### **Windows**

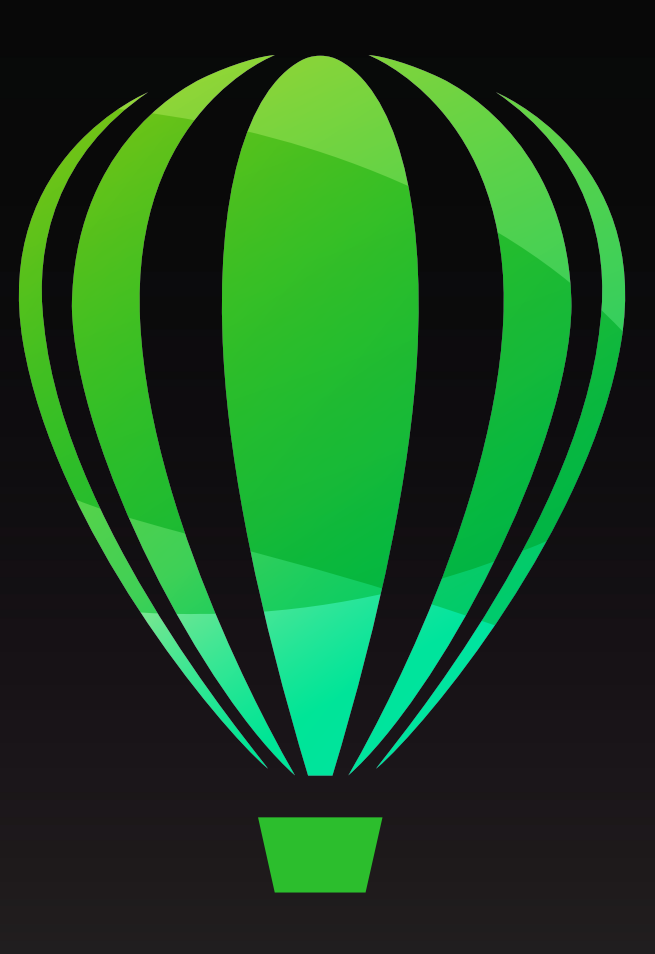

# CorelDRAW2020

Copyright © 2020 Corel Corporation. 保留所有權。

CorelDRAW® 2020 使用者指南

此使用者指南中所記錄的功能皆可在完整版的 CorelDRAW Graphics Suite 中使用。部分功能可能無法在您產品的版 本上使用。

產品規格、價格、包裝、技術支援與資訊 ( 「規格」 ) 僅指零售英文版本。所有其他版本 ( 包括其他語言版本 ) 的 規格可能有所不同。

資訊係由 COREL 依 「現狀」提供, COREL 並未保證或有條件保證、明示或暗示包含但不限於銷售品質、品質滿 意度、適售性或特定用途適用性保證,或者法例、法規、商業習慣或交易過程等衍生的結果。使用者應自行承擔 所提供資訊之結果及其使用的全部風險。Corel 不對您或任何其他個人或團體承擔任何間接、偶然、特殊或繼起 的損失等一切責任,包括但不僅限於收入或收益之損失、資料遺失或損壞或任何其他商業或經濟損失,即使 COREL 已獲悉或可預見有可能導致此等損失亦然。Corel 亦不對任何第三方所做聲明負擔任何責任。Corel 對您所 負的最大累積責任不超過您購買本材料所支付的金額。由於某些地區 / 國家不允許排除或限制伴隨發生或意外損 壞之責任,因此上述限制可能並不適用。

Corel、Corel 標誌、Corel 氣球標誌、Corel DESIGNER、CorelDRAW、CorelDRAW 氣球標誌、Corel Font Manager、 CAPTURE、CONNECT、LiveSketch、PaintShop、PaintShop Pro、Painter、PHOTO-PAINT、PowerClip、 PowerTRACE、Presentations、Quattro、Quattro Pro、VideoStudio 及 WordPerfect 是 Corel Corporation 及 / 或其加拿大、 美國和 / 或其他國家 / 地區之子公司的商標或註冊商標。其他產品、字型及公司名稱與標誌, 均為其所屬公司之 商標或註冊商標。

專利:www.corel.com/patent

2102050

### 目錄

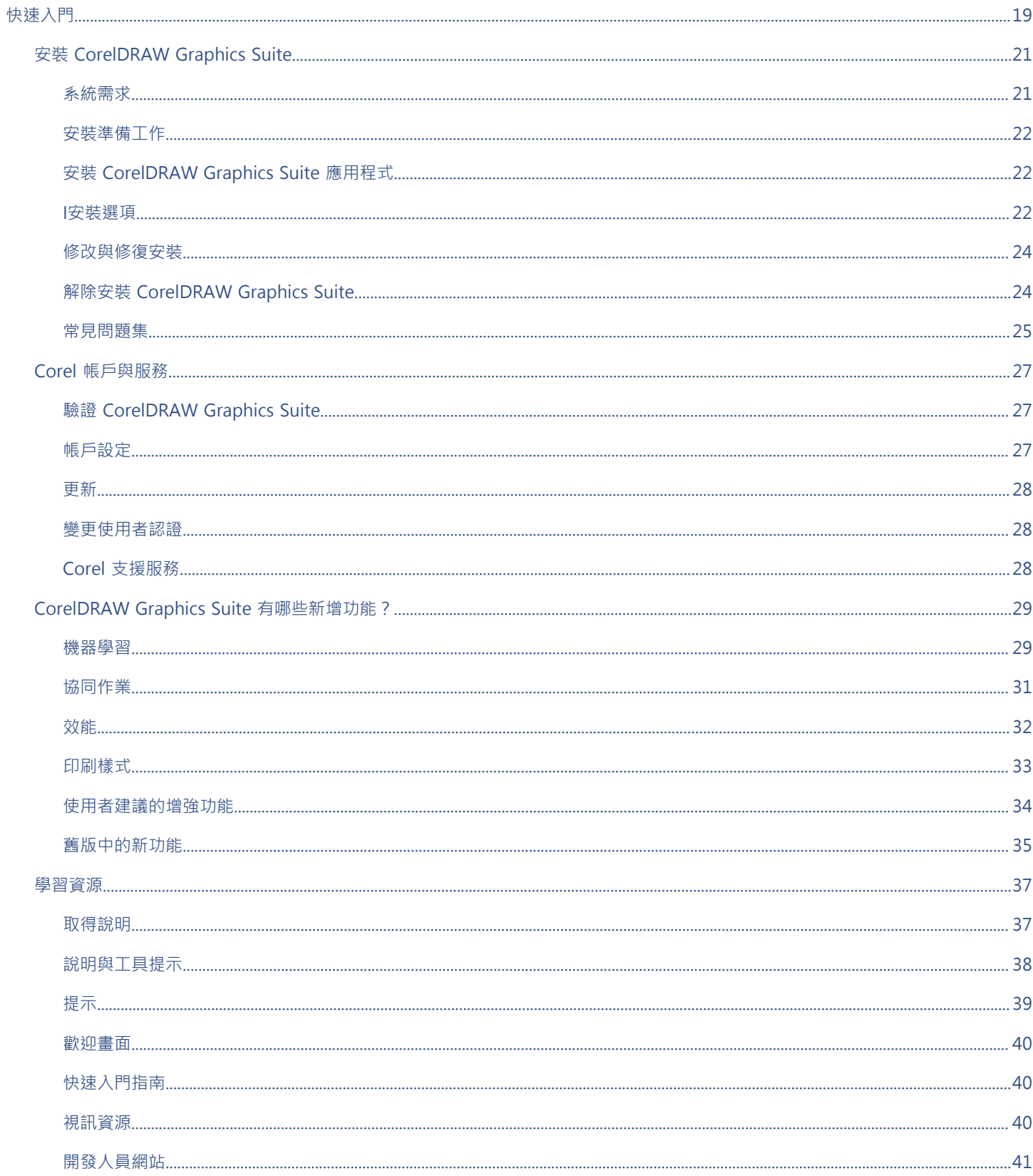

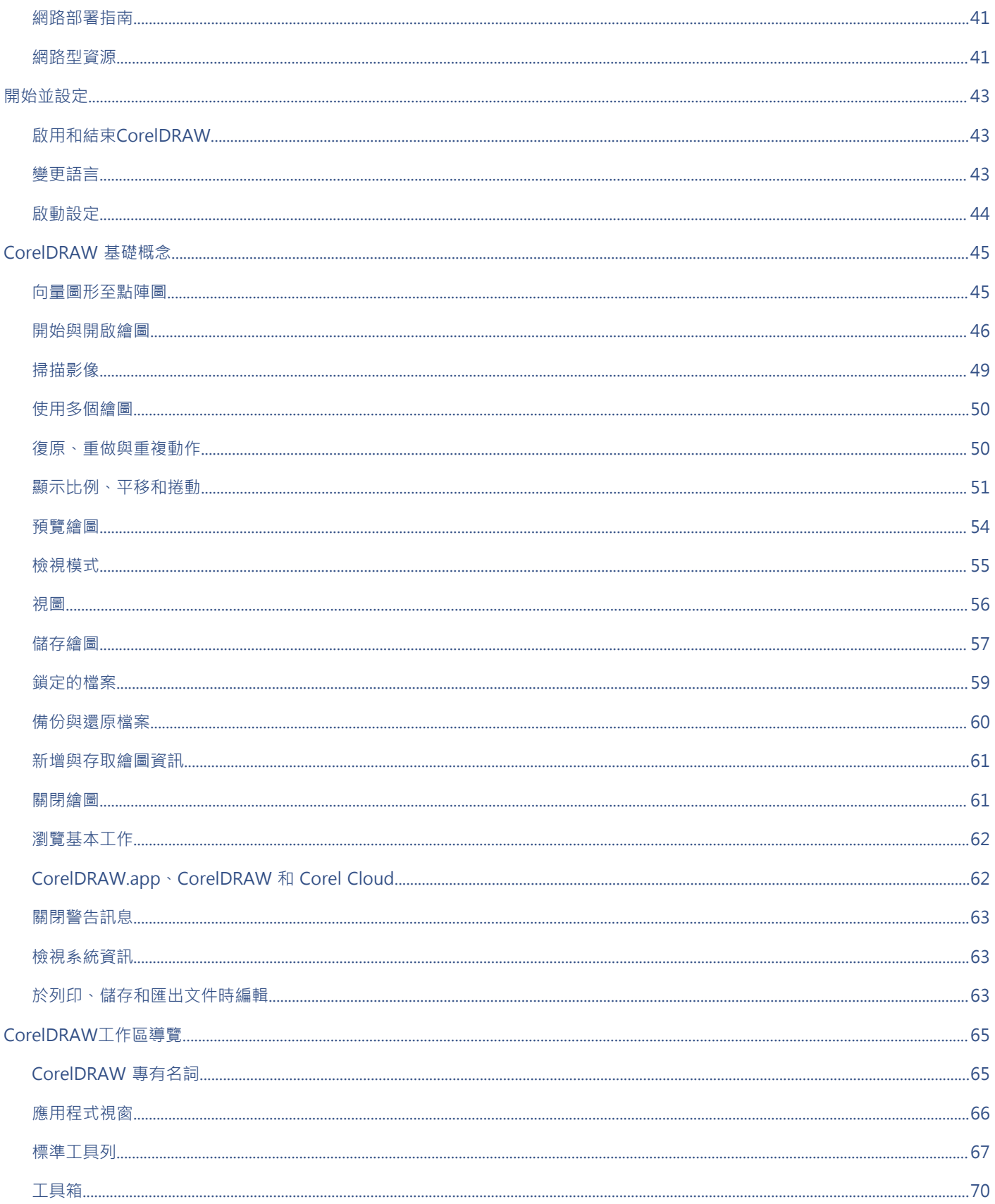

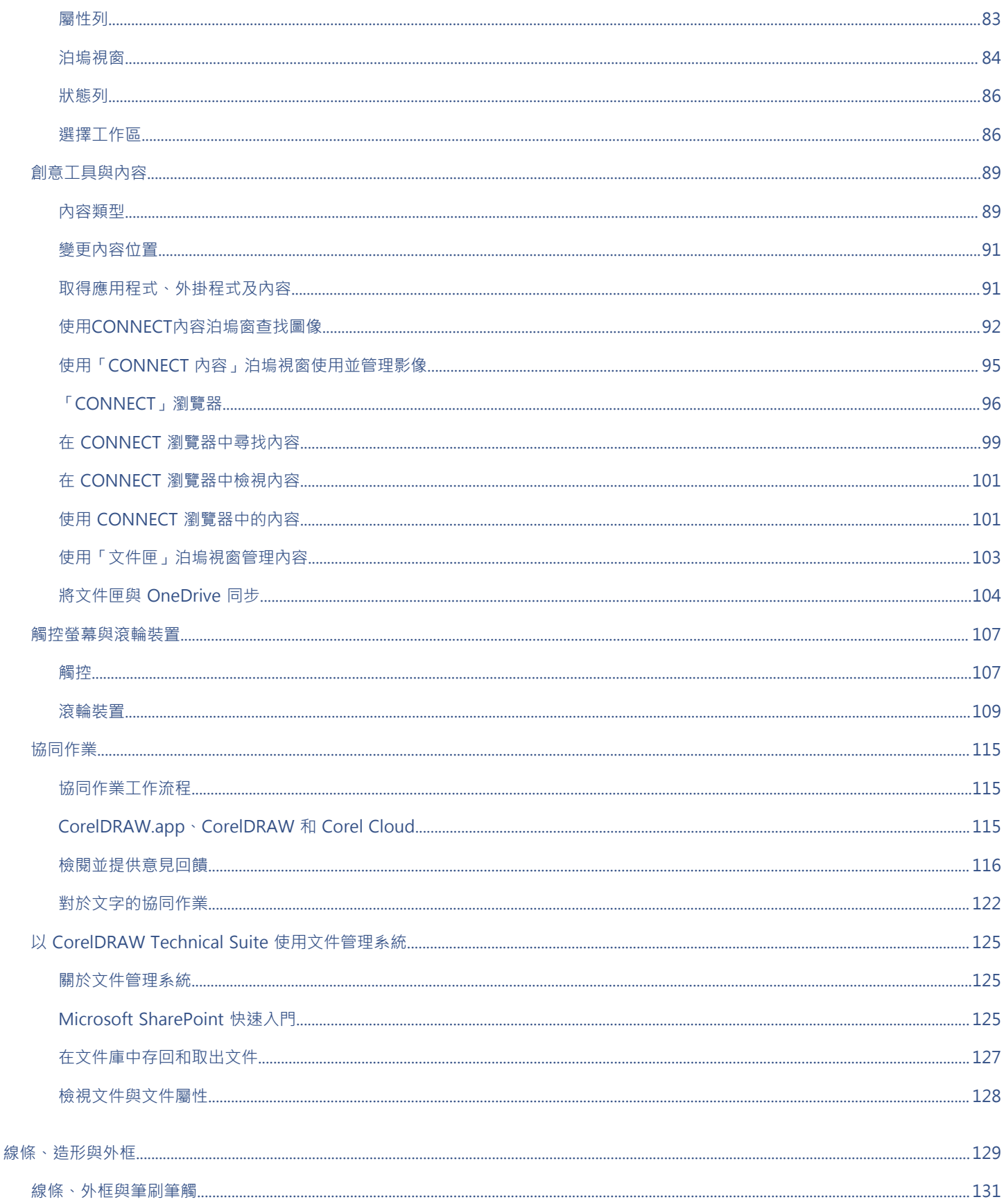

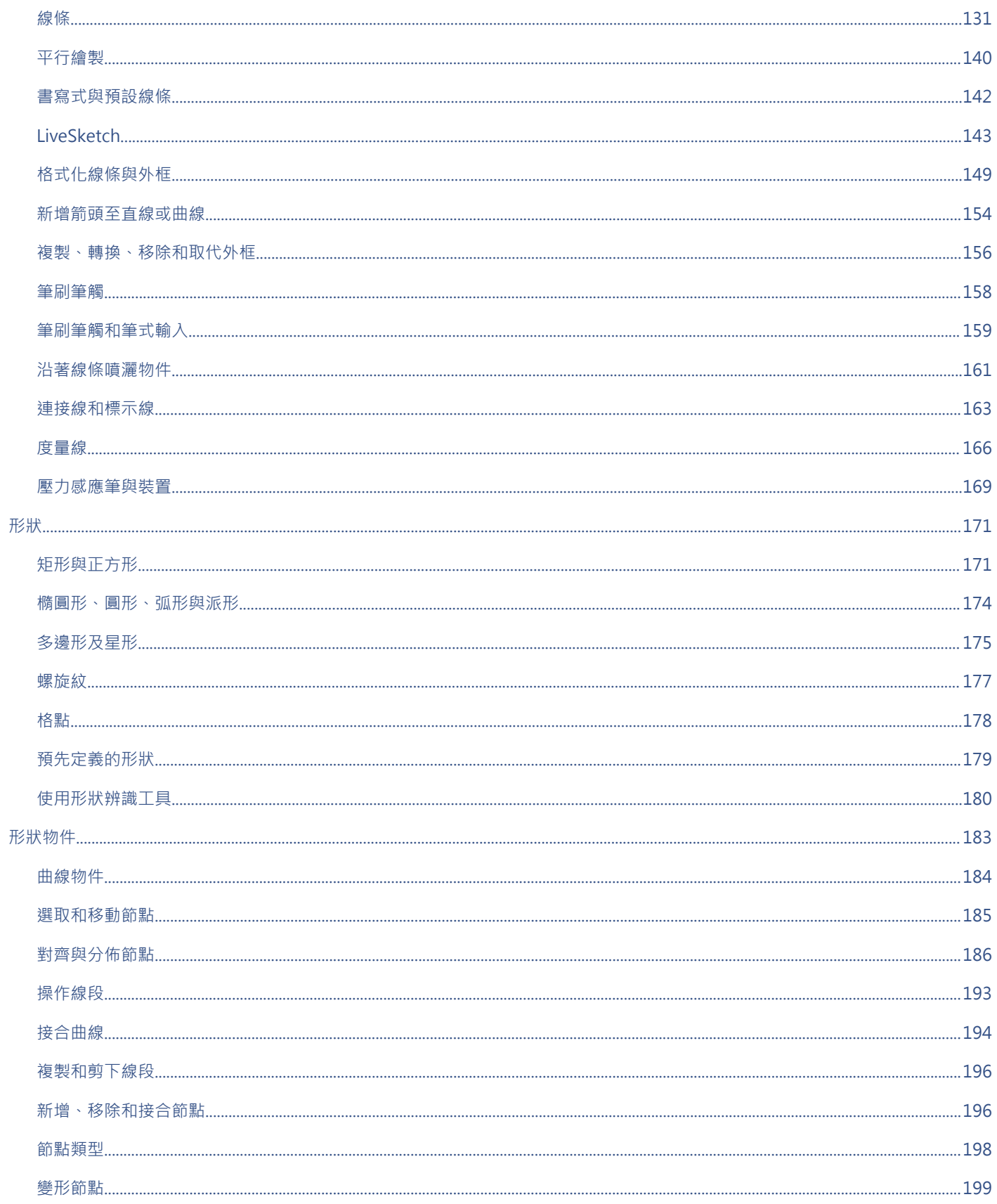

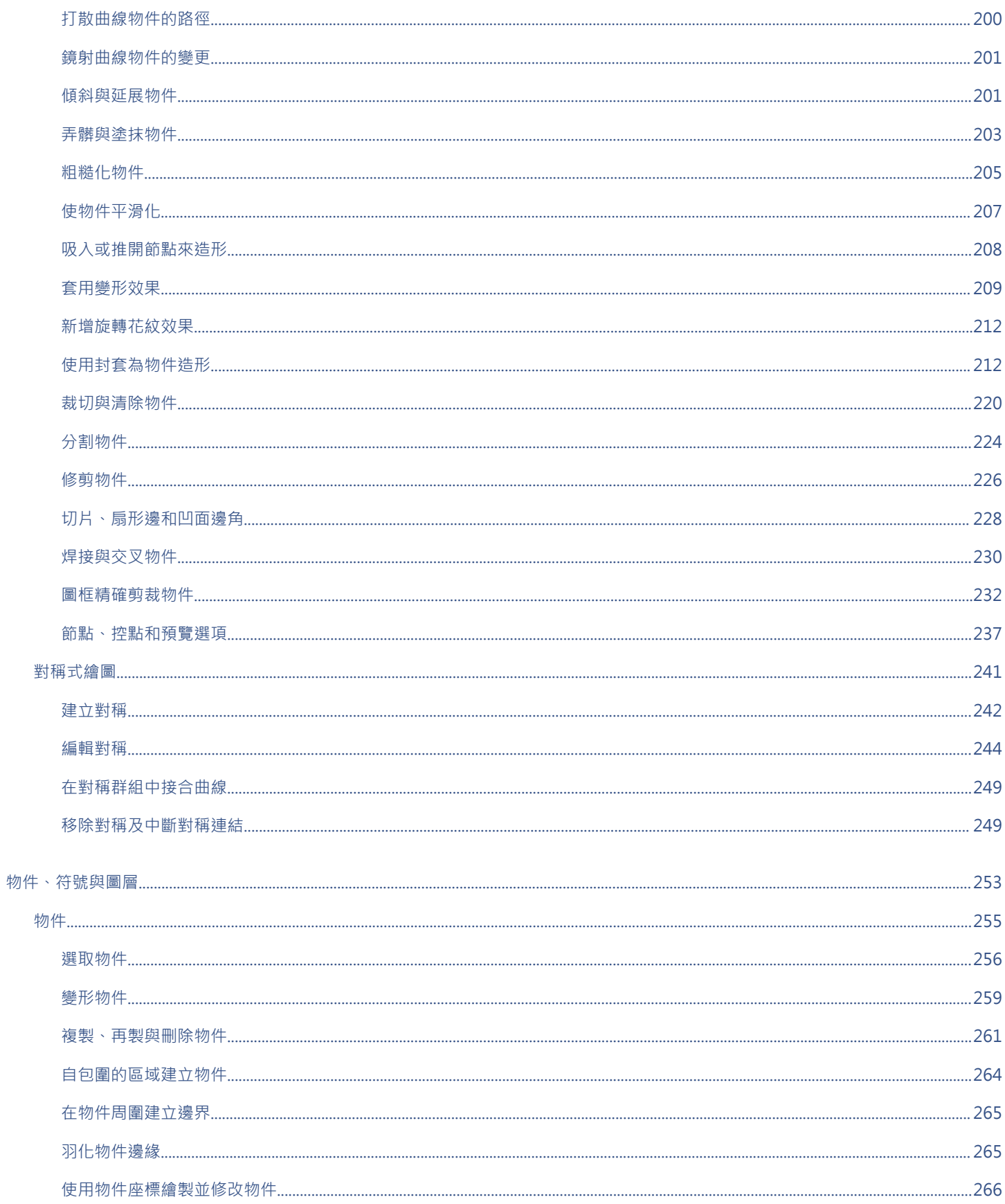

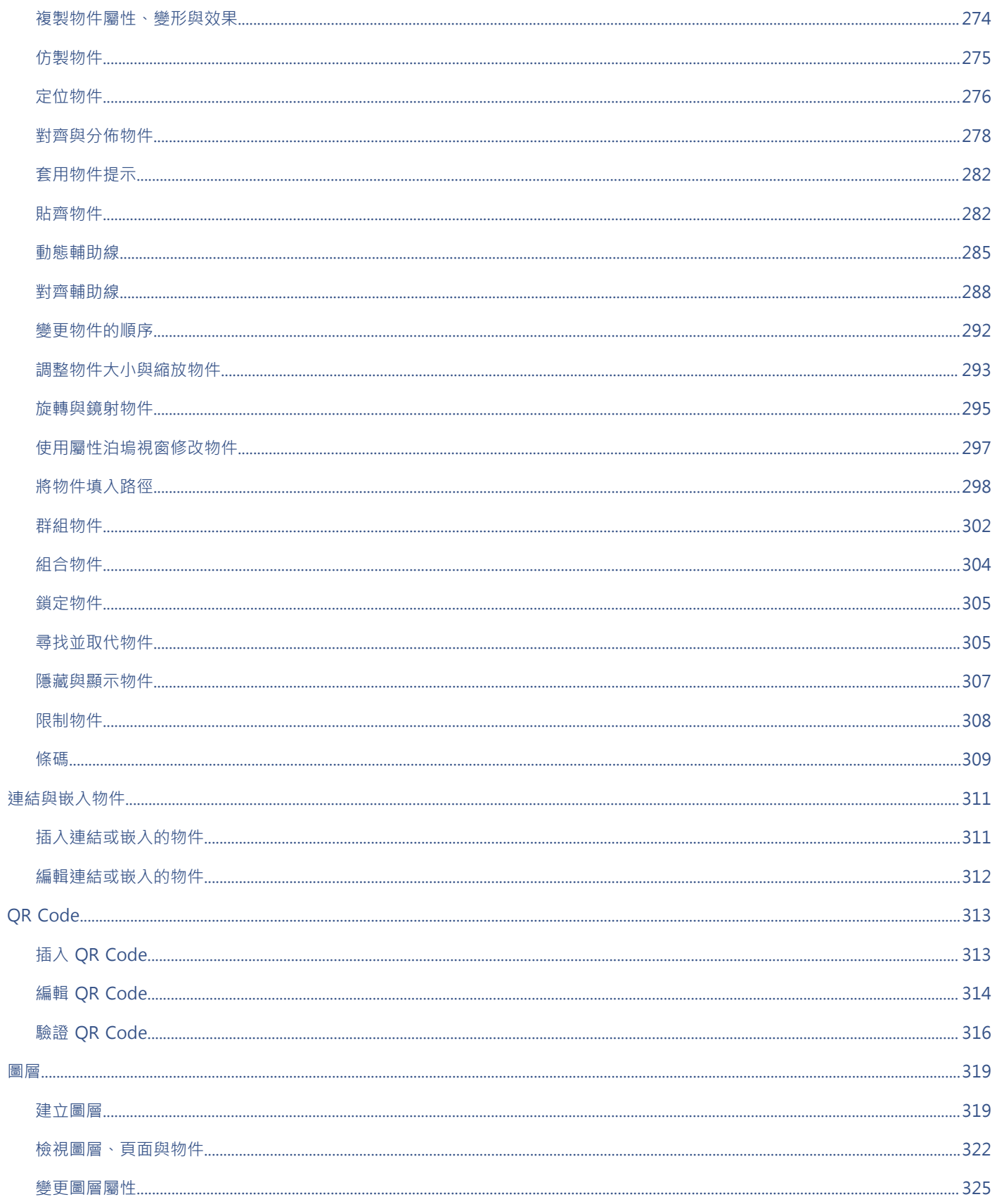

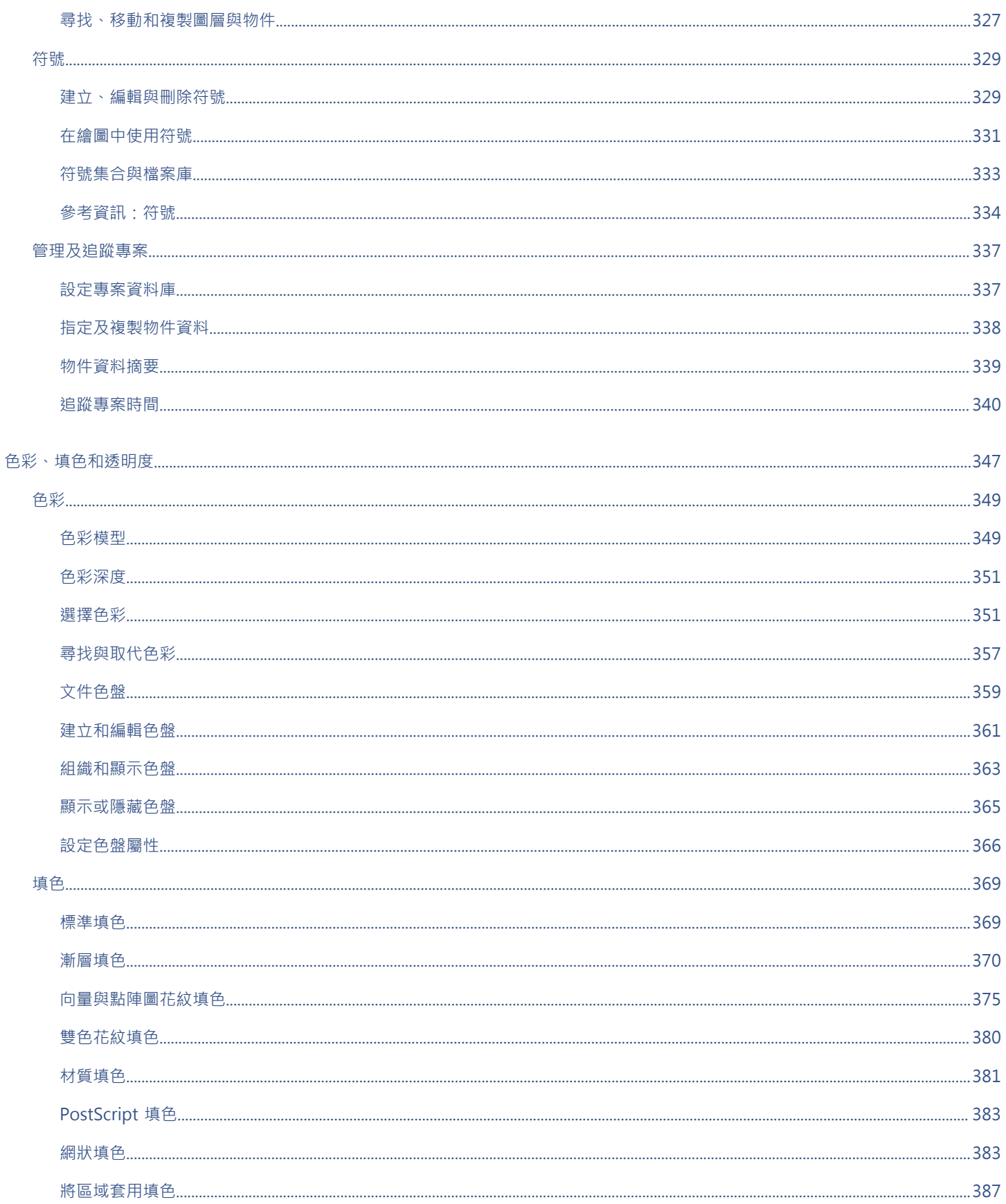

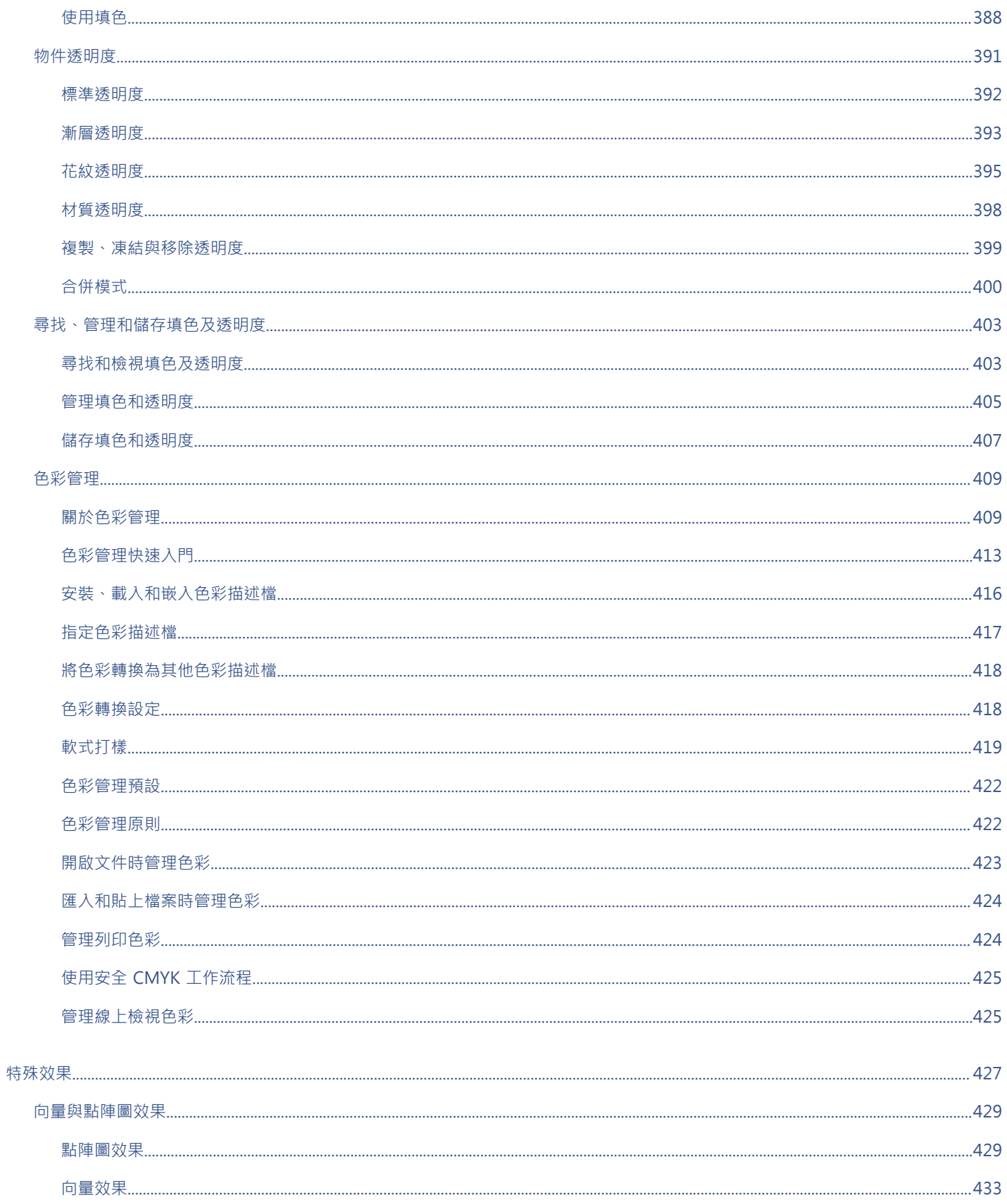

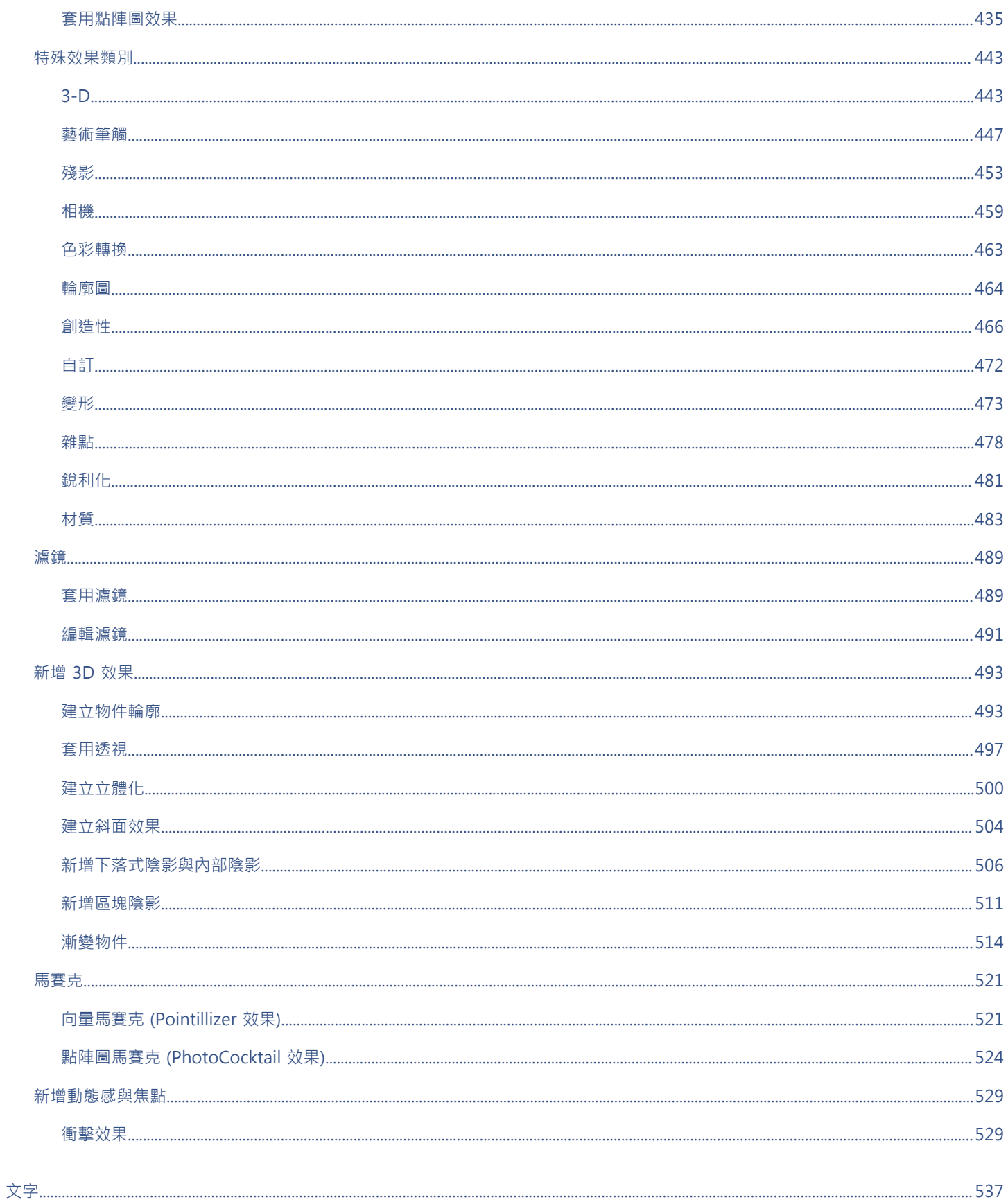

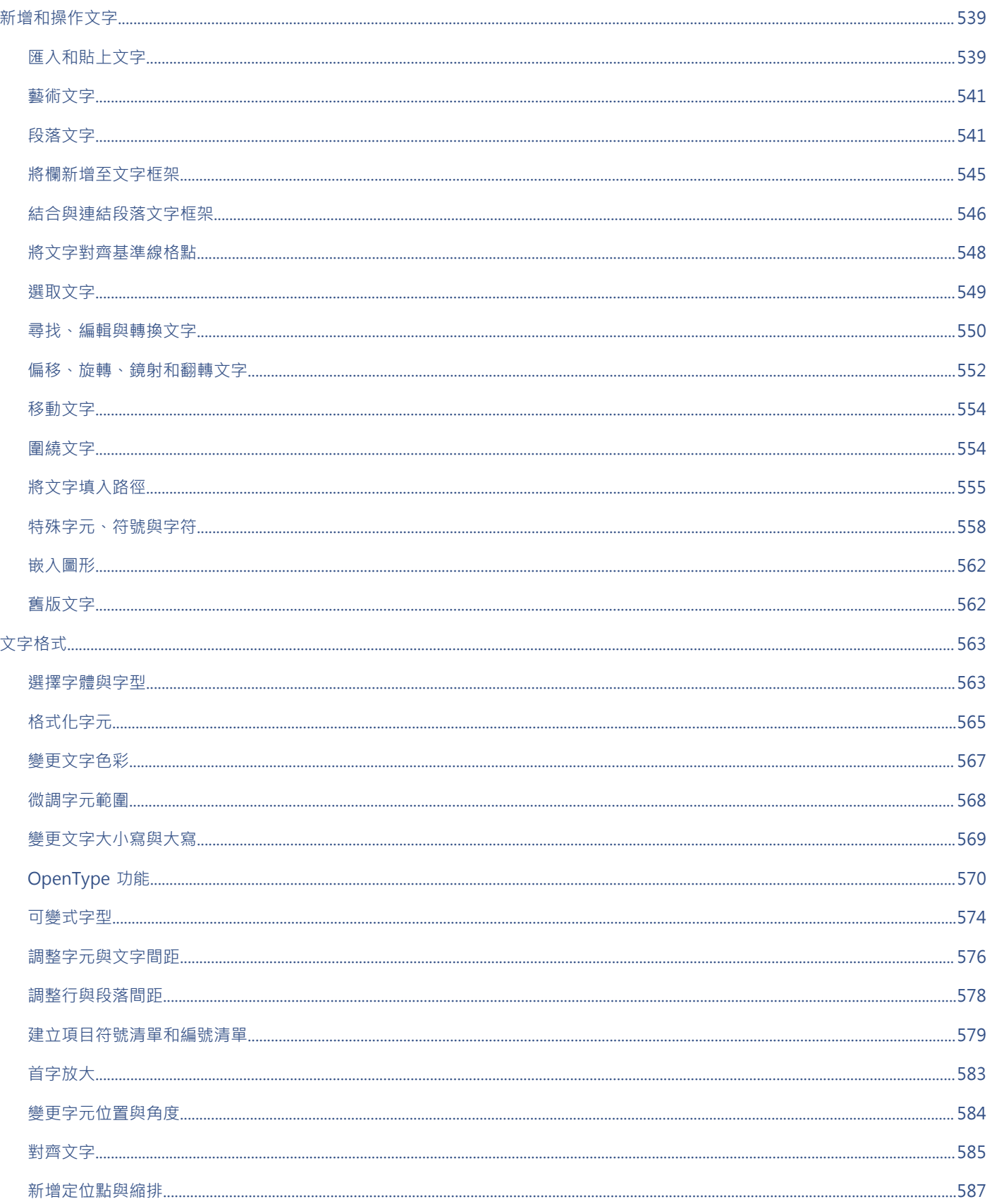

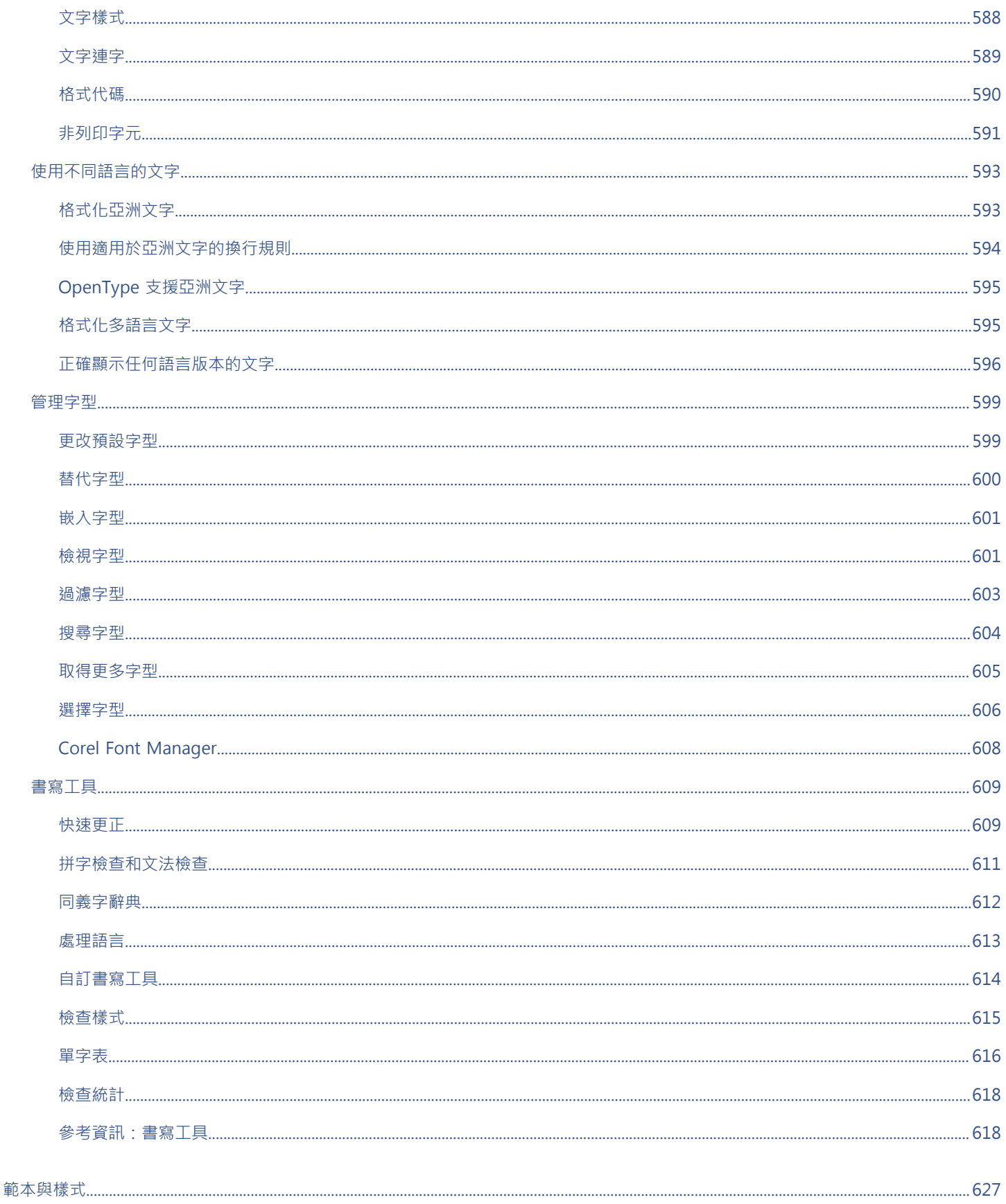

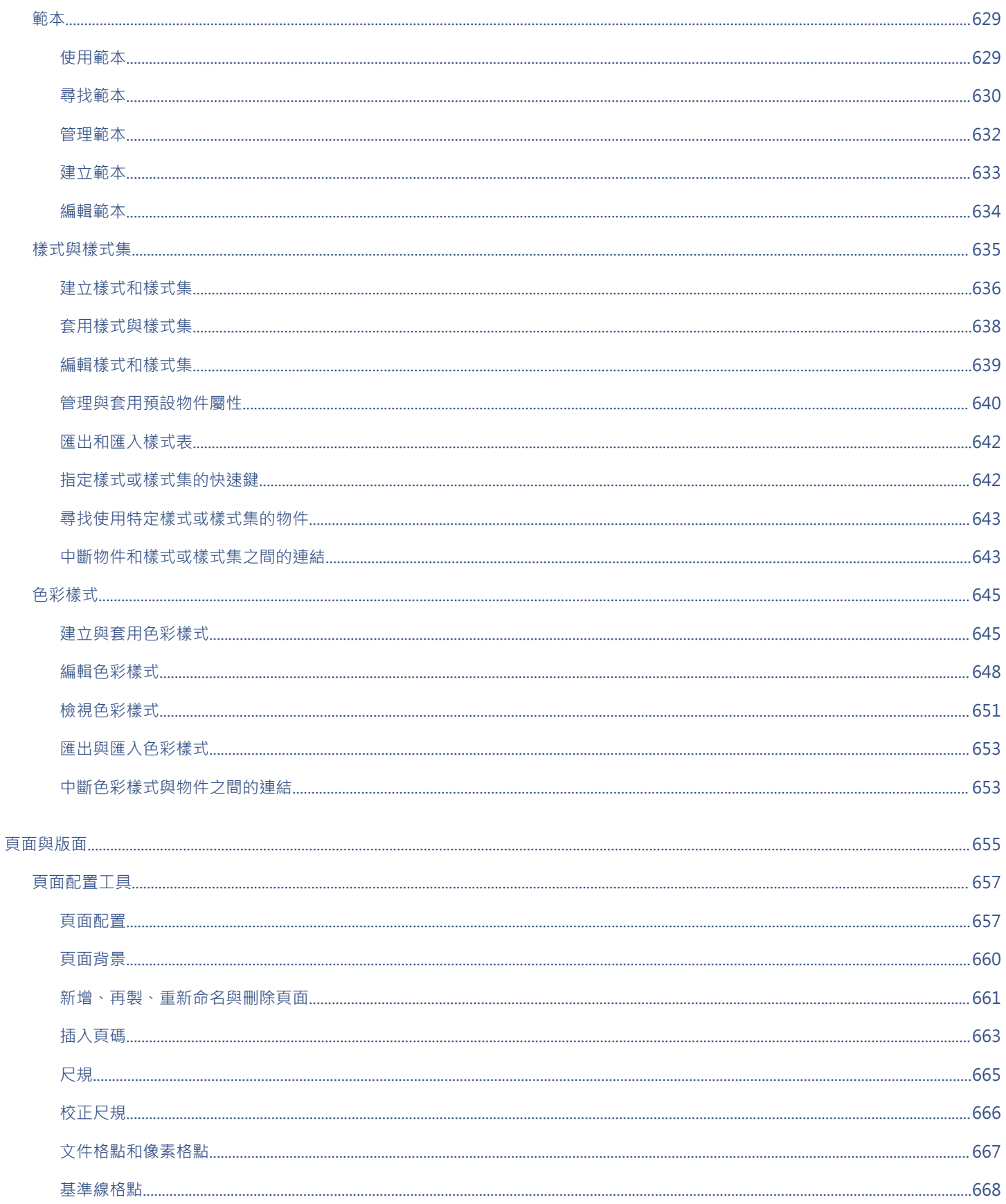

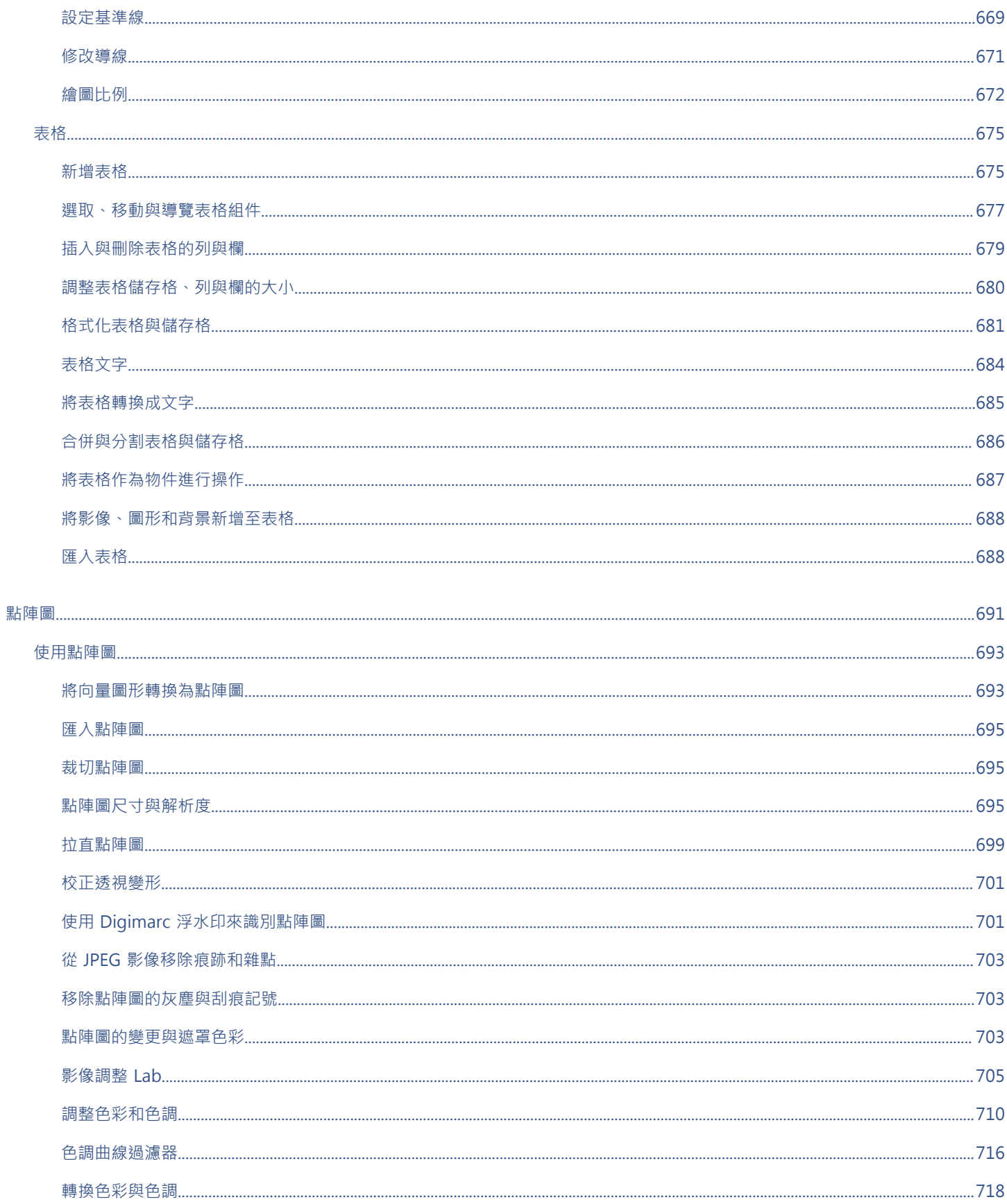

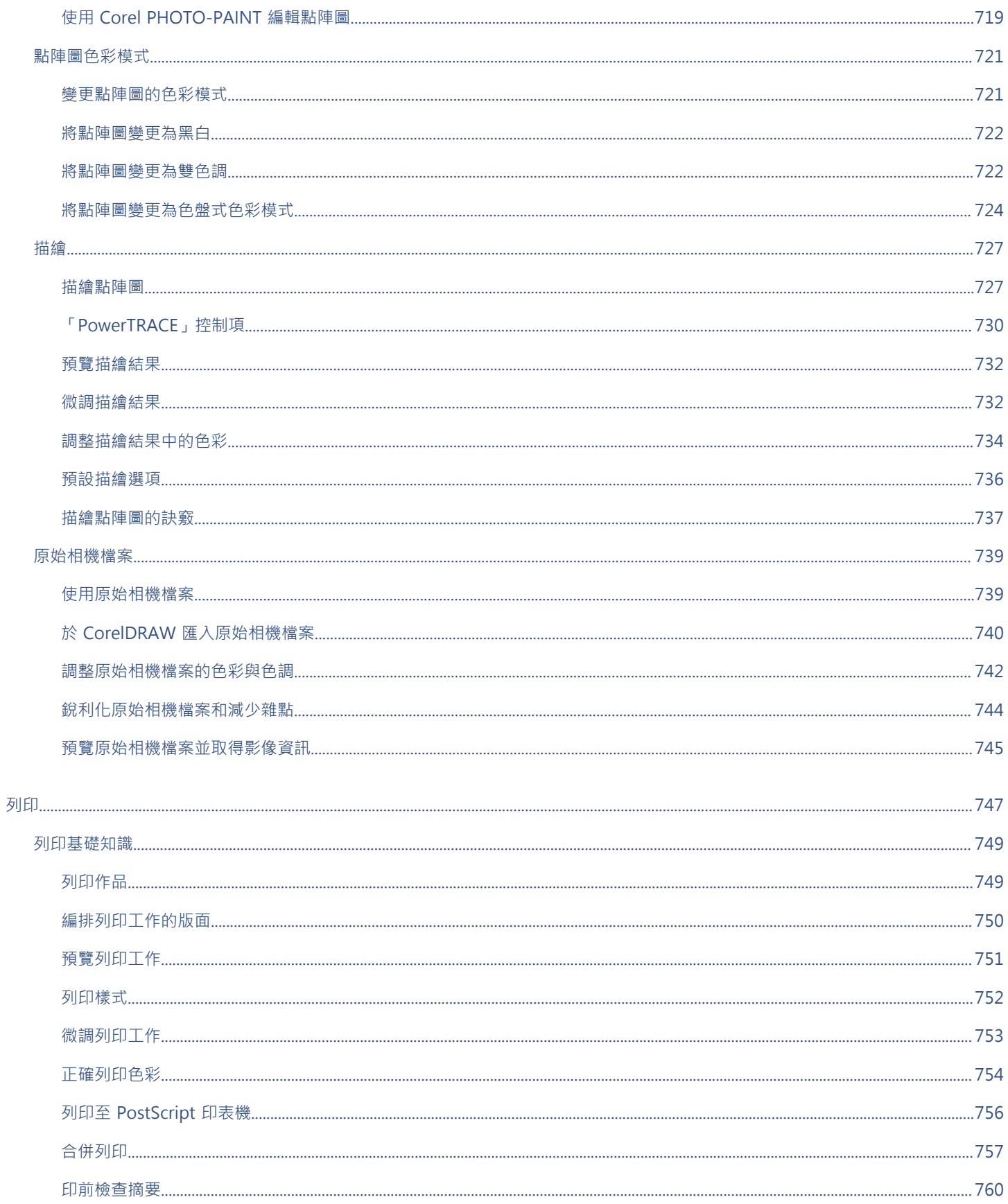

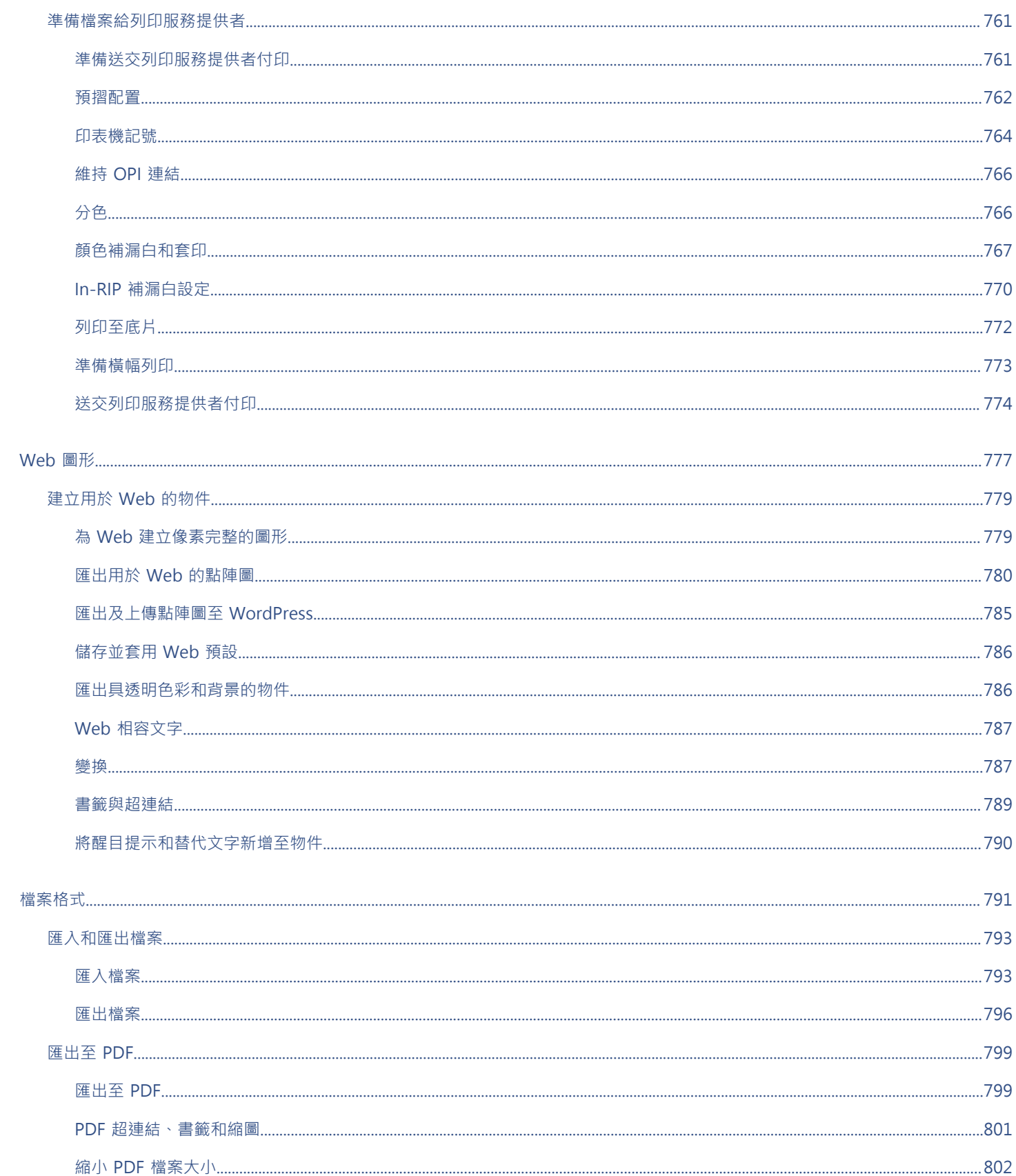

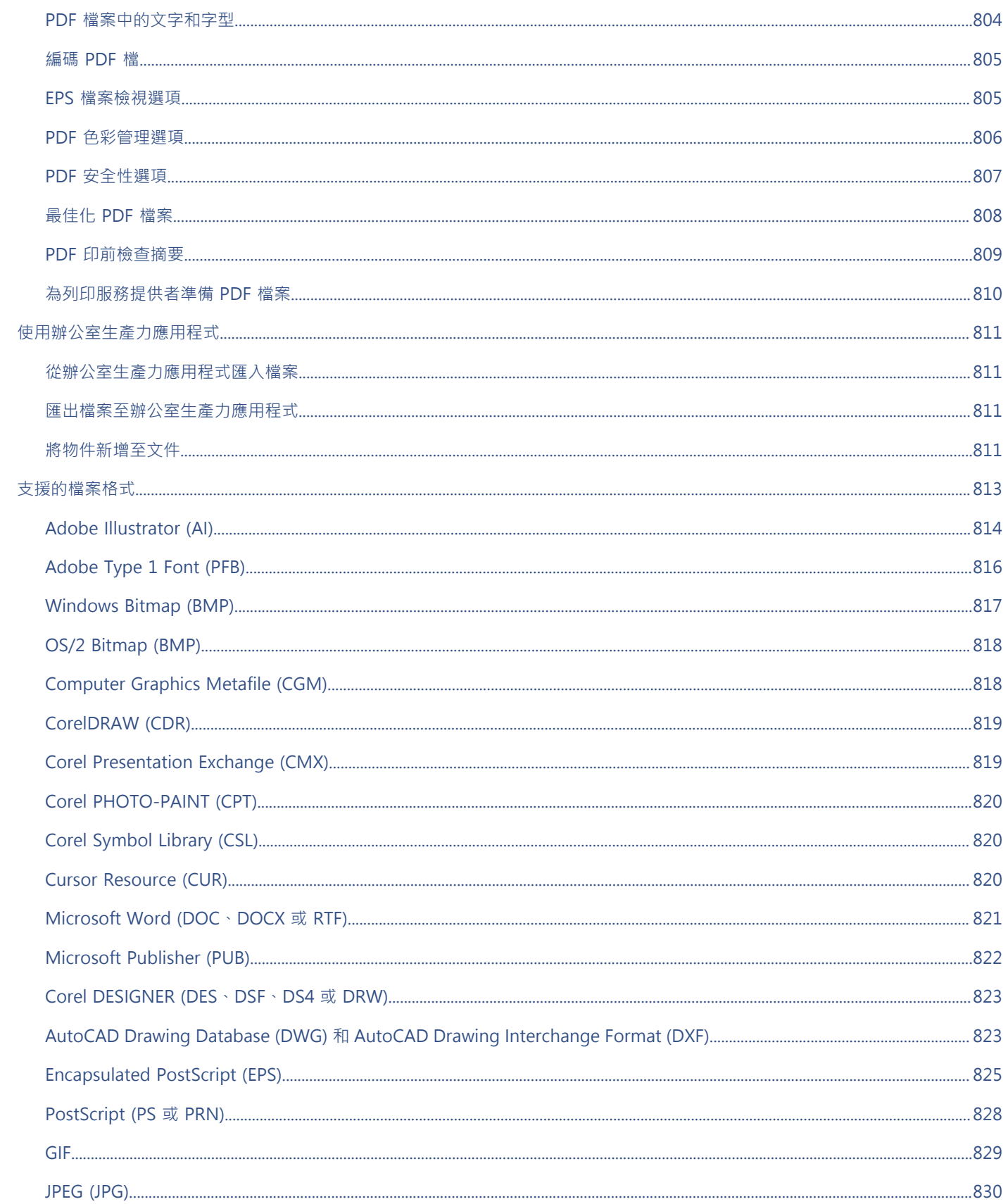

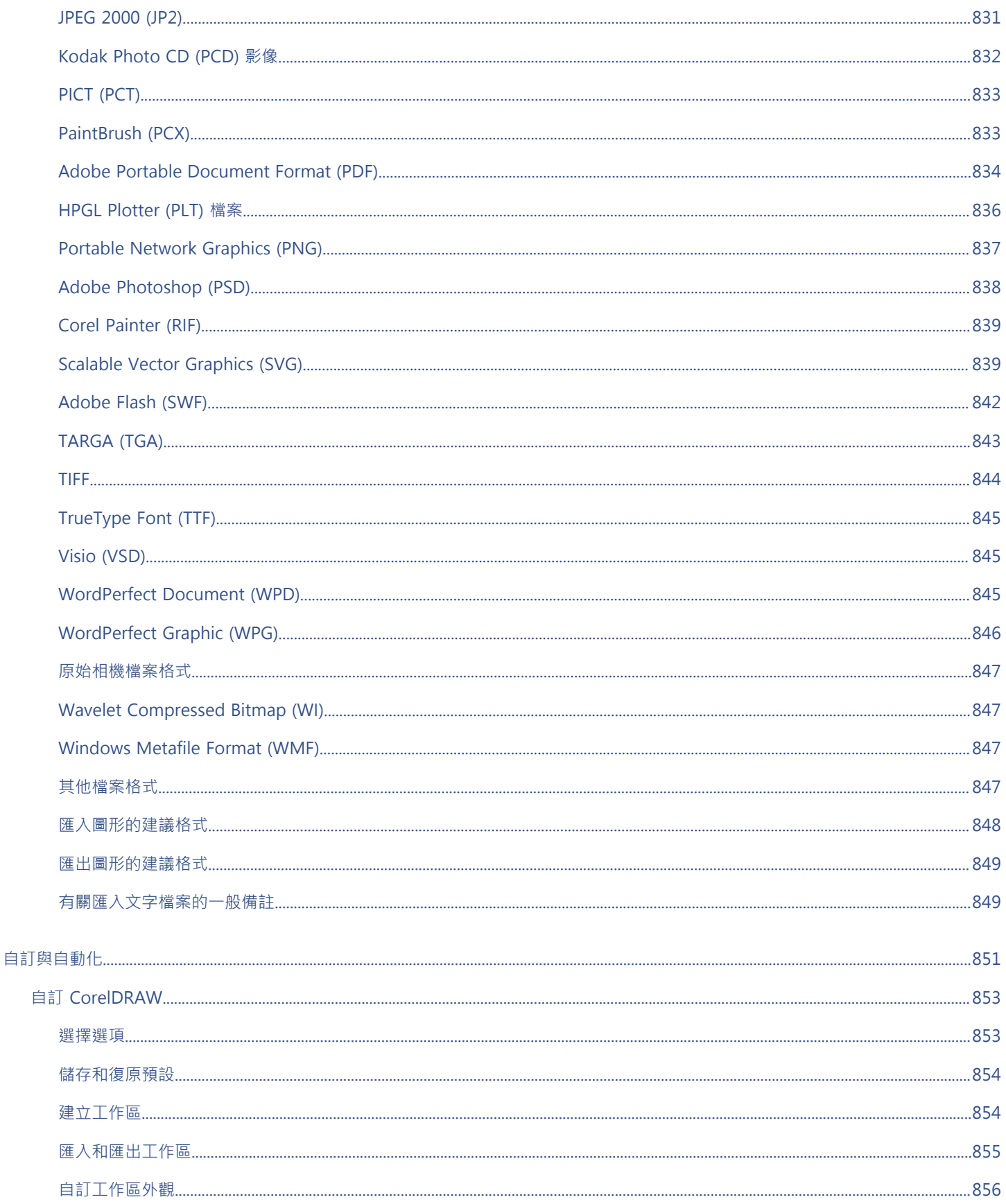

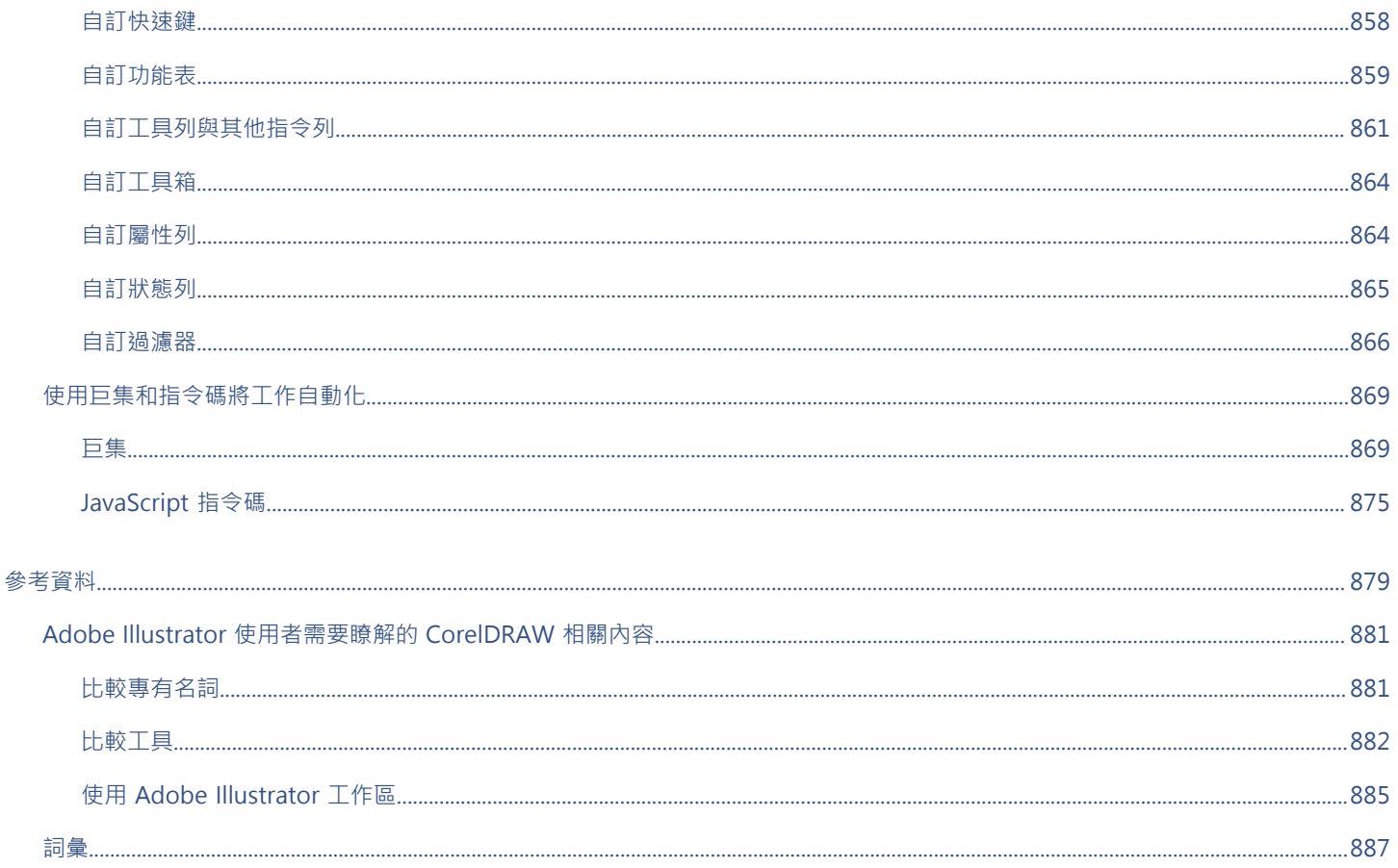

### <span id="page-20-0"></span>快速入門

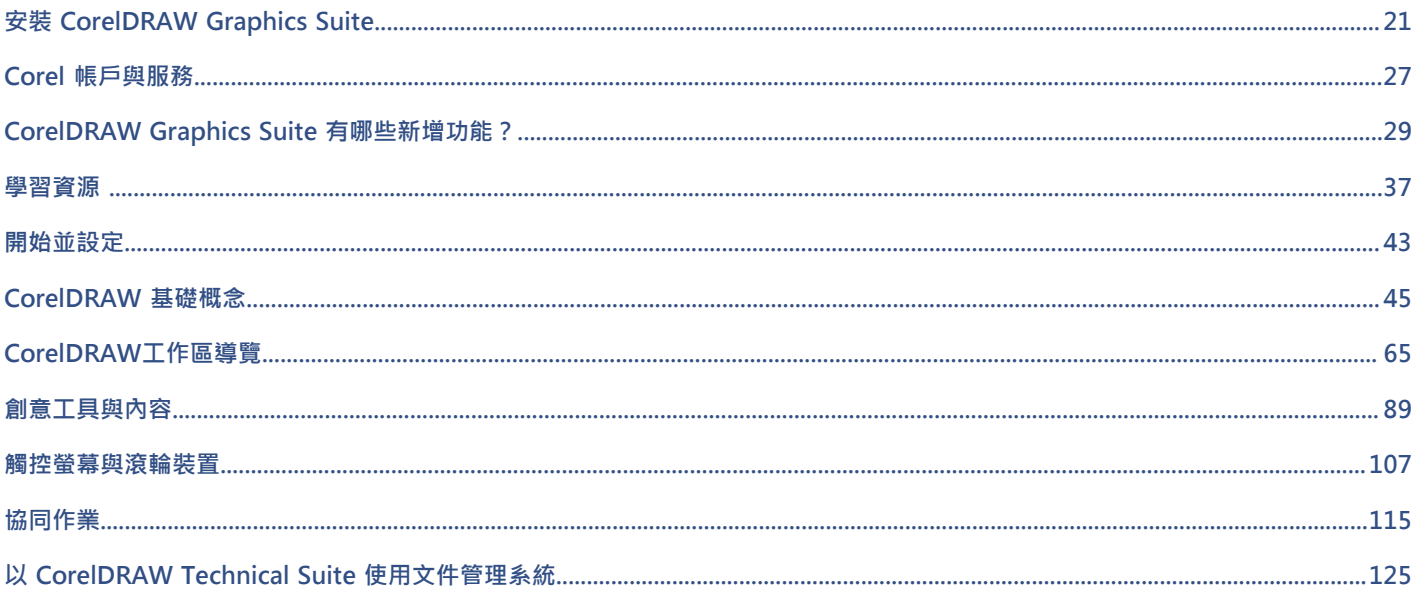

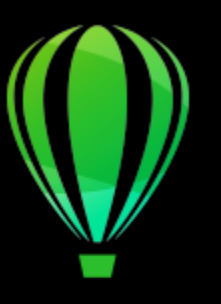

# CorelDRAW<sup>2020</sup>

### <span id="page-22-0"></span>安裝 CorelDRAW Graphics Suite

本節包括下列主題:

- [第 21 ⾴的「系統需求」](#page-22-1)
- [第 22 ⾴的「安裝準備⼯作」](#page-23-0)
- 第 22 頁的「安裝 CorelDRAW Graphics Suite 應用程式」
- [第 22 ⾴的「I安裝選項」](#page-23-2)
- [第 24 ⾴的「修改與修復安裝」](#page-25-0)
- 第 24 頁的「解除安裝 CorelDRAW Graphics Suite」
- 第 25 頁的「常見問題集」

### <span id="page-22-1"></span>**系統需求**

下列清單包括最低的系統需求。請注意,如須獲得最佳效能,您需要比清單中所列示更多的 RAM 與硬碟空間。

- 32位元或 64位元的 Windows 10、Windows 8.1 或 Windows 7, 全都具備最新更新及 Service Pack CorelDRAW Graphics Suite 2020 支援 Windows 10 · 版本 1903 及 1909 · 以及套裝軟體生命週期內釋出的更新版本。
- Intel Core i3/5/7/9 或 AMD Ryzen 3/5/7/9  $\cdot$  Threadripper  $\cdot$  EPYC
- OpenCL 2.2 相容視訊卡 (建議)
- 4 GB 記憶體
- 4 GB 硬碟空間供應用程式檔案使用
- 電子軟體下載需要更多空間以供下載、未壓縮的設定檔,以及實際安裝,其同時也包含來源檔案的副本。
- 滑鼠、繪圖板或多點觸控螢幕
- 書面解析度
	- 全螢幕解析度 1280 x 720 (96 dpi)
	- 放⼤ 150% 解析度 1920 x 1080
	- 放⼤ 200% 解析度 2560 x 1440
- DVD 光碟機 (需要安裝軟體的盒裝版本)
- Microsoft網際網路Explorer 11 (含) 以上的版本
- 網際網路連線需要安裝和驗證 CorelDRAW Graphics Suite、接收效能與穩定度更新,並使用線上功能,例如 QR Code。

E

有些功能需要有 Microsoft .NET Framework 4.7.2 才能運作, 例如 CONNECT 瀏覽器和「文件匣」泊塢視窗。 使用人工智慧 (AI) 的功能只在 64 位元版本的 CorelDRAW Graphics Suite 中才有支援。

可變式字型只在 Windows 10,版本 1803 和更新版本上才有支援。

### <span id="page-23-0"></span>**安裝準備⼯作**

- 確認您系統的日期和時間設定正確。
- 確認您的系統已安裝最新更新。
- |關閉所有應用程式, 包括所有病毒偵測程式, 以及在系統匣或 Windows 工作列中開啟的應用程式。如果不關閉應用程式, 可能會增 加安裝時間並干擾安裝過程。
- 以具有管理權限的使用者身分登入。
- 確保您想安裝應用程式的硬碟中有足夠的可用磁碟空間。
- 刪除系統「TEMP」資料夾的內容,避免產⽣檔案和記憶體衝突。若要導覽⾄ Temp 資料夾,請在 Windows 7 SP1 或 Windows 10 的「開始」功能表或 Windows 8 桌⾯上的「**搜尋**」⽅塊中鍵入 **%temp%**。
- 請確保您的系統已連線至網際網路。
- 將 CorelDRAW® Graphics Suite 安裝在其本身的目錄中, 以避免與先前版本發生衝突。

### <span id="page-23-1"></span>**安裝 CorelDRAW Graphics Suite 應⽤程式**

安裝精靈可讓您輕鬆安裝 CorelDRAW Graphics Suite 應用程式與元件。您可以選擇一般安裝來快速安裝本套裝軟體﹐也可以選擇其他 選項來⾃訂安裝。

### **安裝 CorelDRAW Graphics Suite 應⽤程式**

- 1 關閉所有應用程式,包括所有防毒程式。 為了順利安裝,我們建議您重新啟動 Windows。這個動作能確保最新系統更新不會要求重新啟動且不會有記憶體問題。
- **2** 從訂單確認信中的連結下載產品。
- **3** 在安裝精靈中,請遵循指⽰來安裝軟體。

### <span id="page-23-2"></span>**I安裝選項**

您可以選擇以下兩種安裝類型:

- · 一般安裝 自動將套件的主要程式與公用程式安裝在 Program Files 資料夾中的預設位置。如果日後需要使用未安裝的元件,您可 以修改安裝。
- **⾃訂安裝** 可讓您選擇其他功能、排除不需要的元件,並指定安裝套件的位置。
- **部署** 僅適⽤於多⽤⼾授權購買。此選項可讓您建立伺服器影像以將軟體安裝⾄個別⼯作站。如需更多資訊,請參閱《[CorelDRAW](http://apps.corel.com/redirect?_redirect=command&function=help&subfunction=deployment&app=CorelDRAW&version=2020&lang=EN&licenseid=540111137) [Graphics Suite 2020 部署指南》](http://apps.corel.com/redirect?_redirect=command&function=help&subfunction=deployment&app=CorelDRAW&version=2020&lang=EN&licenseid=540111137)。

### **程式**

下表為預設安裝的程式清單。如果要在安裝時排除特定的程式﹐您就必須選取「自訂」安裝。

**程式 說明**

CorelDRAW® 2020 這是⼀套直接易懂的多功能圖形應⽤程式,可⽤來建立⾼品質的 向量插圖、圖示設計與頁面配置

**程式 說明**

Corel PHOTO-PAINT™ 2020 這是⼀套完整的影像編輯應⽤程式,可⽤來修飾和美化相片,以 及建立原始的點陣圖插圖和繪圖

Corel CAPTURE™ 2020 這個易於使⽤的應⽤程式可⽤來擷取電腦螢幕的畫⾯

Corel Font Manager™ 2020 此應⽤程式可⽤於尋找、組織及管理字型

### **程式功能和公⽤程式**

下表為您可以安裝的程式功能清單。並非所有軟體版本都會提供所有元件。

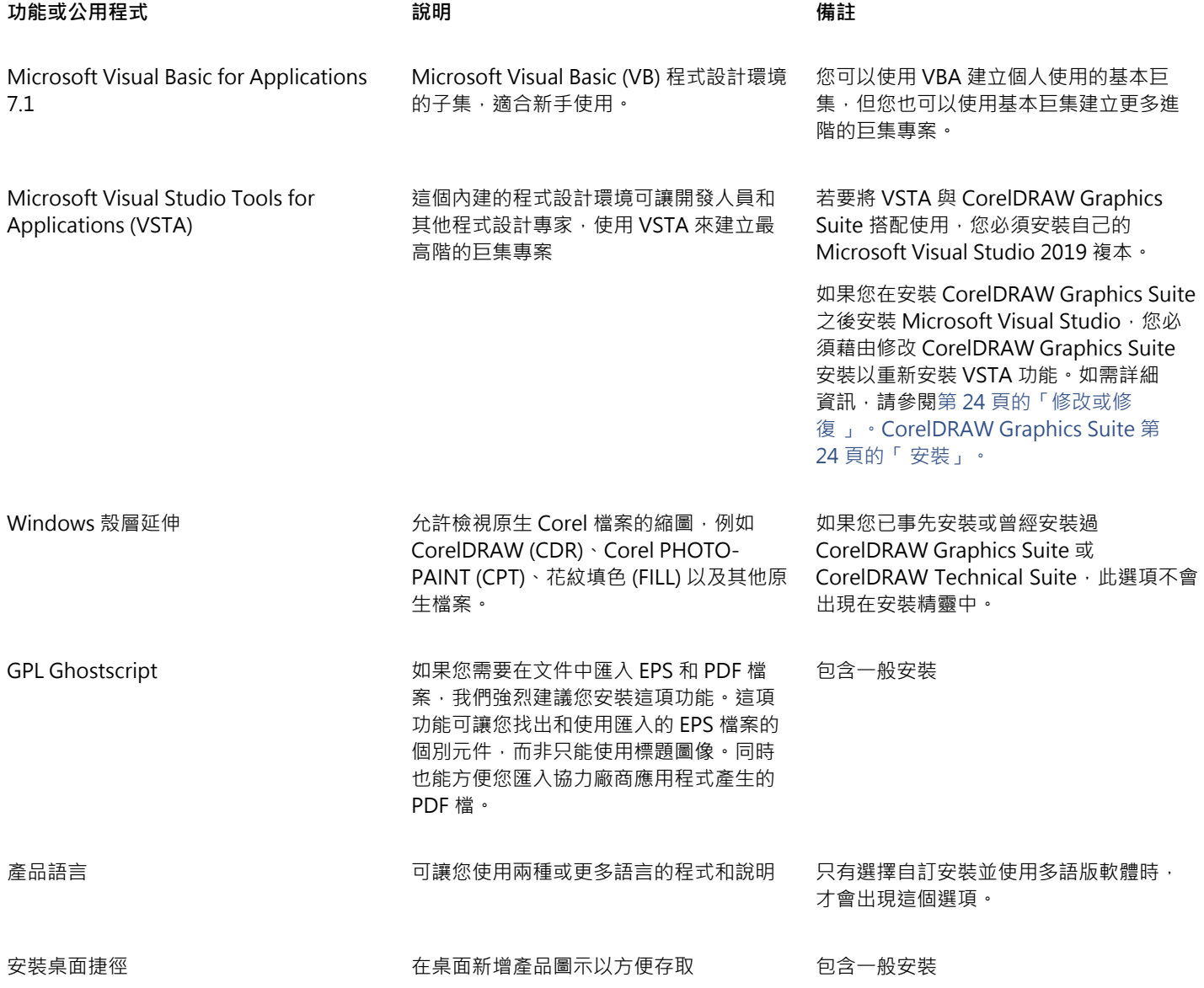

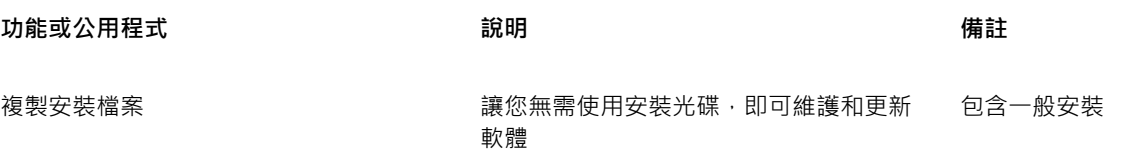

### <span id="page-25-0"></span>**修改與修復安裝**

您也可以使用安裝精靈執行以下操作:

- 新增或刪除組件 (例如程式或產品語⾔) 來修改⽬前安裝
- 修正遺失或損壞檔案以及錯誤捷徑和登錄項目等錯誤,藉此修復目前的安裝

當您使用應用程式遭遇問題或懷疑安裝損毀時,修復安裝便十分有用。

E

E

修復安裝之前,請先嘗試將目前的工作區重設為預設設定,方法是在啟動應用程式時按住 F8 鍵。請注意,重設工作區之後,所有 工作區喜偏好選項也會一併重設。

### <span id="page-25-2"></span>**修改或修復 CorelDRAW Graphics Suite 安裝**

- 1 關閉所有應用程式。
- **2** 在 Windows 控制台,按⼀下「**解除安裝程式**」。
- **3** 按兩下「**解除安裝或變更程式**」⾴⾯上的套件名稱。
- 4 在出現的精靈中啟用「修改」或「修復」選項,並依照指示進行。

精靈不會顯示已安裝的程式功能和公用程式,或是其核取方塊可能顯示已停用。 可以在精靈的最後一頁上選取產品語言。

部分功能,例如「複製安裝檔案」,無法藉由修改安裝予以新增。

### <span id="page-25-1"></span>**解除安裝 CorelDRAW Graphics Suite**

您可以從「控制台」解除安裝 CorelDRAW Graphics Suite。如果您想解除安裝產品,然後在其他電腦上使用相同序號重新安裝,請務必 在連接至網際網路時解除安裝。此舉將會在您可合法安裝產品的其中一台電腦上還原。

### **解除安裝 CorelDRAW Graphics Suite**

- **1** 在 Windows 控制台,按⼀下「**解除安裝程式**」。
- **2** 按兩下「**解除安裝或變更程式**」⾴⾯上的套件名稱。
- 3 在出現的精靈中啟用「移除」選項,並依照指示進行。 若要以移除使用者檔案的方式完整解除安裝產品,包括工作區、預設、使用者建立的填色以及自訂檔案,請啟用「移除使用者檔案」 核取方塊。

### E

您使用此套件安装的任何其他元件與應用程式,例如 Corel Graphics - Windows Shell Extension、GPL Ghostscript 或 Microsoft Visual Studio Tools for Applications (VSTA), 必須單獨解除安裝。

### <span id="page-26-0"></span>**常⾒問題集**

如果下列常見問題集 (FAQ) 清單中未包含您的問題,請造訪 Corel® 支援服務,並搜尋 [Corel® 知識庫。](http://apps.corel.com/redirect?_redirect=command&function=KB&subfunction=installation&app=CorelDRAW&version=2017&lang=EN)

- 第 25 頁的「我政要升級我的軟體版本。是否需要解除安裝先前版本 ?」
- 第 25 頁的「升級與更新有何差異?」
- 第 25 頁的「我需要重新安裝軟體,但找不到序號,應該怎麼辦?」
- 第 25 頁的「一般安裝與自訂安裝有何差異?哪一種安裝類型比較適合我 ?」
- 第 25 頁的「為何要求我更新作業系統的最新服務套件和重大更新?」
- 第 25 頁的「如何將 」CorelDRAW Graphics Suite第 25 頁的「 部署至我的組織網路 ? 」
- 第 25 頁的「我該如何變更使用者介面與說明中的語言?」

#### <span id="page-26-1"></span>**我政要升級我的軟體版本。是否需要解除安裝先前版本?**

不需要﹐您無需解除安裝先前版本。根據預設﹐新版軟體會安裝於個別的資料夾﹐確保兩個版本都能使用請勿變更安裝資料夾﹐將軟 體升級和先前版本安裝於同一固資料夾。

### <span id="page-26-2"></span>**升級與更新有何差異?**

升級可讓您安裝軟體的最新主要版本發行主要版本後,通常會接著更新以提供缺陷修復,以及效能和穩定度的改善。更新版本與主要 版本具有相同名稱並附加數字﹐例如 1。通常﹐應用程式會以無訊息方式安裝必要的更新﹐但您也可以按一下「**說明 」 □□「更新 」**, 檢查是否有更新內容。

### <span id="page-26-3"></span>我需要重新安裝軟體, 但找不到序號, 應該怎麼辦?

請執行下列其中一項:

- 如果是下載版本,請查看您購買產品時所收到來自 Corel 的電子郵件。
- 登入 corel.com 以存取**「 您的帳戶 」**頁面。
- 如果您購買盒裝產品,請查看安裝光碟的封面。
- <span id="page-26-4"></span>**⼀般安裝與⾃訂安裝有何差異?哪⼀種安裝類型比較適合我?**

請參閱第 22 頁的「I安裝選項」。

### <span id="page-26-5"></span>**為何要求我更新作業系統的最新服務套件和重⼤更新?**

我們要求您安裝最新的服務套件和重大更新, 以便:

- 防護您的電腦免遭惡意軟體入侵
- 解決 Windows 問題和瑕疵
- 確保作業系統和您的 Corel 軟體順利運作
- 協助達到最低系統需求
- 協助加速安裝流程
- 減少需要重新啟動作業系統的可能性
- 確保系統驅動程式處於最新狀態且已因應套件進行最佳化

### <span id="page-26-6"></span>**如何將 CorelDRAW Graphics Suite 部署⾄我的組織網路?**

如果您已購買 CorelDRAW Graphics Suite 的多個授權,您可選擇將應用程式部署至您組織的網路。

[《CorelDRAW Graphics Suite 2020 部署指南》](http://apps.corel.com/redirect?_redirect=command&function=help&subfunction=deployment&app=CorelDRAW&version=2020&lang=EN&licenseid=540111137)提供更多網路安裝的相關資訊。如需購買軟體的大量授權,請聯絡 Corel® 支援服 [務](http://www.corel.com/support)。

### <span id="page-26-7"></span>我該如何變更使用者介面與說明中的語言?

您僅可在購買及安裝多語言版本的套件後,才能變更使用者介面與「說明」的語言。如需詳細資訊,請參閱第 44 頁的「變更使用 者介面與說明中的語言」。

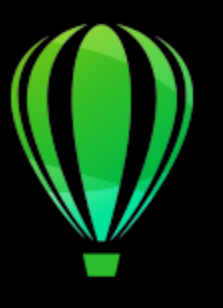

# CorelDRAW<sup>2020</sup>

### <span id="page-28-0"></span>Corel 帳戶與服務

本節包括下列主題:

- 第 27 頁的「驗證 CorelDRAW Graphics Suite」
- [第 27 ⾴的「帳⼾設定」](#page-28-2)
- [第 28 ⾴的「更新」](#page-29-0)
- 第 28 頁的「變更使用者認證」
- 第 28 頁的 「 Corel 支援服務」

### <span id="page-28-1"></span>**驗證 CorelDRAW Graphics Suite**

驗證可讓您存取軟體中所包含的線上功能與內容。您可以在套件安裝後、啟動應用程式前,或在使用應用程式時驗證 CorelDRAW Graphics Suite。

若要驗證 CorelDRAW Graphics Suite,您必須使用 Corel.com 帳戶登入。此動作可將您的產品與您的帳戶建立關聯。如果您沒有 Corel.com 帳戶或您想要將產品與帳戶建立關聯,您需要先建立帳戶才可登入。

安裝及驗證 CorelDRAW Graphics Suite 後,產品會顯示在 corel.com 上的「您的帳戶」頁面中。如果您想要將產品與不同帳戶建立關 聯, 您必須變更您的使用者認證。如需詳細資訊, 請參閱第 28 頁的「變更使用者認證」。

### **驗證 CorelDRAW Graphics Suite**

- **1** 按⼀下應⽤程式視窗右上⾓的「**登入**」按鈕。
- 2 從顯示的對話方塊中,執行下列任一項目:
	- 輸入與您的 Corel.com 帳戶相關的電子郵件地址與密碼以登入。
	- 遵循指示以建立帳戶並登入。

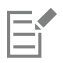

只要您有網際網路連線,即可存取線上功能。

### <span id="page-28-2"></span>**帳⼾設定**

您可以從應用程式內存取「您的帳戶」頁面以檢查您的帳戶設定。在「您的帳戶」頁面上,可找出與您的帳戶相關的產品詳細資料,並且 可以存取⽀援及設定您的通訊偏好選項。

在極為少數的狀況下,您的帳戶可能未顯示您的最新交易,此時,您可以在應用程式內重新整理您的帳戶。

### **檢視您的 Corel.com 帳⼾**

• 按⼀下「**說明**」 「**帳⼾設定**」。

### <span id="page-29-0"></span>**更新**

產品更新 (先前稱為服務套件) 包括可增強您產品體驗的效能與穩定度。根據預設‧若有產品更新和新聞‧系統會自動通知您。您可以自 訂更新與訊息設定。例如,您可以選擇接收更新與優惠的文件匣通知頻率:每日、每週、每月或不接收。

### C₹

如需查看產品更新相關資訊,請按⼀下「**說明**」 「**更新**」。

如要⾃訂更新與訊息設定,請按⼀下「**說明**」 「**訊息設定**」。

### <span id="page-29-1"></span>**變更使⽤者認證**

身為 CorelDRAW Graphics Suite 的使用者與擁有者,您必須知道您的使用者認證:

- 您的產品序號 允許安裝及重新安裝產品。序號是產品授權的唯⼀識別碼。
- 與 Corel.com 帳戶相關聯的電子郵件地址。對於每個 Corel.com 帳戶,需要有唯一的電子郵件地址與密碼。當您驗證產品以存取線 上功能與內容時,使用特定的 Corel.com 帳戶登入,將產品與其帳戶及其電子郵件地址建立關聯。

此主題說明您需要變更帳戶設定,然後更新已安裝產品中的使用者認證以符合新帳戶設定的兩種常見情況。更新您的使用者認證可確保您 不需要解除安裝並重新安裝產品。

#### 您希望合併透過相同 Corel.com 帳戶在不同時間購買的兩個產品訂閱,以便訂閱可擁有相同的續訂日期。

在此情況下﹐每個訂閱會與不同序號建立關聯。您必須先前往「您的帳戶」頁面﹐然後將兩個訂閱與其中一個序號建立關聯。其次﹐您必 須編輯具有不再使用之序號產品中的使用者認證。

步驟 1:登入 corel.com,前往**「您的帳⼾」**⾴⾯,然後在**「產品狀態」**區域中按⼀下**「合併」**。在**「訂閱」**⾴⾯上,選取您要合併的訂 閱·繼續前往「確認選取」頁面,然後選擇您要保留的序號。

步驟 2:啟動具有不再使⽤之序號的 CorelDRAW 或 Corel PHOTO-PAINT 版本。按⼀下「**⼯具**」 「**選項**」 「**全域**」。按⼀下對話 方塊左窗格的「使用者 ID」。接著,按一下「編輯認證」,然後在對話方塊中,鍵入您在步驟 1 中選擇的序號。

### 您有兩個與不同電子郵件地址相關聯的 Corel.com 帳戶,而且您希望合併這兩個帳戶。

首先,您必須呼叫 Corel 支援服務以合併帳戶,然後您必須透過產品更新電子郵件地址。

步驟 1:連絡 Corel 支援服務以要求合併兩個帳戶。將要求您提供有效的電子郵件地址以供合併帳戶使用。如果每個帳戶已有訂閱或「升 級方案」,它們會與不同序號建立關聯,所以您需要選擇其中一個序號。

步驟 2:啟動已與不再使⽤之帳⼾和電⼦郵件地址相關聯的 CorelDRAW 或 Corel PHOTO-PAINT 版本。按⼀下「**⼯具**」 「**選 項」 III「全域」。按一下**對話方塊左窗格的「**使用者 ID」。**按一下「**編輯認證」**,然後在顯示的對話方塊中,鍵入您針對合併帳戶選擇 的電子郵件地址。鍵入您的密碼。如有需要,鍵入您在步驟 1 選擇的序號。

### <span id="page-29-2"></span>**Corel ⽀援服務**

Corel 支援服務能提示您精確的資訊,其中包括產品功能、規格、價格、市售訊息、服務與技術支援。若要取得有關 Corel 產品最新的支 援服務資訊,請造訪 [www.corel.com/support。](http://www.corel.com/support)

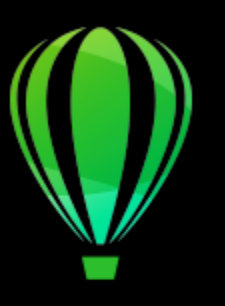

# CorelDRAW<sup>2020</sup>

### <span id="page-30-0"></span>CorelDRAW Graphics Suite 有哪些新增功能?

下列主題說明 CorelDRAW Graphics Suite 2020 的新功能和增強功能:

- 第 29 頁的「機器學習」
- [第 31 ⾴的「協同作業」](#page-32-0)
- [第 32 ⾴的「效能」](#page-33-0)
- [第 33 ⾴的「印刷樣式」](#page-34-0)
- 第 34 頁的「使用者建議的增強功能」

### <span id="page-30-1"></span>**機器學習**

CorelDRAW Graphics Suite 2020 具備使用機器學習模型和人工智慧 (AI) 的功能, 能擴增您的設計能力並加速工作流程。

### **增強功能!Corel PowerTRACE**

Corel PowerTRACE 中的全新 AI 輔助功能可提供目前最佳的點陣圖至向量描繪結果。您現在可以利用最先進影像最佳化選項,在您描繪 點陣圖時幫助改善點陣圖品質。如需詳細資訊,請參閱第 737 頁的「描繪點陣圖的訣竅」。

### **全新功能!增加取樣選項**

採用 AI 的全新增加取樣選項可幫助加大影像而不會損失細節,並且提供更佳的影像提升效果和強化的點陣圖描繪。使用機器學習模型, 這些加強能在提升的檔案中保留乾淨邊緣、銳利度和細緻細節。如需詳細資訊,請參閱第 695 頁的「點陣圖尺寸與解析度」。

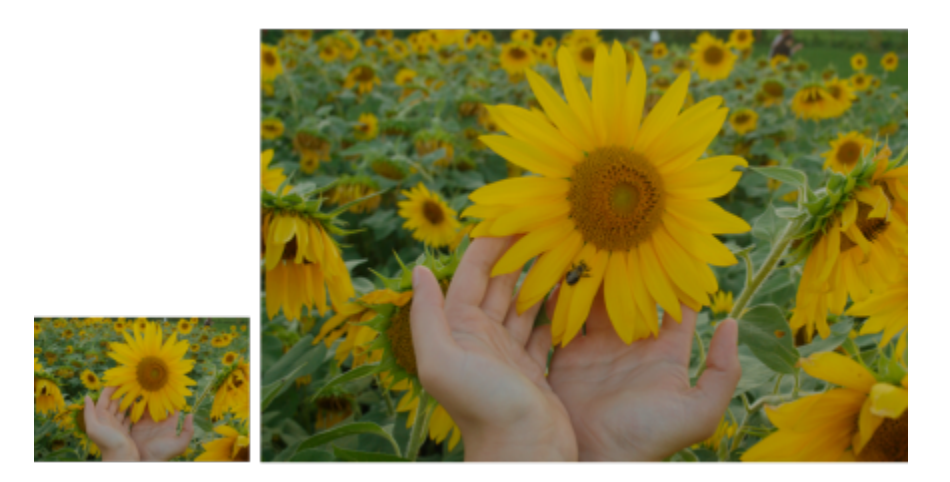

<sup>(</sup>左) 原始相片;(右) 相片放⼤為原始⼤⼩的三倍。

### **新功能!JPEG 痕跡移除**

您可以使用先進機器學習技術來充分利用較舊的影像,這些技術會移除壓縮痕跡並還原色彩細節,從而免除煩人的手動編輯。除此之外, 這些技術也能提供明顯較佳的描繪結果。如需詳細資訊,請參閱第 703 頁的「從 JPEG 影像移除痕跡和雜點」。

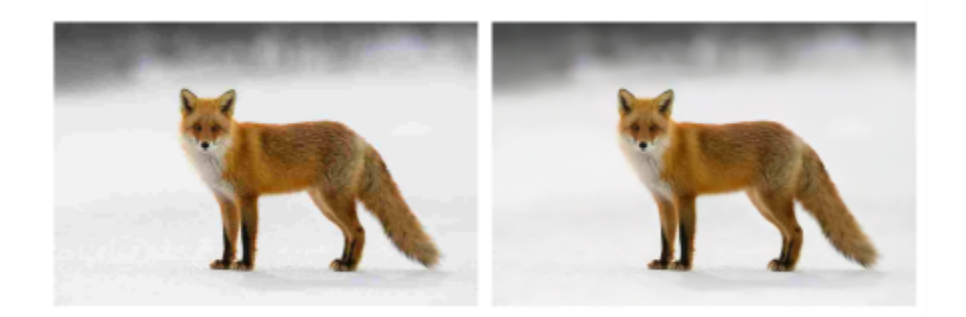

(左) 帶有明顯極色化帶狀和色彩品質下降的影像;(右) 入工智慧技術減少方塊化並修復影像細節和色彩。

### **全新功能!藝術樣式 FX**

全新「藝術樣式」效果使用人工智慧來修改影像或物件以產生風格化版本,同時仍保留原始內容。您可以根據不同藝術家或風格的技術從 一系列 AI 預設中選擇。如需詳細資訊,請參閱第 466 頁的「藝術樣式」。

### **全新功能!點陣圖效果濾鏡**

CorelDRAW 2020 使用 AI 技術,可讓您套用點陣圖效果作為濾鏡。移動或操作濾鏡可提供在您的設計中精準定位點陣圖效果的自由度。 點陣圖效果也可以在 Corel PHOTO-PAINT 中套用為濾鏡。如需詳細資訊,請參閱第 489 頁的「套用濾鏡」。

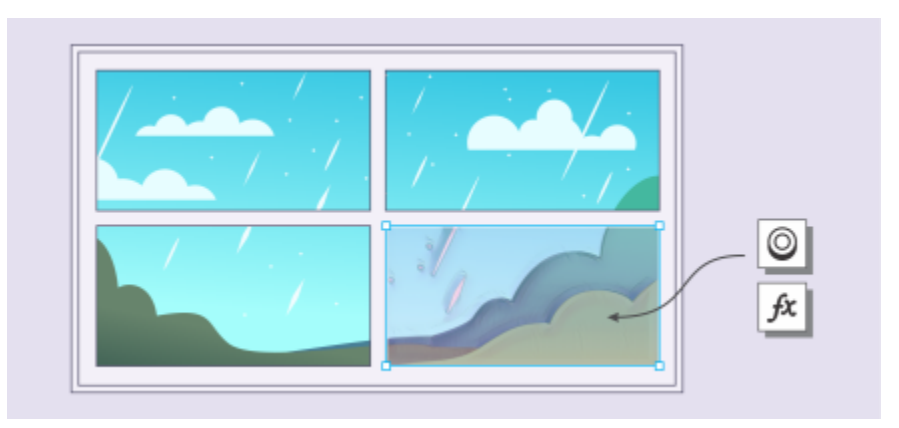

點陣圖效果已套用至影像區域。濾鏡會定義效果所套用影像區域的邊界,並保護這個區域不受效果所影響。

### 新功能!向量羽**化**

全新「羽化」效果會逐漸增加向量與點陣圖物件邊緣的透明度,使其無痕地融入設計中。您可以指定羽化寬度和漸層透明度來自訂效果。 如需詳細資訊,請參閱第 265 頁的「羽化物件邊緣」。

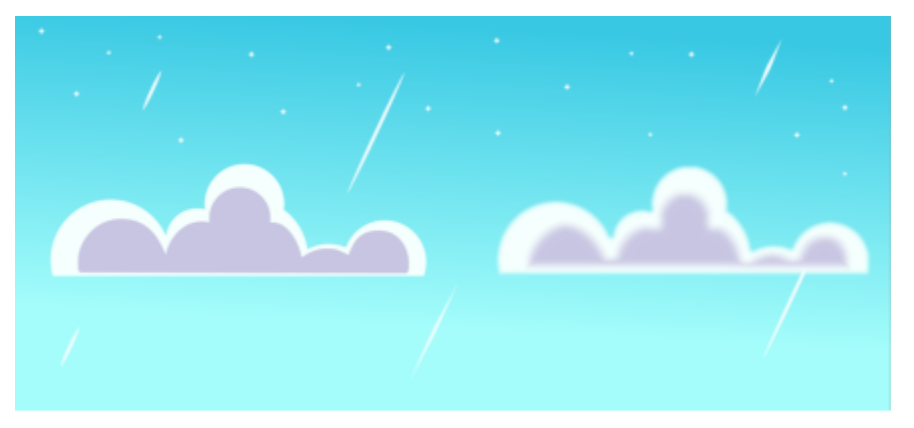

使⽤⽻化效果 (2) 來柔化向量物件的邊緣 (1)。

### **新功能!局部推理**

您可以利用您電腦的硬體來使用 CorelDRAW Graphics Suite 2020 中的所有機器學習模型進行作業,因此不需要網際網路連線。

### <span id="page-32-0"></span>**協同作業**

CorelDRAW 2020 提供為了加速專案團隊合作而打造的省時功能。

### **全新功能!協同作業⼯作流程**

全新的工作流程讓跟同事和客戶協同作業比以往更容易。使用 CorelDRAW 2020 中的全新協同作業功能加上 CorelDRAW.app 和 Corel Cloud,團隊即可輕鬆檢閱設計,並且更快速實行意見回饋。如需詳細資訊,請參閱第 115 頁的「協同作業工作流程」。

### **全新功能!註釋⼯具**

CorelDRAW 2020 中的全新「注釋」工具可促進團隊合作並有助於專案關係人協同進行作業。您可以新增備註圖示‧用箭頭、矩形、 橢圓形以及直線和不規則線來標記文件。然後,新增備註來閘明每個標記。如需詳細資訊,請參閱第 116 頁的「檢閱並提供意見回 [饋」。](#page-117-0)

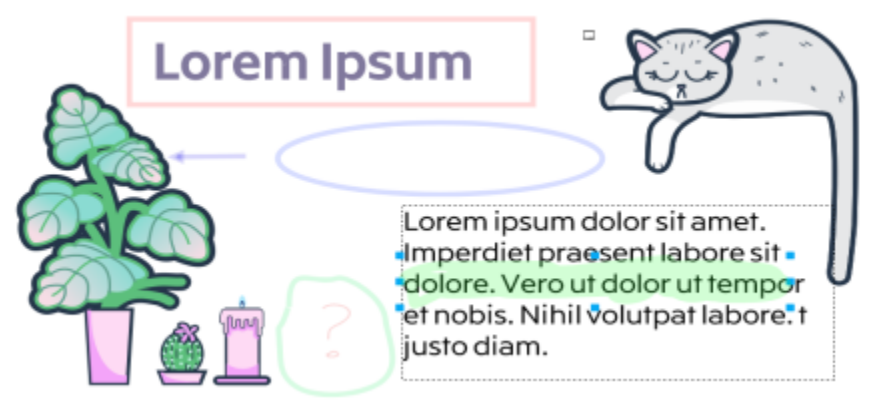

使用專用注釋工具來檢閱設計

### **全新功能!「備註」泊塢視窗**

CorelDRAW 2020 中全新的「備註」泊塢視窗可作為您的協同作業中心,在這裡您可以檢視、回覆並解答意見回饋,並且新增自己的註 解和備註。這也代表不再有一堆附標記的 PDF 或影像檔案,節省您的時間和螢幕空間。

### **新功能!協同作業登入選項**

在您檢閱繪圖時,您可以使用您的 G Suite 或 Office 365 帳戶登入,這會驗證您的備註。或者,您也可以只用訪客身分登入,並讓意見 回饋連結至您選擇的使用者名稱。

### <span id="page-33-0"></span>**效能**

CorelDRAW Graphics Suite 2020 中的增強功能可讓您的作業更有效率,並且利用明顯更快、反應更靈敏的應用程式套件來達到更好的 結果。

### 增強功能!文字相互作用

在 CorelDRAW 2020 中,您將會享用到更平順的文字相互作用,尤其是在使用樣式或標明段落文字時。

### **增強功能!PowerClip objects**

CorelDRAW 2020 中的效能增強功能可幫助您對含有許多 PowerClip 物件的繪圖更快速地進行作業,速度比以往還要快得多。在最複雜 的設計上,您將會注意到更快速的顯⽰和更平順的編輯。

### **增強功能!濾鏡效能**

在 CorelDRAW 2020 中將濾鏡套用至大型點陣圖的功能已強化,從而消除任何重新整理問題。除此之外,您可以快速操作已套用濾鏡的 點陣圖。

### **增強功能!透視和放射式殘影效果**

在 CorelDRAW 2020 和 Corel PHOTO-PAINT 2020 中,「放射式殘影」和「透視」效果都更加平順靈敏。

### **增強功能!啟動時間**

您在 CorelDRAW Graphics Suite 2020 中會注意到的第⼀件事是啟動更快速。您也會看到在開啟、關閉、儲存、列印和匯出即使是最複 雜的文件時,速度都獲得改善。

### **增強功能!筆刷效能**

Corel PHOTO-PAINT 2020 也經過最佳化以改善筆刷行為。像是「筆刷」、「修復仿製」和「橡皮擦」等工具的流暢度都大幅提升,尤 其是在使⽤較⼤的筆尖⼤⼩時。

### <span id="page-34-0"></span>**印刷樣式**

CorelDRAW Graphics Suite 2020 可讓您利⽤新的印刷樣式功能來增廣您的設計範圍。

### **全新功能!可變字型⽀援**

透過 CorelDRAW Graphics Suite 2020, 您可以利用 OpenType 可變字型的靈活性,這可讓您互動式微調字型的外觀。單一可變字型 檔案提供一系列外觀,這些外觀以往需要多種字型才能提供,從而可縮小檔案大小。如需詳細資訊,請參閱 第 574 頁的「可變式字 [型」。](#page-575-0)

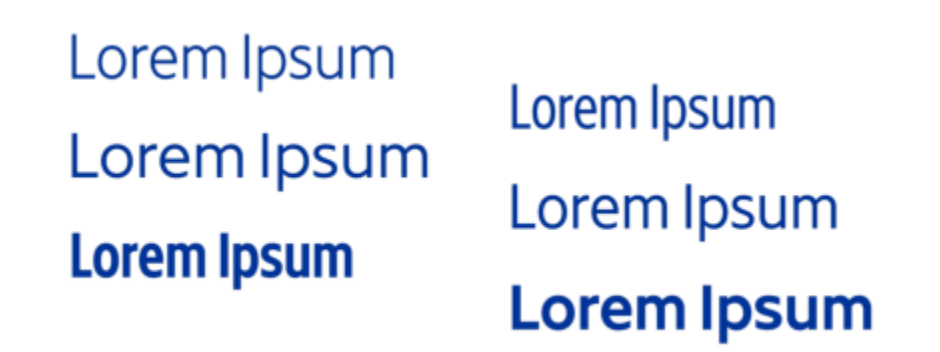

Gingham 可變字型的數個實例。

### **增強功能!清單**

CorelDRAW 2020 現在對段落文字中的可自訂多階層項目符號清單和編號清單提供支援。在項目符號清單和編號清單中包含子階層的能 力·可確保您能夠在繪圖和配置中清楚傳達資訊·如需詳細資訊·請參閱第 579 頁的「建立項目符號清單和編號清單」。

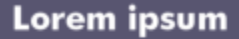

- Dolor set ۲
- \* Amet cons
- Aliquyam erat ⊛
- **Duo dolores** 
	- Eirmod tempor  $\Box$  .
	- <sup>n</sup> At vero
- ⊕ Lorem set

### Lorem ipsum

- 1. Dolor set
- 2. Amet cons
- 3. Aliquyam erat
- 4. Duo dolores
	- i. Eirmod tempor
	- ii. At vero
- 5. Lorem set

⾃訂的項⽬符號清單 (左) 和編號清單 (右)

### **增強功能!文字⼀致化**

CorelDRAW 2020 和 CorelDRAW.app 提供無縫式文字工作流程,所以在桌面或在網路式應用程式上檢視設計時再也不會有任何不一 致。

### <span id="page-35-0"></span>**使⽤者建議的增強功能**

### **全新功能!「內部陰影」⼯具**

利用 CorelDRAW 2020 · 您可以將內部陰影套用至設計元素以賦予 3D 深度。全新的「內部陰影」工具讓您按一下就能模擬光線落在物 件上的模樣,然後使用互動式屬性列控制項來微調內部陰影。如需詳細資訊,請參閱第 506 頁的「新增下落式陰影與內部陰影」。

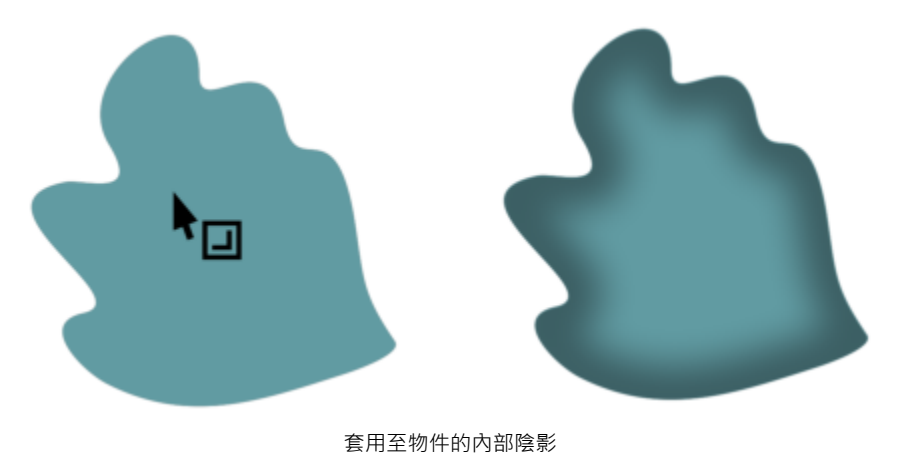

**增強功能!尋找與取代**

CorelDRAW 2020 中重新設計的「尋找與取代」泊塢視窗 提供擴大的搜尋範圍,所以您不必在同一個檔案中進行多次掃描。針對同時尋 找與取代外框或填色 (包括網狀填色) 的色彩或色彩模型也提供強大的全新省時選項。如需詳細資訊,請參閱第 305 頁的「尋找並取代 [物件」。](#page-306-1)

### **增強功能!物件分佈**

在 CorelDRAW 2020 中獲得精確頁面版面和精準設計比以往更容易。全新的「依間距分佈」選項使得分佈物件時定義物件之間的特定尺 寸變得更簡便。如需詳細資訊,請參閱第 281 頁的「依指定的距離分佈物件」。

### **全新功能!Corel PHOTO-PAINT 中的非破壞性效果**

Corel PHOTO-PAINT 2020 中全新的「效果」泊塢視窗使其容易套用、修改和實驗效果,全都不會使來源物件遭到改變。新增多個效果 來獲得不同外觀,將它們記錄在清單中或者進行開啟或關閉。

### **增強功能!PDF ⽀援**

在 CorelDRAW 2020 中, 匯出 PDF 前先進行微調變得更容易, 這要歸功於全新的警告功能, 有助於找出問題和進行疑難排解, 也有可 縮小 PDF 大小的新設定 · 它會裁切掉不在繪圖頁面上的任何內容 · 如需詳細資訊 · 請參閱第 803 頁的「將繪圖頁面外的物件從 PDF [檔案排除」。](#page-804-0)

### **增強功能!遮罩**

Corel PHOTO-PAINT 2020 中全新的「智慧型選取遮罩」工具會使用演算法來選取影像區域,這個演算法會利用尋找邊緣而以智慧化方 式擴大選取。除此之外,「遮罩變形」工具也獲得強化,因此變形現在可以套用至遮罩內的像素。

### **增強功能!⾊彩取代**

Corel PHOTO-PAINT 2020 中的增強功能讓選取和取代影像中的⾊彩比以往更快速精準。
# **增強功能!選項導航**

調整設計環境以最佳配合您的作業方式比以往來得更快速容易。只要按一下,您就可以在整個套件、作用中應用程式或目前文件的選項之 間切換,而常用工具預設行為的設定也是如此。如需詳細資訊,請參閱第 853 頁的「選擇選項」。

# **增強功能!對話⽅塊 UI**

在對使用者意見回饋的回覆中,已經使對話方塊在整個套件中更為一致。常用設定和控制項更容易尋找,所以您可以立即找出它們並更快 速地作業。

# **舊版中的新功能**

您可以很輕鬆地知道在舊版 CorelDRAW Graphics Suite 發⾏後改善或引進了哪些功能。

# **找出舊版 CorelDRAW Graphics Suite 曾經擁有的新功能**

- 按一下「說明」 00「強調新功能」,然後按下列其中一個指令:
	- **從 2019 版** 強調此版本中引入或改進功能的功能表指令和⼯具
	- 「**⾃ 2018 版起**」— 強調 2018 和 2019 版中所引入或改良之功能的功能表指令和⼯具
	- 不強調 從工具箱裡的功能表指令和工具,移除強調部分

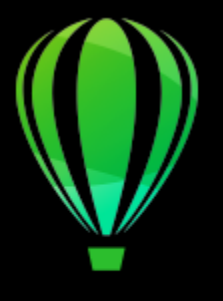

# CorelDRAW<sup>2020</sup>

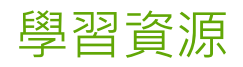

您可以透過以下幾種方式學習本產品:閱讀快速入門指南、前往說明、提示以及工具提示、,或是探索 Corel 網站上的資源 ([www.corel.com](http://www.corel.com))。您也可以查看與軟體⼀起安裝的「讀我」檔案 (**readme.html**)。

本節包括下列主題:

- [第 37 ⾴的「取得說明」](#page-38-0)
- 第 38 頁的「說明與工具提示」
- 第 39 頁的「提示」
- 第 40 頁的「歡迎畫面」
- 第 40 頁的「快速入門指南」
- [第 40 ⾴的「視訊資源」](#page-41-2)
- [第 41 ⾴的「開發⼈員網站」](#page-42-0)
- [第 41 ⾴的「網路部署指南」](#page-42-1)
- [第 41 ⾴的「網路型資源」](#page-42-2)

# <span id="page-38-0"></span>**取得說明**

有許多學習資源可供使用。下表可以在您需要協助時,協助您決定要參考哪些學習資源。按一下相關連結,即可存取一些資源的更多相關 資訊。

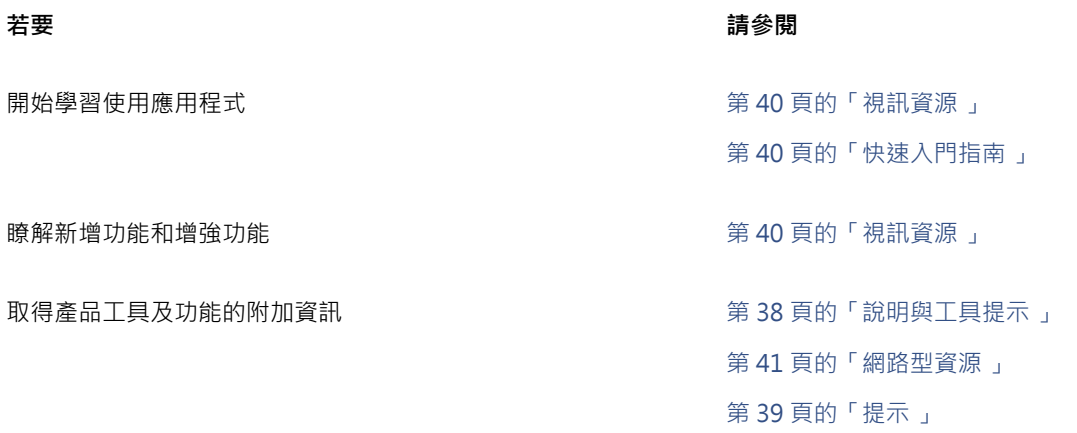

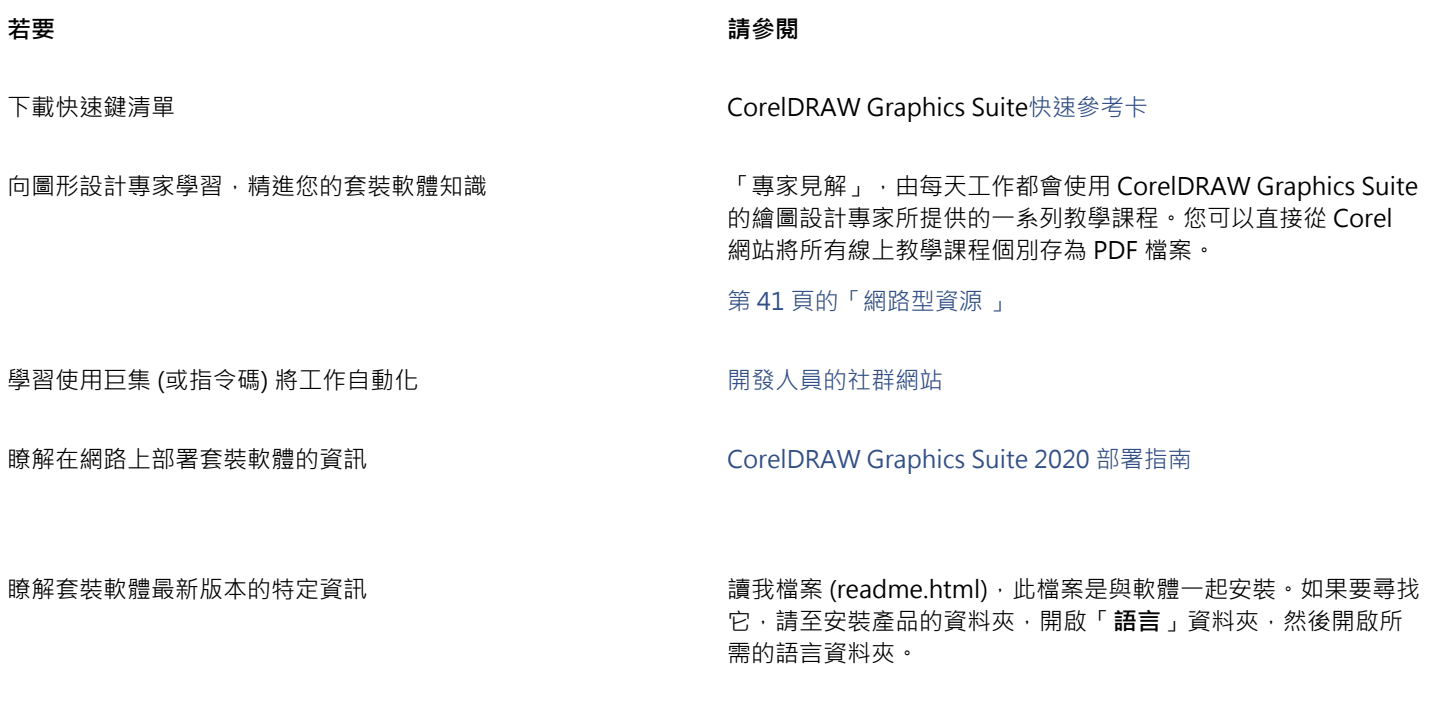

# 說明文件習慣**用**法

下表描述說明文件中使用的重要習慣用法。

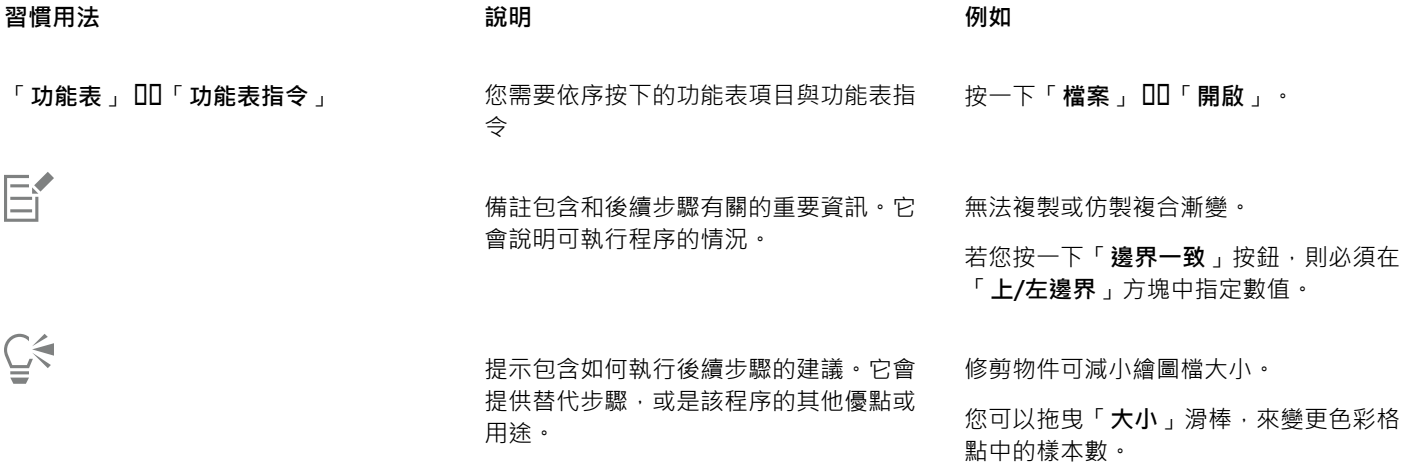

# <span id="page-39-0"></span>**說明與工具提示**

「說明」提供產品功能的全面性資訊,您可從應用程式中直接使用。

如果要存取說明,必須連接可用的網路。本說明亦在線上以適合列印之 PDF 格式的使用者指南形式提供。如果您經常於離線狀態下工 作,可以下載 CorelDRAW 使用者指南。

您可以瀏覽整個主題清單或搜尋特定單字。您也可以從「說明」視窗存取 Corel 網站裡的 [Corel 知識庫或](http://apps.corel.com/redirect?_redirect=command&function=KB&subfunction=installation&app=CorelDRAW&version=2017&lang=EN)影片等其他線上資源。

將指標放在圖示、按鈕及其他使用者介面元素上時,出現的工具提示會提供這些應用程式控制項的實用資訊。您可以隱藏全部工具提示, 並在需要它們的時候重新顯示之。

# **使⽤「說明」**

**1** 按⼀下「**說明**」 「**產品說明**」。 **2** 執⾏下表中的任⼀⼯作。

**若要 執行下列步驟** 瀏覽「說明」內的主題 按⼀下「**內容**」標籤。如果要開啟主題,請按⼀下左窗格 中的主題標題。 搜尋「說明」全文,尋找特定單字或片詞。 それは インスコン 按一下「**搜尋」**標籤,然後在搜尋方塊中鍵入單字或片語。

> 例如,若您要尋找 RGB 色彩模型的相關資訊,您可以鍵入 「RGB」以顯示一系列相關的主題。若要搜尋片語,請鍵入該片 語並將其包含在引號中 (例如,鍵入「動態輔助線」或「色彩模 **式**」)。

從顯示的清單中選擇主題。

提示: 如果搜尋結果不包含任何相關主題, 請檢查搜尋單字或片 語的拼字是否正確。請注意,英文版「說明」使用美式拼字 (例 如,「color」、「favorite」、「center」和「rasterize」), 因此搜尋英式拼字 (「colour」、「favourite」、「centre」和 「rasterise」) 找不到任何結果。

列印特定「說明」主題 開啟您要列印的⾴⾯,然後按⼀下「說明」視窗頂部的「**「列 印**」。

 $\subseteq\leq$ 

您也可以通過按 F1 键 來訪問"幫助"。

按一下對話方塊中的「**說明**」按鈕,即可在對話方塊中檢視內文關聯式說明。

# **取得 CorelDRAW 2020 使⽤者指南**

• 按⼀下「**說明**」 「**使⽤者指南**」。

E

如果要存取使用者指南,必須連接可用的網路。如果您經常於離線狀態下工作,請於 [product.corel.com](http://apps.corel.com/redirect?_redirect=command&function=help&subfunction=userguide&app=CorelDRAW&version=2020&lang=CT&licenseid=540111137) 下載使用者指南。

# **隱藏與顯示工具提示**

- **1** 按⼀下「**⼯具**」 「**選項**」 「**CorelDRAW**。
- **2** 按⼀下「**顯⽰**」。
- 3 在「**其他控制項**」區域中,關閉或啟動「**顯示工具提示**」核取方塊。

# <span id="page-40-0"></span>提示

提示提供您應用程式內建工具箱的工具資訊。按一下工具,應用程式視窗右側的提示泊塢視窗便會出現提示,告訴您如何使用該工具。如 果您需要進一步瞭解某項工具,您可以前往相關的學習資源,如:說明主題、影片或是文字版教學課程。您可以隨時隱藏提示。

# **使⽤提⽰**

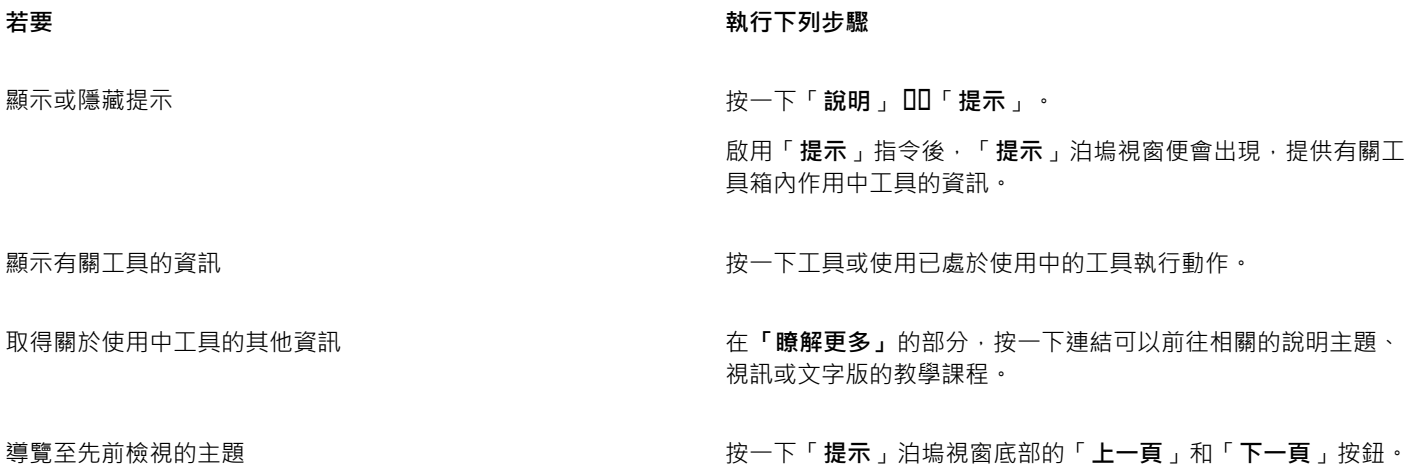

# <span id="page-41-0"></span>**歡迎畫⾯**

啟動應用程式後,隨即會出現「歡迎畫面」。您可在歡迎畫面上快速啟動或開啟文件、選擇適合需求的工作區、存取線上學習影片和其他 學習資源,以及從使用 CorelDRAWCorel PHOTO-PAINT 建立的原創作品圖庫獲得靈感。此外,發現檔案可以幫助您快速入門該應用程 式。

# **使⽤歡迎畫⾯**

• 按⼀下「**說明**」 「**歡迎畫⾯**」。

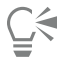

您也可以按一下標籤列上的「歡迎畫面」按鈕,以存取歡迎畫面。

如果您不想在每次開啟應用程式時看到歡迎畫面,請按一下「**工具」 □□「選項」 □□「 CorelDRAW」**,然後從「一般」頁面的 「**CorelDRAW 啟動時**」清單⽅塊中選擇不同的選項。

# <span id="page-41-1"></span>**快速入⾨指南**

目前推出 PDF 格式的快速入門指南,介紹有用的工具和功能,能協助您快速上手本產品套件。

### **存取快速入⾨指南**

• 按⼀下「**說明**」 「**快速入⾨指南**」。

# E

如果要存取快速入門指南,必須連接可用的網路。如果您經常於離線狀態下工作,請從 [product.corel.comproduct.corel.com](http://apps.corel.com/redirect?_redirect=command&function=help&subfunction=quickstart&app=Suite&version=2020&lang=CT&licenseid=540111137) 下 載快速入門指南。

# <span id="page-41-2"></span>**視訊資源**

您可以從「歡迎畫⾯」及「說明」功能表存取視訊學習資源。

視訊教學課程將告訴您如何在 CorelDRAW 完成如繪圖、造型以及為物件上色等基本工作,或是在 Corel PHOTO-PAINT 中使用遮罩與 裁切﹐並且能夠協助您充分利用對稱﹑字型管理﹑填色與透明度﹑對齊工具﹑QR Code﹑點陣圖和向量效果等功能‧部分視訊沒有聲音 但包含標題﹐提供有用的提示並幫助您瞭解展示的功能。不論您接觸產品的時間長短﹐都能找到有用演示和提示﹐能刺激您的創作的並拓 展您的經驗。

# **存取視訊**

• 按⼀下「**說明**」 「**視訊教學課程**」。

# <span id="page-42-0"></span>**開發⼈員網站**

不論您要用巨集或指令碼自動化任務、建立自訂工具,或是發展和 CorelDRAW Graphics Suite 整合的商業方案,開發人員的社群網 [站](http://community.coreldraw.com/sdk/)裡都有豐富有⽤的資源能協助您:編碼指南、附有編碼樣本的詳細文件物件模型,以及深度編碼探討文章。

您可以使用應用程式的 Microsoft Visual Basic (VBA), 或是應用程式的 Microsoft Visual Studio Tools for Applications (VSTA) 來建立 巨集或是 CorelDRAW 和 Corel PHOTO-PAINT 的自訂解決方案。

# <span id="page-42-1"></span>**網路部署指南**

《[CorelDRAW Graphics Suite 2020 部署指南](http://apps.corel.com/redirect?_redirect=command&function=help&subfunction=deployment&app=CorelDRAW&version=2020&lang=EN&licenseid=540111137)》是一種部署 CorelDRAW Graphics Suite 2020 至網路的逐步程序資源。本指南專門 提供給購買 CorelDRAW Graphics Suite 2020 大量 (「多用戶」) 授權的公司使用。如需購買軟體的大量授權並取得部署指南,請聯絡 [Corel ⽀援服務。](#page-29-0)

# <span id="page-42-2"></span>**網路型資源**

下列網路型資源可協助您充分利用 CorelDRAW Graphics Suite:

- [Corel 知識庫 —](http://apps.corel.com/redirect?_redirect=command&function=KB&subfunction=installation&app=CorelDRAW&version=2017&lang=EN) Corel 技術支援服務組回應使用者問題所寫的文章
- [Community.CorelDRAW.com](http://apps.corel.com/redirect?_redirect=command&function=Community&app=cdgs&version=2017&lang=EN) 您可以在這個線上空間分享您對產品的使用經驗、發問,並接收其他使用者的協助或建議
- [Corel 網站上的教學課程](http://product.corel.com/query.htm?box=cgs&prod=cgs&lang=*&topic=tutorials)  提供深入的教學課程,在此 CorelDRAW Graphics Suite 專家會分享他們的見解和技巧

如果要存取網路型資源,必須連接可用的網路。

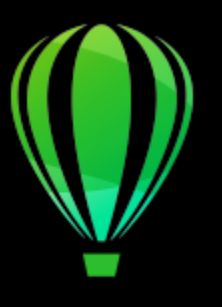

# CorelDRAW<sup>2020</sup>

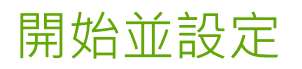

本節包括下列主題:

- 第 43 頁的「啟用和結束CorelDRAW」
- [第 43 ⾴的「變更語⾔」](#page-44-1)
- [第 44 ⾴的「啟動設定」](#page-45-0)

# <span id="page-44-0"></span>**啟⽤和結束CorelDRAW**

您可以從 Windows 工具列 中啟動 CorelDRAW,並從應用程式視窗結束 CorelDRAW 工作階段。

# **啟動和結束 CorelDRAW**

# **若要 請執⾏下列步驟**

啟動 CorelDRAW **the contract of the contract of the contract of the contract of the contract of the contract of the contract of the contract of the contract of the contract of the contract of the contract of the contract of** 

- (Windows 7 和 Windows 10) 從 Windows 工作列按一 下「**開始**」 「**程式集**」 「**CorelDRAW Graphics Suite 2020」** 「**CorelDRAW**」。
- (Windows 8) 按⼀下您桌⾯上的「CorelDRAW **2020**」 磚。

結束 CorelDRAW 按⼀下「**檔案**」 「**離開**」。

# <span id="page-44-1"></span>**變更語⾔**

如果已使用多種語言安裝應用程式,您可以隨時變更使用者介面與「說明」中的語言。

# **變更使用者介面與說明中的語言**

- **1** 按⼀下「**⼯具**」 「**選項**」 「**全域**」。
- **2** 按⼀下「**⼀般**」。
- 3 從「使用者介面語言」清單方塊中選擇語言。 如果您想在啟動應用程式時變更使用者介面與「說明」中的語言,請啟用「下次啟動應用程式時詢問我」核取方塊。
- **4** 重新啟動應⽤程式。

昏

如果「使用者介面語言」清單方塊中只有一種語言可供選擇,您必須先安裝所要的其他語言。如需詳細資訊,請參閱第 24 頁的 「修改或修復」。CorelDRAW Graphics Suite 第 24 頁的「 安裝」。

# <span id="page-45-0"></span>**啟動設定**

您可以指定 CorelDRAW 的啟動設定,這些設定會控制應用程式在開啟時的顯示方式。例如,您可以在啟動應用程式時顯示「歡迎」畫 面或新的空白文件。

# **變更啟動設定**

- **1** 按⼀下「**⼯具**」 「**選項**」 「**CorelDRAW」**。
- **2** 按⼀下「**⼀般**」。
- **3** 在「**快速入⾨**」區域中,從「**當 CorelDRAW 啟動時**」清單⽅塊中選擇選項。 如果要在啟動文件時隱藏「建立新文件」對話方塊,請停用「顯示新文件對話方塊」核取方塊。

# CorelDRAW<sup>2020</sup>

# CorelDRAW 基礎概念

CorelDRAW 可讓您建立並編輯繪圖。本節提供常見工作的相關資訊。

本節包括下列主題:

- 第 45 頁的「向量圖形至點陣圖」
- [第 46 ⾴的「開始與開啟繪圖」](#page-47-0)
- 第 49 頁的「掃描影像」
- 第 50 頁的「使用多個繪圖」
- 第 50 頁的「復原、重做與重複動作」
- 第 51 頁的「顯示比例、平移和捲動」
- [第 54 ⾴的「預覽繪圖」](#page-55-0)
- [第 55 ⾴的「檢視模式」](#page-56-0)
- [第 56 ⾴的「視圖」](#page-57-0)
- [第 57 ⾴的「儲存繪圖」](#page-58-0)
- [第 59 ⾴的「鎖定的檔案」](#page-60-0)
- [第 60 ⾴的「備份與還原檔案」](#page-61-0)
- 第 61 頁的「新增與存取繪圖資訊」
- [第 61 ⾴的「關閉繪圖」](#page-62-1)
- [第 62 ⾴的「瀏覽基本⼯作」](#page-63-0)
- 第 62 頁的「CorelDRAW.app、CorelDRAW 和 Corel Cloud」
- 第 63 頁的「關閉警告訊息」
- [第 63 ⾴的「檢視系統資訊」](#page-64-1)
- 第 63 頁的「於列印、儲存和匯出文件時編輯」

# <span id="page-46-0"></span>**向量圖形⾄點陣圖**

電腦圖形有兩種主要類型:向量圖形與點陣圖。向量圖形由數學描述式所產生的直線和曲線組成,該數學描述式決定了繪製線條的位置、 長度與方向。點陣圖 (也稱為點陣式圖形) 由許多稱[為圖素](#page-901-0)的微小方形組成, 每個圖素對應至影像中的一個位置, 並擁有數值色彩值。

向量圖形很適合用來製作標誌和插圖,因為它們不受解析度影響,可以縮放至任何大小,或以任何解析度列印和顯示,而不損及細節和品 質。此外,您可以使用向量圖形產牛銳利目清晰的外框。

點陣圖很適合用於照片和數位繪畫,因為它們可以很好地重現色彩層次。點陣圖與解析度息息相關,也就是說,它們以固定的圖素數量表 示。雖然在實際大小時影像外觀良好﹐但一經縮放﹐或以高於其原始解析度的解析度顯示或列印時﹐便可能呈現鋸齒狀或影響影像品質。

您可以在 CorelDRAW 中建立向量圖形。您也可以在 CorelDRAW 中匯入點陣圖 (例如 JPEG 和 TIFF 檔案),並將其新增⾄繪圖中。若要 取得有關使用點陣圖的資訊,請參閱第 693 頁的「使用點陣圖」。

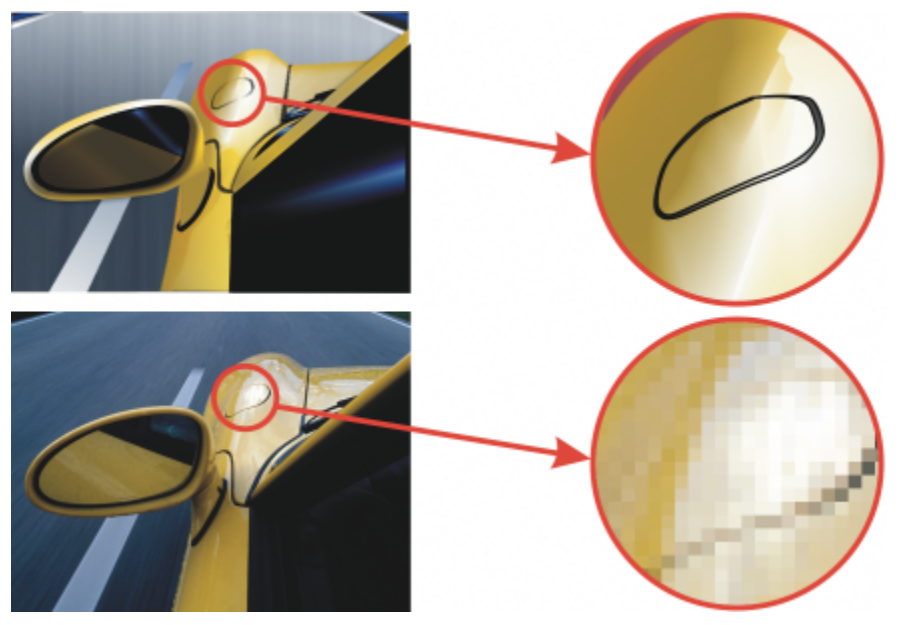

上圖:向量圖形由線條和填⾊組成。下圖:點陣圖由圖素組成。

# <span id="page-47-0"></span>**開始與開啟繪圖**

CorelDRAW 可讓您從空白頁面[、樣本](#page-902-0)或現有的繪圖開始繪製新繪圖。空白頁面可讓您自由指定繪圖的外觀。範本提供您一個起點,留給 您⼤量⾃訂的空間。

若要取得有關從範本開始繪圖的資訊,請參[閱第](#page-630-0) 630 頁的「自範本啟動文件」。若要取得有關建立和使用範本的更多資訊,請參閱第 629 頁的「範本」。

### **開始新繪圖的注意事項**

開始新繪圖時, CorelDRAW 可讓您指定頁面、文件和色彩管理設定。您可以從預設設定的清單,根據您要如何利用繪圖而做出選擇。例 如,如果您要建立網際網路專用的繪圖,可以選擇「Web」選項,如果要建立打算進行商業印刷的文件,則可以選擇「預設 CMYK」選 項·但是,如果預設設定不適合您要建立的繪圖,您也可以自訂設定,並儲存相關設定以便日後使用。

# **開啟現有繪圖的注意事項**

以現有繪圖做為新繪圖的基礎,可以讓您重複使用物件和頁面設定。CorelDRAW 可以開啟儲存成 CorelDRAW (CDR) 格式的現有繪 圖,以及儲存成各種檔案格式的繪圖和專案,這些格式有 Corel DESIGNER (DSF 或 DES)、Adobe Illustrator (AI)、Adobe Portable Document Format (PDF)、Encapsulated PostScript (EPS) 和 Computer Graphics Metafile (CGM)。不過,根據檔案類型和內容而 定, 您可能無法開啟某些檔案。在此情況下, 您可以嘗試在開啟的繪圖中將檔案以物件匯入。若要取得有關可匯入至 CorelDRAW 中的 檔案格式資訊,請參閱第 813 頁的「支援的檔案格式」。

若您開啟的繪圖是由較早版本的 CorelDRAW 繪製,且其中包含與您作業系統語言不同的文字,您可以選擇字碼頁設定,以確保文字正 確轉換為 Unicode 標準。字碼頁設定可協助您正確顯示文字,例如關鍵字、檔案名稱和繪圖視窗以外的文字項目,例如「物件」和「物 **件資料** 」泊塢視窗中的文字項目。若要在繪圖視窗中正確顯示文字, 您必須使用編碼設定。如需詳細資訊, 請參閱第 596 頁的「正確 顯示任何語言版本的文字」。

如果您開啟的繪圖包含嵌入的國際色彩聯盟 (International Color Consortium, ICC) 描述檔‧嵌入的色彩描述檔將保留為文件的色彩描述 檔。如需詳細資訊,請參閱第 409 頁的「關於色彩管理」。

您可以依不同條件搜尋繪圖,例如檔案名稱、標題、主題、作者、關鍵字、備註、檔案內的文字,以及其他附加於檔案的屬性。若要取得 有關搜尋檔案的更多資訊,請參閱 Windows 說明。若要取得有關瀏覽和搜尋內容的更多資訊,請參閱第 99 頁的「在 CONNECT 瀏 [覽器中尋找內容 」](#page-100-0)。

您也可以顯示舊版繪圖。

# **啟動繪圖**

- **1** 請執⾏下列其中⼀項:
	- 在歡迎畫面上,按一下「開始使用」 00「新文件」。
	- 在應用程式視窗中, 按一下「檔案」 00「新增」。
- **2** 在「**名稱**」⽅塊中鍵入檔案名稱。
- **3** 從「**預設⽬的地**」清單⽅塊中選擇繪圖的輸出⽬的地:
	- CorelDRAW 預設值 套用 CorelDRAW 預設值以建立用於列印的圖形
	- **預設 CMYK** 套⽤建立⽤於商業印刷的圖形的設定
	- 預設 RGB 套用建立將列印至高逼真度印表機的圖形的設定
	- 網頁 套用建立用於網際網路的圖形的設定
	- **⾃訂** 讓您⾃訂文件的⽬的地設定

**您也可以執⾏下列操作:**

變更頁面的測量單位 從「**繪圖單位**」清單方塊中,選擇度量單位。 變更頁面大小 從「大小」清單方塊選擇繪圖的頁面大小 · 或在「寬度」及「**高 度**」⽅塊中鍵入數值。 變更頁面方向 按下列其中一個頁面方向按鈕: **• 縱向 • 橫向** 設定⾴數 在「**⾴數**」⽅塊中鍵入數值。 將文件的預設色彩模式設為 RGB 或 CMYK 從「**主要色彩模式** 」清單方塊中選擇色彩模式 <sup>。</sup> 對於可能會點陣化的效果設定解析度,例如:透明度、下落式陰 影和斜角效果 從「**建構解析度**」清單方塊中選擇建構解析度。 選擇繪圖的預覽模式 從「**預覽模式**」清單方塊中選擇預覽模式。 為繪圖選擇 RGB 描述檔 しんたい たいのはない はんしゃ インストン 在「色彩設定」區域,從「 RGB 描述檔」清單方塊中選擇預設 RGB 描述檔。 為繪圖選擇 CMYK 描述檔 わたい インスタン はんしゃ はんしゃ 後「 CMYK 描述檔、清單方塊中選擇預設 CMYK 描述檔。 為繪圖選擇灰階描述檔 從「**灰階描述檔**」清單方塊中選擇預設灰階描述檔。 選擇將超出色域的色彩對應至色域的預設方法 從「**建構目的**」清單方塊中選擇一個選項。

E

當您從「主**要色彩模式**」清單方塊中選擇色彩模式時,它會變成文件的預設色彩模式。預設色彩模式會影響漸變和透明度等效果 中的色彩結合方式。這不會限制您可以套用到繪圖的色彩類型。例如,如果將色彩模式設為 RGB,則仍可以在文件中套用 CMYK 色盤的色彩。

主要色彩模式也會指定匯出文件的預設色彩模式。例如,如果您選擇 RGB 色彩模式,然後將文件匯出為 JPEG,色彩模式就會自 動設為 RGB。

「建立新文件」對話方塊的「色彩設定」區域中顯示的設定,是根據「預設色彩管理設定」對話方塊中指定的設定。

 $\bar{C}$ 

如果您不想顯示「**建立新文件**,對話方塊,而且比較想使用最後使用的設定來建立新文件,請啟用「不再**顯示本對話方塊**,核取 方塊。

您可以在開始繪圖時恢復顯示「建立新文件」對話方塊,做法是按一下「工具」 00「選項」 00「CorelDRAW」,按一下「一 般」,然後啟用「**顯示新文件對話方塊**」核取方塊。

**建立⾃訂預設**

- 1 在應用程式視窗中, 按一下「檔案」 00「新增」。
- **2** 在「**建立新文件**」對話⽅塊中,選擇您要儲存為預設⽬的地的設定。
- 3 按一下「**預設項目**」清單方塊旁的按鈕 ■■■ · 然後按一下「儲**存預設項目」**。
- **4** 在「**新增預設**」對話⽅塊中,鍵入新⽬的地預設的名稱。

 $\bar{C}$ 

您可以從「**預設項目**,清單方塊中選擇預設名稱,按一下按鈕 ■■■,然後按一下「刪**除預設項目,**,即可刪除目的地預設項目。

### **開啟繪圖**

- **1** 按⼀下「**檔案**」 「**開啟**」。
- **2** 找出儲存繪圖的資料夾。
- **3** 按⼀下檔案名稱。
- **4** 按⼀下「**開啟**」。

**您也可以執⾏下列操作:**

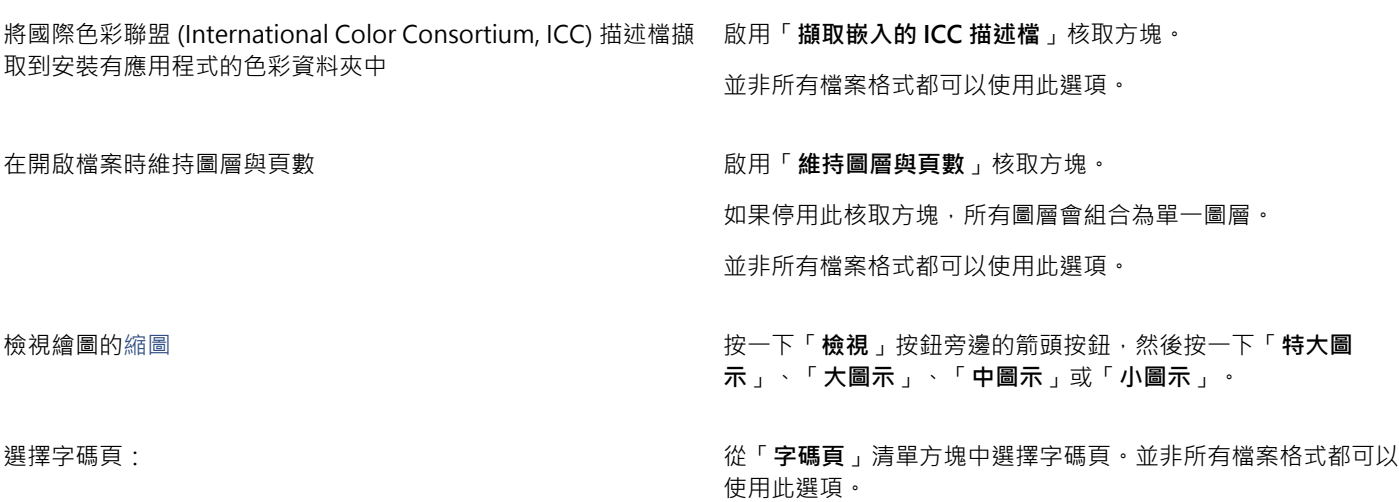

48 | CorelDRAW 2020 使用手冊

**您也可以執⾏下列操作:**

搜尋繪圖 いっさい きょうしょう かんこう かんこう おおやく おおやま 投票方塊中鍵入單字或片語 。

搜尋方塊僅在目前的資料夾和子資料夾中尋找檔案。若要在其他 位置搜尋繪圖,您必須⾸先導覽⾄儲存該繪圖的資料夾。

存取舊版檔案 在檔案上按⼀下滑鼠右鍵,然後按⼀下「**恢復舊版**」。

僅在系統保護開啟時,您才可以存取舊版檔案。

如需存取舊版檔案的詳細資訊,請參閱 Windows「說明」。

E

您可以檢視檔案資訊‧例如版本編號和壓縮比例。例如‧80% 的壓縮比例表示在儲存後檔案大小降低了 80% 。您也可以查看繪圖 最後是以哪種應用程式和語言儲存,並檢視與繪圖關聯的關鍵字和備註。

⊆₹

若要開啟最近使⽤過的檔案,請按⼀下「**檔案**」 「**開啟最近使⽤的檔案**」,然後按⼀下檔案名稱。如果要清除最近打開的檔案 清單,請按⼀下「**檔案**」 「**開啟最近使⽤的檔案**」 「**清除功能表**」。

如果開啟了多個檔案,可以按一下「**視窗,**,然後按一下要顯示在繪圖視窗中的檔案名稱,即可在這些檔案之間瀏覽。

# <span id="page-50-0"></span>**掃描影像**

使用相容的 TWAIN 驅動程式, 即可在 CorelDRAW 中掃描影像。CorelDRAW 支援使用 Microsoft Windows Image Acquisition [\(WIA\)](#page-890-0) 的掃描器,其可提供掃描影像的標準介面。

如果掃描器不支援 WIA ·但是有相容的 [TWAIN](#page-889-0) 驅動程式,就能夠在 CorelDRAW 中使用該驅動程式來掃描影像。32 位元與 64 位元版 本的 CorelDRAW 都支援 TWAIN。但是請注意, 64 位元的 TWAIN 驅動程式並不多。

各種軟體的介面和可用的選項可能不盡相同。若要取得有關使用掃描器相關軟體的更多資訊,請參閱製造商所提供的說明文件。

### **掃描影像**

- 1 按一下「檔案 」 00「擷取影像 」, 然後按下列其中一個指令:
	- **選取 WIA 來源** 適⽤於使⽤ WIA 驅動程式的掃描器

• **選取 TWAIN 來源** — 適⽤於使⽤ TWAIN 驅動程式的掃描器

如果沒有安裝相容的 WIA 或 TWAIN 掃描器驅動程式,則指令會顯示為停用。

- 2 從顯示的對話方塊中選擇掃描器。
- **3** 按⼀下「**選取**」。
- **4** 按⼀下「**檔案**」 「**擷取影像**」 「**擷取**」。
- 5 預覽影像,然後選取您要掃描的區域。

WIA 結合某些掃描器可支援將多個區域掃描至不同的檔案。

**6** 按⼀下「**掃描**」。

在您掃描器的介⾯上,此按鈕可能有不同名稱,例如「**確定**」或「**傳送**」。

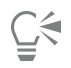

若要在同⼀個會期中掃描其他影像,請按⼀下「**檔案**」 「**擷取影像**」 「**擷取**」。

# <span id="page-51-0"></span>**使⽤多個繪圖**

在一個繪圖視窗中可開啟多個繪圖,以便同時處理多個繪圖。您可以從繪圖視窗頂端的標籤存取各個開啟的繪圖,而且可以啟動新繪圖。 開啟的繪圖將固定,但是您可以將所需的繪圖解除固定,並拖曳繪圖出入應用程式視窗。 您也可以將繪圖排列成重疊 (重疊顯示) 視窗、並排顯示或垂直堆疊等方式。

# **使⽤多個繪圖**

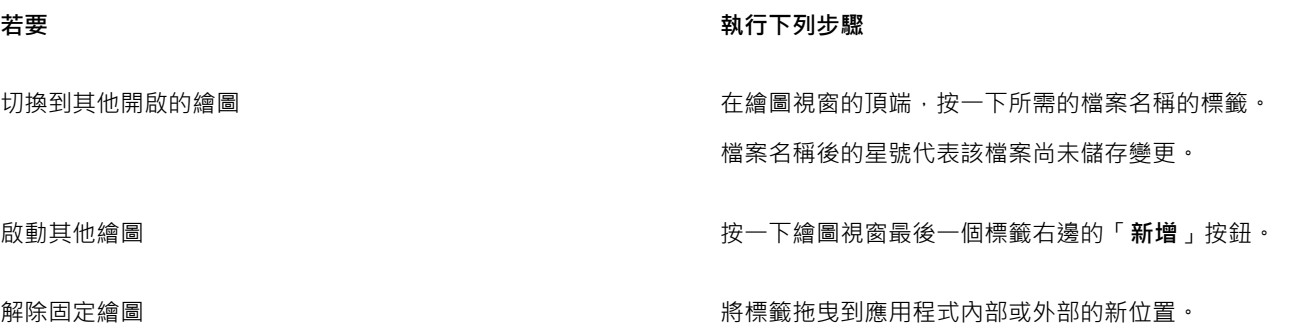

# **排列多個繪圖視窗**

- 按⼀下「**視窗**」,然後按下列其中⼀個指令:
	- 重疊顯示 排列繪圖使其重疊 · 並顯示標題列
	- **• ⽔平並列** 並列顯⽰繪圖
	- **• 垂直並列** 垂直堆疊繪圖

# <span id="page-51-1"></span>**復原、重做與重複動作**

您可以從最後一個動作開始,復原在繪圖中執行的動作。若您不喜歡復原動作後的結果,您可以執行重做。恢復成上次儲存的繪圖版本也 可以移除一或多個動作。某些套用在物件上的動作 (例如延展、填色、移動與旋轉) 可以重複進行,以建立更強烈的視覺效果。

⾃訂「**復原**」設定可讓您增加或減少能夠復原或重做的動作數⽬。

# **復原、重做與重複動作**

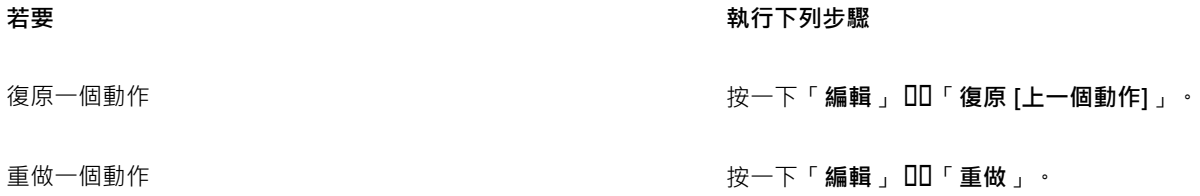

# 着要  **執行下列步**驟

復原或重做⼀系列動作 按⼀下「**視窗**」 「**泊塢視窗**」 「**歷史**」。在「**記錄**」泊塢視 窗中,按一下您想在要復原的所有動作之前執行的動作,或按一 下要重做的最後⼀個動作。

恢復成上次儲存的繪圖版本 按⼀下「**檔案**」 「**恢復**」。

重複⼀個動作 按⼀下「**編輯**」 「**重複**」。

E

當您在「歷史」泊塢視窗中復原一系列動作時,將會一併復原您按一下之動作下列示的所有動作。

當您在「**記錄**」泊塢視窗中重做一系列動作時,將會重做您按一下的動作以及所有之前復原的動作。

Č₹

您可以選取⼀或多個物件,然後按⼀下「**編輯**」 「**重複**」,以在其他物件或物件群組上重複動作。

您也可以按一下標準工具列上的「**復原**」按鈕 、◆ 或「重做」按鈕 (◆, 旁邊的箭頭按鈕, 並從清單中選擇一個動作, 以復原或 重做⼀系列動作。

**指定復原設定**

- **1** 按⼀下「**⼯具**」 「**選項**」 「**CorelDRAW**」。
- **2** 按⼀下出現在對話⽅塊左窗格的「**⼀般**」。

**3** 在「**復原階層**」區域中的「**標準**」⽅塊中鍵入數值,以指定在向量物件中使⽤「**復原**」指令時可以反轉的操作數。

您指定的值只會受到電腦記憶體資源的限制, 指定的值愈高, 所需的記憶體資源愈多。

# <span id="page-52-0"></span>**顯示比例、平移和捲動**

您可以變更繪圖的檢視範圍:放大來仔細查看·或縮小檢視繪圖的更多內容。您可以實驗各種顯示比例選項·以確定您要的細節量。

也可以使用常見的鍵盤快速鍵以預設增量放大和縮小畫面 (Web 瀏覽器和其他應用程式需支援)。

平移和捲動是檢視繪圖特定區域的另外兩種方法。在處理高倍率等級或大型繪圖時,您可能無法看到整個繪圖。平移和捲動可讓您在繪圖 視窗中移動頁面來檢視先前看不到的區域。

Č₹

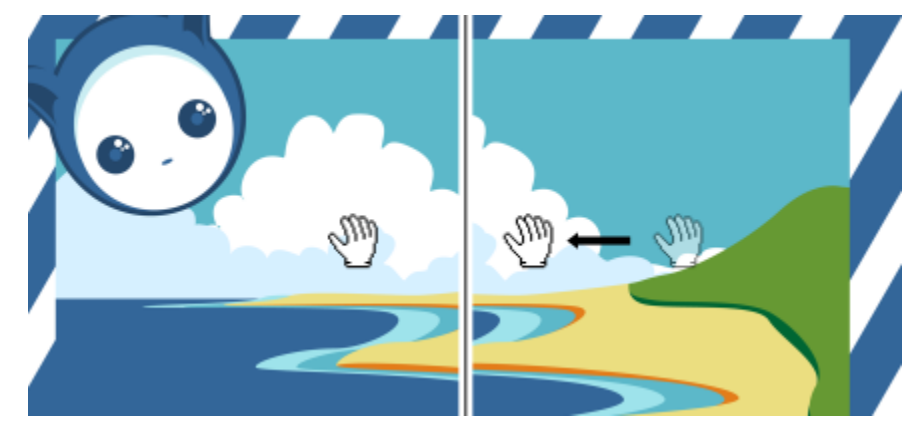

您可以使用「平移」工具在大型影像上平移並檢視特定區域。

平移時可以放大和縮小‧變更顯示比例時也可以平移。這樣一來,就不必在兩種工具之間切換。 您也可以使用「快速平移」模式,從任何作用中工具切換到「平移」工具。這項功能可讓您平移而不需變更工具。 如果使用滑鼠滾輪,滾輪預設會放大和縮小。您也可以使用滑鼠滾輪捲動。 您可以指定預設的顯⽰比例與平移設定。

# **顯示比例**

- 1 在工具箱中, 按一下「**顯示比例**」工具 Q·
- 2 在屬性列上,按下列其中一項:
	- **放⼤**
	- **縮⼩**
	- **顯⽰選取區域**
	- 顯示所有物件 **@**
	- 顯示頁面大小 (Q
	- 顯示頁面寬度 "Q"
	- •顯示頁面高度  $\frac{1}{2}Q$
- E

只有在您按一下「顯**示比例**」工具之前選取一個或多個物件,才能使用「顯**示選取區域**」按鈕。

# $\vec{C}$

您也可以使用「檢視」功能表中的縮放指令對所有物件執行放大、縮小及顯示比例。 不是編輯文字時,也可以按下 Z 鍵來存取「顯示比例」工具。 使用「**顯示比例**」工具時,您也可以按一下繪圖視窗中的任一處即可放大,或是拖曳以選取要放大的特定區域。若要縮小,請在 繪圖視窗中按一下滑鼠右鍵,或以滑鼠右鍵拖曳,選取特定的區域。 您也可以使用「平移」工具 、Πη,然後在繪圖視窗中按兩下來放大。若要縮小,請在繪圖視窗中按一下滑鼠右鍵。

# **使⽤快速鍵變更顯⽰比例**

- 請執⾏下列其中⼀項:
	- 若要放⼤,請按 **Ctrl+(+)**。
	- 若要縮⼩,請按 **Ctrl+(-)**。

# ⊆≼

您可以使用這些鍵盤快速鍵調整顯示比例,包括提供預覽視窗的文件視窗、對話方塊以及標籤,例如「預覽列印」對話方 塊、PowerTRACE、影像調整 Lab 等。

# **在繪圖視窗中平移**

- 1 在工具箱中,按一下「平移」工具 (M)。
- **2** 在[繪圖視窗](#page-904-0)中拖曳,直到出現您想檢視的區域。
- ⊆₹

不是編輯文字時,也可以按 **H** 鍵存取「**平移**」⼯具。 若要在繪圖放大時在繪圖視窗中平移,請按一下繪圖視窗右下角的「領航員」按鈕 (☆) 。

您可以透過按兩下工具箱中的「平移」工具, 在繪圖視窗中快速置中頁面。

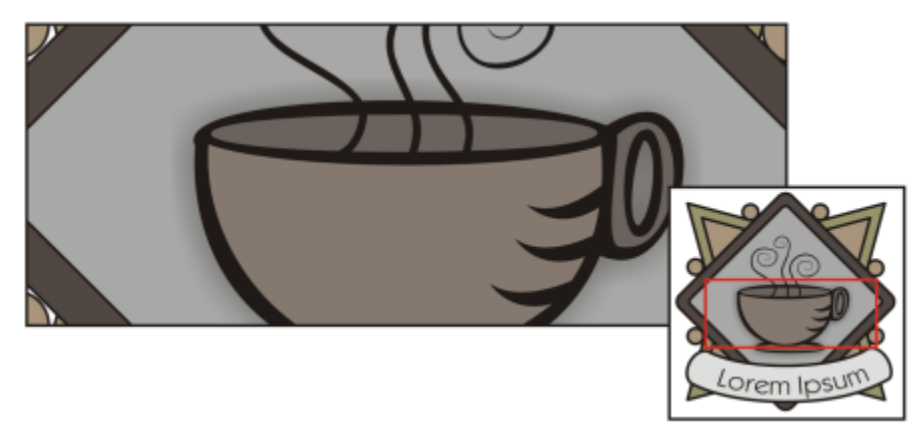

使用「領航員」,不必縮小即可顯示繪圖的所有內容。

# **切換⾄快速平移模式**

- 1 按一下任何選取區域、繪圖或形狀工具,然後開始使用。
- **2** 按住滑鼠中鍵或滾輪,然後在繪圖區域中拖曳。

# **指定預設顯⽰比例設定**

**1** 按⼀下「**⼯具**」 「**選項**」 「**⼯具**」。

- **2** 按⼀下出現在對話⽅塊左窗格的「**顯⽰縮放/平移**」。
- 3 若要於在繪圖視窗中以滑鼠右鍵按一下時指定「**顯示比例」**或「平移」工具的動作,請啟用下列其中一個選項:
	- **縮⼩** 以 2 的倍數縮⼩
	- 内容功能表 顯示指令功能表,讓您將顯示比例變更為特定比例
- 4 若要指定頁面在顯示比例設為 100% 時的顯示方式,請啟用或停用「**相對顯示比例為 1:1**」核取方塊。
	- 啟用這個選項時,100% 顯示比例就會顯示真正的尺寸。
	- 停用這個選項時,無論真正的尺寸是什麼,100% 顯示比例都會顯示全頁面。
- 5 若要指定頁面在您使用滑鼠滾輪放大和縮小時的顯示方式,請啟用或停用「使用滑鼠滾輪進行縮放時置中放置滑鼠」核取方塊。
	- 啟用狺個選項時,如果您使用滑鼠滾輪放大和縮小,滑鼠指標所在的區域就會移動到書面中央。
	- 停用這個選項時,即使您使用滑鼠滾輪放大和縮小,滑鼠指標所在的區域仍會維持在相同位置。

# <span id="page-55-1"></span>**建立滑鼠滾輪的預設設定**

- **1** 按⼀下「**⼯具**」 「**選項**」 「**CorelDRAW**」。
- 2 按一下出現在對話方塊左窗格的「顯示」。
- **3** 若要指定滑鼠論的預設動作,請從「**滑鼠滾輪的預設動作**」清單⽅塊中選擇「**顯⽰比例**」或「**捲動**」。

# **使⽤滑鼠滾輪捲動**

- 請執行下列其中一項:
	- 若要使用滑鼠滾輪進行垂直捲動,請在移動滾輪時按 Shift 鍵。
	- •若要使用滑鼠滾輪進行水平捲動,請在移動滾輪時按 Ctrl 鍵。

# E

只有在啟用滑鼠的「**捲動,**選項時,才能使用滑鼠滾輪。如需詳細資訊,請參閱第 54 頁的「建立滑鼠滾輪的預設設定」。

# <span id="page-55-0"></span>**預覽繪圖**

您可以預覽繪圖,以查看列印或匯出時的外觀。當您預覽繪圖時,僅顯示繪圖頁面上和繪圖視窗即時區域中的物件,並且您可以查看在 「**物件**」泊塢視窗中設定要列印的所有圖層。如果您想仔細查看繪圖中特定的物件,您可以選取並預覽這些物件。當您預覽選取的物件 時,繪圖的其餘部分將隱藏。

在預覽繪圖之前,您可以指定預覽模式。預覽模式會影響顯示預覽的速度,以及在繪圖視窗中顯示的細節量。

依預設﹐繪圖視窗中顯示頁面的邊框﹐但您可以隨時隱藏這些邊框。如果繪圖用於列印﹐您可以顯示實際列印的區域以及出血區域 (即繪 圖超出頁面邊框的部分)。當繪圖包含色彩頁面背景或放置於頁面邊框上的物件時,出血非常有用。出血可確保在印表機切割、裝訂並修 剪文件之後﹐繪圖邊緣和頁面邊緣之間不會出現空白。

### **預覽繪圖**

• 按⼀下「**檢視**」 「**全螢幕預覽**」。

在螢幕任意位置按一下或按任意鍵,以返回應用程式視窗。

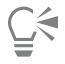

您可以按 **Page up** 鍵和 **Page down** 鍵預覽多⾴繪圖中的⾴⾯。

# **預覽選取的物件**

**1** 選取物件。

**2** 按⼀下「**檢視**」 「**僅預覽選取的物件**」。

在螢幕任意位置按一下或按任意鍵,以返回應用程式視窗。

E

如果啟用了「**僅預覽選取的物件**」模式,但沒有選取物件,「全螢幕預覽」會顯示空白螢幕。

# **選擇全螢幕預覽模式**

- **1** 按⼀下「**⼯具**」 「**選項**」 「**CorelDRAW**」。
- 2 按一下出現在對話方塊左窗格的「**顯示**」。
- **3** 在「**全螢幕預覽**」區域中,啟⽤下列其中⼀個選項:
	- 使用一般檢視 顯示沒有 PostScript 填色或高解析度點陣圖的繪圖 · 且不使用反鋸齒補償 ·
	- 使用增強檢視 顯示使用 PostScript 填色的繪圖 · 且使用反鋸齒補償來顯示較鮮明的繪圖 ·

# **設定⾴⾯顯⽰的⽅式**

- **1** 按⼀下「**配置**」 「**文件選項**」。
- **2** 按⼀下出現在對話⽅塊左窗格的「**⾴⾯⼤⼩**」。
- **3** 啟⽤或停⽤下列核取⽅塊:
	- 顯**示頁面邊框** 顯示或隱藏頁面邊框
	- 顯示出血區域 顯示或隱藏繪圖超出頁面邊框的區域 · 若要變更出血區域 · 請在「出血」方塊中鍵入數值 ·

E

當為商業印刷準備繪圖時,您可能還需設定出而限制。如需詳細資訊,請參閱第 765 頁的「設定出而限制」。

# Č₹

您也可以按一下「檢視」 00「頁面」 00「頁面邊界」或「檢視」 00「頁面」 00「出血」。

您可以顯示繪圖中的可列印區域,方法是按一下「**檢視 」 00「頁面 」 00「可列印區域 」。可**列印區域通常是以頁面內或四周的兩 條虛線來表示,視目前的印表機設定而定。一個外框指出可以在目前印表機上列印的區域,另一個外框指出您的印表機設定要使 用的紙張大小。

# <span id="page-56-0"></span>**檢視模式**

工作時, CorelDRAW 可讓您以下列任一種模式顯示繪圖:

- 「**線框」—** 隱藏填色[、立體化](#page-892-0)[、輪廓圖](#page-902-1)[和下落式陰影](#page-890-1)以顯示繪圖外框;也可以單色顯示點陣圖。此模式可讓您快速預覽繪圖中的基本 元素。
- 一般 顯示繪圖 · 但不顯示其中的 [PostScript](#page-889-1) 填色或高解析度點陣圖 · 此模式的重新整理及開啟速度比「增強」模式稍快 ·
- 增強 顯示繪圖的 PostScript 填色、高解析度點陣圖以[及反鋸齒補償](#page-891-0)向量圖形。
- ■素 以圖素方式呈現繪圖 · 可讓您放大物件的某個區域 · 然後更精確定位物件並調整其大小 · 此檢視也可讓您檢視繪圖匯出成點 陣圖檔案格式時的樣子。
- 模擬套印 模擬重疊物件設定要套印的區域色彩 · 並顯示 PostScript 填色 · 高解析度點陣圖以[及反鋸齒補償](#page-891-0)向量圖形 · 若要取得有 關套印物件的資訊,請參閱第 769 頁的「套印選取的分色」。
- **點陣化複雜效果 —** 在「增強」檢視中點陣化複雜效果的顯示,例如透明度、斜面和下落式陰影。預覽複雜效果列印時,這個選項很 有用。為確保順利列印複雜效果,大多數印表機都需要點陣化複雜效果。

您選擇的檢視模式會影響開啟繪圖或在顯示器中顯示繪圖時所需的時間。例如,以「線框」檢視顯示的繪圖,重新整理或開啟所花的時間 就比以「模擬套印」檢視所顯示的繪圖少。

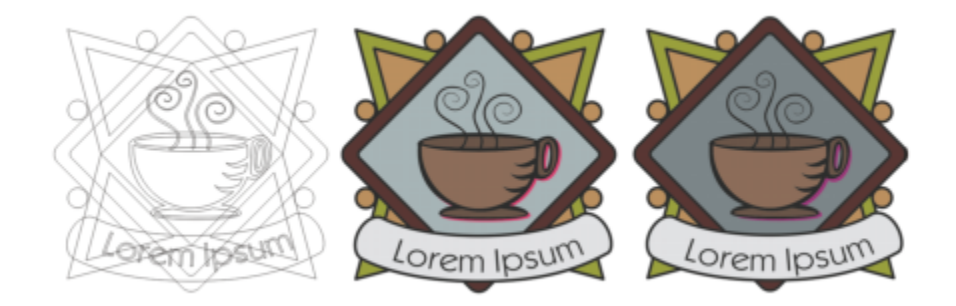

「線框」檢視模式 (左);「增強」檢視模式 (中) 以及「模擬套印」檢視模式 (右) • 灰色鑽石形造形與杯子的陰影設定為套印 •

# **選擇檢視模式**

- **按一下「檢視」,**然後按下列其中一種模式:
	- **• 線框**
	- **• ⼀般**
	- **增強**
	- **• 圖素**
	- **• 模擬套印**
	- **• 點陣化複雜效果**

E

如果您正在套印,列印前在「**模擬套印**」模式中預覽物件很重要。您套印的物件類型和混合的色彩類型將決定組合套印色彩的方 式。若要取得有關套印的更多資訊,請參閱第 767 頁的「顏色補漏白和套印」。

要設置預設查看模式,請按⼀下 **佈局 文檔 選項**, 再按⼀下 **常規**,然後從查看模式 **選擇選項。** 清單⽅塊中。

# <u>ृ</u>≼

您可以按 **Shift + F9**,以快速地在選取的檢視模式及先前的預覽檢視模式間切換。

# <span id="page-57-0"></span>**視圖**

您可以儲存繪圖任何部分的檢視。例如,您可以儲存放大 230% 之物件的檢視,以後隨時回到該特定檢視。

如果文件包含多個頁面,您可以透過使用「頁面排序檢視」同時檢視這些頁面。您還可以在畫面上同時顯示連續左側和右側頁面 (對頁), 並建立橫跨兩⾴的物件。

# **儲存檢視**

**1** 按⼀下「**視窗 」**「**泊塢視窗**」 「**檢視**」。

**2** 按⼀下「**新增⽬前檢視**」按鈕 。

**您也可以執⾏下列操作:**

重新命名檢視 按兩下檢視名稱,並鍵入新名稱。

**您也可以執⾏下列操作:**

刪除儲存的檢視 按一下檢視,然後按一下「**刪除目前檢視**」按鈕 ██ <sup>。</sup>

 $\bar{C}$ 

您也可以透過按一下工具箱中的「**顯示比例**」或「平移」工具,在標準工具列上的「**顯示比例**」清單方塊中按一下,鍵入名稱, 然後按下 Enter 鍵, 即可儲存目前的檢視。

# **切換⾄儲存的檢視**

- **1** 按⼀下「**視窗 」**「**泊塢視窗**」 「**檢視**」。
- **2** 在「**檢視**」泊塢視窗。

Ū₹

您也可以從標準工具列上的「顯**示比例**」清單方塊中選取該檢視,以切換至已儲存的檢視。

# **檢視多頁文件中的所有頁面**

● 按一下「檢視」 ロ 「 **頁面排序檢視**」。

若要返回預設的頁面檢視,請在屬性列上按一下「**頁面排序檢視**」按鈕。

### **檢視對⾴**

- **1** 按⼀下「**配置**」 「**⾴⾯配置**」。
- **2** 啟⽤「**對⾴**」核取⽅塊。
- **3** 從「**開始於**」清單⽅塊中選擇下列其中⼀項設定:
	- 左邊 檔案開始於左側頁面
	- 右邊 檔案開始於右側頁面

Eŕ

如果文件使用「對摺卡片」或「上摺卡片」配置樣式,或包含多個頁面方向,您將無法檢視對頁。「左邊」選項只可用於「全頁 面」和「書」配置樣式。

當您啟用「對頁」核取方塊時,對頁上的內容會合併為一頁。合併頁面的圖層結構以左側頁面為基礎。右側頁面的圖層會插入到 左側頁面的圖層之上。此規則同樣適用於重新排序頁面。如果您停用「對頁」核取方塊·圖層和內容會在單獨的頁面間重新分 配。橫跨兩頁的物件將根據物件中心所在的頁面來指定。

建議您避免在同一文件內的個別頁面與對頁之間來回切換。

# <span id="page-58-0"></span>**儲存繪圖**

依預設﹐繪圖會儲存成 CorelDRAW 檔案格式 (CDR)‧且與最新版本的應用程式相容。你也可以儲存與舊版 CorelDRAW Graphics Suite 相容的繪圖,並指定儲存選項。檔案包含舊版不支援的文字、填色、外框和透明度功能時,可使用這類選項。

您也可以將繪圖儲存成其他向量檔案格式。如果您想在其他應用程式中使用繪圖,必須將其儲存為該應用程式支援的檔案格式。若要取得 有關將檔案儲存成其他格式的資訊,請參閱第 796 頁的「匯出檔案」。

應用程式會在檔案名稱後加上星號,讓您輕鬆辨識影像有未儲存的變更。星號會加至檔案名稱出現的不同位置上,例如 Windows 功能 表、標題列,以及文件索引標籤。

文件索引標籤上的檔案名稱後有星號,代表檔案 LoremIpsum 1.cdr 尚未儲存變更。LoremIpsum\_2.cdr 檔案沒有未儲存的變更。

儲存繪圖時,您可以嵌入使用的字型,以利檔案共用。CorelDRAW 預設嵌入所有使用的字型,但是亞洲字型和沒有嵌入權限的字型例 外。如需詳細資訊,請參閱第 599 頁的「管理字型」。

儲存繪圖時, CorelDRAW 可讓您新增參考資訊, 以便以後可以輕鬆尋找和組織繪圖。您可以附加標記 (也稱為屬性), 例如標題、主題和 等級。

您也可以儲存在繪圖中選取的物件。對於大繪圖,僅儲存選取的物件會減小檔案大小,從而可以減少載入繪圖所需的時間。

儲存檔案時,您可以使用進階選項來控制如何將[點陣圖](#page-903-1)、[材質](#page-895-0)和向量效果 (例[如漸變](#page-901-1)[和立體化](#page-892-0)) 與繪圖一起儲存。

您也可以將繪圖儲存為範本,讓您使用相同屬性建立其他繪圖。若要取得有關將繪圖儲存為範本的資訊,請參閱第 629 頁的「範 [本」。](#page-630-0)

### **儲存繪圖**

- **1** 按⼀下「**檔案**」 「**另存新檔**」。
- **2** 在「**檔案名稱**」⽅塊中,鍵入檔案名稱。
- **3** 找到要儲存檔案的資料夾。 如果您想將繪圖儲存為非 CorelDRAW (CDR) 的向量檔案格式,請從「**檔案類型**」清單方塊中選擇檔案格式。

### **您也可以執⾏下列操作:**

僅儲存選取的物件 啟⽤「**僅選取的區域**」核取⽅塊。

只有在繪圖中有選取的物件時,才可以使用這個選項。

嵌入字型 ねんちゃん おかしゃ はんしゃ おかしゃ あいまん あいちゃん あいちゃん あいちゃん あいちゃん あいちゃん あいちゃん あいちゃん あいちゃん あいちゃん あいちゃん あいちゃん あいちゃん あいじょう あいじょう

如果您將繪圖儲存到舊版 CorelDRAW,則無法使用這個核取方 塊。

新增參考資訊 請執⾏下列任何其中⼀項:

- 在相應的方塊中鍵入標題和主題。
- 指定檔案等級。

E

如果您使用的是到期的 CorelDRAW 試用版,您將無法儲存繪圖。 將繪圖儲存成舊版 CorelDRAW,可能會導致失去某些舊版本應用程式不提供的效果。

Č₹

您也可以按⼀下「**檔案**」 「**儲存**」來儲存繪圖。

您還可以按⼀下「**標準**」⼯具列上的「**儲存**」按鈕 來儲存繪圖。

# **儲存時使⽤進階選項**

- **1** 按⼀下「**檔案**」 「**另存新檔**」。
- **2** 按⼀下「**進階**」。
- **3** 啟⽤下列其中⼀個核取⽅塊:
- 儲存於簡報交換檔 (CMX) 格式 將繪圖另存成 Corel® 簡報™交換 (CMX) 檔案 · 以便您在其他 Corel 應用程式 (例如 WordPerfect) 中開啟與編輯檔案
- 使用點陣圖壓縮 壓縮點陣圖效果 (例如點陣圖立體化、透明度和下落式陰影) · 以減少檔案大小
- 使用圖形物件壓縮 壓縮向量物件 (例如多邊形、矩形、橢圓形和標準造形) · 以減小檔案大小
- 使⽤壓縮會增加開啟和儲存繪圖所需的時間。
- 4 如果繪圖包含材質填色,請啟用下列其中一個選項:
	- 與檔案一起儲存材質填滿 與檔案一起儲存自訂材質填色
	- 開啟檔案時重建材質填滿 開啟儲存的繪圖時, 重建材質填色
- 5 如果繪圖包含漸變和立體化,請啟用下列其中一個選項:
	- **與檔案⼀起儲存漸變與立體化** 儲存繪圖中的所有漸變和立體化
	- **開啟檔案時重建漸變與立體化** 開啟儲存的繪圖時,重建漸變與立體化

E

選擇將材質、漸變和立體化儲存於檔案之中,將會增加檔案大小,但可讓你加快開啟和儲存繪圖的速度。相反地,選擇開啟儲存 的繪圖時重建材質、漸變與立體化,會減小檔案大小,但會增加儲存或開啟繪圖所需的時間。

# **儲存相容於舊版 CorelDRAW 的繪圖**

- **1** 按⼀下「**檔案**」 「**另存新檔**」。
- **2** 在「**檔案名稱**」⽅塊中,鍵入檔案名稱。
- **3** 找到要儲存檔案的資料夾。
- **4** 從「**版本**」清單⽅塊中選擇版本。
- **5** 按⼀下「**儲存**」。
	- 如果繪圖包含新功能,請在「儲**存至前一版**,對話方塊中,啟用下列其中一個選項:
	- 保持外觀 以舊版 CorelDRAW 開啟檔案時,保留文字、填色、外框和透明度的外觀。不過,這個選項可能會限制編輯。
	- **保持可編輯** 保留檔案的可編輯性。不過,以舊版 CorelDRAW 開啟檔案時,這個選項可能會變更文字、外框、填⾊和透明度的 外觀。

**您也可以執⾏下列操作:**

指定儲存設定 按一下「エ具」 **Ⅲ「 選項 」 Ⅲ「 CorelDRAW 」**。按一下「儲 **存**」,並啟⽤下列其中⼀個選項:

- **• 保持外觀 (適合有限度的編輯)**
- **• 保持可編輯 (可能會變更外觀)**

停⽤儲存為舊版時出現的提⽰ 按⼀下「**⼯具**」 「**選項**」 「**CorelDRAW」**。按⼀下「**儲 存**」,然後停⽤「**儲存時詢問**」核取⽅塊。

# <span id="page-60-0"></span>**鎖定的檔案**

在企業環境中,您或許會開啟正被其他使用者編輯的鎖定的檔案。您可以透過下列其中一方式,儲存您對鎖定的檔案所做的變更:

- 如其他使用者已修改檔案或仍開啟著檔案 · 則您必須按一下「檔案 」 00「另存新檔 」 · 以新的名稱儲存檔案 ·
- 如其他使用者未做修改即已關閉檔案 · 您可以按「**檔案 」 OD「儲存** 」 以儲存變更 。

# <span id="page-61-0"></span>**備份與還原檔案**

CorelDRAW 可以儲存繪圖的備份複本,並在出現系統錯誤時提示您復原這些複本。備份功能會在您儲存繪圖時建立繪圖的複本。此備份 複本不會包含您自上次開啟該文件後所做的變更。備份複本檔案名稱為 backup of filename,根據預設,會儲存在與原始繪圖相同的資 料夾中。您可以變更備份檔案建立的位置。

自動備份功能儲存您已開啟並經修改的繪圖檔。自動備份檔案的名稱為 auto\_backup\_of\_filename。在使用 CorelDRAW 的工作階段期 間 · 您可以設定自動備份檔案的時間間隔 · 並指定儲存這些檔案的位置:暫存資料夾 (預設位置) 或您選擇的資料夾 · 發生系統錯誤後重 新啟動 CorelDRAW 時,您可以從暫存資料夾或指定的資料夾中復原備份檔案。如果選擇不復原備份檔案,則結束應用程式時會自動清 除備份檔案。

# **指定備份和⾃動備份設定**

- **1** 按⼀下「**⼯具**」 「**選項**」 「**CorelDRAW**」。
- **2** 按⼀下出現在對話⽅塊左窗格的「**儲存**」。
- **3** 執⾏下表中的任⼀⼯作。

**若要 執⾏下列步驟**

儲存之前先建立備份檔案 2000 - 2000 - 2000 - 2000 - 2000 - 2000 - 2000 - 1000 - 1000 - 1000 - 1000 - 1000 - 1000 - 1000 - 1<br>[3]

<u>變更備份檔案建立的位置 おなまなはならないはならないはなってはならないは何</u>分至」區域中・啟用「選擇位置」選項。按一下「瀏 **覽**」,再瀏覽⾄您要的資料夾。

指定⾃動備份設定 如果要設定⾃動備份的頻率,請啟⽤「**備份頻率**」核取⽅塊,從 「**分鐘**」清單⽅塊中選擇值。

> 如要選擇自動備份檔案的位置,請在「**永遠備份至**」區域中,啟 用下列其中一個選項:

- **暫存資料夾** 讓您將⾃動備份檔儲存在暫存資料夾中
- **特定資料夾** 讓您指定⾃動備份檔案的資料夾

停⽤⾃動備份功能 從「**分鐘**」清單⽅塊中選擇「**永遠不**」。

所有不是 CorelDRAW (CDR) 檔案格式之已開啟或已修改的檔案,都會備份成 CorelDRAW 檔案。

Č₹

儲存檔案時,您可以透過按 **Esc** 鍵取消建立⾃動備份檔案。

# **還原備份檔**

- **1** 重新啟動 CorelDRAW。
- **2** 在顯⽰的檔案還原對話⽅塊中,按⼀下「**確定**」。 系統錯誤後啟動時會出現檔案還原對話方塊。
- **3** 儲存並重新命名指定資料夾中的檔案。

E

昏

如果您按⼀下「**取消**」,CorelDRAW 則當您結束應⽤程式時,會忽略備份檔案並將其刪除。

# <span id="page-62-0"></span>**新增與存取繪圖資訊**

CorelDRAW 可讓您新增參考資訊,例如語言、標題、作者、主題、關鍵字、等級和其他繪圖備註。雖然新增文件資訊是可選的,但這樣 做可以在稍後更加輕鬆地組織與找到繪圖。

該應用程式還可讓您存取其他重要文件資訊,例如頁數、圖層數、字型、物件和文字統計,以及繪圖包含的物件類型。您也可以檢視色彩 資訊,例如用來定義文件色彩的色彩描述檔,以及主要色彩模式和建構目的。

# **新增與存取繪圖資訊**

- **1** 按⼀下「**檔案**」 「**文件屬性**」。
- **2** 在「**文件屬性**」對話⽅塊中,在下列任⼀⽅塊中鍵入文字:
	- **• 語⾔**
	- **• 標題**
	- **• 主題**
	- **• 作者**
	- **• 版權聲明**
	- **• 關鍵字**
	- **• 備註**
- 3 若要指定等級,請從「等級」清單方塊中選擇等級。
- **4** 按⼀下「**確定**」。

E

您可以隨時修改繪圖資訊。

# <span id="page-62-1"></span>**關閉繪圖**

您可以在結束 CorelDRAW 之前隨時關閉⼀個或多個繪圖。

# **關閉繪圖**

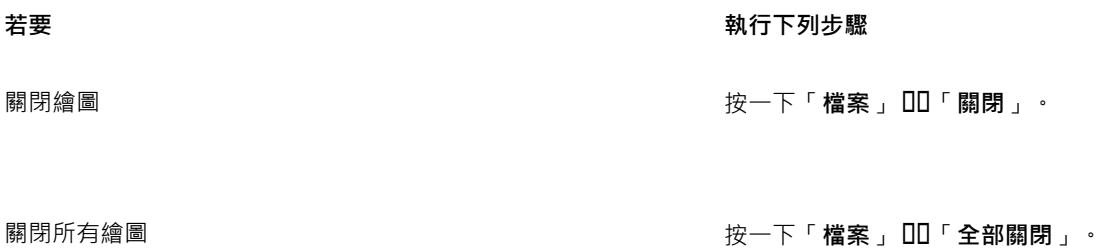

E

如果無法關閉文件,表示可能仍有進行中或失敗的工作 (如列印或儲存)。請查看狀態列來檢視工作的狀態。

# <span id="page-63-0"></span>**瀏覽基本⼯作**

CorelDRAW 真的具有無限數量的工具和功能來協助您建立繪圖。下表提供了 CorelDRAW 的基本功能, 以協助您開始使用。

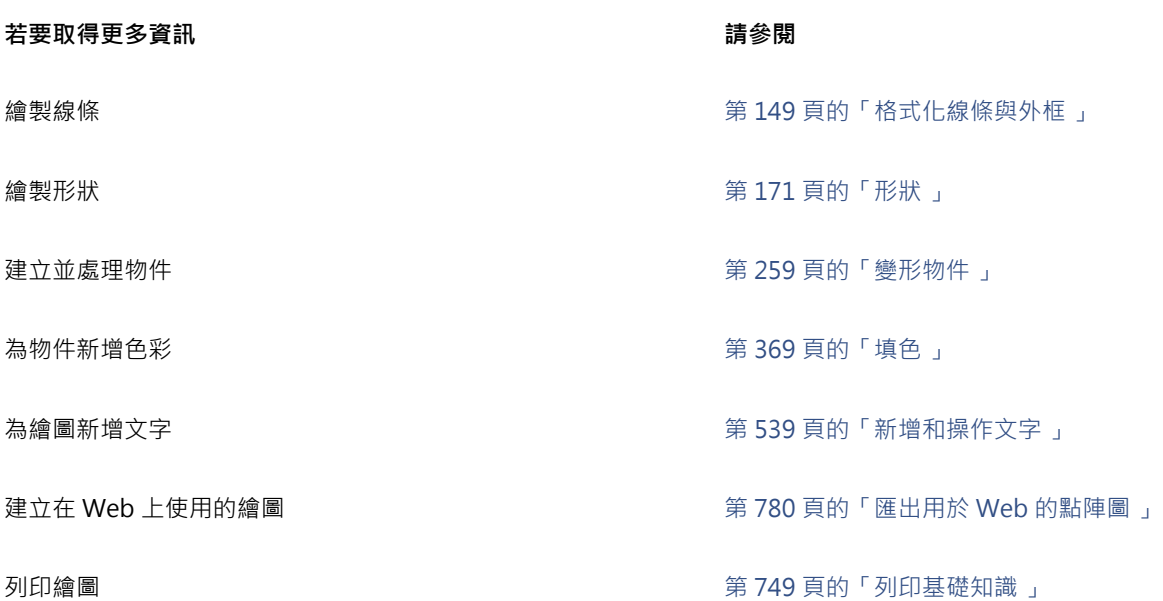

# <span id="page-63-1"></span>**CorelDRAW.app、CorelDRAW 和 Corel Cloud**

僅供 CorelDRAW Graphics Suite 和 CorelDRAW Technical Suite 使用者使用‧CorelDRAW.app 是一個網路型應用程式﹐用於建立向 量圖形。從任何裝置上存取 CorelDRAW.app 來將您的想法立即擷取為設計﹐或與客戶分享您的設計。

CorelDRAW.app 與 CorelDRAW 的整合。您可以將在 CorelDRAW.app 或 CorelDRAW 上建立的檔案儲存至 Corel Cloud (一個線 上檔案儲存空間),然後在任一應用程式上開啟檔案。例如,您可以在 CorelDRAW.app 上建立設計、儲存至 Corel Cloud 並在之後於 CorelDRAW 上編輯設計, 有效運用其範圍廣泛的編輯工具。在您完成編輯後, 您可以直接從 CorelDRAW 儲存並上傳檔案至 Corel Cloud。已編輯的檔案可以在 CorelDRAW.app 上開啟來進行註解,但不可用於編輯,然後儲存至 Corel Cloud。如果您需要編輯檔案, 您可以從 Corel Cloud 上透過 CorelDRAW 開啟檔案。

CorelDRAW.app 和 CorelDRAW 有一些共同功能,但兩者之間亦有所不同。 若要取得有關以 CorelDRAW.app 儲存、編輯和開啟檔案 的資訊,請檢視應⽤程式上的教學課程,⽅法為按⼀下「**說明**」 「**學習**」 「**教學課程**」。

# **重要備註!**

- 於 CorelDRAW 中開啟在 CorelDRAW.app 上建立的檔案時,您必須將其另存為 CorelDRAW (CDR) 檔案, 反之亦然。
- 在您首次從 CorelDRAW 上存取 Corel Cloud 時,系統將提示您使用與 Corel 帳號相關的密碼登入。您一年只需要登入一次。
- 若要在 Corel Cloud 上開啟和儲存檔案,需要 Internet 連線。

# **存取 CorelDRAW.app**

- **1** 前往 https://coreldraw.app。
- **2** 在「**登入 Corel Cloud**」對話⽅塊中,鍵入與您 Corel.com 帳號相關聯的密碼。

# **開啟儲存於 Corel Cloud 上的 CorelDRAW (CDR) 檔案**

- **1** 在 CorelDRAW 中,按⼀下「**檔案**」 「**從 Corel Cloud 開啟**」。
- **2** 按兩下該檔案來開啟。

Č₹

您也可以按一下標準工具列上的「**從 Corel Cloud 開啟**」按鈕  $C_1$ 3·從 Corel Cloud 開啟 CDR 檔案。

# **將 CorelDRAW (CDR) 檔案儲存⾄ Corel Cloud**

**1** 在 CorelDRAW 中,按⼀下「**檔案**」 「**儲存⾄ Corel Cloud**」。

**2** 在「**檔案名稱**」⽅塊中鍵入檔案名稱。

 $\subseteq\infty$ 

您也可以按一下標準工具列上的「儲存至 Corel Cloud」按鈕 Cp3·將 CorelDRAW 檔案儲存至 CorelDRAW 雲端。

# <span id="page-64-0"></span>**關閉警告訊息**

在應用程式中工作時,您可能會遇到警告訊息。警告訊息會說明您即將執行的動作的結果,並通知您該動作可能會造成永久的變更。儘管 警告訊息可以幫助使用者,但是熟悉軟體之後,就可以停用這些警告,無需再加檢視。請等到您已經可以輕鬆地使用該應用程式,而且對 使用指令產生的結果也已熟悉後,再停用警告訊息。

# **停⽤警告訊息**

- **1** 按⼀下「**⼯具**」 「**選項**」 「**CorelDRAW**」。
- **2** 按⼀下「**警告**」。
- 3 停用一個或多個核取方塊。

# <span id="page-64-1"></span>**檢視系統資訊**

您可以檢視有關電腦以及應用程式本身的資訊。例如,您可以檢視有關電腦設定的細節。您可以檢視關於系統的詳細資訊,顯示及列印屬 性、Corel 應用程式與 DLL 檔案和系統 DLL 檔案。例如,您可以使用此功能查看您想儲存檔案的磁碟機上還有多少空間。

### **檢視系統資訊**

- **1** 按⼀下「**說明**」 「**關於 CorelDRAW」**。
- **2** 按⼀下「**系統資訊**」。
- **3** 從「**選擇類別**」清單⽅塊中選擇類別。

Ū₹

按一下「儲存」按鈕,儲存要列印的系統資訊。

# <span id="page-64-2"></span>**於列印、儲存和匯出文件時編輯**

若您想要在列印、儲存或匯出文件時繼續編輯工作,可以啟用背景工作。該設定可讓您使用電腦中央處理器 (Central Processing Unit, CPU) 的一個核心來進行編輯,並利用另一個核心來列印、儲存和匯出。

# **啟⽤背景⼯作**

- **1** 按⼀下「**⼯具**」 「**選項**」 「**全域**」。
- **2** 按⼀下「**⼀般**」。
- **3** 啟⽤「**啟⽤背景⼯作**」核取⽅塊。

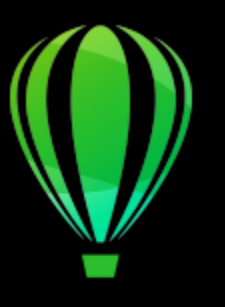

# CorelDRAW<sup>2020</sup>

# CorelDRAW⼯作區導覽

熟悉 CorelDRAW 的專有名詞和工作區有助於瞭解本使用者指南以及「說明」中提到的概念和程序。

在本節中,您將學習

- [第 65 ⾴的「CorelDRAW 專有名詞」](#page-66-0)
- [第 66 ⾴的「應⽤程式視窗」](#page-67-0)
- 第 67 頁的「標準工具列」
- [第 70 ⾴的「⼯具箱」](#page-71-0)
- [第 83 ⾴的「屬性列」](#page-84-0)
- [第 84 ⾴的「泊塢視窗」](#page-85-0)
- [第 86 ⾴的「狀態列」](#page-87-0)
- [第 86 ⾴的「選擇⼯作區」](#page-87-1)

# <span id="page-66-0"></span>**CorelDRAW 專有名詞**

您開始使用 CorelDRAW 之前,應該熟悉下列專有名詞。

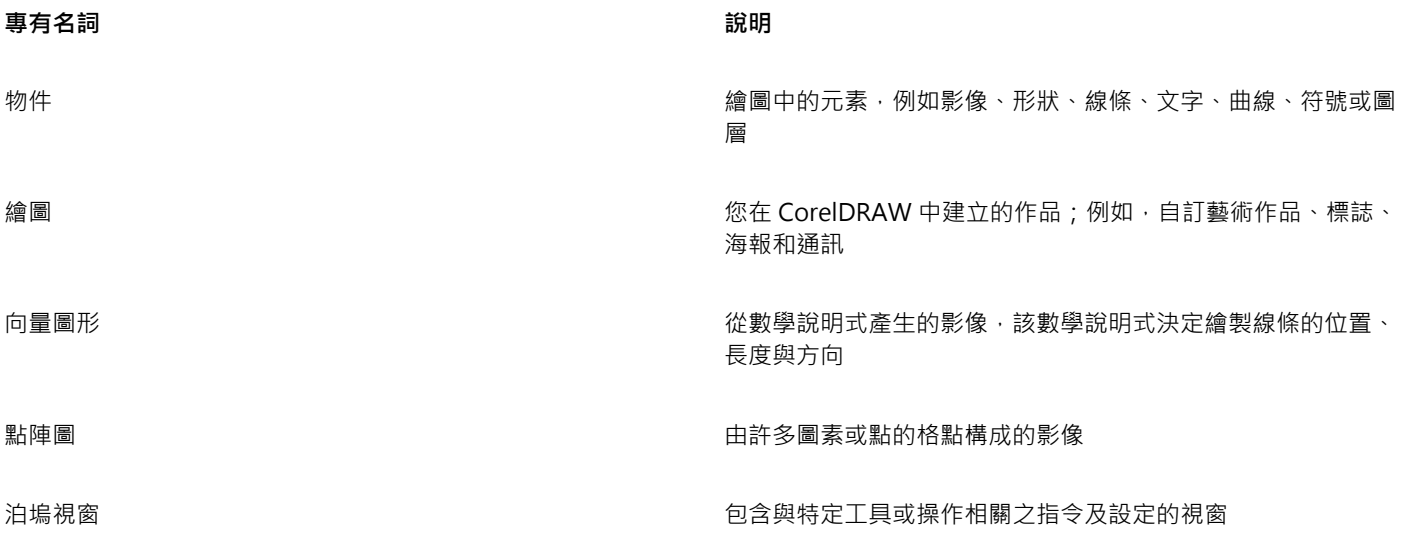

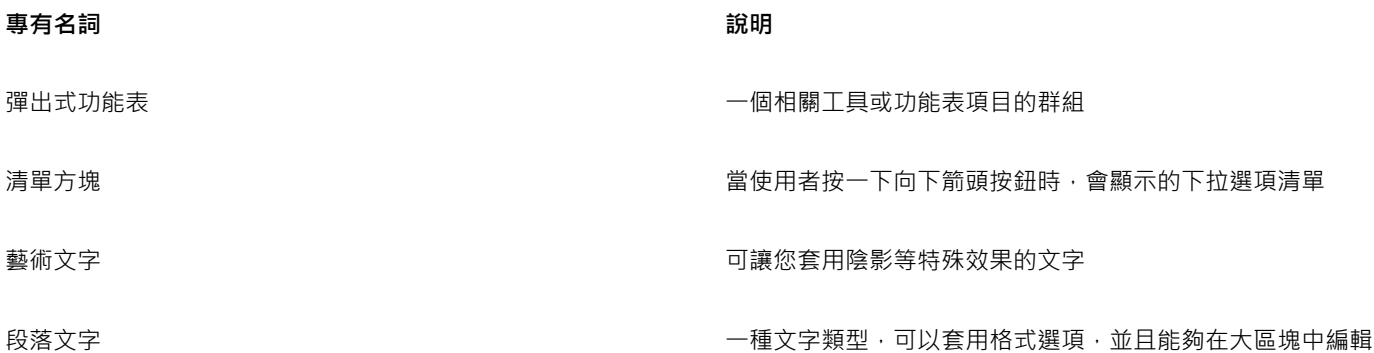

# <span id="page-67-0"></span>**應⽤程式視窗**

CorelDRAW 應用程式視窗顯示如下。

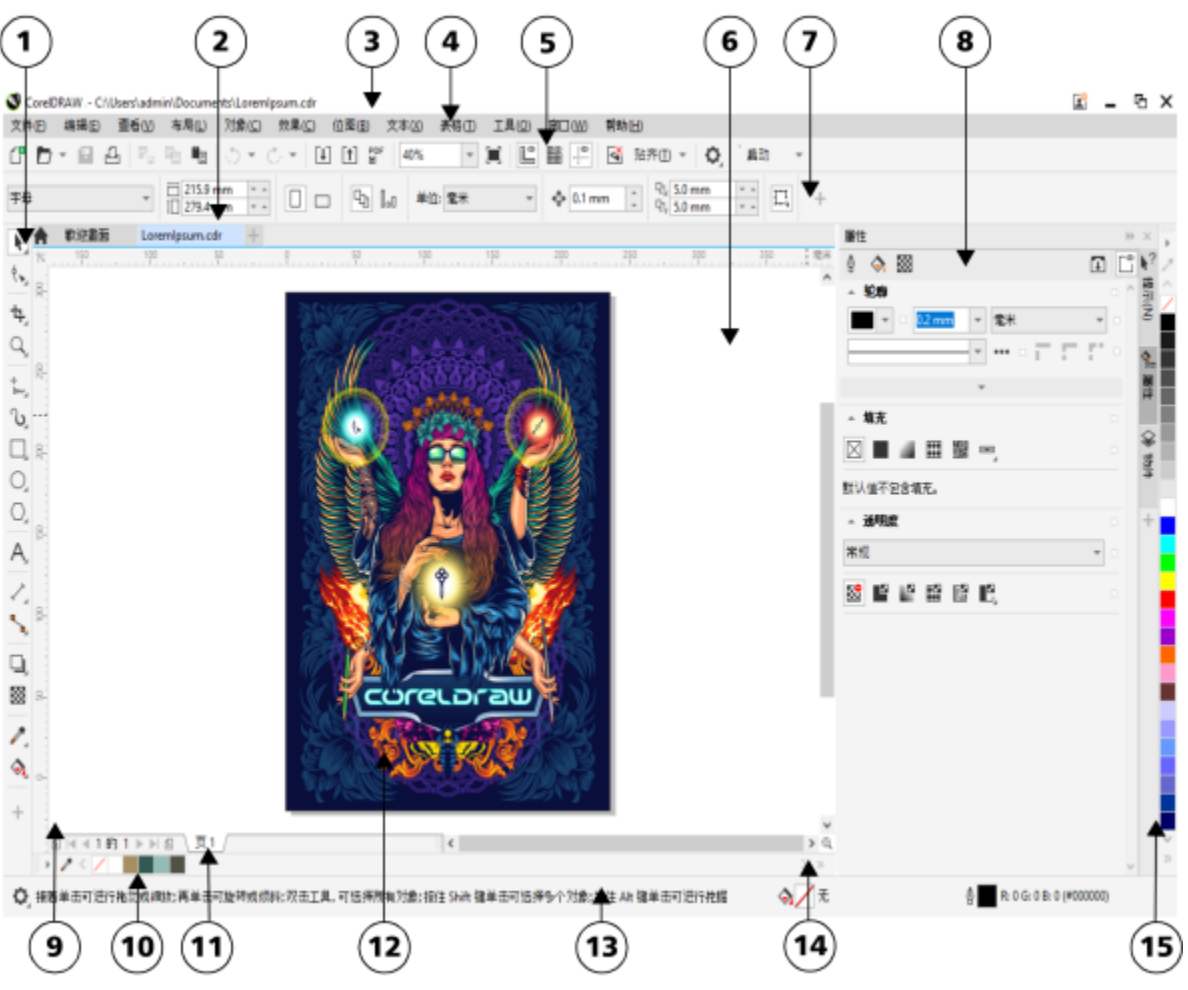

圓圈圈起的數字對應下表中的數字,描述應⽤程式視窗中的主要組件。Firman Hatibu 作品。

**部分 說明**

1.工具箱 まんない ちょうきょう かんじょう おおし おおし おおおし 提供建立及修改繪圖内物件的工具

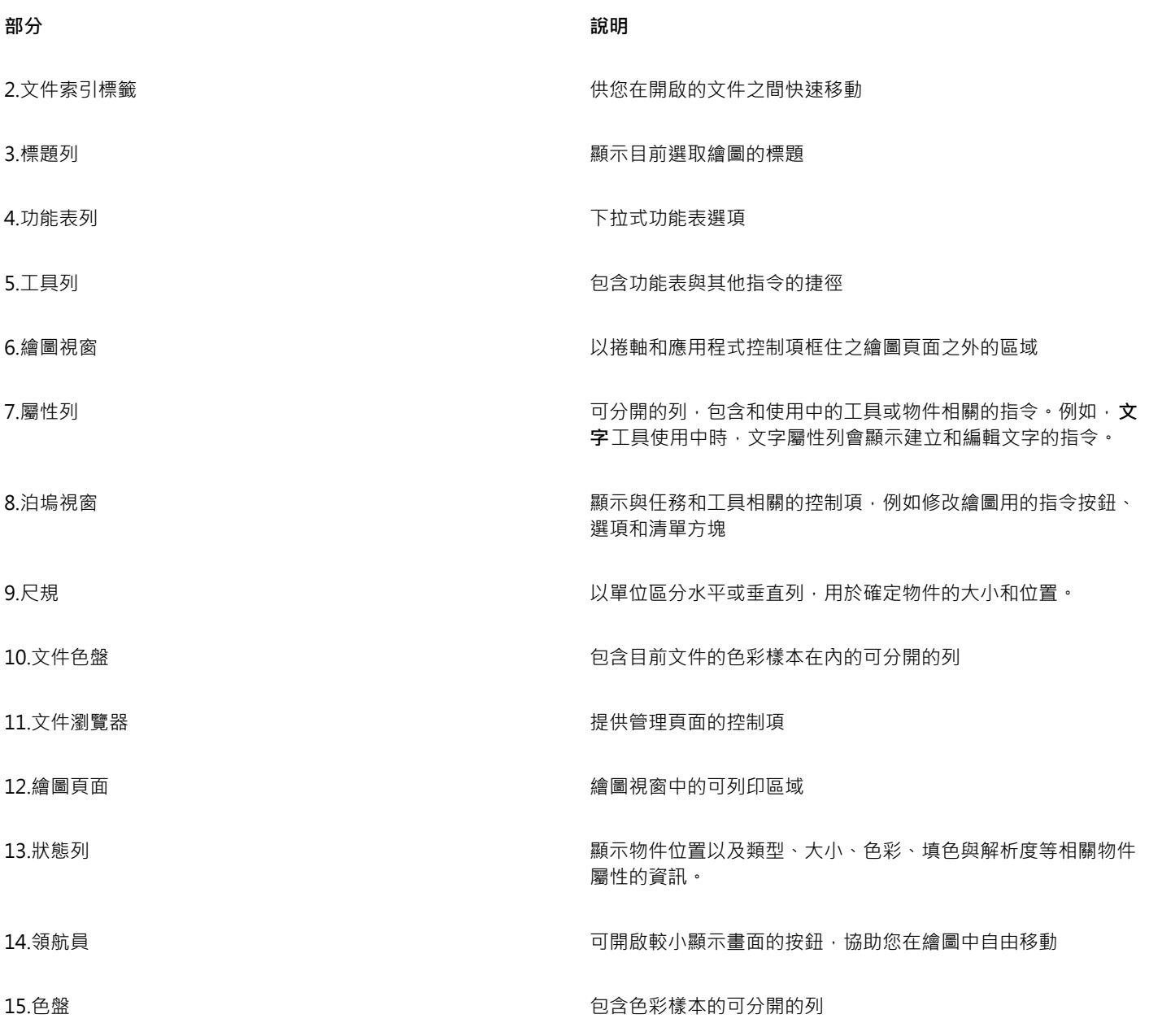

 $\subseteqq\infty$ 

若要在顯示和隱藏尺規之間切換,請參閱第 665 頁的「隱藏或顯示尺規」。

您可以自訂應用程式工作區的外觀,包括設定縮放比例、選擇主題、變更桌面色彩以及調整視窗邊界。如需詳細資訊,請參[閱第](#page-857-0) 856 頁的「自訂工作區外觀」。

# <span id="page-68-0"></span>**標準⼯具列**

依預設出現的標準工具列, 包含許多功能表指令的捷徑按鈕與控制項。若要取得有關自訂工具列內容與外觀的資訊, 請參閱第 861 頁 的「自訂工具列與其他指令列」。

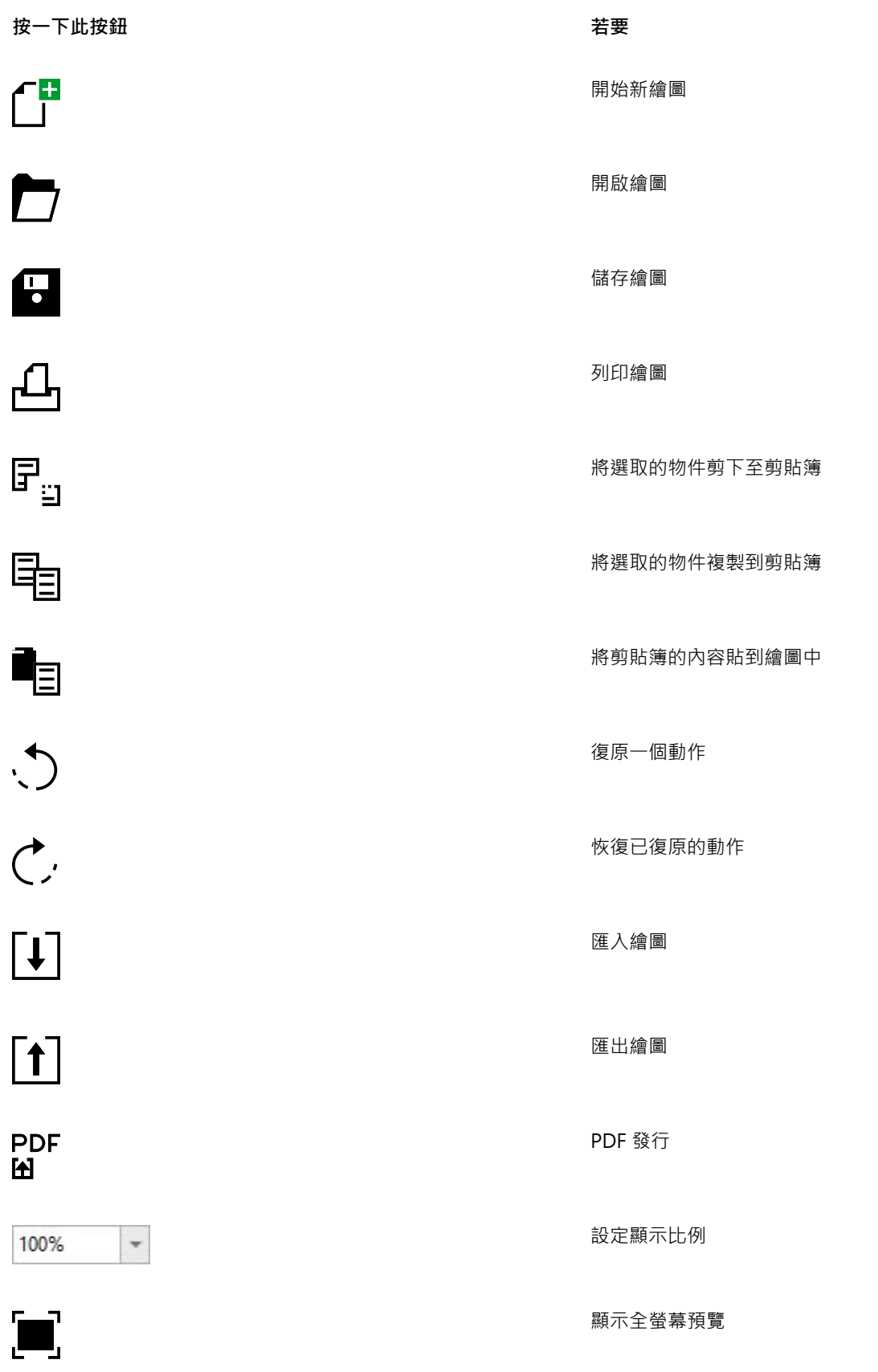

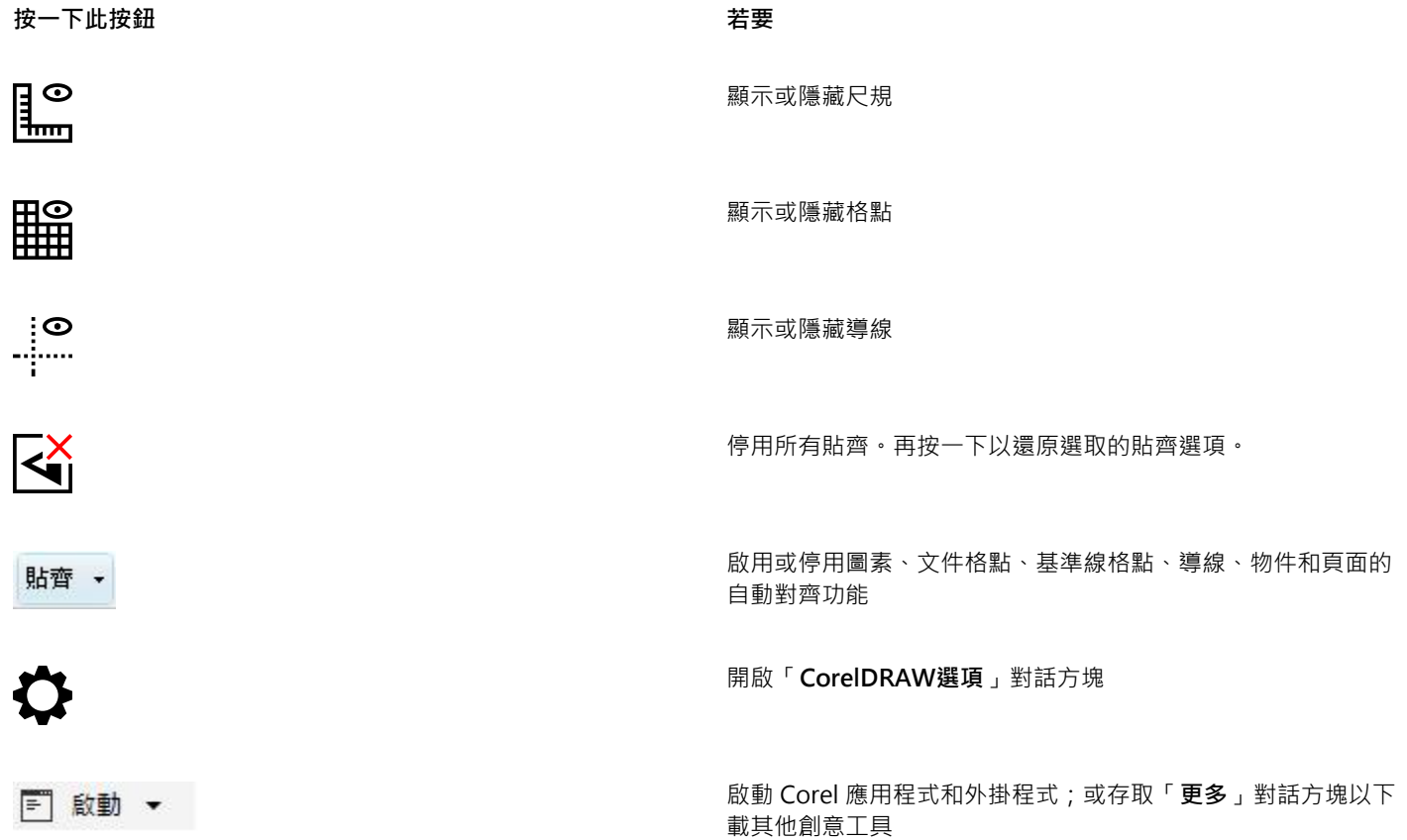

# **有關⼯具列的更多資訊**

除了標準工具列之外, CorelDRAW 還有特定工作的工具列。例如, 「文字」工具列包含使用「文字」工具的相關指令。如果您經常使用 ⼯具列,可以在⼯作區中永遠顯⽰⼯具列。

若要取得有關自訂工具列位置、內容與外觀的資訊,請參閱第 861 頁的「自訂工具列與其他指令列」。

下表描述標準工具列以外的工具列。

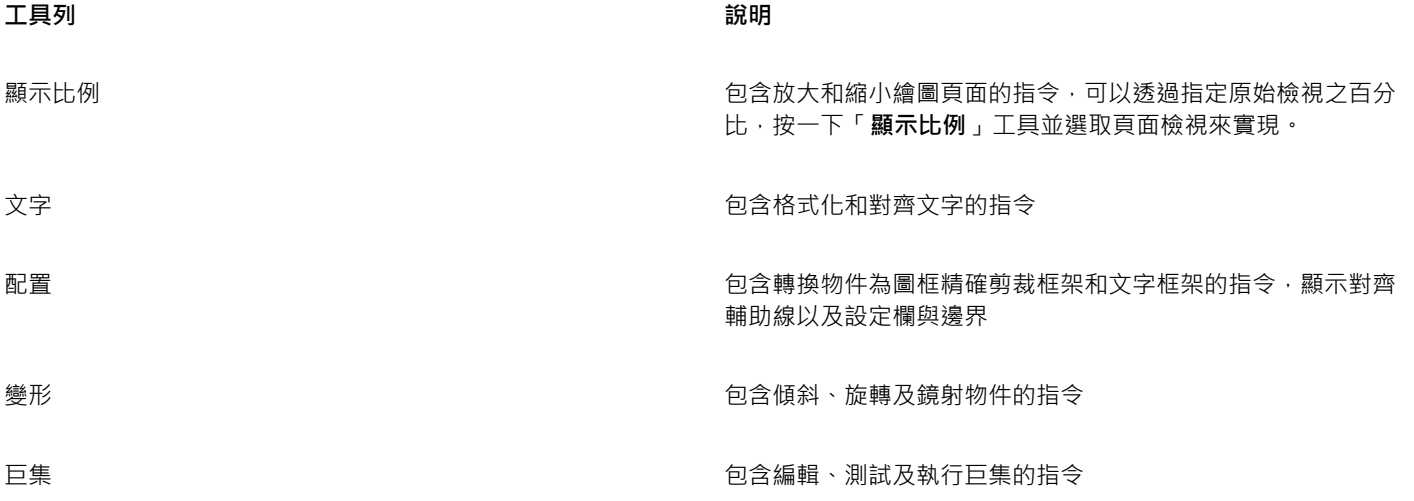

Internet 包含建立變換和發行至網際網路的 Web 相關工具指令 專案計時器 包含可讓您追蹤在專案工作上所花時間的控制項

 $\bar{C}$ 

若要在顯示與隱藏工具列之間切換,請按一下「視窗」 □□「工具列」,然後按一下標有工具列名稱的指令。 若要鎖定所有⼯具列以免不⼩⼼變更位置,請按⼀下「**視窗**」 「**⼯具列**」 「**鎖定⼯具列**」。

# <span id="page-71-0"></span>**⼯具箱**

工具箱包括繪製和編輯影像所需的工具。依預設,會顯示某些工具,而其他工具則分組於彈出式功能表中。彈出式功能表開啟時會顯示 一組相關的 CorelDRAW 工具。工具箱按鈕右下角的小彈出式功能表箭頭表示彈出式功能表。可以按一下彈出式功能表箭頭存取彈出式 功能表中的工具。開啟了彈出式功能表之後,您可以將指標停在任何具有彈出式箭頭的工具箱按鈕之上來輕鬆檢視其他彈出式功能表的內 容。

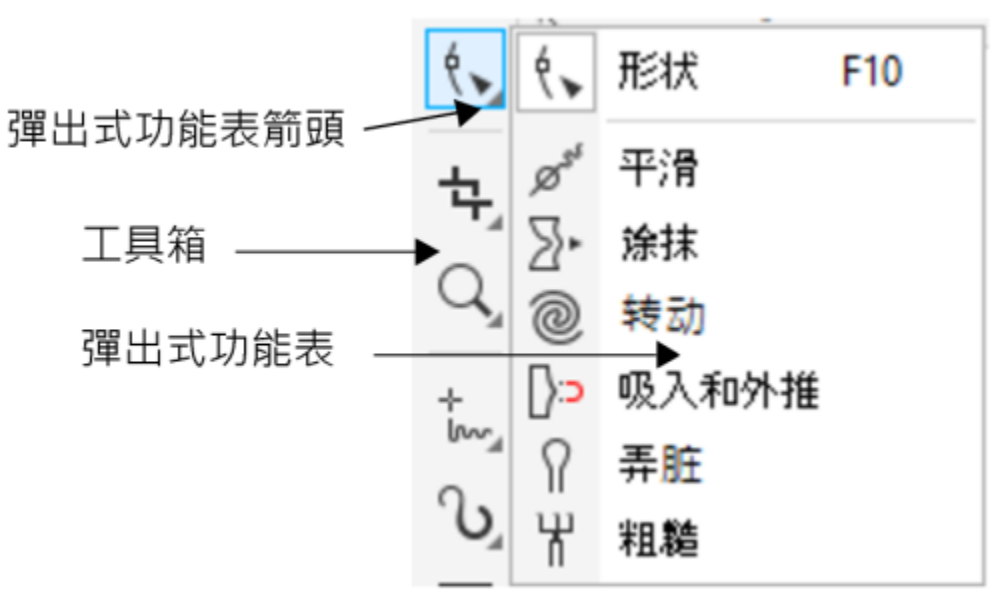

在預設工作區中,按一下「形狀」工具上的彈出式功能表箭頭開啟「編輯形狀工具」彈出式功能表。

依預設,工作箱不會顯示某些工具。您可以選擇工作箱中所顯示的工具。

# **找到⼯具**

以下的插圖顯示在預設的 CorelDRAW 工具箱中所有的彈出式功能表,能協助您更輕易地找出工具。
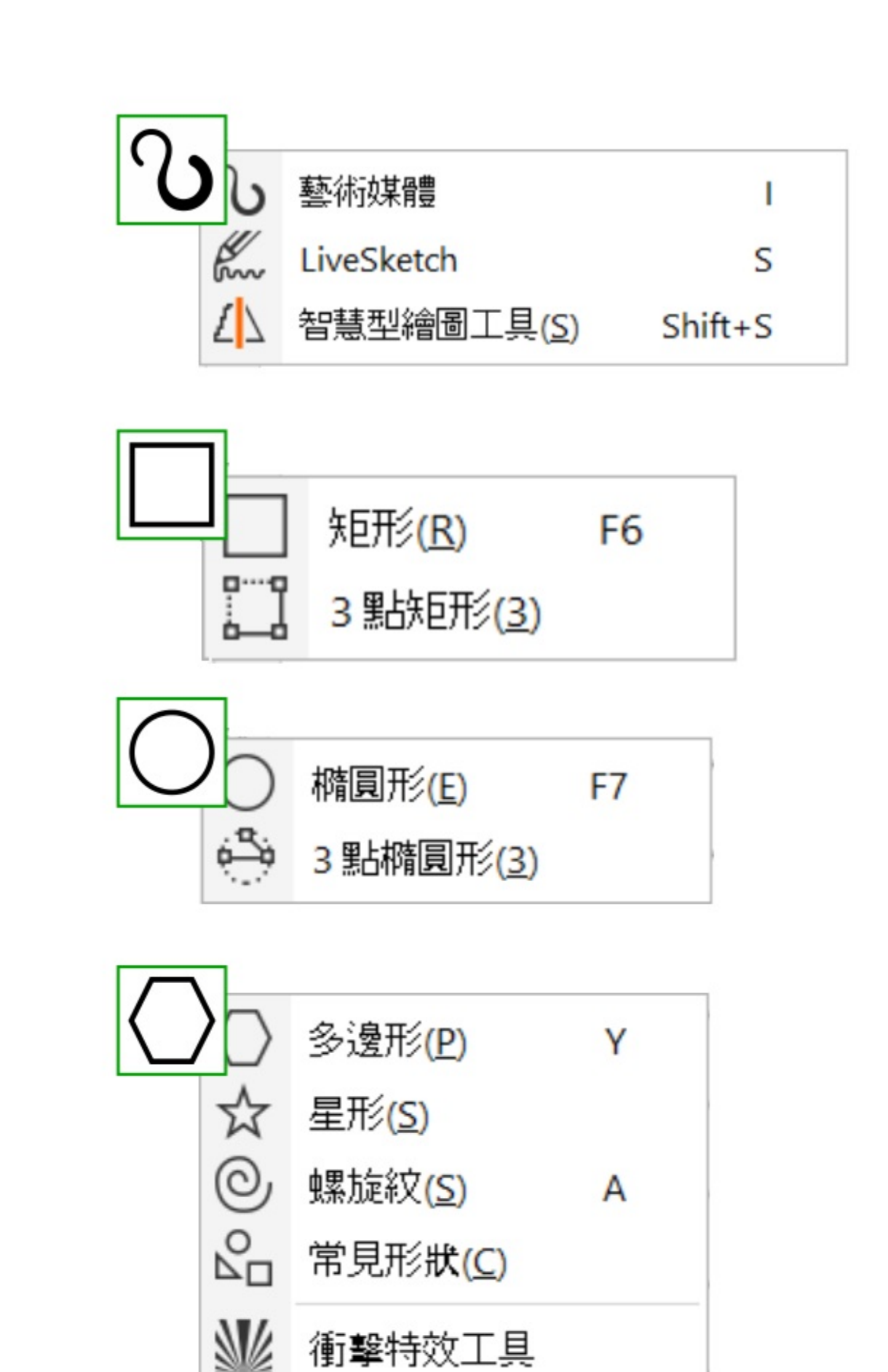

 $\subseteqq\infty$ 

若要在顯示和隱藏工具箱之間切換,請按一下「視窗」 00「工具列」 00「工具箱」。

若要隱藏或顯示工具列上的工具,請按一下**「快速自訂」**按鈕 ━━━ · 啟用或停用對應的核取方塊。如需詳細資訊,請參閱[第](#page-865-0) 864 頁的「自訂工具箱」。

下表提供 CorelDRAW 工具箱中之工具的說明。

**選取⼯具**

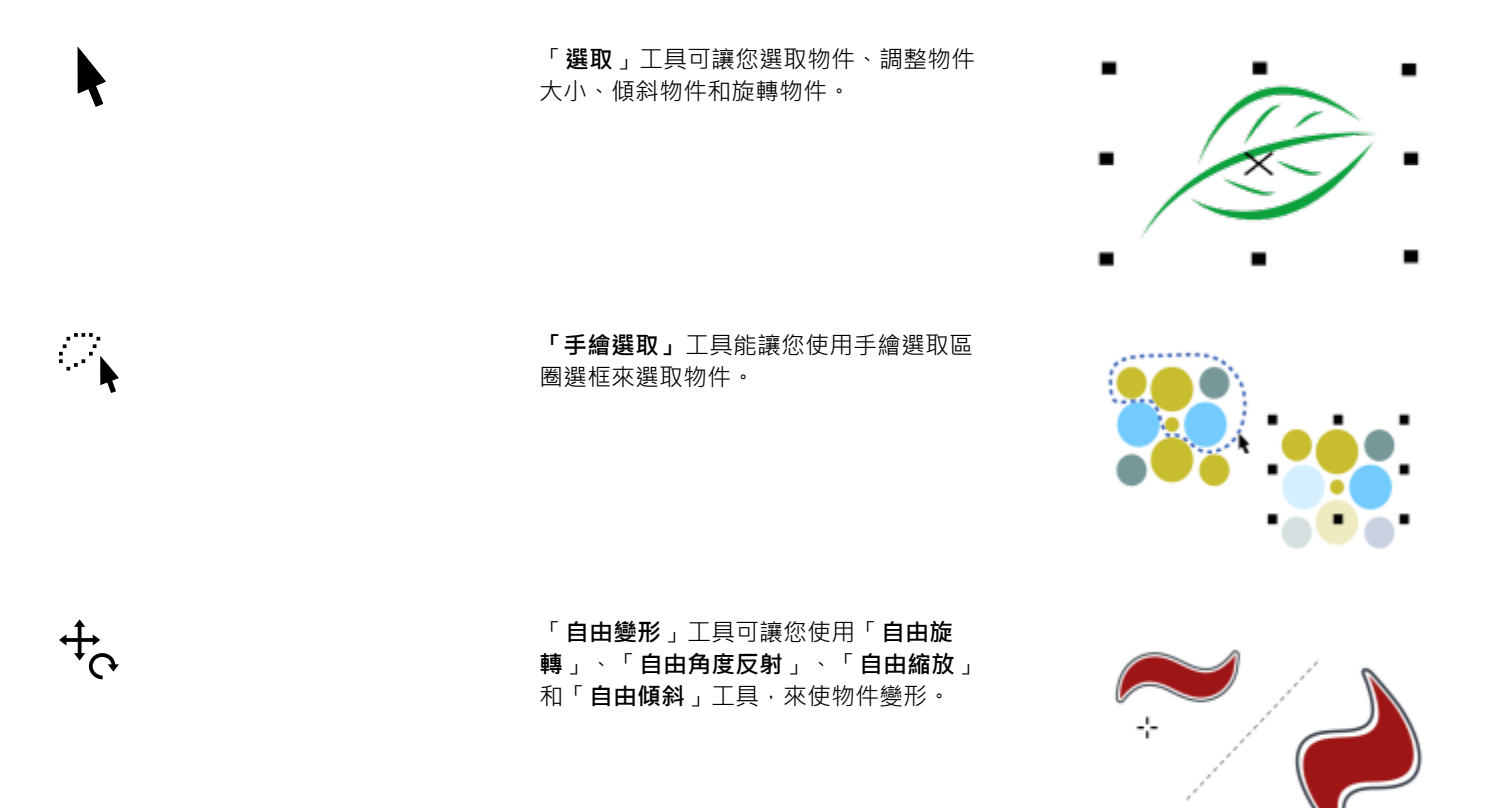

**編輯形狀工具** 

 $\phi$ 

「**形狀**」⼯具可讓您編輯物件的形狀。

**Post** 「平滑」工具可讓您使曲線物件平滑,藉 そろくく 此移除鋸齒邊緣並減少節點數。  $\sum$ 「**塗抹**」⼯具可讓您沿著物件的外框拉出 延伸或進⾏縮排,來為物件造形。 「**旋轉花紋**」⼯具可讓您沿著物件邊緣拖  $\circledcirc$ 曳以建立漩渦效果。 「**吸入和外推**」⼯具可讓您吸入節點或推  $\bigcap$ 開節點,以決定物件形狀。  $\Omega$ 「**弄髒**」⼯具可讓您沿著向量物件的外框 拖曳以使該物件變形。 ₩ 「**粗糙化筆刷**」⼯具可讓您沿著向量物件 的外框拖曳以使該外框變形。

**「裁切」⼯具**

乜

 $\mathbf{A}^{\bullet}$ 

「**裁切**」⼯具可讓您移除物件中不需要的 區域。

「美工刀」工具能讓您沿著任何指定的路 徑切割物件、物件群組和點陣圖。

「**虛擬線段刪除**」⼯具可讓您刪除交叉區 之間的部分物件。

「**橡⽪擦**」⼯具可讓您移除繪圖上的區 域。

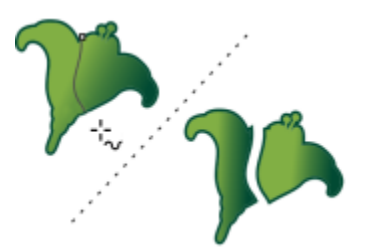

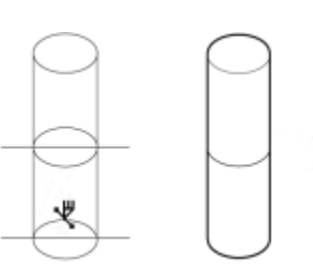

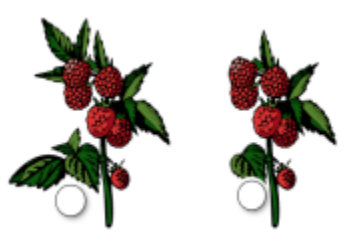

**顯示比例工具** 

「**顯示比例**」工具可讓您變更繪圖視窗中 的放⼤程度。

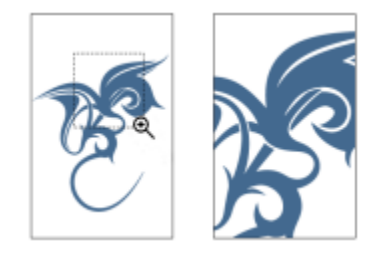

「平移」工具可讓您控制繪圖視窗中可見 的繪圖部分。

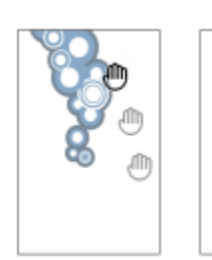

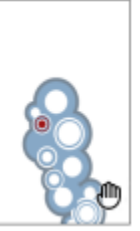

## **曲線⼯具**

C

ተ<br>l

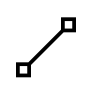

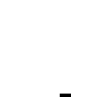

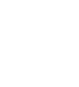

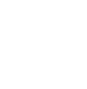

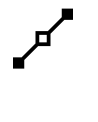

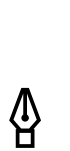

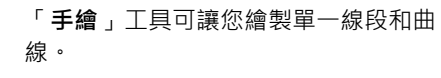

「**2 點線**」⼯具可讓您繪製兩點的直線線 段。

「**Bézier**」⼯具讓您⼀次繪製⼀個區段的

曲線。

**「畫筆」**工具可讓您一次繪製一條曲線線 段。

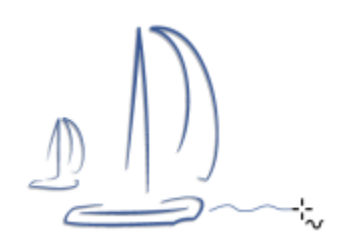

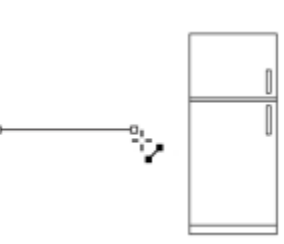

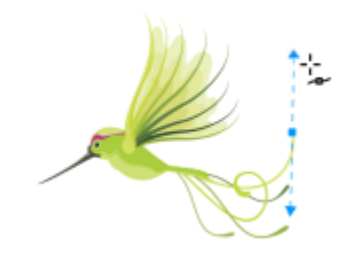

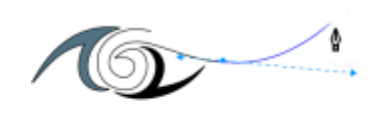

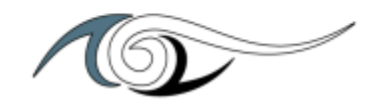

「**B-Spline**」⼯具可讓您透過設定控制點 來建立曲線造形而不是打散成線段的方式 繪製曲線。

「**多線**」⼯具可讓您在預覽模式繪製直線 和曲線。

「**3 點曲線**」⼯具可讓您定義起點、終點及 中⼼點來繪製曲線。

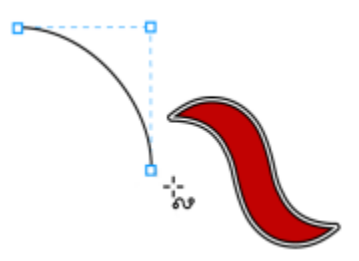

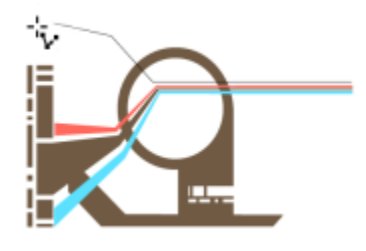

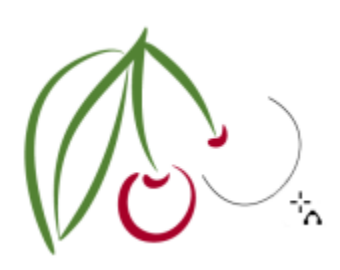

**繪圖⼯具**

نٹ

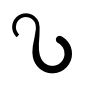

 $\angle \Delta$ 

「**藝術媒體**」⼯具可讓您存取「**預設**」、 「**筆刷**」、「**噴霧器**」、「**書寫式**」和 「**表現**」⼯具。

「**智慧型繪圖**」工具可將手繪筆觸轉換為 基本形狀和平滑曲線。

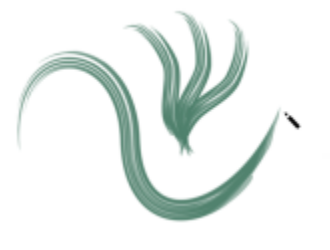

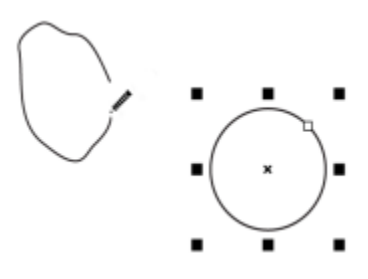

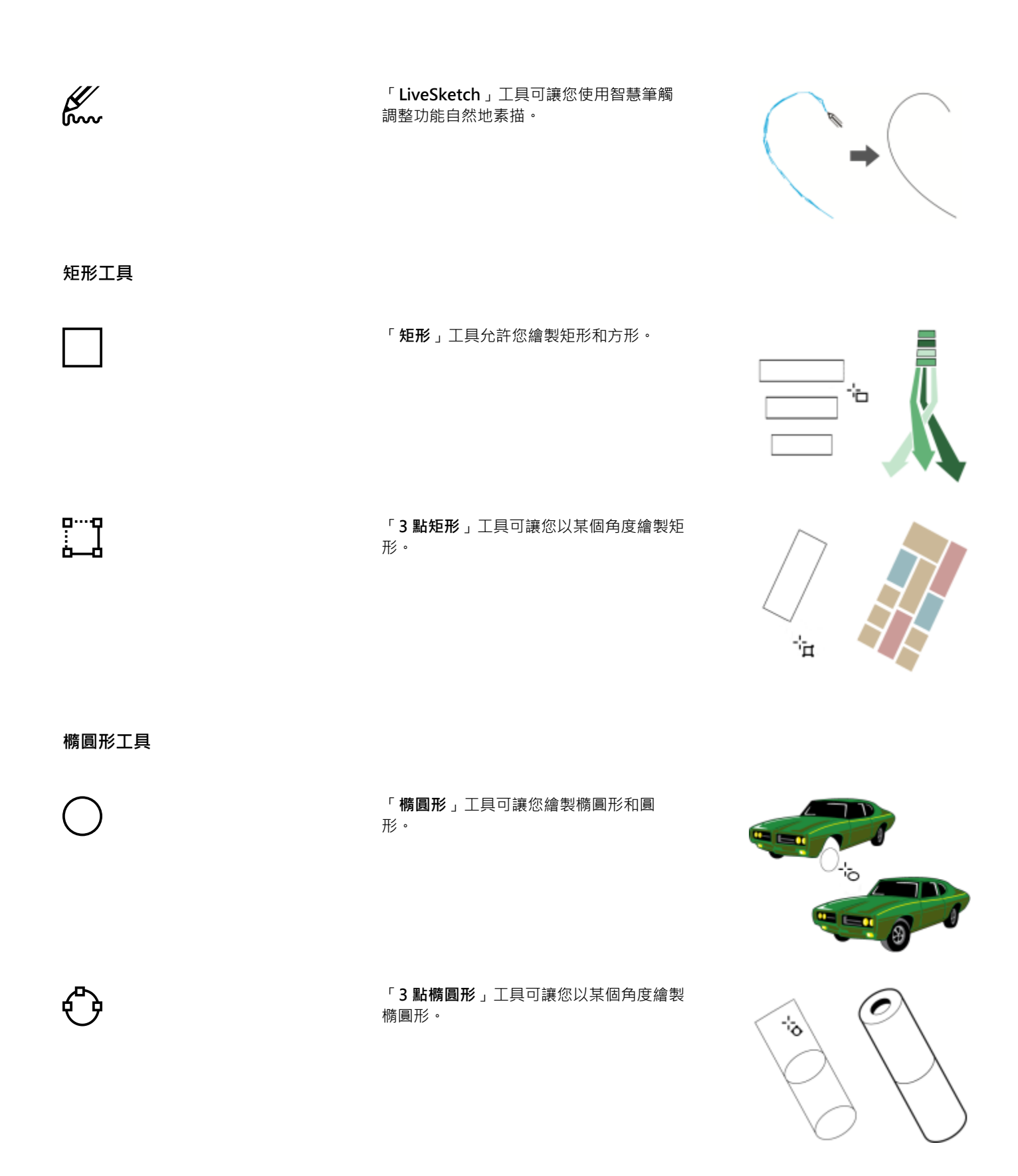

**形狀⼯具**

「多邊形」工具讓您繪製對稱式多邊型與 星形。

「**星形**」工具可讓您繪製標準星形。

「**螺旋紋**」⼯具可讓您繪製對稱式和對數 式螺旋紋。

「常用形狀」工具可讓您從各種形狀進行 挑選,包括六線形、笑臉與直角三角形。

代插圖風格的圖形效果。

「**衝擊特效**」⼯具能讓您建立具漫畫與現

「**⽅格紙**」可讓您繪製與⽅格紙相同的線 條格點。

# ï۵

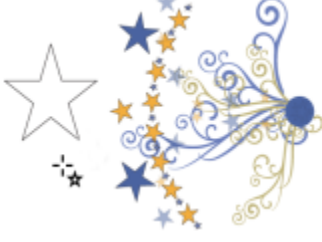

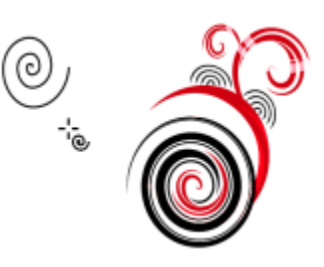

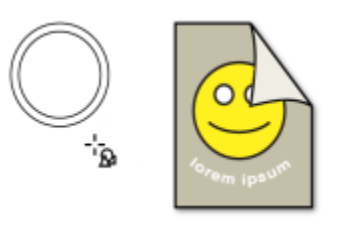

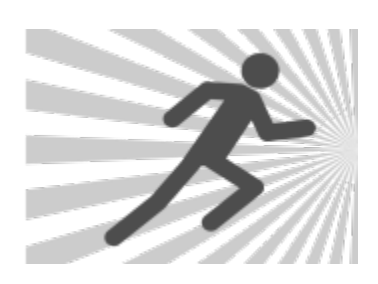

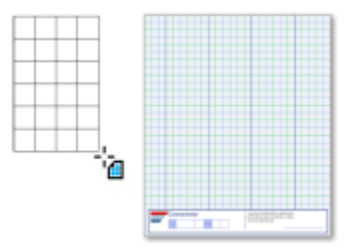

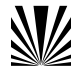

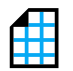

78 | CorelDRAW 2020 使用手冊

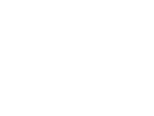

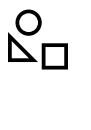

 $\frac{1}{\sqrt{2}}$ 

 $\bigcirc$ 

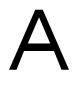

 $\blacksquare$ 

「**文字**」⼯具可讓您直接在螢幕上鍵入單 字,以作為藝術文字或段落文字。

「**表格**」⼯具可讓您繪製和編輯表格。

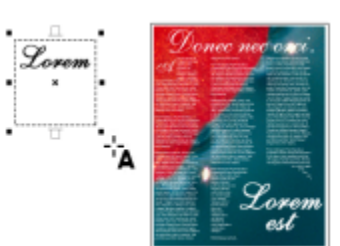

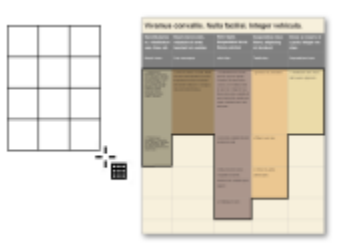

**度量⼯具**

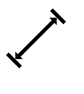

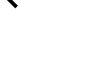

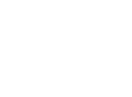

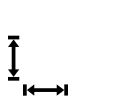

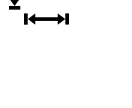

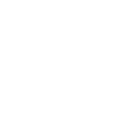

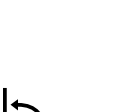

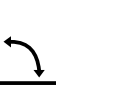

「**平⾏度量**」⼯具可讓您繪製斜向度量 線。

「水平或垂直度量」工具可讓您繪製水平 或垂直度量線。

「**⾓度度量**」⼯具可讓您繪製⾓度度量 線。

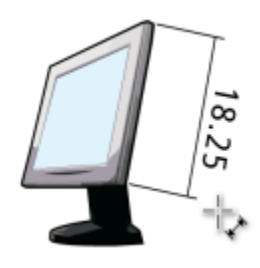

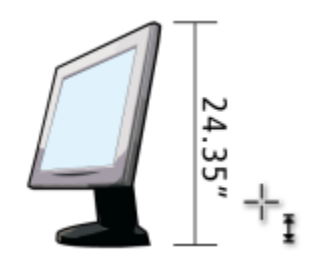

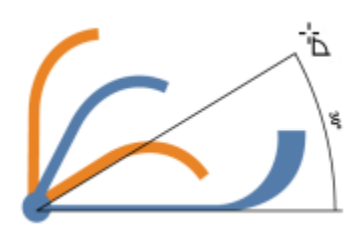

「**線段度量**」工具可讓您顯示單或多線段 上終點節點間的距離。

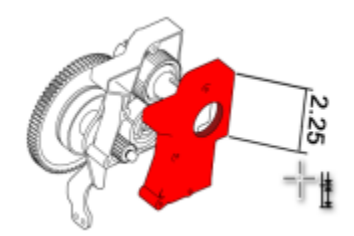

「3 點標示線」工具可讓您繪製含有兩線段 起點線的標示線。

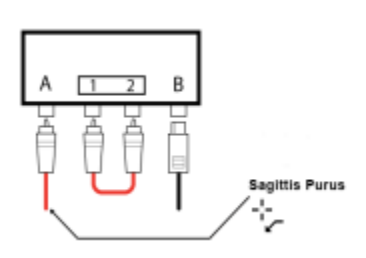

## **連接線⼯具**

 $J_{\overline{1}}$ 

 $\sqrt{ }$ 

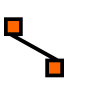

æ.

「**連接線**」工具可讓您繪製直線、直角、 圓直⾓連接線。

「**錨點編輯**」⼯具可讓您修改連接線的錨 點。

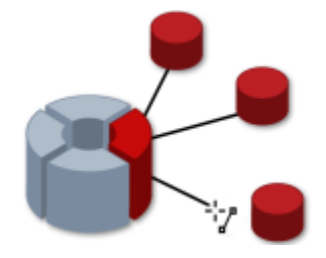

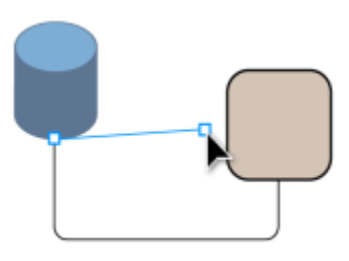

**效果⼯具**

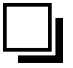

「**下落式陰影**」⼯具可讓您將下落式陰影 套用至物件後方或下方。

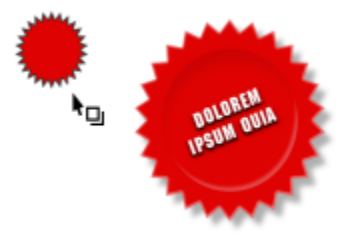

「内部陰影」工具可讓您將陰影套用至物 件內側。

 $\Box$ 

回

 $\omega$ 

 $\sum_{\alpha=1}^{n}$ 

83

「輪**廓圖**」工具可讓您將輪廓圖套用到物 件上。

「**漸變**」⼯具可讓您漸變兩個物件。

「變形」工具可讓您對物件套用「推」或 「拉」變形、「拉鍊」變形或「扭曲」變 形。

「**封套**」⼯具可讓您拖曳封套的節點來變 更物件形狀。

「立體化」工具可讓您將立體感套用到物 件上。

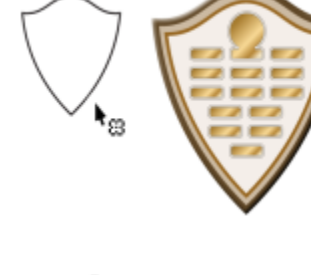

 $\star_{\boxdot}$ 

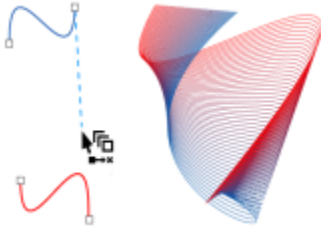

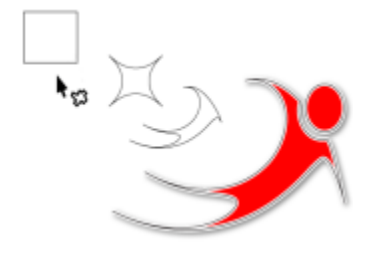

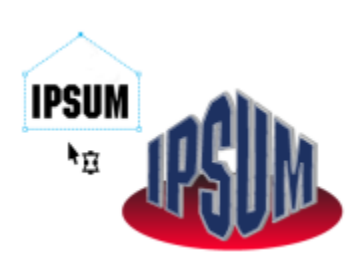

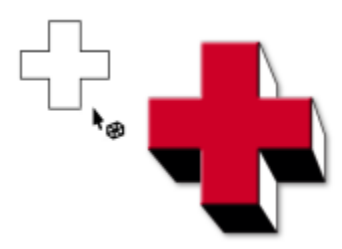

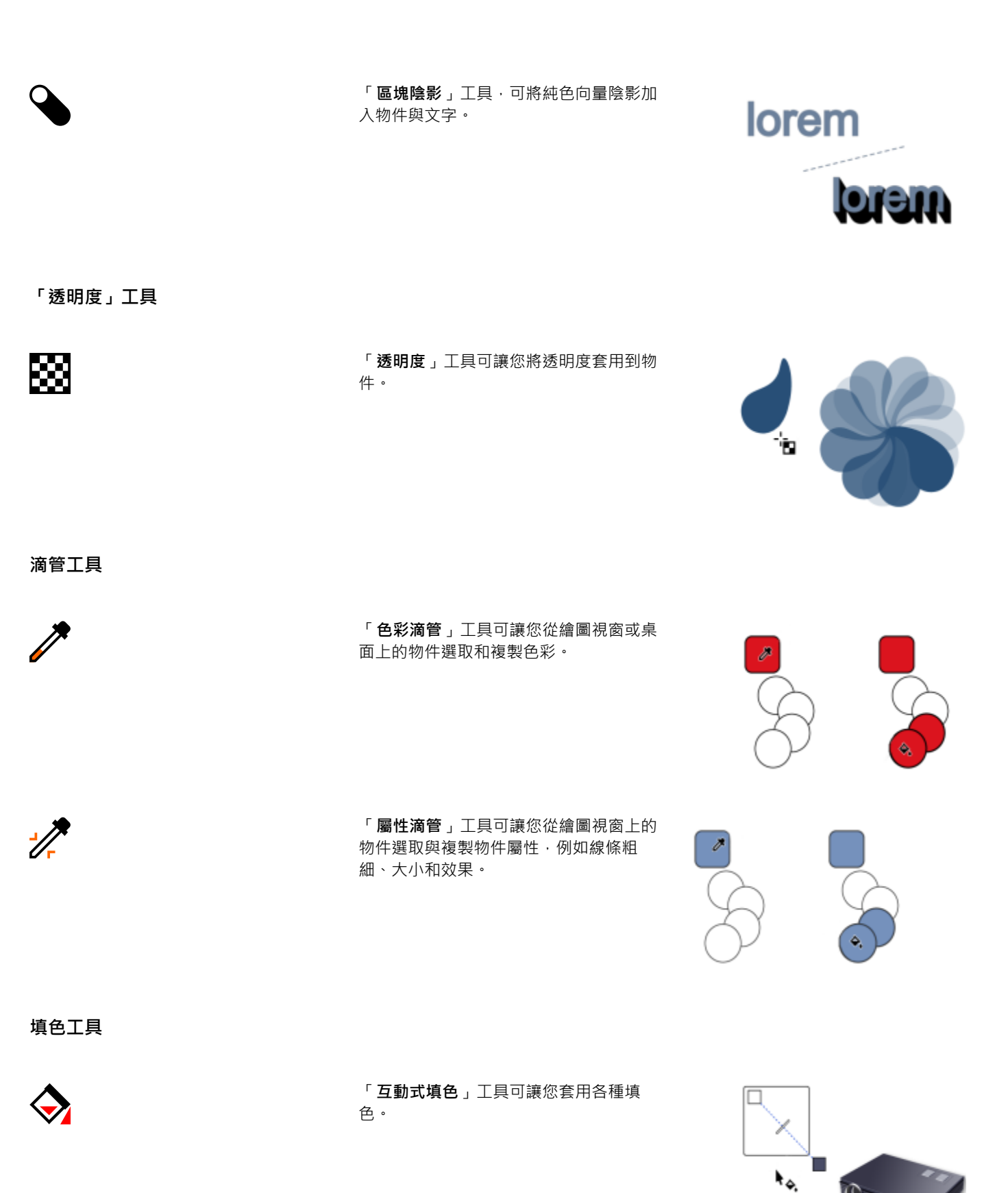

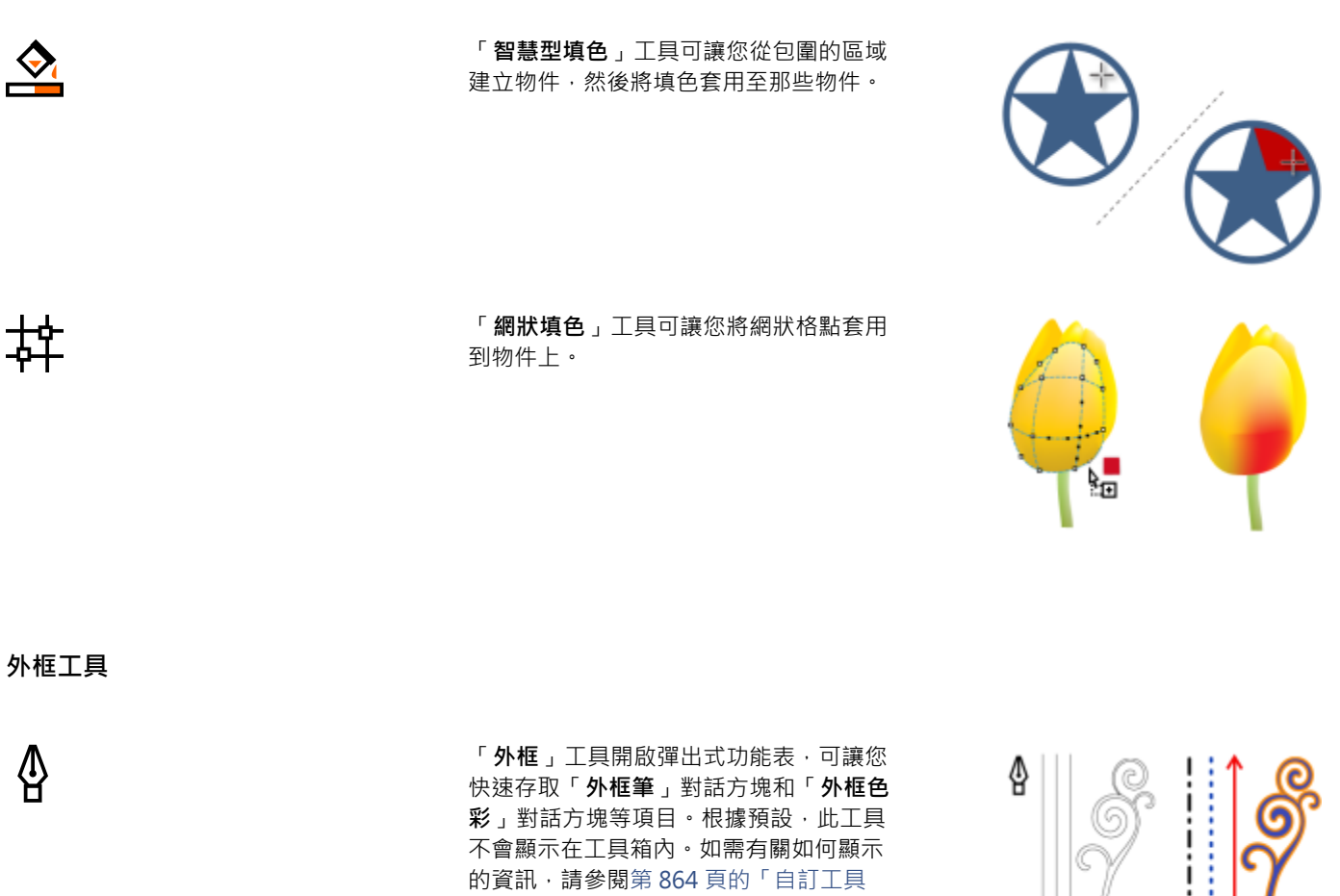

[箱」。](#page-865-1)

## **屬性列**

屬性列顯示與作用中工具或您正執行之工作相關的最常使用功能。雖然看起來與工具列無異,但是屬性列的內容會隨工具或工作進行變 更。

例如,當您按一下工具箱中的「文字」工具時,屬性列會顯示與文字相關的指令。在下述範例中,屬性列顯示了文字格式、對齊和編輯工 具。

您可以視自身需求自訂屬性列的內容與位置。如需詳細資訊,請參閱第 864 頁的「自訂屬性列」。

 $\bar{C}$ 

若要在顯示和隱藏屬性列之間切換,請按一下「視窗」 □□「工具列」 □□「屬性列」。

若要隱藏或顯示屬性列上的控制選項‧請按一下**「快速自訂」**按鈕 ━━ ·啟用或停用對應的核取方塊。

## **泊塢視窗**

泊塢視窗以對話方塊顯示相同類型的控制項,例如指令按鈕、選項與清單方塊。和大多數對話方塊不同的是,您可以讓泊塢視窗在處理文 件時保持開啟,以便輕鬆存取指令,試驗不同的效果。泊塢視窗具有與其它圖形程式的色盤類似的功能。

泊塢視窗可以是固定或是浮動的。固定的泊塢視窗可以釘在應用程式視窗、工具列或色盤的邊緣。浮動的泊塢視窗則不會釘在工作區的元 件上。如果開啟數個泊塢視窗,它們通常會以巢狀形式出現,只有一個泊塢視窗會完全顯示。您可以按一下泊塢視窗的標籤,顯示被遮住 的泊塢視窗。

> 收合泊塢視窗按鈕 關閉所有泊塢視窗 標題列 (X) 按鈕 屬性  $\Box$   $\square$ Գ ≬∣  $\diamond$  83  $\kappa$   $\Box$  $\mathbb{E}^2$ - 作用中泊塢視窗 和画 外框 標籤  $\overline{\phantom{a}}$ ଛ  $^\mathrm{-}$ 點  $0.5<sub>pt</sub>$ 越井 E.E ī  $\ddot{}$ 隱藏的泊塢視窗 斜接限制(M): 45.0  $\hat{\cdot}$ 標籤 途角(R): F F íΞ 線條帽緣(I): = 位置(K): T ר רו

您可以移動或是收合泊塢視窗以節省螢幕空間。

泊塢視窗範例。開啟「屬性」泊塢視窗並按一下繪圖視窗中的物件,即可存取各種修改物件屬性用的選項。

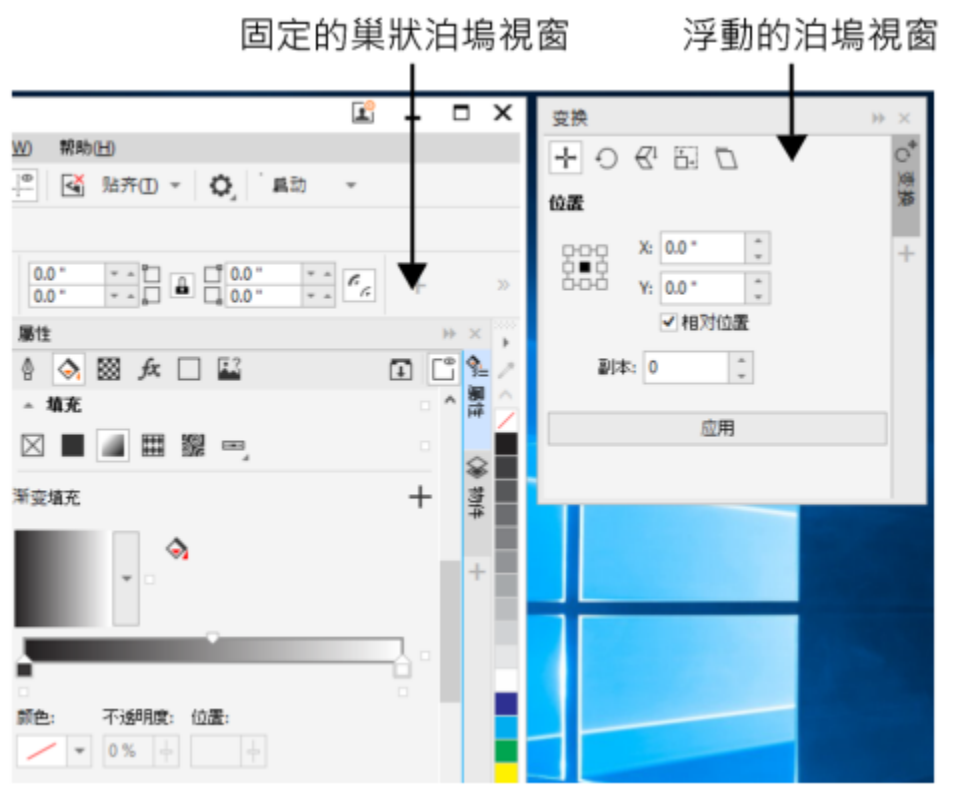

在本例中,「屬性」以及「物件」泊塢視窗為固定的巢狀視窗。「變形」泊塢視窗則為浮動。

## **開啟泊塢視窗**

● 按一下「**視窗」 00「泊塢視窗」**,然後按一下泊塢視窗。

Č₹

若要開啟或關閉泊塢視窗 · 您也可以按一下泊塢視窗右邊的**「快速自訂」**按鈕 ━━ · 並啟用或停用對應的核取方塊 ·

您也可以按⼀下標題列上的**「X」**按鈕關閉泊塢視窗。按⼀下標題列上的「**X**」按鈕,關閉所有群組內的巢狀泊塢視窗。若只要關 閉特定的泊塢視窗,請按⼀下該泊塢視窗標籤上的**「X」**按鈕。

## **移動泊塢視窗**

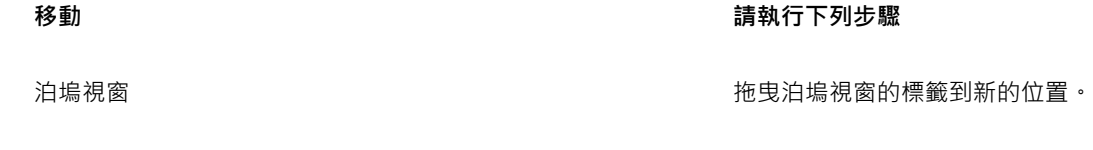

多個巢狀泊塢阁窗 医苯磺酸 医苯磺酸 医苯磺酸 医血管 医皮肤中的泊塢視窗標題列到新的位置。

## **固定浮動的泊塢視窗**

• 將泊塢視窗的標題列或標籤,拖曳到繪圖視窗的邊緣,並將指標沿著邊緣移動。出現灰色泊塢視窗的位置預覽後,放開滑鼠。

## **收合泊塢視窗**

• 按一下泊塢視窗標題列上的「收合泊塢視窗」按鈕▶▶ ·

 $\subseteq\leq$ 

按⼀下泊塢視窗的標籤展開收合的泊塢視窗。

## **狀態列**

狀態列會顯示有關選取的物件的資訊,例如色彩、填色類型、外框、游標位置及相關指令。另外也會顯示文件色彩資訊,例如文件色彩描 述檔和色彩打樣狀態。

◎ 特性 Ctl 储备设可强制图案和表皮成比例, 接注 9vit 储格设从中心绘图 る边形(5个边) 在图层1上  $\partial_{\alpha}$  /  $\pi$ **合 C:0M:0Y:0K:100** 

您可以按一下狀態列上的「填色」◆ <sub>與「外框」</sub> △ 圖示來編輯選取物件的填色與外框。

請參閱第 865 頁的「自訂狀態列」以取得有關自訂狀態列內容與外觀的資訊。

## **隱藏狀態列**

• 若要隱藏狀態列,請按一下「視窗」 00「工具列」 00「狀態列」。

## **選擇⼯作區**

CorelDRAW 包含一系列精心設計的工作區,有助於提升您的產能。工作區是指定開啟應用程式時,不同的指令列、指令與按鈕如何排列 的設定。您可以在「歡迎畫面」中選擇工作區,也可以在應用程式中轉換不同的工作區。

CorelDRAW 中的特製工作區會根據特定的工作流程或工作進行設定,例如頁面配置工作或示範,這些工作區的目的是讓最常用的功能更 易於存取。

下表描述可用的工作區。

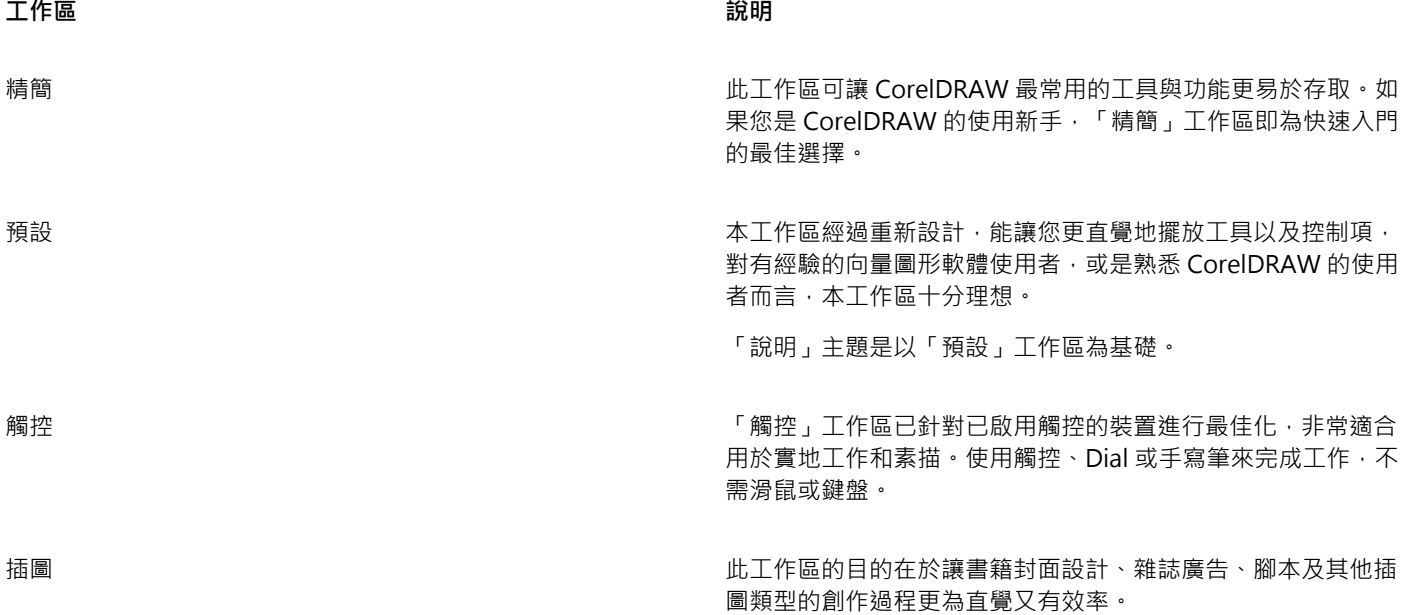

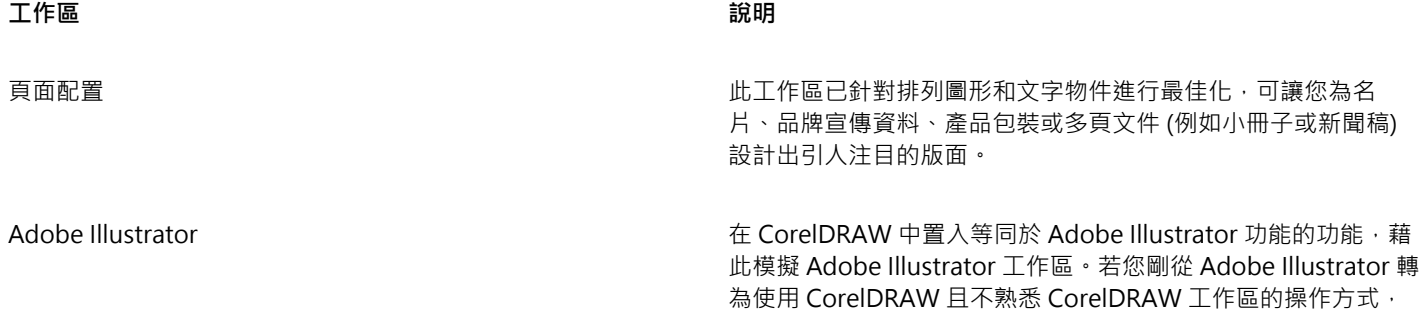

如果您擁有獨特的工作流程,可以建立最能符合您任何特定需求的自訂工作區。如需詳細資訊,請參閱第 854 頁的「建立工作區」。

此工作區就十分實用。

## **選擇⼯作區**

• 按一下「視窗」 OD「工作區」,然後按一下其中一個適用的工作區。

 $\vec{\mathbb{C}}$ 

您也可以從歡迎畫⾯或「**選項**」對話⽅塊 (「**⼯具** 」 「**選項**」 「**⼯作區**」) 選擇⼯作區。

## CorelDRAW<sup>2020</sup>

## 創意⼯具與內容

您可以下載免費工具與內容‧購買應用程式、外掛程式和內容套件來擴展您的創意工具。您也可以搜尋和管理內容‧例如本機或網路資料 夾以及可攜式裝置上的[向量](#page-893-0)和[點陣圖](#page-903-0) (也稱為點陣) 影像。找到所需的內容後,可以將它插入文件,或以相關的應用程式開啟。

CorelDRAW 已與 Windows 提供的搜尋功能完全整合。依預設,應用程式會搜尋設定 Windows 搜尋編制索引的所有位置。若要取得有 關在 Windows 搜尋中修改索引選項的相關資訊,請參閱 Windows 說明。

本節包括下列主題:

- [第 89 ⾴的「內容類型」](#page-90-0)
- 第 91 頁的「變更內容位置」
- 第 91 頁的「取得應用程式、外掛程式及內容」
- 第 92 頁的「使用CONNECT內容泊塢窗查找圖像 」
- 第 95 頁的「使用「CONNECT 內容」泊塢視窗使用並管理影像」
- 第 96 頁的「「CONNECT」瀏覽器」
- 第 99 頁的「在 CONNECT 瀏覽器中尋找內容」
- 第 101 頁的「在 CONNECT 瀏覽器中檢視內容」
- 第101 頁的「使用 CONNECT 瀏覽器中的內容」
- 第 103 頁的「使用「文件匣」泊塢視窗管理內容」
- [第 104 ⾴的「將文件匣與 OneDrive 同步」](#page-105-0)

## <span id="page-90-0"></span>**內容類型**

内容類型包括影像 [\(向量](#page-893-0)[和點陣圖](#page-903-0)圖形)、填色 ( 噴泉、點陣圖花紋和向量花紋)、字型、影像清單、色盤、相框和範本。若要取得有關填 色的資訊 ·請參閱 第 403 頁的「尋找和檢視填色及透明度」。 若要取得有關範本的資訊 ·請參閱 第 630 頁的「尋找範本」。 若要 取得有關字型的資訊,請參閱 Corel Font Manager 說明或 第 605 頁的「取得更多字型」。

如果要尋找儲存在本機和網路資料夾以及可攜式裝置中的向量和點陣圖圖形,請使用 CONNECT 內容泊塢視窗。如果要在 Flickr上 尋找 影像、與 OneDrive 同步內容,或下載網站上使用的所有影像,請使用 CONNECT 瀏覽器泊塢視窗。

## **向量影像樣本**

**點陣圖影像樣本**

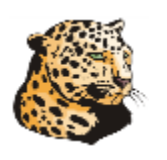

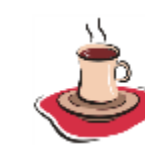

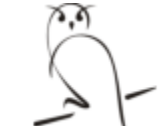

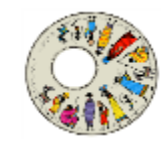

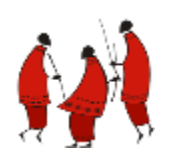

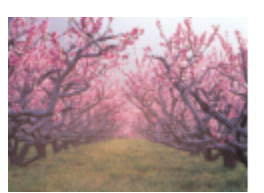

## **向量花紋樣本**

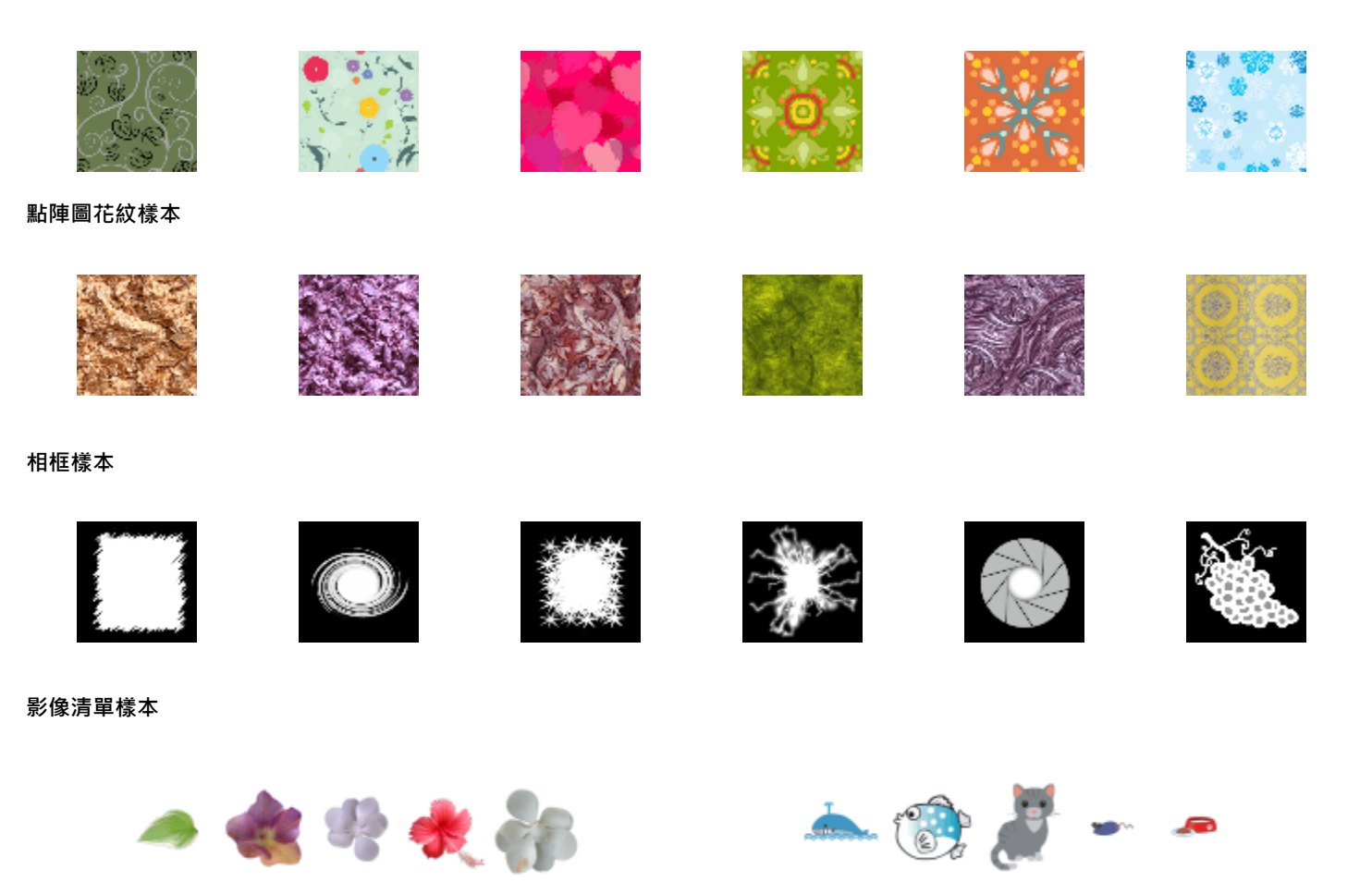

## <span id="page-92-0"></span>**變更內容位置**

影像、填色、字型、影像清單、相框、 文件匣及範本皆儲存在 文件\Corel\Corel Content\[Content Type] 資料夾。您可以瀏覽至不同 的資料夾來變更部分或全部內容檔案的位置。例如,您可以選擇儲存範本及字型至新位置,同時將其他內容檔案保留在您的文**件\Corel \Corel Content** 資料夾中。

當您變更內容位置時,您可以選擇將內容檔案從舊位置移動到新位置。

您可從「全**域選項**,對話方塊重設個別或多個內容位置至其預設資料夾。或是,您也可以在重設應用程式至其預設設定時,於啟動時按住 F8.重設所有內容位置。此方法可讓所有儲存在自訂位置的檔案留在原位。如果要復原您的自訂內容位置,您必須再次瀏覽至相對應的 資料夾。

## **變更內容位置**

- **1** 按⼀下「**⼯具**」 「**選項**」 「**全域**」。
- **2** 按⼀下「**檔案位置**」。
- **3** 選取您要變更的位置,然後按⼀下「**編輯**」。
- **4** 在「**選擇資料夾**」對話⽅塊中,瀏覽⾄所需的資料夾。 如果您要將儲存在舊位置的內容檔案移動至新資料夾,請按一下「移動內容」對話方塊中的「是」。

**您也可以執⾏下列操作:**

重設單⼀內容類型的位置 按⼀下內容類型名稱,再按⼀下「**重設**」。

重設多個內容類型的位置 按住 Ctrl 鍵 · 按一下您需要的內容類型 · 然後按一下「 重設 」。

## <span id="page-92-1"></span>**取得應⽤程式、外掛程式及內容**

「更多」對話方塊可讓您下載應用程式、外掛程式以及創意工具和內容,如 CorelDRAW 中的填色套件與字型套件。選取區域會隨著推 出新產品而更新。部分項目為免費,部分項目必須購買。

## 應用程式與外掛程式皆需要安裝。

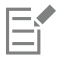

若要解除安裝應用程式或外掛程式,請前往作業系統的控制台。

## **AfterShot 3 HDR**

Corel® AfterShot™ 3 HDR 讓您輕鬆校正及強化 RAW 或 JPEG 相片,還可使用批次處理工具,按一下就可套用調整至數千張相片。 另外, 您可以使用 AfterShot 3 HDR 内的 HDR 模組, 建立高動態範圍 (HDR) 影像。在 CorelDRAW 中免費下載 Corel AfterShot 3 HDR,快速學習專業級相片編輯技巧。如果要存取更多強大的相片-管理與相片-編輯功能,可以在「更多」對話方塊中升級至最新版本 的 AfterShot Pro。

## **還原購買項⽬**

購買創意工具之後,其名稱旁邊會出現勾選標記。如果重新安裝或在其他電腦上安裝套件,您可以還原購買項目。您所購買的項目會出現 在「更多」對話⽅塊中,供您下載並重新安裝。

## **存取「更多」對話⽅塊**

• 按⼀下標準⼯具列上的「**啟動**」按鈕,再按「**更多**」。

## **下載 AfterShot 3 HDR**

• 按⼀下標準⼯具列上的「**啟動**」按鈕,再按「AfterShot 3 HDR」。

 $C$ 

下載 AfterShot 3 HDR 後,可從標準工具列上的「**啟動**」按鈕啟動。 如需使用 AfterShot 3 HDR 的詳細資訊,請啟動應用程式,按下F1 存取說明。

## **存取應⽤程式或外掛程式**

• 按一下標準工具列上的「啟動」按鈕,然後按一下所需的應用程式或外掛程式。

## **還原購買項⽬**

- **1** 按⼀下「**說明**」 「**回復購買項⽬**」。
- 2 在出現的對話方塊中,鍵入用於進行購買的電子郵件地址,然後按一下「繼續」。 購買清單隨即顯示。
- **3** 按⼀下「**關閉**」。

「更多」對話方塊中的產品清單會更新為顯示您已購買的項目。

**4** 下載您所需的項⽬。

## <span id="page-93-0"></span>**使⽤CONNECT內容泊塢窗查找圖像**

「CONNECT 內容」泊塢視窗(「視窗」 00「泊塢視窗」 00「CONNECT 內容」) 提供了一個中心位置,供您搜尋並瀏覽本機或網路 資料夾和可攜式裝置上的[向量](#page-893-0)和[點陣圖](#page-903-0)影像。找到所需的影像後,可以將其加入專案。如需詳細資訊,請參閱第 95 頁的「使用 「CONNECT 內容」泊塢視窗使用並管理影像」。

為了協助您快速入門, Corel 提供了本機內容, 儲存於 文件\Corel\Corel Content\Images 資料夾內。如果要擴充影像集, 您可以從 「更多」對話方塊中下載其他影像套件。

如果要存取儲存在 文件\Corel\Corel Content\Images 資料夾以外之本機資料夾的影像,您可以建立這些資料夾的連結 (稱為別名)。此 外,別名也可用於存取儲存在共用網路位置,以及次要儲存裝置 (如 USB 快閃磁碟機與可攜式硬碟機) 中的影像。

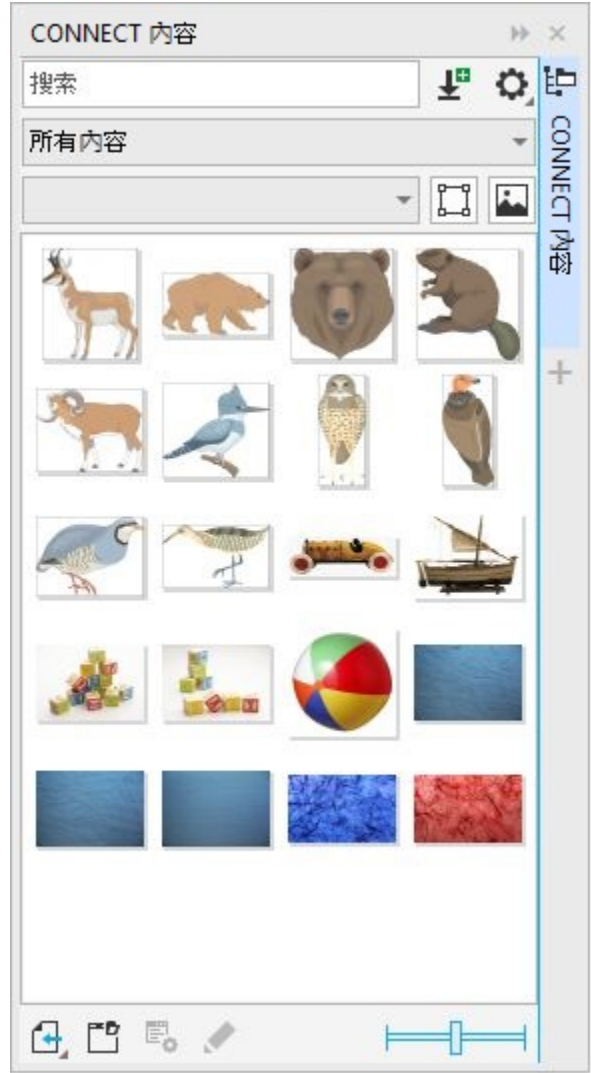

您可以依與影像有關的檔案名稱、類別或標籤進行搜尋。例如,如果您在文字欄位中鍵入「tree」,則應用程式會自動過濾掉所有不符合 的檔案,您僅會看到在檔案名稱、標題或標籤中具有文字「tree」的檔案關鍵字。

您可以選擇內容來源 ( 例如特定資料夾位置) 和類別 ( 例如「自然 」) 來縮小搜尋結果範圍。您也可以檢視常用或最近用過的影像清單 · 並按名稱、建立或修改日期對影像進行排序。

您可以瀏覽和搜尋完整的「所有内容」檔案庫,預設儲存於 文件\Corel\Corel Content\Images 資料夾。您可以一次搜尋及瀏覽一個資 料夾或是⼀份清單。

複製包含多個影像的資料夾至您的電腦後,作業系統可能會需要一些時間製作資料夾索引。如果要立即檢視、瀏覽以及搜尋此種資料夾內 的內容, 您可能需要重新製作資料夾索引。

您可以放大縮圖,也可以縮小縮圖以便一覽搜尋結果。

## **尋找、過濾和排序影像**

- **1** 按⼀下「**視窗**」 「**泊塢視窗**」 「**CONNECT 內容**」。
- **2** 在「**搜尋**」⽅塊中鍵入單字,然後按 **Enter** 鍵。 符合搜尋詞彙的縮圖會出現在檢視窗格中。 如果要搜尋和瀏覽所有可用的內容,請選擇「選擇內容來源」清單方塊中的「所有內容」。

**您也可以執⾏下列操作:**

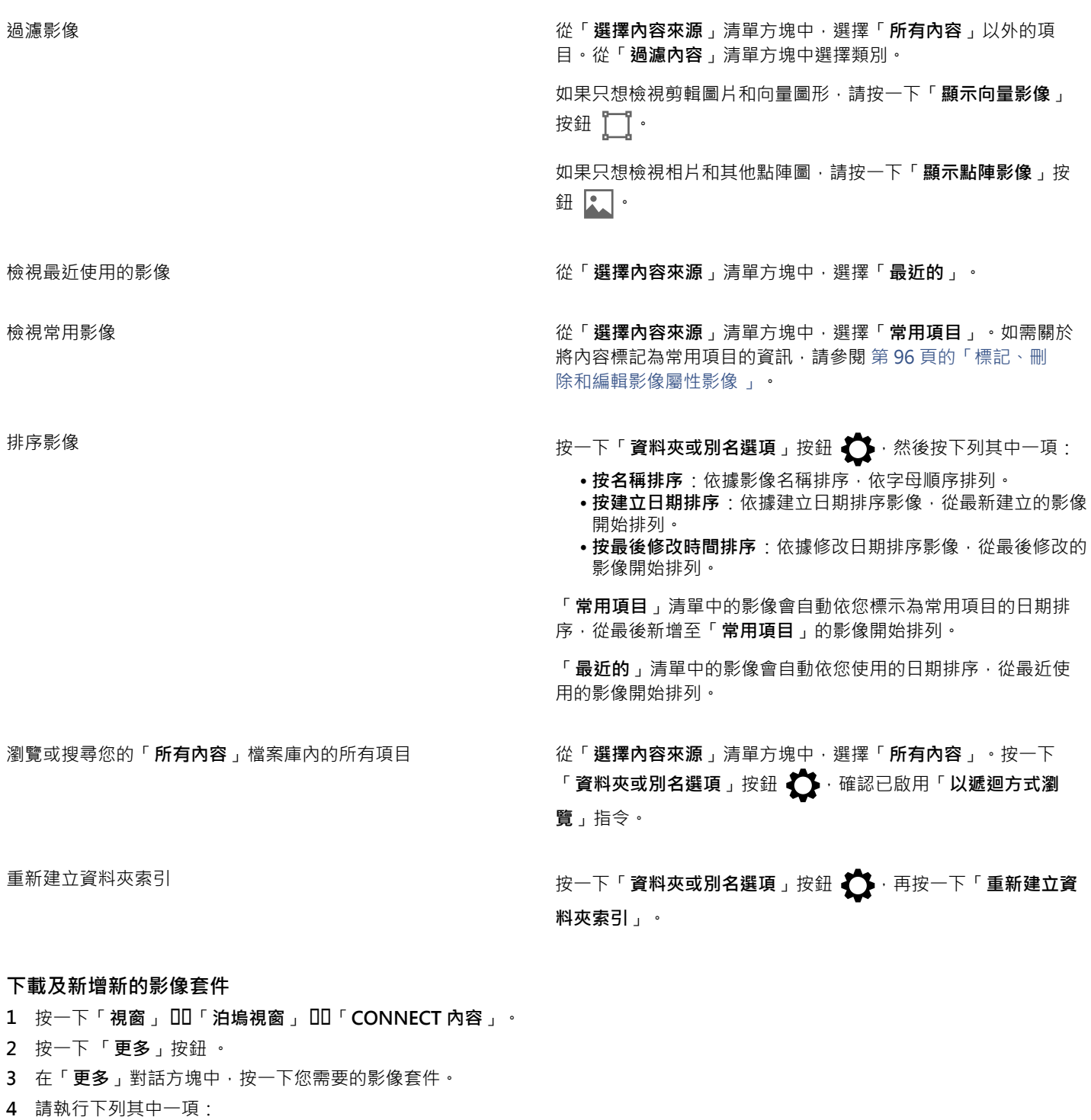

- 按一下「立刻購買」,然後遵循畫面上的說明購買項目。
- 如果項⽬已包含在您的產品或訂閱中,請按⼀下**「下載」**。

## **新增別名⾄包含影像的位置**

- **1** 在「**CONNECT 內容**」泊塢視窗中開啟「**選擇內容來源**」清單⽅塊,再按⼀下「**新增**」。
- **2** 按⼀下「**建立別名**」。
- **3** 在「**尋找內容檔案庫**」對話⽅塊中瀏覽⾄想要的資料夾或位置。
- **4** 按⼀下「**選取資料夾**」。 如果沒有馬上看到影像,請按一下「資料夾或別名選項」按鈕 ,再按一下「重新建立資料夾索引」。

## **檢視影像的檔案名稱與位置**

• 將指標放在縮圖上。

## **調整影像縮圖⼤⼩**

• 移動「**縮圖⼤⼩**」滑棒。

## <span id="page-96-0"></span>**使⽤「CONNECT 內容」泊塢視窗使⽤並管理影像**

找到所需的向量或點陣圖影像後,可以將其作為嵌入或連結物件放入專案中。插入向量圖形時,您可以將其置於相對於該頁面的原始建立 位置。

您可以管理本機套件與別名 (連結至本機資料夾、網路位置,以及次要儲存裝置) 清單。例如,您可以重新命名本機套件或別名,並且可 以從清單移除別名。如果在移動資料夾後無法繼續使用別名,您可以瀏覽至新的位置以還原連結。

如果要輕鬆找到您想要的影像,您可以將其標示為「常用項目」。此外,您可以檢視及變更影像的屬性。例如,您可以變更標題、新增標 籤,並且刪除現有標籤。當您不再需要影像時,就可以將其刪除。

## **在使⽤中的文件中插入內容**

- **1** 在「**CONNECT 內容**」泊塢視窗中,按⼀下縮圖。
- 2 按一下「匯入」按鈕 【← · 然後按下列其中一項:
	- **匯入並連結** 插入檔案作為連結物件
	- 在**原始位置匯入 —** 可讓您在相對於該頁面的原始建立位置放置向量圖形。將圖形作為嵌入物件放入。
	- **匯入** 插入檔案作為連結物件
- **3** 依照畫⾯指⽰進⾏。

## Ū₹

您也可以將檔案從檢視窗格拖曳至使用中的文件,以將檔案作為嵌入物件插入使用中的文件。 您也可以以滑鼠右鍵按一下檢視窗格內的檔案,然後選擇 匯入指令,以將檔案插入使用中的文件。

## **開啟和編輯影像**

- **1** 在「**CONNECT 內容**」泊塢視窗中,按⼀下縮圖。
- **2** 按⼀下「**編輯**」按鈕 。 在相關應⽤程式中開啟文件。

## **在 CONNECT Content 泊塢視窗中更新資料夾及別名清單**

- **1** 按⼀下「**視窗**」 「**泊塢視窗**」 「**CONNECT 內容**」。
- **2** 在「**所有內容**」下的「**選擇內容來源**」清單⽅塊中,選擇內容資料夾或別名。

3 按一下「資料夾或別名選項」按鈕<

## **若要 請執⾏下列步驟**

**從清單中移除別名 いっぱん しゅうしょう しゅうしょう おおおお おおおお 按一下「 移除 」。** 

在 Windows 檔案總管 中開啟內容套件或別名 **Windows 檔案總管 中開啟內容套件或別名** 

## <span id="page-97-1"></span>**標記、刪除和編輯影像屬性影像**

- **1** 按⼀下「**視窗**」 「**泊塢視窗**」 「**CONNECT 內容**」。
- **2** 執⾏下表中的任⼀動作。

## **若要 請執⾏下列步驟**

重新命名內容套件或別名 按一下「重**新命名」**,然後在「重新命名」對話方塊中的「名 **稱**」⽅塊內鍵入名稱。

瀏覽⾄已移動或重新命名的資料夾 按⼀下「**瀏覽**」,再瀏覽⾄包含影像的資料夾。

將影像標記為常用項目 以滑鼠右鍵按一下縮圖 · 然後按一下「**常用項目** 」。

編輯影像屬性 以滑鼠右鍵按一下縮圖,然後按一下「屬**性**」。在「屬**性**」對話 方塊中,執行下列任一項:

- 從「**語⾔**」清單⽅塊中選擇語⾔。
- 在「**標題**」⽅塊中鍵入新名稱。
- •從「**類別**」清單方塊中選擇類別以分類影像。
- 如果要指定自訂類別, 請從「類別」清單方塊中選擇「新類 **別**」,然後在方塊中鍵入類別名稱。
- •從「標籤」方塊中新增或刪除標籤。

删除本機檔案庫中的檔案 以滑鼠右鍵按一下縮圖,然後按一下「 **刪除**」。

## <span id="page-97-0"></span>**「CONNECT」瀏覽器**

您可以使用 CONNECT 瀏覽器來瀏覽及搜尋內容。您可以使用**「文件匣」**泊塢視窗以儲存內容供日後使用。

CONNECT 瀏覽器具有兩種檢視模式:單一窗格和全螢幕檢視。在全螢幕檢視中,會顯示所有窗格。在單一窗格檢視中,會顯示檢視窗 格或「**檔案庫**」、「**常⽤資料夾**」和「**資料夾**」窗格。您可以調整泊塢視窗的⼤⼩來顯⽰所有窗格,或切換檢視窗格和「**檔案庫**」、「**常 ⽤資料夾**」和「**資料夾**」窗格。

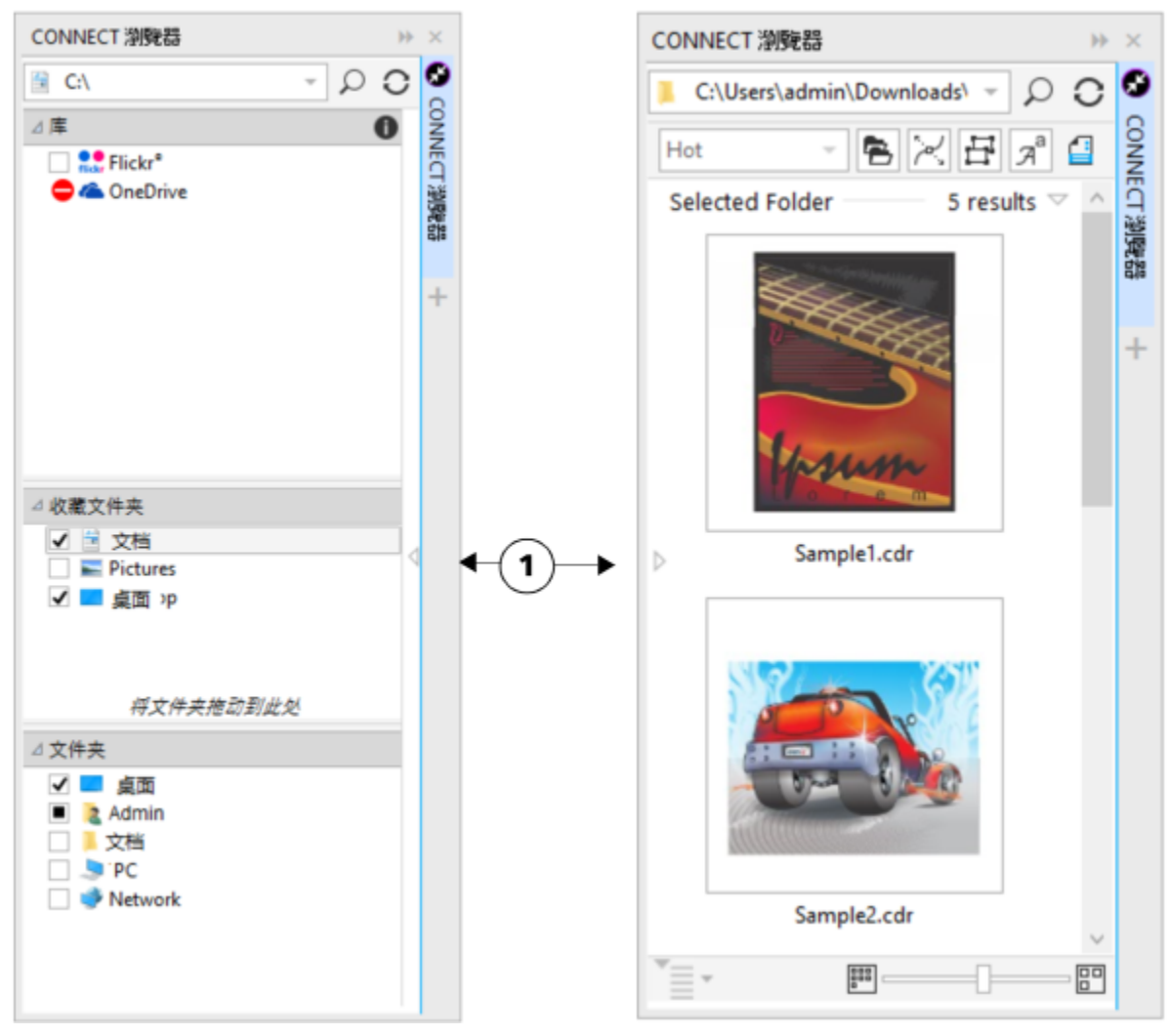

CONNECT 瀏覽器隱藏檢視窗格 (左圖),隱藏導覽窗格 (右圖)。按一下切 換箭頭 (1) 可顯示或隱藏窗格。將泊塢視窗的大小調整成顯示兩個窗格。

您可以自訂個別窗格的大小與顯示。

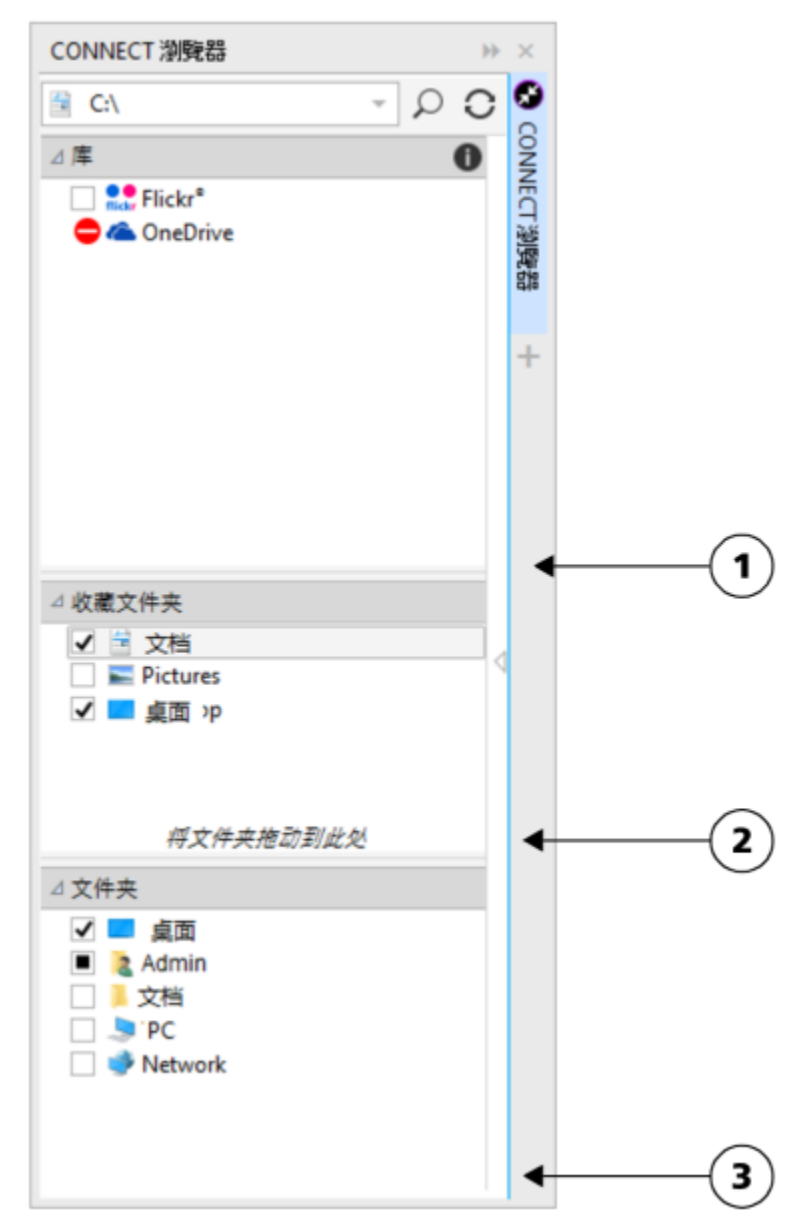

抓取區域 (1、2、3) 可讓您調整窗格大小。

您可以使用「常用資料夾」窗格,建立經常存取之資料夾的捷徑。您可以在「常用資料夾」窗格中新增和移除位置。

## **顯⽰或隱藏 「CONNECT」瀏覽器與「文件匣」泊塢視窗**

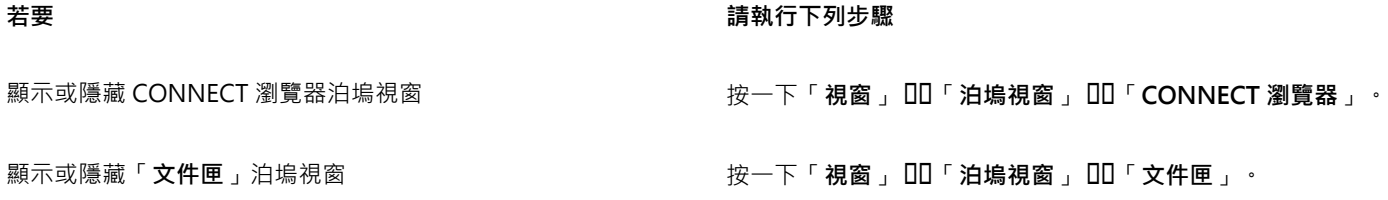

## **調整窗格⼤⼩**

• 指向窗格的抓取區域,當游標變成雙向箭頭時,拖曳窗格邊緣。

## **顯示或隱藏窗格**

• 按一下箭頭, 在顯示和隱藏窗格之間切換。

## **新增位置⾄「常⽤資料夾」窗格**

• 將資料夾從「**檔案庫**」、「**資料夾**」或檢視窗格拖曳⾄「**常⽤資料夾**」窗格。

## Ū₹

您也可以在**「檔案庫」**或「**資料夾**」窗格中的資料夾按⼀下右鍵以新增位置⾄「**常⽤資料夾**」,然後按⼀下「**新增⾄常⽤項 ⽬**」。

## **從「常⽤資料夾」窗格移除位置**

● 在「常用資料夾」窗格中的位置按一下右鍵,然後按一下「從常用項目移除」。

## <span id="page-100-0"></span>**在 CONNECT 瀏覽器中尋找內容**

透過 CONNECT 瀏覽器,您可以瀏覽內容,或使用關鍵字搜尋內容。

您可以在電腦或區域網路的一或多個位置中瀏覽和搜尋內容。您也可以在 Flickr ® 線上瀏覽和搜尋。線上找到的影像通常有其使用限制 規定,可能有浮水印或解析度不佳。若要取得有關使用這類影像的資訊,請參閱第 101 頁的「使用 CONNECT 瀏覽器中的內容」。

請注意,在限制網際網路存取的工作區域無法使用線上內容。

您也可以瀏覽至之前檢視過的內容。

## **搜尋內容**

您可以依名稱、類別 (例如:剪輯圖片、相片影像或字型) · 或依與檔案相關聯的參考資訊 (例如:標記或備註) 進行搜尋。您在「**搜尋與 網址**」方塊中鍵入詞彙並啟動搜尋後,檢視窗格會以縮圖影像顯示所有符合的檔案。例如,如果您鍵入「flower」,則應用程式會自動 過濾掉所有不符合的檔案·您僅會看到在檔案名稱、類別或檔案指定的標記中具有「**flower** 」一字的檔案。您也可以鍵入數組字詞或數 個單字·然後使用 AND、NOT 及 OR 等布林運算子來微調您的搜尋。例如·您可以鍵入**「flowers AND sun」**·尋找同時包含花朵與太 陽影像的內容。如需取得有關新增標記和參考資訊的資訊,請參閱第 61 頁的「新增與存取繪圖資訊 」。

若要增加尋找本機內容的速度並改進搜尋結果,您可以將多個位置新增至索引來調整 Windows 搜尋選項。

您也可以鍵入網址,尋找網⾴上的所有影像。例如,鍵入 **www.corel.com** 可顯⽰出現在 Corel 網站的所有影像。

## **縮⼩搜尋範圍**

依預設﹐搜尋結果會包含所有相關內容例如向量圖形﹑點陣圖及字型﹐您可以排除內容來縮小搜尋結果的範圍﹐例如﹐如果是搜尋圖形﹐ 可以僅顯示向量圖形或點陣圖。如果要為專案選擇字型,可以只顯示字型。

您可以放寬搜尋範圍,而且可隨時取消搜尋。

## **瀏覽和搜尋內容**

- **1** 按⼀下「**視窗**」 「**泊塢視窗**」 「**CONNECT 瀏覽器**」。
- 2 在下列其中一個窗格中按一下位置:
	- **檔案庫** 可讓您瀏覽並搜尋本機內容
	- 常用資料夾 可讓您瀏覽並搜尋常用位置
	- **資料夾** 可讓您瀏覽電腦上可⽤的檔案結構

**3** 在「**搜尋與網址**」⽅塊中鍵入⼀個或多個單字,然後按 **Enter** 鍵。 符合搜尋詞彙的檔案會出現在檢視窗格中。 如果您想要搜尋一組字詞,請使用引號括住該組字詞。

**您也可以執⾏下列操作:**

搜尋多個位置中的內容 根據所要搜尋的檔案庫與資料夾,啟⽤相關核取⽅塊,然後按⼀ 下「重新整理」按鈕 ( )·

**顯示或隱藏位置的搜尋結果 在檢視窗格中,按一下位置右側的「檢視/隱藏」箭頭。** 

指定顯⽰ Flickr 線上搜尋結果數 在「**檔案庫**」窗格中,按⼀下「**設定內容檔案庫**」按鈕 。 按 一下 Flickr,並選擇「搜尋結果」清單方塊中的數字。這個數字會 決定顯⽰在檢視窗格中的初始搜尋結果數,以及每次按⼀下「**更** 多來自 」時顯示的其他結果。

使用布林運算子微調搜尋 在搜尋詞彙之間鍵入下列其中一個布林運算子:

AND — 可讓您尋找包含「搜尋與網址」方塊中所有搜尋詞彙的內 容。您也可以使用加號 (+) 而不使用 AND。

NOT — 可讓您排除 NOT 後面所包含搜尋詞彙的內容。您也可以 使用減號 (-) 而不使用 NOT。

OR — 可讓您尋找至少包含一個搜尋詞彙的內容。

E

一次僅能瀏覽一個資料夾的內容。

Č₹

若要指定想要瀏覽內容的位置,請在「**搜尋與網址**」方塊中鍵入或貼上路徑,然後按 Enter 鍵。「搜尋與網址」列只會記錄您手 動輸入的位置。若要刪除所有位置,請按下拉式箭頭,然後按⼀下「**清除清單**」。

若要瀏覽儲存檔案的資料夾或存取影像的來源網⾴,請以滑鼠右鍵按⼀下檔案,然後按⼀下「**開啟來源位置**」。

## **尋找網頁上的所有影像**

• 在「**搜尋與網址**」⽅塊中鍵入網址 (例如 **www.corel.com**)。

## **精簡搜尋**

- 在 CONNECT 瀏覽器中, 按下列其中一個按鈕:
	- 資料夾 【<mark>二</mark>, 隱藏或顯示所選資料夾中的資料夾
	- 向量繪圖檔案 الصم 可隱藏或顯示套裝軟體所支援的向量圖形
	- 點陣圖檔案 ┏━━┛— 可隱藏或顯示套裝軟體所支援的點陣圖
	- <u>・字型檔案 </u> $\pi^d$  可顯示或隱藏 TrueType (TTF)、OpenType (OTF) · 以及 PostScript 字型 (PFB 和 PFM)
	- 其他檔案  $\begin{bmatrix}\begin{matrix}\begin{matrix}\bullet \\ \bullet\end{matrix}\end{bmatrix}$  可顯示或隱藏套裝軟體不支援的檔案格式

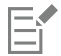

如果按鈕顯⽰為已按下,搜尋結果會包含類別。

## <span id="page-102-0"></span>**在 CONNECT 瀏覽器中檢視內容**

剪輯圖片、相片和字型會以縮圖影像出現在檢視窗格中。您可以選取個別、多個或所有的縮圖。

將指標放在縮圖上,可顯示放大的預覽。您也可以顯示檔案資訊,如檔案名稱、檔案大小、影像解析度和線上內容提供者未提供之內容的 色彩模式。您也可以預覽找到的字型。縮圖變更顯示比例有助於更輕鬆快捷的辨識特定檔案。

## **選取縮圖**

- **1** 在 CONNECT 瀏覽器中搜尋或瀏覽內容。
- **2** 按⼀下縮圖。

## **您也可以執⾏下列操作:**

選取多個縮圖 またには さいきょう かんしん おおし うちのう 請執行下列其中一項:

- 拖曳圈住您想要選取的縮圖。
- 按住 **Ctrl** 鍵並在檢視窗格中按⼀下所要選取的縮圖。
- •按一下縮圖, 按住 Shift 鍵, 並按一下您在範圍中要選取的最後 ⼀個縮圖。

**選取所有縮圖 インスタン さんじょう しょうしょう おおおお おおおお 按 Ctrl + A 鍵。** 

## **檢視檔案資訊**

• 將游標移到縮圖上。

## **預覽字型**

• 按兩下字型縮圖。

 $\subseteq\leq$ 

您也可以在字型縮圖上按⼀下滑鼠右鍵,然後按⼀下「**開啟**」。

## **調整縮圖的⼤⼩**

• 向左拖曳「**顯示比例**」滑棒,可縮小縮圖,向右拖曳滑棒,則可放大縮圖。

## <span id="page-102-1"></span>**使⽤ CONNECT 瀏覽器中的內容**

若想要檢視或編輯檔案,然後再將它合併至專案中,您可以在 CorelDRAW、Corel PHOTO-PAINT 或檔案關聯的應用程式中開啟檔案。

您可以在文件中插入和放置內容。從 Flickr 取得的影像可能受到版權和使用限制。這類檔案,亦稱為「精稿影像」, 通常解析度不高或有 浮水印。若要使用精稿影像,您必須先與所有人聯絡,瞭解是否有權使用,並且視需要購買。然後,您可以在文件中將精稿影像取代為所 購買的影像。您可以檢視文件中所有精稿影像的清單。

您可以安裝找到的字型,而且您可以安裝字型系列。

## **開啟檔案**

**若要 請執⾏下列步驟** 使⽤ CONNECT 瀏覽器開啟檔案 按⼀下「**視窗**」 「**泊塢視窗**」 「**CONNECT 瀏覽器**」。選取

縮圖 · 請執行下列其中一項:

- •在全螢幕檢視中 · 按一下「**開啟**」按鈕 ██
- •在單一窗格中 · 按一下「**檔案指令**」按鈕 ▼〓 · 接著按一下 「**開啟**」。

使用「文件匣」泊塢視窗開啟檔案 → インコン する およう およう およう THI「泊塢視窗」 DHI「文件匣」。選取縮圖。按一 下「開啟」按鈕

 $\bar{C}$ 

您也可以用滑鼠右鍵按一下檔案,再選擇所要的選項來開啟檔案。 您也可以開啟多個選取的檔案。

## **將檔案插入使⽤中的文件**

**若要 請執⾏下列步驟**

使用 CONNECT 瀏覽器將檔案插入使用中的文件 The Sound 請執行下列其中一項:

•

使用「文件匣」泊塢視窗將檔案插入使用中的文件

- 
- 拖曳至定位然後調整圖形<小。<br>在文件中插入和放置向量圖形 按 **Enter** 鍵以將圖形置於頁面中央。
	- •按空白鍵,以將向量圖形置於相對於該頁面的原始建立位置。

E

如果要取得有關插入嵌入物件和連結物件的資訊,請參閱第 311 頁的「連結與嵌入物件」。

## Č₹

您也可以將檔案從檢視窗格或「文件匣」泊塢視窗的拖曳至使用中的文件,藉此將檔案插入使用中的文件。 您也可以在檢視窗格的檔案上按一下滑鼠右鍵,然後選擇匯入指令,來將檔案插入使用中的文件。 您也可以插入多個選取的檔案。

## **檢查、購買和取代精稿影像**

- 1 在文件中, 以滑鼠右鍵按一下精稿影像, 然後按一下「**開啟精稿來源」**。
- 2 在 Flickr 網站中檢查影像的版權和使用限制,並視需求購買影像。
- **3** 在文件中,以滑鼠右鍵按⼀下精稿影像,然後按⼀下「**取代精稿**」。
- **4** 導覽⾄所購買的影像,然後按⼀下「**匯入**」。

E

如縮放、旋轉和調整大小等套用至精稿影像的變形會保留在最終影像中。不過,如封套、變形、透視等效果以及點陣圖效果和調 整不會保留下來。

Č₹

您也可以在精稿影像上按⼀下滑鼠右鍵,以存取「**開啟精稿來源**」和「**取代精稿**」指令。

## **檢視文件中所有精稿影像的清單**

- 開啟文件,然後執行下列其中一項操作:
	- 按一下「檔案」 00「列印」,按一下「印前檢查」(「問題」) 標籤,然後按一下「部分影像可能含有版權或使用限制」。
	- 按⼀下「**檔案**」 「**文件屬性**」。

C

將文件匯出至 Adobe Illustrator (AI)、Scalable Vector Graphics (SVG)、HTML 或 PDF 檔案格式時,可以在印前檢查摘要中檢視 所有精稿影像的清單。

## **安裝字型**

- **1** 按⼀下「**視窗**」 「**泊塢視窗**」 「**CONNECT 瀏覽器**」。
- **2** 尋找要安裝的字型。
- **3** 請執⾏下列其中⼀項:
	- 在檢視窗格中, 以滑鼠右鍵按一下字型縮圖, 接著按一下「安装」。

字型縮圖的右下角便會顯示一個核取記號,表示已安裝該字型。

• 若要安裝字型系列,請在字型縮圖上按一下滑鼠右鍵,然後按一下**「安装字型系列」**。

Cś

若要將字型解除安裝,請在字型縮圖上按⼀下滑鼠右鍵,然後按⼀下「**解除安裝**」。

## <span id="page-104-0"></span>**使⽤「文件匣」泊塢視窗管理內容**

您可以使用文件匣,或是將內容檔案新增至電腦上的特定資料夾,來組織內容。

收集來自不同資料夾的內容時,文件匣很有用。雖然文件匣會參照檔案,但這些檔案實際上仍留在原始位置上。您可以在文件匣中新增和 移除內容。文件匣會在 CorelDRAW、 和 Corel PHOTO-PAINT 之間共用。您也可以開啟文件匣中的檔案,更輕鬆地進行預覽。

您可以用有意義的名稱,來將文件匣重新命名。使用多個文件匣時,您可以暫時關閉一些文件匣以避免雜亂。當您有需要時,可以輕鬆重 新開啟文件匣。此外,您可以載入尚未列在可⽤文件匣的文件匣檔案。您可以隨時刪除文件匣。

## **新增內容⾄文件匣**

- **1** 按⼀下「**視窗**」 「**泊塢視窗**」 「**CONNECT 瀏覽器**」。
- **2** 搜尋或瀏覽內容。
- 3 選取檢視窗格中的一或多個縮圖,然後將它們拖曳到文件匣。

如果要開啟文件匣中的檔案,請按兩下其縮圖。

⊆≼

您也可以將電腦上資料夾中的內容拖曳至文件匣。

## **新增內容⾄資料夾**

• 在檢視區域中選取一或多個縮圖,然後將其拖曳至「**常用資料夾**」或「資料夾」窗格的資料夾中,或是電腦上任何其他資料夾中。 ⊆₹

您可以將文件匣中的內容拖曳至資料夾。

## **從文件匣移除內容**

• 選取文件匣中的一或多個縮圖 · 然後按一下「 **從文件匣移除** 」按鈕 PLA

## **建立文件匣**

• 按一下文件匣窗格右下角的「**新增文件匣**」按鈕 <mark>--</mark> •

依預設,文件匣會儲存⾄ **文件\Corel\Corel Content\Trays** 資料夾。

 $\bar{\mathbb{C}}$ 

您可以電子郵件傳送只包含線上內容的文件匣。

## **使⽤文件匣**

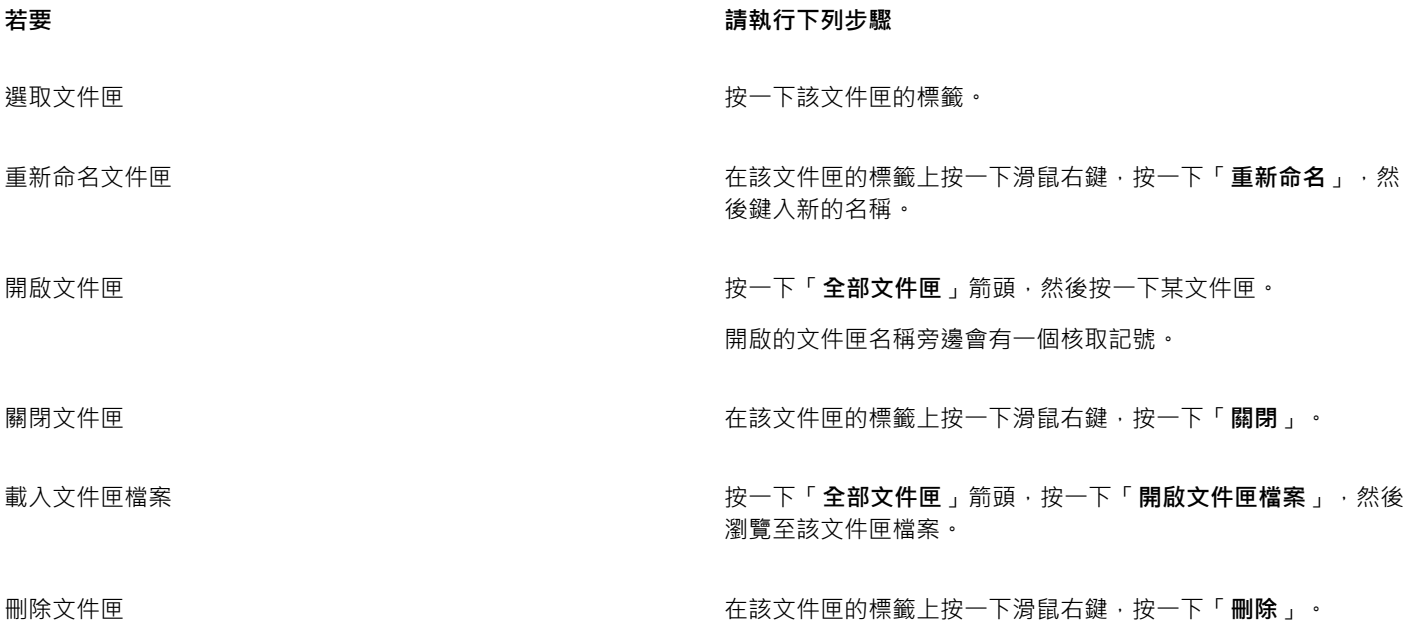

 $\subseteq\leq$ 

您也可以關閉和刪除從「**全部文件匣**」功能表中選取的文件匣。

## <span id="page-105-0"></span>**將文件匣與 OneDrive 同步**

您可以將文件匣與 OneDrive 同步,並擁有其他電腦或行動裝置上的內容存取權。您必須擁有 OneDrive 帳戶以使用此功能。登入之後, 您可以在 CONNECT 瀏覽器的「**檔案庫**」窗格中看到所有 OneDrive 資料夾,並在檢視窗格中檢視其內容。

當您從文件匣刪除檔案時,若文件匣已同步,也會從 OneDrive 刪除檔案。

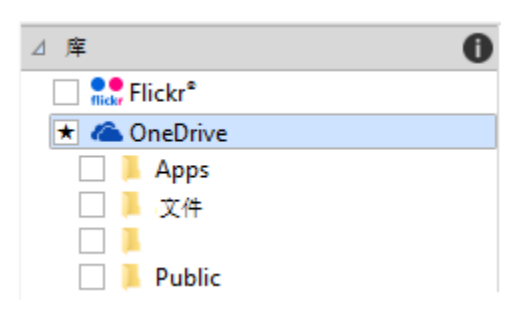

登入之後,您的 OneDrive 資料夾會顯示在「檔案庫」窗格中。

文件匣會儲存於您的文件\Corel\Corel Content\Trays 資料夾。您可以變更儲存文件匣的預設位置。如需詳細資訊,請參閱第 91 頁 [的「變更內容位置」。](#page-92-0)

每個文件匣都會儲存為獨立的資料夾。如果文件匣從未與 OneDrive 同步,每個文件匣會包含已新增至文件匣之檔案的捷徑,而實際檔案 會保留在其原始位置。然而,當您將文件匣與 OneDrive 同步時,所有新增至文件匣的檔案會從其原始位置複製到各自的文件匣資料夾。

當您將文件匣與 OneDrive 同步時,同步的檔案會顯示在下列 OneDrive 資料夾中: OneDrive\Apps\Corel\Trays。

## **將文件匣與 OneDrive 同步**

- **1** 按⼀下「**視窗**」 「**泊塢視窗**」 「**CONNECT 瀏覽器**」。
- **2** 按⼀下「**檔案庫**」窗格中的「**OneDrive**」。
- **3** 當系統顯⽰提⽰時即可登入。 首次登入時,系統會要求您授予帳戶 Corel 雲端服務存取權。您可以藉由線上登入 OneDrive 並指定可存取您帳戶的應用程式,隨時 變更此設定。
- **4** 當系統詢問是否啟⽤「文件匣同步」時,請按⼀下「**是**」。
- 5 確認已勾選「在此電腦上啟用文件匣與 OneDrive 同步」核取方塊,並從「同步頻率」清單方塊中選擇選項。

您的 OneDrive 資料夾與內容隨即出現在檢視窗格中。

## **您也可以執⾏下列操作:**

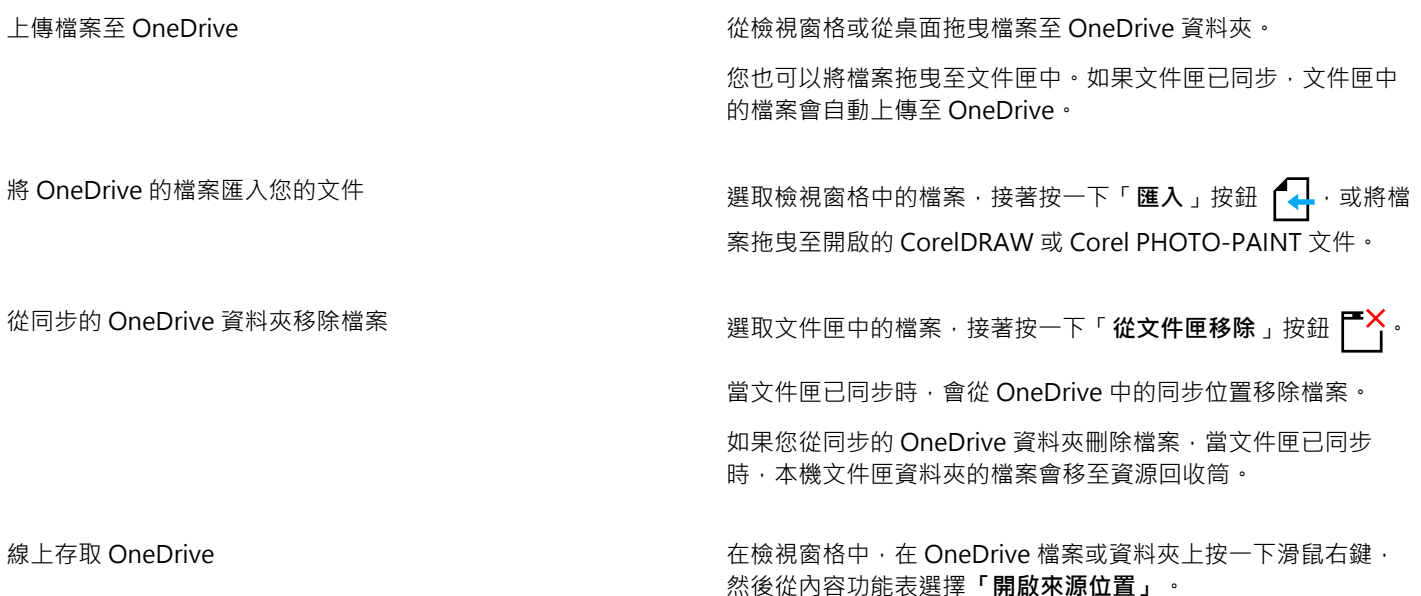

**您也可以執⾏下列操作:**

OneDrive 會在瀏覽器中開啟,您可以在這裡管理您的 OneDrive 檔案與資料夾。

檢視 OneDrive 資料夾中的檔案內容。 カティング インス のうぼん はうぼれ みずん 塔案, 接著按一下「屬性」。

檢視 OneDrive 資料夾中的內容。 2000 年 2000 年後視窗格中的空白處按一下滑鼠右鍵,按著按一下「屬性」。

登出 OneDrive **The Contract of Transference of the Contract of the Contract of the Transference of the Transference of the Transference of the Transference of the Transference of the Transference of the Transference of the** 後按⼀下「**OneDrive**」區域中的「**登出**」。

E

文件匣同步時,若遇到兩個檔案具有相同名稱的衝突,兩個檔案都會保留,不過第二個檔案的名稱會附上數字。

如果您未啟用「文件匣同步」,您仍可在 Corel CONNECT 中看見 OneDrive 資料夾,並上傳或下載檔案。

 $\bar{C}$ 

文件匣標籤圖示會顯示文件匣的同步狀態:離線  $\bigodot$ 、錯誤  $\bigodot^{\bullet}$ 、同步中  $\bigodot^{\hspace{-2.1mm} \bullet}$  或已完成同步  $\bigodot^{\hspace{-2.1mm} \bullet}$ 

您可以按一下左下角的「所有文件匣」箭頭,然後按一下「同步項目」 00 「OneDrive」, 從「文件匣」泊塢視窗直接啟用及停用 「文件匣同步」。
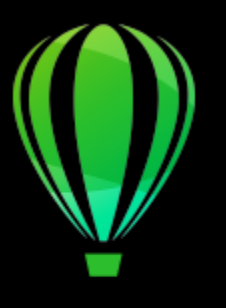

# CorelDRAW<sup>2020</sup>

# 觸控螢幕與滾輪裝置

本節包括下列主題:

- [第 107 ⾴的「觸控」](#page-108-0)
- [第 109 ⾴的「滾輪裝置」](#page-110-0)

如需關於在 CorelDRAW 中使用畫筆和觸控筆的資訊,請參閱第 169 頁的「壓力感應筆與裝置」。

#### <span id="page-108-0"></span>**觸控**

CorelDRAW 提供觸控手勢支援、觸控工作區和自動工作區切換功能,協助您充分運用支援觸控技術的裝置。

**⼿勢**

您可以在觸控螢幕裝置上使用常用手勢,在文件中進行捲動、縮放和平移動作,並存取彈出式功能表中的群組工具。下表說明如何使用觸 控手勢完成常見工作。

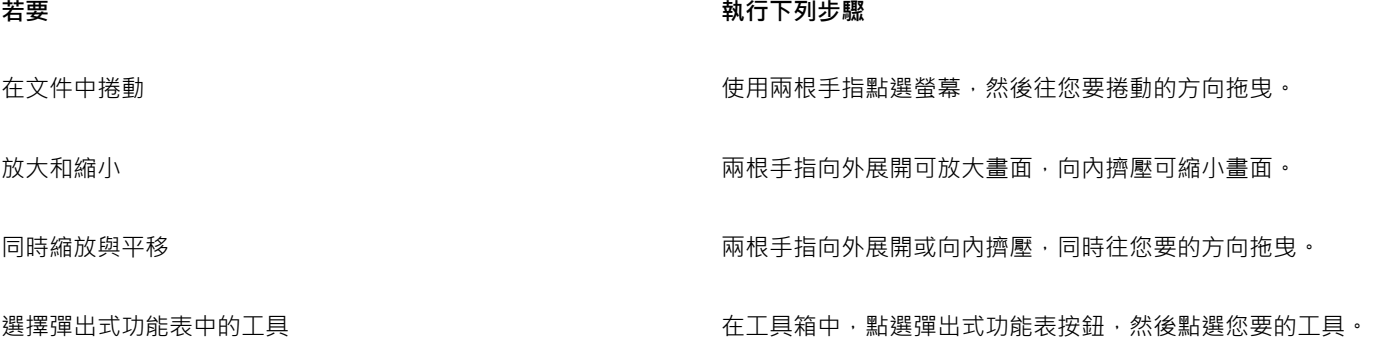

#### **「觸控」⼯作區**

「觸控」工作區已針對已啟用觸控的裝置進行最佳化,非常適合用於實地工作和素描。此工作區可讓您透過觸控,或使用 Surface Dial 和繪圖筆完成工作,而無須使用滑鼠或鍵盤。

「觸控」工作區已簡化使用者介面 (UI) · 將僅顯示您使用繪圖板時最常用的工具和指令。相較於其他可用的工作區 · 「觸控」工作區有下 列不同之處:

• 按鈕及其他使用者介面元素都已放大,以便於觸控。

- 工具箱改為僅提供您可能會最常使用的工具。
- 工具箱可讓您存取「復原」、「重做」、「複製」、「貼上」和「刪除」指令。
- 功能表列不再顯示於主視窗的最上方。您可以按一下狀態列左下角的「功能表」按鈕,存取功能表指令。
- 狀態列可讓您快速變更縮放程度,以及存取常用的指令和泊塢視窗。

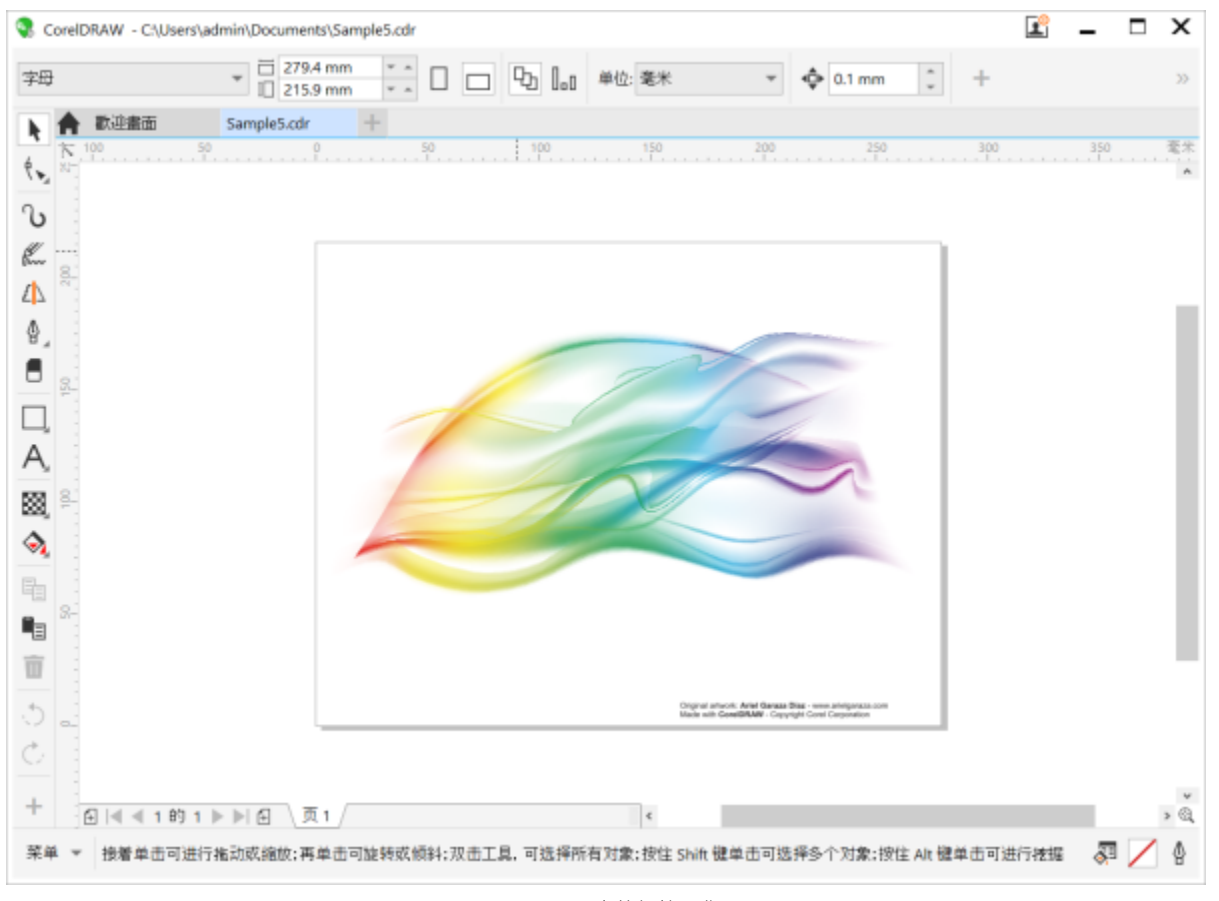

CorelDRAW 中的觸控⼯作區

#### **切換觸控⼯作區和桌⾯⼯作區**

平板電腦模式是一種 Windows 功能,已針對支援觸控技術的裝置進行使用者介面最佳化。一般而言,當您將平板電腦從基座上拆下 後,系統即會自動啟用平板電腦模式。當平板電腦連接至基座後,即進入桌面模式。在 Windows 10 中,如果已啟用繪圖板模式,則 CorelDRAW 會自動切換至觸控工作區。停用平板電腦模式時,應用程式會切換至桌面工作區。您可以選擇桌面模式和平板電腦模式時要 使用的工作區。您也可以關閉工作區自動切換功能。

此外,您可以根據工作流程所需,個別顯示或隱藏桌面及平板電腦模式的尺規。如需詳細資訊,請參閱第 666 頁的「顯示或隱藏桌面 [和平板電腦模式的尺規」。](#page-667-0)

選取「觸控」工作區的方式和其他工作區類似,您可以從「視窗」 00「工作區」功能表中選取。

#### **設定在平板電腦模式和桌⾯模式間切換的選項**

- **1** 按⼀下「**⼯具** 「**選項**」 「**CorelDRAW**」。
- **2** 按⼀下出現在對話⽅塊左窗格的「**平板模式**」。
- **3** 執⾏下表中的任⼀⼯作。

**若要 請執⾏下列步驟**

變更桌面及平板電腦模式時開啟或關閉工作區自動切換功能 啟用或停用「**自動切換平板電腦和桌面工作區**,核取方塊。

Windows 8 或 Windows 7 不提供⼯作區⾃動切換功能。若要 切換至「觸控」工作區,您必須手動選擇 (「視窗」 00「工作 **區**」)。

設定平板電腦模式的⼯作區 從「**平板電腦模式**」清單⽅塊中選擇⼯作區。

設定桌⾯模式的⼯作區 從「**桌⾯模式**」清單⽅塊中選擇⼯作區。

#### **選擇「觸控」⼯作區**

● 按一下「視窗」 00「工作區」 00「觸控」 00「觸控」。

#### <span id="page-110-0"></span>**滾輪裝置**

CorelDRAW Graphics Suite 能讓您靈活運用 Microsoft Surface Dial 及其他滾輪裝置, 以便專心投入創作。滾輪裝置與繪圖筆搭配時特 別實用,可協助您以符合人體工學的方式自然地繪圖和創作。當您一邊使用繪圖筆進行素描或設計時,可以一邊使用非慣用手輕鬆地在工 具和⼯作間轉換。

滾輪裝置有兩種使用模式:螢幕外 (放在桌上) 及螢幕內 (直接放在螢幕上)。

如需關於設定滾輪裝置的資訊,請參閱製造商指示。

#### **螢幕外模式**

滾輪裝置在螢幕外時,其螢幕介面可讓您執行放大與縮小,以及復原與重做動作。而且您現在不但可以瀏覽文件頁面,還可以將選取的 物件移至其他物件的前面或後面來變更物件順序。除此之外,滾輪裝置還能協助您以更有效率的方式使用 LiveSketch 工具。如需詳細資 訊,請參閱第 111 頁的「滾輪裝置及 LiveSketch 工具」。

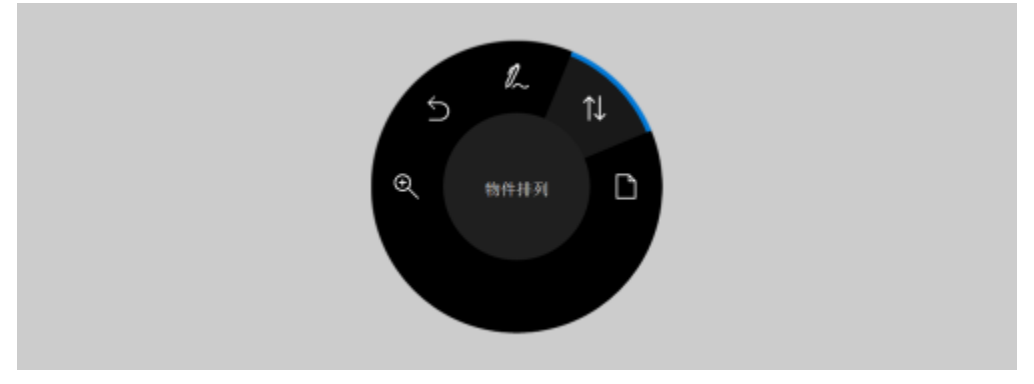

在 CorelDRAW 螢幕外模式中使用 Surface Dial 時的螢幕使用者介面。

#### **螢幕內模式**

使用螢幕內模式時 (將滾輪裝置放在螢幕上時), 螢幕使用者介面設計成會模擬出一個藝術家色盤,讓您可以透過工具及屬性面板快速存取 工具和控制項。若要在螢幕使用者介面上選取工具或控制項,您必須使用繪圖筆,或者,如果使用的是含觸控螢幕的裝置,直接點選即 可。

預設的**⼯具**⾯板可讓您切換下列⼯具:**選取**、**橡⽪擦**、**矩形**、**橢圓形**、**文字**、**筆**及 **Bézier**。您還可以使⽤⼀些常⽤的指令,例如**刪 除**、**轉換成曲線**及**焊接**。

在屬性面板中,您可以調整文件、工具和物件設定。例如,您可以變更文件尺寸與方向,以及度量單位。

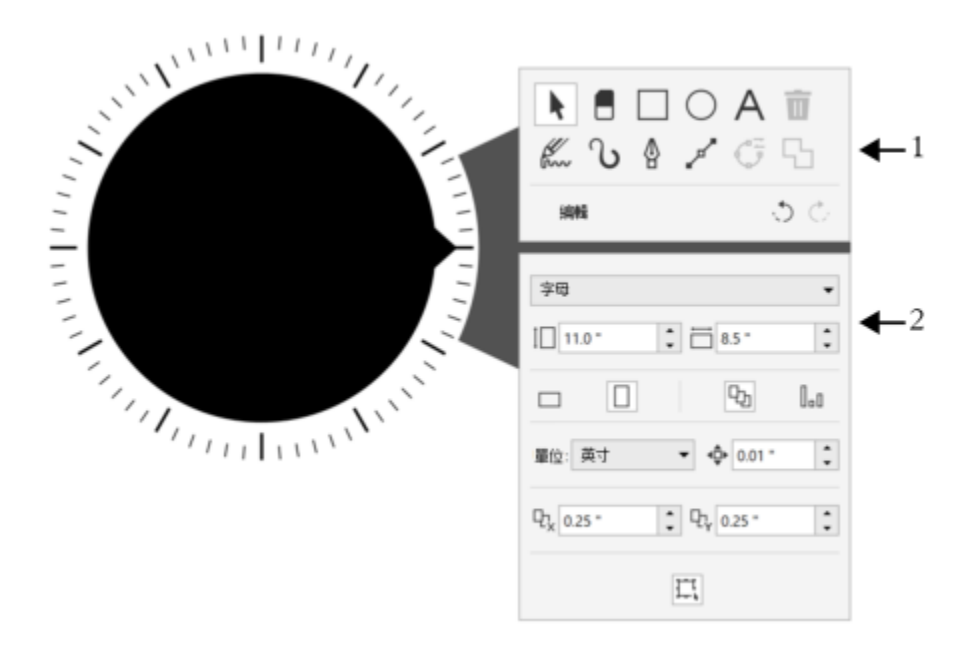

當您將滾輪裝置放在繪圖視窗中時,會顯示工具面板 (1) 與屬性面板 (2)。

■性面板與屬性列類似。它包含與所選工具和物件相關的控制項。每當您在工具面板切換工具時,屬性面板會隨之更新,讓您可以快速編 輯工具和物件的屬性。例如,如果您在繪圖視窗中選取了一個物件,可以使用屬性面板來快速調整物件寬度、高度及外框寬度;還可以鏡 射及旋轉物件。此外,如果您需要調整屬性值,滾輪裝置可協助您精確微調。

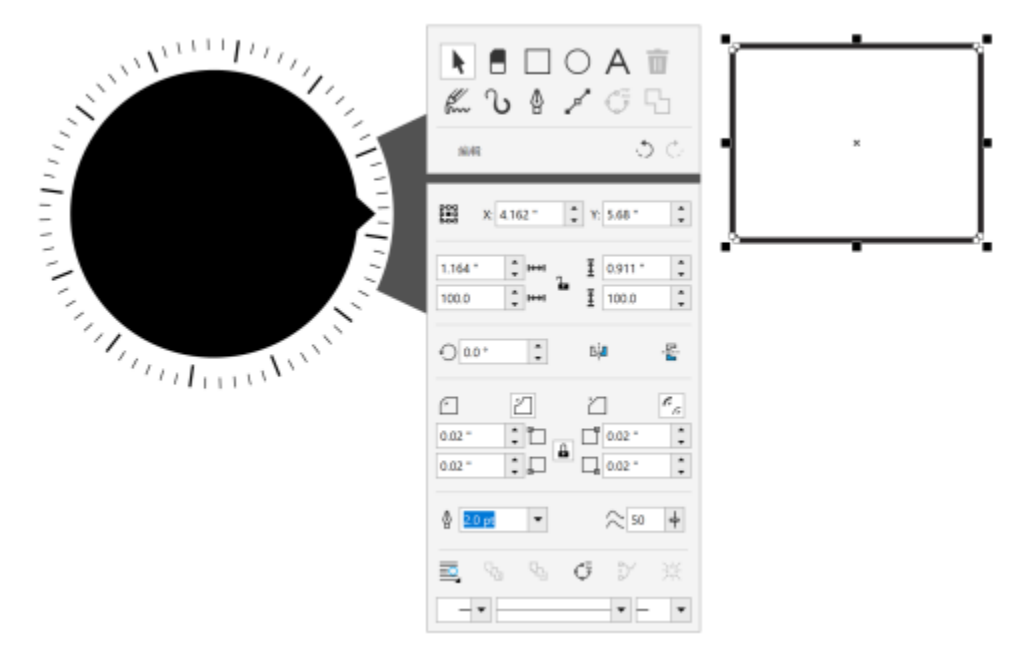

屬性面板顯示的控制項可讓您編輯選取的物件,在本例中所指的物件是矩形。

若要量身打造符合您工作流程的**工具**面板,而且希望動動指尖就能使用井然有序的完整工具集合,您可以移除、新增及重新排列工具。

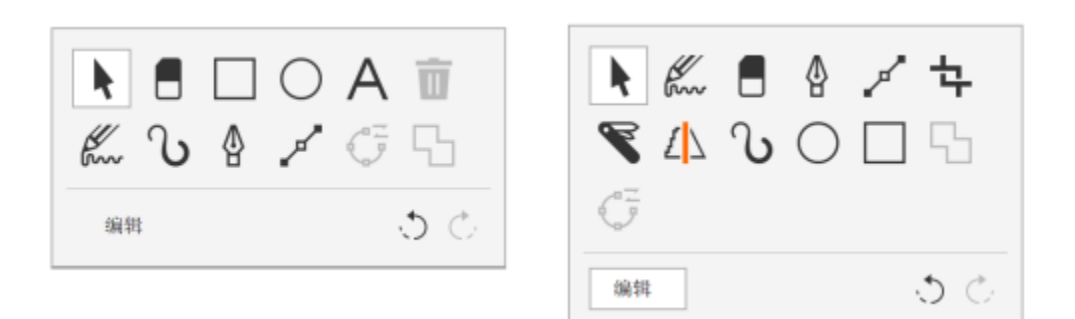

左圖:預設的工具面板·右圖:自訂的工具面板·在本例中,新增了一些工 具 (裁切、美工刀及智慧型繪圖),移除了刪除按鈕,並且重新排列了工具。

#### <span id="page-112-0"></span>**滾輪裝置及 LiveSketch ⼯具**

使用 LiveSketch 工具進行素描時,滾輪裝置會特別實用。在螢幕外模式中,您可以使用滾輪裝置輕鬆復原及重做筆觸。在螢幕內模式 中,您可以微調調整筆觸所需時間,以及設定其他工具和筆觸的屬性。此外,在滾輪裝置的兩種模式中,您不需要使用鍵盤就可以重設計 時器並立即調整筆觸。

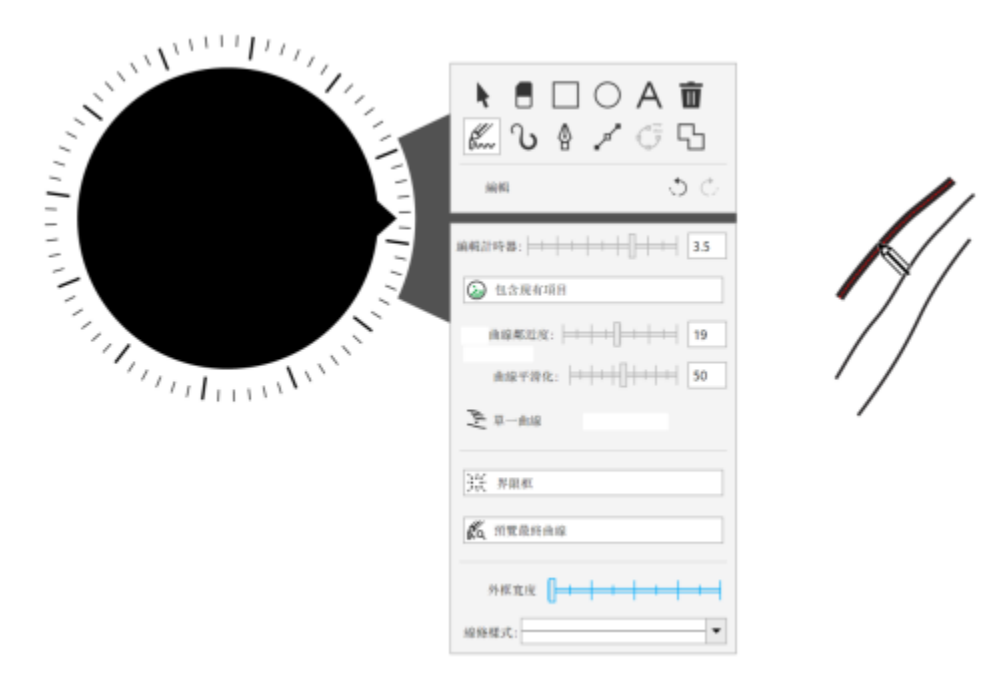

屬性面板會顯示與 LiveSketch 工具相關的控制項。

#### **在螢幕外模式使⽤滾輪裝置**

- 1 按下滾輪裝置讓螢幕功能表顯示,然後放開。
- 2 旋轉滾輪裝置以選取螢幕功能表中的其中一個指令 (指令清單如下), 然後按一下滾輪裝置。
	- **顯⽰比例** 可讓您放⼤及縮⼩
	- **復原** 可讓您復原及重做動作
	- LiveSketch 可讓您在使用 LiveSketch 工具時 · 執行復原並立即調整筆觸。如需詳細資訊 ·請參閱第 113 頁的「在螢幕外模 式中搭配滾輪裝置使用 LiveSketch 工具」。
	- **物件排列** 可讓您將選取的物件在堆疊順序中向上或向下移
	- 頁面 可讓您瀏覽文件的頁面
- **3** 順時針或逆時針旋轉滾輪裝置以完成⼯作。

#### **在螢幕內模式中使⽤滾輪裝置來選擇⼯具及調整屬性**

- 1 以您的非慣用手將滾輪裝置放置在螢幕上。 在滾輪裝置旁會出現**⼯具**及**屬性**⾯板。
- 2 使用繪圖筆或滑鼠,執行下表中的工作。

**若要 請執⾏下列步驟**

調整文件屬性 確定在繪圖視窗中沒有選取任何物件。在工具面板上,選擇**選** 取工具。在屬性面板上,選取一個控制項。若要調整值,請順時 針或逆時針旋轉滾輪裝置。

選擇⼯具 在**⼯具**⾯板上選取⼀個⼯具。

調整⼯具及物件屬性 在**屬性**⾯板上選取您要的控制項。若要調整值,請順時針或逆時 針旋轉滾輪裝置。

#### **在螢幕內模式中使⽤滾輪裝置來刪除、轉換或焊接物件**

- **1** 將滾輪裝置放置在螢幕上。 在滾輪裝置旁會出現**⼯具**及**屬性**⾯板。
- 2 使用繪圖筆或滑鼠,執行下表中的工作。

**若要 請執⾏下列步驟**

删除選取的物件 在工具面板上 · 選取 删除按鈕 ■■

將選取的物件轉換成曲線 在**工具**面板上<sup>,</sup>選取**轉換成曲線**按鈕  $\textbf{C}^{\mathcal{I}}_{\mathcal{J}}$  。

焊接選取的物件 在工具面板上<sup>,</sup>選取焊接按鈕 <mark>\_</mark>\_\_<sup>。</sup>

**⾃訂「⼯具」⾯板**

- **1** 將滾輪裝置放置在螢幕上。 在滾輪裝置旁會出現**⼯具**及**屬性**⾯板。
- 2 使用繪圖筆或滑鼠,選取工具面板上的編輯。 **⾃訂**⾯板隨即會開啟。
- **3** 執⾏下表中的任⼀⼯作。

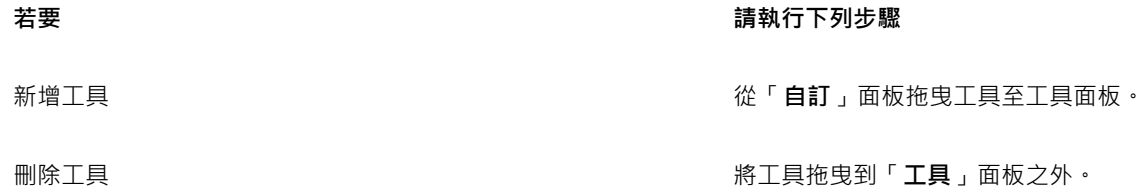

重新定位工具 在「工具」面板中 · 將工具拖曳至新位置 ·

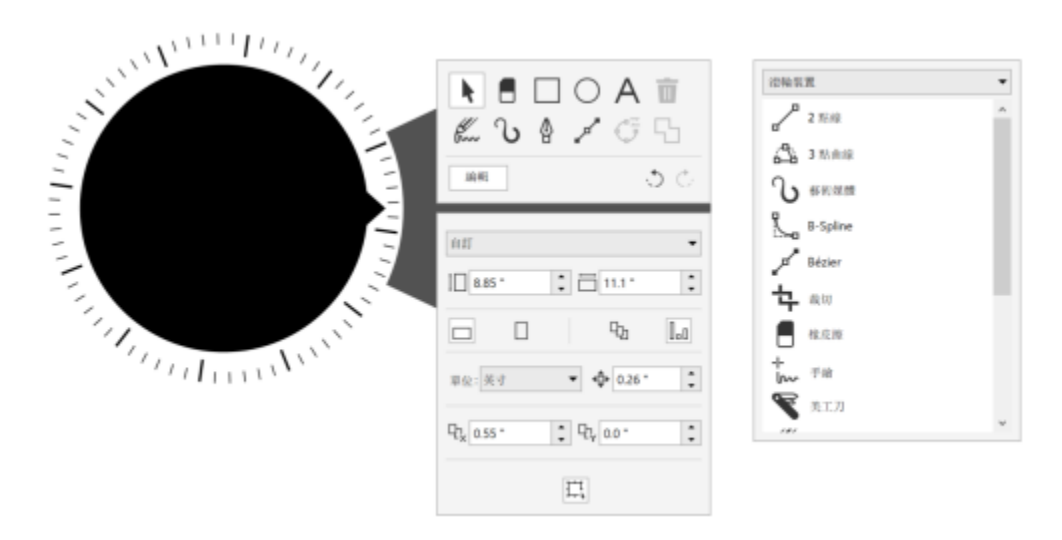

新增、移除及重新排列工具以自訂工具面板。

#### <span id="page-114-0"></span>**在螢幕外模式中搭配滾輪裝置使⽤ LiveSketch ⼯具**

- **1** 在 CorelDRAW 中,點選⼯具箱中的「**LiveSketch**」⼯具。
- 2 按下滾輪裝置顯示螢幕功能表,旋轉滾輪裝置以選取「LiveSketch」,然後按一下滾輪裝置。
- 3 開始素描, 以及執行下列任一項工作:
	- 若要復原或重做筆觸,請逆時針或順時針旋轉滾輪裝置。
	- 若要在延遲時間結束前立即調整筆觸,請按一下滾輪裝置。

#### **在螢幕內模式中搭配滾輪裝置使⽤ LiveSketch ⼯具**

- **1** 在 CorelDRAW 中,點選⼯具箱中的「**LiveSketch**」⼯具。
- **2** 將滾輪裝置放在螢幕上以顯⽰螢幕功能表。
- **3** 執⾏下表中的任⼀項⼯作。

## 着要 請執行下列步驟 調整 LiveSketch 設定 ファンス アンスコンスコンスコンスコンスティブ 使用繪圖筆或滑鼠,在**屬性**面板上選取您要的控制項。若要調整 值,請順時針或逆時針旋轉滾輪裝置。 重設計時器並立即調整筆觸 する インスコン インスコン 使用 LiveSketch 工具素描時,若您想在延遲時間結束前先完成筆 觸,請按⼀下滾輪裝置。 如果沒有滾輪裝置,您可以按下 **Enter** 鍵來重設時間並立即調整 筆觸。

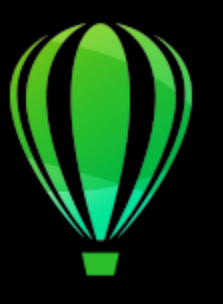

# CorelDRAW<sup>2020</sup>

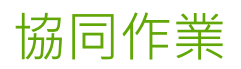

使用 CorelDRAW 與 CoreDRAW.app,您可以在任何裝置上與其他人進行設計專案的協同作業。

本節包括下列主題:

- 第 115 頁的「協同作業工作流程」
- 第 115 頁的「CorelDRAW.app、CorelDRAW 和 Corel Cloud」
- 第 116 頁的「檢閱並提供意見回饋」
- [第 122 ⾴的「對於文字的協同作業」](#page-123-0)

### <span id="page-116-0"></span>**協同作業⼯作流程**

CorelDRAW 提供可讓您與同事和客⼾輕鬆協同作業的⼯作流程。

步驟 1:將您在 CorelDRAW 上建立的設計上傳⾄ Corel Cloud、Google Drive 或 Office 365;或隨時透過 CoreDRAW.app 記錄您的 設計構想。接著,將連結分享給專案關係人來檢閱。如需詳細資訊,請參閱 第 115 頁的「CorelDRAW.app、CorelDRAW 和 Corel [Cloud」。](#page-116-1)

步驟 2:檢視者在 CorelDRAW.app 上開啟設計,並新增備註和註解。當有⼈變更設計檔案時,將會通知您。檢視者也可以開啟設計的 PDF 檔案並將他們的備註和建議新增至 PDF 檔案中,或者是在 CorelDRAW 中開啟 CDR 檔案。

步驟 3: 在 CorelDRAW 中開啟受檢閱的檔案 · 並根據檢閱者的備註來編輯檔案 · 有了「備註」泊塢視窗的幫助, 您可以回覆備註以要求 闡明、解決備註,以及新增、隱藏和刪除備註。

步驟 4: 上傳您修訂後的設計以便進一步地進行檢閱或最後核准。

### <span id="page-116-1"></span>**CorelDRAW.app、CorelDRAW 和 Corel Cloud**

僅供 CorelDRAW Graphics Suite 和 CorelDRAW Technical Suite 使用者使用 · CorelDRAW.app 是一個網路型應用程式 · 用於建立向 量圖形。從任何裝置上存取 CorelDRAW.app 來將您的想法立即擷取為設計,或與客戶分享您的設計。

CorelDRAW.app 已與 CorelDRAW 整合。您可以將在 CorelDRAW.app 或 CorelDRAW 上建立的檔案儲存至 Corel Cloud (一個線 上檔案儲存空間),然後在任一應用程式上開啟檔案。例如,您可以在 CorelDRAW.app 上建立設計、儲存至 Corel Cloud 並在之後於 CorelDRAW 上編輯設計,有效運用其範圍廣泛的編輯工具。在您完成編輯後,您可以直接從 CorelDRAW 儲存並上傳檔案至 Corel

Cloud。已編輯的檔案可以在 CorelDRAW.app 上開啟來進行註解,但不可用於編輯,然後儲存至 Corel Cloud。如果您需要編輯檔案, 您可以從 Corel Cloud 上透過 CorelDRAW 開啟檔案。

CorelDRAW.app 和 CorelDRAW 有一些共同功能,但兩者之間亦有所不同。 若要取得有關以 CorelDRAW.app 儲存、編輯和開啟檔案 的資訊,請檢視應⽤程式上的教學課程,⽅法為按⼀下「**說明**」 「**學習**」 「**教學課程**」。

#### **重要備註!**

- 於 CorelDRAW 中開啟在 CorelDRAW.app 內建立的檔案時,您必須將其另存為 CorelDRAW (CDR) 檔案,反之亦然。
- 在您首次從 CorelDRAW 上存取 Corel Cloud 時, 系統將提示您使用與 Corel 帳號相關的密碼登入。
- 若要在 Corel Cloud 上開啟和儲存檔案,需要 Internet 連線。

#### **存取 CorelDRAW.app**

- **1** 前往 https://coreldraw.app。
- **2** 在「**登入 Corel Cloud**」對話⽅塊中,鍵入與您 Corel.com 帳號相關聯的密碼。

#### **開啟儲存於 Corel Cloud 上的 CorelDRAW (CDR) 檔案**

- **1** 在 CorelDRAW 中,按⼀下「**檔案**」 「**從 Corel Cloud 開啟**」。
- **2** 按兩下該檔案來開啟。

C₹

您也可以按⼀下標準⼯具列上的「**從 Corel Cloud 開啟**」按鈕 ,從 Corel Cloud 開啟 CDR 檔案。

#### **將 CorelDRAW (CDR) 檔案儲存⾄ Corel Cloud**

- **1** 在 CorelDRAW 中,按⼀下「**檔案**」 「**儲存⾄ Corel Cloud**」。
- **2** 在「**儲存⾄ Corel Cloud**」對話⽅塊的「**檔案名稱**」⽅塊中,鍵入檔案名稱。
- **3** 按下列其中⼀個按鈕:
	- 「**儲存**」— 儲存檔案並將其上傳⾄ Corel Cloud
	- 「儲存和共用」— 儲存檔案,將其上傳至 Corel Cloud, 並在 CorelDRAW.app 中開啟, 即可與其他人共用

## Ū₹

您也可以按一下標準工具列上的「儲**存至 Corel Cloud**」按鈕 <sub><<</sub>▲ · 將 CorelDRAW 檔案儲存至 Corel Cloud。

#### <span id="page-117-0"></span>**檢閱並提供意見回饋**

使用「備註」泊塢視窗,您可以檢視和處理文件內容中任何新增的備註,並提供內容相關的意見回饋。

#### **登入**

處理「備註」泊塢視窗時,您需要先登入。您可以登入您的 G Suite 或 Office 365 企業版帳戶,也能以訪客身分登入。當您以企業版帳 戶登入時,您的備註會受到驗證。當您以訪客身分登入時,您可以鍵入與您備註相關聯的名稱。然而,您的備註無法受到驗證。如果您的 備註帳戶由訪客身分切換為您的企業版帳戶,所有先前用訪客身分進行的備註仍將被標示為訪客備註。

#### **回應和新增備註**

登入後﹐您可以選取﹑回應並解答備註﹐也可以重新開啟已解答的備註﹐您可以新增備註圖示﹐然後在「備註」泊塢視窗中鍵入備註﹐或 在文件上以箭頭、矩形、橢圓形以及直線和不規則線來做記號。若要使文件中的特定區域更為醒目﹐您可以將其以螢光標示﹐就如同在紙 張上使用螢光筆一樣。您可以新增備註來闡明您劃記的每個標記。如果您想要新增自訂形狀和線條‧則必須在開始於文件上繪圖前先設定 其屬性﹐例如﹐填充色、線條粗細以及外框寬度。您可以將任何備註標記移至繪圖視窗;而且可以調整箭頭﹑形狀和線條大小。

您也可以編輯新增的備註,而且可以按一下就解答所有備註。

#### LOREM IPSUM DOLOR SIT AMET

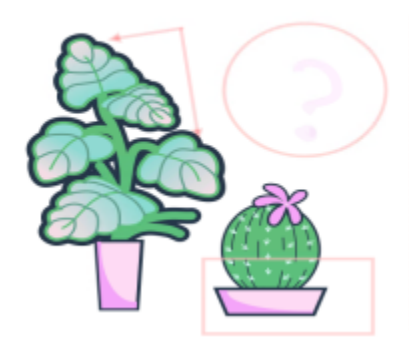

Lorem ipsum dolor sit amet. Euismod lorem te. Dolor at sed elit et. Labore consetetur sea. Ut ipsum lorem magna duo sit nisl. Facilisis velit est nonumy. Lorem at ipsum minim. Consetetur justo consetetur ea eum. Dolores eirmod aliquyam augue ad et sed ea. No kasd magna est lorem duis diam. Eros quod amet sanctus.

於文件上做標記

#### **隱藏和刪除備註**

為使您能輕鬆地處理編輯工作,您可以隨時隱藏所有註釋記號。所有已解答的備註預設為隱藏,可讓您專注在需要處理的備註上。您可以 選擇顯示已解答的備註。

當不再需要一項備註對試時,您可以將其刪除以減少雜亂。您也可以一次刪除所有標記和備註,這在準備最終設計版本時相當實 ⽤。

#### **LOREM IPSUM DOLOR SIT AMET**

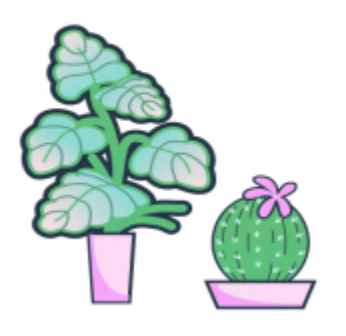

Lorem ipsum dolor sit amet. Euismod lorem te. Dolor at sed elit et. Labore consetetur sea. Ut ipsum lorem magna duo sit nisl. Facilisis velit est nonumy. Lorem at ipsum minim. Consetetur justo consetetur ea eum. Dolores eirmod aliquyam augue ad et sed ea. No kasd magna est lorem duis diam. Eros quod amet sanctus.

隱藏標記

#### **儲存和共⽤**

在處理完檔案中的意見回饋後,您可以儲存並將其上傳至 Corel Cloud, 並且透過 CorelDRAW.app 與其他人共用, 以進行進一步檢閱或 最後核准。

#### **對於文字的協同作業**

您也可以共同寫作和共同編輯文字。如需詳細資訊,請參閱第 122 頁的「對於文字的協同作業」。

#### **登入「備註」泊塢視窗**

- **1** 按⼀下「**視窗**」 **泊塢視窗** 「**備註**」。 登入⾴⾯會在您第⼀次存取「**備註**」泊塢視窗時顯⽰。如果您已經登入但想要切換帳⼾,請按⼀下「**備註**」泊塢視窗中的「**切換帳** 戶」按鈕 <u>2,</u>。
- **2** 執⾏下表中的任⼀⼯作。

<span id="page-119-0"></span>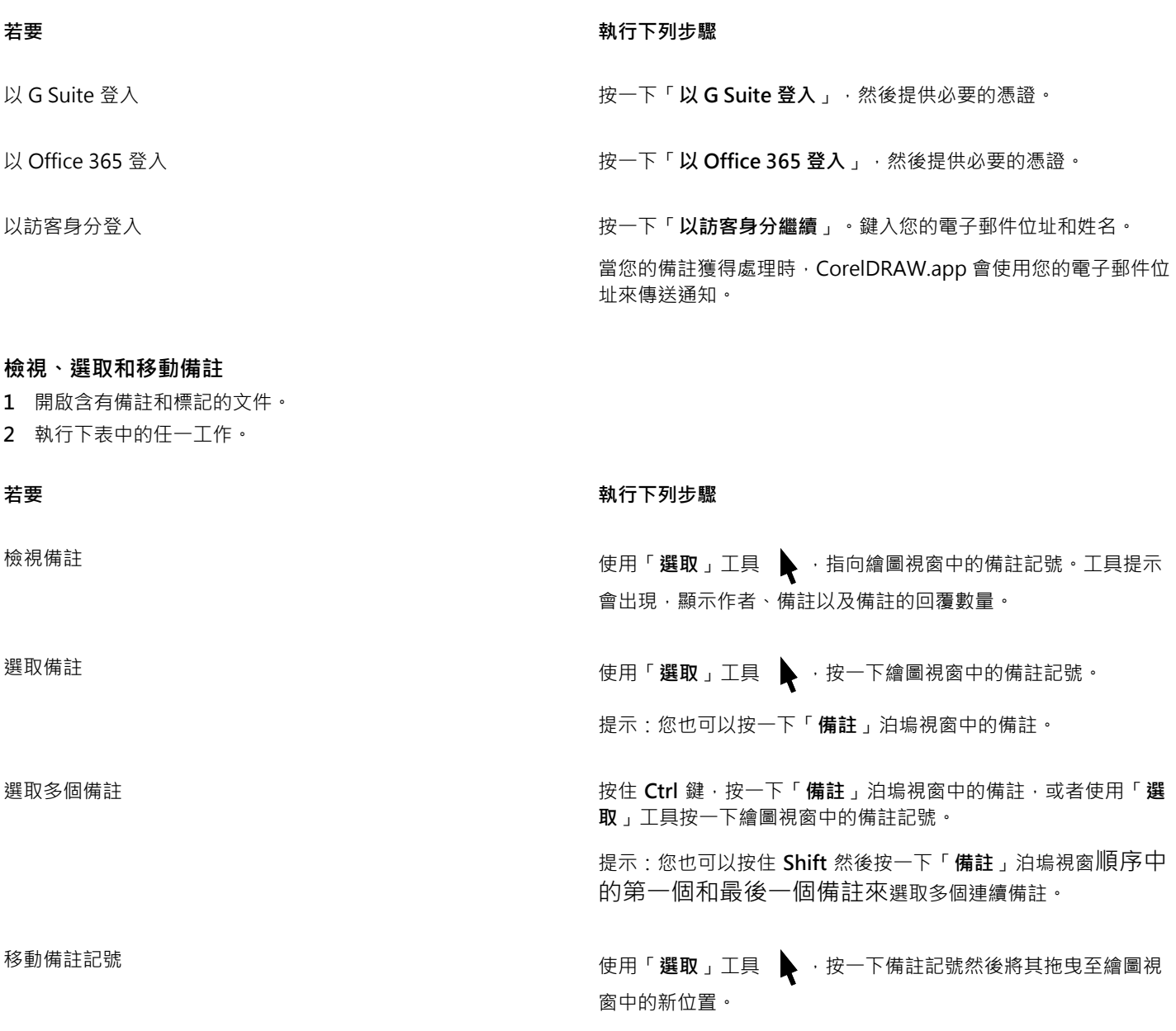

#### <span id="page-119-1"></span>**回覆備註**

1 在 CorelDRAW 中,按一下「檔案」 00「從 Corel Cloud 開啟」,然後按兩下您想要開啟的檔案。 如果檔案儲存⾄另⼀個位置,請找出檔案並在那個位置開啟。

- **2** 按⼀下「**視窗**」 **泊塢視窗** 「**備註**」。
- **3** 執⾏下表中的任⼀⼯作。

#### **若要 執⾏下列步驟**

#### 回覆備註 按⼀下備註,在備註下⽅的⽅塊中鍵入回覆,然後按下 **Enter** 鍵。

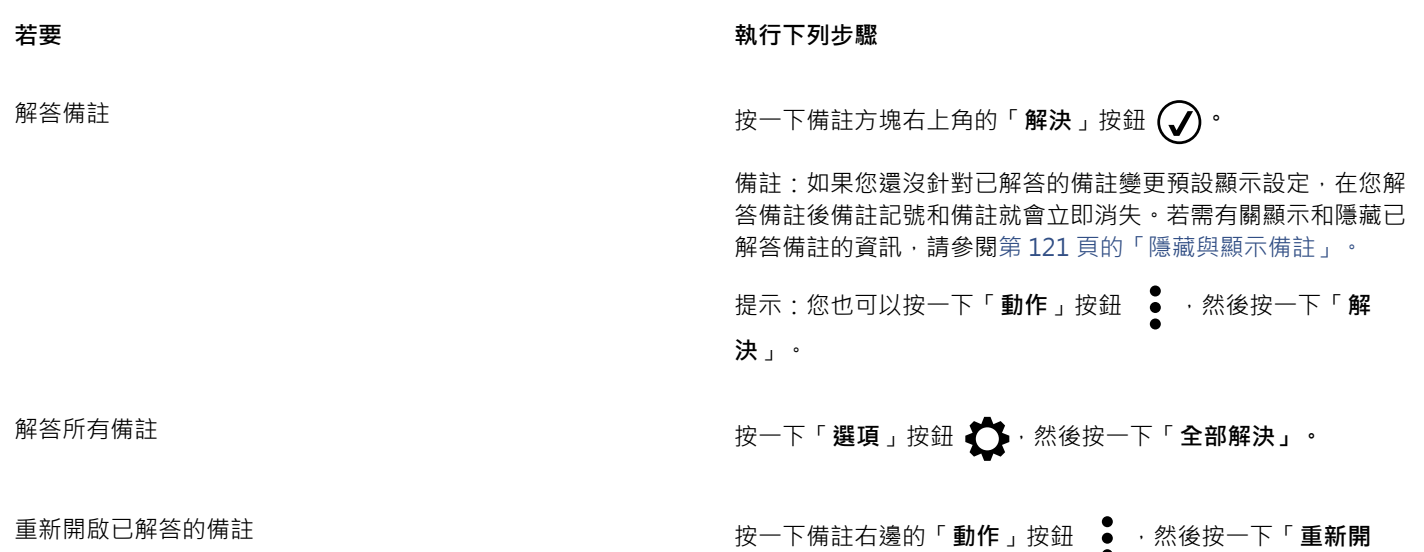

**啟**」。

#### **新增與備註相關聯的備註**

- 1 在「**備註**」泊塢視窗中,按一下「**備註**」工具  $\begin{bmatrix} \Box \\ \Box \end{bmatrix}$
- 2 在繪圖視窗中按一下您要新增註記圖示的位置。
- **3** 在「**備註**」泊塢視窗中鍵入備註,然後按「**Enter**」鍵。

 $\subseteqq$ 

若要在所有文件頁面上新增相同的備註,您必須先在「物件」泊塢視窗中選取主頁,然後按一下「**桌面**」圖層。 您可以按 **Esc** 鍵來取消您正在鍵入的備註。

#### 使用繪圖標記工具

**1** 在「**備註**」泊塢視窗中,執⾏下表中的⼯作:

**若要 執行下列步驟** 

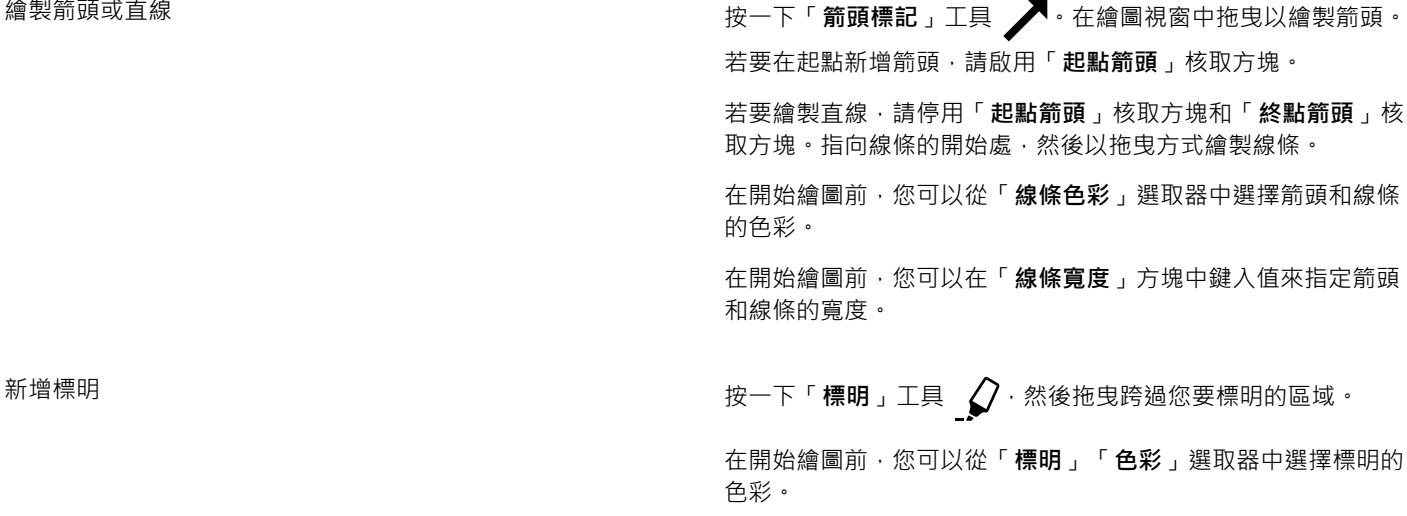

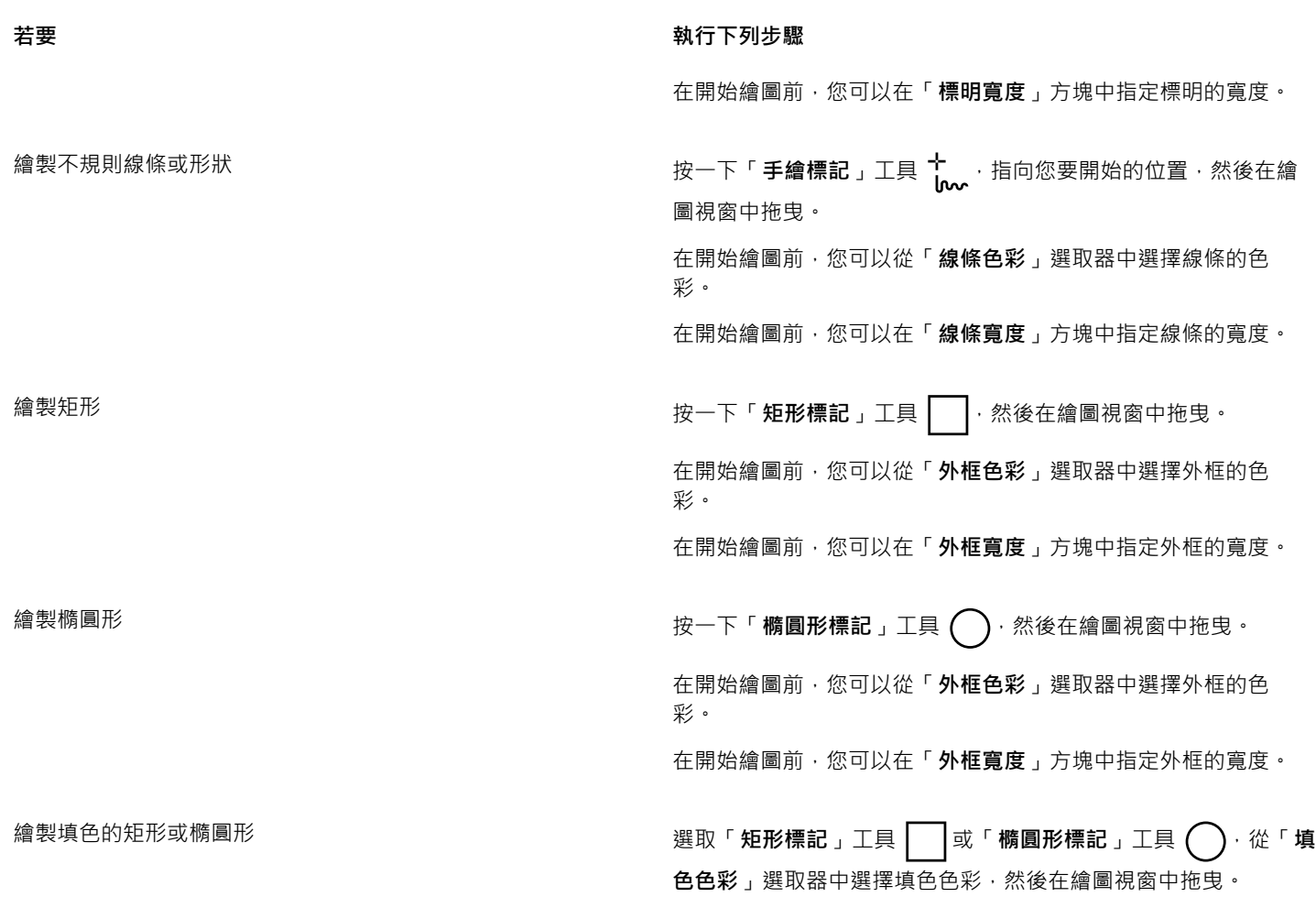

**2** 在「**備註**」泊塢視窗中鍵入備註,然後按「**Enter**」鍵。

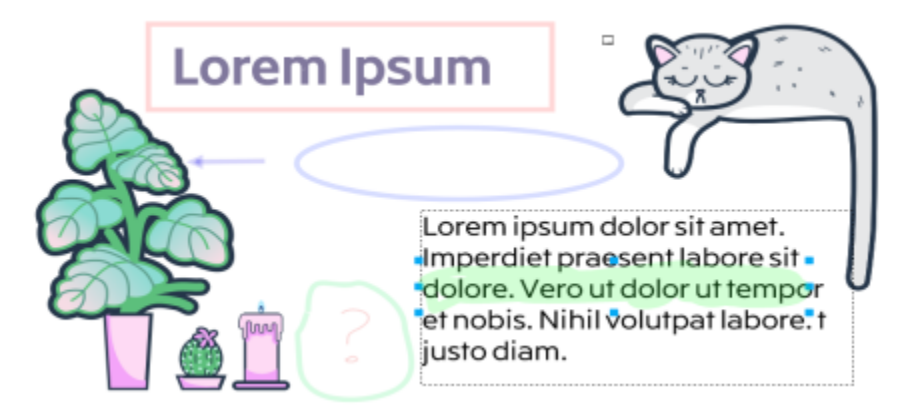

⾃訂標記

旨

50% 透明度會套用至標記的色彩。

#### **調整備註記號⼤⼩**

1 使用「**選取**」工具 ▶ · 按一下繪圖視窗中的備註記號,例如線條、標明、矩形、箭頭或橢圓形。

**2** 拖曳選取控點。

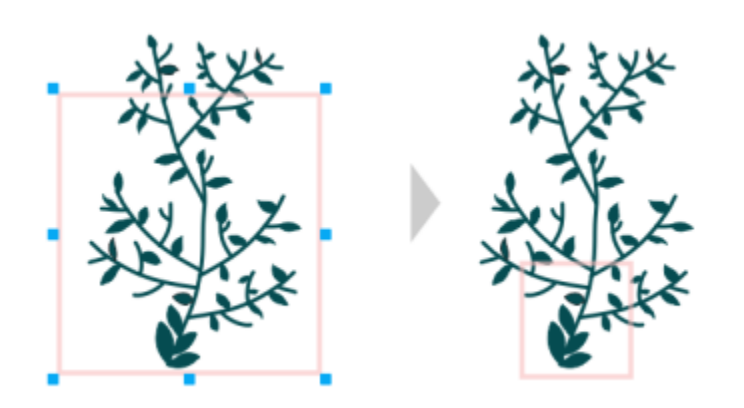

矩形⼤⼩會受到調整以強調設計的特定區域。

# E

備註無法調整⼤⼩。

#### **編輯您的備註**

1 在「**備註**」泊塢視窗中,按一下您新增的備註,按一下「**動作**」按鈕 ● 然後按一下「**編輯**」。

**2** 編輯備註,然後按「**Enter**」鍵。

E

您只能編輯自己的備註。

#### **關於備註的復原與重做動作**

• 在「**備註**」泊塢視窗中,執⾏下表中的⼯作。

**若要 執行下列步驟** 

復原關於備註的上一個動作 按一下「**復原**」按鈕 、<mark>^</mark>)<sup>。</sup>

重新套用關於備註的上一個已復原動作 なんない インスポック あって「重**做**」按鈕 ( ): ^

#### <span id="page-122-0"></span>**隱藏與顯⽰備註**

1 按一下「選取」工具 →

**2** 在「**備註**」泊塢視窗中,按⼀下「**選項**」按鈕 ,然後執⾏下表中的⼯作。

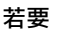

#### **若要 請執⾏下列步驟**

隱藏或顯示所有備註記號 まんない はんない はんない はんしゃ おんこん インタン おんちょう はんちょう はんちょう はんしゅう はんしゅう はんじょう

隱藏或顯示已解答的備註及其記號 若<del>zhon din the content</del> of the content by the content of the content of the content of the conte

#### <span id="page-123-2"></span>**刪除備註**

• 在「備註」泊塢視窗中,執行下表中的工作。

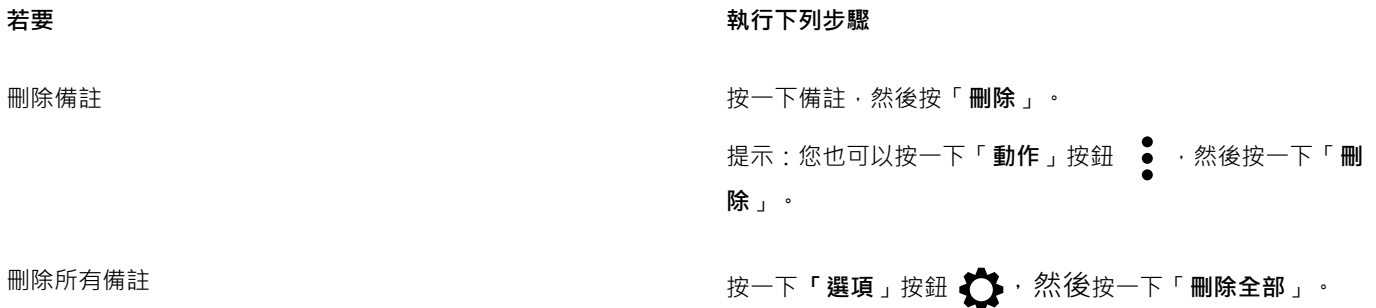

 $\bar{\mathbb{R}}$ 

若要刪除備註,您也可以使⽤「**選取**」⼯具 在繪圖視窗中選取備註記號,然後按「**刪除**」。

#### <span id="page-123-1"></span>**儲存和共⽤檔案**

- 1 在「備註」泊塢視窗中,按一下「儲存和共用」按鈕  $\zeta$
- 2 在出現的對話方塊中鍵入檔案名稱。
- **3** 按下列其中⼀個按鈕:
	- 「**儲存**」— 儲存檔案並將其上傳⾄ Corel Cloud
	- 「儲存和共用」— 儲存檔案, 將其上傳至 Corel Cloud, 並在 CorelDRAW.app 中開啟, 即可與其他人共用

#### <span id="page-123-0"></span>**對於文字的協同作業**

您可以引領投稿者與客戶參與共同寫作或共同編輯文件中的文字。若要啟用文字協同作業, 您要先插入顯示文字元素之字型、大小和位置 的預留位置文字;然後將此文字標記為可供編輯。接下來,您要在「備註」泊塢視窗中新增備註,以標示您給檢閱者的任何指示或備註。 在您儲存和共用這個檔案後,檢閱者就能在 CorelDRAW.app 中編輯文字內容並調整文字格式。

## Lorem Ipsum Lorem ipsum dolor sit amet. Sea est facilisi ut tempor. Nibh at dolore sit nisl duo. Tempor at amet duo elitr diam molestie. Eq molestie illum facilisis ipsum sed. Et invidunt sed stet et illum lorem esse. Aliquip dolore accusam. Ea molestie illum facilisis ipsum sed

設計中的文字元素已標示為可供編輯。

當您開啟包括已編輯文字的檔案時,請檢查文字是否有錯誤,確定其適合文字框架,並且進行必要的調整。然後您可以解答與該文字相關 的備註。

與文字相關的備註如同「備註」泊塢視窗中的任何其他備註:這些備註皆可進行解答、編輯、刪除和隱藏。如需詳細資訊﹐請參閱[第](#page-117-0) 116 頁的「檢閱並提供意見回饋」。

#### **標記可供編輯的文字**

- 1 將預留位置文字新增至您的設計,然後指定字型大小和基本格式。
- 2 在「**備註**」泊塢視窗中,按一下「協同作業文字工具」按鈕 ▲
- 3 在繪圖視窗中, 按一下您想要標示為可供檢閱的預留位置文字。 文字周圍會新增一個框架。框架預設為藍色 · 但是在標記可供編輯的文字前 · 您可以從「**備註** 」泊塢視窗中的「**框架色彩** 」選取器中 選擇另一個色彩
- 4 在「備註」泊塢視窗中,於顯示的空白備註方塊中新增給檢閱者的指示。 若要儲存和共⽤檔案,請按⼀下「**儲存和共⽤**」按鈕 。如需詳細資訊,請參[閱第 122 ⾴的「儲存和共⽤檔案」。](#page-123-1)

 $\bar{C}$ 

您可以選取、隱藏和刪除與文字編輯相關的備註,方式與進行其他備註相同。如需詳細資訊,請參閱第 118 頁的「檢視、選取 和移動備註」、第 121 頁的「隱藏與顯示備註」 及第 122 頁的「刪除備註」。。

#### **檢閱已編輯的文字**

- **1** 開啟包含已編輯文字的檔案。
- 2 檢查文字是否有錯誤,並且視需要進行調整。
- 3 若要解答備註·請按一下「**備註**」泊塢視窗備註方塊右上角的「**解決**」按鈕 (√)·

Ū₹

您可以回覆並重新開啟與文字相關的備註,子式與進行其他備註相同。如需詳細資訊,請參閱第 118 頁的「回覆備註」。

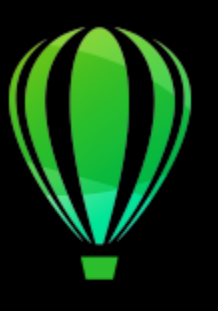

# CorelDRAW<sup>2020</sup>

# 以 CorelDRAW Technical Suite 使用文件管理系 統

CorelDRAW 可讓您直接存取貴機構的文件管理系統 (DMS) (如 Microsoft SharePoint), 以便從 CorelDRAW 中快速檢索並儲存文件。

<sup>在</sup>本節中,您會看到下列主題:

- 第 125 頁的「關於文件管理系統」
- 第 125 頁的「Microsoft SharePoint 快速入門」
- [第 127 ⾴的「在文件庫中存回和取出文件」](#page-128-0)
- 第 128 頁的「檢視文件與文件屬性」

#### <span id="page-126-0"></span>**關於文件管理系統**

文件管理系統是以伺服器為基礎的電腦系統,可供機構儲存並追蹤電子文件。換吂之,文件管理系統是電子文件用的安全中心位置或虛擬 檔案櫃。它可以讓您輕鬆搜尋並檢索電子文件,並提供給其他人。

文件管理系統還可以納入各種工具﹐讓一群人輕鬆地共同使用同一份文件。例如﹐某些文件管理系統可以追蹤並儲存多個版本的文件﹐因 此您可以追蹤變更並檢索先前的版本。

#### **瞭解文件庫**

在某些文件管理系統中,「文件庫」一詞指的是讓您存取、儲存與檢索文件的元件。若要存取文件,您必須知道文件庫在伺服器上的位 置。您可以從網路管理員處取得此資訊,由網路管理員為您提供文件庫的 Web 位址或網址。網址格式如下:http://[伺服器名稱]/[網站]/ [名稱]。

#### <span id="page-126-1"></span>**Microsoft SharePoint 快速入⾨**

CorelDRAW 可讓您直接存取貴機構的 Microsoft SharePoint 文件管理系統 (DMS)。

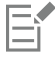

除非貴機構已授予 CorelSure 維護權限,否則無法使用文件管理功能。

若要透過 CorelDRAW 使用貴機構的 DMS, 您必須使用 SharePoint 憑證登入 SharePoint, 而不是 Corel.com 帳戶憑證。

#### **將文件儲存⾄文件庫**

您可以將 Corel DESIGNER (DES) 和 CorelDRAW (CDR) 文件儲存至貴機構的文件庫,與他人共用。將文件儲存至文件庫後,其他擁有權 限的人就可以檢視文件或簽出文件。

#### **使⽤⼯作資料夾**

預設情況下, CorelDRAW「**我的文件**」裡有一個名稱為「工作檔案」的資料夾,因此工作資料夾的預設位置為: **使⽤者\**<您的名稱>**\文件\⼯作檔案**

您簽出的檔案會複製至工作資料夾,之後您就可以從這個位置透過 CorelDRAW 修改檔案。簽入變更時,檔案會從工作資料夾複製回 SharePoint 文件庫。若要取得有關確認檔案的資訊,請參閱第 127 頁的「在文件庫中存回和取出文件」。

您可以變更工作資料夾,但請絕對不要這麼做。

E

因為變更工作資料夾之前,您必須簽入所有已簽出的檔案。如果您在檔案簽出時變更工作資料夾,就會無法在 CorelDRAW 內簽 入檔案。

#### **⾸次將文件儲存⾄文件庫**

- **1** 按⼀下「**檔案**」 「**文件管理**」 「**儲存**」。
- **2** 在「**儲存**」對話⽅塊中的「**查閱**」文字⽅塊中鍵入文件庫 URL,然後按 **Enter** 鍵。網址格式必須正確:http://[伺服器名稱]/[網站]/ [名稱]。 文件庫頁面隨即出現。
- **3** 瀏覽要儲存檔案的地點。
- **4** 在「**檔案名稱**」⽅塊中,鍵入文件的名稱。
- **5** 按⼀下「**儲存**」。

E

您只能儲存 CorelDRAW (CDR) 文件。

C

若要將文件儲存⾄本機資料夾,請按⼀下「**檔案**」 「**另存新檔**」。

#### **變更⼯作資料夾**

- **1** 簽入所有已簽出的檔案。
- **2** 按⼀下「**⼯具**」 「**選項**」 「**全域**」。
- **3** 在「**選項**」對話⽅塊中,按⼀下「**檔案位置**」。
- 4 按一下「文件」、「瀏覽」按鈕 ■■■·找出正確的檔案路徑。
- 5 在「瀏覽資料夾」對話方塊中,瀏覽至所需的資料夾。 如果您要將儲存在舊位置的文件移動至新資料夾,請按一下「移動內容,對話方塊中的「是」。

#### **您也可以執⾏下列操作:**

重設⼯作資料夾的位置 按⼀下「**文件**」,然後按「**重設**」。

#### **顯示「文件管理」工具列**

• 按⼀下「**檢視**」 「**⼯具列**」 「**文件管理**」。

#### <span id="page-128-0"></span>**在文件庫中存回和取出文件**

簽出程序可讓您與其他人共同使用同一組文件。它提供了一種控制與追蹤文件變動情形的方法。如果還沒有人簽出某份文件,您就可以檢 視。簽出文件後,您就可以暫時阻止其他人變更。

您可以在簽出文件後進行變更。等您準備好讓其他人檢視您所做的變更時,可以將新版文件簽入文件庫。簽入文件後,其他人就可以簽出 您的文件版本。

如果貴組織的文件管理系統支援版本跟蹤,您則可能有新增版本描述或選擇版本類型的選項,例如主要版本或次要版本。主要版本 (「**1.0**」、「**2.0**」等) 可以⽤於您的繪圖中來執⾏重要變更,⽽次要版本 (「**1.1**」、「**1.2**」、「**1.3** 」等) 可⽤於執⾏輕量編輯。此外, 依據您如何設定文件庫的權限而定,次要版本可能當成草圖文件版本,僅特定使用者可以存取。

簽出文件時,文件的副本會儲存至您的工作資料夾中。您可以修改此文件副本,將變更儲存於本機,不與其他人共用。您也可以在離線時 繼續處理文件的副本。您可以反覆開啟再關閉文件副本,不會影響到簽出狀態;等您再次上線就可以重新簽入。

#### **復原文件簽出**

您可以隨時復原簽出。復原簽出後,您可以放棄簽出文件以後對文件所做的所有變更。如果您在復原簽出後選擇讓文件保持在開啟狀態, 則文件副本會變為唯讀版本。

#### **從文件庫簽出文件**

- **1** 按⼀下「**檔案**」 「**文件管理**」 「**開啟**」。 文件庫 Web 頁面隨即出現。
- **2** 瀏覽要簽出之檔案的位置。
- **3** 按⼀下檔案名稱。
- **4** 按⼀下「**開啟**」。 檔案會以唯讀形式顯示。 檔案的簽出狀態會顯示在「文件管理」工具列上。如果檔案狀態為已簽入,表示已可簽出。
- 5 按一下「文件管理」工具列上的「簽出文件」按鈕 ( ◯(「檢視」 ロ 「工具列」 ロ 「文件管理」) 。

E

簽出文件時,文件的副本會儲存至電腦的工作資料夾中。

#### **將文件簽入文件庫**

- 1 按一下「文件管理」工具列上的「簽入文件」按鈕 (
- **2** 在「**簽入文件**」對話⽅塊中的「**變更說明**」文字⽅塊中鍵入文件變更情形的說明 。 如果可以使用次要版本,依預設,文件將存回為次要版本。若要存回文件,請關閉「**將次要版本增量**,核取方塊。 如果要簽入變更但繼續使用文件,請啟用「**簽入此版本後仍將文件保留為簽出狀態**,核取方塊。

E

如果將檔案複製到其他位置再變更檔案,則無法從 CorelDRAW 内簽入變更。相反地,您必須直接在 SharePoint 中存回檔案,或 將檔案複製到工作資料夾,再從 CorelDRAW 內存回檔案。

主要版本和次要版本是否可使用,取決於貴機構文件管理系統的設定。

#### **復原文件簽出**

• 按一下「**文件管理**」工具列上的「**復原簽出**」按鈕  $\int_{\mathbb{R}}^{.5}$ 。

 $\subseteq^4$ 

復原簽出會放棄對文件所做的所有變更。如果要將變更過的文件副本儲存⾄本機資料夾,請按⼀下「**檔案**」 「**另存新檔**」。

### <span id="page-129-0"></span>**檢視文件與文件屬性**

以唯讀檔形式開啟文件,即可檢視儲存於 SharePoint 的文件。此外,您可以檢視文件標題、名稱、建立日期、完成百分比、版本說明等 文件資訊。顯示的文件屬性可能因文件庫設定而異。

#### **檢視與編輯文件屬性**

- 1 按一下「檔案」 00「檔案管理」 00「開啟」,即可開啟文件。
- 2 按一下「文件管理」工具列上的「文件屬性」按鈕  $\int \frac{1}{2}$ (「檢視」  $\frac{1}{2}$  「工具列」  $\frac{1}{2}$  「文件管理」) 。 您可以在「文件屬性」對話方塊中修改所有可得的可編輯屬性。

## 線條、造形與外框

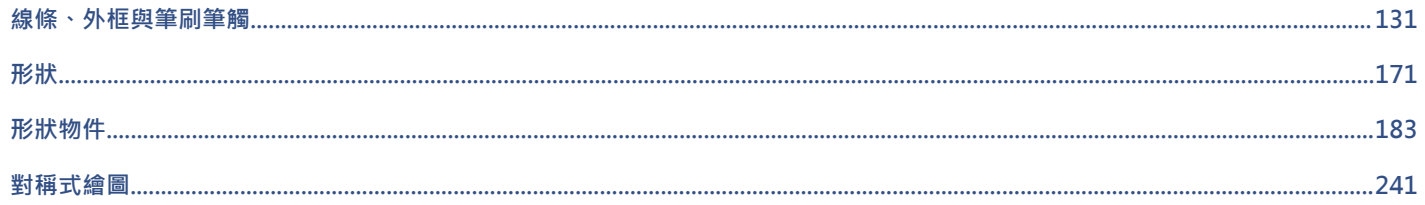

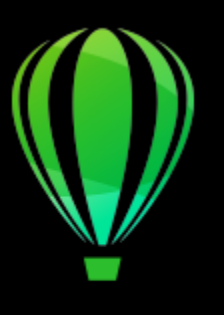

# CorelDRAW<sup>2020</sup>

# <span id="page-132-0"></span>線條、外框與筆刷筆觸

CorelDRAW 可讓您使用各種技巧和工具新增線條和筆刷筆觸。繪製線條或將筆刷筆觸套用至線條後,您可以將它們格式化。您也可以格 式化圍繞物件的外框。

CorelDRAW 提供您可沿著線條噴灑的預設物件。您也可以在繪圖中建立流程圖線和度量線。

本節包括下列主題:

- [第 131 ⾴的「線條」](#page-132-1)
- [第 140 ⾴的「平⾏繪製」](#page-141-0)
- [第 142 ⾴的「書寫式與預設線條」](#page-143-0)
- 第 143 頁的「LiveSketch」
- 第 149 頁的「格式化線條與外框」
- 第 154 頁的「新增箭頭至直線或曲線」
- 第 156 頁的「複製、轉換、移除和取代外框」
- [第 158 ⾴的「筆刷筆觸」](#page-159-0)
- 第 159 頁的「筆刷筆觸和筆式輸入」
- [第 161 ⾴的「沿著線條噴灑物件」](#page-162-0)
- 第 163 頁的「連接線和標示線」
- [第 166 ⾴的「度量線」](#page-167-0)
- 第 169 頁的「壓力感應筆與裝置」

您可以使用形狀辨識繪製線條。如需詳細資訊,請參閱第 180 頁的「使用形狀辨識工具」。

您也可以使用物件座標繪製精準線條。如需詳細資訊,請參閱第 266 頁的「使用物件座標繪製並修改物件」。

#### <span id="page-132-1"></span>**線條**

線條是兩個點之間的路徑。線條可包含多重線段,線段可為曲線線段或直線線段。線段透過[節點](#page-900-0)相互連接,其中節點外觀為小方 形。CorelDRAW 提供各種繪圖⼯具,可讓您繪製曲線或直線,以及同時包含曲線線段和直線線段的線條。

#### **手繪與多線工具**

「**⼿繪**」 與「**多線**」 ⼯具可讓您繪製⼿繪線條,如同在素描盤上畫素描。如果您在繪製⼿繪曲線時出錯,可以立即清除不需要 的部分並繼續進行繪製。繪製直線或線段時,您可以限制線條為垂直或水平線條。

「**手繪**,工具可讓您控制所繪曲線的平滑度,以及在現有線條上新增線段。不過,對於快速繪製包含交替的曲線和直線線段的複雜線條, 「多線」工具使用起來更輕鬆。

除了繪製手繪線條和直線線段以外,您可以使用「多線」工具繪製圓弧。

您可以選擇設定,以控制「手繪」與「多線」工具的運作方式。例如,您可以變更您已使用這些工具建立的曲線的預設平滑度。

#### **2 點線⼯具**

您可以使用「2點線」工具來繪製直線。透過此工具也可以建立垂直於或正切於物件的直線。

#### **⾙茲線和筆⼯具**

「**貝茲線」 ⊿⊂**與「筆」 ⚠ 工具可讓您透過精準放置每個節點,並控制每條曲線線段的形狀,以一次一條線段的方式繪製線條。使用 「**筆**」⼯具時,您可以預覽所繪的線段。

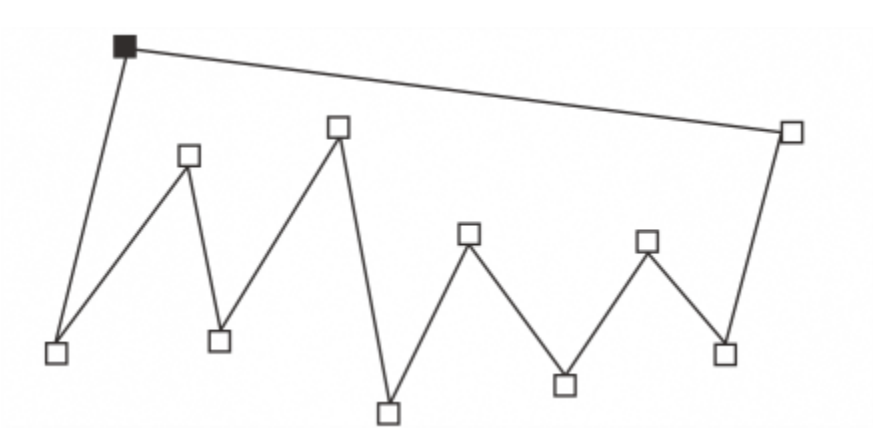

您可以繪製多段線條,做法是使用「貝茲線」工具,在每一次想要線條改變方向時按一下滑鼠。

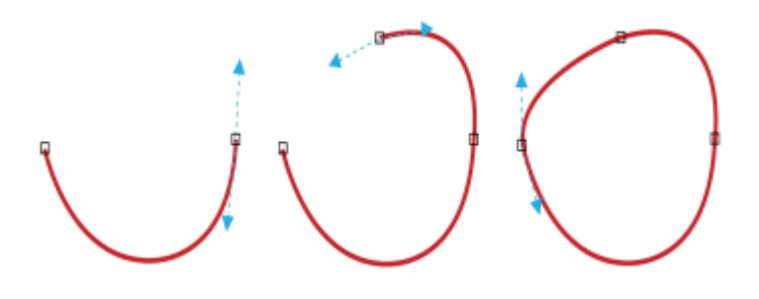

您可以繪製曲線,做法是使用「貝茲線」丁具拖曳貝茲曲線尾端的控制點。

#### **B-Spline ⼯具**

您可以使用控制點‧輕易地建立曲線形狀‧並繪製 B-Spline‧這些通常是平滑、連續的曲線。B-Spline 會接觸第一個和最後一個控制 點, 之間會透過點來拉動。不過,這些控制點與貝茲曲線上的節點不同,當您想要將曲線對齊其他繪圖元素時,它們無法讓您指定曲線穿 過的點。

接觸線條的控制點稱為「緊壓」控制點。緊壓控制點的功能與錨點⼀樣。拉伸線條,但不會接觸到線條的控制點稱為「浮動」控制點。第 一個和最後一個控制點始終都會緊貼在開放式的 B-Spline 上。之間的點依預設會浮動,但是如果您想在 B-Spline 内建立尖角或直線,可 以緊貼這些點。您可以使用控制點來編輯完成的 B-Spline。

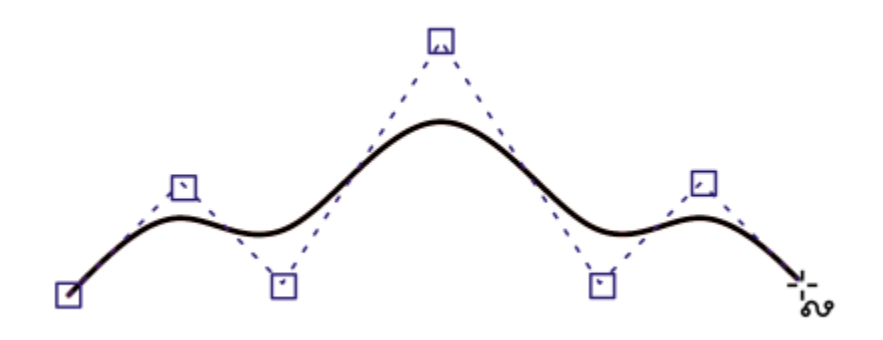

B-Spline 曲線的路徑是由您所設定的控制點決定的。

#### **3 點曲線⼯具**

「3 點曲線 」 <mark>∴4</mark>;工具可讓您透過指定其寬度和高度 · 繪製簡單的曲線 · 使用此工具可快速建立弧形形狀 · 而無需操作節點 ·

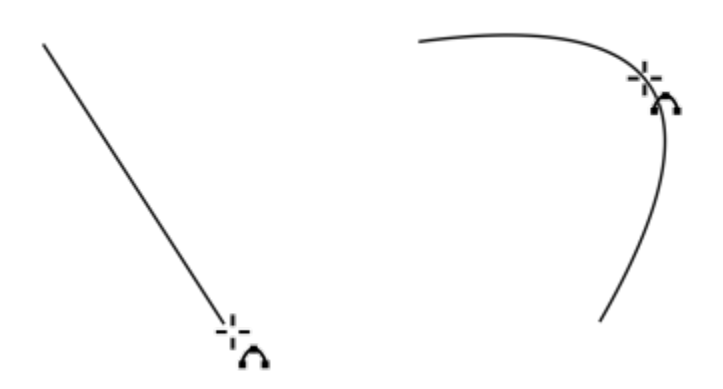

您可以透過指定曲線寬度 (左),然後指定曲線高度並按一下頁面 (右), 來繪製曲線。

#### **「智慧型繪圖」⼯具**

**「智慧型繪圖」工具 ∠│ 可譲您使用形狀辨識繪製直線和曲線。如需詳細資訊・請參閱第 180 頁的「使用形狀辨識工具」。** 

#### **節點與控制點**

有些線條具有節點與[控制點](#page-898-0),您可在繪製時對其進行操作以造形線條。若要取得有關節點類型的資訊,請參閱第 184 頁的「曲線物 [件」。](#page-185-0)

#### **隱藏界限框**

使用曲線工具繪製線條時,可以在繪製好線條時,隱藏框住線條的界限框。曲線工具包括「手繪」工具、「2 點線」工具、「貝茲線」工 具、「**藝術媒體**」⼯具、「**筆**」⼯具、「**B-Spline**」⼯具、「**多線**」⼯具及「**3 點曲線**」⼯具。

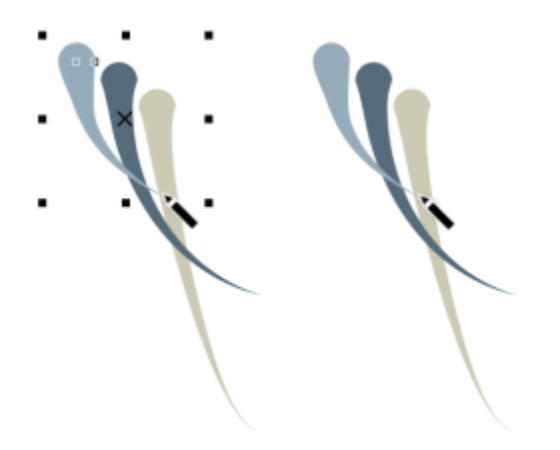

您可以隱藏界限框,以更為流暢的方式快速連續繪製藝術媒體筆觸。

#### 使用手繪工具繪製線條

- 1 在工具箱中,按一下「手繪」工具 -
- **2** 執⾏下表中的任⼀⼯作。

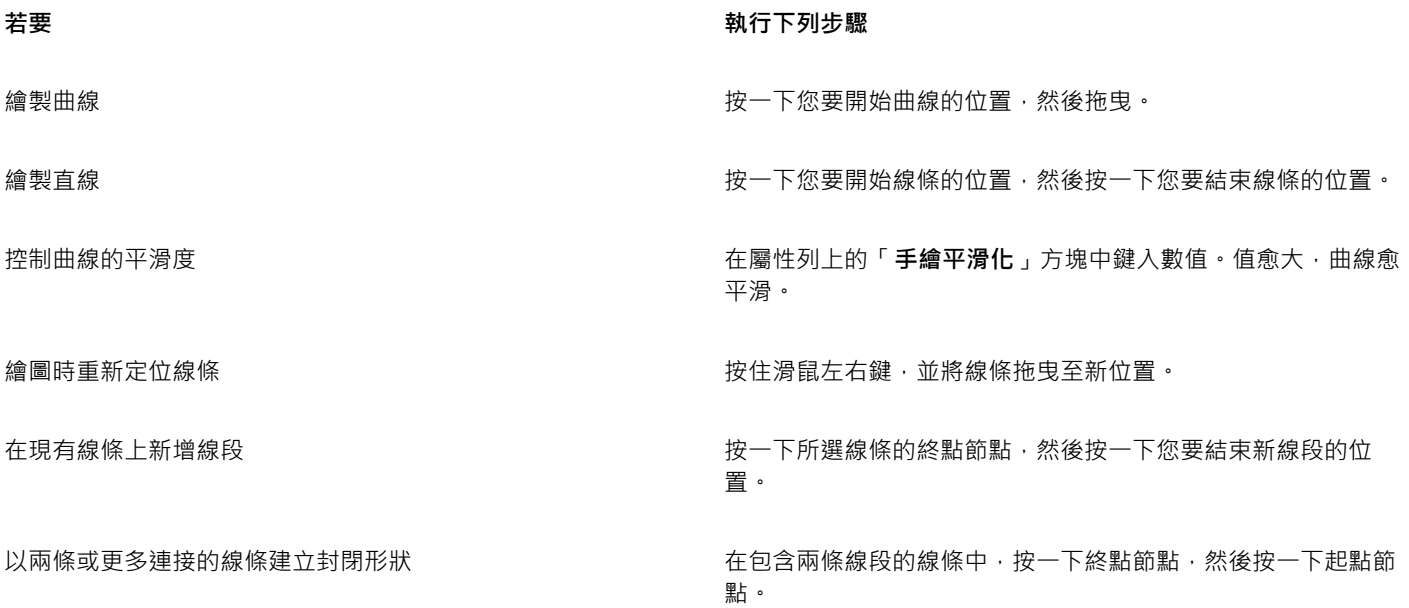

 $\subseteq\leq$ 

您可以在拖曳時按住 Ctrl 鍵 ·將使用「手繪」工具建立的線條限制為預先定義的角度 · 此功能對於繪製垂直和水平直線非常實 用·若要取得有關變更限制角度的資訊,請參閱第 309 頁的「變更限制角度」。

您可以清除手繪曲線的一部分,只要按住 Shift 鍵然後沿著線條往回拖曳,最後再放開滑鼠按鈕。

#### **使⽤多線⼯具繪製線條**

- 1 在工具箱中,按一下「多線」工具 △·
- **2** 請執⾏下列其中⼀項:
	- 若要繪製直線線段,請按一下要開始繪製直線的位置,然後按一下要結束的位置。
	- 若要繪製曲線線段,請按一下您要開始線段的位置,然後在繪圖頁面上拖曳。

您可以任意新增線段,數量不限,亦可交替繪製曲線與直線線段。

**3** 按兩下以結束線條。

**您也可以執⾏下列操作:**

繪圖時重新定位線條 有一個的 计多级 的复数 医生物的 医性骨关节 化消息发光 计多级条 医新位置 。

將複製的線條放置在繪圖中 按住滑鼠右鍵,並將線條拖曳⾄新位置。按⼀下「**複製⾄此**」。

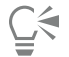

建立曲線線段之前,請按一下屬性列上的「**自動關閉曲線」**按鈕 •ハ以自動關閉開啟的物件。

#### **使⽤多線⼯具繪製弧形**

- 1 在工具箱中,按一下「多線」工具 A·
- 2 在繪圖視窗中按一下,然後放開滑鼠按鈕。
- **3** 按住 **Alt** 鍵,然後移動指標以建立弧形。
- **4** 請執⾏下列其中⼀項:
	- 按一下滑鼠以完成弧形,然後再放開 Alt 鍵返回手繪繪圖。
	- 按一下滑鼠以完成弧形,但不放開 Alt 鍵選項,接著移動指標以繪製另一個弧形。
- **5** 按兩下以結束線條。

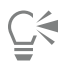

您可以同時按住 Ctrl 鍵與 Alt 鍵 · 將弧形限制為 15 度增量或是另一個預先定義的角度 (稱為限制角度) · 若要取得有關變更限制角 度的資訊,請參閱第 308 頁的「限制物件」。

#### **使⽤ 2 點線⼯具來繪製直線**

- 1 在工具箱中,按一下「2 點線」工具 ノ<sup>コ。</sup>
- 2 指向線條的開始處,然後以拖曳方式繪製線條。

拖曳時,若選取「物件細節」選項,狀態列會顯⽰線段的⻑度和⾓度。若新增⾄線條,也會顯⽰所有線段的總⻑度。若要取得有關如 何在狀態列上顯示物件細節的資訊,請參閱第 865 頁的「變更狀態列顯示的資訊」。

#### **繪製垂直線**

Eŕ

- 1 在工具箱中,按一下「2 點線」工具 ノ<sup>コ。</sup>
- 2 按一下屬性列上的「**垂直 2 點線」 (イ**按鈕。
- 3 按一下物件的邊緣,然後拖曳至線條的結束位置。 如果您想要繪製一條垂直於兩個物件的線,請拖曳至第二個物件的邊緣,然後在出現垂直貼齊點時,放開滑鼠按鍵。 若要使線條延長到第二個物件之外,請在垂直貼齊點出現時,按住 Ctrl 鍵,並拖曳至線條的結束位置。

您無法使用此程序來繪製垂直於文字物件基準線的線條。

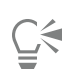

您也可以從現有曲線拖曳以繪製垂直線。

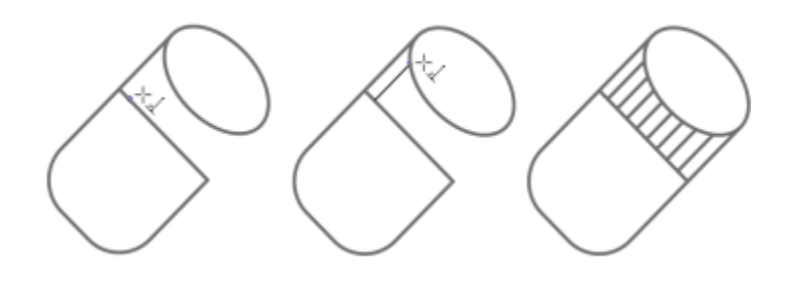

繪製垂直線

#### **繪製正切線**

- 1 在工具箱中,按一下「2點線」工具 ノ<sup>コ。</sup>
- 2 按一下屬性列上的「**正切2點線**」按鈕(
- 3 按一下物件中曲線線段的邊緣,然後拖曳至正切線條的結束位置。 如果您想要繪製一條正切於兩個物件的線,請拖曳至第二個物件的邊緣,然後在出現正切貼齊點時,放開滑鼠按鍵。當象限貼齊點與 正切貼齊點同時發生時,會顯示象限貼齊點。

若要使線條延長到第二個物件之外,請在正切貼齊點出現時,按住「Ctrl」鍵,並拖曳至線條的結束位置。

# 昏

「**正切 2 點線**」模式可⽤於繪製圓柱體的⾯。

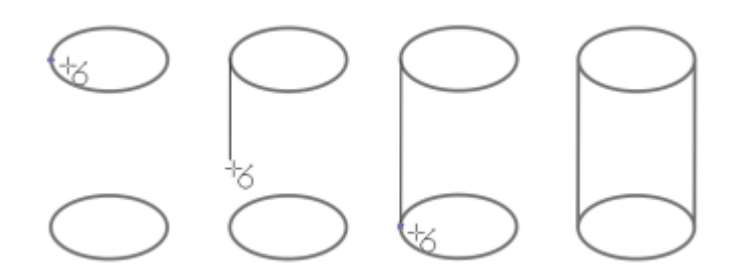

繪製正切線

#### <span id="page-137-0"></span>**使⽤ Bézier ⼯具繪製線條**

- 1 在工具箱中,按一下「**貝茲線**」工具 ノ.
- **2** 請執⾏下列其中⼀項:
	- 若要繪製曲線線段‧請按一下您要放置第一個節點的位置﹐然後將控制點拖曳至您要放置下一個節點的位置。放開滑鼠按鈕‧然後 拖曳控制點以建立曲線。
	- 若要繪製直線線段,請按一下您要開始線段的位置,然後按一下您要結束線段的位置。 您可以任意新增線段,數量不限。
- **3** 按**空⽩鍵**以完成線條。

**您也可以執⾏下列操作:**

在曲線線段後繪製直線線段 繪製曲線線段,按兩下終點節點,然後按一下您要結束直線線段 的位置。 在直線線段後繪製曲線線段 繪製直線線段。按一下線段的終點,拖曳至您要的位置,然後放 開滑鼠按鈕。拖曳以繪製曲線。 在繪圖時,將曲線角度變更為預設增量 **the model of the community of the Ctrl** 鍵,同時拖曳控制點。

#### **使⽤筆⼯具繪製線條**

- 1 在工具箱中,按一下「筆」工具 <mark><2</mark> 。
- **2** 請執⾏下列其中⼀項:
	- 若要繪製曲線線段‧請按一下您要放置第一個節點的位置‧然後將控制點拖曳至您要放置下一個節點的位置。放開滑鼠按鈕‧然後 拖曳控制點以建立您要的曲線。
	- 若要繪製直線線段,請按一下您要開始線段的位置, 然後按一下您要結束線段的位置。 您可以任意新增線段,數量不限,亦可交替繪製曲線與直線線段。若要取得有關交替曲線和直線線段的更多資訊,請參閱第 136 頁 的「使用 Bézier 工具繪製線條」。
- **3** 按兩下以完成線條。

**您也可以執⾏下列操作:**

繪圖時預覽線條 ね 啟用屬性列上的「 **預覽模式**,按鈕。按一下繪圖頁面,然後放開 滑鼠按鈕。移動滑鼠,然後按一下以完成線條。

在線條上新增節點 啟用屬性列上的「**自動新增或刪除節點**」按鈕 *公* ↓ ・指向線條上 您要新增節點的位置,然後在指標變更為「**新增節點**」狀態 時按⼀下。

自線條刪除節點 指向節點,然後在指標變更為「**刪除節點**」狀態 ለ \_ 時按一下。

#### **繪製 B-Spline**

- 1 在工具箱中,按一下「**B-Spline**」工具 ?
- **2** 按⼀下線條開始處。
- **3** 按⼀下來設定建立線條造形所需的多個控制點。 控制點預設為浮動,但是您可以將控制點緊貼到線條,只要按住 V 並按一下。
- **4** 按兩下以完成線條。

**您也可以執⾏下列操作:**

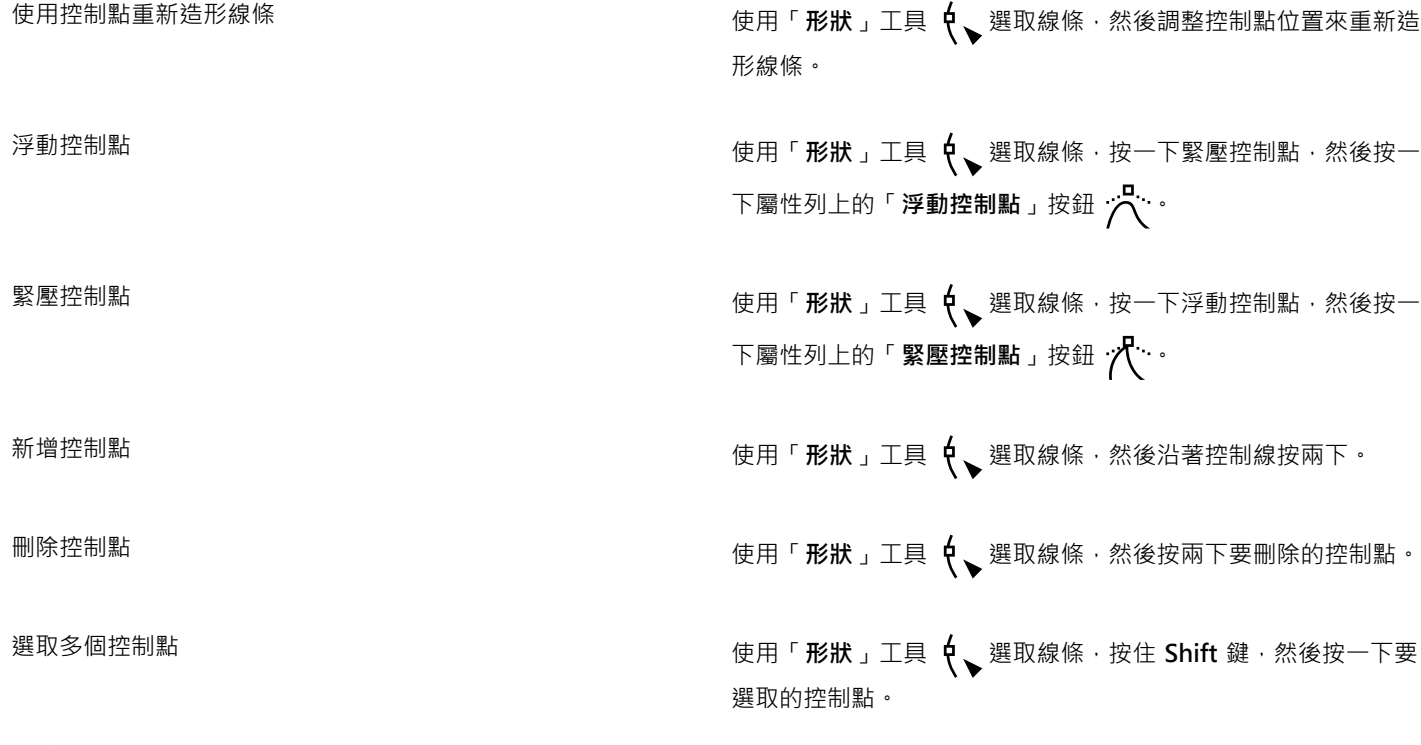

E

如果您透過選取第一個或最後一個控制點來新增至 B-Spline,當您繪製線條的新部分時,緊壓控制點會自動變成浮動控制點。  $\subseteq\leq$ 

您也可以在繪製 B-Spline 時新增控制點,只要按空格鍵,而非按一下。

#### **使⽤ 3 點曲線⼯具繪製曲線**

- 1 在工具箱中,按一下「3點曲線」工具 . 4 ·
- 2 按一下您要開始曲線的位置,然後拖曳至您要結束曲線的位置。
- 3 放開滑鼠按鈕,然後按一下您要作為曲線中心的位置。

#### **您也可以執⾏下列操作:**

繪製圓曲線 拖曳時按住「**Ctrl**」。

繪製對稱曲線 按住 **Shift** 鍵同時拖曳滑鼠。

自左至右的曲線樣本:不規則、圓形、對稱。

#### **設定⼿繪⼯具和⾙茲線⼯具的選項**

- **1** 按⼀下「**⼯具**」 「**選項**」 「**⼯具**」。
- **2** 按⼀下出現在對話⽅塊左窗格的「**⼿繪**/**⾙茲線**」。
- **3** 移動「**⼿繪平滑化**」滑棒,以設定曲線的預設平滑度。

值愈⼤,曲線愈平滑。

#### 4 在下列其中任一方塊中指定值:

- 邊角門檻 設定邊角節點從尖角變為平滑的值
- **直線⾨檻** 設定線條偏離直線路徑但仍然可以視為直線的量
- **⾃動接合** 設定兩個終點節點必須⾃動接合形成閉合曲線的距離

 $\bar{C}$ 

按兩下「手繪」工具以顯示「選項」對話方塊中的「手繪/貝茲線」頁面。

#### **使⽤曲線⼯具時隱藏界限框**

- 1 在工具箱中, 按下列其中一個曲線工具:
	- **• ⼿繪**
	- **• 2 點線**
	- **• ⾙茲線**
	- **• 藝術媒體**
	- **• 外框筆**
	- **• B-Spline**
	- **• 多線**
	- **• 3 點曲線**
- 2 按一下屬性列上的「**界限框**」按鈕:

E

使用某個曲線工具時,若隱藏界限框,那麼使用所有曲線工具時,該界限框都會保留為隱藏狀態。例如,如果在使用「**手繪**」工 具時隱藏界限框,當您切換至「**貝茲線**」工具時,界限框依然為隱藏狀態。

 $\bar{C}$ 

您也可以按⼀下**「⼯具」 「選項」 「CorelDRAW」**,再按⼀下**「顯⽰」**,然後啟⽤**「隱藏曲線⼯具的界限框」**核取⽅塊, 以隱藏界限框。

#### <span id="page-141-0"></span>**平⾏繪製**

「平行繪製」模式可讓您模擬繪製多條平行曲線,同時控制平行曲線之間的距離。此外,您可以指定值或在文件中拖曳來設定原始線條與 平⾏線條之間的距離。

CorelDRAW 可讓您建立一條或多條平行線並在您繪製時進行預覽。如果您想要著重於原始線條,可以隱藏預覽。您也可以將平行線新增 ⾄現有線條。

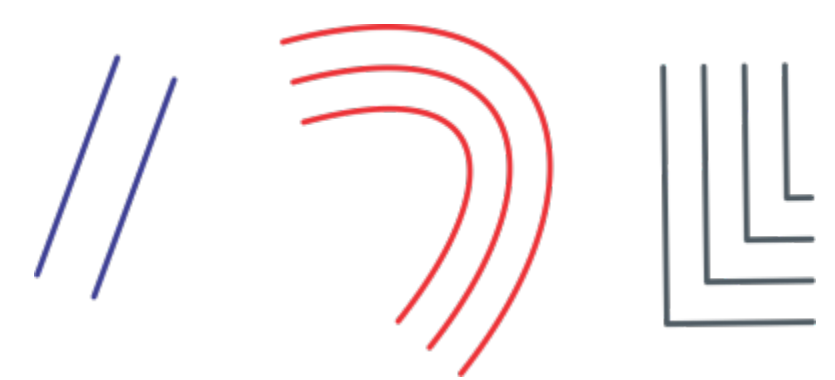

自左至右: 使用「2 點線」工具、「3 點曲線」工具和「畫筆」工具進行平行繪圖

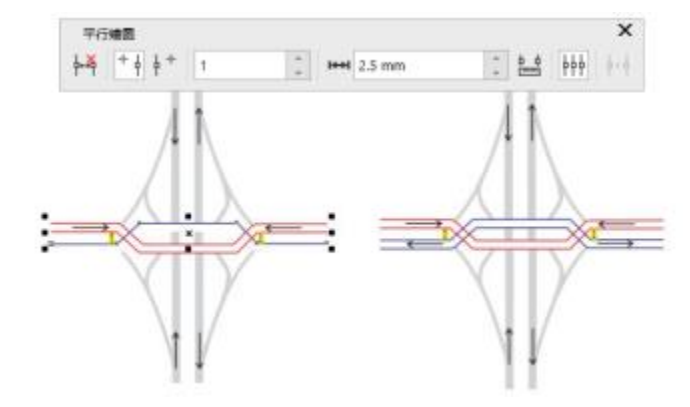

您可以同時繪製多條平⾏曲線。

「平行繪圖」模式適用於以下工具:

- **2 點線**
- 多線 A
- **3 點曲線**
- 外框筆 A
- **⾙茲線**
- 手繪 <mark>'</mark><br>ww
- **• B-Spline**

#### **繪製平⾏線**

**1** 按⼀下曲線⼯具。

- 2 按一下屬性列上的「平行繪圖」按鈕 φ·
- **3** 在「**平⾏繪圖**」⼯具列上,按⼀下「**平⾏線**」按鈕 。 如果您想要指定新增的平行線數目,請在「線數」方塊中鍵入值。
- **4** 繪製線條。

#### **您也可以**

將平行線新增至原始線條的左側 在エ具列上 · 按一下「**左側平行線** 」按鈕 <sup>÷</sup> ط •

將平行線新增至原始線條的右側 按一下「**右側平行線**」按鈕 <mark>ϕ <sup>ᠲ</sup> 。</mark>

指定原始線條與平⾏線之間的距離 在「**距離**」⽅塊中,鍵入數值。

您也以按一下「**互動式設定距離**」按鈕 <mark>亞 -</mark> - 然後在繪圖視窗中拖 曳。

在繪製時隱藏平行線的預覽 按一下「**預覽線條**」按鈕 ┡┡┡ <sup>。</sup>

 $\bar{C}$ 

**您也可以按一下「視窗」 ロ「工具列」 ロ「平行繪圖」**來顯示「平行繪圖」工具列。

#### **將平⾏線新增⾄現有線條**

- 1 使用「**選取**」工具,按一下線條。
- 2 按一下屬性列上的「平**行繪圖**」按鈕 -
- **3** 在「**平⾏繪圖**」⼯具列上,指定您要的設定。
- 4 按一下「從選取項目建立」按鈕 ...

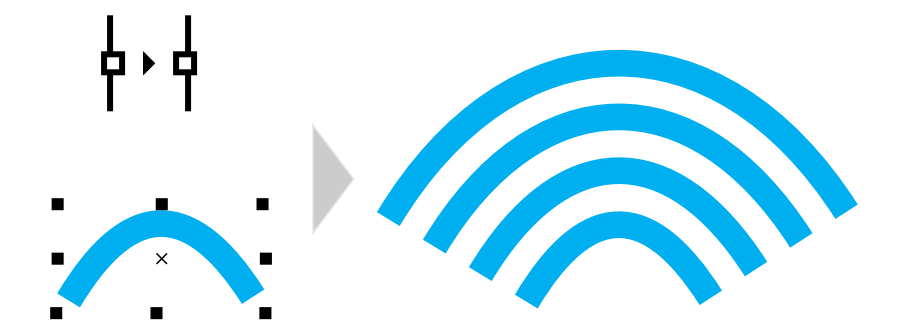

將平⾏曲線新增⾄選取的曲線

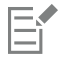

平行線無法新增至封閉曲線。

### <span id="page-143-0"></span>**書寫式與預設線條**

CorelDRAW 可讓您在繪製線條時模擬書法筆的效果。書寫式線條的粗細會根據線條方向與筆尖角度而有所不同。依預設,書寫式線條會 顯示如同使用鉛筆繪製的封閉形狀。您可以控制書寫式線條的粗細,做法是相對於您選擇的書寫式角度變更您所繪線條的角度。例如,如 果您繪製的線條垂直於書寫式角度,則線條為筆寬所指定的最粗寬度。但是,依書寫式角度繪製的線條較細或極細。

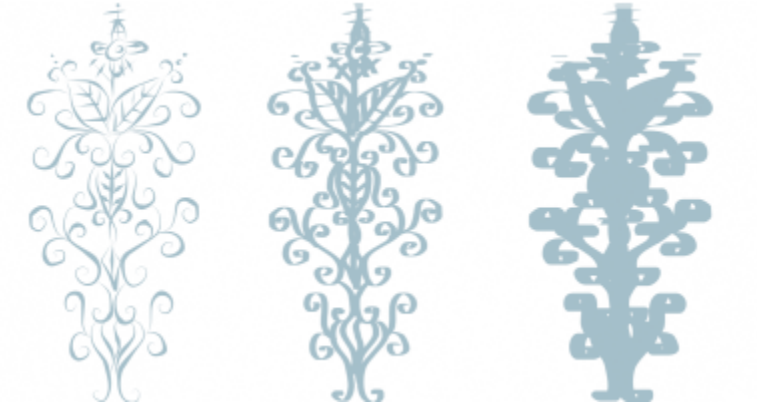

書法筆可讓您繪製不同粗細的線條。

CorelDRAW 可讓您建立不同粗細的壓力感應線條。如需詳細資訊,請參閱第 159 頁的「筆刷筆觸和筆式輸入」。

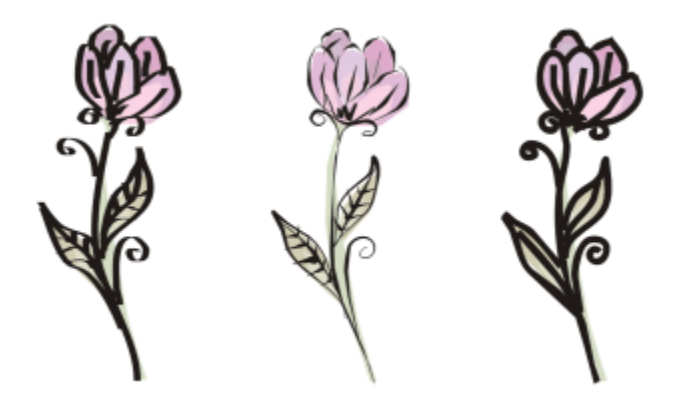

使用三種不同藝術媒體線條繪製的花朵:書寫式線條 (左)、不同粗細的壓力感應線條 (中央) 與扁平預設線條 (右)。

CorelDRAW 提供預設線條,可讓您建立各種形狀的粗筆觸。繪製書寫式或預設線條後,您可以對其套用填色,如同您處理任何其他物件 一樣。若要取得有關套用填色的資訊,請參閱第 369 頁的「填色」。

#### **繪製書寫式線條**

- 1 在工具箱中,按一下「藝術媒體」工具 ?
- 2 按一下屬性列上的「書**寫式**」按鈕 A ·
- **3** 在屬性列上的「**書寫式⾓度**」⽅塊中鍵入數值。
- **4** 將線條拖曳為所要的形狀。
設定線寬 在屬性列的「**筆觸寬度**」⽅塊中鍵入數值。

使線條的邊緣平滑化 在屬性列上的「**手繪平滑化**」方塊中鍵入數值。

縮放時套用變形至線粗 按一下屬性列上的「 **隨物件縮放筆觸** 」按鈕 <mark>.....</mark>..<sup>.</sup>.

E

您設定的寬度為最大線條寬度。您繪製的線條角度與書寫式角度的關係會決定線條的實際寬度。

### **繪製預設線條**

- 1 在工具箱中,按一下「藝術媒體」工具  $\bigcap$ ,
- 2 按一下屬性列上的「預設」按鈕 2
- **3** 從「**預設筆觸**」清單⽅塊中選擇預設線條。
- **4** 將線條拖曳為所要的形狀。

### **您也可以執⾏下列操作:**

設定線寬 在屬性列的「**筆觸寬度**」⽅塊中鍵入數值。

使線條的邊緣平滑化 たちにはなる たちにはなる たいしょう おんだん 不審性列上的「手繪平滑化」方塊中鍵入數值。

縮放時套用變形至線粗 按一下屬性列上的「 **隨物件縮放筆觸** 」按鈕 <mark>.`</mark>``````

 $\bar{C}$ 

您也可以透過「**藝術媒體**」泊塢視窗選擇預設線條。您可以按⼀下「**效果**」 「**藝術媒體**」來開啟「**藝術媒體**」泊塢視窗。

### **LiveSketch**

「LiveSketch」工具提供簡易快速的手繪素描功能,並結合智慧型筆觸調整和向量繪圖功能。素描時,CorelDRAW 會分[析輸入筆觸](#page-903-0)的屬 性、時間順序和空間鄰近關係,將它們加以調整,並轉換成貝茲曲線。

「LiveSketch」工具可加快工作流程,讓您專注於創作流程,最適合用於快速素描和繪圖。您可以盡情揮灑創意,並快速且有效率地達 到想要的結果﹐而不是忙於處理節點、控點和工具切換。再也不需要掃描和描繪素描。您可以一開始就使用向量曲線素描設計概念和想 法。

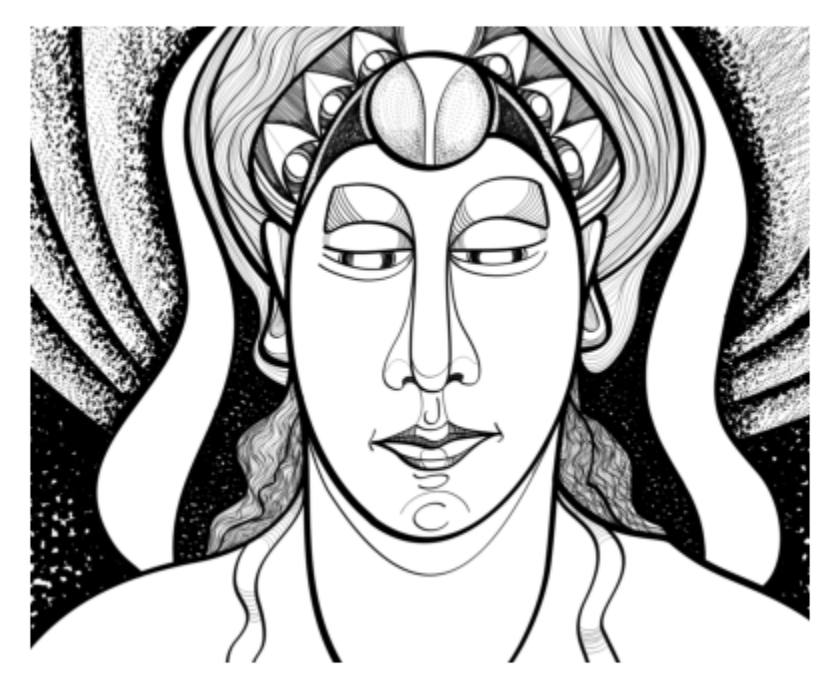

不論您是素描好手或新手, CorelDRAW 都能為您調整筆觸,協助您將想法從想像力快速地變為現實。Andrew Stacey 作品。

CorelDRAW 支援最常見的繪圖樣式:不連續重疊筆觸、摺疊筆觸 (在表面上來回塗鴉, 線條彼此重疊)、雞抓痕刺繡 (迅速繪製多條短線 條,以構成較長的線條或大的形狀)。

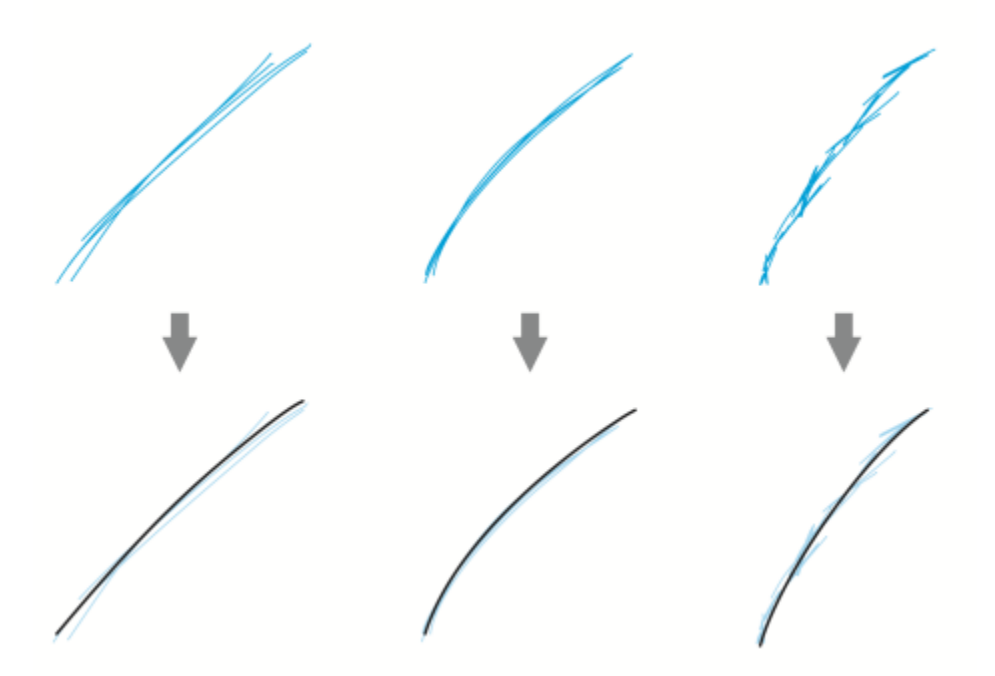

筆觸調整之前 (上) 與之後 (下):不連續重疊筆觸 (左)、摺疊筆觸 (中)、雞抓痕刺繡 (右)

若要充分運用「LiveSketch」工具,請使用繪圖筆並自訂 CorelDRAW 以符合您的素描風格。

您可以指定繪製一或多個筆觸後啟用筆觸調整所需的時間。例如,若將定時器設定為一秒,然後製作一些筆觸,在您完成繪製筆觸後, 筆觸增強功能會立即生效。定時器會建立時間窗,會在該期間內分析您繪製的不連續筆觸,並將其轉換成曲線。使用定時器進行實驗,以 找到最符合您素描速度和風格的設定。如果您使用多個小型筆觸建立較大的線條,可設定短暫延遲時間,以立即建立曲線,並發展素描節 奏。另外,也可以將延遲時間增加為 5 秒,以善用即時預覽來查看您的[輸入筆觸,](#page-903-0)並繼續創作。設定較長的延遲期間也可以讓您有更多 時間操控線條。

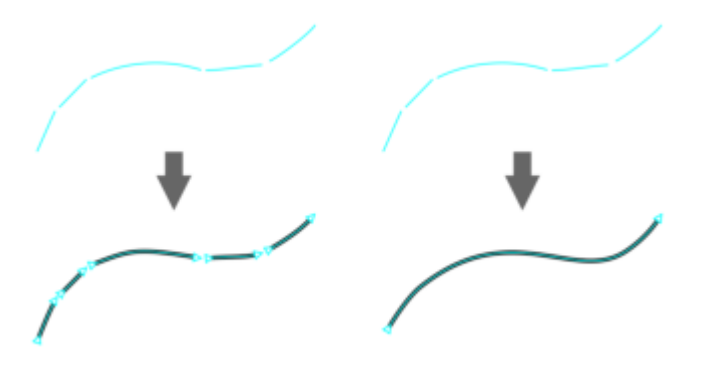

當定時器設定為 0 微秒時 (左), 連續的筆觸會轉換成不連續曲 線。當定時器設定為 1 秒時 (右), 連續的筆觸會接合成單一曲線。

在指定的時間結束前,您可以重設定時器,並調整筆觸。您也可以在調整筆觸前刪除筆觸。

進行構圖時, 您可能會想要重繪現有線條, 以改變線條位置和形狀, 或只是微調線條。CorelDRAW 可以將現有曲線作為新[的輸入筆觸](#page-903-0)加 入素描,藉此修改現有曲線。您可以在先前書好的曲線周圍指定可編輯區域的寬度。在此區域內素描時,現有曲線會與其他輸入筆觸一起 處理,並重新調整;在指定的距離外素描時,輸入筆觸新增為新物件。

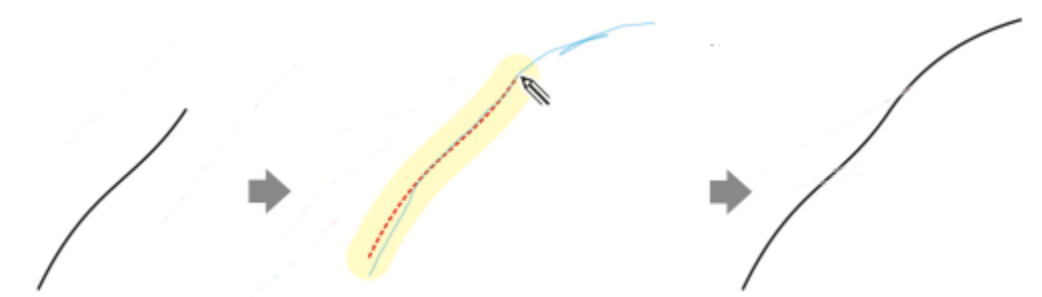

現有筆觸 (左); 在現有曲線旁建立新的筆觸 (藍色) (中); 現有筆觸會延伸並重新調整 (右)。

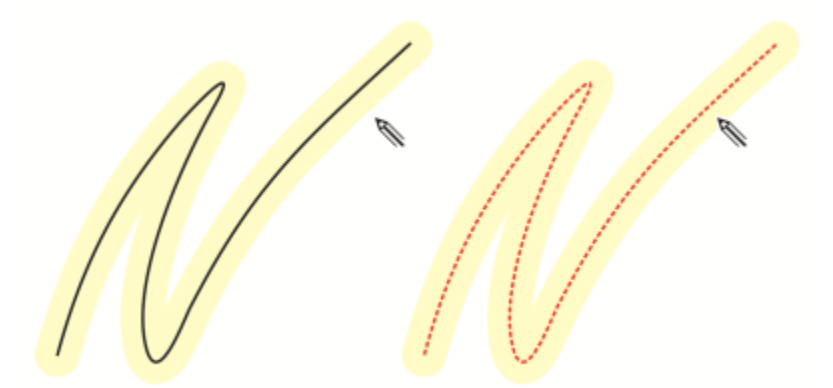

在現有曲線的可編輯區域內移動指標時,曲線會醒目顯示以表示可以修改。

如果您需要非常靠近現有線條進行素描,或是在筆觸上繪圖以強化筆觸,可以暫時或永久停用鄰近式筆觸調整,以便將筆觸新增為個別物 件。

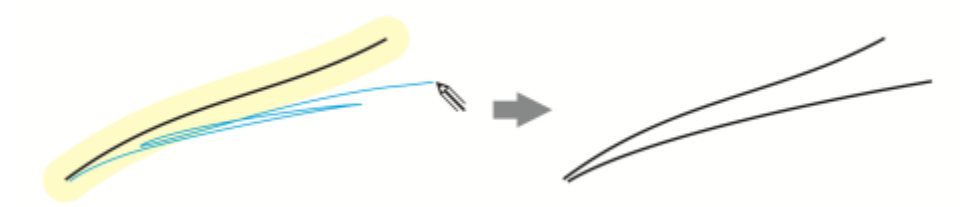

停用鄰近式筆觸分組﹐以將筆觸維持為個別物件。

將現有曲線加入素描時,產⽣的曲線會繼承現有曲線的屬性。

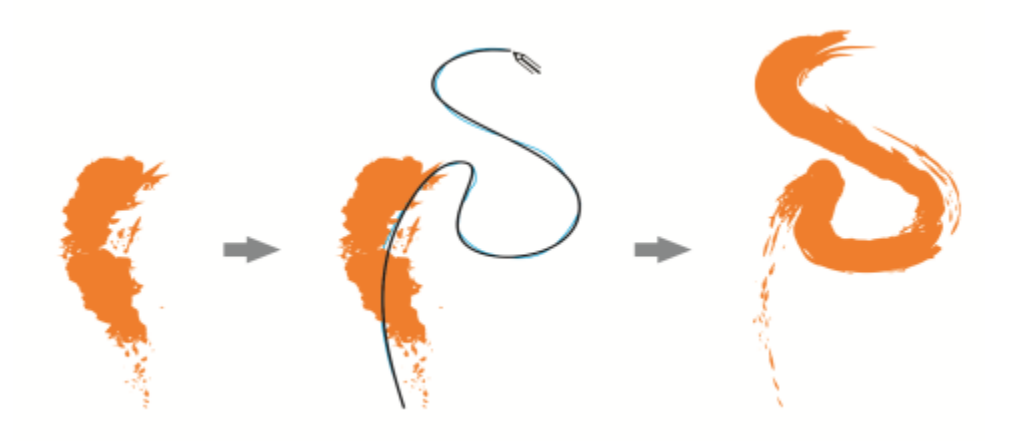

使用「藝術媒體」工具建立的曲線 (左);使用「LiveSketch」工具繪製的新筆 觸位於現有筆觸的鄰近門檻之內 (中);產生的筆觸會沿用現有曲線的屬性 (右)。

有時候,您可能需要以單一曲線定義形狀或物件的整個範圍。然而,若不從繪圖板提起繪圖筆或鬆開滑鼠按鈕,就很難以長距離或長曲線 的方式維持平滑線條。CorelDRAW 可以透過您在指定時間間隔內繪製的筆觸來建立無縫曲線,以協助您處理連續線條。

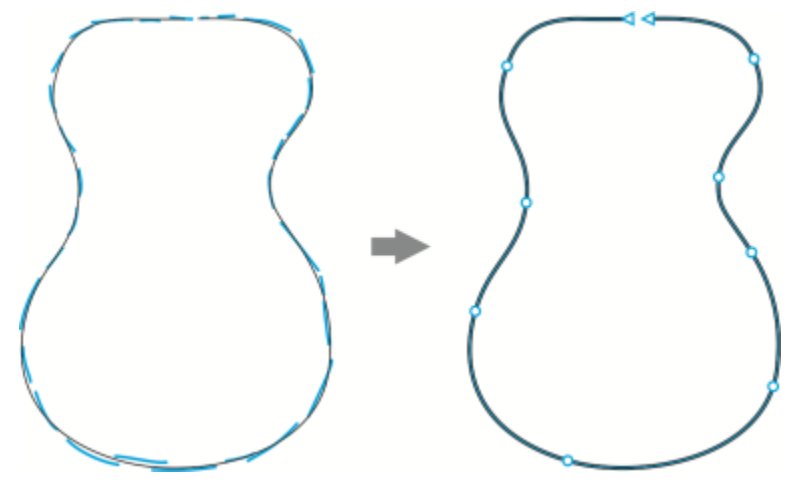

由接合成單⼀曲線的筆觸所建立之物件的範例。

請注意, CorelDRAW 只處理特定延遲時間內的輸入筆觸,因此您可能需要根據您的素描速度調整定時器。

隨著素描繪製的進行‧線條準確度和外觀都會開始改善‧這時您可能需要清除現有曲線或部分曲線。您可以翻轉觸控筆以輕鬆切換至清 除模式 (讓觸控筆或畫筆變成橡皮擦端),然後再次翻轉觸控筆來切換回素描模式。請注意,如果選擇了一條曲線,您只能刪除該曲線的 部分。如果要清除繪圖的任何部分,請務必取消選取所有物件後再使用觸控筆橡皮擦。如需更多取消選取物件的相關資訊,請參閱[第](#page-259-0)

258 頁的「取消選取物件」。當您的觸控筆沒有橡皮擦端或使用滑鼠繪圖時,您可以使用「**橡皮擦**」工具清除曲線。若要取得有關清 除 Bézier 曲線的更多資訊,請參閱第 222 頁的「清除影像區域」。

依預設, CorelDRAW 會在您繪圖時顯示調整後筆觸的預覽。如果您覺得即時預覽太過分散注意力,可以隱藏起來。

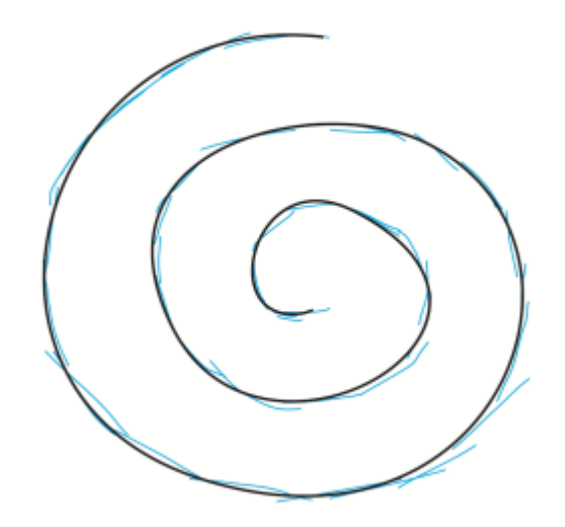

在預覽模式中, CorelDRAW 會在延遲時間結束且輸入筆觸 (藍色) 處理完畢前,顯示調整後的筆觸 (黑色)。

您可以控制套⽤⾄曲線的平滑量。

### **使⽤「LiveSketch」⼯具進⾏素描**

- 1 在工具箱中,按一下「**LiveSketch」 <u>K</u>**
- **2** 在屬性列上調整任何設定。
- **3** 在文件視窗中進⾏素描。

ੂ≼

您也可按下鍵盤上的 **S** 鍵來存取「**LiveSketch**」 ⼯具。

### **在調整輸入筆觸前進⾏延遲設定**

• 移動「**定時器**」滑棒。

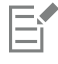

依預設,延遲為 1000 微秒或 1 秒。最小延遲為 0 微秒;最大延遲為 5 秒。 在指定的延遲時間結束前按一下不同的工具,就會執行筆觸調整。

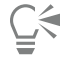

請按 **Enter** 鍵以在延遲時間結束前重設定時器,並調整筆觸。 請按 **Esc** 鍵以在調整輸入筆觸前刪除輸入筆觸。

設定較⻑的延遲期間可以讓您有更多時間操控線條。

### **重新調整現有曲線**

1 按一下屬性列上的「**包括曲線」 2** 切換按鈕以將其啟用。

- **2** 移動「**與曲線距離**」滑棒以設定現有曲線會作為新輸入筆觸加入素描的距離。
- **3** 在現有筆觸上素描以修改現有筆觸。
- ⊆₹

若要暫時停用鄰近式筆觸調整,請按住 Shift 鍵並製作一或多個筆觸。

若要永久停用鄰近式筆觸增強功能‧請按一下屬性列上的「**包括曲線」 (<u>◇</u>)** 切換按鈕。

### E

依預設, 距離門檻為 5 圖素 。 最小值為 0 圖素; 最大值為 40 圖素 。

### **運⽤筆觸建立單⼀曲線**

- **1** 按⼀下屬性列上的「**建立單⼀曲線**」 按鈕,以[將輸入筆觸](#page-903-0)轉換成單⼀連續線條。
- **2** 在文件視窗中進⾏素描。

### E

為獲得最佳效果,請設定較長的延遲時間。CorelDRAW 只處理特定延遲時間內的筆觸。

### **清除曲線**

1 執行下表中的任一工作。

### **若要 執⾏下列步驟**

删除繪圖中的某個區域 形成 网络罗莉 医二乙醇 医双消费取繪圖頁面上的所有物件。

删除部分曲線 スポックス スポックス かんきょう かんきょう かいきょう 選取曲線 ふくしょう

備註: 根據預設,會自動選取在您提起觸控筆離開繪圖板前繪製 的最後⼀條曲線。

2 翻轉觸控筆以自動切換為清除模式,然後以筆觸清除不需要的區域。

若您的觸控筆沒有橡皮擦端或是需使用滑鼠來清除曲線或部分曲線,請選取曲線,按一下工具箱中的「**橡皮擦」 |■** 工具,然 後在您要清除的位置拖曳。

您可以變更橡皮擦頭的大小和形狀。若要取得資訊,請參閱第 222 頁的「清除影像區域」。

### **顯⽰或隱藏產⽣之曲線的預覽**

• 按一下屬性列上的「預覽模式」 <mark>《</mark>Q 按鈕。

Č₹

### **控制曲線平滑度**

• 在屬性列上的「**曲線平滑化**」⽅塊中鍵入數值。

Eŕ

值愈⼤,曲線愈平滑。

### <span id="page-150-0"></span>**格式化線條與外框**

線條的處理方式與封閉形狀 (例如橢圓形和多邊形) 外框的處理方式相同。在一些程式中,外框被稱為筆觸或粗線。

您可以使用「屬性」泊塢視窗的「外框」區段中的控制項以及「外框筆」對話方塊和屬性列,來變更線條與[外框的](#page-892-0)外觀。例如,您可以指 定線條與外框的⾊彩、寬度和樣式。CorelDRAW 預設的線條樣式包含實線或虛線。

### **邊⾓和終點**

您可以選擇邊角樣式以控制線條的邊角形狀,而線條帽緣樣式可變更線條終點的外觀。

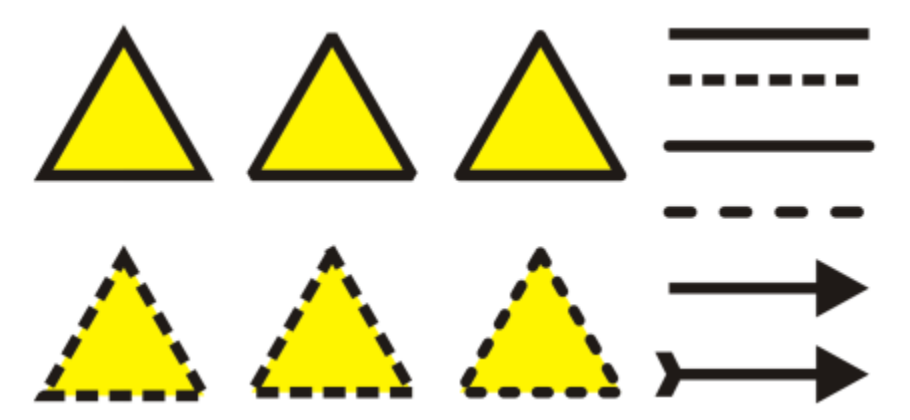

上下兩列三角形中套用了不同邊角樣式。右上角的線條中套用了不同線條帽緣。右下角的線條中套用了不同箭頭。

使用虛線和外框,會套用「**預設虛線**」選項至線段及外框,並且不會調整邊角及終點。不過,您可以使用兩個額外的選項來控制虛線的終 點與邊角區域外觀。「**對齊虛線**」選項能讓虛線對齊終點與邊角點,如此一來,線段或外框的邊角或起始點與終點就不會有空白處。「固 **定虛線**」選項可以在終點與邊⾓點建立固定⻑度的虛線。

### **斜接限制**

如果物件包含交會成銳角的線條‧則可以設定斜接限制﹐以決定其邊角形狀。角度超過斜接限制的圓角為尖角 (斜接); 角度未及斜接限制 的圓角為斜面 (直角)。

### **「在填⾊之後」、「隨物件縮放」與「套印外框」設定**

依預設,外框會套用至物件填色的上方,但您可以將其套用至填色之後,使填色與外框重疊。您也可以將外框粗細連結至物件的大小,以 便在您放大物件時外框變粗,做件時外框變細。此外,您還可以設定將外框印在底色上面,列印時不會將其移除。

### **外框位置**

您可以指定外框的位置,只要將其置於物件內部、外部或是置中,使其平均重疊物件的內部與外部。外框位置選項的效果在粗外框上更為 明顯。

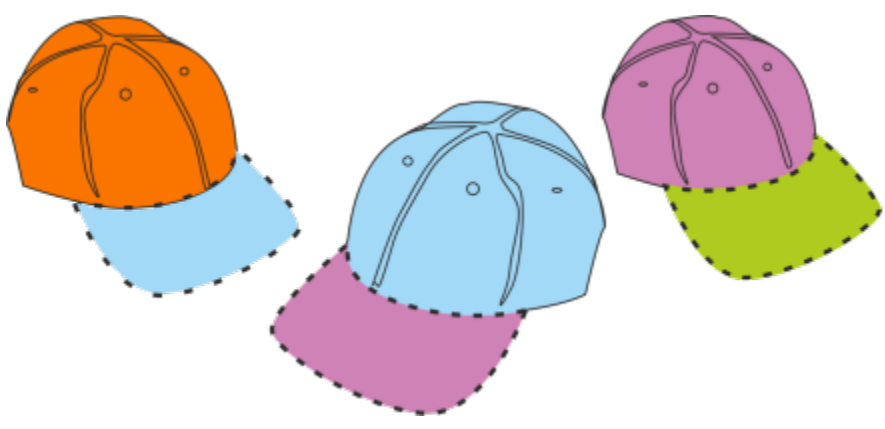

您可以指定外框的位置。自左至右的外框選項為:外側、置中、內側。

### **「線條樣式」與「書寫式外框」**

您可以建立自訂線條樣式,也可以編輯可用的預設線條樣式。

此外,您可以建立書寫式外框,書寫式外框的粗細變化不一,可創造出手繪的效果。

### **預設線條與外框屬性**

您繪製的每個新物件的預設線條與外框屬性列示如下:

- 黑色
- 單線
- 方形圓角與線條帽緣樣式
- 置中外框
- 未套⽤箭頭
- 物件填⾊上⽅套⽤了外框
- 末將外框連結至物件大小。

不過,您可以隨時變更這些預設線條與外框屬性中的任何一項。

### **可切割外框**

若要為設備 (例如,繪圖機、電腦割字機和列印切割裝置) 建立可切割外框,則必須指定由裝置製造商所指定的適當預設色彩名稱 (通常是 CutContour)。

請注意・如果可切割外框是由 RIP 或列印切割裝置識別・則無法列印。若您要列印外框・則可以使用「 **物件 」 [II]「 形狀 」 [II]「 邊界** 」指 令·如需詳細資訊,請參閱第 265 頁的「在選取物件周圍建立邊界」。

### **變更線條或外框的色彩**

- **1** 選取具有外框的線條或物件。
- **2** 以滑鼠右鍵按⼀下螢幕上⾊盤的⾊彩。

### **指定線條與外框設定**

- **1** 選取物件。
- **2** 按⼀下「**視窗**」 「**泊塢視窗**」 「**屬性**」。
- **3** 在「**外框**」區段的「**寬度**」⽅塊中鍵入數值。 如果沒有顯⽰「**外框**」區段,請按⼀下「**外框**」。 若要變更色彩,請開啟色彩選取器,然後按一下色彩。
- **4** 從「**樣式**」⽅塊中選擇線條樣式。

變更外框寬度的度量單位 從「**外框單位**」⽅塊中,選擇度量單位。

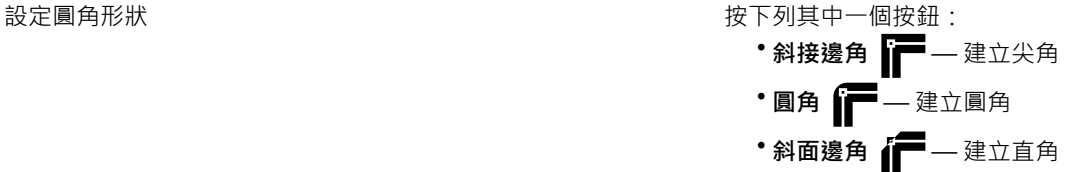

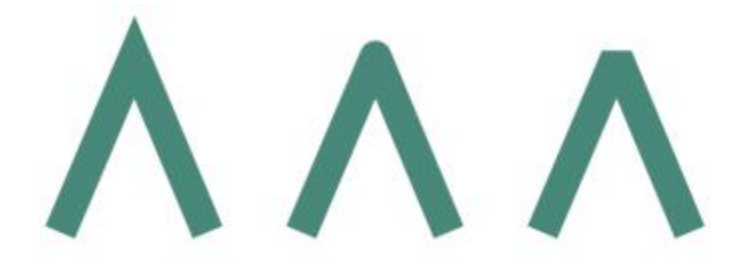

由左至右的邊角依序為:斜接、圓角和斜面。

- - 方形帽緣 <del>- 室</del> 建立方形
	- **圓形帽緣** 建立圓形
	- •延伸的方形帽緣 <del>□ —</del> 建立可延伸線條長度的方形

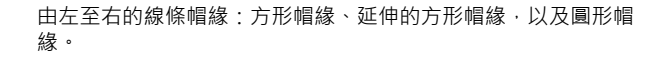

- 「對齊虛線」按鈕 ███ 讓虛線對齊虛線與外框的終點與邊 角點
- 「固定虛線」按鈕 ██ — 在邊角和終點建立固定長度的 虛線。這些虛線的長度都是虛線花紋中第一個虛線的一 半。

提示:「**預設虛線**」按鈕 ■ 預設為啟用,可沿著線條或外框平 均分佈虛線線段,不做任何調整。

### 設定開放路徑的終點外觀 第二十二十一 第二十一 按下列其中一個按鈕:

控制虛線與外框的邊角和終點 不可以 不可以 医不可能 医下列其中一個按鈕:

設定線條於銳⾓相接時的斜接限制 在「**斜接限制**」⽅塊中鍵入數值。

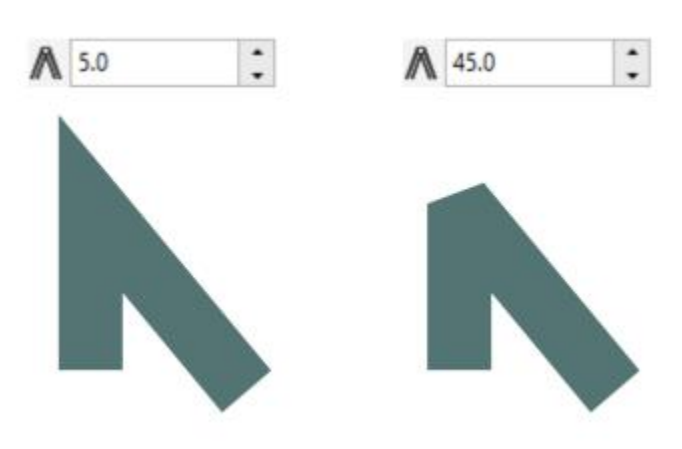

從上到下的虛線選項:預設虛線、對齊虛線,以及固定虛線。

線條在相同銳角處相交。左圖:角度超過斜接限制,形成尖角。右 圖:角度小於斜接限制,形成斜面。

指定外框位置 おおろ あい あい あい あい おおし おおし おおおし 抜下列其中一個按鈕:

- 外框之外 | 將外框置於物件外側 • **外框置中** — 將外框沿著物件邊緣置於中央
- 外框之内  **–** 将外框置於物件内側

將外框套⽤在物件填⾊之後 啟⽤「**在填⾊之後**」核取⽅塊。

如果沒有顯⽰此核取⽅塊,請按⼀下「**外框**」區段底部的箭頭按 鈕。

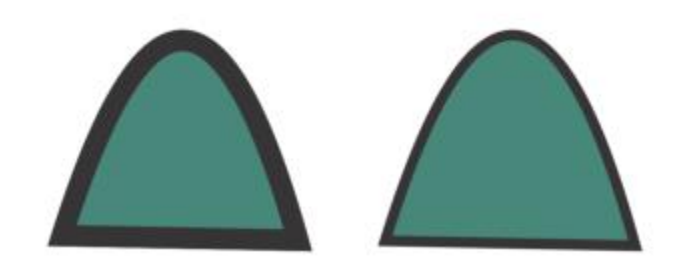

「在填色之後」核取方塊已停用 (左) 和啟用 (右)。

將外框粗細連結⾄物件⼤⼩ 啟⽤「**隨物件縮放**」核取⽅塊。

如果沒有顯⽰此核取⽅塊,請按⼀下「**外框**」區段底部的箭頭按 鈕。

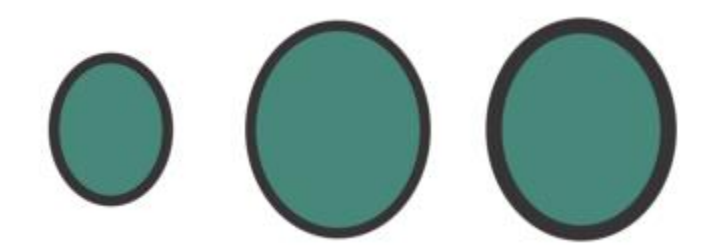

自左至右:原始物件;停用「隨物件縮放」的縮放物件 — 外框厚 度沒有變更;啟用「隨物件縮放」的縮放物件。

設定在列印時將外框印在底⾊上⾯ 啟⽤「**套印外框**」核取⽅塊。

如果沒有顯示此核取方塊,請按一下「外框」區段底部的箭頭按 鈕。

### $\bar{C}$

您也可以在「外框筆」對話方塊中指定線條與外框設定。若要存取「外框筆」對話方塊,請按兩下狀態列上的「外框」圖示 A 或按下 **F12**。

您也可以在屬性列上的「外框寬度」方塊中鍵入數值,來變更所選物件的外框寬度。

### **建立或編輯線條樣式**

**1** 選取物件。

2 在「屬性」泊塢視窗的「外框」區段中(「視窗」 ロ 「泊塢視窗」 ロ 「屬性」),執行下表中的任一工作。

### 若要 執行下列步驟

建立線條樣式 按一下「**設定**」按鈕 ■■■ · 然後移動「**編輯線條樣式**」對話方塊 中的滑棒。按一下滑棒左側的方塊,您可以在您建立的新線條樣 式中, 指定點的位置和頻率。按一下「新**增」**。

編輯線條樣式 從「樣式,清單方塊中選擇線條樣式,然後按一下「**設定**,按鈕 ■■■ · 在「編輯線條樣式」對話方塊中建立線條樣式,然後按一下 「**取代**」。

### **建立書寫式外框**

### **1** 選取物件。

- **2** 按⼀下「**視窗**」 「**泊塢視窗**」 「**屬性**」。
- 3 在「外框」區段中,按下列其中一個按鈕即可設定邊角形狀:
	- 斜接邊角 <mark>i干</mark>
	- 圓角 **デ**
	- 修飾斜角 イ

如果沒有顯⽰「**外框**」區段,請按⼀下「**外框**」。

- **4** 在「**延展**」⽅塊中鍵入數值,以變更筆尖的寬度。 如果沒有顯示「**延展**」方塊,請按一下「外框」區段底部的箭頭按鈕。 數的範圍從 1 至 100, 預設設定為 100。減小數值會使方形筆尖變成矩形, 圓形筆尖變成橢圓形, 產生更為顯著的書寫式效果。
- 5 在「傾斜筆尖」方塊中鍵入數值,以變更筆相對於繪圖表面的方向。

若要將「**延展**」與「**傾斜筆尖**」值重設為原始值,請按⼀下「**預設值**」按鈕。

### $\bar{C}$

您也可以在「**外框筆**」對話⽅塊中建立書寫式外框。若要存取「**外框筆**」對話⽅塊,請按兩下狀態列上的「**外框**」圖⽰ 。

你也可以在「筆尖形狀」預覽方塊中拖曳,來調整「延展」與「角度」值。

### **設定新物件的線條與外框屬性**

- 1 使用「**選取**」工具,在繪圖視窗的空白空間上按一下,以取消選取所有物件。
- 2 按兩下狀態列上的「外框」圖示 <
- 3 在「變更文件預設值」對話方塊中,啟用要變更其預設值的物件與文字的核取方塊,然後按一下「確定」。
- **4** 在「**外框筆**」對話⽅塊中指定所需的設定。

### **新增箭頭至直線或曲線**

透過「箭頭」可以增強直線和曲線的起點和終點。您可以精準指定箭頭的屬性。例如,您可以定義箭頭的確切大小以及偏移,或以精準的 程度旋轉箭頭。您還能以水平及垂直方式來翻轉箭頭。您可以將指定的屬性儲存成箭頭預設供日後使用。

154 | CorelDRAW 2020 使用手冊

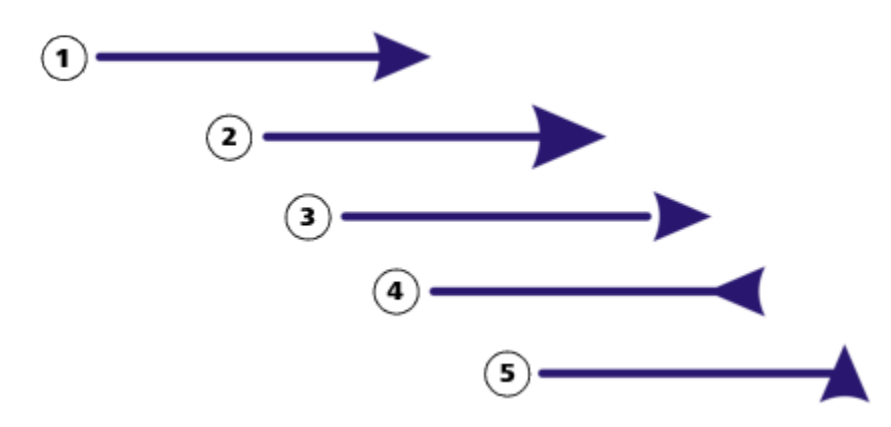

箭頭為原始形式 (1)、已調整大小 (2)、沿著 x 軸偏移 60% (3)、水平翻 (4), 以及旋轉 90 度 (5)。

您可以編輯現有的箭頭預設,也可以根據現有的箭頭預設建立箭頭預設。您還可以根據曲線或封閉形狀等物件,建立箭頭預設。當您不再 需要箭頭預設時,就可以將其刪除。

### **新增箭頭**

- **1** 選取直線或曲線。
- 2 開啟屬性列上的「起點箭頭」選取器,然後按一下線條終點形狀。
- 3 開啟「終點箭頭」選取器,然後按一下線條終點形狀。

Cś

您可以在「**起點箭頭**」或「**終點箭頭**」選取器中,選擇「**無箭頭**」預設來移除箭頭。 您也可以從「**外框筆**」對話⽅塊或「**屬性**」泊塢視窗的「**外框**」區段新增箭頭。

### **指定直線或曲線的箭頭屬性**

- 1 使用「**選取**」工具 ▶ · 選取帶有箭頭的直線或曲線。
- **2** 按⼀下「**視窗**」 「**泊塢視窗**」 「**屬性**」。
- 3 在「外框」區段中,按一下「起點箭頭」選取器或「終點箭頭」選取器旁邊的「箭頭設定」按鈕 ■■■,然後按一下「屬性」。 如果沒有顯⽰「**外框**」區段,請按⼀下「**外框**」。如果沒有顯⽰「**箭頭設定**」按鈕,請按⼀下「**外框**」區段底部的箭頭。 若希望起點箭頭和終點箭頭的大小、偏移、旋轉角度和方向一樣,請啟用「共享屬性」核取方塊。
- **4** 在「**箭頭屬性**」對話⽅塊中,執⾏下表中的任意⼯作:

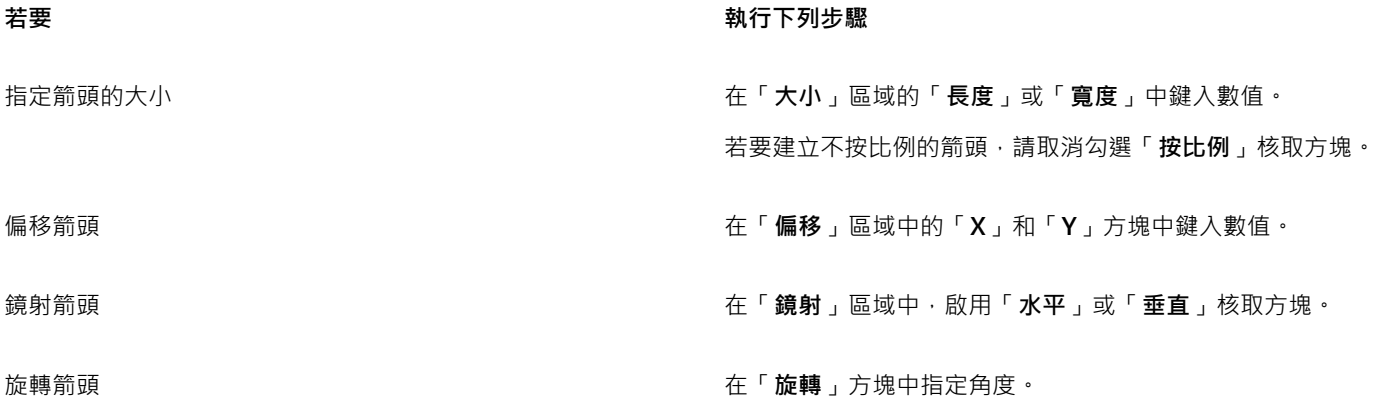

### **若要 執行下列步驟**

將⾃訂箭頭屬性儲存成箭頭預設 啟⽤「**另存為箭頭預設**」核取⽅塊。

您可以從屬性列上的「**起點箭頭**」和「**終點箭頭**」選取器存取新 的箭頭預設。

 $\bar{C}$ 

您可以按一下「箭頭設定」按鈕,然後按一下「切換」,來切換直線或曲線兩端的箭頭。 您可以按一下「**箭頭設定**」按鈕,然後按一下「無」,來移除直線或曲線的箭頭。

### **編輯箭頭預設**

- 1 使用「**選取**」工具 ▶ · 選取帶有箭頭的物件。
- **2** 按⼀下「**視窗**」 「**泊塢視窗**」 「**屬性**」。
- **3** 在「**外框**」區段中,按⼀下「**起點箭頭**」選取器或「**終點箭頭**」選取器旁的「**箭頭設定**」按鈕,然後按⼀下「**編輯**」。 如果沒有顯⽰「**外框**」區段,請按⼀下「**外框**」。如果沒有顯⽰「**起點箭頭**」選取器,請按⼀下「**外框**」區段底部的箭頭。
- **4** 在「**箭頭屬性**」對話⽅塊中,指定您想要的屬性。

Č₹

您可以根據現有預設建立箭頭預設。按一下「**箭頭設定**」按鈕,然後按一下「**新增」**。然後,在「**箭頭屬性**」對話方塊中指定所 要的屬性,並在「**儲存箭頭**」區域中鍵入預設名稱。

若要刪除箭頭預設,請從「**起點箭頭**」或「**終點箭頭**」選取器選取預設,並按⼀下「**箭頭設定**」按鈕,然後按⼀下「**刪除**」。

### **從物件建立箭頭預設**

- 1 選取一個物件作為箭頭。
- **2** 按⼀下「**⼯具**」 「**建立**」 「**箭頭**」。
- **3** 在「**建立箭頭**」對話⽅塊的「**⻑度**」或「**寬度**」⽅塊中鍵入數值。

若要建立不按比例的的箭頭,請取消啟用「按比例」核取方塊,並同時在「長度」和「寬度」方塊中鍵入數值。

### **複製、轉換、移除和取代外框**

CorelDRAW 可讓您將外框屬性複製到其他物件。

您也可以將外框轉換成物件可讓於作作轉換成物件可建立具有外框形狀的未填色封閉物件。您可以將填色和特殊效果套用至 新物件。您可以根據外框寬度和色彩搜尋物件,並取代這些屬性。

### **將外框屬性複製到其他物件**

- 1 使用「**選取**」工具 ▶ · 選取具有您要複製的外框的物件。
- 2 使用滑鼠右鍵,將來源物件拖曳至要套用外框的目標物件上。 原始物件的藍色外框會隨指標移至新物件。
- 3 當指標變更為十字線指標 → b 時,放開滑鼠按鈕,然後從內容功能表選擇「**複製外框至此」。**

 $\subseteq\leq$ 

您也可以使用「**屬性滴管」**工具 - ♪ 本複製外框屬性。如需詳細資訊 · 請參閱第 274 頁的「將某項物件的填色、外框 · 或是文 字屬性複製至另一項物件」。

您也可以取樣現有物件的色彩,然後將取樣的色彩套用至其他物件的外框。如需詳細資訊,請參閱第 355 頁的「取樣色彩」。

### **轉換外框成物件**

- **1** 選取物件。
- **2** 按⼀下「**物件**」 「**轉換外框成物件**」。

外框成為獨立於原始物件填色的未填色封閉物件。如果您要將填色套用至新的物件,則填色會套用至原始物件的外框區域。

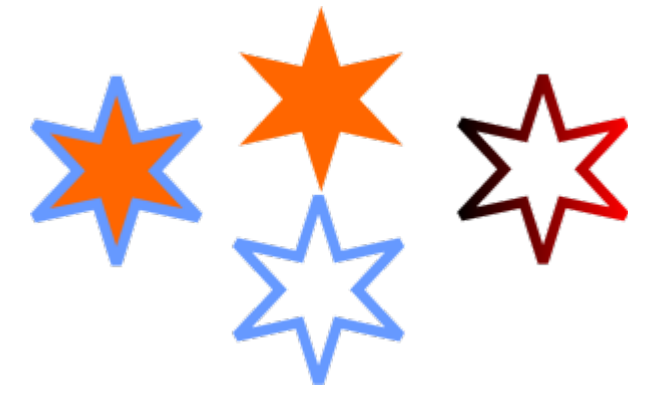

套用了外框的星形 (左);已將外框轉換成獨立於原始填色的物件 (中央);已將漸層填色套用至新封閉物件。

# $\bar{C}$

您也可以按 **Ctrl** + **Shift** + **Q** 鍵,將外框轉換成物件。

### **移除物件外框**

- **1** 選取物件。
- **2** 在屬性列上,從「**外框寬度**」清單⽅塊中選擇「**無**」。

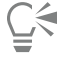

您也可以通過選擇物件並按右鍵按一下調色板上的**無色色樣 | ╳** 來移除物件的輪廓來移除物件的輪廓發移除物件的輪廓。

### **尋找與取代外框寬度**

- **1** 按⼀下「**編輯**」 「**尋找並取代**」。
- 2 在「尋找並取代」泊塢視窗中,從泊塢視窗頂端的清單方塊選擇「取代物件」。
- **3** 啟⽤「**外框屬性**」選項。
- **4** 啟⽤「**尋找**」區域中的「**外框寬度」**核取⽅塊。
- **5** 指定要尋找的外框寬度。
- **6** 啟⽤「**取代**」區域的「**外框寬度**」核取⽅塊,並指定要取代的外框寬度。
- **7** 按⼀下「**尋找**」,然後選擇下列其中⼀項:
	- 使用「尋找下一個>」或「尋找上一個<」捲動檢視符合外框搜尋條件的物件。
	- 「尋找全部」或「尋找頁面上全部」以選取作用中頁面上所有符合外框搜尋條件的物件。
- 使用「**取代**」取代選取的物件的外框。
- 使用「全部取代」取代符合外框搜尋條件的所有外框。

氧找並取代外框縮放設定 啟用「**尋找,**區域的「**調整影像外框比例,**核取方塊,並指定要 尋找的設定。然後啟⽤「**取代**」區域的「**調整影像外框比例**」核 取⽅塊,並指定要取代的設定。

尋找並取代外框套印設定 啟用「**尋找**」區域的「**外框套印**」核取方塊,並指定要尋找的設 定。然後啟⽤「**取代**」區域的「**外框套印**」核取⽅塊,並指定要 取代的設定。

### **尋找與取代外框色彩**

- 1 按一下「編輯」 □□「尋找並取代」。
- **2** 在「**尋找並取代**」泊塢視窗中,從泊塢視窗頂端的清單⽅塊選擇「**取代物件**」。
- **3** 啟⽤「**⾊彩**」選項。
- 4 在「尋找」區域中,從色彩選取器選擇要尋找的色彩。
- **5** 在「**取代**」區域中,從⾊彩選取器中選擇取代的⾊彩。
- **6** 在「**套⽤⾄**」區域中,啟⽤「**外框**」核取⽅塊。
- **7** 按⼀下「**尋找**」,然後選擇下列其中⼀項:
	- 使用「尋找下一個>」或「尋找上一個<」捲動檢視符合外框搜尋條件的物件。
	- 「尋找全部」或「尋找頁面上全部」以選取作用中頁面上所有符合外框搜尋條件的物件。
	- 使用「**取代**」取代選取的物件的外框色彩。
	- 使用「全部取代」取代符合外框搜尋條件的所有外框色彩。

### **筆刷筆觸**

CorelDRAW 可讓您套用各種預設筆刷筆觸,範圍從帶有箭頭的筆觸到填入彩虹花紋的筆觸。繪製預設筆刷筆觸時,您可以指定其部分屬 性。例如,您可以變更筆刷筆觸的寬度以及指定其平滑度。

您也可以使用物件或[向量物件](#page-893-0)群組建立自訂筆觸。建立自訂筆刷筆觸後,您可以將其另存為預設。

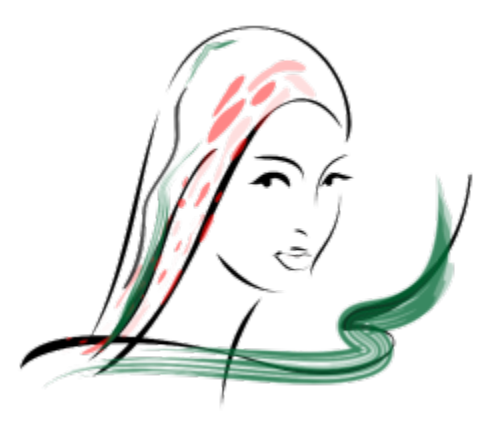

以上影像是使用許多不同的筆刷筆觸和寬度建立的。

#### **套⽤預設筆刷筆觸**

- 1 在工具箱中,按一下「藝術媒體」工具  $\bigcap$ 。
- **2** 按⼀下屬性列上的「**筆刷**」按鈕 。
- **3** 從「**類別**」清單⽅塊中選擇筆刷類別。
- **4** 從「**筆刷筆觸**」清單⽅塊中選擇筆刷筆觸。
- **5** 將筆觸拖曳成所您要的形狀。

**您也可以執⾏下列操作:**

設定筆刷筆觸的寬度 在屬性列的「**筆觸寬度**」⽅塊中鍵入數值。 使筆刷筆觸的邊緣平滑化 在屬性列上的「**⼿繪平滑化**」⽅塊中鍵入數值。

縮放時套用變形至筆刷筆觸粗細 按一下屬性列上的「**隨物件縮放筆觸**」按鈕  $\mathop{\mathsf{I}}^\bullet_{\mathsf{I},\mathsf{a}}\colon$ 

Č₹

如果您有權存取未列示在「**筆刷筆觸**,清單方塊中的某個筆刷筆觸,則可以按一下屬性列上的「瀏覽,按鈕並找到筆刷筆觸檔 案,以套⽤此筆刷筆觸。

您也可以透過「**藝術媒體**」泊塢視窗選擇筆刷筆觸。您可以按⼀下「**效果**」 「**藝術媒體**」來開啟「**藝術媒體**」泊塢視窗。

### **建立⾃訂筆刷筆觸**

- **1** 選取物件或⼀組群組物件。
- 2 在工具箱中,按一下「藝術媒體」工具 ?•
- **3** 按⼀下屬性列上的「**筆刷**」按鈕。
- **4** 按⼀下物件或群組物件。
- 5 按一下屬性列上的「儲存藝術媒體筆觸」按鈕
- **6** 鍵入筆刷筆觸的檔案名稱。
- **7** 按⼀下「**儲存**」。

E

從「**類別**」清單方塊選擇「自訂」,就可以從屬性列存取自訂筆刷筆觸。自訂筆刷筆觸會顯示在「筆刷筆觸」清單方塊中。

 $\bar{C}$ 

若要刪除自訂筆刷筆觸,請從屬性列上的「**類別**」清單方塊中選擇「**自訂**」,並從「<mark>筆刷筆觸</mark>」清單方塊選擇筆刷筆觸,然後按 **一下「刪除」按鈕 ■■**。

### **筆刷筆觸和筆式輸入**

只要您的繪圖筆或手寫筆支援相關功能﹐便能套用可對筆壓、傾斜和方位進行回應的筆刷筆觸。筆壓可讓您改變筆刷的筆尖大小。筆式傾 斜可讓您改變筆刷筆尖的扁平度,筆式方位則可讓您改變筆刷的筆尖旋轉。

「藝術媒體」工具的「表現」模式可讓您透過繪圖筆的壓力、傾斜和方位,改變筆刷筆觸外觀。

您可以同時使用筆壓、傾斜和方位,也可以只用其中的一或兩項功能。例如,您可以使用筆壓來改變筆刷的筆尖大小,但停用筆式傾斜, 讓筆刷的筆尖扁平度維持不變。您可以為筆式傾斜設定固定值‧讓筆尖扁平化。停用筆壓可讓您設定固定的筆尖大小。停用筆式方位可讓 您使用固定旋轉的筆尖。

### 套用可對筆壓、傾斜和方位進行回應的筆刷筆**觸**

- 1 在工具箱中,按一下「藝術媒體」工具  $\bigcap$ ,
- 2 按一下屬性列上的「**表現**」按鈕 <
- **3** 確認屬性列上的下列按鈕已啟⽤:
	- **筆壓** 可讓您改變筆刷的筆尖⼤⼩。如果您使⽤的是滑鼠,請按「**向上箭頭**」或「**向下箭頭**」以模擬筆壓的變化,以及變更 筆觸寬度。
	- 「筆式傾斜」▲<sup>企</sup>可讓您改變筆尖扁平度
	- 筆式方位 ▲S 可讓您改變筆刷的筆尖旋轉
- **4** 將筆觸拖曳成所您要的形狀。

**您也可以執⾏下列操作:**

變更筆觸寬度 在屬性列的「**筆觸寬度**」⽅塊中鍵入數值。

縮放物件時變更筆觸寬度 按一下屬性列上的「**隨物件縮放筆觸**」按鈕  $\mathop{\mathsf{I}}\limits^{\mathsf{un}}_{\mathsf{u},\mathsf{u}}\colon$ 

E

您設定的寬度代表筆觸的最大寬度。施加的壓力量會決定筆刷筆尖的實際大小。 只有當繪圖筆或手寫筆支援相關功能時,才能使用筆式傾斜和筆式方位來變更筆刷筆觸。

### **使⽤固定寬度、扁平度或旋轉的筆刷筆尖**

- 1 在工具箱中,按一下「藝術媒體」工具  $\bigcap$
- 2 按一下屬性列上的「**表現**」按鈕 <
- **3** 執⾏下表中的任⼀⼯作。

160 | CorelDRAW 2020 使用手冊

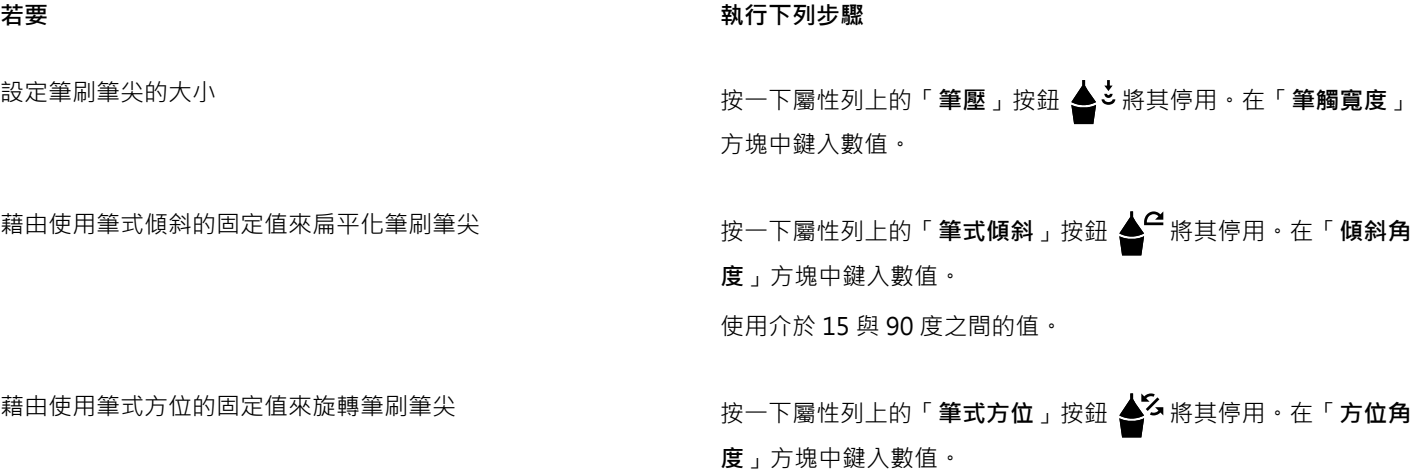

### **沿著線條噴灑物件**

CorelDRAW 可讓您在線條上噴灑一連串物件。除了圖形與文字物件之外,您還可以匯入點陣圖[和符號](#page-898-0),以沿著線條進行噴灑。

您可以調整物件之間的間距,讓物件相互靠近或遠離,以控制噴灑線條的顯示方式。您也可以變更線條上物件的順序。例如,如果噴灑包 含星形、三角形和方形的一連串物件,您可以變更噴灑順序,讓方形先出現,接著是三角形,最後為星形。CorelDRAW 也可讓您沿著路 徑旋轉物件或往四個不同方向偏移物件,以偏移噴灑線條上的物件位置:交替、左、隨機或右。例如﹐您可以選擇左偏移方向﹐讓您噴灑 的物件向路徑的左側靠齊。

您也可以建立包含自己的物件的新噴灑花紋。

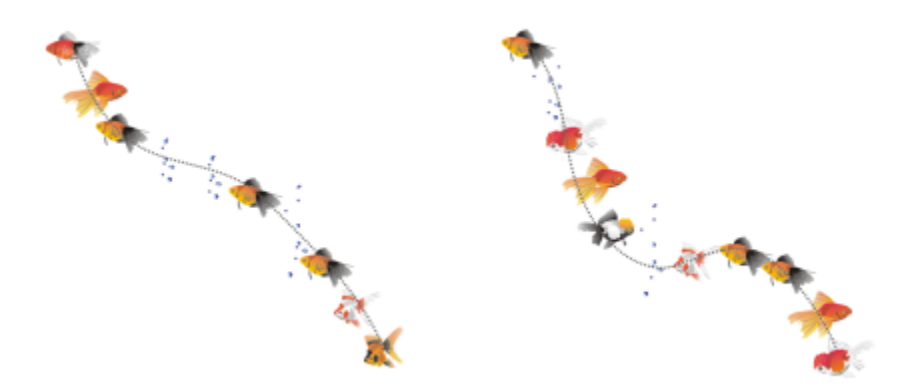

沿著曲線噴灑物件 (左)。噴灑物件之後,編輯物件和線條 (右)。

### **噴灑花紋**

- 1 在工具箱中 · 按一下「藝術媒體」工具 ?
- 2 按一下屬性列上的「噴霧器」按鈕 <del>△</del> 。
- 3 從屬性列上的「類別」清單方塊中選擇噴灑花紋類別。
- **4** 從屬性列上的「**噴灑花紋**」清單⽅塊中選擇噴灑花紋。
- **5** 拖曳以繪製線條。

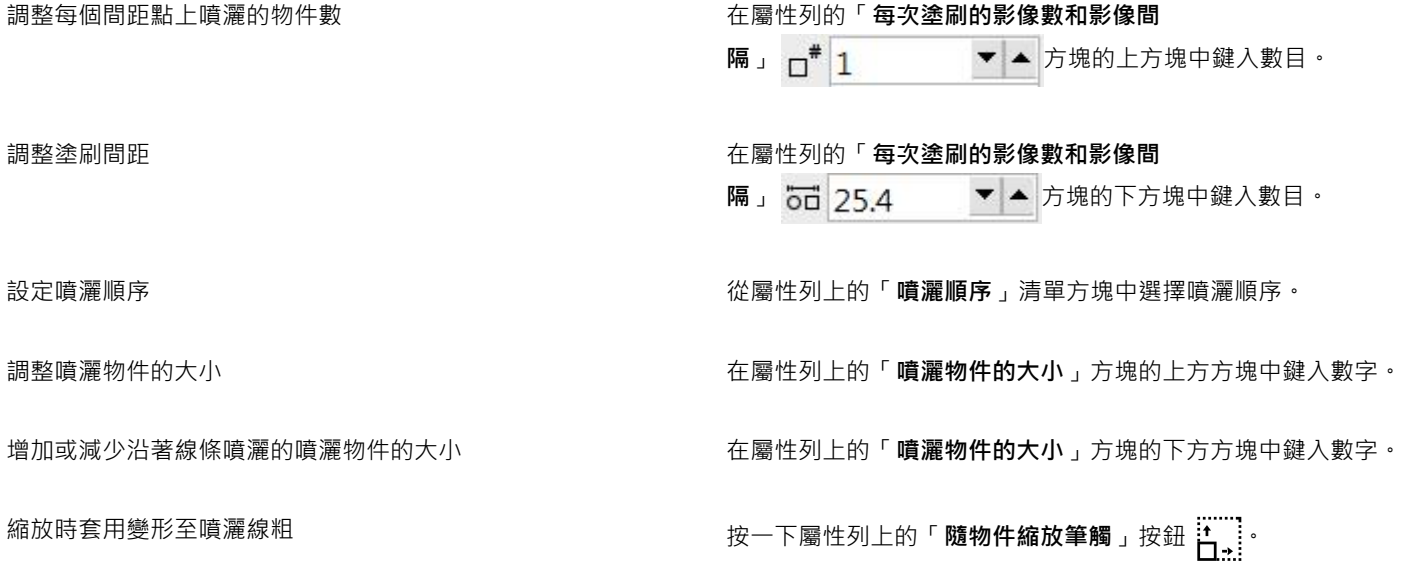

E

增加線條上噴灑物件的⼤⼩值,會使物件較分佈在路徑上時變得更⼤。

包含更複雜物件的噴灑花紋會使用更多系統資源。使用複雜物件時, CorelDRAW 需要較多時間來產生線條, 並且這些物件會增 加檔案大小。使用符號表示清單中的各群組,有助於減小檔案大小和系統需求。若要取得有關建立符號的更多資訊,請參[閱第](#page-330-0) [329 ⾴的「符號」。](#page-330-0)

# $\bar{C}$

您也可以透過「**藝術媒體**」泊塢視窗選擇噴灑花紋。您可以按⼀下「**效果**」 「**藝術媒體**」來開啟「**藝術媒體**」泊塢視窗。

### **旋轉您噴灑的線條**

- **1** 選取您要調整的噴灑花紋。
- 2 按一下屬性列上的「**旋轉**」按鈕  $\bigcap_{i=1}^{\infty}$
- **3** 在屬性列上的「**⾓度**」⽅塊中鍵入數值 (0 ⾄ 360)。 如果您希望噴灑中的各物件以遞增方式旋轉,請啟用「**使用增量**」核取方塊,然後在「**增加**」方塊中鍵入數值。
- **4** 啟⽤下列其中⼀個選項:
	- **相對於路徑** 相對於線條旋轉物件
	- 相對於頁面 相對於頁面旋轉物件
- **5** 按「**Enter**」鍵。

### **偏移您噴灑的線條**

- **1** 選取噴灑花紋。
- 2 按一下屬性列上的「偏移」按鈕 D<sub>/ロ</sub>·
- 3 啟用「使用偏移」核取方塊,以偏移噴灑線條路徑上的物件。 如果您要調整偏移距離,請在「**偏移**」方塊中鍵入新數值。

**4** 從「**偏移⽅向**」清單⽅塊中選擇偏移⽅向。 如果您要在線條的左右側之間進⾏交替,請選擇「**替代**」。

### **建立新的噴灑花紋**

- **1** 按⼀下「**效果**」 「**藝術媒體**」。
- **2** 選取物件、群組物件或[符號](#page-898-0)。
- **3** 按⼀下「**藝術媒體**」泊塢視窗上的「**儲存**」按鈕。
- **4** 啟⽤「**物件噴霧器**」。
- **5** 按⼀下「**確定**」。
- **6** 在「**檔案名稱**」⽅塊中,鍵入檔案名稱。
- **7** 按⼀下「**儲存**」。

## Eŕ

噴灑花紋會儲存成 CorelDRAW (CDR) 檔案,只要從「**藝術媒體**」屬性列上的「**類別**」清單⽅塊中選擇「**⾃訂**」,然後從「**噴灑** 花紋」清單方塊中選擇噴灑花紋, 即可存取此檔案。

<u>ृ</u>≼

若要刪除自訂噴灑花紋‧請從屬性列上的「噴灑花紋」清單方塊中選擇要刪除的噴灑花紋‧然後按一下「刪除」按鈕 П 。

### **連接線和標⽰線**

您可以在物件之間繪製連接線。即使移動其中一個物件或同時移動兩個物件,這些線條仍會保持物件的連接。連接線也稱為「流程圖 線」,可用於技術繪圖,如線路圖、流程圖和概要圖。若要取得有關繪製流程圖形狀的資訊,請參閱第 179 頁的「預先定義的形 [狀」。](#page-180-0)

您可以繪製三種連接線;可以繪製直線連接線,也可以繪製具有尖角或圓角的直角連接線。透過移動、新增或刪除線段可以編輯連接線。

使用屬性列上的控制項 · 可以修改連接線的寬度和樣式 · 並套用箭頭 · 如需詳細資訊 · 請參閱第 149 頁的「格式化線條與外框 」 · 您 還可以變更連接線的⾊彩。

您可以選擇將連接線設為選擇預設值,例如貼齊點和與連接物件的距離。

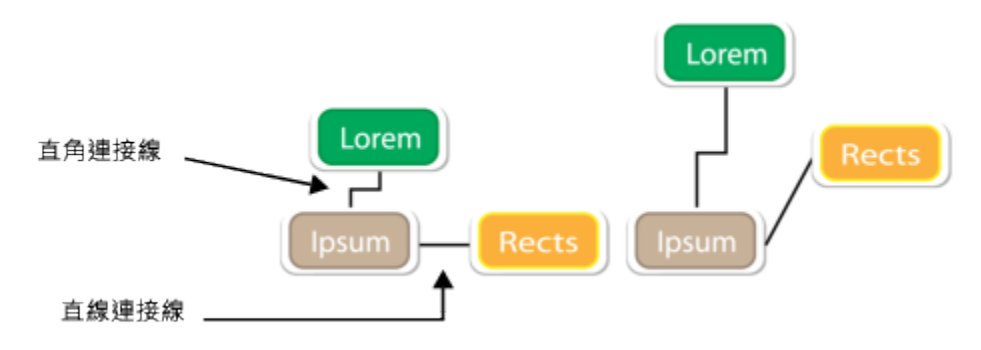

移動物件時,其連接線依然會保持連接。

您可以繪製標示線,標示物件以使其醒目。

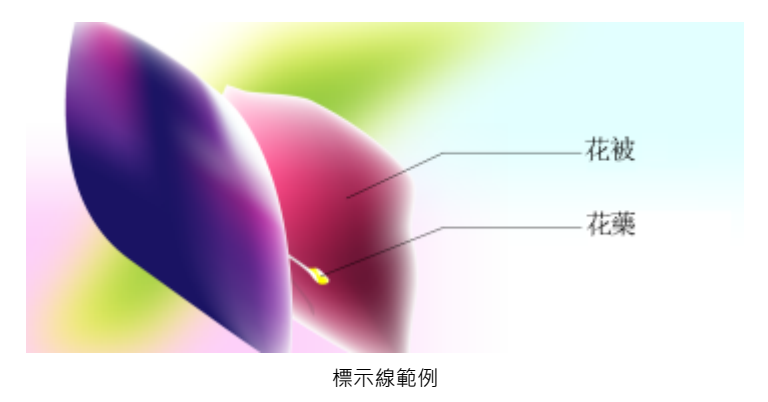

為了精確使用連接線與標示線,您需要將這些線條貼齊物件上的特定節點。若要取得有關貼齊與貼齊模式的更多資訊,請參閱[第 282](#page-283-0) [⾴的「貼⿑物件」。](#page-283-0)

### **繪製兩個或更多物件間的連接線**

- 1 在工具箱中,按一下「**連接線**」工具 <br />
按鈕,然後在屬性列上按下列其中一項:
	- **直線連接線**⼯具 建立任何⾓度的直線連接線 • 直角連接線工具  $\frac{1}{L_{\text{m}}}$ — 建立含有直角之垂直和水平線段的連接線
	- 圓直角連接線 工具 $\mathbb{C}_{\text{\bf n}}$  建立含有圓直角之垂直和水平元素的連接線
- 2 從一個物件的節點拖曳至另一個物件的節點。

### **您也可以執⾏下列操作:**

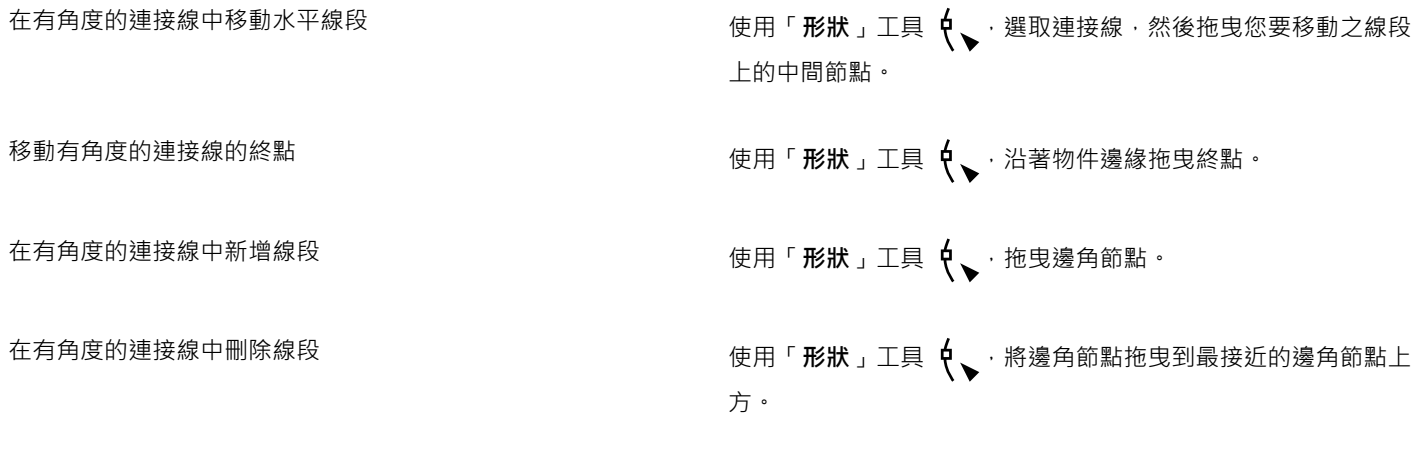

### **變更連接線的方向**

- 1 在工具箱中,按一下「錨點編輯」工具
- **2** 按⼀下您要變更線條⽅向的錨點。
- 3 在屬性列上,按一下「**調整錨點方向**」按鈕
- 4 在「調整錨點方向」方塊中,鍵入下列其中一值:
	- **0** 將連接線導向⾄右邊
	- **90** 將連接線導向⾄垂直向上
- **180** 將連接線導向⾄左邊
- **270** 將連接線導向⾄垂直向下

E

您只能變更直角連接線的方向。

### **將錨點新增⾄物件**

- 1 在工具箱中,按一下「錨點編輯」工具 ■
- **2** 在物件任意位置上按兩下,以新增錨點。

```
E
```
依預設,在繪圖中移動物件時,新增至物件的錨點不會提供作為連接線的貼齊點。若要使錨點作為貼齊點,請使用「**錨點編輯**」 工具選取該錨點,然後按一下屬性列上的「自動錨點」按鈕 ◆·

錨點的預設位置會根據其在頁面上的相對位置而計算出來。您可以設定錨點相對於附加它的物件的位置,如果要在多個物件中設 定同一相對位置的錨點‧這樣做很有用。若要設定相對於物件的錨點位置‧請使用「**錨點編輯**」工具 ┗┓ 選取錨點。在屬性列 上,按一下「**相對於物件**」按鈕 "''<mark>甲</mark>,並在「錨點位置」方塊中鍵入座標。

### **移動或刪除錨點**

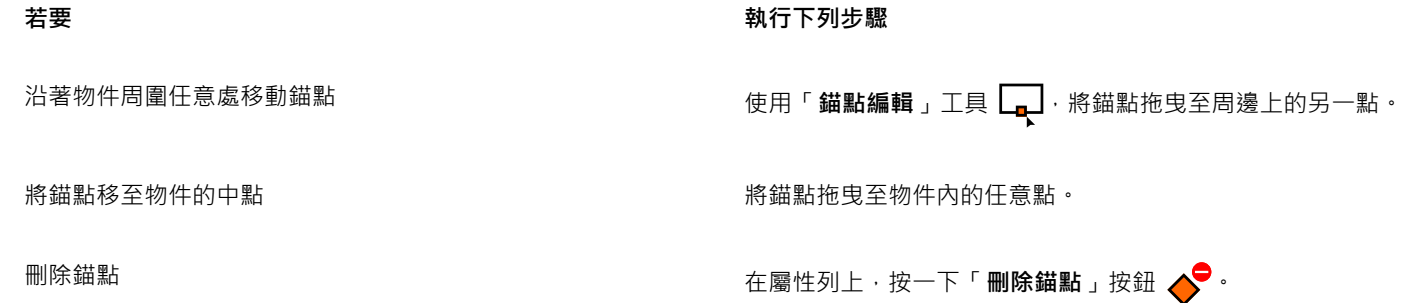

### **設定環繞著物件的連接線**

- 1 使用「**選取**」工具 ¥ 選取要附加連接線的物件。
- **2** 按⼀下「**視窗**」 「**泊塢視窗**」 「**屬性**」。
- **3** 在「**屬性**」泊塢視窗中,按⼀下「**摘**要」即可顯⽰其他選項。
- **4** 啟⽤「**環繞連接線**」核取⽅塊。

E

若要環繞物件,連接線至少有一端必須附加至物件。

### **將文字標籤新增⾄連接線**

- 1 在工具箱中,按一下「**連接線**」工具 ₹ 按鈕,然後在屬性列上按下列其中一項:
	- 直線連接線工具 ┗<mark>╰</mark>

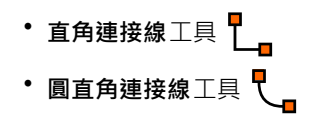

- **2** 按兩下連接線。 文字游標隨即出現。
- **3** 鍵入文字。

E

移動連接線時,文字標籤會保持附加狀態。

### **選擇連接線預設值**

- **1** 按⼀下「**⼯具**」 「**選項**」 「**⼯具**」。
- **2** 按⼀下出現在對話⽅塊左窗格的「**連接線**」。
- 3 如果要限制貼齊,只將連接線接合至物件中的錨點,請停用「**將幾何錨點用作貼齊點**」核取方塊。啟用此核取方塊後,您就可以貼齊 並接合連接線至物件中的邊緣節點、中心節點和其他幾何點。
- 4 如果要增減連接線與物件之間的距離,請在與**物件的路徑距離**方塊中鍵入更高或更低的值。此設定不適用於直線連接線。

### **繪製標⽰線**

1 在工具箱中,按一下「3 點標示線」工具 ノ

「3點標示線」工具位於「度量工具」彈出式功能表。

- 2 按一下您要的第一段標示線線段的開始處,再拖曳至第一段線段的結束處。
- **3** 按⼀下要結束第⼆段線段的位置。 文字游標 -- △ 會顯示在標示線的終點, 指示鍵入物件標籤的位置。
- **4** 鍵入標⽰線文字。

### **您也可以執⾏下列操作:**

變更標示線形狀 從屬性列上的「**標示線形狀** 」方塊中選擇形狀 。

變更文字與標⽰線形狀間的距離 在「**間距**」⽅塊中鍵入數值。

Č₹

若要以線條與文字物件的方式編輯彼此無關的標示線和標示文字,您必須先將標示尔線與標示文字分離,方法是按一下「**物** 件」 00「打散標示線」。

### **度量線**

您可以繪製度量線,以指示繪圖中兩點之間的距離或物件的大小。您可以新增數種度量線:

- 平⾏度量線可量測兩個[節點](#page-900-0)之間的實際距離。
- 垂直或水平度量線可量測任兩個[節點](#page-900-0)之間的垂直 (y 軸) 或水平 (x 軸) 距離。
- 角度度量線可量測角度。
- 線段度量線可量測線段終點節點之間的線性距離,或是多重線段中的最遠節點之間的線性距離。線段度量線也可以量測選取的連續線 段。

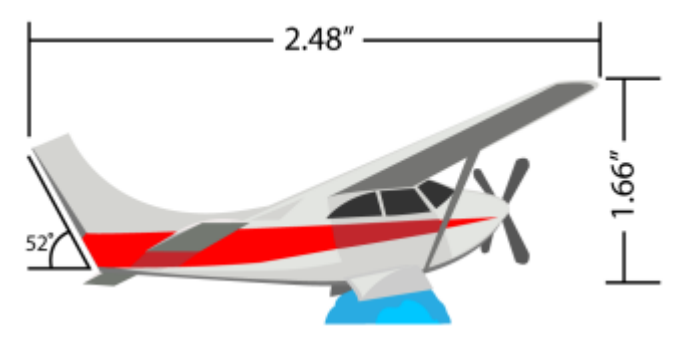

自左至右的度量線為:角度、水平與垂直

您可以設定度量文字與度量線的顯示方式。例如,您可以選擇度量單位、指定度量單位的位置與字型,以及在度量文字前後新增字首或字 尾。您也可以為所有新建立的度量線設定預設值。

您可以自訂度量線所依據的延伸線。您可以指定延伸線與所量測物件之間的距離,以及延伸突出部分的長度。延伸突出部分就是落在度量 箭頭以外的延伸線部分。

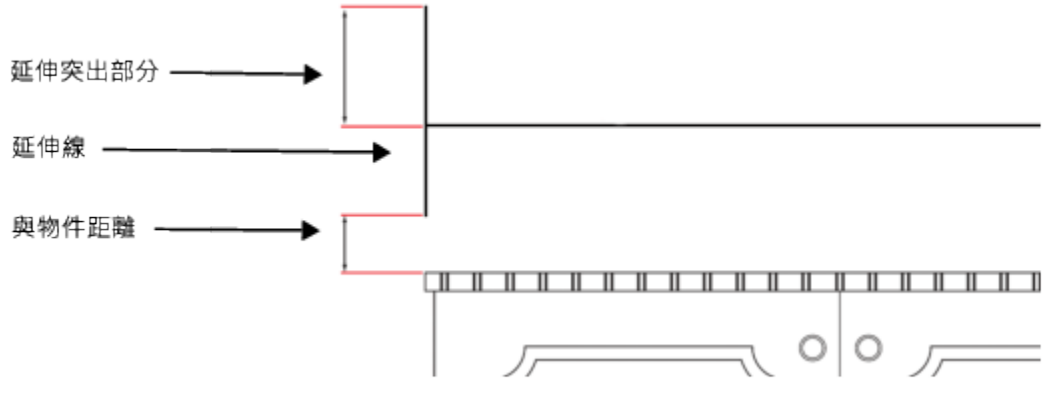

您可以指定延伸突出部分、延伸線以及與物件距離的值,來自訂延伸線。

度量文字預設為動態。如果調整已附加度量線的物件大小,度量文字會自動更新以顯示新的大小。不過,您可以視需要,將度量文字設為 靜態。

為了能夠精確地使用度暈線,您需要將這些線條貼齊物件上的特定節點。若要取得有關貼齊與貼齊模式的更多資訊,請參閱第 282 頁 [的「貼⿑物件」。](#page-283-0)

### **繪製垂直、⽔平或平⾏度量線**

- **1** 請執⾏下列其中⼀項:
	- 若要繪製平行度量線 · 請按一下工具箱中的「平**行度量**」工具 /
	- 若要繪製垂直或水平度量線 · 請按一下「**水平或垂直度量工具** 」 <u>↓</u> 。
- 2 若要放置起點,請拖曳至您要放置[度量線](#page-896-0)的終點位置。
- **3** 移動游標以設定度量線位置,然後按⼀下來放置度量文字。 按預設,度量文字都會置中於度量線上。

### **繪製⾓度度量線**

- 1 在工具箱中, 按一下「角度度量」工具 $\left| \bigwedge \right|$
- 2 按一下您希望量測角度的兩條直線交叉的位置,然後拖曳至第一條線的終點處。
- **3** 按⼀下要結束第⼆條線的位置。
- 4 按一下您希望角度標籤顯示的位置。

### **繪製線段度量線**

- 1 在工具箱中 · 按一下「**線段度量**」工具 1 <u>1 了</u> ·
- **2** 按⼀下您要測量的線段。

3 移動指標至您要放置[度量線](#page-896-0)的位置,然後按一下要放置度量文字的位置。

### **您也可以執⾏下列操作:**

測量多段線段中兩個最遠節點間的距離 使⽤「**線段度量**」⼯具 ,⽤圈選⼯具選取線段,拖曳定位度 量線,然後按一下要放置度量文字的位置。

⾃動測量連續線段 按⼀下屬性列上的「**⾃動連續度量**」按鈕 ,再⽤圈選⼯具選 取要測量的線段。拖曳以設定度量線位置,然後按一下要放置度 量文字的位置。

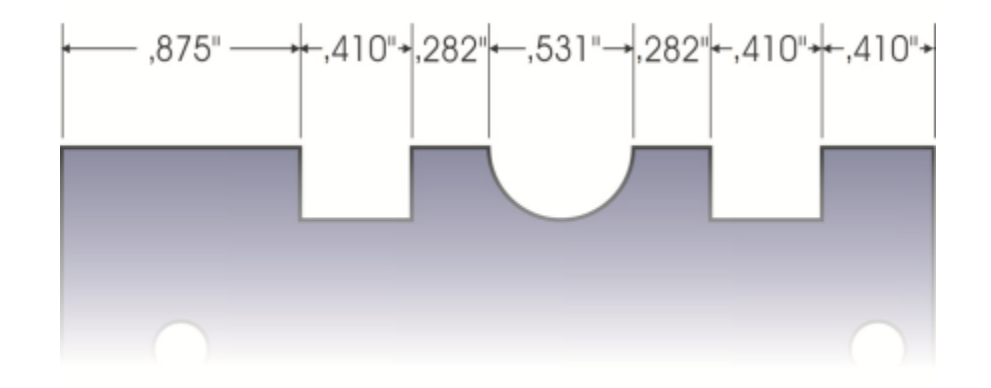

線段度量線會自動套用至選取的連續線段。

### **設定度量單位的顯⽰**

### **1** 選取[度量線](#page-896-0)。

- 2 在屬性列上,從下列清單方塊中選擇選項:
	- **度量樣式** 可讓您選擇分數式、⼩數式或標準度量單位
	- **度量精確度** 可讓您選擇量測值的精確程度
	- **度量單位** 可讓您選擇測量單位

**您也可以執⾏下列操作:**

隱藏度量單位 按一下「**顯示單位**」按鈕 <sup>99</sup> 的

指定度量單位的位置 按一下屬性列上的「 **文字位置** 」按鈕 <sub>|</sub>▲ <mark>×</mark> 再按一下文字位置

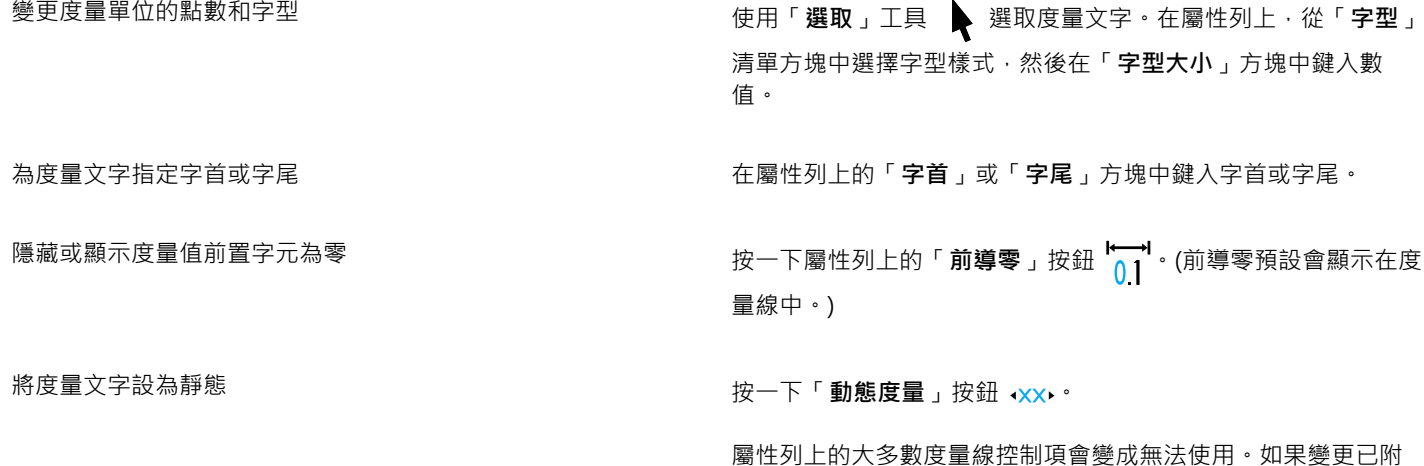

加度量線的物件大小,度量線文字不會隨之更新。

### **設定新度量線的預設屬性**

- **1** 按⼀下「**⼯具**」 「**選項**」 「**⼯具**」。
- 2 按一下出現在對話方塊左窗格的下列其中一項:
	- **⾓度度量** 設定⾓度度量線的預設屬性
	- **度量** 設定所有其他度量線的預設屬性
- **3** 指定度量樣式、精確度、單位以及字⾸和字尾。 度量樣式控制項不適⽤於⾓度度量線。

### **⾃訂延伸線**

- **1** 選取[度量線](#page-896-0)。
- 2 在屬性列上,按一下「延伸線」選項按鈕 •
- 3 若要指定延伸線和物件間的距離,請啟用「與物件距離」核取方塊,然後在「距離」方塊中鍵入數值。
- 4 若要指定延伸突出部分的長度,請啟用「延**伸突出部分**」核取方塊,然後在「距離」方塊中鍵入數值。

### **壓⼒感應筆與裝置**

下列 CorelDRAW ⼯具可讓您使⽤壓⼒感應筆、繪圖筆或其他裝置的壓⼒:「**藝術媒體**」(「**表現**」模式)、「**橡⽪擦**」、「**塗抹**」、「**旋 轉花紋**」、「**吸引和拒絕**」、「**粗糙化**」和「**弄髒**」。

此外,您可以使用筆式傾斜和筆式角度並搭配「藝術媒體」(「**表現**」模式) 工具、「橡皮擦」、「粗糙化」和「弄髒」工具, 以變更筆刷 筆觸。請注意,只有當畫筆或觸控筆支援相關功能時,才能使用筆式傾斜和筆式角度。

#### **壓⼒和筆設定**

當您搭配 CorelDRAW 使用壓力感應繪圖筆或手寫繪圖板時,您施加的壓力量可以控制筆觸的寬度。每個人的筆觸強度或壓力等級各不 相同,您可指定筆設定以設定符合個人筆觸強度的施加量。適當的筆設定特別適合習慣輕觸的使用者。如果輕筆觸沒有留下任何描繪,調 整筆設定可提⾼特定⼯具的敏感度。筆刷筆觸寬度發⽣突然的改變代表您需要調整「**選項**」對話⽅塊中,「**筆設定**」⾴⾯上的筆設定。筆 設定可以儲存為預設以供日後使用。

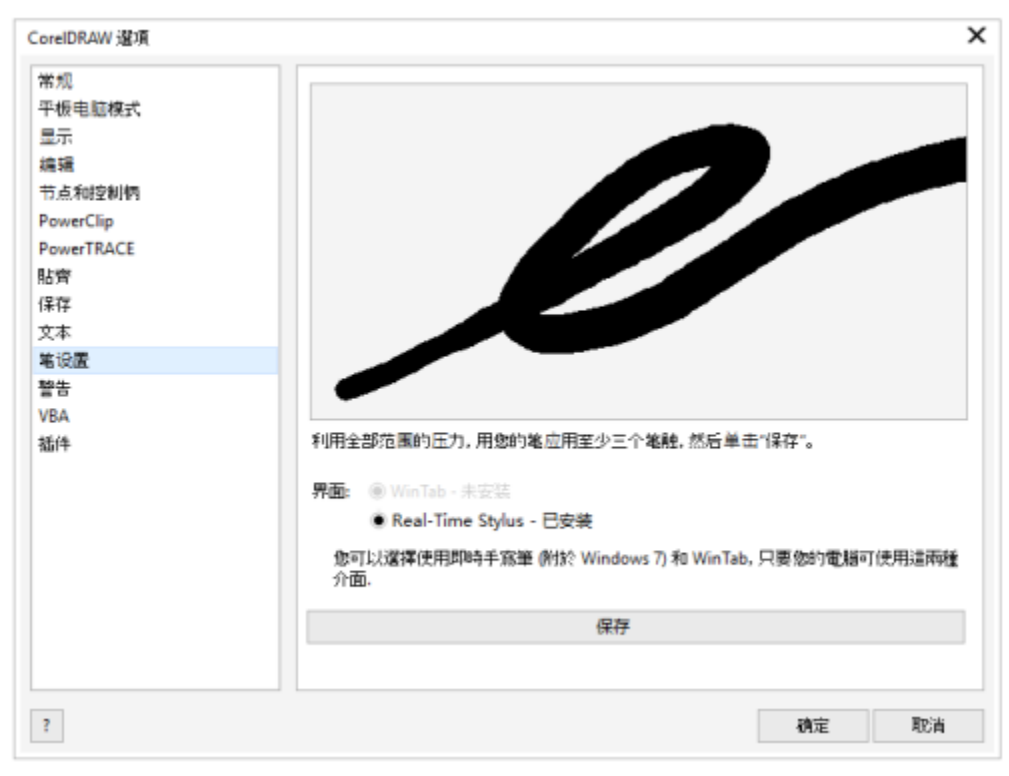

您可以調整筆設定以符合您的筆觸力道。

### **傾斜和⽅位**

「筆式傾斜」可讓您改變筆尖扁平度。如果不想要改變筆尖扁平度,您可以停用筆式傾斜,然後指定固定值作為傾斜角度,以決定筆尖扁 平度。筆式方位可讓您利用繪圖筆傾斜的方向來改變筆尖旋轉。您可以停用筆式方位,然後指定固定值作為方位角度,以旋轉筆尖。

### **調整畫筆設定**

- **1** 按⼀下「**⼯具**」 「**選項**」 「**CorelDRAW**」。
- **2** 按⼀下出現在對話⽅塊左窗格的「**畫筆設定**」。
- 3 使用繪圖筆或數位筆,由最小壓力到最大壓力,施加至少三次筆觸。 若要儲存設定成為預設,請按⼀下「**儲存**」。

### **選擇⼿寫繪圖板介⾯**

- **1** 按⼀下「**⼯具**」 「**選項**」 「**CorelDRAW**」。
- **2** 按⼀下出現在對話⽅塊左窗格的「**畫筆設定**」。
- **3** 選擇下列其中⼀個繪圖板選項:
	- WinTab 建議用於 Wacom 相容手寫繪圖板或裝置
	- 即時繪圖筆 建議用於使用 Windows 7 及更新版本 RTS 介面的手寫繪圖板或裝置

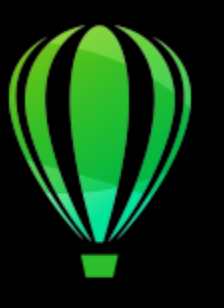

# CorelDRAW<sup>2020</sup>

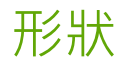

CorelDRAW 可讓您繪製基本形狀,並使用特殊效果和重新造形工具進行修改。

在本節中,您將學習

- [第 171 ⾴的「矩形與正⽅形」](#page-172-0)
- 第 174 頁的「橢圓形、圓形、弧形與派形」
- 第 175 頁的「多邊形及星形」
- 第 177 頁的「螺旋紋」
- 第 178 頁的「格點」
- 第 179 頁的「預先定義的形狀」
- 第 180 頁的「使用形狀辨識工具」

您也可以使用物件座標繪製精準形狀。如需詳細資訊,請參閱第 266 頁的「使用物件座標繪製並修改物件」。

### <span id="page-172-0"></span>**矩形與正⽅形**

CorelDRAW 可讓您繪製矩形和方形。您可以使用「矩形」工具拖曳對角,來繪製矩形或方形;或使用「3 點矩形」工具指定寬度和高 度,來繪製矩形或方形。「3點矩形」工具可讓您快速繪製某個角度的矩形。

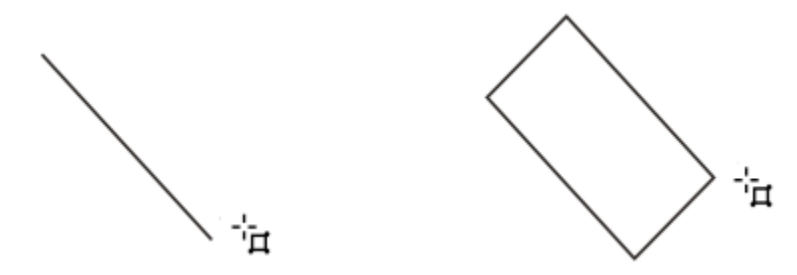

先繪製其基準線,然後繪製其高度,您可以建立 3 點矩形。生成的矩形會有角度。

您也可以繪製有圓角、扇形角或凹角的矩形或方形。您可以個別修改每個邊角,或是套用變更至所有邊角。此外,也可以指定相對於物件 來縮放所有邊角。您也可以指定預設邊角大小來繪製矩形和方形。

#### 瞭解圓角、扇形角和凹角

圓角會產生曲線邊角‧扇形角會以有曲線缺口的邊緣取代邊角‧而凹角會以直邊取代邊角‧也稱為斜面。

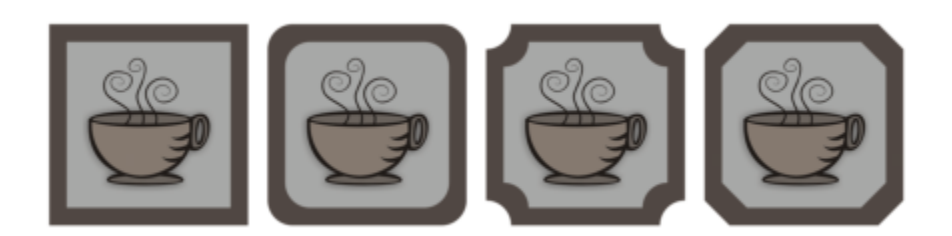

自左至右,您可以看到沒有變更的標準圓角、圓角、扇形邊圓角和凹面圓角。

若要繪製有圓角、扇形角或凹角的矩形或方形,您必須指定邊角大小。建立圓角和扇形角時,邊角大小會決定邊角半徑。半徑會從曲線的 中心點測量至其周圍。邊角大小的值越高, 圓角越圓或扇形角越深。

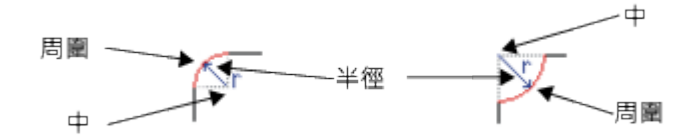

從左到右分別是圓角的半徑和扇形角的半徑。

凹角的大小值代表設定凹面要從原始邊角的哪裡開始的距離。邊角值越高, 凹面邊緣越長。

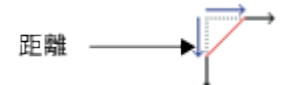

若要取得有關修改曲線物件 (如線條、文字或點陣圖) 邊角的更多資訊,請參閱第 228 頁的「切片、扇形邊和凹面邊角」。

### **向對角拖曳以繪製矩形或正方形**

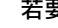

**若要 執行下列步驟** 

繪製矩形 あならにはなる。 このはないはないはないはないからないからないかけですね。<br>それは、このは、在ヱ具箱中 · 按一下「矩**形**」工具 ね。在繪圖視窗中將矩形拖 曳成您要的大小。

繪製方形 在工具箱中,按一下「 **矩形** 」工具 ┃ ̄ ┃。按住 Ctrl 鍵,並在繪圖 視窗中將方形拖曳成您要的大小。

ੂ≼

拖曳時,您可以按住 Shift 鍵,自矩形的中心向外繪製。拖曳時,您也可以按住 Shift + Ctrl 鍵,自矩形的中心向外繪製。 您可以按兩下「**矩形**」工具,繪製覆蓋繪圖頁面的矩形。

### **以指定的⾼度和寬度繪製矩形**

- 1 在工具箱中,按一下「3點矩形」工具 : " 1。
- 2 在繪圖視窗中,指向您要開始繪製矩形的位置,再以拖曳方式繪製寬度,然後放開滑鼠按鈕。

**3** 移動指標來繪製⾼度,然後按⼀下。

若要調整矩形的大小,請在屬性列上的「物件大小」方塊中鍵入數值。

Č₹

若要將基準線角度限制在預設增量 (亦即限制角度),請在拖曳時按住 Ctrl 鍵。若要取得有關變更限制角度的資訊,請參閱[第](#page-310-0) 309 頁的「變更限制角度」。

### 繪製有圓角、扇形角或凹角的矩形或方形

- **1** 按⼀下矩形或⽅形。
- **2** 在屬性列上按下列其中⼀個按鈕:
	- 圓角  $\boxed{\mathsf{r}}$  產生曲線邊角 • **扇形角 / |**— 以有曲線缺口的邊緣取代邊角
	-
	- 凹角 / 以扁平邊緣取代邊角
- **3** 在屬性列上的「**邊⾓半徑**」區域中鍵入數值。
- **4** 按⼀下「**套⽤**」。

**您也可以執⾏下列操作:**

將相同變更套⽤⾄所有邊⾓ 按⼀下屬性列上的「**編輯所有邊⾓**」按鈕 。

停⽤相對於物件的邊⾓縮放 按⼀下屬性列上的「**相對邊⾓縮放**」按鈕 。

Č₹

您也可以按一下「**形狀**」工具 ♥ 、在屬性列上按一下邊角選項按鈕‧然後將邊角節點往形狀的中心拖曳﹐藉此修改所選矩形或 方形的邊角。如果只想要修改一個邊角,請按住 Ctrl 鍵,然後往形狀的中心拖曳邊角節點。

### **指定預設邊⾓形狀及⼤⼩來繪製矩形和⽅形**

- **1** 按⼀下「**⼯具**」 「**選項**」 「**⼯具**」。
- **2** 按⼀下出現在對話⽅塊左窗格的「**矩形**」。
- 3 如果要指定預設的邊角形狀 (圓形、扇形或凹角),請按一下右窗格頂端的其中一個按鈕。
- **4** 在「**邊⾓**」區域的⽅塊中鍵入數值。

**您也可以執⾏下列操作:**

將相同變更套用至所有邊角 按一下「編輯**所有邊角**」按鈕 △ 。

相對於物件⼤⼩縮放邊⾓ 啟⽤「**邊⾓縮放**」核取⽅塊。

### <span id="page-175-0"></span>**橢圓形、圓形、弧形與派形**

您可以使用「橢圓形」工具拖曳對角,來繪製橢圓形或圓形;或可以使用「3 點橢圓」工具指定橢圓形的寬度與高度,來繪製橢圓形。 「3點橢圓」工具可讓您快速建立某個角度的橢圓形,而不需要旋轉橢圓形。

使用「橢圓形」工具,您可以繪製新弧形或派形,或可繪製橢圓形或圓形後,然後再將其變更為弧形或派形。您也可以變更使用「橢圓 **形**」⼯具繪製的新物件的預設屬性。例如,您可以設定預設屬性,以使您繪製的所有新形狀為弧形或派形。

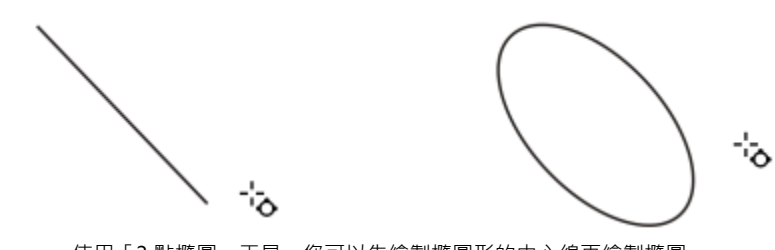

使用「3點橢圓」工具,您可以先繪製橢圓形的中心線再繪製橢圓 形的高度,來繪製橢圓形。此方法可讓您繪製某個角度的橢圓形。

**向對角拖曳以繪製橢圓形或圓形** 

**若要 執行下列步驟** 

繪製橢圓形 ねついろ しょうしょう しゅうしゃ おんしゃ あんこう こうかん あんこう てんきょう 精圓形 」 エ具 ( ◯ ) 。在繪圖視窗中將橢圓 形拖曳成您要的形狀。

繪製圓形 ねんじゃ あんじゃ ころにはない さんじょう 在工具箱中・按一下「 橢圓形 」工具 ◯ つ・按住 Ctrl 鍵・並在繪 圖視窗中將圓形拖曳成您要的大小。

 $\bar{C}$ 

拖曳時,您可以按住 Shift 鍵, 自橢圓形或圓形的中心向外繪製。

### **以指定的⾼度和寬度繪製橢圓形**

- 1 在工具箱中,按一下「3點橢圓」工具  $\{^{n} \}$ 。
- 2 在繪圖視窗中, 以拖曳方式依您要的角度繪製橢圓形的中心線。 中心線穿過橢圓形的中心點,可決定橢圓形的寬度。
- 3 移動指標以定義橢圓形的高度,然後按一下。

### **繪製弧形或派形**

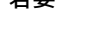

**若要 執行下列步驟** 

繪製弧形 在⼯具箱中,按⼀下「**橢圓形**」⼯具 。按⼀下屬性列上的 「**弧形**」按鈕 ( ̄ , ・在繪圖視窗中將弧形拖曳成您要的形狀。

### 若要 執行下列步驟

繪製派形 たんちゃん しゅうしゃ しゅうしゃ あんじゅん あんしょう おんこう おんこう おんこう おんこう おんこう おんこう おんこう はんじょう おんこう おんこう おんこう おんこう はんじょう はんじょう はんじょう はんじょう はんじょう はんじょう はんじょう はんじょう はんじょう はんじょう はんじょう はんじょう はんじょう はんじょう はんじょう はんじょう はんじょう はんじょう はんじょう はんしょう はんじょ 「**派形**」按鈕  $\left(\bigcup_{j} \cdot \alpha\right)$ 在繪圖視窗中將派形拖曳成您要的形狀。

昏

ੂ≼

若要繪製弧形,則橢圓形或圓形必須具[有外框](#page-892-0)。

您可以按一下屬性列上的「變更方向」按鈕 (L )· 變更所選弧形或派形的方向。

拖曳時按住 Ctrl 鍵, 即可將節點的移動角度限制在 15 度增量。

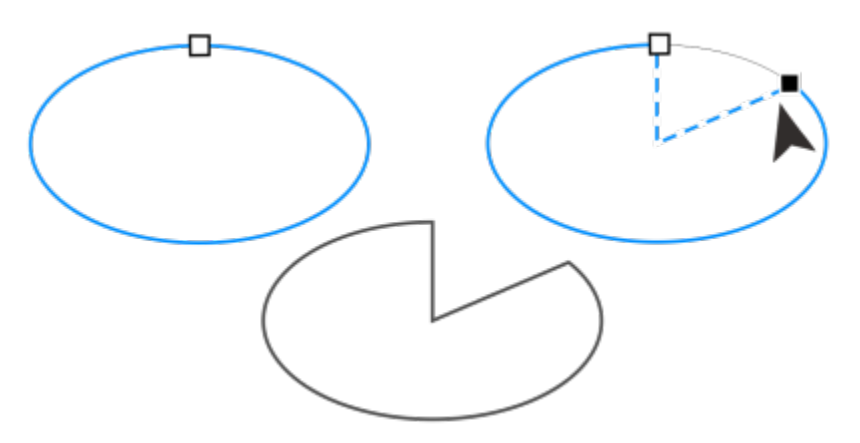

若要使用「形狀」工具建立派形,請將橢圓形的節點 (左) 拖曳至橢 日(大) (27.5 mm/s) 主会是主流形 「高高高高行時記載」(主) 19.33 上部<br>圓形內部 (中)。若要建立弧形,請將節點拖曳至橢圓形外部 (右)。

### **變更使⽤橢圓形⼯具繪製的新物件的預設屬性**

- **1** 按⼀下「**⼯具**」 「**選項**」 「**⼯具**」。
- **2** 按⼀下出現在對話⽅塊左窗格的「**橢圓形**」。
- 3 若要將新物件形狀變更成弧形或派形,請啟用下列其中一個選項:
	- **• 派形**
	- **• 弧形**
- **4** 在「**起點⾓度**」和「**終點⾓度**」⽅塊中鍵入數值。
- 5 若要設定所有新弧形或派形的方向,請啟用下列其中一個選項:
	- **• 順時針**
	- **• 逆時針**

### <span id="page-176-0"></span>**多邊形及星形**

CorelDRAW 可讓您繪製多邊形和兩種類型的星形:標準星形與複雜星形。標準星形為傳統造形的星形,可以將填色套用至整個星形。複 雜星形具有交叉邊,可套用填色產生原始效果。

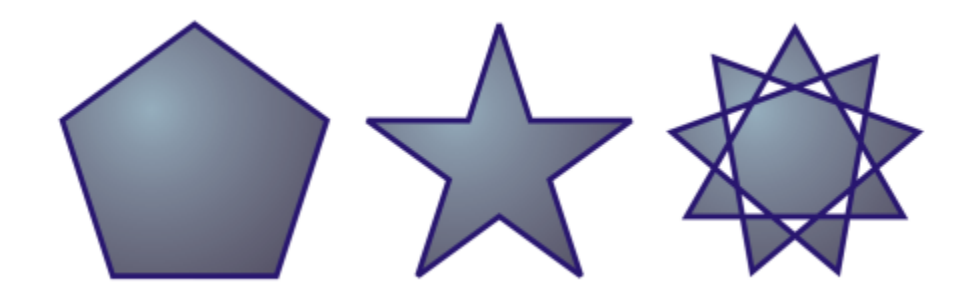

自左至右:多邊形、標準星形與複雜星形,都套用了漸層填色

您可以修改多邊形與星形。例如,您可以變更多邊形的邊數或星形的頂點數,亦可銳利化星形的頂點。您也可以使用「**形狀**」工具,重新 造形多邊形和複雜星形,如同處理其他曲線物件。若要取得有關使用曲線物件的更多資訊,請參閱第 184 頁的「曲線物件」。 標準星 形也可以重新造形,但有所限制。

### **繪製多邊形**

• 在工具箱中,按一下「多邊形」工具 √ , 然後在繪圖視窗中將多邊形拖曳成您要的大小。

### ⊆₹

拖曳時,您可以按住 Shift 鍵,自多邊形的中心向外繪製。

拖曳時,您可以按住 **Ctrl** 鍵,繪製對稱多邊形。

### **繪製星形**

**若要 執行下列步驟** 

繪製標準星形 在工具箱中 · 按一下「 **星形** 」工具 →<mark>◇</mark> · 然後在繪圖視窗中將星 形拖曳成您要的⼤⼩。

繪製複雜星形 在工具箱中,按一下「**星形**」工具 ❤️ 星形」工具 <\*<br /> **<>
然**後在繪圖視窗中將星形拖曳成您要的大小。

### Č₹

拖曳時,您可以按住 Shift 鍵,自星形的中心向外繪製。 拖曳時,您可以按住 **Ctrl** 鍵,繪製對稱星形。

### **修改多邊形**

**若要 執行下列步驟** 

將多邊形重新造形成星形 選取多邊形,按⼀下「**形狀**」⼯具 ,然後拖曳多邊形的節 點,直至星形成為您要的形狀。

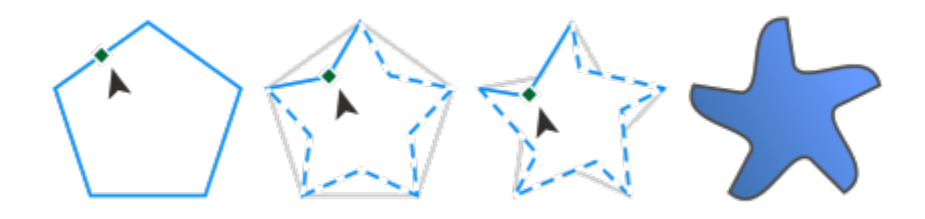

自左至右:使用「形狀」工具將多邊形變更為星形,星形可如曲線物件 般進行造形。然後將星形線段轉換成曲線,並進行調整以產生海星形狀。

### **修改星形**

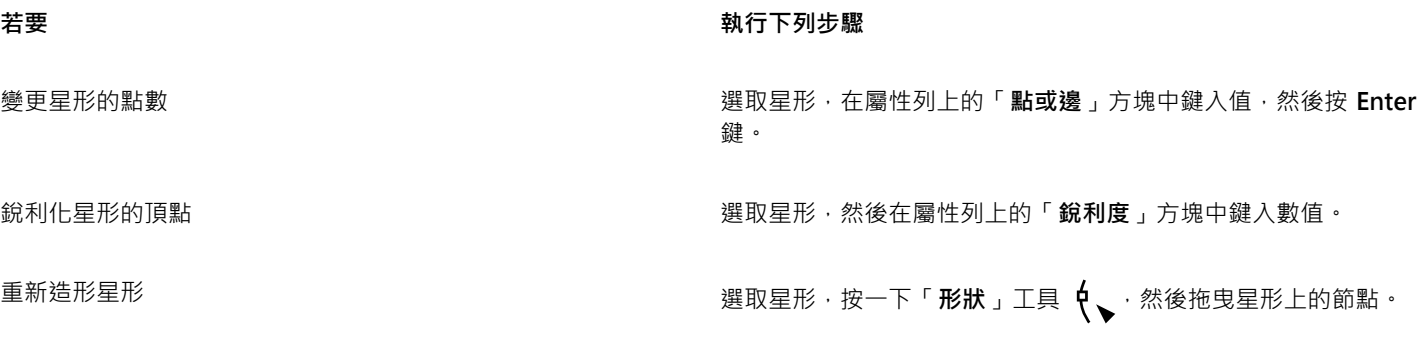

E

使用「形狀」工具重新造形標準星形時,節點的移動是有限制的。此外,在標準星形上,您無法新增或刪除節點,亦無法將線段 轉換成曲線。

### <span id="page-178-0"></span>**螺旋紋**

您可以繪製兩種類型的螺旋紋:對稱螺旋紋與對數式螺旋紋。對稱螺旋紋會平均展開,因此每個迴圈間的距離皆相等。對數式螺旋紋展開 時會逐漸增⼤迴圈間的距離。您可以設定對數式螺旋紋向外展開的比率。

您可以變更「螺旋紋」工具的預設值,使繪製的所有新螺旋都具有所需的屬性。

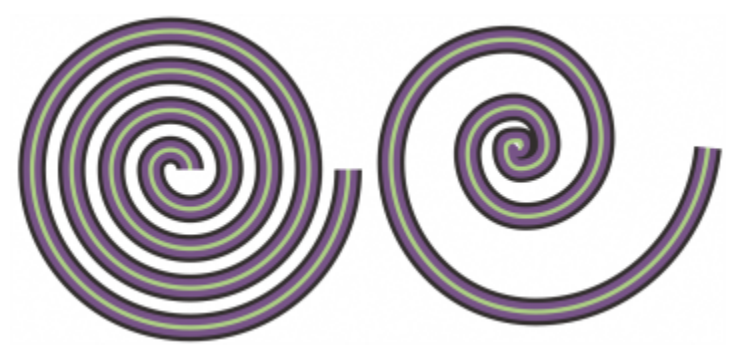

對稱螺旋紋 (左) 和對數式螺旋紋 (右)

### **繪製螺旋紋**

- 1 在工具箱中,按一下「螺**旋紋」**工具 **◎**,
- **2** 在屬性列上的「**螺旋紋迴圈**」⽅塊中鍵入數值。
- 3 在屬性列上,按下列其中一個按鈕:
	- 對稱螺旋紋  $\bigodot$
	- **對數式螺旋紋**

若要變更螺旋紋的向外展開量,請移動「**螺旋紋擴張係數**」滑棒。

4 在繪圖視窗中拖曳對角,將螺旋紋拖曳成所需的大小。

Č₹

拖曳時,您可以按住 Shift 鍵,自螺旋紋的中心向外繪製。 拖曳時,您也可以按住 **Ctrl** 鍵,繪製⽔平與垂直度量相等的螺旋紋。

### **選擇螺旋紋⼯具預設值**

- **1** 按⼀下「**⼯具**」 「**選項**」 「**⼯具**」。
- **2** 按⼀下出現在對話⽅塊左窗格的「**螺旋紋**」。
- **3** 變更您要的設定。

### <span id="page-179-0"></span>**格點**

您可以繪製格點,並設定列數與欄數。格點是集合為群組的矩形,您可以將之打散。 您可以變更「方格紙」工具的預設值,以指定新格點的行數和列數。

### **繪製格點**

1 在工具箱中,按一下「方格紙」工具 **2** 在屬性列上,在「**欄與列**」方塊 | 田 | 4 | | 本 本 | 的頂端和底部鍵入數值。

在頂端鍵入的數值會指定欄數;在底部鍵入的數值會指定列數。

- **3** 指向您要顯⽰格點的位置。
- **4** 拖曳對⾓可繪製格點。
$\subseteq\leq$ 

若要自格點的中心點向外繪製格點,請在拖曳時按住 Shift 鍵;若要繪製具有方形儲存格的格點,請在拖曳時按住 Ctrl 鍵。

## **解散格點群組**

- 1 使用「選取」工具 → 選取格點。
- **2** 按⼀下「**物件**」 「**群組**」 「**解散群組**」。
- ⊆₹

按⼀下屬性列上的「**解散群組**」按鈕也可以打散格點。

## **選擇⽅格紙⼯具預設值**

- **1** 按⼀下「**⼯具**」 「**選項**」 「**⼯具**」。
- **2** 按⼀下出現在對話⽅塊左窗格的「**⽅格紙**」。
- **3** 在「**列數**」和「**⾏數**」⽅塊中鍵入數值。

## **預先定義的形狀**

使用「常見形狀」集合,您可以繪製預先定義的形狀。特定形狀 (尤其是基本形狀、箭頭形狀、橫幅形狀以及標示線形狀) 包含稱為字 符的鑽石形控點。您可以拖曳字符改變形狀外觀。

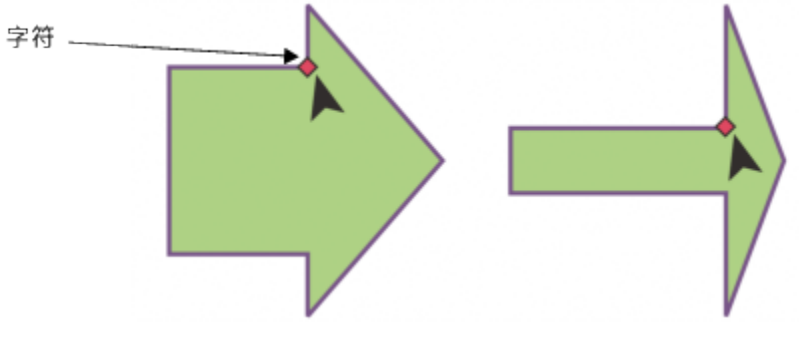

使用「形狀」工具,您可以繪製字符以改變形狀。

您可以新增文字至形狀內部或外部。例如,您可能想在流程圖符號或標示線內置入標籤。

## **繪製預先定義的形狀**

- 1 在工具箱中,按一下「**常見形狀**」工具  $Q_n$ 。
- 2 開啟屬性列上的「**常見形狀**」選取器〈∧然後按一下形狀。
- **3** 在繪圖視窗中將形狀拖曳成您要的⼤⼩。

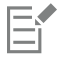

如同其他形狀⼀樣,使⽤「常⾒形狀」選取器所繪製的形狀可以修改。

#### **修改預先定義的形狀**

- **1** 選取包含[字符](#page-903-0)的形狀。
- **2** 將字符拖曳成您要的形狀。

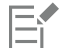

直角、心形、閃電、爆裂和流程圖形狀不包含字符。

## **新增文字⾄預先定義的形狀**

- 1 按一下「文字」工具 △·
- 2 將游標放置在形狀的外框內,直到游標變成文字游標 A ·
- **3** 在形狀內鍵入文字,選擇字型並格式化文字。

## **使⽤形狀辨識⼯具**

您可以使用「智慧型繪圖」工具,繪製可以辨識和轉換為基本形狀的手繪筆觸。矩形和橢圓形將轉換為原生 CorelDRAW 物件;梯形和 平行四邊形將轉換為標準形狀物件﹔線條、三角形、方形、鑽石形、圓形和箭頭將轉換為曲線物件。若物件未轉換成形狀﹐則是加以平滑 化。使用形狀辨識繪製的物件和曲線均可以進行編輯。您可以設定 CorelDRAW 辨識形狀、將其轉換為物件的層級。您也可以指定套用 ⾄曲線的平滑量。

在套用筆觸和使用形狀辨識時,您可以設定兩者之間的執行時間差。例如,若定時器設定為一秒鐘而您要繪製一個圓形,則在您繪製該圓 形後⼀秒,形狀辨識才會開始執⾏。

您可以在繪圖的同時進行校正。您也可以變更使用形狀辨識所繪形狀的線條粗細與線條樣式。

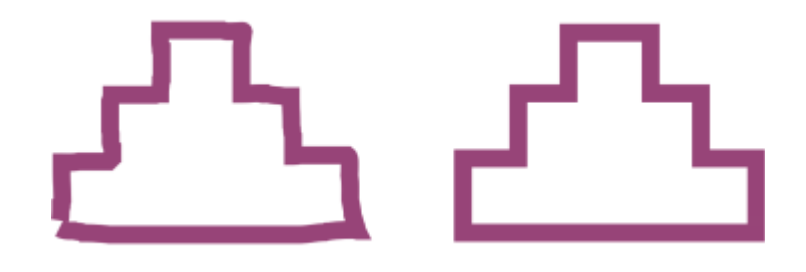

使用「智慧型繪圖」工具建立的形狀皆可辨識,且經平滑化處理。

#### **使⽤形狀辨識繪製形狀或線條**

- 1 在工具箱中,按一下「智慧型繪圖」工具  $\sum$
- **2** 從屬性列上的「**形狀辨識層級**」清單⽅塊中選擇辨識層級。
- 3 從屬性列上的「智慧型平滑層級」清單方塊中選擇平滑層級。
- **4** 在繪圖視窗中繪製形狀或線條。

E

此「智慧型繪圖」屬性列僅在選取了「智慧型繪圖」工具後才會顯示。

#### **設定形狀辨識延遲**

- **1** 按⼀下「**⼯具**」 「**選項**」 「**⼯具**」。
- **2** 按⼀下出現在對話⽅塊左窗格的「**智慧型繪圖**」。
- **3** 移動「**繪圖輔助延遲**」滑棒。

昏

最⼩延遲為 10 微秒;最⼤延遲為 2 秒。

## **使⽤形狀辨識進⾏校正**

• 在開始計算延遲辨識時間前, 按住 Shift 鍵, 然後在您要校正的區域進行拖曳。 您必須從最後的繪圖點開始清除形狀或線條。

 $\subseteq\leq$ 

如果您繪製的手繪形狀含有多條曲線,則您可以按 Esc 鍵,刪除最後繪製的曲線。

## **變更使⽤形狀辨識所繪物件的外框粗細**

- 1 在工具箱中,按一下「智慧型繪圖」工具  $\int_{\mathbb{R}}$ 。
- **2** 按⼀下形狀。
- 3 從屬性列上的「外框寬度」清單方塊,選擇外框粗細。

E

此「智慧型繪圖」屬性列僅在選取了「智慧型繪圖」工具後才會顯示。

若重疊使用「智慧型繪圖」工具繪製的線條,則外框粗細將由平均值決定。

 $\subseteq\leq$ 

您可以變更使用形狀辨識所繪形狀的線條樣式。如需詳細資訊,請參閱第 150 頁的「指定線條與外框設定」。

# CorelDRAW<sup>2020</sup>

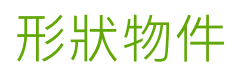

CorelDRAW 讓您以多種方式來造[形物件](#page-895-0)。

本節包括下列主題:

- [第 184 ⾴的「曲線物件」](#page-185-0)
- [第 185 ⾴的「選取和移動節點」](#page-186-0)
- 第 186 頁的「對齊與分佈節點」
- [第 193 ⾴的「操作線段」](#page-194-0)
- 第 194 頁的「接合曲線」
- 第 196 頁的「複製和剪下線段」
- 第 196 頁的「新增、移除和接合節點」
- [第 198 ⾴的「節點類型」](#page-199-0)
- [第 199 ⾴的「變形節點」](#page-200-0)
- [第 200 ⾴的「打散曲線物件的路徑」](#page-201-0)
- [第 201 ⾴的「鏡射曲線物件的變更」](#page-202-0)
- [第 201 ⾴的「傾斜與延展物件」](#page-202-1)
- 第 203 頁的「弄髒與塗抹物件」
- [第 205 ⾴的「粗糙化物件」](#page-206-0)
- [第 207 ⾴的「使物件平滑化」](#page-208-0)
- [第 208 ⾴的「吸入或推開節點來造形」](#page-209-0)
- [第 209 ⾴的「套⽤變形效果」](#page-210-0)
- 第 212 頁的「新增旋轉花紋效果」
- 第 212 頁的「使用封套為物件造形」
- [第 220 ⾴的「裁切與清除物件」](#page-221-0)
- [第 224 ⾴的「分割物件」](#page-225-0)
- 第 226 頁的「修剪物件」
- 第 228 頁的「切片、扇形邊和凹面邊角」
- [第 230 ⾴的「焊接與交叉物件」](#page-231-0)
- [第 232 ⾴的「圖框精確剪裁物件」](#page-233-0)
- 第 237 頁的「節點、控點和預覽選項」

## <span id="page-185-0"></span>**曲線物件**

曲線物件有節點與控制點, 您可以使用它們來變更物件的形狀。曲線物件可為任何形狀, 包括直線或曲線。物件的節點是沿著物件外框顯 示的小形狀。兩個節點之間的線條稱為線段。線段可為曲線或直線。每個節點都有控制點,以連接各曲線線段。控制點可協助您調整線段 的彎曲。

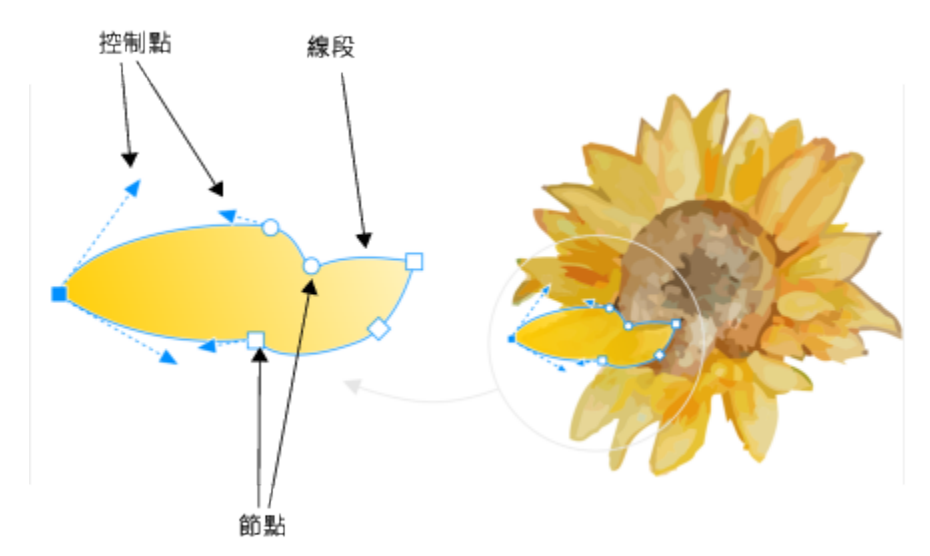

曲線的元素包括:控制點、線段和節點

在 CorelDRAW 中建立的曲線物件會遵循提供其定義形狀的[路徑。](#page-900-0)路徑可以是開放 (例如線) 或封閉的 (例如橢圓形),並且有時可以包括 子路徑。若要取得有關路徑和子路徑的資訊,請參閱第 200 頁的「打散曲線物件的路徑」。

除了螺旋紋、手繪線和貝茲線之外,大多數新增至繪圖中的物件並非[曲線物件](#page-893-0)。因此,如果想要自訂物件或文字物件的形狀,建議您將物 件或文字物件轉換成[曲線物件](#page-893-0)。

您也可以在「**屬性**」泊塢視窗中檢視曲線物件的屬性。

#### **將物件轉換成曲線物件**

#### **1** 選取[物件](#page-895-0)。

**2** 按⼀下「**物件**」 「**轉換成曲線**」。

## E

您可以[將藝術文字](#page-896-0)轉換成曲線,以便可以造形個別字元。

無法將點陣圖轉換成曲線物件。

#### **檢視曲線屬性**

- **1** 選取曲線物件。
- **2** 按⼀下「**物件**」 **「屬性**」。
- 3 在「屬性」泊塢視窗頂部,按一下「曲線」按鈕  $\mathbb{C}$  →

 $\bar{\infty}$ 

您也可以透過選取物件,然後按一下屬性列上的「轉**換成曲線」**按鈕  $\left(\begin{array}{c} \bullet \ \bullet \ \bullet \end{array} \right)$ ,來將物件轉換成[曲線物件。](#page-893-0)

## <span id="page-186-0"></span>**選取和移動節點**

您可以選取個別、多個或所有的物件節點。選取多個節點可讓您同時造形物件的不同部分。您可透過以矩形圈選框或不規則形狀的圈選框 圖起節點, 來使用圈選框選取節點, 如果想要選取複雜曲線中的特定節點, 則手繪圈選框選取會很有用。

選取曲線線段上的節點後,便會顯示控制點。您可以透過移動節點和控制點來調整曲線線段的形狀。

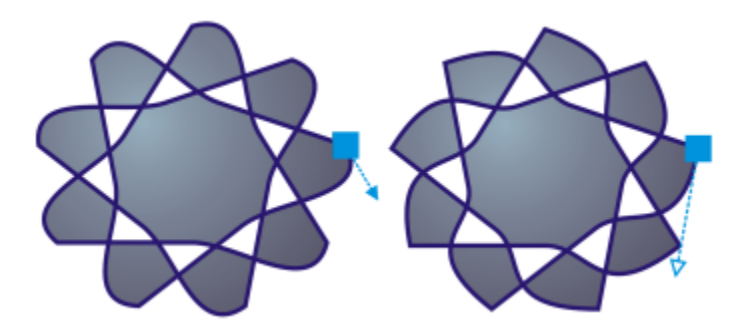

通常,控制點會顯示成實心藍色箭頭 (左)。如果控制點與節點重疊,則控制點會顯示成該節點旁的空心藍色箭頭 (右)。

#### 您可以指定節點座標以重新定位節點。

「形狀」工具是移動節點的標準工具。您也可以設定選項,以使用「**選取**」和「**貝茲線**」工具選取和移動節點。

## **選取節點**

- 1 在工具箱中,按一下「**形狀」(、**工具。
- **2** 選取⼀個[曲線物件](#page-893-0)。
- **3** 按⼀下[節點](#page-900-1)。

**您也可以執⾏下列操作:**

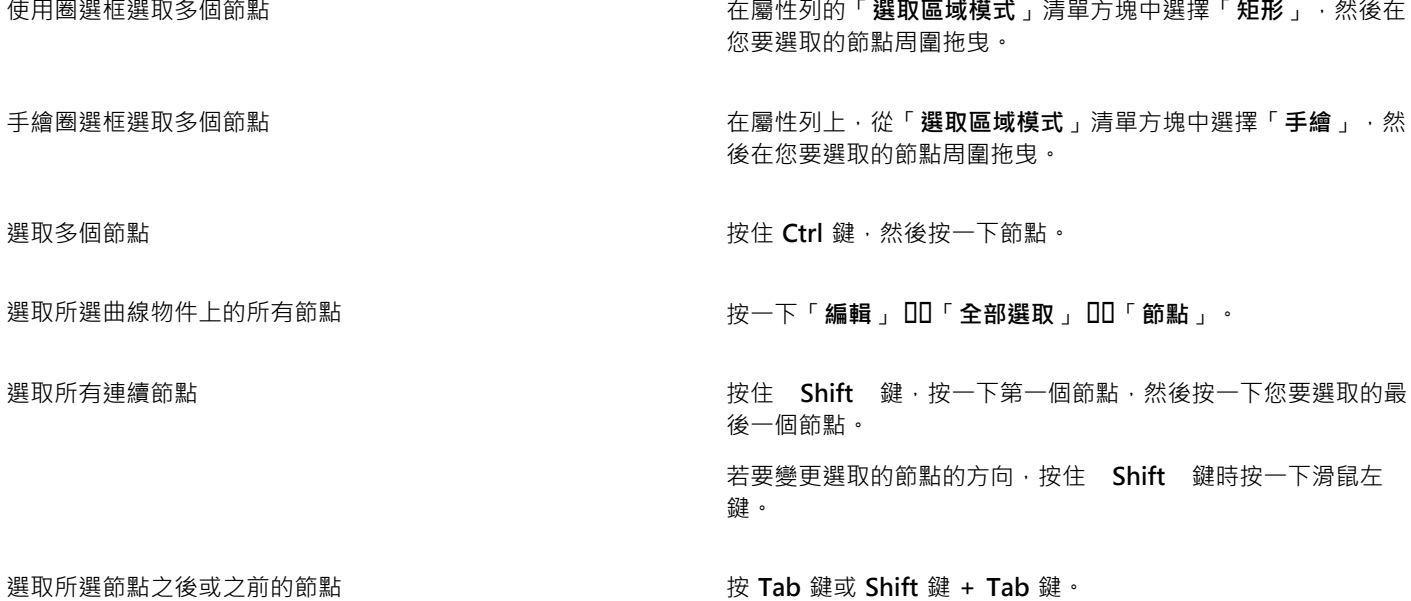

**您也可以執⾏下列操作:**

取消選取節點 按住 **Ctrl** 鍵,然後按⼀下選取的節點。

取消選取多個節點 または または または はんない はんしゃ おんしゃ おんじょう おんじゅつ おんじょう おんじょう あいじょう

取消選取全部節點 インファイン インファイン おおし おおし おおし おおもの おおもの おおもの 取消の こくさい おおところ

Č₹

您也可以使用「**選取」 ▶ 、「手繪」 † 、、「貝茲線」 ⊿ ¯**或「多線」 ბ エ具來選取節點。要執行此操作,請首先按一下 「**⼯具**」「 「**選項**」**「** 「**CorelDRAW**」。按⼀下「**節點和控點**」,然後啟⽤「**啟⽤節點追蹤**」核取⽅塊。按⼀下曲線物 件,將指標移至節點上,直到出現工具的形狀狀態游標 ▶<sub>4.</sub>,然後按一下該節點。請注意,在啟用「啟用節點追蹤」核取方塊 後﹐您將無法再透過按一下並拖曳物件的任何節點來選取和移動物件。 若要選取所選曲線上的全部節點,請按兩下「**形狀**」工具。

## **移動節點**

- 1 使用「形狀」工具  $\oint$  選取物件。
- **2** 拖曳節點直到出現所要的形狀。
- $\subseteq\leq$

您也可以使用「選取」 → 「手繪」 Ť 、「貝茲線」 力 或「多線」 od エ具來移動節點。若要執行這項作業,請先按一 下「**⼯具**」 「**選項**」 「**CorelDRAW**」。按⼀下「**節點和控點**」,確定已經啟⽤「**啟⽤節點追蹤**」核取⽅塊。按⼀下曲線物 件‧將指標移至節點上﹐直到出現工具的形狀狀態游標 ▶..., ‧然後拖曳該節點 。

## **指定節點的座標值**

- 1 按一下「形狀」工具  $\phi$  。
- **2** 選取[曲線物件](#page-893-0)上的⼀個節點。
- **3** 按⼀下「**視窗**」 「**泊塢視窗**」 「**座標**」。
- 4 按一下「多點曲線」按鈕  $\alpha^2$ ·
- 5 在「X」和「Y」方塊中鍵入數值,以按照 x 和 y 尺規來指定點的精確位置。
- **6** 按下列其中⼀項:
	- **建立物件** 將新的曲線物件新增到繪圖視窗
	- **取代物件** 以新的曲線物件取代選取的曲線物件

## <span id="page-187-0"></span>**對⿑與分佈節點**

CorelDRAW 可讓您在一或多條曲線中快速對齊與分佈節點。

首先﹐您需要選擇一個參考點。參考點可以是選取的界限框、頁面邊緣或中央、最近的格線﹐或指定點。

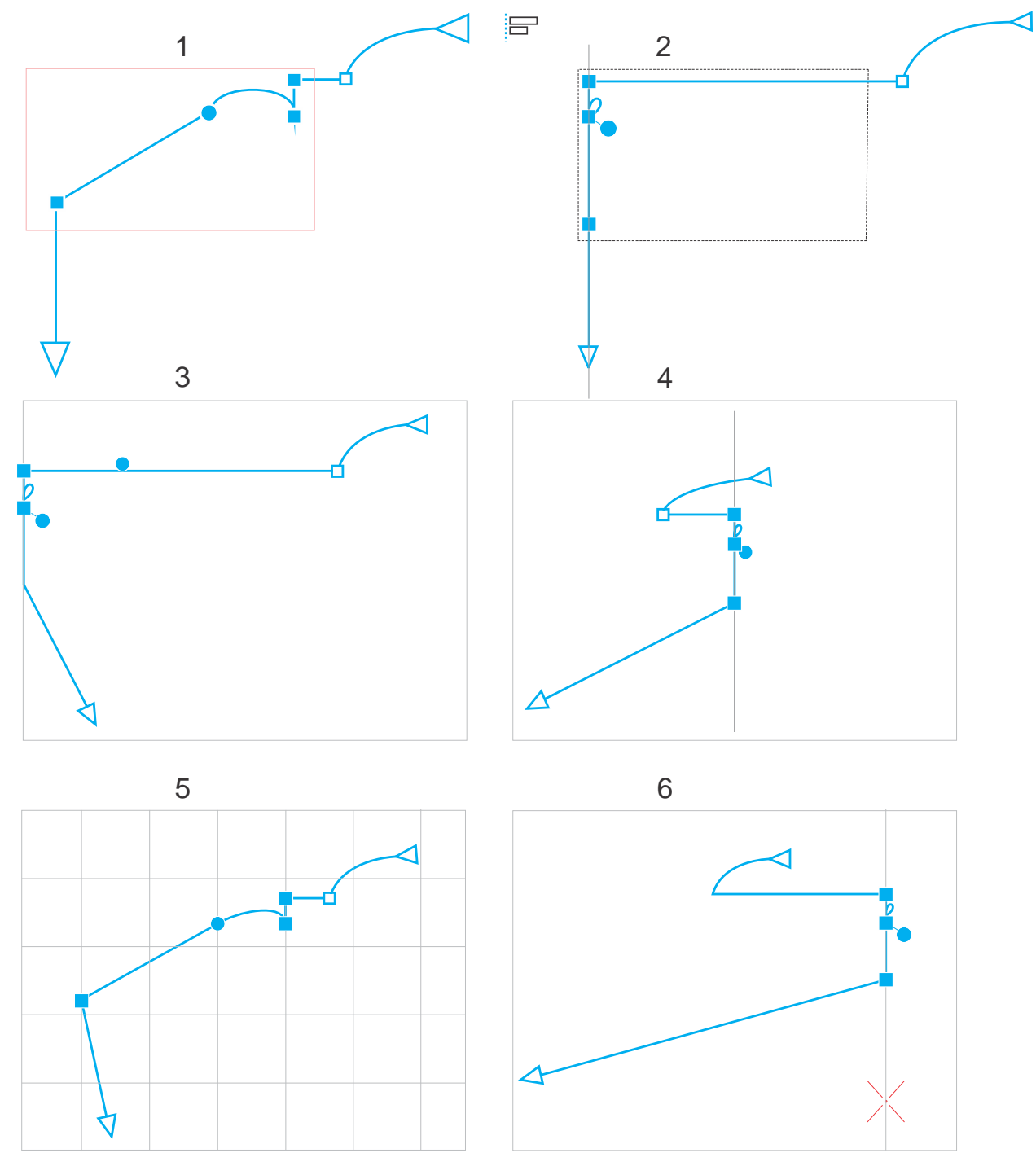

曲線中的節點 (1) 相對於界限框向左對齊所有作用中節點 (2)、頁面邊緣 (3) 或中央 (4)、最近的格線 (5), 或指定點 (6)。

在您設定參考點之後,可以選擇對齊選項。您可以將節點對齊至左、右、上或下,或是沿水平或垂直軸對齊。

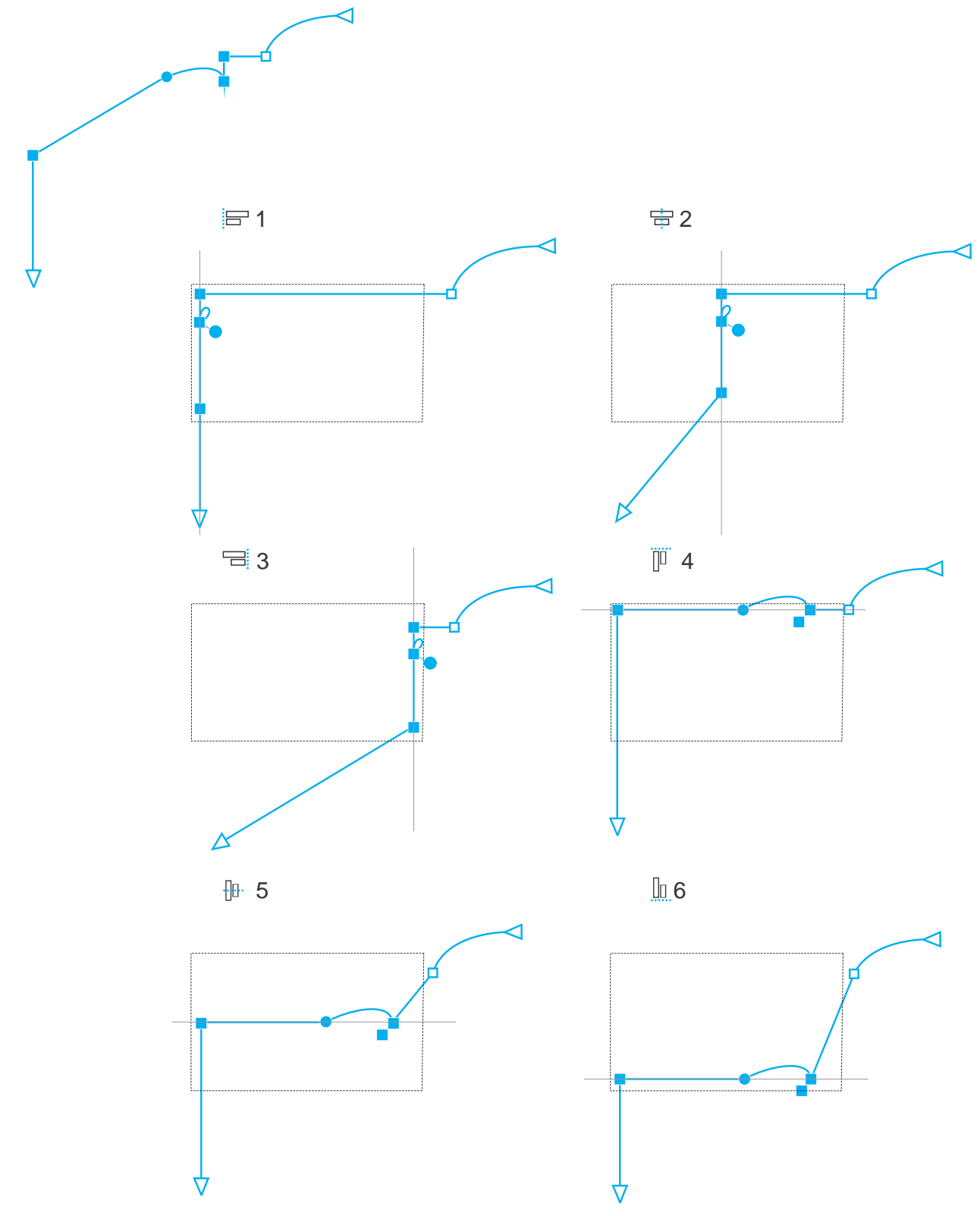

曲線中的作用中節點 (左上) 相對於選取的界限框,對齊至左 (1)、右 (3)、上 (4)、下 (6), 以及沿垂直軸 (2) 與水平軸 (5)。

您可以對⿑不同曲線上的節點。

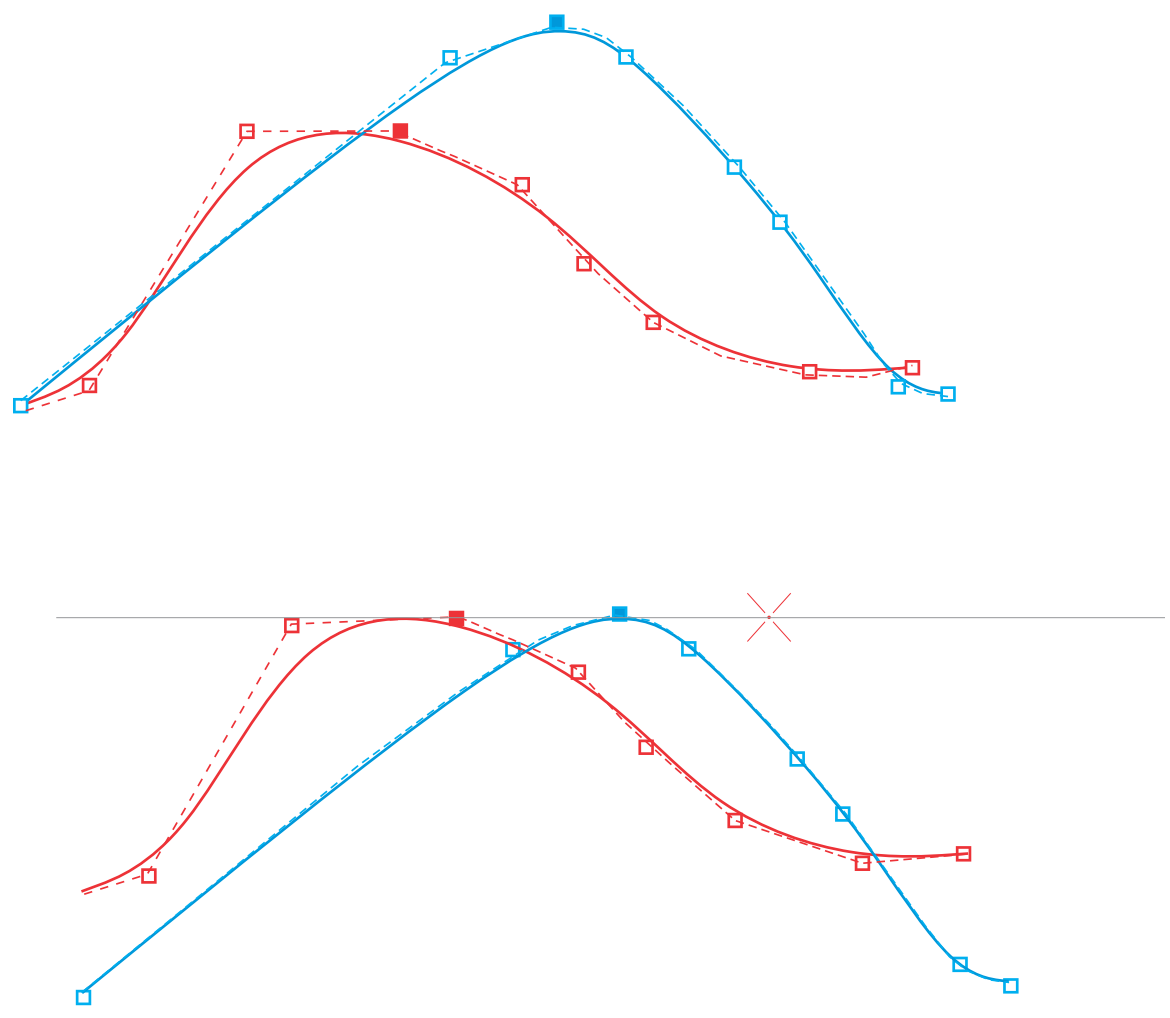

從兩條曲線上選取的節點,相對於指定點對齊。

對齊選取的節點時,會根據作用中節點的界限區域平均值執行對齊。CorelDRAW 會根據節點沿著曲線顯示的順序對齊節點,而非依您選 取的順序,因為在包含數百個節點的複雜物件中,一次選取一個節點相當耗時。您可以反轉曲線物件的方向來變更節點順序。

分佈節點可在節點之間水平或垂直加入相等的空間。您可以在包含節點的界限框中或是在繪圖頁面上分佈節點。

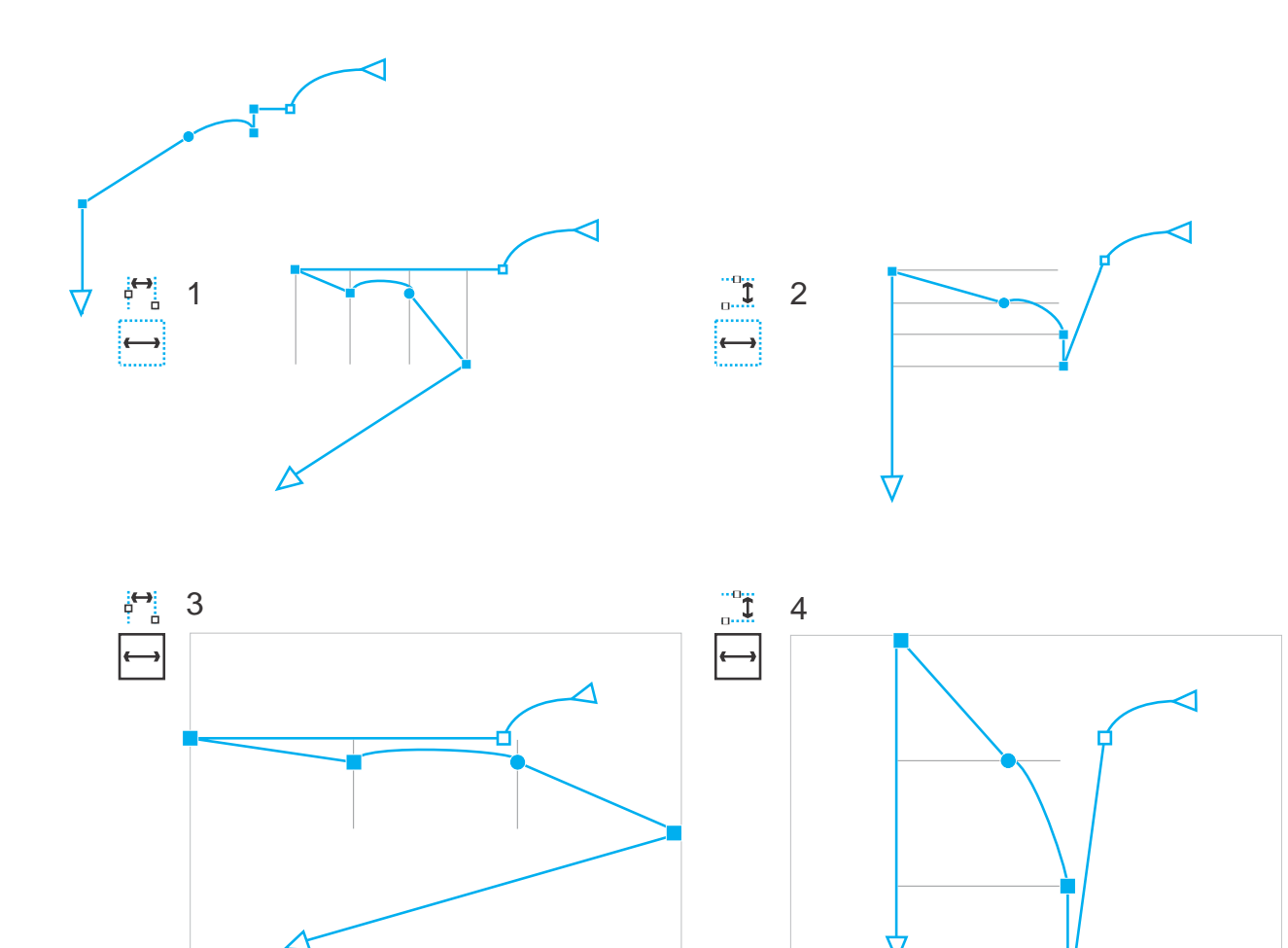

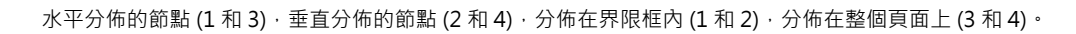

CorelDRAW 會根據節點沿著曲線顯⽰的順序分佈節點。

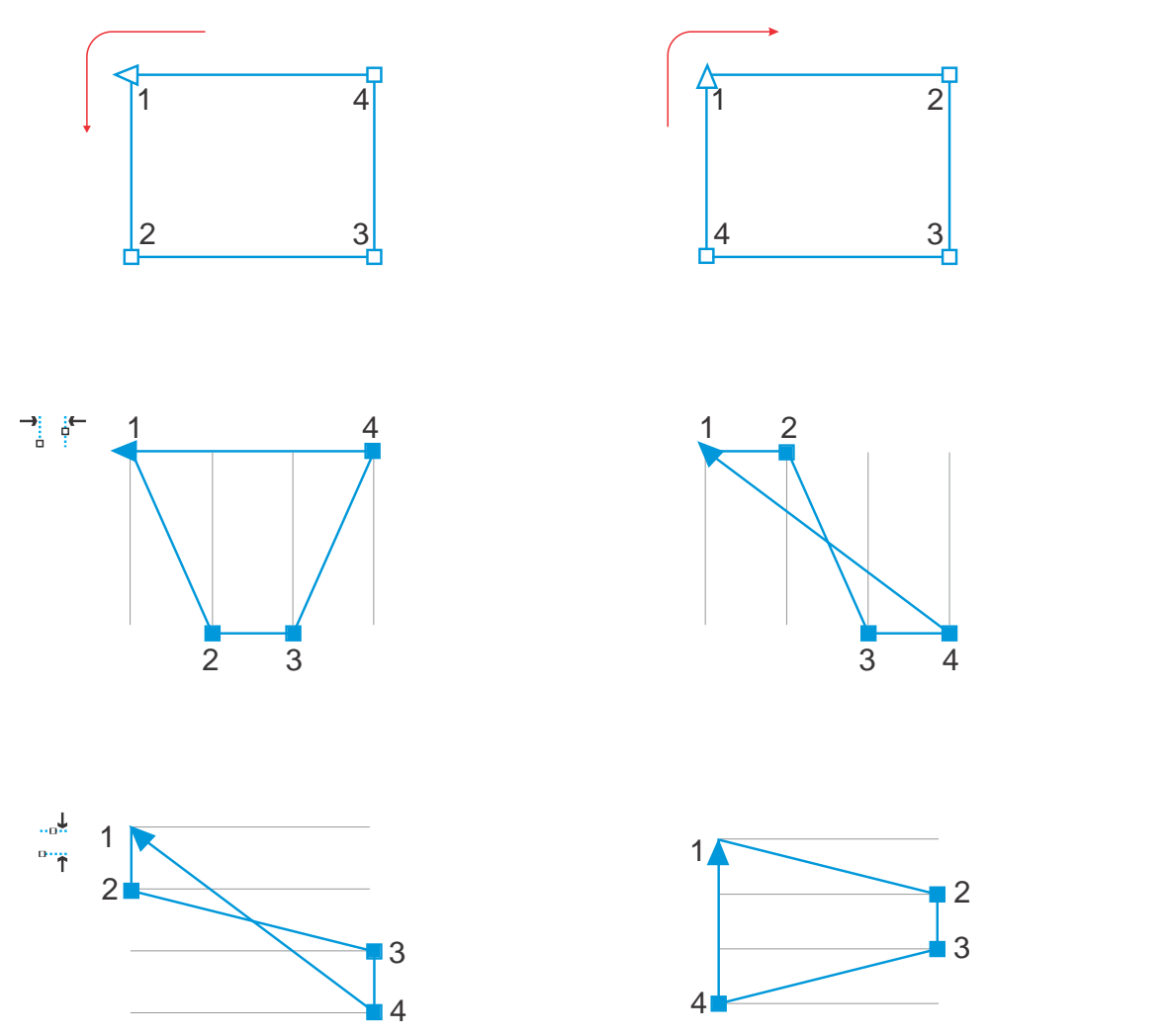

由上而下: 節點在曲線中 (左上及右上) 根據節點沿著曲線顯示的順序水平分佈 (中) 或垂直分佈 (下)。

為避免為網頁使用而設計的曲線物件邊緣模糊,可以將物件節點與像素格點對齊。這個功能可以重新對齊物件節點,以在像素格點上正確 定位。

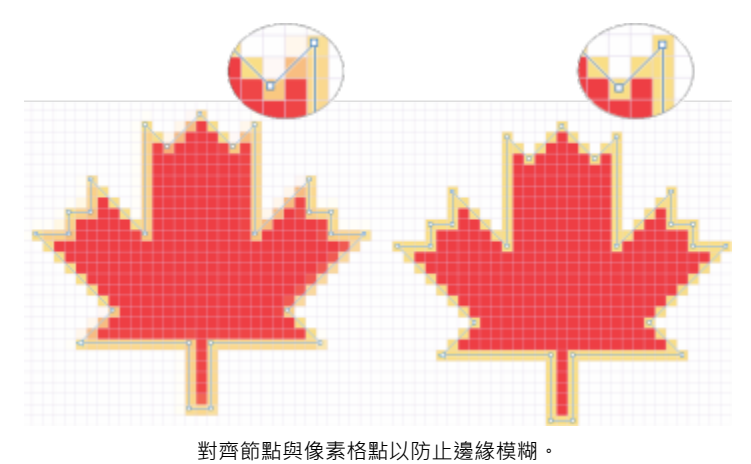

#### **對⿑節點**

- 1 使用「形狀」工具  $\left\{ \bullet\right\}$  選取節點。
- 2 在「對齊與分佈」泊塢視窗中(「視窗」 ⅡI「泊塢視窗」 ⅡI「對齊與分佈」),執行下表中的任一工作以選擇參考點:

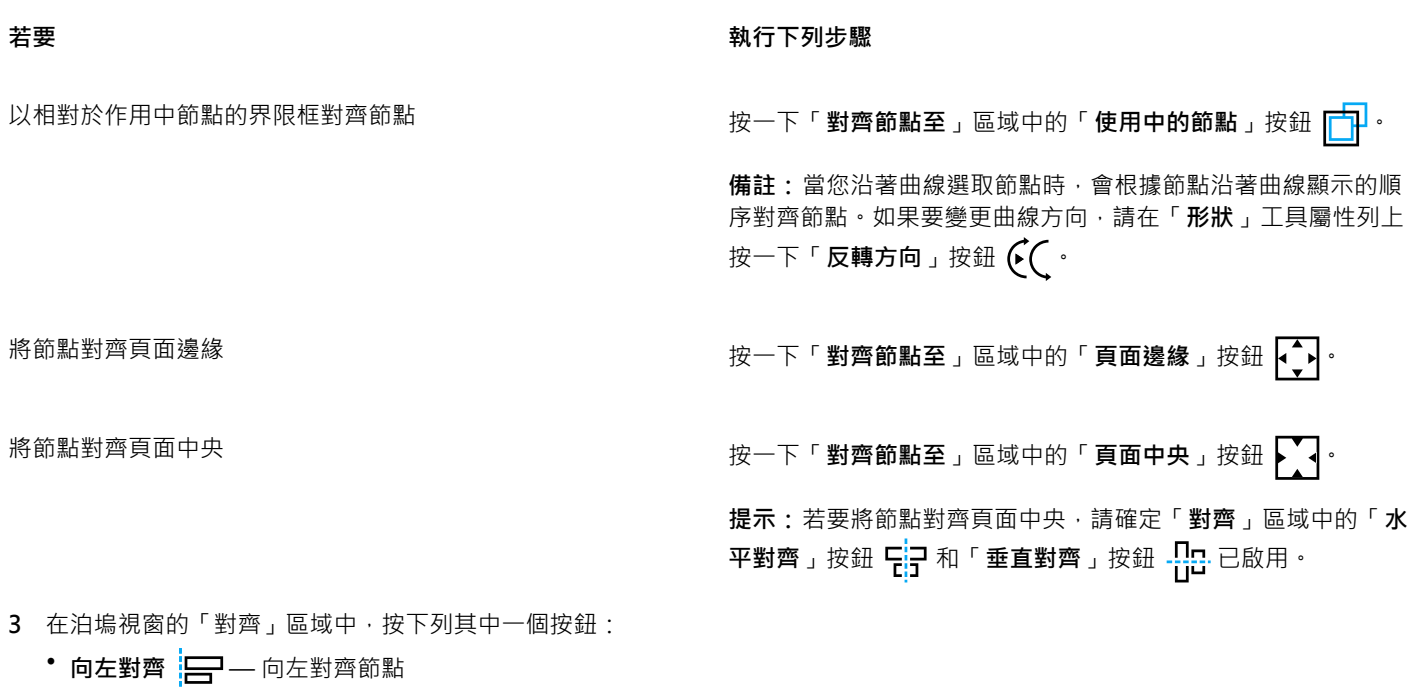

- **⽔平對⿑** 沿垂直軸對⿑節點
- 向右對齊 <mark>—</mark>—向右對齊節點
- 向上對齊 10 向上對齊節點
- 垂直對齊 -<mark>--</mark>--- - 沿水平軸對齊節點
- 向下對齊 D<sub>D</sub> 向下對齊節點

#### **您也可以執⾏下列操作:**

將節點對⿑最近的格線 按⼀下「**對⿑節點⾄**」區域中的「**格點**」按鈕 。 將節點對⿑指定點 按⼀下「**對⿑節點⾄**」區域中的「**指定點**」按鈕 ,然後在 「**指定座標**」⽅塊中鍵入數值。 <mark>提示:</mark>您也可以按一下「**指定點**」按鈕 ┃ <sup>╋</sup> , 然後在文件視窗中 按⼀下,以互動的⽅式來指定點。 設定文字節點的對⿑選項 在「**文字**」區域中,選擇下列其中⼀個選項: •首**行基線**  $\frac{\mathsf{Aa}}{\mathsf{Bb}}$ **—** 將文字對齊首行的基線

•最後一行的基線 Aa — 將文字對齊最後一行的基線

# • 界限框 • A · 一 將文字與其界限框對齊

# $\bar{C}$

您也可以在作用中的選取區域內垂直或水平對齊節點‧做法為按一下屬性列上的「**對齊節點」**按鈕 □.;□ , 並且啟用「節點對齊」 對話方塊中的一或多個對齊選項。

## **分佈節點**

- 1 使用「形狀」工具  $\phi$ 、選取節點。
- 2 在「對齊與分佈」泊塢視窗(「視窗」 Ⅱ 「泊塢視窗」 Ⅱ 「對齊與分佈」),按一下「分佈節點至」區域中的按鈕之一來選擇要分佈節 點的區域:
	- 「**顯示選取區域**」 <mark>→—</mark> 將節點分佈在包含節點的界限框區域內
	- 「**顯⽰⾴⾯**」 將節點分佈在繪圖⾴⾯上
- 3 若要水平分佈節點,請按任何一個水平分佈按鈕。
- 4 若要垂直分佈節點,請按任何一個垂直分佈按鈕。

E

由於節點沒有實際寬度或高度,按下任一水平或垂直分佈的按鈕,則會各別沿水平或垂直軸平均分佈節點之間的空間。

#### **將節點分佈⾄特定的距離**

- 1 使用「形狀」工具  $\phi$ 、選取節點。
- **2** 按⼀下「**物件**」 「**對⿑與分佈**」 「**對⿑與分佈**」。
- 3 在「**分佈至**」區域中,按一下「**依物件間距**」按鈕 1230。
- 4 在「H」和「V」方塊中輸入數值,以設定物件之間的水平與垂直距離。
- 5 若要水平分佈節點,請按任何一個水平分佈按鈕。
- 6 若要垂直分佈節點,請按任何一個垂直分佈按鈕。

## **對齊節點與像素格點**

**1** 選取曲線。 若要檢視結果,請按⼀下「**檢視**」 「**像素**」,並將顯⽰比例調整為 800% 以上。 **2** 按⼀下「**物件**」 「**對⿑與分佈**」 「**對⿑與分佈**」。

**3** 按⼀下「**對⿑像素格點**」。

## <span id="page-194-0"></span>**操作線段**

您可以移動曲線線段以變更物件形狀,也可以控制曲線線段的平滑度。

您可以透過反轉起點和終點的位置,來變更曲線物件的方向。只有當曲線物件兩端的節點不同時,效果才會明顯。例如,若箭頭已套 用至曲線物件的終點節點,則變更節點方向會導致箭頭移至起點節點。

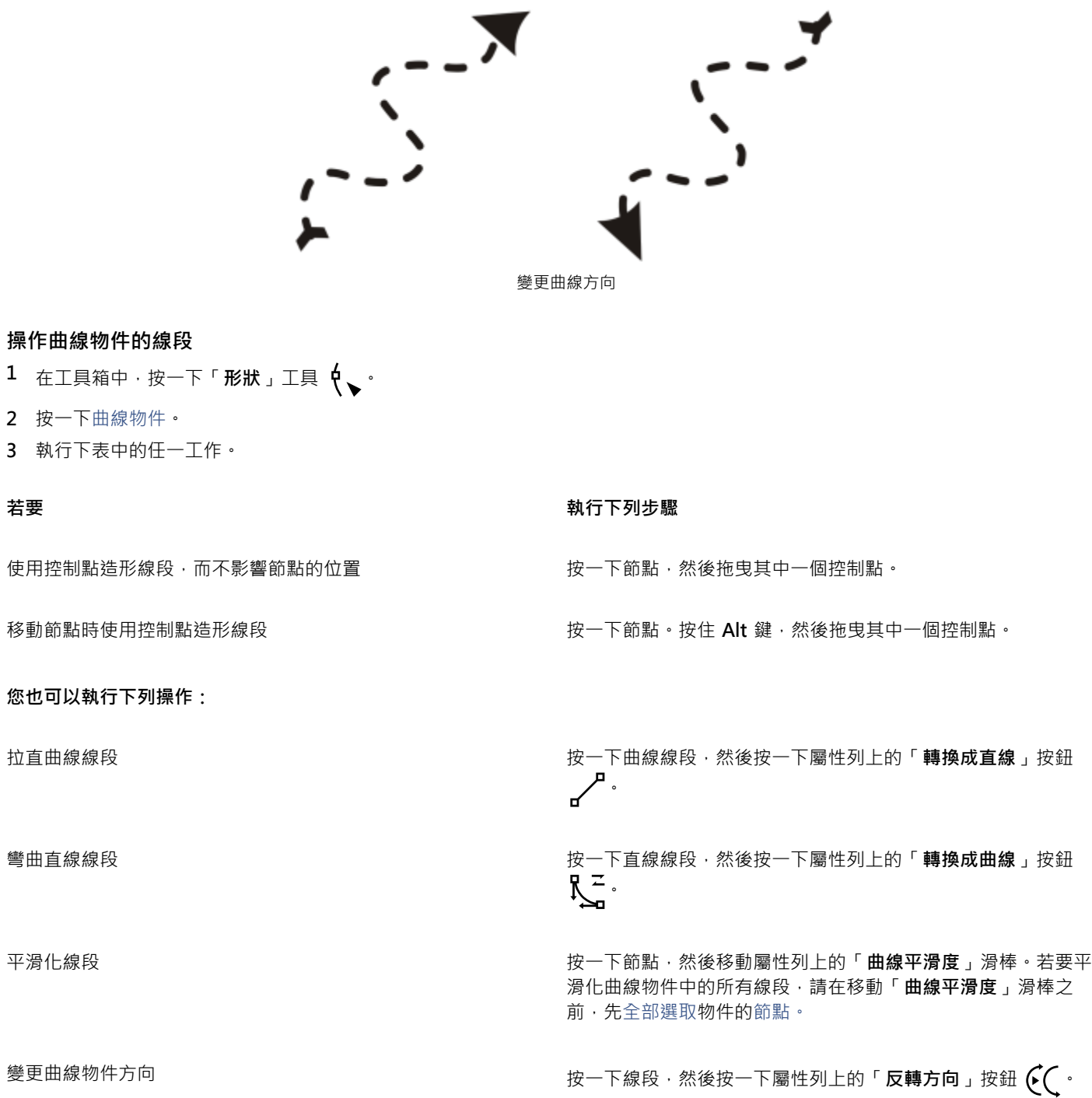

## <span id="page-195-0"></span>**接合曲線**

您可以接合曲線和線段,以建立更複雜的曲線和封閉物件。連接線的形狀會視您選擇的模式而定:延伸、凹面、切片或貝茲曲線。

左上角的線條是透過不同模式而接合。由左至右的模式依序為:延伸、凹面、切片和貝茲曲線。

您也可以設定間距容錯度,也就是可接合的終點之間的最大距離。如果終點之間的距離大於間距容錯度,就無法接合。 當您接合曲線時,產生的曲線會沿用最後一個選定物件的屬性。

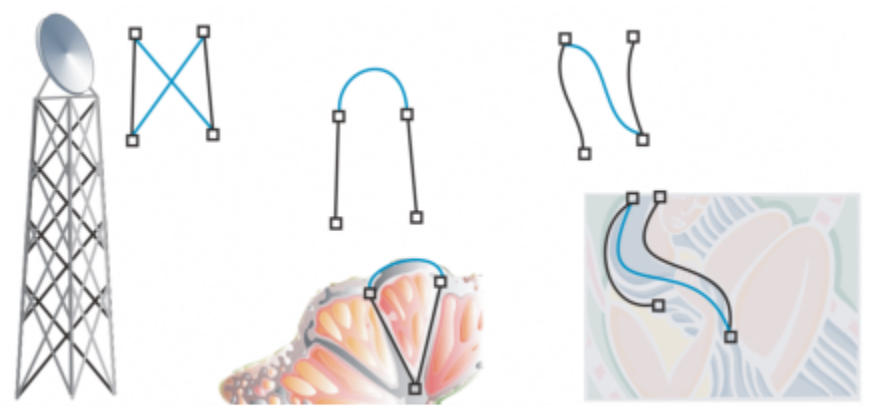

接合曲線和線段可成為更複雜繪圖的起點。

## **接合曲線**

- 1 按住 Shift 鍵, 然後使用「選取」工具 → 選取每個物件。
- **2** 按⼀下「**物件**」 「**接合曲線**」。
- 3 在「接合曲線」泊塢視窗中,從清單方塊選擇以下任一模式:
	- **• 延伸**
	- **• 凹⾯**
	- **• 切片**
	- **• Bézier 曲線**
- **4** 按⼀下「**套⽤**」。 如果曲線無法接合,您就必須增加間距容錯度。

#### **您也可以執⾏下列操作:**

設定間距容錯度 在**「間距容錯度」**⽅塊中鍵入數值。

指定半徑 在「**半徑**」⽅塊中鍵入數值。

此控制項僅適⽤於「**切片**」模式。

E

您只能接合終點,無法接合內部點。

如果要接合之終點的座標不同,終點會延伸至彼此交叉處。

Č₹

您也可以連接物件群組中的子路徑。

您也可以使用圈選框選取來選取線條。如果使用圈選框選取線條,則該線條會使用圖層最下方物件的屬性。若要查看底部的物 件,請開啟「**物件**」泊塢視窗,⽅法是按⼀下「**視窗**」 「**泊塢視窗**}「**物件**」。

## <span id="page-197-0"></span>**複製和剪下線段**

您可以複製並剪下曲線線段,然後貼上為物件,以便輕鬆地擷取子路徑,或以相似的輪廓圖製作相鄰形狀。

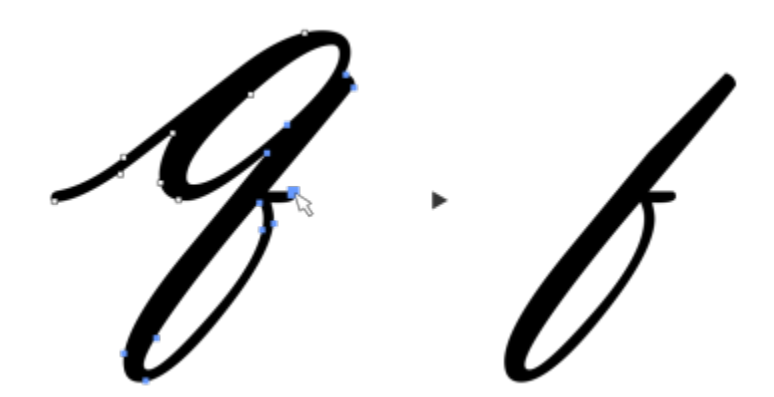

複製曲線線段 (左),然後貼上為物件 (右)。

#### **複製或剪下曲線線段**

- **1** 選取曲線物件。
- 2 使用「**形狀」**工具 <>> 選取曲線線段上的節點,然後按下列其中一項:
	- **Ctrl + C** 複製曲線線段
	- **Ctrl + X** 剪下曲線線段
	- **Ctrl + D** 以指定的偏移距離再製曲線線段
	- 若要貼上曲線線段,按下 **Ctrl + V**。

## <span id="page-197-1"></span>**新增、移除和接合節點**

新增節點會增加線段數,因此會提高您控制物件造形的程度。您可以刪除所選節點,以簡化物件形狀。

如果曲線物件包含許多節點,在編輯和輸出至裝置 (例如電腦割字機、繪圖機和雕刻機) 時很容易發生問題。您可以讓曲線物件中的節點 數自動減少。減少節點數會移除重疊的節點,並使曲線物件變平滑。此功能對於減少從其他套用程式匯入的物件中的節點數非常有用。

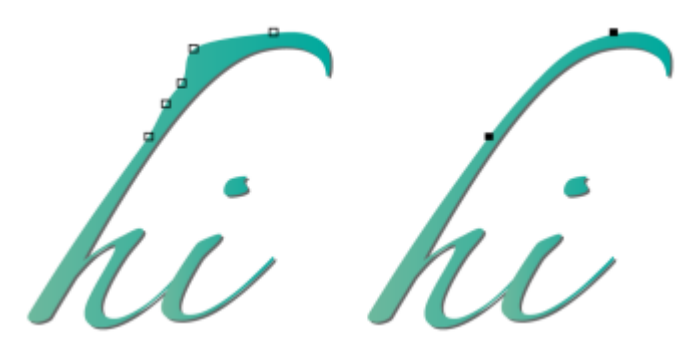

減少節點數⽬使曲線物件變平滑

您可以接合開放[路徑](#page-900-0) (例如一條線) 的起點節點與終點節點, 以建立封閉物件。此功能對於為物件填色十分有用, 因為您僅可以將填色應 用至封閉物件的內部 · 若要取得有關套用填色的資訊, 請參閱第 369 頁的「填色」。

您可以水平或垂直對齊曲線物件的節點。

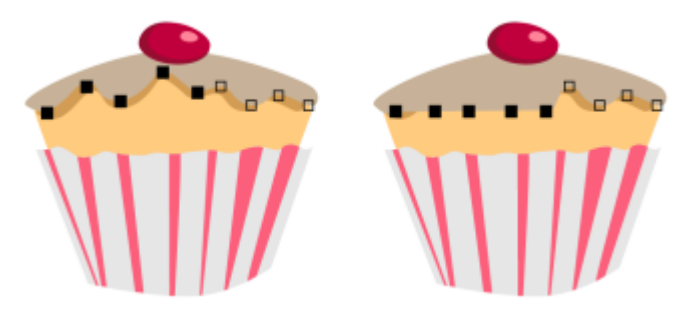

水平對齊節點

#### **新增或刪除節點**

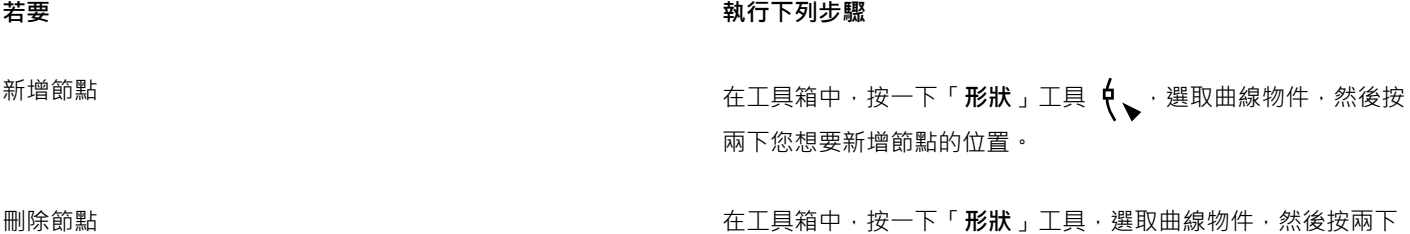

節點。

**減少曲線物件中的節點數**

1 在工具箱中,按一下「**形狀」**工具 (

- **2** 按⼀下曲線物件,然後執⾏下列其中⼀項:
	- 若要減少整個物件中的節點數,請按一下屬性列上的「**選取全部節點**」按鈕 · 20.
	- 若要減少曲線物件一部分的節點數,請使用圈選框選取想要變更的部分。
- **3** 請執⾏下列其中⼀項:
	- 按⼀下屬性列上的「**減少節點**」,以⾃動移除重疊和多餘的節點。
	- 移動「**曲線平滑度**」滑棒,以控制移除的節點數。移除許多節點可以重新造形曲線物件。

## **接合單⼀⼦路徑的終點結點**

- 1 在工具箱中,按一下「形狀」工具 (
- **2** 按⼀下[⼦路徑](#page-890-0)。
- 3 按一下屬性列上的「**封閉式曲線**」按鈕 :

Č₹

您可以按一下「物件」 00「接合曲線」,然後在「接合曲線」泊塢視窗中選取設定,來關閉物件中的多重子路徑。如需詳細資 訊,請參閱第 194 頁的「接合曲線」。

## **接合多重⼦路徑的節點**

- 1 在工具箱中,按一下「**形狀**」工具 (
- **2** 按住 **Shift** 鍵,然後按⼀下每[個⼦路徑](#page-900-1)[的節點](#page-890-0)。
- 3 按一下屬性列上的「**將曲線延伸成封閉**」按鈕

E

若要接合不[同曲線物件](#page-893-0)節點, 您必須先將這些曲線物件組合成單一曲線物件, 然後接合新子路徑的終點節點。若要取得有關組合 物件的資訊,請參閱第 304 頁的「組合物件」。

## <span id="page-199-0"></span>**節點類型**

您可以將曲線物件上的節點變更為三種類型中的⼀種:尖⾓、平滑和對稱。每種節點類型控制點的⾏為均不同。

尖角節點讓您在曲線物件中建立銳利化的轉換,例如邊角或銳角。您可以各自獨立地移動尖角節點中的控制點,僅變更該節點某一邊的線 條。

平滑節點可使通過該節點的線條成為曲線造形,並在線段之間產生平滑的轉換。平滑節點的控制點永遠彼此直接相對,但與節點的距離可 能有所不同。

對稱節點與平滑節點相似。這類節點可建立線段之間的平滑轉換,但您也可以利用它們使節點兩邊線條具有相同的曲線外觀。對稱節點的 控制節點彼此直接相對,且與節點的距離相等。

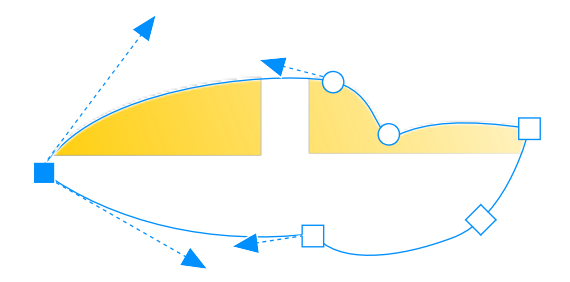

每種節點類型會以不同的形狀顯示 - 平滑節點為圓形, 尖角節點為方形, 對稱節點則為菱形。

## **使⽤尖⾓、平滑或對稱節點來造形曲線物件**

- 1 在工具箱中,按一下「形狀」工具 (
- **2** 按⼀下[節點](#page-900-1)。
- 3 在屬性列上,按下列其中一個按鈕:
	- 尖角節點 下
	- 平滑節點 <del>パ</del>
	- **對稱節點**
- **4** 拖曳節點的控制點。

 $\bar{\mathbb{C}}$ 

您也可以使用快速鍵,將現有節點類型變更為其他類型。若要將平滑節點變更為尖角節點,或將尖角節點變更為平滑節點,請使 用「形狀」工具按一下節點,然後按 C 鍵。若要將對稱節點變更為平滑節點,或將平滑節點變更為對稱節點,請使用「形狀」工 具,然後按 **S** 鍵。

## <span id="page-200-0"></span>**變形節點**

您可以透過延展、縮放、旋轉和傾斜節點,來造形物件。例如,您可以縮放曲線物件的邊角節點,以按比例放大曲線物件。此外,曲線物 件或曲線物件的部分都可以逆時針或順時針方向旋轉。

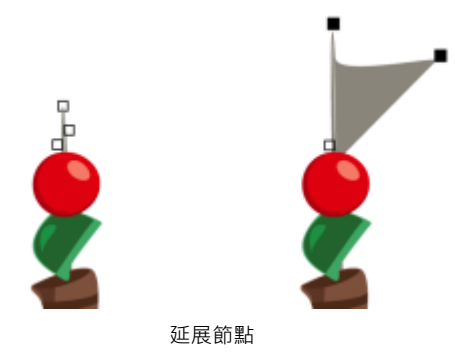

## **延展、縮放、旋轉或傾斜節點**

- 1 在工具箱中,按一下「**形狀**」工具 ( ↓
- **2** 選取⼀個[曲線物件](#page-893-0)。
- **3** 在曲線上選取您要變形的[節點](#page-900-1)。
- 4 在屬性列上,按下列其中一個按鈕:
	- 延展或縮放節點 <del>│ │</del>
	- 旋轉或傾斜節點  $\widehat{(\diamond)}$
- 5 拖曳一組控點以變形節點。

## <span id="page-201-0"></span>**打散曲線物件的路徑**

您可以打散曲線物件的路徑。

#### **路徑**

路徑描繪[物件](#page-895-0)形狀的外框,通常以一條或多條直線或曲線線段的形式顯示。您可以打散線段之間的連接,以建立子路徑。雖然子路徑並不 連接原始物件,但還是原始路徑定義路徑的一部分;不過﹐您可以擷取子路徑﹐以建立兩個獨立的物件:擷取的子路徑以及從中擷取子路 徑的物件。

#### **⼦路徑**

子路徑是建構成單一[曲線物件](#page-893-0)的基本曲線與形狀。例如,將文字轉換成曲線時,通常會建立含多個子路徑的單一曲線物件。例如,字母 「O」是由兩個橢圓形所組成:外面的橢圓形用來定義字母的形狀,而裡面的橢圓形用來定義字母內的「空洞」。這些橢圓形都是組成 單一曲線物件「O」的子路徑。使用子路徑建立物件的基本理由之一,就是可以產生中空的物件。在以下範例中,您可以看見位於字母 「O」的中⼼下⽅的物件。

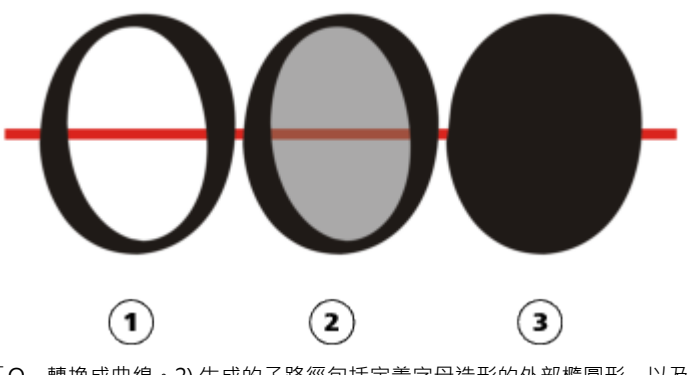

1) 字母「O」轉換成曲線。2) 生成的子路徑包括定義字母造形的外部橢圓形, 以及定義空 洞的內部橢圓形 (淡灰色) • 3) 相較之下 · 黑色橢圓形由單一路徑構成 · 不包含「空洞 」 •

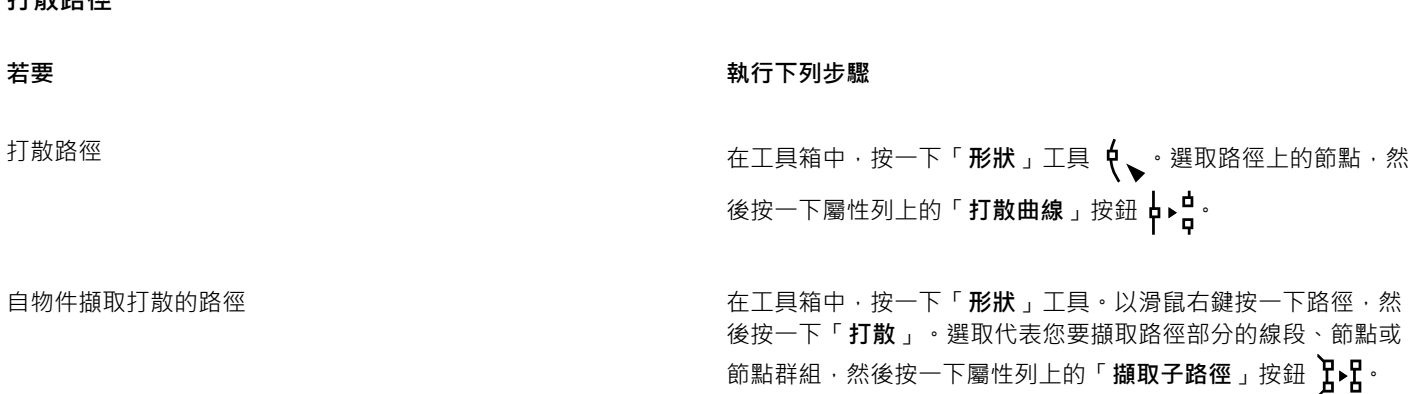

E

**七丁 垫斤 9タ 尔花** 

在您打散曲線物件的路徑後, 生成的子路徑仍為同一物件的一部分。在您從物件描取子路徑後, 將建立兩個獨立物件。

## <span id="page-202-0"></span>**鏡射曲線物件的變更**

使用「反射[節點](#page-900-1)」模式來鏡射曲線物件的變更時,您可以編輯節點並在對應的節點上進行反向的相同編輯。例如,您可以將節點移至右 邊,則該節點的對應節點會向左移動相同的距離。這個功能適⽤於當您要造形曲線物件時,變化可以鏡射⾄物件的左半、右半或上、下。

若要鏡射變更,則您必須選取兩個曲線物件,且其中一個是透過鏡射另一個物件所建立的或是其對稱物件。若要取得有關鏡射物件的資 訊·請參閱第 295 頁的「旋轉與鏡射物件」。接著,您需要選擇水平 (沿著對稱的垂直線) 還是垂直 (沿著對稱的水平線) 鏡射變更。最 後,您需要選取適當的對應節點,使編輯的變更鏡射在選取的物件上。

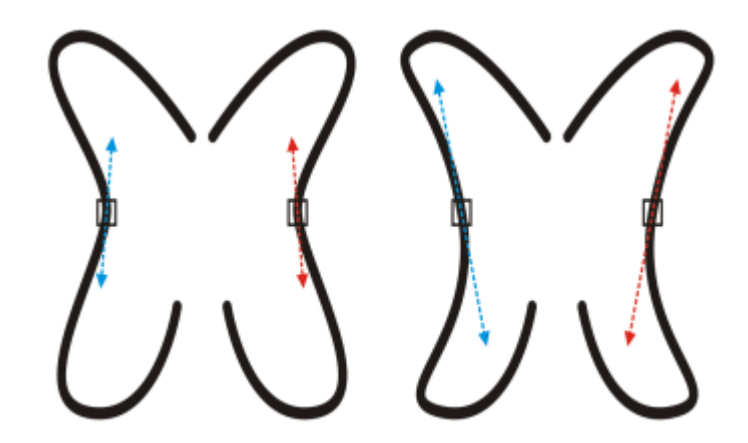

左圖:在鏡射的曲線物件中選取兩個對應的節點。右圖:移動藍色控制點時,變更會反射在對應的控制點 (紅色) 上。

#### **鏡射曲線物件的變更**

- 1 請使用「**選取**」工具,選取鏡射的曲線物件或對稱的曲線物件。
- 按一下「**形狀**」工具  $\phi$ 、
- 3 在屬性列上,按下列其中一項:
	- 「水平反射節點」按鈕 □: — 讓您編輯水平鏡射物件上的對應節點
	- 「**垂直反射節點**」按鈕 可讓您編輯垂直鏡射物件上的對應節點
- **4** 按住 **Shift** 鍵,然後選取左、右或上、下對應[的節點](#page-900-1)。
- **5** 編輯⼀邊的節點。

變更會反向發生在另一邊的對應節點上。

```
\bar{C}
```
若要使用「反射節點」模式來造形多[個物件](#page-895-0)·請按一下第一個物件·然後以拖曳的方式選取節點·或按住 Shift 鍵並按一下第一個 物件上的每個節點。然後按住 Shift 鍵,按一下第二個物件,然後以拖曳的方式選擇節點,或按住 Shift 鍵並按一下第二個物件的 每個節點。

## <span id="page-202-1"></span>**傾斜與延展物件**

您可以在 CorelDRAW 中傾斜與延展[物件。](#page-895-0)當傾斜物件時,要指定想要傾斜物件的角度。延展不會依比例來變更物件的垂直與水平度 量。

CorelDRAW 也可以讓您從物件的預設中心位置變更物件的傾斜和調整大小錨點。

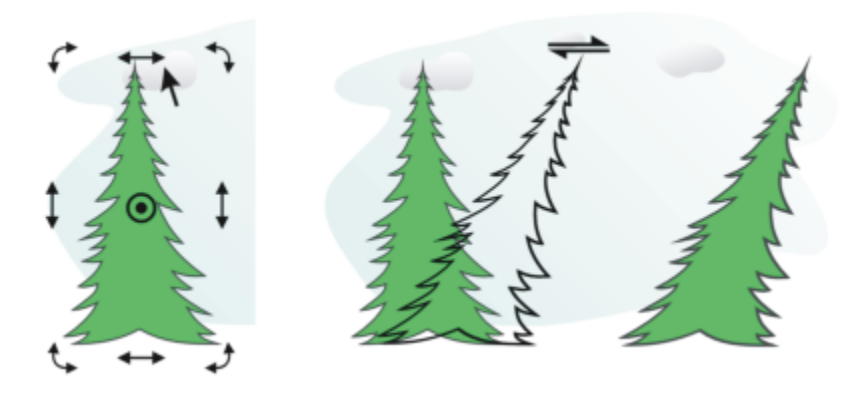

水平傾斜物件

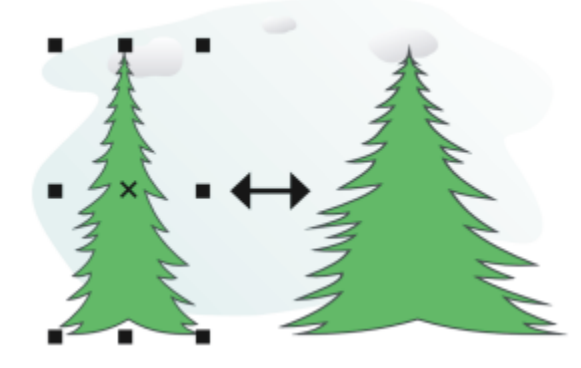

水平延展物件

## **傾斜物件**

- **1** 選取[物件](#page-895-0)。
- 2 在工具箱中,按一下「**自由變形」工具 ++ ( ·**
- 3 按一下屬性列上的「自由傾斜」按鈕
- 4 在屬性列上的「傾斜角度」方塊中鍵入數值,以指定要讓物件水平或垂直傾斜的度數。

如果要根據物件的位置而非 x 與 y 座標來套用縮放 · 請按一下屬性列上的「 **相對於物件** 」按鈕 "'日.

# $\bar{\mathbb{R}}$

您也可以拖曳物件的一個傾斜控點﹐以互動式地傾斜物件 ━━━ 。如果未顯示傾斜控點﹐請再按一下選取的物件﹐然後指向中間控 點。

您也可以從「**變形**」泊塢視窗存取傾斜選項。

## **延展物件**

- **1** 選取[物件](#page-895-0)。
- **2** 按⼀下「**視窗**」 「**泊塢視窗**」 「**變形**」。
- **3** 在「**變形**」泊塢視窗中,按⼀下「**⼤⼩**」按鈕。
- **4** 停⽤「**按比例**」核取⽅塊。
- **5** 在下列⽅塊中鍵入數值:
- 「**W**」— 可讓您指定選取的物件的寬度
- 「**H**」— 可讓您指定選取的物件的⾼度
- **6** 按⼀下「**套⽤**」。

Eŕ

您所輸入用來延展物件的新值,是物件水平與垂直度量新比例的基礎。啟用「**按比例」**核取方塊時,物件將根據這個新比例重新 調整大小。若要在再次變形物件之前將其恢復為原始的一比一比例,您必須啟用「**按比例,**核取方塊,然後再重新鍵入原始值。

 $\subseteq\leq$ 

您可以啟用「按比例」核取方塊,在「H」或「W」方塊中輸入數值,然後按「Enter」鍵,來按比例變更物件的尺寸。 您也可以透過按 Shift 鍵,然後拖曳任何一個邊角選取控點,來從物件中心延展物件。

您也可以透過按 Ctrl 鍵,然後拖曳任何一個邊角選擇控點,來將物件以 100% 增量的方式延展。

## <span id="page-204-0"></span>**弄髒與塗抹物件**

弄髒和塗抹可讓您沿著[物件](#page-895-0)的外框拉出延伸或縮排,來加以塑形。當您使用「**弄髒」**工具拖曳時,套用弄髒效果後的延伸和縮排看起來就 像寬度變化不大的條紋。當您使用「**塗抹」**工具拖曳時,套用塗抹效果後的延伸和縮排寬度會漸減,使得形狀較為流暢。

#### **弄髒物件**

弄髒物件時,無論您是啟動圖形板筆式控制,還是使用滑鼠專用的設定,都可以控制變形的範圍和形狀。

弄髒效果表現在旋轉角度 (或方位) 和圖形圖版筆式的傾斜角度。旋轉筆式可變更弄髒效果的角度,傾斜筆式則可扁平筆刷筆尖,並變更 弄髒的形狀。如果您使用滑鼠,則可以透過指定數值,來模擬筆式的方位與傾斜。增加角度 (0° 至 359° 之間) 會變更筆刷筆觸的角度。 減少傾斜角度從 90° - 15° 時,會使筆尖變平,變更弄髒造形。

弄髒效果可反映筆式施加在圖形板上的壓力,壓力愈大則弄髒範圍愈大,壓力愈小則弄髒範圍愈小。如果您使用滑鼠,或想要置換繪圖筆 壓力‧則可以輸入實際值來模擬繪圖筆施加在繪圖板上的壓力。-10 以上的負數會建立變窄的變形‧0 會維持一致的筆觸寬度‧而 10 以 下的正數會建立變寬的變形。

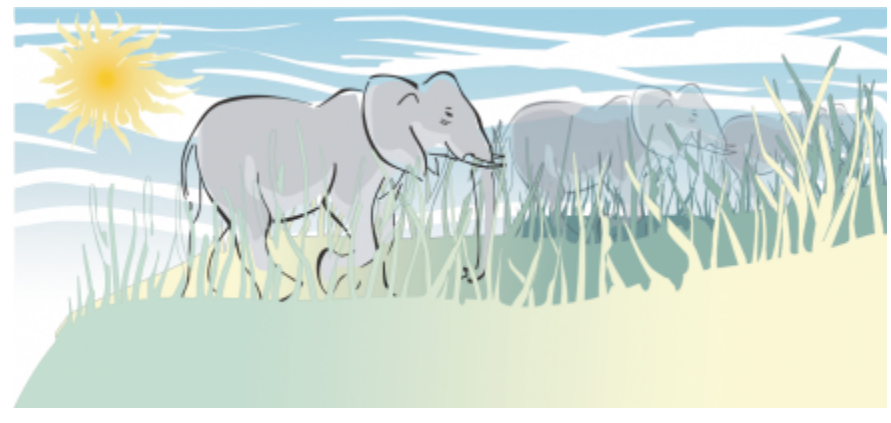

陽光和草地是利用「弄髒」工具向外拖曳所建立的,而雲朵則是向內拖曳。

無論是使用繪圖筆還是滑鼠,您都可以指定筆尖大小。筆尖大小決定套用至物件的弄髒寬度。

#### **塗抹物件**

若要控制塗抹效果﹐您可以設定筆刷筆尖大小與要套用的效果量﹐也可以使用數位筆的壓力來控制。塗抹物件時﹐可以使用平滑曲線或具 有尖角的曲線。

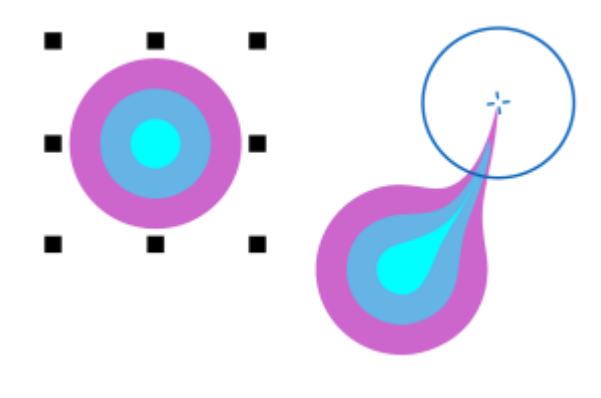

塗抹物件

#### **弄髒物件**

- 1 使用「選取」工具 → 選[取物件](#page-895-0)。
- 2 在工具箱中,按一下「弄髒」工具 2 ·
- **3** 請執⾏下列其中⼀項:
	- 若要弄髒物件內部,請按一下物件外部,然後向內拖曳。
	- 若要弄髒物件外部,請按一下物件內部,然後向外拖曳。

**您也可以執⾏下列操作:**

變更筆刷筆尖的⼤⼩ 在屬性列的「**筆尖⼤⼩**」⽅塊 中鍵入數值。 變更使用圖形繪圖筆時的筆刷筆尖大小 按一下屬性列上的「**筆壓**」按鈕 ◆ • 然後在繪圖筆上施加壓 ⼒。 變寬或變窄弄髒 在屬性列上的「 **乾燥** 」方塊 <mark>△</mark> 中鍵入數值 (-10 至 10) <sup>。</sup> 指定弄髒的形狀 在屬性列上的「**筆式傾斜**」⽅塊中鍵入數值 (15 ⾄ 90)。 變更使用圖形繪圖筆時的弄髒形狀 按一下屬性列上的「**使用筆式傾斜**」按鈕 ▲<del><sup>企</sup> ·</del> 指定弄髒的筆尖形狀⾓度 在屬性列上的「**筆⽀點**」⽅塊中鍵入數值 (0 ⾄ 359)。 變更使用圖形繪圖筆時弄髒的筆尖形狀角度 按一下屬性列上的「**使用筆式角度**」按鈕 ▲ろ。

E

您無法將弄髒效果套用於網際網路或嵌入的物件、連結的影像、格點、遮罩、網狀填色的物件,或有漸變與輪廓圖效果的物件。

 $\bar{C}$ 

若要取得弄髒控制項的最⼩值與最⼤值,請以滑鼠右鍵按⼀下屬性列的控制項,然後按⼀下「**設定**」。

#### **塗抹物件**

- 1 使用「選取」工具 → 選[取物件](#page-895-0)。
- 2 在工具箱中,按一下「塗抹」工具 >>
- **3** 請執⾏下列其中⼀項:
	- 若要塗抹物件外部,請按一下物件外部靠近邊緣處,然後向外拖曳。
	- 若要塗抹物件內部,請按一下物件內部靠近邊緣處,然後向內拖曳。

**您也可以執⾏下列操作:**

變更筆刷筆尖的大小 在屬性列的「 **筆尖大小** 」方塊中鍵入數值。

設定塗抹量 在「**壓⼒**」⽅塊中鍵入數值。

使⽤數位筆的壓⼒來控制塗抹量 按⼀下屬性列上的「**筆壓**」按鈕 。

在塗抹時使用平滑曲線 またはない インスコントランス おおところ おおところ おおところ おおところ おおところ かいじょう かいじょう こうしょう こうしょう こうしょう

在塗抹時使用具有尖角的曲線 ねんじゃん かいりょう しんしゃ おんこん おんこう おんき あいりょう

```
E
```
只有在「壓力」值較高時,平滑塗抹與點狀塗抹才會有明顯差異。

## <span id="page-206-0"></span>**粗糙化物件**

粗糙化效果讓您在[物件](#page-895-0) (包含直線、曲線和文字) 上套用鋸齒狀或尖釘狀邊緣。無論是啟動圖形板筆式還是套用滑鼠專用的設定, 您都可 以控制缺口的大小、角度、方向及數量。

粗糙化效果是根據下列幾種方式決定‖圈形板筆式的移動方式、固定的設定或自動套用垂直尖釘至線條上。朝向或遠離圖板表面來傾斜筆 式裝置,將會增加或減少尖釘的大小。如果您是使用滑鼠,您可以指定傾斜角度,範圍自 0 - 90°。將粗糙化效果套用至物件時,您可以 變更筆式的旋轉角度 (或方位) 以決定尖釘的方向。使用滑鼠時,可以設定 0 - 359° 的角度設定角度。您也可以在拖曳時增加或減少套用 的尖釘數目。

粗糙化效果也會反映筆式對圖板所施加的壓力。施加的壓力愈大﹐則粗糙化區域所建立的尖釘愈多。如果您使用滑鼠﹐可以指定值以模擬 筆式壓力。

您還可以變更筆刷筆尖⼤⼩。

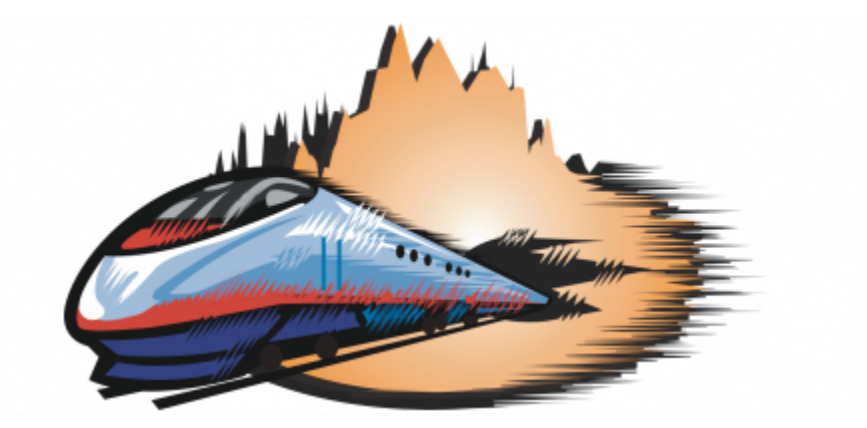

粗糙化效果可讓您將鋸齒狀或尖釘狀效果套用於部分外框或路徑上。

## **粗糙化物件**

- 1 使用「選取」工具 → 選[取物件](#page-895-0)。
- 2 在工具箱中,按一下「**粗糙化**」工具 H ·
- 3 指向外框上您要進行粗糙化的區域,然後拖曳外框使其變形。

#### **您也可以執⾏下列操作:**

指定粗糙化尖釘的⼤⼩ 在屬性列上的「**筆尖⼤⼩**」⽅塊 中鍵入 0.01

<u>變更粗糙化區域的尖釘數目</u>

變更使用圖形筆式時粗糙化區域的尖釘數目

指定粗糙化尖釘的高度

拖曳時增加粗糙化尖釘的數目

使用圖形筆式時,變更粗糙化尖釘的高度

指定粗糙化尖釘的方向 從「**尖釘方向**」清單方塊中選擇「**固定方向**」。在屬性列上的

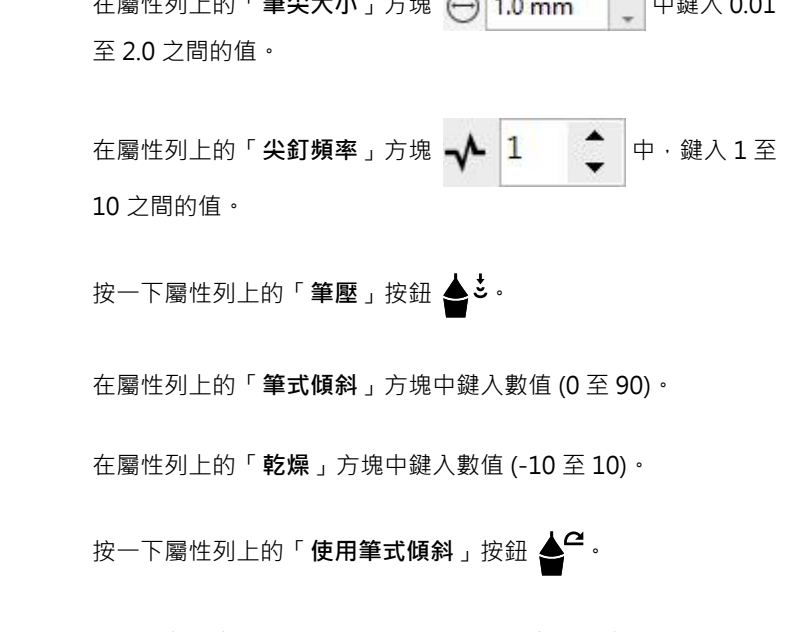

「**⽅位**」⽅塊中鍵入數值 (0 ⾄ 359)。

變更使用圖形繪圖筆時粗糙化尖釘的方向 在屬性列上的「**尖釘方向**」清單方塊中,選擇「筆**式設定**」。

建立垂直於路徑或外框的粗糙化尖釘 自屬性列上的「尖釘方向」清單方塊中 · 選擇「自動」 。

E

套用粗糙化效果之前,套用了變形、封套及透視效果的物件都已轉換[成曲線物件](#page-893-0)。

 $\bar{C}$ 

若要使傾斜角度和方位角度回應圖形繪圖板的繪圖筆,請以滑鼠右鍵按一下粗糙化的物件,然後從子功能表中選取指令。 若要取得粗糙化控制項的最⼩值與最⼤值,請以滑鼠右鍵按⼀下屬性列的控制項,然後按⼀下「**設定**」。

## <span id="page-208-0"></span>**使物件平滑化**

您可以平滑化曲線物件,以移除鋸齒狀邊緣及減少節點數。或者,您也可以平滑化形狀 (例如矩形或多邊形),讓形狀具有自然的手繪外 觀。

若要控制平滑化效果,您可以調整筆刷的筆尖大小和套用效果的速度,也可以使用數位筆的壓力來控制。

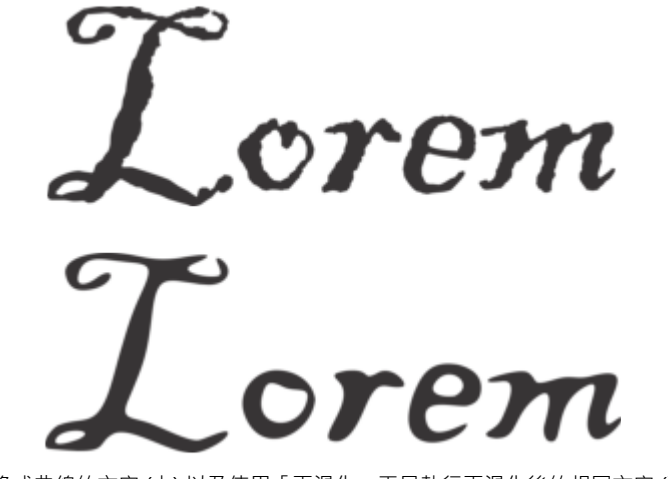

轉換成曲線的文字 (上) 以及使用「平滑化」工具執行平滑化後的相同文字 (下)

平滑化鋸齒狀邊緣 (左);讓形狀具有⾃然外觀 (右)

## **平滑化物件**

- 1 使用「選取」工具 → 選[取物件](#page-895-0)。
- 2 在工具箱中,按一下「平滑化」工具  $\boldsymbol{\beta}^{\mathcal{S}}$ 。
- **3** 沿著物件邊緣拖曳。

**您也可以執⾏下列操作:**

設定筆刷的筆尖⼤⼩ 在屬性列的「**筆尖⼤⼩**」⽅塊中鍵入數值 。 若要變更筆刷的筆尖⼤⼩,您也可以在文件視窗中拖曳時按住 Shift 鍵。向筆尖中心拖曳可降低大小, 朝反方向拖曳則可增加大  $1/\sqrt{2}$ 設定平滑化效果的速度 在「**速率**」⽅塊 中鍵入數值 。 您也可以在按住 Alt 鍵後拖曳以顯示螢幕滑棒,這可讓您以互動方 式設定平滑化效果的速度。 使用數位筆的壓力來控制效果 按一下屬性列上的「 **筆壓** 」按鈕 ▲ <sup>と 。</sup>

## <span id="page-209-0"></span>**吸入或推開節點來造形**

「吸入」和「推開」工具可讓您吸入或推開節點,為物件造形。若要控制造形效果,您可以改變筆刷筆尖大小以及吸入或推開節點的速 度,也可以使用數位筆的壓力。

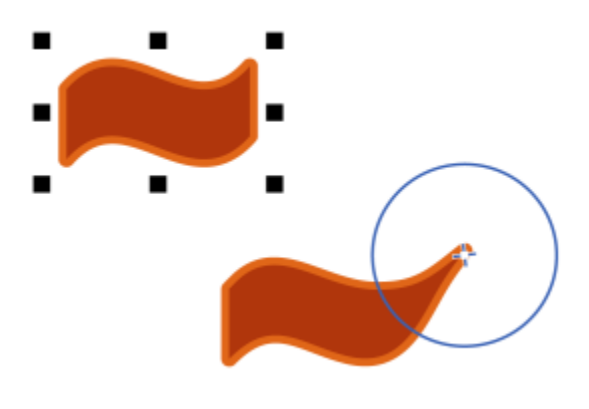

吸入節點為物件造形

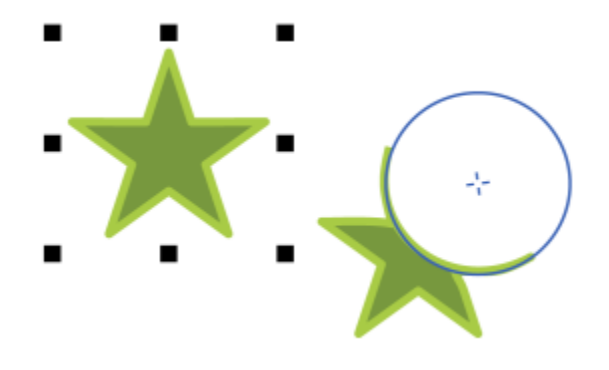

推開節點為物件造形

## **吸入或推開節點為物件造形**

- 1 使用「選取」工具 → 選[取物件](#page-895-0)。
- 2 在工具箱中,按一下「吸入和外推」工具 2:
- **3** 請執⾏下列其中⼀項:
	- 如果要將節點吸入⾄游標,請按⼀下屬性列上的「**吸入**」⼯具 。
	- 如果要將節點推離游標 · 請按一下「**推開** 」 工具 Q : p ·
- 4 按一下物件內部或外部靠近邊緣處,然後按住滑鼠按鈕以調整邊緣形狀。如需更明顯的效果,請在拖曳時按住滑鼠按鈕。

## **您也可以執⾏下列操作:**

設定筆刷的筆尖大小 在屬性列的「**筆尖大小**」方塊中鍵入數值。 若要變更筆刷的筆尖⼤⼩,您也可以在文件視窗中拖曳時按住 Shift 鍵。將筆尖中心向中央拖曳即可縮小半徑,反之則可放大半 徑。 設定吸入或推開節點的速度 **Example 20 and the controlled and the controlled and the controlled and the controlled and the controlled and the controlled and the controlled and the controlled and the controlled and the controlled and th** 使用數位筆的壓力來控制效果 する する する する する する かんしゃ あんしゃ 按一下屬性列上的「 筆壓 」 按鈕 ▲ さ。

## <span id="page-210-0"></span>**套⽤變形效果**

您可以套⽤三種類型的變形效果來造形[物件](#page-895-0)。

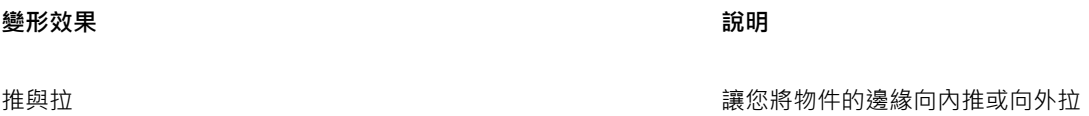

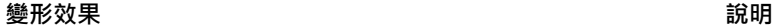

拉鍊 讓您將鋸齒效果套用至物件邊緣。您可以調整效果的幅度與頻 率。

扭曲 讓您旋轉物件,以創造漩渦效果。您可以選擇漩渦的方向,以及 旋轉的角度和旋轉量。

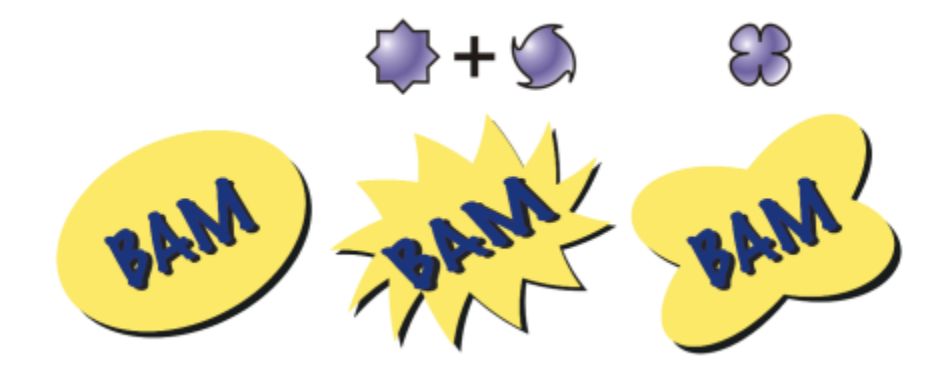

自左至右:原始影像;套用拉鍊與扭曲變形;套用拉變形

使物件變形後﹐您可以透過改變變形的中心點來變更效果。中心點會以鑽石形控點標示﹐變形即在此控點周圍出現。與鉛筆繞著靜止點移 動的圓規相似。您可以將變形的中心放置在繪圖視窗中的任何位置,您也可以選擇將其放在物件的中央,好讓變形效果平均地向外分散, 且物件的形狀根據中心點而變更。

您還可以將新的變形套用至已變形的物件,創造更吸入人的效果。如果您在扭曲變形效果上再套用拉鍊效果,則原本的扭曲變形效果仍然 會保留在物件上。CorelDRAW 應用程式也讓您移除及複製變形效果。

## **使物件變形**

- 1 在工具箱中,按一下「變形」工具 2
- 2 在屬性列上,按下列其中一個按鈕,然後指定您想要的設定:
	- 擠壓與捏起變形 ¢ ?
	- 拉鍊變形 <>
	- 扭曲變形 2>
- 3 指向您要放置變形中心的位置,然後將[物件](#page-895-0)拖曳為您想要的形狀。

## **您也可以執⾏下列操作:**

變更變形中心 將鑽石形的位置控點拖曳至新位置。 調整拉鍊變形的點數 あんしゃ おおし かんこう おおや おもの 移動變形控點中心上的滑棒。 套用預設變形 たちにはちょうない はんない はんじょう あんじょう 在屬性列上的「預設」清單方塊中選擇變形預設。

## **您也可以執⾏下列操作:**

將多個變形套用至物件 まんな はんない はんない はんしん おんしん おんじゅん おくしゅう おくしゅう おくしゅう おくしゅう

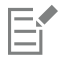

您可以將效果重複套用至已變形的物件。

 $\subseteq\leq$ 

按一下屬性列上的「中**心旋轉**」按鈕 (  $\ddot{Q}$  , 即可從中心進行變形。

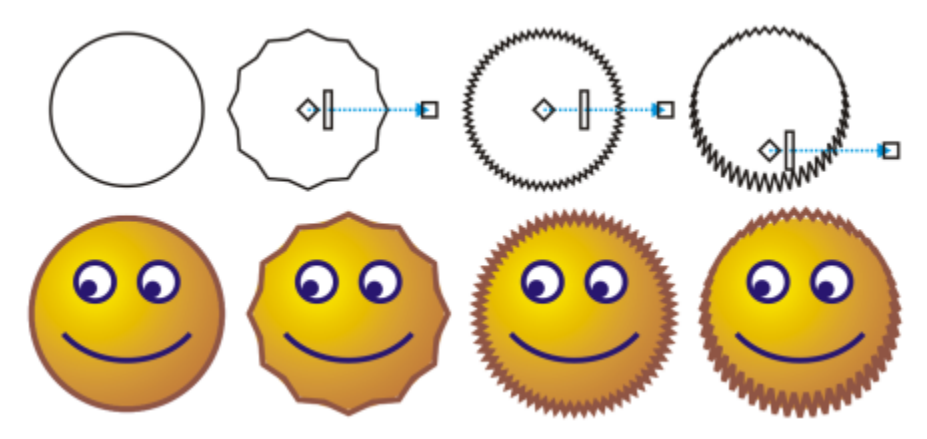

您可以使用互動式向量控制項來編輯變形效果。左上 : 將拉鍊效果套用至圓 形 · 右上:套用高頻率的拉鍊效果 (尖釘較多) · 下圖:套用拉鍊效果的結果 ·

## **移除變形**

- **1** 選取已變形的[物件](#page-895-0)。
- **2** 按⼀下「**物件**」 「**清除變形**」。

E

使用這種方法來移除變形,將會清除最近套用的變形。

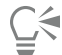

您也可以移除選取物件的變形,只要按⼀下屬性列上的「**清除變形**」即可。

## **複製變形**

- **1** 選取您要將變形複製到的[物件](#page-895-0)。
- **2** 按⼀下「**物件**」 「**複製效果**」 「**變形效果**」。
- **3** 按⼀下變形的物件。

 $\subseteq\leq$ 

您也可以使用「**滴管**」工具 / <u>◆ 來複製效果。如需詳細資訊,請參閱 第 275 頁的「將一個物件的效果複製至另一個物件」。</u>

## <span id="page-213-0"></span>**新增旋轉花紋效果**

您可以將旋轉花紋效果新增至物件。您可以設定旋轉花紋效果的半徑、速度和方向,也可以使用數位筆的壓力來變更旋轉花紋效果的強 度。

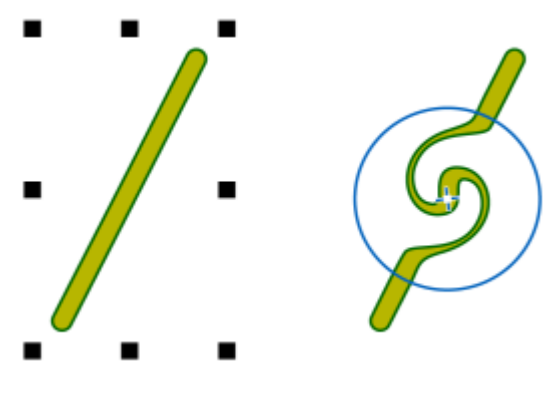

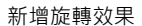

#### **為物件新增旋轉花紋效果**

- 1 使用「選取」工具 → 選[取物件](#page-895-0)。
- 2 在工具箱中,按一下「旋轉」工具 2:
- 3 按一下物件邊緣,然後按住滑鼠按鈕,直到旋轉大小符合需求為止。 若要定位和調整旋轉大小,則可以在拖曳時按住滑鼠按鈕。

#### **您也可以執⾏下列操作:**

設定旋轉花紋效果的半徑 在屬性列的「**筆尖⼤⼩**」⽅塊中鍵入數值。

設定套用旋轉花紋效果的速率 インスコン さいりょう かんりょう 鍵入介於 1 與 100 之間的數值

在屬性列上的「**速率**」⽅塊中。

設定旋轉花紋效果的方向 按一下「**逆時針旋轉花紋**」按鈕 *✔* )或「順時針旋轉花紋」按鈕 。

使用數位筆的壓力來控制旋轉效果的強度 按一下屬性列上的「 **筆壓** 」按鈕 ▲ <sup>と 。</sup>

## <span id="page-213-1"></span>**使⽤封套為物件造形**

CorelDRAW 讓您透過在物件上套用封套來造[形物件](#page-896-0),包括線條[、藝術文字](#page-896-1)[、段落文字](#page-896-2)框架及點陣圖。封套是由多[個節點](#page-900-1)所組成,您可以 移動這些節點來造形封套,並藉此變更物件的形狀。

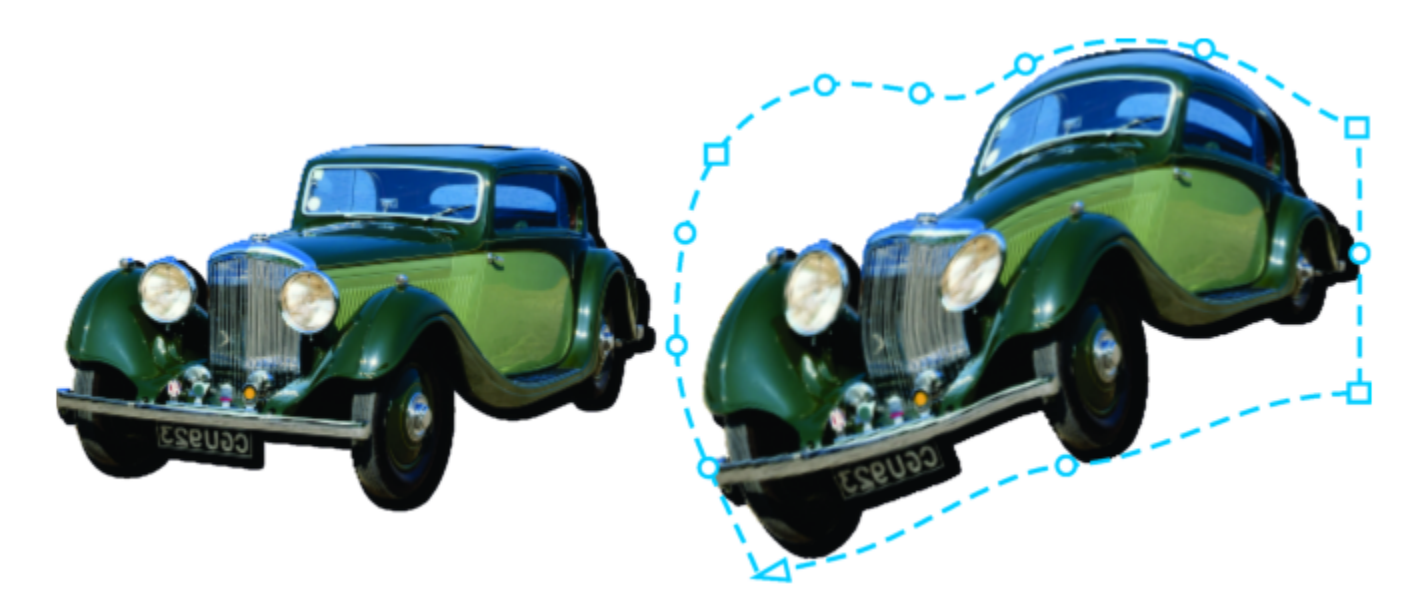

原始點陣圖 (左) · 加上封套 (右) · 套用封套並不具有破壞性, 所以您可以隨時進行編輯、移除或是恢復為原始影像。

Y您可以套用符合物件形狀的基本封套,也可以套用預設封套。

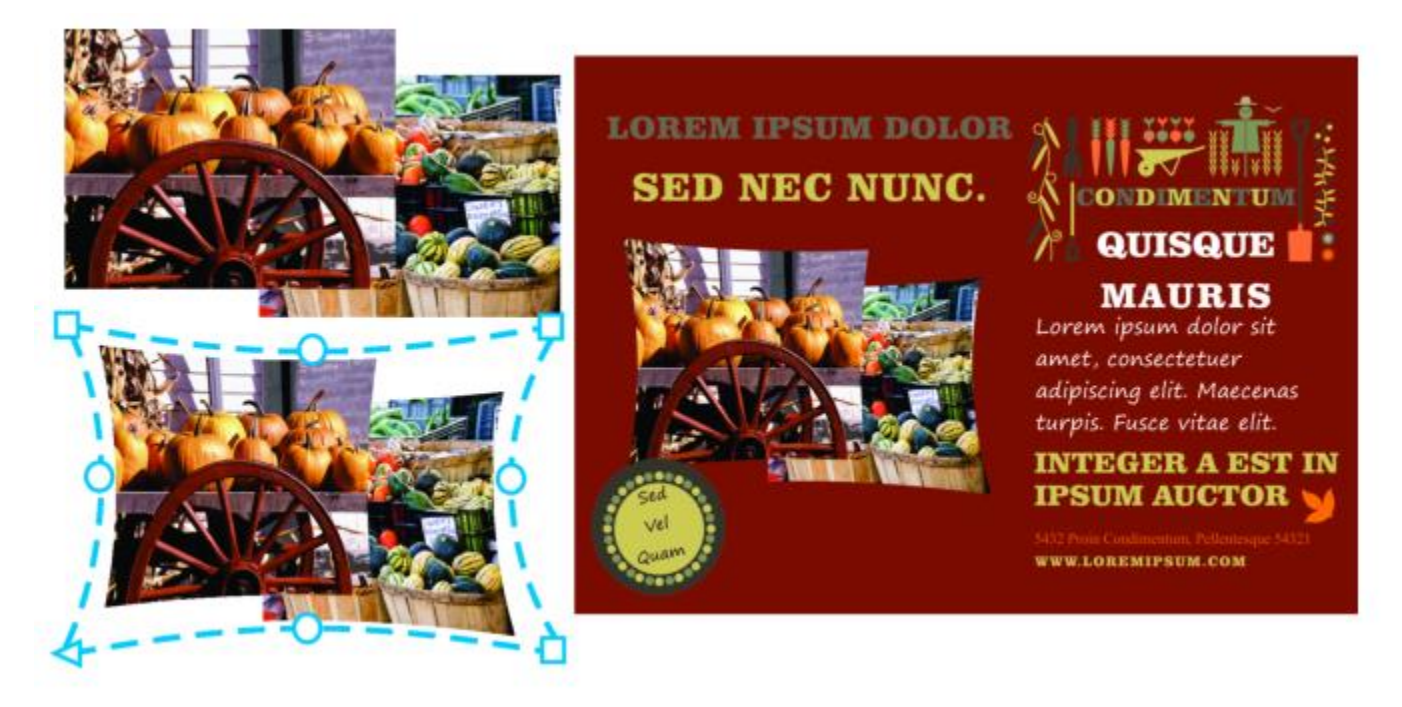

套⽤預設封套⾄⼀組點陣圖。

如果預設不符合您的需求,您可以建立自訂封套,並且儲存以便日後使用。封套預設項目會儲存為「預設項目」(.PST) 檔案,儲存於 \AppData\Roaming\Corel\CorelDRAW Graphics Suite 2020\Draw\Presets\Envelope 資料夾。

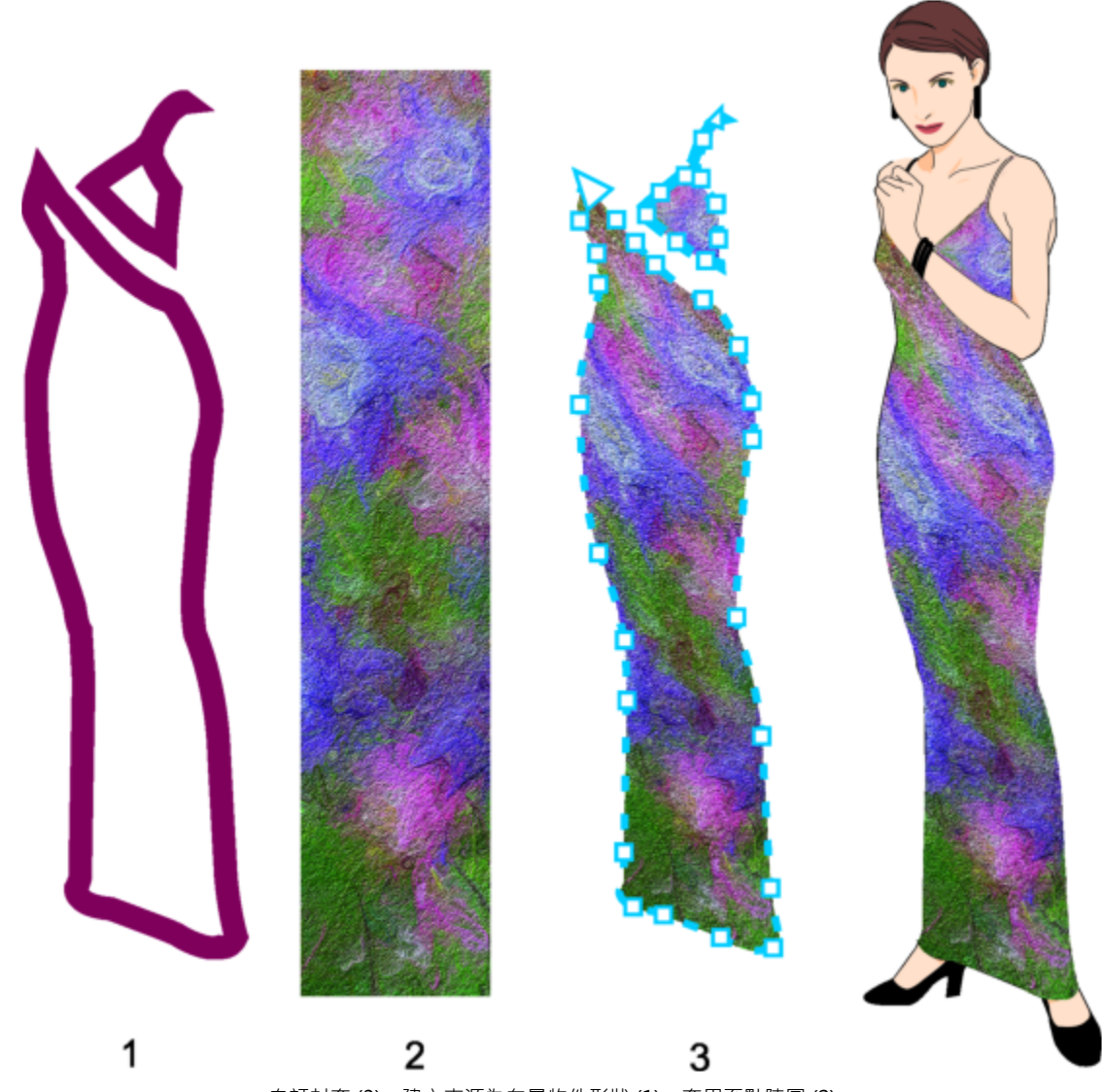

自訂封套 (3),建立來源為向量物件形狀 (1), 套用至點陣圖 (2)。

CorelDRAW 也可讓您複製和移除封套。

套用封套之後,您可以編輯封套或新增新封套,以便繼續變更物件的造形。您可以透過新增和定位封套節點來編輯封套。新增封套的節點 可提高您對封套內物件形狀的控制能力。CorelDRAW 也讓您刪除節點、同時移動多個節點、將某種類型的節點變更為其他類型,以及將 封套的線段變更為直線或曲線。若要取得有關不同類型節點的資訊,請參閱第 184 頁的「曲線物件」。

您也可以變更封套的貼圖模式,以指定物件配合封套的方式。例如,您可以將物件延展至封套的基本度量,然後套用水平貼圖模式水平壓 縮物件,使物件配合封套的造形。

## **套⽤封套**

- **1** 選取[物件](#page-895-0)。
- 2 在工具箱中,按一下「封套」工具 21 ·
- 3 在屬性列上,按下列其中一個按鈕:
	- 直線模式 – 會根據直線來建立[封套,](#page-896-2) 為物件新增透視
- 單弧線模式 ┌─ 會使用單邊的弧形造形來建立封套,讓物件呈現凹面或凸面外觀
- 雙弧線模式  $\sim$  會使用單邊或多邊的 S 造形來建立封套
- 非強制模式  $\cancel{\sqrt[4]{}}$  建立形式自由的封套 · 可讓您變更節點的屬性 · 以及新增與刪除節點
- **4** 按⼀下物件。
- **5** 拖曳[節點](#page-900-0)以造形封套。

若要重設封套,請按 **Esc** 鍵,然後再釋放滑鼠按鍵。

**您也可以執⾏下列操作:**

套⽤預設封套 按⼀下屬性列上的「**預設清單**」清單⽅塊,然後按⼀下封套形 狀。

將封套套用至已有封套的物件 按一下屬性列上的「**新增封套**」按鈕  $\prod_{i=1}^{\infty}$ ,然後拖曳節點以變更 封套的形狀。

移除封套 按⼀下「**效果**」 「**清除封套**」。

E

套用封套至段落文字讓您可以僅修改文字框架的形狀。如果要在框架內為文字造型,請在完成內容編輯與格式化之後,將框架轉 換為曲線。如需將物件轉換為曲線的相關資訊,請參閱第 184 頁的「將物件轉換成曲線物件」。請注意,一旦將框架轉換為曲 線,您將無法再次編輯文字。如果要使用封套為個別字元造型,請使用藝術文字。

您無法套用封套子已有封套的點陣圖。

Ū₹

Er

您也可以使⽤「**封套**」泊塢視窗 (「**效果**」 「**封套**」) 來套⽤封套。

您可以啟用屬性列上的「**保留直線**」按鈕 : $\sum_{i=1}^{n}$  ; 預防向量物件的直線轉換為曲線。

#### **根據另⼀個物件的形狀建立封套**

- 1 選取要套用至[封套](#page-895-0)的[物件](#page-896-0)。
- 2 在工具箱中,按一下「封套」工具 b=て。
- 3 按一下屬性列上的「**建立封套來源**」按鈕 –••••
- **4** 按⼀下要建立封套的來源物件。 封套會套用至您在步驟 1 選取的物件。 如果要儲存封套以便日後使用‧請按一下屬性列上的「**新增預設**」按鈕 ━━━ ‧在「**檔案名稱**」清單方塊中鍵入檔案名稱‧再按一下 「**儲存**」。

您可以從封閉曲線建立封套。

#### **複製封套**

- 1 選取要套用至[封套](#page-895-0)的[物件](#page-896-0)。
- **2** 按⼀下「**物件**」 「**複製效果**」 「**封套效果**」。
- **3** 選取您要複製其封套的物件。

 $\subseteq\leq$ 

透過選取物件,按一下屬性列上的「**複製封套屬性**」按鈕,然後選取您要複製其封套的物件,也可以複製封套。

您也可以使用「**屬性滴管」**工具 -/ ★ 來複製封套。如需詳細資訊,請參閱 第 275 頁的「將一個物件的效果複製至另一個物 [件」。](#page-276-0)

#### **編輯封套的節點和線段**

- 1 在工具箱中,按一下「封套」工具  $\sum_{a=1}^{n}$
- **2** 選取使⽤[封套](#page-895-0)的[物件](#page-896-0)。
- 3 按兩下封套以新增[節點](#page-900-0),或按兩下節點以刪除該節點。

**您也可以執⾏下列操作:**

一次移動數個封套節點 按一下屬性列上的「**非強制模式**」按鈕 ノ → 以圈選框選取要移 動的節點,然後將所有節點拖曳至新位置。

使⽤圈選框選取多個節點 在屬性列的「**選取區域模式**」清單⽅塊中選擇「**矩形**」,然後在 您要選取的節點周圍拖曳。

手繪圈選框選取多個節點 在屬性列上 · 從「**選取區域模式**」清單方塊中選擇「手繪」 · 然 後在您要選取的節點周圍拖曳。

將兩個相對的節點按同⼀⽅向移動相等距離 按⼀下屬性列的「**直線模式**」 、「**單弧線模式**」 或「**雙 弧線模式」 / 按鈕**, 使按鈕顯示為凸起狀態, 再按 Ctrl 鍵, 然 後將其中一個節點拖曳至新位置。

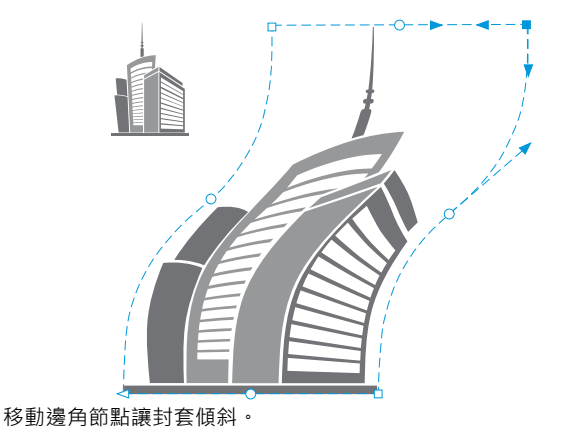

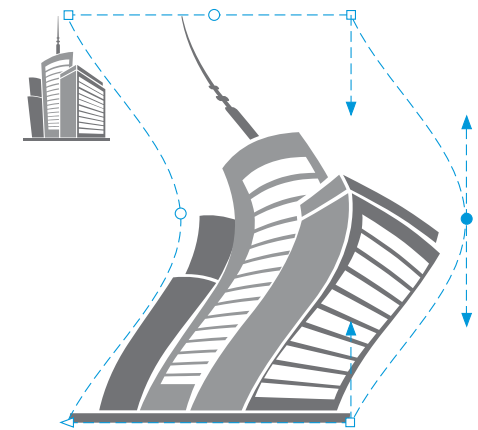

移動中間節點

**備註:**此功能僅適⽤於某些擁有對稱節點的預設封套。

將兩個相對的節點按相反方向移動相等距離 按一下屬性列的「**直線模式」 │────<sup>─────</sup>──────**或「雙 弧線模式」 想鈕,使按鈕顯示為凸起狀態,再按 Shift 鍵, 然後將其中一個節點拖曳至新位置。

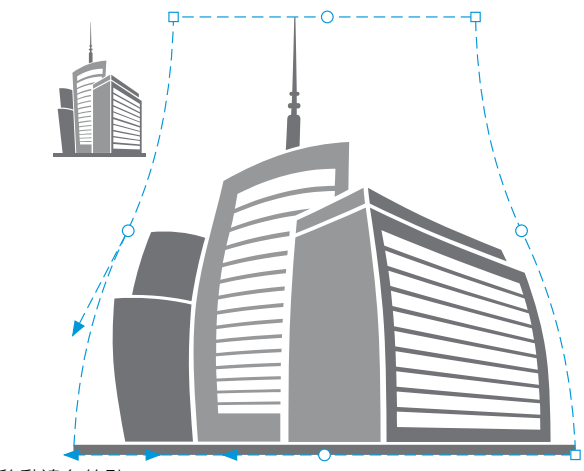

移動邊角節點

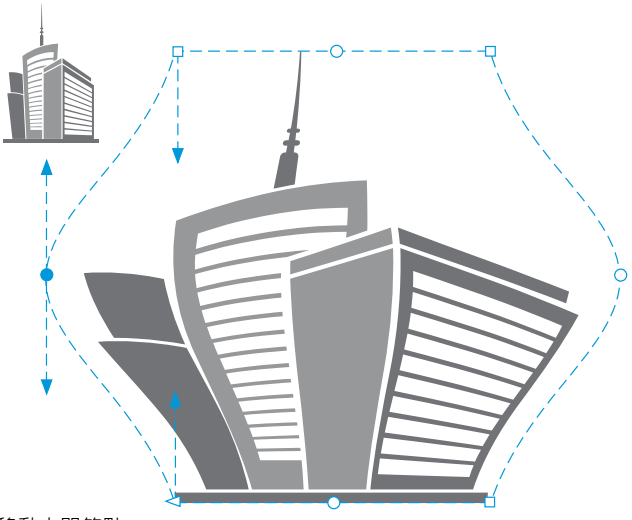

移動中間節點

**備註:**此功能僅適⽤於某些擁有對稱節點的預設封套。

對稱地向中⼼點或是遠離中⼼點移動所有相對的節點 按⼀下屬性列的「**直線模式**」 、「**單弧線模式**」 或「**雙 弧線模式」 / 按鈕**, 使按鈕顯示為凸起狀態, 再按 Ctrl + Shift 鍵,然後將其中⼀個節點拖曳⾄新位置。

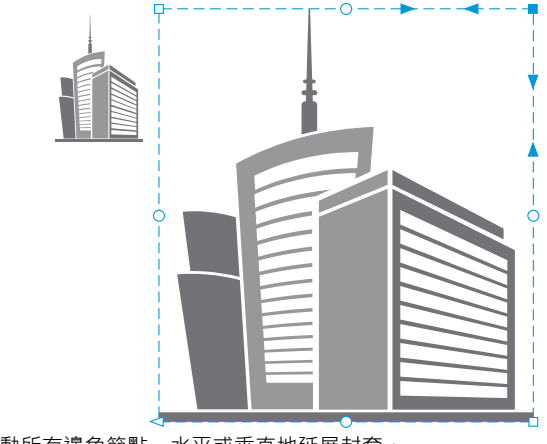

移動所有邊角節點,水平或垂直地延展封套。

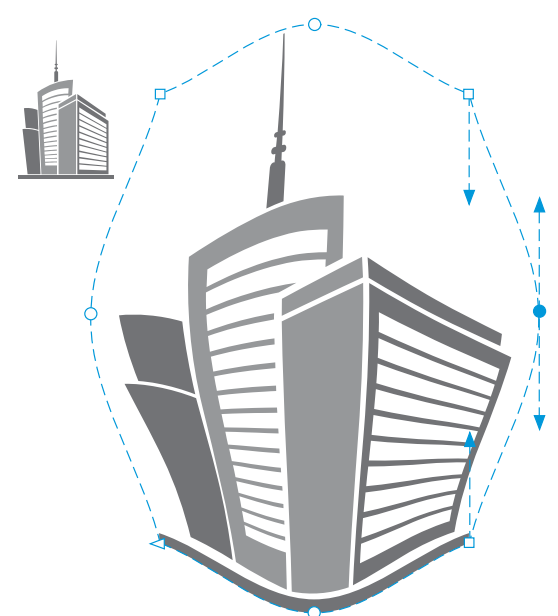

移動所有中間節點,可讓您將封套的邊緣向內推或向外拉。 **備註:**此功能僅適⽤於某些擁有對稱節點的預設封套。

變更封套節點類型 按一下屬性列的「 **非強制模式** 」按鈕 · 使按鈕顯示為已按下狀 態→然後按一下「**尖角節點」 ୨トン**、「平滑節點」 2つ 或「對稱

節點」 7 按鈕。

將封套線段變更為直線或曲線 按⼀下屬性列的「**非強制模式**」按鈕,使按鈕顯⽰為已按下狀 態 · 按一下線段 · 然後按一下「轉換成直線 」 ノ <sup>ア</sup> 按鈕或「轉換 成曲線」 $\sum_{n=1}^{\infty}$ 按鈕。 備註:當您套用封套至點陣圖時 · 會停用「轉換成直線 」 ノ 及 「轉換成曲線」 $\sum_{n=1}^{\infty}$ 按鈕。

E

如果您分割、裁切或清除部分包含封套的物件,您將無法再編輯封套。

如果您在 Corel PHOTO-PAINT 中編輯包含封套的點陣圖,或您複製包含封套的點陣圖,並將其貼至 Corel PHOTO-PAINT 或較 早版本的 CorelDRAW,則將無法再編輯封套。

#### **變更貼圖模式**

1 在工具箱中,按一下「封套」 21 工具。

#### **2** 按⼀下具有[封套](#page-895-0)的[物件](#page-896-0)。

- 3 在屬性列上,從「貼圖模式」清單方塊中選擇下列其中一項:
	- 水平 延展物件至封套的基本度量 · 然後水平壓縮物件以配合封套的形狀
	- 原始 將物件選擇方塊的角控點 · 貼至封套的邊角節點 · 其他節點則會像線條一樣貼到物件選取方塊的邊緣上 ·
- 填塞 將物件選擇方塊的角控點,貼至封套的邊角節點
- 垂直 延展物件至封套的基本度量 · 然後垂直壓縮物件以配合封套的形狀
- **4** 拖曳節點或控制點。

## E.

套用封套之後,便無法變[更段落文字](#page-896-1)框架的貼圖模式。

#### **裁切與清除物件**

您可以裁切與清除物件的某些部分。

#### **裁切**

裁切讓您快速移除物件和匯入的相片中不需要的區域﹐您不需要解散群組﹑打散連結群組或將物件轉換成曲線。向量物件與點陣圖都可以 裁切。

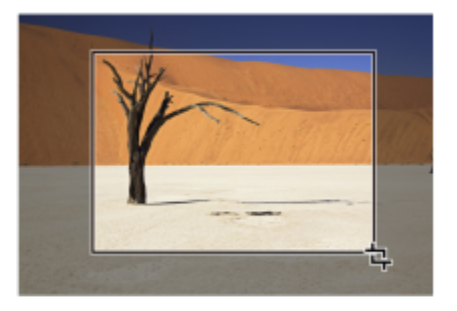

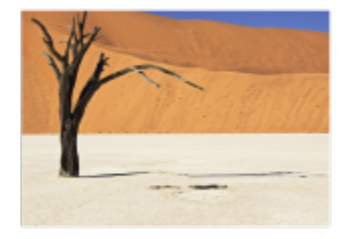

裁切物件

裁切物件時,需要定義一個您要保留的矩形區域 (裁切區域)。裁切區域以外的物件部分都會被移除。您可以指定裁切區域的精確位置與大 ⼩,並加以旋轉和重新調整⼤⼩。您也可以移除裁切區域。

您可以僅裁切選取的物件,而不影響繪圖中的其他物件,或者您可以裁切繪圖頁面上的所有物件。不論何者,受影響的文字與形狀物件都 會⾃動轉換成曲線。

#### **清除**

CorelDRAW 讓您清除點陣圖和向量物件中不需要的部分。「**橡皮擦**」工具就如同鉛筆的橡皮擦一樣,可移除在影像上按一下並拖曳的部 分。如果您僅需清除特定物件中的一部分,您必須選取該物件。如果未選取物件,「**橡皮擦」**工具將會沿著您拖曳的路徑清除繪圖中的 任一部分 • 如需關於選取物件的相關資訊 · 請參閱第 256 頁的「選取物件」 • 清除會自動封閉任何受影響的路徑 · 並將物件轉換成曲 線。如果清除連接線, CorelDRAW 會建立子路徑, 而非個別物件。您無法清除包含輪廓圖、漸變、下落式陰影、區塊陰影, 以及立體化 的物件。

搭配手寫筆或繪圖筆使用時,您可以運用壓力來變更橡皮擦頭的大小。如果您的手寫筆或繪圖筆支援傾斜和方位,就可以使用這些功能來 變更橡皮擦頭的扁平度和旋轉。您也可以為傾斜角度和方位角度設定固定值,讓筆尖的扁平度和旋轉維持不變。

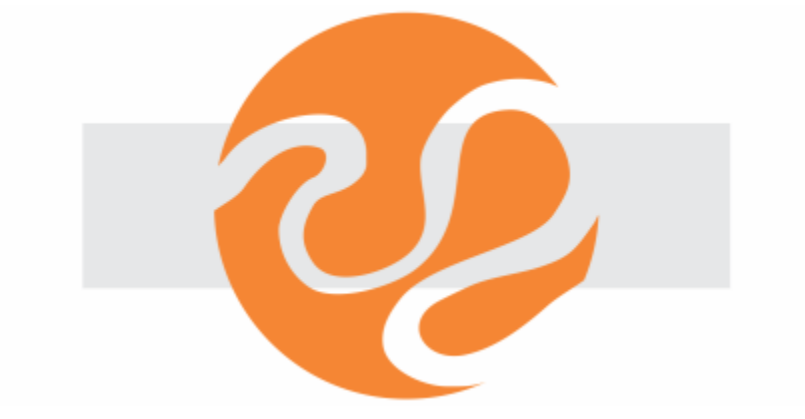

您可以使用繪圖筆來變更橡皮擦頭的大小和扁平度

您也可以選擇橡皮擦工具的預設值,例如橡皮擦頭的預設大小。因擦除而建立的物件,節點會自動減少,但您可以選擇停用此設定。

#### **刪除**

您也可以刪除虛擬線段,這是彼此重疊的物件部分。例如,您可以刪除自身交叉的線條所形成的迴圈,或是有兩個或更多物件重疊的線段 中的迴圈。

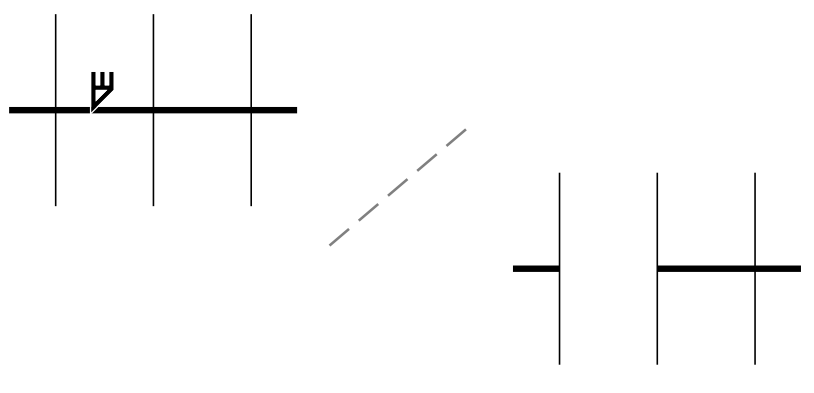

刪除虛擬線段

#### **裁切物件或匯入的相片**

**1** 請選取您要裁切的物件或匯入的相片。

您可以選取一或多個物件。如果未選取繪圖頁面上的任何物件,則繪圖中的所有物件都會被裁切。

## 2 在工具箱中,按一下「裁切」工具 <del>■</del>→

#### **3** 拖曳以定義裁切區域。

**4** 在裁切區域內按兩下。

#### **您也可以執⾏下列操作:**

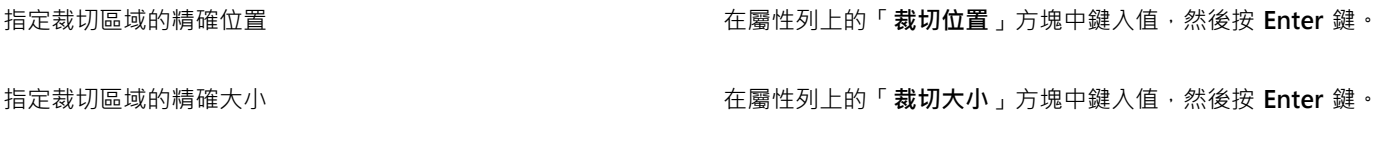

旋轉裁切區域 **12.2009 年 12.2009 年 12.2009 年 12.2009 年 12.2009 在「旋轉角度」方塊中鍵入數值。** 

**移除裁切區域 またに またま またま ままの あまま おおおお かいしゃ おおおお 按一下「清除」。** 

E

物件若在鎖定、隱藏、格點或輔助線圖層上,則無法裁切。此外,您也無法裁切 OLE 和網際網路物件、[變換或](#page-904-0)圖框精確剪裁物件 的內容。

裁切時,會自動打散受影響的連結群組,例[如輪廓圖](#page-902-0)[、漸變](#page-901-0)[和立體化](#page-892-0)。

Č₹

您可以像對待物件一般﹐以互動方式任意移動、旋轉裁切區域﹐並調整其大小﹐若要移動裁切區域﹐請將其拖曳至新位置﹐若要 調整裁切區域的大小‧請拖曳其上的任何控點‧若要旋轉裁切區域‧請按一下區域內部‧再拖曳旋轉控點 ✔️ 。

按 **Esc** 鍵可以移除裁切區域。

#### **清除影像區域**

1 執行下表中的任一工作。

**若要 執⾏下列步驟**

删除繪圖中的某個區域 网络罗斯科 医二十二指数 医二甲酸 计数据取所有物件。

清除物件的某些部分 着一 医二乙二二乙二二乙二二乙二二乙二二二二二 選取物件。

- **2** 請執⾏下列其中⼀項:
	- 使用滑鼠時,請按一下工具箱中的「**橡皮擦**」工具 P
	- 使用觸控筆時,翻轉觸控筆即可自動切換為清除模式。
- **3** 在您想要清除的區域上拖曳。

**您也可以執⾏下列操作:**

變更橡皮擦頭的大小 在屬性列上的「**橡皮擦粗細**」方塊中鍵入值,然後按 Enter 鍵。

變更橡皮擦頭的形狀 按一下屬性列上的「**圓形筆尖 」◯ 或「方形筆尖 」</u> ̄ ̄**按鈕 <sup>。</sup>

變更橡皮擦頭的寬度 按一下屬性列上的「 **筆壓** 」按鈕 ● <sup>±</sup> 來將其啟用 •

橡皮擦頭的最大寬度是由「**橡皮擦厚度**」方塊中的指定值所決 定。

如果您使用的是滑鼠,請按「向上箭頭」或「向下箭頭」以模擬 筆壓的變化,以及變更橡⽪擦頭的寬度。

變更橡皮擦頭的扁平度 按一下屬性列上的「**筆式傾斜**」按鈕 ▲■ 來將其啟用 。

設定固定值作為筆式傾斜,以讓橡皮擦頭扁平化 なんない さらの 按一下屬性列上的「筆**式傾斜**」按鈕 ▲ イ 將其停用,然後在「 **傾 斜⾓度**」⽅塊中鍵入數值。 您可以指定介於 15 與 90 度之間的值。值越小, 橡皮擦頭越扁 平。 變更橡皮擦頭的旋轉 按一下屬性列上的「**筆式方位**」按鈕 ▲<mark>◇</mark>×來將其啟用。

設定固定值作為筆式⽅位,以旋轉橡⽪擦頭 按⼀下屬性列上的「**筆式⽅位**」按鈕 將其停⽤,然後在「**⽅ 位⾓度**」⽅塊中鍵入數值。

您可以指定介於 0 與 359 度之間的值。

維持已清除區域的全部節點 停⽤屬性列上的「**減少節點**」按鈕。

昏

清除物件的某些部分時,所有受影響[的路徑](#page-900-1)都會自動封閉。

 $\subseteq$ 

您可以透過按一下要開始清除的位置,然後按一下要結束清除的位置,來清除直線。如果想要限制線條的角度,請按 Ctrl 鍵。 您也可以透過使用「**橡皮擦**」工具按兩下選取物件的某個區域,來清除該區域。

#### **選擇預設橡⽪擦設定**

- **1** 按⼀下「**⼯具**」 「**選項**」 「**⼯具**」。
- **2** 按⼀下出現在對話⽅塊左窗格的「**橡⽪擦**」。
- 3 在「粗細」方塊中鍵入數值,以設定筆尖的大小。
- 4 啟用或停用「自動減少節點」核取方塊。

#### **刪除虛擬線段**

1 在工具箱中,按一下「**虛擬線段刪除」**工具 *A*●。

**2** 將指標移動⾄您要刪除的線段。 放置妥當後,「**虛擬線段刪除**」工具會向上貼齊物件。

**3** 按⼀下線段。

#### **您也可以執⾏下列操作:**

一次刪除多條線段 えいじょう しんしゃ かんじゅう かんきゅう あんだん あまがえ かんきょう かんきょう かんきょう

刪除與曲線交叉的虛擬線段 **beleed and the conduing the Secondity of the Alt** 鍵,然後拖曳以繪製曲線。

焊接線段 按住 Shift 鍵 · 然後按一下兩個重疊端點 · 您也可以按住 Alt + **Shift** 鍵,然後拖曳圈選框來選取重疊的節點。

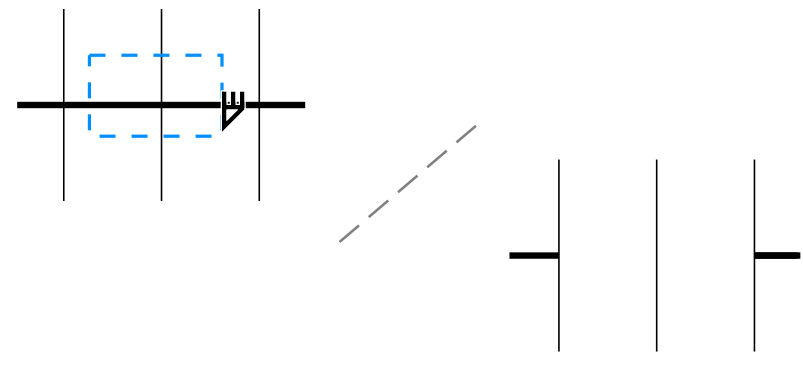

刪除多個虛擬線段

## **分割物件**

向量物件、文字與點陣圖都可以分割。您可以沿著直線、手繪線或貝茲線分割單一物件。

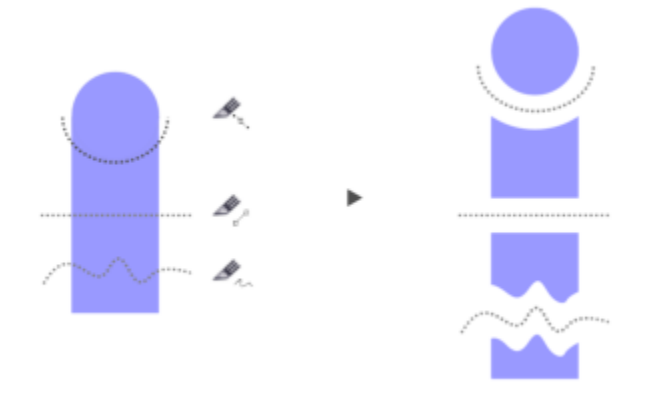

(自上至下) 可以使用三種模式來分割物件: 貝茲線、2 點線、手繪線。

此外,您可以在新物件之間,建立由分割動作所產生的間距,或者將新物件重疊。

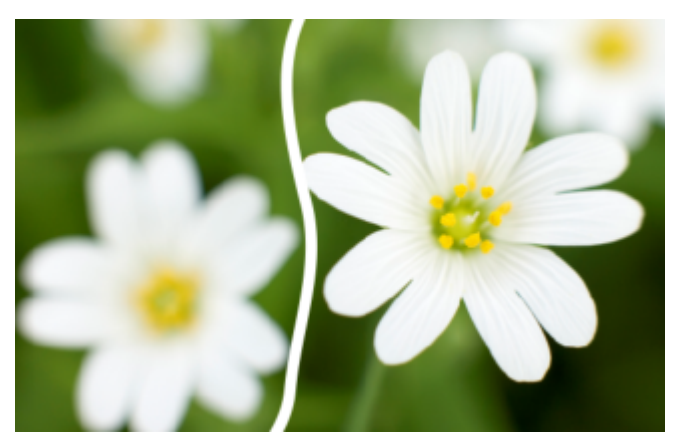

這張點陣圖已沿著手繪線分割為二張圖。已先指定間距值,才切割點陣圖。

使用「美工刀」工具 ❤️ 分割物件時,CorelDRAW 可讓您選擇是否將外框轉換成曲線物件或保持為外框。依預設,應用程式會自動選 擇最能保留外框外觀的選項。

分割帶有短折線、箭頭或終點凹⾓的物件時,**「轉換成物件」**選項較可保留外框的外觀。若對此類物件選擇「**⾃動**」選項,CorelDRAW 會將外框轉換成物件。

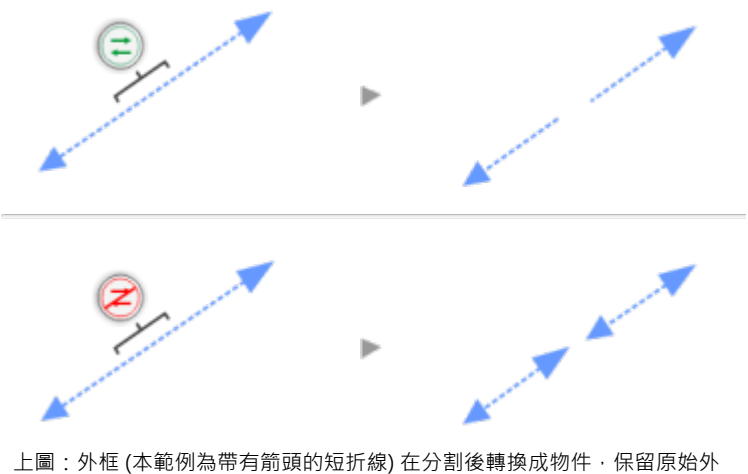

觀。下圖:使用「保持外框」選項,因此產生兩條帶有起點和終點箭頭的線條。

**分割物件**

- 1 在工具箱中, 按一下「美工刀」工具 <sup>√</sup>:
- 2 在屬性列上,按下列其中一個按鈕:
	- 2 點線模式 ノ ー 沿著直線分割物件。若要將線條角度限制在 15 度增量 · 請按住 Shift + Ctrl 鍵。
	- 手繪模式 + 100 一沿著手繪線分割物件
- **3** 拖曳跨越您要分割的物件或物件群組。

沿著貝茲線分割物件 按一下屬性列上的**「貝茲線模式」 」 按**鈕。按一下要開始切割 物件的位置,再將控制控點拖曳至要放置下一個節點的位置,並 按一下.繼續按一下﹐以將其他直線線段新增至線條。若要新增 曲線線段,請指向您要放置節點的位置,然後拖曳以造形曲線。 若要將線條角度限制在 15 度增量,請按住 Shift + Ctrl 鍵。 在新物件之間建立間距或重疊 たちにはあるまではないないは、本層性列上・從「切割距離」清單方塊中選擇「間距」或「重 **疊**」。在「**寬度**」⽅塊中鍵入數值。 選擇外框選項 在屬性列上 · 從「**外框選項** 」清單方塊中選擇選項 <sup>。</sup> 從一個模式切換到另一個模式 按一下「 **美工刀** 」工具 · 然後按「 **A** 」 · 游標將變更以顯示目前選 取的模式 -「**2 點線**」、「**⼿繪**」或「**⾙茲線**」。

備註:您無法在拖曳「美工刀」工具時切換模式。

E

當您使用「美工刀」工具分割物件時,新物件會變成[曲線物件。](#page-893-0)

#### **修剪物件**

修剪透過移除重疊的[物件](#page-895-0)區域﹐來建立不規則形狀的物件。幾乎任何物件﹐包括仿製物件﹑不同圖層上的物件以及具有交叉線的單一物 件,都可以修剪。但是,不能修剪[段落文字](#page-896-1)、度量線或仿製物件的主物件。

修剪物件之前,您必須先決定想要修剪哪個物件 (目標物件) , 以及要用來執行修剪的物件 (來源物件) , 例如, 如果您要在方形物件上剪出 星形形狀,則星形就是來源物件,因為您要使用它修剪方形。方形則是目標物件,因為它是您要修剪的物件。來源物件會修剪它重疊到的 ⽬標物件部分。

目標物件會保留自己的填色與外框屬性。例如‧如果修剪被圓形重疊的矩形‧則圓形所覆蓋的矩形區域會被移除‧成為不規則的形狀。

CorelDRAW 讓您以不同方式來修剪物件。您可以將前方物件當作來源物件﹐修剪其後的物件﹐也可以使用後方物件修剪前方物件。也可 以移除重疊物件的隱藏區域,使繪圖中只保留可顯示的區域。當您將向量圖形轉換成點陣圖時,移除隱藏的區域將有助於縮小檔案大小。

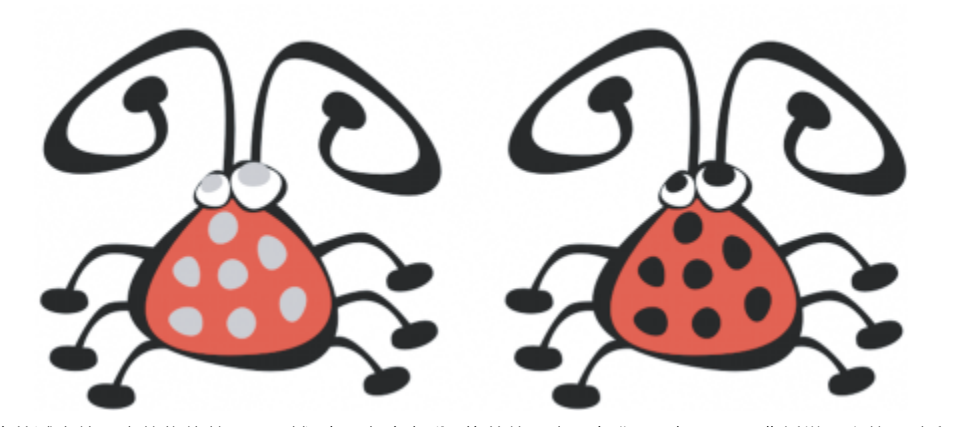

可使用修剪減少繪圖中的物件數量。區域 (左圖灰色部分) 修剪後露出黑色背景 (右圖) · 而非新增昆蟲的眼睛和斑點。

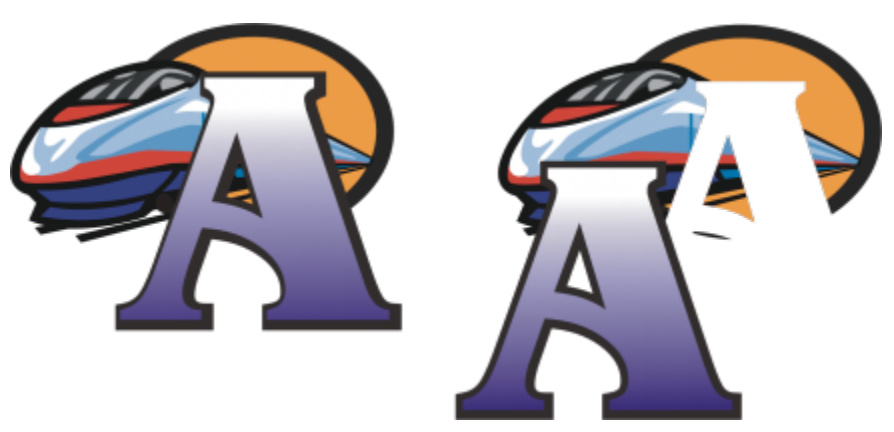

字母 A 是用來修剪後面物件的前面物件。字母的部分剪影建立在標誌 (右圖) 中。

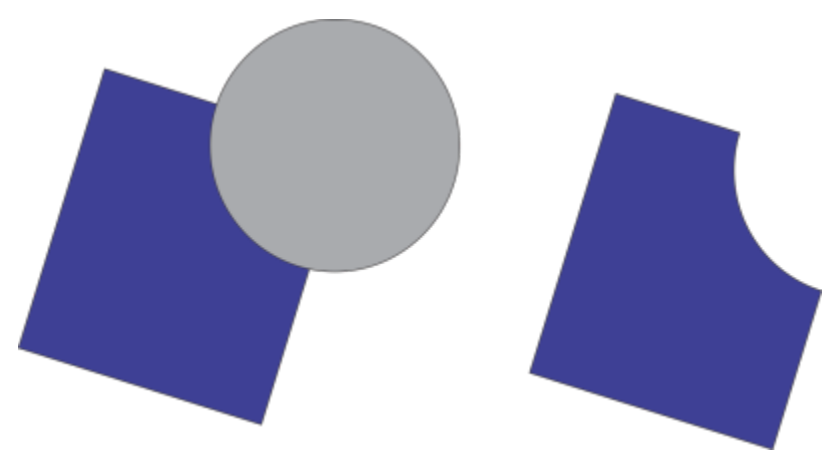

圓形⽤來修剪矩形。

#### **修剪物件**

- **1** 選取來源[物件](#page-895-0)。
- **2** 按住 **Shift** 鍵,然後按⼀下⽬標物件。
- **3** 按⼀下「**物件**」 「**形狀**」 「**修剪**」。

# E

如果您用圈選框選取物件, CorelDRAW 會修剪最下面一個選取物件。如果您逐個選擇多個物件, 則最後選取的物件將會被修剪。

# $\subseteq\leq$

您也可以使用圈選框修剪物件,方法是使用圈選框選取來源物件與目標物件,然後按一下屬性列上的「**修剪**」按鈕 ┗┓

#### **修剪前⾯或後⾯物件**

- **1** 以圈選框選取來源物件與⽬標[物件](#page-895-0)。
- **2** 按⼀下「**物件**」 「**形狀**」,然後按下列其中⼀項:
	- **移除後⾯物件** 從前⾯物件移除後⾯物件
	- **移除前⾯物件** 從後⾯物件移除前⾯物件

# E

您可以修剪「圖框精確剪裁物件的控制物件,使圖框精確剪裁物件內的物件可以採取圖框精確剪裁容器的新形狀。若要取得有關 圖框精確剪裁物件的資訊,請參閱第 232 頁的「圖框精確剪裁物件」。

連結的物件,例如下落式陰影[、路徑](#page-900-1)上的文字、漸變、輪廓圖和立體化物件,在修剪前會先轉換[成曲線物件](#page-893-0)。

#### **修剪物件中的重疊區域**

**1** 以圈選框選取您要修剪的[物件](#page-895-0)。

**2** 按⼀下「**物件**」 「**形狀**」 「**簡化**」。

Eŕ

您可以修剪圖框精確剪裁物件的控制物件,使圖框精確剪裁物件內的物件可以採取新形狀。

連結的物件,例如下落式陰影[、路徑](#page-900-1)上的文字、漸變、輪廓圖和立體化物件,在修剪前會先轉換[成曲線物件](#page-893-0)。

#### **切片、扇形邊和凹⾯邊⾓**

您可以為任何曲線物件的邊角製作切片、扇形邊和凹面,不論其該物件是形狀、線條、文字還是點陣圖。切片會產生圓角,扇形邊可將邊 角變圓並反轉以建立缺口,而凹面則可修飾邊角,使其呈現扁平。CorelDRAW 還可讓您先預覽邊角,再套用這些變更。若要取得有關修 改方形和矩形邊角的資訊,請參閱第 171 頁的「矩形與正方形 」。

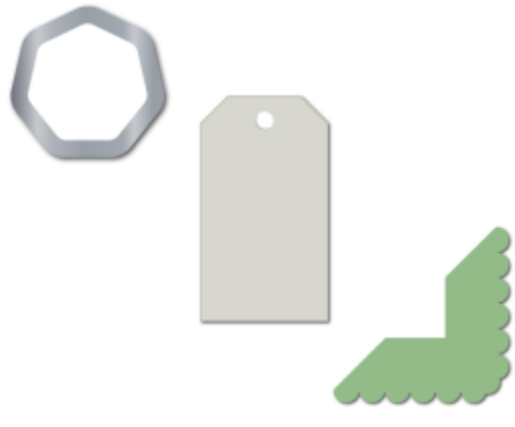

套用到各種形狀的切片、凹面和扇形邊。

如果您修改非曲線形狀的邊角 · 形狀會自動轉換為曲線。除非選取個別節點 · 否則變更會套用至所有邊角 · 不過 · 您必須先使用「轉**換成 曲線**,指令手動將物件轉換成曲線,才能選取個別節點。平滑或對稱曲線無法製作切片、扇形邊或凹面;邊角必須由兩條交叉角度低於 180 度以下的直線或曲線線段所建立。

如果切片、扇形邊或凹面值太高,此操作就不會套用至邊角。如果線段不夠長而無法套用半徑或凹面距離,便會發生此情況。設定這些操 作的值時,請考慮到雖然線段的長度在操作開始時可能看似夠長,但是當半徑或凹面值套用在物件上時,長度會變短。

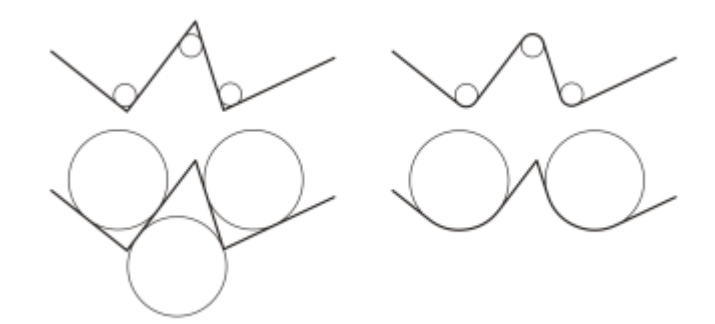

在此範例中, 圓形代表切片半徑設定。上列左邊顯示預期的切片, 右邊顯示切片結果。 下列左邊顯示預期的切片,但是右邊結果中並非所有圓角都有切片,套用第一個切片後, -個圓角就因為線段不夠長而無法切片。因此跳過此圓角·為最後一個圓角製作切片。

#### 利用切片使物件邊角變圓

- **1** 請執⾏下列其中⼀項:
	- 使用「選取」工具 → 選取曲線物件。
	- 使用「**形狀**」工具 ♥ <sub>◆</sub>選取曲線物件上的個別節點。
- 2 按一下「視窗」 □□「泊塢視窗」 □□「邊角」。
- **3** 在「**邊⾓**」泊塢視窗中,啟⽤「**切片**」選項。
- **4** 在「**半徑**」⽅塊中鍵入數值。 半徑用來建立圓弧,其中心與邊角任一邊的距離都相等。數值愈高,產生的圓角愈多。

**5** 按⼀下「**套⽤**」。

Eŕ

如果未選取有效物件或節點,「套用」按鈕就會停用。

**⊆₹** 

如果您有正方形或矩形,您也可以在「**形狀**」工具啟用時將邊角節點往物件的中心拖曳,以同時將邊角變圓。如果不使用此方 法,造形不會轉換成曲線。

#### **為物件邊⾓製作扇形邊**

- **1** 請執⾏下列其中⼀項:
	- 使用「選取」工具 → 選取曲線物件。
	- 使用「**形狀**」工具  $\boldsymbol{\phi}$ 、選取曲線物件上的個別節點。
- 2 按一下「視窗」 □□「泊塢視窗」 □□「邊角」。
- **3** 在「**邊⾓**」泊塢視窗中,啟⽤「**扇形邊**」選項。
- **4** 在「**半徑**」⽅塊中鍵入數值。 半徑值是從原始邊角點量測,以建立扇形邊弧形。

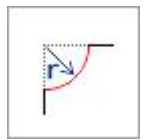

#### **5** 按⼀下「**套⽤**」。

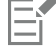

如果未選取有效物件或節點,「**套用**」按鈕就會停用。

#### 使用凹面斜面物件邊角

- 1 使用「選取」工具 → 選取物件。
- 2 按一下「視窗」 □□「泊塢視窗」 □□「邊角」。
- **3** 在「**邊⾓**」泊塢視窗中,啟⽤「**凹⾯**」選項。
- 4 在「凹面距離」區域的「A」方塊中鍵入數值,以設定凹面要從原始邊角的哪裡開始。 如果不想要凹⾯尾端與原始邊⾓的距離相等,請按⼀下「**鎖定**」按鈕 ,然後在「**B**」⽅塊中鍵入不同的值。「**A**」和「**B**」值會根 據線條繪製的方向套用。

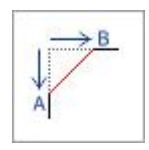

**5** 按⼀下「**套⽤**」。

Č₹

若要使用「**形狀**」工具 ( <sub>●</sub>選取個別節點,必須先使用「轉換成曲線」指令手動將物件轉換成曲線。

## **焊接與交叉物件**

您可以透過焊接和交叉[物件](#page-895-0),建立不規則的形狀。幾乎可以焊接和交叉任何物件,包括仿製物件、不同圖層上的物件以及具有交叉線的單 一物件。但是,不能焊接或交叉[段落文字](#page-896-1)、度量線或仿製物件的主物件。

您可以焊接物件,以建立具有單一外框的物件。新物件會使用焊接物件的邊緣,並採用目標物件的填色與外框屬性。所有交叉線將會消 失。

無論物件是否相互重疊﹐您都可以焊接物件。如果焊接的物件並未重疊﹐它們會形成一個焊接群組﹐如同單一物件。不論何種情況﹐焊接 的物件都會採取目標物件的填色與外框屬性。

您可以焊接含交叉線的單一物件,如此物件會分成數個子路徑,但外觀維持不變。

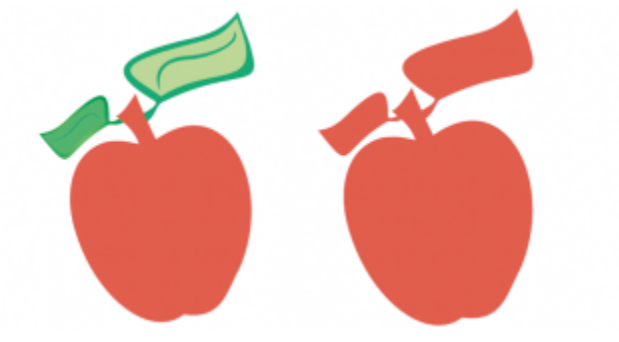

#### 將葉子焊接至蘋果會建立單一物件外框。

交叉可從兩個或更多物件的重疊區域中建立物件。此新物件的形狀可以簡單,也可以複雜,視您交叉的形狀而定。新物件的填色與外框屬 性會根據您定義為目標物件的物件而定。

#### **焊接物件**

- **1** 選取來源[物件](#page-895-0)或物件。
- **2** 按住 **Shift** 鍵,然後按⼀下⽬標物件。
- **3** 按⼀下「**物件**」 「**形狀**」 「**焊接**」。

```
E
```
新物件會具有目標物件的填色和外框屬性。

⊆₹

您也可以使用圈選框焊接物件,方法是使用圈選框選取來源物件與目標物件,然後按一下屬性列上的「**焊接**」按鈕 Q┓。

## **交叉物件**

- **1** 選取來源[物件或物件](#page-895-0)。
- **2** 按住 **Shift** 鍵,並選取⽬標物件。
- **3** 按⼀下「**物件**」 「**形狀**」 「**交叉**」。

E

透過來源物件與目標物件的重疊部分建立的新物件,將具有目標物件的填色和外框屬性。

 $\subseteq\leq$ 

您也可以選擇來源與⽬標物件,然後按⼀下屬性列上的「**交叉**」按鈕 ,以交叉物件。

#### **交叉多個物件**

- **1** 圈選框選擇來源[物件](#page-895-0)。
- **2** 按住 **Shift** 鍵,然後按⼀下每個⽬標物件。
- **3** 按⼀下「**物件**」 「**形狀**」 「**交叉**」。

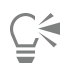

您也可以使用圈選框交叉物件,方法是使用圈選框選取來源與目標物件,然後按一下屬性列上的「交叉」按鈕 ロ.......

## <span id="page-233-0"></span>**圖框精確剪裁物件**

CorelDRAW 讓您將向[量物件](#page-895-0)與點陣圖 (例如相片) 置於其他物件或框架內。框架可以是任何物件,例如[藝術文字或](#page-896-2)矩形。如果物件⼤於框 架,則會裁切物件 (稱為內容) 以符合框架的外形。如此便建立圖框精確剪裁物件。

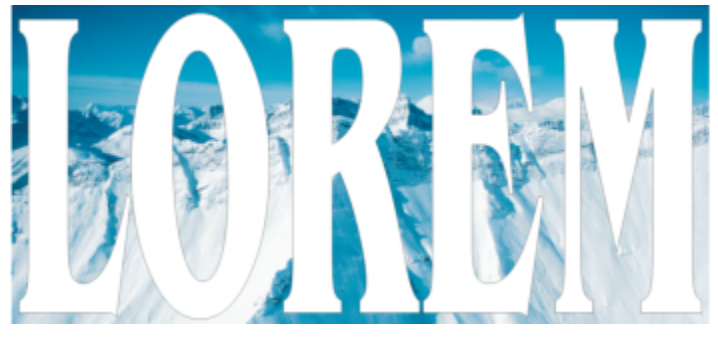

變成圖框精確剪裁物件之前的物件:藝術文字和點陣圖

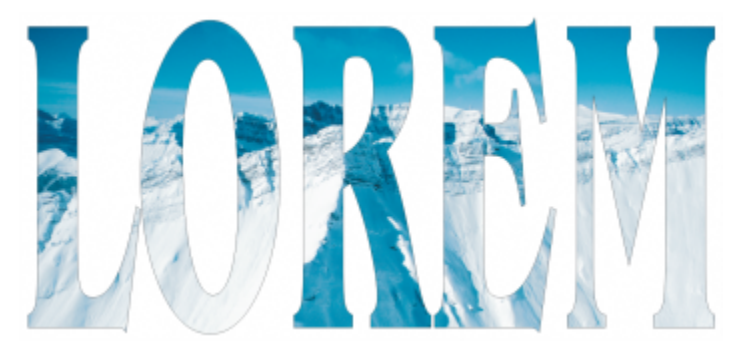

在圖框精確剪裁物件中,藝術文字是框架,而點陣圖則是內容。點陣圖被塑造成藝術文字的字母。

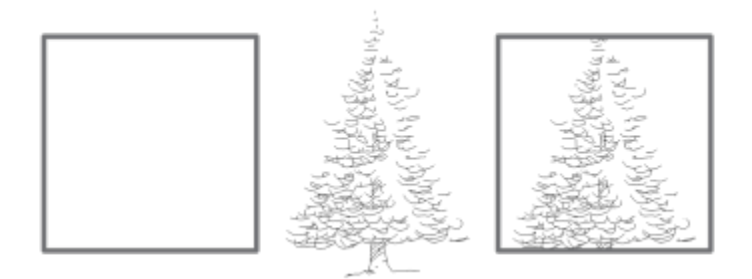

使用矩形做為框架,將樹狀結構至於其中以建立圖框精確剪裁物件。

您可以透過將一個圖框精確剪於另一個圖框精確剪裁物件內,來產生巢狀圖框精確剪裁物件,從而建立更複雜的圖框精確剪裁物 件。也可以將某個圖框精確剪裁物件的內容,複製至另一個圖框精確剪裁物件。

您可以從物件建立空的圖框精確实,或是將圖框精確剪裁框架轉換回物件。建立空的圖框精確剪裁框架或文字框架,能方便您在 新增內容之前先定義文件配置。若要取得有關文字框架的更多資訊,請參閱第 541 頁的「段落文字」。 建立空的圖框精確剪裁框架之 後,就可以新增內容。您也可以將內容新增到已包含其他物件的圖框精確剪裁框架。

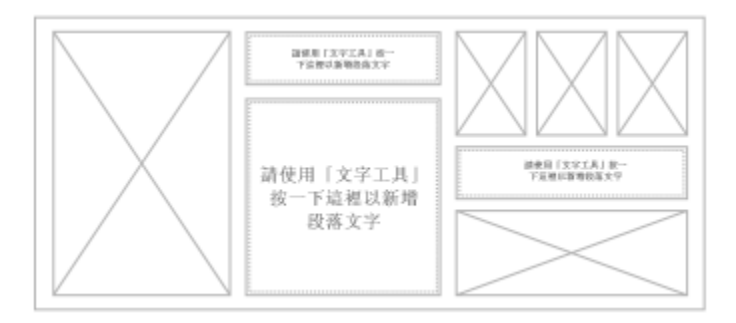

建立空的圖框精確剪裁框架和文字框架,能方便您在新增內容之前先看到頁面配置。

建立圖框精確剪裁物件之後,就可以選取或編輯其內容,或重新定位框架內的內容。只要選取圖框精確剪裁物件,就會顯示浮動工具列。

圖框精確剪裁工具列可讓您編輯、選取、擷取、鎖定或重新定位 框架內的內容。只要選取圖框精確剪裁物件,就會顯示工具列。

您可以鎖定圖框精確剪裁內容,這樣當您移動框架時,內容也會隨著移動。如果要刪除圖框精確剪裁物件的內容或加以修改而不影響框 架,則可以擷取內容。

您可以為以下動作設定預設行為:將內容拖曳至圖框精確剪裁框架、將新內容置中,以及標記空的圖框精確剪裁框架。

#### **建立圖框精確剪裁物件**

- 1 選取要當成圖框精確剪裁內容使用的[物件](#page-895-0)。
- **2** 按⼀下「**物件**」 「**圖框精確剪裁**」 「**置入於框架內**」。
- **3** 按⼀下要當成框架使⽤的物件。

如果要建立巢狀圖框精確剪裁物件,請將圖框精確剪裁物件拖曳到另一個圖框精確剪裁物件內,然後在放開滑鼠按鈕時按住 W 鍵, 將物件置於框架內。

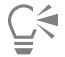

您也可以以滑鼠右鍵按一下物件或物件群組,按一下「圖框精確剪裁內」,然後按一下要當成容器使用的物件。

如果放置內容時落在框架外面的目前位置,該內容就會自動在框架內置中,以顯示內容。若要變更設定,請按一下「工 **具**」 「**選項**」 「**CorelDRAW**」,選擇左窗格的「**圖框精確剪裁**」,然後在「**將新的內容⾃動置中**」區域中設定想要的選 項。

#### **建立空的圖框精確剪裁框架**

- **1** 選取要當成框架使⽤的物件。
- **2** 按⼀下「**物件**」 「**圖框精確剪裁**」 「**建立空的圖框精確剪裁框架**」。

C₹

您也可以以滑鼠右鍵按一下物件,選擇「**框架類型」**,然後按一下「**建立空的圖框精確剪裁框架」**。

您也可以按一下「配置」工具列上的「圖框精確剪裁框架」按鈕。若要開啟「配置」工具列,請按一下「視窗」 Ⅱ 「工具 **列**」 「**配置**」。

#### **將內容新增到圖框精確剪裁框架**

- **1** 將物件拖曳到圖框精確剪裁框架。 當物件接近框架時,會標明框架。
- **2** 請執⾏下列其中⼀項:
- 若要將物件新增到空的圖框精確剪裁框架,請放開滑鼠按鈕。
- 若要將物件新增到已滿的 PowerClip 框架,請在放開滑鼠按鈕時按住「**W**」鍵。

Č₹

您也可以直接從 Corel CONNECT 泊塢視窗拖曳內容⾄ PowerClip 框架。

如果放置內容時落在框架外面的目前位置, 該內容就會自動在框架內置中, 以顯示內容。若要變更設定, 請按一下「工 具」 00「選項」 00「 CorelDRAW」, 選擇左窗格的「圖框精確剪裁」, 然後在「將新的內容自動置中」區域中設定想要的選 項。

#### **將圖框精確剪裁框架轉換回物件**

● 以滑鼠右鍵按一下圖框精確剪裁框架,選擇「框架類型」,然後按一下「移除框架」。

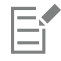

如果框架包含內容,則框架恢復成一般物件時,會刪除內容。若要避免內容遺失,可以先擷取圖框精確剪裁物件的內容。

Č₹

您也可以按⼀下「**配置**」⼯具列上的「**無框架**」按鈕。若要開啟「**配置**」⼯具列,請按⼀下「**視窗**」 「**⼯具列**」 「**配置**」。

#### **選取圖框精確剪裁物件的內容**

- **1** 選取圖框精確剪裁物件。 「圖框精確剪裁」工具列隨即出現。
- **2** 按⼀下圖框精確剪裁⼯具列上的「**選取內容**」按鈕。

#### **在圖框精確剪裁框架內定位內容**

- **1** 選取圖框精確剪裁物件。
- **2** 執⾏下表中的任⼀⼯作。

**若要 執⾏下列步驟**

將內容置於圖框精確剪裁框架中央 按⼀下「**物件**」 「**圖框精確剪裁**」 「**置中**」。 將內容按比例填入圖框精確剪裁框架 按⼀下「**物件**」 「**圖框精確剪裁**」 「**按比例填入**」。 這樣會調整內容大小,使其最長的尺寸符合框架內部。內容不會 變形,且會保留外觀比例。整個內容都會顯示,不過框架內可能 會有空白區域。 按比例填滿圖框精確剪裁框架 按一下「**物件」 □□「圖框精確剪裁」 □□「按比例填滿」**。 這樣會調整內容大小,使其在不變形的狀況下填滿框架。內容的 外觀比例會保留。雖然會填滿框架,但可能會有部份內容落在框 架外無法顯示。 延展內容以填滿圖框精確剪裁框架 按⼀下「**物件**」 「**圖框精確剪裁**」 「**延展以填滿**」。

> 這樣會調整內容大小並使內容變形,以填滿框架。內容的外觀比 例不會保留。框架會填滿,而且會顯示所有內容。

昏

「**按比例填入**」、「**按比例填滿**」和「**延展以填滿**」指令都會修改圖框精確剪裁內容。即使您是從框架擷取內容,仍會修改該內 容。

 $\subseteq\leq$ 

您也可以按一下「圖框精確剪裁」工具列上的箭號按鈕,然後按一下指令來定位內容。

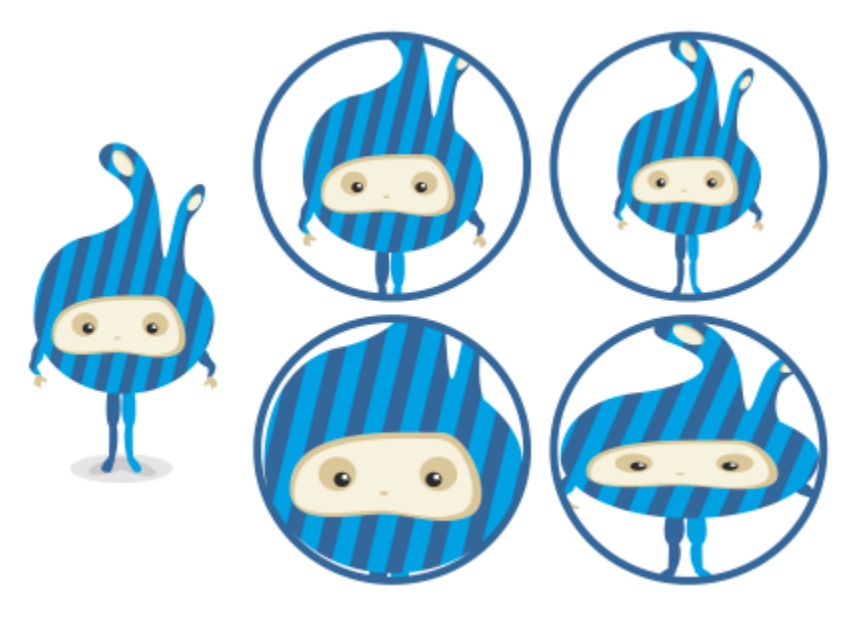

使用下列指令定位圖框精確剪裁內容的範例:將內容置中 (左上)、「按比例填入 內容」(右上)、「按比例填滿框架」(左下),以及「延展內容以填滿框架」(右下)。

#### **複製圖框精確剪裁物件的內容**

- **1** 選取[物件](#page-895-0)。
- **2** 按⼀下「**物件**」 「**圖框精確剪裁**」 「**複製圖框精確剪裁**」。
- **3** 按⼀下圖框精確剪裁物件。

#### **編輯圖框精確剪裁物件的內容**

- **1** 選取圖框精確剪裁物件。
- **2** 按⼀下「**物件**」 「**圖框精確剪裁**」 「**編輯圖框精確剪裁**」。
- **3** 編輯圖框精確剪裁物件的內容。
- **4** 按⼀下「**物件**」 「**圖框精確剪裁**」 「**完成編輯圖框精確剪裁**」。

E

編輯內容時,框架會以「線框」模式出現,且無法選取或編輯。

 $\subseteq\leq$ 

您也可以按兩下圖框精確剪裁物件使其可供編輯 · 或是選取圖框精確剪裁物件 · 然後按一下圖框精確剪裁工具列上的「**編輯**」按 鈕。內容編輯完成之後,請按⼀下「**完成**」按鈕。

#### **鎖定或不鎖定圖框精確剪裁物件的內容**

**1** 選取圖框精確剪裁物件。

2 按一下「物件」 00「圖框精確剪裁」 00「鎖定內容至圖框精確剪裁」。

E

如果在內容未鎖定的情況下移動框架,則內容會保持不動,您必須將框架置於內容上方,內容才會顯示。

Ū₹

您也可以以滑鼠右鍵按一下圖框精確剪裁物件,然後按一下「**鎖定內容至圖框精確剪裁,**,或是選取圖框精確剪裁物件,然後按 ⼀下圖框精確剪裁⼯具列上的「**鎖定內容**」按鈕。

#### **擷取圖框精確剪裁的內容**

**1** 選取圖框精確剪裁物件。

**2** 按⼀下「**物件**」 「**圖框精確剪裁**」 「**擷取內容**」。

內容的位置維持不變,但是與框架分離。圖框精確剪裁框架仍是空的圖框精確剪裁框架。

E

您必須分別擷取巢狀圖框精確剪裁中各階層的內容。

∑∕

您也可以選取圖框精確剪裁物件,然後按一下圖框精確剪裁工具列上的「**擷取內容**」按鈕。

#### **設定圖框精確剪裁框架的預設選項**

- **1** 按⼀下「**⼯具**」 「**選項**」 「**CorelDRAW**」。
- **2** 按⼀下出現在對話⽅塊左窗格的「**圖框精確剪裁**」。
- **3** 執⾏下表中的任⼀⼯作。

若要 執行下列步驟

- 設定將內容拖曳至圖框精確剪裁框架的預設行為 **在** 在「在圖框**精確剪裁內拖曳內容**」清單方塊中,選擇「含有內容 **的圖框精確剪裁**」或「**空的圖框精確剪裁**」,然後選擇下列其中 ⼀個選項:
	- **忽略圖框精確剪裁框架** 將內容置於圖框精確剪裁框架的上 ⽅,⽽非置於內部
	- **• 新增內容⾄圖框精確剪裁框架**
	- **取代現有的內容** (僅適⽤於有內容的圖框精確剪裁框架)

設定在圖框精確剪裁框架中將新內容置中的預設行為 在「**自動置中新內容**」區域中,選擇下列其中一個選項:

- **當內容完全落在框架外⾯** 僅在內容落在圖框精確剪裁框架界 限外且無法以其他方式顯示時,才將內容置中
- **永遠** 永遠將新內容置中
- **永遠不** —關閉⾃動置中

標記空的圖框精確剪裁框架 啟⽤「**在空的圖框精確剪裁框架顯⽰線條**」核取⽅塊,然後選擇 下列其中一個選項:

- 着要  **執行下列步**驟
	- **永遠 (包括列印和匯出)** 在螢幕上及列印或匯出的文件上,在 空的圖框精確剪裁框架中顯示線條
	- 僅顯示於螢幕上 僅在螢幕上在空的圖框精確剪裁框架中顯示 線條

#### <span id="page-238-0"></span>**節點、控點和預覽選項**

「**CorelDRAW」**「**選項**」對話⽅塊的「**節點和控制柄**」⾴⾯可讓您依個⼈偏好⾃訂節點、控制柄和向量預覽的外觀,有助於編輯節點並 套⽤向量效果和變形。

**⼀般設定**

您可以變更節點的大小和形狀,也可以在編輯時選擇隱藏或顯示曲線方向。節點和控點有三種預設大小:小、中和大。

依預設,三種節點類型都有不同的形狀。尖角節點為方形,平滑節點為圓形,對稱節點則為菱形。您可以變更任何節點類型的形狀,選擇 三角形、菱形、圓形和多邊形等形狀。若要取得有關不同類型節點的資訊,請參閱第 198 頁的「節點類型」。

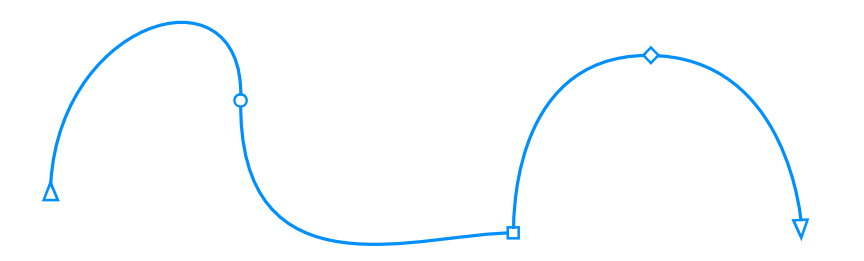

依預設,每種節點類型都以不同的形狀顯示 - 圓形、方形或菱形。曲線方向由終點節點的方向所示

「**形狀**」⼯具 通常⽤於選取並移動節點。您也可以使⽤「**選取**」 、「**⼿繪**」 、「**多線**」 ,或「**Bézier**」 ⼯具來啟 用節點追蹤以選取並移動節點。

#### **⾊彩設定**

編輯時,預設色彩配置會使用藍色作為顯示節點、控點和預覽的主色彩,紅色作為副色彩。主色彩會用於您選取的第一條曲線。使用「**形 狀**」工具選擇其他曲線時,會以紅色副色彩呈現。此外,預設色彩配置會套用白色標示來增進可視性。白色標示色彩也會用來填入未選取 的節點,以突顯向量預覽。您也可以選擇不要使用填色來顯示未選取的節點。

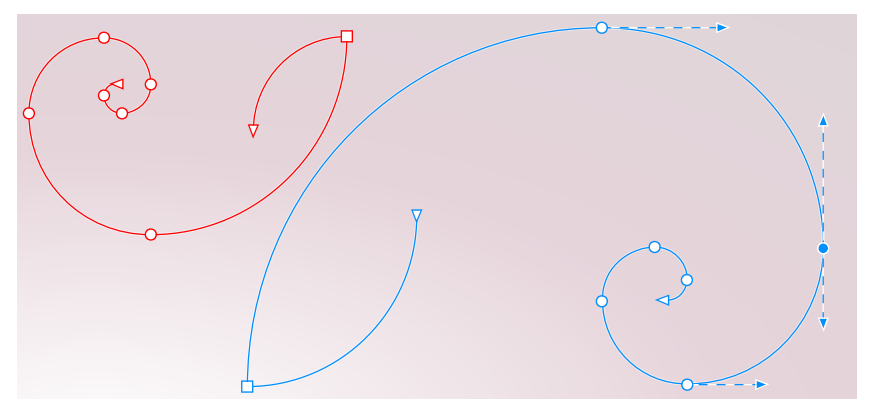

根據預設的色彩配置, 節點、控點和預覽的主色彩是藍色 (右)。使用「形狀」 工具選取的其他曲線則為紅色副色彩 (左)。未選取的節點則填入白色標示色彩。

當難以在更加複雜的背景中看見節點與控點時,您可以使用快速鍵 (Ctrl +Shift+I) 來切換主色與輔助色彩。您也可以使用快速鍵 (**Ctrl+Shift+G)** 來切換是否要使⽤填⾊來顯⽰未選取的節點。

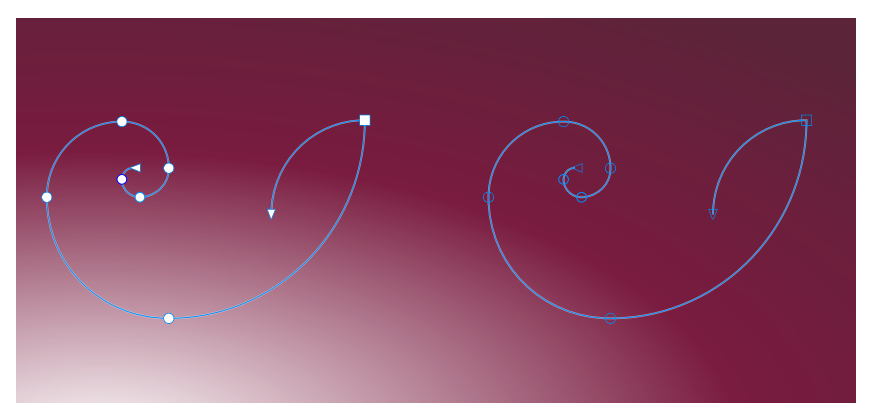

以填色顯示未選取的節點 (左), 節點未填色 (右)。

您可以透過變更主色彩和副色彩來建立自訂的色彩綱要。此外,您可以在預覽中隱藏標示。為了讓節點類型更容易區分,您可以設定應用 程式,讓每種節點類型都以不同色彩顯示。

#### **設定節點、控點和預覽的⼀般選項**

- **1** 按⼀下「**⼯具**」 「**選項**」 「**CorelDRAW**」。
- **2** 按⼀下出現在對話⽅塊左窗格的「**節點和控點**」。
- **3** 執⾏下表中的任⼀項⼯作。

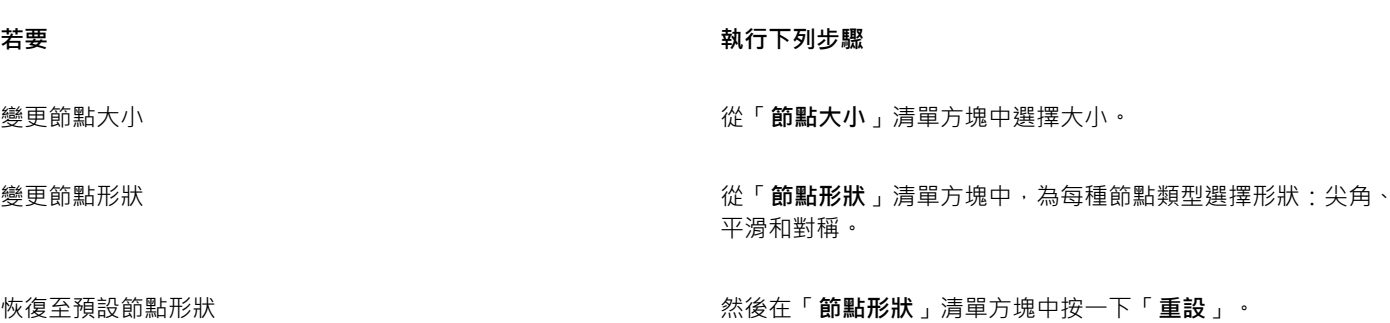

#### 着要  **執行下列步**驟

顯示或隱藏所選曲線的方向 啟用或停用「**編輯時顯示曲線方向**」核取方塊。

啟用「**啟用節點追蹤**」核取方塊。

不使用填色顯示未選取的節點 **2000 1000 1000 10000 10000 10000 10000 10000 10000 10000 10000 10000 10000 10000 1000 1000 1000 100** 

「Bézier」 <del>µ</del> 工具來選取並移動節點

#### **使⽤快速鍵切換節點、控點以及預覽的⾊彩設定**

使用「選取」 ▶ 丶「手繪」 ヤ 丶「多線」 <mark>ᄉ</mark> 或

- 1 使用「形狀」工具選取您要的節點。
- **2** 執⾏下表中的任⼀⼯作。

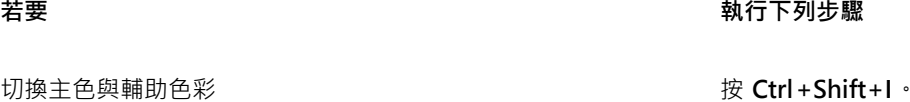

切換顯⽰填⾊或不填⾊未選取的節點 按 **Ctrl+Shift+G**。

#### **選擇⾊彩配置**

- **1** 按⼀下「**⼯具**」 「**選項**」 「**CorelDRAW**」。
- **2** 按⼀下出現在對話⽅塊左窗格的「**節點和控點**」。
- **3** 在「**⾊彩**」區域中,從「**⾊彩綱要**」清單⽅塊選擇下列其中⼀種⾊彩綱要:
	- **• 預設**
	- **• ⾃訂**

E

只有在選擇「配色方案」清單方塊的「自訂」後,才能使用「配色方案」清單方塊下的控制項。

#### **⾃訂節點、控點和預覽的⾊彩綱要**

- **1** 按⼀下「**⼯具**」 「**選項**」 「**CorelDRAW**」。
- **2** 按⼀下出現在對話⽅塊左窗格的「**節點和控點**」。
- **3** 在「**⾊彩**」區域中,從「**⾊彩綱要**」清單⽅塊中選擇「**⾃訂**」。
- 4 開啟下列色彩選取器,然後選擇色彩:
	- 主色彩 選取物件進行編輯時 · 節點和控點會使用主色彩 · 當您選取多重物件進行編輯時 · 第一個選取物件的節點和控點會使用 主色彩
	- 副色彩 使用「形狀」工具選取其他物件進行編輯時,或是編輯立體化等向量效果時,節點和控點會使用副色彩

**您也可以執⾏下列操作:**

在向量預覽中隱藏標示色彩 **1980年 - 1990年 - 1990年 - 1990年 - 1990年 - 1990年 - 1990年 - 1990年 - 1990年 - 1990年 - 1990年 - 1990年 - 1990年 - 1990年 - 1990年 - 1990年 - 1990年 - 1990年 - 1990年 - 1990年 - 1990年 - 1990年 - 1990年 - 1990年 - 1990年 - 1990年 -**

以不同色彩顯示每種節點類型 2000 mm 2000 mm 2000 mm 2000 mm 2000 mm 2000 mm 2000 mm 2000 mm 2000 mm 2000 mm 2000 mm 2000 mm 2<br>【20】 produce the basic of the basic of the basic of the basic of the basic of the basic of the basic of the b

恢復⾄預設的主⾊彩和副⾊彩 按⼀下「**主⾊彩**」和「**副⾊彩**」旁邊的「**重設**」。 「**重設**」按鈕僅在自訂色彩綱要中才能使用。

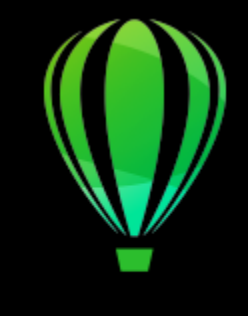

# CorelDRAW<sub>2020</sub>

# 對稱式繪圖

CorelDRAW 可讓您即時建立對稱的物件與設計,經由自動執行通常非常耗時的工作流程,提高您的生產力。無論您想要建立簡單的對稱 物件或複雜的萬花筒設計,「對稱」繪圖模式都可提供完成任務所需的控制項。

您可在對稱式設計中同時包含向量及點陣圖物件。

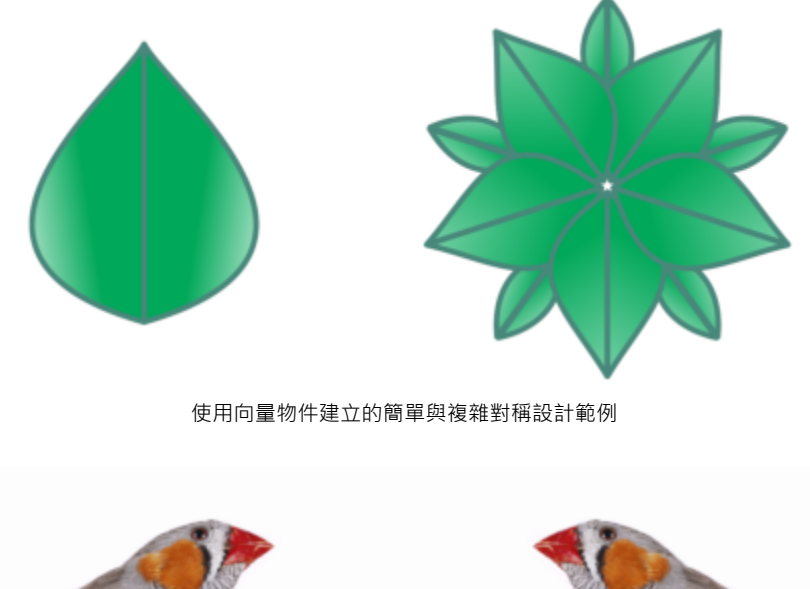

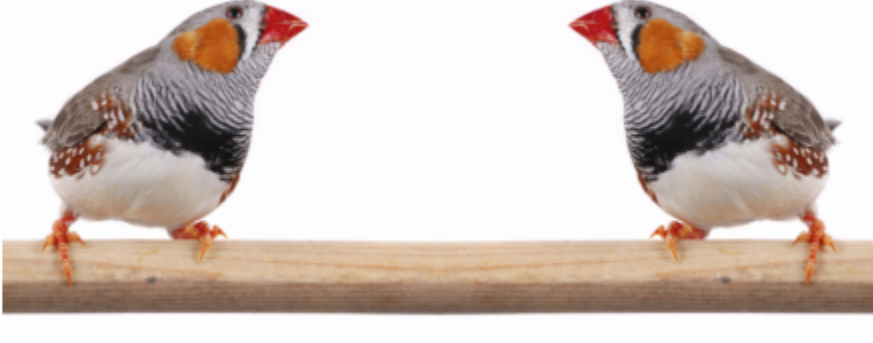

使⽤點陣圖建立的對稱設計

本節包括下列主題:

- 第 242 頁的「建立對稱」
- 第 244 頁的「編輯對稱」
- 第 249 頁的「在對稱群組中接合曲線」
- 第 249 頁的「移除對稱及中斷對稱連結」

#### <span id="page-243-0"></span>**建立對稱**

如果要建立對稱,可以將現有物件轉換為對稱群組,或是在對稱模式中從頭開始繪製物件。您轉換或繪製的物件稱為主要物件;由對稱功 能所⽣成的物件稱為物件複本。

CorelDRAW 提供鏡射對稱,可讓您鏡射或反射一組平面來建立完全相同的形狀和曲線。在預設的鏡射對稱模式中,主要物件會沿著單一 對稱線進⾏反射。如果您要建立更加複雜的設計,您可以新增更多對稱線。

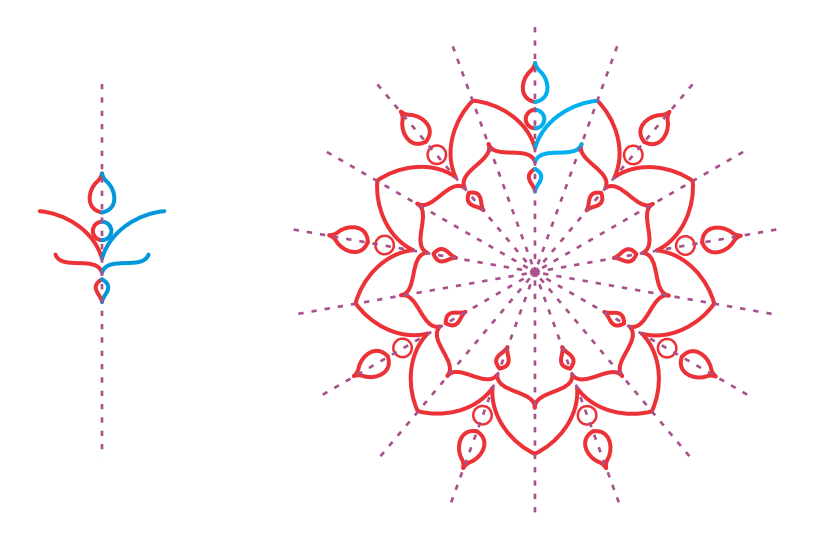

單線對稱 (左);多線對稱 (右)

從頭建立對稱群組時,您可以從設定對稱平面開始。您可新增更多對稱線來建立更多物件複本。此外,您可以在繪圖視窗中拖曳對稱線來 重新定位或旋轉對稱線,或是在屬性列上指定數值也可達成同樣效果。每一個對稱群組都有對稱中心,在選擇該對稱線時,會顯示出圓形 游標。在多線對稱中,對稱線的交叉點即為對稱中心。對稱線會圍繞著對稱中心旋轉。如果要移動對稱中心,您可以直接拖曳對稱中心, 或是使用 x 與 y 座標來指定精確位置。

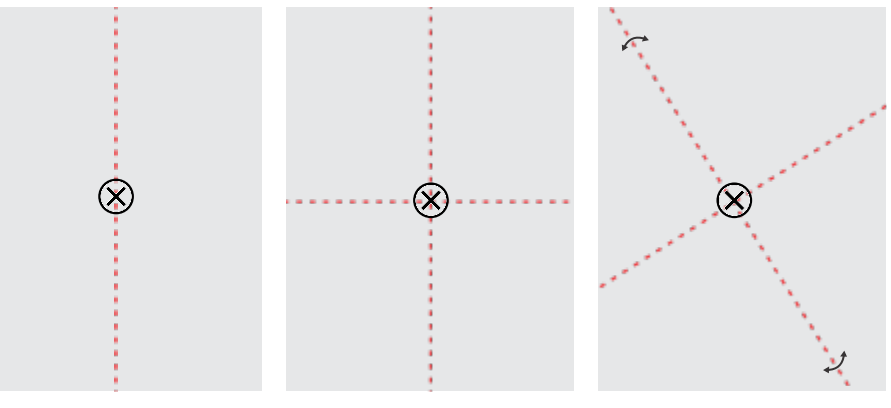

自左至右:預設對稱線、新增對稱線、旋轉對稱線。

如需有關編輯對稱群組的資訊,請參閱第 244 頁的「編輯對稱」。

#### **從物件建立對稱群組**

- **1** 選取或繪製曲線或形狀。
- **2** 按⼀下「**物件**」 「**對稱**」 「**建立新對稱**」。 繪圖視窗中匯顯⽰⼀條對稱線,並且會再製與鏡射主要物件。 編輯主要物件或新增更多物件。
- **3** 按⼀下「**物件**」 「**對稱**」 「**完成編輯對稱**」。

昏

如果要精確地鏡射擁有書寫式外框的物件,您必須先連結外框厚度至物件的大小。如果要執行這項作業,請選取物件,按兩下狀 態列的「**外框**」圖⽰ ,接著在「**外框筆**」對話⽅塊中,啟⽤「**隨物件縮放**」核取⽅塊。

Č₹

您也可以從物件創建對稱組,方法是按右鍵 按一下該物件, 然**後按一下創建新對稱。.** 您可以從多個形狀與曲線建立對稱群組。

#### **從頭開始建立鏡射對稱群組**

- **1** 按⼀下「**物件**」 「**對稱**」 「**建立新對稱**」。 如果要在更加複雜的對稱群組中新增更多對稱線條,請在屬性列上的「**鏡射線條**,方塊中鍵入數字。您最多可以使用12 條對稱線。 您也可以調整對稱線。如需詳細資訊,請參閱第 243 頁的「設定對稱平面」。
- **2** 繪製曲線或形狀。

#### <span id="page-244-0"></span>**設定對稱平⾯**

- **1** 按⼀下「**物件**」 「**對稱**」 「**建立新對稱**」。 如果您要變更現有對稱群組中的對稱平⾯,請按⼀下「**物件**」 「**對稱**」 「**編輯對稱**」。
- **2** 執⾏下表中的任⼀⼯作。

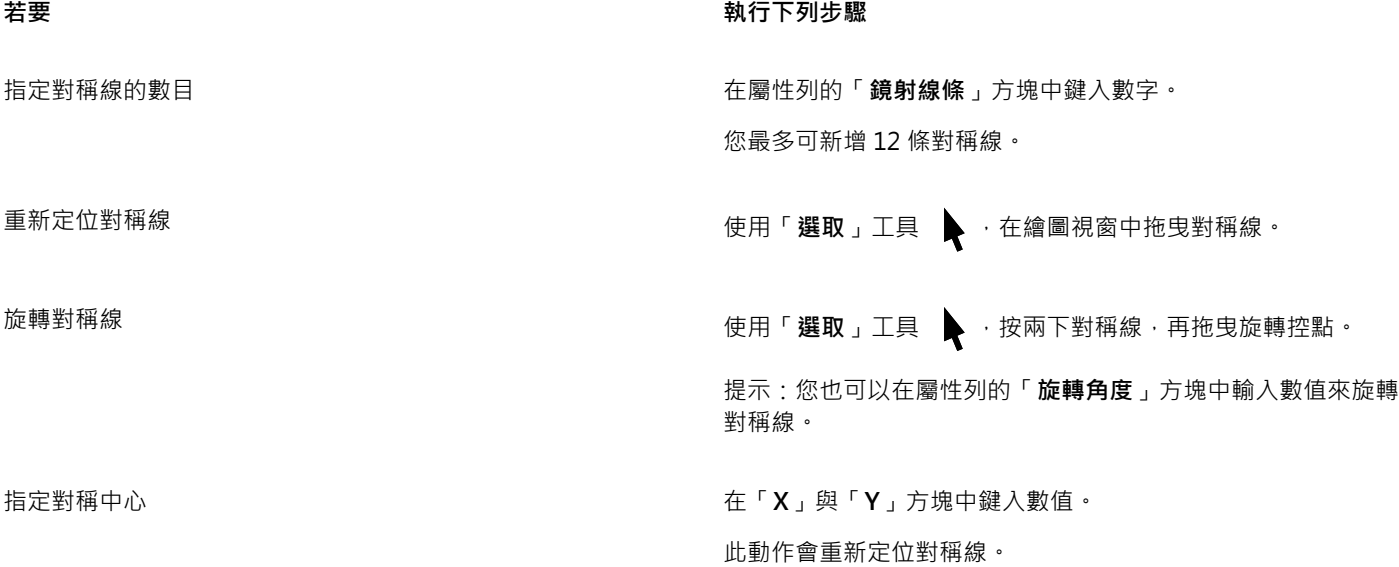

## <span id="page-245-0"></span>**編輯對稱**

您可以使用下列任一方法來編輯對稱群組:在對稱群組中編輯物件;新增、重新定位以及旋轉對稱線;將對稱群組當成單一實體來編輯。

編輯對稱群組時﹐您僅可預覽物件複本外框以加速建構。此檢視可讓您輕鬆辨識主要物件。您也可以將套用相同填色、外框及效果至主要 物件的物件複本,當成完整物件來預覽。您可在這兩種預覽模式中快速切換。您也可以隱藏對稱線,更加輕鬆地評估結果。

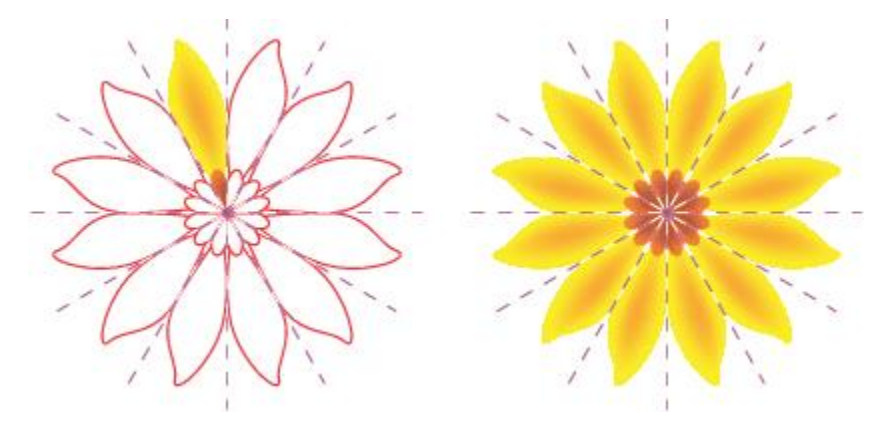

以外框預覽物件複本 (左), 以完整物件預覽 (右)

您可以使用「**選取**」工具 ▶ 和「**形狀**」工具 ♦ → 在對稱群組中修改物件。當您使用「**形狀**」工具重新造型主要物件時,會以預設的 主色彩來顯示向量預覽,而物件複本外框則顯示為預設的次要色彩,如需更多關於這些預覽色彩以及如何變更色彩的資訊,請參閱[第 237](#page-238-0) [⾴的「節點、控點和預覽選項」。](#page-238-0)

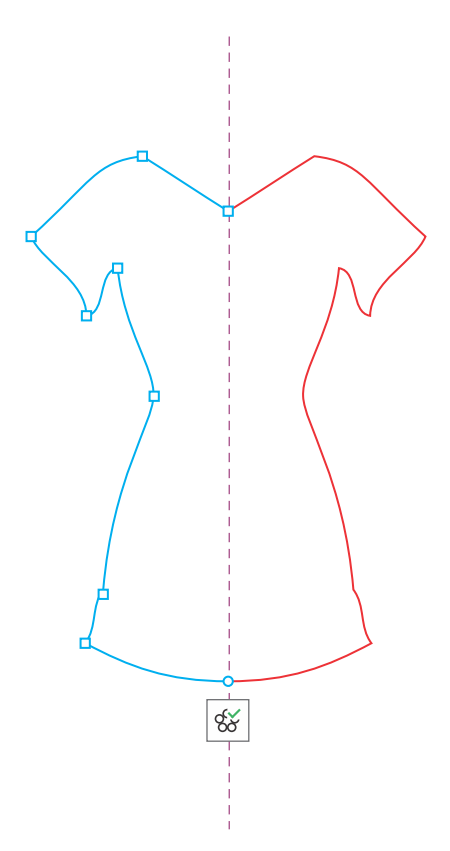

當您使用「形狀」工具重新造型主要物件時,會以預設的主色彩來顯示主要物件的向量預覽。

您可以套用填色、效果以及透明度至主要物件。您在主要物件上所做的任何變更,都會反應在物件複本上。您可以新增物件至對稱群組, 並且刪除不再需要的物件。此外,即使群組不在「編輯對稱」模式下,您仍舊可以拖曳物件至對稱群組中。

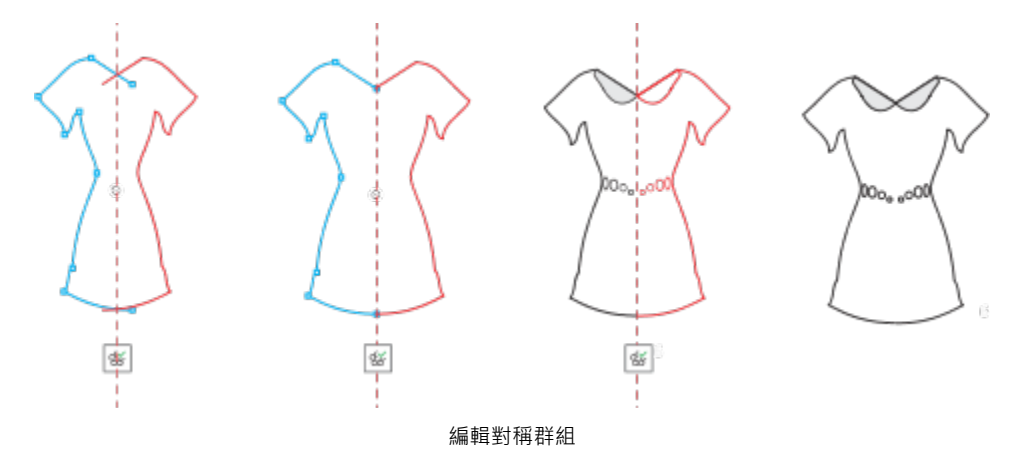

修改對稱線會影響元素在對稱群組中的定位及方向。您可為更多物件複本新增更多對稱線。此外,您可以移動對稱線來增加或減少主要物 件與物件複本之間的距離,您也可以旋轉對稱線。如需詳細資訊,請參閱第 243 頁的「設定對稱平面 」。

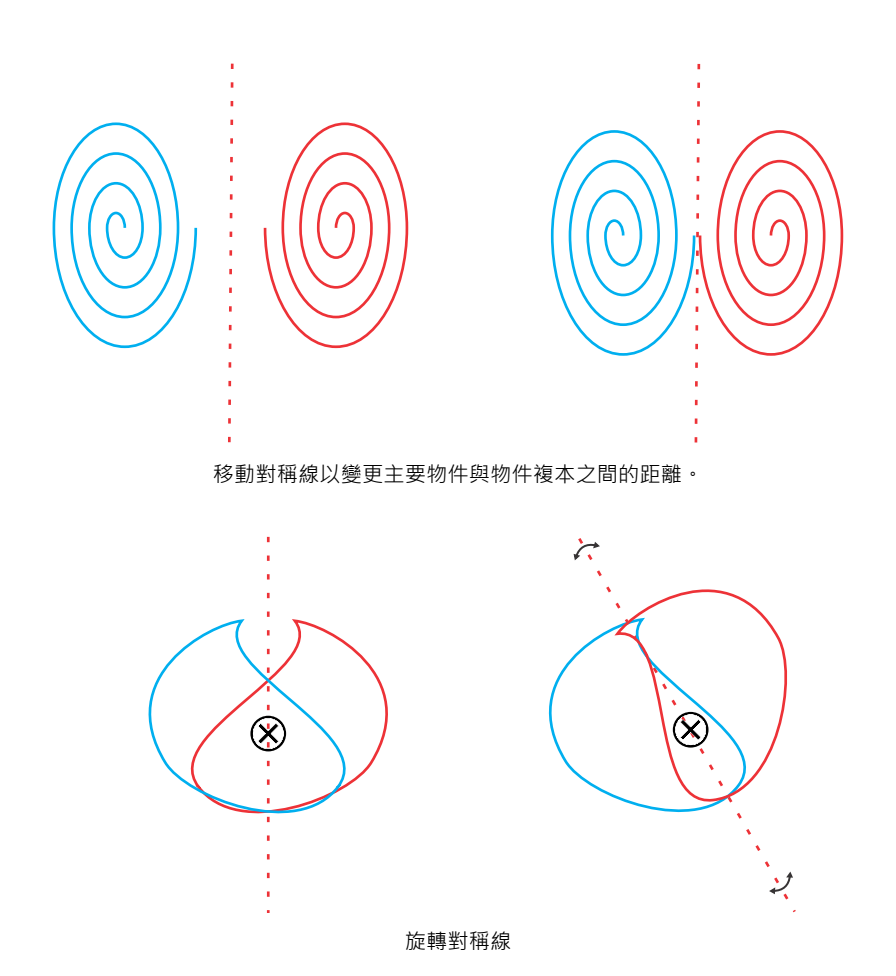

正如同在任一物件群組中,您可以將對稱當成單一實體來移動、旋轉以及縮放,同時保留元素間的特殊關係。您也可以套用填色和透明度 ⾄整個對稱群組,並且修改外框屬性。

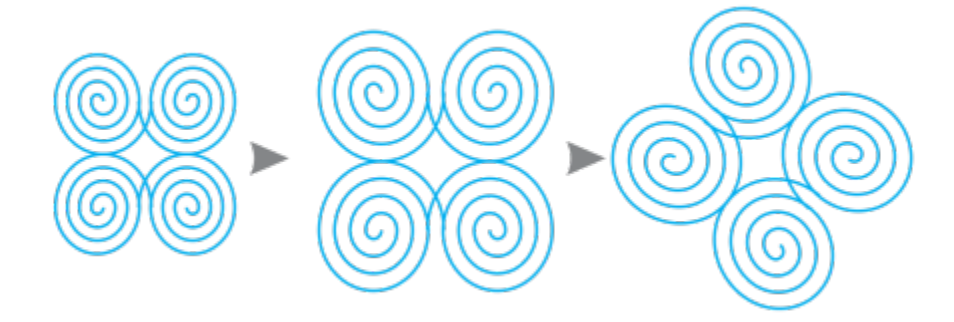

位於左側的是縮放對稱群組 (中), 以及使用「選取」工具旋轉的對稱群組 (右)。

在您編輯對稱群組時,可以輕鬆地貼齊物件至對稱線,因為「**檢視」 OO「貼齊」 OO「對稱線」**指令預設為開啟。此功能有助於在對稱設 計中接合開放曲線,並且建立封閉形狀。如果您不希望編輯的物件貼齊對稱線,磁可以停用貼齊至對稱線。

#### **編輯對稱群組中的物件**

- 1 選擇一個對稱群組。 浮對工具列會顯示在屬性列下方。
- **2** 按⼀下⼯具列上的「**編輯**」。
- 3 使用「**形狀**」工具 ( 入「選取」工具 A 來編輯群組中的主要物件。您也可以套用填色及透明度,以及套用輪廓線、封套、漸變 與變形等效果。
- **4** 根據需要新增及刪除物件。
- **5** 按⼀下⼯具列上的「**完成**」按鈕 。

將物件複本顯示為外框或完整物件 按一下屬性列上的「**顯示完整預覽**」按鈕  $\mathrm{O\!O\!\!\!\!C\!O\!\!\!\!C}$  來啟用或停用此功 能。

顯示或隱藏對稱線 按一下屬性列上的「**顯示對稱線**」按鈕 <mark>x:'♀</mark> 來啟用或停用此功 能。

 $\bar{C}$ 

 $\frac{1}{2}$ 您可以按兩下對稱群組或按一下「物件」 00「對稱」 00「編輯對稱」來編輯對稱群組。 您也可以按住 **Ctrl** 鍵後再按⼀下選取的對稱群組來進入「**編輯對稱**」模式。 您也可以按⼀下「**物件**」 「**對稱**」 「**完成編輯對稱**」來完成編輯對稱群組。

#### **拖曳物件至包含物件的對稱群組中**

• 拖曳物件至對稱群組上,按住 W 鍵,然後鬆開滑鼠按鈕。

#### **拖曳物件至空白的對稱群組中**

• 拖曳物件至對稱群組上,然後鬆開滑鼠按鈕。

#### **將對稱群組當成單⼀實體來編輯**

- 1 使用「**選取**」工具 ▶ · 按一下對稱群組。
- **2** 執⾏下表中的任⼀⼯作。

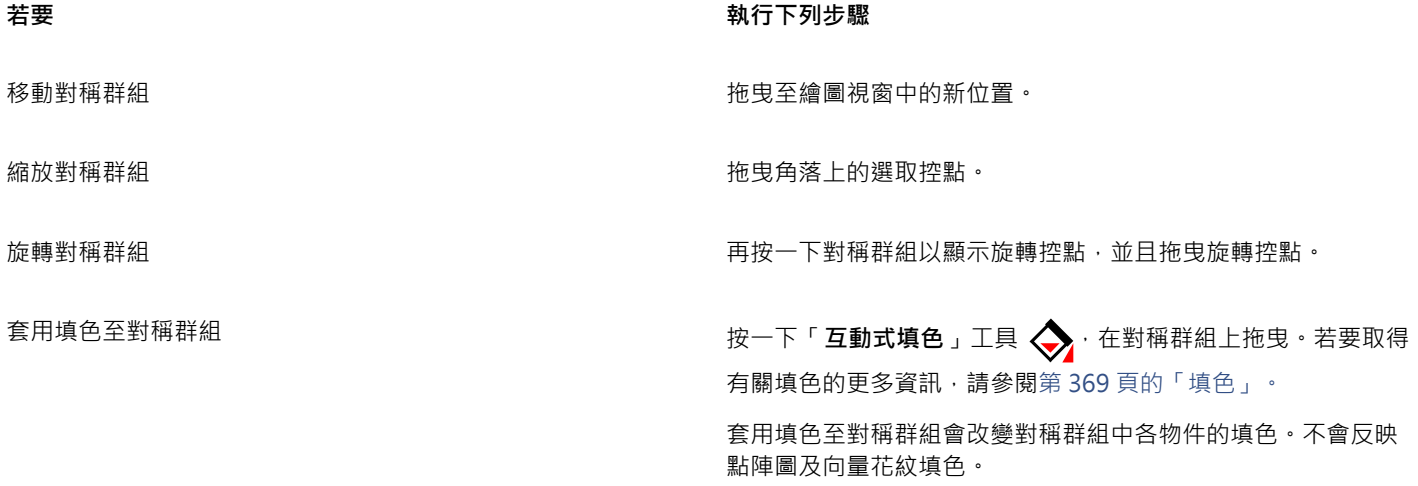

着要  **執行下列步**驟

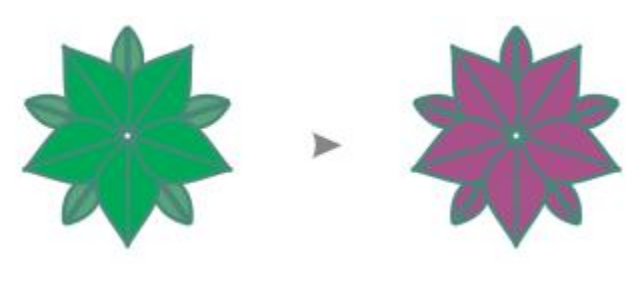

套用填色至對稱群組

套⽤透明度⾄對稱群組 按⼀下「**透明度**」⼯具 ,從屬性列中選擇透明度設定。如需 透明度的詳細資訊,請參閱第 391 頁的「物件透明度」。

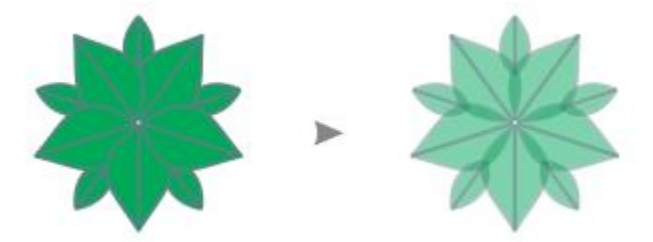

套用標準透明度至對稱群組

透明度會取代群組中個別物件已套用的透明度。 不會反映點陣圖及向量花紋透明度。

新增外框至對稱群組 按兩下狀態列上的「**外框**」圖示 <mark>①</mark> · 在「**外框筆**」對話方塊中 設定您要的外框屬性。如需外框的詳細資訊,請參閱 第 149 頁的 [「格式化線條與外框」。](#page-150-0)

新增外框至對稱群組會變更對稱群組中各物件的外框。

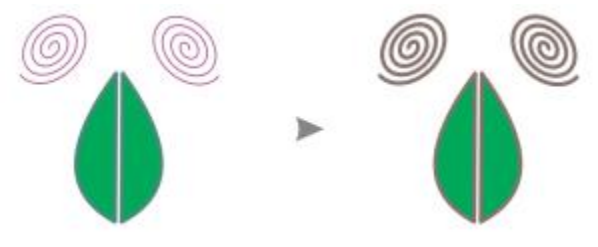

為保留對稱,不允許傾斜和延展對稱群組。

 $\subseteq\leq$ 

昏

您可以使用屬性列上的控制項以精確地移動、縮放以及旋轉對稱群組。

#### **停⽤貼⿑⾄對稱線**

• 在「編輯對稱」模式中,按一下「檢視」 00「貼齊」 00「對稱線」。

停用貼齊至對稱線會使得在對稱群組中接合曲線變得困難。 若要取得有關貼齊選項的更多資訊,請參閱第 282 頁的「貼齊物件」。

## <span id="page-250-0"></span>**在對稱群組中接合曲線**

E

如果您要套用填色至開放曲線及其鏡射複本,您需要將其接合為單一曲線。為了成功接合,曲線端點必須貼齊至對稱線。

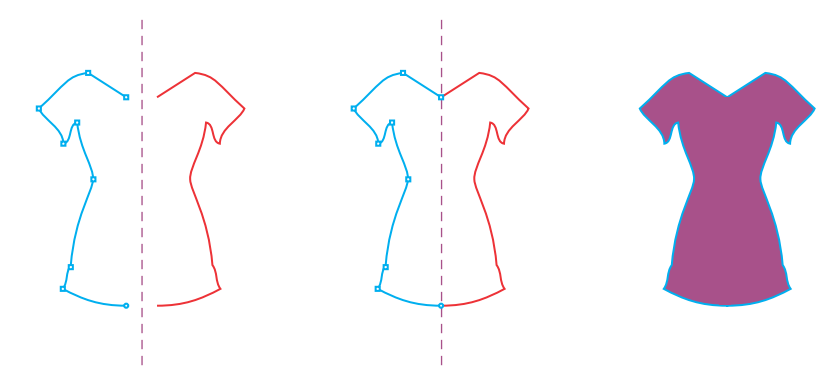

自左至右:建立開放曲線;貼齊端點至對稱線;填色已接合的曲線。

接和兩條曲線後,主要曲線的填色會套用至反射的曲線。不過,節點僅會顯示在接合物件的主要曲線上。您可以操作主要曲線的節點來調 整接合物件的形狀。

#### **在對稱群組中接合開放曲線**

- **1** 按⼀下「**物件**」 「**對稱**」 「**編輯對稱**」。
- **2** 按⼀下您要接合的開放曲線及其鏡射複本。 如果曲線端點未在對稱線上相交,請使用「**形狀**」工具拖曳至其對齊對稱線。如果難以貼齊主要曲線的端點至對稱線,請確認「**貼齊** 至對稱線」指令已啟用(「檢視」 00「貼齊」 00「對稱線」)。
- 3 在屬性列上,按一下「接合開放曲線」按鈕《〉·

E

僅選取的曲線組會接合成為單⼀物件。未選取的開放曲線則不受影響。

Č₹

您可以按一下屬性列上的「接合開放曲線」按鈕《<>> 將其停用以取消接合。

## <span id="page-250-1"></span>**移除對稱及中斷對稱連結**

如果要刪除所有對稱群組中的物件複本,並且僅保留主要物件,您可以移除對稱。

自左至右:「編輯」模式中的對稱群組;一般狀態下的對稱群組;已移除對稱,僅保留主要物件。

完成對稱群組後,您可能會想要讓其中的部分元素成為不對稱。若要執行這項作業,您必須中斷對稱群組中的對稱連結,將其變為一般物 件群組。然後您即可編輯群組中的個別物件。

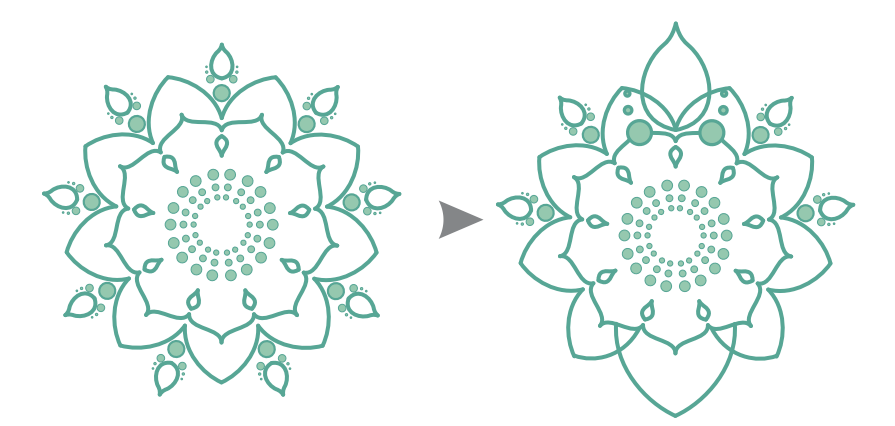

已中斷左側對稱群組中的對稱連結。部分物件已重新調整大小,部分物件已刪除 (右)。

#### **⾃對稱群組中移除對稱**

- 1 選擇一個對稱群組。
- **2** 在顯⽰於屬性列下⽅的浮動⼯具列上按⼀下「**移除**」。 這會刪除所有的物件複本。

 $\vec{C}$ 

**您也可以按一下「物件」 Ⅱ 「對稱」 Ⅱ 「移除對稱」**來移除對稱連結。 您也可以以滑鼠右鍵按一下對稱群組,再按一下「**移除對稱」**。

#### **中斷對稱群組中的對稱連結**

- 1 選擇一個對稱群組。
- **2** 在顯⽰於屬性列下⽅的浮動⼯具列上按⼀下「**中斷連結**」。 中斷對稱連結後,對稱群組會變成⼀般的物件群組。
您也可以按⼀下「**物件**」 「**對稱**」 「**中斷對稱連結**」來中斷對稱連結。 您也可以以滑鼠右鍵按一下對稱群組,再按「中斷對稱連結」。

## 物件、符號與圖層

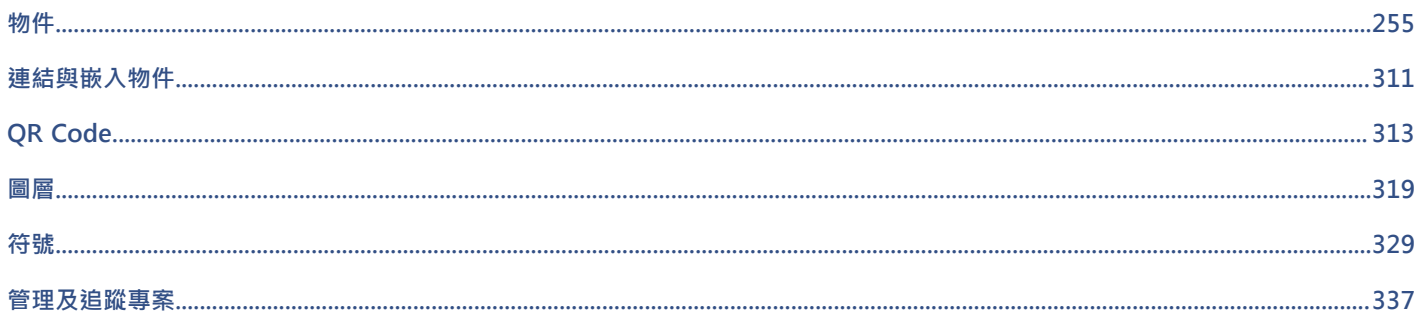

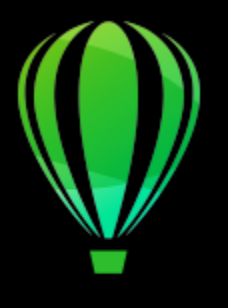

# CorelDRAW<sup>2020</sup>

<span id="page-256-0"></span>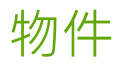

使用物件是建立繪圖的基本部分。

本節包括下列主題:

- [第 256 ⾴的「選取物件」](#page-257-0)
- [第 259 ⾴的「變形物件」](#page-260-0)
- 第 261 頁的「複製、再製與刪除物件」
- 第 264 頁的「自包圍的區域建立物件」
- [第 265 ⾴的「在物件周圍建立邊界」](#page-266-0)
- 第 265 頁的「羽化物件邊緣」
- 第 266 頁的「使用物件座標繪製並修改物件」
- [第 274 ⾴的「複製物件屬性、變形與效果」](#page-275-0)
- [第 275 ⾴的「仿製物件」](#page-276-0)
- [第 276 ⾴的「定位物件」](#page-277-0)
- [第 278 ⾴的「對⿑與分佈物件」](#page-279-0)
- 第 282 頁的「套用物件提示」
- 第 282 頁的「貼齊物件」
- [第 285 ⾴的「動態輔助線」](#page-286-0)
- [第 288 ⾴的「對⿑輔助線」](#page-289-0)
- [第 292 ⾴的「變更物件的順序」](#page-293-0)
- 第 293 頁的「調整物件大小與縮放物件」
- 第 295 頁的「旋轉與鏡射物件」
- 第 297 頁的「使用屬性泊塢視窗修改物件」
- [第 298 ⾴的「將物件填入路徑」](#page-299-0)
- [第 302 ⾴的「群組物件」](#page-303-0)
- [第 304 ⾴的「組合物件」](#page-305-0)
- [第 305 ⾴的「鎖定物件」](#page-306-0)
- [第 305 ⾴的「尋找並取代物件」](#page-306-1)
- 第 307 頁的「隱藏與顯示物件」
- [第 308 ⾴的「限制物件」](#page-309-0)
- [第 309 ⾴的「條碼」](#page-310-0)

### <span id="page-257-0"></span>**選取物件**

變更物件之前,必須先選取物件。您可以選取可見物件、被其他物件遮住的物件,以及群組或巢狀群組中的單一物件。此外,您還可以依 物件建立順序選取物件、一次選取所有物件,以及取消選取物件。

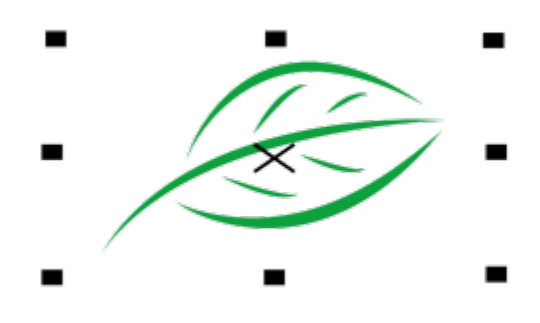

界限框會出現在選取物件的周圍,且其中心顯示「X」。

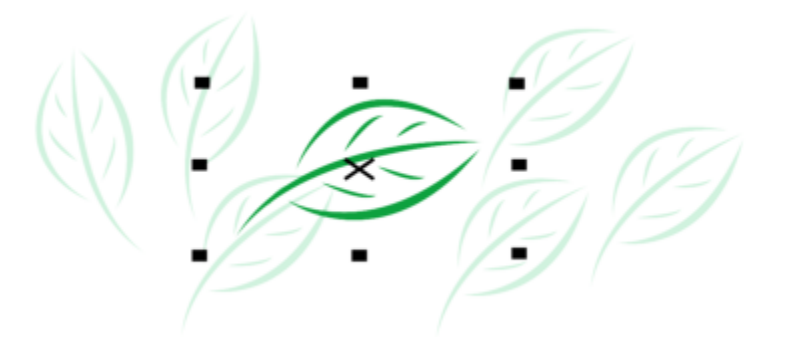

您可以從群組選取單一物件。

您可以利用矩形或不規則形狀的選取區域圍繞物件,即可用圈選框選取物件。

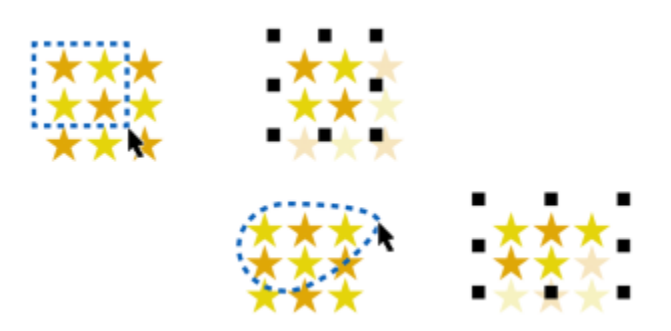

使用矩形選取區域 (上) 和不規則形狀的選取區域 (下), 以圈選框選取物件

您可以建立選取區域群組,這樣就能同時選取特定物件而不需要將它們群組在一起。選取區域群組與數字 0 到 9 相關聯,且與文件一起 儲存。當您按下與選取區域群組相關聯的數字時,就會選取該群組中的所有物件。您也可以一次選取和放大選取區域群組中的所有物件。 您可以將物件新增⾄選取區域群組中。

一般來說,請使用「**選取**」工具選取物件。根據預設,所有物件會視為已填色,您只要按一下外框或外框圍住的區域,便可選取任何未填 色的物件。不過,您可以變更此預設行為,只要按一下外框便可選取未填色物件。當您使用直線繪圖,而且常需要選取出現在其他物件底 下的物件時,變更此預設行為會很有用。

**選取物件**

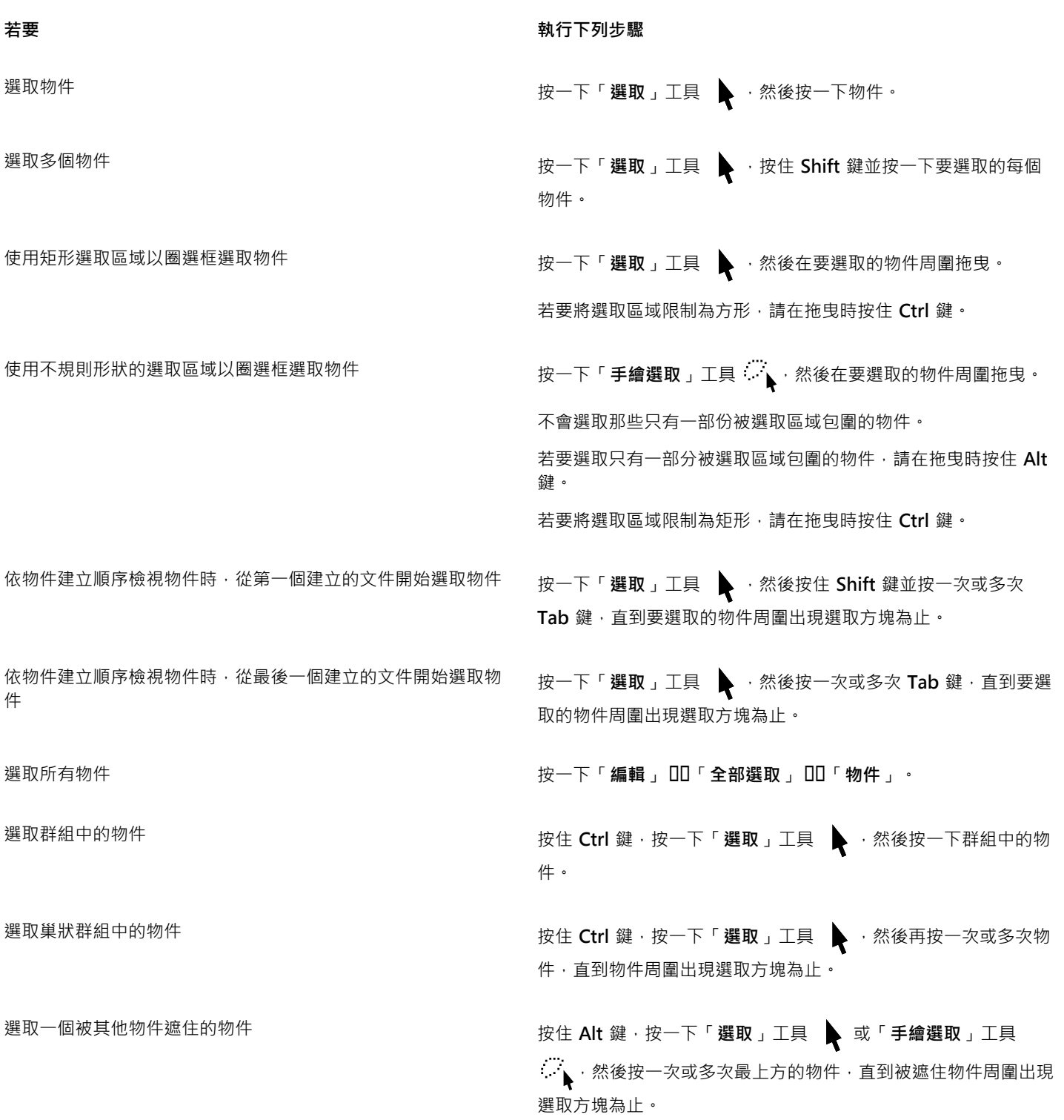

着要  **執行下列步**驟

選取多個被遮住的物件 按住 Shift + Alt 鍵 · 按一下「 **選取** 」エ具 █ 或「 **手繪選取** 」 工具 , \* 然後按一次或多次最上方的物件, 直到被遮住物件周 圍出現選取方塊為止。

選取群組中被遮住的物件 按住 Ctrl + Alt 鍵 · 按一下「 **選取** 」工具 ▶ · 然後按一次或多 次最上方的物件,直到被遮住物件周圍出現選取方塊為止。

## E

選取物件時,狀態列會顯示每個被遮住物件的描述。

#### **建立選取區域群組**

1 按一下「選取」工具 → 按住 Shift 鍵,然後按一下要包含在選取區域群組中的每個物件。

**2** 按 **Ctrl** + ⼀個 0 到 9 之間的數字。

您按下的數字會與新的選取區域群組相關聯。

#### **您也可以執⾏下列操作:**

選取在選取區域群組中的所有物件 李武 李武 医卡普利氏试验检尿道 化下奥遇取區域群組相關聯的數字。

選取和放大選取區域群組中的所有物件 按兩下與選取區域群組相關聯的數字。

將物件新增至選取區域群組 選取物件,然後按 Alt 鍵 + 與選取區域群組相關聯的數字。

#### **取消選取物件**

**若要 執⾏下列步驟** 取消選取所有物件 按⼀下「**選取**」⼯具 ,然後按⼀下繪圖視窗中的空⽩區域。

取消選取多個選取物件中的單⼀物件 按住 **Shift** 鍵,按⼀下「**選取**」⼯具 ,然後按⼀下物件。

#### **變更選取未填色物件的方式**

- **1** 按⼀下「**⼯具**」 「**選項**」 「**⼯具**」。
- **2** 按⼀下出現在對話⽅塊左窗格的「**選取**」。
- 3 啟用或停用「**將全部物件視為已填色**」核取方塊。

啟用此核取方塊可讓您按一下外框或圍住的區域來選取未填色物件,停用此核取方塊則只能按一下外框來選取未填色物件。

使用「選取」工具時,如果未選取任何物件,您也可以按一下屬性列的「將全部物件視為已填色」按鈕。

## <span id="page-260-0"></span>**變形物件**

您可以使⽤下列變形變更繪圖視窗中物件的外觀。

**變形 例如** 

「調整大小」讓您變更物件的寬度和高度。

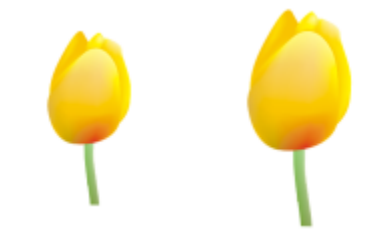

「**縮放**」讓您將物件⼤⼩調整為原始⼤⼩的百分比。

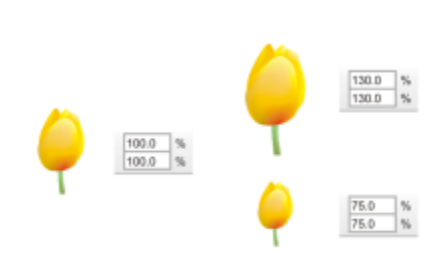

「**傾斜**」讓您使物件向某⼀側傾斜。

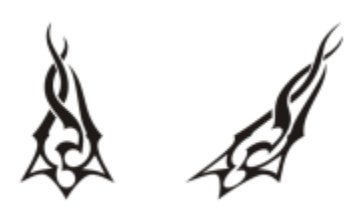

「**延展**」讓您不依比例地變更物件的寬度和⾼度。

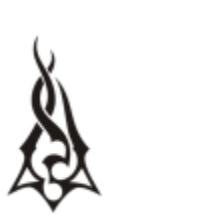

「**旋轉**」讓您將物件繞其中⼼軸或相對於其位置的點進⾏旋轉。

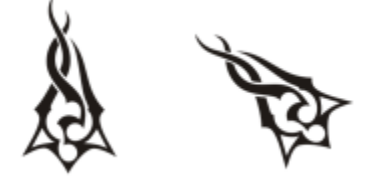

「**鏡射**」讓您建立物件的⽔平或垂直鏡射影像。

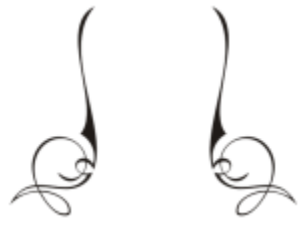

#### **互動式變形物件**

使用滑鼠和「**選取**」工具可以互動式變形物件。此方式是最快捷的,但是如果要精確變形物件,則不建議使用此方式。

#### **變形物件的其他方式**

您可以使用以下任何方式變形物件:

- 若要得到更精確的結果,您可以使用「**選取」**工具選取物件並在屬性列上調整設定。例如,您可以指定精確的旋轉角度以及物件的大  $1\sqrt{2}$
- 「**變形**」泊塢視窗可讓您精確變形物件,並將變形套⽤⾄⾃動建立的再製物件。此功能可讓您試驗變形⽽不影響原始物件。您可以按 ⼀下「**視窗**」 「**泊塢視窗**」 「**變形**」來存取「**變形**」泊塢視窗。
- 「**變形**」⼯具列可讓您精確變形物件。您可以按⼀下「**視窗**」 「**⼯具列**」 「**變形**」來存取「**變形**」⼯具列。

每一種方式都可讓您將變形套用至單一物件或同時套用至多個物件。

#### **清除與重做變形**

可隨時同時清除所有變形。

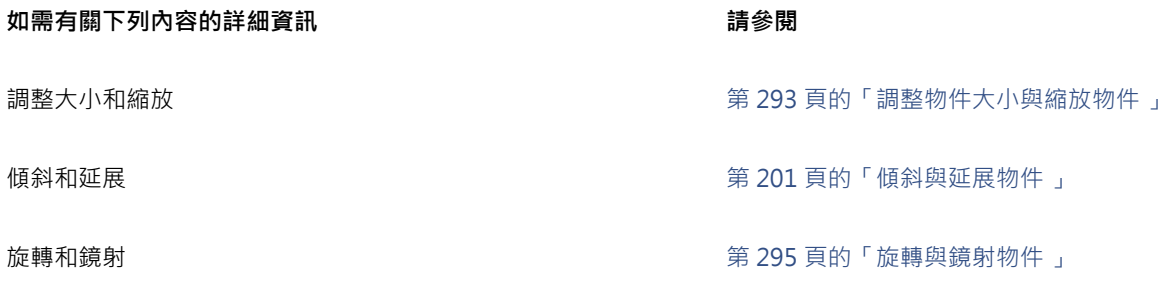

#### **互動式變形物件**

1 使用「選取」工具 → 選取物件。

會顯示物件的界限框。界限框包括八個選取控點﹐可使用選取控點調整物件大小、延展物件和鏡射物件。如果您再次按一下物件﹐就 會顯示新控點。您可以使用這些控點旋轉和傾斜物件。

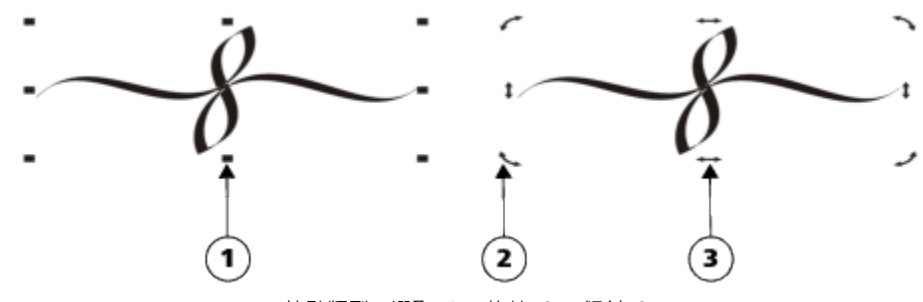

控點類型:選取 (1)、旋轉 (2)、傾斜 (3)

**2** 執⾏下表中的任⼀⼯作。

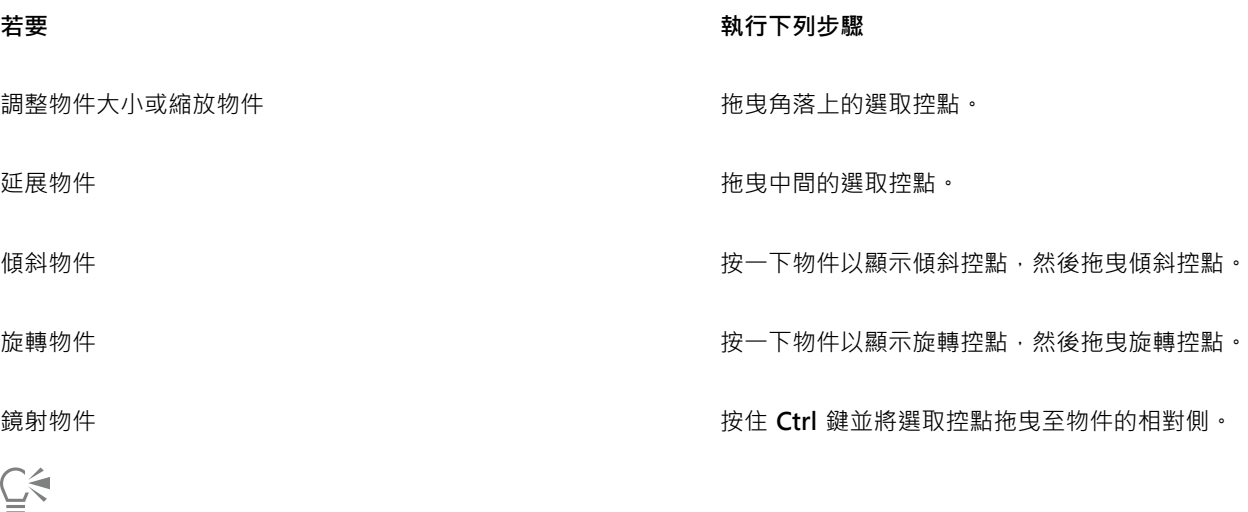

如果要保留原始物件不變,並將變形套用到所建立的份數,請在「變**形**」泊塢視窗的「份數」方塊中鍵入數字。

#### **清除套⽤⾄物件的所有變形**

- **1** 選取物件。
- **2** 按⼀下「**物件**」 「**清除變形**」。
- Č₹

您也可以按⼀下「**編輯**」 「**復原清除變形**」來復原「**清除變形**」指令。

#### <span id="page-262-0"></span>**複製、再製與刪除物件**

CorelDRAW 提供多種複製物件的方式。當您不再需要物件時,就可以將其刪除。

您可以剪下或複製物件,將其置於剪貼簿上,然後再貼至繪圖或其他應用程式。剪下物件是將該物件置於剪貼簿上,並自繪圖中移除。複 製物件則是將物件置於剪貼簿上,但仍將原始物件保留於繪圖中。

再製物件是將複本直接放置在繪圖視窗中,而不使用剪貼簿。再製比複製和貼上快速。再製物件時,再製物件與原始物件之間將沿著 x 軸 和 v 軸而間隔一段距離。該距離稱為再製偏移,可從「 選項」對話方塊中變更。

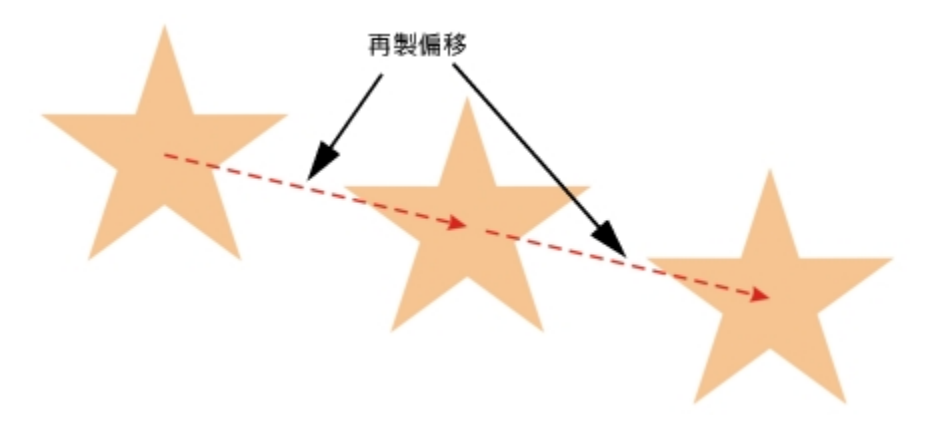

您可以將變形 (例如旋轉、調整大小或傾斜) 套用至再製物件,且同時保持原始物件不變。若您決定要保留原始物件,可以刪除再製物 件。

您可以同時建立多個物件複本並指定它們的位置,而不需使用剪貼簿。例如,您可以在原始物件的左邊或右邊水平分佈物件複本;或是在 原始物件的下方或上方垂直分佈物件複本。您可以指定物件複本間的間距,或是指定物件複本建立時彼此之間的偏移。

您可以使用其他方式快速建立物件的複本,而不使用剪貼簿。可以使用數位小鍵盤上的加號 (+) 在原始物件的上方放置物件副本,也可以 在按**空⽩鍵**或按右鍵按⼀下的同時拖動物件來立即創建副本。

#### **剪下或複製物件**

- **1** 選取物件。
- 2 按一下「編輯」,並按下列其中一個項目:
	- **• 剪下**
	- **• 複製**

 $\subseteq\infty$ 

通過按右鍵按⼀下物件,然後按⼀下剪切或複製,也可以**剪切**或**複製**物件。

#### **將物件貼⾄繪圖**

- 按⼀下「**編輯**」 「**貼上**」。
- Č₹

您可以使用此程序貼上其他應用程式的物件。

如果要貼上不受支援檔案格式的物件或指定已貼上物件的選項,請按一下「**編輯」 [II]「選擇性貼上」**。若要取得有關貼上其他應 用程式物件的更多資訊,請參閱第 311 頁的「連結與嵌入物件」。

#### **再製物件**

- **1** 選取物件。
- **2** 按⼀下「**編輯**」 「**再製**」。

E

再製物件有助於建立例如電腦割字機、繪圖機等設備的可剪下下落式陰影。

 $\bar{C}$ 

您也可以按 **Ctrl + D** 鍵再製選取的物件。

若要變更預設再製偏移,請按⼀下「**配置**」 「**文件選項**。於「**⼀般**」⾴⾯中,在「**⽔平**」和「**垂直**」這兩個⽅塊中輸入數值。

- 偏移值若為 0,會將再製物件置於原始物件上。
- 正數偏移值會相對於原始物件向上和向右放置再製物件。
- 負數偏移值會相對於原始物件向下和向左放置再製物件。

#### **在指定位置建立物件的複本**

- **1** 選取物件。
- **2** 按⼀下「**編輯**」 「**步驟及重複**」。
- **3** 在「**步驟及重複**」泊塢視窗的「**列印份數**」⽅塊中鍵入值,然後按⼀下「**套⽤**」。

**若要 執⾏下列步驟**

⽔平分佈物件複本 在「**垂直設定**」區域中,從「**模式**」清單⽅塊中選擇「**無偏**

**垂直分佈物件複本 在「水平設定」**區域中 ・從「 **模式** 」清單方塊中選擇「 **無偏 移**」。在「**垂直設定**」區域中,從「**模式**」清單⽅塊中選擇「**物 件之間的間距**」。若要指定物件複本之間的間距,請在「**距離**」 方塊中鍵入數值。若要將複本置於原始物件的上方或下方,請從 「**⽅向**」清單⽅塊中選擇「**上**」或「**下**」。

**移**」。在「**⽔平設定**」區域中,從「**模式**」清單⽅塊中選擇「**物 件之間的間距**」。若要指定物件複本之間的間距,請在「**距離**」 方塊中鍵入數值。若要將物件複本置於原始物件的右邊或左邊,

請從「**⽅向**」清單⽅塊中選擇「**右**」或「**左**」。

依指定距離偏移物件的所有複本 在「**水平設定**」和「**垂直設定**」區域中,從「**模式**」清單方塊選 擇「**偏移**」,然後在「**距離**」⽅塊中鍵入數值。

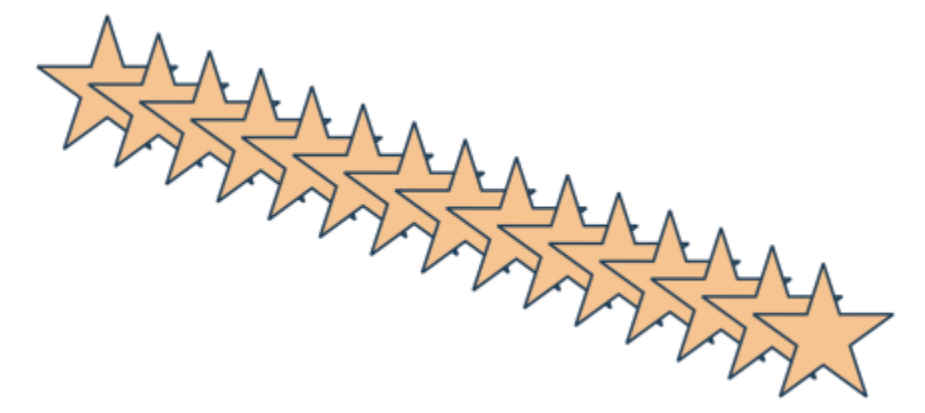

依指定距離偏移物件的多個複本

Ū₹

您可以按 **Ctrl + Shift + D** 鍵來存取「**步驟及重複**」泊塢視窗。

#### **快速建立物件複本**

1 使用「選取」工具 ◆ 選取物件。

- **2** 旋轉或變形物件時按**空⽩鍵**。
- **您也可以執⾏下列操作:**

將物件複本置於原始物件上 按數字鍵台上的加號 (**+**)。

使用滑鼠或筆式建立單一複本 移動、旋轉或變形物件時,以滑鼠右鍵按一下然後釋放兩個滑鼠 按鈕。

#### **變形再製物件**

#### **1** 選取物件。

- **2** 按⼀下「**視窗**」 「**泊塢視窗**」 「**變形**」。
- **3** 在「**變形**」泊塢視窗中選擇您要的設定。
- **4** 在「**份數**」⽅塊中鍵入 **1**。
- **5** 按⼀下「**套⽤**」。
- $\bar{C}$

您可以選取物件,然後按⼀下「**物件**」 「**清除變形**」以清除變形。

#### **刪除物件**

- **1** 選取物件。
- **2** 按⼀下「**編輯**」 「**刪除**」。

E

若要取回刪除的物件,必須使用「復原」指令,如需詳細資訊,請參閱第 50 頁的「復原、重做與重複動作」。

Č₹

您也可以選取物件再按 **Delete** 鍵來刪除物件。

#### <span id="page-265-0"></span>**⾃包圍的區域建立物件**

您可以從其他物件所包圍的區域建立物件。例如,如果您手繪了一條自行交叉而形成迴圈的線條,則可以從迴圈造形建立物件。您可以建 立具有區域造形的物件,只要區域被完全包圍,而不考慮環繞造形和線條的數目。

若要取得有關自包圍區域建立物件的更多資訊,請參閱第 387 頁的「將區域套用填色」。

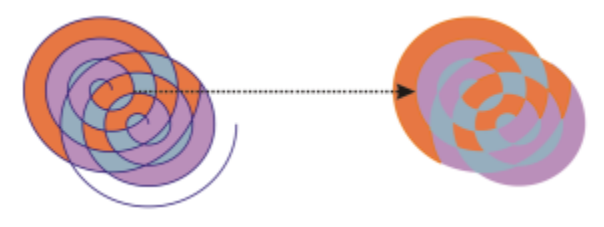

「智慧型填色」工具用於包圍兩個螺旋紋建立的區域 (左),以便從包圍的區域建 立新物件。在本範例中,原始的螺旋紋物件已刪除 (右), 而保留了新建立的物件。

## <span id="page-266-0"></span>**在物件周圍建立邊界**

您可以在圖層的選取物件周圍自動建立路徑,以建立邊界。此邊界有各種用途,例如產生主線條或切割線。

邊界是由遵循選取物件造形的封閉路徑所建立。預設填色與外框屬性會套用至邊界所建立的物件。

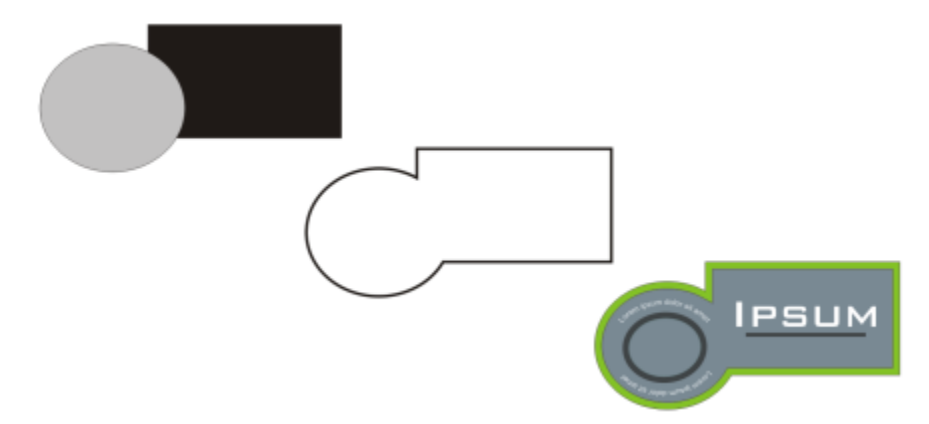

您可以在選取物件周圍建立邊界 (左)。所建立的邊界是一新物件 (中) · 可作為完成標誌 (右) 的切割線或主線條。

#### **在選取物件周圍建立邊界**

**1** 選取您要邊界包圍的物件。

**2** 按⼀下「**物件**」 「**形狀**」 「**邊界**」。

## <span id="page-266-1"></span>**⽻化物件邊緣**

您可以羽化向量物件和點陣圖物件的邊緣。羽化會沿著物件的邊緣逐漸增加透明度,使物件完美地融入背景中。

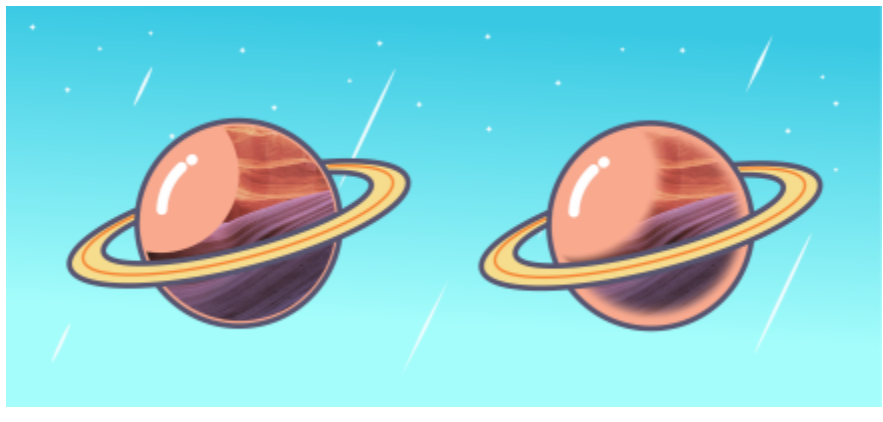

羽化點陣圖的邊緣來使其無痕地融入您的構圖中。

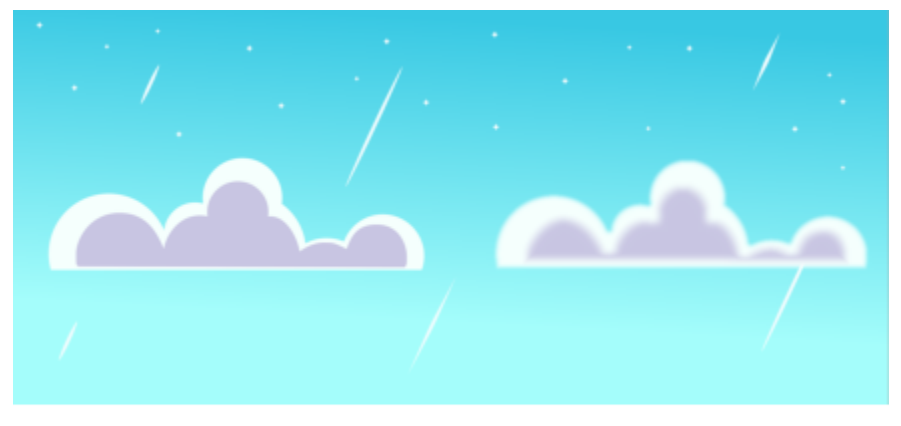

使用羽化效果 (2) 來柔化向量物件的邊緣 (1)。

您可以指定物件羽化區域的寬度,以及要使用的透明度漸層。

#### **⽻化物件的邊緣**

- **1** 選取物件。
- **2** 按⼀下「**效果**」 「**殘影**」 「**⽻化**」。
- **3** 在「**寬度**」⽅塊中鍵入數值。
- 4 啟用下列其中一個選項以指定您要使用的透明漸層:
	- 「**線形**」— 可從⽻化區段的開頭到結尾,以平均增量變更邊緣的透明度。
	- 曲線 這將在羽化邊緣的開始位置產生較小的透明度增量 · 中間位置產生較大的透明度增量 · 結束位置產生較小的透明度增量 ·

若要在調整效果設定時預覽您的設計,請按一下「預覽」按鈕 ▶•

#### <span id="page-267-0"></span>**使⽤物件座標繪製並修改物件**

您可以使⽤「**座標**」泊塢視窗精確繪製並修改形狀和線條。繪圖視窗的即時預覽可讓您查看調整的效果。

您可以鍵入座標值,指定物件的確切位置、大小和旋轉角度。您也可以將物件屬性拖放到繪圖視窗,以互動方式設定物件屬性。

#### **矩形與正⽅形**

若要精確繪製矩形,您可以指定一個原點做為矩形九個點 (四個角的點、四個中點和一個中心點) 的其中一點。如果旋轉矩形, 原點將做 為旋轉的中心。您也可以指定旋轉角度,以及矩形的寬度和高度。

如果旋轉角度為 0, 可以指定矩形左下角和右上角的位置。 若要繪製矩形,您可以指定原點、邊長和旋轉角度。

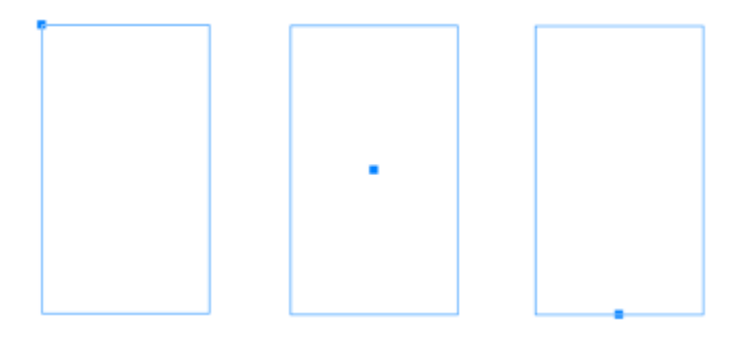

左圖:矩形的原點在即時檢視中顯示為藍色節點。您可以選取中心點或任何邊角或中點做為原點。

#### **橢圓形和圓形**

若要精確繪製橢圓形,您可以指定一個原點做為可在橢圓形周圍繪製之界限框九個點的其中一點。原點將做為旋轉的中心。

您也可以指定橢圓形直徑做為橢圓形界限框的寬度和高度,並指定旋轉角度。如果旋轉角度為 0,可以指定橢圓形界限框左下角和右上角 的精確位置。

若要繪製圓形,您可以指定原點、直徑和旋轉角度。

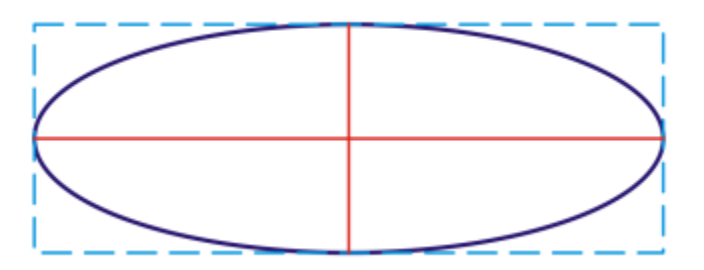

您可以指定可在橢圓形周圍繪製的界限框的寬度和高度。

#### **多邊形**

若要繪製多邊形,您可以指定邊數、旋轉角度,或在多邊形周圍繪製的界限橢圓形的中心或直徑。界限橢圓形的中心也稱為「多邊形中 心」,可用作旋轉的中心。

您也可以精確繪製正多邊形。正多邊形的所有各邊均等長。您可以指定邊長和旋轉角度,或在正多邊形周圍繪製的界限圓形的中心或直 徑。

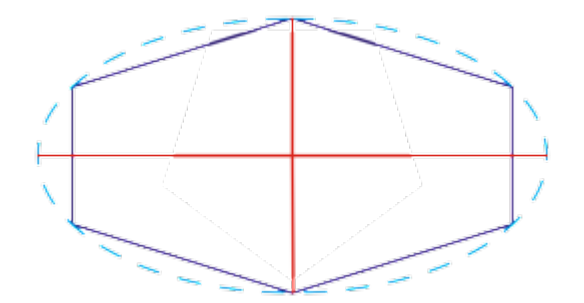

您可以指定可在多邊形周圍繪製的界限橢圓形的兩個直徑。

#### **線條**

您可以使用兩種方法的其中一種繪製直線。使用第一種方法時,將指定線條的起點和中點。使用第二種方法時,將指定線條的起點和長 度,以及旋轉⾓度。

您可以指定多個點的座標建立複雜線條。還可以刪除點,以及修改現有點的座標。新增所需的所有點之後,即可將起點連結到終點使曲線 閉合。

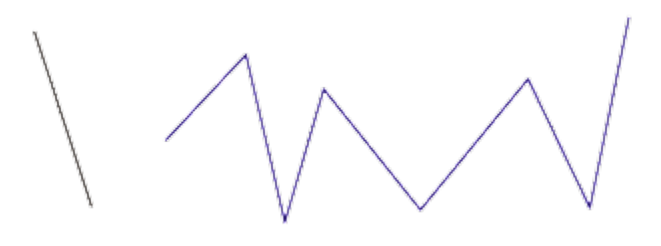

直線和多點線條

#### **星形**

您也可以使用座標繪製星形和複雜星形。

#### ######

您可以使用「座標」泊塢視窗精確修改現有物件。請注意,您修改現有物件時,將以新物件取代現有物件。因此,您將失去套用於原始物 件的下列變形和效果:封套效果、旋轉和傾斜效果。此外,先前套用於多邊形節點的任何變更也將失去。

#### **使⽤物件座標繪製或修改矩形**

- **1** 按⼀下「**視窗**」 「**泊塢視窗**」 「**座標**」。 如果要修改現有矩形,請選取矩形。
- 2 按一下「矩形」| 禪出式功能表,然後選擇「矩形」。
- **3** 進⾏下列任何⼀項調整:
	- 若要設定矩形的原點,請按⼀下「**原點**」 區域中的⼀個點。
	- 若要指定原點的精確位置,請在「**x**」和「**y**」⽅塊中鍵入數值。
	- 若要指定矩形的寬度和高度,請在「W」和「H」方塊中鍵入數值。
	- 若只要指定矩形的高度或寬度,並且使其他度量按比例自動調整,請啟用「設定比例」核取方塊。
	- 若要以指定角度旋轉矩形 · 請在「旋轉角度」方塊中鍵入數值 · 矩形的原點將做為旋轉的中心 ·

#### **4** 按下列其中⼀項:

- 「**建立物件**」— 將新的矩形新增到繪圖視窗
- 「**取代物件**」— 以新的矩形取代選取的矩形

#### **您也可以**

#### 指定左下⾓和右上⾓的精確位置繪製矩形 在「**左下⾓**」或「**右上⾓**」標籤底下的「**X**」和「**Y**」⽅塊中,於 「**界限框**」區域鍵入數值。

只有在未套用任何旋轉的情況下,才能使用這個方法繪製矩形。

直接在繪圖視窗中設定矩形的左下角或右上角 在「 **界限框** 」區域中 · 按一下「 **互動式設定左下角** 」或「 **互動式** 

設定右上角」按鈕 (+)<br>
· 並按一下繪圖視窗。

直接在繪圖視窗中設定原點 按⼀下「**互動式設定原點**」按鈕 ,並按⼀下繪圖視窗。

直接在繪圖視窗中指定矩形的度量。 按⼀下任⼀個「**互動式設定尺⼨**」按鈕 ,並在繪圖視窗中拖 曳。

直接在繪圖視窗中設定旋轉角度 **1999年 - 1999年 - 1999年 - 1999年 - 1999年 - 1999年 - 1999年 - 1999年 - 1999年 - 1999年 - 1999年 - 1999年 - 1<br>1999年 - 1999年 - 1999年 - 1999年 - 1999年 - 1999年 - 1999年 - 1999年 - 1999年 - 1999年 - 1999年 - 1999年 - 1999年 - 199** 

#### **使⽤物件座標繪製或修改⽅形**

- **1** 按⼀下「**視窗**」 「**泊塢視窗**」 「**座標**」。 如果要取代現有⽅形,請選取⽅形。
- 2 按一下「矩形」 调出式功能表,然後選擇「方形」。
- **3** 進⾏下列任何⼀項調整:
	- 若要設定⽅形的原點,請按⼀下「**原點**」 區域中的⼀個點。
	- 若要指定原點的精確位置,請在「**x**」和「**y**」⽅塊中鍵入數值。
	- 若要指定邊長,請在「物件大小」方塊中鍵入數值。
	- 若要以指定角度旋轉方形,請在「**旋轉角度**」方塊中鍵入數值。矩形的原點將做為旋轉的中心。
- **4** 按下列其中⼀項:
	- **建立物件** 將新的⽅形新增到繪圖視窗
	- **取代物件** 以新的⽅形取代選取的⽅形

**您也可以執⾏下列操作:**

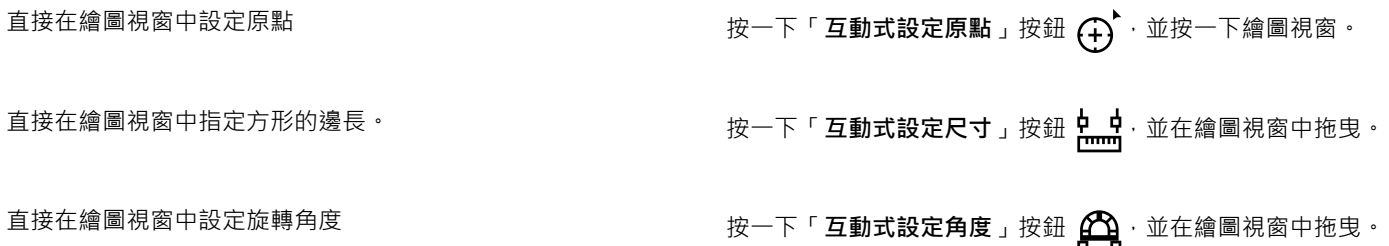

#### **使⽤物件座標繪製或修改橢圓形**

- **1** 按⼀下「**視窗**」 「**泊塢視窗**」 「**座標**」。 如果要修改現有橢圓形,請選取橢圓形。
- 2 按一下「橢圓形」◯彈出式功能表,然後選擇「橢圓形」。

#### **3** 進⾏下列任何⼀項調整:

- 若要設定橢圓形的原點,請按⼀下「**原點**」 區域中的⼀個點。
- 若要指定原點的精確位置,請在「x」和「y」方塊中鍵入數值。
- 若要指定橢圓形的直徑 (寬度和高度),請在「W」和「H」方塊中鍵入數值。
- 若只要指定其中一個直徑·並且使其他直徑按比例自動調整,請啟用「**設定比例**」核取方塊。
- 若要以指定角度旋轉橢圓形,請在「**旋轉角度**,方塊中鍵入數值。橢圓形的原點將做為旋轉的中心。
- **4** 按下列其中⼀項:
	- 「**建立物件**」— 將新的橢圓形新增到繪圖視窗
	- 「**取代物件**」— 以新的橢圓形取代選取的橢圓形

#### **您也可以**

藉由指定橢圓形界限框的左下角和右上角,繪製橢圓形 在「**左下角**」或「右上角」標籤底下的「X」和「Y」方塊中,於

「**界限框**」區域鍵入數值。

只有在橢圓形未套用任何旋轉的情況下,才能使用這個方法繪製 橢圓形。

直接在繪圖視窗中設定橢圓形界限框的左下⾓或右上⾓ 在「**界限框**」區域中,按⼀下「**互動式設定左下⾓**」或「**互動式** 設定右上角」按鈕 (+)<br>
·<br> **(+)**<br>
·<br>
<br>
<br>
<br>
<br>
<br><br><br><br><br><br><br><br><br><br><br><br>

直接在繪圖視窗中設定原點 按⼀下「**互動式設定原點**」按鈕 ,並按⼀下繪圖視窗。

直接在繪圖視窗中指定橢圓形的度量。 按一下任一個「**互動式設定直徑**」按鈕 <mark>中 - 中</mark> · 並在繪圖視窗中拖 曳。

直接在繪圖視窗中設定旋轉角度 按一下「互**動式設定角度**」按鈕 <mark> $\bigoplus$ </mark> · 並在繪圖視窗中拖曳。

#### **使⽤物件座標繪製或修改圓形**

- **1** 按⼀下「**視窗**」 「**泊塢視窗**」 「**座標**」。 如果要取代現有圓形,請選取圓形。
- 2 按一下「橢圓形」◯彈出式功能表,然後選擇「圓形」。

#### **3** 進⾏下列任何⼀項調整:

- 若要設定⽅形的原點,請按⼀下「**原點**」 區域中的⼀個點。
- 若要指定原點的精確位置,請在「**x**」和「**y**」⽅塊中鍵入數值。
- 若要指定圓形的直徑,請在「**物件大小**」方塊中鍵入數值。
- 若要以指定角度旋轉圓形 · 請在「 **旋轉角度** 」方塊中鍵入數值 · 圓形的原點將做為旋轉的中心 ·
- **4** 按下列其中⼀項:
	- **建立物件** 將新的圓形新增到繪圖視窗
	- **取代物件** 以新的圓形取代選取的圓形

直接在繪圖視窗中設定原點 按一下「**互動式設定原點**」按鈕  $\left(\begin{matrix} \downarrow \cr 1 \end{matrix}\right)^{\mathsf{c}}$  · 並按一下繪圖視窗 ·

直接在繪圖視窗中指定圓形的直徑 按一下「**互動式設定直徑**」按鈕 <mark>中 -</mark> 並在繪圖視窗中拖曳。

直接在繪圖視窗中設定旋轉角度 する する する する あない ウェア「**互動式設定角度**」按鈕  $\begin{bmatrix} \bullet \ \bullet \end{bmatrix}$ ・並在繪圖視窗中拖曳。

#### **使⽤物件座標繪製或修改多邊形**

- **1** 按⼀下「**視窗**」 「**泊塢視窗**」 「**座標**」。 如果您要修改現有多邊形,請選取多邊形。
- 2 按一下「多邊形」 ◯ 彈出式功能表, 然後選擇「多邊形」。
- **3** 在「**多邊形**」區域的「**點或邊**」⽅塊中鍵入數值。
- **4** 進⾏下列任何⼀項調整:
	- 若要以指定角度旋轉多邊形,請在「**旋轉角度**」方塊中鍵入數值。
	- 若要指定多邊形中心 · 請在「界**限框**」區域的「Ⅹ」和「Y」方塊中鍵入數值。多邊形中心是可在多邊形周圍繪製的界限橢圓形中 心。多邊形中心將做為旋轉的中心。
	- 若要指定多邊形界限橢圓形的直徑,請在「**界限框**」區域的「**W**」和「**H**」⽅塊中鍵入數值。
	- 若只要指定一個直徑,並且使其他直徑按比例自動調整,請啟用「**設定比例**」核取方塊。
- **5** 按下列其中⼀項:
	- **建立物件** 將新的多邊形新增到繪圖視窗
	- **取代物件** 以新的多邊形取代選取的多邊形

**您也可以執⾏下列操作:**

直接在繪圖視窗中設定旋轉角度 按一下「互動**式設定角度**」按鈕 <mark>444</mark> · 並在繪圖視窗中拖曳。

直接在繪圖視窗中設定多邊形中⼼ 按⼀下「**互動式設定多邊形**」按鈕 ,並按⼀下繪圖視窗。

直接在繪圖視窗中指定界限橢圓形的直徑 按一下任一個「**互動式設定直徑**」按鈕 <mark>뷰 中</mark> · 並在繪圖視窗中拖 曳。

#### **使⽤物件座標繪製或修改正多邊形**

- **1** 按⼀下「**視窗**」 「**泊塢視窗**」 「**座標**」。 如果您要修改現有多邊形,請選取多邊形。
- 2 按一下「多邊形」√)彈出式功能表,然後選擇「**正多邊形」**。
- **3** 在「**規則多邊形**」區域的「**點或邊**」⽅塊中鍵入數值。
- **4** 在「**邊⻑**」⽅塊中鍵入數值。
- **5** 進⾏下列任何⼀項調整:
	- 若要以指定角度旋轉多邊形,請在「**旋轉角度**」方塊中鍵入數值。
	- 若要指定多邊形中心,請在「界**限框,**區域的「Ⅹ」和「Y」方塊中鍵入數值。
	- 若要指定多邊形界限圓形的直徑,請在「物件大小」方塊中鍵入數值。
- **6** 按下列其中⼀項:
	- **建立物件** 將新的多邊形新增到繪圖視窗
	- **取代物件** 以新的多邊形取代選取的多邊形

直接在繪圖視窗中設定邊長 按一下「**互動式設定尺寸**」按鈕 <mark>中 -</mark> 並在繪圖視窗中拖曳 <sup>。</sup> 直接在繪圖視窗中設定旋轉角度 按一下「**互動式設定角度**」按鈕 企会」並在繪圖視窗中拖曳。 直接在繪圖視窗中設定多邊形中心 按一下「**互動式設定多邊形**」按鈕 ( + ) c並按一下繪圖視窗。 直接在繪圖視窗中指定界限圓形的直徑 按⼀下「**互動式設定直徑**」按鈕 ,並在繪圖視窗中拖曳。

#### **使⽤物件座標繪製或修改直線**

- **1** 按⼀下「**視窗**」 「**泊塢視窗**」 「**座標**」。 如果要修改現有線條,請選取線條。
- 2 按一下「2點線」按鈕 /
- **3** 若要按照「**x**」及「**y**」尺規指定起點和終點,請在「**終點**」和「**起點**」區域的「**X**」及「**Y**」⽅塊中鍵入數值。 在即時預覽中,起點將醒目顯示。
- **4** 按下列其中⼀項:
	- **建立物件** 將新的線條新增到繪圖視窗
	- **取代物件** 以新的線條取代選取的線條

#### **您也可以執⾏下列操作:**

藉由指定起點、⻑度和旋轉⾓度繪製直線 在「**起點**」「**X**」與「**Y**」⽅塊中鍵入數值。在「**物件⼤⼩**」區域 的「**線長**」方塊中鍵入數值。然後,在「**旋轉角度**」方塊中鍵入 數值。 直接在繪圖視窗中設定線條的起點或端點 按⼀下「**互動式設定點**」的其中⼀個按鈕 ,並按⼀下繪圖視 窗。 直接在繪圖視窗中設定線長 在「**物件大小**」區域中,按一下「**互動式設定線長**」按鈕 ┡<mark>.......</mark> ・

並且在繪圖視窗中拖曳。

直接在繪圖視窗中設定旋轉角度 在「 **物件大小**」區域中,按一下「 **互動式設定角度** 」按鈕 <mark>4个,</mark> 並且在繪圖視窗中拖曳。

#### **使⽤物件座標繪製或修改多點線條**

- **1** 按⼀下「**視窗**」 「**泊塢視窗**」 「**座標**」。 如果您要以新線條取代現有線條,請選取線條。
- 2 按一下「多點曲線」按鈕 <u>一个</u>。
- 3 按一下「新增點」按鈕 —–
- **4** 進⾏下列任何⼀項調整:
	- 若要按照 x 和 y 尺規指定點的精確位置 · 請在「x」和「y」方塊中鍵入數值。
	- 若要新增其他點,請按一下「**新增點**」按鈕 ━━━ · 並在「Ⅹ」和「Y」方塊中鍵入數值。
- 5 指定所需的所有點後,按下列其中一項:
	- **建立物件** 將新的線條新增到繪圖視窗
	- **取代物件** 以新的線條取代選取的線條

**您也可以執⾏下列操作:**

直接在繪圖視窗中指定點的位置 在「座標」泊塢視窗中按一下點。按一下「 **互動式設定點** 」按鈕 (+)、並按一下繪圖視窗。

删除點 按一下「 **座標** 」泊塢視窗中的點,並按一下「 **刪除點** 」按鈕

## $\overline{\mathbf{m}}$  .

連接起點與線條的端點 按⼀下「**⾃動關閉/開啟曲線**」按鈕 。

## ⊆₹

使用下列快速鍵迅速建立多點線:

- 若要新增點,請按一下「點」區域,並按下「**插入**」。
- 若要刪除選取的點,請按下「**刪除**」。
- 若要啟動所選點的「X」或「Y」方塊,請按下F2 鍵。
- 若要瀏覽可用點的「X」和「Y」方塊,請選取方塊並重複按下 Tab 鍵。
- 若要反向瀏覽可用點的「X」或「Y」方塊,請選取方塊,並重複按下 Shift + Tab 鍵。
- 若要啟動「**互動式設定點**」按鈕,請按兩下泊塢視窗中的點。

#### **使⽤物件座標繪製或修改星形或複雜星形**

**1** 按⼀下「**視窗**」 「**泊塢視窗**」 「**座標**」。 如果您要以新星形取代現有星形,請選取星形。

- 2 按一下「星形」 ☆★或「複雜星形」 ☆☆按鈕。
- **3** 指定您要的設定。
- **4** 按下列其中⼀項:
	- 「**建立物件**」— 將新的星形新增到繪圖視窗
	- 「**取代物件**」— 以新的星形取代選取的星形

#### <span id="page-275-0"></span>**複製物件屬性、變形與效果**

CorelDRAW 可讓您將屬性從一個物件複製到另一個物件。您可以複製物件屬性,例如外框、填色與文字屬性。您可以複製物件變形,例 如調整⼤⼩、旋轉與定位。您也可以複製套⽤⾄物件的效果。

#### 將某項物件的填色、外框,或是文字屬性複製至另一項物件

- 1 在工具箱中,按一下「屬性滴管」工具 ./
- 2 按一下屬性列上的「屬性」彈出式功能表,然後啟動下列任何一個核取方塊:
	- **• 外框**
	- **• 填⾊**
	- **• 文字**
- **3** 按⼀下您要複製其屬性的物件。

「屬性滴管」工具會自動切換至「套用物件屬性」模式。

4 按一下您要套用複製屬性的物件。

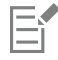

當您複製屬性時,也會⼀併套⽤屬性列上「**變形**」與「**效果**」彈出式功能表中啟⽤的選項。

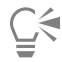

您也可以複製填色或外框屬性,或者兩者一起複製,方法是利用「**選取**」工具 ▶️ 以滑鼠右鍵按一下物件,將其拖曳至另一物 件,釋放滑鼠按鈕,然後選擇「**複製填⾊⾄此**」、「**複製外框⾄此**」或「**複製所有屬性**」。

#### **將⼀個物件的⼤⼩、位置或旋轉複製⾄另⼀個物件**

- 1 在工具箱中,按一下「屬性滴管」工具 <sub>2</sub><sup>→</sup>。
- 2 按一下屬性列上的「變形」彈出式功能表,然後啟用下列任何一個核取方塊:
	- **• ⼤⼩**
	- **• 旋轉**
	- **• 位置**
- **3** 按⼀下您要複製其變形的物件。
	- 「**屬性滴管**」⼯具會⾃動切換⾄「**套⽤物件屬性**」模式。
- **4** 按⼀下您要套⽤複製變形的物件。

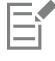

當您複製屬性時,也會⼀併套⽤屬性列上「**屬性**」與「**效果**」彈出式功能表中啟⽤的選項。

#### **將⼀個物件的效果複製⾄另⼀個物件**

- 1 在工具箱中,按一下「屬性滴管」工具 ♪ .
- 2 按一下屬性列上的「效果」彈出式功能表,然後啟用下列任何一個核取方塊:
	- **• 透視**
	- **• 封套**
	- **• 漸變**
	- **• 立體化**
	- **• 輪廓圖**
	- **• 濾鏡**
	- **• 圖框精確剪裁**
	- **• 陰影**
	- **• 變形**
	- **•** #####
- **3** 按⼀下您要複製其效果的物件。
	- 「**屬性滴管**」⼯具會⾃動切換⾄「**套⽤物件屬性**」模式。
- **4** 按⼀下您要套⽤複製效果的物件。

E

當您複製屬性時,也會一併套用屬性列上「屬性」與「變形」彈出式功能表中啟用的選項。

#### <span id="page-276-0"></span>**仿製物件**

當您仿製物件時,即是建立連結至原始物件作複本。您在原始物件上所做的任何變更都會自動反應在仿製物件上,但是在仿製物件上 所做的變更不會自動反應在原始物件上。您可以將仿製物件恢復成原始物件,以移除所做的變更。

仿製可讓您透過變更主物件,同時修改物件的多個複本。如果您希望仿製物件與主物件的某些屬性不同 (例如填色和外框色彩), 但又希望 主物件可控制其他屬性 (例如造形),則此類型的修改特別有用。

如果您只是要在繪圖中多次使用相同物件,請考慮使用符號,而非仿製物件,以使檔案大小維持在可處理的範圍內。若要取得有關符號的 更多資訊,請參閱[第 329 ⾴的「符號」。](#page-330-0)

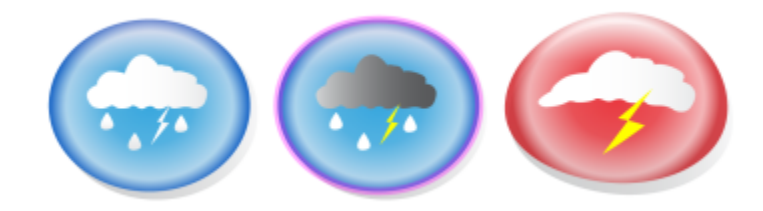

左邊的物件已仿製兩次。已在仿製物件上套用不同的填色與外框屬性。右邊的仿製物件也重新造形。

#### **仿製物件**

- **1** 選取物件。
- **2** 按⼀下「**編輯**」 「**仿製**」。

選取仿製物件的主物件 以滑鼠右鍵按⼀下仿製物件,然後按⼀下「**選取主物件**」。

選取主物件的仿製物件 以滑鼠右鍵按一下主物件,然後按一下「**選取仿製物件」**。

E

您可以仿製主物件多次,但無法仿製仿製物件。

#### **恢復至仿製物件的主物件**

- 1 以滑鼠右鍵按一下修改過的仿製物件,然後按一下「恢復主物件」。
- 2 啟用下列其中一個核取方塊:
	- **仿製填⾊** 恢復主物件的填⾊屬性
	- **仿製外框** 恢復主物件的外框屬性
	- **仿製路徑造形** 恢復主物件的造形屬性
	- **仿製變形** 恢復主物件的造形和⼤⼩屬性
	- **仿製點陣圖⾊彩遮罩** 恢復主物件的⾊彩設定

E

僅可使用「**恢復主物件**」對話方塊中有別於主物件的仿製屬性。

#### <span id="page-277-0"></span>**定位物件**

您可以拖曳物件至新位置、微調或指定物件的水平與垂直座標來定位物件。

微調可讓您在按方向鍵時,以增量移動物件。增量值也稱為「微調距離」。精細微調可讓您以若干分之一的微調距離移動物件。大幅微調 可讓您依數倍的微調距離移動物件。依預設,您可以使用 0.1 英吋的增量來微調物件,不過此增量值可以視您的需求變更。您也可以變更 精細微調值和⼤幅微調值。

若要定位物件,您可以設定相對於物件中心錨點或其他錨點的水平和垂直座標。

您也可以將物件移動至另一頁。如需詳細資訊,請參閱第 662 頁的「將物件移動至另一頁面」。

#### **移動物件**

- **1** 選取物件。
- **2** 指向界限框中⼼。
- 3 顯示定位游標時,將物件拖曳至繪圖中的新位置。

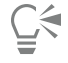

將物件拖曳到文件視窗底部的頁碼標籤上,然後將物件拖曳至文件視窗可以將物件移動到另一頁。

#### **繪圖時移動物件**

- **1** 開始繪製造形,例如矩形、橢圓形或多邊形。
- 2 按住滑鼠右鍵但不放開滑鼠左鍵,將未完成的物件拖曳至新位置。
- **3** 放開滑鼠右鍵,繼續繪圖。

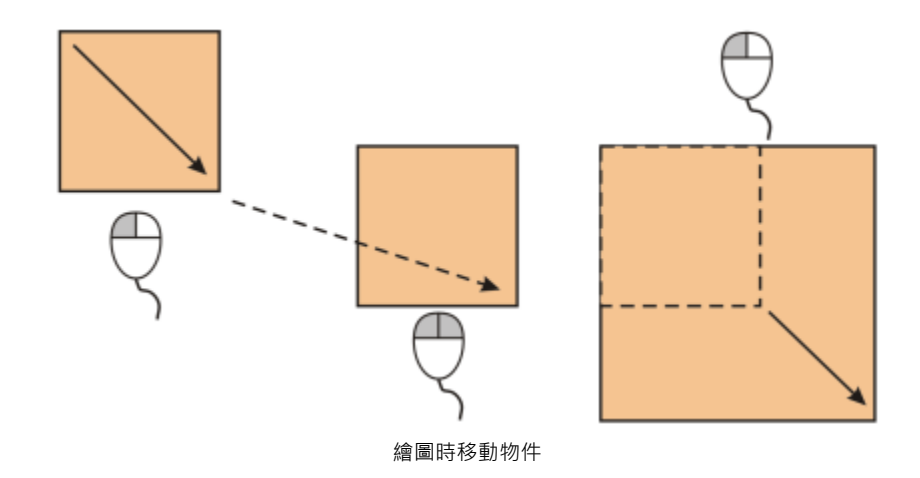

#### **微調物件**

以微調距離微調選取的物件 按**⽅向**鍵。

以若干分之一的微調距離來微調選取的物件 (精細微調) **whereougned by one by one of the example of the example of the example and the example of the example of the example of the example of the example of the example of the example of the example o** 

以數倍的微調距離來微調選取的物件 (大幅微調) <br> **Wareday of the Shift 鍵, 然後按方向鍵**。

#### **設定微調距離**

#### **1** 按⼀下「**配置**」 「**文件選項**」。

- **2** 按⼀下對話⽅塊左窗格的「**尺規**」。
- 3 在下列其中任一方塊中鍵入數值:
	- **• 微調**
	- **• ⼤幅微調**
	- **• 精細微調**

 $\subseteq\leq$ 

您也可以取消選取全部的物件,然後在屬性列上的「微調距離」方塊中鍵入數值,設定微調距離。 若要儲存新微調距離以⽤於新繪圖,請按⼀下「**⼯具**」 「**將設定存成預設值**」。

#### **根據 X 和 Y 座標定位物件**

**1** 選取物件。

如果要變更物件原點,請在屬性列上按一下「**物件原點**」按鈕 2009上的點。

- **2** 在下列⽅塊中鍵入數值:
	- **x** 讓您定位物件的 x 軸
	- **y** 讓您定位物件的 y 軸

X 與 Y 值可指定物件原點的精確位置。

**3** 按「**Enter**」鍵。

**若要 執行下列步驟** 

E

物件原點也稱為「錨點」或「參考點」,可以是物件中⼼或物件的任⼀個選取控點。在屬性列上的「**x**」與「**y**」⽅塊中鍵入數值 來定位物件時,物件原點保持不動。

**透過變更錨點來定位物件**

- **1** 選取物件。
- **2** 按⼀下「**視窗**」 「**泊塢視窗**」 「**變形**」。
- 3 按一下「**位置**」按鈕 ← -
- **4** 停⽤「**變形**」泊塢視窗中的「**相對位置**」核取⽅塊。
- **5** 在下列⽅塊中鍵入數值:
	- **X** 讓您指定物件沿⽔平軸的位置值
	- **Y** 讓您指定物件沿垂直軸的位置值
- **6** 啟⽤對應⾄所要設定錨點的核取⽅塊。
- **7** 按⼀下「**套⽤**」。

E

依預設,原點 (0,0) 位於繪圖頁面的左下角。

 $B$ 用「變形」泊塢視窗上的「**相對位置**」核取方塊時→在「Ⅹ」和「Y」方塊中心錨點的位置標示為 0,0 ◦在「Ⅹ」和「Y」方塊中 指定其他位置時,這些值代表從物件中心錨點測量時,與目前位置的差異。

#### <span id="page-279-0"></span>**對齊與分佈物件**

CorelDRAW 可讓您準確地對⿑與分佈繪圖中的物件。

您可以將物件相互對齊,以及將物件對齊繪圖頁面的各部分,例如中心、邊緣和最近的格點線條。您也可以輸入精確的 x 和 y 座標以將 物件對齊指定的參考點。您可以將物件對齊其邊緣 (左、右、上或下) 或其中心。

自動分佈物件會依據物件的寬度、高度和中心點在物件之間加入間距。您可以分佈物件,使物件的中心點或選取邊緣 (例如上方或右邊) 以相同間隔出現。您也可以分佈物件,使其彼此之間的間距相等。您可以將物件分佈在環繞其周圍的界限框區域內或整個繪圖頁面上。此 外,您可以透過指定物件之間的距離來分佈物件。

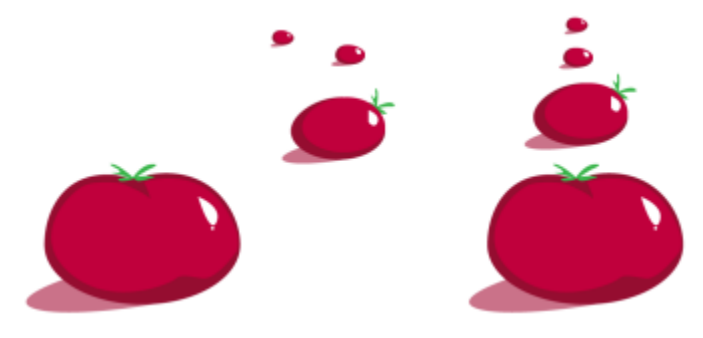

散開的物件 (左) 被垂直對⿑並均勻分佈 (右)。

為避免為網頁使用而設計的物件邊緣模糊,可以將物件與像素格點對齊。這個功能可以重新對齊節點或物件邊緣,以在像素格點上正確定 位。

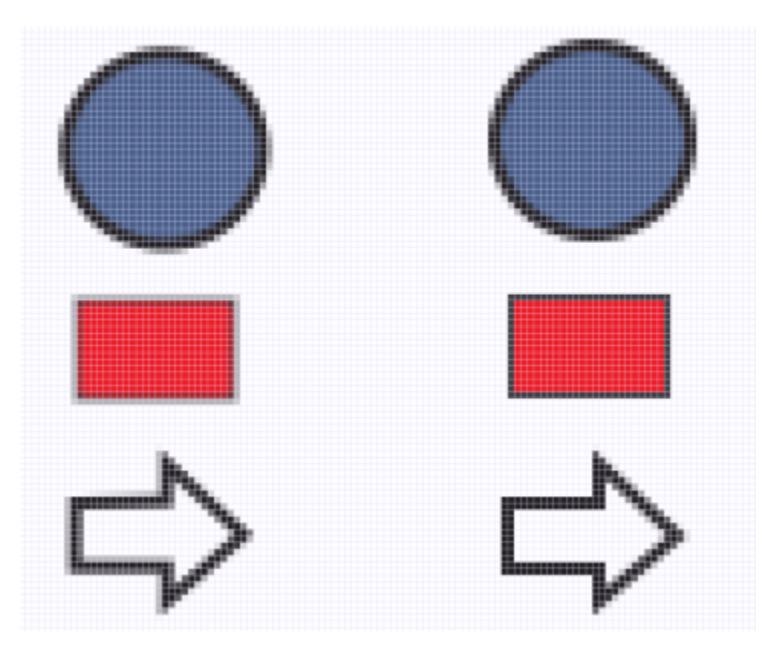

對齊物件與像素格點以防止邊緣模糊。

#### **對⿑物件**

- **1** 選取物件。
- **2** 按⼀下「**物件**」 「**對⿑與分佈**」 「**對⿑與分佈**」。
- 3 在「對齊與分佈」泊塢視窗中,執行下表中的任一工作以選擇參考點:

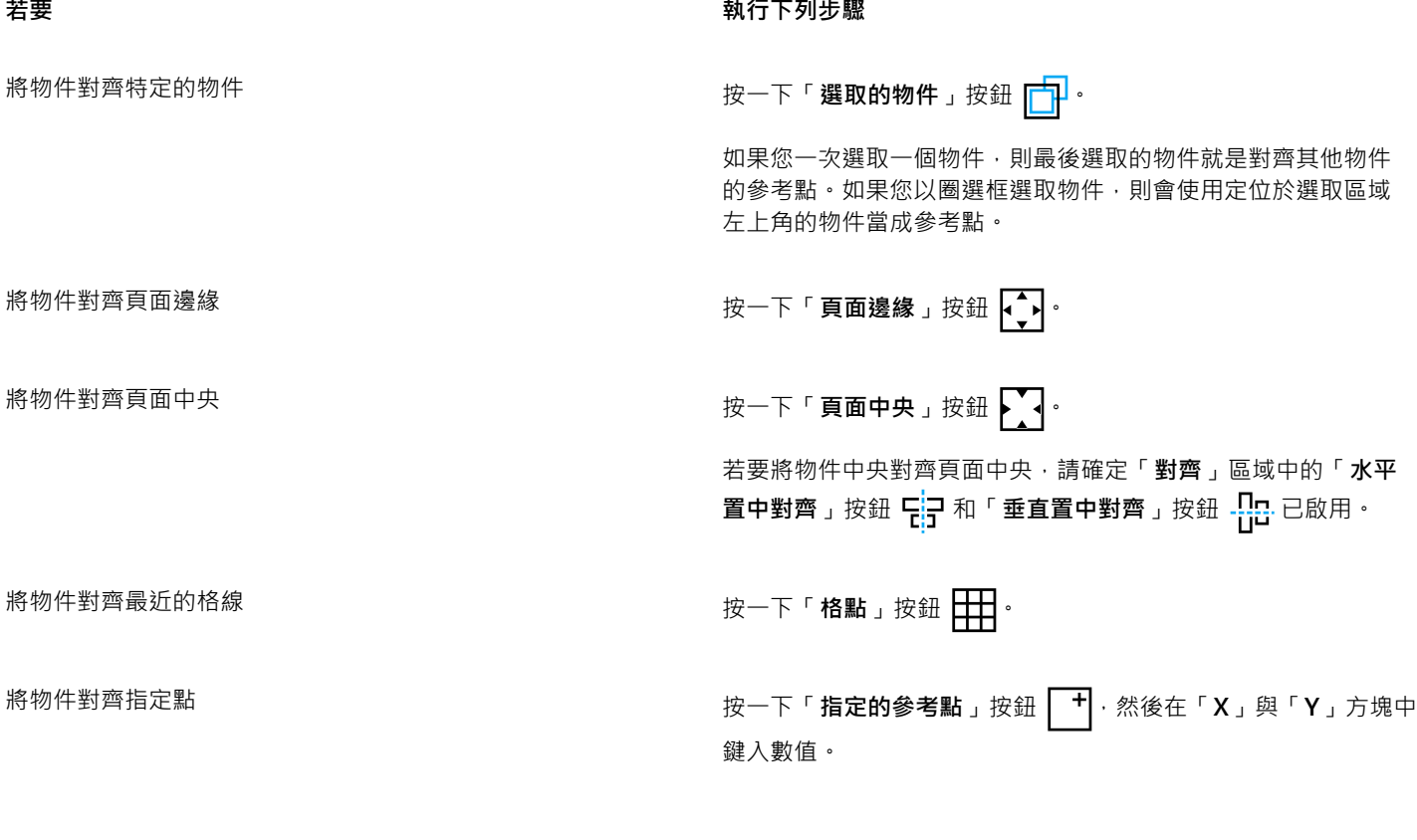

#### **若要 執行下列步驟**

您也可以按一下「**指定點**」按鈕,然後在文件視窗中按一下,以 互動的⽅式來指定點。

- 4 在泊塢視窗的「對齊」區域中,按下列其中一個按鈕以使用物件邊緣或中心進行對齊。
	- **向左對⿑** 可對⿑物件的左邊緣
	- **⽔平置中對⿑** 可沿垂直軸對⿑物件中央
	- 向右對齊 <mark>—</mark>— 可對齊物件的右邊緣
	- 向上對齊 10 可對齊物件的上邊緣
	- 垂直置中對齊 <mark>- -</mark> - 可沿水平軸對齊物件中央
	- 向下對齊 D 可對齊物件的下邊緣

若要以物件的外框對齊物件,請啟用「使用物件外框」核取方塊。

#### **您也可以執⾏下列操作:**

設定文字物件的對齊選項 在按下前面步驟所描述的其中一對齊按鈕前 · 請按「 **文字** 」區域 中的下列其中一個按鈕:

- <sup>●</sup>「首**行基線 <mark>Ag</mark> 」—** 將文字向首行的基線對齊與分佈
- •「最後一**行的基線 Ag**」— 將文字對齊最後一行的基線並分佈
- 「界限框 A·」—將文字向其界限框對齊與分佈

Č₹

您也可以快速將物件對齊另一個物件,而不需使用「對**齊與分佈**」泊塢視窗,請按一下「**物件」 [ll「對齊與分佈」**,然後按一下 前六個對齊指令中的任何一個。指令名稱旁的字母會指出您可以用來對齊物件的鍵盤快速鍵。例如,「向**左對齊**」指令旁的字母 「L」表示您可以按下 L 鍵,將物件對齊物件最左邊作為參考點的點。

您也可以按 P 鍵, 將所有物件垂直和水平對齊頁面中央。

#### **分佈物件**

**1** 選取物件。

- **2** 按⼀下「**物件**」 「**對⿑與分佈**」 「**對⿑與分佈**」。
- 3 若要選擇物件分佈的區域,請在「對**齊與分佈**」泊塢視窗按下列按鈕:
	- 「**選取的物件 <u>; ;</u>」—** 將物件分佈在環繞其周圍的界限框區域內
	- 「 **頁面邊緣 |←→|**」 將物件分佈在整張繪圖頁面上
- 4 若要水平分佈物件,請按下列其中一個按鈕:
	- 依左邊緣分佈 <mark>—</mark> 以相同間距分隔物件的左邊緣
	- 水平依中央分佈 中;——沿著水平軸以相同間距分隔物件的中心點
	- 依右邊緣分佈  $\frac{1}{n}$  以相同間距分隔物件的右邊緣
	- 水平分佈間距 节 <del>五</del>— 沿著水平軸在物件之間空出等距間隔

280 | CorelDRAW 2020 使用手冊

5 若要垂直分佈物件,請按下列其中一個按鈕:

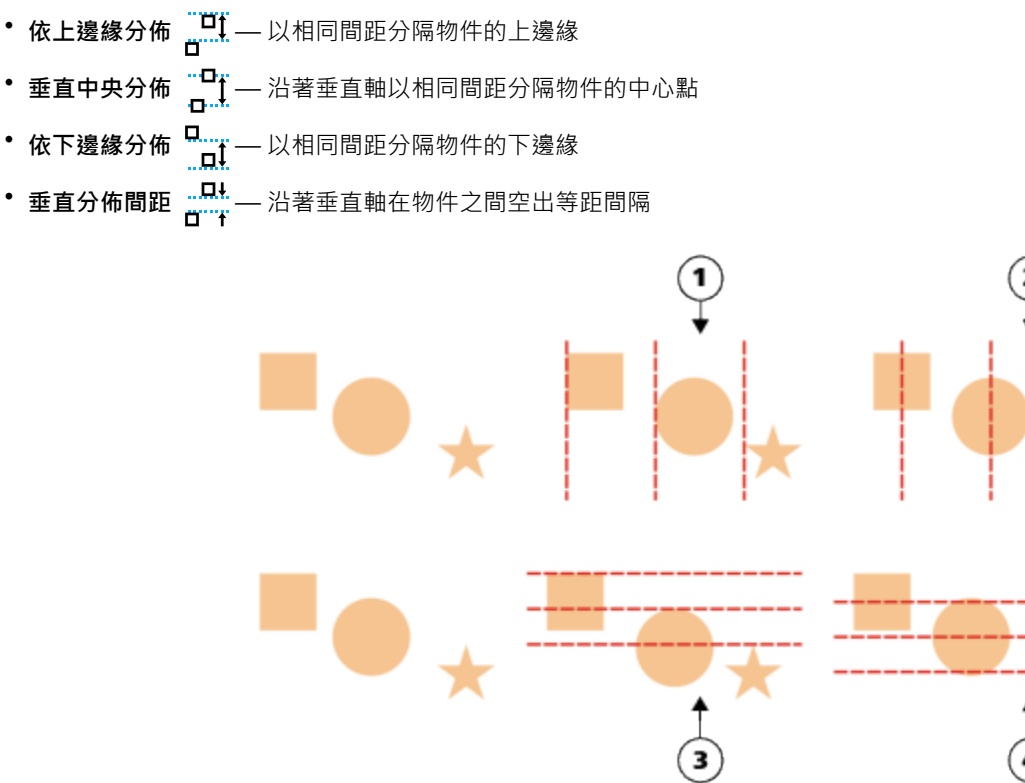

頂部列: 水平分佈物件的選項 · 1)「左」選項以相同間距分隔左邊緣 · 2)「中」選項以相同間距分隔中心點 · .<br>底部列:垂直分佈物件的選項。3)「上」選項以相同間距分隔上邊緣。4)「中」選項以相同間距分隔中心點。

#### **依指定的距離分佈物件**

- **1** 選取物件。
- **2** 按⼀下「**物件**」 「**對⿑與分佈**」 「**對⿑與分佈**」。
- 3 在「對齊與分佈」泊塢視窗的「分佈至」區域中,按一下「物件間距」按鈕 1230。
- **4** 在「**H**」與「**V**」⽅塊中鍵入值。
- 5 若要水平分佈物件,請按任何一個水平分佈按鈕。
- 6 若要垂直分佈物件,請按任何一個垂直分佈按鈕。

#### **對⿑物件與像素格點**

## **1** 選取物件。 若要檢視結果,請按⼀下「**檢視**」 「**像素**」,並將顯⽰比例調整為 800% 以上。

- **2** 按⼀下「**物件**」 「**對⿑與分佈**」 「**對⿑與分佈**」。
- **3** 在「**對⿑與分佈**」泊塢視窗中,按⼀下「**對⿑像素格線**」。 物件界限框會與像素格點對齊。

#### 「**對齊像素格點** 」功能可與基本曲線和形狀搭配使用。它不適用於符號、文字、對稱群組、向量效果、圖框精確剪裁物件等複雜 的物件和效果。

#### <span id="page-283-0"></span>**套用物件提示**

E

物件提示可讓您調整物件的顯示方式,使其對齊圖素格點,來改善物件建構。例如,若您針對 Web 建立按鈕,則可以啟用物件提示,確 保物件匯出成點陣圖時仍保持清晰銳利的外觀。

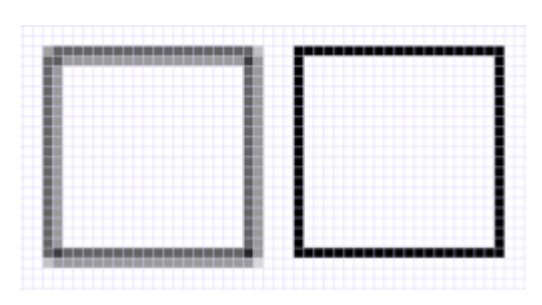

未使用物件提示所建立的方形「圖素」檢視·線條寬度 1 個圖素 (左) · 套用物件提示後顯示的方形複本 (右) ·

#### 套用物件**提示**

- **1** 選取物件。
- 2 按一下「物件」 □□「物件提示」。

#### <span id="page-283-1"></span>**貼⿑物件**

移動或繪製物件時﹐您可以將其貼齊至繪圖中的另一個物件。您可以將物件貼齊目標物件上的多個貼齊點。指標移近貼齊點時﹐會強調該 貼齊點﹐表示該點是指標的貼齊目標。

您可以將物件貼齊其他物件、頁面元素 (例如頁面中央)、文件格點、圖素格點、基準線格點及導線。編輯對稱群組時,您也可以將物件貼 ⿑⾄對稱線。所有貼⿑選項都可從「**檢視**」功能表及標準⼯具列上的「**貼⿑**」按鈕來開啟或關閉。

當您需要暫時關閉選取的貼齊選項時,您可以從標準工具列上的「**關閉貼齊**」按鈕或「**檢視**」功能表來停用所有貼齊。如果要還原選取的 貼⿑選項,您可以使⽤相同的控制項來啟⽤貼⿑。

若要更精確地將物件貼齊另一個物件,您可以先將指標貼齊物件中的貼齊點,然後再將該物件貼齊目標物件中的貼齊點。例如,您可以將 指標貼齊矩形的中心,然後再以此中心拖曳該矩形﹐將此矩形貼齊另一個矩形的中心。

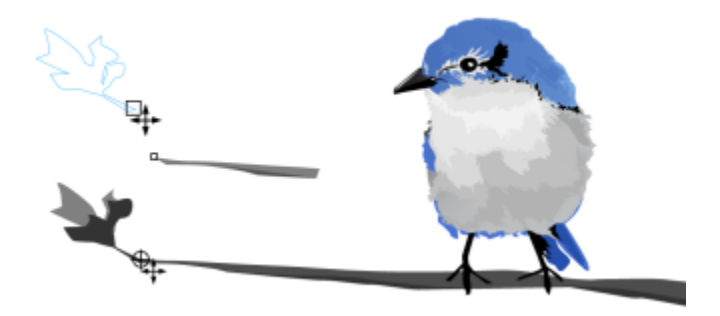

將指標貼齊葉形的終點節點 (上) ,然後拖曳該葉形,將其貼齊分支的終點節點 (下)。

貼齊模式決定您在物件中可以使用的貼齊點。下表描述了所有可用的貼齊模式。

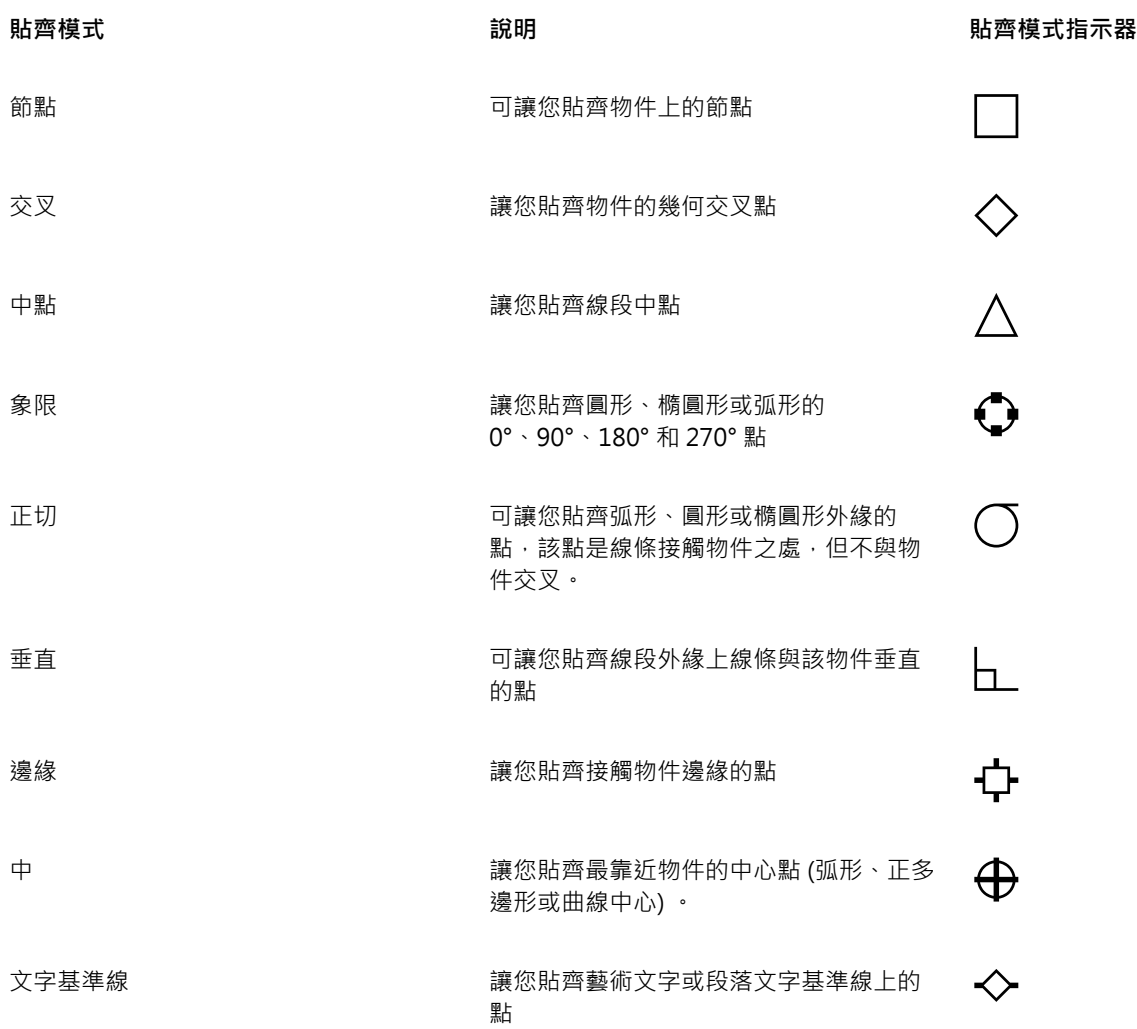

您可以調整多個貼齊設定。例如,您可以停用部分或全部貼齊模式,以加快應用程式的執行速度。您也可以設定貼齊門檻,以指定貼齊點 距離指標多遠時會變成作用中貼齊點。

#### **開啟或關閉貼齊**

• 執行下表中的一項或多項工作:

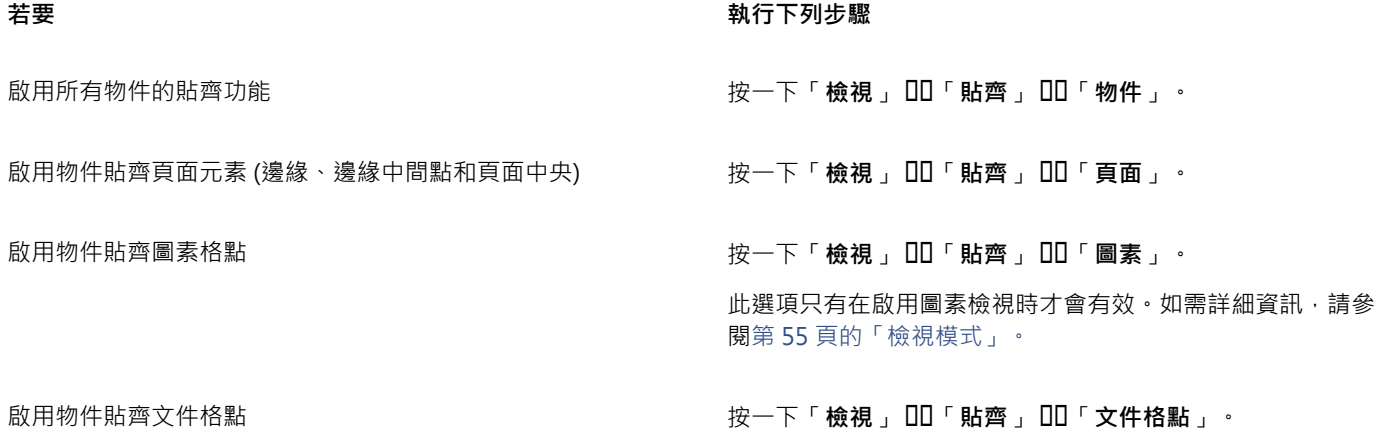

**若要 執行下列步驟** 

如需詳細資訊,請參閱第 667 頁的「文件格點和像素格點」。

**啟用物件貼齊基準線格點 按一下「檢視」 □□「貼齊」 □□「基準線格點 」。** 如需詳細資訊,請參閱第 668 頁的「基準線格點」。  $\frac{1}{2}$  啟用物件貼齊導線 はない ちょうしん はんない ちょうしん おおし おおし 按一下「檢視」 ロロ「貼齊」 ロロ「導線」。 如需詳細資訊,請參閱第 669 頁的「設定基準線」。

**啟用物件貼齊對稱線 按一下「檢視, ロロ「貼齊, ロロ「對稱線, 。** 此選項僅可在對稱模式中使用。如需詳細資訊,請參閱第 244 頁 [的「編輯對稱」。](#page-245-0)

E

Č₹

貼齊指令旁的核取記號表示已開啟貼齊功能。

您也可以按「**Alt + Z**」切換開啟和關閉貼⿑物件功能,或是按「**Alt + Y**」切換開啟和關閉貼⿑文件格點功能。 您也可以從標準工作列上的「**貼齊**」按鈕來開啟或關閉貼齊模式。

#### 停用及啟用貼齊

● 按一下「檢視」 DD「關閉貼齊」。

當指令旁有核取記號時,代表所有貼齊均已關閉。「檢視 」  $\Box$ 「 貼齊 」功能表指令與標準工具列上的「 貼齊 」按鈕變為灰色。再按一 下「檢視」 00「關閉貼齊」指令,以啟用所有貼齊並且還原所有選取的貼齊選項。

 $\bar{C}$ 

您也可以按 Alt + Q 或是標準工作列上的「關閉貼齊」按鈕 Q <br>

如果要在您移動物件時暫時停用貼齊,請按住Q。

#### **貼⿑物件**

- 1 選取您要貼齊目標物件的物件。
- 2 將指標移至該物件上,直到強調貼齊點為止。
- 3 將物件拖曳靠沂目標物件,直到強調目標物件上的貼齊點為止。

Č₹

在繪製物件時,若要貼齊物件,請在繪圖視窗中拖曳,直到強調目標物件中的貼齊點為止。

#### **調整貼⿑設定**

- **1** 按⼀下「**⼯具**」 「**選項**」 「**CorelDRAW**」。
- **2** 按⼀下出現在對話⽅塊左窗格的「**貼⿑**」。
- 3 如果要將物件貼齊至頁面元素 (邊緣和頁面中央),請啟用「**貼齊頁面**」核取方塊。
- 4 啟用「模式」區域中的一個或多個核取方塊。

若要啟用所有貼齊模式,請按一下「全部選取」。 若要停用所有貼齊模式,但不關閉貼齊功能,請按一下「全部取消」。 5 在「貼齊半徑」方塊中鍵入數值,設定指標環繞貼齊範圍的半徑,以圖素為單位。

**您也可以執⾏下列操作:**

顯示或隱藏貼齊模式指示器 啟用或停用「**顯示貼齊位置記號**」核取方塊。

顯示或隱藏提示エ具 啟用或停用「 **在提示工具顯示貼齊模式** 」核取方塊。

#### <span id="page-286-0"></span>**[動態輔助線](#page-286-0)**

您可以顯示動態輔助線,以協助您參照其他物件來精確移動、對齊和繪製物件。動態輔助線為暫時性的輔助線,可以從物件的貼齊點 (中 心、節點、象限和文字基準線) 拉出。若要取得有關貼齊點及貼齊模式的更多資訊,請參閱第 282 頁的「貼齊物件」。

沿動態輔助線拖曳物件時,您可以檢視物件與用來建立動態輔助線的對齊點的距離,這可協助您精確定位物件。繪圖時,您可以使用動態 輔助線,參照其他物件放置物件。您也可以顯示交叉的動態輔助線,然後將物件置於交叉點上。

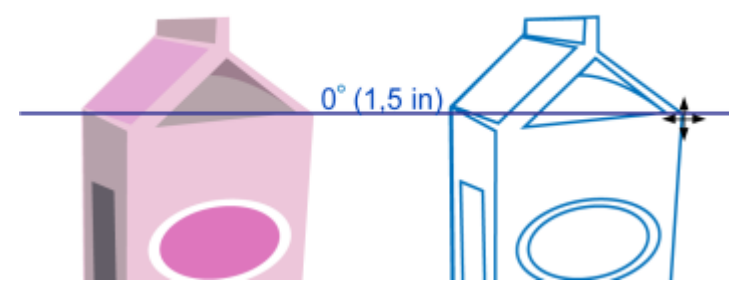

動態輔助線是從左方物件節點拉出。節點旁的提示丁具顯示動態輔助線的角度 (0º), 以及節點與指標之間的 距離 (1.5 英吋) 。將右方物件沿著動態輔助線拖曳,並且精確地置於離產生動態輔助線的節點 1.5 英吋處。

動態輔助線內含的隱藏記號稱為刻度‧是指標移動的依據。刻度可讓您沿著動態輔助線精確地移動物件。您可以視自身需求調整刻度距 離,也可以停用貼齊刻度。您可以為動態輔助線設定其他選項。例如,您可以選擇以一個或多個預設角度顯示動態輔助線,或採用您指定 的自訂角度。您可以預覽角度設定。您也可以自訂動態輔助線的顏色和線條樣式。當您不再需要某角度的動態輔助線時,可以刪除此角度 設定。您也可以顯⽰線段延伸的動態輔助線。

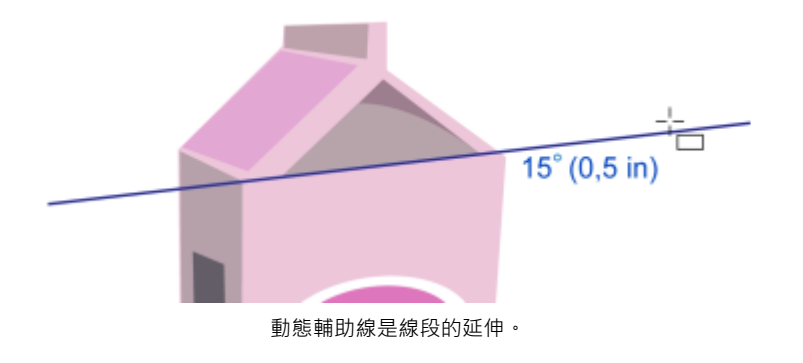

您可以隨時關閉動態輔助線。

#### **啟⽤或停⽤動態輔助線**

● 按一下「檢視」 □□「動態輔助線」。

旨

「動態輔助線」指令旁的核取記號表示動態輔助線已啟用。

 $\subseteq\leq$ 

您可以按「**Shift + Alt + D**」切換開啟和關閉動態輔助線。

#### **顯⽰動態輔助線**

- 1 啟用動態輔助線,然後按一下繪圖工具。
- 2 將指標移到物件上合適的貼齊點,然後放開。
- 3 在其他物件重複步驟 2 以顯示其他動態輔助線。

您指向的貼齊點會登錄在佇列中,可用來建立動態輔助線。

```
E
```
合適的貼齊點包括節點、中心、象限和文字基準線貼齊點,只有在對應的貼齊模式啟動時才會出現。若要取得有關貼齊點及貼齊 模式的更多資訊,請參閱第 282 頁的「貼齊物件」。

## ⊆₹

若要避免顯示過多的動態輔助線,您可以按一下繪圖視窗,或按 Esc 鍵,隨時清除貼齊點的佇列。

您可以使用已登錄的貼齊點顯示交叉的動態輔助線。若要執行這項作業,先顯示一條動態輔助線,然後沿著動態輔助線,將指標 移動至交叉動態輔助線從登錄貼齊點出現的位置。

#### **參照另⼀物件放置物件**

- 1 啟用動態輔助線後,選取物件。
	- 若要參照指定貼齊點移動物件,將指標移到貼齊點之上,直到強調此貼齊點。
- 2 將物件拖曳至目標物件的合適貼齊點。
- 3 當強調目標物件的貼齊點時,沿著動態輔助線拖曳物件來將其定位。

## E

合適的貼齊點包括節點、中心、象限和文字基準線貼齊點,只有在對應的貼齊模式啟動時才會出現。若要取得有關貼齊點及貼齊 模式的更多資訊,請參閱第 282 頁的「貼齊物件」。

#### **參照另⼀個物件繪製物件**

- 1 啟用動態輔助線,然後按一下繪圖工具。
- **2** 將指標移動⾄物件的合適貼⿑點之上。
- 3 當強調貼齊點時,移動指標以顯示動態輔助線。
- 4 沿著動態輔助線將指標移動至您要繪製的點,再以拖曳方式繪製物件。

E

合適的貼齊點包括節點、中心、象限和文字基準線貼齊點,只有在對應的貼齊模式啟動時才會出現。若要取得有關貼齊點及貼齊 模式的更多資訊,請參閱第 282 頁的「貼齊物件」。
# **將物件置於動態輔助線的交叉點**

1 啟用動態輔助線後,選取物件。 如果要使用特定貼齊點移動物件,請將指標移動至該貼齊點,直到強調該貼齊點為止。

- 2 將物件拖曳至另一物件的合適貼齊點,拖曳以顯示動態輔助線,然後繼續按住滑鼠按鈕。
- 3 將物件拖曳至另一個合適的貼齊點。當強調貼齊點時,拖曳以顯示兩條動態輔助線交叉處所產生的另一條動態輔助線。
- **4** 當交叉點出現時,放開滑鼠按鈕。

以下範例說明使用交叉動態輔助線來定位橢圓形。

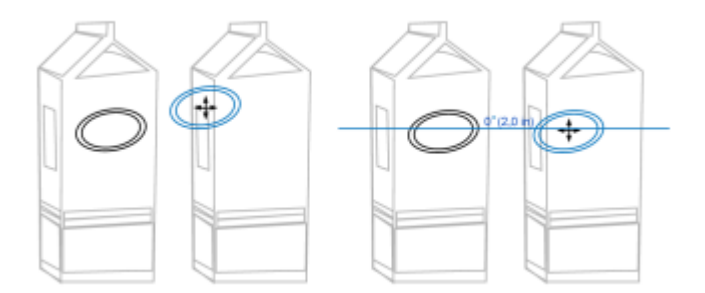

首先·拖曳橢圓形的中心貼齊點 (左) 至另一個盒子的邊緣‧然後再拖曳至右邊‧以顯示動態輔助線 (右)。

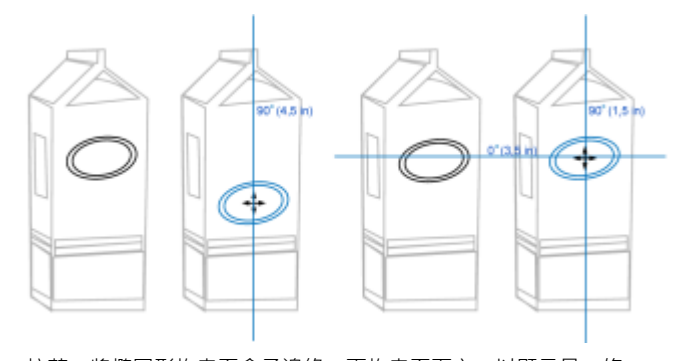

接著,將橢圓形拖曳至盒子邊緣,再拖曳至下方,以顯示另一條 動態輔助線 (左) 。 最後,將橢圓形放置於動態輔助線交叉點 (右)。

# E

合適的貼齊點包括節點、中心、象限和文字基準線貼齊點,只有在對應的貼齊模式啟動時才會出現。若要取得有關貼齊點及貼齊 模式的更多資訊,請參閱第 282 頁的「貼齊物件」。

# **設定動態輔助線的選項**

- **1** 按⼀下「**視窗**」 「**泊塢視窗**」 「**即時指引**」。
- 2 在「即時指引」泊塢視窗中,按一下「動態輔助線」按鈕 /
- **3** 執⾏下表中的⼀項或多項⼯作。

## **若要 執行下列步驟**

啟動或關閉動態輔助線 初頭線 あります および おりの ありの ありん ありん ありん あいおん あいちょう あいち 取方塊 。

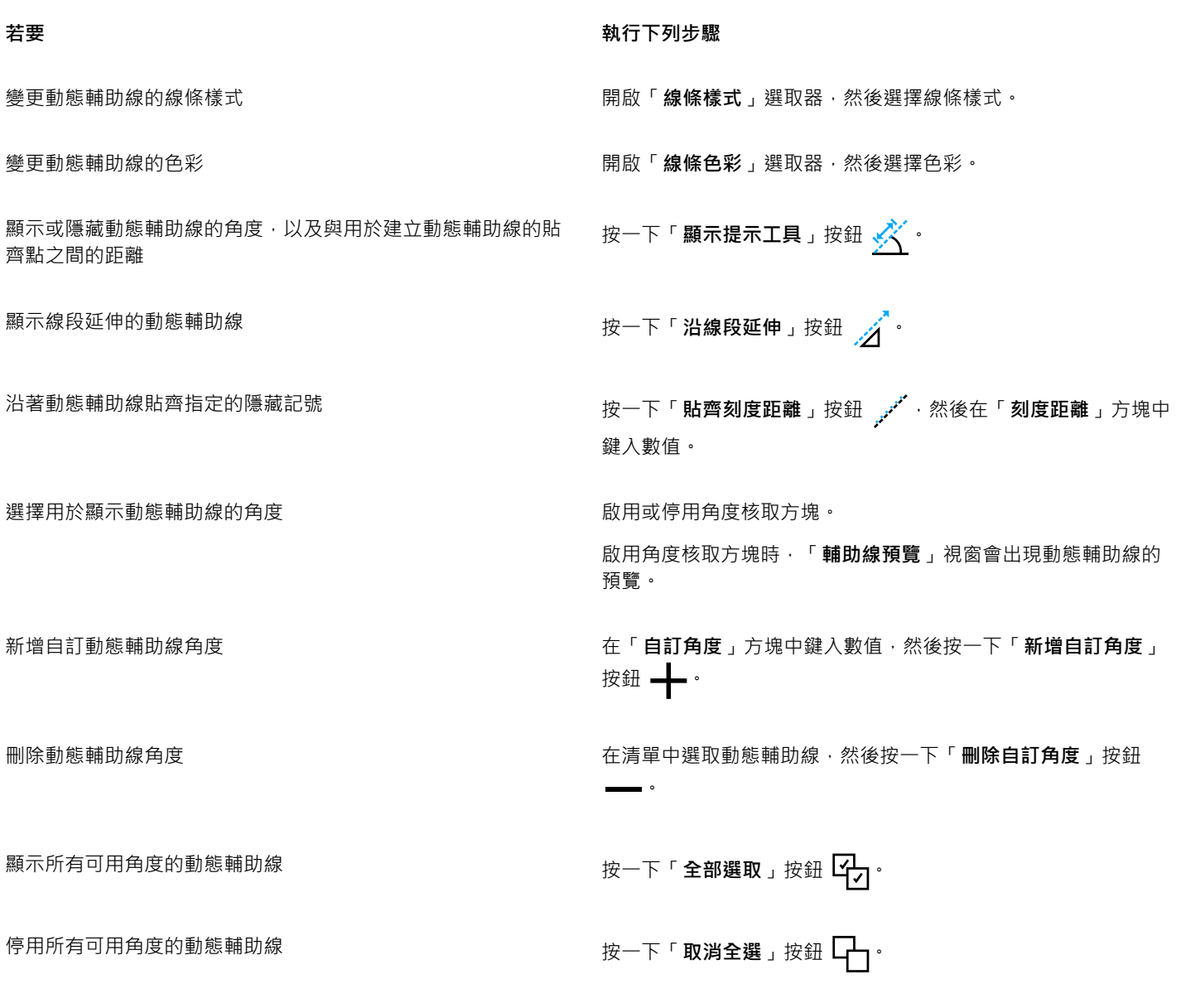

# **對⿑輔助線**

您可以使用對齊輔助線,在繪圖頁面上以互動方式對齊物件。對齊輔助線就是當您參照其他鄰近物件的位置來建立物件、為物件調整大小 或移動物件時,出現的暫時輔助線。動態輔助線可提供建立技術圖解時的精確量測,而對齊輔助線則適用於需要快速準確對齊文字或圖形 元素的⾴⾯配置。

對齊輔助線可協助您將某個物件中心對齊另一個物件中心 (中心對中心) · 或是將某個物件邊緣對齊另一個物件邊緣 (邊緣對邊緣) · 此外 · 您還可以將某個物件邊緣對齊另一個物件中心 (邊緣對中心)。

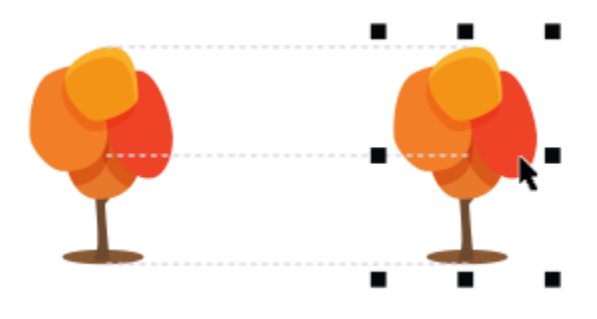

移動物件時就會出現對齊輔助線。

如果要在對齊物件時保持與另一個物件邊緣的固定距離,則可以設定對齊輔助線的邊界。指定邊界之後,就可以選擇邊緣輔助線的顯示方 式:沿著邊界顯示, 或是沿著邊界與物件邊緣顯示。

邊界對齊輔助線可讓您使用偏移邊界、插入邊界或同時使用兩者。因為水平及垂直邊界對齊輔助線各有不同控制項,所以您可以修改其中 一個的設定而不會影響另一個。

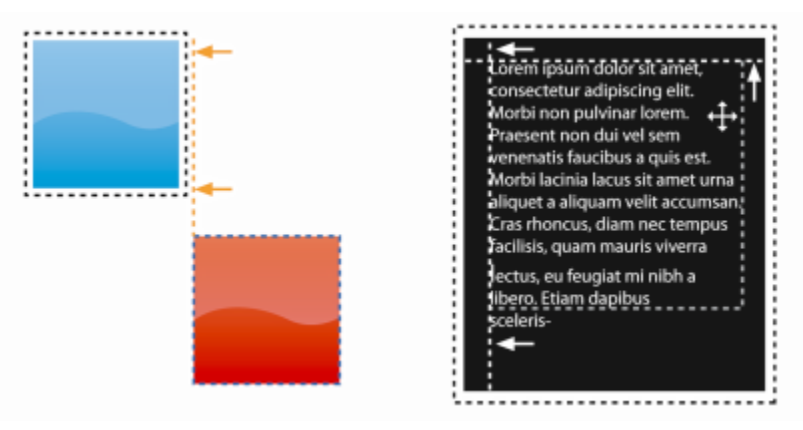

您可以偏移 (左) 和插入 (右) 邊界對⿑輔助線。

依預設會關閉對齊輔助線。您可以輕鬆啟用或停用對齊輔助線,或是修改其預設值,包括顏色和線條樣式。您可以選擇為群組中的個別物 件顯示對齊輔助線,或是為整個群組的界限框顯示對齊輔助線。

「智慧型間距」功能可讓您參照螢幕上其他物件的方式,精確排列和定位物件,「智慧型度量」功能可讓您參照螢幕上其他物件的方式, 以直覺調整和旋轉物件。

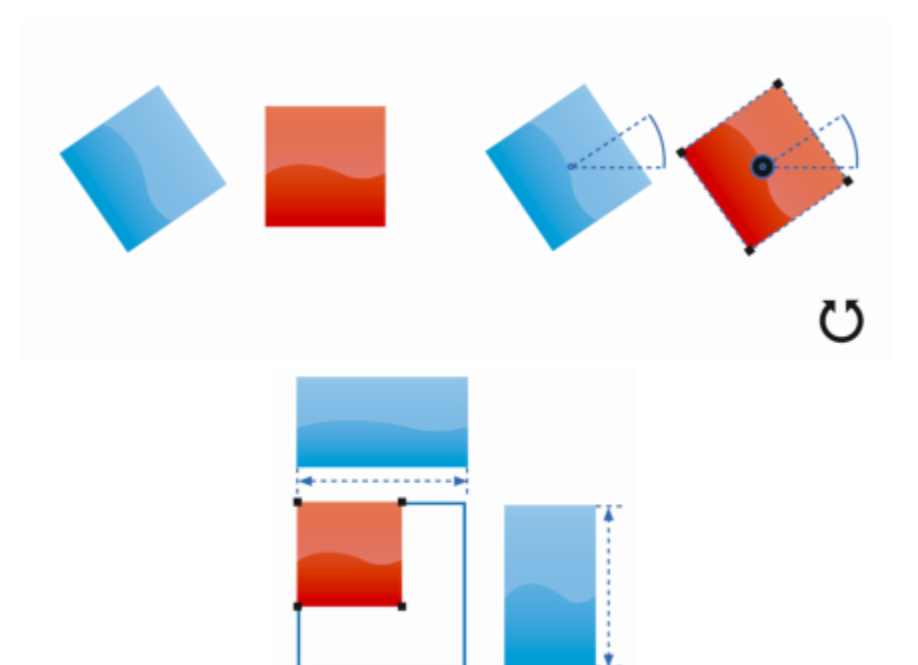

當物件旋轉角度與最接近的物件角度相同 (上),或是物件大小調整 為與最接近的物件大小相同 (下), 「智慧型度量」就會顯示指示器。

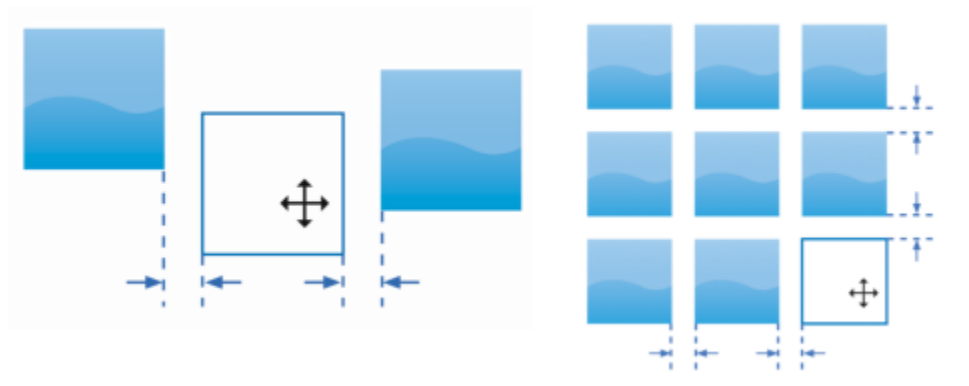

當物件在另外兩個物件之間保持等距 (左),或是物件間距與螢幕 上最接近的物件間距相同 (右), 「智慧型間距」就會顯示指示器。

# **啟⽤或停⽤對⿑輔助線**

● 按一下「檢視」 00「對齊輔助線」。

E

「對齊輔助線」指令旁的核取記號表示對齊輔助線已啟用。

 $\subseteq\leq$ 

您也可以按⼀下「**配置**」⼯具列上的「**對⿑輔助線**」按鈕,啟⽤或停⽤對⿑輔助線。若要開啟「**配置**」⼯具列,請按⼀下「**視 窗**」 「**⼯具列**」 「**配置**」。

您也可以按「**Shift + Alt + A**」啟⽤對⿑導線。

# **修改對⿑導線設定**

**1** 按⼀下「**視窗**」 「**泊塢視窗**」 「**即時指引**」。 2 在「**即時指引**」泊塢視窗中,按一下「**對齊導線**」按鈕 ┌─ **3** 執⾏下列⼯作之⼀:

設定輔助線將某個物件邊緣對⿑另⼀個物件邊緣 按⼀下「**物件邊緣**」按鈕 。

設定輔助線將某個物件邊緣對齊另一個物件中央 按一下「**物件中央**」按鈕《♀

## 若要 執行下列步驟

啟動或關閉對齊導線 啟用或停用的「**對齊輔助線**」區段右上角的核取方塊。

變更對齊輔助線的色彩 またはない インスコンスポンス のうちゃく 開啟「**線條色彩**」選取器・然後選擇色彩。

變更對⿑輔助線的線條樣式 開啟「**線條樣式**」選取器,然後選擇線條樣式。

設定輔助線以對⿑群組中的個別物件 按⼀下「**群組中的個別物件**」按鈕 。

使用螢幕上最接近的物件的間距來分佈物件 確認已啟用「**智慧型間距**」按鈕 <sub>Ⅱ D</sub>A ·然後拖曳物件 · 直到指示 器箭頭出現為止。

在另外兩個物件之間等距定位物件 ねんちゃん インスコン 確認已啟用「智慧型間距」按鈕,然後在另外兩個物件之間拖曳 物件,直到指示器箭頭出現為止。

將物件度量調整為與螢幕上其他物件的度量相同 確認已啟用「**智慧型度量**」按鈕 D 器箭頭出現為止。

將物件角度旋轉為與螢幕上其他已旋轉物件的角度相同 確認已啟用「智慧型度量」按鈕,然後旋轉物件,直到旋轉指示 器出現為止。

 $\bar{C}$ 

按⼀下「**配置⼯具列**」按鈕 ,就可以在「**配置**」⼯具列上,存取⼤部分的對⿑導線控制項。

# **新增邊界對⿑輔助線**

- **1** 按⼀下「**視窗**」 「**泊塢視窗**」 「**即時指引**」。
- 2 在「**即時指引**」泊塢視窗中,按一下「**對齊導線**」按鈕 ┏┓
- **3** 執⾏下列⼯作之⼀:

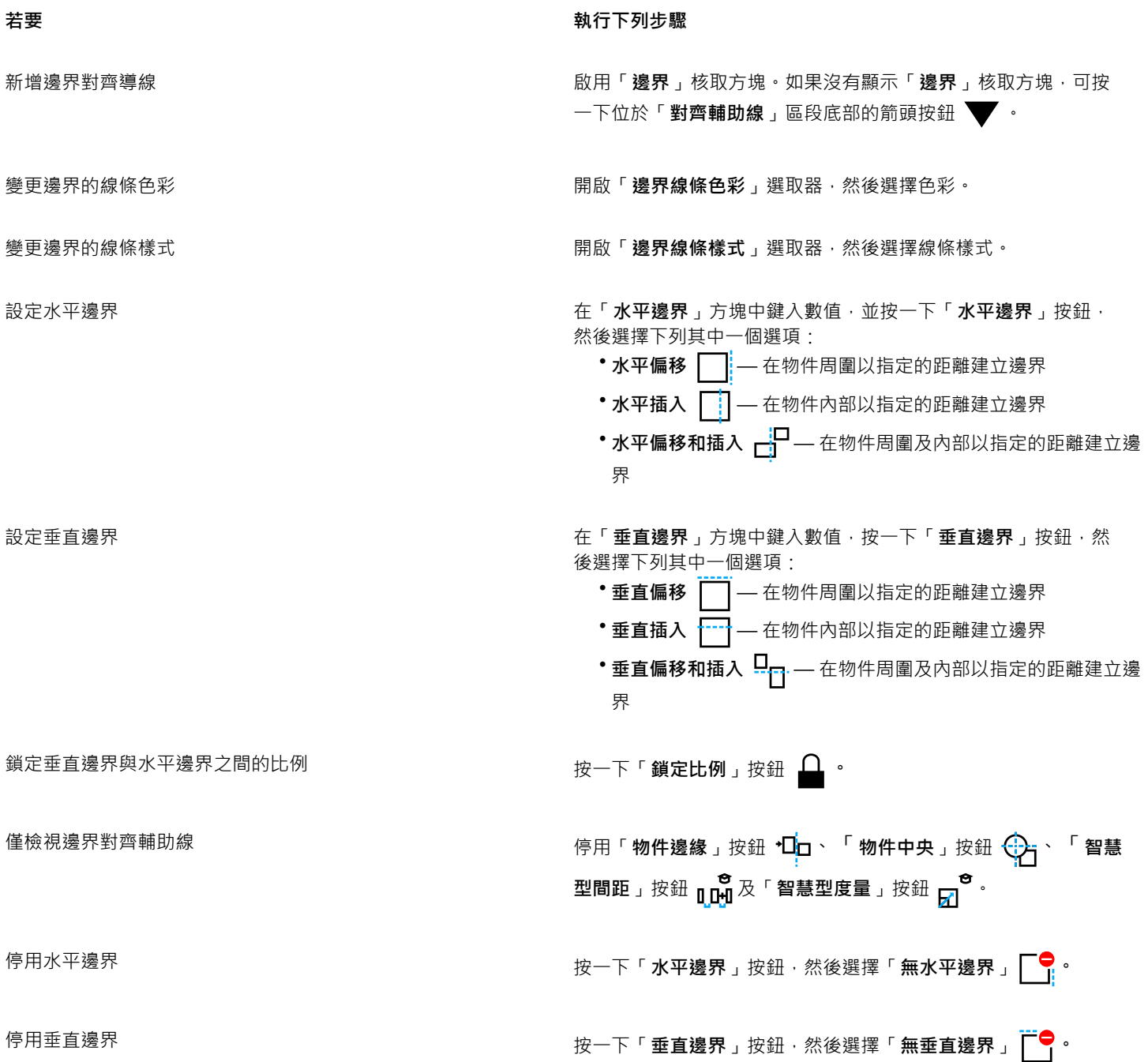

# **變更物件的順序**

您可以將物件傳送至其他物件的前面或後面,來變更圖層或頁面上物件的堆疊順序。您也可以將物件精確定位於堆疊順序中,以及反向多 個物件的堆疊順序。

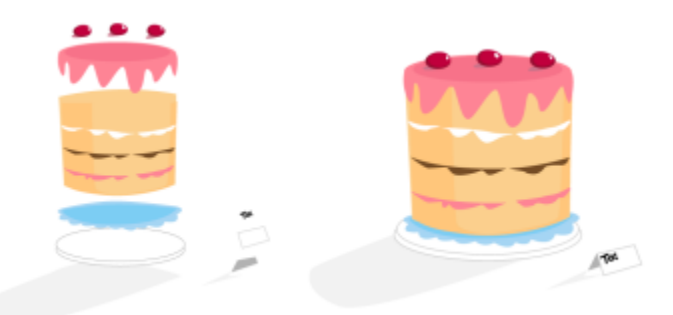

這四個物件 (左) 由上至下排序,建立出最後的影像 (右)。

# **在堆疊順序中移動物件**

# **1** 選取物件。

- **2** 按⼀下「**物件**」 「**排序**」,然後再按下列其中⼀個指令:
	- 到頁面最前面 將選取的物件移動至頁面中所有其他物件之前
	- 到頁面最後面 將選取的物件移動至頁面中所有其他物件之後
	- 到圖層最前面 將選取的物件移動至使用中圖層內的所有其他物件之前
	- 到圖層最後面 將選取的物件移動至使用中圖層內的所有其他物件之後
	- 向前一層 將選取物件向上推一層。如果選取的物件位於使用中圖層的所有其他物件之前,則會移動至上一層圖層。
	- 向後一層 將選取物件向下推一層。如果選取的物件位於使用中圖層的所有其他物件之後,則會移動至下一層圖層。
	- **置於此物件前** 將選取的物件移動⾄您在繪圖視窗中選取的物件之前
	- 之後 將選取物件移動至您在繪圖視窗中選取的物件之後

# E

物件無法移動至鎖定 (無法編輯) 的圖層 ; 物件會移動至最靠近的可編輯圖層。例如 · 當您套用「**到頁面最前面** 」指令 · 而最上方 的圖層已鎖定時,物件會移動至最上方的可編輯圖層。鎖定圖層上的任何物件仍然位於該物件之前。 依預設,主頁面上的所有物件顯示在其他頁面的物件上方。若要取得有關重新排序主頁面圖層內容的資訊,請參閱第 327 頁的 [「移動圖層」。](#page-328-0)

如果選取物件已定位在指定的堆疊順序中,「**排序**,指令便無法使用。例如,如果物件已位在頁面中所有其他物件之前,則「到 **⾴⾯最前⾯**」指令便無法使⽤。

# **反向多個物件的順序**

- **1** 選取物件。
- **2** 按⼀下「**物件**」 「**排序**」 「**反向排序**」。

# **調整物件⼤⼩與縮放物件**

CorelDRAW 可讓您調整物件大小和縮放物件。在這兩種狀況下,您都會依比例變更物件的度量,而維持其外觀比例。您可以指定精確值 或以互動方式變更物件,來變更物件的尺寸。縮放物件時,您可以透過指定的百分比變更其度量。

# **調整物件⼤⼩**

# 若要 執行下列步驟

調整選取的物件的大小 拖曳任一角落上的選取控點。

## 着要  **執行下列步**驟

設定精確大小 在屬性列上的「 **物件大小** 」方塊中鍵入數值。 自物件中心調整選取的物件的大小 按住 Shift 鍵,然後拖曳其中一個角落上的選取控點。 調整選取的物件的⼤⼩為其原始⼤⼩的倍數 按住 **Ctrl** 鍵,然後拖曳其中⼀個邊⾓上的選取控點。 同時延展物件和調整物件⼤⼩ 按住 **Alt** 鍵,然後拖曳其中⼀個邊⾓上的選取控點。

E

當您在屬性列上的「**物件大小**」方塊中鍵入數值以調整物件大小時‧物件的錨點 (也稱為「物件原點」) 保持不動。如果要變更物 件原點,請在屬性列上按一下「**物件原點**」按鈕 2017 上的點。

# Ū₹

您還可以按一下「視窗」 00「泊塢視窗」 00「變形」 · 按一下「大小」按鈕 · 然後在「變形」泊塢視窗中鍵入值來調整物件大 ⼩。

# **縮放物件**

- **1** 選取物件。
- 2 在工具箱中, 按一下「**自由變形**」工具 →
- 3 按一下屬性列上的「**自由縮放**」按鈕  $\frac{...}{\Box}$ 如果要變更物件原點,請在屬性列上按一下「**物件原點**」按鈕 <mark>REP</mark> 上的點。
- 4 在屬性列上的「縮**放比例**」方塊中,鍵入您要藉以縮放物件的百分比。

# **您也可以執⾏下列操作:**

根據物件位置而非 X 與 Y 座標套用縮放 按一下屬性列上的「 **相對於物件** 」按鈕 <sup>…</sup>[4] 。

使⽤「**變形**」泊塢視窗縮放物件 按⼀下「**視窗**」 「**泊塢視窗**」 「**變形**」。按⼀下「**縮放與 鏡射**」按鈕,在「**X**」和「**Y**」⽅塊中鍵入數值,然後按⼀下「**套 ⽤**」。

保留原始物件不變並將變形套用至複本 按一下屬性列上的「**套用至再製物件**」按鈕 · 或是在「**變形**」泊 塢視窗的「**份數**」⽅塊中鍵入數字。

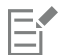

物件原點也稱為「錨點」或「參考點」,可以是物件中心或物件的任一個選取控點。在屬性列上的「**縮放比例**」方塊中鍵入數值 來縮放物件時,物件原點保持不動。

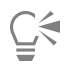

透過拖曳角落上選取控點,也可以縮放物件。

您也可以使用「變形」工具列來縮放物件。若要開啟工具列,請按一下「視窗」 □□「工具列」 □□「變形」。

# **旋轉與鏡射物件**

CorelDRAW 讓您旋轉物件並建立物件的鏡射影像。您可以透過指定水平與垂直座標,旋轉物件。您可以將旋轉中心移至特定尺規座標, 或移至與物件目前位置相對的點。

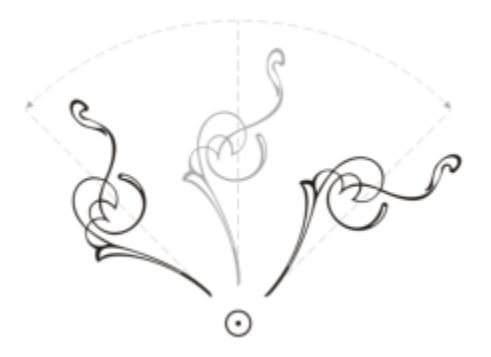

繞著單點旋轉物件

鏡射物件會從左至右或從上至下翻轉物件。依預設,鏡射錨點是在物件的中央。

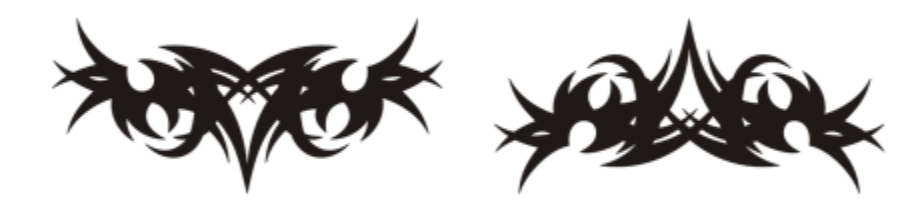

從上至下鏡射物件

# **旋轉物件**

- **1** 選取物件。
- 2 在工具箱中,按一下「自由變形」工具 <sup>↓</sup>,
- 3 按一下屬性列上的「**自由旋轉**」按鈕  $\bigodot$ ·
- **4** 在屬性列上的「**旋轉⾓度**」⽅塊中鍵入數值。
- **5** 按「**Enter**」鍵。

**您也可以執⾏下列操作:**

根據物件位置而非 X 與 Y 座標套用旋轉 按一下屬性列上的「 **相對於物件** 」按鈕 "'<mark>甲</mark> 。

使用旋轉控點旋轉物件 使用「**選取**」工具‧按兩次物件以顯示旋轉控點。以順時針或逆 時針方向拖曳旋轉控點。

使⽤「**變形**」泊塢視窗旋轉物件 按⼀下「**視窗**」 「**泊塢視窗**」 「**變形**」。按⼀下「**旋轉**」按  $\text{# } \bigcap$ 

 $\bar{C}$ 

您還可以按一下物件顯示旋轉控點·並將相對中心控點 (中央有個點的圓圈) 拖曳至新位置, 來檢視和設定物件的相對中心。 您可以啟用「變形」泊塢視窗中的「相對中心」核取方塊,以設定物件至其原始位置的相對中心。

您也可以使用「變形」工具列來旋轉物件。若要開啟工具列,請按一下「視窗」 Ⅱ 「工具列」 Ⅱ 「變形」。

## **圍繞尺規座標旋轉物件**

- **1** 選取物件。
- **2** 按⼀下「**視窗**」 「**泊塢視窗**」 「**變形**」。
- 3 按一下「旋轉」按鈕√·
- **4** 停⽤「**相對中⼼**」核取⽅塊。
- **5** 在「**旋轉⾓度**」⽅塊中鍵入數值。
- **6** 在下列任何「**中**」⽅塊中鍵入數值:
	- **X** 讓您指定物件旋轉時所圍繞的⽔平尺規上的點
	- **Y** 讓您指定物件旋轉所圍繞的垂直尺規上的點
- **7** 按⼀下「**套⽤**」。

**鏡射物件**

- **1** 選取物件。
- **2** 按⼀下「**視窗**」 「**泊塢視窗**」 「**變形**」。
- **3** 按⼀下「**縮放與鏡射**」按鈕 。
- 4 在「變形」泊塢視窗中, 按下列其中一個按鈕:
	- 水平鏡射 [Lice] 讓您自左至右翻轉物件
	- **垂直鏡射** 讓您從上⾄下翻轉物件

若要在指定的錨點翻轉物件,請啟用對應於您要設定的錨點的核取方塊。

**5** 按⼀下「**套⽤**」。

 $C$ 

透過按住 Ctrl 鍵,然後拖曳選取控點至物件的另一邊,也可以鏡射選取的物件。 您也可以按⼀下屬性列上的「**⽔平鏡射**」或「**垂直鏡射**」按鈕,來鏡射選取的物件。

# **使⽤屬性泊塢視窗修改物件**

「屬性」泊塢視窗提供與物件相關的格式化選項與屬性,讓您從單一位置修改物件設定。例如,如果您建立的是矩形,「屬性」泊塢視窗 就會自動提供外框、填色、透明度、邊角格式化選項,以及矩形的屬性。如果您建立的是文字框架,泊塢視窗就會立即顯示字元、段落、 框架格式化選項,以及文字框架的屬性。

您可以使用「屬性」泊塢視窗頂端的控制項,快速瀏覽至要修改的屬性。此外,有兩種檢視模式可供使用:捲動和標籤。捲動模式顯示所 有相關的物件屬性‧讓您捲動到所需的屬性。標籤模式一次僅顯示一組物件屬性‧而隱藏其他選項。例如‧您只能檢視填色選項‧然後按 ⼀下「**外框**」按鈕僅顯⽰外框選項。

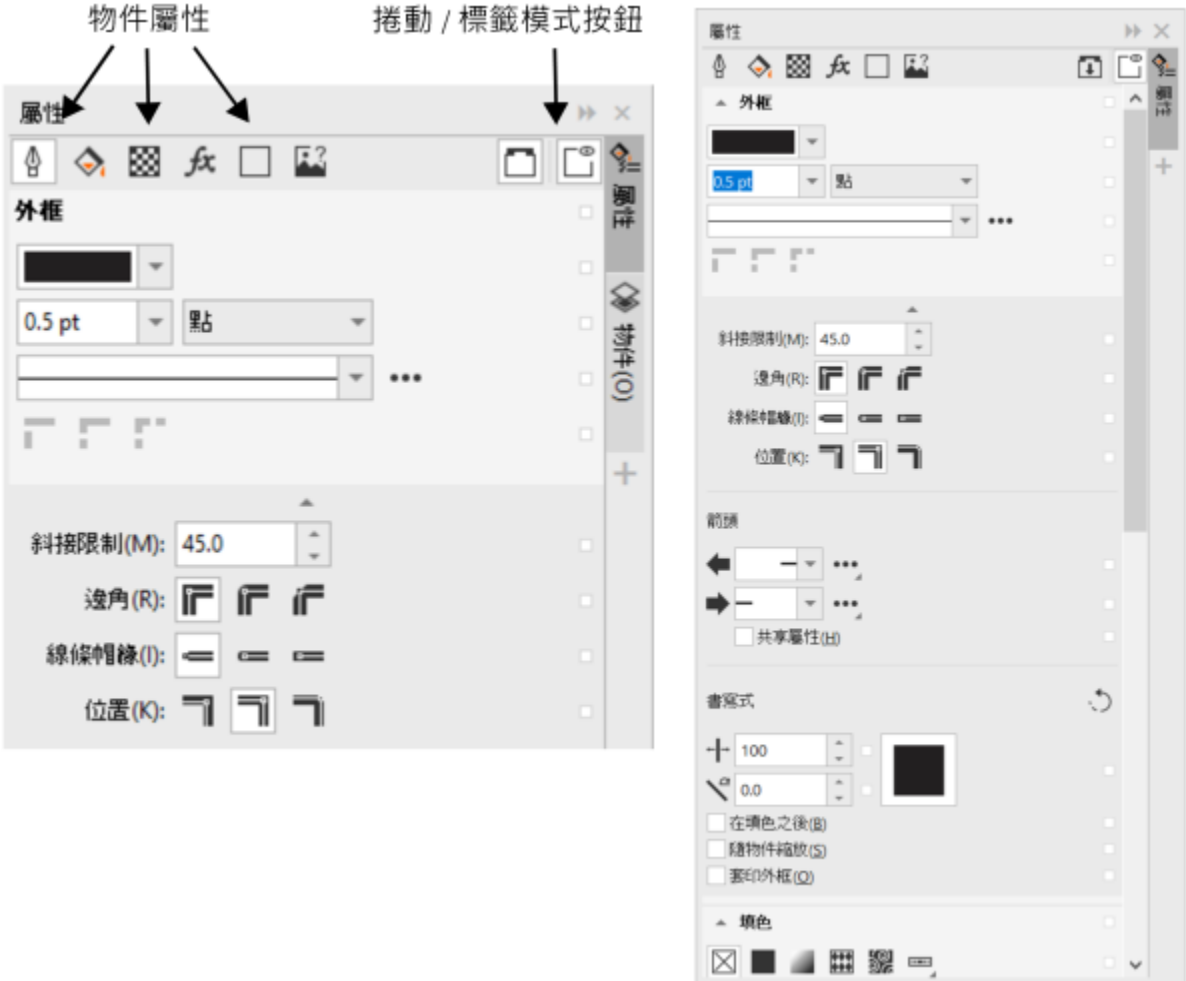

在本範例中,「屬性」泊塢視窗顯示所選矩形在標籤模式中可編輯的屬性 (左),以及在捲動模式中可編輯的屬性 (右)。

如果物件有外框、填色或其他套用的樣式,樣式指示器將出現在「屬性」泊塢視窗的屬性旁邊。您可以隱藏樣式指示器節省空間。

# **使⽤「屬性」泊塢視窗**

- **1** 選取物件。 如果「屬性」泊塢視窗未開啟,請按一下「視窗」 00「泊塢視窗」 00「屬性」。
- **2** 執⾏下列⼯作之⼀:

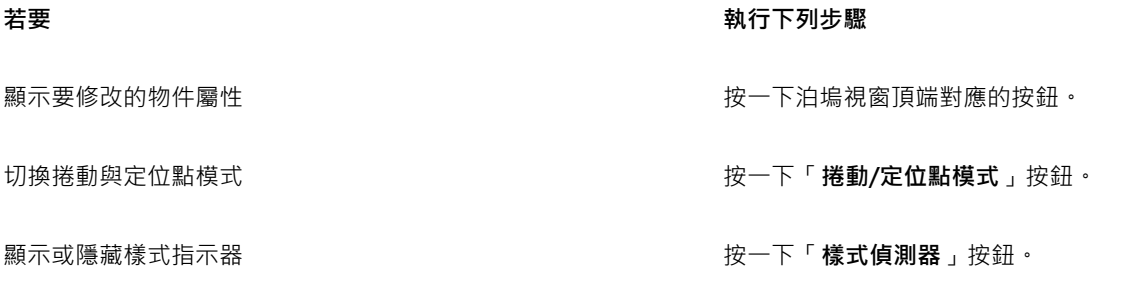

# **將物件填入路徑**

「**物件填入路徑**」功能可讓您將任何類型和任何數量的物件填入所選路徑。智慧分佈與旋轉設定可協助您自訂物件在路徑上的位置。

您可以沿著路徑等距分佈物件,也能以相同的間距放置物件的參考點 (如旋轉中心或物件原點) 來分佈物件。物件可以旋轉以依循路徑。 此外,您還可以使用其他選項,例如不同的旋轉樣式和轉動角度,來建立獨特的效果。

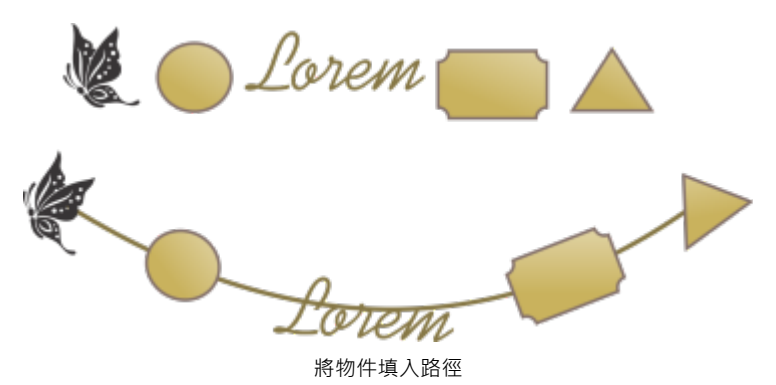

# **若要將物件填入路徑**

- 1 使用「**選取**」工具,選取您想填入路徑的物件。
- **2** 按住 **Shift**,再按⼀下路徑。 如果您未選取路徑,將使用在步驟 1 中選取的最後一個物件作為路徑。
- **3** 按⼀下「**物件**」 「**物件填入路徑**」。
- **4** 在「**物件填入路徑**」泊塢視窗中,選擇您想要的任何設定。
- **5** 按⼀下「**套⽤**」。

E

可作為路徑的物件包括曲線、矩形、橢圓形、多邊形、藝術文字與物件群組。如果群組中有物件無法作為路徑使用﹐則會排除此 無效物件,而選擇的物件會填入群組中其他物件所形成的路徑中。

物件與路徑的堆疊順序取決於建立順序。如果您先繪製路徑,路徑會顯示在物件後。如果您最後才繪製路徑,路徑會顯示在物件 上。

若將連結的群組 (例如下落式陰影、藝術媒體群組和漸變) 填入路徑,可能會產牛非預期的結果。

若要使用 B-spline 和連接線作為路徑,您必須先將其轉換成曲線。

# ⊆₹

您也可以從「視窗」 00「泊塢視窗」功能表存取「物件填入路徑」泊塢視窗,或者按一下任何泊塢視窗的「快速自訂」按鈕 **→ •** · 並啟用「物件填入路徑」核取方塊來存取。

如果要將漸變填入路徑,建議您使用其他方法。依序按一下「<mark>漸變」工</mark>具與屬性列上的「路徑屬性」按鈕,然後選擇「<mark>新路</mark> **徑**」, 再按一下路徑。

# **若要選擇「物件填入路徑」設定**

使用「**物件填入路徑**」泊塢視窗(「**物件, □□「物件填入路徑」**)中的控制項‧來自訂物件放置在路徑上的方式並建立獨特效果。

**物件**

保留原始物件:啟用此核取方塊後,可將物件的副本填入所選路徑,並將原始物件保留在原處。

**再製:**「物件填入路徑」可⾃動建立所選物件的額外副本,並將其放置在路徑上。在「**再製**」⽅塊中指定要填入路徑的額外副本數。

**群組所有物件:**若您希望物件在置於路徑上後,群組在一起,可啟用此核取方塊。路徑不會包含在群組中,因此您可以輕鬆移動或刪除路 徑。

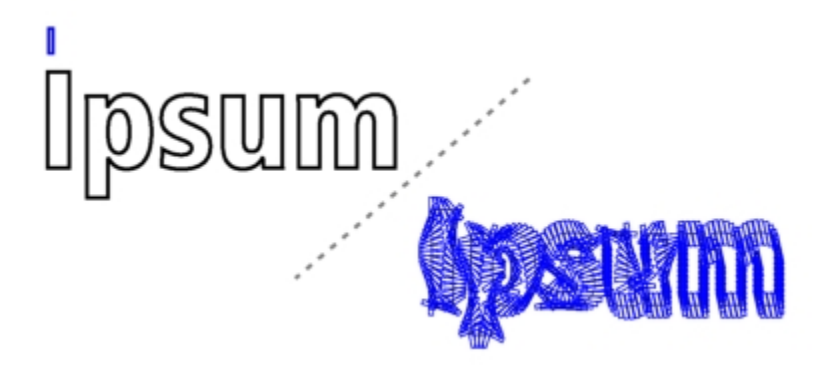

此效果是透過將矩形和 350 個矩形副本填入文字物件的路徑建立而成。

# **路徑**

視為相鄰:當您想將物件填入封閉路徑,或是包含開放子路徑的路徑時,可使用此選項。

# **物件定位**

**順序:**此清單方塊可讓您選擇所選物件在路徑上的顯示順序。物件可依選擇順序或反向順序來放置。您也可以根據其大小、寬度或高度來 放置。

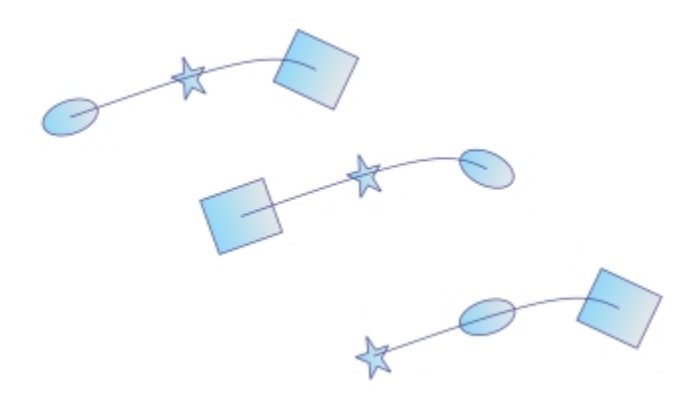

自左至右的排列選項依序為:選取:按照選取順序,選取:反向順序,面積:由小到大。

分佈:此清單方塊可讓您選擇分佈方法。您可以在各物件間插入相同的間距來分佈物件 (標準物件間距)。您也能以相同間距平均放置選取 的參考點來分佈物件。

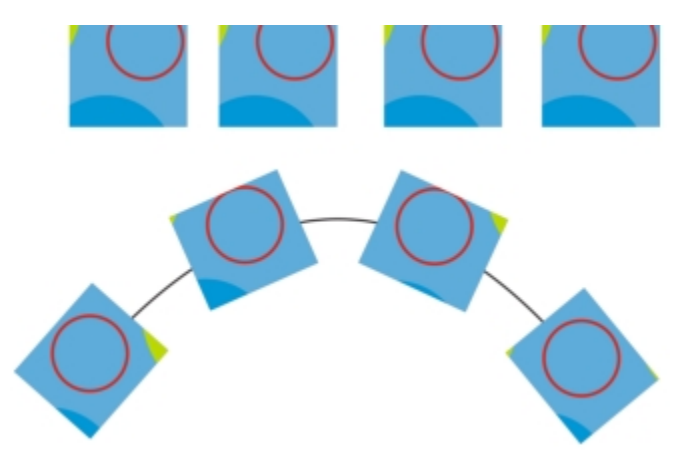

標準物件間距方法會在路徑上的各物件之間放置相同的間距。

**參考點**:物件會按其參考點錨定 (填入) 路徑。「**參考**」清單⽅塊可讓您選擇各物件的旋轉中⼼或物件原點作為參考點。物件原點也稱為 「錨點」,可以是物件中心,或是物件界限框上八個點的任一點。若要變更原點,只要按一下「**原點**」控制項上的其他點即可。

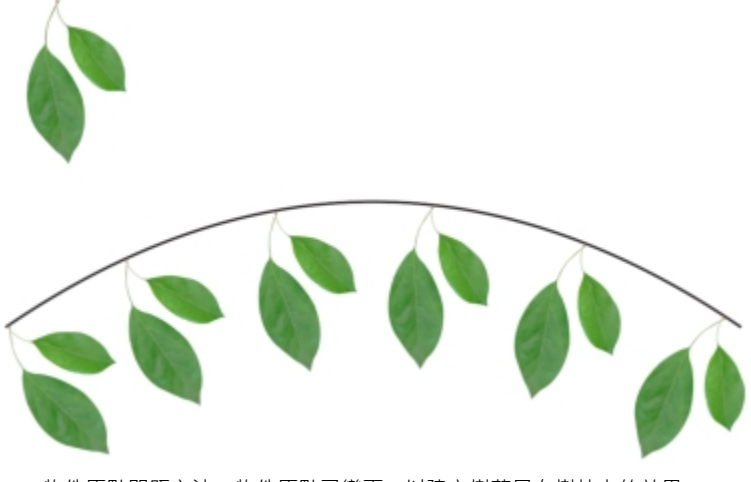

物件原點間距⽅法。物件原點已變更,以建立樹葉吊在樹枝上的效果。

# **旋轉選項**

**忽略最初的旋轉:**此控制項可讓您清除在物件放置於路徑前套⽤的所有旋轉。

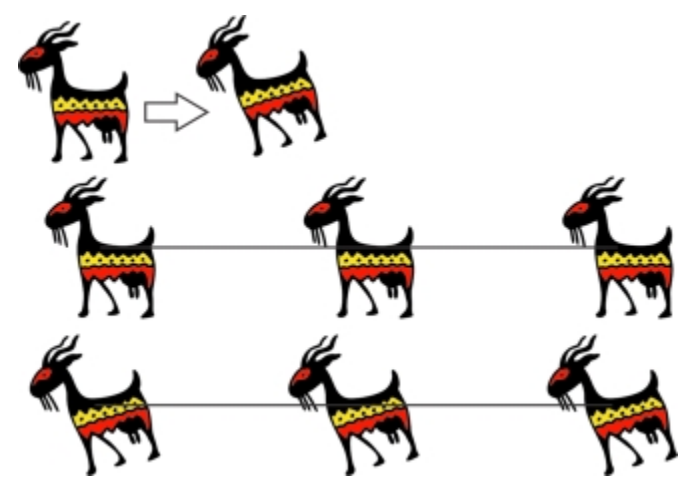

上圖:原始剪輯圖片已旋轉。中間圖:填入直線路徑,忽略套用的旋轉。下圖:剪輯圖片填入路徑,保留其旋轉。

下列控制項能讓您強化路徑上物件的旋轉效果。

**樣式:**從數個旋轉樣式中選擇,建立各種旋轉效果。「**標準**」樣式可讓您在「**開始角度**」方塊中指定值,將相同的旋轉效果新增到路徑上 的每個物件。「<mark>漸進式</mark>」樣式在搭配「**開始角度**」和「轉**動角度**」方塊使用後,可沿著路徑新增變化的旋轉效果。如果想以隨機變化的旋 轉角度建立更生動的旋轉效果,可選擇「抖動」或「漸**進式抖動**」。您可指定隨機旋轉的[範圍](#page-303-0)。

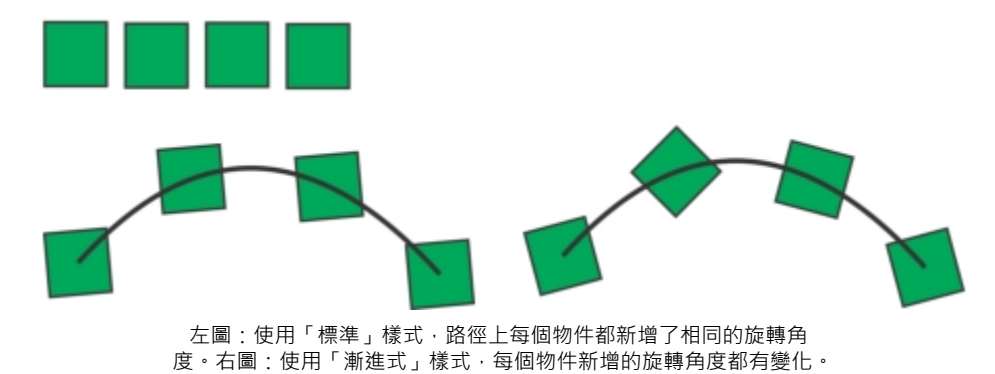

方向:依預設,會逆時針方向套用新增的旋轉效果。如果要變更方向,請啟用「順時針」核取方塊。

**開始角度:**將旋轉角度新增到每個物件。

**轉動⾓度:**此控制項可搭配「**漸進式**」與「**漸進式抖動**」樣式⼀起使⽤。它可讓您將旋轉⾓度新增到每個物件,範圍是從 0º 到指定值。 假設您想將物件與三個再製物件填入路徑中,且您指定轉動角度為 180º。此轉動角度會在第一個物件套用 0º 旋轉、在第二個物件套用 60° 旋轉、第三個物件套用 120° 旋轉, 而最後一個物件套用 180° 旋轉。

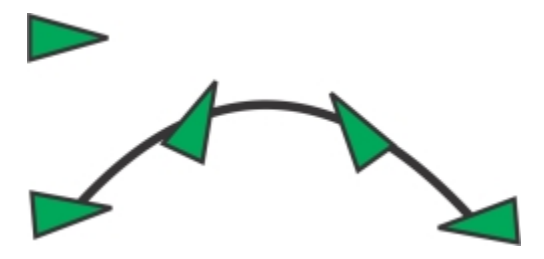

「漸進式」旋轉樣式,開始角度為 5°, 而轉動角度為 180°

**迴圈:**這是漸進式將旋轉新增到路徑上物件的另⼀種⽅式。⼀個迴圈等於 360º。

<span id="page-303-0"></span>**範圍:**在選取「抖動」和「漸**進式抖動**」樣式時,即可使用此控制項。指定隨機旋轉的值範圍,以用於建立抖動。例如,値為 15º 時, 旋轉⾓度會在 15º 和 -15º 之間變化。

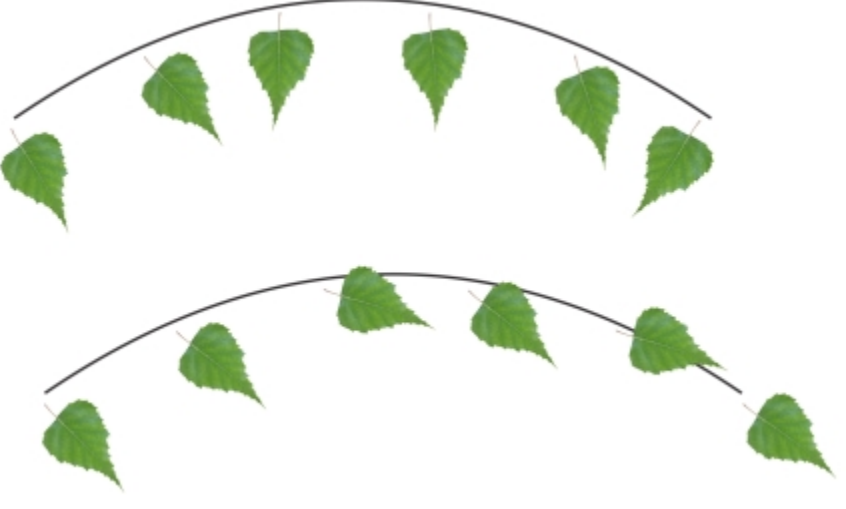

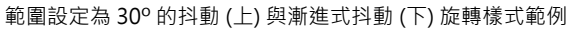

# **群組物件**

群組兩個或多個物件後,它們被視為單一單位,但保留其各自的屬性。群組可讓您將相同的格式、屬性及其他變更同時套用至群組內的所 有物件。此外,群組有助於防止意外變更物件之間的相對位置。您也可以將現有群組群組在一起建立巢狀群組。

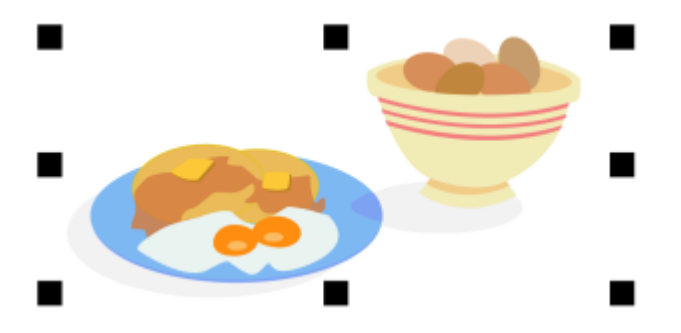

個別物件在群組時,會保留其屬性。

您可以新增或移除群組的物件,以及刪除群組的成員物件。您也可以選取和編輯群組中的單一物件,而不需解散物件群組。如需關於在群 組中選取物件的資訊,請參閱第 257 頁的「選取群組中的物件」。如果要同時編輯群組中的多個物件,您必須先解散物件群組。如果 群組包含巢狀群組,您可以同時解散巢狀群組中的所有物件。

## **分組物件**

**1** 選取物件。

**2** 按⼀下「**物件**」 「**群組**」 「**群組**」。

```
E
```
狀態列會指出已選取物件群組。

可以從不同的圖層選取物件,並將它們群組在一起,群組物件之後,物件駐留在相同的圖層上,並相互堆疊在一起。

# Ū₹

您可以選取兩個或多個物件群組,然後按一下「物件」 □□「群組」 □□「群組」建立巢狀群組。 您也可以在「**物件**」泊塢視窗中,將某個物件拖曳至另一個物件上方,來群組物件。如果「**物件**」泊塢視窗未開啟,請按一下 「**視窗**」 **泊塢視窗**」 「**物件**」。

您也可以按⼀下屬性列上的「**群組物件**」按鈕,來群組物件。

# **新增物件⾄群組**

• 在**「物件」**泊塢視窗,將物件拖曳⾄群組。

如果「物件」泊塢視窗未開啟,請按一下「視窗」 ロロ泊塢視窗」 ロ 「物件」。

# **⾃群組移除物件**

• 在「**物件**」泊塢視窗中,將物件拖曳至群組外部。

如果「**物件**」泊塢視窗未開啟,請按⼀下「**視窗**」 **泊塢視窗**」 「**物件**」。

```
C<br/>\leq
```
您也可以將物件從群組中移除,方法是按一下「選取」工具 ▶ , 按住「Ctrl」, 再按一下繪圖視窗中的物件, 然後按 「**刪除**」。

若要刪除群組中的物件,請在物件清單中選取物件,然後按⼀下「**編輯**」 「**刪除**」。

# **編輯群組中的物件**

- 1 按一下「選取」工具 ▶ ·
- **2** 按住 **Ctrl** 鍵,然後按⼀下群組中的物件以選取該物件。
- **3** 編輯物件。

 $C$ <br/> $\leq$ 

您也可以在「**物件**,泊塢視窗中按一下物件→來選取群組中的物件。如果「**物件**,泊塢視窗未開啟→請按一下「**視窗」 ⅡⅡⅡ泊塢視 窗」 □□「物件」**。

# **解散群組物件**

- **1** 選取⼀個或多個群組。
- **2** 按⼀下「**物件**」 「**群組**」,並按下列其中⼀個指令:
	- **解散群組** 將群組打散成個別物件,或將巢狀群組打散成多個群組
	- 全部解散 將一個或多個群組一一打散成個別物件,包括巢狀群組內的物件

旨 選擇「全部解散」也會一併解散所有巢狀群組。若要保留巢狀群組,請選取「解散群組」。 **G** 您也可以按一下屬性列上的「**解散群組**」按鈕 .<sub>D</sub>Y · 解散物件群組。

您也可以按一下屬性列上的「**全部解散**」按鈕 ·<mark>ъъ̀</mark> · 解散群組內的所有巢狀群組 ·

# **組合物件**

組合兩個或多個物件可建立具有通用填色與外框屬性的單一物件。您可以組合矩形、橢圓形、多邊形、星形、螺旋紋、圖形或文字,以便 將這些物件轉換成單一曲線物件。如果需要修改由分離物件組合的物件的屬性,您可以打散組合物件。您可以自組合物件擷取子路徑, 建立兩個分離物件。您也可焊接兩個或更多物件,建立單一物件。若要取得有關焊接物件的資訊,請參閱第 230 頁的「焊接與交叉物 [件」。](#page-231-0)

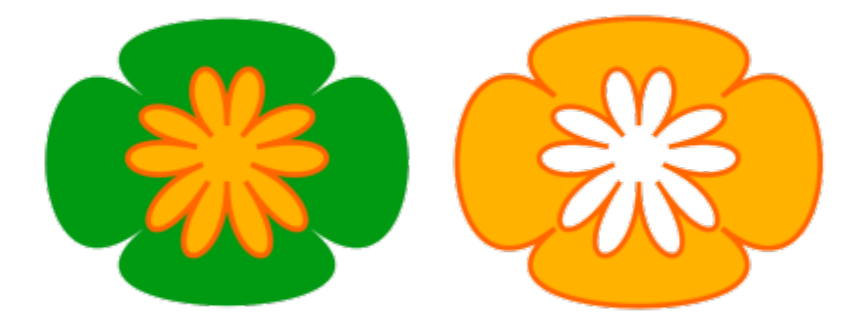

將兩個物件 (左) 組合以建立單一物件 (右) · 新物件會具有最後一個選取物件的填色與外框屬性 ·

# **組合物件**

- **1** 選取要組合的物件。
- **2** 按⼀下「**物件**」 「**組合**」。

# Er

已組合的文字物件會變成較⼤的文字區塊。

$$
\bar{\infty}
$$

透過按一下屬性列的「**組合**」按鈕 ■■ · 也可以組合選取的物件。

您可以按一下「物件」 00「接合曲線」,然後在「接合曲線」泊塢視窗中選擇設定,來關閉組合物件的開放線條。

# **打散已組合的物件**

- **1** 選取已組合的物件。
- **2** 按⼀下「**物件**」 「**打散曲線**」。

E

如果打散含有藝術文字的組合物件,這些文字會先打散成行,再打散成文字。段落文字打散成分離段落。

# **自組合的物件擷取子路徑**

- 1 按一下「形狀」工具 ( , 然後選取組合物件上的線段、節點或節點群組。
- 2 按一下屬性列上的「擷取子路徑」按鈕 P>P·

E

擷取子路徑之後,路徑的填色與外框屬性會自組合物件中移除。

# **鎖定物件**

鎖定物件可避免物件遭意外移動、調整大小、變形、填色或以其他方式變更。您可以鎖定單一、多個或群組物件。若要變更鎖定的物件, 您需要先解除鎖定。您可以一次解除鎖定一個物件,或同時解除鎖定所有物件。

# **鎖定物件**

• 選取物件,然後按一下「物件」 00「鎖定」 00「鎖定物件」。

Er

您無法鎖定連結的物件,例如漸變、輪廓圖或物件內的文字。群組或連結群組內的物件也無法鎖定。

 $\bar{C}$ 

您也可以通過按右鍵按一下物件,然後按一下鎖定來**鎖定**物件。 您也可以在「**物件**」泊塢視窗中,按一下物件名稱旁的鎖定圖示來鎖定物件。

# **解除鎖定物件**

- **1** 選取鎖定物件或物件群組。
- **2** 按⼀下「**物件**」 「**鎖定**」,然後按下列其中⼀項:
	- **• 解除鎖定**
	- **• 全部解除鎖定**

Ū₹

您也可以通過按右鍵按一下物件,然後按一下解鎖來**解鎖**物件。

您也可以將多個已鎖定之物件拖曳至「物件」泊塢視窗的第二欄來解除鎖定。

# **尋找並取代物件**

您可以尋找物件來快速取代它們或選取它們以進行編輯。

您所使用的搜尋條件可包含物件類型及其相關屬性、填色與外框屬性、套用至物件的向量效果,或是物件或樣式的名稱。例如,您可以搜 尋和選取有圓形邊角但無填色的矩形。您也可以搜尋與選取物件含有相同屬性的物件。您可以在搜尋過程中變更搜尋條件。您也可以儲存 搜尋條件以供日後使用。

您可以尋找具有指定屬性的物件,然後再以其他屬性取代原先指定的屬性。例如,您可用不同色彩的填色來取代特定色彩的所有物件填 **色**。您也可以取代色彩模型和色盤、外框屬性以及文字屬性,例如字型和字型大小。

您也可以搜尋特定文字,再以其他文字將其取代。如需詳細資訊,請參閱第 550 頁的「尋找並取代文字」。

依預設,應用程式僅搜索目前頁面。當使用多頁文件時,您可以擴大搜索範圍來尋找並取代所有文件頁面、部分頁面或特定頁面上的物 件。

## **尋找與選取物件**

- **1** 按⼀下「**編輯**」 「**尋找並取代**」。
- **2** 在「**尋找並取代**」泊塢視窗中,從泊塢視窗頂端的清單⽅塊選擇「**尋找物件**」。
- **3** 啟⽤「**屬性**」選項。
- 4 按一下「新**增查詢**」,然後在出現的對話方塊中,執行以下任何一項:
	- 在「物件類型」底下找出要納入搜索的物件類型,然後啟用對應的核取方塊。您可以指定物件屬性以縮小搜尋範圍。如果要在搜尋 中納入所有物件,請啟用「**物件類型**」核取方塊。
	- 在「填色」底下找出要納入搜索的填色類型·然後啟用對應的核取方塊。您可以指定填色屬性以縮小搜尋範圍。如果要在搜尋中納 入所有填色類型,請啟用「**填色**」核取方塊。若要取得有關填色類型及其屬性的更多資訊,請參閱 第 369 頁的「填色 」。
	- 在「外框,底下找出納入搜索的外框類型,然後啟用對應的核取方塊。您可以指定外框屬性以縮小搜尋範圍。如果要在搜尋中納 入所有外框類型,請啟用「外框,核取方塊。若要取得有關外框及其屬性的的更多資訊,請參閱 第 149 頁的「格式化線條與外 [框 」](#page-150-0)。
	- 在「**特殊效果**」底下找出要納入搜索的特殊效果 · 然後啟用對應的核取方塊 · 您可以指定特殊效果屬性以縮小搜尋範圍 · 如果要在 搜尋中納入所有列在「特**殊效果**,下的效果,請啟用「**特殊效果**」核取方塊。若要取得有關特殊效果及其屬性的更多資訊,請參閱 第 493 頁的「新增 3D 效果」。
- **5** 按⼀下「**確定**」。
- 6 在「尋找與取代」泊塢視窗中, 按一下以下任何一個按鈕:
	- 使用「尋找下一個 > 」或「尋找上一個 < 」捲動檢視符合搜索條件的物件。
	- 「**尋找全部**」或「**尋找⾴⾯上全部**」以選取作⽤中⾴⾯上所有符合搜尋條件的物件。
	- 使用「**編輯查詢**」修改搜尋條件。

### **您也可以執⾏下列操作:**

根據名稱搜尋物件 在「**尋找並取代**」泊塢視窗中,啟⽤「**名稱或樣式**」選項、「**物** 件名稱」核取方塊,然後鍵入物件名稱。

根據樣式搜尋物件 **2000年 - 2000 年 - 2000 年 - 2000 年 - 2000 在「 尋找並取代」泊塢視窗中, 啟用「 名稱或樣式」選項、「 樣 式**」核取方塊,然後啟用「名稱」選項並選擇樣式名稱,或啟用 「**類型**」選項並選擇樣式類型。

儲存物件搜尋條件 按一下「儲存」 12 按鈕 ,在「檔案名稱」方塊中鍵入名稱, 然後按⼀下「**儲存**」。搜尋條件會儲存⾄ FIN 檔中。

重新使用物件搜尋條件 ねんなんなんなおよびはははないはないは、はって「載入」 カタ鈕・前往儲存 FIN 檔的資料夾・然後按一 下「**開啟**」。

 $\bar{C}$ 

您也可以按 **Ctrl + F** 鍵啟動搜尋物件。

## **尋找屬性類似的物件**

**1** 選取物件。

- **2** 按⼀下「**編輯**」 「**尋找並取代**」。
- **3** 在「**尋找並取代**」泊塢視窗中,從泊塢視窗頂端的清單⽅塊選擇「**尋找物件**」。
- **4** 啟⽤「**屬性**」選項。
- **5** 按⼀下「**來⾃選取區域**」。

「**搜尋查詢**」區域會顯⽰所選物件的所有屬性。

- **6** 按下列其中任何⼀個按鈕:
	- 使用「尋找下一個 > 」或「尋找上一個 < 」 捲動檢視符合搜索條件的物件。
	- 「尋找全部」或「尋找頁面上全部」以選取作用中頁面上所有符合搜尋條件的物件。
	- 使⽤「**編輯查詢**」修改搜尋條件。

E

應用程式可以一次在多個頁面上尋找並取代物件;然而﹐它只能選取作用中頁面上的物件。

# **取代物件屬性**

- **1** 按⼀下「**編輯**」 「**尋找並取代**」。
- **2** 在「**尋找並取代**」泊塢視窗中,從泊塢視窗頂端的清單⽅塊選擇「**取代物件**」。
- **3** 若要指定您想要取代的屬性,請啟⽤下列其中⼀個選項:「**⾊彩**」、「**⾊彩模型或⾊盤**」、「**外框屬性**」或「**文字屬性**」。
- **4** 從「**尋找**」與「**取代**」區域中選擇您想要的設定。
- **5** 按下列其中⼀個按鈕:
	- 使用「取代」取代選取物件的屬性。
	- 使用「全部取代」修改符合搜索條件的所有物件。

Eŕ

若需有關取代色彩的更多資訊,請參閱第 358 頁的「尋找與取代色彩」。 若需有關取代外框色彩的更多資訊,請參閱第 158 頁的「尋找與取代外框色彩」。 若需有關取代外框寬度的更多資訊,請參閱第 157 頁的「尋找與取代外框寬度」。

若需有關取代文字屬性的更多資訊,請參閱第 551 頁的「尋找並取代文字屬性」。

# **設定搜索範圍**

- **1** 按⼀下「**編輯**」 「**尋找並取代**」。
- **2** 在「**尋找與取代**」泊塢視窗中,擴⼤「**搜索範圍**」區段。
- **3** 啟⽤下列任何⼀個選項:
	- 「目前頁面」–– 搜索您正在處理的頁面
	- 「所有頁面」— 搜索所有文件頁面
	- 「頁面」— 設定頁面範圍或辨識您想要搜索的指定文件頁面

E

應用程式可以一次在多個頁面上尋找並取代物件;然而,它只能選取作用中頁面上的物件。

# **隱藏與顯⽰物件**

CorelDRAW 可讓您隱藏物件和物件群組, 協助您在複雜的專案中編輯物件, 並且更輕鬆地測試您的設計。

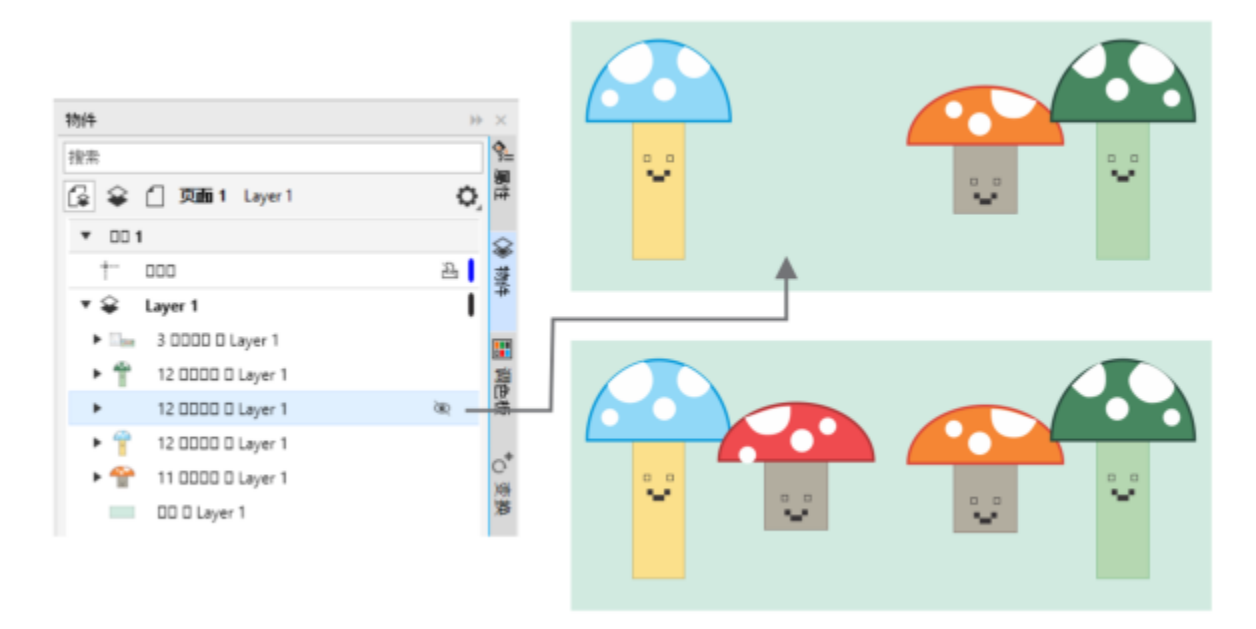

您可以隱藏和顯示物件。

# **隱藏物件**

- **1** 選取您要隱藏的物件。
- **2** 按⼀下「**物件**」 「**隱藏**」 「**隱藏**」。

E

在「物件」泊塢視窗中隱藏物件後,物件名稱旁會顯示眼睛圖示。

```
\subseteq\infty
```
您也可以按右鍵按⼀下某個物件來訪問**隱藏**命令。

# **顯⽰隱藏物件**

- 按一下「物件」 OD「隱藏」,然後按下列其中一個指令:
	- **• 顯⽰**
	- **• 全部顯⽰**

 $\subseteq\leq$ 

您也可以在「**物件**」泊塢視窗中,按一下物件名稱旁的眼睛圖示來顯示隱藏的物件。

# **限制物件**

您可以在繪圖時使用限制鍵,來限制物件的繪製與編輯方式。例如,您可以按限制鍵將矩形限制為方形、將橢圓形限制為圓形,或將直 線限制為完全水平或垂直的線條。依預設,本應用程式使用 Ctrl 鍵限制物件的形狀或角度,使用 Shift 鍵從其中心原點向外繪製形狀。但 是,您可以隨時將預設的限制鍵變更為 **Shift** 鍵。

您可以以預設的增量使用控制鍵繪製或旋轉物件或物件的節點和控制點。此增量也稱為限制角度。依預設,限制角度為 15 度,但是您可 以視自身需求變更。

# **繪圖或編輯時限制物件**

# **若要 執行下列步驟**

將形狀限制為等寬和等⾼ 按住 **Ctrl** 鍵,同時以拖曳對⾓的⽅式繪圖。

使用預設增量 (限制角度) 繪製或旋轉物件 インスコン インスコン 按住 Ctrl 鍵, 同時移動指標來繪製或旋轉物件。

E

矩形會限制為方形,橢圓形會限制為圓形,而多邊形會限制為等邊多邊形。

# **變更限制鍵**

- **1** 按⼀下「**⼯具**」 「**選項**」 「**⼯具**」。
- **2** 按⼀下出現在對話⽅塊左窗格的「**選取**」。
- 3 在「Ctrl 與 Shift 鍵」區域中,啟用下列其中一個選項:
	- CorelDRAW 預設值 讓您使用 Ctrl 鍵作為[限制鍵,](#page-896-0)並使用 Shift 鍵從其中心原點向外繪製形狀
	- 「Windows 標準 讓您使用 Shift 鍵作為限制鍵, 使用 Ctrl 鍵將變形套用至再製物件, 但仍保持原始物件不變

## **變更限制角度**

- **1** 按⼀下「**⼯具**」 「**選項**」 「**CorelDRAW**」。
- **2** 按⼀下出現在對話⽅塊左窗格的「**編輯**」。
- **3** 在「**限制⾓度**」⽅塊中鍵入數值。

# **條碼**

CorelDRAW 中的「**條碼**」精靈可讓您將條碼新增⾄繪圖。條碼是⼀組設計為掃描時讀入電腦記憶體的條、空格,有時是數字。條碼最常 用於識別商品、存貨和文件。

「**條碼**」精靈可引導您完成插入條碼的整個過程。如果在任何步驟需要其他資訊‧您可以諮詢「**條碼**」精靈的「說明」。

您也可以插入 QR 代碼。如需詳細資訊,請參閱第 313 頁的「插入 QR Code」。

# **插入條碼**

- **1** 按⼀下「**物件**」 「**插入**」 「**條碼**」。
- **2** 請遵循「**條碼**」精靈的指⽰。

如果在選擇選項時需要協助,請按⼀下「**條碼**」精靈中的「**說明**」。

Er

條碼作為物件插入到繪圖中。

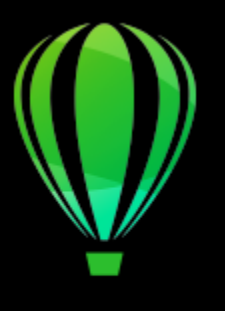

# CorelDRAW<sup>2020</sup>

# 連結與嵌入物件

物件連結與嵌入 (OLE) 是應用程式間交換資訊的方式。使用 OLE, 您可將應用程式 (稱為來源應用程式) 中選取[的物件](#page-895-0)或整個檔案放入其 他應用程式 (稱為目的應用程式)。

只要所有相關應用程式都支援 OLE,便可在應用程式間隨意移動物件和檔案。CorelDRAW 可讓您建立和編輯 OLE 物件,也可讓您插入 其他應用程式建立的物件和檔案。

連結會使檔案變大﹐但當您要在多個檔案中使用物件或檔案時﹐連結功能就很有用。若要變更物件或檔案的所有執行個體﹐只需變更來源 應用程式中的物件即可。當自的應用程式不直接支援來源應用程式中建立的檔案時,連結功能也相當有用。當您要將所有物件都包含在一 個檔案中時﹐嵌入功能就很有用。嵌入物件不會連結到來源檔案﹐因此在目的應用程式的檔案會較小。

本節包括下列主題:

- [第 311 ⾴的「插入連結或嵌入的物件」](#page-312-0)
- [第 312 ⾴的「編輯連結或嵌入的物件」](#page-313-0)

# <span id="page-312-0"></span>**插入連結或嵌入的物件**

CorelDRAW 可讓您將 CorelDRAW 檔案作為連結或嵌入物件插入⾄其他應⽤程式中。您也可以將連結或嵌入[的物件](#page-895-0)插入⾄ CorelDRAW 中。連結物件會維持與來源檔案的連接;而嵌入物件不會與來源檔案連結,但會整合至使用中的文件。

# **插入連結的物件**

- 1 在 CorelDRAW 中, 選取[物件。](#page-895-0) 請先確定已儲存檔案。
- **2** 按⼀下「**編輯**」 「**複製**」。
- **3** 在⽬的應⽤程式中按⼀下「**編輯**」 「**選擇性貼上**」。
- **4** 啟⽤「**貼上連結**」選項。

C

若要將其他應用程式的連結物件插入至使用中的繪圖‧請按一下「物件」 □□「插入」 □□「物件」。在「插入新物件」對話方塊 中,啟用「**自檔案建立**」選項,瀏覽要插入的檔案,然後啟用「**連結**」核取方塊。

# **插入嵌入的物件**

**1** 在⽬的應⽤程式中,按⼀下「**物件**」 「**插入**」 「**物件**」。

- **2** 啟⽤「**⾃檔案建立**」選項。
- **3** 按⼀下「**瀏覽**」按鈕。
- **4** 按⼀下檔案名稱。
- $C$ <br/> $\leq$

您也可以啟用「新建,選項·然後在「物件類型,清單方塊中選擇您要建立物件的應用程式,以建立嵌入的 [物件。](#page-895-0) 您也可以在來源應用程式中選取物件,並將其拖曳至目的應用程式視窗,以插入嵌入的物件。

# <span id="page-313-0"></span>**編輯連結或嵌入的物件**

您可以編輯連結或嵌入的 [物件](#page-895-0)。您可以透過編輯連結物件的來源檔案來編輯該連結物件。您對來源檔案所作的任何變更都會自動套用至 連結物件。您也可以修改連結物件;例如,更新連結物件、以連結物件的來源檔案替代其他檔案,或中斷連結物件與其來源檔案的連結。

# **編輯連結或嵌入的物件**

- 1 按兩下連結或嵌入的[物件](#page-895-0),以啟動來源應用程式。
- **2** 編輯來源應⽤程式中的物件。
- **3** 儲存來源應⽤程式中的變更。
- **4** 關閉來源應⽤程式。
- 5 返回使用中的應用程式視窗,檢閱編輯作業。

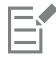

大多數情況下,您只能在來源應用程式中編輯 OLE 物件。如果要嘗試使用 CorelDRAW 來變更 OLE 物件,請注意以下限制。根據 OLE 物件的來源,您可能無法旋轉、傾斜、仿製、修剪、焊接、交叉、將之用作符號或組合 OLE 物件。此外,也可能無法將「效 **果**」功能表中的任何效果套⽤⾄ OLE 物件 (圖框精確剪裁物件除外)。您只能調整 OLE 物件⼤⼩,移動、複製 OLE 物件以及將其 放入圖框精確剪裁容器。

 $\bar{C}$ 

您也可以啟用來源應用程式並直接開啟檔案,以編輯連結或嵌入的物件。

# **修改連結的物件**

- 1 使用「選取」工具 → 選取連結的[物件。](#page-895-0)
- **2** 按⼀下「**物件**」 「**插入**」 「**連結**」。
- **3** 按下列其中⼀個按鈕:
	- **立即更新** 可更新連結的物件,以反映來源檔案中的變更
	- **開啟來源** 可開啟來源應⽤程式中的物件
	- **變更來源** 將連結重新導向⾄其他檔案
	- **中斷連結** 中斷連結,以便將檔案嵌入⾄檔案

# CorelDRAW<sup>2020</sup>

# QR Code

快速反應 (Quick Response · QR) 條碼是一種用以表示資訊的二維條碼。一般而言 · QR Code 由排列成正方形花紋的點 (也稱為「圖 素」) 組成,顧示於對比的背景上。QR Code 最為人津津樂道之處在於其可以快速讀取和儲存各種資訊,例如網址、電話號碼和訊息。

隨著智慧型手機日漸普及,消費者廣告和包裝上已經隨處可見 QR Code。只要使用智慧型手機掃描 QR Code,即可快速存取品牌網站, 以取得產品的詳細資訊。

您必須登入自己的帳戶並連線至網際網路才可插入、編輯和驗證 QR Code。

本節包括下列主題:

- [第 313 ⾴的「插入 QR Code」](#page-314-0)
- [第 314 ⾴的「編輯 QR Code」](#page-315-0)
- [第 316 ⾴的「驗證 QR Code」](#page-317-0)

# <span id="page-314-0"></span>**插入 QR Code**

CorelDRAW 可讓您插入具有嵌入資訊的 OR Code · 資訊內容包含網址、電子郵件地址、電話號碼、文字訊息、地理位置或純文字等。 插入 QR Code 之後, 您可以對其進行編輯和驗證。如需詳細資訊,請參閱第 314 頁的「編輯 QR Code 」及第 316 頁的「驗證 QR [Code」。](#page-317-0)

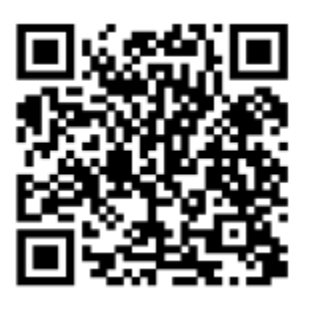

QR Code 範例

# **插入 QR Code**

**1** 按⼀下「**物件**」 「**插入**」 「**QR 代碼**」。

**2** 在「**屬性**」泊塢視窗中,選擇「**QR 代碼類型**」清單⽅塊中下列其中⼀個選項:

- **URL** 讓您指定網站的 URL
- 電子郵件地址 讓您在想要使用 QR Code產生空白電子郵件時指定電子郵件地址
- 電話號碼 讓您指定 QR Code 代表的電話號碼。依您所使用的 QR 條碼讀取器不同 · 在您同意的情況下 · 掃描條碼可讓智慧型手 機啟動撥號功能。
- SMS 讓您鍵入電話號碼和訊息文字, 以加入簡訊服務 (SMS) 的訊息。在您同意的情況下, QR 條碼讀取器可自動將 SMS 訊息傳 送給指定的電話號碼。
- 連絡人 讓您以 vCard 或 meCard 格式指定連絡資訊。在「**連絡人名片類型**」清單方塊中,選擇「**vCard** 」或「**meCard** 」,接 著在正確的方塊中鍵入連絡資訊。在您同意的情況下﹐此連絡資訊會自動新增至您手機的通訊錄中。
- 行事曆活動 讓您指定名稱、地點,以及活動的開始日期/時間和結束日期/時間,藉以排定活動。在您同意的情況下,此活動會新 增至您的行事曆中。
- 地理位置 讓您透過指定經緯度的數值來顯示地理位置
- **純文字** 讓您加入 (未格式化的) 純文字

您必須登入自己的帳戶並連線至網際網路才可插入、編輯和驗證 QR Code。

# <span id="page-315-0"></span>**編輯 QR Code**

E

插入 QR Code 後 · 您可以使用「屬性 」泊塢視窗自訂像素填色、背景填色、像素外框 · 以及像素形狀和邊角的平滑度。自訂圖素形狀 時,標記 (位於角落的三個大方塊,以及條碼花紋內部較小的方塊) 會保持不變,以維持條碼的可讀性。您也可以指定 QR Code 周圍的邊

界,或將圖素焊接在一起。

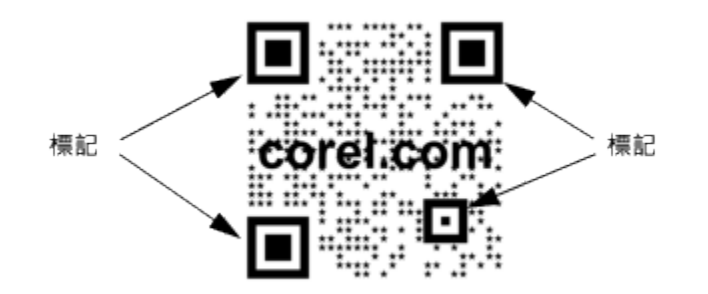

包含⾃訂圖素形狀和新增文字的 QR Code。標記維持不變。

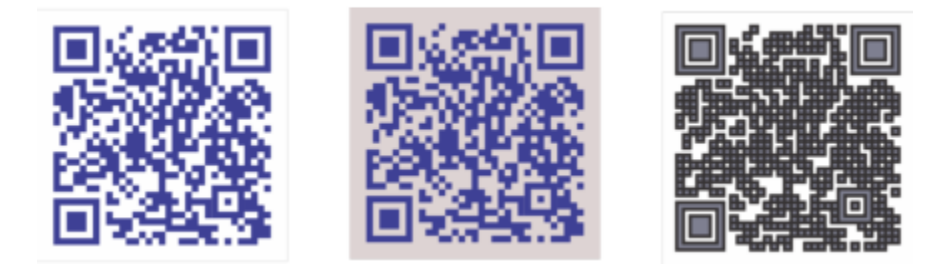

自左至右:自訂圖素填色的,自訂圖素垍人人自訂圖素填色和外框色彩,以及自訂圖素外框寬度

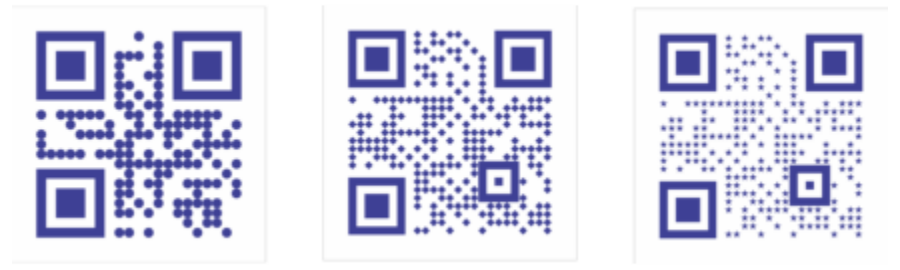

自左至右: 帶有圓形、菱形和星形圖素形狀的 QR Code

# **錯誤校正**

為 QR Code 新增視覺效果、標誌或文字可賦予條碼藝術感的外觀,但也可能在掃描時出現錯誤。您可以使用錯誤校正設定,將掃描 QR Code 時出現錯誤的可能性降至最低。例如,若部分圖素花紋被圖形或文字覆蓋,錯誤校正會複製部分遭遮蔽的資料,藉以復原資料。有 四種程度的錯誤校正可供使用。

您可以移動、調整大小、縮放和對齊 QR Code,如同處理其他物件一樣。如需詳細資訊,請參閱 第 259 頁的「變形物件」。

針對 QR Code · 您可以使用各種樣式來控制填色的外觀、外框和其他屬性。如需詳細資訊,請參閱第 635 頁的「樣式與樣式集」。您 也可以修改預設的物件屬性,藉以變更 QR Code 的預設外觀。如需詳細資訊,請參閱第 640 頁的「管理與套用預設物件屬性」。

# **編輯 QR Code**

**1** 按兩下 QR Code。

2 在「屬性」泊塢視窗中,執行下列工作之一。

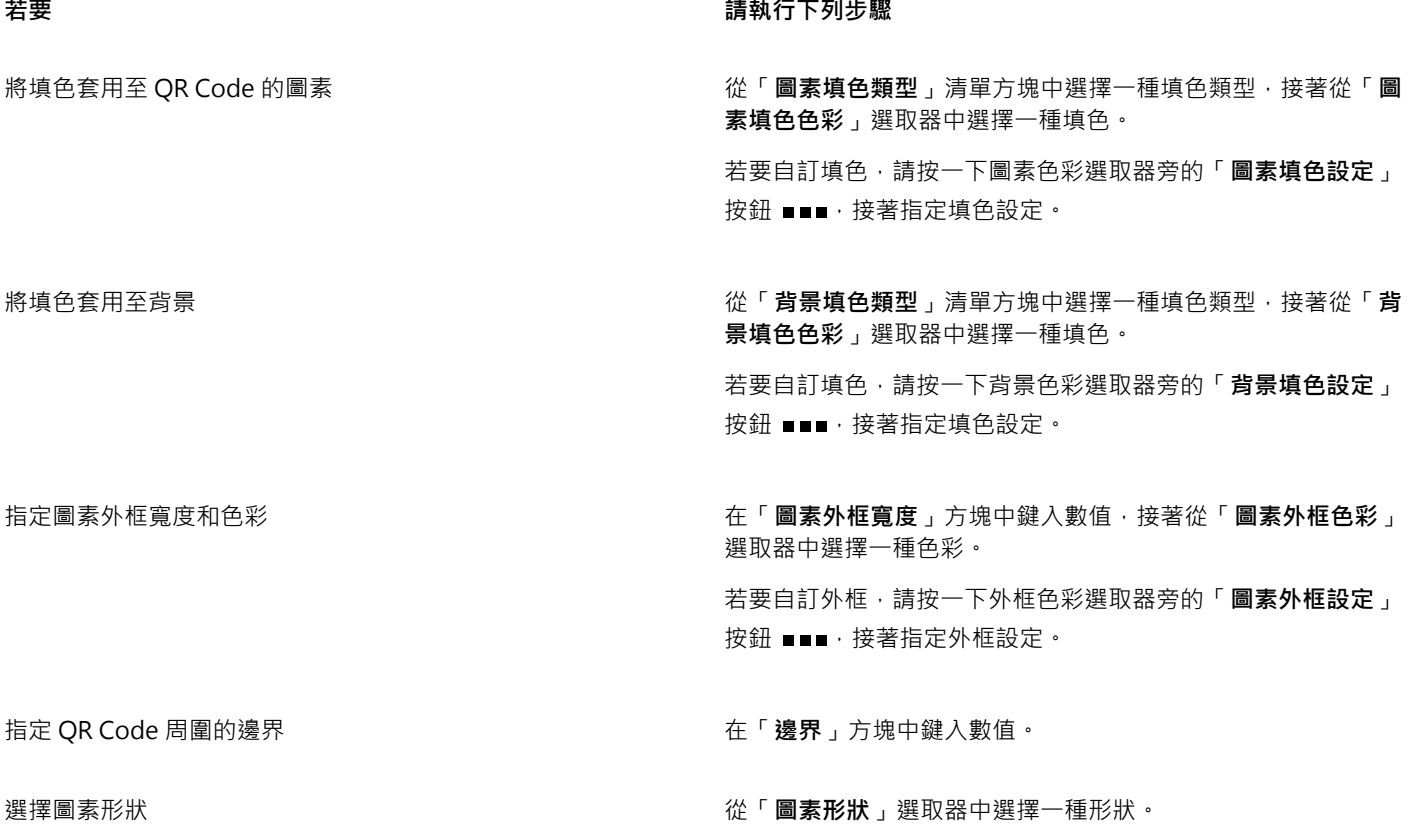

**若要 請執⾏下列步驟**

若要設定圖素上的填色比例,請在「圖**素填色比例**」方塊中鍵入 數值。

焊接圖素<br>特護圖素<br>
※ **※
2000** 啟⽤「**焊接圖素**」核取⽅塊。

設定圖素圓角的平滑度 まない インスタンスタンスタンスタンスタンスタート「QR Code」區段底部的箭頭 ▼ 按鈕以展開區段,接著 在「**圖素平滑度**」⽅塊中鍵入數值。

E

編輯填色時,請確認圖素和背景之間存在強烈的對比,避免掃描條碼時出現錯誤。

您必須登入自己的帳戶並連線至網際網路才可插入、編輯和驗證 QR Code。

# **新增文字或圖形物件到 QR Code**

- **1** 選取您要新增的文字或圖形物件。
- **2** 移動物件並將其放到 QR Code 內。 若該物件在 QR Code 後面,請使用「物件」 Ⅲ「順序」指令,變更堆疊順序。

# **設定錯誤校正程度**

- **1** 按兩下 QR Code。
- 2 在「屬性」泊塢視窗中,按一下「QR Code」區段底部的箭頭按鈕 ▼ 以展開區段,接著從「錯誤校正等級」清單方塊中選擇一個 選項。

錯誤校正程度可指定 QR Code 中所使用的資訊遺失時,資訊可以恢復的比例。

- **低** 恢復 7% 的資訊
- **中** 恢復 15% 的資訊
- **四分之⼀** 恢復 25% 的資訊
- **⾼** 恢復 30% 的資訊

E

較高的校正程度會複製較高比例的資訊,不過 QR Code 可以儲存的新資訊量可能會因而受到限制。若 QR Code 已逼近或達到資 訊量的儲存上限,套用高程度錯誤校正後可能會出現問題。在這種情況下,系統會提示您降低校正程度或減少 OR Code 中的資訊 量。

# <span id="page-317-0"></span>**驗證 QR Code**

插入 QR Code 並設定格式後,即可以進一步驗證條碼,以確定 QR Code 讀取器和掃描器可以順利判讀。

# **驗證 QR Code**

- **1** 按兩下 QR Code。
- **2** 在「**屬性**泊塢視窗」中,按⼀下「**驗證**」。

 $\mathsf{E}'$  $\widetilde{\mathbb{C}}$ 

您必須登入自己的帳戶並連線至網際網路才可插入、編輯和驗證 QR Code。

若要驗證並非在 CorelDRAW 中建立的 QR Code,請按⼀下「**物件**」 「**插入」** 「**驗證條碼**」,接著使⽤圈選框選取該 QR Code。

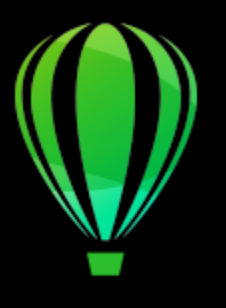

# CorelDRAW<sup>2020</sup>

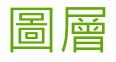

[圖層](#page-901-1)可協助您組織和排列複雜圖解中的[物件](#page-895-0)。

本節包括下列主題:

- [第 319 ⾴的「建立圖層」](#page-320-0)
- 第 322 頁的「檢視圖層、頁面與物件」
- [第 325 ⾴的「變更圖層屬性」](#page-326-0)
- 第 327 頁的「尋找、移動和複製圖層與物件」

# <span id="page-320-0"></span>**建立圖層**

CorelDRAW 的所有繪圖都是由堆[疊物件](#page-895-0)組成。這些物件的垂直順序 (堆疊順序) 構成了繪圖的外觀。一種有效的組織物件的方式是使用稱 為圖層的不可見平面。

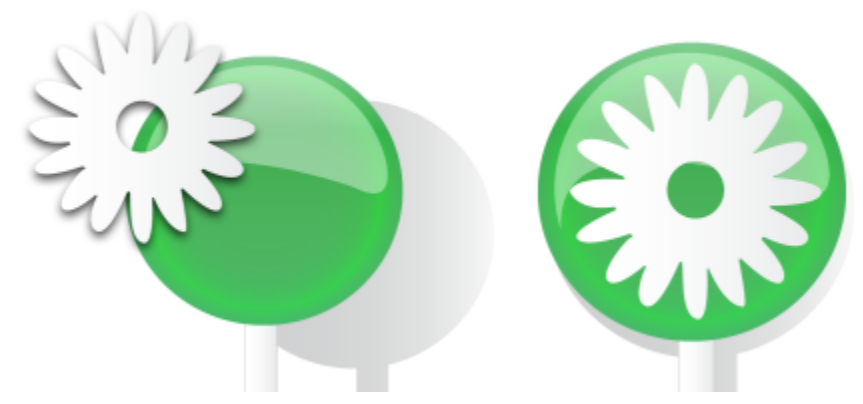

將物件放在各個階層或圖層上可以組合成繪圖。

組織和編輯複雜繪圖中的物件時,圖層的使用可讓作業更為靈活。您可將繪圖分割成多個圖層,每個圖層包含一部分的繪圖內容。例如, 您可以使用圖層來組織建築物的建築平面圖。您可以將建築物的各種元素 (例如配管、配電、結構) 放在不同圖層, 來組織這些元素。

# **局部圖層和主圖層**

所有內容都放置在圖層上。套用至特定頁面的內容會放在一個局部圖層上。套用至文件所有頁面的內容可以放在一個稱為主圖層的全域圖 層上·主圖層儲存在稱為主頁的虛擬頁面上·

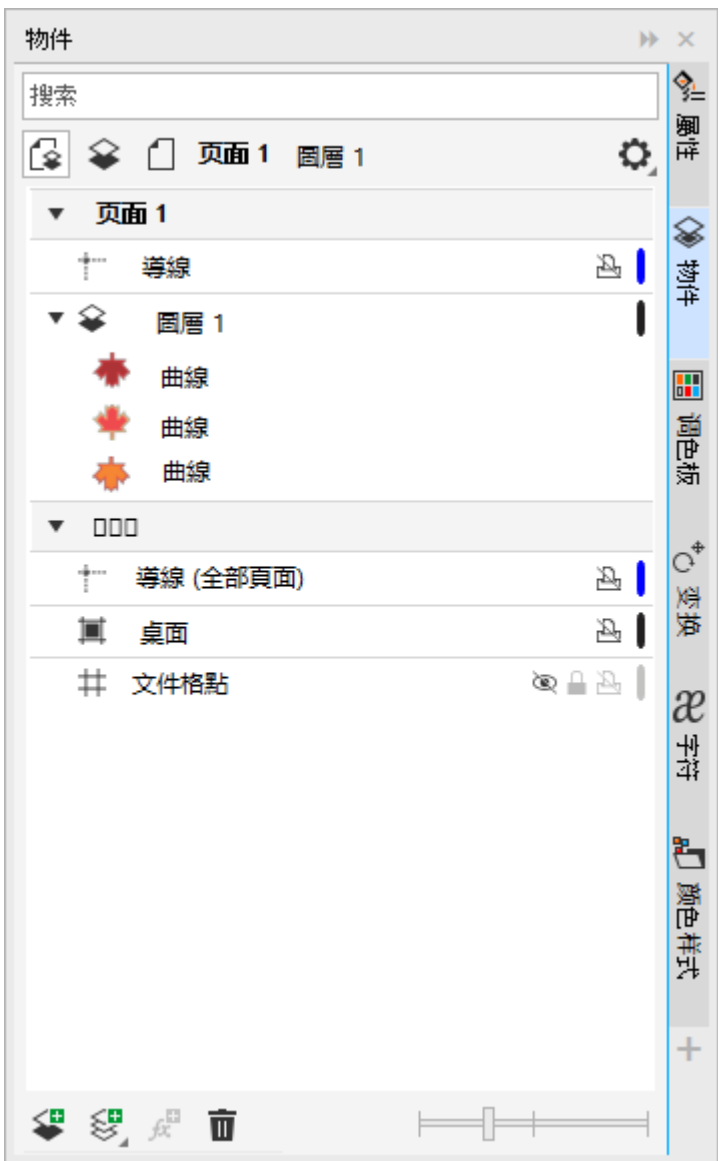

「物件」泊塢視窗會顯示預設圖層結構。使用中頁面與圖層的名稱會顯示在頂端。

您可以建立全部頁面、雙數頁或單數頁的主圖層。例如,在雙數主圖層放置內容即表示該內容將出現在所有的雙數頁,而非單數頁。

每個新檔案都以預設頁面 (頁面 1) 和主頁建立 · 預設頁面包含下列圖層:

- 輔助線 儲存頁面特定 (局部) [的輔助線。](#page-902-0)放置在「輔助線」圖層的所有物件只會顯示為外框,而外框則當作輔助線。
- **圖層 1** 代表預設局部圖層。當您在⾴⾯上繪製物件時,會將物件新增⾄此圖層,除非您選擇其他圖層。

主頁是一個虛擬頁面,其中包含套用至文件所有頁面的資訊。您可以將一個或多個圖層新增至主頁來容納內容,例如頁首、頁尾或靜態背 景·根據預設,主頁包含以下圖層:

- 輔助線 (全部頁面) 包含用於文件全部頁面的輔助線。放置在「輔助線」圖層的所有物件只會顯示為外框,而外框則當作輔助線。
- 桌面 包含位於繪圖頁面框線外的物件。本圖層讓您儲存可能要在圖面中稍後包括的物件。
- 文件格點 包含用於文件全部頁面的[文件格點。](#page-891-0)文件格點圖層永遠是底部圖層。

無法刪除或複製主頁上的預設圖層。

若要將內容新增至圖層,您必須使其成為使用中的圖層。

您可以刪除選擇的本機圖層。如果文件包含沒有內容的圖層,可以一口氣刪除它們,以減少雜亂。

## **建立圖層**

**1** 如果「**物件**」泊塢視窗未開啟,請按一下「**物件」 □□「物件」。** 

**2** 按⼀下「**選項**」按鈕 ,然後執⾏下表中的⼯作。

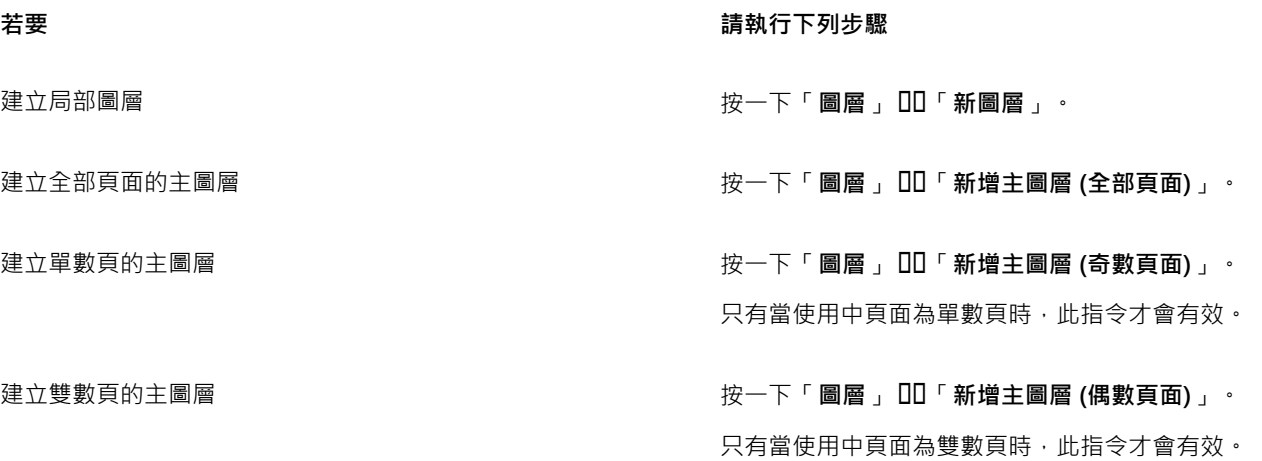

E

若要使用繪圖中的圖層,必須先按一下「**物件**」泊塢視窗中的圖層名稱,使圖層成為使用中的圖層。當您開始繪圖時,預設圖層 (圖層 1) 為使⽤中的圖層。

永遠將主圖層新增至主頁。視您選擇的主圖層類型而定,新增至狺些圖層的內容會顯示在文件的全部頁面、全部單數頁或全部偶 數頁上。

您無法在「對頁」檢視中建立偶數或偶數頁的主圖層。如果在切換到「對頁」檢視之前,您已建立單數或雙數頁的主圖層,便會 將單數或雙數頁的主頁轉換成全部頁面的主圖層。若要取得有關對頁的更多資訊,請參閱第 57 頁的「檢視對頁」。

Ū₹

您也可以按⼀下「**物件**」泊塢視窗中的「**新增圖層**」按鈕 來新增圖層。

您也可以在「**物件**」泊塢視窗底部開啟彈出式功能表,按下對應的按鈕來建立新的主圖層:「 **新增主圖層 (全部頁面)** 」 <>

「新增主圖層 (單數頁) 」  $\left\langle \prod_{i=1}^{\infty} \cdot \vec{r}_i \right\rangle$ 「新增主圖層 (雙數頁) 」 $\left\langle \prod_{i=1}^{\infty} \cdot \vec{r}_i \right\rangle$ 

您可以通過按右鍵按一下圖層名稱‧然後按一下將圖層更改為並選擇主圖層(所有頁面)、主圖層(奇數頁)或主圖層(偶數 **⾴)來使任何圖層成為主圖層**。

# **讓圖層成為使⽤中的圖層**

- 1 如果「物件」泊塢視窗未開啟,請按一下「物件」 00「物件」。
- **2** 在「**物件**」泊塢視窗中,執⾏下列其中⼀項:
	- 按一下圖層名稱。
	- 按一下您想使用之圖層上的物件。

E

按照預設,使用中的圖層為圖層 1。

使用中圖層的名稱,以及目前選取之物件的類型,會顯示在應用程式視窗底部的狀態列上。使用中頁面與圖層的名稱會顯示在 「**物件**」泊塢視窗頂端。

# $\subseteq\leq$

如果您不希望因為選擇圖層上的物件而啟用圖層,請按一下「**選項**」按鈕 ◆ \*然後按一下「選取物件以啟用圖層」以停用該指 令。

# **刪除圖層**

- 1 如果「物件」泊塢視窗未開啟,請按一下「物件」 00「物件」。
- **2** 按⼀下圖層名稱。

3 按一下「刪除」按鈕 ■

E

當您刪除圖層時,會一併刪除其中的所有物件。若要保[留物件](#page-895-0),請在刪除目前圖層前先將其移至其他圖層。

您可以刪除任何未鎖定的圖層,但不包括以下預設圖層:「**文件格點**」、「**桌⾯**」、「**輔助線**」及「**輔助線 (所有⾴⾯)**。若要取得 有關鎖定和不鎖定圖層的更多資訊,請參閱第 326 頁的「設定圖層的編輯屬性」。

Č₹

您也可以刪除圖層,方法是以滑鼠右鍵按一下「物件」泊塢視窗中的圖層名稱,然後選擇「刪除」。

# **刪除所有空白圖層**

• 在「**物件**」泊塢視窗中按⼀下「**選項**」按鈕 ,然後按⼀下「**圖層**」 「**刪除空⽩圖層**」。

# <span id="page-323-0"></span>**檢視圖層、頁面與物件**

在「物件」泊塢視窗檢視可讓您以不同方式顯示文件的元件。您選擇的檢視取決於文件的複雜度和您正在執行的工作。例如,在一份多頁 長文件中,您可以選擇僅檢視頁面,以更可以更輕鬆地瀏覽文件並一次僅檢視一個頁面。「圖層和物件」視圖允許您檢視及重新排序影響 所選⾴⾯的所有圖層。
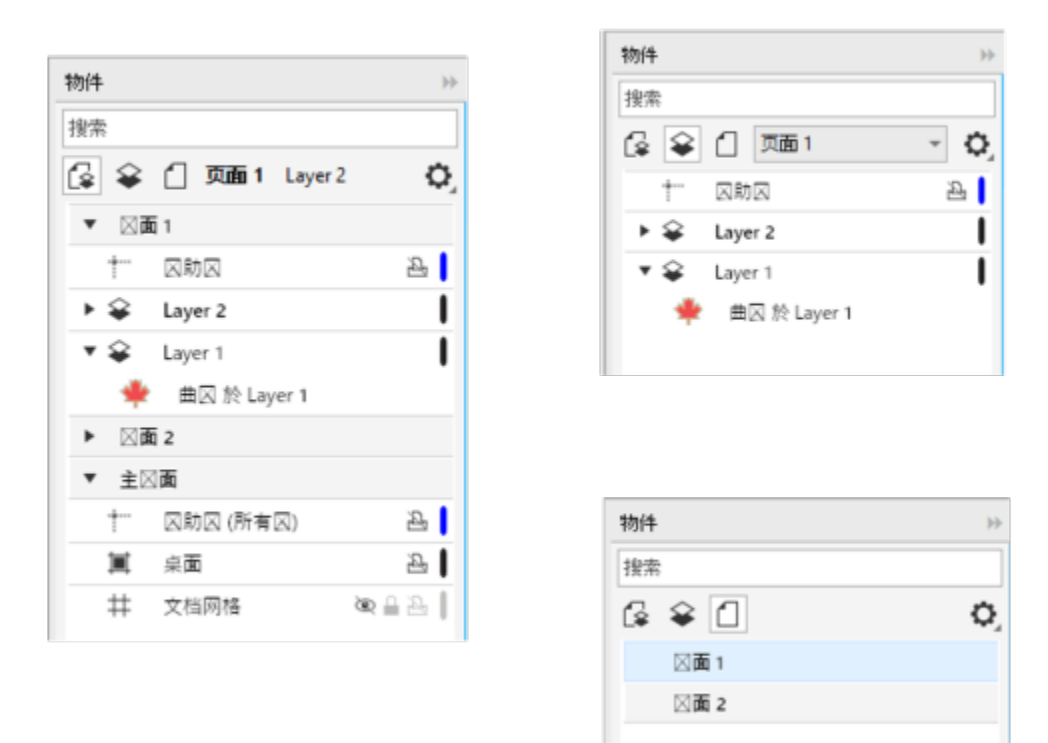

可使用的檢視模式:頁面、圖層及物件 (左);圖層與物件 (右上);頁面 (右下)

按一下即可展開圖層、頁面及群組,包括其上的巢狀群組。

您也可以將圖層視圖從色彩檢視模式 (如「一般」或「增強」) 切換至「線框」。相較於適用於專案中所有圖層的「**檢視」 □□「線框**」指 令,這個功能可讓您控制各個圖層的檢視模式,對複雜的專案非常有⽤。另外,您也可以變更線框線條的⾊彩。

「 **物件** 」泊塢視窗會顯示物件的縮圖預覽 · 讓您更容易識別。您可以縮放物件縮圖的大小。

若要取得有關對頁檢視如何影響圖層的資訊,請參閱第 57 頁的「檢視對頁」。

若要取得有關將檔案儲存為舊版本的 CorelDRAW 如何影響圖層的資訊,請參閱第 58 頁的「儲存繪圖」。

#### 在「物件」泊塢視窗中顯示頁面 · 圖層與物件

- 1 如果「物件」泊塢視窗未開啟,請按一下「物件」 □□「物件」。
- **2** 執⾏下表中的任⼀⼯作。

#### **若要 請執⾏下列步驟**

顯⽰⾴⾯ 按⼀下「**檢視⾴⾯**」按鈕 。

**若要 請執⾏下列步驟**

顯示單一頁面的所有圖層與物件 按一下「**檢視圖層和物件**」按鈕 ❤️ • 從「**選擇頁面**」清單方塊 中選擇一個頁面。

顯⽰全部⾴⾯的所有圖層與物件 按⼀下「**檢視⾴⾯、圖層和物件」**按鈕 。

Display selected objects in the Objects docker ★ ★ ★ ★ ★ 按一下「選項」按鈕 ◆ ★ 然後按一下「擴展以顯示選取區 **域**」。

在「 **物件** 」泊塢視窗中顯示各頁面下的主圖層 按一下「 **選項** 」按鈕 ◆ 父 ・然後按一下「 **在頁面上顯示主圖 層**」。

> 這個功能有助於隱藏主圖層內容或變更特定頁面上的圖層堆疊順 序。若要取得有關變更圖層層性的更多資訊,請參閱第 325 頁 [的「變更圖層屬性」。](#page-326-0)

E

使用中圖層的名稱,以及目前選取之物件的類型,會顯示在應用程式視窗底部的狀態列上。使用中頁面與圖層的名稱會顯示在 「**物件**」泊塢視窗頂端。

如果您想要檢視具有對頁的文件,請參閱第 57 頁的「檢視對頁」。

#### **完全展開圖層、⾴⾯和群組**

• 在「物件」泊塢視窗中,按住「Ctrl」鍵再按一下圖層、頁面或群組名稱左側的箭頭。

#### **變更圖層視圖**

● 在「物件,泊塢視窗中,在圖層上按一下右鍵,然後按一下「**切換為線框檢視,**或「**切換為色彩檢視,**。

E

相較於適⽤於專案中所有圖層的「**檢視**」 「**線框**」及其他檢視指令,這個功能可讓您控制各個圖層的檢視模式。

Ū₹

您也可以指向圖層名稱右側,按住 Ctrl 再按一下圖層色彩圖示。

#### **變更線框線條的色彩**

• 在「物件」泊塢視窗中,按一下出現在圖層名稱左側的圖層色彩列,然後選擇一種色彩。 當您使用「線框」檢視(「檢視」 00「線框」) 時, 圖層上的物件會以圖層色彩顯示。

#### **變更物件縮圖⼤⼩**

• 移動「**物件**」泊塢視窗底部的「**調整⼤⼩清單**」滑棒。

#### <span id="page-326-0"></span>**變更圖層屬性**

根據預設,會啟用每個您建立的新圖層的顯示屬性、編輯屬性以及列印和輸出屬性。您可以隨時變更這些屬性。您也可以將局部圖層設定 為主圖層,或是將主圖層設定為局部圖層。若要取得有關主圖層的資訊,請參閱第 319 頁的「建立圖層」。

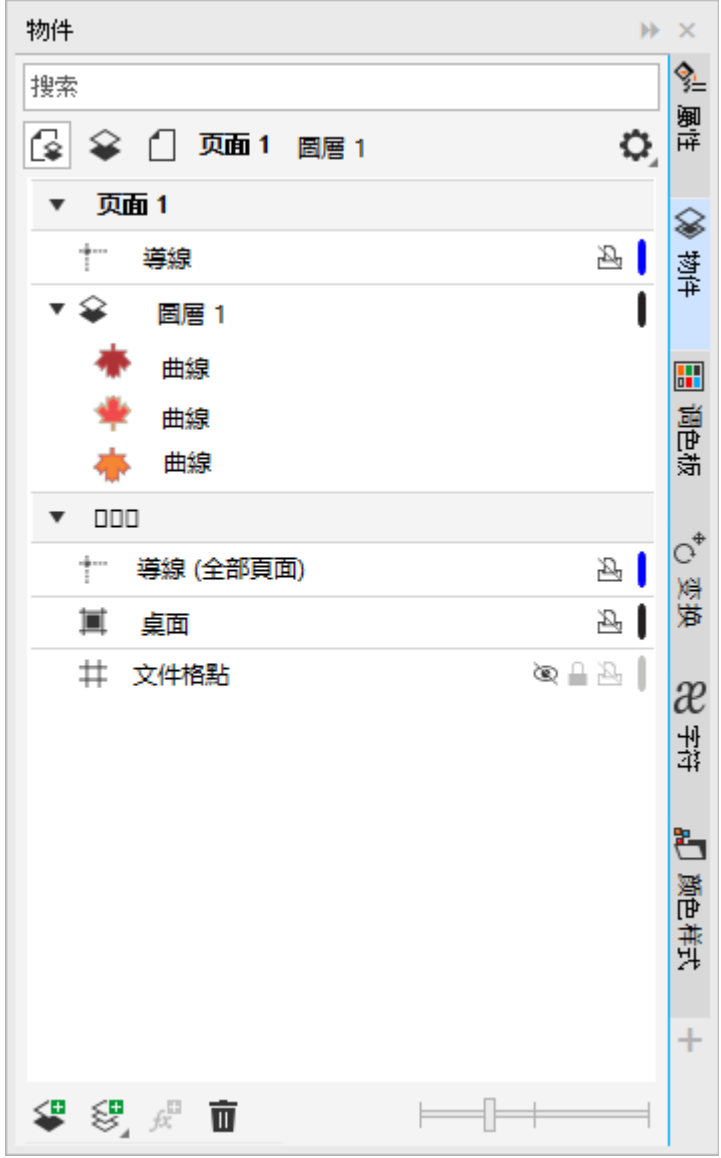

圖層名稱右側的圖示可讓您變更圖層的屬性。

您可以選擇顯示或隱藏繪圖中的圖層。隱藏圖層可讓您辨識與編輯其他圖層上的物件。也可以減少編輯繪圖時,重新整理繪圖所需的時 間。

您可以為圖層設定列印和輸出屬性,以控制是否要在列印或輸出的繪圖中顯示圖層。請注意,如果啟用了列印和輸出屬性,隱藏的圖層會 顯示在最後輸出中。無法列印或匯出「文件格點」圖層。

您可以允許對所有圖層進行編輯,或限制編輯以便僅編輯使用中圖層上的物件。您還可以鎖定圖層,以避免意外變更圖層所包含的物件。 當您鎖定圖層時,便無法選取或編輯圖層上的物件。

您可以將圖層重新命名,以指出其內容、在堆疊順序中的位置或與其他圖層的關係。

您可以變更圖層色彩,以便在您使用線框檢視時,以圖層色彩顯示圖層上的物件。例如,如果您將建築平面圖的各種組件 (配管、配電、 結構) 放在單獨的圖層上 · 您可以使用圖層色彩來快速辨識物件屬於何種組件 · 若要取得有關線框檢視的更多資訊 · 請參閱第 55 頁的 [「檢視模式 」](#page-56-0).

#### **顯示或顯示圖層**

**1** 如果「**物件**」泊塢視窗未開啟,請按⼀下「**物件」** 「**物件**」。

2 指向圖層名稱,然後按一下眼睛 圖示 ( •

若要顯示圖層,按一下眼睛圖示。

E

除非停用圖層的列印和輸出屬性,否則隱藏圖層上的物件會顯示在列印或輸出的繪圖中。如需詳細資訊,請參閱第 326 頁的 「啟用或停用圖層的列印和輸出屬性」。

Č₹

您也可以顯示或隱藏圖層,方法是以滑鼠右鍵按一下「物件」泊塢視窗中的圖層,然後按一下「顯示」或「隱藏」。

#### <span id="page-327-0"></span>**啟⽤或停⽤圖層的列印和輸出屬性**

- 1 如果「物件」泊塢視窗未開啟,請按一下「物件」 00「物件」。
- 2 按一下圖層名稱旁的印表機圖示 ┎┗

E

停用圖層的列印和匯出屬性可防止其內容出現在列印或匯出的繪圖中,或出現在全螢幕預覽中。若要取得有關全螢幕預覽的資 訊,請參閱第 54 頁的「預覽繪圖」。

## **⊆≼**

您也可以啟用或停用圖層的列印和匯出,方法是以滑鼠右鍵按一下「物件」泊塢視窗中的圖層,再按一下「啟用列印和匯出」或 「 停用列印和匯出 」。

#### **設定圖層的編輯屬性**

- **1** 如果「**物件**」泊塢視窗未開啟,請按⼀下「**物件」** 「**物件**」。
- **2** 在「**物件**」泊塢視窗中,按⼀下想要編輯的圖層名稱。
- **3** 執⾏下表中的任⼀⼯作。

**若要 請執⾏下列步驟** 鎖定或不鎖定圖層 以滑鼠右鍵按一下圖層名稱,然後按一下「 **鎖定** 」。要解鎖圖 層,請按一下圖層名稱旁的「鎖定」圖示 △

允許編輯所有圖層 按⼀下「**選項**」按鈕 ,然後按⼀下「**跨圖層編輯**」以啟⽤指 令。

#### **若要 請執⾏下列步驟**

只允許編輯使用中的圖層 またははははははははははははないはないは、およびのは、およびのは、おくだけを聞いている。<br>およびは、<br>およびの意味をはず、<br>およびの意味は、<br>おもちゃんです。<br> 令。

E

如果停用跨圖層編輯功能,則只能處理使用中的圖層和「**桌面**」圖層。您無法選取或編輯非使用中圖層上的[物件。](#page-895-0)例如,如果您 使用「**選取**」工具圈選繪圖頁面上的多個物件,則將僅選取使用中圖層上的物件。

您無法鎖定或不鎖定「**文件格點**」圖層。

⊆₹

您也可以解除鎖定圖層,方法是以滑鼠右鍵按一下「物件」泊塢視窗中的圖層,然後按一下「解除鎖定」。

#### **重新命名圖層**

- 1 如果「物件」泊塢視窗未開啟,請按一下「物件」 00「物件」。
- **2** 以滑鼠右鍵按⼀下圖層名稱,然後按⼀下「**重新命名**」。

E

當您將 CorelDRAW Graphics Suite 檔案儲存為前一版時,可能不會保留圖層名稱。

#### **尋找、移動和複製圖層與物件**

進行複雜的專案時,只需使用「**物件**,泊塢視窗即可快速找出圖層及物件。

您可以在單一頁面上或頁面間移動或複製圖層。也可以將選取的[物件](#page-895-0)移動或複製到新圖層 (包括主頁上的圖層)。

移動和複製圖層會影響堆疊順序。將物件移動或複製到目前圖層下的圖層,會使物件變成該新圖層的第一個物件。同樣地,將物件移動或 複製⾄⽬前圖層上的圖層,會使物件變成該新圖層中的最下⾯⼀個物件。

新增頁面時,桌面上的物件會保留在建立時的圖層上,不會出現在新頁面上。您可以使此類物件自動移動至桌面圖層,顯示在所有文件頁 ⾯上。

#### **尋找物件或圖層**

• 在「**物件**」泊塢視窗的「**搜尋**」⽅塊中,鍵入物件或圖層的名稱。

#### **移動圖層**

1 如果「物件」泊塢視窗未開啟,請按一下「物件」 □□「物件」。

**2** 在圖層清單中,將圖層名稱拖曳到新位置。

#### **複製圖層**

- 1 如果「物件」泊塢視窗未開啟,請按一下「物件」 □□「物件」。
- **2** 在圖層清單中,以滑鼠右鍵按⼀下要複製的圖層,然後按⼀下「**複製**」。
- **3** 以滑鼠右鍵按⼀下您要將複製的圖層放置其上的圖層,然後按⼀下「**貼上**」。

圖層以及該圖層包含的物件都將貼在選取的圖層上。

#### **將物件移動或複製到其他圖層**

- 1 如果「物件」泊塢視窗未開啟,請按一下「物件」 00「物件」。
- **2** 按⼀下「**物件**」泊塢視窗中[的物件](#page-895-0)。
- 3 按一下「選項」按鈕 <>>
按後按下列其中一項:
	- **• 移動⾄圖層**
	- **• 複製⾄圖層**
- **4** 按⼀下⽬的圖層。
- 昏

將物件移至圖層或從圖層移出物件時,圖層必須處於不鎖定狀態。

 $\subseteq\leq$ 

透過將物件拖曳至「物件」泊塢視窗的新圖層,您可以將物件移動和複製到其他圖層。

您也可以使用「排列」指令將物件移動到其他圖層。如需詳細資訊,請參閱第 293 頁的「在堆疊順序中移動物件」。

#### **在新增⾴⾯時將桌⾯上的物件移動⾄桌⾯圖層**

• 在「物件」泊塢視窗中按一下「選項」按鈕 ◆ 然後停用「將桌面物件保留在圖層上」指令。

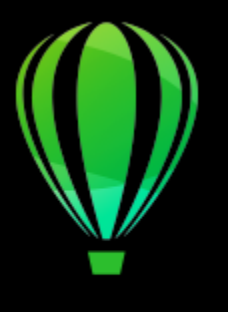

# CorelDRAW<sup>2020</sup>

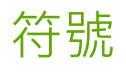

CorelDRAW 可讓您建立物件並將其儲存為符號。符號只需定義一次,可在繪圖中被多次參考。每次在您將符號插入繪圖時,會建立符號 的一個執行個體。符號定義,以及有關執行個體的資訊,均儲存於作為 CorelDRAW (CDR) 檔案一部分的符號管理員中。使用在繪圖中 多次出現的物件符號有助於降低檔案大小。

在本節中,您將學習

- [第 329 ⾴的「建立、編輯與刪除符號」](#page-330-0)
- 第 331 頁的「在繪圖中使用符號」
- [第 333 ⾴的「符號集合與檔案庫」](#page-334-0)

若要取得有關修改符號執行個體以及不支援的物件類型的資訊,請參閱第 334 頁的「參考資訊:符號」。

若要取得有關在文字中使用特殊字元的資訊,請參閱第 562 頁的「嵌入圖形」。

#### <span id="page-330-0"></span>**建立、編輯與刪除符號**

符號是定義一次就可以在繪圖中多次加以參考的物件。繪圖中一個符號可以有多個執行個體,而基本不影響檔案大小。符號使編輯繪圖更 加快速和輕鬆,因為所有執行個體會自動繼承對符號所做的變更。

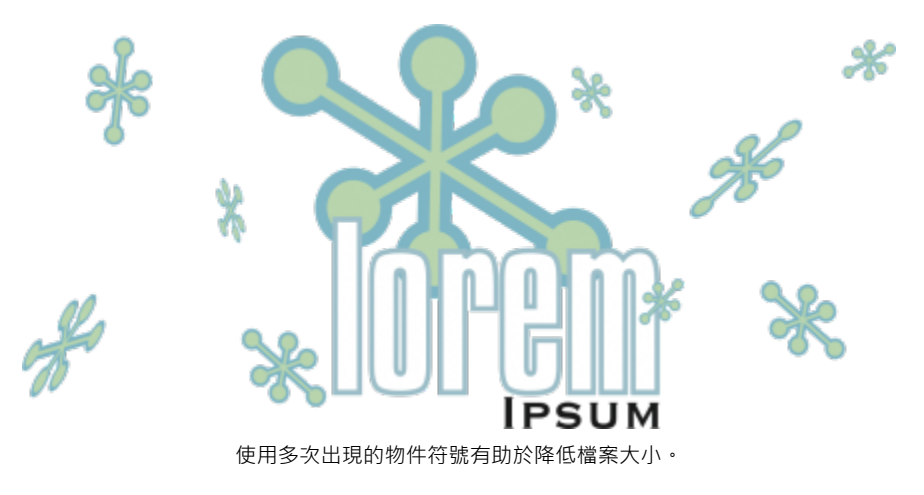

符號是從物件建立的。當您將物件轉換為符號時,會將新符號新增至「**符號**,泊塢視窗,選取的物件會變為執行個體。您也可以從多個 物件建立符號。除了一些例外 · CorelDRAW 中的大部分物件可以轉換為符號。如需詳細資訊 ·請參閱第 335 頁的「不支援的物件類 [型 」](#page-336-0)。

您在繪圖中建立的符號會與 CorelDRAW (CDR) 檔案一併儲存。此外,您還可以建立符號檔案庫,其中包含繪圖可共用的符號。如需詳 細資訊,請參閱第 333 頁的「符號集合與檔案庫」。

您可以編輯符號;所做的任何變更會影響繪圖中的所有執行個體。符號的選取控點和物件的選取控點不同。符號的選取控點為藍色;物 件的選取控點為黑色。如果插入來自外部檔案庫的符號﹐則符號複本會新增至使用中的繪圖﹐而它會持續連結至來源符號。您可以編輯已 連結的符號,或決定是否要中斷外部檔案庫連結,並將符號設為內部符號。連結中斷時,符號的本端複本會以內部符號的方式維持在繪圖 中;編輯該符號時不會影響外部檔案庫中的符號。

您可以刪除符號。刪除文件中使用的符號時,會移除該符號在文件中的所有執行個體。您也可以刪除儲存於文件庫中但未用於文件的所有 符號。

#### **建立符號**

- **1** 選取⼀個或多個物件。
- **2** 按⼀下「**物件**」 「**符號**」 「**建立新符號**」。
- **3** 在「**建立新符號**」對話⽅塊中,鍵入符號的名稱。

E

符號無法橫跨不同圖層。如果您將不同圖層的物件轉換成符號,這些物件會在最上層的物件圖層中組合。若要取得有關圖層的更 多資訊,請參閱第 319 頁的「圖層」。

並非所有物件都能轉換成符號,如需詳細資訊,請參閱第 335 頁的「不支援的物件類型」。

⊆₹

您也可以透過將物件拖曳至「**符號** 」泊塢視窗中 · 將現有物件轉換成符號 · 若要開啟泊塢視窗 · 請按一下「**物件 」 □□「 符 號**」 「**符號**」。

#### **編輯符號**

- **1** 在「**符號**」泊塢視窗中,從清單選擇符號。 若要開啟「**符號**」泊塢視窗,請按⼀下「**物件**」 「**符號**」 「**符號**」。
- 2 按一下「編輯符號」按鈕 QH·
- **3** 修改繪圖⾴⾯上的物件。
- **4** 按⼀下繪圖視窗左下⾓的「**完成**」。

E

對符號所做的變更會自動套用至使用中繪圖的所有執行個體。

在符號編輯模式中工作時,您無法新增圖層或儲存繪圖。

Č₹

您也可以選取繪圖視窗中的執行個體,然後按一下屬性列上的「**編輯符號」**按鈕 Q- v或按住 Ctrl 鍵並按一下符號執行個體,以 編輯符號。

若要編輯已連結的符號,請按⼀下「**檔案**」 「**開啟**」。選擇含有您要修改之符號的檔案庫所在的磁碟機和資料夾。按⼀下檔案 庫 (.csl) 檔案名稱,然後按一下「**開啟**」。符號會出現在「符號」泊塢視窗中,其選取方式與編輯方式就像其他任何符號一樣。您 必須取得權限才能在網路上變更檔案。

若要更名符號,請在「**符號**」泊塢視窗中按兩下符號的名稱,然後鍵入新名稱。

編輯符號時,您可以插入其他符號的執行個體,如此可建立巢狀符號。但是,您無法插入同一符號的執行個體。

#### **讓連結符號成為內部符號**

- **1** 在繪製視窗中選取符號。
- **2** 按⼀下「**物件**」 「**符號**」 「**中斷連結**」。

如果繪圖中存在其他符號執行個體,您可以選擇中斷至所有執行個體的連結。如果執行這項操作,內部符號將會套用至所有執行個 體。

 $\subseteq\infty$ 

通過按右鍵按⼀下⼀個符號,然後選擇**中斷連結**,也可以使連結符號成為內部符號。

#### **刪除符號**

- **1** 在「**符號**」泊塢視窗中,從清單選擇符號。
- 2 按一下「刪除符號」按鈕 mp

Er

删除符號時,會從繪圖中移除符號的所有執行個體。

#### **刪除未使⽤的符號**

1 在「符號」泊塢視窗中, 按一下使用中文件的名稱。

2 按一下「選項」按鈕◆→選擇「刪除未使用的符號」。

#### <span id="page-332-0"></span>**在繪圖中使⽤符號**

您可以在繪圖中插入符號,如此可建立符號執行個體。您可以修改符號執行個體的某些屬性 (例如大小和位置),而不會影響儲存在檔案庫 中的符號定義。如需您可修改的屬性的完整清單,請參閱第 334 頁的「修改符號執行個體 」。您可以將符號執行個體轉換回物件,同 時⼜保留其屬性。

繪圖可以共用符號。將符號複製至「剪貼簿」會將原始符號留在檔案庫中。您也可以將符號執行個體複製至「剪貼簿」,以及從「剪貼 簿」複製並貼上符號執行個體會將符號放置在檔案庫中,也會將符號執行個體置於繪圖中。後續的貼上會將另一個 符號執行個體置於繪圖中,而不會新增至檔案庫中。如果將修改過的符號執行個體貼入之繪圖中,則新執行個體會保持原始執行個體的 屬性,且檔案庫中的新符號定義會保留原始符號的屬性。複製與貼上符號執行個體的方式與其他物件相同。如需詳細資訊,請參閱[第 261](#page-262-0) [⾴的「複製、再製與刪除物件」。](#page-262-0)

您也可以將符號匯出至外部檔案庫在繪圖間共用。如需詳細資訊,請參閱第 333 頁的「符號集合與檔案庫」。

您也可以刪除符號執行個體。

#### **插入符號執⾏個體**

- **1** 按⼀下「**物件**」 「**符號**」 「**符號**」,以開啟「**符號**」泊塢視窗。 如果希望符號自動配合目前的繪圖比例縮放,請按一下「選項」按鈕 <
→
確定「配合全單位縮放」已啟用。
- **2** 從清單中以滑鼠右鍵按⼀下符號,然後按⼀下「**插入符號**」按鈕。

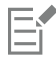

若要取得有關在文字中使用特殊字元的資訊,請參閱第 562 頁的「嵌入圖形」。

⊆₹

您也可以透過從「符號」泊塢視窗拖曳符號至繪圖視窗,來插入符號執行個體。

#### **修改符號執⾏個體**

- **1** 選取符號執⾏個體。
- **2** 進⾏任意變更。

並非符號執行個體的所有屬性均可進行修改。若要取得可修改屬性的清單,請參閱第 334 頁的「修改符號執行個體」。若要修改 其他屬性,您可以將符號執行個體恢復成物件或修改符號本身。

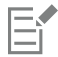

如果符號包含多個物件,會將符號執行個體中的所有物件視為一個群組。您無法修改符號執行個體中的個別物件。

<u>ृ</u>∕

選取了某符號執行個體之後﹐您可以修改屬性列上的許多物件屬性。

#### **將符號執⾏個體轉換成物件**

- **1** 選取符號執⾏個體。
- **2** 按⼀下「**物件**」 「**符號**」 「**恢復物件**」。

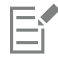

符號保留在「**符號**」泊塢視窗中。

Č₹

您也可以以滑鼠右鍵按一下符號執行個體,然後按一下「**恢復物件**」,來將符號執行個體恢復成物件。

#### **在繪圖間共⽤符號**

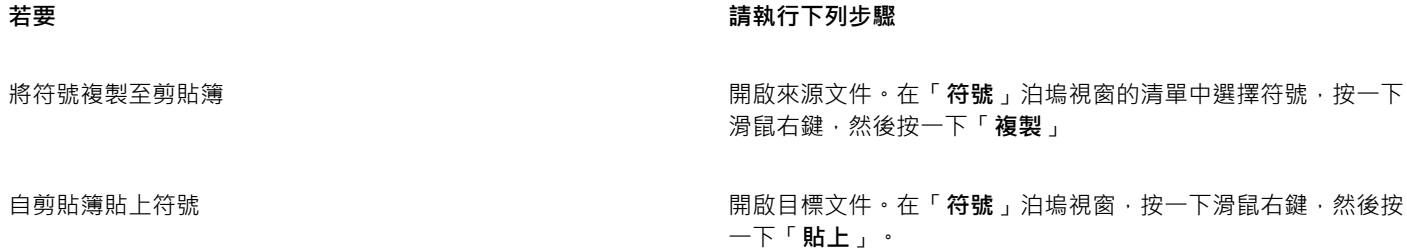

E

第一個貼上的符號名為「Symbol1」, 並為後續複本名稱附加遞增數字: 「Symbol2」、「Symbol3」, 依此類推。

#### **刪除符號執⾏個體**

- **1** 選取符號執⾏個體。
- **2** 按 **Delete** 鍵。

E

符號保留在「**符號**」泊塢視窗中。

#### <span id="page-334-0"></span>**符號集合與檔案庫**

您在繪圖中建立的符號會與 CorelDRAW 檔案一起儲存。如果要在其他繪圖中使用符號或與其他使用者共用符號,則可以將其儲存或匯 出成 Corel Symbol Library (CSL) 格式, 進而建立符號檔案庫。將繪圖儲存成 Corel Symbol Library (CSL) 格式時, 所有符號執行個體都 會與文件一起儲存。匯出檔案庫時,只有符號會與文件一起儲存。

「**符號**」泊塢視窗會顯示本端「**符號**」資料夾中的檔案庫。從 CorelDRAW 匯出的自訂符號檔案庫以及在本端複製的匯入檔案庫‧均以 「**符號**」資料夾為預設位置。

文件內部使用的符號會顯示於「**符號泊塢**」泊塢視窗的文件檔案名稱下方。

您可以將檔案庫和集合 (檔案庫檔案群組) 新增⾄繪圖。您也可以刪除檔案庫和集合。

您可以將符號新增至現有檔案庫。

#### **建立符號檔案庫**

- **1** 建立您想要的符號。
- **2** 按⼀下「**檔案**」 「**另存新檔**」。
- **3** 選擇您要儲存檔案庫的磁碟機和資料夾。
- **4** 從「**檔案類型**」清單⽅塊中選擇「**CSL Corel 符號庫**」。
- 5 在「檔**案名稱**」方塊中,鍵入檔案名稱。
- **6** 按⼀下「**儲存**」。

所有符號與符號執行個體都會與文件一起儲存。

## $\bar{C}$

您也可以在「符號」泊塢視窗中依序按一下使用中文件的名稱、「選項」按鈕 ◆ \* 然後按一下「匯出檔案庫」。匯出檔案庫 時,只有符號會與文件⼀起儲存。

#### **將集合或檔案庫新增⾄繪圖**

- **1** 在「**符號**」泊塢視窗的資料夾樹狀結構中,按⼀下「**本端符號**」或「**網路符號**」。
- 2 按一下「選項」按鈕 <
→
再按一下「匯入檔案庫」。
- **3** 找到並選擇集合或檔案庫。
- **4** 按⼀下「**確定**」。

 $\subseteq\leq$ 

依預設,會從檔案庫檔案的原始位置進行參考。如果想複製檔案庫至您的「**符號**」資料夾,請啟用「**本機複製檔案庫**」核取方 塊。

如果要新增集合,您可以啟用「**遞迴**」核取方塊以包括子資料夾。

#### **刪除集合或檔案庫**

- 1 在「符號」泊塢視窗中, 按一下集合或檔案庫。
- **2** 按 **Delete** 鍵。
- 昏

會從「**符號**」泊塢視窗中的資料夾樹狀結構中移除集合或檔案庫,但不會刪除檔案。

#### **將符號新增⾄現有檔案庫**

- 1 在「符號」泊塢視窗中,以滑鼠右鍵按一下符號,然後按一下「**複製」**。
- **2** 按⼀下「**檔案**」 「**開啟**」。
- **3** 選擇要儲存檔案庫的磁碟機與資料夾。
- **4** 從「**類型檔案**」清單⽅塊中選擇「**CSL Corel 符號庫**」。
- **5** 選擇您要新增符號的檔案庫檔案。
- **6** 在繪圖視窗中按⼀下滑鼠右鍵,然後按⼀下「**貼上**」。
- **7** 儲存檔案庫檔案。

#### <span id="page-335-0"></span>**參考資訊:符號**

#### <span id="page-335-1"></span>**修改符號執⾏個體**

符號執行個體的下列物件屬性可以修改。如果符號包含多個物件,會將符號執行個體中的所有物件共同視為一個物件,如同將這些物件群 組。

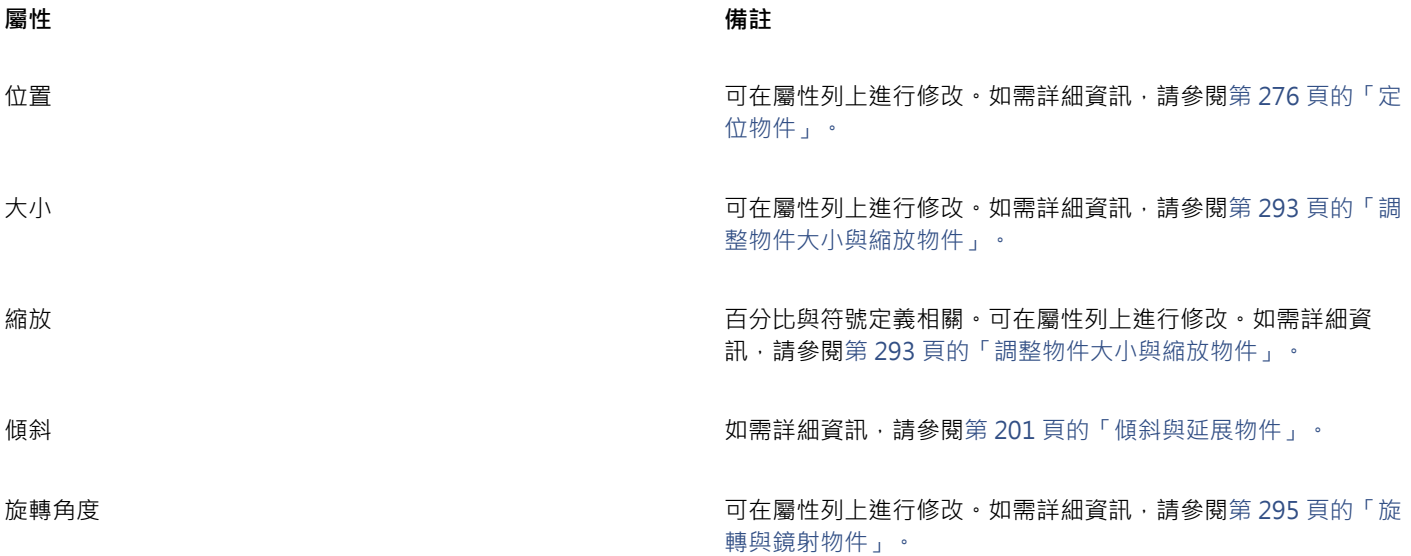

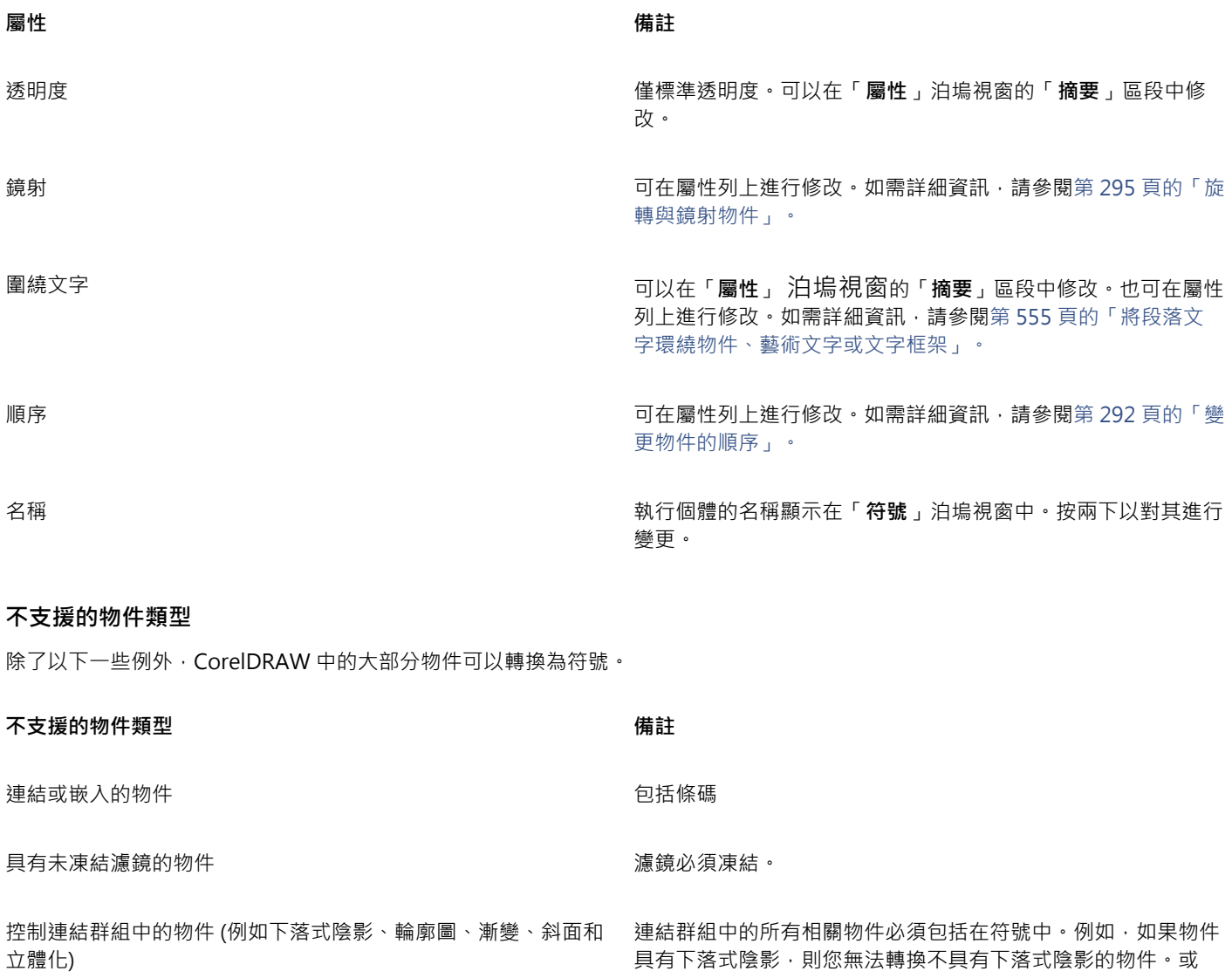

<span id="page-336-0"></span>已套用藝術媒體效果的物件 已套用藝術媒體效果的物件 **有效** 

合併列印欄位

連結的點陣圖

置放的 PDF 或 EPS 檔案

鎖定的物件 物件必須解除鎖定。

者,您也可以打散群組。

或轉換成連結群組。含有透明度的噴霧效果無法轉換成符號。

段落文字

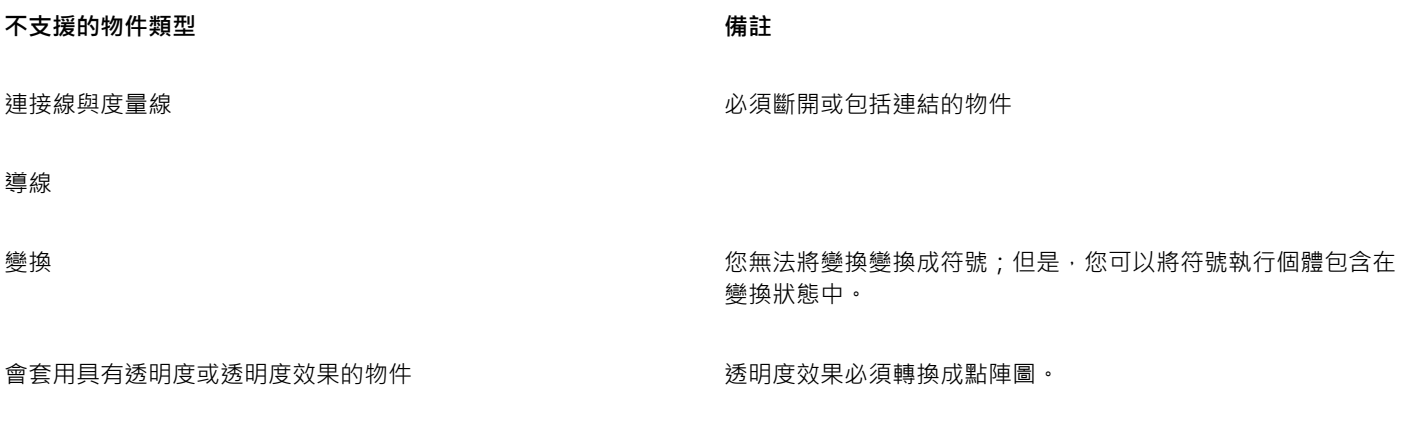

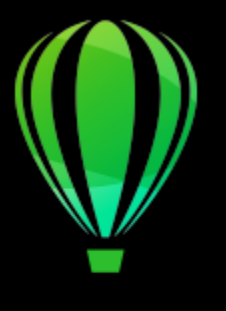

## CorelDRAW<sup>2020</sup>

## 管理及追蹤專案

「物件資料管理員」是一項進階功能,特別適合在建立或管理大型專案時作為專案管理工具。「物件資料管理員」的使用就像在圖形程式 中有一個小型的試算表程式,類似 Quattro Pro 或 Microsoft Excel。它可讓您追蹤費用、期限、工作、進度或是任何需要組織的事務。 您可以輸入有關個別物件或物件群組的多種類型的專案資料。

專案計時器可快速、⾃動且在不⼲擾使⽤者的情形下追蹤⽤於專案上的時間。

本節包括下列主題:

- 第 337 頁的「設定專案資料庫」
- [第 338 ⾴的「指定及複製物件資料」](#page-339-0)
- 第 339 頁的「物件資料摘要」
- [第 340 ⾴的「追蹤專案時間」](#page-341-0)

#### <span id="page-338-0"></span>**設定專案資料庫**

在將專案資料指定到繪圖內的物件之前,您需要確定要顯⽰的資訊。依預設,CorelDRAW 會建立四個資料欄位:「**名稱**」、「**貨幣 值**」、「**備註**」及「**CDRStaticID**」。前三個欄位可依需要編輯或刪除。「**CDRStaticID**」為隱藏欄位,CorelDRAW 使⽤此欄位識別物 件,您不能編輯或刪除這個欄位。

只要使用許可的格式變數,您就可以建立並指定所需數量的資料欄位。若要取得有關指定資料欄位的更多資訊,請參閱第 338 頁的 [「指定及複製物件資料」。](#page-339-0)

您可以隨時變更資料欄位的設定,如名稱或格式。如果您需要自訂欄位,則可以使用四個基本的欄位格式來定義格式:「一般」、「日 **期/時間**」、「**⻑度/⾓度**」及「**數值**」。這些格式提供⼀系列常⽤的設定。如果 CorelDRAW 的預設格式未提供您希望出現在資料摘要的 資訊,您可以利⽤使⽤中格式類型的可⽤變數來建立⾃訂格式。您所選的欄位格式適⽤於使⽤中繪圖的所有物件。

您也可以刪除「名稱」與「CDRStaticID」之外的任何資料欄位。刪除欄位時,您也會刪除使用中文件裡已輸入該欄位的所有資料。

#### **新增資料欄位**

- **1** 按⼀下「**視窗**」 「**泊塢視窗**」 「**物件資料管理員**」。
- 2 在「**物件資料管理員**」泊塢視窗中按一下「**開啟欄位編輯器」**按鈕 П■
- **3** 在「**物件資料欄位編輯器**」對話⽅塊中按⼀下「**建立新欄位**」。
- **4** 若要改變所建立欄位的名稱,請連按兩下該欄位,鍵入新名稱,然後按 **Enter** 鍵。
- 5 在「新**增欄位至**」區域中,啟用下列其中一個或兩個核取方塊:
- **文件預設值** 可將新欄位儲存在⽬前文件中
- **應⽤程式預設值** 可將新欄位儲存在應⽤程式中

E

您也可以使用此程序來變更現有資料欄位的設定。

**您也可以執⾏下列操作:**

變更資料欄位的格式 選取資料欄位,然後按⼀下「**格式**」區域中的「**變更**」。在「**格** 式定義」對話方塊中,啟用要使用的格式類型旁的選項,然後在 清單中選擇格式。

建立資料欄位的自訂格式 選取資料欄位 · 然後按一下「**格式** 」區域中的「 **變更** 」 <sup>。</sup>在「 **格** 式定義,對話方塊中,啟用您想要建立的格式類型旁的選項。在 「**建立**」⽅塊中鍵入格式,然後按 **Enter** 鍵。

删除資料欄位 從清單中選擇資料欄位的名稱 · 然後按一下「 **刪除欄位** 」。若要 選擇多個欄位,請按住 Ctrl 鍵, 然後按一下清單中的名稱。

#### <span id="page-339-0"></span>**指定及複製物件資料**

建立繪圖所需的所有資料欄位後 · 即可建立資料庫 · 「**物件資料管理員**」泊塢視窗及「物件資料管理員」(從「**物件資料管理員**」泊塢視 窗啟動的試算表) 提供您新增和編輯物件資訊所需的所有指令及功能。

「**物件資料管理員**」泊塢視窗最適合輸入單一物件的資料。該視窗可讓您新增、編輯和刪除物件資料。相反地,「物件資料管理員」則最 適合輸入和編輯多重物件的資料。該視窗提供許多常用試算表應用程式具備的編輯功能。

您可以用物件的資料內容。這可功能並不會取代物件資料內容,而是將欄位與資料附加在適當的位置。

#### **新增或編輯物件資料**

- 1 使用「選取」工具 ▶ 選取物件。
- **2** 按⼀下「**視窗**」 「**泊塢視窗**」 「**物件資料管理員**」。
- **3** 選取資料欄位。在該欄位的「**數值**」欄中鍵入文字,然後按 **Enter** 鍵。
- 4 重複步驟 3,將資料新增至其他欄位。

#### **您也可以執⾏下列操作:**

清除一個欄位 按一下「**清除欄位**」按鈕 <mark>全4</mark> 。

清除全部欄位 按⼀下「**清除全部欄位**」按鈕 。

#### **新增或編輯多重物件的資料**

1 使用「選取」工具 ※ 來選取物件。

**2** 按⼀下「**視窗**」 「**泊塢視窗**」 「**物件資料管理員**」。

- 3 在「**物件資料**」泊塢視窗中按一下「**開啟試算表**」按鈕 П■•
- **4** 在「資料」視窗中按⼀下儲存格,然後鍵入適當的資料。按 **Enter** 鍵,將資料指定⾄儲存格、欄位及物件。

#### **將資料從⼀個物件複製⾄其他物件**

- 1 使用「**選取**」工具 ▶ 選取您要複製資料的目標物件。
- **2** 按⼀下「**視窗**」 「**泊塢視窗**」 「**物件資料管理員**」。
- 3 在「物件資料」泊塢視窗中按一下「複製資料來源」按鈕  $\frac{1}{2}$  ·
- **4** 按⼀下複製資料的來源物件。

#### <span id="page-340-0"></span>**物件資料摘要**

「物件資料管理員」提供您檢視物件資料摘要所需的指令與功能,也會歸納您指定至繪圖物件的資訊。「**物件資料管理員**」可用於檢視及 編輯與單一物件相關的資料,但其主要功能是協助您檢視和管理與繪圖中各群組內多重物件相關的大量資料。

您可以變更物件資料的顯示方式:

- 您可以顯示多重群組共用欄位的個別群組小計。當資料表顯示多個物件群組時,請使用此指令。這個指令僅滴用於數值格式的欄位。
- 若要在⼀個欄位中顯⽰各群組的明顯差異,您可以在與群組中物件相關的資料前⾯縮排兩格。
- 您可以使「**物件資料管理員**」泊塢視窗自動加總選取欄的數值。加總值會顯示在該欄的底部。

「物件資料管理員」泊塢視窗可讓您使用所有應用程式的列印功能。您可以選擇快速列印或使用特別設定列印。

#### **檢視物件資料摘要**

1 使用「**選取**」工具 ● 選取一或多個物件。

如果要檢視整份文件的物件資料摘要,請按一下「編輯」 ロ 「全部選取」 ロ 「物件」。

- **2** 按⼀下「**視窗**」 「**泊塢視窗**」 「**物件資料管理員**」。
- 3 在「**物件資料**」泊塢視窗中按一下「**開啟試算表**」按鈕 П■ ·

物件資料摘要會顯⽰在「**物件資料管理員**」視窗中。

**您也可以執⾏下列操作:**

顯示或隱藏群組小計 按一下欄標題選取該欄,然後按一下「**欄位選項」 □□「歸納群 組**」。「**歸納群組**」指令旁的核取記號表⽰群組⼩計以斜體字顯 ⽰。

縮排或對齊欄中的群組 按一下欄標題選取該欄,然後按一下「**欄位選項」 [1]「顯示階層** 模式 」。「顯示階層模式 」指令旁的核取記號表示縮排欄中的群 組。

顯示或隱藏欄中總值 按一下欄標題選取該欄,然後按一下「**欄位選項」 □□「全部顯 ⽰**」。「**全部顯⽰**」指令旁的核取記號表⽰顯⽰欄中的總值。

列印物件資料摘要 按一下「**檔案」 □□「列印」**。在「**印表機**」清單方塊中選擇印表 機。在「**列印份數**」⽅塊中鍵入數字。若要取得有關 CorelDRAW 列印功能的更多資訊,請參閱第 749 頁的「列印基礎知識」。

#### <span id="page-341-0"></span>**追蹤專案時間**

「專案計時器」功能 (「Windows 」ロロ「エ**具列 」**ロロ「專案計時器 」) 可讓您輕鬆追蹤花費在專案上的時間。若要微調追蹤記錄 · 您可 以新增工作,然後追蹤花費在每項工作上的時間。您可以給工作一個有意義的名稱,然後編輯工作記錄,重設計數器,或是指定工作期間 與開始/結束日期。

追蹤資訊會與文件一起儲存,以便輕鬆存取。此外,您可以將追蹤記錄儲存為可在試算表應用程式中開啟或設定格式的逗號分隔值 (CSV) 或文字 (TXT) 檔案, 以建立工時報告。

還有一些額外的設定可協助您自訂「專案計時器」,以符合您的工作流程。您可以設定自動化偏好選項、指定是否要追蹤無活動狀態和追 蹤方式,甚至是隱藏 UI 元素來進一步簡化「專案計時器」工具列。

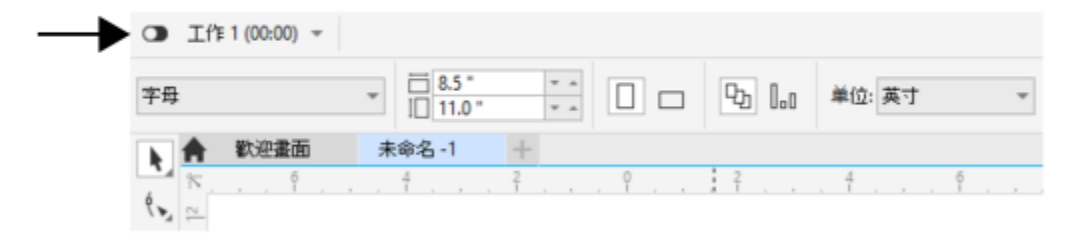

「專案計時器」工具列顯示在標準工具列下。

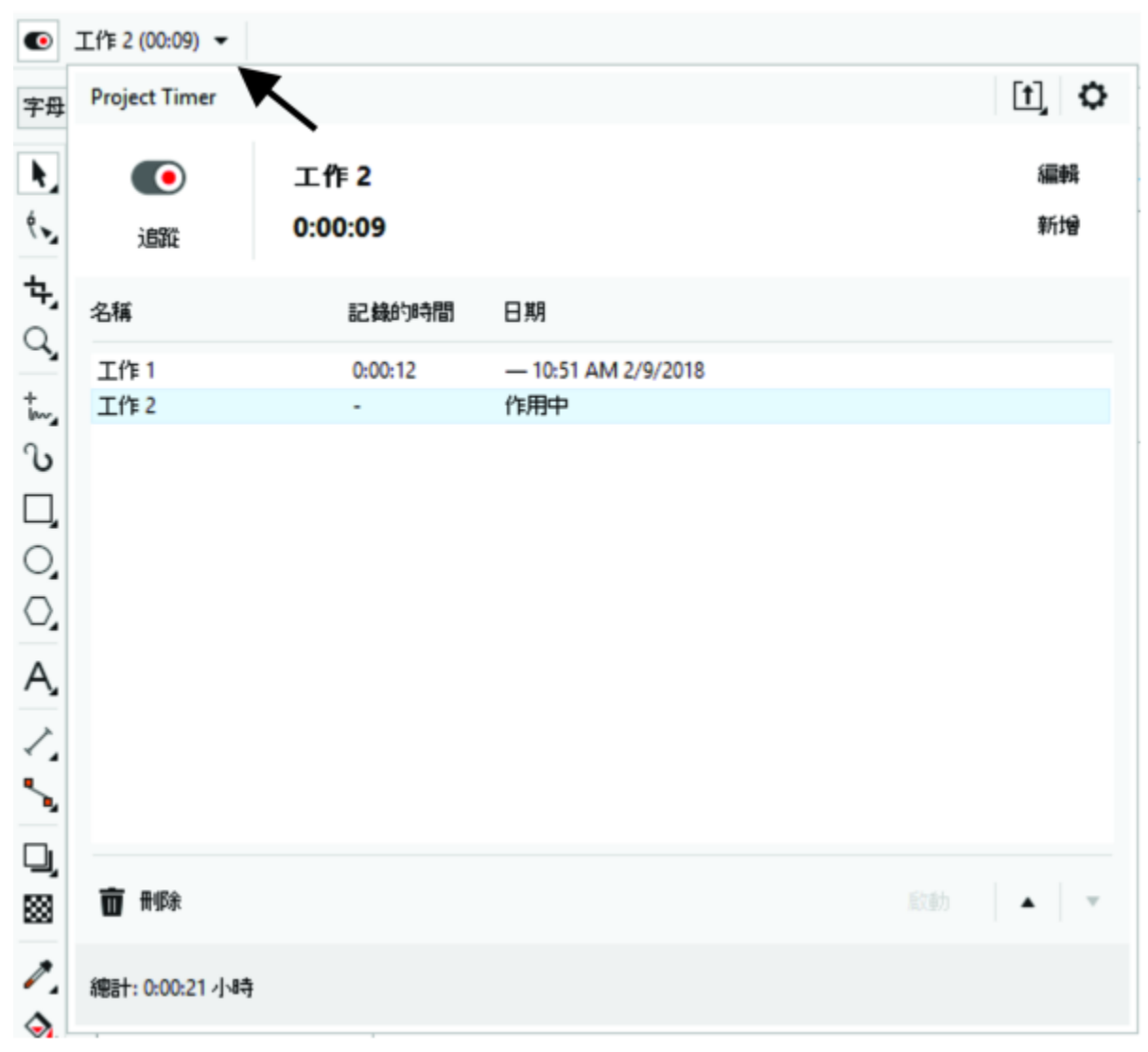

「專案計時器」工具列上的箭頭可讓您顯示和隱藏「專案計時器」面板 (您可以在其中新增與編輯工作, 以及存取各種設定)。

#### **若要追蹤花費在專案上的時間**

- **1** 開啟或啟動您要追蹤的專案。
- 2 按一下「專案計時器」工具列上的「追蹤/暫停/關閉」按鈕 ◯ ·

如果「**專案計時器**」⼯具列未顯⽰,請按⼀下「**視窗**」 「**⼯具列**」 「**專案計時器**」。

- **3** 開始處理專案。
	- ⼯具列上的「**追蹤/暫停/關閉**」按鈕會顯⽰是否正在追蹤⼯作。此按鈕有下列狀態:
	- $\bigcap$  表示追蹤功能已關閉
	- •• 一表示正在追蹤進行中的工作
	- ● → 表示已暫時暫停追蹤進行中的工作,且「專案計時器」目前不會記錄時間。視「專案計時器」的設定而定,這可能發生於 「專案計時器」面板開啟時 · 或是聚焦在其他文件時。如需設定的詳細資訊, 請參閱第 343 頁的「調整專案計時器設定」。

#### **若要新增、啟動、刪除、修改或移動⼯作**

▪ 按一下「專案計時器」工具列上的下拉式箭頭﹐然後在「專案計時器」面板上執行下表任一工作。完成後﹐在「專案計時器」面板外 按⼀下,以隱藏該⾯板。

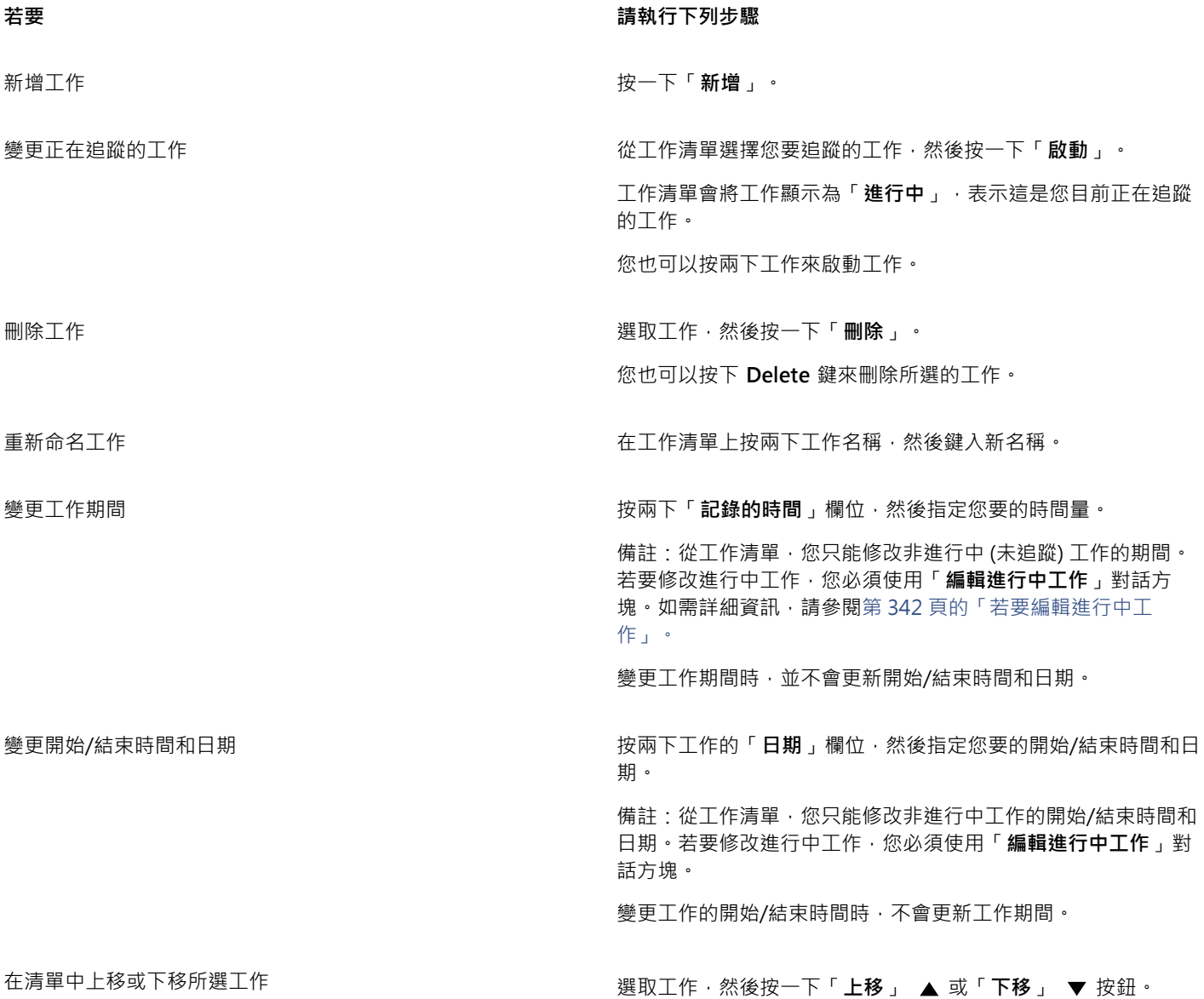

#### <span id="page-343-0"></span>**若要編輯進⾏中⼯作**

您可以重設進行中工作的計時器。您也可以變更工作的開始或結束時間與日期,或者變更工作期間。

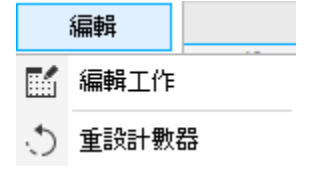

**1** 按⼀下「**專案計時器**」⼯具列上的下拉式箭頭。

**2** 按⼀下「**編輯**」,然後執⾏下表中的⼯作。

將進⾏中⼯作的計時器重設為 0 按⼀下「**重設計數器**」。

#### **若要 請執⾏下列步驟**

- 修改⼯作資訊 按⼀下「**編輯⼯作**」,然後執⾏下列任⼀動作:
	- 在「名稱」方塊中鍵入新工作名稱。
	- •在「**記錄的時間**」方塊中鍵入數值,以指定工作的總花費時 間。第一個方塊顯示小時、第二個方塊顯示分鐘,第三個方塊 顯示秒。
	- 在「開始」和「結束」方塊中, 指定工作的開始/結束時間和日 期。

⼯作期間的記錄時間不會連結到開始/結束時間和⽇期。變更「**記** 錄的時間」方塊中的值時,不會更新「**開始**」與「結束」方塊, 反之亦然。

#### **若要建立⼯時報告**

您可以將追蹤資訊儲存為 CSV 或 TXT 檔案,然後在 Microsoft Excel 或其他試算表應用程式中開啟檔案並設定格式。

- **1** 按⼀下「**專案計時器**」⼯具列上的下拉式箭頭。
- 2 按一下「匯出選項」按鈕 <sup>†</sup> , 然後按下列其中一個指令:
	- **匯出為 CSV** 將⼯時報告儲存為 CSV 檔案。CSV 檔案會以類似於試算表的表格格式來保留資訊。與試算表不同的是,這種檔案只 能包含一個工作表﹐而且不支援格式設定選項與公式。從「專案計時器」匯出的 CSV 檔案會使用逗號作為欄位分隔符號。
	- **匯出為 TXT (逗號分隔)** 將⼯時報告儲存為使⽤逗號作為欄位分隔符號的 TXT 檔案
- 3 在「另存新檔」對話方塊中,找到要儲存檔案的資料夾,然後鍵入檔案名稱。
- **4** 您可以在試算表應⽤程式中開啟檔案並設定格式。

#### <span id="page-344-0"></span>**調整專案計時器設定**

您可以藉助「專**案計時器設定**」對話方塊, 將「專案計時器」設定成因應特定動作或變更而自動開始或暫停追蹤。此外,無活動設定可協 助您決定如何處理專案已開啟但沒有記錄到任何文件變更的這段時間。例如﹐您可以設定「專案計時器」﹐使其在指定的無活動時間後顯 示提示或暫停追蹤。您也可以顯示與隱藏控制項,以自訂「專案計時器」工具列。

- 1 按一下「**專案計時器**」工具列上的下拉式箭頭,以顯示「**專案計時器**」面板。
- 2 按一下「專案計時器選項」按鈕 然後按一下「設定」。隨即會出現「專案計時器設定」對話方塊。
- **3** 在「**專案計時器設定**」對話⽅塊中,執⾏下表中的⼯作。

**若要 請執⾏下列步驟**

設定「專案計時器」在執行特定動作時自動開始追蹤 **在** 「 **自動化**」區域中 · 啟用「 於**下列時機開始記錄**」下的下列任 一核取方塊:

- **• 開啟文件**
- **• 建立新文件**
- **• 啟動⼯作**
- 

設定無活動偏好選項 在「**無活動偵測**」區域中 · 從「**無活動時**」清單方塊中選擇下列 其中一個選項:

• 提示 — 在指定的無活動時間後顯示提示

**若要 請執⾏下列步驟**

- **暫停計時器** 在指定的無活動時間後暫停記錄,並在您繼續處 理文件時恢復追蹤
- 一律追蹤 忽略無活動狀態, 將所有時間記錄為工作中

指定在無活動狀態多久後暫停計時器或顯⽰提⽰ 在「**無活動容許度**」⽅塊中鍵入數值。

- 在某些狀況下自動暫停追蹤 **1.2000年 1.2000 年** 在「於**下列時機暫停記錄**」下,啟用下列任一核取方塊:
	- **• CorelDRAW 最⼩化且不是焦點**
	- **• 其他文件成為焦點**
	- **• 「專案計時器」⾯板開啟**

當您繼續處理文件時,即會恢復記錄。

- ⾃訂「專案計時器」⼯具列 在「**⼯具列外觀**」區域中,啟⽤或停⽤下列任⼀核取⽅塊:
	- **追蹤/暫停/關閉按鈕** 顯⽰或隱藏「**追蹤/暫停/關閉**」按鈕
	- 工作名稱 顯示或隱藏追蹤中工作的名稱
	- **計時器** 顯示或隱藏顯示目前工作期間的計時器

#### **若要回應無活動提示**

如果文件已有一段時間未變更,「專案計時器」預設會提示您決定如何追蹤這段無活動時間。無活動容許度時間一過,即會立即顯示提 ⽰。

- 在「**偵測到無活動**」對話方塊中,按下列其中一個按鈕:
	- **捨棄** 從追蹤記錄刪除整個無活動期間
	- 視為工作追蹤 將無活動時間記錄為工作時間。此選項有助於追蹤與專案相關但不在 CorelDRAW 中執行之工作的所費時間。例 如,您可能已針對專案進行研究,或者與客戶在電話中詳談工作內容。因此,即使您未對專案本身進行任何變更,還是會想追蹤這 段時間。
	- 自訂 記錄自訂時間。在「自訂**活動記錄**」對話方塊中,指定您想追蹤為工作時間的時間量 (以分鐘為單位)。例如,您可能離開 辦公桌一小時。如果在那一小時中您花了20分鐘處理專案相關工作,您可以選擇只記錄 20分鐘。剩下的 40 分鐘將會捨棄。

如果您要「專案計時器」記住您的選擇,並套用到未來所有的無活動時間,請先啟用「**記住且不要再詢問**」核取方塊,再按下對話方 塊中的按鈕·此動作會隱藏所有無活動提示·若要再次開始顯示提示,您必須在「**專案計時器設定**」對話方塊中,變更無活動偏好選 項。在「無活動偵測」區域中,從「無活動時」清單方塊選擇「提示」。

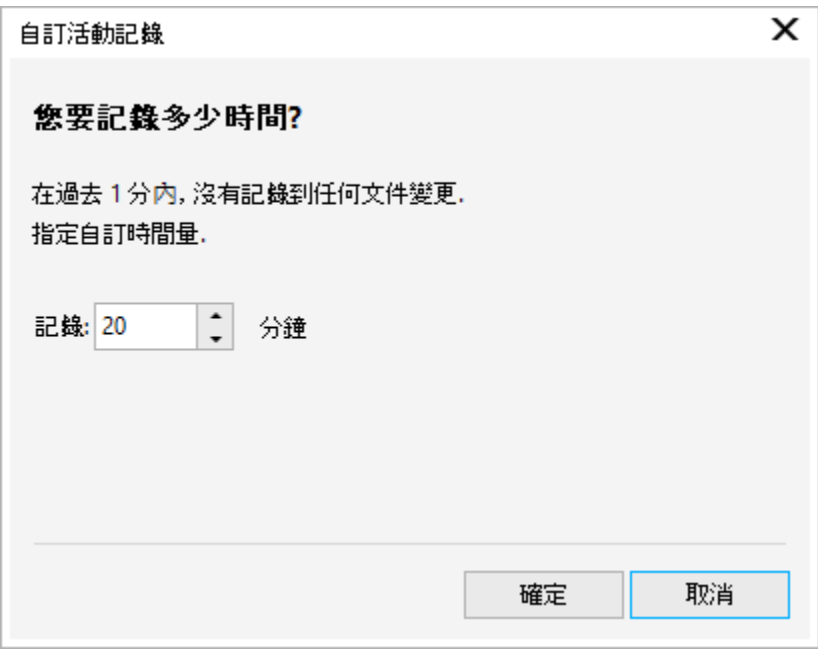

「自訂活動記錄」對話方塊

### 色彩、填色和透明度

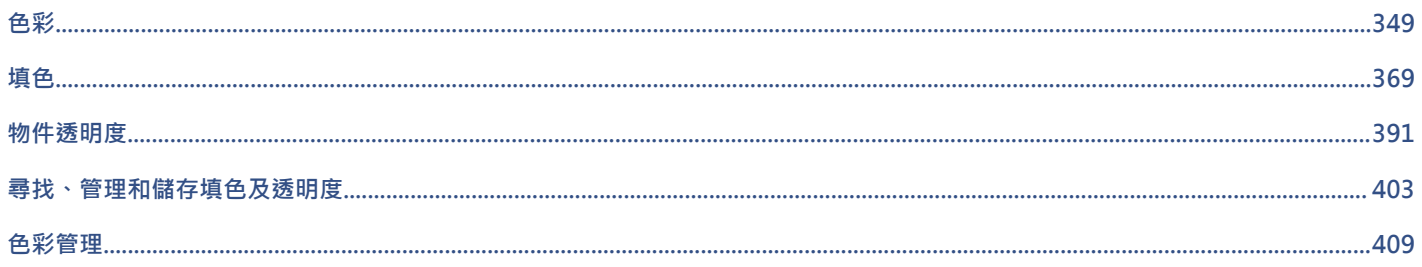

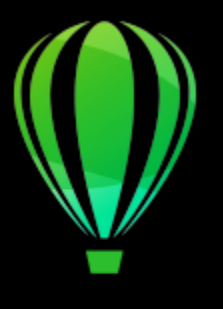

# CorelDRAW<sup>2020</sup>

<span id="page-350-0"></span>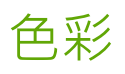

CorelDRAW 可讓您使用各種產業標準色盤、色彩混合器和色彩模型,選擇和建立色彩。您可以使用「文件」色盤或建立並編輯自訂色 [盤](#page-894-0),來儲存常用的色彩,方便日後使用。

您可以變更色盤的[樣本](#page-894-1)大小、列數與其他屬性,來自訂色盤在畫面上的顯示方式。

也可以建立色彩樣式。如需詳細資訊,請參閱第 645 頁的「色彩樣式」。

本節包括下列主題:

- [第 349 ⾴的「⾊彩模型」](#page-350-1)
- [第 351 ⾴的「⾊彩深度」](#page-352-0)
- [第 351 ⾴的「選擇⾊彩」](#page-352-1)
- [第 357 ⾴的「尋找與取代⾊彩」](#page-358-0)
- [第 359 ⾴的「文件⾊盤」](#page-360-0)
- 第 361 頁的「建立和編輯色盤」
- 第 363 頁的「組織和顯示色盤」
- 第 365 頁的「顯示或隱藏色盤」
- [第 366 ⾴的「設定⾊盤屬性」](#page-367-0)

### <span id="page-350-1"></span>**⾊彩模型**

色彩模型提供精確的色彩定義方法,每種模型均使用特定色彩元素定義色彩。在建立圖形時,有許多色彩模型可供選擇。

#### **CMYK ⾊彩模型**

[CMYK](#page-888-0) 色彩模型用於印刷 · 使用青色 (C)、洋紅色 (M)、黃色 (Y) 和黑色 (K) 四種元素來定義色彩。這些元素的值介於 0 到 100 之間 · 代 表百分比。

在像是 CMYK 的減色法色彩模型中, 色彩 (即墨水) 會加到表面上, 例如白紙。色彩接著再從表面「減去」亮度。當每種色彩元素 (C、M、Y) 的值為 100 時,產生的色彩會是黑色。當每種元素的值為 0 時,則不會有任何色彩加到表面,因此會呈現出表面本身,在此 例就是白紙本身。此色彩模型加入黑色 (K) 是為了印刷目的,因為黑色墨水偏近中性,而且比青色、洋紅色和黃色調和的同等量更暗。黑 ⾊墨⽔可產⽣更銳利的效果,特別是印刷文字更明顯。此外,⿊⾊墨⽔通常也比使⽤彩⾊墨⽔更便宜。

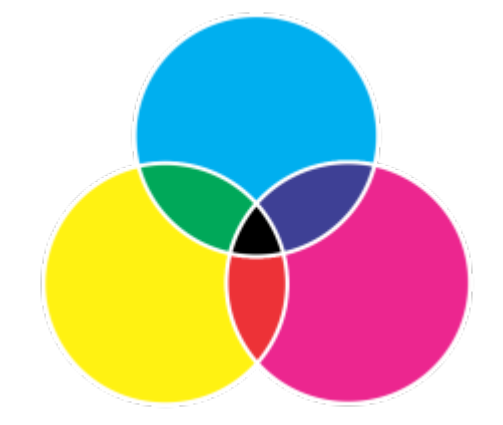

黑色是將最高強度的三種 CMY 色彩組合在一起的結果。

#### **RGB ⾊彩模型**

[RGB](#page-889-0) 色彩模型使用紅 (R)、綠 (G) 和藍 (B) 三種元素來定義特定色彩中紅色、綠色和藍色光源的量。在 24 位元影像中,每個元素會以 0 到 255 之間的數字表示。在位元速率較高的影像 (例如 48 位元影像) 中,數值範圍則更大。這些元素組合起來即會定義單一色彩。

在像是 RGB 的加色法色彩模型中,色彩會從透射光產生。因此,RGB 會應用於顯示器,以各種不同的方式調和紅色、藍色和綠色光源, 重現許多不同的色彩。若將最大強度的紅色、藍色和綠色光源組合在一起,眼睛看到的色彩會是白色。理論上,色彩仍是紅色、綠色和藍 色·但顯示器上的圖素因為彼此靠得太近·眼睛難以區分這三種色彩·當每個元素的值為 0·表示缺乏光源時· 眼睛看到的色彩會是黑 ⾊。

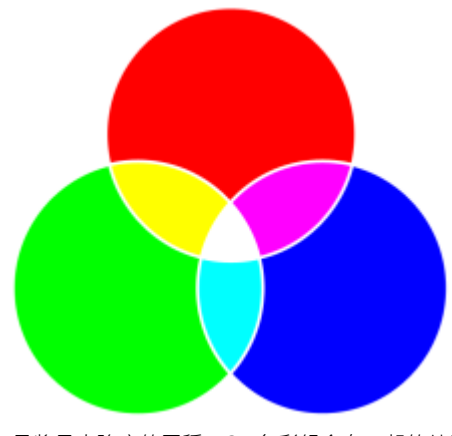

白色是將最大強度的三種 RGB 色彩組合在一起的結果。

RGB 是最常用的色彩模型,因為它可儲存和顯示寬廣的色彩範圍。

#### **HSB ⾊彩模型**

[HSB](#page-888-1) 色彩模型使用色相 (H)、[彩度 \(](#page-898-0)S) [和亮度](#page-896-0) (B) 三種元素來定義色彩。HSB 也稱為 HSV (使用色相、彩度和值三種元素)。色相描述色彩 的色素,以標準色輪上位置的角度表示。例如,紅色是 0 度,黃色是 60 度,綠色是 120 度、青色是 180 度,藍色是 240 度,而洋紅色 是 300 度。

彩度描述色彩的鮮明或黯淡程度。彩度的值介於 0 到 100 之間,代表百分比 (值愈高,色彩愈鮮明)。亮度描述色彩所含的白色量。和彩 度值一樣,亮度值介於 0 到 100 之間,代表百分比 (值愈高,色彩愈明亮)。

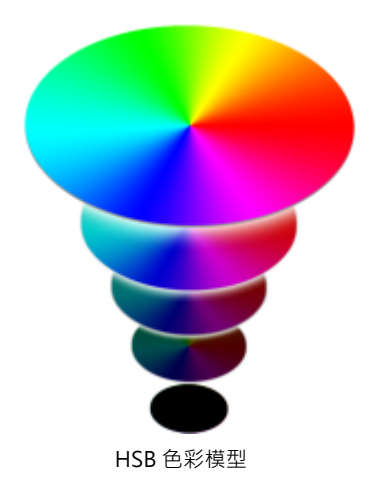

#### **灰階⾊彩模型**

[灰階](#page-892-0)色彩模型僅使用亮度元素定義色彩,以 0 至 255 的值量測。每種灰階色彩在 RGB 色彩模型中都具有等值的紅色、綠色和藍色元素。 將彩色相片變更為灰階即產生黑白相片。

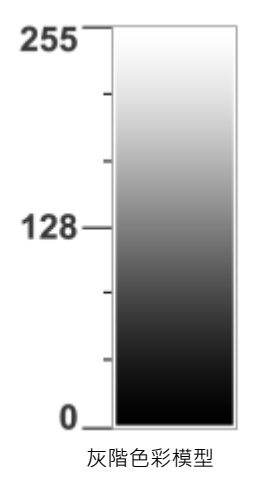

#### <span id="page-352-0"></span>**⾊彩深度**

色彩深度是指影像所能包含的最大色彩數。色彩深度由影像的[位元深度](#page-895-1) (定義點陣圖中各圖素陰影或色彩的二進位位元數) 決定。例如, 位元深度為 1 的圖素可以有兩個值:黑色與白色。位元深度愈大,影像可包含的色彩愈多,色彩表現愈準確。例如,一個 8 位元的 GIF 影像可包含多達 256 種色彩,而一個 24 位元的 JPEG 影像可包含大約 1,600 萬種色彩。

通常, RGB、灰階和 CMYK 影像每色頻包含 8 位元的資料。這就是 RGB 影像通常指 24 位元 RGB (8 位元 x 3 色頻), 灰階影像指 8 位元 灰階 (8 位元 x 色頻) · 而 CMYK 影像指 32 位元 CMYK (8 位元 x 4 色頻) 的原因 ·

無論影像包含多少種色彩,螢幕上顯示的影像均受限於檢視影像的顯示器所支援的最高色彩數。例如,8 位元的顯示器最多只能顯示 24 位元影像中的 256 種色彩。

#### <span id="page-352-1"></span>**選擇⾊彩**

您可以選擇填色和外框色彩,只要從「文件」綜合面板、自訂色盤、「色盤庫」中的色盤或色彩檢視器選取色彩。若要使用[物件](#page-895-0)或文件中 的現有色彩,您可以使用「**色彩滴管**」工具取樣該色彩以達到完全符合。

若要取得有關套用所選色彩的資訊,請參閱第 369 頁的「標準填色」和第 149 頁的「格式化線條與外框」。若要取得有關儲存色彩以 供未來使用的資訊,請參第 645 頁的「色彩樣式」。

#### **預設⾊盤**

色盤是色彩樣本的集合。在某些程式中,色盤也稱為「樣本色盤」。

CorelDRAW 的預設色盤取決於文件的主要色彩模式。例如,如果文件的主要色彩模型是 RGB,預設色盤也會是 [RGB。](#page-889-0)如需詳細資訊, 請參閱第 349 頁的「色彩模型」。您可以在建立新繪圖時選擇預設色彩模型。您可以隨時開啟並使用其他的色盤。

您可以使用預設色盤來同時選擇填色和外框色彩。選取的填色與外框色彩會出現在狀態列上的色彩樣本中。

#### **文件⾊盤**

在建立新繪圖時,應用程式會自動產生空白色盤,稱為「文件」色盤。其可透過連同文件一起儲存所用的色彩供未來使用,能幫助您保持 追蹤用過的色彩。如需詳細資訊,請參閱第 359 頁的「文件色盤」。

#### **⾊盤庫和⾃訂⾊盤**

您無法直接編輯在色盤庫中找到的色盤。這些色盤有一部分是協力廠商提供的﹐如 [PANTONE、](#page-889-1)HKS 色彩和 TRUMATCH。最好能夠擁 有製造廠商的樣本冊,它包含色彩樣本的集合,顯示列印時每種色彩的實際外觀。

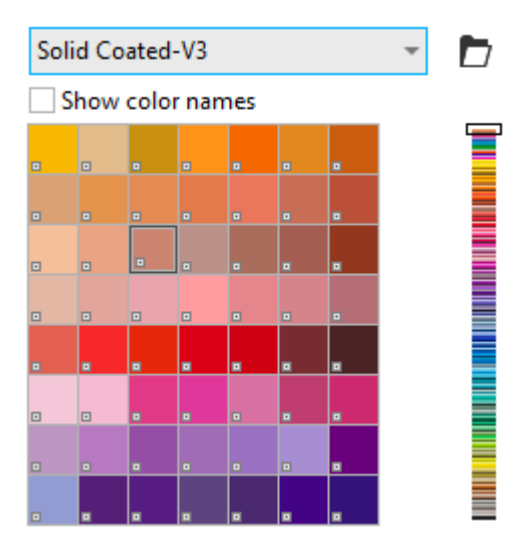

PANTONE solid coated 色盤是來自色盤庫的色盤範例。

在色盤庫中找到的部分色盤 — PANTONE、HKS 色彩、TOYO、DIC、Focoltone 和 SpectraMaster — 是特別色集合。如果在列印時建 立分色﹐則每種特別色都需要單獨的列印色版﹐這可能會大大增加列印工作的成本‧若要使用分色﹐但不想使用特別色﹐請在列印時將特 別色轉換成印刷用色。如需詳細資訊,請參閱第 766 頁的「分色」。

自訂色盤可以包含來自任何色彩模型的色彩,其中包括來自色盤庫的色盤,如特別色色盤。您可以儲存自訂色盤,以供日後使用。若要取 得有關使用自訂色盤的更多資訊,請參閱第 361 頁的「建立和編輯色盤 」和第 363 頁的「組織和顯示色盤」。

#### **取樣⾊彩**

要使用繪圖、色盤中或桌面上的現有色彩時,您可以取樣該色彩以達到完全符合。依預設,會從繪圖視窗取樣單一圖素。

#### **⾊彩檢視器**

色彩檢視器可使用一維或三維形狀表現一系列色彩。預設色彩檢視器以 [HSB](#page-888-1) 色彩模型為基礎,但您可以使用此檢視器來選擇 [CMYK、](#page-888-0)[CMY](#page-888-2) 或 [RGB](#page-889-0) 色彩。若要取得有關色彩模型的資訊,請參閱第 349 頁的「色彩模型」。

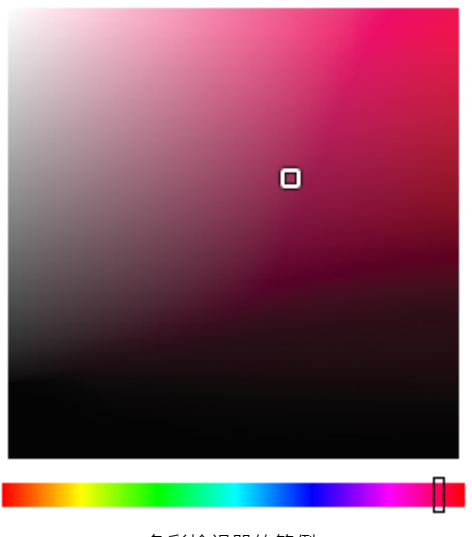

#### ⾊彩檢視器的範例

#### 選擇網頁色彩

在設計發佈到網頁的文件時,您可以使用網頁色彩。使用 CorelDRAW,可以使用 RGB 十六進位值 (例如,#aa003f) 定義網頁色彩。

#### **超出⾊域的⾊彩**

若您選擇的色彩超出印表機的色域範圍, CorelDRAW 可讓您使用印表機色域範圍內的相似色彩來取代該色彩。

#### 使用預設色盤選擇色彩

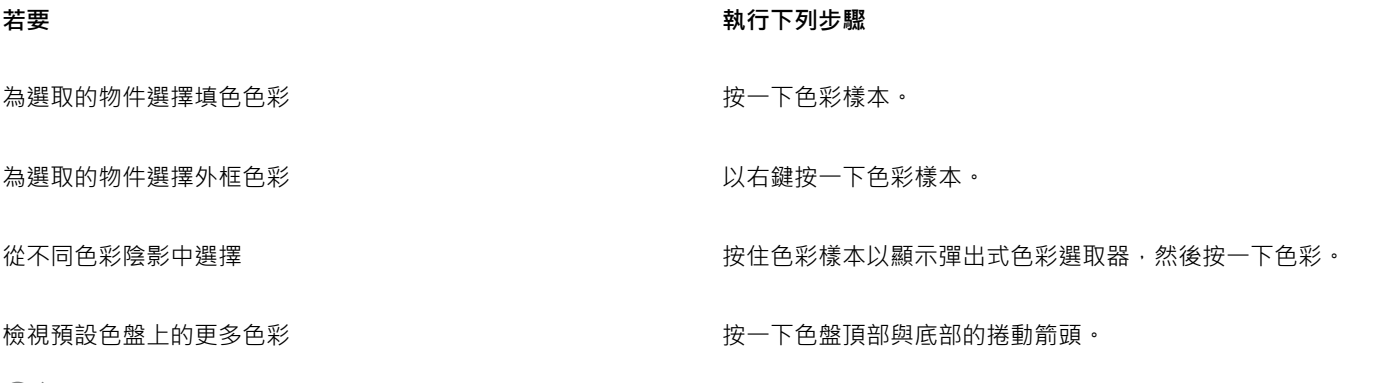

Č₹

指[向樣本](#page-893-1)即可顯示色彩值。

若不顯示色彩值,而要顯示色彩名稱,請在預設色盤的頂端按一下「**選項**」彈出式功能表按鈕 → 然後按一下「**顯示色彩名 稱**」。此動作會解除固定預設⾊盤並顯⽰⾊彩名稱。

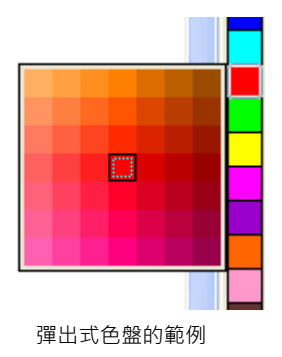

#### 使用色盤選擇色彩

- **1** 選取[物件](#page-895-0)。
- 2 按兩下狀態列上的「**填色」**按鈕 ◆ 在「**編輯填色」**對話方塊中,按一下「**標準填色**」按鈕
- **3** 啟⽤「**⾊盤**」選項。
- **4** 從「**⾊盤**」清單⽅塊中選擇[⾊盤。](#page-894-0)
- 5 移動色彩滑棒,以設定色彩選取區域中顯示的色彩範圍。
- **6** 按⼀下⾊彩選取區域中的⾊彩。

#### **您也可以執⾏下列操作:**

顯示或隱藏色彩名稱 啟用或停用「**顯示色彩名稱**」核取方塊。

以新⾊彩切換基準⾊彩 (所選物件的原始⾊彩) 按⼀下「**切換⾊彩**」按鈕。

選擇外框色彩 按兩下狀態列上的「**外框」**按鈕 <mark>公</mark> <sup>。</sup>在「 **外框筆** 」對話方塊 中,開啟「色彩」選取器,然後選擇色彩。

E

色盤上的每個特別色色彩樣本都標示有一個白色小方形。

若您選擇的色彩超出印表機的色域範圍﹐CorelDRAW 可讓您使用印表機色域範圍內的相似色彩來取代該色彩‧若需取得更多資 訊,請參閱第 357 頁的「以可重製的色彩取代超出色域的色彩」。 若要取得有關色彩校正的資訊,請參閱第 409 頁的「色 [彩管理」。](#page-410-0)

繪圖中的所有色彩應使用同一個色彩模型;如此色彩才能保持一致,您才能更準確地預測最後輸出的色彩。若要取得有關正確重 製色彩的更多資訊,請參閱第 409 頁的「色彩管理」。

## Č₹

按一下「**顯示色盤」 <mark>###</mark> 按鈕·然後從清單方塊中選擇色盤·也可以存取「色彩」泊塢視窗中的色盤。如果「色彩」泊塢視窗未** 開啟,請按一下「視窗」 00「泊塢視窗」 00「色彩」。

#### 使用色彩檢視器選擇填色色彩

- **1** 選取[物件](#page-895-0)。
- 2 按兩下狀態列上的「**填色**」按鈕<
- $3$  在「編輯填色」對話方塊中, 按一下「標準填色」按鈕
- **4** 啟⽤「**⾊彩檢視器**」選項。
- 5 從「色彩模式」清單方塊中選取色彩模式。
- **6** 從「**⾊彩檢視器**」清單⽅塊中選擇⾊彩檢視器。
- **7** 移動⾊彩滑棒。
- **8** 按⼀下⾊彩選取區域中的⾊彩。

**您也可以執⾏下列操作:**

從繪圖或桌面取樣色彩 → インデンスタン すい すい おおし おんしゃ 按一下「滴管」按鈕 ノ 水後按一下繪圖或桌面。

E

若您選擇的色彩超出印表機的色域範圍,CorelDRAW 可讓您使用印表機色域範圍內的相似色彩來取代該色彩。若需取得更多資 訊·請參閱第 357 頁的「以可重製的色彩取代超出色域的色彩」。 若要取得有關色彩校正的資訊·請參閱第 409 頁的「色 [彩管理」。](#page-410-0)

繪圖中的所有色彩應使用同一個色彩模型;如此色彩才能保持一致,您才能更準確地預測最後輸出的色彩。您最好在繪圖中使用 與最後輸出相同的色彩模型。

## Č₹

按一下「顯**示色彩檢視器**」按鈕 ██ ,然後從清單方塊中選擇色彩模型,也可以存取「色彩」泊塢視窗中的色彩模型。如果「色 **彩**」泊塢視窗未開啟,請按一下「視窗」 00「泊塢視窗」 00「色彩」。

#### **取樣色彩**

- 1 在工具箱中,按一下「色彩滴管」工具 /
- 2 在屬性列上,按下列其中一個按鈕:
	- 1×1 **/** 一讓您選擇所按圖素的色彩
	- 2×2 ⁄ → 讓您選擇 2 × 2 圖素取樣區的平均色彩 · 您所按的圖素位於取樣區域的中央 ·

以新⾊彩切換基準⾊彩 (所選物件的原始⾊彩) 按⼀下「**切換⾊彩**」按鈕。

• 5×5 : / - 讓您選擇 5 × 5 圖素取樣區的平均色彩

若要取樣繪圖視窗外的色彩,請按一下屬性列上的「從**桌面選取」**,然後按一下桌面上的色彩。

- **3** 按⼀下您要取樣的⾊彩。
	- 「色彩滴管」工具便自動切換至「套用色彩」模式。
- **4** 執⾏下表中的任⼀⼯作。

#### 若要 執行下列步驟

使用取樣色彩填滿物件 將游標移到物件上。當「套用色彩」指標變更為純色樣本 。

時,請按⼀下以套⽤取樣⾊彩。

着要  **執行下列步**驟 使用取樣色彩填滿物件的外框它彩 將游標移到物件的外框上。當「套用色彩」指標變更為外框形狀

新增取樣色彩至文件色盤 **在**<br>新增取樣色彩至文件色盤 在西班牙(Solomon School),在屬性列上,按一下「**新增至色盤**,旁邊的箭頭,然後選擇「文 **件⾊盤**」。

取樣其他⾊彩 在屬性列上,按⼀下「**選取⾊彩**」按鈕 ,然後按⼀下您要取 樣的色彩。

時,請按⼀下以套⽤取樣⾊彩。

**您也可以執⾏下列操作:**

將取樣的色彩從某個物件拖曳至另一個物件 將色彩拖曳至另一個物件。

從屬性列的「**選取色彩**」樣本套用取樣的色彩 從「**選取的色彩**」樣本將取樣的色彩拖曳至物件。

從繪圖視窗右下角的「**標準填色」**樣本套用取樣的色彩 將「**標準填色**」樣本中的色彩拖曳至物件。

E

新增取樣色彩至文件色盤 將「**選取色彩」**或「**標準填色**」樣本中的取樣色彩拖曳至文件色 盤。

### 選擇網頁色彩

- **1** 選取物件。
- **2** 按⼀下「**視窗**」 「**泊塢視窗**」 「**⾊彩**」。
- 3 在「色彩」泊塢視窗中,按一下「**顯示色彩檢視器」**按鈕 ,然後從清單方塊中選擇「RGB」。
- **4** 在「**⼗六進位值**」⽅塊中鍵入或貼上值。 無論使用的是三位數 (#fff) 或六位數格式 (#ffffff), 最終的值都會以六位數的格式呈現。
- **5** 按下列其中⼀個按鈕:
	- 填色 使用新色彩填滿選取的物件
	- **外框** 將⾊彩套⽤⾄物件的外框

```
E
```
使用 RGB 色彩時,只能指定十六進位色彩值。 如果鍵入無效的十六進位值,色彩將不會改變。 您可以在狀態列上檢視十六進位色彩值。

在某些情況下,取樣的色彩可能是最接近原始色彩的 RGB 或 CMYK 色彩, 而非完全符合的色彩。

 $\subseteq\leq$ 

您也可以從「**外框筆**」對話⽅塊 (按兩下狀態列上的「**外框筆**」按鈕 ) 以及「**編輯填⾊**」對話⽅塊 (按兩下狀態列上的「**填 ⾊**」按鈕 ,並按⼀下「**標準填⾊**」按鈕 ) 選擇網⾴⾊彩;這些對話⽅塊都可讓您檢視和複製非⼗六進位⾊彩值的⼗六進 位對等⾊彩值。

#### <span id="page-358-1"></span>**以可重製的⾊彩取代超出⾊域的⾊彩**

- **1** 選取[物件](#page-895-0)。
- 2 按兩下狀態列上的「**填色**」按鈕<
- 3 在「**編輯填色**」對話方塊中,按一下「**標準填色**」按鈕
- **4** 選擇⾊彩。
- 5 色彩超出色域時,將出現「將色彩移入色域」按鈕,並顯示與新選擇的色彩相似的色彩,但在印表機色域內。按一下按鈕。 新色彩已被取代,且「**將色彩移入色域**,按鈕消失。

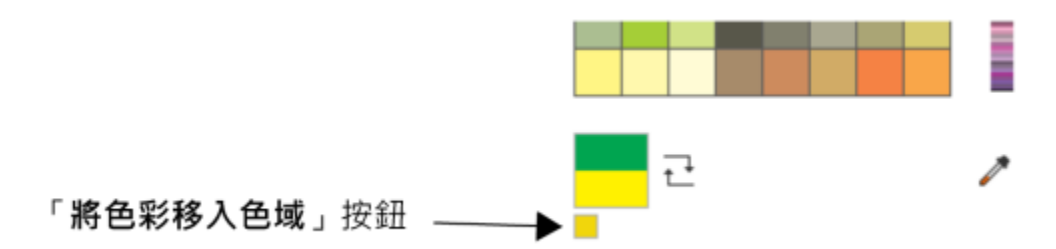

#### <span id="page-358-0"></span>**尋找與取代色彩**

您可以在繪圖中尋找色彩,並以其他色彩取代之。取代的色彩可套用至作用中文件的所有外框、標準填色、漸層填色、雙色填色、網狀填 色及單色點陣圖。相反地,您可以只取代外框或特定填色類型的色彩。例如,您可以只取代標準填色中的色彩,並保留其他填色和物件外 框的色彩。

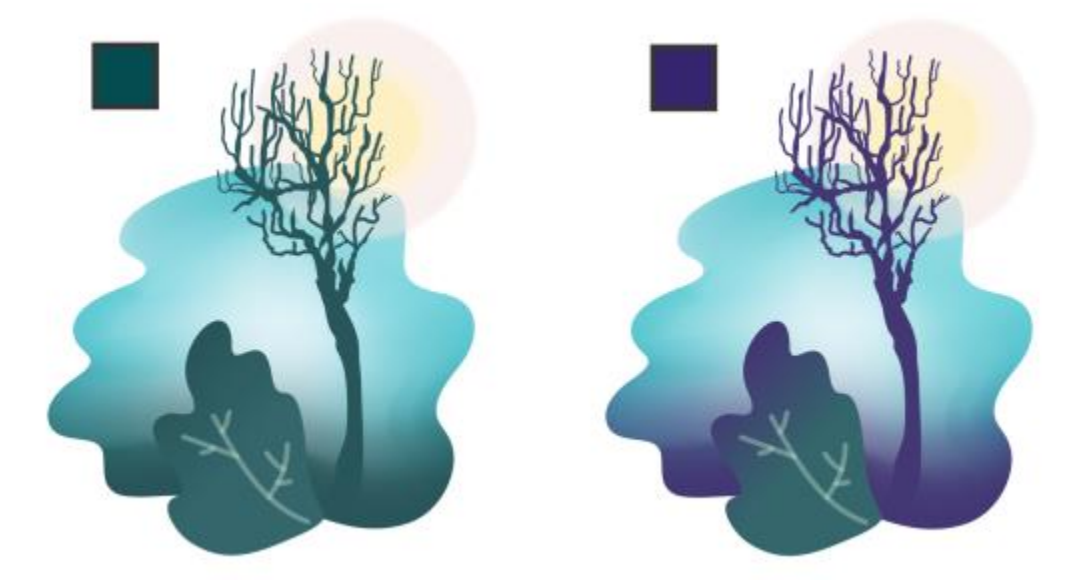

選取的綠色用於外框,而兩種類型的填色 (漸層填色和網狀填色) 更換為紫色。Tricia Flohr 的原創作品。

您也可以尋找與取代填色和外框的色彩模型及色盤。

此外,您可以擴大搜尋範圍,來尋找與取代多個頁面上的色彩。如需詳細資訊,請參閱第 307 頁的「設定搜索範圍」。

#### **尋找與取代色彩**

- **1** 按⼀下「**編輯**」 「**尋找並取代**」。
- **2** 在「**尋找與取代**」泊塢視窗中,從泊塢視窗頂端的清單⽅塊選擇「**取代物件**」。
- **3** 啟⽤「**⾊彩**」選項。
- 4 在「尋找」區域中,按一下「色彩」選取器,然後選擇色彩。您可以使用「色彩滴管」工具 / 宋從繪圖或應用程式視窗外的元素 取樣色彩。
- 5 在「取代」區域中, 按一下「色彩」選取器, 然後選擇取代色彩。
- 6 在「**套用至**」區域中,啟用下列其中一個核取方塊來指定套用色彩的位置:
	- **• 外框**
	- **• 標準填⾊**
	- **• 漸層填⾊**
	- **• 雙⾊填⾊**
	- **• 網狀填⾊**
	- **• 單⾊點陣圖**
- **7** 按下列其中任何⼀個按鈕:
	- 使用「尋找下一個 > 」或「尋找上一個 < 」捲動檢視符合搜索條件的物件。
	- 「**尋找全部**」或「**尋找⾴⾯上全部**」以選取作⽤中文件上所有符合搜尋條件的物件。
	- 使用「取代」來取代選取物件中的色彩。
	- 使用「全部取代」來取代符合搜尋條件的所有填色或外框的色彩。

#### **若要尋找與取代填⾊和外框的⾊彩模型或⾊盤**

- 1 按一下「編輯」 □□「尋找並取代」。
- **2** 在「**尋找與取代**」泊塢視窗中,從泊塢視窗頂端的清單⽅塊選擇「**取代物件**」。
- **3** 啟⽤「**⾊彩模型或⾊盤**」選項。
- **4** 請執⾏下列其中⼀項:
	- 在「尋找」區域中啟用「特定色彩模型」選項‧然後從清單方塊中選擇色彩模型。從「取代」清單方塊中選擇取代色彩模型。
	- 在「尋找,區域中啟用「特定色盤,選項‧然後從清單方塊中選擇色盤。從「取代,清單方塊中選擇取代色盤。
- 5 在「套用至」區域中,啟用任一個核取方塊來指定套用取代色彩的位置。
- **6** 按⼀下您要的尋找或取代按鈕。

#### **文件⾊盤**

在開始新繪圖時,繪圖視窗左下角會顯示一個固定式空白色盤,稱為文件綜合面板。每次在繪圖中使用色彩時,該色彩會自動新增至「文 件」色盤。但是‧如果您比較想要控制新增至「文件」色盤的色彩‧則可以停用自動更新‧然後手動新增色彩。

當手動新增色彩時,您可以從色盤、外部影像或色彩選取器中選擇色彩。此外,您還可以從輸入的影像或物件新增色彩。您也可以將現有 繪圖中的所有色彩新增至「文件」色盤。

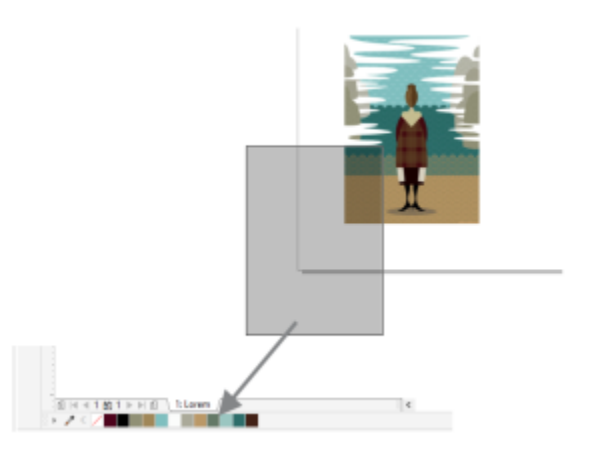

將點陣圖拖曳至文件色盤來新增色彩。

當您開啟利用 CorelDRAW X4 或舊版程式建立的文件時,只能將自訂特別色與最多 100 個舊版色彩樣式新增至「文件」色盤。舊版樣式 會當作一般色彩新增至色盤。

您可以移除個別色彩或重新整理色盤來一次移除所有未用的色彩,以清除任何不想要或未使用色彩的文件綜合面板。

文件綜合面板會自動與文件一起儲存。如果將 .cdr 檔案重新命名為 .zip, 「文件」色盤 (DocumentPalette.xml) 會包含在 .zip 套件中。

#### **顯示或隱藏文件綜合面板**

● 按一下「視窗」 00「色盤」 00「文件綜合面板」。

E

隱藏文件綜合面板並不會停用自動新增色彩的功能。

#### 传用自動新增色彩至文件綜合面板

**在文件綜合面板中,按一下彈出式按鈕 ▶ , 然後按一下「色盤」 00「自動新增色彩」。** 

依預設,文件綜合面板會固定於應用程式視窗底部的狀態列上。

# $\bar{C}$

您也可以停用自動新增色彩,方法是按一下「工具」 00「選項」 00「自訂」,按一下出現在對話方塊左窗格的「色盤」,然後取 消勾選「**自動更新文件色盤**」核取方塊。

#### **⼿動新增⾊彩⾄文件⾊盤**

**若要 執⾏下列步驟** 從另一個色盤新增色彩 將已開啟色盤中的色彩拖曳至「文件」色盤。 從點陣圖影像新增色彩 在文件綜合面板中 · 按一下「 **滴管** 」按鈕 中的色彩。 從影像新增多種⾊彩 在「文件」⾊盤中,按⼀下「**滴管**」按鈕 ,按住 **Ctrl** 鍵,然 後按一下影像,直到所要的色彩都新增完成為止。 以拖曳方式從影像或物件新增多種色彩 將繪圖視窗中的影像或物件拖曳至「文件」色盤。 從選取範圍新增色彩 選取一個或多個物件。在文件綜合面板中,按一下彈出式按鈕

移動色彩樣本拖曳至「文件」色盤上的新位置。

● · 然後按一下「色盤」 00「選取自選取區域」。

E

拖曳大多數的向量物件時,您會將所有的物件色彩都新增至色盤。拖曳點陣圖時,您可以指定想要新增至色盤的色彩數目。如果 物件包含漸層填色、材質填色或花紋填色,則僅會支援填色建立期間所定義的色彩。不支援 PostScript 填色中的色彩。

依預設,「文件」色盤會固定於應用程式視窗底部的狀態列上。

#### **將現有繪圖中的⾊彩新增⾄文件⾊盤**

- **1** 開啟繪圖。
- 2 在文件綜合面板中,按一下彈出式按鈕 ▶ · 然後按一下「**色盤」 □□「從文件新增」**。

依預設,「文件」色盤會固定於應用程式視窗底部的狀態列上。

```
E
```
如果繪圖是使用前一版 CorelDRAW 建立,且包含自訂特別色,這些特別色會出現在「文件」色盤中。

Ū₹

如果文件中包含向量式與點陣圖影像,且您只想要將向量影像中的色彩新增至文件色盤,請在「**從點陣圖新增色彩**」對話方塊 中,指定 0。

#### **移除文件綜合面板中的色彩**

**1** 按⼀下「文件」⾊盤上的⾊彩樣本。

2 在文件綜合面板中,按一下彈出式按鈕 → 然後按一下「刪**除色彩**」。

依預設,文件綜合面板會固定於應用程式視窗底部的狀態列上。

Ū₹

您也可以從文件綜合面板中移除所有不再使用的色彩,只要按一下彈出式按鈕 ▶ · 然後按一下「**色盤」 □□「重新整理」** 。

#### **建立和編輯⾊盤**

自訂色盤是您儲存的色彩技式的集合。自訂色盤可包含任何色彩模型的色彩或色彩樣式,包括特別色,或色盤庫中任何色盤的色 彩。您可以建立⾃訂⾊盤來儲存⽬前或⽇後專案所需的所有⾊彩或⾊彩樣式。

您可輕鬆地與他⼈共⽤⾊盤。從「**⾊盤**」泊塢視窗的「**我的⾊盤**」資料夾可存取⾃訂⾊盤。

您可以選擇個別色彩或色彩樣式 · 或者使用所選[物件](#page-895-0)或整個文件中的色彩 · 來建立自訂色盤。您也可以編輯、重新命名及刪除自訂色盤。 ⾃訂⾊盤會儲存成 XML 檔案,並儲存在「**我的文件\Corel\Corel Content\Palettes**」資料夾中。

#### **從頭開始建立⾃訂⾊盤**

- **1** 按⼀下「**視窗**」 「**泊塢視窗**」 「**⾊盤**」。
- 2 按一下泊塢視窗底部的 + 號 · 選擇「新**增空白色盤 」 <mark>。■</mark> 。**
- **3** 在「**檔案名稱**」⽅塊中,鍵入檔案名稱。
- **4** 按⼀下「**儲存**」。
- **5** 在「**⾊盤**」泊塢視窗中,選擇您在「**我的⾊盤**」中建立的⾃訂⾊盤。
- 6 按一下「選項 ◆ 」按鈕,然後選擇「編輯色盤」。
- **7** 在「**⾊盤編輯器**」對話⽅塊中,按⼀下「**新增⾊彩**」。
- **8** 在「**選取⾊彩**」對話⽅塊中選擇⾊彩,然後按⼀下「**確定**」。

**您也可以執⾏下列操作:**

將⾊彩視為特別⾊ 在「**⾊盤編輯器**」對話⽅塊的「**選取⾊彩**」區域中,選擇「**視 為**」清單中的「**特別⾊**」。

將⾊彩視為印刷⽤⾊ 在「**⾊盤編輯器**」對話⽅塊的「**選取⾊彩**」區域中,選擇「**視 為**」清單中的「**印刷**」。

重新命名色彩 在「 **色盤編輯器** 」對話方塊中 ,按一下色彩選取區域中的色彩 . 並在「**名稱**」⽅塊中鍵入名稱。

#### **新增⾊彩⾄⾃訂⾊盤**

**1** 開啟⾃訂⾊盤。

**2** 執⾏下表中的任⼀⼯作。

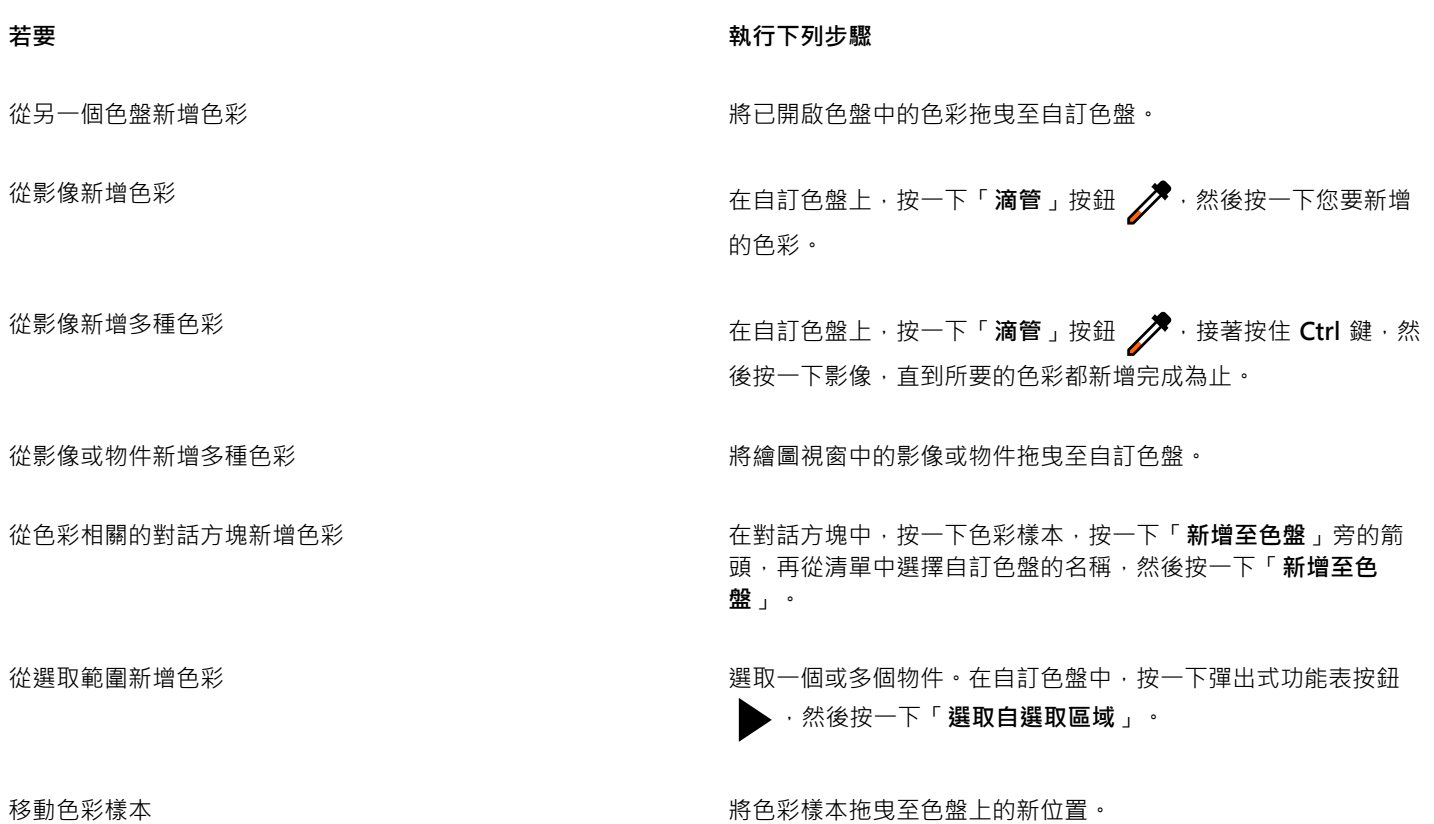

昏

拖曳大多數的向量物件時,您會將所有的物件色彩都新增至色盤。拖曳點陣圖時,您可以指定想要新增至色盤的色彩數目。如果 物件包含漸層填色、材質填色或花紋填色,則僅會支援填色建立期間所定義的色彩。不支援 PostScript 填色中的色彩。

#### **⾃物件建立⾊盤**

- **1** 選取[物件](#page-895-0)。
- 2 按一下「視窗」 □□「色盤」 □□「自選取區域建立色盤」。
- **3** 在「**檔案名稱**」⽅塊中,鍵入檔案名稱。
- **4** 按⼀下「**儲存**」。

#### **⾃文件建立⾊盤**

- 1 按一下「視窗」 00「色盤」 00「自文件建立色盤」。
- **2** 在「**檔案名稱**」⽅塊中,鍵入檔案名稱。
- **3** 按⼀下「**儲存**」。

#### **編輯⾃訂⾊盤**

- **1** 按⼀下「**視窗**」 「**⾊盤**」 「**⾊盤編輯器**」。
- **2** 從清單⽅塊中選擇[⾊盤](#page-894-0)。
- **3** 執⾏下表中的任⼀⼯作。

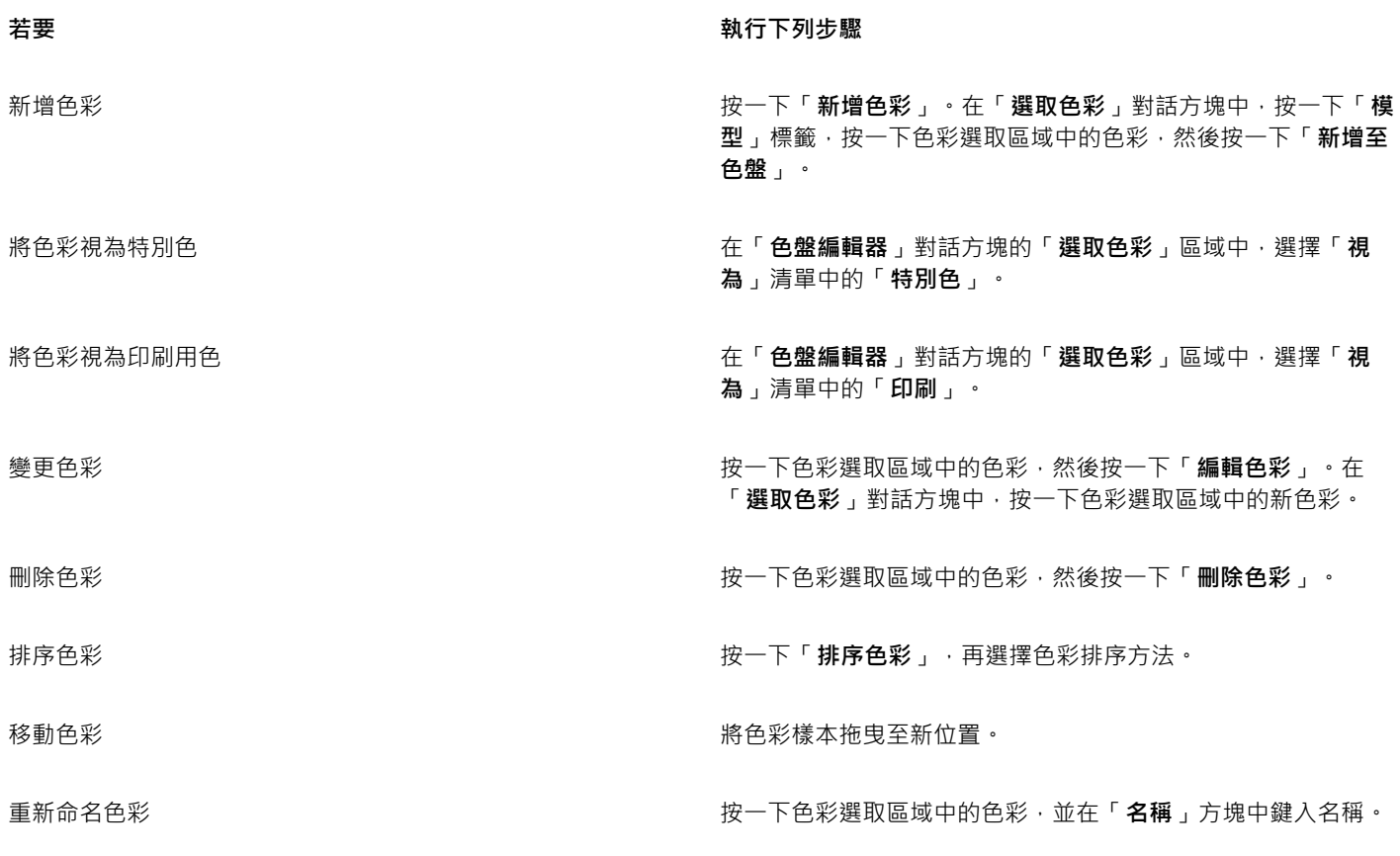

E

您可以按住 Shift 鍵或 Ctrl 鍵, 按一下您要刪除的色彩, 然後按一下「刪除色彩」, 一次刪除多個色彩。

 $\vec{C}$ 

如果將印刷用色新增至色盤,卻將它視為特別色時,該色彩會變更為特別色,且會保留色彩名稱。不過,如果您選擇有商標名稱 的特別色,例如 PANTONE 色彩, 並將它轉換成印刷用色時, 商標名稱會取代為該色彩的色彩元素。

**更名⾃訂⾊盤**

- **1** 按⼀下「**視窗**」 「**泊塢視窗**」 「**⾊盤**」。
- **2** 從「**我的⾊盤**[」資料夾中按兩下⾃訂⾊盤。](#page-894-0)
- **3** 鍵入新名稱,再按下 **Enter** 鍵。

#### **刪除⾃訂⾊盤**

- **1** 按⼀下「**視窗**」 「**泊塢視窗**」 「**⾊盤**」。
- **2** 從「**我的⾊盤**」資料夾,以滑鼠右鍵按⼀下⾃[訂⾊盤,然](#page-894-0)後按⼀下「**刪除**」。

#### **組織和顯示色盤**

「色盤」泊塢視窗可讓您快速存取所有可用的色盤,包括「文件」色盤、及「色彩樣式」色盤,以及建立自訂色盤。「色盤」泊塢視窗中 的⾊盤分成兩個主要資料夾:「**我的⾊盤**」和「**⾊盤庫**」。

您可以使用「**我的色盤**,資料夾儲存您建立的所有自訂色盤。您可以新增資料夾,針對不同的專案儲存和組織色盤。您也可以複製色盤或 將其移到不同的資料夾。您可以開啟並控制所有色盤的顯示方式。

「**色盤**」泊塢視窗的「**色盤庫**」資料夾包含某些預設色盤集合,您可以從這些色盤中選擇色彩。您無法編輯任何在「色盤庫」中找到的色 盤。不過,可以藉由複製「色盤庫」資料夾中的色盤來建立自訂色盤。如需詳細資訊,請參閱第 365 頁的「顯示或隱藏色盤」。

#### **開啟「⾊盤」泊塢視窗**

● 按一下「視窗」 00「泊塢視窗」 00「色盤」。

#### **顯⽰或隱藏⾃訂⾊盤**

- **1** 開啟「**⾊盤**」泊塢視窗。
- **2** 在「**我的⾊盤**」資料夾中,啟⽤⾃訂⾊盤名稱旁的核取⽅塊。

若想要將自訂色盤設定為預設色盤,請按一下自訂色盤彈出式功能表按鈕 → 然後按一下「設為預設」。

#### **開啟⾃訂⾊盤**

- **1** 開啟「**⾊盤**」泊塢視窗。
- 2 按一下「開啟色盤」按鈕 →
- **3** 選擇儲存⾃訂⾊盤的磁碟機和資料夾。 若要開啟使⽤舊版 CorelDRAW 建立的⾊盤 (.cpl 檔案),請從「**檔案類型**」清單⽅塊中選取「**舊版⾃訂⾊盤 (\*.cpl)**」。
- **4** 按⼀下⾃訂⾊盤。
- **5** 按⼀下「**開啟**」。

E

開啟舊版自訂色盤 (.cpl) 檔案時,檔案會自動轉換成 XML 格式 (.xml)。XML 版本會儲存在您的「文件\Corel\Corel Content **\Palettes**」資料夾,也會顯⽰在「**⾊盤**」泊塢視窗中的「**我的⾊盤**」資料夾。

Ū₹

如果自訂色盤 (.xml) 已儲存到「**我的色盤**,資料夾,您可以按一下「**視窗, OD「色盤,**,然後從清單中選擇自訂色盤來開啟該色 盤。

#### **建立資料夾來儲存⾃訂⾊盤**

- **1** 開啟「**⾊盤**」泊塢視窗。
- 2 按一下「**建立新資料夾**」按鈕 █<mark>■</mark> 。新資料夾顯示在「**我的調色盤**」資料夾中。
- **3** 鍵入新名稱,再按下 **Enter** 鍵。

若要移動自訂色盤,請將它拖曳至新資料夾中。

#### **剪下或複製⾃訂⾊盤**

- **1** 開啟「**⾊盤**」泊塢視窗。
- 2 在「我的色盤」資料夾中, 以滑鼠右鍵按一下自訂色盤, 然後按下列其中一個選項:
	- **• 剪下**
	- **• 複製**

若想要將⾃訂⾊盤貼到其他的資料夾中,請以滑鼠右鍵按⼀下資料夾,然後按⼀下「**貼上**」。

#### **從⾊盤庫中複製⾊盤進⾏編輯**

• 開啟「色盤」泊塢視窗,將色盤從「色盤庫」中拖曳至「我的色盤」資料夾。 「**我的⾊盤**」資料夾中會出現可編輯的⾊盤複本。

#### <span id="page-366-0"></span>**顯示或隱藏色盤**

「色盤庫」包含色盤集合。您可以控制預設色盤的顯示方式,如預設 RGB 和預設 CMYK 色盤。內建的主要色盤庫有印刷用色和特別色。

「印刷」色盤庫包含預設 RGB、CMYK 和灰階色盤。此外,您可以找到具有特定主題 (如自然) 的預設色盤。「特別色」色盤庫包含協力 廠商提供的色盤,如 HKS 色彩、PANTONE、Focoltone 和 TOYO。當您的印刷專案需要公司核准的特定色彩時,這些色盤就會非常有 用。色盤庫會鎖住,表示無法編輯。

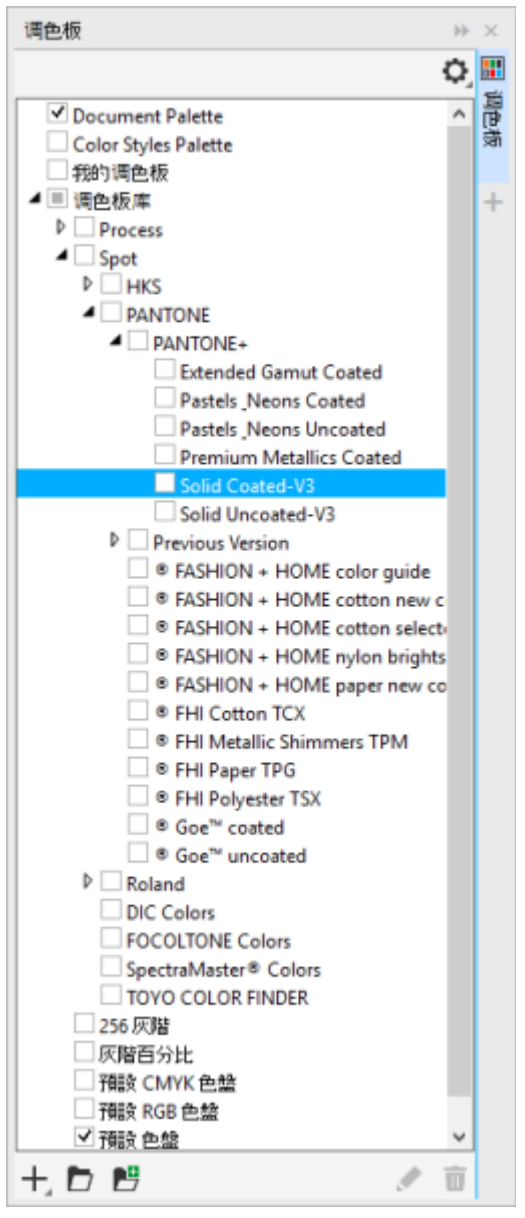

色盤庫

#### **顯示色盤庫中的色盤**

**1** 開啟「**⾊盤**」泊塢視窗。

**2** 在「**⾊盤庫**」資料夾中,啟⽤⾊盤名稱旁的核取⽅塊。

#### **顯示特別色或印刷色盤**

- **1** 開啟「**⾊盤**」泊塢視窗。
- **2** 在「**⾊盤庫**」資料夾中,按兩下下列其中⼀個資料夾:
	- **• 特別⾊**
	- **• 印刷**
- 3 啟用色盤名稱旁的核取方塊。

#### **設定⾊盤屬性**

您可以⾃訂[⾊盤](#page-894-0)。

色盤可以是固定的或浮動的。固定色盤是將其貼附至應用程式視窗的邊緣。解除固定色盤是將其拉離應用程式視窗的邊緣,如此色盤便呈 浮動狀態﹐可輕易地到處移動﹐

您可以使用色彩樣本,將滑鼠右鍵功能設為顯示內容功能表或設定外框色彩。您也可以調整色彩樣本邊框與大小,以及隱藏或顯示「**無色 彩**」顏料盒。

#### **固定或解除固定⾊盤**

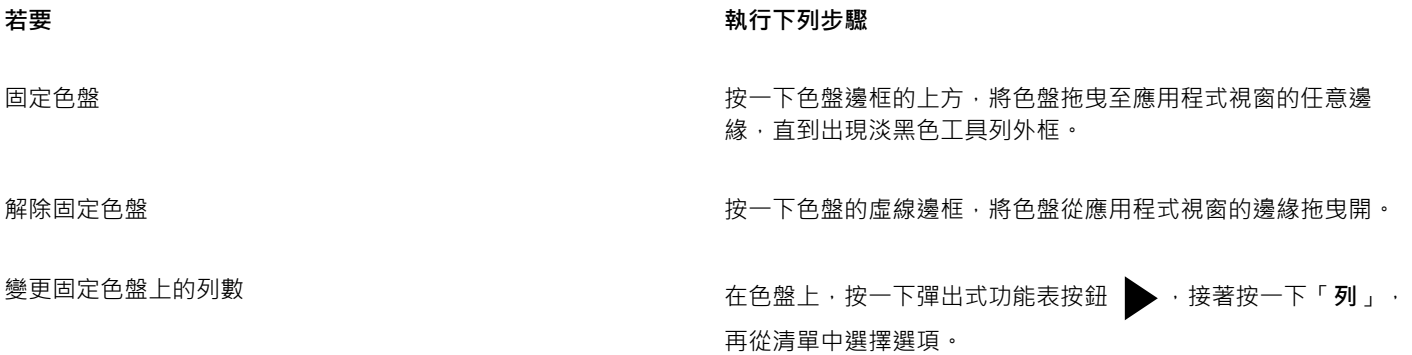

# $\subseteq\infty$

您也可以變更固定色盤上的列數,方法是按一下「工具」 00「選項」 00「自訂」, 按一下出現在對話方塊左窗格的「色盤」, 再 於「**固定時所顯示最大列數**」方塊中鍵入數值。最多可以在色盤中設定七列。

#### **設定⾊彩樣本的滑鼠右鍵動作**

- **1** 按⼀下「**⼯具**」 「**選項**」 「**⾃訂**」。
- **2** 按⼀下出現在對話⽅塊左窗格的「**⾊盤**」。
- 3 啟用下列其中一個核取方塊:
	- **• 內容功能表**
	- **• 設定外框⾊彩**

 $\subseteqq\infty$ 

如果您啟用「設定外框色彩」選項,您仍可顯示內容功能表,方法是在「色盤」中的任何位置按住滑鼠右鍵至少一秒。

#### **⾃訂⾊彩樣本**

- **1** 按⼀下「**⼯具**」 「**選項**」 「**⾃訂**」。
- **2** 按⼀下出現在對話⽅塊左窗格的「**⾊盤**」。
- **3** 啟⽤下列其中⼀個核取⽅塊:
	- **• 寬邊框**
	- **• ⼤樣本**
	- **• 顯⽰「無⾊彩」顏料盒**
- $\subseteq\leq$

您也可以顯示色彩樣本中的色彩名稱,作法是按一下色盤的彈出式按鈕 ▶ · 然後按一下「**顯示色彩名稱」**。

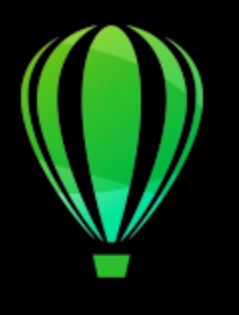

# CorelDRAW<sup>2020</sup>

<span id="page-370-1"></span>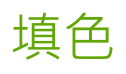

您可以將彩色、花紋、材質和其他填色新增至物件內部或其他封閉區域。您可以自訂填色,並將其設為預設填色,以便讓您繪製的每個物 件都具有相同的填色。

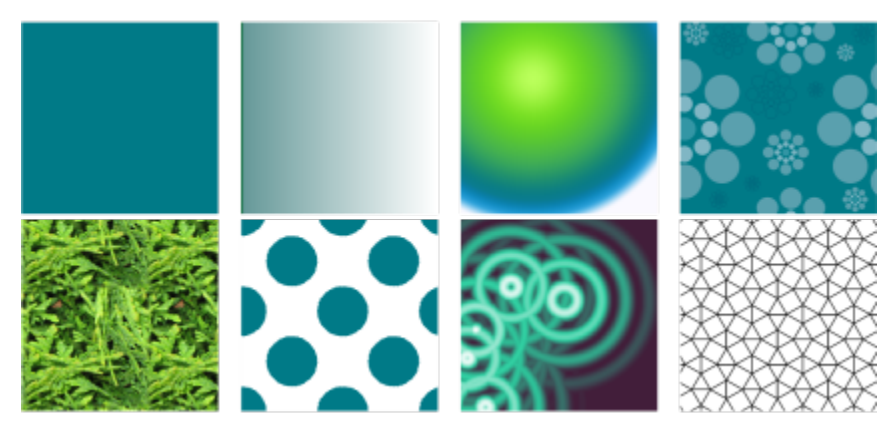

填色樣本:標準、線性漸層、橢圓形漸層、向量花紋、點陣圖花紋、雙色、材質,以及 PostScript

本節包括下列主題:

- 第 369 頁的「標準填色」
- 第 370 頁的「漸層填色」
- 第 375 頁的「向量與點陣圖花紋填色」
- [第 380 ⾴的「雙⾊花紋填⾊」](#page-381-0)
- [第 381 ⾴的「材質填⾊」](#page-382-0)
- 第 383 頁的「PostScript 填色」
- [第 383 ⾴的「網狀填⾊」](#page-384-1)
- 第 387 頁的「將區域套用填色」
- 第 388 頁的「使用填色」

#### <span id="page-370-0"></span>**標準填⾊**

您可以將標準填色套用至[物件](#page-895-0)。標準填色使用純色,您可以使用色彩模型與色盤選擇或建立這些純色·若要取得有關建立色彩的資訊,請 參閱[第 349 ⾴的「⾊彩」。](#page-350-0)

#### **套⽤標準填⾊**

- **1** 選取物件。
- **2** 按⼀下⾊盤上的⾊彩。

若要在標準填色中混色,請按 Ctrl 鍵,然後在色盤上按一下另一種色彩。

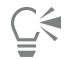

您也可以按下列選項來選擇標準填色

- 「**屬性**」泊塢視窗的「**填⾊**」區段中的「**標準填⾊**」按鈕
- 工具箱中的「互**動式填色**」工具 ◇ · 然後按一下屬性列上的「**標準填色**」按鈕

#### <span id="page-371-0"></span>**漸層填⾊**

漸層填色使用兩種或更多種色彩的均勻變化,將深度新增至物件。漸層填色 (fountain fill) 也稱為漸層填色 (gradient fill)。

共有四種類型的漸層填色:線形、橢圓形、圓錐形和矩形。線形漸層填色以直線流動方式套用於物件上;圓錐形漸層填色創造光線照射於 圓錐體的效果;橢圓形漸層填色由物件中心依相同中心的橢圓形向外散佈;而矩形漸層填色由物件中心依相同中心的矩形向外散佈。

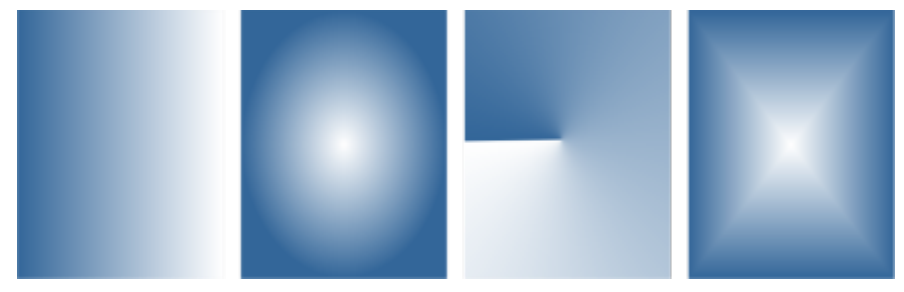

共有四種類型的漸層填色 (自左至右):線形、橢圓形、圓錐形和矩形。

應用程式提供一組可讓您存取的漸層填色。您可以瀏覽可用的漸層填色、使用關鍵字搜尋、將填色標示為常用項目,並且排序填色。您也 可以下載其他填色套件。如需詳細資訊,請參閱第 403 頁的「尋找和檢視填色及透明度」。

您可以依自身需求修改任何漸層填色,亦可從頭開始建立自己的填色。漸層填色可以包含兩種以上的色彩,您可以將色彩放置於填色變化 的任何位置。您可以指定填色屬性,例如:填色的色彩漸變方向、填色的角度、中心點及中點。您也可以將填色的寬度和高度設為物件寬 度與高度的百分比。此外,您還可以平滑化、傾斜、旋轉、重複和鏡射填色。

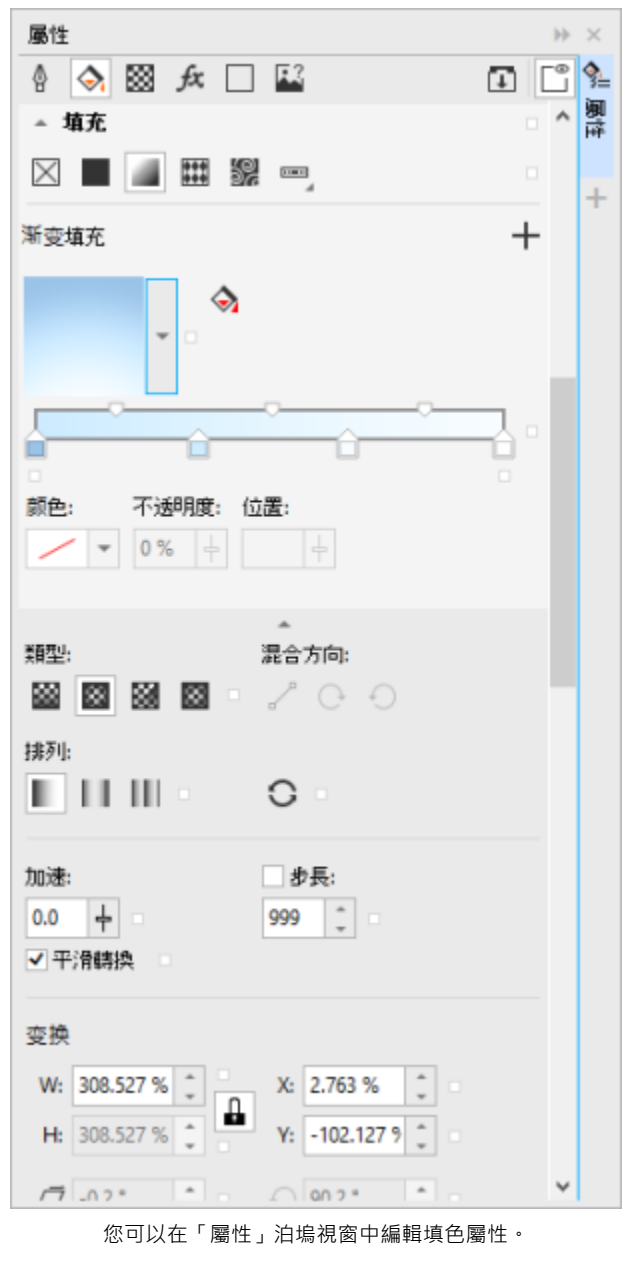

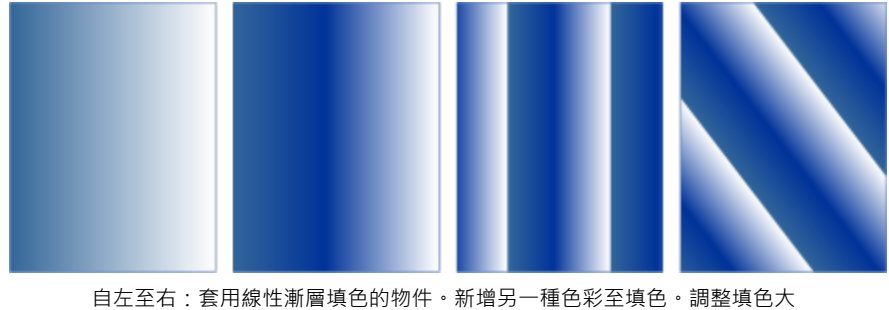

⼩為物件寬度與⾼度的 50%,然後重複及鏡射填⾊。最後,填⾊旋轉 45 度。

建立漸層填色後,您可以儲存以便日後使用,如需詳細資訊,請參閱第 407 頁的「儲存填色和透明度」。

您可以指定漸層階層數量,來調整漸層填色的列印與顯示品質。依預設,漸層階層設定會遭鎖定,如此一來,漸層填色的列印品質由列印 設定中指定的數值決定﹐而顯示品質則由您設定的預設值決定。不過﹐您可以解除鎖定漸層階層﹐再指定同時套用至填色之列印與檢視品 質的數值。若要取得有關設定列印漸層填色階層的資訊,請參閱第 753 頁的「微調列印工作」。

#### **套⽤漸層填⾊**

**1** 選取物件。

2 按一下工具箱中的「**互動式填色」**工具 ◇ · 然後按一下屬性列上的「漸層**填色」**按鈕 <mark>。 。</mark>

3 開啟屬性列上的「填色」選取器,然後按兩下填色縮圖。

E

如需有關在「**填色**」選取器中,如何尋找填色的資訊,請參閱第 404 頁的「尋找、過濾和排序填色與透明度」。

⊆₹

您也可以在「**填色**」選取器中按一下填色縮圖以套用填色。此動作會套用填色而不會關閉「**填色**」選取器。

您可以按一下工具箱中的「互**動式填色**」工具 ◆ · 再按一下屬性列上的「漸層填色」按鈕·然後將色盤色彩拖曳至物件的互動 式向量控點, 來把色彩新增至漸層填色。

#### **建立漸層填⾊**

- **1** 選取物件。
- 2 按一下工具箱中的「**互動式填色」**工具 ◆ · 然後按一下屬性列上的「漸**層填色」**按鈕 | 。
- 3 按下列其中一個按鈕以選擇漸層填色類型:

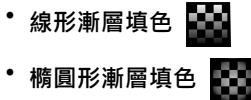

- 圓錐形漸層填色  **24**
- 矩形漸層填色 ■■■
- 4 按一下開始節點,開啟屬性列上的「**線條色彩**」選取器,並選擇色彩。

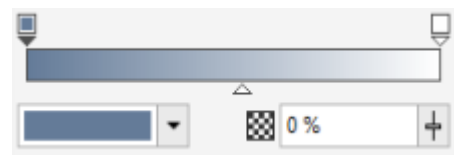

5 按一下終點節點,開啟屬性列上的「**線條色彩**,選取器,並選擇色彩。

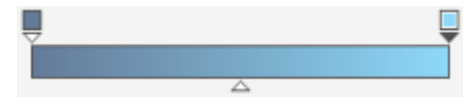

**6** 移動中點滑棒來設定兩種⾊彩之間的中點。

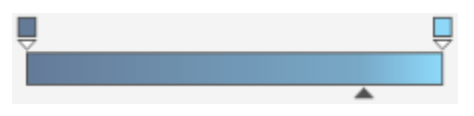

7 在「**屬性**」泊塢視窗中」 · 按一下「**另存新檔**」按鈕 ━━━ 以儲存填色 · 或執行下表中的任一工作以繼續編輯填色 ·

#### 着要  **執行下列步**驟

指定漸層填⾊從某⼀⾊彩漸變⾄另⼀種⾊彩的速度 在屬性列的「**加速**」⽅塊中鍵入數值。

變更色彩的透明度 着我的事,我們也要做到了,我們的事,我們對應的節點,並在「**節點透明度**」方塊中鍵入數值。

新增中間色彩 按兩下您要新增節點的色帶。選取新節點之後,開啟「**節點色 彩**」選取器,然後選擇⾊彩。

變更中間色彩的位置 將對應節點拖曳至色帶上方的新位置,或是在「 **屬性** 」泊塢視窗 的「節點位置」方塊中鍵入數值。

刪除中間⾊彩 按兩下對應的節點。

復原、鏡射、重複或反向填色 なんない インスコンコンコンコンコンコンサート層性列上的「**排列」 ま**物鈕,然後選擇下列其中一個按 鈕:

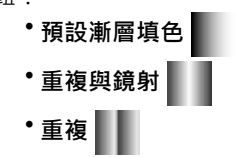

按一下屬性列上的「反向填色」按鈕

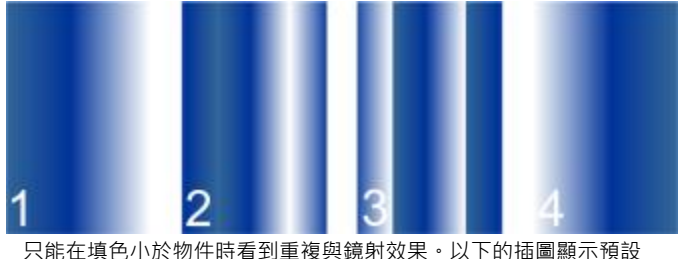

填色(1)、調整大小後重複與鏡射的相同填色(2)、調整大小及重複 的填色 $(3)$ ,以及反向填色 $(4)$ 。

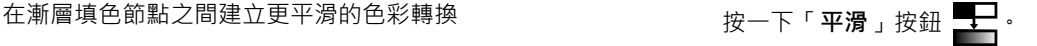

指定兩節點之間的⾊彩漸變⽅式 選擇兩個節點或其中點,然後在「**屬性**」泊塢視窗的「**填⾊**」區 域中選擇漸變⽅向選項:

- 線形色彩漸變 會沿著直線混合色彩, 以起點色彩開始, 並繼 續跨過色輪,而到達結束色彩
- 順時針色彩漸變 會在色輪周圍沿著一個順時針的路徑混合色 彩
- 逆時針色彩漸變 會在色輪周圍沿著一個逆時針的路徑混合色 彩

#### 着要  **執行下列步**驟

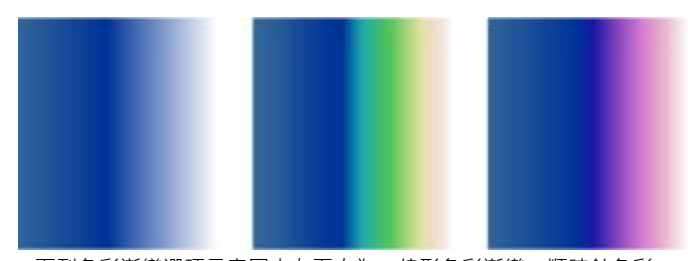

下列色彩漸變選項示意圖由左至右為:線形色彩漸變、順時針色彩 漸變、逆時針色彩漸變。

將填色的寬度和高度設為物件寬度與高度的百分比 在「屬性」泊塢視窗中,按一下「**填色**」區段底部的箭頭按鈕 **▼**以顯示更多填色選項,然後在「W」和「H」方塊中鍵入數 值。

將填色中心向上、下、左或右移動 在「X」與「Y」方塊中鍵入數值。

以指定⾓度傾斜填⾊ 在「**傾斜**」⽅塊中鍵入數值。

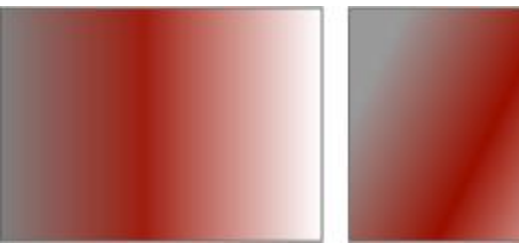

本例中的填色為傾斜 15 度。

順時針或逆時針旋轉⾊彩變化 在「**旋轉**」⽅塊中鍵入數值。

允許不對稱地傾斜或延展填色 啟用「**自由縮放與傾斜**」核取方塊。

將選取的填色套用至組合物件的交叉區域 啟用「**填色線圈**」核取方塊。

如需詳細資訊,請參閱 第 304 頁的「組合物件」。

讓填色印在底色上面 **2000年 - 2000 - 2000 - 2000 - 2000 - 2000 - 2000 - 2000 - 2000 - 2000 - 2000 - 2000 - 2000 - 2000 - 2000 - 2000 - 2000 - 2000 - 2000 - 2000 - 2000 - 2000 - 2000 - 2000 - 2000 - 2000 - 2000 - 2000 - 2000 - 2000 -**

 $\subseteq\leq$ 

您也可以藉由按一下工具箱中的「**互動式填色**」工具 ◆ · 然後將文件視窗中色盤上的色彩拖曳至物件的互動式向量控點,以套 用自訂漸層填色。您可以選取任一互動式向量控點,並按 Ctrl 鍵,然後按一下色盤上的色彩來混合色彩。

#### **變更漸層填色列印與顯示品質**

**1** 選取已套⽤漸層填⾊的物件。

2 在「屬性」泊塢視窗中,按一下「**填色**」區段底部的箭頭按鈕 ▼ 以顯示更多填色選項。

374 | CorelDRAW 2020 使用手冊

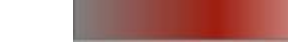

3 停用「階層」核取方塊以解除鎖定漸層階層,並在「階層」方塊中鍵入數值。

較高的數字會在色彩之間建立較平滑的轉換。

⊆₹

「**漸層階層** 」方塊鎖定時,列印漸層填色中的階層數量由「**列印** 」對話方塊中指定的數值決定。若要取得有關設定列印漸層填色 階層的資訊,請參閱第 753 頁的「微調列印工作」。

#### 設定漸層填色的顯**示品質**

- **1** 按⼀下「**⼯具**」 「**選項**」 「**CorelDRAW**」。
- 2 按一下出現在對話方塊左窗格的「顯示」。
- **3** 在「**預覽漸層階層**」⽅塊中鍵入數值。

#### <span id="page-376-0"></span>**向量與點陣圖花紋填⾊**

您可以將向量或點陣圖花紋填色以及雙色填色填入物件。向量花紋填色是較複雜的[向量圖形](#page-893-1),由線條與填色所組成。向量填色可以使用彩 色或透明背景。點陣圖花紋填色是點陣圖影像,其複雜程度由其大小、影像[解析度](#page-900-1)和[位元深度](#page-895-1)決定。若要取得有關雙色填色的資訊,請參 閱第 380 頁的「雙色花紋填色」。

CorelDRAW 提供一組可讓您存取的向量與點陣圖花紋。您可以瀏覽可用的花紋填色、使用關鍵字搜尋、將填色標示為常用項目,並且排 序填色。您也可以下載其他填色套件。如需詳細資訊,請參閱第 403 頁的「尋找和檢視填色及透明度」。

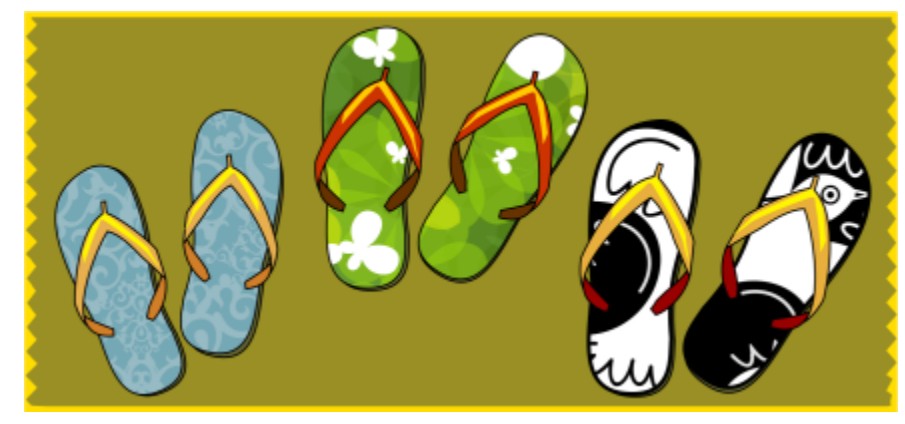

向量花紋填色範例

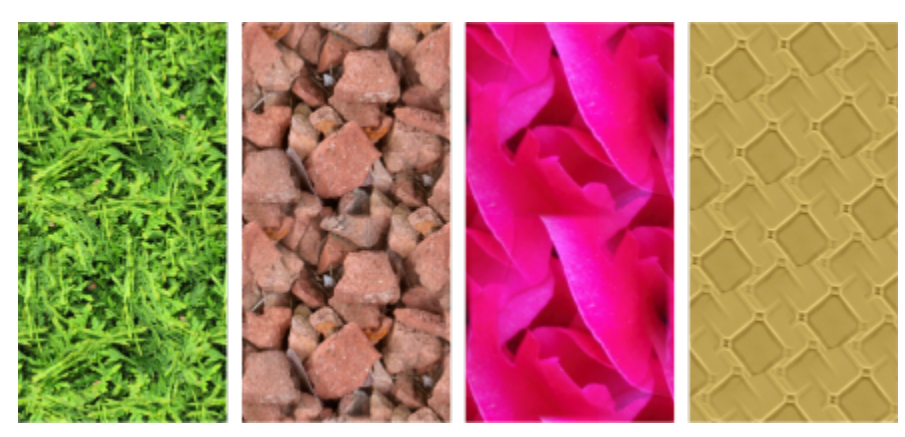

點陣圖花紋填色範例

#### **修改花紋填⾊**

您也可以修改花紋填色,以符合您的需要。例如,您可以變更花紋填色的大小,或是朝上下左右移動花紋中心。CorelDRAW 也可讓您偏 移填色中的拼接。

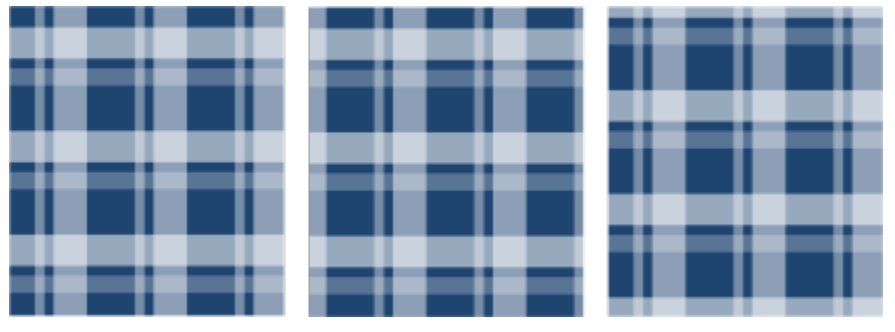

自左至右:原始向量花紋填色。花紋拼接中心向右移動 (中)。拼接中心向下移動 (右)。

您可以鏡射填色,讓替代拼接成為彼此的反射。如果要讓花紋填色根據您對填色物件執行的動作而變更,則可以設定填色隨物件一起變 形。例如,當您放⼤物件時,花紋會變⼤,⽽拼接的數量維持不變。

可調整點陣圖花紋的亮度和對比。您也可以在點陣圖花紋拼接之間,建立圓形或線形的無縫漸變,並且運用邊緣配對功能讓拼接之間的色 彩轉換更加平滑。您也可以調整花紋參數,例如亮度、明度,以及花紋的色彩對比。

#### **建立花紋填⾊**

您也可以建立自己的花紋。向量與點陣圖花紋是由較小的單位 (稱為 「拼接」) 所組成。視物件大小而定, 花紋填色可由一或多個拼接所 組成。透過重複拼接並填滿物件即可建立花紋。您可以選取工作區區域以用作拼接單元,或是將匯入的影像作為拼接單元來源,來建立新 花紋。

建立新花紋後 · 您可以儲存以便日後使用 · 如需詳細資訊 · 請參閱第 407 頁的「儲存填色和透明度」。

#### 套用向量或點陣圖**花紋填**色

- **1** 選取物件。
- 2 按一下工具箱中的「**互動式填色**」工具 ◆ · 然後按一下屬性列上的下列其中一個按鈕:
	- 向量花紋填色 **第4**
	- 點陣圖花紋填色 82
- **3** 開啟「**填⾊**」選取器,然後按兩下花紋縮圖。

昏

如需有關在「**填色」**選取器中,如何尋找填色的資訊,請參閱第 404 頁的「尋找、過濾和排序填色與透明度」。

 $\bar{C}$ 

您也可以在「**填色**」選取器中按一下填色縮圖以套用填色。此動作會套用填色而不會關閉「**填色**」選取器。

#### **從⼯作區建立向量或點陣圖花紋**

- **1** 選取物件。
- 2 按一下工具箱中的「**互動式填色**」工具 ◆ · 然後按一下屬性列上的下列其中一個按鈕:
	- 向量花紋填色 <mark>◆◆◆</mark>
	- 點陣圖花紋填色 82

**3** 在「**屬性**」泊塢視窗的「**填⾊**」區域中,按⼀下「**填⾊**」選取器底下的「**新來源**」按鈕 ,然後選擇「**來⾃文件的新來源**」。

- **4** 選取要⽤作花紋的⼯作區區域。 該區域可包含您所繪製的任何物件或部份物件。
- **5** 按⼀下「**接受**」。 若要儲存花紋,按⼀下「**另存新檔**」按鈕 。

E

向量花紋可以使用透明或彩色背景。

Č₹

您也可以按⼀下「**從⼯作區新增來源**」按鈕 ,並選取要⽤作拼接來源的文件區域。在這種情況下,「**屬性**」泊塢視窗的「**變 形**」區域中的⽬前設定將會套⽤⾄新花紋。

#### **從匯入的影像建立向量或點陣圖花紋**

- **1** 選取物件。
- 2 按一下工具箱中的「**互動式填色**」工具 ◆ · 然後按一下屬性列上的下列其中一個按鈕:
	- 向量花紋填色 <mark>◆ ◆ ◆</mark>
	- 點陣圖花紋填色 80

**3** 在「**屬性**」泊塢視窗的「**填⾊**」區域中,按⼀下「**填⾊**」選取器下⽅的「**新來源**」按鈕 ,然後選擇「**檔案的新來源**」。

4 在「匯入」對話方塊中,找到您要使用的影像,然後按兩下該檔案名稱。

#### **修改向量或點陣圖花紋填⾊**

- **1** 選取物件。
- 2 按一下工具箱中的「**互動式填色**」工具 ◆ · 然後按一下屬性列上的下列其中一個按鈕:
	- 向量花紋填色 **第4**
	- 點陣圖花紋填色 20

3 在「屬性」泊塢視窗的「填色」區域中,按一下底部的箭頭 ▼ 按鈕,以顯示更多花紋填色選項。

**4** 執⾏下表中的任⼀⼯作。

**若要 執行下列步驟** 

排列拼接,使替代拼接為彼此的反射 按⼀下「**⽔平鏡射拼接**」 或「**垂直鏡射拼接**」 按鈕。

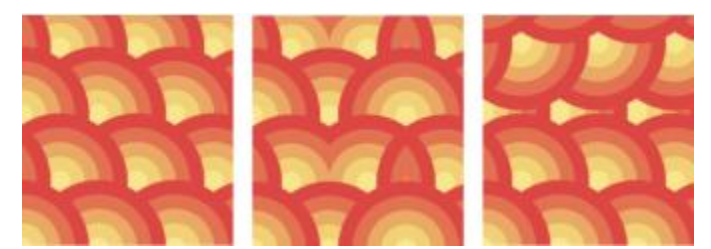

此圖顯示花紋填色 (左), 水平鏡射後的狀態 (中), 以及垂直鏡射後 的狀態 (右)。

設定花紋拼接的寬度與高度 **1980年 - 1980年 - 1980年 - 1980年 - 1980年 - 1980年 - 1980年 - 1980年 - 1980年 - 1980年 - 1980年 - 1980年 - 1** 

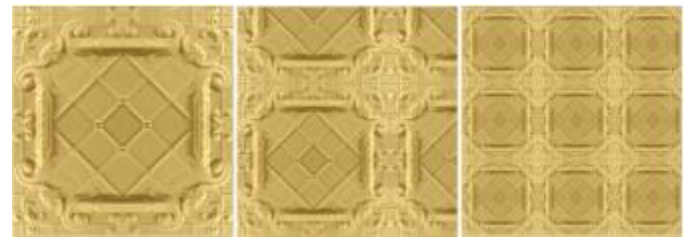

此圖顯示由大到小變更花紋拼接的效果。

以指定角度傾斜或旋轉花紋 **2000** 在「傾斜」方塊或「旋轉」方塊中鍵入數值。

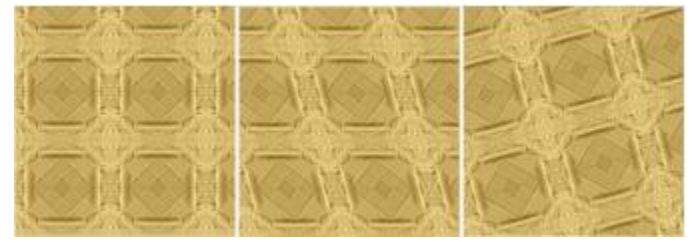

此圖中的花紋填⾊為傾斜 15 度 (中) 以及旋轉 15 度 (右)。

將列或欄偏移指定為拼接高度或寬度的百分比 按一下「**列偏移」 <mark>(</mark>◆←)** 或「欄**偏移**」按鈕 <mark>(◆</mark> + 然後在「% 的拼 **接單元**」⽅塊中鍵入數值。

將花紋填⾊中⼼向上、下、左或右移動 在「**X**」與「**Y**」⽅塊中鍵入數值。

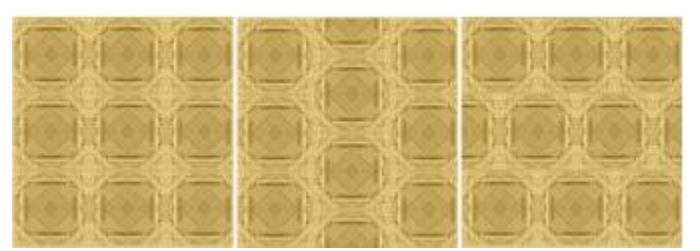

此圖顯⽰ 50% 的欄偏移 (中) 以及 50% 的列偏移 (右)。

將物件變形套⽤⾄花紋填⾊ 啟⽤「**隨物件變形**」核取⽅塊。

將選取的填色套用至組合物件的交叉區域 啟用「**填色線圈**」核取方塊。

如需詳細資訊,請參閱 第 304 頁的「組合物件」。

調整點陣圖花紋填色的其他屬性 ー すい おおり きょう うちの 請參閱第 379 頁的「調整點陣圖花紋填充的顏色轉換、亮度和 [對比度」。](#page-380-0)

⊆₹

您也可以傾斜或旋轉拼接·做法是按一下工具箱中的「**互動式填色**」工具√ , 選擇物件·然後拖曳傾斜或旋轉控點來變更花紋 的外觀。

#### <span id="page-380-0"></span>**調整點陣圖花紋填充的顏⾊轉換、亮度和對比度**

- **1** 選取物件。
- 2 按一下工具箱中的「**互動式填色**」工具 ◆ · 然後按一下屬性列上的下列其中一個按鈕:
	- 向量花紋填色 **第4**
	- 點陣圖花紋填色 82
- 3 在「**屬性**」泊塢視窗的「**填色**」區域中,按一下底部的箭頭 ▼ 按鈕,以顯示更多花紋填色選項。
- **4** 執⾏下表中的任⼀⼯作。

**若要 執⾏下列步驟** 建立圓形或線形的無縫漸變 **1**<br>1999年 - 1999年 - 1999年 - 1999年 - 1999年 - 1999年 - 1999年 - 1999年 - 1999年 - 1999年 - 1999年 - 1999年 - 1999年 - 1999年 - 1 動滑棒。 平滑化花紋拼接邊緣及其反向邊緣的⾊彩轉換 啟⽤「**邊緣配對**」核取⽅塊,然後在⽅塊中鍵入數值。 增加或降低花紋的亮度 啟用「**亮度**」選項·然後在方塊中鍵入數值。 增加或降低花紋的灰階對比 啟⽤「**明度**」選項,然後在⽅塊中鍵入數值。

着要  **執行下列步**驟

增加或降低花紋的⾊彩對比 啟⽤「**⾊彩**」核取⽅塊,然後在⽅塊中鍵入數值。

### <span id="page-381-0"></span>**雙色花紋填色**

雙色花紋填色僅使用您所選擇的兩種色彩。除了指定色彩,您也可以垂直或水平鏡射填色拼接,並且設定填色拼接的大小。您還可以傾斜 及旋轉填⾊,並且移動其中⼼。

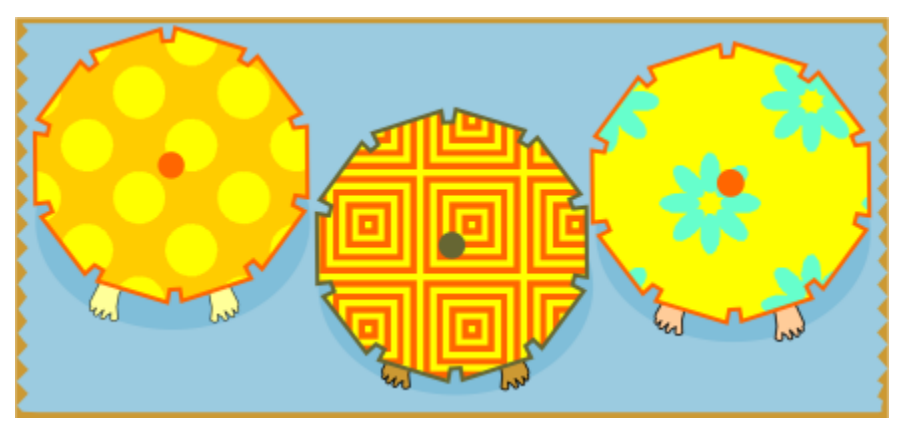

雙色花紋填色範例

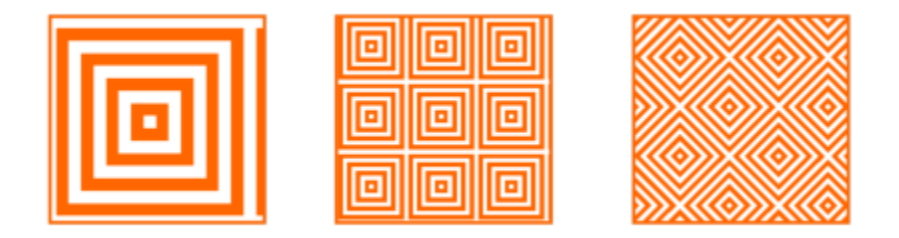

套用雙色填色至物件 (左)。接下來,調整填色大小 (中), 以及旋轉 (右)。

您可以使用「物件」 OD「建立」 OD「花紋填色」指令,在繪圖視窗中從物件建立屬於自己的花紋填色。

#### **套⽤雙⾊花紋填⾊**

- **1** 選取物件。
- 2 按一下工具箱中的「**互動式填色」**工具 ◆,然後按一下屬性列上的「雙色花紋填色」按鈕 ■
- 3 從「第一個填色色彩或花紋」選取器中選擇一個填色。
- 4 開啟「**前景色彩**」選取器,然後按一下色彩。
- 5 開啟「**背景色彩**」選取器,然後按一下色彩。

您可以使用「屬性」泊塢視窗編輯雙色填色的屬性,做法是按一下「**填色**」區段底部的箭頭 ▼ 按鈕,再執行下表中的任一工作。

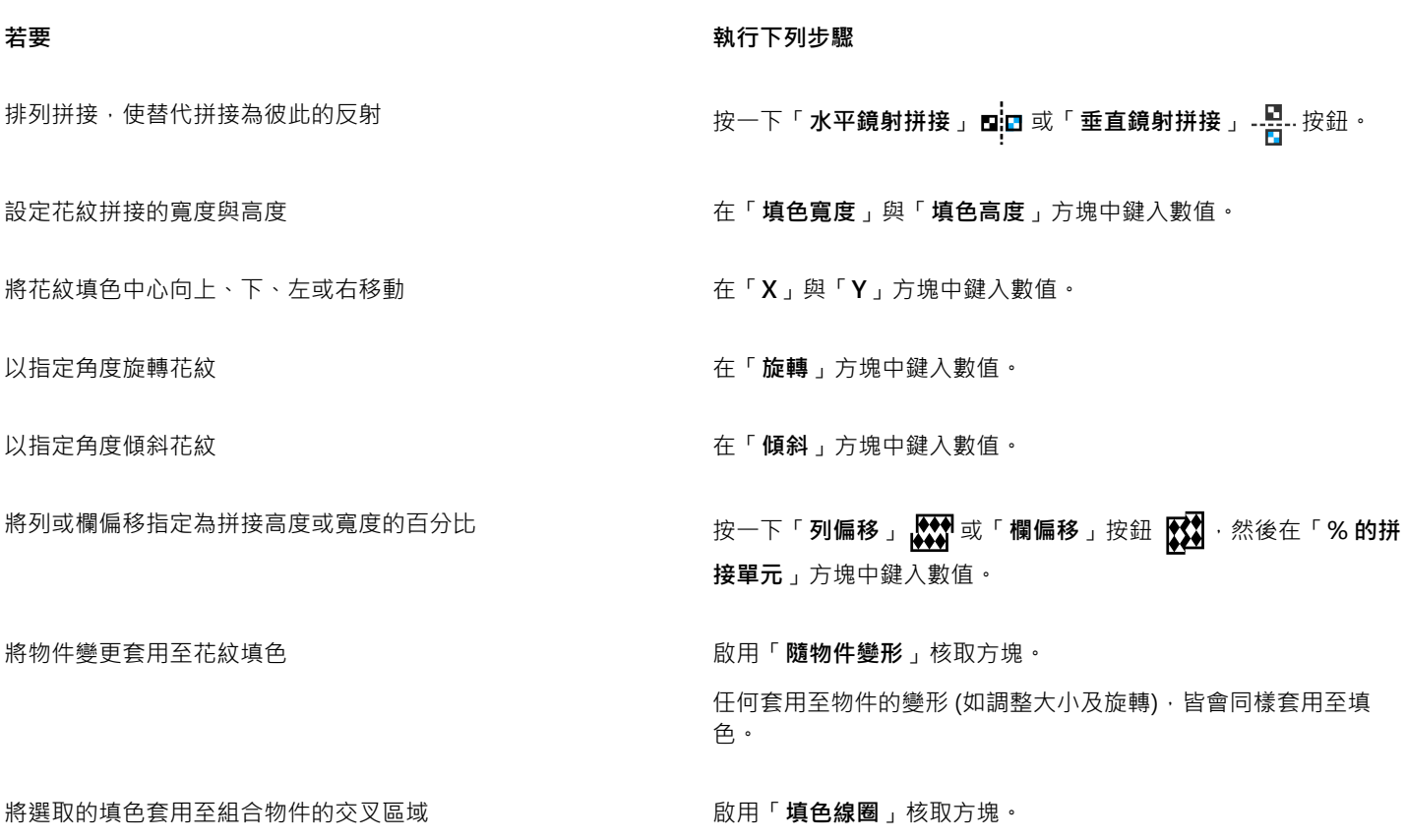

 $\bar{C}$ 

您也可以混合雙色花紋填色中的色彩,做法是按 Ctrl 鍵,然後按一下色盤上的色彩。 您也可以將色盤色彩拖曳至互動式控點,以變更填色色彩。將色彩拖曳至互動式控點時,您可以按住 Ctrl 鍵來混合色彩。

如需詳細資訊,請參閱 [第 304 ⾴的「組合物件」。](#page-305-0)

#### 建立雙色花紋填**色**

- **1** 按⼀下「**物件**」 「**建立**」 「**花紋填⾊**」。
- **2** 在「**建立花紋**」對話⽅塊中,啟⽤「**雙⾊**」選項,然後按⼀下「**確定**」。
- 3 在繪圖視窗中,選取您要用於填色的花紋或區域,然後按兩下選取的項目。
- 4 在出現的對話方塊中選擇解析度,然後按一下「確定」。 新的雙色花紋填色可經由「**填色**」選取器存取。

## <span id="page-382-0"></span>**材質填⾊**

材質填色是亂數化產生的填色,可用來創造自然的物件外觀。您可以使用現有的材質填色,例如:水、礦物和雲彩。您可以變更材質填 色的色彩。材質填色只能包含 [RGB](#page-889-0) 色彩; 不過,其他色彩模型和色盤可作為選取色彩的參考。若要取得有關色彩模型的資訊,請參[閱第](#page-350-1) 349 頁的「色彩模型」。

您可以變更材質填色的拼接大小。增加材質拼接的解析度會提高填色的準確度。您也可以設定拼接原點,以指定填色開始的準確位 置。CorelDRAW 也可讓您偏移填色中的拼接。調整第一個拼接 (相對於物件的頂端) 的水平或垂直位置,會影響填色的其他部分。

您可以旋轉或傾斜填色、調整拼接大小,以及變更材質的中心。

若要讓材質填色根據您對填色物件執行的動作而變更,則可以設定填色隨物件一起變形。例如,當您放大填色物件時,材質會變大,而拼 接的數量維持不變。

材質填色可以增強繪圖。但是,它們也會增加檔案大小並延長列印所需的時間,因此使用時請折衷考慮。

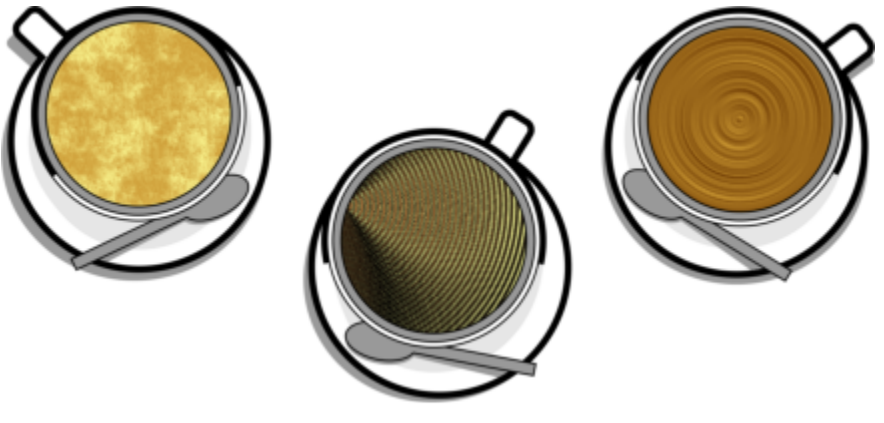

材質填⾊範例

#### **套用材質填色**

- **1** 選取物件。
- 2 按一下工具箱中的「**互動式填色**」工具 ◇ · 然後按一下屬性列上的「**材質填色**」按鈕 <mark>단단</mark>] 。
- **3** 從「**材質庫**」清單⽅塊選擇材質庫。
- **4** 從「**填⾊**」選取器選擇材質。 如果您想編輯材質,請按⼀下「**編輯材質**」按鈕 。在「**編輯填⾊**」對話⽅塊中,執⾏下表中的動作。

#### 着要 執行下列步驟

排列拼接,使替代拼接為彼此的反射 按⼀下「**變形**」,再按⼀下「**⽔平鏡射拼接單元**」 或「**垂直 鏡射拼接單元**」按鈕 。

<mark>變更填色的大小 按一下「變形」,然後在「**填色寬度**」與「**填色高度**」方塊中鍵</mark> 入數值。

將填⾊中⼼向上、下、左或右移動 按⼀下「**變形**」,然後在「**X**」與「**Y**」⽅塊中鍵入數值。

以指定角度旋轉填色 按一下「變**形」**,然後在「**旋轉」**方塊中鍵入數值。

以指定角度傾斜填色 按一下「變形」,然後在「傾斜」方塊中鍵入數值。

將列或欄偏移指定為拼接寬度或⾼度的百分比 按⼀下「**變形**」,再按⼀下「**列偏移**」 或「**欄偏移**」按鈕 **【父】**• 在「% 的拼接單元」方塊中鍵入數值 •

將物件變更套用至材質填色 按一下「變**形**」,並啟用「隨物件變形」核取方塊。

**若要 執行下列步驟** 

指定材質填⾊的點陣圖解析度 按⼀下「**材質解析度和⼤⼩**」,然後在「**點陣圖解析度**」⽅塊中 鍵入數值。

將選取的填色套用至組合物件的交叉區域 **2000** and the most of the most of the most of the most of the most of the most of the most o

如需詳細資訊,請參閱 [第 304 ⾴的「組合物件」。](#page-305-0)

#### <span id="page-384-0"></span>**PostScript 填色**

您可以將 PostScript 材質填色套用至物件[。PostScript](#page-889-1) 材質填色是以 PostScript 語言建立的。有些材質很複雜,而包含 PostScript 材質 填色的大型物件在列印或更新畫面時可能要花很多時間。視您使用的檢視模式而定,畫面上可能會顯示「PS」(而非填色)。若要取得有關 顯示 PostScript 填色的更多資訊,請參閱第 56 頁的「視圖」。

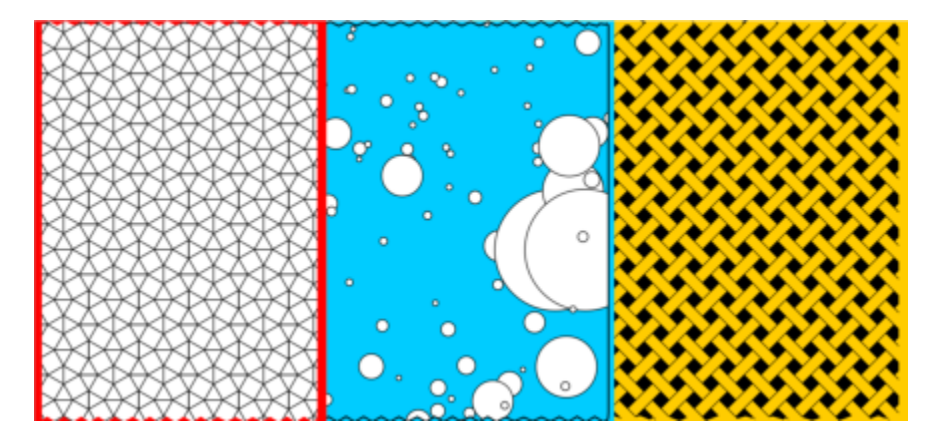

套用 PostScript 材質填色時,您可以變更多個屬性,例如大小、線條寬度,以及顯示於材質前景與背景的灰色數量。

PostScript 填⾊範例

#### **套⽤ PostScript 填⾊**

- **1** 選取物件。
- 2 按一下工具箱中的「互動式填色」工具<>>>
<br>
<del>◆ 按一下工具箱中的「互動式填色」工具<>>
→ 然後按一下屬性列上的「PostScript 填色」按鈕 ※※</del>
- **3** 從「**PostScript 填⾊材質**」清單⽅塊中選擇填⾊。

若要變更填色屬性,請按一下「**編輯填色**」按鈕 人目,然後指定想要的設定。

#### <span id="page-384-1"></span>**網狀填⾊**

使用網狀填色填色物件,您可以創造獨特的效果。例如,您可以建立任何方向的色彩平滑轉換,而無須建立[漸變](#page-901-1)或[輪廓圖](#page-902-1)。套用網狀填色 時,您要指定格點的欄數與列數,還要指定格點的交叉點。

建立網狀填色之後,您可以新增及移除節點或交叉,來編輯網狀填色格點。您也可以移除網狀。

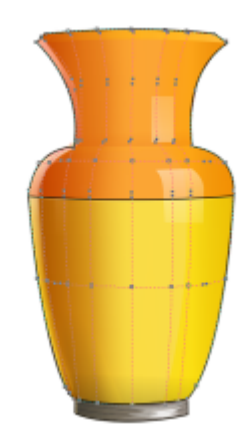

將網狀填色套用到花瓶。

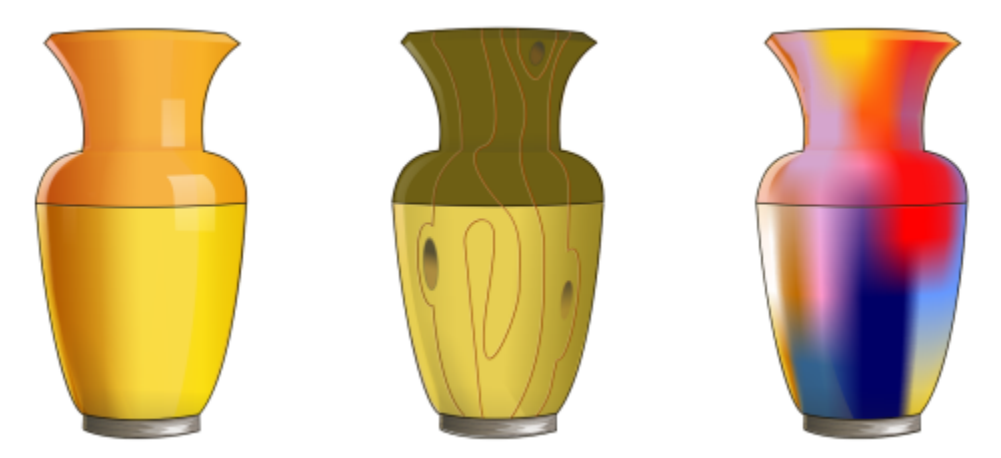

「網狀」工具可用於建立平滑的色彩轉換。

網狀填色只能套用至封閉物件或單一路徑。若要在複雜物件上套用網狀填色,您必須先建立一個網狀填色的物件,然後將此物件與複雜物 件組合,以形成圖框精確剪裁物件。若要取得有關使用圖框精確剪裁物件的更多資訊,請參閱 第 232 頁的「圖框精確剪裁物件」。

您可以將色彩新增至網狀填色貼片以及個別交叉節點。您也可以選擇混合色彩以產生更調和的外觀。

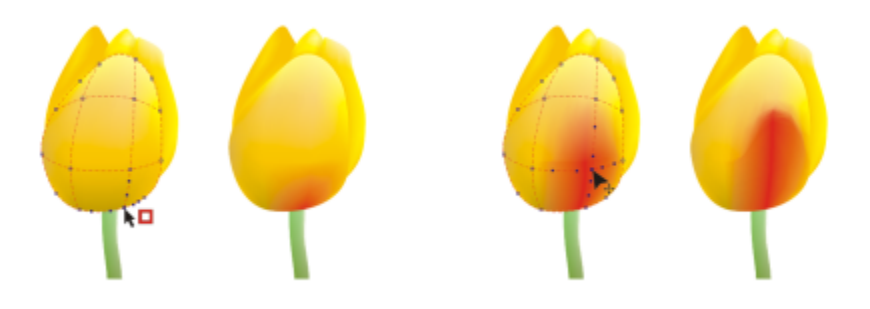

左圖:將色彩新增至網狀填色。右圖:移動網狀填色中的交叉節點可讓您調整色彩的變化。

此外,您可以讓網狀填色中的色彩平滑,降低邊緣生硬的感覺。您也可以將透明度套用至網狀填色,藉此顯現選取區域下的物件。

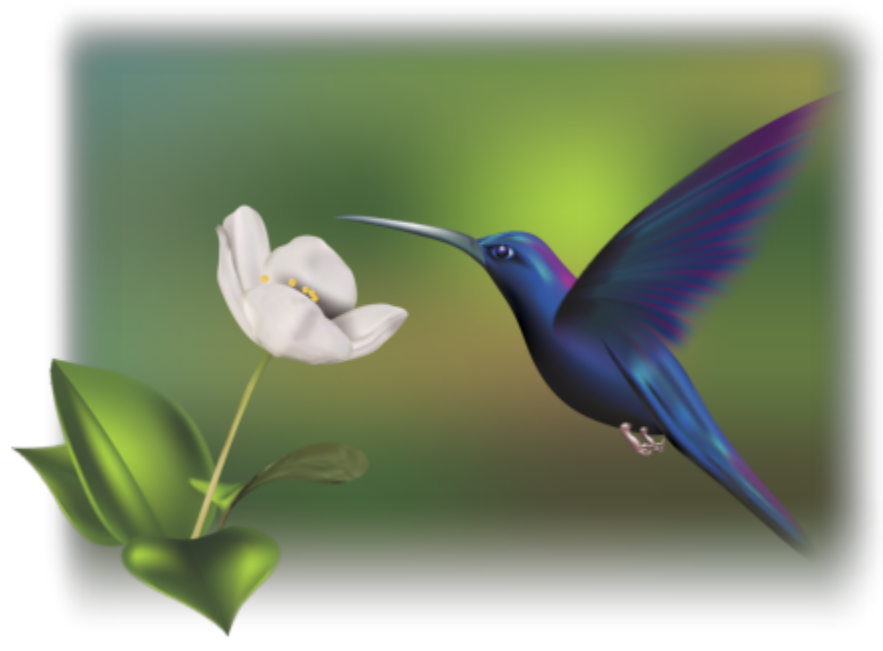

Ariel Garaza Díaz 在本作品中使用的網狀填色出自於 Rikk Flohr 的相片。

您可以指定網狀格點的行數和列數,以設定所有新網狀填色的預設屬性。

#### **將網狀套⽤⾄物件**

**1** 選取物件。

- 2 在工具箱中,按一下「**網狀填色」工具 +++**。
- 3 在屬性列上的「格點大小」方塊上方中鍵入欄數。
- **4** 在屬性列上的「**格點⼤⼩**」⽅塊下⽅鍵入列數,然後按 **Enter** 鍵。
- **5** 調整物件上的格點節點。

#### **您也可以執⾏下列操作:**

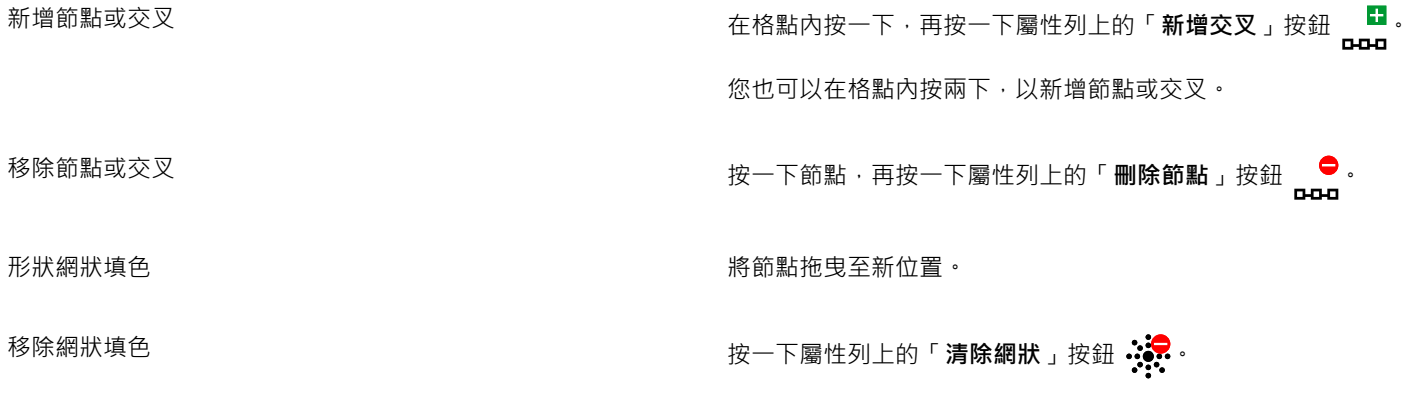

 $E'$ 

如果網狀物件包含色彩,則調整網狀的交叉節點時便會影響色彩一起漸變的方式。

 $\bar{C}$ 

您也可以使用圈選框選取或手繪圈選框選取節點,以造形整個網狀區域。若要以圈選框選取節點,請從屬性列上的「**選取區域模** 式」清單方塊中選擇「矩形」,然後圍繞您要選取的節點拖曳。若要手繪選取節點,請從「選取區域模式」清單方塊中選擇「手 **繪**」,然後圍繞您要選取的節點拖曳。拖曳時按住 **Alt** 鍵,可讓您在「矩形」與「⼿繪」選取模式間進⾏切換。

您可以在空間中按兩下以新增交叉或節點,或在線條上按兩下以新增單一線條。

#### **以⾊彩為網狀填⾊**

- **1** 選取網狀填⾊的物件。
- 2 在工具箱中, 按一下「**網狀填色」**工具 <del>上</del>中。
- **3** 將⾊盤上的⾊彩拖曳⾄物件的貼片。

#### **您也可以執⾏下列操作:**

為網狀填色中的節點著色 按一下節點,然後按一下色盤上的色彩。

您也可以將色盤上的色彩拖曳至節點。

混合網狀填⾊中的⾊彩 選擇部分網狀,按 **Ctrl** 鍵,然後按⼀下⾊盤上的⾊彩。

 $\bar{\mathbb{R}}$ 

您也可以使用圈選框選取或手繪圈選框選取節點,將色彩套用至整個網狀區域。若要以圈選框選取節點,請從屬性列上的「**選取 區域模式**」清單⽅塊中選擇「**矩形**」,然後圍繞您要選取的節點拖曳。若要⼿繪選取節點,請在屬性列上的「**選取模式**」清單⽅ 塊中選擇「**⼿繪**」,然後拖曳圈住您要選取的節點。拖曳時按住 **Alt** 鍵,可讓您在「矩形」與「⼿繪」選取模式間進⾏切換。

#### **平滑網狀填⾊中的⾊彩轉換**

- **1** 選取網狀填⾊的物件。
- 2 在工具箱中 · 按一下「**網狀填色**」工具 <del>十</del> →
- 3 確認屬性列上的「**平滑網狀填色」**按鈕

#### 套用透明度至網狀填**色**

- **1** 選取網狀填⾊的物件。
- 2 在工具箱中,按一下「**網狀填色」工具 + + +** 。
- 3 按一下節點,選取部分網狀。
- **4** 在屬性列上的「**透明度**」⽅塊滑棒中輸入值。 使⽤的值越⼤,所選區域的透明度就越⾼。

#### **設定網狀填⾊的預設屬性**

- **1** 按⼀下「**⼯具**」 「**選項**」 「**⼯具**」。
- **2** 按⼀下出現在對話左窗格的「**網狀填⾊**」。
- **3** 在「**列數**」和「**⾏數**」⽅塊中鍵入數值。

## <span id="page-388-0"></span>**將區域套⽤填⾊**

您可以使用「智慧型填色」工具將填色套用至任何封閉區域。不同於其他只能填色[物件的](#page-895-0)填色工具,「智慧型填色」工具能偵測區域的邊 緣並建立[封閉路徑](#page-896-0),如此一來該區域便可填色。例如,如果您繪製一條自相交叉形成多個迴圈的手繪線條,「**智慧型填色**」工具能偵測迴 圈的邊緣並加以填⾊。

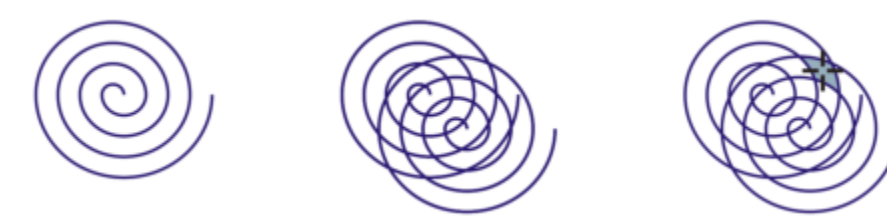

以上範例中,原始螺旋紋物件經重製和偏移後,形成封閉區域,可使用「智慧型填色」工具加以填色。

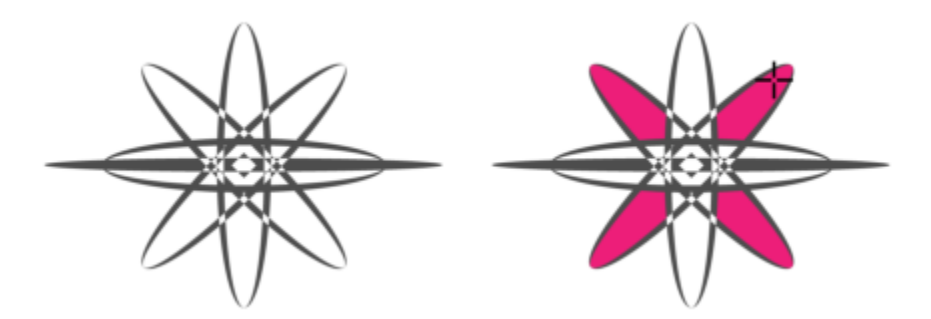

使用「智慧型填色」工具為封閉區域填色

由於「**智慧型填色**」工具在區域四周建立路徑,因此實質上是建立了一個可以填色、移動、複製或編輯的新物件。這表示此工具具備兩種 用途:填色區域,或是從區域建立新物件。

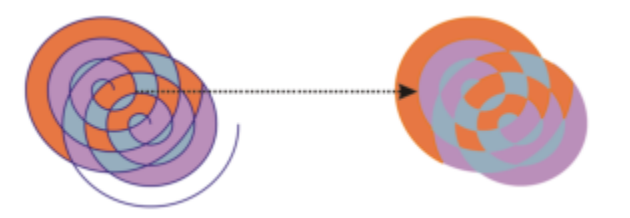

雖然主要用涂是填色屆域,但「智慧型填色,丁具也可以用來建立新物件。以上範例中,原始物 件 (兩個螺旋紋 (左)) 遭刪除 (右) · 但因為每個填色區域實際上都是一個物件 · 因此填色不會消失 ·

您可以將預設填色和外框套用至該區域、使用屬性列指定特定填色色彩和外框,或建立沒有填色的外框。

在已經套用填色的區域上使用「**智慧型填色**」工具時,請切記下列事項:

- 使用透明度的物件會視為完全透明,該物件之任何區域下的路徑都會遭偵測,無論特定區域是否呈現不透明。
- PostScript 填色會視為透明, PostScript 填色任何區域下的路徑都會遭偵測。
- PostScript 填色以外的所有填色皆會視為不透明,系統不會偵測這些填色下的路徑。

#### **將填⾊套⽤⾄封閉區域**

- 1 在工具箱中,按一下「智慧型填色」工具 <a>
- 2 在屬性列上,從「**填色」選項**清單方塊中選擇下列其中一個選項:
	- 使用預設值 可讓您套用預設的填色設定
- 指定 可讓您從屬性列上的「填色色彩」色彩選取器中選擇色彩,使用純色為區域填色
- **無填⾊** 不將任何填⾊套⽤⾄區域
- **3** 從「**外框**」清單⽅塊選擇下列其中⼀個選項:
	- 使用預設值 可讓您套用預設的外框設定
	- 指定 可讓您從「外框寬度」方塊中選擇線條寬度,並從「外框色彩」選取器中選擇線條色彩
	- 無外框 不將任何外框套用至區域
- **4** 按⼀下您要填⾊的封閉區域內部。

系統會從封閉區域建立新物件,並將屬性列上選取的填色與外框選項套用至該物件。新物件會顯示在圖層現有物件的上方。

Er

如果按一下封閉區域以外的地方,系統則會從頁面上的所有物件建立新物件,並將屬性列上選取的填色與外框選項套用至新物 件。

外框寬度會置於物件路徑的中央。由於「**智慧型填色**」工具偵測到的是路徑,而非外框,因此粗外框會被新物件掩蓋掉部分。您 可以變更物件的堆疊順序,來顯現原始外框。若要取得有關變更物件堆疊順序的資訊,請參閱 第 293 頁的「在堆疊順序中移動物 [件」。](#page-294-0)

#### <span id="page-389-0"></span>**使⽤填⾊**

所有類型的填色都有一些共同的工作。您可以選擇預設填色色彩,使您新增至繪圖的每個物件都具有相同的填色。您也可以移除填色、將 填色複製到其他物件,或將填色用於由開放曲線圍繞的區域。

若要將相同的填色套用至其他物件,或是在繪圖中同時修改多個物件的填色屬性,可將填色設定另存為樣式。若要取得有關樣式的更多資 訊,請參閱第 635 頁的「樣式與樣式集」。您可以根據填色搜尋物件,並以新填色取代現有的填色。如需詳細資訊,請參閱第 357 頁 的「尋找與取代色彩」。

#### 選擇預設填色色彩

- 1 按一下繪圖頁面上的空白區域,取消選取所有物件。
- 2 在狀態列上按兩下「填色」圖示<
- **3** 在「**編輯填⾊**」對話⽅塊中,依序選擇填⾊類型和填⾊⾊彩,然後按⼀下「**確定**」。
- 4 在「變更文件預設值」對話方塊中,針對要變更其預設填色的物件類型啟用核取方塊。

## ⊆₹

您也可以在「物件樣式」泊塢視窗中編輯預設樣式集,來變更預設填色色彩。如需詳細資訊,請參閱第 640 頁的「管理與套用 [預設物件屬性」。](#page-641-0)

#### **移除填⾊**

- **1** 選取物件。
- 2 按一下工具箱中的「**互動式填色**」工具 ◆ · 然後按一下屬性列上的「**無填色**」按鈕 ▶

## Ūξ

您無法透過此步驟移除網狀填色。若要移除物件的網狀填色﹐請使用「**網狀填色」**工具 大中 選取物件,再按一下屬性列上的「**清 除網狀**」。

#### **將填⾊複製到其他物件**

- 1 使用「**選取**」工具 ▶ · 選取您要複製其填色的物件。
- 2 使用滑鼠右鍵,將物件拖曳至要套用填色的目的地物件上方。 第一個物件的藍色外框會隨指標移至目的地物件。
- 3 當指標變更為十字線指標  $\bigoplus$  時,放開滑鼠按鈕,然後從內容功能表選擇「**複製填色至此**」。

 $\subseteq\leq$ 

您也可以按一下「**互動式填色」**工具 ◆ , 並選取您要複製填色的目的物件 · 然後依序按一下屬性列上的「**複製填色**」按鈕 · 以 及您要複製填⾊的來源物件。

您也可以使用「**屬性滴管**」工具 ノズ 來複製填色・如需詳細資訊 · 請參閱 第 274 頁的「將某項物件的填色、外框 · 或是文字屬 性複製至另一項物件」。

您也可以取樣現有物件的色彩,然後將取樣的色彩作為標準填色,套用至其他物件。如需詳細資訊,請參閱第 355 頁的「取樣色 [彩」。](#page-356-0)

#### **顯示開放曲線中的填色**

- **1** 按⼀下「**配置**」 「**文件選項**」。
- **2** 按⼀下出現在對話⽅塊左窗格的「**⼀般**」。
- **3** 啟⽤「**填入開放的曲線**」核取⽅塊。

# CorelDRAW<sub>2020</sub>

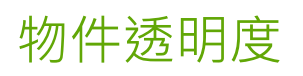

將透明度套用至[物件](#page-895-0)時,會部分顯示物件下方的其他物件。您可以使用與您套用至物件的相同類型之填色來套用透明度;也就是[標準](#page-902-0)、[漸](#page-901-2) [層](#page-901-2)、交錯、[材質](#page-895-2)和[花紋](#page-895-3)。若要取得關於填色的更多資訊,請參閱第 369 頁的「填色」。

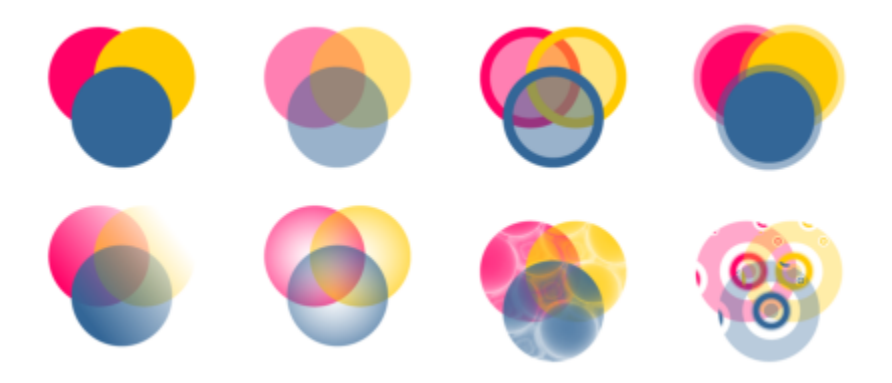

不同透明度類型的範例,包括標準、漸層和花紋。

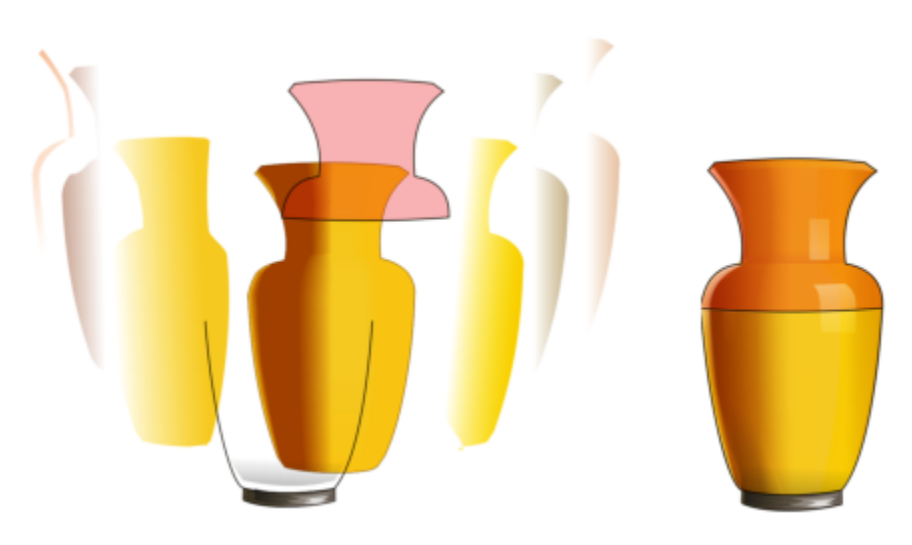

在網狀填⾊上堆疊透明度層,建立深度及強光。

CorelDRAW 利用合併模式,也可讓您指定透明物件的色彩如何與其下方物件的色彩組合。

本節包括下列主題:

- 第 392 頁的「標準透明度」
- 第 393 頁的「漸層透明度」
- 第 395 頁的「花紋透明度」
- 第 398 頁的「材質透明度」
- 第 399 頁的「複製、凍結與移除透明度」
- 第 400 頁的「合併模式」

#### <span id="page-393-0"></span>**標準透明度**

標準透明度會以等量改變物件或可編輯區中所有圖素的透明度值。

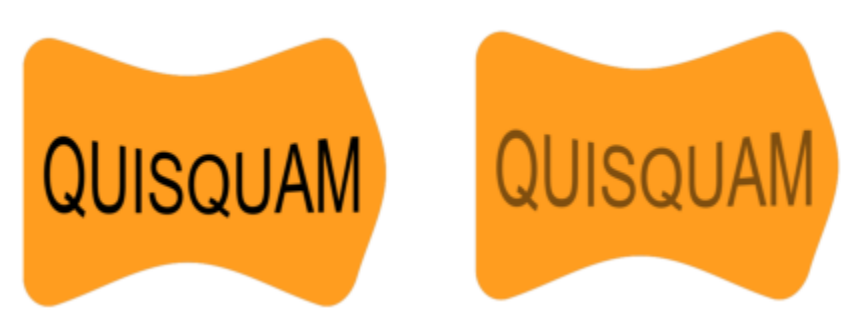

套⽤標準透明度到文字物件。

#### **套⽤標準透明度**

- **1** 選取[物件](#page-895-0)。
- **2** 按⼀下「**物件**」 **「屬性**」。
- 3 在「屬性」泊塢視窗的「**透明度**」區域中,按一下「標準透明度」按鈕 ■■
- **4** 移動「**透明度**」滑棒可增加或減少透明度。

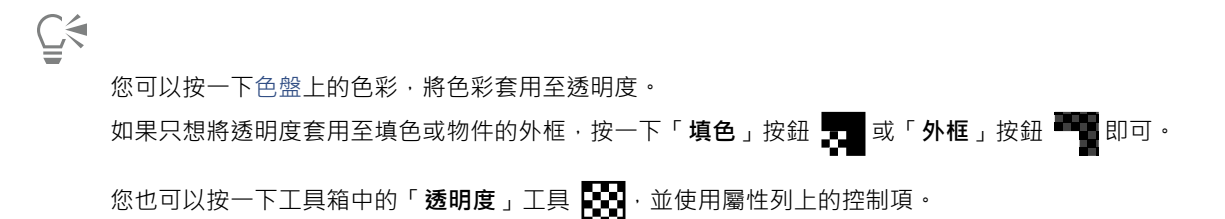

#### <span id="page-394-0"></span>**漸層透明度**

漸層透明度可讓物件從某一透明度值淡化至另一透明度值。漸層透明度的形狀包括線形、欄圓形、圓錐形及矩形。

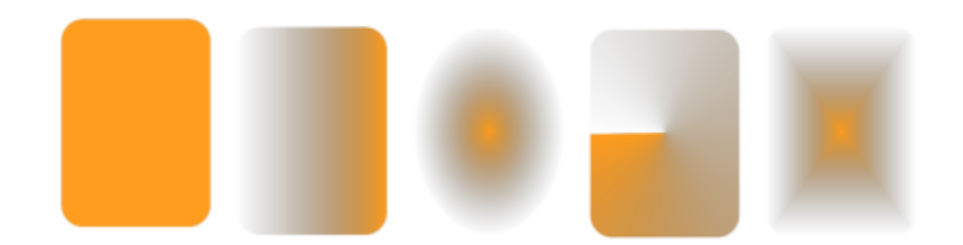

自左至右:套用線性、橢圓形、圓錐形以及矩形透明度的原始物件。

應用程式提供一組可讓您存取的漸層透明度。您可以瀏覽可用的透明度、使用關鍵字搜尋、將透明度標示為常用項目,並且將其排序。您 也可以下載其他做為透明度使用的填色套件。如需詳細資訊,請參閱第 403 頁的「尋找和檢視填色及透明度」。

您可以新增或移除 節點, 以及指定每個節點的透明度值來建立漸層透明度。您也可以反向、鏡射、改變大小、傾斜漸層透明度,或是套 用其他變形。

建立漸層透明度後,您可以儲存以便日後使用或共用。如需詳細資訊,請參閱第 407 頁的「儲存填色和透明度」。

#### **套⽤漸層透明度**

- **1** 選取[物件](#page-895-0)。
- **2** 按⼀下「**物件**」 **「屬性**」。
- 3 在「屬性」泊塢視窗的「**透明度**」區域中,按一下「**漸層透明度**」按鈕 以顯示漸層透明度選項。
- **4** 開啟「**透明度**」選取器,然後按兩下縮圖。

#### **您也可以執⾏下列操作:**

僅套用透明度至填色或物件外框 在「屬性」泊塢視窗的「**透明度**」區域中 · 按一下「**填色**」按鈕 ■ 或「外框」按鈕 ■■ · 修改透明度 按⼀下「**屬性**」泊塢視窗中的「**編輯透明度**」按鈕 ,然後指

定您想要的設定。

 $\bar{C}$ 

您也可以按一下工具箱中的「**透明度**」工具 ███ , 並使用屬性列上的控制項來套用漸層透明度。 如需有關在「透明度」選取器中,如何尋找透明度的資訊,請參閱第 404 頁的「尋找、過濾和排序填色與透明度」。

#### **建立漸層透明度**

- **1** 選取[物件](#page-895-0)。
- **2** 按⼀下「**物件**」 **「屬性**」。
- 3 在「屬性」泊塢視窗的「**透明度**」區域中,按一下「漸層透明度」按鈕 ■以顯示漸層透明度選項。
- **4** 按下列其中⼀個按鈕以選擇漸層透明度類型:
	- **• 直線漸層透明度**
	- **• 橢圓形漸層透明度**
	- **• 圓錐形漸層透明度**
	- **• 矩形漸層透明度**
- 5 按一下灰階色帶下方的第一個節點,然後在「透光度」方塊中鍵入數值。
- 6 按一下灰階色帶下方的最後一個節點,然後在「**透光度**」方塊中鍵入數值。
- 7 移動灰階色帶上方的中點滑棒,即可設定透明度中點。 若要儲存透明度,在「屬性」泊塢視窗**透明度**」區域內,按一下「另存新檔」按鈕 ━━━ 。

#### **您也可以執⾏下列操作:**

變更中點的透明度 コンスコン スポン さいさい さいきょう さいかん さいさん さんきょう あいりょう おくしょう おおくちょう おおところ

新增中間透明度 在您想新增節點的灰階色帶位置上按兩下。選取新節點,然後在 「**透光度**」⽅塊中鍵入數值。

變更中間透明度的位置 將對應節點拖曳至灰階色帶下方的新位置,或是在「 **位置** 」 方塊 中鍵入數值。

删除中間透明度 按一下「 **透明度」**工具 ██ 然後按兩下物件上顯示的互動式向 量控點上的節點。

允許不對稱地傾斜或延展透明度  **啟用「自由縮放與傾斜**」核取方塊。

鏡射、重複或反向透明度 按一下「**編輯透明度**」按鈕 ██<mark></mark> ,然後按下列其中一個按鈕:

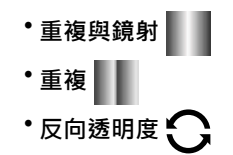
#### **您也可以執⾏下列操作:**

指定用來顯示或列印漸層透明度的階層數量 按一下「**編輯透明度**」按鈕,啟用「階層」核取方塊,然後於

指定漸層透明度從某⼀透光度漸變⾄另⼀種透光度的速度 按⼀下「**編輯透明度**」按鈕,然後移動「**加速**」滑棒。

在漸層填⾊節點之間建立更平滑的⾊彩轉換 按⼀下「**編輯透明度**」按鈕,然後啟⽤「**平滑轉換**」核取⽅塊。

將透明度的寬度和⾼度設為物件寬度和⾼度的百分比 按⼀下「**編輯透明度**」按鈕,然後在「**透明度寬度**」與「**透明度**

將透明度中心向上、下、左或右移動 按一下「**編輯透明度**」按鈕,然後在「X」與「Y」方塊中鍵入數

以指定角度傾斜透明度 按一下「**編輯透明度**」按鈕 · 然後在「**傾斜**」方塊中鍵入數值 。

以指定角度旋轉透明度 按一下「**編輯透明度**,按鈕·然後在「**旋轉,**方塊中鍵入數值。

Č₹

如果只想將透明度套⽤⾄填⾊或物件的外框,按⼀下「**填⾊**」按鈕 或「**外框**」按鈕 即可。

您也可以按一下工具箱中的「**透明度**」工具 ███ • 若要調整透明度 · 請使用屬性列上的控制項 · 或是物件上顯示的互動式向量控 點。

值。

「**階層**」⽅塊中鍵入數值。

**⾼度**」⽅塊中鍵入數值。

您也可以將已轉換[為灰階](#page-892-0)的色彩從色盤拖曳至透明度節點。或者,如果您已選取「**透明度**」工具,則可以將色彩拖曳至物件的互 動式向量控點 。

# **花紋透明度**

有三種類型花紋透明度:向量花紋、點陣圖花紋,以及雙色花紋。

向**量花紋透明度**是由線條和填色組成的圖片,不像[點陣圖是](#page-903-0)由色彩點組成的。這些[向量圖形比](#page-893-0)點陣圖影像更平滑、複雜,而且更容易操 作。

**點陣圖花紋透明度**是由明暗花紋或矩形陣列的各種有色圖素所組成的彩色圖片。

**雙色花紋透明度**是一種簡單的圖片,由「開啟」和「關閉」[圖素組](#page-901-0)成。圖片中只包含您指定的兩種陰影。

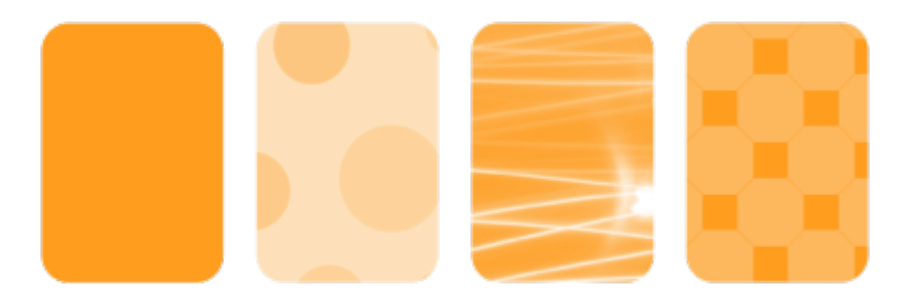

自左至右:套用向量花紋、點陣圖花紋,以及雙色花紋透明度的原始物件。

您可以從個人或共用資料庫中選擇花紋透明度。您可以瀏覽可用的透明度花紋、使用關鍵字搜尋、將花紋標示為常用項目 · 並且排序花 紋。您也可以下載其他做為透明度花紋使用的填色套件。如需詳細資訊,請參閱第 403 頁的「尋找和檢視填色及透明度」。

您也可以修改花紋透明度,以符合您的需要。例如,您可以建立無縫花紋及調整花紋參數,例如沿著拼接邊緣的圖素設定,以及花紋的亮 度、明度與色彩對比。

您也可以建立自己的花紋。例如,您可以使用工作區的區域或自己匯入的影像,來建立花紋。向量與點陣圖花紋是由較小的單位 (稱為 「拼接」) 所組成。視物件大小而定, 透明度可由一或多個拼接所組成。透過重複拼接並填滿物件即可建立花紋。

修改或建立花紋透明度後,您可以儲存供日後使用。如需詳細資訊,請參閱第 407 頁的「儲存填色和透明度」。

#### 套用向量或點陣圖**花紋透明**度

- **1** 選取[物件](#page-895-0)。
- **2** 按⼀下「**物件**」 **「屬性**」。
- **3** 在「**屬性**」泊塢視窗的「**透明度**」區域中,按下列其中⼀個按鈕:
	- 向量花紋透明度 AL
	- 點陣圖花紋透明度 トロ
- **4** 開啟「**透明度**」選取器,然後按兩下縮圖。

E

如需有關在「**透明度**」選取器中,如何尋找透明度的資訊,請參閱第 404 頁的「尋找、過濾和排序填色與透明度」。

**G≼** 

如果只想將透明度套⽤⾄填⾊或物件的外框,按⼀下「**填⾊**」按鈕 或「**外框**」按鈕 即可。

您也可以按一下工具箱中的「**透明度」**工具 ▶️ , 並使用屬性列上的控制項。

#### **修改向量或點陣圖透明度**

- **1** 選取[物件](#page-895-0)。
- **2** 按⼀下「**物件**」 **「屬性**」。
- **3** 在「**屬性**」泊塢視窗的「**透明度**」區域中,按下列其中⼀個按鈕:
	- 向量花紋透明度 KH
	- 點陣圖花紋透明度 トロ

# 4 按一下「編輯透明度」按鈕 24

5 執行下表中的任一工作。

將透明度中心向上、下、左或右移動 在「X」與「Y」方塊中鍵入數值。

#### **若要 請執⾏下列步驟**

排列拼接,讓替代拼接成為彼此的反射 按⼀下「**⽔平鏡射拼接**」 或「**垂直鏡射拼接**」 按鈕。

建立圓形或線形的無縫漸變 按一下「圓**形漸變**」按鈕 Q◯ 或「**線形漸變**」按鈕 ██ · 然後移 動滑棒。 此設定只會套用到點陣圖花紋透明度。

平滑化花紋拼接邊緣及其反向邊緣的⾊彩轉換 啟⽤「**邊緣配對**」核取⽅塊,然後在⽅塊中鍵入數值。 此設定只會套⽤到點陣圖花紋透明度。

增加或降低花紋的亮度 啟⽤「**亮度**」選項,然後在⽅塊中鍵入數值。 此設定只會套用到點陣圖花紋透明度。

增加或降低花紋的灰階對比。 カランス およう おおし おおし おおし 放用「明度」選項,然後在方塊中鍵入數值。 此設定只會套用到點陣圖花紋透明度。

增加或降低花紋的⾊彩對比 啟⽤「**⾊彩**」核取⽅塊,然後在⽅塊中鍵入數值。 此設定只會套用到點陣圖花紋透明度。

將透明度的寬度和高度設為物件寬度和高度的百分比 在「**透明度寬度**」和「**透明度高度**」方塊中鍵入數值。

以指定⾓度旋轉透明度 在「**旋轉**」⽅塊中鍵入數值。

以指定⾓度傾斜透明度 在「**傾斜**」⽅塊中鍵入數值。

將列或欄偏移指定為拼接高度或寬度的百分比 按一下「**列偏移」 <mark>(</mark>◆◆)** 或「欄**偏移**」按鈕 <mark>(◇1</mark> ・然後在「% 的拼 **接單元**」⽅塊中鍵入數值。

將物件變更套⽤⾄透明度 啟⽤「**隨物件變形**」核取⽅塊。

# Č₹

⊆≼

若要儲存已編輯的透明度 · 按一下「**另存新檔**」按鈕 ━━━ 。 您也可以按一下工具箱中的「**透明度**」工具 ▶️ , 並使用屬性列上的控制項。 您也可以傾斜或旋轉拼接,做法是按一下工具箱中的「**透明度**」工具 ██▌ · 選擇物件 · 然後拖曳傾斜或旋轉控點來變更花紋的外 觀。 **套⽤雙⾊花紋透明度 1** 選取[物件](#page-895-0)。

- **2** 按⼀下「**物件**」 **「屬性**」。
- 3 在「屬性」泊塢視窗的「**透明度**」區域中,按一下「雙色花紋透明度」按鈕 ■■
- **4** 從「**透明度**」選取器選擇花紋。
- **5** 在「**前景透明度**」和「**背景透明度**」⽅塊中鍵入數值。

如果只想將透明度套⽤⾄填⾊或物件的外框,按⼀下「**填⾊**」按鈕 或「**外框**」按鈕 即可。 如果要修改花紋,按一下「**編輯透明度**」按鈕 2. 然後指定想要的設定。 您也可以按一下工具箱中的「**透明度**」工具 ▶️ , 並使用屬性列上的控制項。

# **材質透明度**

您可以使用材質來建立透明度效果。您可以使用現有的材質 (如水、礦物、雲彩等),或是編輯材質填色來建立自己的材質透明度。

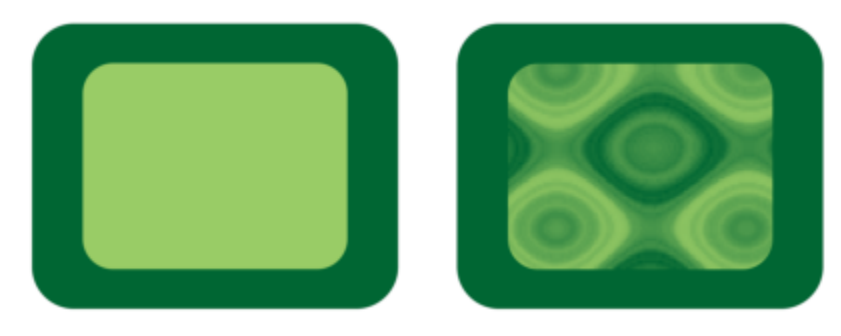

套用材質透明度至以淺綠色填色的物件。

編輯材質時,您可以修改其參數,例如柔軟度、密度、亮度、色彩等。每種材質各有不同的參數。也可以套用其他變形,例如鏡射、調整 大小或偏移材質转,完成編輯材質之後,您可以儲存該填色供日後使用。

#### **套⽤材質透明度**

- **1** 選取[物件](#page-895-0)。
- **2** 按⼀下「**物件**」 **「屬性**」。
- 3 在「屬性」泊塢視窗的「**透明度**」區域中,按一下「雙色花紋透明度」按鈕 ■■ 上的彈出式功能表箭頭,然後按一下「材質透明 度」按鈕 FET · 以顯示材質透明度選項。
- **4** 從「**材質庫**」清單中選擇⼀組材質。
- **5** ⾃「**透明度**」選取器選擇材質。

ੂ≼

如果只想將透明度套用至填色或物件的外框,按一下「**填色」**按鈕 ██ 或「**外框**」按鈕 ██ 即可。

若要修改材質, 按一下「**編輯透明度**」按鈕 ▶️ 然後指定想要的設定。

您也可以按一下工具箱中的「**透明度**」工具 ██ , 並使用屬性列上的控制項。

# **複製、凍結與移除透明度**

您可以將透明度從一個物件複製到另一個物件。若要將相同的透明度套用至其他物件,或是在繪圖中同時修改多個物件的透明度屬性,可 將诱明度設定另存為樣式。若要取得有關樣式的更多資訊,請參閱第 635 頁的「樣式與樣式集」。

將透明度放置在物件上時,您可以凍結透明度,使物件的檢視隨透明度一起移動。

您也可以移除物件的透明度。

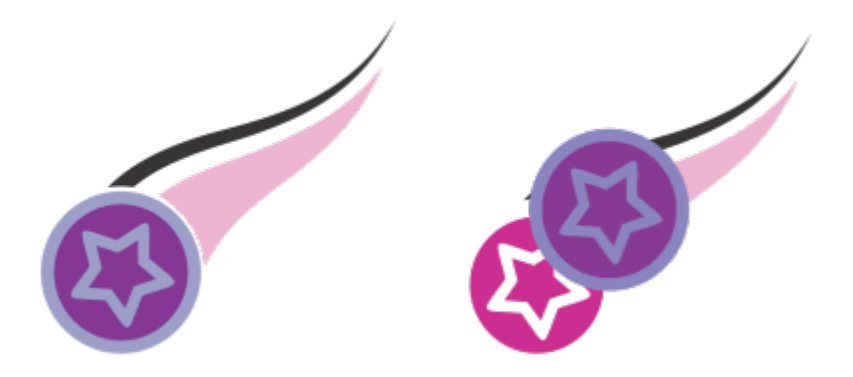

透明度凍結時,物件的檢視會隨透明度⼀起移動。

## **複製其他物件的透明度**

- 1 在工具箱中,按一下「**透明度」**工具 3
- **2** 選取要複製透明度的⽬標[物件](#page-895-0)。
- 3 按一下屬性列上的「複製透明度」按鈕 247
- **4** 按⼀下要複製透明度的來源物件。

## **凍結透明度內容**

- 1 在工具箱中,按一下「**透明度」工具 。**
- **2** 選擇已經套⽤透明度的[物件](#page-895-0)。
- 3 按一下屬性列上的「**凍結透明度**」按鈕 3

旨

透明度下方物件的檢視會隨著透明度一起移動;但是實際上不會變更物件。

# **移除透明度**

**1** 選擇已經套⽤透明度的[物件](#page-895-0)。

2 在「屬性」泊塢視窗的「**透明度**」區域中 · 按一下「**無透明度**」按鈕 2

# **合併模式**

您可以將合併模式套用至透明度,以指定透明度色彩與其後物件色彩的組合方式。下列適用於透明度的合併模式也可套用於下落式陰影。

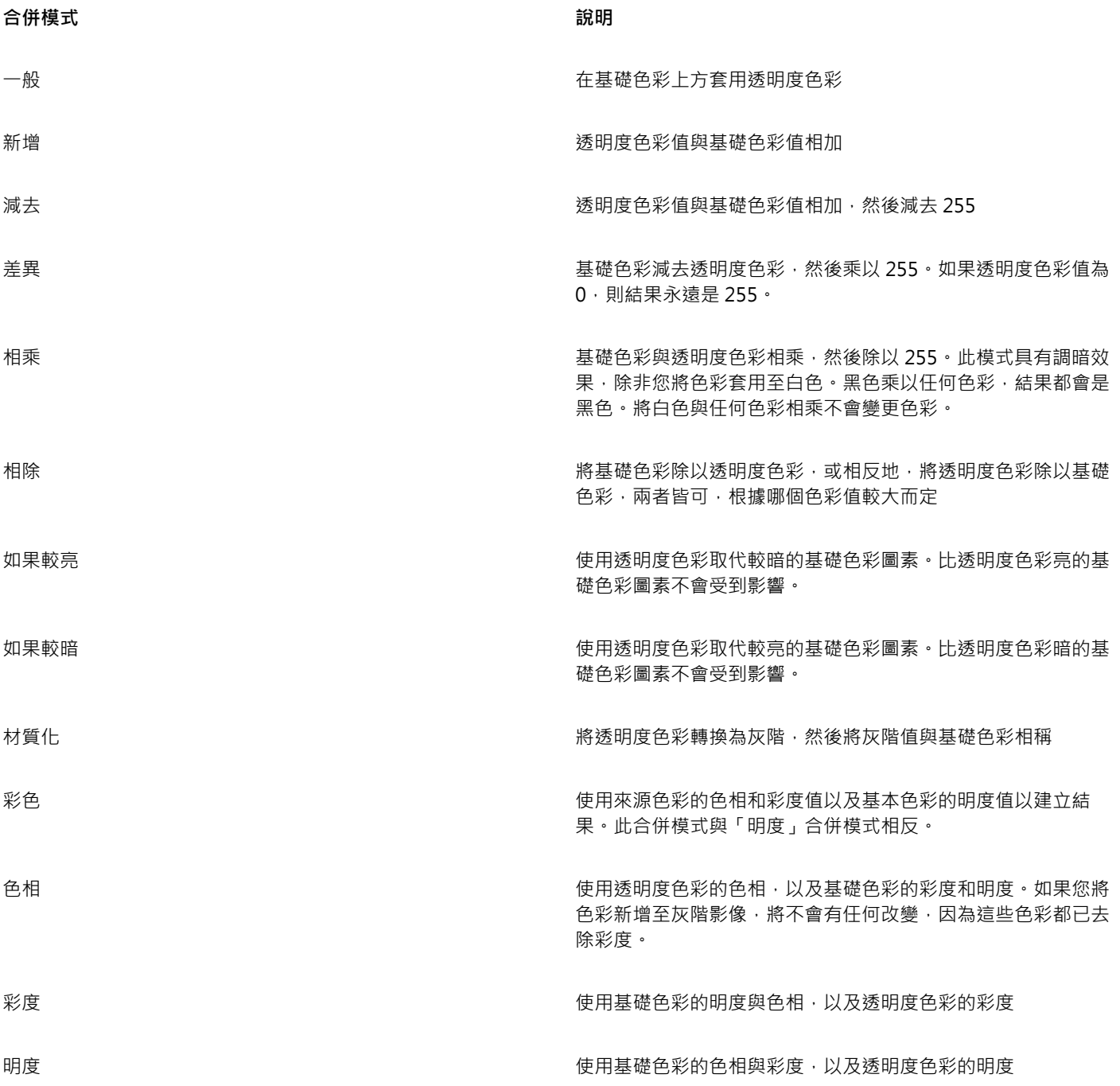

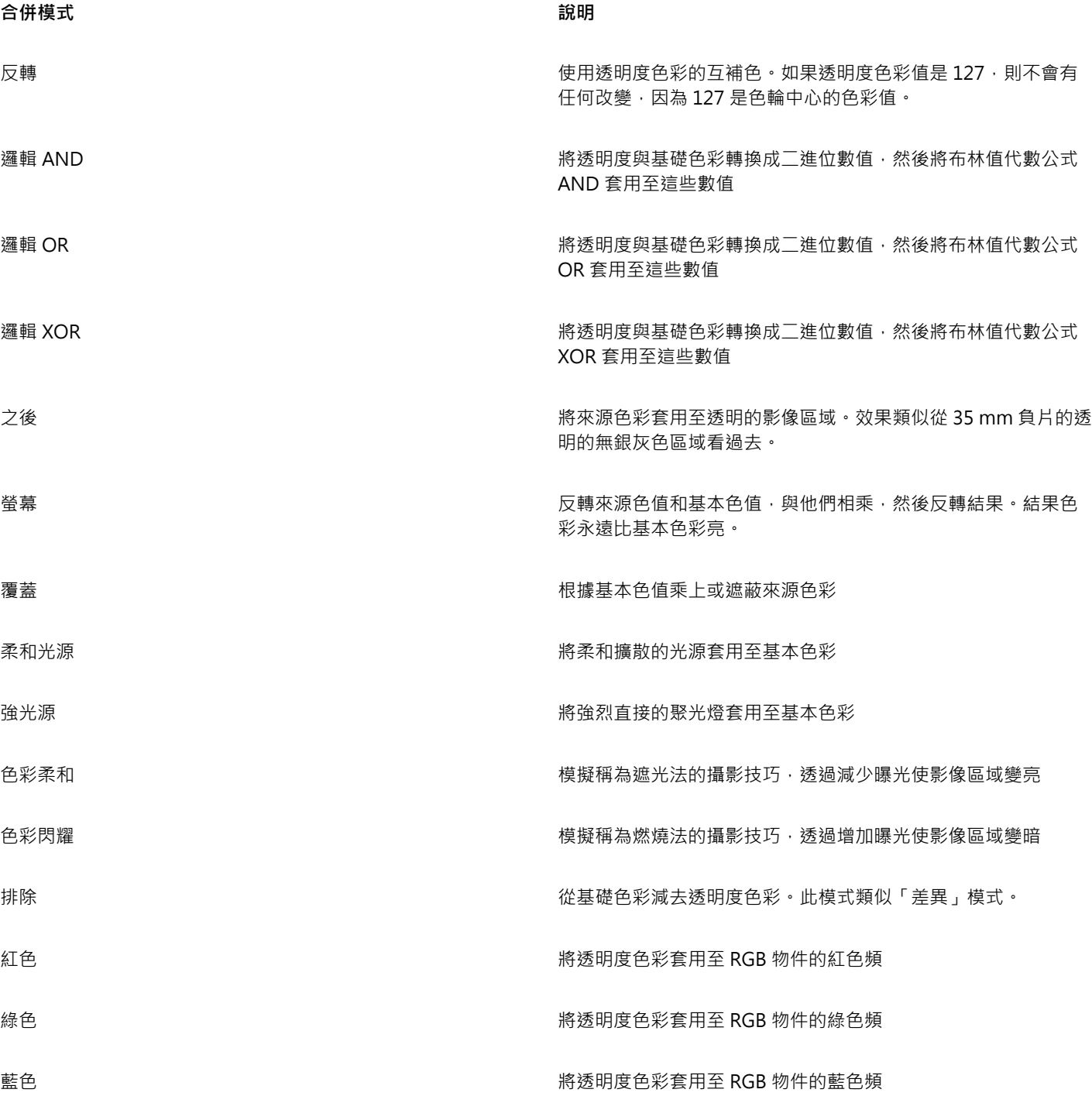

## **將合併模式套⽤⾄透明度**

**1** 選取[物件](#page-895-0)。

2 在「屬性」泊塢視窗中,從「透明度」區域中的「合併模式」清單方塊中選擇一個合併模式。

 $\vec{\mathbb{C}}$ 

您也可以按一下工具箱中的「**透明度**」工具 ┣██ ,然後從屬性列的「合**併模式**」清單方塊中選擇合併模式。

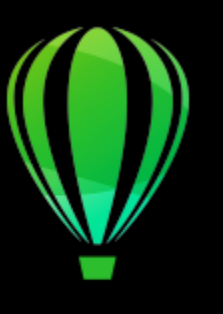

# CorelDRAW<sub>2020</sub>

# 尋找、管理和儲存填色及透明度

使用向量花紋、點陣圖花紋或漸層填色和透明度時,您可以存取與共用個人本機資料庫和本機資料夾來瀏覽、搜尋,以及儲存填色和透明 度花紋。

本節包括下列主題:

- 第 403 頁的「尋找和檢視填色及透明度」
- 第 405 頁的「管理填色和透明度」
- 第 407 頁的「儲存填色和透明度」

# <span id="page-404-0"></span>**尋找和檢視填⾊及透明度**

CorelDRAW 讓您可使用、瀏覽以及搜尋位於電腦、可攜式媒體裝置,以及網路資料夾中可用的向量花紋、點陣圖花紋,以及漸層填色。 這些填色也皆可做為透明度花紋使用。如需詳細資訊,請參閱第 391 頁的「物件透明度」。

為了協助您快速入⾨,Corel 提供的本機填⾊清單列於「**填⾊**」與「**透明度**」選取器下的「**所有內容**」中。這些填⾊會儲存在您的**文 件\Corel\Corel 內容\填⾊**資料夾內。如果您要擴充填⾊集,您可以從「**更多**」對話⽅塊中下載其他填⾊套件。

如果要存取儲存於 文件\Corel\Corel 内容\填色 資料夾以外的本機資料夾,可以在「填色」以及「透明度」選取器中建立這些資料夾的 連結。此種連結稱為別名。此外,別名也可用於存取儲存在共用網路位置,以及次要儲存裝置 (如 USB 快閃磁碟機與可攜式硬碟機) 中的 填色。

您也可以檢視常用或是最近使用的填色與透明度清單。

您可以⼀次搜尋及瀏覽⼀組套件、⼀個資料夾,或是⼀份清單。您也可以啟⽤「**以遞迴⽅式瀏覽**」選項來瀏覽及搜尋整個「**所有內容**」資 料庫。

當您複製包含多個檔案的資料夾至您的電腦時, Windows 可能會需要一些時間製作資料夾索引。如果要立即檢視、瀏覽以及搜尋此種資 料夾內的填色,您可能需要重新製作資料夾索引。

如果要更加輕鬆地找出填色與透明度﹐您可以根據抽象、動物、花卉、自然等類別進行篩選。您也可以依名稱及建立或修改日期來排序本 機填⾊與透明度。

「填色」選取器可讓您搜尋、瀏覽以及管理本機和共用填色。

填色及透明度會顯示為縮圖影像。將指標放在縮圖上,可檢視檔案名稱與檔案位置。您可以調整縮圖大小以便更輕鬆快速地預覽填色及透 明度。此外,您可以調整「**填⾊**」選取器或「**透明度**」選取器的⼤⼩,以便同時檢視更多縮圖。

若要取得有關填色的更多資訊,請參閱第 369 頁的「填色」。

### <span id="page-405-0"></span>**尋找、過濾和排序填⾊與透明度**

**1** 選取物件。

- **2** 按⼀下「**物件**」 **「屬性**」。
- **3** 在「**屬性**」泊塢視窗中,按⼀下「**填⾊**」或「**透明度**」區段中的下列其中⼀個按鈕:
	- <mark>● 「漸層填色」</mark> 或「漸層透明度」 ■
	- ◆ 「向量花紋填色」 ♥♥♥ 或「向量花紋透明度」 ┡┡█
	- 「點陣圖花紋填色」 32 或「點陣圖花紋透明度」 トロ
- **4** 開啟「**填⾊**」選取器或「**透明度**」選取器。
- 5 從「**選擇內容來源**」清單方塊中,選擇您要搜尋或瀏覽的本機套件、資料夾、網路位置或清單。在「**所有內容**」下的項目,會顯示由 Corel 提供的填色套件,以及所有您新增的填色套件與填色。 如要搜尋,請在「**搜尋**」⽅塊中輸入關鍵字,然後按下 **Enter**。

**您也可以執⾏下列操作:**

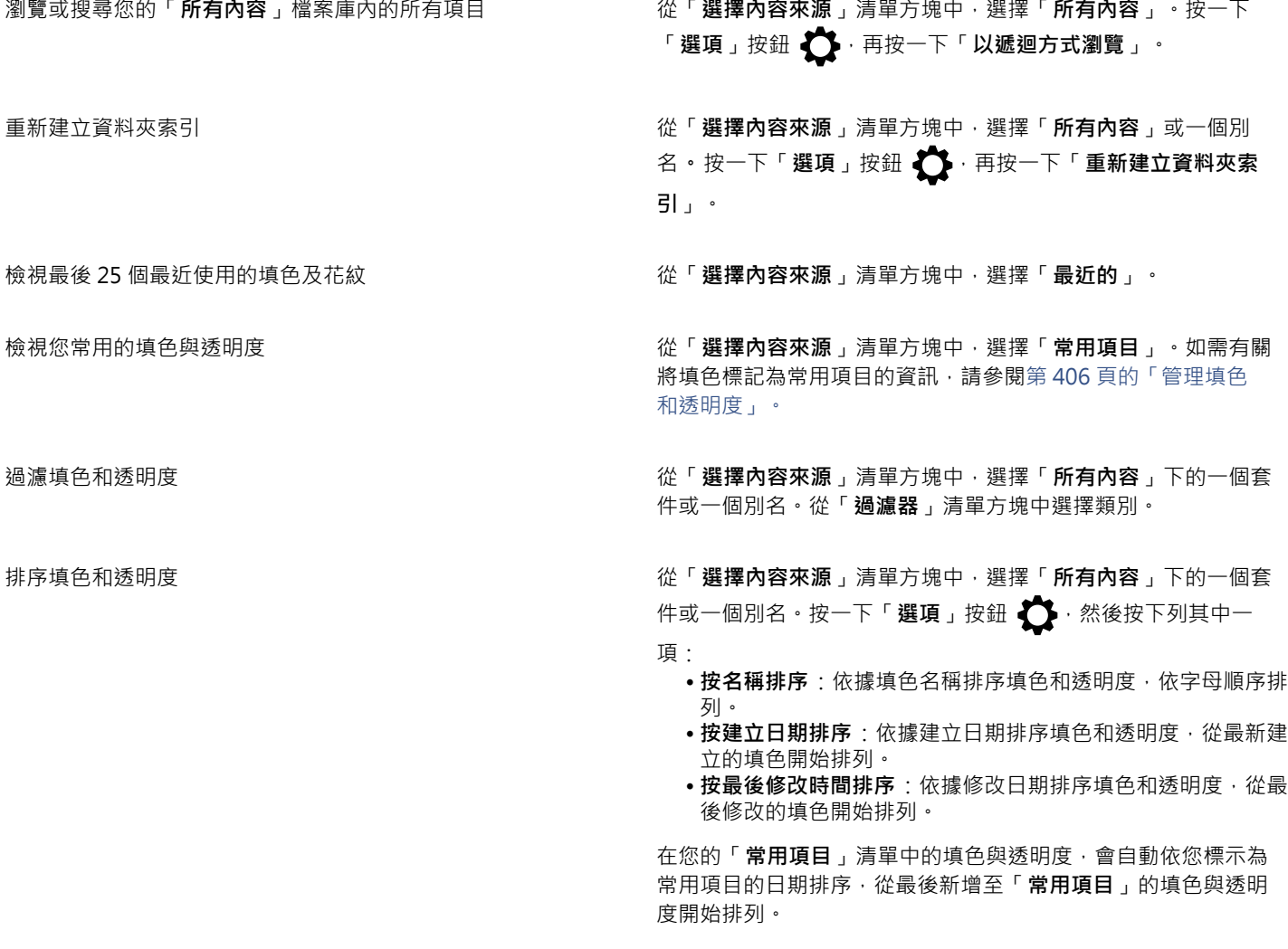

#### **您也可以執⾏下列操作:**

在「**最近的**」清單中的填色與透明度,會自動依您使用的日期排

序,從最近使⽤的填⾊或透明度開始排列。

# E

此程序只適用於向量花紋、點陣圖花紋以及漸層填色和透明度。

#### 下載及新增新的填色與透明度**套件**

- 1 在「屬性」泊塢視窗中的「填色」或「透明度」區段內,啟用「填色選取器或「透明度」選取器。
- **2** 開啟「**選擇內容來源**」清單⽅塊,再按⼀下「**新增**」。
- **3** 按⼀下「**更多**」。
- 4 在「更多」對話方塊中, 按一下您需要的填色套件。
- **5** 請執⾏下列其中⼀項:
	- 按⼀下**「購買」**,然後遵循畫⾯上的說明購買項⽬。
	- 如果項⽬已包含在您的產品或訂閱中,請按⼀下**「下載」**。

#### **新增別名⾄包含填⾊及透明度的位置**

- $1$  在「屬性」泊塢視窗中的「**填色**」或「**透明度**」區段內,啟用「填色選取器或「**透明度**」選取器。
- **2** 開啟「**選擇內容來源**」清單⽅塊,再按⼀下「**新增**」。
- **3** 按⼀下「**建立別名**」。
- 4 在「找出填色檔案庫」對話方塊中,瀏覽至您要的資料夾或位置。
- **5** 按⼀下「**選取資料夾」**。

#### **檢視填⾊或透明度的檔案名稱與位置**

• 在「**填⾊**」選取器或「**透明度**」選取器中,指向縮圖。

#### **調整填⾊或透明度縮圖的⼤⼩**

• 在「**填⾊**」選取器或「**透明度**」選取器中,移動「**縮圖⼤⼩**」滑棒。

#### **調整「填⾊」選取器或「透明度」選取器⼤⼩**

• 拖曳「**填⾊**」選取器或「**透明度**」選取器的右下⾓。 您可以拖曳選取器的右側以增加寬度,以及拖曳底部來增加高度。

#### <span id="page-406-0"></span>**管理填⾊和透明度**

「**填色** 」和「**透明度** 」選取器能讓您管理本機套件與別名 (連結至本機資料夾、網路位置 · 以及次要儲存裝置) 清單 · 例如 · 您可以重新 命名本機套件或別名,並且可以從清單移除別名。如果在移動填色資料夾後無法繼續使用別名,您可以瀏覽至新的位置以還原連結。

如果要輕鬆找到您想要的填色及透明度,您可以將其標示為「常用項目」。此外,您可以檢視及變更填色或透明度的屬性。例如,您可以 變更其名稱及語言;您也可以新增標籤並且刪除現有的標籤。當您不再需要某個填色或透明度時,您可以將其刪除。

#### **在填⾊及透明度選取器中更新填⾊套件清單**

- **1** 在「**屬性**」泊塢視窗。
- **2** 在「**所有內容**」下的「**選擇內容來源**」清單⽅塊中,選擇填⾊套件。

**3** 按⼀下「**選項**」按鈕 ,然後執⾏下表中的⼯作。

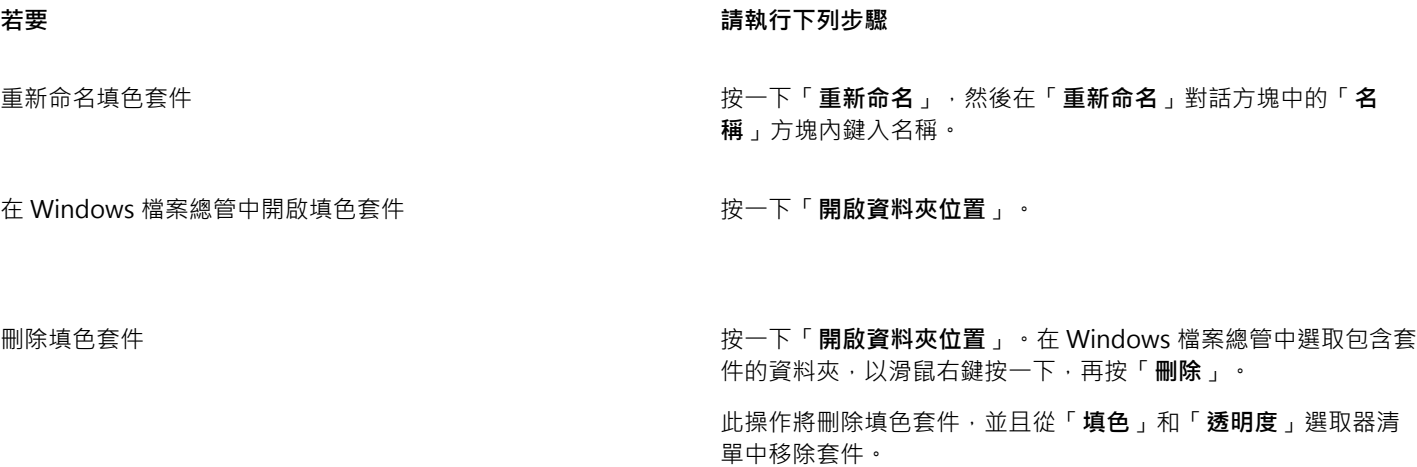

#### **在填⾊及透明度選取器中更新別名清單**

**1** 在「**屬性**」 泊塢視窗中的屬性列或者「**填⾊**」或「**透明度**」區段內,開啟「**填⾊**」選取器或「**透明度**」選取器。

- **2** 在「**選擇內容來源**」清單⽅塊中選擇別名。
- 3 按一下「選項」按鈕 <a>
按後執行下表中的工作。

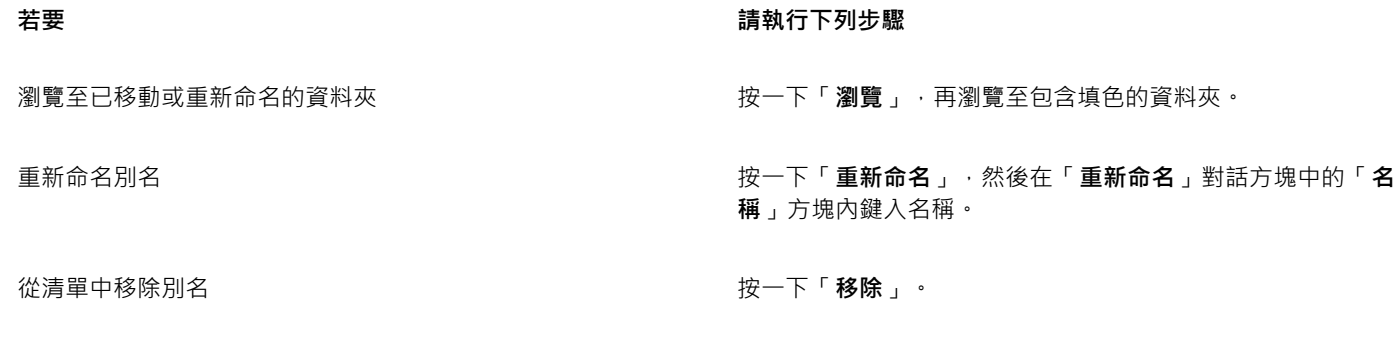

在 Windows 檔案總管 中開啟資料夾 按⼀下「**開啟資料夾位置**」。

#### <span id="page-407-0"></span>**管理填⾊和透明度**

- **1** 選取物件。
- **2** 按⼀下「**物件**」 **「屬性**」。
- **3** 在「**屬性**」泊塢視窗中,按⼀下「**填⾊**」或「**透明度**」區段中的下列其中⼀個按鈕:
	- ◆ 「漸層填色」 <sub>● 或「漸層透明度」 <mark> ■</mark></sub>
	- ◆ 「向量花紋填色」 <mark>◆◆◆</mark> 或「向量花紋透明度」 ●●●
	- 「點陣圖花紋填色」 Son 或「點陣圖花紋透明度」 Son<br>*Ma*
- **4** 開啟「**填⾊**」選取器或「**透明度**」選取器。
- 5 執行下表中的任一動作。

**若要 請執⾏下列步驟**

將填色或花紋標記為常用項目 → インキング はんなん はんだい はいけん はいてん ぶんせん くちん 常用項目 → ・ はんだん はんじょう はんじょう はんじょう はんじょう

變更本機檔案庫中填⾊或花紋的名稱,或是相關標籤標記的名稱 以滑鼠右鍵按⼀下縮圖,然後按⼀下「**屬性**」。在「**屬性**」對話 方塊中,執行下列任一項:

- 從「**語⾔**」清單⽅塊中選擇語⾔。
- 在「**標題**」⽅塊中鍵入新名稱。
- •從「類別」清單方塊中選擇類別以分類填色或花紋。
- •從「**標籤**」方塊中新增或刪除標籤。

删除本機檔案庫中的填色或花紋 → インスコンスコンコンの 以滑鼠右鍵按一下縮圖,然後按一下「**刪除」**。

E

此程序只適用於向量花紋、點陣圖花紋以及漸層填色和透明度。

# <span id="page-408-0"></span>**儲存填⾊和透明度**

建立或修改填色或透明度花紋後,您可以使用所選擇的語言加以儲存並新增中繼資料,如名稱與標籤。填色和花紋會以特殊的檔案格式儲 存,其副檔名為 .fill,如此可保留有關套用至該填色或花紋之變形的資訊。

#### **儲存⾃訂填⾊或透明度**

**1** 在「**屬性**」泊塢視窗的「**填⾊**」或「**透明度**」區段中,按⼀下「**另存新檔**」按鈕 。

此按鈕可用於漸層、向量花紋與點陣圖花紋填色和透明度,但不可用於雙色花紋、材質,以及 PostScript 填色及透明度。若要取得有 關儲存雙色花紋填色的資訊,請參閱第 381 頁的「建立雙色花紋填色」。

2 在「建立自訂 [填色類型]」對話方塊中,先從清單方塊選擇語言,接著鍵入填色或花紋的名稱,並鍵入與其相關聯的標記 。

E

個人檔案庫中的填色與模式預設儲存於文件\Corel\Corel 内容\填色資料夾內。您可以變更儲存填色與花紋的預設位置。如需詳細 資訊,請參閱第 91 頁的「變更內容位置」。

# Č₹

您也可以在「**填色」**或「**透明度」**選取器中,按一下「**儲存自訂填色」**按鈕 ━━━ 以儲存填色或透明度。填色或透明度會儲存在 「**填⾊**」或「**透明度**」選取器中,「**選擇內容來源**」清單⽅塊內選取的位置。如果您從「**選擇內容來源**」清單⽅塊中選擇了「**最 近**」,則填⾊或透明度會儲存⾄ **文件\Corel\Corel 內容\填⾊**資料夾內。

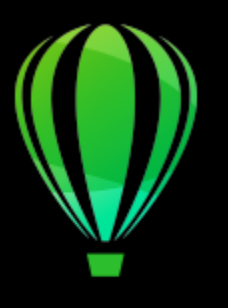

# CorelDRAW<sup>2020</sup>

⾊彩管理

在處理各種來源的檔案, 並將這些檔案輸出到不同的裝置時, 色彩管理能有效確保色彩顯示一致。

#### 本節包括下列主題:

- [第 409 ⾴的「關於⾊彩管理」](#page-410-0)
- 第 413 頁的「色彩管理快速入門」
- 第 416 頁的「安裝、載入和嵌入色彩描述檔」
- 第 417 頁的「指定色彩描述檔」
- 第 418 頁的「將色彩轉換為其他色彩描述檔」
- 第 418 頁的「色彩轉換設定」
- [第 419 ⾴的「軟式打樣」](#page-420-0)
- [第 422 ⾴的「⾊彩管理預設」](#page-423-0)
- [第 422 ⾴的「⾊彩管理原則」](#page-423-1)
- 第 423 頁的「開啟文件時管理色彩」
- 第 424 頁的「匯入和貼上檔案時管理色彩」
- [第 424 ⾴的「管理列印⾊彩」](#page-425-1)
- 第 425 頁的「使用安全 CMYK 工作流程」
- 第 425 頁的「管理線上檢視色彩」

# <span id="page-410-0"></span>**關於⾊彩管理**

本節提供下列常見色彩管理問題的解答:

- 第 410 頁的「色彩為什麼不符合?」
- 第 410 頁的「何謂色彩管理?」
- 第 410 頁的「為何需要色彩管理?」
- 第 411 頁的「如何開始使用色彩管理?」
- 第 411 頁的「顯示器是否顯示正確的色彩?」
- 第 411 頁的「我應該指定色彩描述檔或將色彩轉換成色彩描述檔嗎?」
- 第 411 頁的「何謂建構目的?」

#### <span id="page-411-0"></span>**⾊彩為什麼不符合?**

在建立和分享文件時,可能會使用不同的工具。例如,您可能會啟動用另一個應用程式建立的檔案,或匯入用數位相機拍攝或掃描器擷取 的影像。完成文件後,可能進行列印,或以電子郵件傳送給同事檢閱。在這個工作流程中,所用的每項工具都有其不同的解讀色彩方法。 此外,每項丁具的可用色彩範圍也不同,可用色彩範圍稱為色彩空間,這是定義每種色彩表示方式的一組數字。

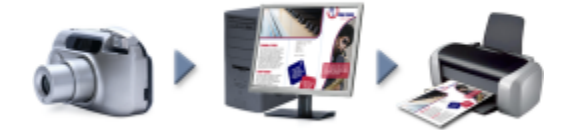

#### 文件丅作流程範例

換言之,在定義和解讀色彩時,每項工具都有一套獨特的語言。以數位相機色彩空間中的色彩為例: RGB 值為紅色 = 0, 綠色 = 0 及藍 色 = 255 的亮藍色。此色彩在顯示器的色彩空間可能會呈現出不同的顏色。此外,印表機的色彩空間可能沒有符合該色的色彩。因此, 當文件在工作流程中移動時,上述的亮藍色可能會在轉譯的過程中輾轉遺失而無法準確重現。色彩管理系統旨在改善工作流程中的色彩溝 通,以使輸出的⾊彩符合您所要的⾊彩。

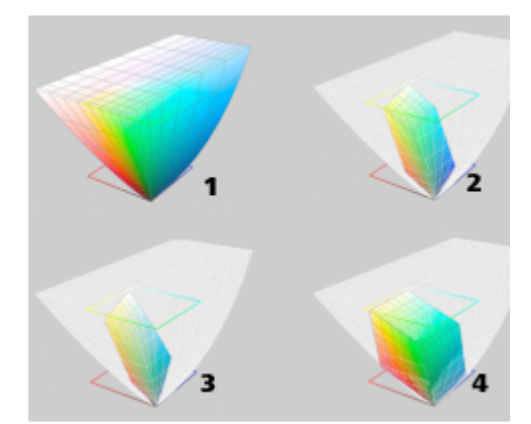

色彩是使用色彩空間來定義的。1.Lab 色彩空間。2. sRGB 色彩空間,相對於 Lab 色彩 空間的顯示。3.U.S. Web Coated (SWOP) v2 色彩空間。4.ProPhoto RGB 色彩空間。

#### <span id="page-411-1"></span>**何謂⾊彩管理?**

色彩管理是一種程序,讓您預測並控制色彩的重現,不論文件的來源或目的地為何。這在檢視、修改、共用、匯出為其他格式或列印文件 時,可更精準呈現⾊彩。

色彩管理系統亦稱為色彩引擎﹐使用色彩描述檔來轉譯不同來源之間的色彩值。例如﹐它會將顯示在顯示器上的色彩轉譯成印表機可重現 的色彩。色彩描述檔定義顯示器、掃描器、數位相機、印表機和用於建立或編輯文件之應用程式的色彩空間。

#### <span id="page-411-2"></span>**為何需要⾊彩管理?**

如果文件需要精準的色彩呈現,您可能想要進一步瞭解色彩管理。工作流程的複雜度和文件最終目的地也是重要的考量點。如果文件僅用 作線上檢視,那麼色彩管理可能不是那麼重要。不過,如果您計畫在另一個應用程式中開啟文件,或是要建立文件進行列印或多種類型的 輸出,則適當的色彩管理將非常重要。

⾊彩管理可讓您執⾏以下作業:

- 在整個工作流程中一致地重現色彩,尤其是開啟使用其他應用程式建立的文件時
- 與他人共用檔案時一致地重現色彩
- 預覽 (亦即「軟式打樣」) 色彩,再將其傳送至最終目的地,如印刷機、桌面印表機或 Web
- 減少傳送文件至不同目的地時調整和更正文件的需要

⾊彩管理系統不提供相同的⾊彩比對,但是卻⼤幅改善了⾊彩精準度。

#### <span id="page-412-0"></span>**如何開始使⽤⾊彩管理?**

這裡提供在工作流程中新增色彩管理的一些建議:

- 請確定您的顯示器所顯示的色彩正確。如需詳細資訊,請參閱第 411 頁的「顯示器是否顯示正確的色彩?」。
- 安裝您計畫使⽤之任何輸入或輸出裝置的⾊彩描述檔。如需詳細資訊,請參閱[第 416 ⾴的「安裝、載入和嵌入⾊彩描述檔」。](#page-417-0)
- 熟悉 CorelDRAW 的色彩管理功能。色彩管理的預設值會產牛良好的色彩結果,但是您可以變更這些預設值,使其符合您的特定工作 流程需求。如需詳細資訊, 請參閱第 413 頁的「色彩管理快速入門」。
- 軟式打樣文件,在螢幕上預覽最終結果。如需詳細資訊,請參閱第 419 頁的「軟式打樣」。
- 儲存和匯出檔案時嵌入色彩描述檔。藉此方式﹐有助於確保檢視、修改或重現檔案時的色彩一致性。如需詳細資訊﹐請參閱[第 416](#page-417-0) 頁的「安裝、載入和嵌入色彩描述檔」。

#### <span id="page-412-1"></span>**顯示器是否顯示正確的色彩?**

校正和製作顯示器的描述檔是確保色彩一致性的重要步驟。校正顯示器時,請將它設為根據建立的精準度標準顯示色彩。校正後,您可以 建立顯示器的色彩描述檔‧用來描述顯示器解譯色彩的方式。描述檔製作軟體通常會將此自訂色彩描述檔安裝在作業系統中‧以便與其他 装置和應用程式共用。校正和製作描述檔會一起運作來達成色彩精準度:如果顯示器未正確校正,其色彩描述檔會沒有用。

校正和製作描述檔是複雜的程序,通常需要協力廠商校正裝置,如色度計和專用軟體。再者,校正不當還可能弊多利少。您可以藉由研究 ⾊彩管理技巧和產品,進⼀步瞭解顯⽰器校正和⾃訂⾊彩描述檔。您也可以參閱作業系統或顯⽰器隨附的文件。

您對於顯示器所顯示色彩的感受度,也是管理色彩一致性的重要因素之一。您的感受度會受檢視文件當時的環境所影響。這裡提供一些建 立合適的檢視環境的方法:

- 確定房間的燈光流動一致。例如,如果房間會充滿陽光,請使用遮陽簾,或者可能的話,在沒有窗戶的房間進行工作。
- 將顯示器背景設為中間色﹔如灰色﹔或套用灰階影像。避免使用彩色桌布和螢幕保護裝置。
- 不要穿著亮色衣服‧這可能會影響顯示器上的色彩顯示。例如‧穿著白色衣服會反映到顯示器上‧進而改變您對色彩的感受度。

#### <span id="page-412-2"></span>**我應該指定⾊彩描述檔或將⾊彩轉換成⾊彩描述檔嗎?**

指定色彩描述檔時﹐文件中的色彩值或數值並不會改變。相反的﹐應用程式會使用色彩描述檔來解譯文件色彩。但是﹐若將色彩轉換成另 一個色彩描述檔,文件中的色彩值將會改變。

最佳作法是在建立文件時選擇適當的色彩空間,然後在整個工作流程中全程使用相同的色彩描述檔。在處理文件時,您應避免指定色彩描 述檔,並將色彩轉換成另一個色彩描述檔。如需詳細資訊,請參閱第 417 頁的「指定色彩描述檔 」及第 418 頁的「將色彩轉換為 其他色彩描述檔」。

#### <span id="page-412-3"></span>**何謂建構⽬的?**

色彩管理系統能將文件色彩有效地轉譯至多種裝置。不過,在不同的色彩空間進行色彩轉換時,色彩管理系統可能會無法符合某些色彩。 之所以發生轉譯失敗的這種情況,是因為來源中的某些色彩可能超出目標色彩空間的範圍 (或色域)。例如,您在顯示器上看到的亮紅色和 藍色通常會超出印表機可產生的色域範圍。這些「超出色域」的色彩可能會大幅改變文件的外觀,實際取決於色彩管理系統對這些色彩 的解譯方式。每種色彩管理系統都有四種方法來解譯超出色域的色彩,並將這些色彩對應至目標色彩空間的色域。這些方法稱為「建構目 的 , 。 該選擇哪一種建構目的, 取決於文件的圖形內容。

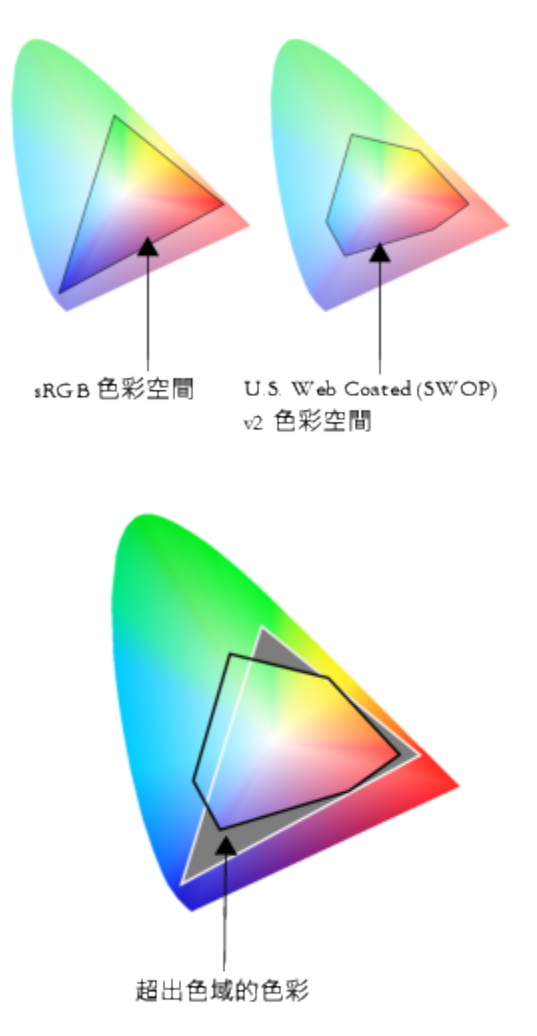

sRGB 文件中的許多色彩可能會超出 U.S. Web Coated (SWOP) v2 色 彩空間的色域。超出色域的色彩會根據建構目的而對應至色域。

可用的建構目的如下:

- 「**相對色彩濃度**」建構目的適用於標誌或超出色域的色彩不多的其他圖形。它會使超出色域的來源色彩符合目的地最接近的色域色 彩。此建構目的會造成白點偏移。如果印在白紙上,紙張的白度會用來重現文件的白色區域。因此,如果要列印文件,此建構目的就 是適合的選項。
- **「絕對色彩濃度**」建構目的適用於標誌或需要色彩非常精準的其他圖形。如果來源色彩找不到符合色,則會使用最接近的可能符合 色。絕對色彩濃度和相對色彩濃度建構目的類似,但絕對色彩濃度建構目的可在轉換過程中保留白點,不會調整紙張的白度。此建構 目的主要用於打樣。
- 「**感知**,建構目的適用於包含許多超出色域之色彩的相片和點陣圖。透過變更全部色彩 (包括色域色彩) 以來保留整體色彩外觀,以配 合目的地的色彩範圍。此建構目的會維持色彩間的關係,以產生最佳結果。
- **彩度**建構目的可在圖表和圖形等商業圖形中產生更濃郁的純色。色彩的精準度可能會低於其他建構目的所產生的色彩精準度。

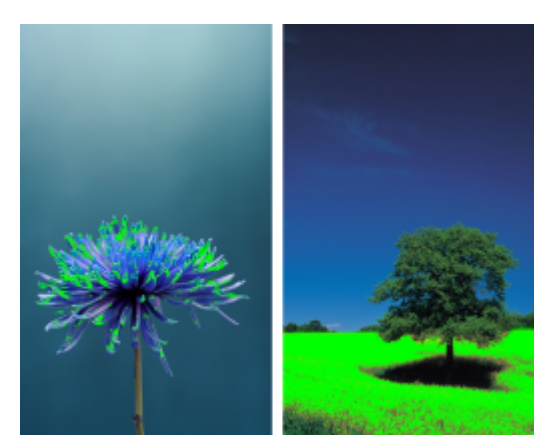

超出色域的色彩數 (以綠色覆蓋區表示) 可能會影響您對建構目的的選擇。左圖:此相片適合使用「相對色彩濃度」建構 目的,因為它只包含少數超出色域的色彩。右圖:「感知建構」目的是適合此相片的選擇,它包含許多超出色域的色彩。

# <span id="page-414-0"></span>**⾊彩管理快速入⾨**

CorelDRAW 有兩種色彩管理設定: 色彩管理的預設值, 以及文件色彩設定。色彩管理的預設值會控制新文件及任何未含色彩描述檔的文 件的色彩 (亦稱為「未標記文件」)。舊版 CorelDRAW 所建立的文件會視為未標記。文件色彩設定只會影響使用中文件的色彩。

#### **⾊彩管理的預設值**

色彩管理的預設值對於產生一致的色彩非常重要。

- 預設 —如果您是剛接觸色彩管理的使用者,想建立特定輸出的設計,可以選擇預設來幫助您開始使用正確的色彩管理設定,如預設色 彩描述檔和色彩轉換設定。例如,「**北美洲印前**」預設適合用於使用北美洲列印服務提供者進行列印的專案,而「歐**洲網頁**」預設則 適用於歐洲建立的網頁專案。如需色彩管理預設的更多資訊,請參閱第 422 頁的「色彩管理預設」。
- **預設色彩描述檔** 會在新的以及未標記的文件中定義 RGB、CMYK 和灰階色彩。您可以變更這些設定,讓所有新文件均使用您指定的 ⾊彩描述檔。在某些應⽤程式中,預設⾊彩描述檔稱為「⼯作空間描述檔」。
- **主要⾊彩模式** 會決定開啟或啟動文件時顯⽰的文件⾊盤,以及匯出成點陣圖之文件的預設⾊彩模式。所有新增和未標記的文件均 會設定主要色彩模式,不過您可以在「**色彩管理設定**」對話方塊的「文件」標籤中,為使用中的文件變更這項設定。請注意,主要色 彩模式並不會將 CorelDRAW 文件中的色彩限制為單一色彩模式。
- 建構目的 可讓您針對新的和未標記文件中超出色域的色彩選擇對應方法 · 如果預設的建構目的不適合使用中的文件, 您可以在 「**色彩管理設定**」對話方塊的「文件」標籤中進行變更。如需選擇專案正確建構目的之相關資訊,請參閱第 411 頁的「何謂建構目 [的?」。](#page-412-3)
- 色彩轉換 控制在色彩描述檔之間轉換色彩時 · 配對色彩的方式 · 例如 · 您可以變更色彩引擎或指定選項 · 以轉換 RGB、CMYK、Lab 或灰階文件中的純黑色。如需詳細資訊,請參閱第 418 頁的「色彩轉換設定」。
- **開啟原則 管理所開啟檔案中的色彩。如需色彩管理原則的更多資訊‧請參閱第 422 頁的「色彩管理原則」。**
- **匯入與貼上原則** 可管理匯入或貼⾄使⽤中文件之檔案中的⾊彩。如需⾊彩管理原則的更多資訊,請參閱[第 422 ⾴的「⾊彩管理](#page-423-1) [原則」。](#page-423-1)
- **特別色定義** 可讓您使用 Lab、CMYK 或 RGB 色彩值顯示特別色。當特殊色轉換成印刷用色時,也會使用這些替代色彩值。

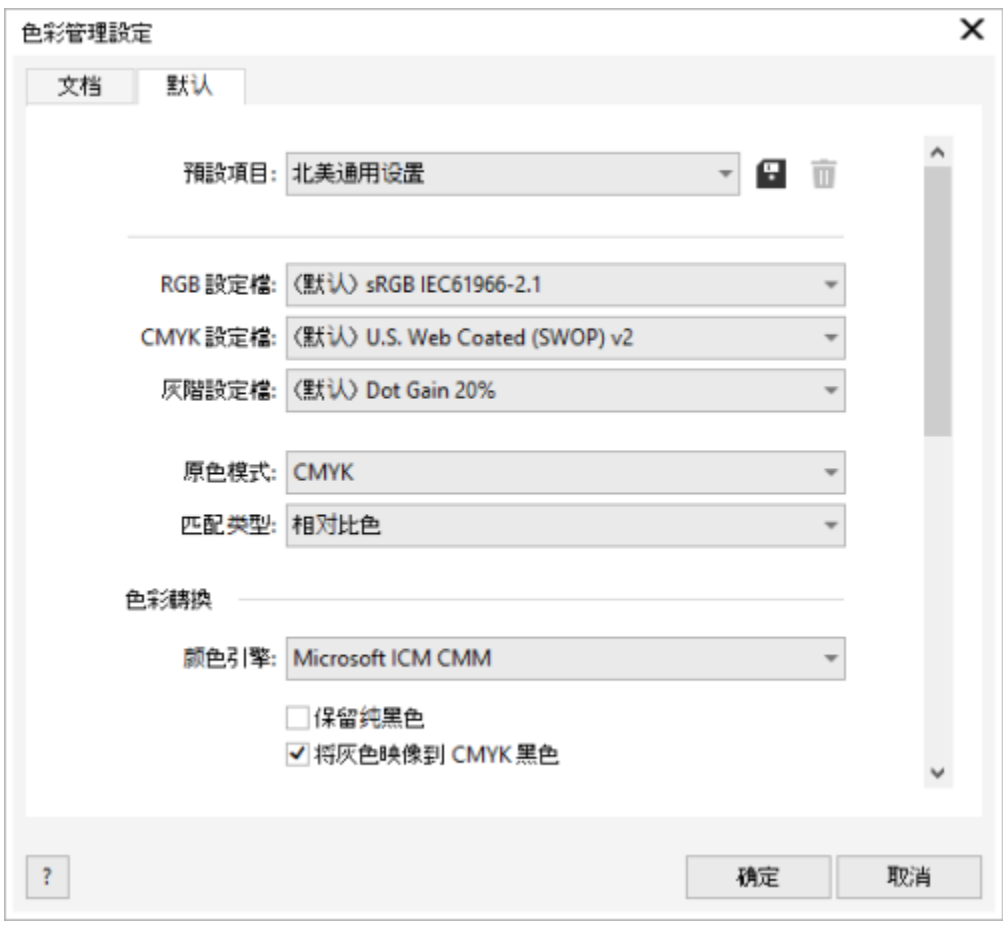

預設」標籤。

#### **文件⾊彩設定**

您可以檢視和編輯使用中文件的色彩設定,而不影響新的和未標記文件。您可以看到指定給文件的色彩描述檔,這會決定 RGB、CMYK 和灰階色彩的文件色彩空間。

您也可以為使用中的文件指定不同的色彩描述檔·如需指定色彩描述檔的相關資訊,請參閱第 417 頁的「指定色彩描述檔」。如需轉 換文件色彩為其他色彩描述檔的相關資訊,請參閱第 418 頁的「將色彩轉換為其他色彩描述檔」。

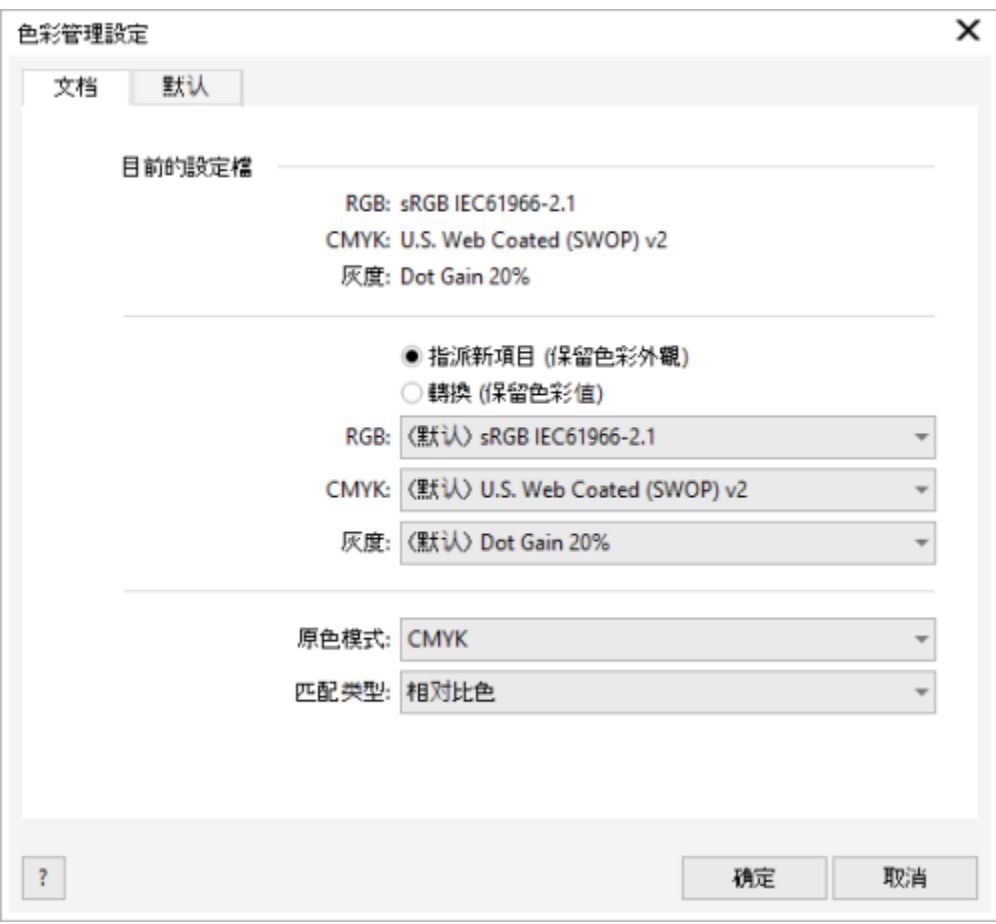

文件」標籤。

此外,還可以變更使用中文件的主要色彩模式和建構目的。

#### **存取⾊彩管理的預設值**

- **1** 按⼀下「**⼯具**」 「**⾊彩管理**」。
- **2** 按⼀下「**預設**」標籤。

#### **變更預設⾊彩描述檔**

- **1** 按⼀下「**⼯具**」 「**⾊彩管理**」。
- **2** 按⼀下「**預設**」標籤。
- 3 從下列清單方塊中選擇色彩描述檔。
	- **RGB 描述檔** 描述新增和未標記文件的 RGB ⾊彩
	- **CMYK 描述檔** 描述新增和未標記文件的 CMYK ⾊彩
	- **灰階描述檔** 描述新增和未標記文件的灰階⾊彩

**您也可以執⾏下列操作:**

變更主要色彩模式 從「**主要色彩模式**」清單方塊中選擇色彩模式。

**您也可以執⾏下列操作:**

在「**⾊彩管理設定**」對話⽅塊的「**預設**」標籤中變更主要⾊彩模 式不會影響到使⽤中的文件。

**變更建構目的 從「建構目的」**清單方塊中選擇建構目的。

#### **存取文件⾊彩設定**

- **1** 按⼀下「**⼯具**」 「**⾊彩管理**」。
- **2** 按⼀下「**文件**」標籤。

```
Č₹
```
若要在狀態列顯示使用中文件所使用的色彩描述檔‧請按一下狀態列上的「彈出式功能表」♥️♪按鈕‧然後選擇「文件色彩設 **定**」。

# <span id="page-417-0"></span>**安裝、載入和嵌入⾊彩描述檔**

為了確保色彩精準,色彩管理系統需要有符合 ICC 標準的描述檔用於顯示器、輸入裝置、外接式顯示器、輸出裝置和文件。

- 「顯示器色彩描述檔」可定義顯示器用來顯示文件色彩的色彩空間。CorelDRAW 使用作業系統指定的主要顯示器描述檔。顯示器描 述檔對於色彩精準度非常重要。如需詳細資訊,請參閱第 411 頁的「顯示器是否顯示正確的色彩?」。
- 輸入裝置⾊彩描述檔 適⽤於掃描器和數位相機等輸入裝置。這些⾊彩描述檔會定義特定輸入裝置擷取哪些⾊彩。
- 顯示色彩描述檔 包含作業系統中未與顯示器相關聯的顯示器描述檔。尤其是對於未連接電腦的顯示器的軟式打樣文件,這些色彩 描述檔更是有用。
- 輸出裝置⾊彩描述檔 定義桌⾯印表機和印刷機等輸出裝置的⾊彩空間。⾊彩管理系統會使⽤這些描述檔將文件⾊彩精準地對應到 輸出裝置的⾊彩。
- 文件色彩描述檔 定義文件的 RGB、CMYK 和灰階色彩。包含色彩描述檔的文件稱為「標記」文件。

#### **尋找⾊彩描述檔**

許多色彩描述檔會隨應用程式一起安裝﹐或由描述檔製作軟體產生。顯示器、掃描器、數位相機和印表機廠商也會提供色彩描述檔。此 外,您還可以從網站存取色彩描述檔,例如:

- <http://www.color.org/findprofile.xalter> 國際色彩聯盟 (International Color Consortium, ICC) 網站可幫助您找到常用的標準色 彩描述檔。
- <http://www.eci.org/doku.php?id=en:downloads> 歐洲色彩協會 (European Color Initiative ⋅ECI) 網站提供標準 ISO 描述檔 ⋅ 以 及歐洲專⽤的描述檔
- [http://www.tftcentral.co.uk/articles/icc\\_profiles.htm](http://www.tftcentral.co.uk/articles/icc_profiles.htm) 這個網站提供適用於多種 LCD (液晶顯示器) 顯示器的 ICC 描述檔, 幫助您 顯示一致的色彩。不過,如果色彩精準度對於您的工作流程至關重要時,您應該校正顯示器並建立描述檔,而不是依賴現成可用的顯 示器描述檔 • 如需詳細資訊 · 請參閱第 411 頁的「顯示器是否顯示正確的色彩 ? 」。

#### **安裝和載入⾊彩描述檔**

如果您沒有所需的色彩描述檔·可以安裝它或從應用程式內載入它。安裝色彩描述檔會將它新增到作業系統的「**色彩**」資料夾﹐載入色彩 描述檔則會將它新增到應⽤程式的「**⾊彩**」資料夾。CorelDRAW Graphics Suite 可從這兩個「**⾊彩**」資料夾存取⾊彩描述檔。

#### **嵌入色彩描述檔**

當您儲存或匯出文件至不支援色彩描述檔會的系描述檔會依預設嵌入檔案。嵌入色彩描述檔會使色彩描述檔附加至文件,以 確保所用的色彩跟分享給他人檢視或列印文件的色彩一樣。

#### **安裝⾊彩描述檔**

• 在 Windows 檔案總管中,在色彩描述檔上按一下滑鼠右鍵,然後按一下「**安裝描述檔**」。

#### **載入⾊彩描述檔**

**1** 按⼀下「**⼯具**」 「**⾊彩管理**」。

- **2** 按⼀下「**預設**」標籤。
- **3** 從「**RGB 描述檔**」、「**CMYK 描述檔**」或「**灰階描述檔**」清單⽅塊中選擇「**載入⾊彩描述檔**」。
- 4 在「**開啟**」對話方塊中,瀏覽至色彩描述檔。

```
E
```
載入色彩描述檔後,也可以從「色彩打樣」泊塢視窗、「列印」對話方塊和「色彩管理設定」對話方塊的「文件」標籤存取該描 述檔。

請注意,您可以從下列任⼀清單⽅塊載入任何⾊彩模式的⾊彩描述檔:「**RGB 描述檔**」、「**CMYK 描述檔**」或「**灰階描述檔**」。 不過,載入描述檔後,只能從色彩模式所屬的清單方塊存取該描述檔。例如,您可以從「CMYK 描述檔」清單方塊載入 RGB 色彩 描述檔,但只能從「RGB 描述檔,清單方塊存取此描述檔。

# $\bar{C}$

您也可以從「**⾊彩管理設定**」對話⽅塊的「**文件**」標籤載入⾊彩描述檔。

#### **嵌入色彩描述檔**

- **1** 按⼀下「**檔案**」,然後再按下列其中⼀項指令:
	- **• 另存新檔**
	- **• 匯出**
	- **匯出為 Web**
- 2 在顯示的對話方塊中,啟用「**嵌入色彩描述檔**」核取方塊。
- Eŕ

將檔案儲存或匯出至 CorelDRAW (CDR) 或 Adobe Portable Document Format (PDF) 檔案格式時,您可以嵌入最多三個色彩描 述檔。

嵌入色彩描述檔會增加文件的檔案大小。為避免不必要的增加檔案大小, CorelDRAW 會只會嵌入文件中使用色彩的色彩描述檔。 例如,如果文件僅包含 RGB 物件,則只會嵌入 RGB 色彩描述檔。

# <span id="page-418-0"></span>**指定⾊彩描述檔**

開啟或匯入沒有色彩描述檔的文件時,依預設,應用程式會自動為文件指定色彩描述檔。如果文件所含的色彩描述檔不適用於所需的目的 地,您可以將不同的色彩描述檔指定給文件。例如,如果文件將用於顯示在網頁上或透過桌面印表機進行列印,則應該確認 sRGB 是文件 RGB 描述檔。如果文件要進行印刷生產,Adobe RGB (1998) 描述檔是較佳的選擇,因為它的色域較大,而且當 RGB 色彩轉換到 CMYK ⾊彩空間時,會產⽣良好的效果。

當您指定不同的色彩描述檔給文件時, 色彩的外觀可能會有所不同, 即使色彩值未變。

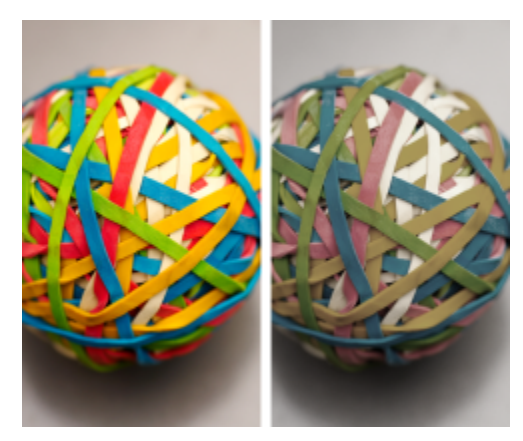

左圖: 已指定 SWOP 2006\_Coated3v2.icc 色彩描述檔給使用中的文件。右圖: 當 Japan Color 2002 Newspaper 色彩描述檔指定給文件時, 色彩看起來會非常不飽和。

#### **指定⾊彩描述檔給文件**

- **1** 按⼀下「**⼯具**」 「**⾊彩管理**」。
- **2** 按⼀下「**文件**」標籤。
- **3** 啟⽤「**指定新項⽬ (保留⾊彩值)**」選項。
- **4** 從「**RGB**」、「**CMYK**」和「**灰階**」清單⽅塊中,選擇⾊彩描述檔。

### <span id="page-419-0"></span>**將⾊彩轉換為其他⾊彩描述檔**

當您在不同的色彩描述檔之間轉換文件色彩時,文件中的色彩值會隨著建構目的而變更,但是色彩的外觀會保留下來。轉換色彩的主要目 的是,使來源色彩空間中的色彩外觀盡可能地符合目標色彩空間中的色彩。

由於多次的色彩轉換會降低精進度,因此建議您僅轉換色彩一次。請在文件備妥,且您確定將用於最終輸出的色彩描述檔時,再進行此作 業。例如,如果在 Adobe RGB (1998) 色彩空間中設計文件,而文件將發佈到網站,則可以將文件色彩轉換成 sRGB 色彩空間。

您可以選擇色彩管理引擎,用來轉換色彩。如需詳細資訊,請參閱第 418 頁的「色彩轉換設定」。

#### **將⾊彩轉換為其他⾊彩描述檔**

- **1** 按⼀下「**⼯具**」 「**⾊彩管理**」。
- **2** 按⼀下「**文件**」標籤。
- **3** 啟⽤「**轉換 (保留⾊彩外觀)**」選項。
- **4** 從「**RGB**」、「**CMYK**」和「**灰階**」清單⽅塊中,選擇⾊彩描述檔。
- 5 從「建構目的」清單方塊中選擇適合的建構目的。如需可用建構目的的資訊·請參閱第 411 頁的「何謂建構目的?」。

### <span id="page-419-1"></span>**⾊彩轉換設定**

選擇色彩描述檔時,會藉由 Microsoft 影像色彩管理 (ICM) 的色彩管理模組 (CMM),即預設的 CMM,儘可能為不同裝置配對色彩。色 彩管理模組也稱為「色彩引擎」。

此外,也可以使用 Adobe CMM (如果電腦上已安裝)。

#### **處理純⿊和灰階⾊彩**

您可以在色彩轉換期間,保留目標色彩空間中的純黑色。例如,如果要將 RGB 文件轉換成 CMYK 色彩空間,純 RGB 黑 (R=0、G=0、B=0) 可以對應至純黑 CMYK 色彩 (K=100)。灰階文件或內容幾乎都是文字的文件建議使用這個選項。請注意﹐色彩轉換 期間保留純黑可能會在包含黑色的效果和漸層填色中產生黑色邊緣。

依預設, 灰階色彩會轉換成 CMYK 黑色 (K) 色頻。這個程序會確保所有灰階色彩都會印成黑色陰影,列印時不會浪費青色、洋紅色和黃 ⾊墨⽔。

#### **選擇⾊彩轉換設定**

- **1** 按⼀下「**⼯具**」 「**⾊彩管理**」。
- **2** 按⼀下「**預設**」標籤。
- **3** 在「**⾊彩轉換**」區域中,從「**⾊彩引擎**」清單⽅塊中選擇⾊彩引擎。

**您也可以執⾏下列操作: 請執⾏下列步驟**

保留來源色彩空間中的純黑為目標色彩空間中的純黑 啟用「**保留純黑** 」核取方塊。

轉換期間將灰階色彩對應至 CMYK 黑色 **重換期間將灰階色對**的 CMYK 黑色 。 我色對面 **AMAM DAMA AMAM AMAM AMAM AMAM DAMA** 

# <span id="page-420-0"></span>**軟式打樣**

軟式打樣提供在螢幕上預覽的方式,來瞭解文件列印至特定印表機或顯示在特定顯示器上時重現文件的樣子。跟傳統列印工作流程所用的 「硬式打樣,技法不同,敢式打樣可讓您會最終結果,而不需要真的將墨水印在紙上。您可以確認文件的色彩描述檔是否適合特定印表 機或顯⽰器,以避免產⽣不想要的結果。

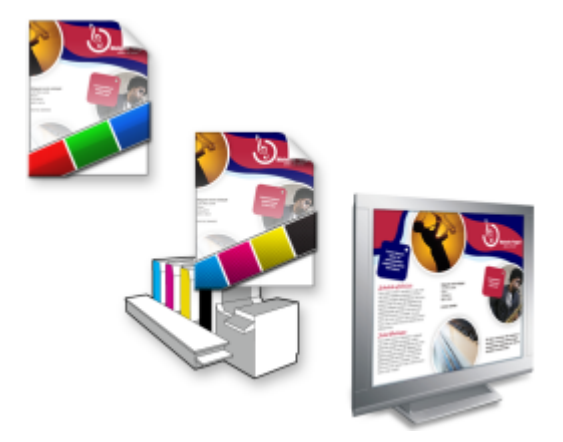

左上圖:RGB ⾊彩描述檔已指定給文件。中間圖和右圖:指定特定的 CMYK 描述檔可在螢幕上模擬列印輸出。

若要模擬裝置所產生的輸出色彩,您必須選擇裝置的色彩描述檔。由於文件和裝置的色彩空間不同,某些文件色彩在裝置色彩空間的色域 中可能沒有符合色。您可以啟用色域警告,讓您在螢幕上預覽裝置無法精準重現的色彩。啟用色域警告時,系統會針對您模擬的裝置,以 一層覆蓋加亮標明所有超出色彩。您可以變更超出色域覆蓋的色彩,也可以讓它變的更透明,以查看底下的色彩。

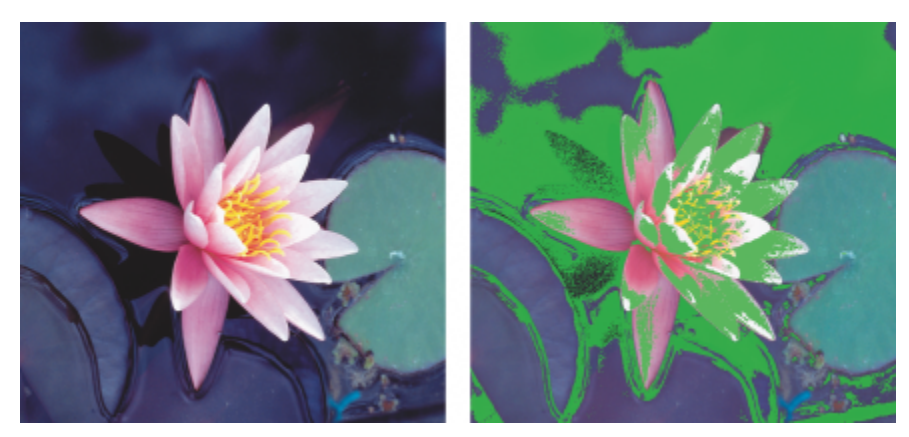

色域警告會標明印表機或顯示器無法準確重製的色彩。

您可以藉由變更建構目的,變更超出色域的色彩如何加入打樣描述檔的色域。如需詳細資訊,請參閱第 411 頁的「何謂建構目 [的?」。](#page-412-3)

軟式打樣時,可以保留文件的 RGB、CMYK 或灰階色彩值。例如,如果要針對印到印刷機的文件進行軟式打樣,可以在軟式打樣中保留 原始文件 CMYK 色彩值。此時, 螢幕上的所有色彩都會更新, 但軟式打樣中只有文件的 RGB 和灰階色彩值會變更。保留 CMYK 色彩值 可協助您在最終輸出時避免產生不想要的色彩轉換。

如果您經常需要針對特定輸出進行文件的軟式打樣,可以建立自訂打樣預設並加以儲存。當不再需要預設時,可隨時將其刪除。

您可以儲存軟式打樣,只要將它們匯出成 JPEG、TIFF、Adobe Portable Document Format (PDF) 或 Corel PHOTO-PAINT (CPT) 檔案 格式,也可以列印打樣。

開始建立新文件或開啟文件時,預設會停用軟式打樣。不過,您可以隨時確定軟式打樣是否預設為開啟。

#### **開啟或關閉軟式打樣**

● 按一下「檢視」 DD「打樣色彩」。

Eŕ

開啟軟式打樣時,文件視窗中的色彩、色盤,以及對話方塊的預覽視窗等外觀均不同。

模擬印表機輸出可能造成螢幕上色彩顯示暗淡,因為所有色彩會進入 CMYK 色彩空間,相較於 RGB 色彩空間,其色域較小。

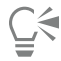

您也可以按一下狀態列「**打樣色彩**」按鈕 2 , 來啟用或停用軟式打樣。

#### **指定軟式打樣設定**

- **1** 按⼀下「**視窗**」 **「泊塢視窗**」 「**⾊彩打樣**」。
- **2** 執⾏下列⼯作之⼀:

# **若要 請執⾏下列步驟**

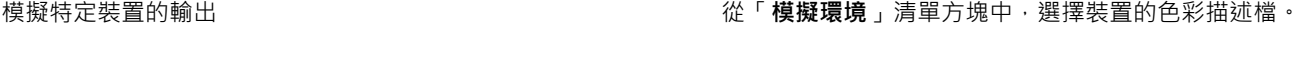

保持特定⾊彩值不變 啟⽤「**保留號碼**」核取⽅塊。

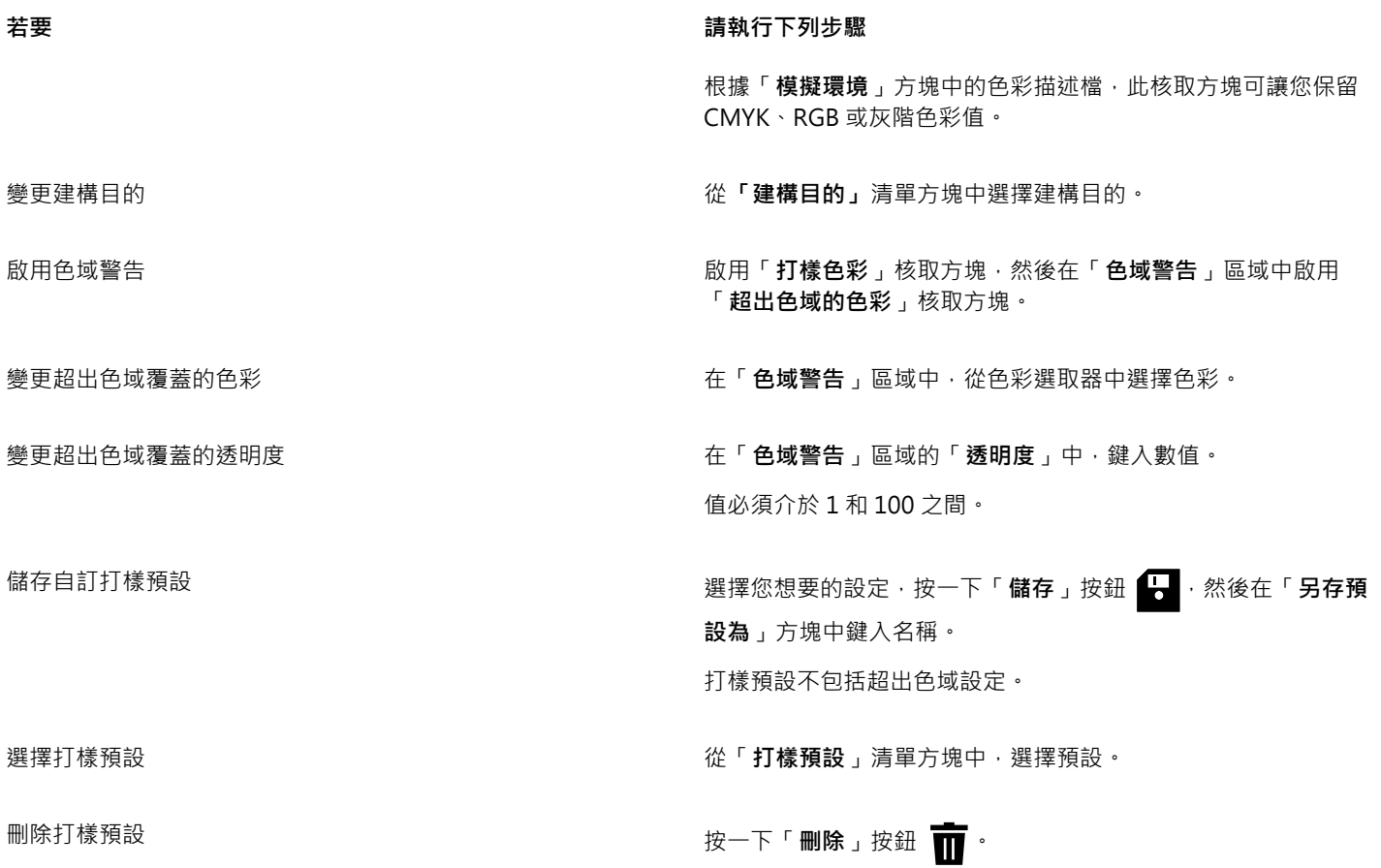

E<sup>2</sup>

模擬的準確度取決於諸如顯示器品質、顯示器和輸出裝置的色彩描述檔以及工作空間中的泛光光源等參數。

#### **匯出軟式打樣**

- **1** 按⼀下「**視窗**」 **「泊塢視窗**」 「**⾊彩打樣**」。
- **2** 在「**⾊彩打樣設定**」泊塢視窗中,按⼀下「**匯出軟式打樣**」按鈕。
- **3** 在「**檔案名稱**」⽅塊中,鍵入檔案名稱。
- **4** 從「**檔案類型**」清單⽅塊中,選擇下列其中⼀個選項:
	- **• JPG JPEG 點陣圖**
	- **• PDF Adobe 可攜式文件格式**
	- **• TIF TIFF 點陣圖**
	- **• CPT Corel PHOTO-PAINT 影像**
- 5 在顯示的對話方塊中選擇任何設定。

#### **列印軟式打樣**

- **1** 按⼀下「**視窗**」 **「泊塢視窗**」 「**⾊彩打樣**」。
- **2** 在「**⾊彩打樣**」泊塢視窗,按⼀下「**列印打樣**」按鈕。

### **預設開啟軟式打樣**

**1** 按⼀下「**⼯具**」 「**選項**」 「**CorelDRAW」**。

- **2** 在類別清單中,按⼀下「**顯⽰**」。
- **3** 啟⽤「**打樣⾊彩**」核取⽅塊。

# <span id="page-423-0"></span>**⾊彩管理預設**

本應用程式提供色彩管理預設,即套用至新的和未標記文件的預設色彩設定。您可以針對建立文件的地理區域或最終輸出的地點,選擇適 合的⾊彩管理預設。

您也可以建立自己的預設‧讓您保留「**色彩管理設定**」對話方塊的「**預設**」標籤中的選擇並在其他文件中重複使用這些設定。如果不再需 要預設,可以將其刪除。

#### <span id="page-423-2"></span>**變更新文件的⾊彩管理預設**

- **1** 按⼀下「**⼯具**」 「**⾊彩管理**」。
- **2** 按⼀下「**預設**」標籤。
- 3 從「預設」清單方塊中選擇下列其中一個色彩管理預設:
	- 北美洲一般用涂 滴用於北美洲多個輸出類型中使用的設計
	- 歐洲一般用途 適用於歐洲多個輸出類型中使用的設計。
	- 歐洲印前 適用於使用歐洲列印服務提供者進行列印的設計
	- 歐洲網頁 滴用於歐洲建立的網頁設計
	- 日本一般用途 適用於日本多個輸出類型中使用的設計。
	- 日本印前 滴用於使用日本列印服務提供者進行列印的設計
	- **⽇本網⾴** 適⽤於⽇本建立的網⾴設計
	- 最小色彩管理 在開啟、匯入或貼上文件時保留原始 RGB、CMYK 和灰階色彩值
	- 北美洲印前 適用於使用北美洲列印服務提供者進行列印的設計
	- 北美洲網頁 適用於北美洲建立的網頁設計
	- **模擬⾊彩管理關閉** 產⽣舊版 CorelDRAW 提供之「**⾊彩管理關閉**」預設的⾊彩轉換結果
	- 模擬 CorelDRAW Graphics Suite X4 色彩出現在 CorelDRAW Graphics Suite X4 時顯示

#### **新增⾊彩管理預設**

- **1** 按⼀下「**⼯具**」 「**⾊彩管理**」。
- **2** 按⼀下「**預設**」標籤。
- **3** 變更任何預設⾊彩設定。
- 4 按一下「預設」清單方塊 → 旁邊的「儲存」按鈕。
- 5 在「儲存色彩管理樣式」對話方塊的「另存儲存為」方塊中,鍵入名稱。

#### **刪除⾊彩管理預設**

- **1** 按⼀下「**⼯具**」 「**⾊彩管理**」。
- **2** 按⼀下「**預設**」標籤。
- **3** ⾃**「預設」**清單⽅塊中選擇預設。
- 4 按一下「刪除」按鈕

# <span id="page-423-1"></span>**⾊彩管理原則**

色彩管理原則會決定如何管理您在應用程式中開啟和處理之文件中的色彩。在 CorelDRAW 中, 您可以設定一個色彩管理原則來開啟文 件,再設定另一個原則來匯入和貼上檔案和使用中文件的物件。

開啟檔案的色彩管理原則會決定在所要開啟的每個檔案中使用的 RGB、CMYK 和灰階色彩描述檔。依預設,應用程式會使用嵌入檔案的 色彩描述檔。您也可以選擇指定預設色彩描述檔給檔案,或是將檔案中的色彩轉換成預設色彩描述檔。

依預設,匯入和貼上檔案的色彩管理原則會將檔案的 RGB 和灰階色彩轉換成文件色彩描述檔,並將文件 CMYK 色彩描述檔指定給 CMYK 模式下的檔案。您也可以選擇指定文件色彩描述檔給檔案,或是將使用中文件的色彩轉換成嵌入檔案的色彩描述檔。

您開啟或匯入的檔案可能遺失色彩描述檔,或可能包含與預設色彩描述檔不符的色彩描述檔。根據預設,應用程式不會警告色彩描述檔遺 失或不符,但會做出產生良好效果的色彩管理選擇。不過,若希望完全控制文件,可以啟動警告訊息。

#### **設定開啟文件的⾊彩管理原則**

- **1** 按⼀下「**⼯具**」 「**⾊彩管理**」。
- **2** 按⼀下「**預設**」標籤。
- **3** 在「**開啟原則**」區域的「**RGB**」清單⽅塊中選擇下列其中⼀個選項:
	- 使用嵌入的色彩描述檔 保留嵌入在檔案中的 RGB 色彩描述檔。建議您使用此選項,因為這可保留文件的原始 RGB 色彩外觀以及 RGB ⾊彩值。
	- 指定預設色彩描述檔 使用預設 RGB 色彩描述檔來定義文件色彩。RGB 的色彩值會保留,但 RGB 色彩外觀可能會改變。
	- 轉換為預設色彩描述檔 將色彩轉換為預設 RGB 色彩描述檔。文件中的 RGB 色彩外觀會保留,但色彩值可能會改變。
- 4 從「開啟原則」區域的「CMYK」清單方塊中,選擇管理文件中 CMYK 色彩的選項。選項跟適用於 RGB 色彩的選項是一樣的。
- 5 從「**開啟原則**」區域的「**灰階**」清單方塊中,選擇管理文件中灰階色彩的選項。選項跟適用於 RGB 色彩的選項是一樣的。

#### **設定匯入和貼上檔案的⾊彩管理原則**

- **1** 按⼀下「**⼯具**」 「**⾊彩管理**」。
- **2** 按⼀下「**預設**」標籤。
- 3 在「匯入和貼上原則」區域的「RGB」清單方塊中選擇下列其中一個選項:
	- 轉換為文件色彩描述檔 將匯入或貼上檔案的 RGB 色彩轉換成使用中文件的 RGB 色彩描述檔。當匯入的檔案包含的色彩描述檔不 符合文件的色彩描述檔時,會使用此選項。
	- 指定文件色彩描述檔 將文件的 RGB 色彩描述檔指定給匯入或貼上的檔案。檔案的 RGB 色彩值會保留,但色彩外觀可能會改變。
	- 使用嵌入的色彩描述檔 使用嵌入檔案的 RGB 色彩描述檔,以保留匯入或貼上檔案的 RGB 色彩值和外觀。此選項會將文件色彩轉 換成所匯入或貼上檔案的嵌入⾊彩描述檔。
- **4** 從「**匯入和貼上**」區域的「**CMYK**」清單⽅塊中,選擇管理匯入和貼上檔案中 CMYK ⾊彩的選項。選項跟適⽤於 RGB ⾊彩的選項是 一樣的。
- 5 從「匯入和貼上原則」區域的「灰階」清單方塊中,選擇管理匯入和貼上檔案中灰階色彩的選項。選項跟適用於 RGB 色彩的選項是 一樣的。

#### <span id="page-424-1"></span>**啟動⾊彩描述檔遺失或不符的警告訊息**

- **1** 按⼀下「**⼯具**」 「**⾊彩管理**」。
- **2** 按⼀下「**預設**」標籤。
- **3** 在「**開啟 原則**」和「**匯入和貼上原則**」區域中啟⽤下列其中⼀個核取⽅塊:
	- **• ⾊彩描述檔不相符時顯⽰警告**
	- **• 遺漏⾊彩描述檔時顯⽰警告**

## <span id="page-424-0"></span>**開啟文件時管理⾊彩**

開啟文件的預設管理色彩原則會保留您開啟的所有標記文件中的色彩,並將預設色彩描述檔指定給未標記文件。

如果開啟的文件缺少色彩描述檔,或所包含的色彩描述檔與應用程式的預設色彩描述檔不符,CorelDRAW 就會根據色彩管理原則來進行 色彩管理選擇。如果熟悉色彩管理功能,可以檢視有關色彩描述檔遺漏和不符的警告,並選擇其他色彩管理選項。如需有關如何啟動警告 的更多資訊,請參閱第 423 頁的「啟動色彩描述檔遺失或不符的警告訊息」。

#### **開啟遺漏⾊彩描述檔的文件**

開啟的文件可能支援一或多個色彩模式,因此可能遺失一或多個色彩描述檔。例如,CorelDRAW (CDR) 或 PDF 文件可能包含三種物件 類型: RGB、CMYK 和灰階, 因此這類文件最多可能遺失這三種色彩描述檔。

當您開啟的文件遺漏色彩描述檔且您已啟動遺漏色彩描述檔的警告時,會提供下列選項。

- **指定⾊彩描述檔** 讓您指定⾊彩描述檔給文件。此選項會保留⾊彩值,但可能更改⾊彩外觀。例如,如果文件遺失 RGB ⾊彩描述檔, 依預設會指定應用程式的預設 RGB 色彩描述檔。RGB 的色彩值會保留,但 RGB 色彩外觀可能不同於原始設計的外觀。您也可以選擇 指定應用程式預設色彩描述檔的色彩描述檔。只有在您知道文件的原始色彩空間,以及已安裝關聯的色彩描述檔時,才建議使用 此選項。
- 轉換為預設色彩描述檔 此選項與「**指定色彩描述檔**」控制項一起使用,會將色彩從指定的色彩描述檔轉換成預設色彩描述檔。色 彩將會顯示為其在指定的色彩空間中的色彩,但是色彩值可能會改變。

#### **開啟色彩描述檔不符的文件**

文件包含的色彩描述檔與預設色彩描述檔不符時,您可以選擇下列其中一個選項:

- **使用嵌入的色彩描述檔 此**選項可確保保留色彩值,日色彩的顯示符合原始設計目的。
- **忽略嵌入色彩描述檔,並使用預設色彩描述檔 —** 指定預設色彩描述檔將會保留色彩值,但色彩外觀可能變更。
- **從嵌入色彩描述檔轉換為預設色彩描述檔 此**選項會將色彩從嵌入色彩描述檔轉換成預設色彩描述檔。色彩的外觀會保留,但色彩 值可能會改變。如果已設定適合工作流程的色彩管理選項,則建議使用此選項。例如,您可以建立適用於網頁的圖形,並且可能選擇 sRGB作為應用程式預設色彩空間。啟用此選項可確保文件使用 sRGB 色彩空間,且文件色彩一致並適合網頁。

#### **開啟色彩描述檔遺失和不符的文件**

支援多個色彩模式的文件可能遺失色彩描述檔,並且還包含不相符的色彩描述檔。例如,包含 RGB、灰階和 CMYK 物件的文件可能遺失 RGB 描述檔,並可能有不相符的 CMYK 色彩描述檔。此時,系統會顯示警告對話方塊,其中包括色彩描述檔遺失和不符的選項。

## <span id="page-425-0"></span>**匯入和貼上檔案時管理⾊彩**

匯入和貼上檔案的預設色彩管理原則會將匯入和貼上檔案的臽彩轉換成使用中文件的色彩描述檔。如果所匯入或貼上檔案的色彩描述檔符 合使用中文件的色彩描述檔·系統便不會執行色彩轉換。如需色彩管理原則的更多資訊·請參閱第 422 頁的「色彩管理原則」。

不過,您可以選擇檢視色彩描述檔遺失或不符的警告,並設定其他色彩管理選項。如需有關如何檢視警告的更多資訊,請參閱[第 423](#page-424-1) 頁的「啟動色彩描述檔遺失或不符的警告訊息」。

#### **匯入和貼上遺漏⾊彩描述檔的檔案**

如果檔案遺失色彩描述檔,您可以選擇指定特定色彩描述檔給檔案,然後將其色彩轉換成文件色彩描述檔。檔案的色彩值將會改變。

#### **匯入和貼上⾊彩描述檔不符的檔案**

如果檔案包含的色彩描述檔與文件色彩描述檔不符,您可以使用下列選項:

- **忽略嵌入色彩描述檔,並指定文件色彩描述檔 會**保留色彩值,但色彩外觀可能變更。
- **從嵌入⾊彩描述檔轉換為文件⾊彩描述檔** (預設選項) 會將匯入檔案的⾊彩從嵌入⾊彩描述檔轉換成文件⾊彩空間。⾊彩的外觀會 保留﹐但色彩值可能會改變。
- **轉換文件色彩為嵌入色彩描述檔 —** 將文件色彩轉換成嵌入匯入檔案的色彩描述檔。所匯入或貼上檔案的色彩外觀和色彩值都會保留 下來。

#### **匯入和貼上⾊彩描述檔遺失和不符的檔案**

某些檔案可能遺失色彩描述檔,並且還包含不相符的色彩描述檔。此時,系統會顯示對話方塊,其中包括色彩描述檔遺失和不符的選項。

#### <span id="page-425-1"></span>**管理列印色彩**

文件傳送至印表機時,依預設,CorelDRAW 不會執行色彩轉換。印表機會接收色彩值並解譯色彩。不過,如果作業系統含有與印表機相 關聯的色彩描述檔, CorelDRAW 便會偵測此色彩描述檔,並用來將文件色彩轉換成印表機的色彩空間。

如果有 PostScript 印表機, 便可以讓 CorelDRAW 或 PostScript 印表機執行任何必要的色彩轉換。當 CorelDRAW 管理色彩轉換時, 文 件色彩會從指定的色彩空間轉換成 PostScript 印表機的色彩空間。請注意, 您必須在印表機驅動程式中停用色彩管理。否則, 應用程式 和印表機在列印期間都會管理⾊彩,文件⾊彩會更正兩次,造成不必要的⾊彩偏移。

當 PostScript 印表機轉換文件色彩時,必須在印表機驅動程式中啟用色彩管理功能。只有支援印表機色彩轉換的 PostScript 印表機和 RIP 引擎能在此進階方法下使用。雖然它會增加檔案大小,但是,在您傳送相同的列印工作至不同的列印服務提供者時,此方法具有確保 一致色彩的優點。

如需有關重現色彩進行列印的更多資訊,請參閱第 754 頁的「正確列印色彩」。

您也可以在建立要進行商業印刷的 PDF 檔案中管理色彩。如需詳細資訊,請參閱第 806 頁的「PDF 色彩管理選項」。

# <span id="page-426-0"></span>**使⽤安全 CMYK ⼯作流程**

通常,您可能會在專案中使用特定的 CMYK 色彩值。為確保色彩可靠地重現,您可以從色彩樣本冊中取得這些 CMYK 色彩值。藉由在整 個列印流程中保留這些 CMYK 值,有助於避免不必要的色彩轉換,並可確保色彩重現原始設計樣貌。保留 CMYK 色彩值的工作流程稱為 「 通用 」 CMYK 工作流程。

CorelDRAW 支援通用 CMYK 工作流程。CMYK 色彩值預設會保留在任何您開啟、匯入或貼上的文件中。此外, 在列印文件時, CMYK ⾊彩值也預設會保留下來。

某些情況下,您可能想要在開啟、匯入或貼上文件時,略過通用 CMYK 工作流程並保留 CMYK 色彩的外觀。當您想要在螢幕上檢視設計 的原始色彩,或檢視列印到桌面印表機的副本時,此選項就很有用。若要保留 CMYK 色彩的外觀,您可以設定色彩管理原則,透過這些 原則來轉換開啟、匯入或貼上文件中的 CMYK 色彩。此外,列印至 PostScript 印表機時,您可以將 CMYK 色彩轉換成印表機色彩描述 檔,只要在「列印」對話方塊的「色彩」頁面中,取消啟用「保留 CMYK 號碼」核取方塊。

## <span id="page-426-1"></span>**管理線上檢視色彩**

管理色彩以進行線上檢視,有可能比管理用於列印的色彩還要複雜的多。Web 上的文件和影像會在各式各樣的顯示器上顯示,這些顯示 器通常是未經校正的。除此之外,大多數的網頁瀏覽器都不支援色彩管理,並且會忽略檔案嵌入的色彩描述檔。

當您設計 Web 專用的文件時,建議您使用 sRGB 色彩描述檔作為文件 RGB 色彩描述檔,並選擇 RGB 色彩。如果文件所包含的色彩描述 檔不同,您應該將文件色彩轉換成 sRGB,然後再儲存文件以用於 Web。

當您建立用於線上檢視的 PDF 檔案時,可以在檔案中嵌入色彩描述檔,以便在 Adobe Reader 和 Adobe Acrobat 中一致地重現色彩。 如需詳細資訊,請參閱第 806 頁的「指定匯出 PDF 檔案的色彩管理選項」。

當您啟動要用於線上檢視的新文件時,可以選擇有助於產生良好色彩效果的預設。如需詳細資訊,請參閱第 47 頁的「啟動繪圖」。 此 外,CorelDRAW 也提供網頁文件的色彩管理預設項目。如需如何選擇色彩管理預設的相關資訊,請參閱第 422 頁的「變更新文件的 [⾊彩管理預設」。](#page-423-2)

# 特殊效果

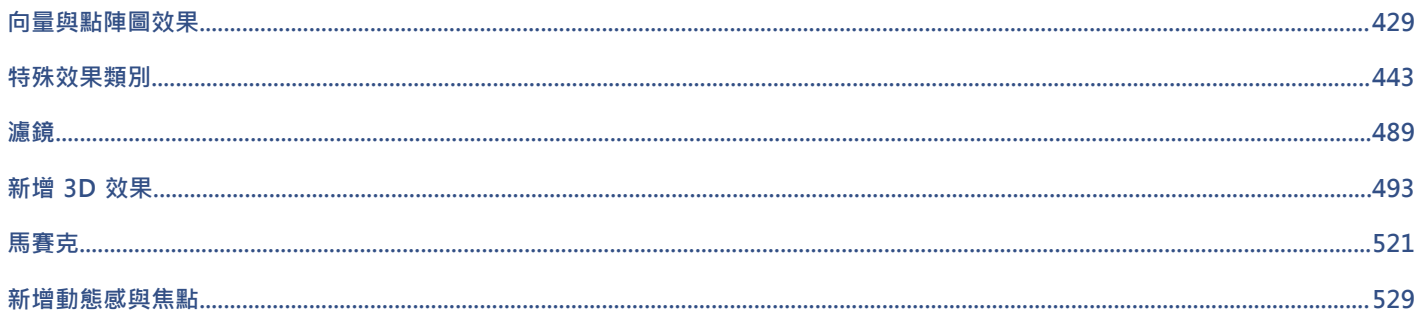

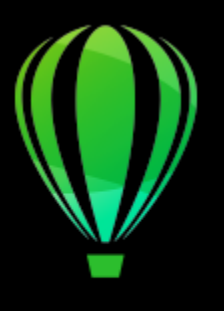

# CorelDRAW<sup>2020</sup>

# <span id="page-430-0"></span>向量與點陣圖效果

CorelDRAW 包含多種效果,您可以將這些效果套用到物件、物件群組或影像區域。套用效果並不具有破壞性,所以您可以隨時進行新 增、編輯、移除、顯示或隱藏效果,或恢復為原始物件或影像。

本節包括下列主題:

- [第 429 ⾴的「點陣圖效果」](#page-430-1)
- [第 433 ⾴的「向量效果」](#page-434-0)
- 第 435 頁的「套用點陣圖效果」

# <span id="page-430-1"></span>**點陣圖效果**

點陣圖效果是像素式。您可以將點陣圖效果套用至[向量](#page-893-2)與[點陣圖](#page-903-0)物件。在應用程式使用者介面 (UI) 中,點陣圖效果會列在「效**果**」功能 表的頂部。

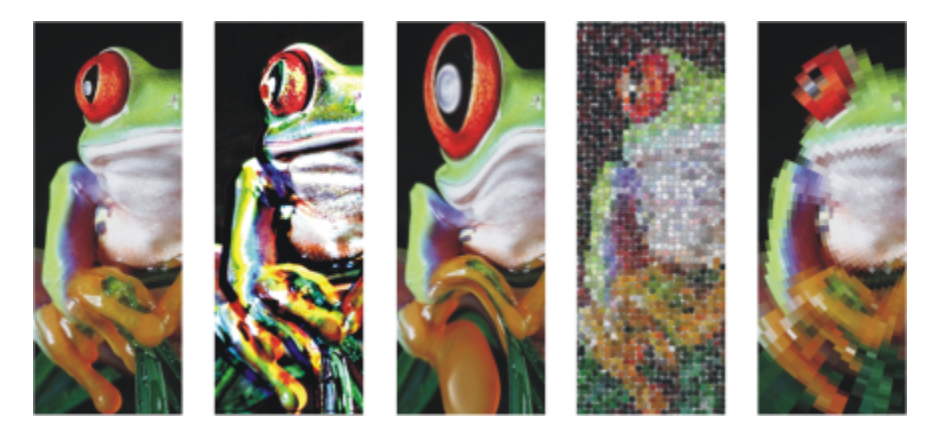

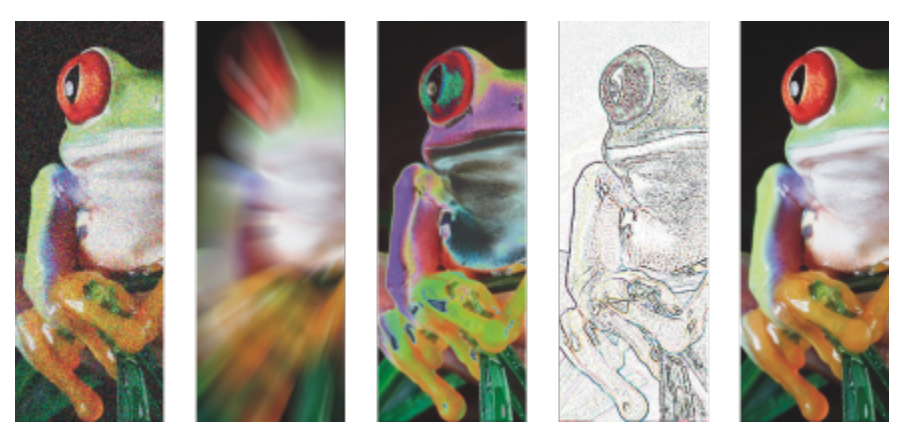

套用至點陣圖物件的點陣圖效果範例 · 頂端 (自左至右) 原始影像、「浮雕 」效果、「立體主 義」藝術效果、「馬賽克」創造性工具、「變形」像素化效果;底部 (自左至右)「新增雜音」效 果、「縮放殘影」效果、「過度曝光」色彩轉換效果、「邊緣偵測」輪廓效果、「銳利化」效果

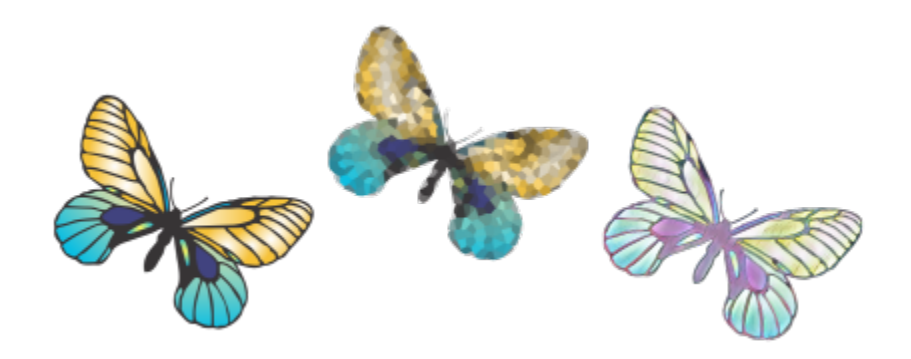

套用至向量物件的點陣圖效果範例

點陣圖效果可分成以下類別。

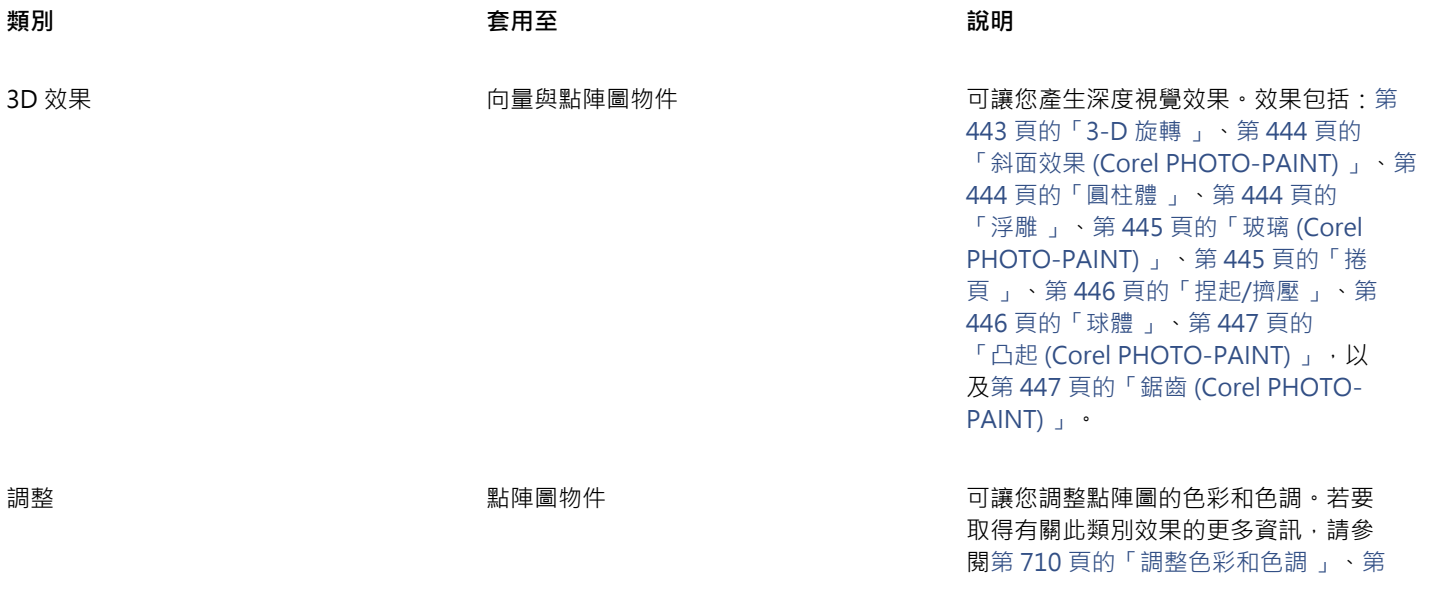
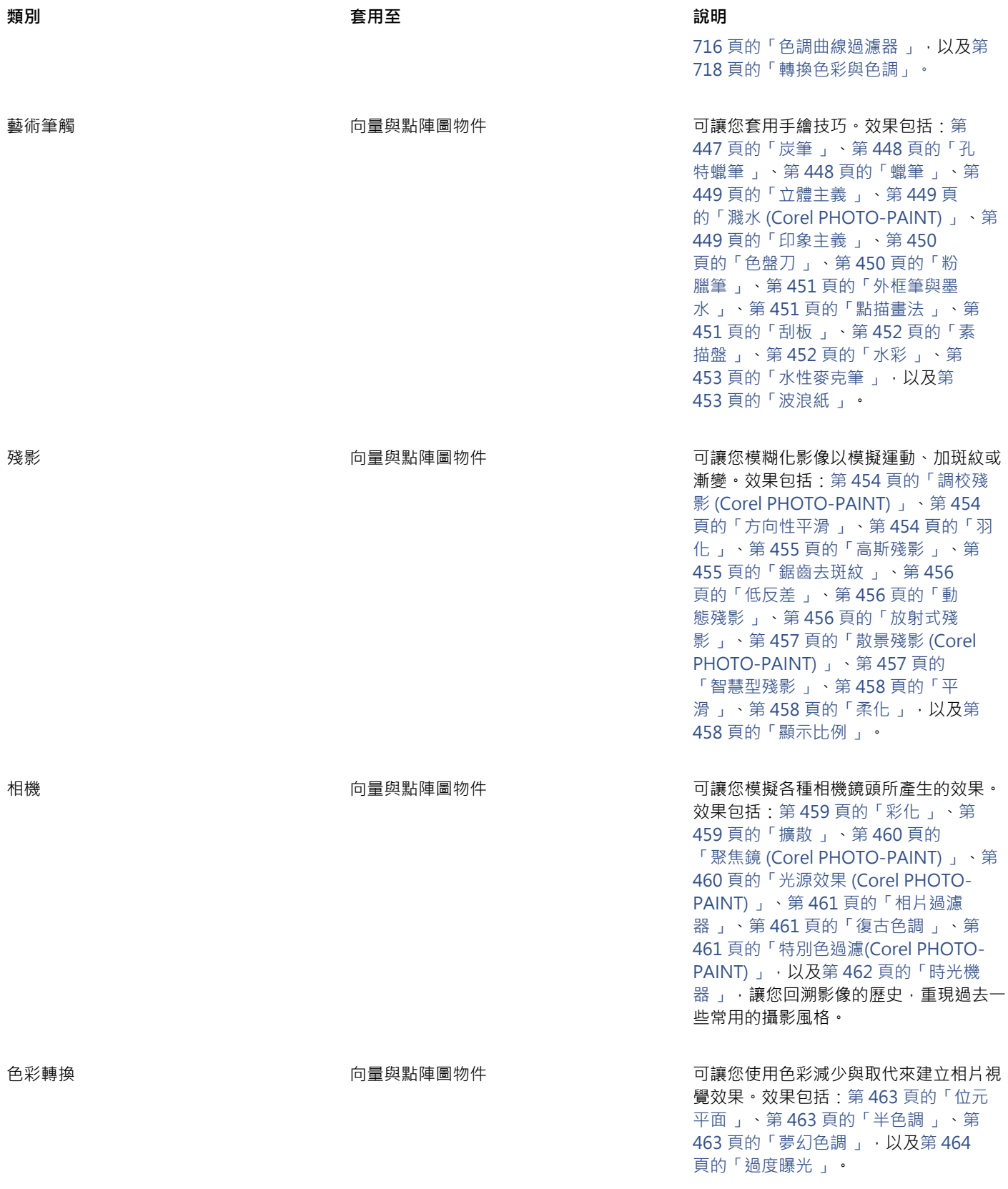

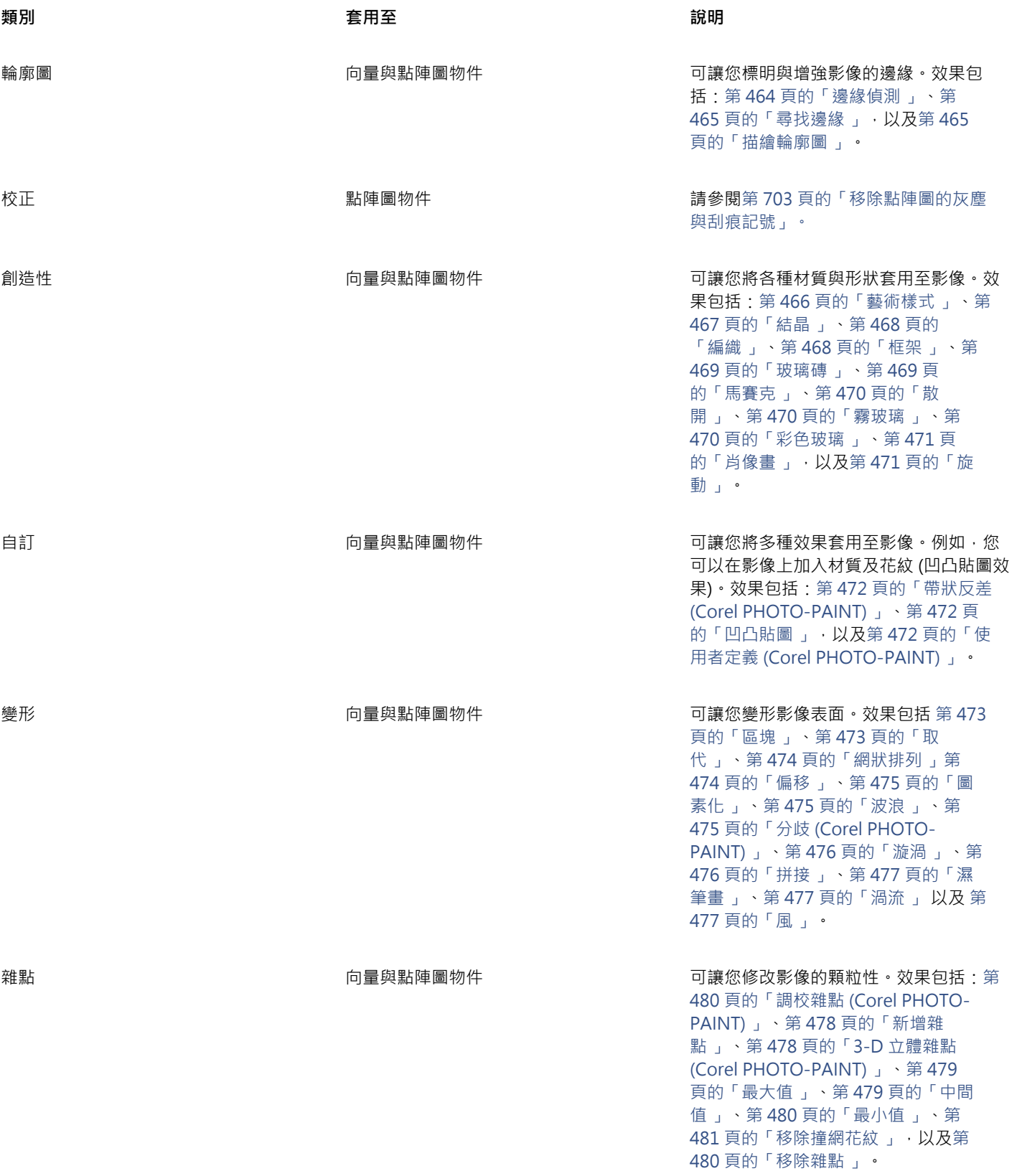

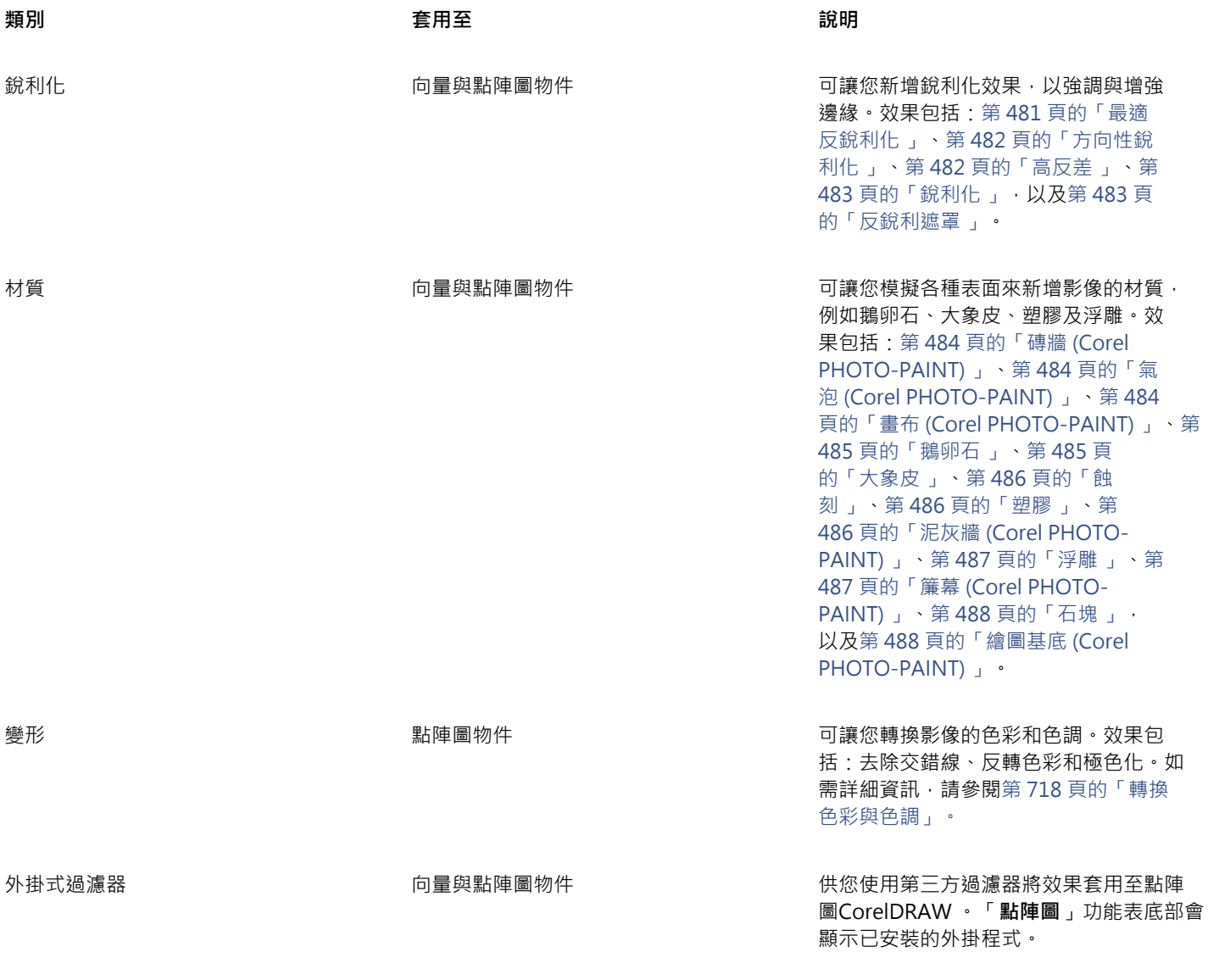

若要瀏覽應用程式中可使用的點陣圖效果,請參閱第 443 頁的「特殊效果類別」。 若要取得有關點陣圖效果的更多資訊,請參閱第 435 頁的「套用點陣圖效果」。

#### **向量效果**

向量效果有兩種類型:修飾斜角、漸變、立體化和輪廓圖等效果只能套用至向量物件;而封套、下落式陰影、內部陰影、區塊陰影、濾 鏡、透視和馬賽克等效果則可套用至向量與點陣圖物件。

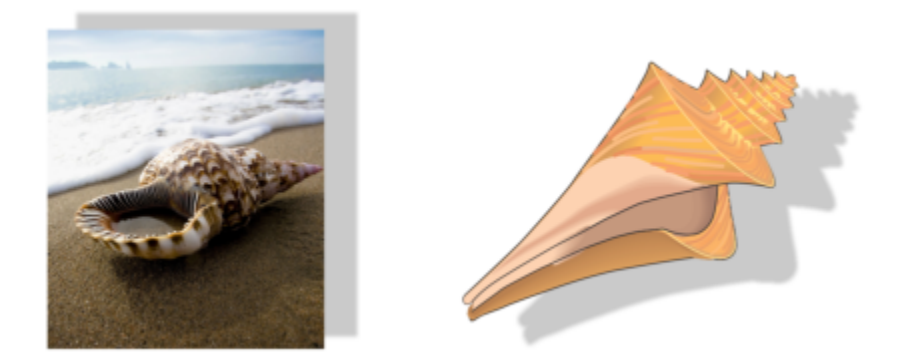

向量效果 (下落式陰影) 已套用至點陣圖 (左) 與向量物件 (右)。

以下表格提供向量效果的快速參考。

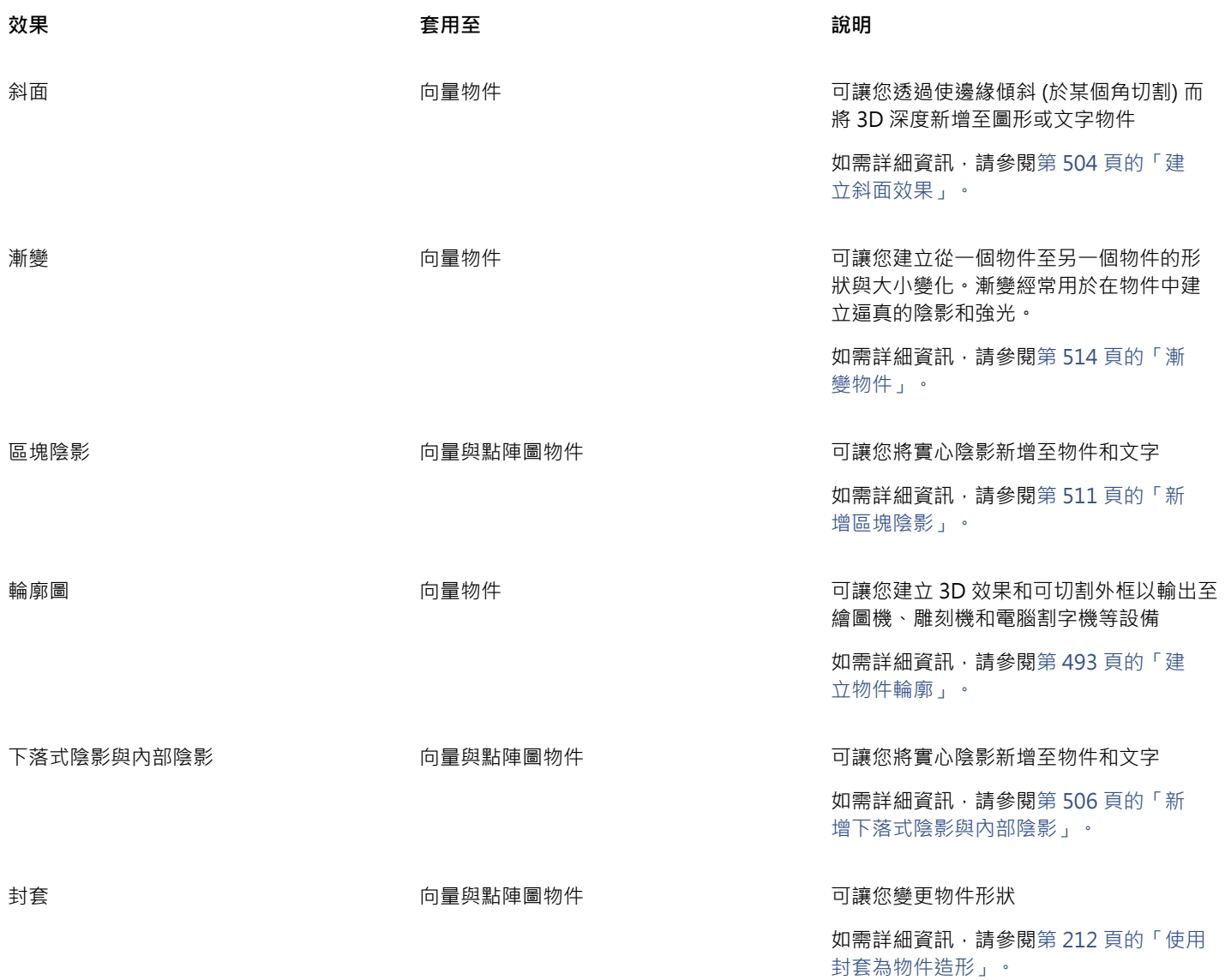

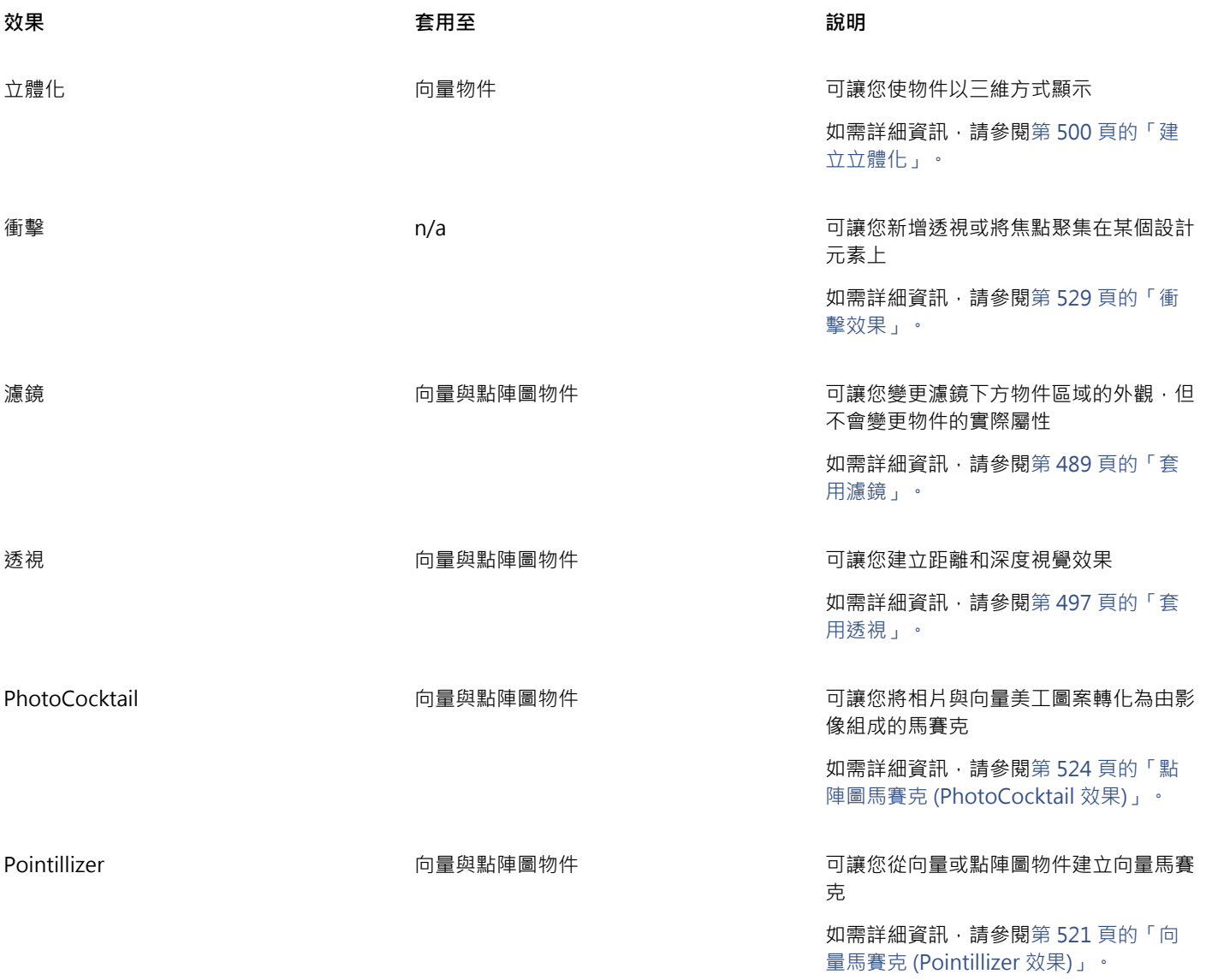

### <span id="page-436-0"></span>**套用點陣圖效果**

您可以使用「效果」功能表和「屬性」泊塢視窗中的「FX」標籤來選擇點陣圖效果。若要瀏覽應用程式中可使用的效果,請參[閱第](#page-444-0) [443 ⾴的「特殊效果類別」。](#page-444-0)

在您套用效果之前,可以先將其自訂。全部的點陣圖效果對話方塊皆有預覽視窗,可以讓您在調整效果設定時,即時預覽您的設計。您可 以平移至新區域、放大或縮小、並選擇在預覽視窗中如何顯示,這可以讓您評估所進行的調整。依預設,應用程式也會在您修改效果設定 時,於繪圖視窗中顯示影像的即時預覽。

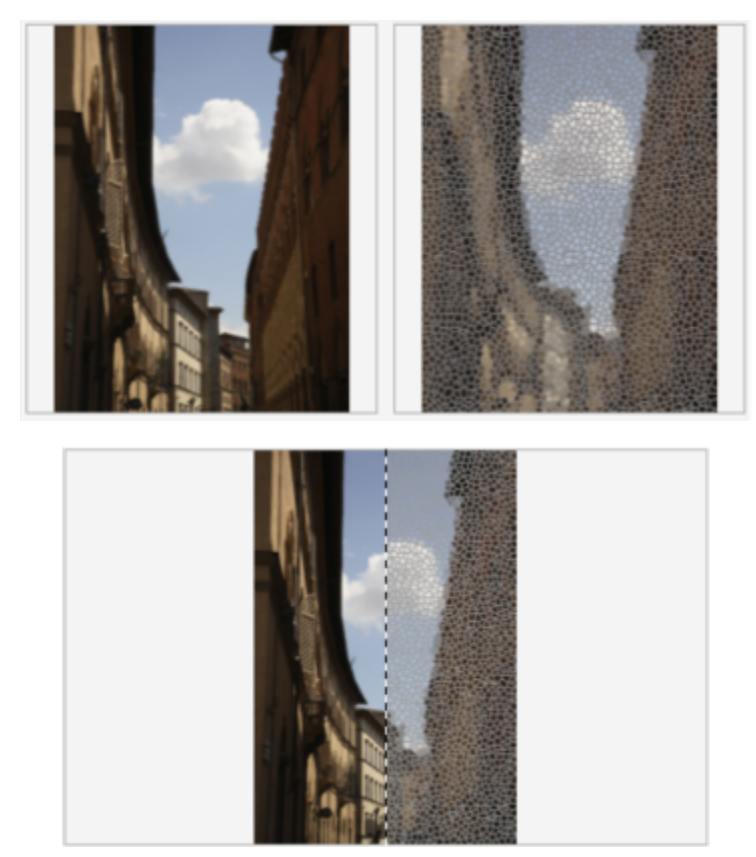

全螢幕 (頂部) 和分割 (底部) 預覽之前及之後, 對追蹤編輯和瞭解不同設定如何影響影像特別有用。

您可以將點陣圖效果套用至一或多個物件、物件群組或影像區域。

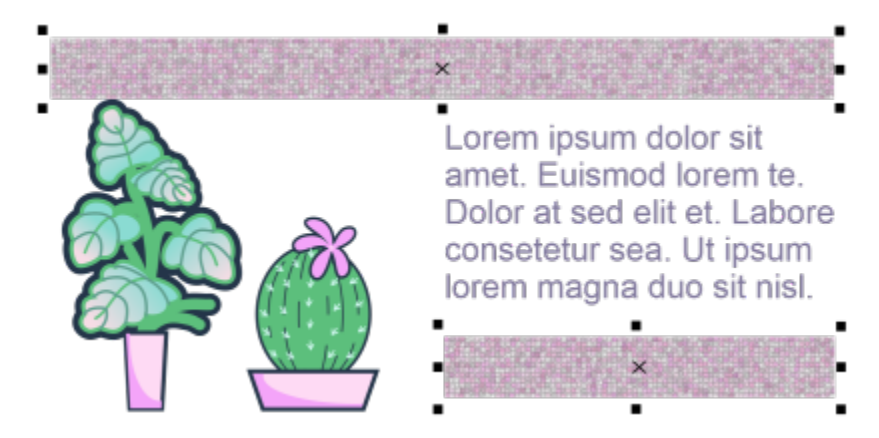

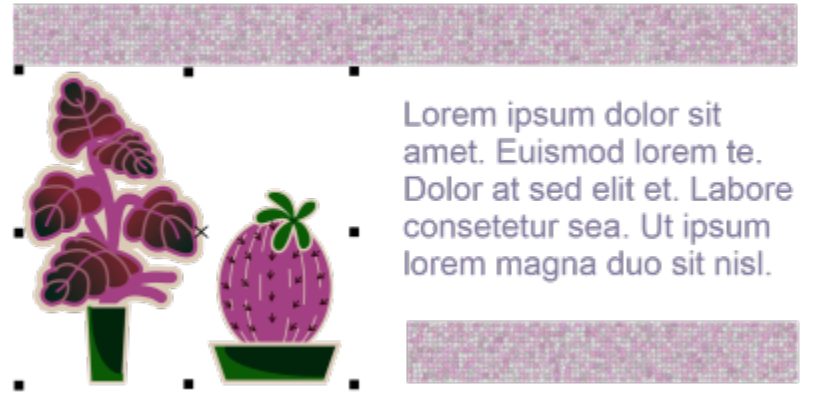

點陣圖效果已套用至兩個選取的物件 (上方) 及物件群組 (下方)。

若要將點陣圖效果套用至影像區域,請選擇繪圖工具,繪製封閉形狀以選取您要的區域,將這個形狀轉換成濾鏡,然後將效果套用至此濾 鏡。若要取得有關使用濾鏡的更多資訊,請參閱第 489 頁的「濾鏡」。

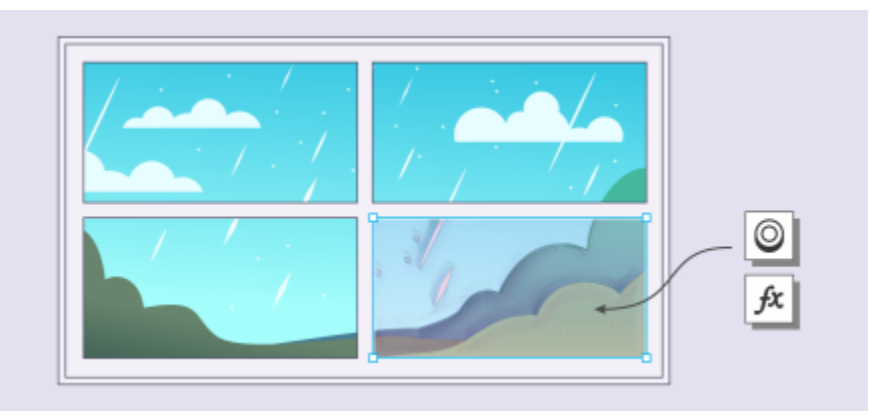

點陣圖效果已套用至影像區域。濾鏡會定義效果所套用影像區域的邊界,並保護這個區域不受效果所影響。

在套用點陣圖效果後,就會出現在「屬性」泊塢視窗中。「屬性」泊塢視窗中的「FX」標籤是非破壞性編輯的核心,可讓您快速調整並 無限制地進行實驗。您可以顯示和隱藏特殊效果、編輯套用的效果,以及將多個特殊效果套用乤同一物件。此外,您可以變更套用的特殊 效果順序,以及刪除特殊效果。效果具有累積性;每當您套用效果,它將堆疊至前一效果上。在「FX」標籤中,效果將根據您套用的順 序而顯示‧最近新增的效果將位於清單頂端。您也可以扁平化效果來永久地套用變更。

當您套用點陣圖效果至點陣圖物件時, CorelDRAW 會自動在點陣圖周圍新增邊框,讓效果涵蓋整個影像。停用此自動膨脹選項會在影像 邊緣截斷效果·例如,如果您套用高斯殘影效果至矩形,則會截斷四個角。

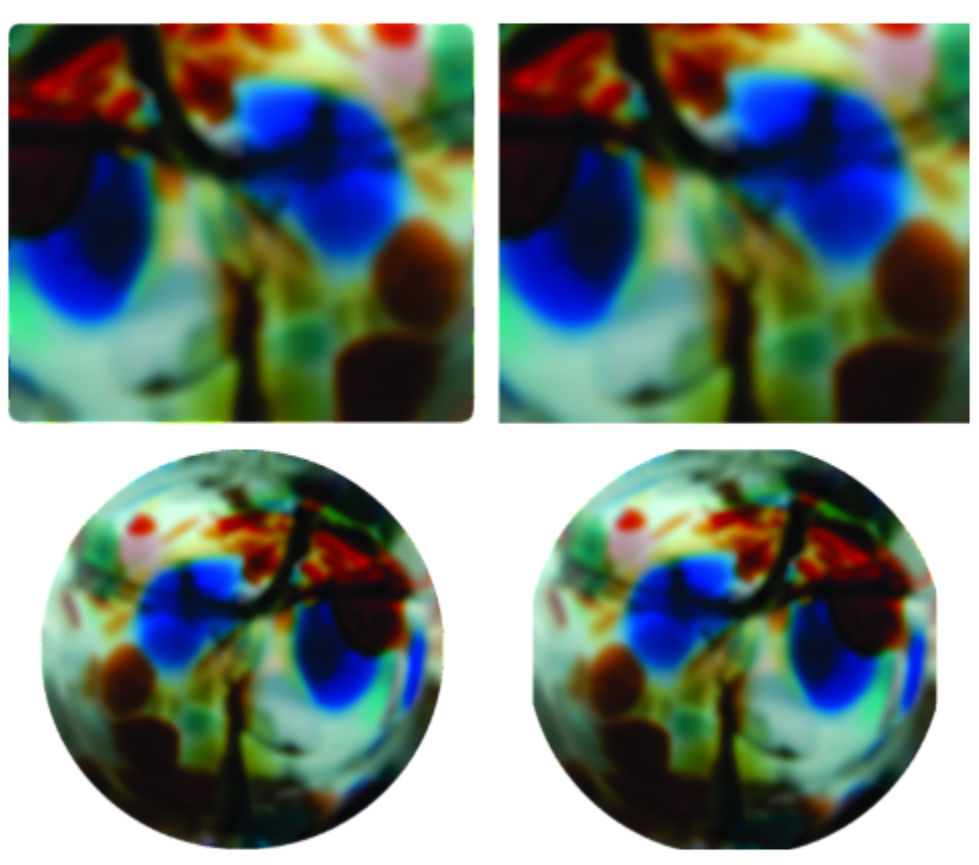

使用自動膨脹的高斯殘影 (左);未使用自動膨脹的高斯殘影 (右)

如果您要使用自訂邊框大小,請停用自動膨脹,再手動指定膨脹的點陣圖尺寸。

CorelDRAW 可讓您追蹤、記錄並自動化特殊效果操作。如需詳細資訊,請參閱第 869 頁的「使用巨集和指令碼將工作自動化」。 將外掛[式過濾器](#page-898-0)新增至 CorelDRAW · 會提供編輯影像時可用的額外功能與效果。您可以新增外掛式過濾器,不需要時亦可移除。

#### **將點陣圖效果套⽤⾄物件**

- **1** 選擇[向量](#page-893-0)或[點陣圖](#page-903-0)物件。
- **2** 按⼀下「**效果**」,選擇效果類別,然後按⼀下效果。
- **3** 調整設定。 若要在調整效果設定時預覽您的設計,請按一下「**預覽**」按鈕 レノ·然後執行下表中的一項工作。

#### 着要  **執行下列步**驟

平移至影像的其他區域 使用「 **平移** 」工具 UID 拖曳影像 · 直到顯示您要觀看的區域為 ⽌。

放⼤和縮⼩ 使⽤「**放⼤**」⼯具 或「**縮⼩**」⼯具 ,在預覽視窗中按⼀ 下。

#### 着要  **執行下列步**驟

將影像調整⾄預覽視窗⼤⼩ 按⼀下「**完整顯⽰**」 按鈕。

於單一窗格中檢視結果影像 **2009年 李さらの音楽 さらの 2009年 安一下「全螢幕預覽**」按鈕 ███ •

於不同窗格中檢視原始影像和結果影像 按一下「 **全螢幕預覽之前及之後** 」按鈕  $\begin{bmatrix} \blacksquare \end{bmatrix}$ 。

於單一窗格中檢視原始影像和結果影像 按一下「**分割預覽之前及之後**」按鈕 <mark>,</mark> <mark>,</mark> ,然後將視窗中心的分 割檢視分隔線拖曳⾄左邊或右邊。

E

有些效果只支援 RGB 影像。如果影像處於不受支援的色彩模式中,則應用程式會將影像轉換成 RGB (24 位元) 模式。

 $C \triangleleft$ 

若要瀏覽應用程式中可使用的點陣圖效果,請參閱第 443 頁的「特殊效果類別」。

依預設,當您修改效果設定時,應用程式將於繪圖視窗中顯示被調整影像的預覽。若要關閉即時預覽,請關閉「預覽」核取方 塊。

您可以複製套用至物件的效果。如需詳細資訊,請參閱第 275 頁的「將一個物件的效果複製至另一個物件」。

您可以變更套用至物件之效果的可見度。如需詳細資訊,請參閱第 440 頁的「使用點陣圖效果」。

您也可以進行下列任一動作將效果套用至選取的物件:

- ◆ 按一下「屬性」泊塢視窗 (「**視窗」 ロロ「泊塢視窗」 ロロ「屬性」)** 中的「FX」標籤 · 按一下「**新增效果**」按鈕 ━╋━ · 選 擇效果類別,然後按⼀下效果。
- 按⼀下「**物件**」泊塢視窗 (「**視窗**」 「**泊塢視窗**」 「**物件**」) 中的「**新增效果**」按鈕 ,選擇效果類別,然後按⼀ 下效果。

#### **將點陣圖效果套⽤⾄影像區域**

- 1 在工具箱中,按一下繪圖、矩形或橢圓形工具。
- **2** 在文件視窗中,繪製封閉形狀以選取區域。
- **3** 按⼀下「**效果**」 「**濾鏡**」,然後從「**濾鏡**」泊塢視窗的清單⽅塊中選擇「**點陣圖效果**」。
- 4 按一下「效果」,選擇效果類別,然後按一下效果。 效果已套用至濾鏡下方所有圖層上的內容。

 $\bar{C}$ 

您可以使用「編輯形狀」和「曲線」工具來調整濾鏡的形狀。若要取得有關造形物件的更多資訊,請參閱第 183 頁的「形狀物 [件」。](#page-184-0)

羽化濾鏡的邊緣來使其無痕地融入您的構圖中。若要取得有關羽化的更多資訊,請參閱第 265 頁的「羽化物件邊緣」。

您可以將多個效果套用至濾鏡。按一下「屬性」泊塢視窗之「FX」標籤上的「**新增效果**」按鈕 ━━ · 然後從功能表中選擇效果。 對每個您要新增的效果重複此步驟。在「FX」標籤中,效果將根據您套用的順序而顯示,最近新增的效果將位於清單頂端。

E

依預設,您使用繪圖、矩形或橢圓形工具所建立的每個新物件都有黑色外框。如果不需要外框,您可以將其移除。如需詳細資 訊,請參閱第 157 頁的「移除物件外框」

當您將向量物件轉換成濾鏡時,濾鏡圖示 ◯ 會出現在「物件」泊塢視窗中的物件右側。

#### <span id="page-441-0"></span>**使⽤點陣圖效果**

**1** 選擇已套⽤點陣圖效果的[向量](#page-893-0)或[點陣圖](#page-903-0)物件。

**2** 開啟「**屬性**」泊塢視窗 (「**視窗**」 「**泊塢視窗**」 「**屬性**」),按⼀下「**FX**」標籤,然後執⾏下表中的⼀項任務。

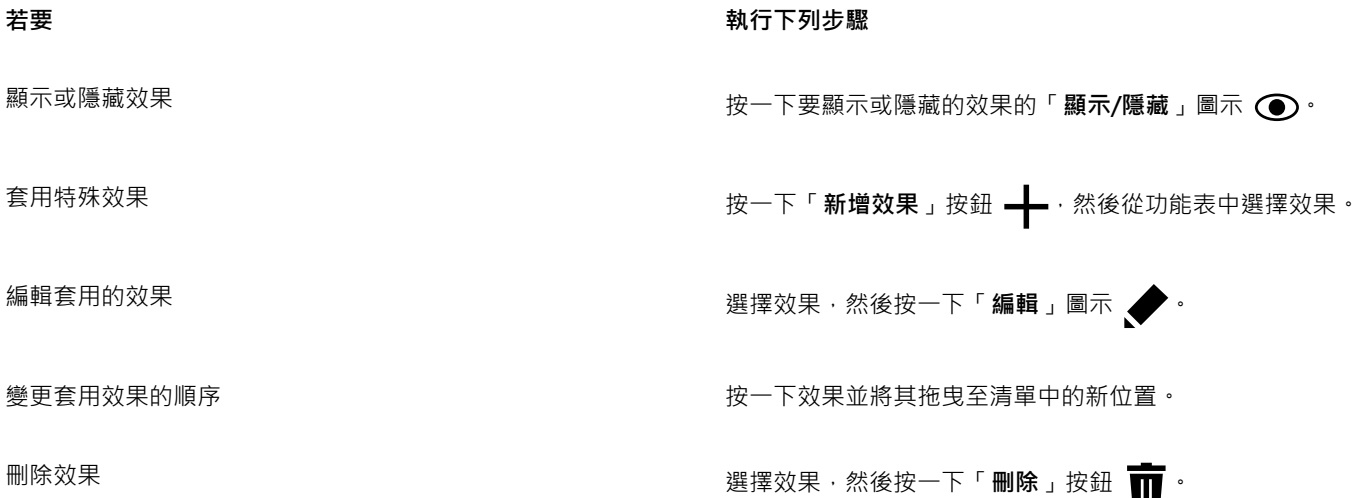

E

按⼀下「**屬性**」泊塢視窗之「**FX**」標籤上的「**顯⽰**/**隱藏**」圖⽰ 可變更個別效果的可⾒度,⽽按⼀下「**物件**」泊塢視窗中 的「**顯示/隱藏效果」圖示 ゟχ** 則可變更套用至物件之所有效果的可見度 · 並且置換您可能已為個別效果在「屬性」泊塢視窗之 「**FX**」標籤上設定的可⾒度設定。

## Č₹

您也可以按一下「**物件**」泊塢視窗 (「**視窗** 」**□□「泊塢視窗 」 □□「物件 」)**中的「**顯示/隱藏效果** 」切換圖示  *∯*χ 來隱藏及顯示效 果。若要隱藏或顯示多個物件的效果,請選取物件,然後按一下「**顯示/隱藏效果**」切換圖示 fx

#### **扁平化效果**

• 按⼀下「**效果**」 「**扁平化效果**」。

#### **⼿動膨脹點陣圖**

- **1** 選取[點陣圖](#page-903-0)。
- 2 按一下「點陣圖」 00「膨脹點陣圖」 00「手動膨脹點陣圖」。
- **3** 在「**寬度**」和「**⾼度**」區域,請執⾏以下作業之⼀:
	- 在「膨脹成」方塊中,鍵入組成膨脹點陣圖尺寸的圖素數量。
	- 在「**膨脹依據**」⽅塊中,鍵入膨脹原始點陣圖的百分比。

若要依比例膨脹點陣圖,請啟用「維持外觀比例」核取方塊。

 $\bar{\mathbb{R}}$ 

若要⾃動膨脹點陣圖以覆蓋整個影像,請按⼀下「**點陣圖**」 「**膨脹點陣圖**」 「**⾃動膨脹點陣圖**」。

#### **選擇預設點陣圖膨脹設定**

- **1** 按⼀下「**配置**」 「**文件選項**」。
- **2** 按⼀下「**⼀般**」。
- **3** 啟⽤或停⽤「**⾃動膨脹點陣圖效果**」核取⽅塊。

#### **新增外掛程式過濾器**

- **1** 按⼀下「**⼯具**」 「**選項**」 「**CorelDRAW**」。
- **2** 按⼀下**「外掛程式」**。
- **3** 按⼀下「**新增**」。
- **4** 選擇包含外掛式過濾器的資料夾。
- **5** 重新啟動應⽤程式。 外掛式過濾器會顯示於「點陣圖」 00「外掛式過濾器」功能表。

 $\bar{\mathbb{R}}$ 

若要移除外掛[式過濾器](#page-898-0),按⼀下「**外掛式過濾器資料夾**」清單中的外掛式過濾器資料夾,然後按⼀下「**移除**」。

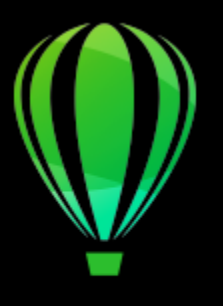

# CorelDRAW<sup>2020</sup>

## <span id="page-444-0"></span>特殊效果類別

在本章中, 您可以找到應用程式內可用的特殊效果說明, 以及使用各效果繪製的範例影像。特殊效果可分爲以下幾類:

- 第 443 頁的「3-D」
- [第 447 ⾴的「藝術筆觸」](#page-448-1)
- [第 453 ⾴的「殘影」](#page-454-2)
- [第 459 ⾴的「相機」](#page-460-2)
- 第 463 頁的「色彩轉換」
- 第 464 頁的「輪廓圖」
- [第 466 ⾴的「創造性」](#page-467-1)
- [第 472 ⾴的「⾃訂」](#page-473-3)
- [第 473 ⾴的「變形」](#page-474-2)
- [第 478 ⾴的「雜點」](#page-479-2)
- [第 481 ⾴的「銳利化」](#page-482-2)
- [第 483 ⾴的「材質」](#page-484-2)

若要取得關於套用特殊效果的資訊,請參閱第 429 頁的「向量與點陣圖效果」。

#### <span id="page-444-1"></span>**3-D**

您可以將三度空間特殊效果套用到影像中以建立深度的幻覺。

## E

如果要套用有「Corel PHOTO-PAINT」標籤的效果,您必須在 Corel PHOTO-PAINT.中編輯點陣圖。若要將點陣圖傳送至 Corel  $P$ HOTO-PAINT,您可以按一下屬性列上的「編輯點陣圖」按鈕,或使用「點陣圖」功能表中的「編輯點陣圖」指令。您也可以按 兩下點陣圖,啟用可讓您存取 Corel PHOTO-PAINT 的選項。如需詳細資訊,請參閱第 719 頁的「使用 Corel PHOTO-PAINT [編輯點陣圖」。](#page-720-0)

#### **3-D 旋轉**

「**3D 旋轉**」效果 (「**效果**」 「**3D 效果**」 「**3D 旋轉**」) 可讓您藉由調整互動式三維模型來旋轉影像。在「**3D 旋轉**」對話⽅塊中按 **一下並拖曳互動式三維模型,即可旋轉和定位影像。啟用「最適大小」核取方塊,確保影像不會超出影像視窗的界限。** 

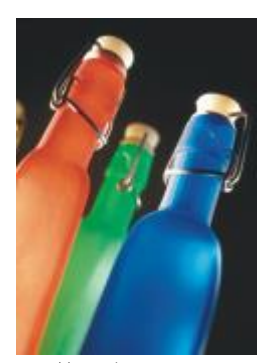

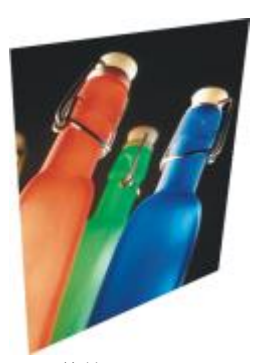

原始圖形 **3D** 旋轉

#### **斜⾯效果 (Corel PHOTO-PAINT)**

「**斜⾯**」效果 (「**效果**」 「**3D 效果**」 「**斜⾯效果**」) 可讓您,以建立表⾯凸起的外觀。

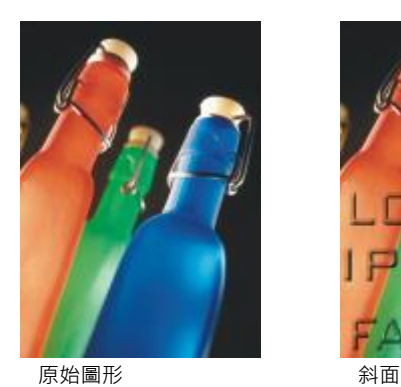

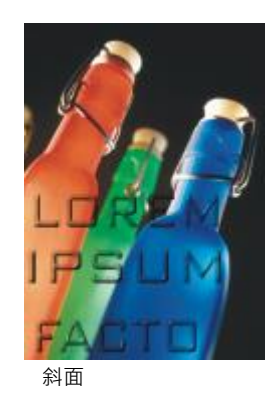

**圓柱體**

「**圓柱體**」效果 (「**效果**」 「**3D 效果**」 「**圓柱體**」) 將影像造形為圓柱體。

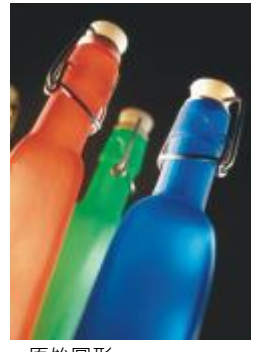

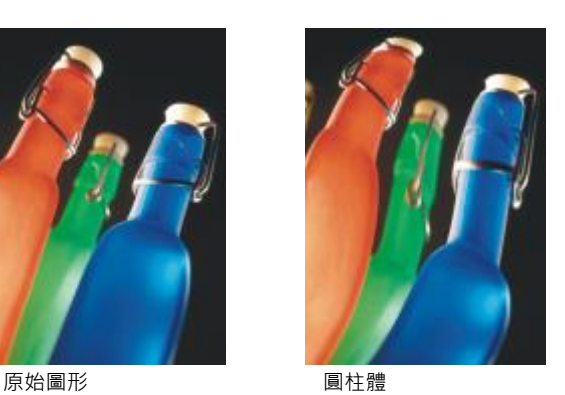

#### **浮雕**

「**浮雕**」效果 (「**效果**」 「**3D 效果**」 「**浮雕**」) 可將影像轉換成在平⾯表⾯上看起來有隆起和隙縫等細部的浮雕。您可以選擇浮雕 ⾊彩或是深度,以及光源的⽅向。此效果在具有中⾄⾼對比的影像中可產⽣最佳效果。**深度**可設定浮雕中的隆起與凹陷的深度。**等級**可

設定效果的強度。方向盤可讓您指定光源的方向。原始色彩:使用影像的原始色彩來建立影像浮雕。灰階以灰階建立影像的浮雕,加入中 階色彩凸顯強光處。黑色以黑色建立影像的浮凸,加入高對比凸顯強光處。其他使用您從「其他」色彩選取器中選擇的色彩建立影像的浮 凸。

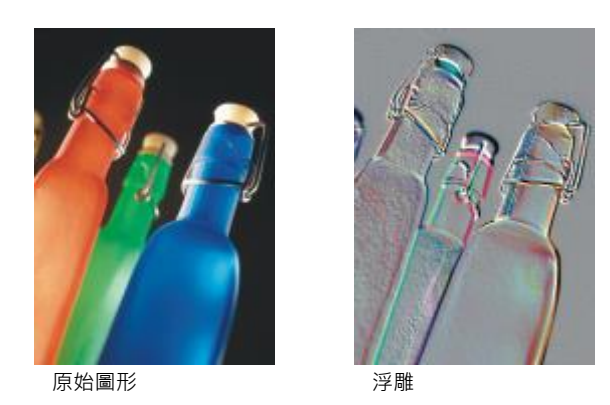

#### **玻璃 (Corel PHOTO-PAINT)**

「**玻璃**」效果 會在可編輯的區域上置入一個具三度空間類似玻璃的表面。您可以指度斜角的寬度、產生三度空間外觀的斜向區域、斜角 邊緣的銳利度和光線在此邊緣彎曲的角度。您也可以指定光線打在斜角的[亮度](#page-896-0)、方向和角度。此「**玻璃**」效果可讓您套用預設樣式以及建 立⾃訂預設樣式。

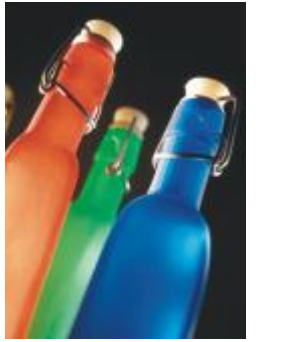

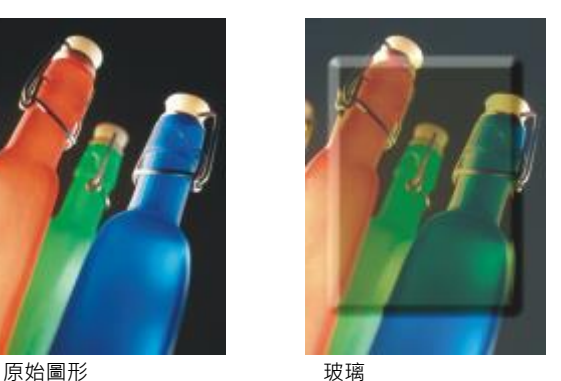

#### **捲⾴**

「**捲頁**」效果 (「效果 」 ロ 「3D 效果 」 ロ 「捲頁 」) 可讓影像的邊角捲起來。您可以指定一個邊角然後設定捲頁的方向、透明度和大 小。您也可以選擇捲頁的色彩以及紙張捲頁後露出部分的背景。按一下縮圖以指定捲頁的位置。選擇垂直或水平方向捲頁。「**不透明**」選 項會使用純色建立捲頁·「透明」選項會透過捲頁顯示下方影像。「捲頁」色彩選擇器可供您選擇捲頁色彩。「背景」色彩選擇器·可讓 您選擇紙張捲頁後影像露出的背景色彩。「寬度%」與「高度%」滑棒可設定捲頁大小。

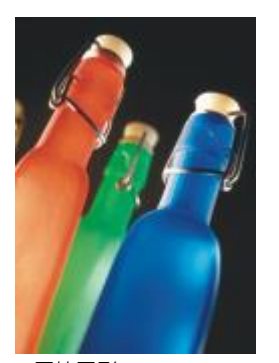

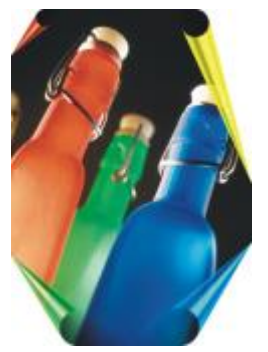

原始圖形 あいかん おうしゃ 捲頁

#### **捏起/擠壓**

「捏起與擠壓」效果(「效果」 00「3D 效果」 00「捏起與擠壓」) 可將影像內捏起或向外擠壓,使影像彎曲。您可以藉由設定一個中心 點將效果定位。

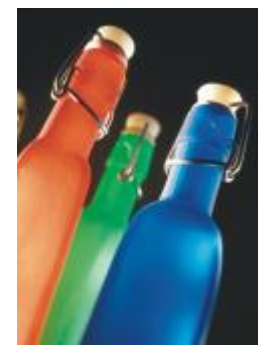

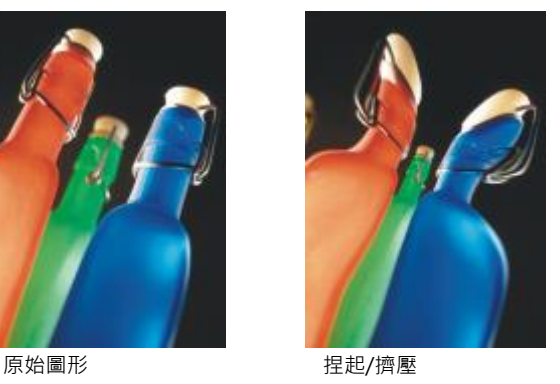

#### **球體**

「球體」效果(「效果」 00「3D 效果」 00「球體」) 可將影像圍繞在球體的內部或是外部。您可以設定一個影像圍繞的中心點,而且可 以控制這項圍繞。正數值會將中央圖素擴張到影像的邊緣而造成凸出的形狀。負數值會壓縮圖素影像中央而造成凹下的形狀。

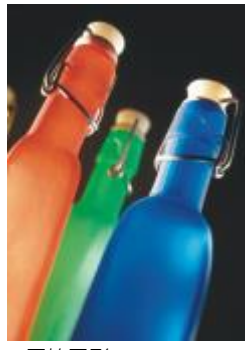

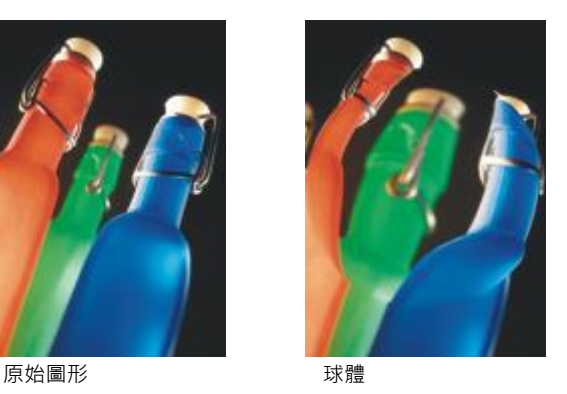

#### **凸起 (Corel PHOTO-PAINT)**

「**凸起**」效果 (「**效果**」 「**3D 效果**」 「**凸起**」) 可提⾼沿著遮罩邊緣下落影像的區域。您可以指定提⾼邊緣的寬度、⾼度和平滑 度,以及光源的亮度、銳利度和角度。「A起」效果可讓您套用預設樣式和建立自訂預設樣式。

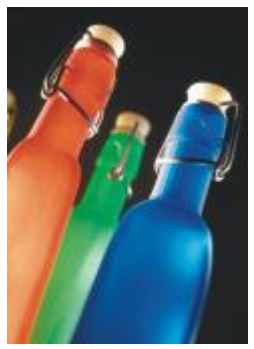

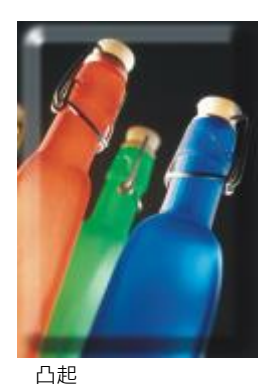

原始圖形 凸起

**鋸齒 (Corel PHOTO-PAINT)**

「**鋸齒**」效果(「效果」 ロ■「3D 效果」 ロ■「鋸齒」) 可建立直線的波浪 · 以及將影像自可調整的中心點向外扭轉的角度 · 您可以選擇波 浪的類型並指定它們的數目和長度。

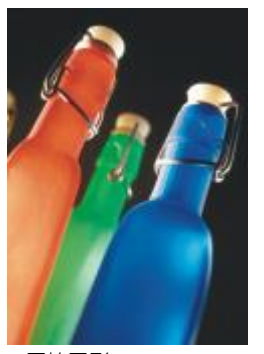

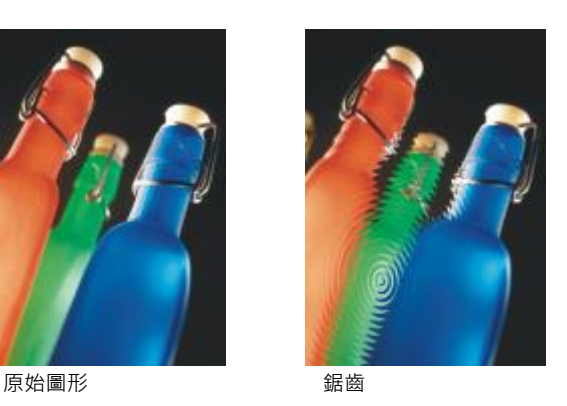

#### <span id="page-448-1"></span>**藝術筆觸**

此項藝術筆觸特殊效果賦予影像一個手繪的外觀。您可以利用這些效果讓影像看起來像粉臘筆繪圖、海綿畫和水彩畫,或是建立各種材質 背景。

#### <span id="page-448-0"></span>**炭筆**

「炭筆」效果 (「效果」 00「藝術筆觸「 00「炭筆」) 可使影像看起來像是黑白炭筆畫。

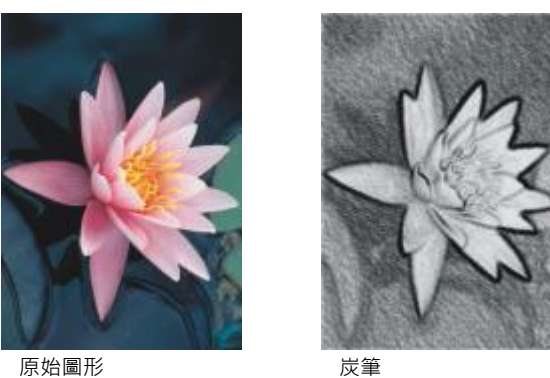

#### <span id="page-449-0"></span>**孔特蠟筆**

「孔特蠟筆」效果(「效果」 00「藝術筆觸」 00「孔特蠟筆」) 模擬使用孔特蠟筆所產生的材質。您可以選擇多重蠟筆色彩並設定蠟筆壓 力值和材質粗糙度。

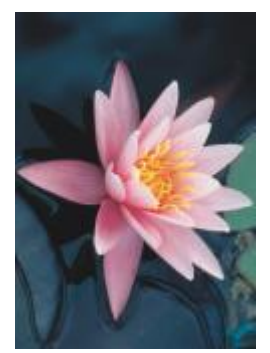

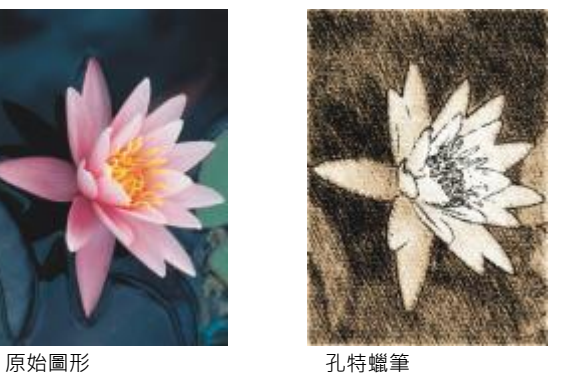

#### <span id="page-449-1"></span>**蠟筆**

「蠟筆」效果(「效果」 ⅡD「藝術筆觸」 ⅡD「蠟筆」) 可使影像看起來像油蠟筆畫。您可以指定蠟筆的壓力值並在影像建立附近元素建立 深色外框。

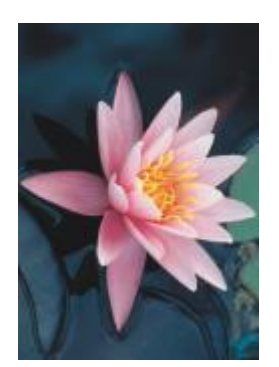

原始圖形 みんじょう うちのう 蠟筆

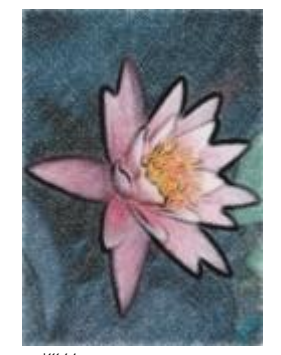

#### <span id="page-450-0"></span>**立體主義**

「**立體主義**」效果 (「**效果**」 「**藝術筆觸**」 「**立體主義**」) 可將相近⾊彩的像素集合到⽅形中以產⽣類似立體畫的影像。您可以指定 這個方形的大小、光源量和紙張色彩。

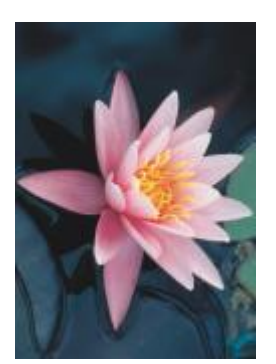

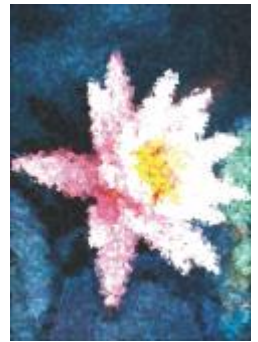

原始圖形 おおおし おおとこ 立體主義

#### <span id="page-450-1"></span>**濺⽔ (Corel PHOTO-PAINT)**

「濺水」效果(「效果」 □□「藝術筆觸 」 □□「濺水 」)可使影像圖素看起來像顏料的塗刷。您也可以選擇各種筆刷筆觸和指定筆刷筆觸的 ⼤⼩。

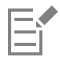

如果要套用「濺水」效果,您必須在 Corel PHOTO-PAINT 中編輯點陣圖。若要將點陣圖傳送至 Corel PHOTO-PAINT,您可以 按一下屬性列上的「編輯點陣圖」按鈕,或使用「點陣圖」功能表中的「編輯點陣圖」指令。您也可以按兩下點陣圖,啟用可讓 您存取 Corel PHOTO-PAINT 的選項。如需詳細資訊,請參閱第 719 頁的「使用 Corel PHOTO-PAINT 編輯點陣圖」。

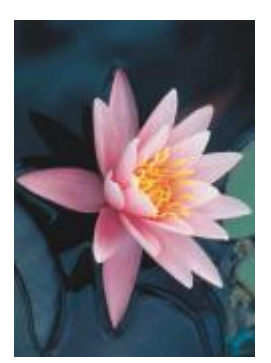

原始圖形 ぶんしゅう つきおん 濺水

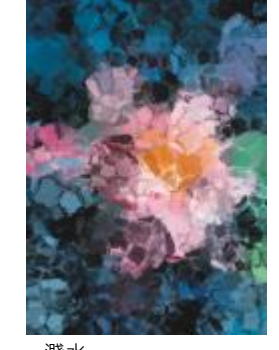

#### <span id="page-450-2"></span>**印象主義**

「**印象派**」效果 (「**效果**」 「**藝術筆觸**」 「**印象主義**」) 可使影像看起來像印象主義畫。您可以⾃訂塗刷⾊彩或筆刷筆觸並指定影像 的光線量。

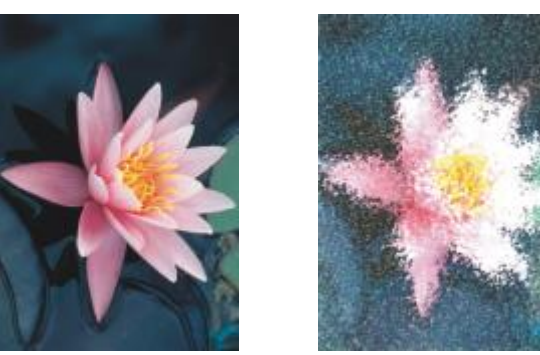

原始圖形 アンチン 印象主義

#### <span id="page-451-0"></span>色盤刀

「調色刀」效果(「效果」 00「藝術筆觸」 00「色盤刀」) 可建立用色盤刀將顏料塗布在油畫上而產生影像的印象。您可以指定塗抹量和 筆刷筆觸的大小和方向。

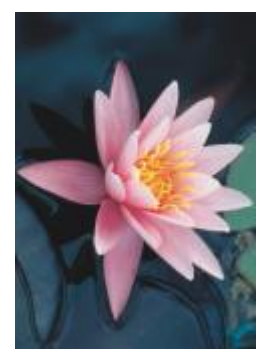

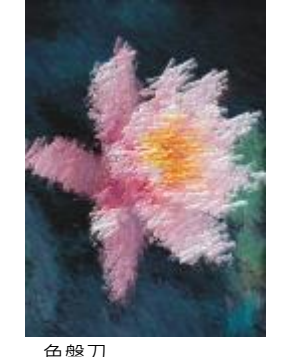

原始圖形 色盤刀

#### <span id="page-451-1"></span>**粉臘筆**

「粉色」效果(「效果」 00「藝術筆觸」 00「粉蠟筆」) 可使影像看起來像粉蠟筆畫。您可以指定刷筆觸的大小及色彩變化。

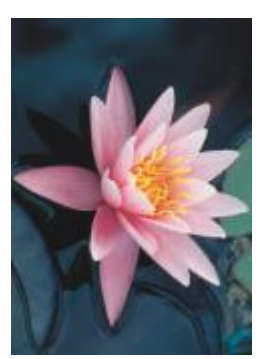

原始圖形 粉臘筆

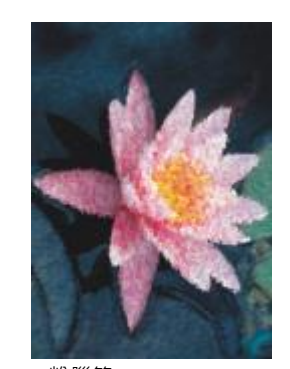

#### <span id="page-452-0"></span>**外框筆與墨⽔**

「筆與墨水」效果(「效果」 00「藝術筆觸」 00「筆與墨水」) 可使影像看起來像用交叉線或點畫技巧建立的筆與墨水繪畫。

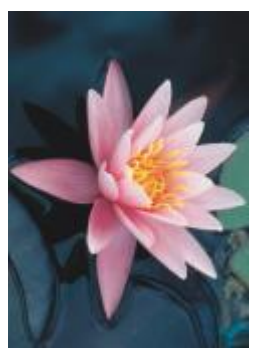

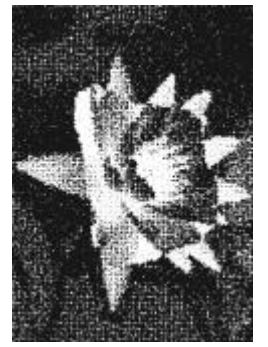

原始圖形 あいいち か框筆與墨水

#### <span id="page-452-1"></span>**點描畫法**

「**點描畫法**」效果 (「**效果**」 「**藝術筆觸**」 「**點描畫法**」) 可分析影像的主⾊並將它們轉換成⼩點狀。您可以指定點粒⼤⼩以及影像 光線量。

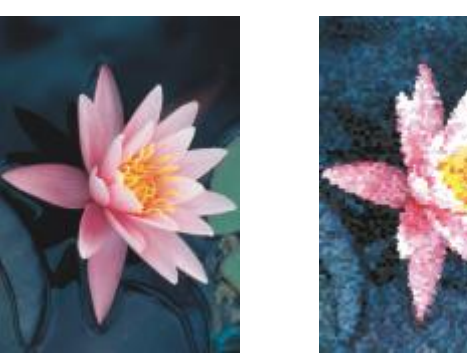

原始圖形 あいしん かいしん おおおところ おおおところ

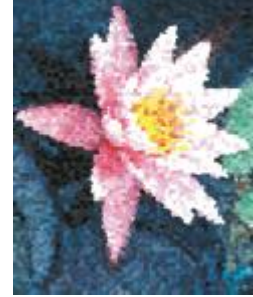

#### <span id="page-452-2"></span>**刮板**

「**刮板**」效果(「效果」 00「藝術筆觸」 00「刮板」) 可將黑色表面刮除以顯示白色或其他色彩,使影像看起來像素描。您可以指定顏料 的密度和筆刷筆觸的⼤⼩。

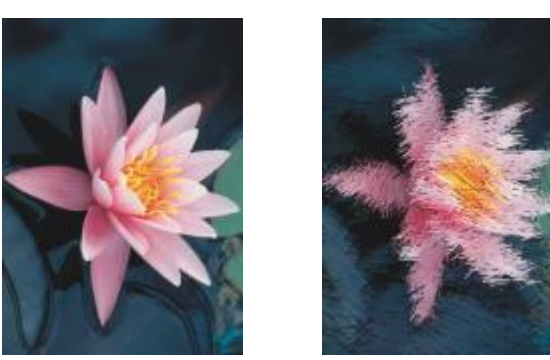

原始圖形 あいちょう こうかい 刮板

#### <span id="page-453-0"></span>**素描盤**

「**素描盤**」效果 (「**效果**」 「**藝術筆觸**」 「**素描盤**」) 可使影像看起來像鉛筆素描畫。

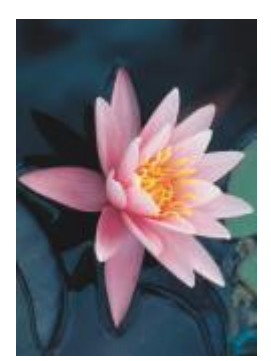

原始圖形 まんじょう あいこう 素描盤

#### <span id="page-453-1"></span>**水彩**

「水彩」效果(「效果」 OD「藝術筆觸」 OD「水彩」) 可使影像看起來像水彩畫。您可以指定筆刷大小、粗糙程度和影像亮度。您也可以 指定⾊彩的強度和決定⾊彩漸變的程度。

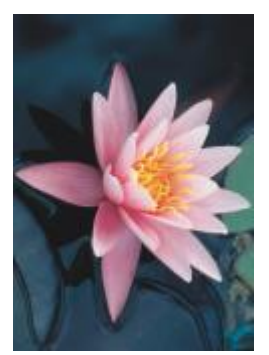

原始圖形 水彩

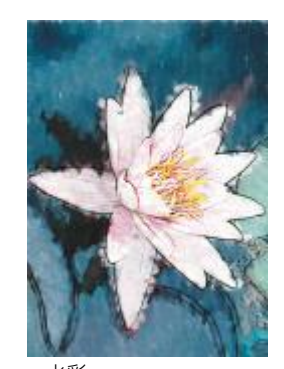

#### <span id="page-454-0"></span>**⽔性麥克筆**

「**水性麥克筆**」效果 (「效果 」 00「藝術筆觸 」 00「水性麥克筆 」) 可使影像看起來像用彩色麥克筆創作出來的抽象素描。您可以藉由選 擇不同模式來改變筆刷筆觸。您也可以指定刷筆觸的⼤⼩及⾊彩變化。

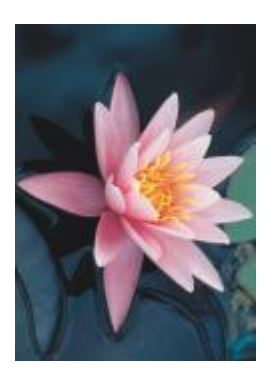

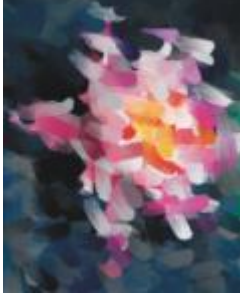

原始圖形 かいしん あんじゅう 水性麥克筆

#### <span id="page-454-1"></span>**波浪紙**

「波紋紙」效果(「效果」 ⅡD「藝術筆觸」 ⅡD「波浪紙」) 可讓影像看起來像用波浪紙材質創作的圖畫。您可以建立黑白圖畫或者保留影 像的原始色彩。

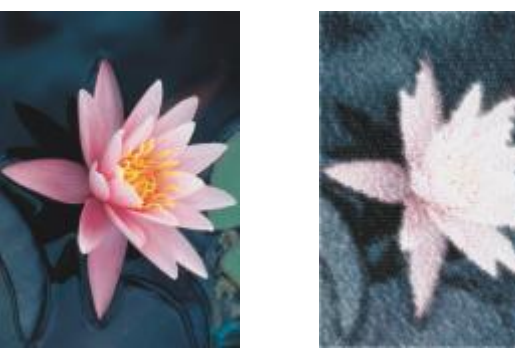

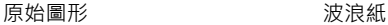

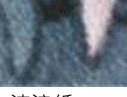

#### <span id="page-454-2"></span>**殘影**

殘影特殊效果用淡化圖素、讓邊緣平滑、漸變影像或是建立動態效果來改變影像。

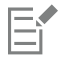

如果要套用有「Corel PHOTO-PAINT」標籤的效果,您必須在 Corel PHOTO-PAINT.中編輯點陣圖。若要將點陣圖傳送至 Corel  $P$ HOTO-PAINT · 您可以按一下屬性列上的「**編輯點陣圖**」按鈕,或使用「點陣圖」功能表中的「編輯點陣圖」指令。您也可以按 兩下點陣圖,啟用可讓您存取 Corel PHOTO-PAINT 的選項。如需詳細資訊,請參閱第 719 頁的「使用 Corel PHOTO-PAINT [編輯點陣圖」。](#page-720-0)

#### <span id="page-455-0"></span>**調校殘影 (Corel PHOTO-PAINT)**

「調校殘影」效果(「效果」 ⅡD「殘影」 ⅡD「調校殘影」) 可讓您將任意四種[以縮圖](#page-903-1)表示的殘影效果套用至影像中。您可以調整該殘影效 果並在對其進行編輯的時候用較柔和或較銳利的焦點來預覽影像。「調校殘影」過濾器可讓您改善影像品質或是建立令人興奮的視覺效 果。

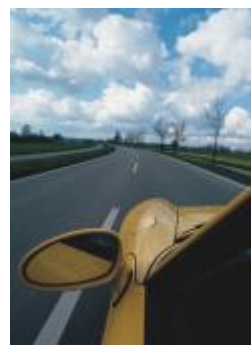

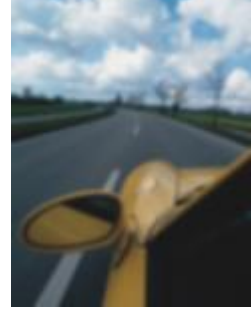

原始圖形 あいいん かいしゃ 調校残影

#### <span id="page-455-1"></span>**⽅向性平滑**

「定向平滑」效果(「效果」 ⅡD「殘影」 ⅡD「方向性平滑」) 可在保留邊緣細節及材質時讓影像漸變的區域平滑。您可以使用此過濾器微 妙地模糊影像的邊緣和表面,而不會使焦點變形。

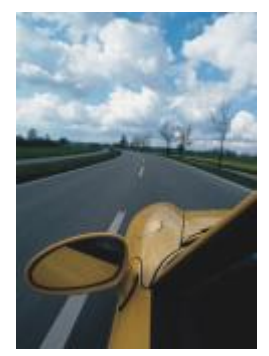

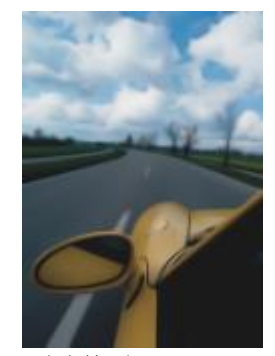

原始圖形 すいしん ウロ性平滑

#### <span id="page-455-2"></span>**⽻化**

「**⽻化**」效果 (「**效果**」 「**殘影**」 「**⽻化**」) 逐漸提升物件邊緣的透明度,使物件完美地融入背景中。您可以指定物件⽻化區域的寬 度,以及要使用的透明度漸層。邊緣透明度可以於羽化區域中,以均勻增量的方式自開始處至結束處執行變更 (「**線形**」邊緣),或者於羽 化邊緣開始處以⼩量增加的⽅式變更、於中間以較⼤的透明度增量,以及於結束處以⼩量的透明度增量 (「**曲線**」邊緣)。

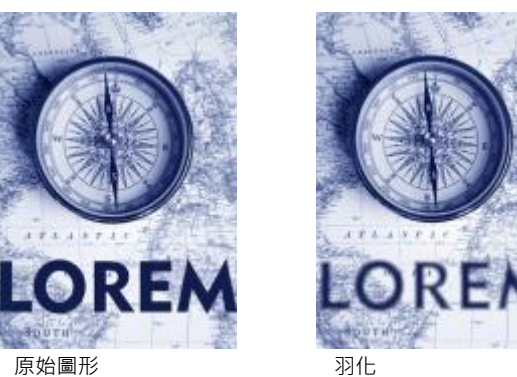

#### <span id="page-456-0"></span>**⾼斯殘影**

「高斯殘影」(「效果」 ロ 「殘影 」 ロ 「高斯殘影 」) 效果可產生模糊效果 · 根據使用鐘形曲線讓像素資訊由內向外散布的高斯分佈來模 糊影像焦點。此效果能以銳利的邊緣改善點陣圖的品質。移動「半徑」滑棒以調整效果強度。「高斯殘影」效果支援所有色彩模式,除了 色盤式與黑白模式。

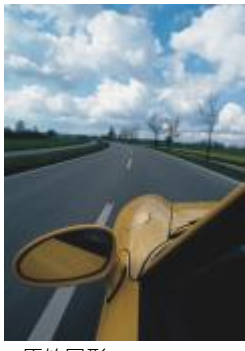

原始圖形 高斯殘影

#### <span id="page-456-1"></span>**鋸齒去斑紋**

「**鋸齒去斑紋**」效果(「效果」 ⅡⅡ「殘影」 ⅡⅡ「鋸齒去斑紋」) 可散開影像的色彩,利用最小的變形來建立柔和、殘影的效果。這個濾鏡 對於移除可能出現在直線藝術或高對比影像中的鋸齒邊緣最為有效。「**鋸齒去斑紋**」效果也是一個預設濾鏡類型。

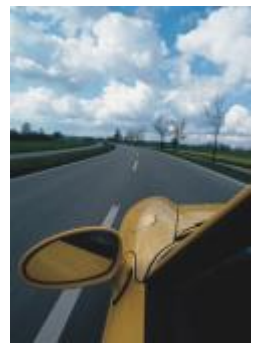

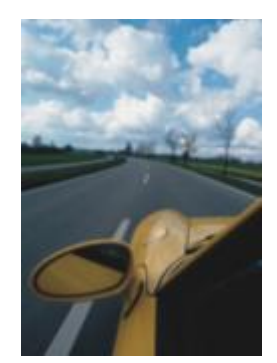

原始圖形 あいいち かいしょう 鋸歯去斑紋

#### <span id="page-457-0"></span>**低反差**

「**低反差**」效果 (「**效果**」 「**殘影**」 「**低反差**」) 可移除銳利的邊緣和影像細節,留下平滑的漸變以及低網點頻率區域。您指定的設 定值愈⾼,愈多的影像細部會被消除。

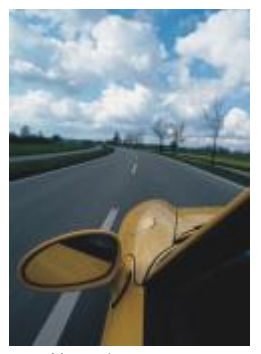

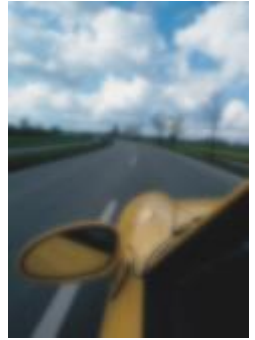

原始圖形 あいしん はんだい 低反差

#### <span id="page-457-1"></span>**動態殘影**

「動態殘影」效果(「效果」 ⅡD「殘影」 ⅡD「動態殘影」) 可建立影像移動的幻覺。您可以指定移動的方向。

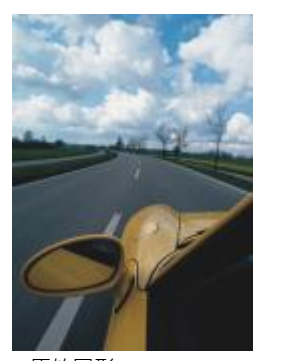

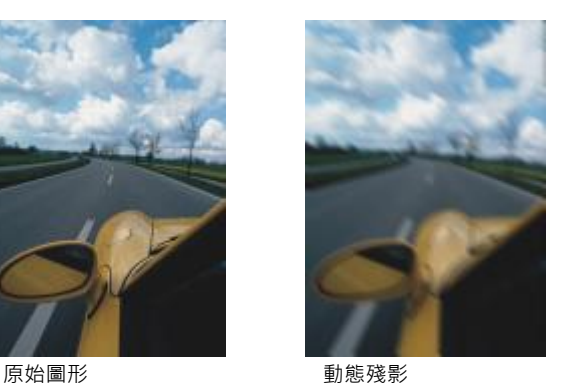

#### <span id="page-457-2"></span>**放射式殘影**

「**放射式殘影**」效果 (「**效果**」 「**殘影**」 「**放射式殘影**」) 可建立環繞旋轉或是由您指定之中⼼點由內向外放射的影像殘影效果。

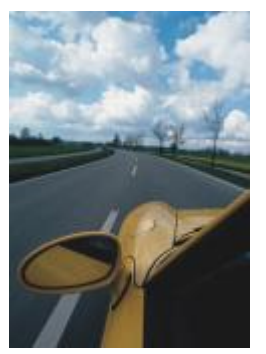

原始圖形 ありつい ありまく 放射式残影

#### <span id="page-458-0"></span>**散景殘影 (Corel PHOTO-PAINT)**

「**散景殘影」**效果(「效果」 00「殘影」 00「散景殘影」) 讓您控制套用至可編輯區域外部的殘影量,並調整焦點區域與殘影區域之間的 轉換。如需詳細資訊,請參閱「Corel PHOTO-PAINT 說明」。

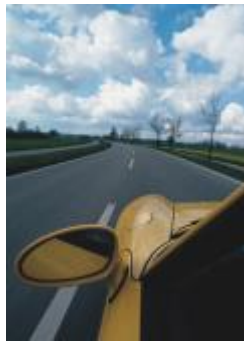

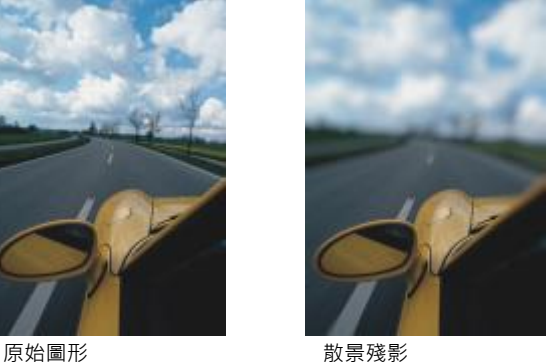

#### <span id="page-458-1"></span>**智慧型殘影**

「**智能模糊**」效果 (「**效果**」 「**殘影**」 「**智慧型殘影**」) 可從影像中移除不需要的痕跡和雜點。

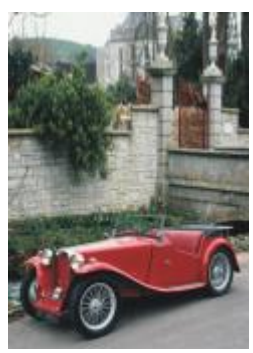

原始圖形 不可能的 计可变 智慧型殘影

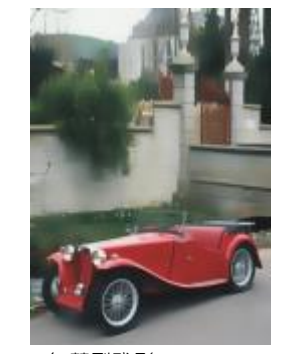

#### <span id="page-459-0"></span>**平滑**

「平滑」效果 (「效果」 00「殘影」 00「平滑」) 可消弭鄰近像素間的差異, 以在不失去細節的情況下讓影像平滑。這在移除您將影像 從[⾊盤式](#page-894-0)模式轉換到 [RGB](#page-889-0) 模式所產⽣[的遞⾊](#page-900-0)時特別有⽤。「**平滑**」效果比「**柔化**」效果有更⼤的明顯效果。「**平滑**」效果也是⼀種預設 的濾鏡類型。

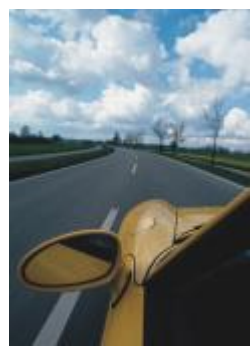

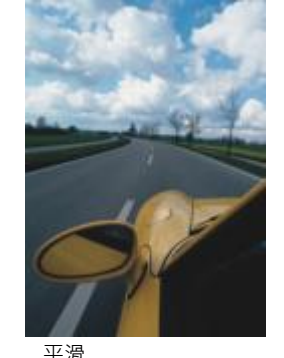

原始圖形 アイスト アランド 平滑 アンチュア かいしょう

<span id="page-459-1"></span>**柔化**

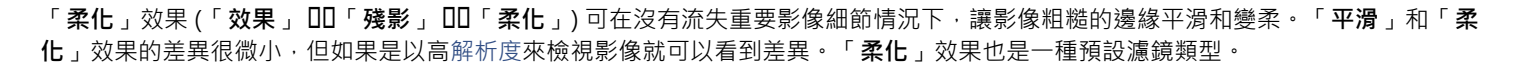

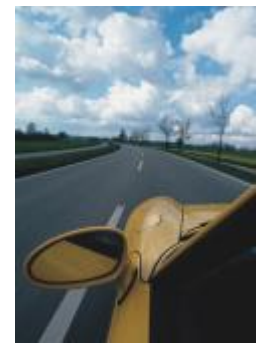

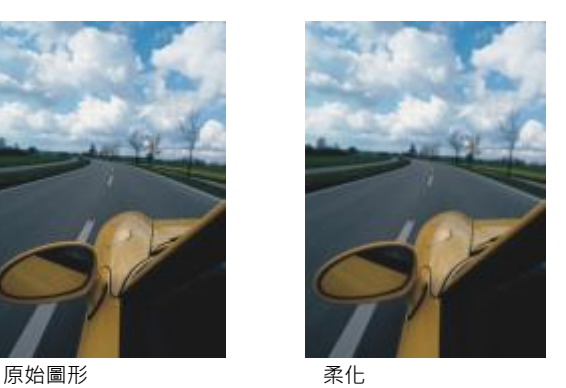

#### <span id="page-459-2"></span>**顯示比例**

「顯示比例」效果 (「效果 」 ⅡD「殘影 」 ⅡD「顯示比例 」) 可從中心點由內向外模糊影像像素 。 最靠近中心點的圖素最不模糊 。

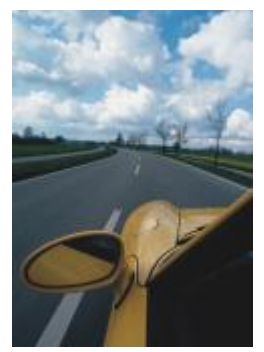

原始圖形 わけい かいかん 顯示比例

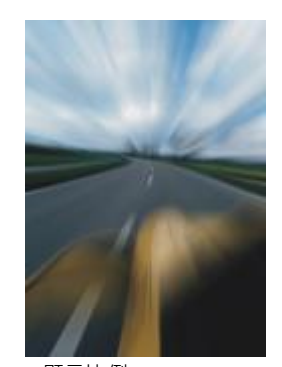

#### <span id="page-460-2"></span>**相機**

相機特殊效果可讓您模擬由相片[過濾器](#page-898-0)所產生的效果,譬如像特別色過濾器以及擴散過濾器。您也可以新增明亮效果,例如閃光或是聚光 燈。

E

如果要套用有「Corel PHOTO-PAINT」標籤的效果,您必須在 Corel PHOTO-PAINT.中編輯點陣圖。若要將點陣圖傳送至 Corel PHOTO-PAINT,您可以按⼀下屬性列上的「**編輯點陣圖**」按鈕,或使⽤「**點陣圖**」功能表中的「**編輯點陣圖**」指令。您也可以按 兩下點陣圖,啟用可讓您存取 Corel PHOTO-PAINT 的選項。如需詳細資訊,請參閱第 719 頁的「使用 Corel PHOTO-PAINT [編輯點陣圖」。](#page-720-0)

#### <span id="page-460-0"></span>**彩化**

「彩化」效果 (「效果 」 OD「相機 」 OD「彩化 」) 讓您以單色 (或色相) 取代影像中的所有色彩 · 以建立雙色調影像 · 您接著可以調整色彩 的彩度或鮮明度。彩度為 100% 的色彩不含白色。彩度為 0% 的色彩等於灰色陰影。您可以使用這個效果,建立各種單色影像。例如, 呈褐色的色相可產生深褐色調效果,模擬舊相片的色彩。

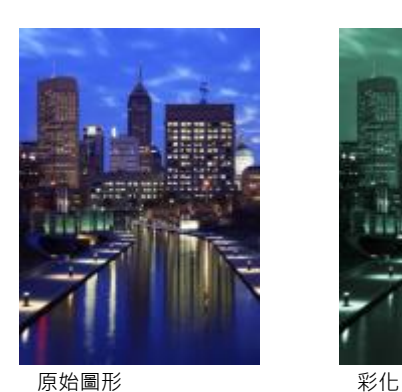

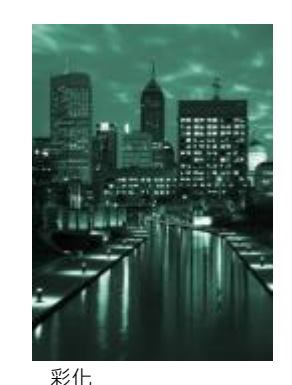

<span id="page-460-1"></span>**擴散**

「**擴散」效果(「效果」 □□「相機」 □□「擴散」) 可藉由分佈影[像像素](#page-901-0)到空白處並移[除雜點](#page-904-0)來柔化影像。此效果模擬照片擴散過濾器的柔** 和焦距。您可以讓這個效果平滑或是模糊。

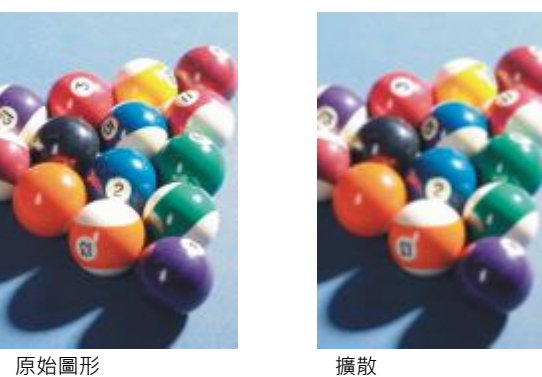

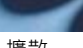

#### <span id="page-461-0"></span>**聚焦鏡 (Corel PHOTO-PAINT)**

「聚**焦鏡」(「效果」 00「相機」 00「聚焦鏡」)** 效果可在 [RGB](#page-889-0) 影像上產生環狀光線, 模擬當相機對準直接且明亮光線時呈現在照片上的 閃光。如需詳細資訊,請參閱「Corel PHOTO-PAINT 說明」。

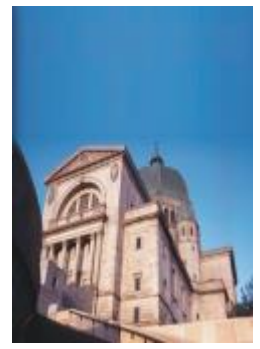

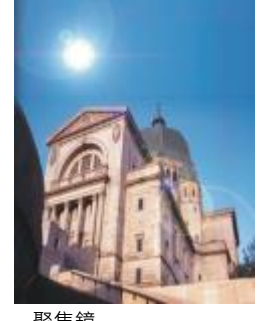

原始圖形 アンチン ふくう 聚焦鏡

#### <span id="page-461-1"></span>**光源效果 (Corel PHOTO-PAINT)**

「**光源效果**」(「**效果**」 「**相機**」 「**光源效果**」) 可讓您將光源新增到 RGB [或灰階](#page-892-0)影像來建立聚光燈、泛光或陽光等感覺。您也可以 套用一種材質來建立浮雕起伏。您可以使用預設光源或材質樣式並把它存到預設清單中。如需詳細資訊,請參閱「Corel PHOTO-PAINT 說明」。

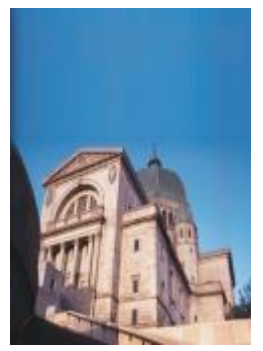

原始圖形 あたい おおおし 光源效果

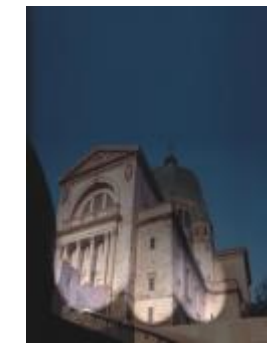

#### <span id="page-462-0"></span>**相片過濾器**

「相片過濾器」效果(「效果」 00「相機」 00「相片過濾器」) 讓您模擬將彩色過濾器放在相機鏡頭前面的效果。您可以選擇過濾器的色 彩,然後調整色彩密度和光度。

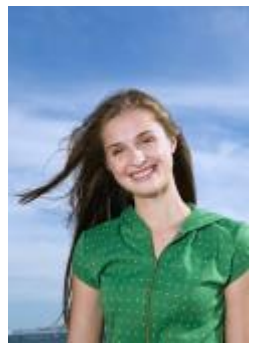

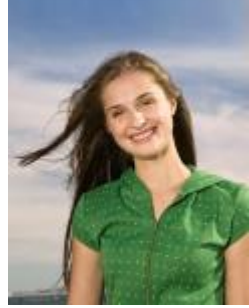

原始圖形 わけいち 相片過濾器

#### <span id="page-462-1"></span>**復古⾊調**

「**復古色調**」效果(「效果」 ⅡⅡ「相機」 ⅡⅡ「復古色調」) 可模擬以深褐色底片拍攝相片所產生的效果。深褐色色調的影像類似於黑白相 片(也稱為灰階相片),只是色調為褐色而非灰色。

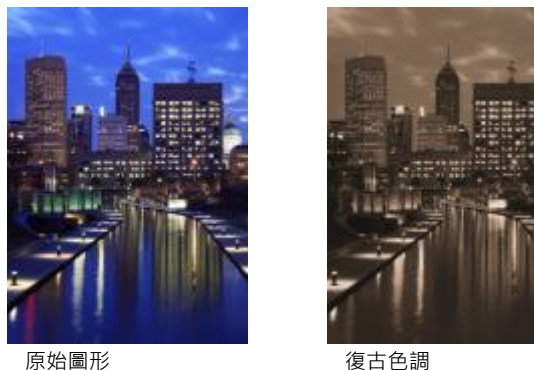

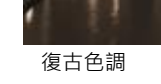

#### <span id="page-462-2"></span>**特別⾊過濾(Corel PHOTO-PAINT)**

「特別色過濾器」效果 (「效果」 00「相機」 00「特別色過濾器」) 可讓您控制影像的焦點區域,同時套用高斯殘影,藉以模仿攝影師使 用深度對比的手法,使周圍的區域模糊化。您可以設定焦點區域的位置及[半徑](#page-892-1)、控制邊緣及殘影的程度以及減少附近區域的光源。您可以 使用預設樣式或自訂預設樣式,然後將其儲存在預設清單中。

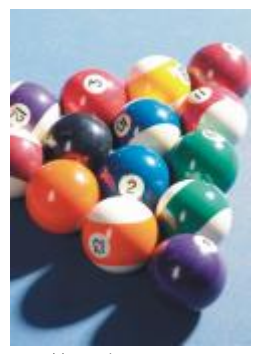

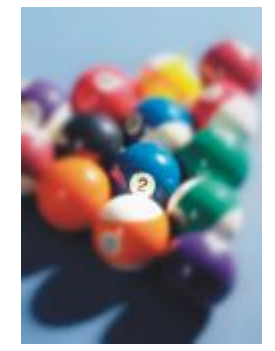

原始圖形 おおおおおおおおおおおおおおおおおおおおおおおおお

#### <span id="page-463-0"></span>**時光機器**

「時光機」效果(「效果」 ロ 「相機」 ロ 「時光機」) 讓您回溯影像的歷史 · 重現過去一些常用的攝影風格 · 您可以選擇介於 1839 年到 1960 年代之間的 7 種風格。

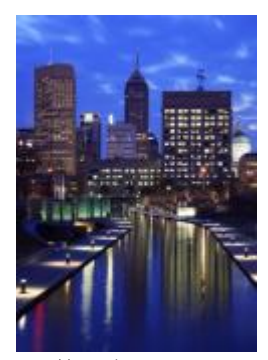

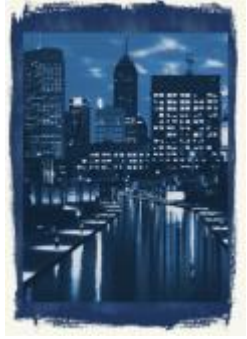

原始圖形 あんごろ あいしゃ 時光機器

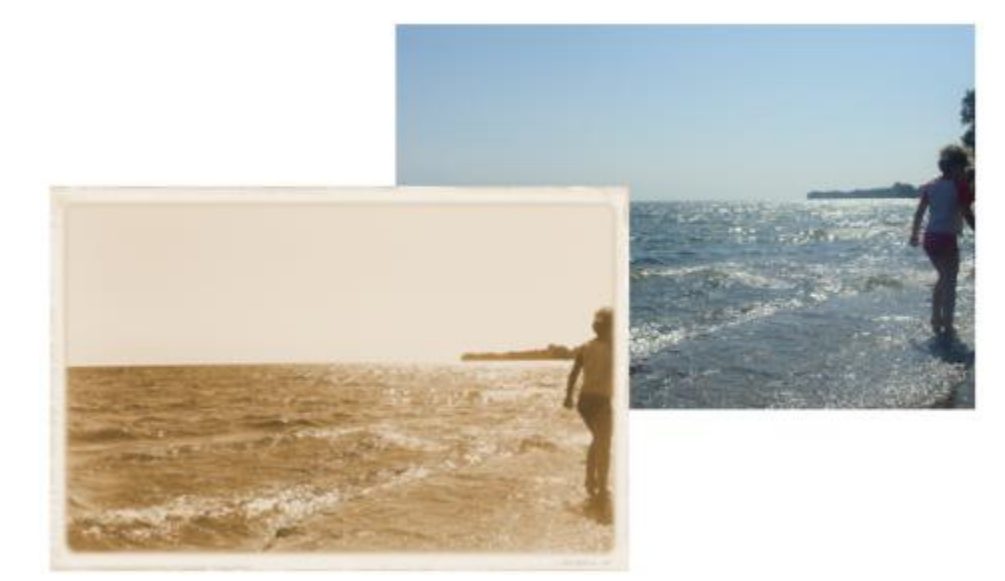

「時光機器」效果可重建過去的相片樣式。

#### <span id="page-464-3"></span>**⾊彩轉換**

色彩轉換特殊效果可讓您藉由改變影像的色彩來建立戲劇性效果。

#### <span id="page-464-0"></span>**位元平⾯**

「**位元平面**」效果 (「**效果 」 □□「色彩轉換 」 □□「 位元平面 」**) 可將影像降低為基礎 [RGB](#page-889-0) 色彩元素 · 並使用純色來顯示色調的改變 · 您 可以個別或整體調整每⼀個⾊彩元素的⾊調值。

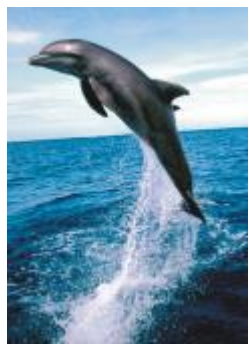

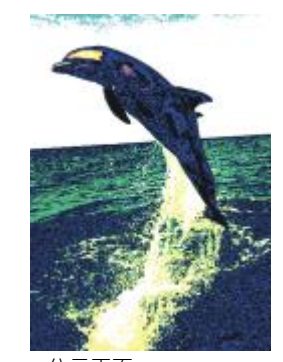

原始圖形 おおおし のころ 位元平面

#### <span id="page-464-1"></span>**半⾊調**

「半色調」效果(「效果」 ロ 「色彩轉換」 ロ 「半色調」) 使影像擁有色彩半色調的外觀。半色調色彩的影像是將連續色調的影像轉換成 ⼀連串代表不同⾊調的點。您可以指定最⼤點的⼤⼩和變換⾊彩型式。移動「**最⼤點半徑**」滑棒來設定半⾊調點的最⼤半徑。「**青⾊**」、 「**洋紅⾊**」、「**黃⾊**」,以及「**⿊⾊**」滑棒可指定青⾊、洋紅⾊、黃⾊和⿊⾊的⾊彩畫⾯⾓度。

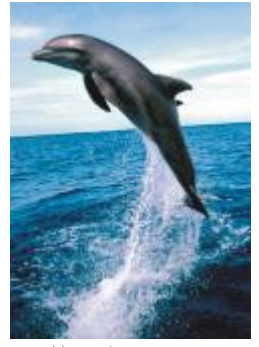

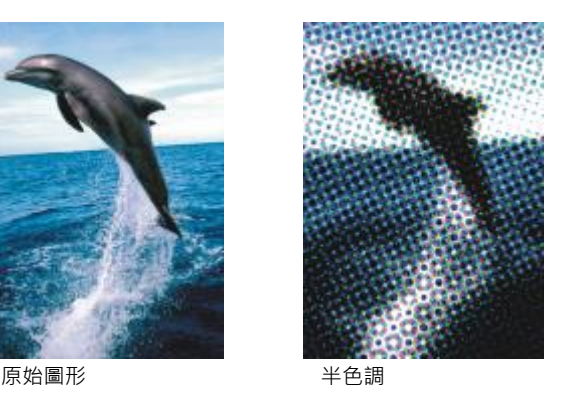

#### <span id="page-464-2"></span>**夢幻⾊調**

「**迷幻**」效果(「效果」 00「色彩轉換」 00「夢幻色調」) 可改變影像色彩到明亮、強烈的色彩,例如橘色、鮮粉紅、青色及檸檬綠。 「**夢幻⾊調**」效果也是⼀種預設[的濾鏡](#page-888-0)類型。

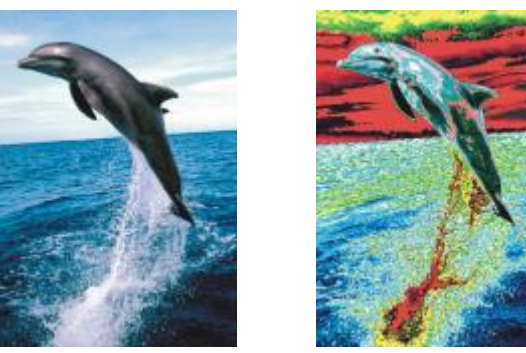

原始圖形 あいちゃく まんのう 夢幻色調

#### <span id="page-465-0"></span>**過度曝光**

「曝光」效果(「效果」 00「色彩轉換」 00「過度曝光」) 可藉由反向影像色調來轉換色彩。「過度曝光」效果也是一種預設濾鏡類型。

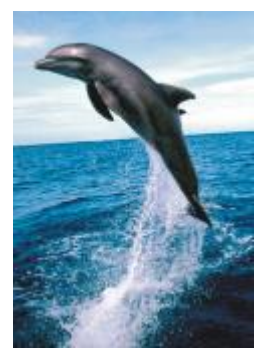

原始圖形 あいいち あいしゃ 過度曝光

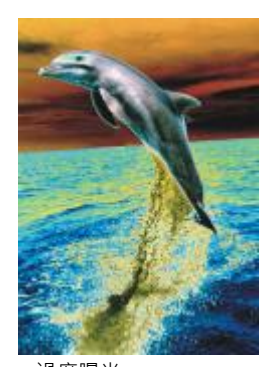

#### <span id="page-465-2"></span>**輪廓圖**

輪廓圖特殊效果偵測並且加深影像[物件](#page-895-0)、您可以調整邊緣偵測的程度、所偵測邊緣的類型以及所偵測邊緣的色彩。

#### <span id="page-465-1"></span>**邊緣偵測**

「**邊緣偵測**」效果(「效果」 ⅡⅡ「輪廓圖」 ⅡⅡ「邊緣偵測」) 可偵測影像的邊緣並且將它們轉換成單色背景上的線條。您可以藉由加深外 框和背景⾊彩和⾃訂這個效果。「**⽩⾊**」、「**⿊⾊**」,或「**其他**」按鈕能讓您分別選擇⽩⾊、⿊⾊或其他⾊彩的背景。「**敏感度**」滑棒可 讓您調整效果強度。

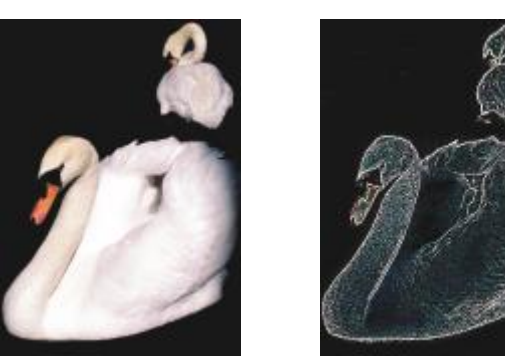

原始圖形 まんない かいちょう とうきょう 邊緣偵測

#### <span id="page-466-0"></span>**尋找邊緣**

「**尋找邊緣」**效果(「效果」 ⅡⅡ「輪廓圖」 ⅡⅡ「尋找邊緣」) 可尋找影像邊緣‧同時可讓您將這些邊緣轉換成柔和的線條或單線。當您將 邊緣轉換成柔性線條時,您等於建立了一個平滑模糊的外框。而將邊緣轉換到剛性線條時則建立一個較銳利的外框。「**尋找邊緣**」過濾器 對高對比影像,諸如內含文字的影像特別有用。

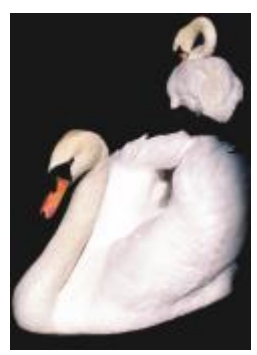

原始圖形 あいちょう うちゃく 尋找邊緣

#### <span id="page-466-1"></span>**描繪輪廓圖**

「描繪輪廓圖」效果(「效果」 ロロ「輪廓圖」 ロロ「描繪輪廓圖」) 使用 16 色色盤標示影像元素的邊緣。描繪輪廓圖可讓您指定所要標示 的邊緣[圖素](#page-901-0)。

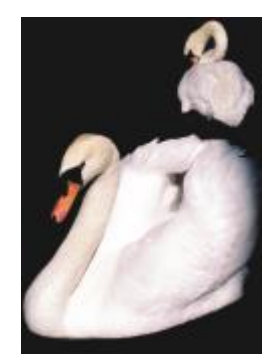

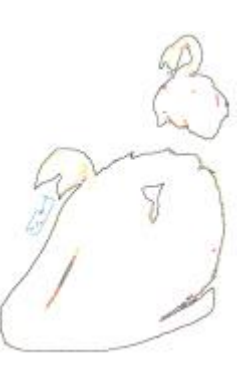

原始圖形 ポティング 描繪輪廓圖

### <span id="page-467-1"></span>**創造性**

此創造性特殊效果使用各種不同的形狀及材質來將影像轉換成抽象藝術。這些特殊效果使用結晶、布料、玻璃、動畫格或渦流做為創造新 事物的基本構造。

#### <span id="page-467-0"></span>**藝術樣式**

「藝術樣式」效果(「效果」 ⅡD「創造性」 ⅡD「藝術樣式」) 使用類神經網路技術來將一個影像的風格轉換為另一個的內容。根據各式不 同來源風格影像的分析結果‧包括材質、花紋、彩色馬賽克和知名畫家的畫作﹐人工智慧預設項目會擷取影像的語意內容﹐對其套用風格 轉換,然後建立模擬參考影像的材質、色彩、視覺花紋和美學的風格化影像。利用預設項目來進行實驗,以全面體驗應用程式中所提供的 樣式與媒體集合。您可以變化效果的強度來調整其強度。強度越高,效果越顯著。您也可以控制細節等級。較高的值會使邊緣銳利化並帶 出更多影像細節,但也會增加檔案大小和處理時間。依照選取的樣式預設項目和您的藝術目的來選擇細節等級。

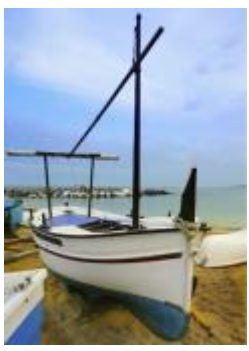

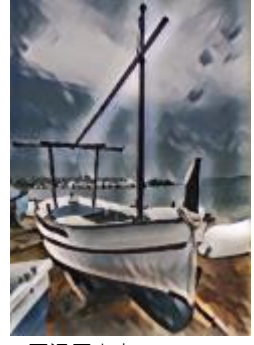

原始圖形 アンチン アラブラン エンジョン エンジョン エンジョン のうかい のうかい のうかい のうかく かんこうかく かんこうかん かんこうかん かんこうかん かんこうかく かんこうかん かんこう はんしょう はんしょう はんしょう はんしょう はんしょう はんしょう はんしょう はんしょう はんしょう はんしょう はんしょう

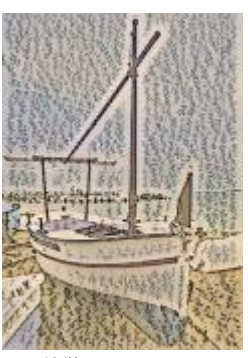

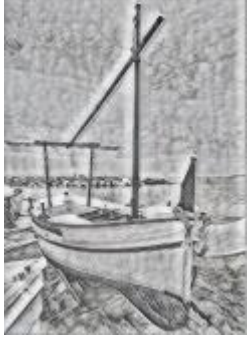

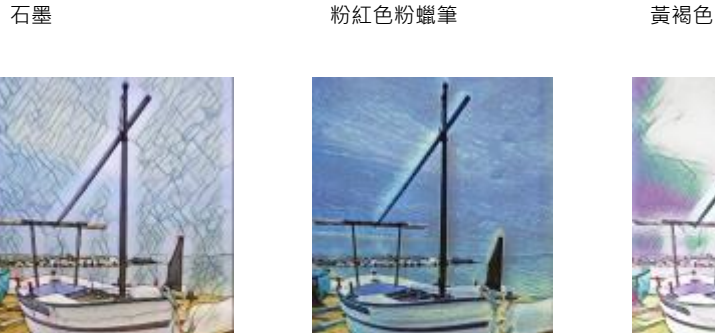

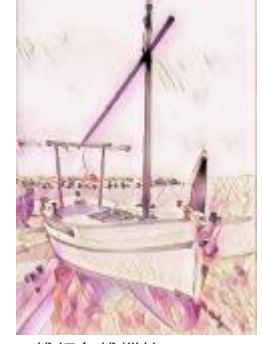

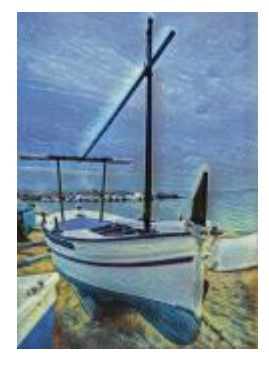

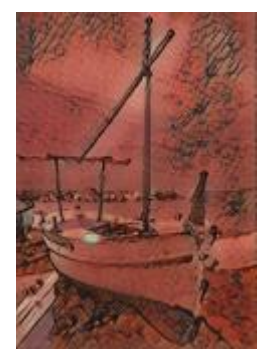

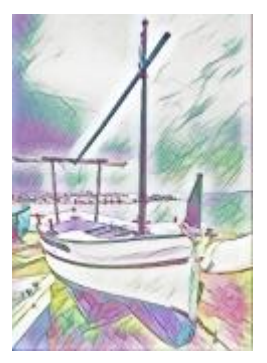

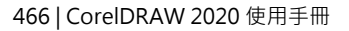
#### 粉蠟筆馬賽克 後印象派 輕柔粉蠟筆

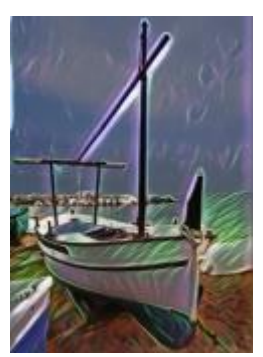

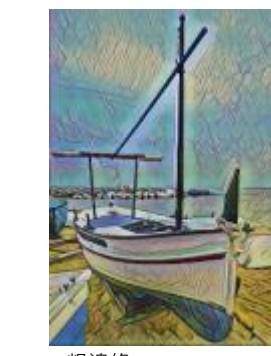

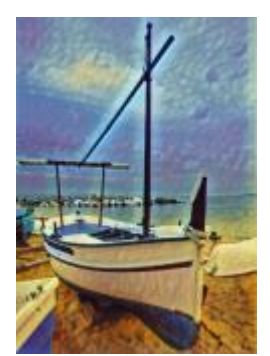

霓虹 きょうしゃ 粗邊緣 やっちゃく おんこうかん 飽和壓克力

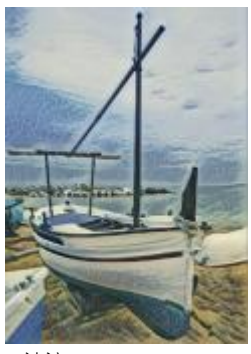

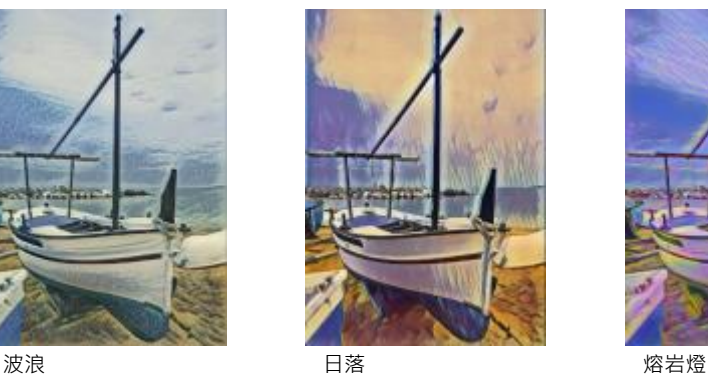

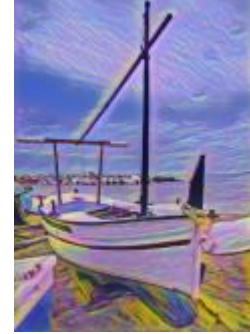

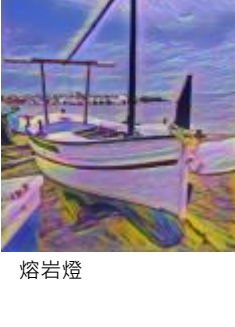

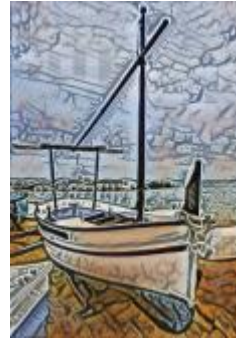

⽊塊 溫暖材質 ⽊刻畫

# **結晶**

「**結晶**」效果 (「**效果**」 「**創造性**」 「**結晶**」) 可使影像看起來像是結晶構成。您可以藉由指定結晶的度量來控制效果。較低的值產 ⽣較⼩的結晶,比較不會變形。較⾼的值產⽣較⼤的結晶,並建立更抽象的效果。

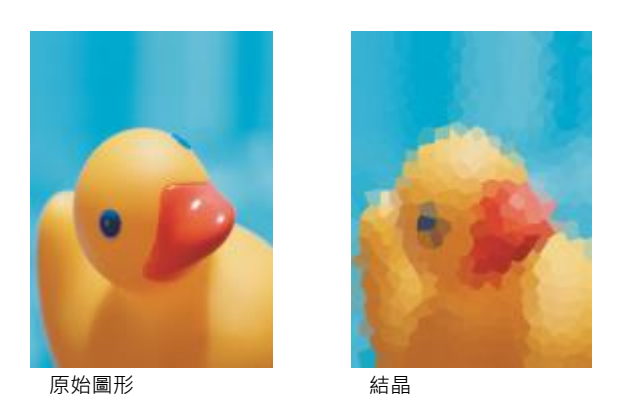

**編織**

「**編織」**效果 (「**效果」 □□「創造性 」 □□「編織 」**) 可使影像看起來像是用編織構成 · 例如織景畫、掛毯、羽毛被、絲帶、緞帶和棉紙拼 貼。您可以指定編織的大小和角度以及亮度。

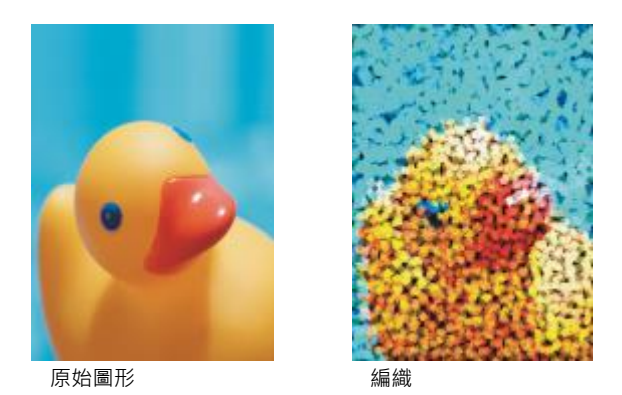

**框架**

「動畫格」效果(「效果 」 □□「創造性 」 □□「動畫格 」) 可讓您用預設或自訂的動畫格為影像加框架。您可以改變色彩[、透光度](#page-897-0)、方向和 定位框架, 您也可以儲存自訂的設定作為預設樣式。您也可以更新、載入和刪除預設的動畫格設定。如果要自訂動畫格,請按一下「修 **改**」標籤。「**透光度**」可設定動畫格的透光度。「**殘影/⽻化**」以內容殘影或⽻化動畫格的邊緣。「**⽔平**」和「**垂直**」可設定動畫格的⽔ 平與垂直⼤⼩。「**旋轉盤**」可讓您指定動畫格旋轉的⾓度。「**⽔平翻轉**」和「**垂直翻轉**」能分別⽔平和垂直鏡射動畫格。「**對⿑**」可讓您 在點陣圖中選擇動畫格的中心點。「**重新定位中心**」可在點陣圖上定位動畫格中心。「儲**存預設**」按鈕可讓您將自訂動畫格設定儲存為預 設。

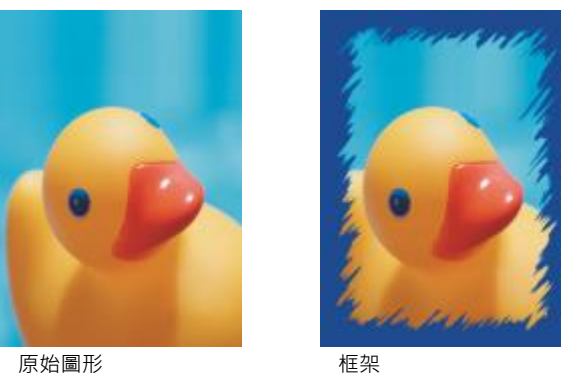

# **玻璃磚**

「**玻璃磚**」效果 (「**效果**」 「**創造性**」 「**玻璃磚**」) 會使影像看起來像是透過厚玻璃磚檢視。您可以藉由指定玻璃磚的度量來控制效 果。

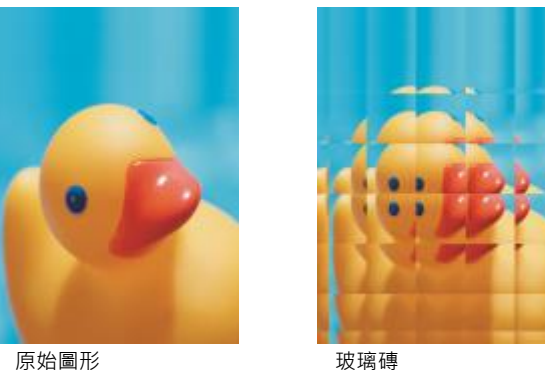

# **⾺賽克**

「**馬賽克**」效果(「效果」 00「創造性「 00「馬賽克」) 會將影像分解成不等橢圓形小塊以形成馬賽克的外觀。您可以指定每塊的大小和 背景的色彩。您也可以將馬賽克框起來。

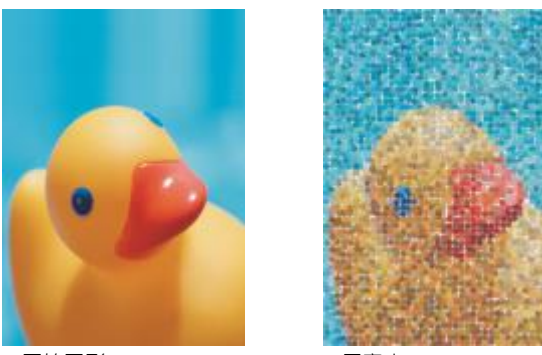

原始圖形 馬賽克

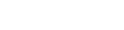

# **散開**

「**散開**」效果 (「**效果**」 「**創造性**」 「**散開**) 可散開像素以使影像變形。您可以指定散開的⽅向。「**散開**」效果也是⼀種預設濾鏡類 型。

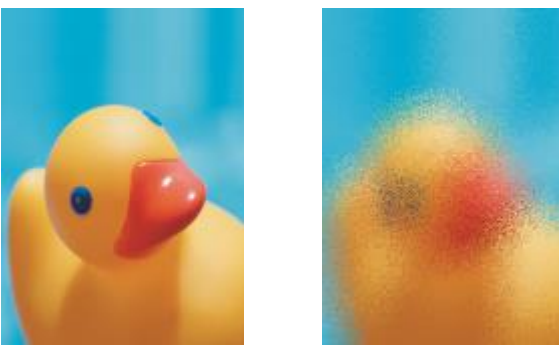

原始圖形 あいちょう かいかん 散開

#### **霧玻璃**

「**霧玻璃**效果 (「**效果**」 「**創造性**」 「**霧玻璃**」) 可將透明⾊彩的⾊澤套⽤到影像中。您可以指定霧玻璃的⾊彩、明暗的不透明度以 及模糊量。

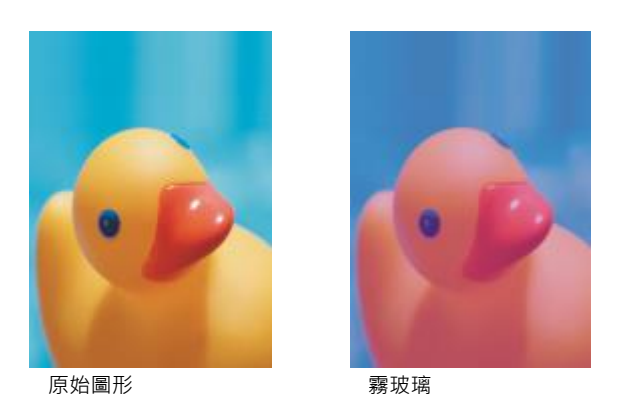

# **彩⾊玻璃**

「彩色玻璃」效果(「效果」 ロ 「創造性 」 ロ 「彩色玻璃 」) 將影像變形成彩色玻璃的作品。您可以調整玻璃塊的大小並將它們焊接起 來。

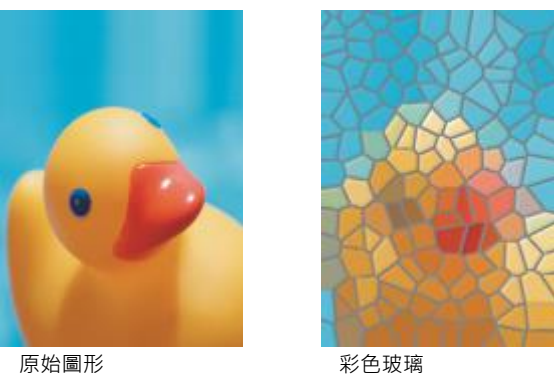

# **肖像畫**

「虛光」效果(「效果」 ⅡD「創造性」 ⅡD「虛光) 可讓您在影像四周新增橢圓形、圓形、矩形或方形的框架。您可以指定此效果的色彩和 淡化比例。移動「**淡化**」滑棒以設定框架與點陣圖之間的轉換。偏移量是指影像中心至框架內緣的距離。偏移量越大 (也就是距影像中心 越遠),框架越細。

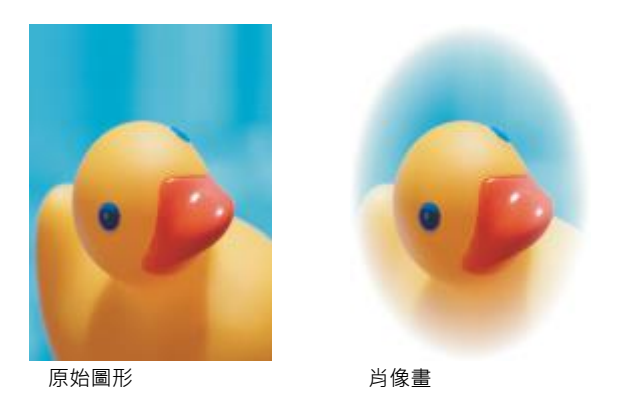

# **旋動**

「旋動」效果(「效果」 00「創造性」 00「旋動」) 可在您所指定的影像中心點四周產生漩渦。您可以指定漩渦內部及外部圖素的方向。

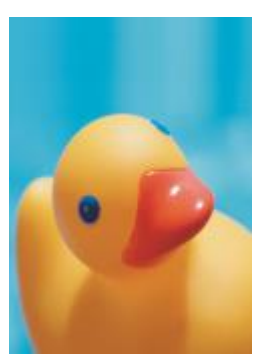

原始圖形 あいかい あいかん 旋動 たいかん かいしゅう かいしゅう

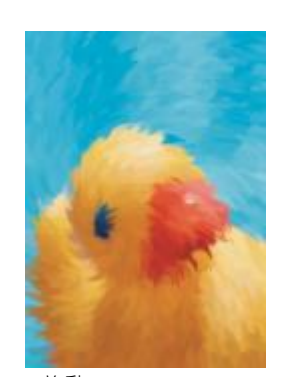

# **⾃訂**

自訂特殊效果可讓您有非常廣泛的效果來轉換影像。您可以建立藝術性的媒體繪圖、用自訂影像覆蓋影像或是使用各種不同的殘影、銳利 化和邊緣偵測效果。

# **帶狀反差 (Corel PHOTO-PAINT)**

「**帶狀反差**」效果(「效果 」 00「自訂 」 00「帶狀反差 」) 可調整影像的銳利及平滑區域 • 銳利區域是那些發生突然改變的區域 (譬如色 彩、邊緣、雜點)。平滑區域是那些漸進改變發生的區域。

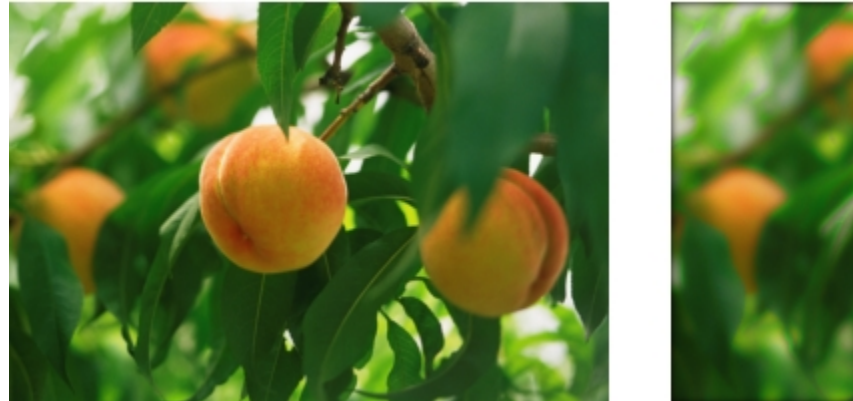

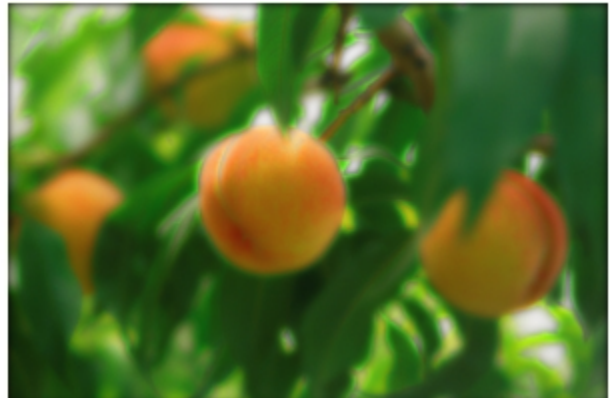

原始 (左)、「帶狀反差」效果 (右)

#### **凹凸貼圖**

「 **凹凸貼圖 」(「 效果 」 00「 自訂 」 00「 凹凸貼圖 」) 效果可根據凹凸貼圖影像[的像素](#page-901-0)數值,在表面嵌入浮凸來新增材質及花紋。凹凸貼** 圖影像的圖素值代表表面的升高程度。您可以使用預設凹凸貼圖或是載入自訂的凹凸貼圖影像。您可以指定效果的表面和光源屬性。

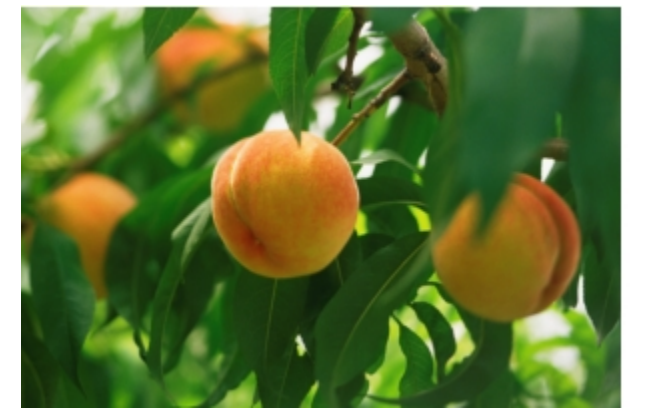

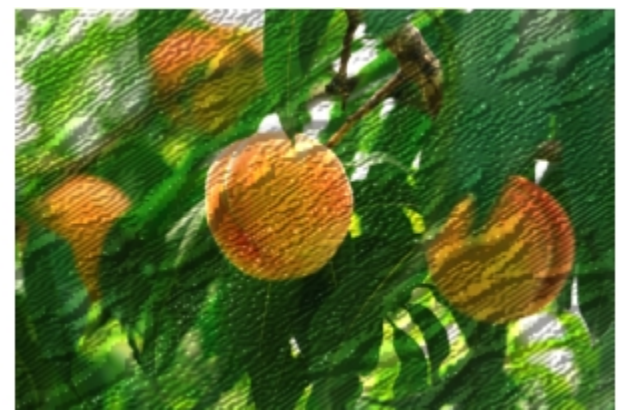

原始 (左)、「凹凸貼圖」效果 (右)

# **使⽤者定義 (Corel PHOTO-PAINT)**

「**使⽤者定義**」(「**效果**」 「**⾃訂**」 「**使⽤者定義**」) 可依照鄰接圖素⾊彩值為每⼀個圖素定義的新⾊彩值,供您建立殘影、銳利化 或是邊緣偵測效果。藉由鍵入格點的值,您可以定義數列性選取的圖素值。在格點的中間方塊代表已選取的圖素,而它附近的方塊則代表 鄰接圖素。您在格點中中間方塊鍵入的數字是用已選取圖素的原始值乘出來的。結果數值 (選取圖素的新色彩值) 可以選擇以選取圖素值 加減的鄰接圖素值影響程度來做進一步變更。例如,如果您在中央圖素附近所有的方塊中鍵入 0,這個圖素值不會被鄰接圖素所影響,而 只會被您在中間方塊中鍵入的數字影響。所有您在格點中鍵入的值會乘以相對圖素值並相加以建立圖素的新值。然後新的圖素值再除以您

所選擇的除數。如果此除數與您在中央方塊鍵入的數字相同,則它們會相互抵銷,而且新的圖素值將只會依據鄰近圖素的值。所有在此格 點的數字操作結果代表此圖素的最終色彩值 (1至 255)。

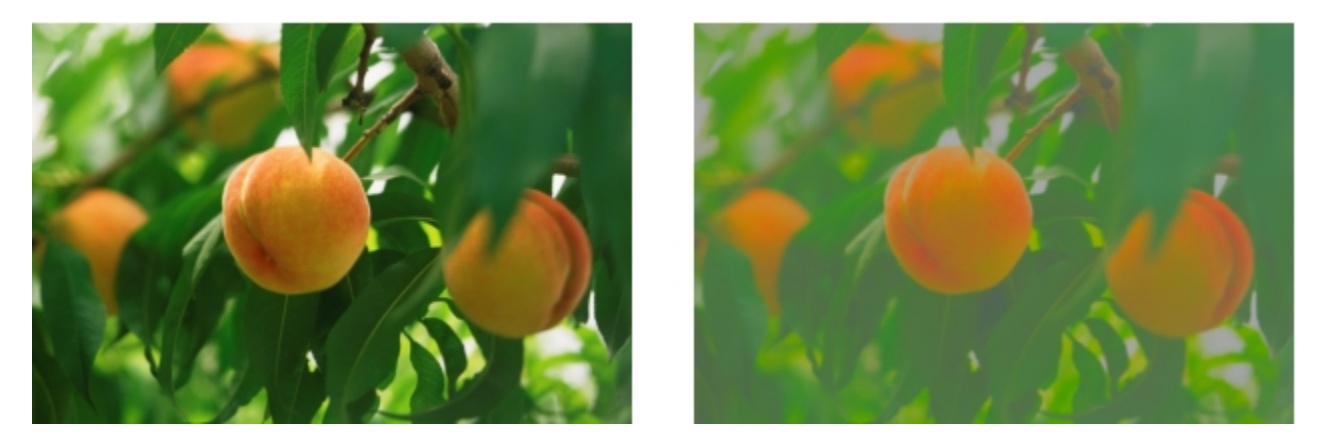

原始 (左)、「使⽤者定義」效果 (右)

# **變形**

變形特殊效果可以在沒有新增深度下轉換影像的外觀。

#### **區塊**

「區塊」效果 (「效果 」 00「變形 」 00「區塊 」) 可將影像拆成不規則的小區塊。您可以指定區塊的大小、區塊間的距離以及背景的色彩 (套用效果時曝光)。

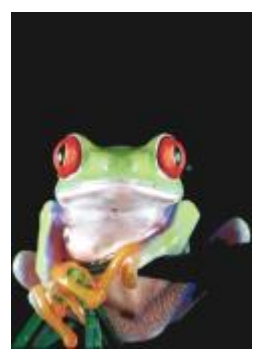

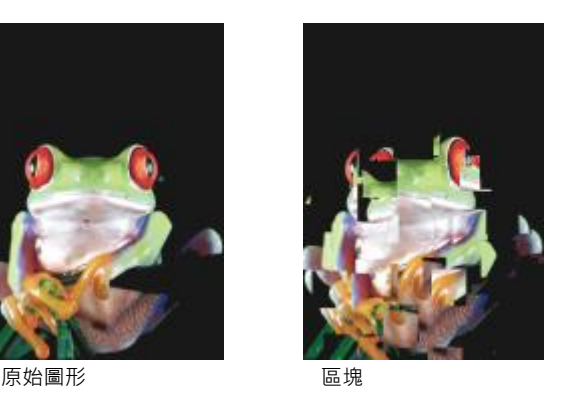

# **取代**

「取代」效果 (「效果 」 □□「變形 」 □□「取代 」) 可根據稱為取代圖的次要影像數值偏移一個作用中影像 。取代圖的值在影像中以格式 、 色彩和包裝花紋顯示。

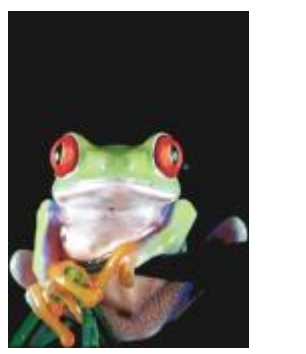

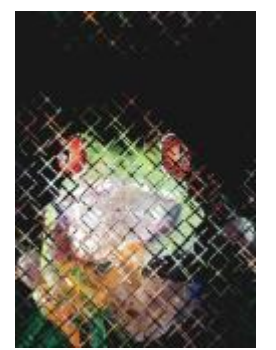

原始圖形 あいしん かいしん 取代

### **網狀排列**

「**網狀排列**」效果 (「**效果**」 「**變形**」 「**網狀排列**」) 可讓您⽤重新定位⼤幅加[入格點](#page-897-1)上[之節點](#page-900-0)來讓影像變形。您可以藉由將導線數 量提高至 10 條的上限來增加節點的數量。增加格點上節點的數量可以對影像細節部分提供更精細的控制。您可以使用任一個預設的網狀 排列,而且您也可以建立並且儲存自訂的網狀排列樣式。

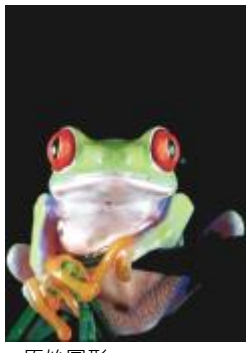

原始圖形 アンチン 網狀排列

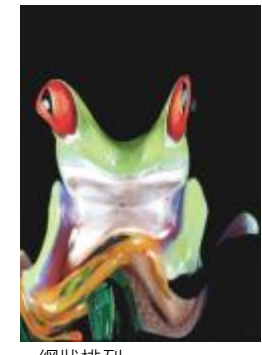

#### **偏移**

「**偏移**」效果(「效果」 ⅡⅡ「變形」 ⅡⅡ「偏移」) 可根據您所指定的參數偏移影像, 以改變其位置。當影像偏移時, 空白區域會顯示前面 定位的影像。您可以用拼接或延展影像或套用色彩來填滿空白區域。

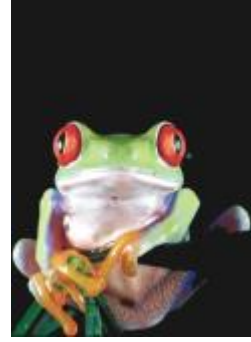

原始圖形 あいかい こうしゅう 偏移

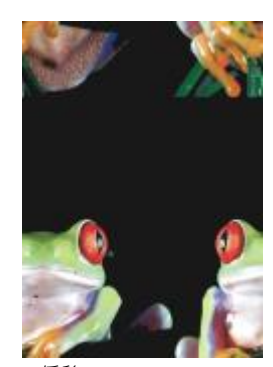

# **圖素化**

「**像素化**」效果 (「**效果**」 「**變形**」 「**像素化**」) 可將影像分解成⽅形、矩形或圓形儲存格。「**圖素化**」效果也是⼀種預設的[濾鏡類](#page-888-0) 型。

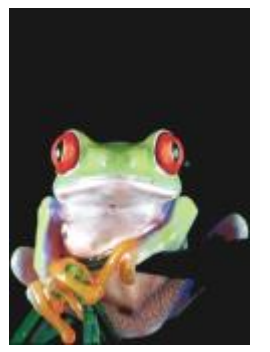

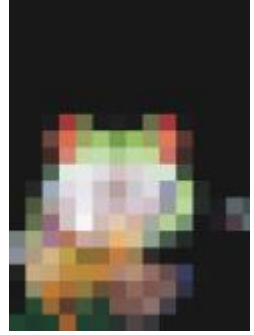

#### 原始圖形 あいしん あいしゃ 国素化

#### **波浪**

「**波浪**」效果 (「效果 」 □□「變形 」 □□「波浪 」) 可使用一或多個波浪讓影像變形。您可以指定主要波浪的強度來設定影像的彎曲度,或 新增一個額外的垂直波來增加變形。

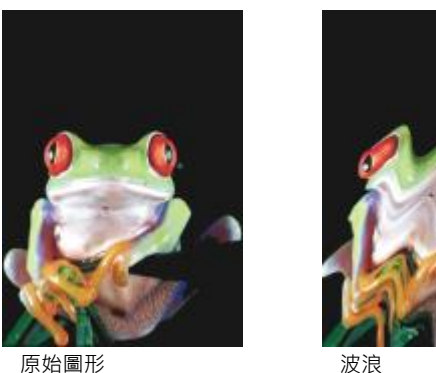

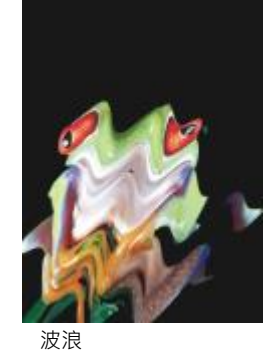

#### **分歧 (Corel PHOTO-PAINT)**

「**分歧**」效果 (「**效果**」 「**變形**」 「**分歧**」) 可將影像的造形對應⾄直線線段的形狀。

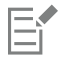

如果要套用「分歧」效果,您必須在 Corel PHOTO-PAINT 中編輯點陣圖。若要將點陣圖傳送至 Corel PHOTO-PAINT,您可以 按一下屬性列上的「**編輯點陣圖**」按鈕,或使用「點陣圖」功能表中的「**編輯點陣圖**」指令。您也可以按兩下點陣圖,啟用可讓 您存取 Corel PHOTO-PAINT 的選項。如需詳細資訊,請參閱第 719 頁的「使用 Corel PHOTO-PAINT 編輯點陣圖」。

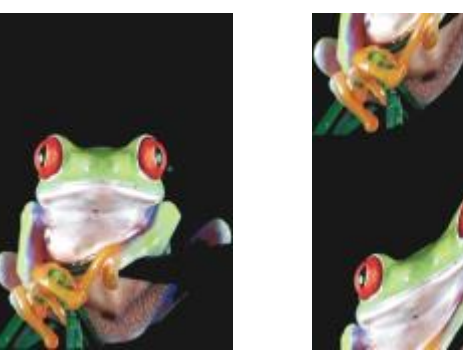

原始圖形 あいかい かっけい 分歧

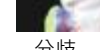

# **漩渦**

「**漩渦**」效果(「效果」 Ⅱ 「變形」 Ⅱ 「漩渦」) 可根據您所指定的方向、旋轉數和角度來建立橫越影像的漩渦。

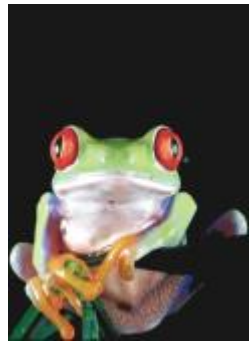

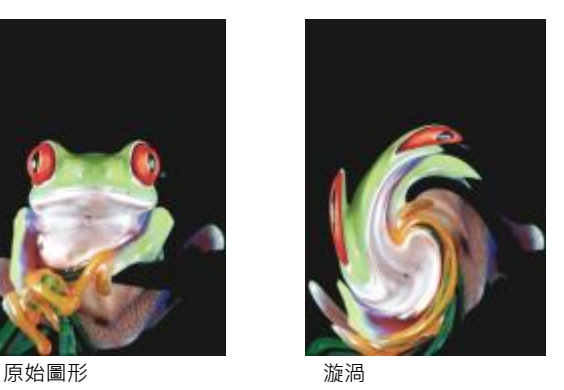

# **拼接**

「拼接」效果(「效果」 ⅡD「變形」 ⅡD「拼接」) 可減少影像的尺寸 · 並用一連串在格點上的拼接來重新產生影像 · 您可以將此效果與廣 泛填色合併使用,以建立一個背景或為網頁建立一個桌面效果。

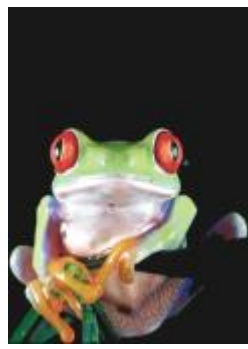

原始圖形 有效的 计接触

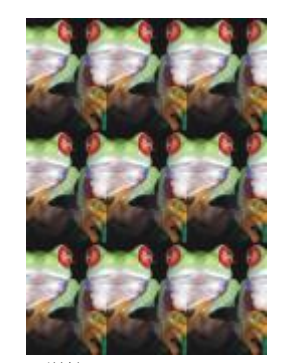

#### **濕筆畫**

「**濕筆畫**」效果 (「**效果**」 「**變形**」 「**濕筆畫**」) 可建立有濕筆畫感覺的影像。您可以指定落筆的⼤⼩以及影響影像的⾊彩範圍。

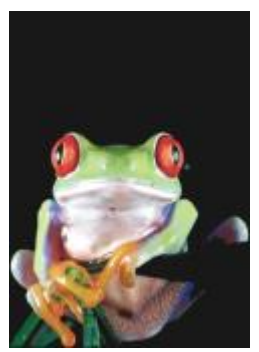

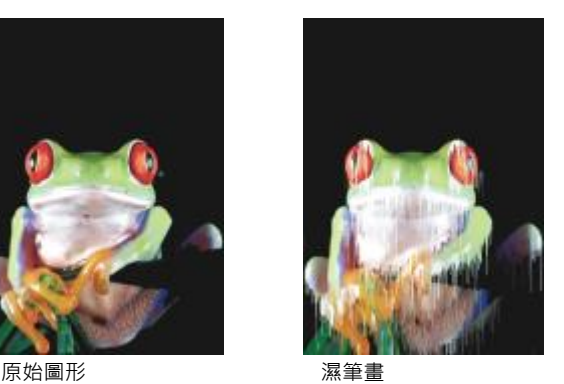

# **渦流**

「**渦流**」效果(「效果」 ⅡD「變形」 ⅡD「渦流」) 可在整個影像上套用液狀、旋轉的花紋。您可以使用預設的渦流樣式,或者您可以藉由 設定塗抹⻑度、空間、扭轉和紋路強調效果來建立⾃訂樣式。您也可以儲存⾃訂渦流樣式。

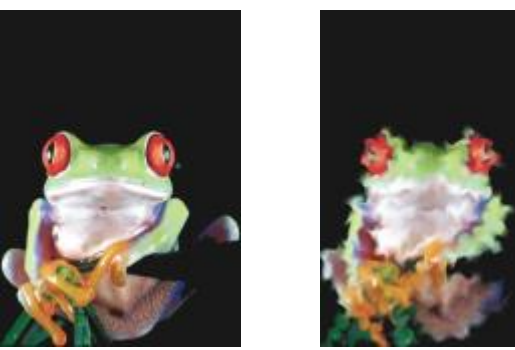

原始圖形 みんじょう スタック 渦流

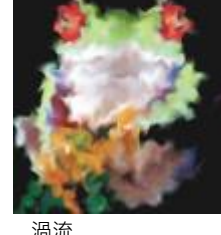

# **風**

「風」效果(「效果」 ⅡD「變形」 Ⅲ「風」) 會以特定的方向模糊影像,建立風吹過影像的效果。您可以指定殘影的強度及方向,以及此 效果的透明度。

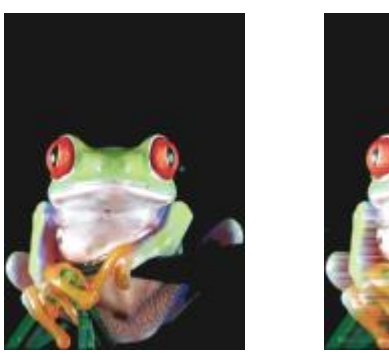

原始圖形 インファイル 風

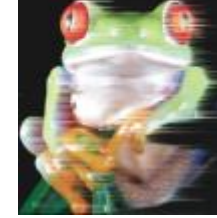

# **雜點**

編輯點陣圖時,[雜點](#page-904-0)定義成顯示在影像上的隨機[圖素](#page-901-0),與電視螢幕上的靜電類似。雜點特殊效果可讓您建立、控制或消除雜點。

昏

如果要套用有「Corel PHOTO-PAINT」標籤的效果,您必須在 Corel PHOTO-PAINT.中編輯點陣圖。若要將點陣圖傳送至 Corel PHOTO-PAINT,您可以按⼀下屬性列上的「**編輯點陣圖**」按鈕,或使⽤「**點陣圖**」功能表中的「**編輯點陣圖**」指令。您也可以按 兩下點陣圖,啟用可讓您存取 Corel PHOTO-PAINT 的選項。如需詳細資訊,請參閱第 719 頁的「使用 Corel PHOTO-PAINT [編輯點陣圖」。](#page-720-0)

#### **新增雜點**

「**新增雜⾳**」效果 (「**效果**」 「**雜點**」 「**新增雜點**」) 可新增材質⾄平⾯或過份漸變的影像,以製作粒狀效果。您可以指定新增到影 像之雜點的類型及數量。

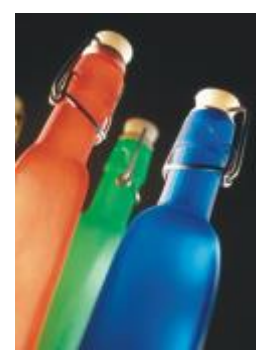

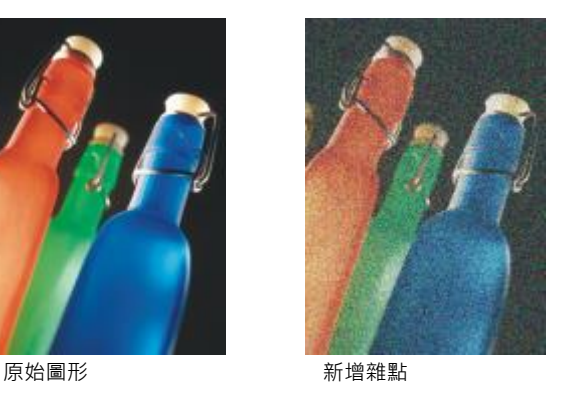

#### **3-D 立體雜點 (Corel PHOTO-PAINT)**

「**3-D 立體雜點**」效果 (「**效果**」 「**雜點**」 「**3-D 立體雜點**」) 可建[立遞⾊](#page-900-1)雜點花紋,當以特定⽅式檢視時,影像會呈現三度空間深 度的外觀。這個效果最適⽤於⾼對比直線藝術及[灰階](#page-892-0)影像。這個效果可能不容易感覺到。

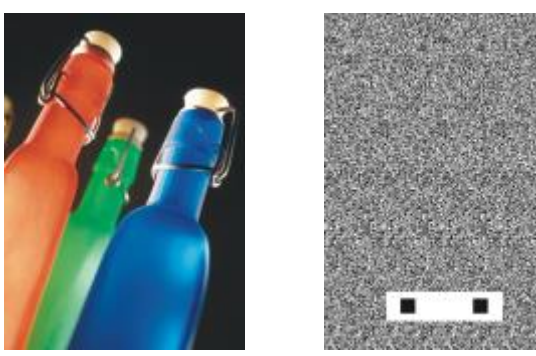

原始圖形 3D 立體雜點

# **最⼤值**

「**最佳**」效果(「效果」 ロロ「雜點」 ロロ「最佳」) 可根據鄰近像素的最大色彩值調整像素色彩值來移除雜點。當套用多於一種效果時,此 效果也會產⽣輕微的模糊效果。

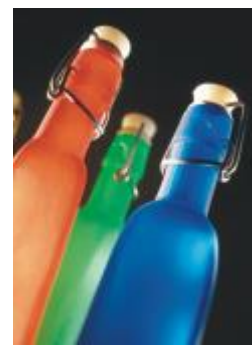

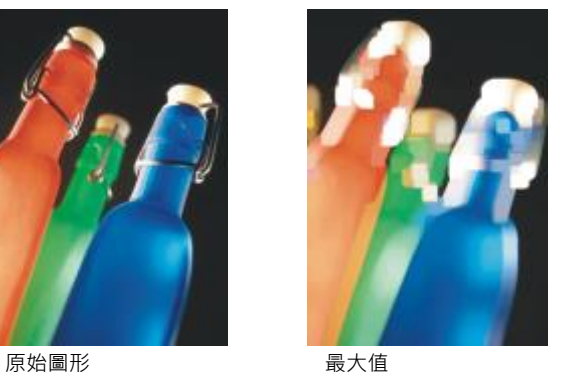

# **中間值**

**「中間值」**效果(「效果」 00「雜點」 00「中間值」)可根據附近像素的中間色彩值調整像素色彩值來移除雜點。

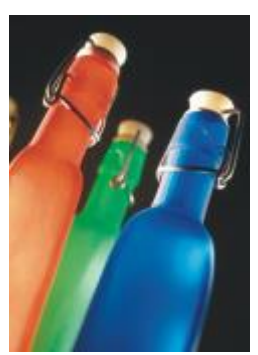

原始圖形 あいちょう 中間値

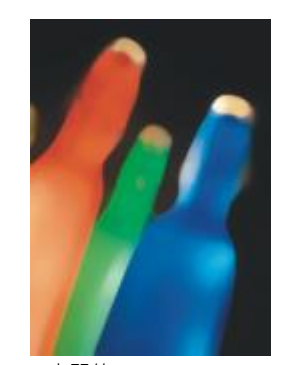

# **最⼩值**

此效果 (**效果**」 「**雜點**」 「**最⼩值**」) 可根據鄰近像素的最⼩⾊彩值調整像素⾊彩值來移除雜點。

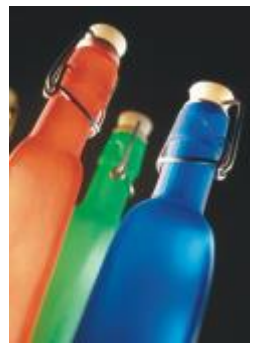

原始圖形 あいかん 最小値

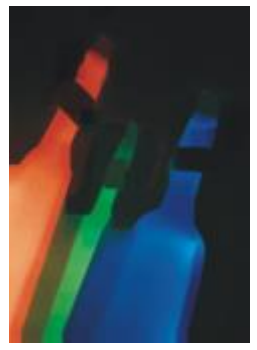

# **調校雜點 (Corel PHOTO-PAINT)**

「**調校雜點」**效果(「效果」 00「雜點」 00「調校雜點」), 可讓您套用九種雜點效果的任一種。每種效果都會[以縮圖](#page-903-0)方式呈現,可讓您 在套⽤效果時可以預覽影像。

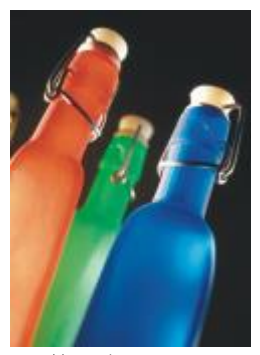

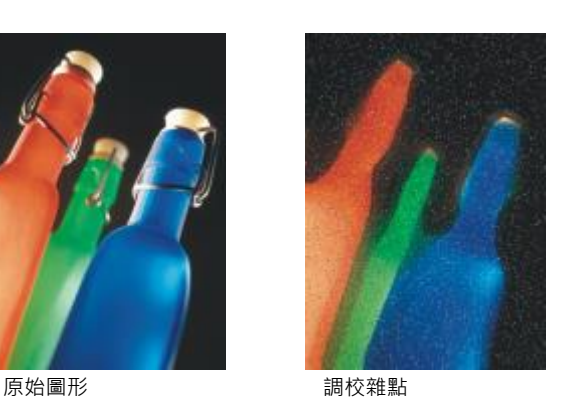

**移除雜點**

「**移除雜點**」效果 (「**效果**」 「**雜點**」 「**移除雜點**」) 可讓您移除掃描影像的雜點。雜點是掃描或視訊擷取時所形成的斑紋效果。

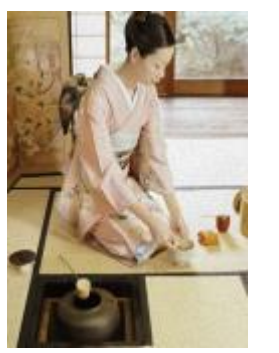

原始圖形 あいしん あいしゃ 移除雑點

**移除撞網花紋**

「**移除撞網花紋**」效果 (「**效果**」 「**雜點**」 「**移除撞網花紋**」) 可讓您移除影像的撞網花紋。撞網花紋是當兩個不同頻率的半⾊調網 點疊印於相同影像上時所形成的波浪花紋。

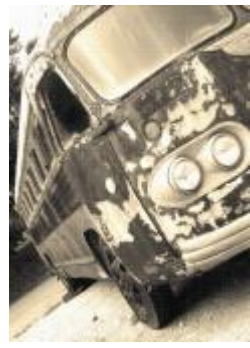

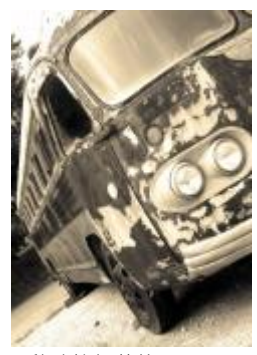

原始圖形 あいいち かいしん 移除撞網花紋

# **銳利化**

您可以把影像銳利化,以增加對比、增強影像邊緣或降低明暗變化。銳利化通常可以在調整影像的色彩與色調,以及重新取樣或調整影像 ⼤⼩之後執⾏。若要取得有關銳利化影像的更多資訊,請參閱Corel PHOTO-PAINT

#### **最適反銳利化**

「**調適性降銳度調整**」效果 (「**效果**」 「**銳利化**」 「**最適反銳利化**」) 可讓您透過分析相鄰像素的數值以強調邊緣細節。此過濾器可 保留大部分的影像細部,但在高解析度的影像中效果最好。

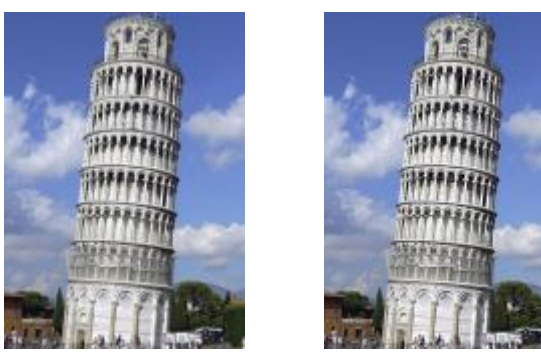

原始圖形 アンチン 最適反銳利化

# **⽅向性銳利化**

「**方向性銳利化**」效果 (「效果 」 □□「銳利化 」 □□「方向性銳利化 」) 可讓您增強影像邊緣而不需建立顆粒效果。

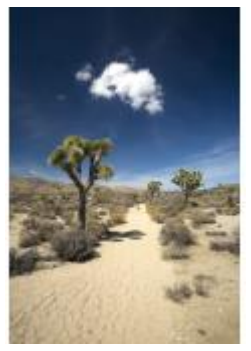

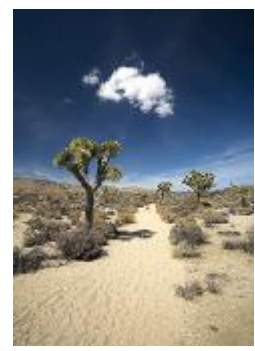

原始圖形 かいしん ウロ性鋭利化

#### **⾼反差**

「**高反差**」效果(「**效果」 □□「銳利化」 □□「高反差」)** 可移除影像細節與明暗變化,以便透過強調強光與發光區域來產生鮮豔的影像品 質·不過,它也會影響影像的色彩與色調·

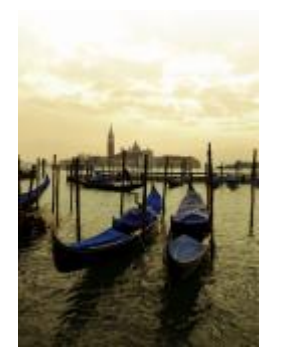

原始圖形 すいしん あいりょう 高反差

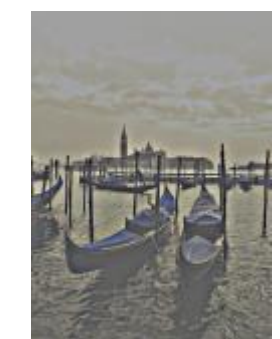

#### **銳利化**

「**銳利化**」效果 (「**效果 」 ロI「銳利化 」 [Ⅱ「銳利化 」)** 可讓您著重在殘影區域 · 並增加鄰近像素之間的對比 · 以強調影像的邊緣 · 移動 「**邊緣等級 (%)** 」滑棒以設定邊緣細節要強調的程度。「門檻」在套用效果前,相鄰色調值必須相隔多遠。此設定對於預防平滑區域變得 有斑紋至關重要。由於排除的區域更少,因此低數值會產生更誇張的銳利化效果。高門檻值會排除較低對比的區域。如果要避免色相產生 劇烈變動,請啟⽤「**保留⾊彩**」。

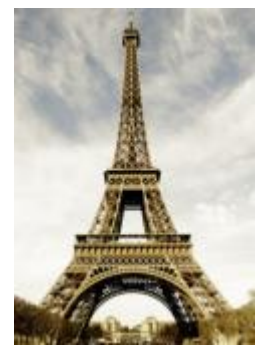

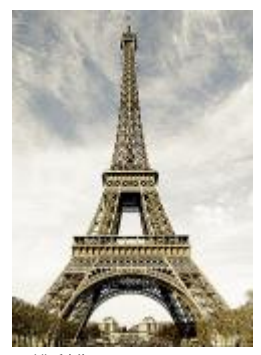

原始圖形 あいしゃ あいしゃ 鋭利化

#### **反銳利遮罩**

「**不清晰的遮罩**」效果 (「**效果**」 「**銳利化**」 「**反銳利遮罩**」) 可讓您強調影像的邊緣細節殘影區域,⽽不會移除低頻率區域。**百分 比**可設定銳利化效果的強度。**半徑**可設定⼀次評估的圖素數量。**⾨檻**可設定影響的圖素數量。

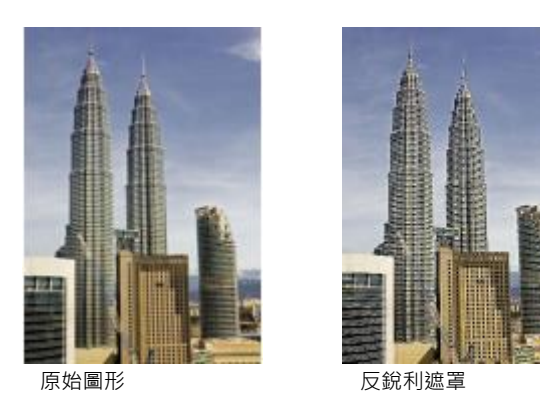

# **材質**

材質特殊效果可讓您使用各種不同的形狀及表面來新增影像的材質。您可以使用磚塊、氣泡、畫布、大象皮、塑膠和石塊,或是建立蝕刻 和底漆。您也可以使用這些效果來使影像看起來泥灰牆或是像用透過簾幕檢視。

昏

如果要套用有「Corel PHOTO-PAINT」標籤的效果,您必須在 Corel PHOTO-PAINT.中編輯點陣圖。若要將點陣圖傳送至 Corel  $P$ HOTO-PAINT · 您可以按一下屬性列上的「編輯點陣圖」按鈕, 或使用「點陣圖」功能表中的「編輯點陣圖」指令。您也可以按 兩下點陣圖, 啟用可讓您存取 Corel PHOTO-PAINT 的選項。如需詳細資訊,請參閱第 719 頁的「使用 Corel PHOTO-PAINT [編輯點陣圖」。](#page-720-0)

#### **磚牆 (Corel PHOTO-PAINT)**

「磚牆」效果(「效果」 00「材質」 00「磚牆」) [將圖素](#page-901-0)組成一系列的連結鎖儲存格,使影像看起來像在磚牆上畫圖。您可以指定磚塊大 ⼩及磚塊花紋的密度。

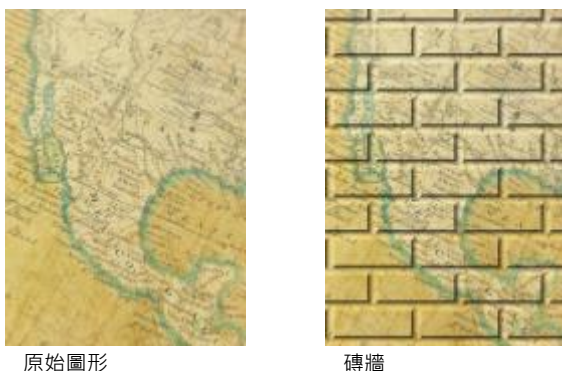

## **氣泡 (Corel PHOTO-PAINT)**

「**氣泡**」效果(「效果」 00「材質」 00「氣泡」) 可建立影像的氣泡。您可以指定氣泡大小以及影像覆蓋量。

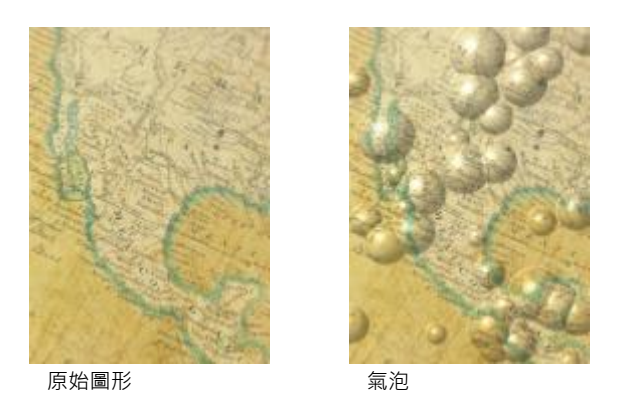

# **畫布 (Corel PHOTO-PAINT)**

「畫布」效果 (「效果」 00「材質」 00「畫布」) 可讓您使用其他類似油畫的影像將材質表面套用到影像中。您可以選擇預設油畫對應, 或者載入像油畫對應的任何影像。若要取得最佳結果,請選擇高到中[對比](#page-900-2)的影像。

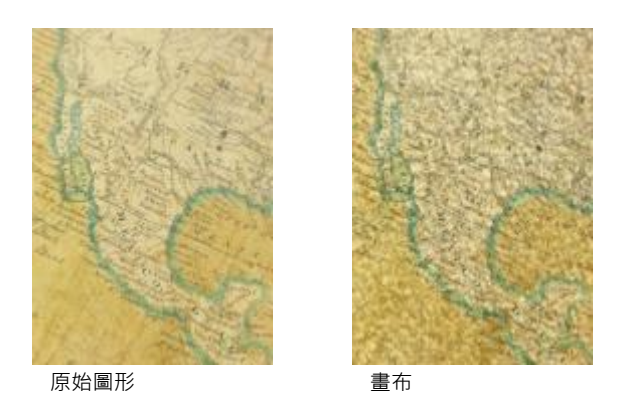

# **鵝卵石**

「鵝卵石」效果(「效果」 00「材質」 00「鵝卵石」) 可使影像看起來像是由鵝卵石構成。您可以指定鵝卵石的大小、空間和漸變。

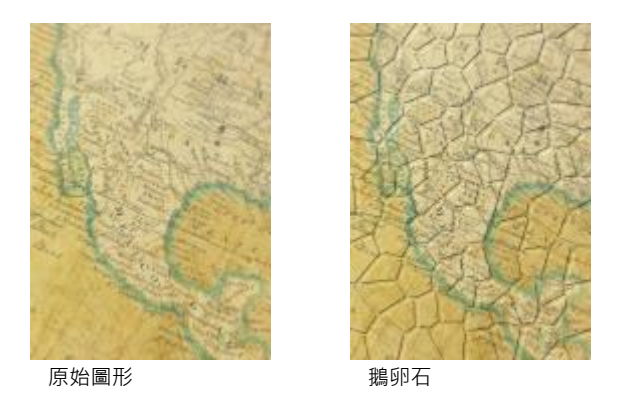

# **⼤象⽪**

「大象皮」效果 (「效果」 00「材質」 00「大象皮」) 可藉由建立覆蓋的波浪線, 賦予影像皺紋的外觀。您可以指定大象皮的年齡 (最大 到100歲)以及皮膚色彩。

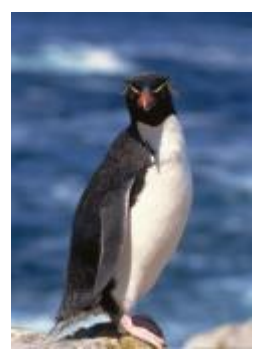

原始圖形 大象皮

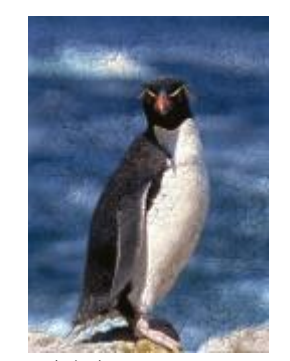

# **蝕刻**

「蝕刻」效果 (「效果」 00「材質」 00「蝕刻」) 可將影像變形成蝕刻。您可以控制蝕刻的深度、細部量、光的方向以及金屬表面的色 彩。

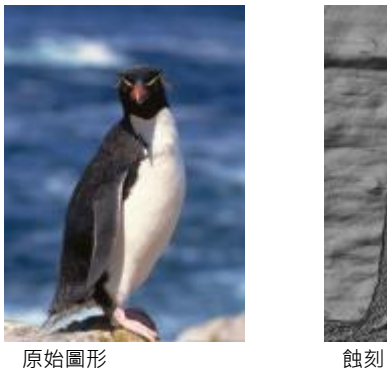

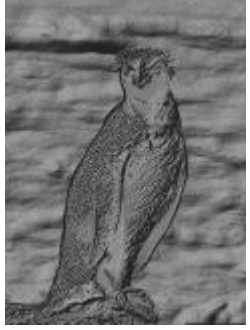

#### **塑膠**

「塑料」效果(「效果」 00「材質」 00「塑膠」) 可使影像看起來像是用塑膠製成。您可以指定影像的深度, 以及照耀在塑膠上光線的色 彩及角度。您也可以自訂光線的角度。強調可設定影像強調區域的亮度。深度可設定塑膠明暗的深度。平滑度可設定影像細節量。光線方 向盤可讓您設定光線方向。色彩選擇器可讓您選擇光線的色彩。

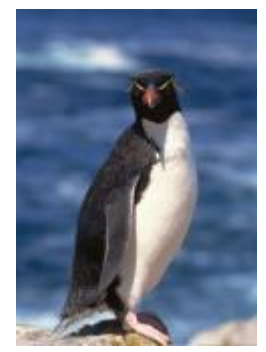

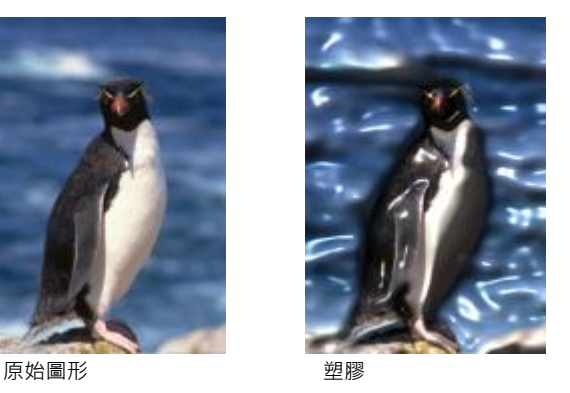

# **泥灰牆 (Corel PHOTO-PAINT)**

「**泥灰牆**」效果 (「**效果**」 「**材質**」 「**泥灰牆**」) 可重新分配圖素,使影像看起來像畫在泥灰牆上。

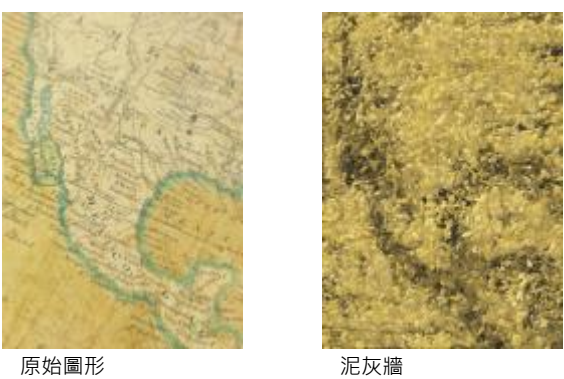

# **浮雕**

「**浮雕效果**」效果 (「**效果**」 「**材質**」 「**浮雕**」) 可將影像變形成浮雕。您可以設定浮雕的平滑度、內含的細部量、光源的⽅向和表 面色彩。

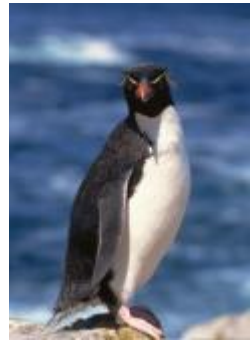

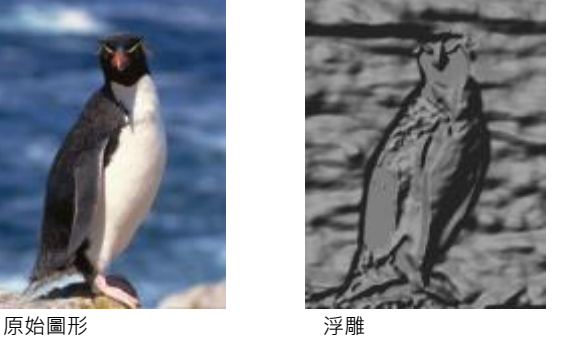

**簾幕 (Corel PHOTO-PAINT)**

「**簾幕**」效果 (「**效果**」 「**材質**」 「**簾幕**」) 可使影像看起來像透過簾幕檢視。您可以指定網狀細部和亮度、影像內部的柔和度以及 影像為彩色或是黑白。

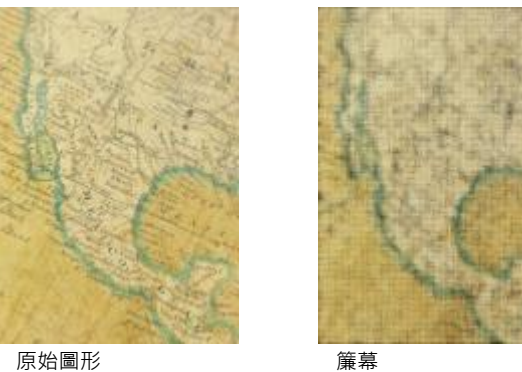

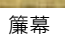

# **⽯塊**

「石塊」效果 (「效果 」 □□「材質 」 □□「石塊 」) 可讓影像具有石塊質感。您可以指定細部量、花紋的密度和光源打在影像的角度。您可 以套用預設石塊樣式,或是建立並儲存自訂石塊樣式作為預設樣式。

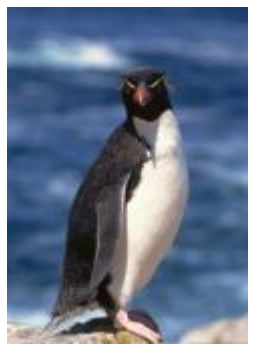

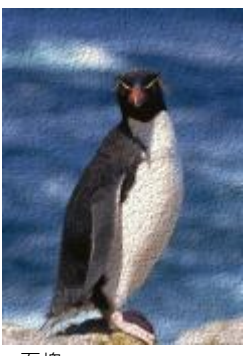

原始圖形 石塊

#### **繪圖基底 (Corel PHOTO-PAINT)**

「**底漆**」效果 (「**效果**」 「**材質**」 「**帆布覆蓋**」) 可使影像看起來像建立在由數層油漆覆蓋之油畫上的畫作。您可以指定影像彩繪覆 蓋的程度同時調整影像的[亮度](#page-896-0)。

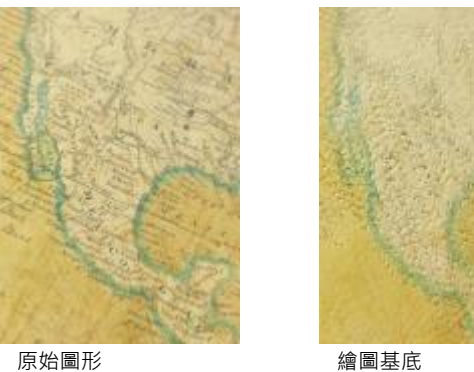

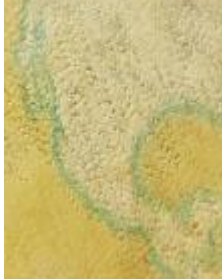

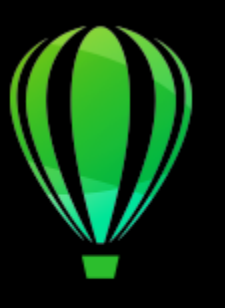

# CorelDRAW<sup>2020</sup>

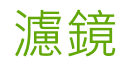

濾鏡具有創造性的效果,使您不必實際變更物件,就能變更[物件](#page-895-0)的外觀。

本節包括下列主題:

- [第 489 ⾴的「套⽤濾鏡」](#page-490-0)
- [第 491 ⾴的「編輯濾鏡」](#page-492-0)

# <span id="page-490-0"></span>**套⽤濾鏡**

濾鏡會變更濾鏡下方物件區域的外觀,但不會變更物件的實際屬性。您可以將濾鏡套用至任何[向量物件](#page-893-0),例如矩形、橢圓形、封閉路徑或 多邊形。您也可以變更藝術文字與[點](#page-903-1)陣圖的外觀。當您將濾鏡套用在向量物件上時,濾鏡本身會變成向量影像。同樣,如果將濾鏡放在點 [陣圖](#page-903-1)上‧則濾鏡會變成點陣圖。您可以使用濾鏡來將點陣圖效果套用至影像區域。如需詳細資訊‧請參閱第 439 頁的「將點陣圖效果套 用至影像區域」。

套用濾鏡後,您可以複製濾鏡,再將此濾鏡用於其他物件。

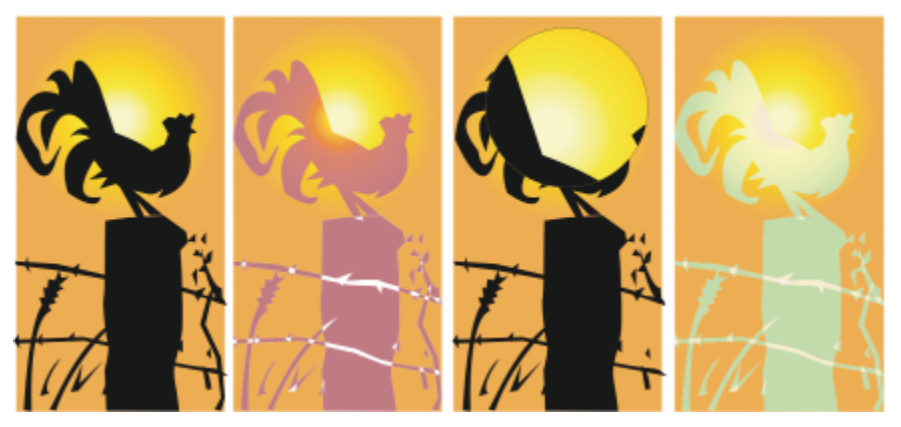

套用至原始物件 (最左邊) 的濾鏡類型: (由左至右)「熱力圖」、「放大」及「自訂色彩圖」

以下是您可以在物件上套用的濾鏡類型。

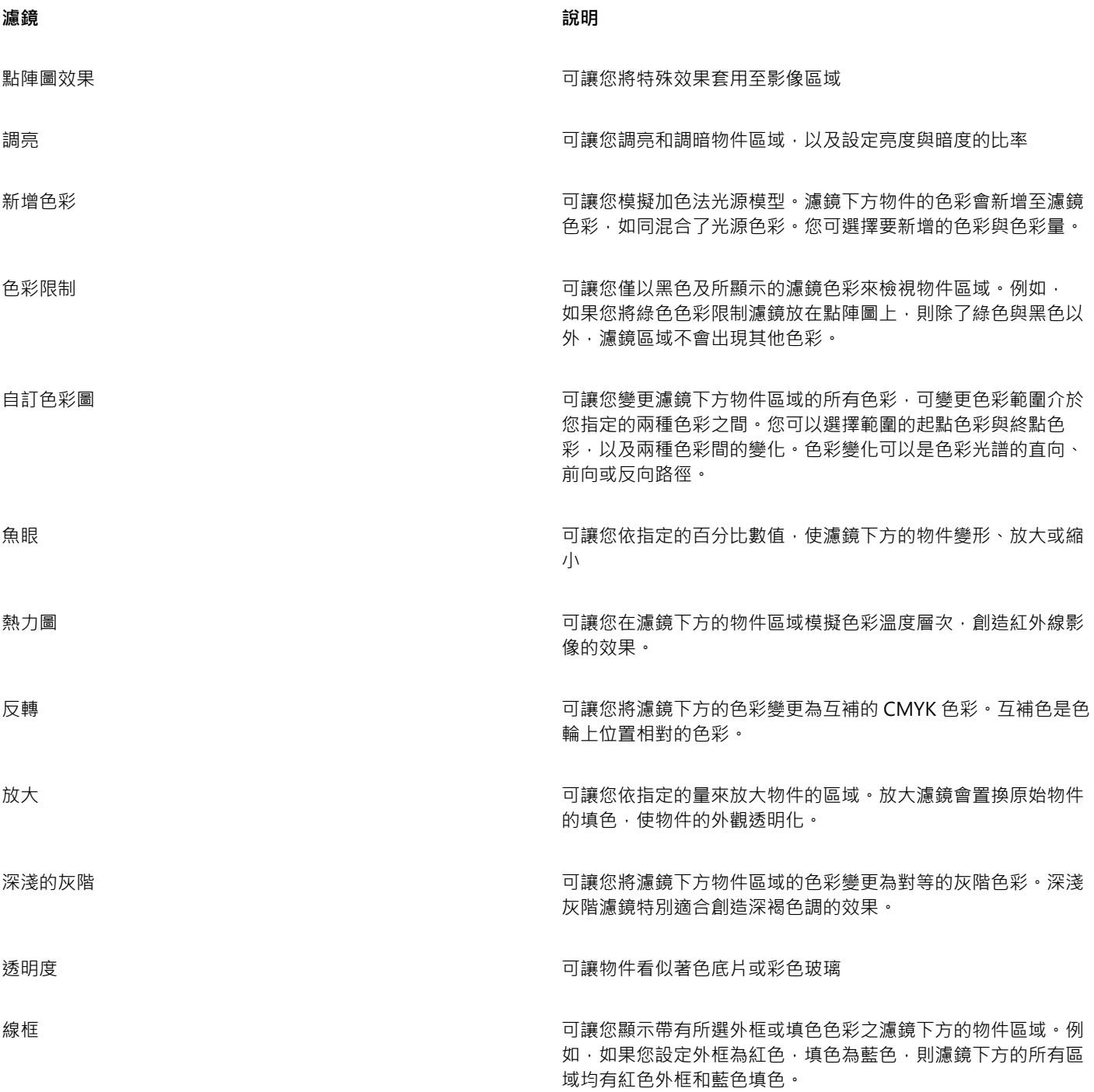

### **套⽤濾鏡**

- **1** 選取[物件](#page-895-0)。
- 2 按一下「效果」 □□「濾鏡」。
- 3 從「**濾鏡**」泊塢視窗的清單方塊中選擇濾鏡類型。
- **4** 指定您要的設定。

E

您無法將濾鏡效果直接套⽤⾄連結群組,例如有輪廓圖[的物件](#page-895-0)、有斜⾯的物件[、立體化](#page-892-1)物件[、下落式陰影](#page-890-0)、段落文字或使⽤「**藝** 術媒體」工具 ? 建立的物件。

#### **複製濾鏡**

- **1** 選取要將濾鏡複製到哪個[物件](#page-895-0)。
- **2** 按⼀下「**物件**」 「**複製效果**」 「**濾鏡效果**」。
- **3** 按⼀下要複製濾鏡的來源物件。

# <span id="page-492-0"></span>**編輯濾鏡**

您可以指定濾鏡影響其下區域的方式。例如,您可以變更濾鏡的視角 (在繪圖視窗中以 X 表示), 以顯示繪圖的任何部分。視角位代表透 過濾鏡所檢視部分的中心點。濾鏡可以放在繪圖視窗中的任何位置,但濾鏡總是顯示其視角標記四周的區域。例如,您可以使用「放大」 濾鏡上的視角標記來放大圖像的一部分。

您也可以只在濾鏡重疊其他[物件](#page-895-0)或背景的位置顯示此濾鏡。這樣一來,繪圖視窗中被濾鏡覆蓋的空白區域 (白色空間) 就不會顯示濾鏡效 果。

凍結濾鏡的目前檢視可讓您移動濾鏡,而無須變更使用濾鏡顯示的物件。此外,您在濾鏡下方區域所做的變更對檢視不會有任何影響。 您可以羽化濾鏡物件的邊緣,使其完美地融入背景中。如需詳細資訊,請參閱第 265 頁的「羽化物件邊緣」。

#### **編輯濾鏡屬性**

**1** 選取濾鏡[物件](#page-895-0)。

**2** 在「**濾鏡**」泊塢視窗 (「**效果**」 「**濾鏡**」) 中,執⾏下表中的⼯作。

**若要 執行下列步驟** 

設定濾鏡的視角 啟用「 **視角** 」核取方塊 <sup>。</sup>在 x 與 y 方塊中鍵入數值以指定透過濾 鏡所檢視座標的中⼼點,然後按「**Enter**」鍵。

只在濾鏡重疊其他物件或背景的位置顯⽰濾鏡 啟⽤「**移除⾯**」核取⽅塊。

凍結濾鏡的⽬前檢視 啟⽤「**凍結**」核取⽅塊。

E

「**移除面**」核取方塊不適用於「魚眼」濾鏡和「放大」濾鏡。

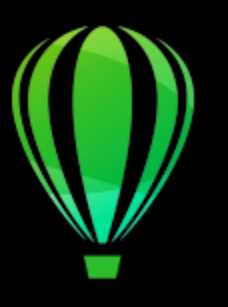

# CorelDRAW<sup>2020</sup>

# 新增 3D 效果

您可以透過新增[輪廓圖](#page-902-0)、透視、[立體化](#page-892-1)、修飾斜角或陰影效果,建立物件的三維 (3D) 深度視覺效果。

本節包括下列主題:

- [第 493 ⾴的「建立物件輪廓」](#page-494-0)
- 第 497 頁的「套用透視」
- [第 500 ⾴的「建立立體化」](#page-501-0)
- 第 504 頁的「建立斜面效果」
- 第 506 頁的「新增下落式陰影與內部陰影」
- 第 511 頁的「新增區塊陰影」
- [第 514 ⾴的「漸變物件」](#page-515-0)

# <span id="page-494-0"></span>**建立物件輪廓**

您可以為物件加上[輪廓圖](#page-902-0),以建立向物件內部或外部發展的一系列同心線。CorelDRAW 也可讓您設定輪廓線的數字和它們之間的距離。

除了建立有趣的 3D 效果以及調整複雜圖解中的明暗變化外,您可以使用輪廓圖建立可切割的外框,並輸出至繪圖機、雕刻機和電腦割字 機等設備。

設定好物件輪廓之後,可以複製或[仿製](#page-893-1)其輪廓圖設定至其他物件。您也可以變更輪廓圖線條與輪廓圖外框自身之間的填色色彩。您可以設 定輪廓圖效果中的色彩變化,其中一個色彩會漸變為其他色彩。透過您選擇的色彩範圍,色彩可依照直線、順時針或逆時針路徑變化。

您也可以選擇輪廓圖邊角的顯示方式。例如,您可以使用尖角或圓角,或是為尖銳的輪廓圖邊角斜面 (修成方角)。

您可以將物件的輪廓線與物件分離。

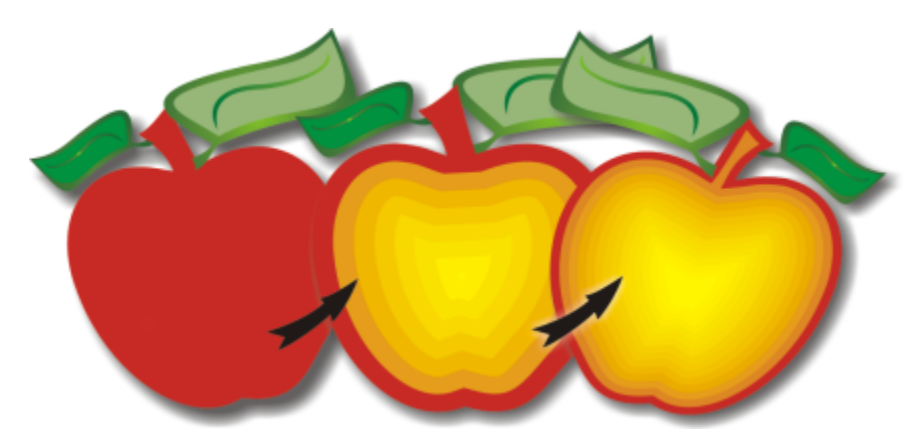

中心輪廓圖已套用至以上物件。輪廓圖線條數目以及線條之間的距離是可以變更的。

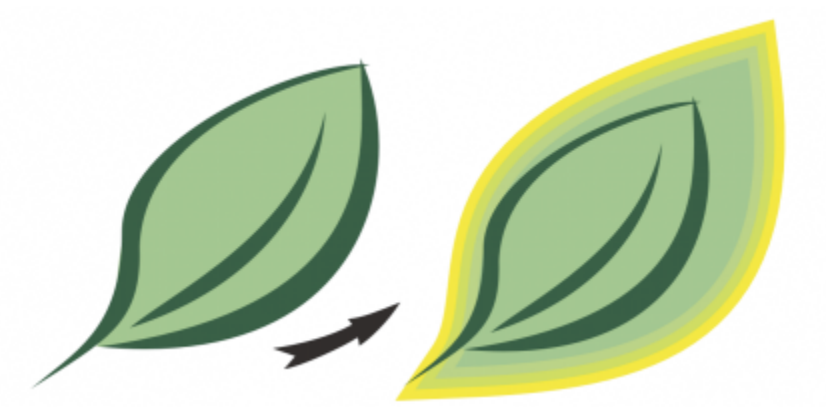

外部輪廓圖已套用至以上物件。請注意,外部輪廓圖從物件的外緣投影。

# **為物件加上輪廓圖**

- 1 在工具箱中,按一下「輪廓圖」工具 **00**。
- 2 按一下物件或一組群組物件,並將起點控點朝中心拖曳,以建立內部輪廓圖;或將起點控點朝遠離中心的方向拖曳,以建立外部輪廓 圖。
- 3 移動物件滑棒, 以變更輪廓圖階層的數目。

#### **您也可以執⾏下列操作:**

將輪廓線條新增至所選物件的中心 按一下「**向中心**」按鈕 <mark>[文]</mark> • 指定輪廓圖線條的數目 按一下屬性列上的「**內部輪廓圖」 <mark>[1]</mark> 或「外部輪廓圖」 <mark>[1]</mark> 按** 鈕,然後在屬性列上的「輪**廓圖階層**」方塊中鍵入數值。

# **您也可以執⾏下列操作:**

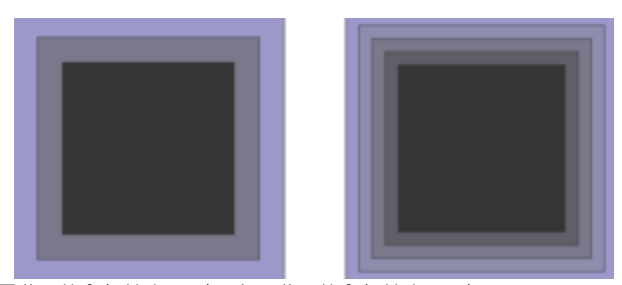

兩階層的內部輪廓圖 (左) 和四階層的內部輪廓圖 (右)

指定輪廓圖線條之間的距離 在屬性列上的「**輪廓圖偏移**」⽅塊中,鍵入數值。

加速輪廓圖線條變化 (變更輪廓圖形狀) 按一下屬性列上的「**物件與色彩加速**」按鈕 Dall · 然後移動物 **件**滑棒。

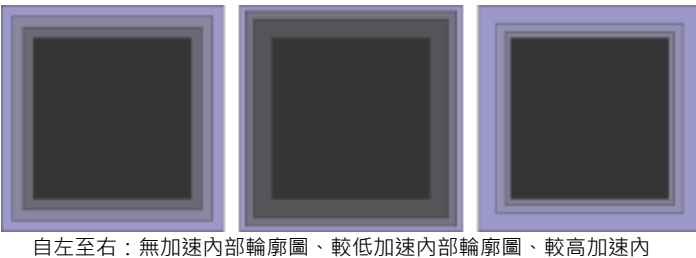

部輪廓圖

選擇輪廓圖邊角形狀 **1980年 - 1980年 - 1980年 - 1980年 - 1990年 - 1990年 - 1990年 - 1990年 - 1990年 - 1990年 - 1990年 - 1990年 - 1990年 - 1<br>1990年 - 1990年 - 1990年 - 1990年 - 1990年 - 1990年 - 1990年 - 1990年 - 1990年 - 1990年 - 1990年 - 1990年 - 1990年 -** 

- ⼀個指令: • 「斜接邊角│□│」(尖銳的輪廓圖邊角)
	- 圓角 (□ •斜切角 石

 $\subseteq\leq$ 

您可以按⼀下「**效果**」 「**輪廓圖**」(「**效果**」功能表中的第⼆個「**輪廓圖**」指令) 來建立輪廓圖,並在「**輪廓圖**」泊塢視窗中指 定您要的設定。

#### **複製或仿製輪廓圖**

- 1 選取您要對其套用輪廓圖效果的物件。
- 2 按一下「物件」,然後按下列其中一個項目:
	- 「**複製效果**」 「**輪廓圖來源**」
	- 「**仿製效果**」 「**輪廓圖來源**」
- **3** 按⼀下您要複製或仿製其輪廓圖效果的物件。

 $\subseteq\leq$ 

您也可以使用「**屬性滴管」**工具 ノズ來複製輪廓圖。如需詳細資訊‧請參閱 第 275 頁的「將一個物件的效果複製至另一個物 [件」。](#page-276-0)

# 設定輪廓圖物件的填**色色**彩

- 1 在工具箱中,按一下「輪廓圖」工具 **□**。
- **2** 選取輪廓圖物件。
- 3 開啟屬性列上的「填色色彩」選取器,然後按一下色彩。 如果無法使套用填色色彩,請確認已啟用狀態列上的「**填色色彩**」選項。

如果原始物件具有漸層填色,則會顯示第二個色彩選取器。

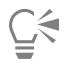

您可以透過按一下屬性列上的「**物件與色彩加速**」按鈕 211並移動滑棒 · 加速填色色彩變化 ·

您可以變更輪廓圖中心的色彩,做法是將色盤的色彩拖曳至最後的填色控制項中。

# **指定輪廓圖物件的外框色彩**

- 1 在工具箱中,按一下「輪廓圖」工具
- **2** 選取輪廓圖物件。
- 3 開啟屬性列上的「外框色彩」選取器,然後按一下色彩。

#### **設定填⾊變化**

- 1 在工具箱中,按一下「輪廓圖」工具 **□**。
- **2** 選取輪廓圖物件。
- **3** 按⼀下屬性列上的「**輪廓圖⾊彩**」按鈕,然後按⼀下以下的任何按鈕:
	- 線形輪廓圖色彩 □
	- 順時針輪廓圖色彩  $\boxed{\Box}$
	- •逆時針輪廓圖色彩 「□

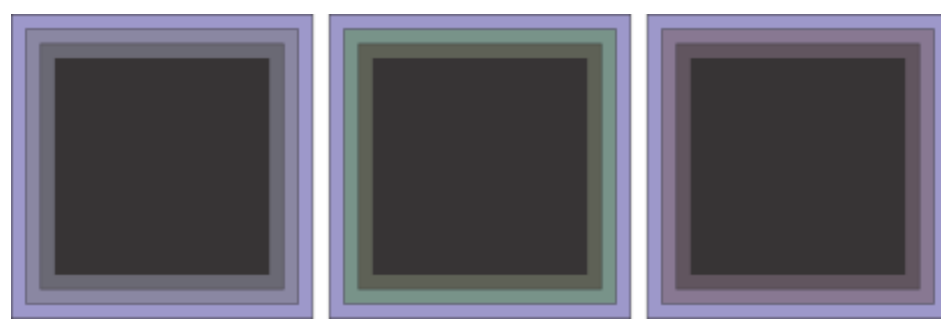

自左至右的填色變化依序為:線形、順時針、逆時針

# **將物件的輪廓線與物件分離**

- 1 使用「**選取**」工具 ※ 選取輪廓圖物件。
- **2** 按⼀下「**物件**」 「**打散輪廓圖**」。

# <span id="page-498-0"></span>**套⽤透視**

為物件新增透視以建立距離與深度的視覺效果。您可以透過縮短物件的一邊或兩邊,建立透視效果。此效果會讓物件呈現向一個或兩個方 向遠離的外觀,從而建立[單點透視](#page-899-0)或[雙點透視](#page-904-1)。

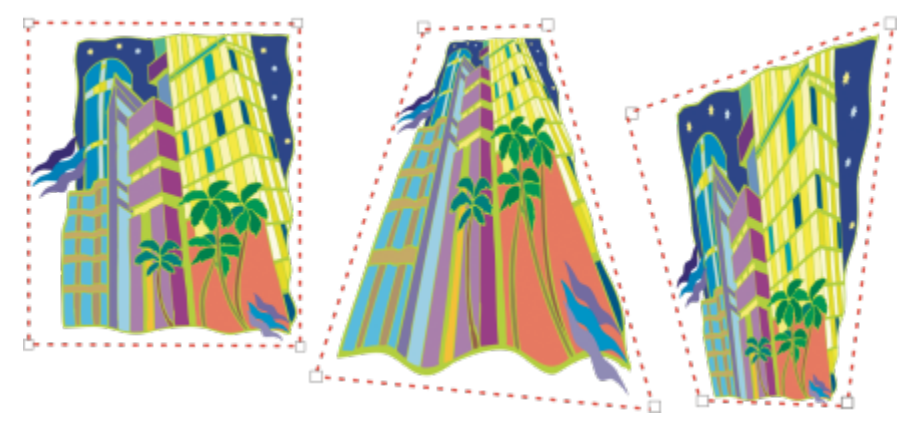

原始圖形 (左) 以及套用了單點 (中) 透視和雙點 (右) 透視的原始圖形。

CorelDRAW 可讓您使用向量及點陣圖物件透視。您可以在繪圖視窗中,新增互動式點陣圖透視。

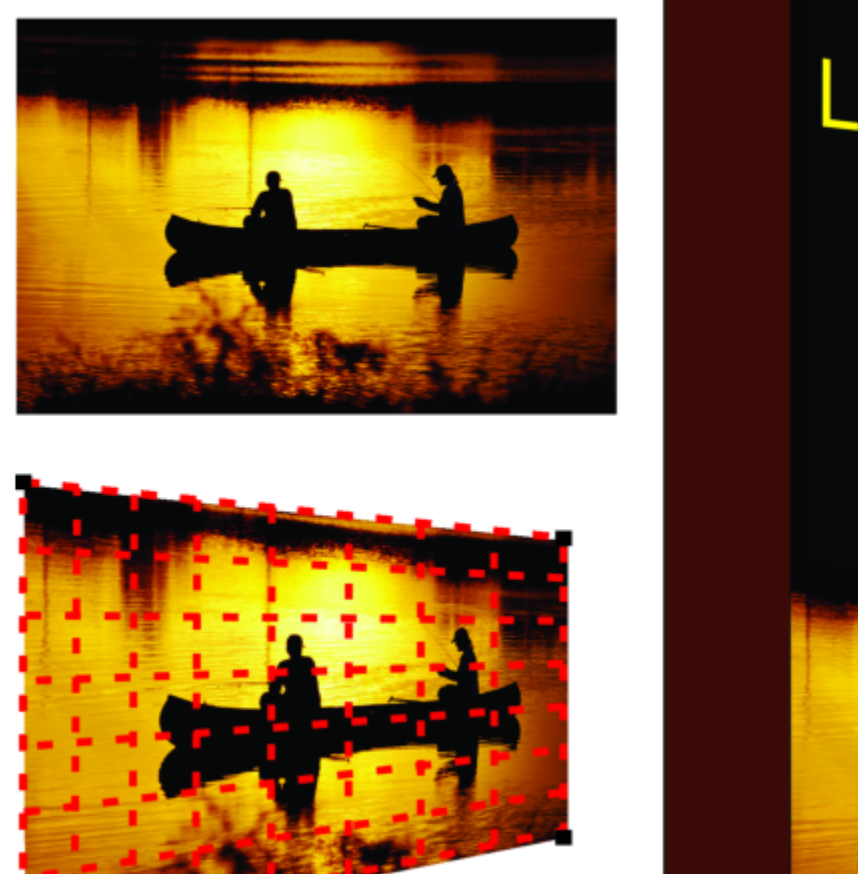

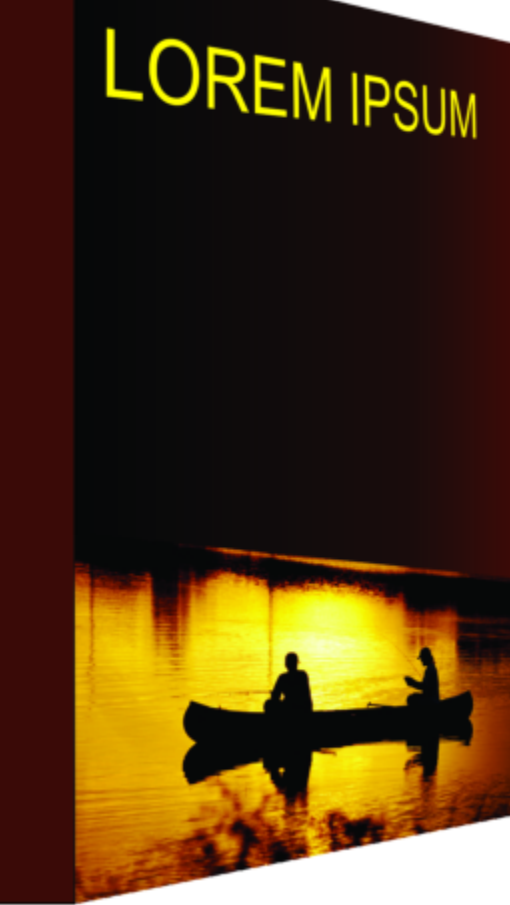

雙點透視 (左下),套用至點陣圖 (左上)。

套用透視效果並不具有破壞性,所以您可以隨時進行編輯、移除或是恢復為原始影像。在您新增透視至點陣圖後,您可對其執行變形及操 作, 就如同任何向量物件一樣。若要取得有關變形物件的資訊, 請參閱 第 259 頁的「變形物件」。

可以將透視效果新增至物件或群組物件。

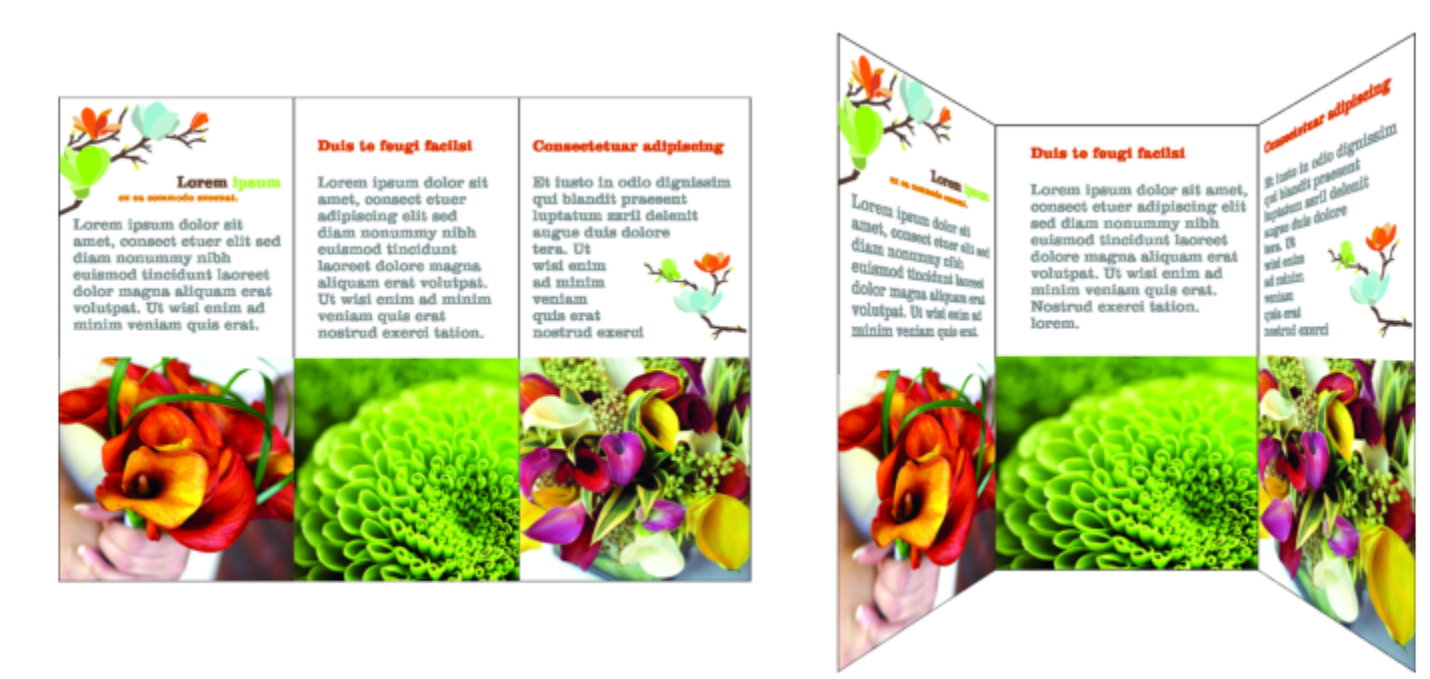

套用透視至一組向量和點陣圖物件

您也可以將透視效果新增至連結群組﹐例如[輪廓圖](#page-902-0)、[漸變](#page-901-1)和[立體化](#page-892-1)。但是您不能將透視效果新增至[段落文字](#page-896-1)[或符號](#page-898-0)。 您可以在透視網格上移動節點來調整透視。移動節點可讓您編輯雙點透視;移動消失點可讓您編輯單點透視。 套用诱視效果之後,您可以將其複製到繪圖中的其他物件、對其進行調整或將其從物件中移除。

#### **套⽤透視**

# **若要** ###### **套用單點透視 按一下「物件」 ⅡⅡ「新增透視」。按 Ctrl 鍵, 然後拖曳節點。** 套用雙點透視 **2000年 - 1900年 - 1900年 - 1900年 - 1900年 - 1900年 - 1900年 - 1900年 - 1900年 - 1900年 - 1900年 - 1900年 - 1900年 - 1<br>第一下「物件」 - 100「新増透視」 - 1500年 - 1500年 - 1500年 - 1500年 - 1500年 - 1500年 - 1500年 - 1500年 - 1500年 - 1500年 - 1500年** 您要的效果。 E

按 Ctrl 鍵會限制節點的水平或垂直軸移動,可建立單點透視效果。

# Č₹

按 Ctrl + Shift · 即可同時將兩個相鄰的節點對稱地向中心點移折或移猿。在您想要讓影像對稱地變形時, 此功能相當有用。

#### **複製物件的透視效果**

- **1** 選取您要對其套⽤透視效果的物件。
- **2** 按⼀下「**物件**」 「**複製效果**」 「**透視效果**」。
- **3** 選取要複製其透視效果的物件。

 $\bar{C}$ 

您也可以使用「**屬性滴管」**工具 - ♪ 複製透視效果。如需詳細資訊, 請參閱 第 275 頁的「將一個物件的效果複製至另一個物 [件」。](#page-276-0)

**調整透視**

- 1 在工具箱中 · 按一下「**形狀**」工具 ♦ ᢏ
- **2** 選取具有透視效果的物件。
- **3** 將節點拖曳⾄新位置。
- E

按 Ctrl 鍵會限制節點的水平或垂直軸移動,可建立單點透視效果。

在透視中分割、裁切或清除部分物件,會讓透視效果扁平化,而無法再編輯物件。

 $\bar{C}$ 

您也可以拖[曳消失點](#page-897-2)來調整單點透視。

按 Ctrl + Shift · 即可沿水平軸或垂直軸 · 將相鄰的節點移得更沂或更遠 · 在您想要達成對稱透視效果時 · 此功能相當有用 ·

#### **從物件移除透視效果**

- **1** 選取具有透視效果的物件。
- **2** 按⼀下「**物件**」 「**清除透視**」。

# <span id="page-501-0"></span>**建立立體化**

您可以透過建立立體化,使物件以三維方式顯示。您可以透過投影來自物件的點並將它們接合來建立三維的視覺效果,以建立立體 化。CorelDRAW 也可讓您將向量立體化套用至群組中的物件。

建立立體化之後,您可以將其屬性複製或[仿製](#page-893-1)選取的物件。仿製與複製會將立體化物件的立體化屬性傳輸到其他物件上。但是,無法 從[主物件](#page-892-2)中獨立編輯仿製的立體化設定。

您可以藉由旋轉與修飾邊角,來變更已立體化的形式。

CorelDRAW 也可讓您移除向量立體化。

#### **斜⾯**

可以為物件提供三維外觀的另一種方式為將斜面邊緣套用至立體化。斜面會產生物件立體化邊緣在某個角裁切的錯覺。您可以指定斜面的 角度值和深度值,來控制效果。

您可以在不將物件立體化的情況下,建立斜面效果。如需詳細資訊,請參閱第 504 頁的「建立斜面效果」。

#### **立體化填⾊**

您可以將填色套用至整個立體化,或僅套用至立體化表面。您可以使用填色,個別涵蓋每個表面;或者您可以覆蓋填色,以便掩蓋整個物 件,而不會損毀花紋或材質。

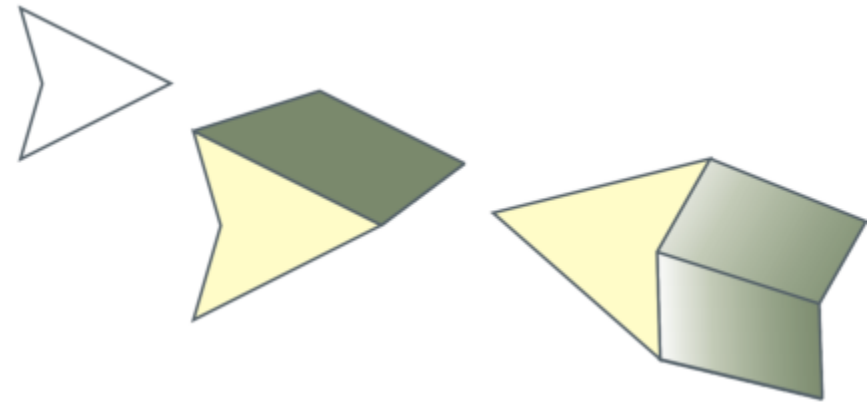

從左至右:簡單形狀、使用純色進行立體化填色的形狀、使用立體化漸層填色並套用旋轉的形狀。

#### **光源**

您可以透過套用光源增強立體化。您可以新增最多三個光源,以使用不同的強度向立體化的物件投影。不再需要光源時,您可以將其移 除。

#### **消失點**

您可以建立向量立體化,其中立體化的線條會聚集於[消失點](#page-897-2)。向量立體化的消失點也可以複製到其他物件,以便兩個物件看起來朝同一點 遠離。

您還可以為立體化提供不同的消失點。

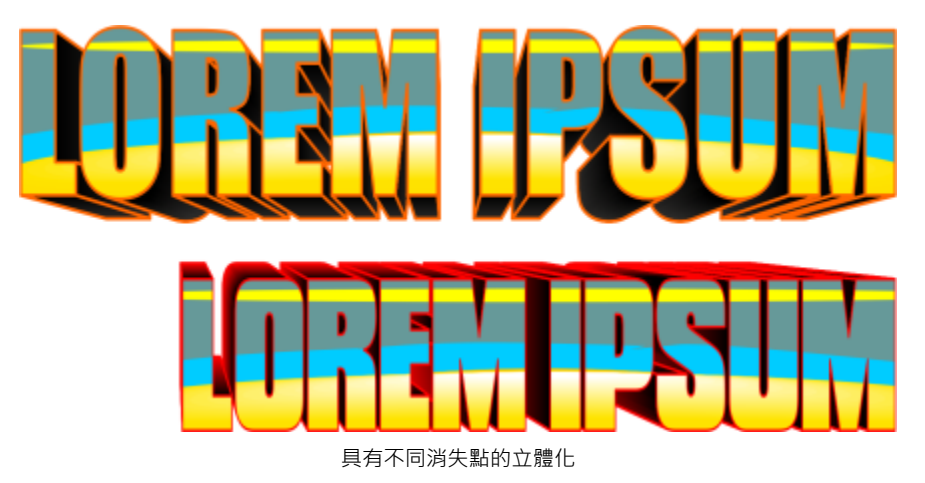

#### **建立立體化**

 $\subseteq\leq$ 

- 1 使用「選取」工具 → 選取物件。
- 2 在工具箱中,按一下「立體化」工具 2→
- **3** 從屬性列上的「**預設**」清單⽅塊中選擇預設。
- **4** 在屬性列上的「**立體化類型**」清單⽅塊中,選擇立體化類型。

您可以使⽤「**立體化**」泊塢視窗 (「**效果**」 「**立體化**」) 來編輯立體化。

#### **複製或仿製立體化**

- **1** 選取您要立體化的物件。
- 2 按一下「物件」,然後按下列其中一個項目:
	- 「**複製效果**」 「**立體化效果**」
	- **「仿製效果」 「立體化效果」**
- **3** 按⼀下您要複製其立體化屬性的物件。

 $\bar{\mathbb{R}}$ 

您也可以使用「**屬性滴管」**工具 ノズ 來複製立體化。如需詳細資訊‧請參閱 第 275 頁的「將一個物件的效果複製至另一個物 [件」。](#page-276-0)

#### **變更向量立體化的形式**

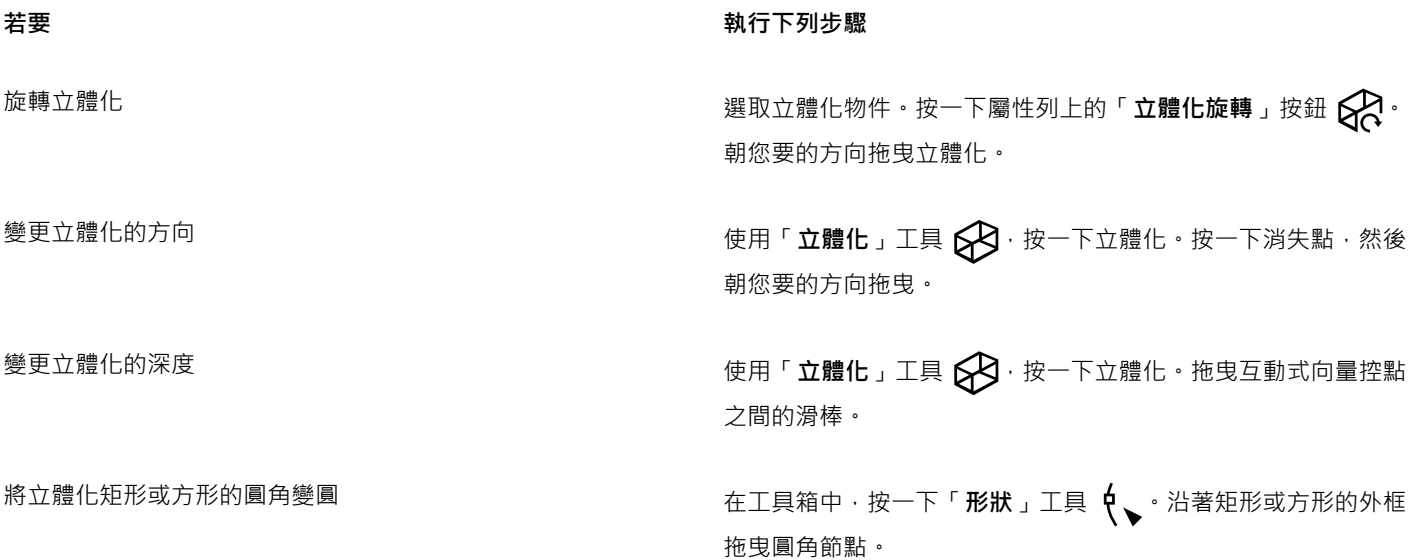

# **移除向量立體化**

- **1** 選取立體化物件。
- **2** 按⼀下「**效果**」 「**清除立體化**」。

 $\subseteq\leq$ 

您也可以按⼀下屬性列上的「**清除立體化**」,即可移除向量立體化。

#### **將填⾊套⽤⾄立體化**

- 1 使用「立體化」工具 2 選取立體化物件。
- **2** 按⼀下屬性列上的「**立體化⾊彩**」按鈕。
- **3** 按下列其中⼀個按鈕:
	- 使用物件填色 将物件填色套用至立體化
• **使⽤純⾊** — 將純⾊套⽤⾄立體化

• 使用色彩明暗變化 <sub>82</sub> — 將漸層填色套用至立體化

 $\bar{C}$ 

您可以先啟用「覆**蓋填色**」核取方塊,然後按一下「使用物件填色」按鈕,即可將未損毀的花紋或材質填色套用至物件。

#### **將斜⾯邊緣套⽤⾄立體化**

- 1 在工具箱中,按一下「立體化」工具
- **2** 選取立體化物件。
- 3 按一下屬性列上的「立體化斜面」按鈕 22 ·
- **4** 啟⽤「**使⽤斜⾯**」核取⽅塊。
- **5** 在「**斜⾓深度**」⽅塊中,鍵入數值。
- **6** 在「**斜⾓⾓度**」⽅塊中,鍵入數值。

Č₹

您也可以使用「**使用浮凸**」核取方塊下的「互**動式顯示修飾斜角」**方塊 A → → 本設定斜角深度與角度。

您可以透過啟用「**僅顯示斜面**」核取方塊,僅顯示斜面,並隱藏立體化。

#### **將光源新增⾄立體化**

- **1** 選取立體化物件。
- 2 按一下屬性列上的「立體化光源」按鈕 2 2
- 3 啟用三個編號核取方塊中的任何一個。 光源會作為編號圓圈顯示於預覽視窗中。
- **4** 拖曳「**光源強度預覽**」視窗中的編號圓圈,以定位光源。

**您也可以執⾏下列操作:**

調整光源強度 移動編號核取方塊旁的「 **強度** 」滑棒 <sup>。</sup> 移除光源 またはちゃんですが、 このまだは、 おものには、 かんじょう 停用一個編號核取方塊。

#### **變更立體化的消失點**

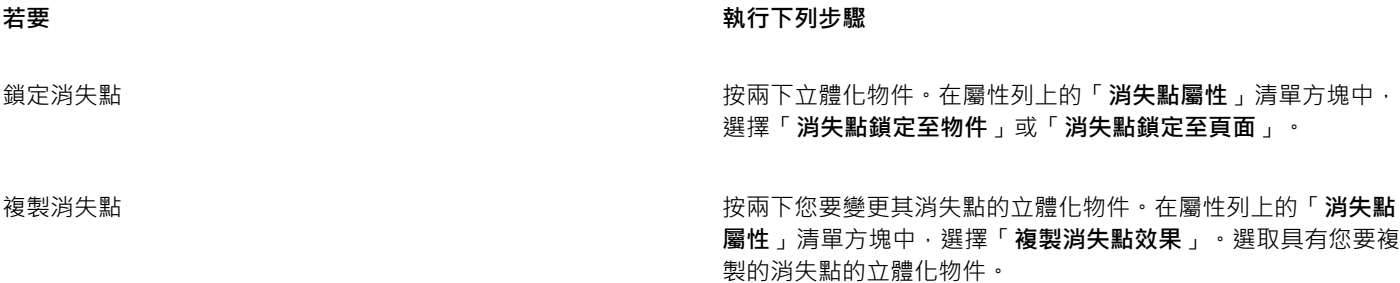

#### 着要  **執行下列步**驟

為兩個立體化設定一個消失點 按兩下立體化物件。在屬性列上的「**消失點屬性**」清單方塊中, 選擇「共用消失點」。選取具有您要共用的消失點的立體化物 件。

#### **建立斜⾯效果**

透過使斜面效果的邊緣傾斜 (於某個角切割), 斜面效果會將 3D 深度新增至圖形或文字物件。斜面效果可以同時包含特別色與印刷用色 (CMYK),因此很適合於印刷。

您可以隨時移除斜⾯效果。

斜面效果僅可套用於向量物件及藝術文字,不得套用至點陣圖。

#### **斜⾯樣式**

您可以從下列斜面樣式中進行選擇:

- **柔邊** 可在某些區域中建立顯⽰陰影的斜⾯表⾯
- **浮凸** 使物件顯⽰為浮凸

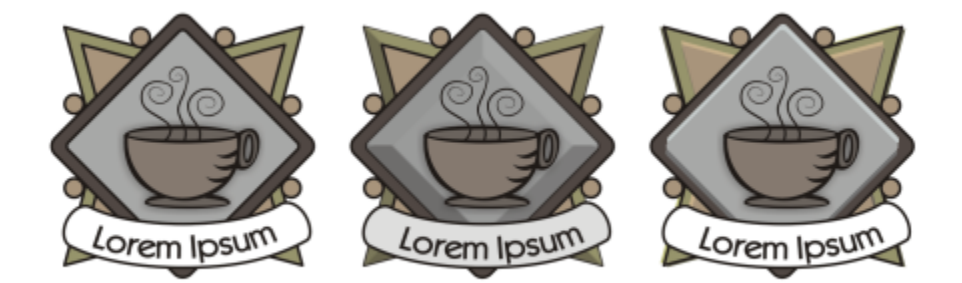

自左至右:沒有修飾斜角效果的標誌、具有柔邊修飾斜角效果的標誌、具有浮雕修飾斜角效果的標誌

#### **斜⾯表⾯**

您可以透過指定斜面表面的寬度, 控制斜面效果的強度。

#### **光源與色彩**

使用斜面效果的物件顯示為由白色泛光光源 (環境光) 和聚光燈照亮。泛光光源強度較低,並且無法變更。依預設,聚光燈也是白色,但 您可以變更其色彩、強度和位置。變更聚光燈色彩會影響斜面表面的色彩。變更聚光燈的強度會使斜面表面變亮或變暗。變更聚光燈的位 置決定顯示為照亮的斜面表面。

您可以透過指定聚光燈方向與高度 , 變更其位置 。方向決定光源在物件平面上的位置 (例如 · 物件左側或右側) 。高度決定聚光燈相對於物 件平面的高度。例如,您可以將聚光燈置於與地平線等齊的位置 (高度 0°) 或是置於物件的正上方 (高度 90°)。

此外,您可以透過指定陰影色彩,變更陰影中斜面表面的色彩。

#### **建立柔邊斜⾯效果**

- 1 選取[封閉](#page-896-0)且已對其套用填色的物件。
- **2** 按⼀下「**效果**」 「**斜⾯**」。
- **3** 在「**修飾斜⾓**」泊塢視窗中,啟⽤「**柔邊**」選項。
- **4** 啟⽤下列其中⼀個「**斜⾯偏移**」選項:
	- 向中心 可讓您建立接合於物件中心的斜面表面
	- **距離** 可讓您指定斜⾯表⾯的寬度。在「**距離**」⽅塊中,鍵入數值。
- **5** 按⼀下「**套⽤**」。

#### **您也可以執⾏下列操作:**

變更陰影中斜面表面的色彩 從「**陰影**」色彩選取器中,選擇色彩。

斜面表面會變更為指定陰影色彩的陰影。

選擇聚光燈色彩 いちゃく しょうしゃ しんしゃ しんしゃ しんしゃ 後「 **光源**」色彩選取器中選擇色彩。

**變更聚光燈的強度 移動「強度」**滑棒。

指定聚光燈的位置 おおもの あい かんじん あいかん おおし 移動下列任何一個滑棒:

#### **• ⽅向** • **海拔⾼度**

方向值範圍從 0° 至 360°; 高度值範圍從 0° 至 90°·

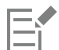

斜⾯效果僅可套⽤於藝術文字。您可以將段落文字轉換為藝術文字,⽅法是使⽤「**選取**」⼯具來選擇文字,然後按⼀下「**文 字**」 「**轉換為藝術文字**」。

最低高度值 (0°) 會將聚光燈置於物件平面上;最高高度值 (90°) 會將聚光燈置於物件正上方。

當聚光燈接近物件平面 (高度值低) 時,陰影色彩的效果最為顯著。

使用既定的高度值,您就可以透過變更方向值來變更聚光燈的位置。例如,高度為 45° 時,下列方向值會變更聚光燈位置 (如下所 述):

- 45° 將聚光燈置於右上⾓。
- 135° 將聚光燈置於左上⾓。
- 225° 將聚光燈置於左下角。
- 315° 將聚光燈置於右下角。

#### **建立浮雕效果**

- 1 選取[封閉](#page-896-0)且已對其套用填色的物件。
- **2** 按⼀下「**效果**」 「**斜⾯**」。
- **3** 在「**修飾斜⾓**」泊塢視窗中,啟⽤「**浮雕**」選項。
- **4** 在**距離**⽅框中,鍵入較低的值。
- **5** 若要變更聚光燈的強度,請移動「**強度**」滑棒。
- 6 若要指定聚光燈的方向,請移動「方向」滑棒。
- **7** 按⼀下「**套⽤**」。

如果您要建立更明顯的斜面效果,請在「距離,方塊中鍵入較高的值,然後重新套用效果。

#### **您也可以執⾏下列操作:**

選擇陰影色彩 從「**陰影**」色彩選取器中,選擇色彩。

選擇聚光燈色彩 またはない インスタンス しょうしゃ はんしゃ インスト (光源 」色彩選取器中選擇色彩。<br>それは、

E

透過建立物件的兩個再製物件,可達到浮雕修飾斜角效果。再製物件往相反方向偏移:一個朝向光源,另一個遠離光源。朝聚光 燈方向放置的再製物件的多彩是聚光燈與物件色彩的漸變,且受光源強度影響。朝遠離聚光燈方向放置的再製物件的色彩是陰影 與物件色彩的 50% 漸變。

使用浮雕修飾斜角類型時,「海拔高度」滑棒會停用。

#### **移除斜⾯效果**

- 1 選取套用了斜面效果的物件。
- **2** 按⼀下「**物件**」 「**清除效果**」。

#### **新增下落式陰影與內部陰影**

下落式陰影與內部陰影會模擬落在物件上的光線,從而新增 3D 深度以提供更逼真的外觀。下落式陰影會出現在物件後方或下方;内部陰 影會出現在物件內側。

您可以將下落式陰影與內部陰影新增至大多數物件或物件群組,包括[文字](#page-896-1)與[點陣圖](#page-903-0)。

您可以互動式新增下落式陰影與內部陰影或利用預設項目。新增陰影之後,您可以對其進行編輯。例如,您可以調整屬性,例如色彩、[透](#page-897-0) [光度](#page-897-0)、偏移和羽化。您可以使用向量控制或使用屬性列上的控制項來互動式編輯陰影。

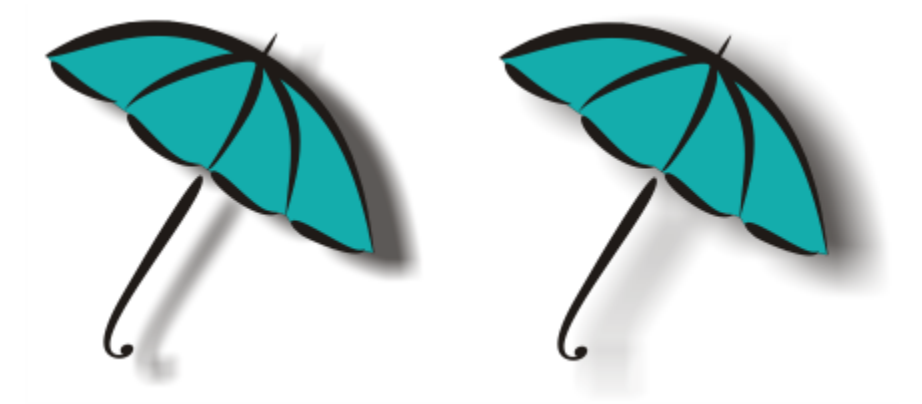

套用至物件的下落式陰影。羽化效果柔化右邊下落式陰影的邊緣。

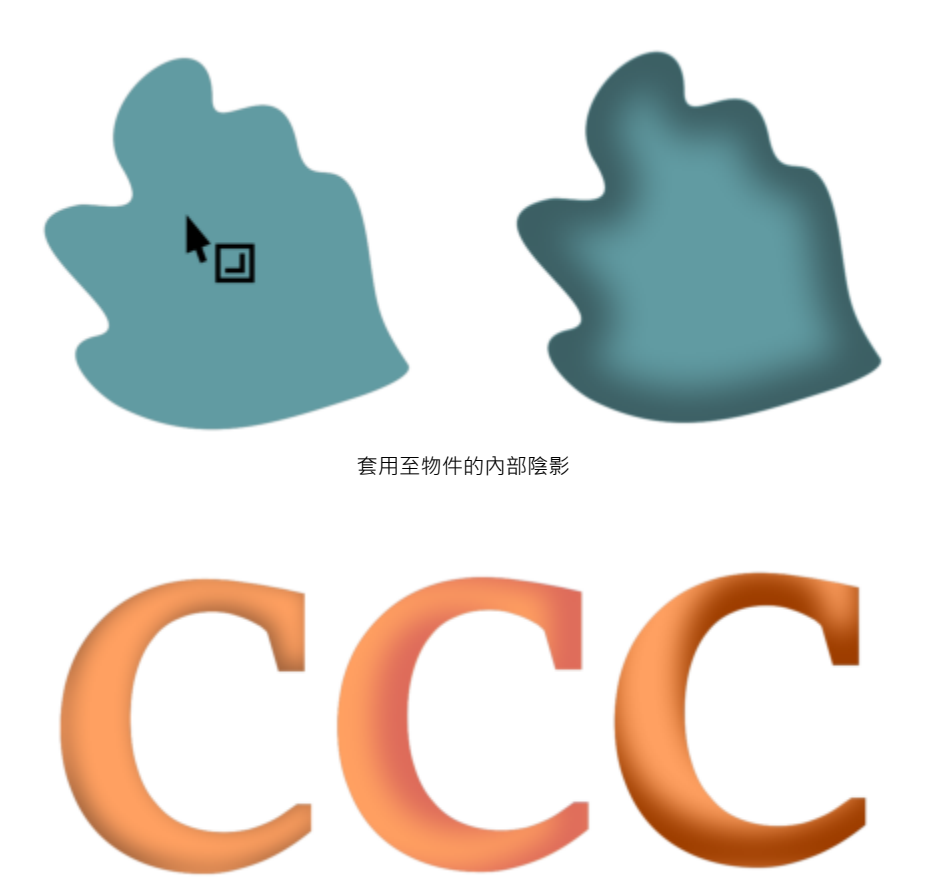

利用變更內部陰影的設定,您就可以變更物件外觀。具有不同內部陰影設定的相同文字物件。

建立陰影之後,您就可以將之複製或[仿製](#page-893-0)至選取的物件。複製陰影之後,原始陰影與複製陰影會沒有任何連接,可以獨立進行編輯。透過 仿製,主物件的陰影屬性便可自動套用至它的仿製物件。

透過分離物件的陰影,您更能控制陰影本身。例如,您可以編輯陰影,如同編輯透明度一般。若要取得編輯透明度的相關資訊,請參閱[第](#page-392-0) 391 頁的「物件透明度」。此外,您可以分離物件的陰影,因此可以將內部陰影與下落式陰影同時套用至物件。

如同使用透明度,您可以將合併模式套用至陰影,以控制陰影的色彩與下方物件的色彩漸變的方式。若要取得有關合併模式的更多資訊, 請參閱第 400 頁的「合併模式」。

您可以移除下落式陰影與內部陰影。

 $\bar{C}$ 

在 CorelDRAW 所建立的下落式陰影和立體化很適合印刷輸出,但不適合輸出至裝置 (例如電腦割字機和繪圖機)。此類專案需要 可切割陰影。若要新增可切割陰影至物件,您必須使用區塊陰影。有關建立區塊陰影的詳細資訊,請參閱第 511 頁的「新增區 [塊陰影」。](#page-512-0)

您也可以藉由再製物件、使用暗色填充再製然後將其放置在原始物件的後方來建立可切割陰影。

#### ##############

#### **若要新增下落式陰影或內部陰影**

1 在工具箱中,按一下「**陰影**」工具

**2** 執⾏下表中的任⼀⼯作。

#### **若要 執行下列步驟**

新增下落式陰影 按一下屬性列上的「**下落式陰影**」エ具 ┃▌ 。從物件中心拖曳來 定位下落式陰影。

若要新增透視下落式陰影,請從物件邊緣拖曳。

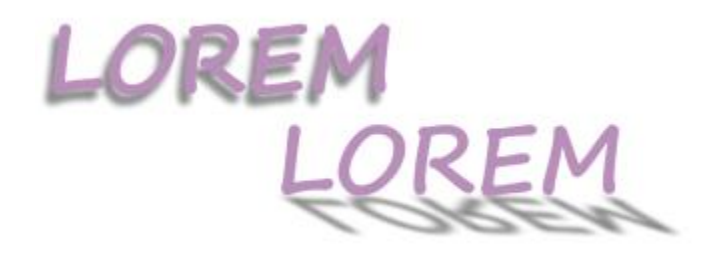

平面下落式陰影 (左),與透視下落式陰影 (右)

新增內部陰影 按一下屬性列上的「**內部陰影**」工具 ┃█▌。從物件中心拖曳,直 到內側陰影符合您要的大小。您將終點控點拖曳至離邊緣越近的 位置,內部陰影就會變得越窄。

提示:若要偏移內部陰影,請拖曳超出物件的邊緣與界限框。

E

 $\subseteq\leq$ 

無法將陰影新增至連結的群組,例如漸變物件、輪廓圖物件、修飾物件、立體化物件、使用「藝**術媒體**」工具 ??建立的物件或 其他陰影。

您無法將陰影新增至已由封套所變更形狀的點陣圖或新增至已套用點陣圖效果的物件。

您只能將一種陰影套用至物件,如下落式陰影或內部陰影,但無法同時套用。然而,您可以使用群組分類來將這兩種陰影同時套 用至相同物件。例如,您可以將內部陰影套用至物件,從該物件建立群組,然後將下落式陰影套用至這個群組。

您也可以在屬性列的「**預設項目清單**」方塊選擇預設項目來新增陰影。

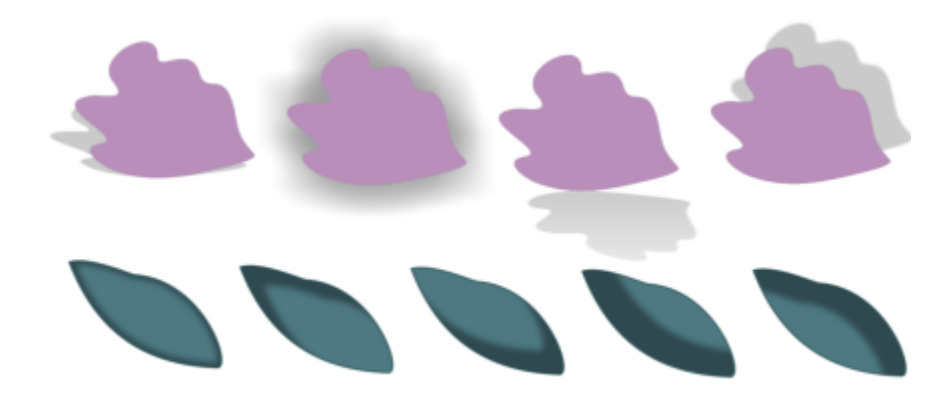

上圖:套用至物件的不同下落式陰影預設項目。下圖:套用至物件的不同內部陰影預設項目。

#### **若要編輯下落式陰影或內部陰影**

- 1 在工具箱中,按一下「陰影」工具 ||•
- **2** 按⼀下具有陰影的物件。
- **3** 使⽤屬性列上的任何下列控制項來指定陰影屬性:
	- **陰影⾊彩**  選擇陰影⾊彩
	- 合併模式 選擇陰影色彩與下方物件色彩產生漸變的方式 · 預設合併模式相乘會產生看起來很自然的陰影 ·
	- **陰影不透明度**  調整陰影透明度
	- **陰影⽻化** 銳利化或柔化陰影邊緣
	- 羽化方向 朝向陰影的内側、陰影的外側或同時朝向這兩個方向柔化陰影的邊緣。使用高斯殘影羽化時, 陰影看起來會更逼真, 這是預設選項。
	- 羽化邊緣 選擇羽化類型。此控制項不適用於高斯殘影羽化。
	- **內部陰影寬度**  設定未偏移的內部陰影寬度
	- 陰影偏移 變更陰影與物件邊緣之間的距離。使用下落式陰影時,變更偏移會使物件變得更靠近或更遠離背景。

**您也可以**

編輯透視下落式陰影 有一個 しょうがい かんこう かんこう 使用以下任一控制項:

- 陰影角度 設定下落式陰影的方向
- **陰影延展** 設定下落式陰影的⻑度
- **陰影淡化**  調整下落式陰影的淡化效果

備註:這些控制項不適用於內部陰影與平面下落式陰影。

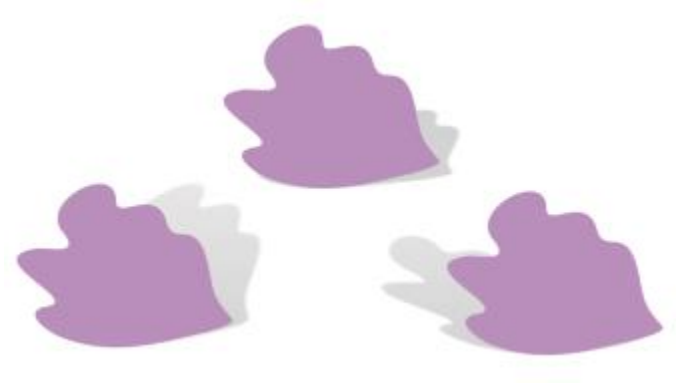

具有不同⾓度、延展與淡化值的透視下落式陰影

#### **您也可以**

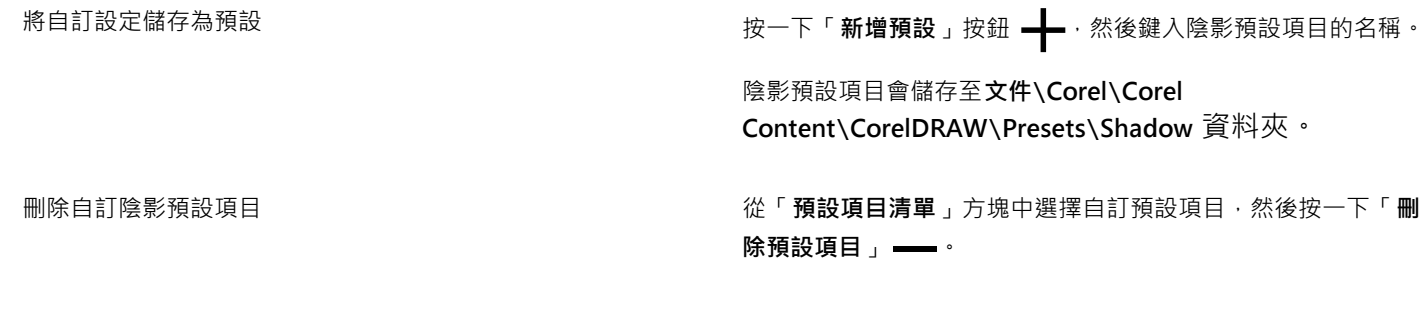

#### **複製或仿製下落式陰影或內部陰影**

- **1** 選取您要複製或仿製陰影的物件。
- **2** 執⾏下表中的任⼀⼯作。

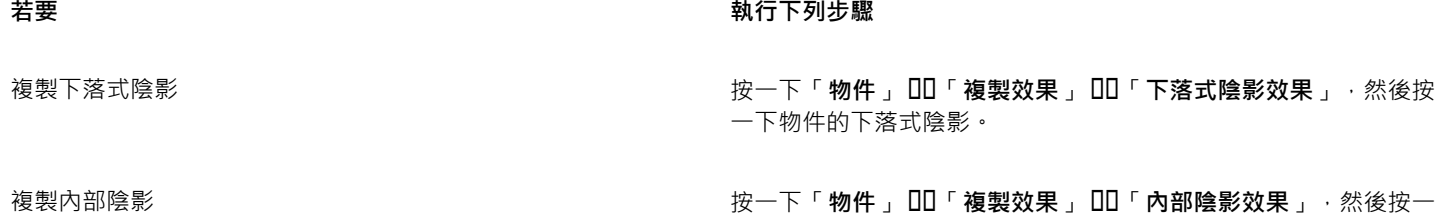

下物件的內部陰影。

仿製下落式陰影 → 本の インスの インスの インスの およう おんじゅつ 按一下「物件」 ロロ「仿製效果」 ロロ「下落式陰影效果」,然後按 ⼀下物件的下落式陰影。

仿製內部陰影 → 本のはははははははははははないはないはないは、おかなのは、「中下「物件」 OD「仿製效果」 DD「内部陰影效果」,然後按一 下物件的內部陰影。

 $\subseteqq\infty$ 

您也可以使用「**屬性滴管」**工具 -/ █ 複製下落式陰影或內部陰影。如需詳細資訊‧請參閱 第 275 頁的「將一個物件的效果複製 至另一個物件」。

您也可以使用屬性列上的「**複製陰影屬性**」按鈕 132<sub>21</sub> 來從一個物件複製陰影至另一個物件。

#### **從物件中分離下落式陰影或內部陰影**

1 使用「**選取**」工具 ▶ · 選擇一個物件的下落式陰影或內部陰影。

- **2** 請執⾏下列其中⼀項:
	- 按一下「物件」 00「打散下落式陰影」。
	- 按⼀下「**物件**」 「**打散內部陰影**」。
- 3 按一下繪圖視窗中的空白處以取消選取物件與陰影,然後拖曳陰影。

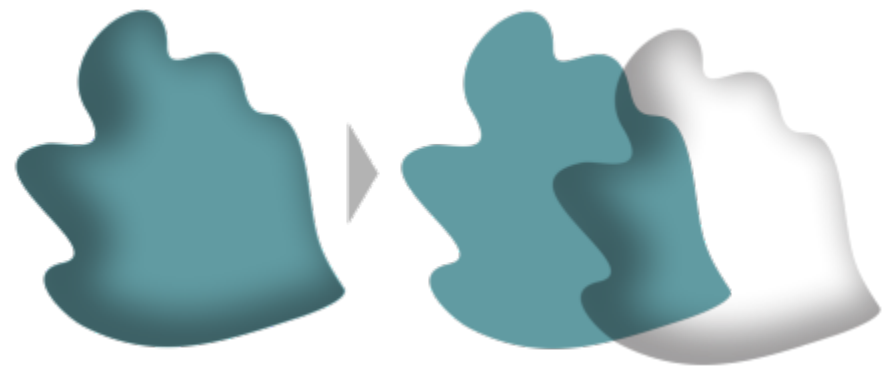

從物件中分離內部陰影

 $\bar{\mathbb{R}}$ 

您可以使用此程序來將內部陰影與下落式陰影同時套用至一個物件。例如,您可以將下落式陰影套用至物件,打散下落式陰影, 然後將內部陰影套用至此物件。

#### **若要移除下落式陰影或內部陰影**

- **1** 選取物件的陰影。
- **2** 按⼀下「**物件**」 「**清除陰影**」。

Č₹

您也可以選擇陰影並按⼀下屬性列上的「**清除陰影**」,從物件中移除陰影。

### <span id="page-512-0"></span>**新增區塊陰影**

CorelDRAW 中的「區塊陰影」工具,可將純色陰影加入物件與文字。不同於下落式陰影與立體化,區塊陰影包含簡單的線條,適合用於 網版印刷及告示牌製作。

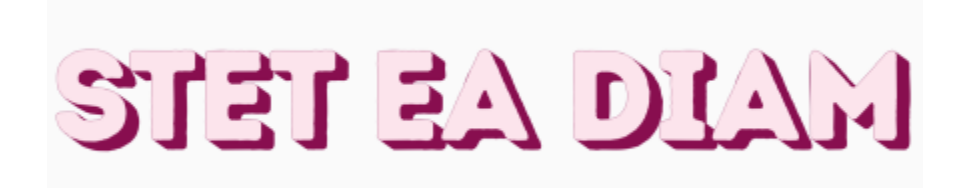

#### 具有區塊陰影的文字

「區塊陰影」工具位於「互動式工具」彈出式功能表上。

您可調整區塊陰影的深度與方向,並變更其色彩。區塊陰影可能包含空洞,不過您可移除空洞以建立實心的曲線物件。

依預設會從物件外框生成區塊陰影。您也可以選擇忽略外框,從物件邊緣開始生成區塊陰影。在物件具有粗外框時,此選項的效果會更加 明顯。此外,您可以展開從物件外框所⽣成的區塊陰影。

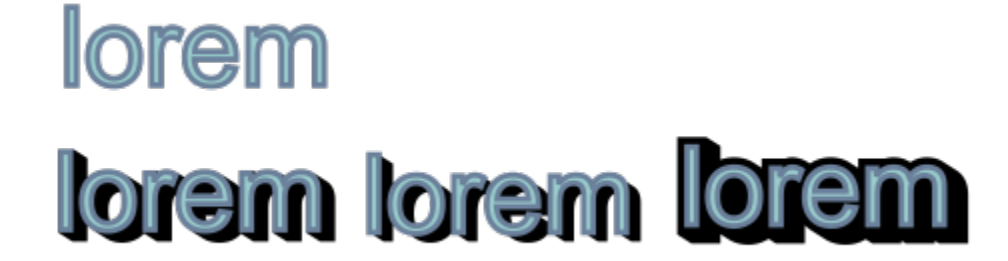

上圖:原始文字。在底部列新增不同的區塊陰影⾄文字。左下:從物件外框 展開區塊陰影。中間圖:忽略外框的區塊陰影。右下:已展開的區塊陰影。

如果您計畫列印或匯出文件,則可指定區塊陰影設定以符合需求。例如,您可設定用於套印的區塊陰影,用以印在下方物件上面。此外, 在匯入或列印文件時,可以移除物件與其區塊陰影之間的重疊區域。

您可隨時從物件中移除區塊陰影。

#### **新增區塊陰影**

- 1 在工具箱中, 按一下「區塊陰影」工具 ●·
- **2** 按⼀下物件並朝您要的⽅向拖曳,直到區塊陰影變成希望的⼤⼩。

E

您無法將區塊陰影新增至已由封套變更形狀的點陣圖。

#### **編輯區塊陰影**

- 1 使用「區塊陰影」工具 へ · 按一下物件。
- **2** 執⾏下表中的任⼀項⼯作。

**若要 執⾏下列步驟**

調整區塊陰影的深度 在「**深度**」⽅塊中鍵入數值。

提示:您也可以在繪圖視窗中拖曳向量控點以調整深度。

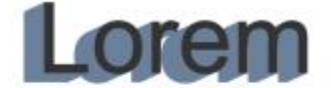

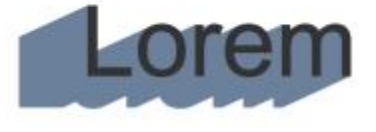

調整區塊陰影的深度

設定區塊陰影的方向 在「 **方向** 」 方塊中鍵入數值。

512 | CorelDRAW 2020 使用手冊

#### **設定區塊陰影的列印和匯出選項**

- 1 使用「區塊陰影」工具 → 按一下物件。
- **2** 執⾏下表中的任⼀項⼯作。

修剪物件與其區塊陰影之間的重疊區域 ねんじゃん しんしゃ おんて「簡**化**」按鈕 ● 。

#### 着要  **執行下列步**驟

此數值可指定區塊陰影相對於物件的角度。

提示:您也可以在繪圖視窗中拖曳控點以變更區塊陰影的方向。

變更區塊陰影的色彩 從屬性列上的「**區塊陰影色彩**」選取器選擇色彩。

提示:在繪圖視窗中,將色盤中的色彩拖曳至向量控點,也可以 變更⾊彩。

移除區塊陰影的空洞 按一下屬性列上的「**移除空洞**」按鈕 ◎● 來將其啟用。

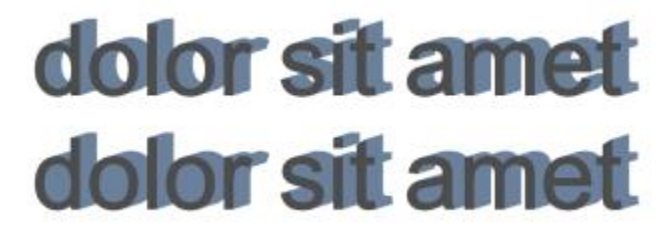

上圖: 有空洞的區塊陰影。下圖: 同一個區塊陰影, 已移除空洞。

展開生成自外框的區塊陰影 在屬性列上,按一下「 **生成自物件外框** 」按鈕 ┗█ 以啟用 • 在屬 性列的「**展開區塊陰影**」方塊中鍵入數值。

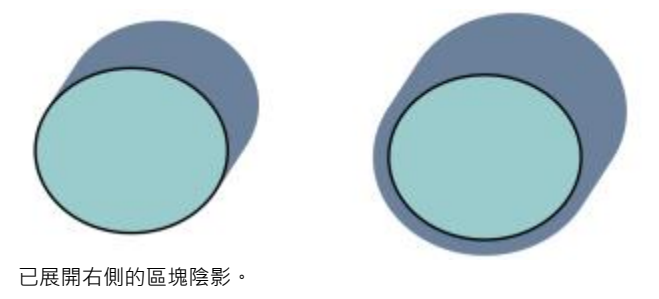

生成區塊陰影時忽略外框 在屬性列上,按一下「 **生成自物件外框** 」按鈕 ◯ 以停用。

**若要 執行下列步驟** 

設定要印在下⽅物件上⾯的區塊陰影 按⼀下「**套印區塊陰影**」按鈕 。

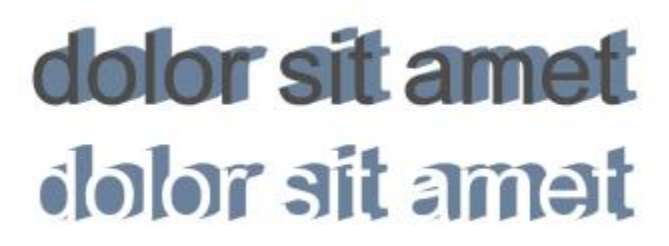

底部列會顯示已修剪的區塊陰影,以移除文字與區塊陰影之間的重 疊區域。

#### **移除區塊陰影**

- 1 使用「區塊陰影」工具,按一下區塊陰影。
- **2** 按⼀下屬性列上的「**清除區塊陰影**」按鈕 。

#### **漸變物件**

CorelDRAW 可讓您建立漸變,例如:直線漸變、沿[著路徑](#page-900-0)漸變,以及複合漸變。漸變經常⽤於在物件中建立逼真的陰影和強光。

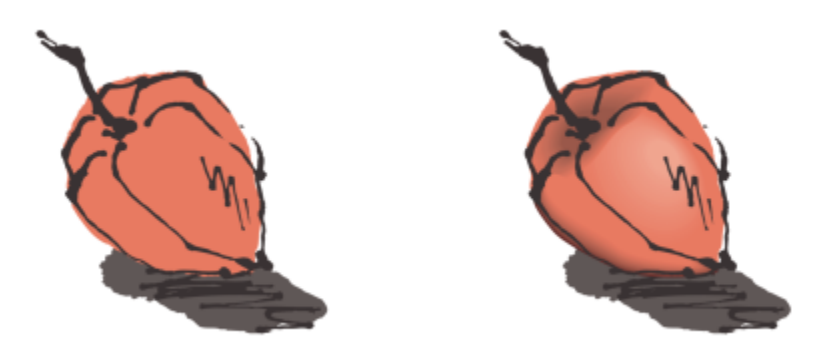

右側物件中的強光和陰影是透過使⽤漸變建立的。

直線漸變顯示從一個[物件](#page-895-0)至另一個物件的形狀與大小變化。中間物件的外框與填色色彩會穿越色彩光譜,沿著直線路徑變化。中間物件的 外框會顯⽰厚度與形狀的逐漸變化。

建立漸變之後,您可以將其設定複製或仿製到其他物件。複製漸變之後,物件會沿用所有漸變相關的設定 (外框和填色屬性除外)。仿製漸 變之後,您對原始漸變 (亦稱為主物件) 所做的變更會套用至仿製的漸變。

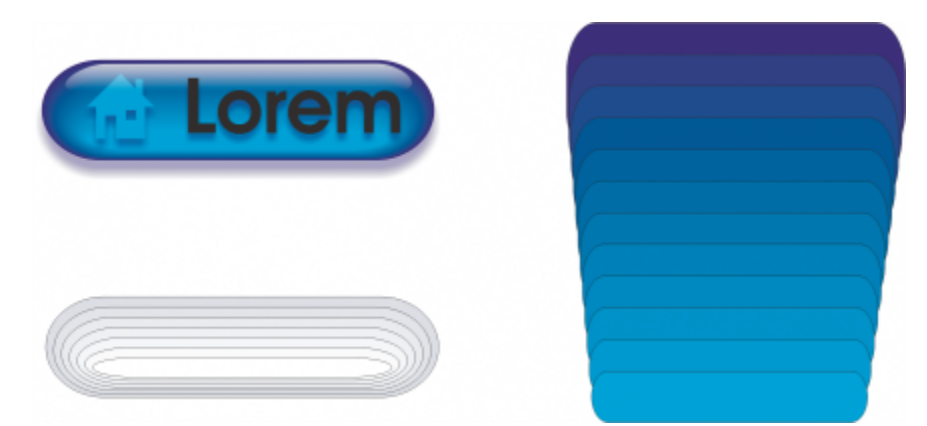

直線漸變可以用於建立具有玻璃外觀的圖形。變換按鈕 (左) 包含緊密重疊漸變物件的漸變。

您可以針對路徑造形的全部或部分來調整物件,也可以新增一個或多個物件至漸變,以建立複合漸變。

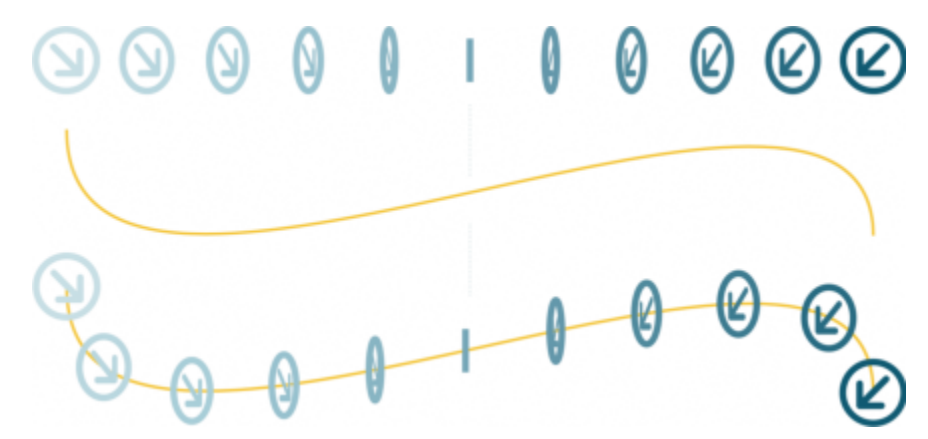

將直線漸變 (上) 填入曲線路徑 (下)。

藉由調整中間物件的數量和間距、漸變的色彩變化、漸變對應的節點、漸變的路徑以及起點物件和終點物件,可以變更漸變的外觀。您可 以接合分割或複合漸變的元素,以建立單一物件。

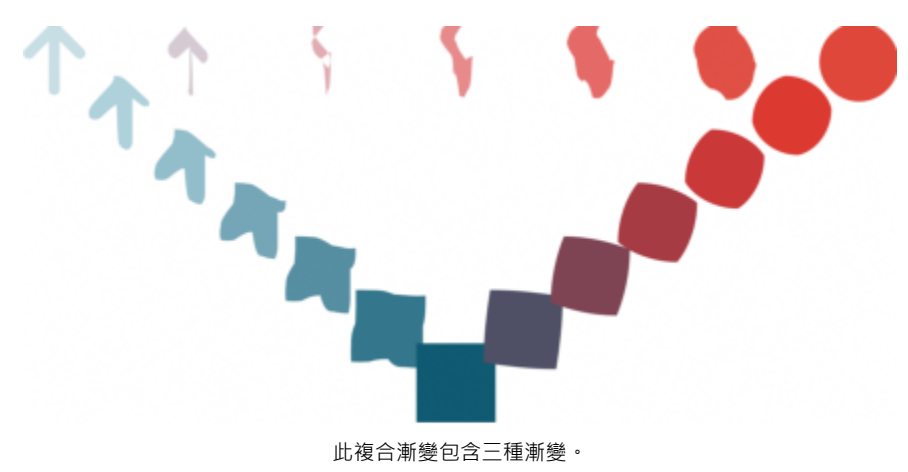

您可以分離及移除漸變。

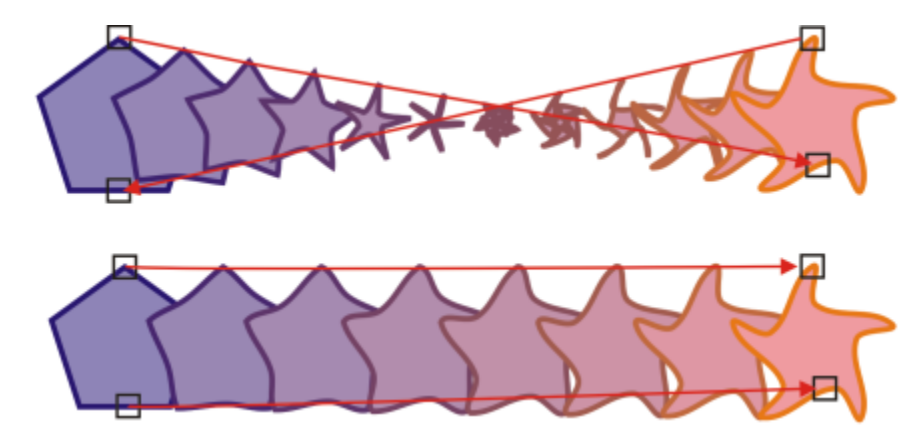

透過對應節點, 您可以控制漸變的外觀。多邊形的兩個節點對應至星形的兩個節點, 顯示更平緩的轉換 (下)。

#### **漸變物件**

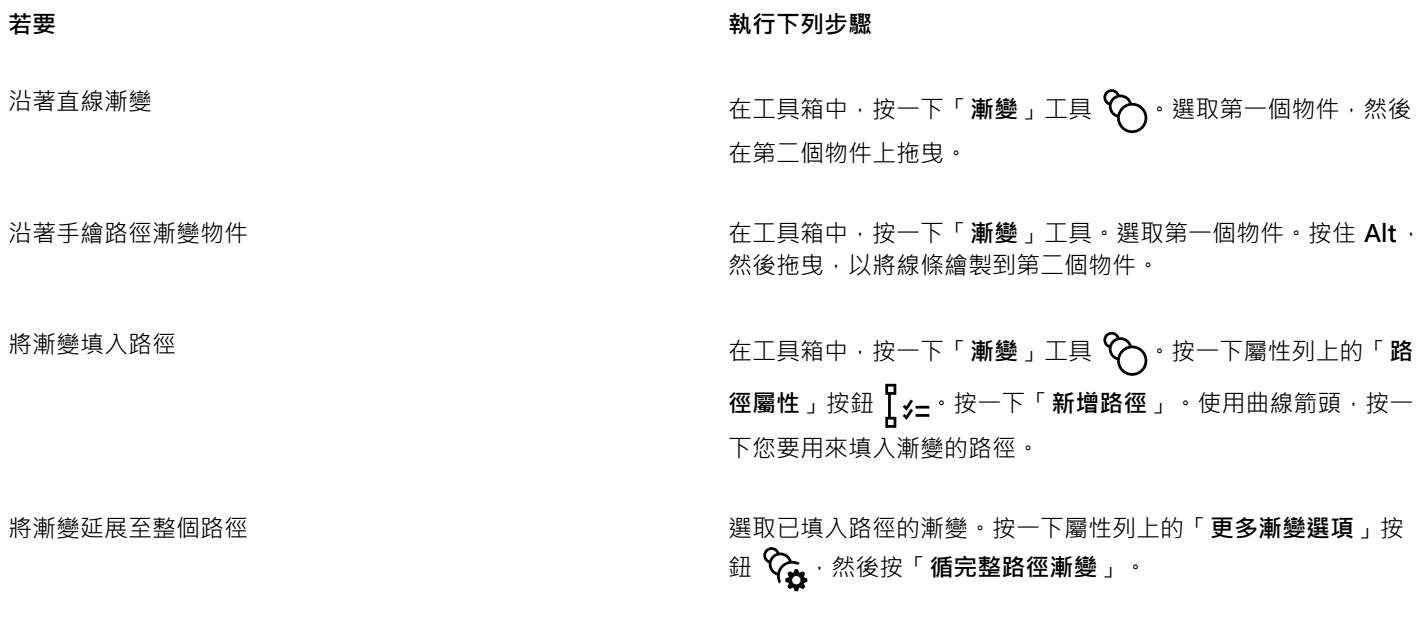

終點物件。

建立複合漸變 使⽤「**漸變**」⼯具,⾃⼀個物件拖曳⾄另⼀個漸變的起點物件或

 $\subseteq^4$ 

您也可以使⽤「**漸變**」泊塢視窗 (「**效果**」 「**漸變**」) 來漸變物件。

#### **複製或仿製漸變**

- **1** 選取您要漸變的兩個[物件](#page-895-0)。
- 2 按一下「物件」,然後按下列其中一個項目:
	- 「**複製效果**」 「**漸變效果**」
	- 「**仿製效果**」 「**漸變效果**」
- **3** 選取您要複製或仿製其屬性的漸變。

昏

您無法複製或仿製複合漸變。

 $\bar{C}$ 

您也可以使用「**屬性滴管」**工具 -// ★來複製漸變。如需詳細資訊 · 請參閱 第 275 頁的「將一個物件的效果複製至另一個物 [件」。](#page-276-0)

#### **設定漸變的中間物件之數量**

- **1** 選取漸變。
- **2** 在屬性列上的**「漸變物件」**中鍵入數值。
- **3** 按 **Enter** 鍵。
- $\bar{\mathbb{C}}$

您可以透過按一下屬性列上的「**[物件與](#page-895-0)色彩加速**」按鈕 <mark>, 1</mark> , 然後移動對應的滑棒, 設定物件與色彩加速速率。

#### **設定填入路徑的漸變中的物件之間的距離**

- **1** 選取填入路徑的漸變。
- 2 按一下屬性列上的「漸變間距」按鈕 |←→|·
- **3** 在屬性列上的**「漸變物件」**中鍵入數值。
- **4** 按 **Enter** 鍵。

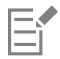

如果您已經使用「循完整路徑漸變」,則「漸變間距」按鈕不可用。

 $\subseteq\infty$ 

您可以透過按一下屬性列上的「**[物件與](#page-895-0)色彩加速**」按鈕 <mark>,4</mark> ,然後移動對應的滑棒,設定物件與色彩加速速率。

#### **設定漸變的⾊彩變化**

- **1** 選取漸變。
- 2 在屬性列上, 按下列其中一項:
	- 直接漸變 <
	- **順時針漸變**
	- **逆時針漸變**

E

您無法透過使用以點陣圖、材質、花紋或 PostScript 填色所填色的漸變[物件來](#page-895-0)建立色彩變化。

 $\subseteq\leq$ 

您可以設定第一個物件到最後一個物件的色彩轉變速度 · 只要按一下屬性列上的**「物件與色彩加速」**按鈕 ◘️ , 然後移動對應的 滑棒。

#### **在漸變中對應節點**

- **1** 選取漸變。
- 2 按一下屬性列上的「更多漸變選項」按鈕 <→ 然後按一下「對應節點」。
- **3** 按⼀下起點[物件](#page-895-0)和終點物件上的節點。

#### **使⽤漸變的起點物件或終點物件**

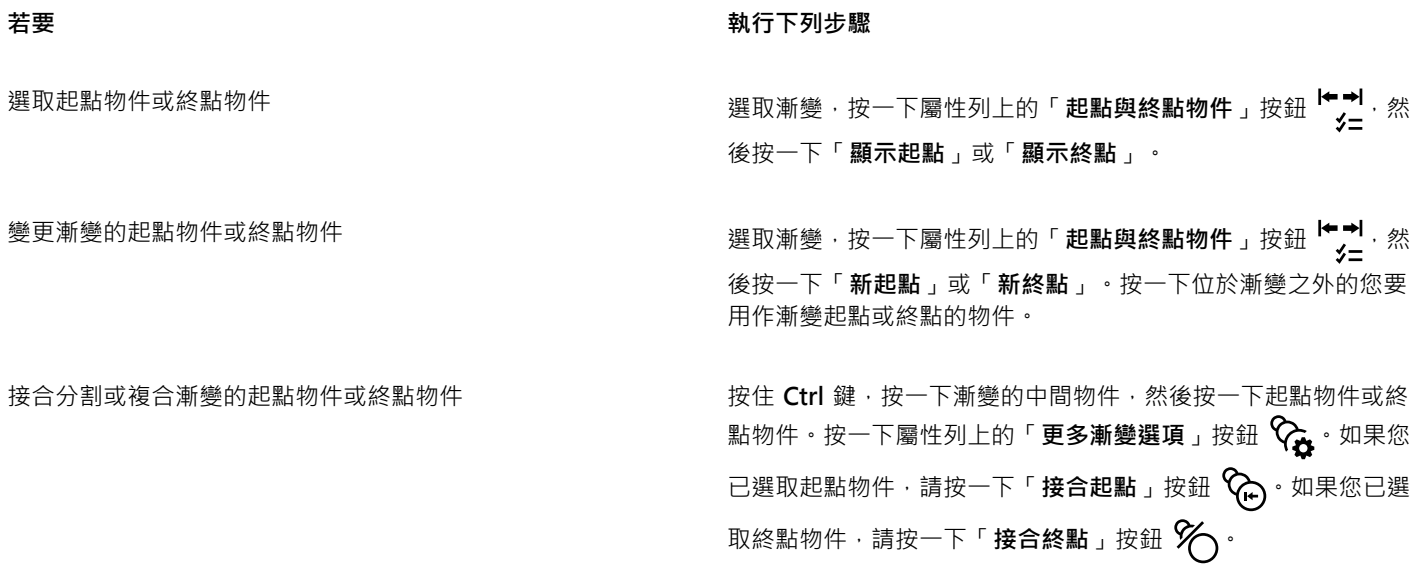

 $\subseteq\leq$ 

您可以按⼀下「**物件**」 「**順序**」 「**反向順序**」,即可反向漸變。

#### **變更漸變路徑**

- **1** 選取漸變。
- 2 按一下屬性列上的「路徑屬性」按鈕  $\int_{0}^{1}$  **y** = · 然後按一下「新**增路**徑」。
- **3** 按⼀下您要⽤於漸變的[路徑](#page-900-0)。

#### **您也可以執⾏下列操作:**

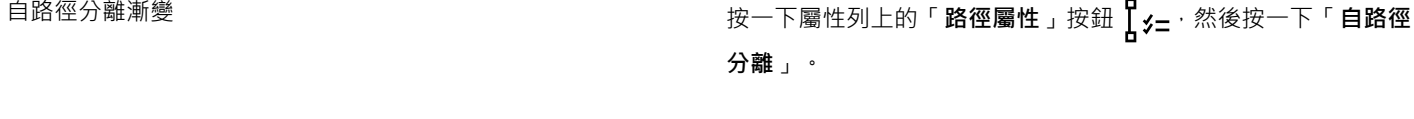

變更選取的⼿繪漸變的路徑 使⽤「**形狀**」⼯具 按⼀下漸變路徑,然後拖曳路徑的節點。

 $\subseteq\leq$ 

若要選取漸變路徑,請按⼀下「**路徑屬性**」按鈕 ,然後按⼀下「**顯⽰路徑**」。

#### **分離漸變**

- **1** 選取漸變。
- 2 按一下屬性列上的「更多漸變選項」按鈕  $\mathcal{P}_{\bullet}$
- 3 按一下「分割」按鈕%:
- 4 在中間[物件](#page-895-0)上,按一下您要分割漸變的點。

昏

如果中間物件緊鄰起點或終點物件,您就無法從此中間物件分割漸變。

#### **移除漸變**

- **1** 選取漸變。
- **2** 按⼀下「**效果**」 「**清除漸變**」。

 $\subseteq\leq$ 

您也可以按⼀下屬性列上的「**清除漸變**」,移除選取的漸變。

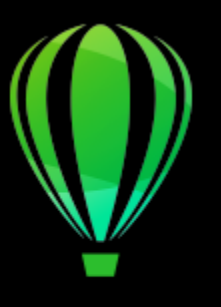

# CorelDRAW<sup>2020</sup>

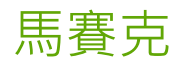

您可以使用 Pointillizer 和 PhotoCocktail 效果, 從物件和影像建立馬賽克。

本節包括下列主題:

- 第 521 頁的「向量馬賽克 (Pointillizer 效果)」
- 第 524 頁的「點陣圖馬賽克 (PhotoCocktail 效果)」

### <span id="page-522-0"></span>**向量⾺賽克 (Pointillizer 效果)**

Pointillizer 效果能讓您選擇任意數目的向量或點陣圖物件,以此建立高品質的向量馬賽克。無論您想創作精準的半色調花紋或類似點畫 的藝術效果,此效果都能激發您的靈感,並提供您需要的工具,協助您完成亮眼的設計。

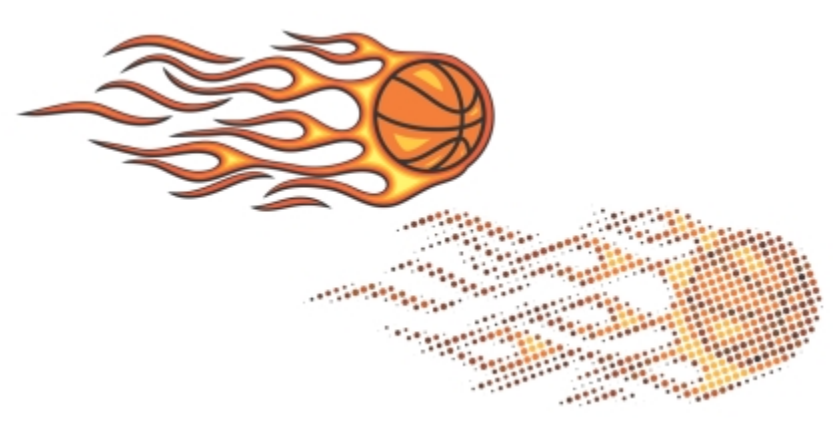

以 Pointillizer 建立的向量馬賽克

以 Pointillizer 建立的向量馬賽克是車體廣告和櫥窗裝飾的最佳選擇。您可以運用各種控制項微調作品的細節,使整體設計臻至完美。

#### **建立向量⾺賽克**

- **1** 選擇向量物件或點陣圖。 您也可以選擇多個物件或群組物件。
- **2** 按⼀下「**效果**」 「**Pointillizer**」。
- **3** 在「**Pointillizer**」泊塢視窗中,調整您想要的設定。

**4** 按⼀下「**套⽤**」。 如要取消建構程序,請按 **ESC** 鍵。

#### 微調向量馬賽克

您可以使用「Pointillizer」泊塢視窗中的任一控制項,自訂及微調向量馬賽克。

**密度:**此控制項可調整每平⽅英吋的拼接數量。

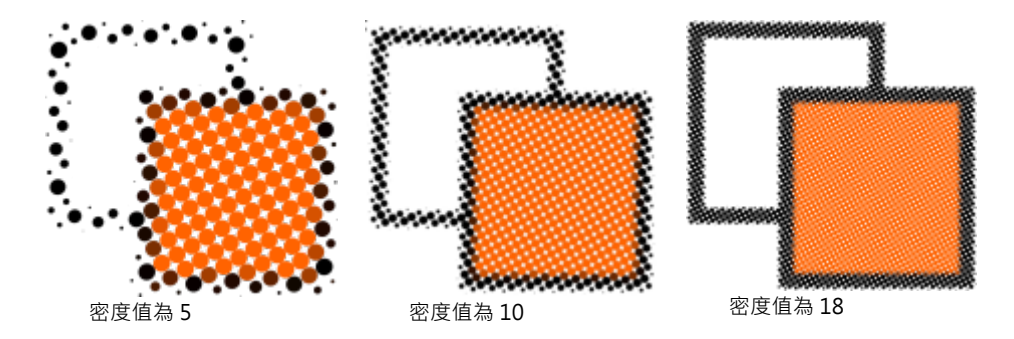

**縮放:**此控制項可放大或縮小所有拼接的尺寸。如果縮放值大於預設值1,拼接會放大;如果縮放值小於1,則拼接的尺寸會縮小。

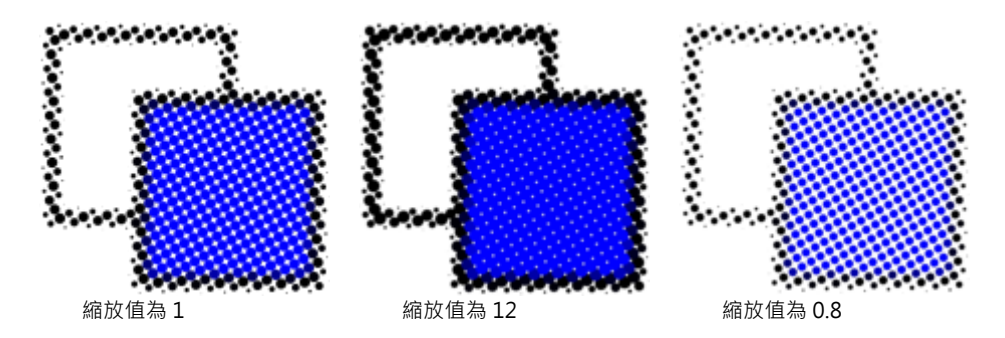

**網點角度:**此控制項可指定旋轉角度‧讓每一列拼接沿著水平軸旋轉。正值表示以逆時鐘方向旋轉。

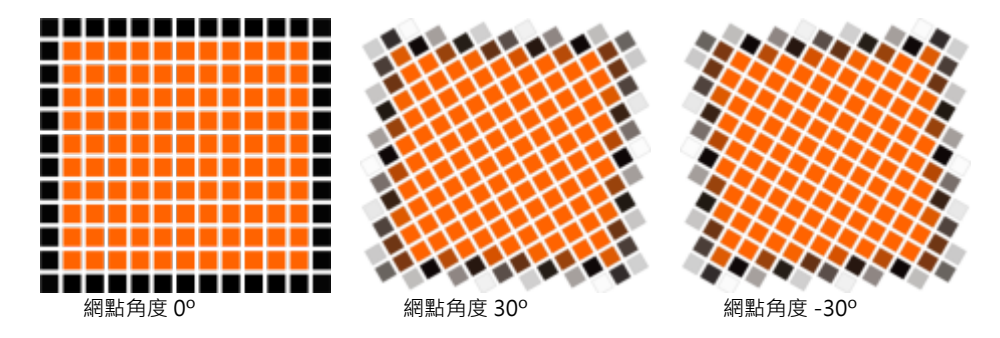

保留原始來源:如果啟用「保留原始圖形」核取方塊,系統將會保留來源圖形,且向量馬賽克 (輸出) 會出現在最上方。如果停用此核取 方塊,系統會在建立向量馬賽克後,自動刪除來源圖形。

**限制色彩:**啟用此核取方塊,可控制建構馬賽克時使用的色彩數量。若要指定輸出的最大色彩數,請在「數量」方塊中輸入指定值。

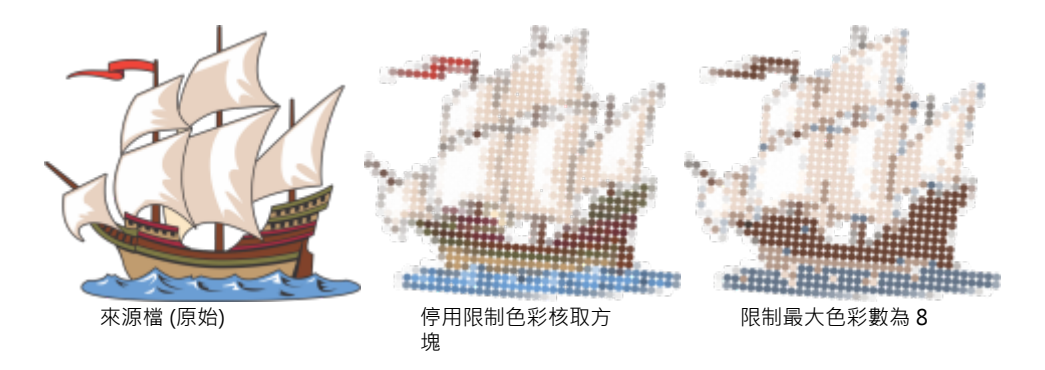

#### **追蹤選項**

若要⾃訂⾺賽克,必須選取⼀種追蹤演算法。

您可以透過「方式」選取解讀來源圖形的方法·可供選擇的追蹤方式有三種:標準 (白色糾結)、大小調節 1 (透光度),與大小調節 2 (亮 度)。

- 「標準 (白色糾結)」使用相同大小的拼接產生馬賽克。圖形的透明度在白色的背景上會扁平化。
- 「大**小調節 1 (透光度)**,將來源圖形解讀為一系列拼接,其大小因為取樣的透光度而有所不同。圖形中的區域越不透明,拼貼的大小 越⼤。
- 「**大小調節 2 (亮度)**」以亮度值解讀來源圖形。來源圖形中較亮的區域會以較小的拼貼呈現,較暗的區域則以較大的拼貼呈現。

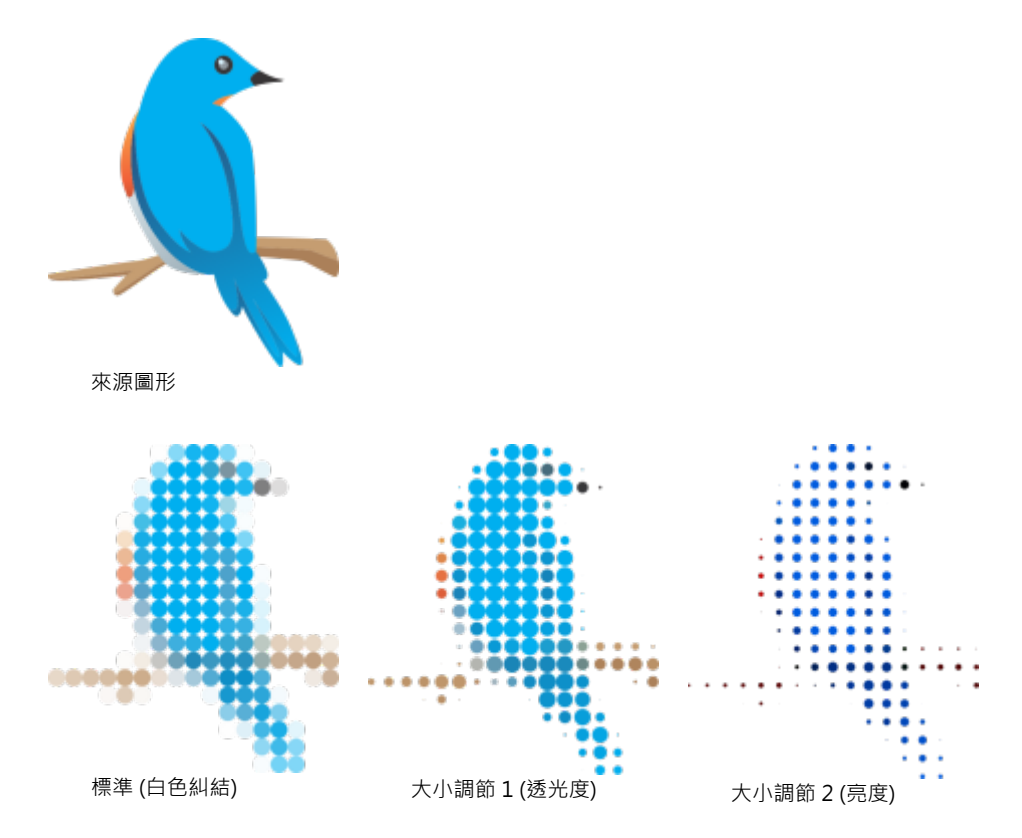

「合併相鄰」可指定相似色彩拼貼的最大數目,以合併為單一拼貼。本設定僅在可用空間充足時有效。

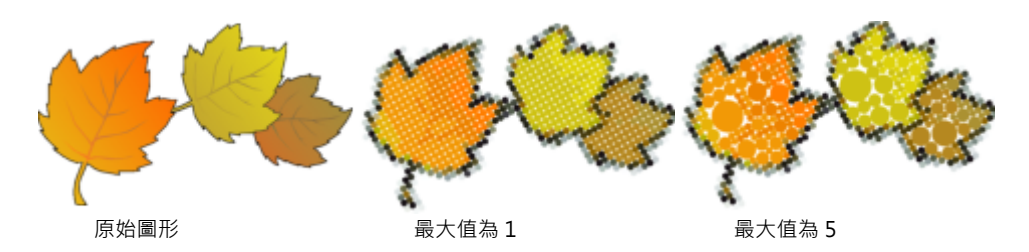

「**焊接相鄰重疊**」可焊接重疊的拼貼。啟用此核取方塊,即可以色塊的形式輸出;若停用此核取方塊,則能保留更多細節。

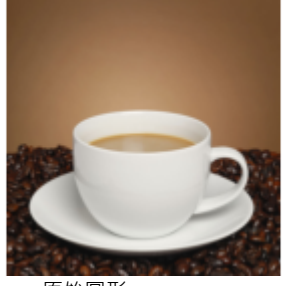

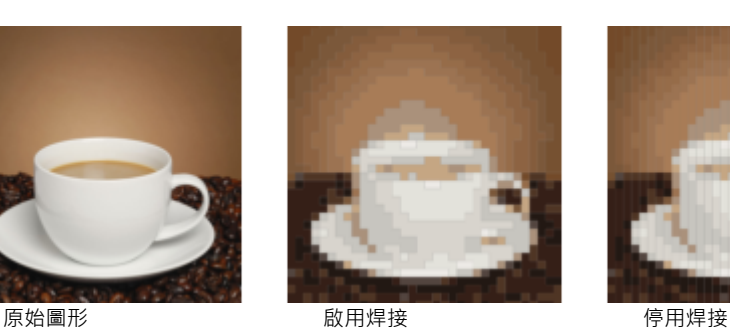

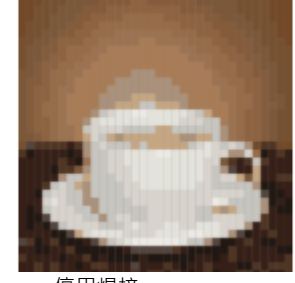

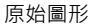

#### **形狀**

「形狀」清單方塊可讓您選擇預設的拼貼形狀,例如圓形或方形。若要使用自訂的拼貼形狀,請依下列步驟操作:

- **1** 在「**形狀**」清單⽅塊中選擇「**⾃訂**」。
- **2** 按⼀下「**預覽**」⾴⾯底部的「**選擇**」。
- **3** 在繪圖視窗中按⼀下封閉式曲線。 預覽區域會隨即顯示您所選取的拼貼形狀。

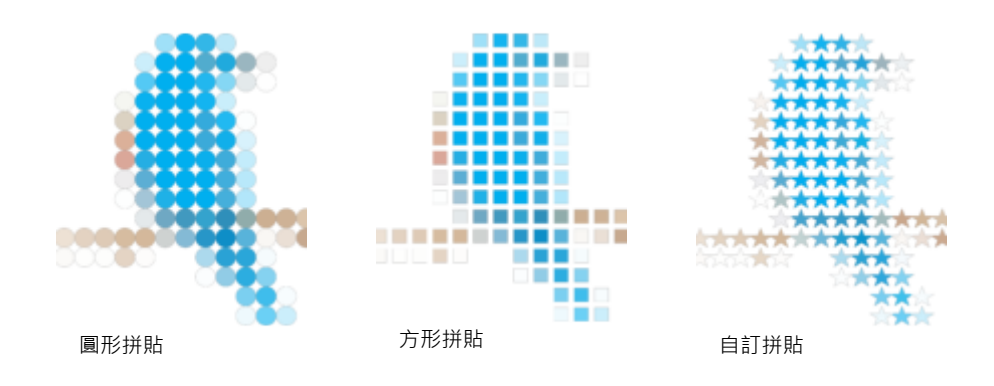

## <span id="page-525-0"></span>**點陣圖⾺賽克 (PhotoCocktail 效果)**

PhotoCocktail 效果可讓您將相片與向量美工圖案轉化為由選定影像組成的獨特馬賽克。

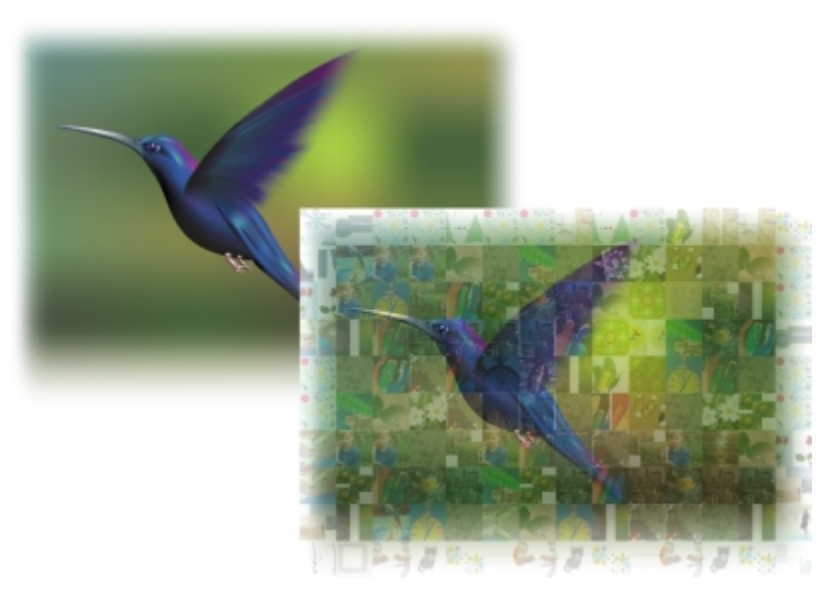

將作品轉化為由不同影像組成的馬賽克 (元素取自 Ariel Garaza Díaz 作品)

您可以調整拼接的數目,以及相片或向量美工圖案與馬賽克拼接之間的漸變程度,來自訂馬賽克。馬賽克可以建立為能輕鬆編輯的單一點 陣圖或一系列點陣圖拼接。有幾個方法可協助您控制馬賽克的品質。

#### **若要從點陣圖或向量物件建立⾺賽克**

- 1 選取您想重製為馬賽克的參考影像 (點陣圖、向量物件或一組物件)。
- **2** 按⼀下「**效果**」 「**PhotoCocktail**」。
- **3** 在「**PhotoCocktail**」泊塢視窗中,按⼀下「**檔案庫**」區域中的「**瀏覽**」,然後瀏覽⾄影像庫,也就是包含要作為圖格之影像的資料 夾。按⼀下「**選取資料夾**」。

PhotoCocktail 會為影像編製索引,然後顯示其中有多少影像可作為拼接使用。「路徑」控制項會顯示所選影像庫的位置。

- **4** 選擇您要的任何設定。
- **5** 按⼀下「**套⽤**」。

#### **PhotoCocktail 設定**

「**PhotoCocktail**」泊塢視窗中提供更多控制項,可協助您⾃訂效果。

#### **參考**

保留原始來源:如果您想在套用效果後,保留參考影像或物件,請啟用此核取方塊。若停用此核取方塊,會刪除參考影像,只留下馬賽 克。

#### **格點**

**欄**: 此方塊可讓您指定要在馬賽克中包含多少拼接欄。數字越大,馬賽克細節越詳細。

**列**:顯⽰⾺賽克中要包含的列數。此數字會根據「**欄**」⽅塊中的值⾃動計得。

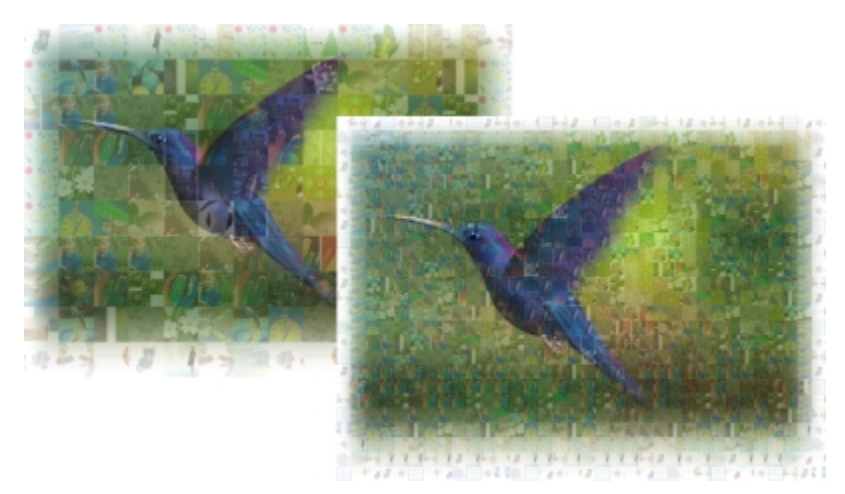

左圖:格點密度低的馬賽克 (欄與列較少);右:格點密度高的馬賽克

#### **最佳化**

您可以套用漸變效果,更準確地重製參考影像。漸變可讓您將參考影像疊印在馬賽克拼接上。

**漸變**:此方塊可讓您指定參考色彩與拼接色彩的漸變程度。較高的值會增加馬賽克與參考影像的相似度。

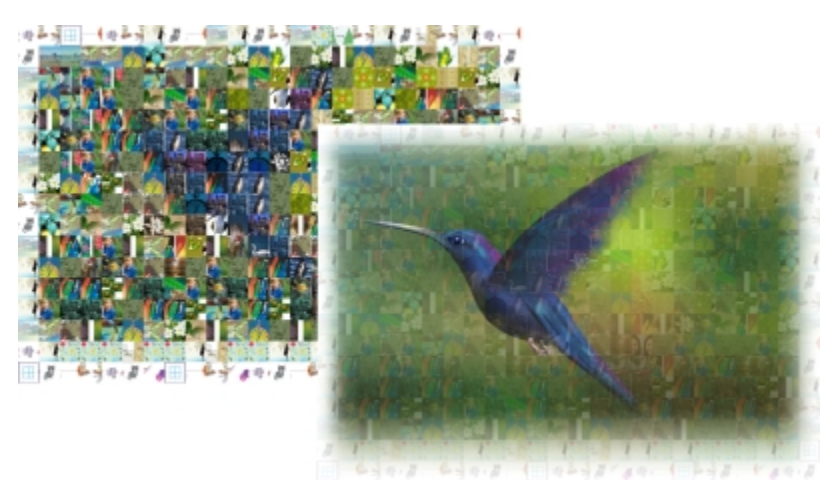

左圖:沒有漸變;右:套⽤⼤量漸變效果

#### **再製**

您可在馬賽克成品中使用再製拼接。

再製:啟用此核取方塊後,可在馬賽克成品中重複拼接。您可在「**拼貼**」方塊中,指定圍繞再製拼接的最小拼接數。

#### **輸出**

輸出控制項可讓您定義⾺賽克成品的構圖與品質。

構圖: 此清單方塊可讓您選擇下列其中一個選項:

- ■一點陣圖,將馬賽克建構為單一點陣化影像,影像中結合漸變效果。
- **點陣圖堆疊**,產生單一點陣化影像,漸變效果以為單一物件的昉式堆疊在最上層。
- **點陣圖陣列**,產生一組點陣圖拼接,漸變效果以為單一物件的昉式堆疊在最上層。

**邊緣**:此清單方塊可讓您選擇邊緣附近不完整拼接的處理方式。例如,邊緣附近不完整的拼接可從馬賽克成品中移除,或者延展輸出來符 合參考影像。若延展輸出,會使馬賽克拼接變成矩形,而非正方形。

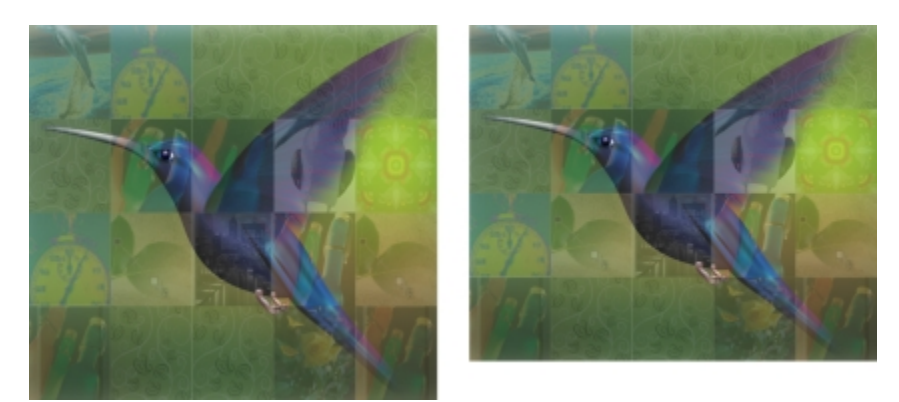

左圖:拼接延展以符合參考影像的尺寸;右:移除底部邊緣的部分拼接。

優先權: 此清單方塊可讓您選擇下列其中一個方法來調整輸出品質:

- 「**符合文件 DPI**」⽅法會⾃動產⽣ DPI (每英吋點數) 與使⽤中文件相同的⾺賽克。
- 「**⾃訂 DPI**」⽅法可讓您在 DPI ⽅塊中指定⾺賽克成品的 DPI。
- 「自訂拼接尺寸」方法可讓您在第一個「拼接」方塊中·指定每個拼接的寬度。拼接高度會自動計得。拼接尺寸會以像素為單位顯 示。
- 「**⾃訂輸出尺⼨**」⽅法可讓您在第⼀個「美術作品」⽅塊中,指定⾺賽克成品的寬度。⾼度會⾃動計得。⾺賽克的最⼤尺⼨為 15,000 x 15,000 像素。

馬賽克 DPI 受格點密度與馬賽克尺寸影響。

拼接大小是判斷輸出品質的可靠指標。拼接大小越大,品質越好。將馬賽克的大小 (以像素為單位) 除以格點密度,即可得出拼接大小 (以 像素為單位)。

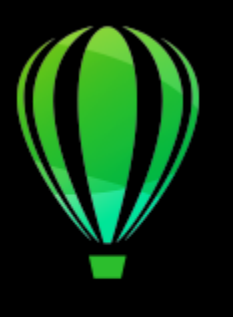

# CorelDRAW<sub>2020</sub>

# 新增動態感與焦點

衝擊特效工具能讓您建立具漫畫與現代插圖風格的圖形效果。對於在設計或插圖上新增效果、動態感或焦點,這類效果是很理想的選擇。

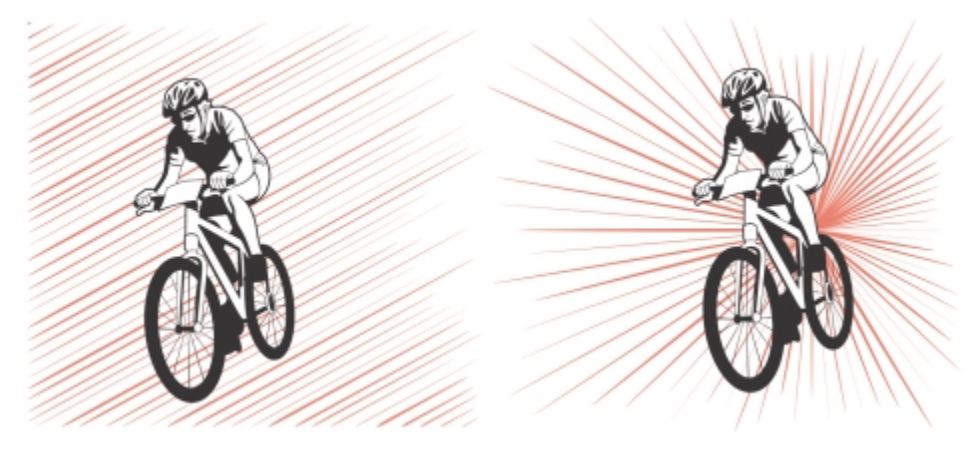

使用衝擊特效工具建立的效果

本節包括主題[第 529 ⾴的「衝擊效果」。](#page-530-0)

#### <span id="page-530-0"></span>**衝擊效果**

有兩個衝擊效果樣式可用:放射式和平行。放射式效果可用於新增透視﹐或是將焦點聚集在某個設計元素上。平行效果可用來增加活力或 呈現動態感。

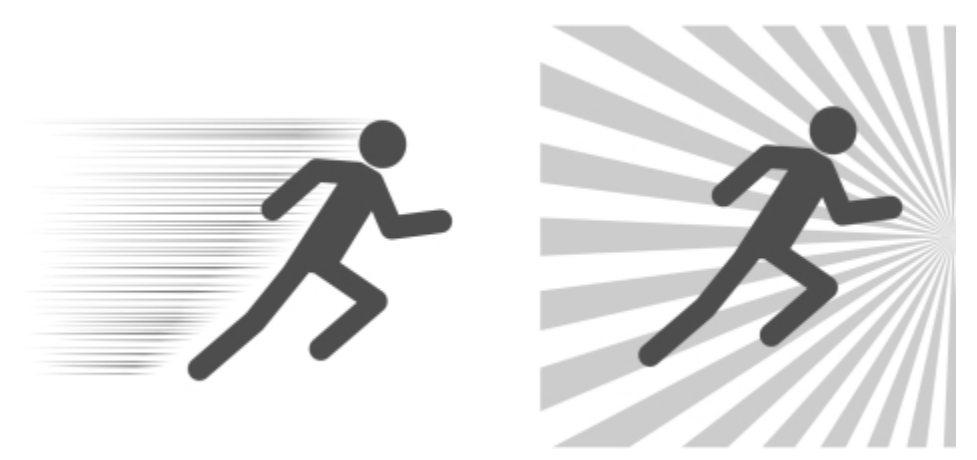

衝擊效果:平⾏ (左) 與放射式 (右)

您可以新增內側或外側邊界,來建立衝擊效果的形狀。若要自訂效果,您可以旋轉效果線、變更線條寬度與間距,以及變更每個筆觸的形 狀。您也可以隨機設定線條,以創造出更自然的外觀。例如,線條可以在效果的邊界內隨機開始和結束。

效果為向量物件,可以在 CorelDRAW 中以其他工具編輯。例如,您可以使效果線條變形或重新造形,也可以變更效果色彩。

#### **若要新增衝擊效果**

- 1 按一下工具箱中的「衝擊特效」工具 3
- **2** 在屬性列上,從「**效果樣式**」清單⽅塊中選擇「**放射式**」或「**平⾏**」。
- **3** 在繪圖視窗中拖曳。 若要調整效果大小,請拖曳沿著邊緣出現的藍色節點。
- **4** 在屬性列上調整任何設定。 如需新增邊界的相關資訊,請參閱第 530 頁的「若要新增和移除效果邊界」。 如需線條與線條間距設定的相關資訊,請參閱第 532 頁的「調整其他設定」。

#### <span id="page-531-0"></span>**若要新增和移除效果邊界**

您可以使用其他物件作為參考形狀﹐將效果限制在內側或外側邊界內。參考物件不會連接至效果﹐因此可以移動、隱藏或刪除﹐而不會變 更效果外觀。

- **1** 選取效果。
- **2** 將效果放在參考物件後要顯⽰效果的確切位置。 若要將效果放在物件後,您可以從「物件」 □□「排列」功能表使用適當的指令,例如「到圖層最後面」。
- **3** 執⾏下表中的任⼀⼯作。

#### **若要 請執⾏下列步驟**

新增內側邊界 按一下屬性列上的「**內側邊界**」按鈕 <mark>ֈ ; ;</mark> , 然後按一下繪圖視窗 中的參考物件。

> 這個動作可設定效果的內側邊緣形狀,以選定物件的形狀建立間 距。

當您不再需要參考物件時,就可以將其刪除。

**若要 請執⾏下列步驟**

移除內側邊界 按一下「**移除內側邊界**」按鈕 <mark>是X</mark> 。 即會從效果移除間距,但不會刪除當成內側邊界的參考物件。 新增外側邊界 按一下「**外側邊界**」按鈕 <mark>除</mark> ,然後按一下繪圖視窗中的參考物 件。 此動作會將效果限制在參考物件的界限框內。 當您不再需要參考物件時,就可以將其刪除。 移除外側邊界 按一下「**移除外側邊界**」按鈕 <mark>[}}>`</mark> · 將效果恢復為原始形狀。 此動作會將效果恢復為原始形狀,但不會刪除用於定義外側邊界 的參考物件。

下列物件無法用於定義邊界:符號、文字框架內的物件、群組物件、衝擊效果本身,以及其他衝擊效果。

使用參考物件作為效果邊界後,若調整參考物件的形狀,不會調整到邊界的形狀。如果您需要調整邊界的形狀,必須先移除邊 界,然後再新增邊界。

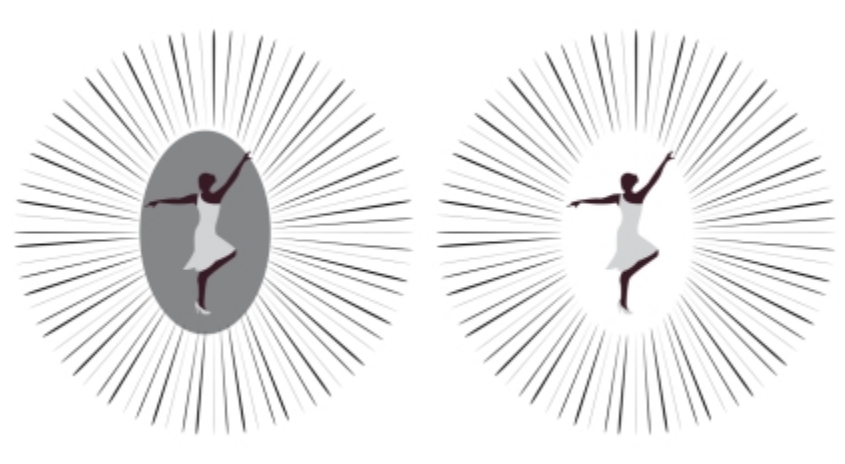

在此範例中,使用灰色橢圓形來定義效果的內側邊界 (左)。刪除橢圓形 (右)。

昏

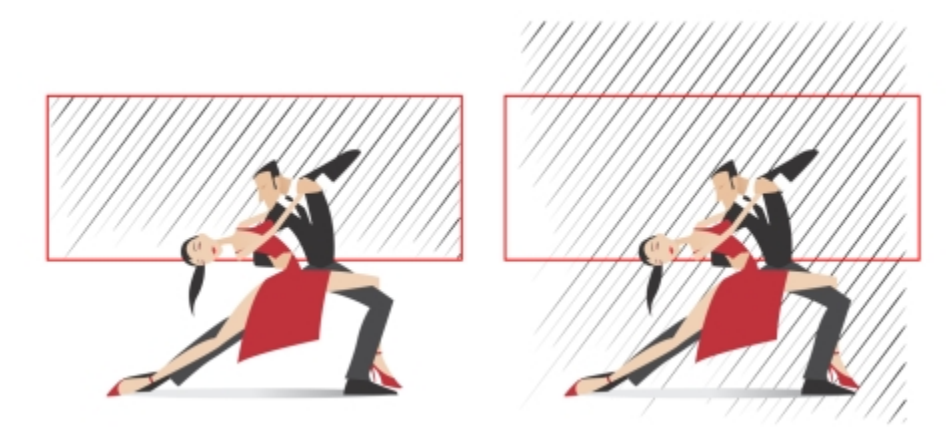

在此範例中,使用紅色矩形來定義效果的外側邊界 (左)。移除外側邊界,效果恢復為原始形狀 (右)。

#### <span id="page-533-0"></span>**調整其他設定**

屬性列上的控制項可讓您⾃訂效果中的線條與線條間距。

**旋轉角度**:鍵入數值,以指定效果中的線條角度 (平行樣式),或是繞著內側邊緣旋轉線條 (放射式樣式)。請注意,僅在有內側邊界可繞著 旋轉線條時,才能套⽤旋轉⾄放射式效果。

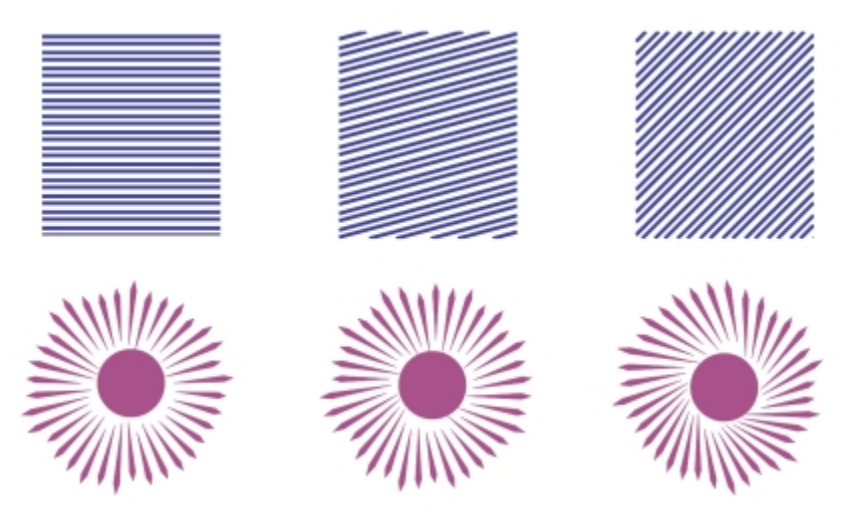

自左至右: 沒有旋轉、15º 旋轉與 45º 旋轉的平行與放射式效果

開始與結束點 ┡ ➡:此按鈕可讓您在效果邊界內 · 隨機開始與結束線條。按一下按鈕 · 啟用下列任一核取方塊:隨機開始點與隨機結束 點 · 這些核取方塊停用時, 所有效果線都會從邊界邊緣開始與結束 ·

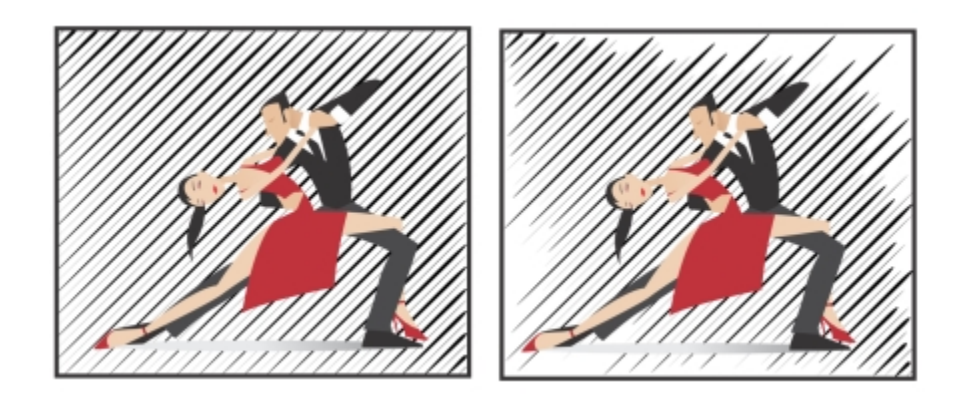

自左至右: 效果套用隨機開始點與結束點之前與之後

**線條寬度:在「最小值」與「最大值」方塊中鍵入數值,以設定效果中線條的最小寬度與最大寬度。最小值不得超過最大值。** 

**寬度階層**:設定最⼩寬度與最⼤寬度間的階層數。當值為 0 時,效果中只有兩種線條:最⼤寬度與最⼩寬度的線條。數字越⼤,會在最 細與最粗線條中間新增逐漸變寬的線條。例如,若值為 2,會在最小寬度與最大寬度的每條線中間新增兩條線。

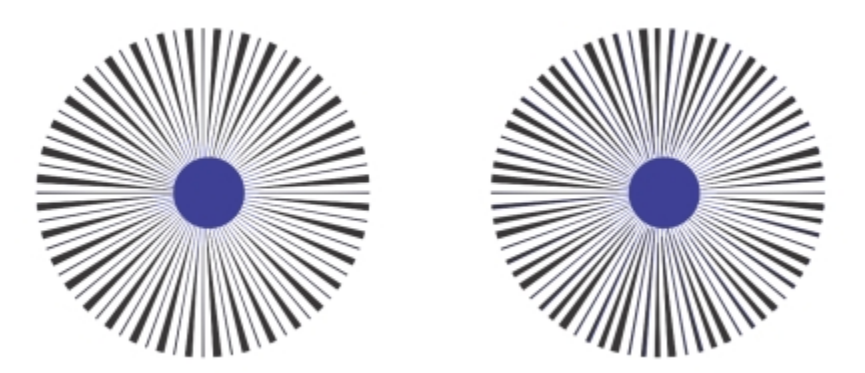

左圖:寬度階層值為 0。右圖:寬度階層值為 2。效果中最細與最粗的線條中間新增了兩條線。

**隨機排列線條順序**:按一下此按鈕可隨機排列效果中線條的順序。線條將不再按照最細到最粗的順序重複顯示。

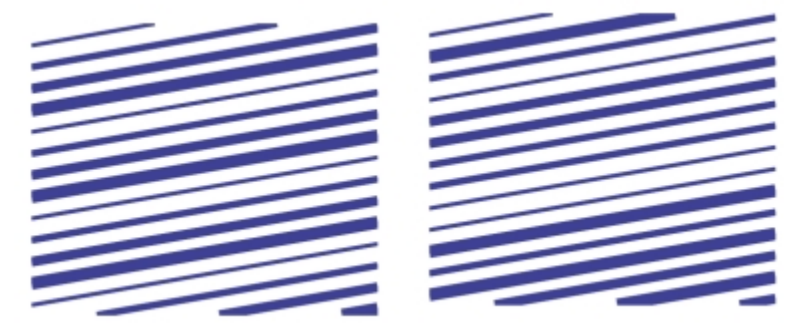

⾃左⾄右:隨機排列線條順序之前與之後。

**線條間距**:在「**最⼩值**」與「**最⼤值**」⽅塊中鍵入數值,以設定效果中線條間的最⼩與最⼤間距。最⼩值不得超過最⼤值。

**線條間距階層**:設定最小與最大線條間距間的階層數。當值為 0 時,線條之間只有兩種線條間距:最大與最小。值為 1 以上時,會建立 其他類型的線條間距。

**隨機排列線條間距**: 若啟用此核取方塊,可隨機排列最小與最大線條間距間的其他線條間距。

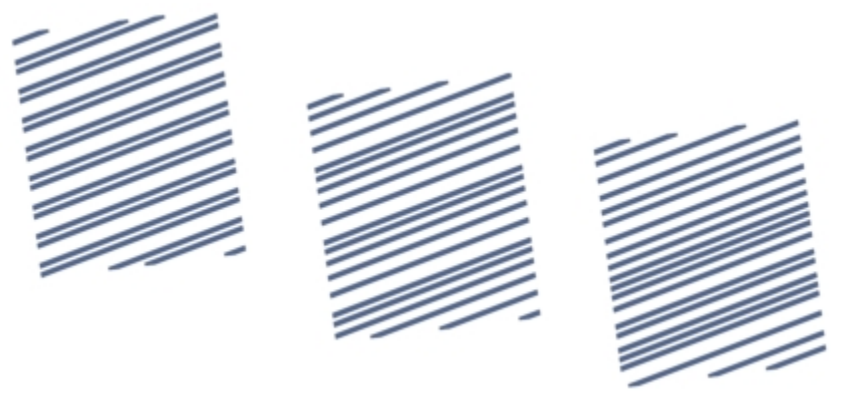

左圖:此效果包含兩種交替出現的線條間距:最⼤與最⼩。中間圖:增加 更多線條間距變化 (線條間距階層)。右圖:隨機排列的各種線條間距變化。

線條樣式:此清單方塊可讓您選擇線條形狀。

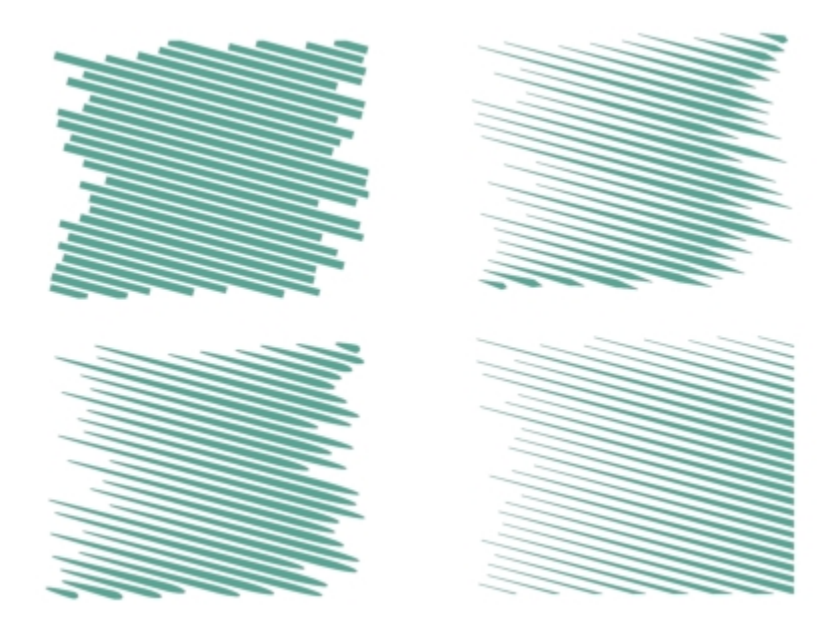

相同的衝擊效果套用四種不同的線條樣式

最寬點:對於有不同寬度的線條樣式,此方塊可讓您設定最寬線條點的位置。值越高,最寬點愈接近線條終點。

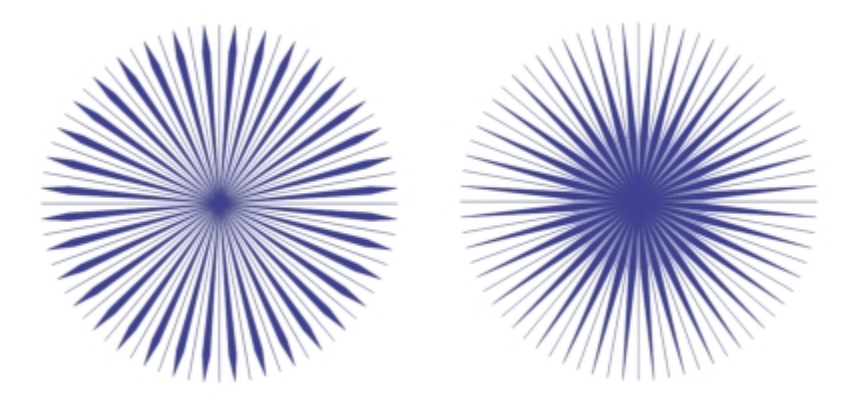

自左至右: 最寬點設定的高值與低值

#### **若要以向量物件的⽅式編輯衝擊效果**

您可以在 CorelDRAW 中調整效果的大小、變形及移動效果,執行方式就和任何其他物件一樣。您也可以使用**形狀**工具來編輯效果中的 個別線條。此外,您可以變更效果的線條與外框色彩。

1 使用「**選取**」工具 ● 選取效果。

**2** 執⾏下表中的任⼀⼯作。

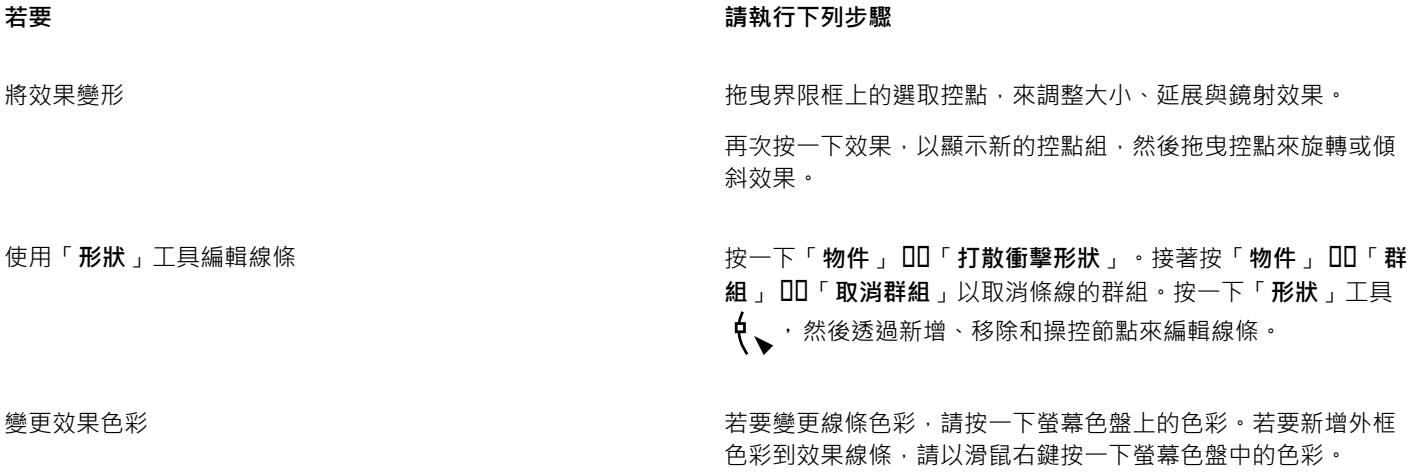

E

您每次調整衝擊特效工具屬性列上的設定時,就會重新繪製效果,因此您使用向量編輯工具進行的某些變更可能會遺失。這就是 為什麼我們會建議您先完成衝擊效果設定的調整,再進行其他變更。

## 文字

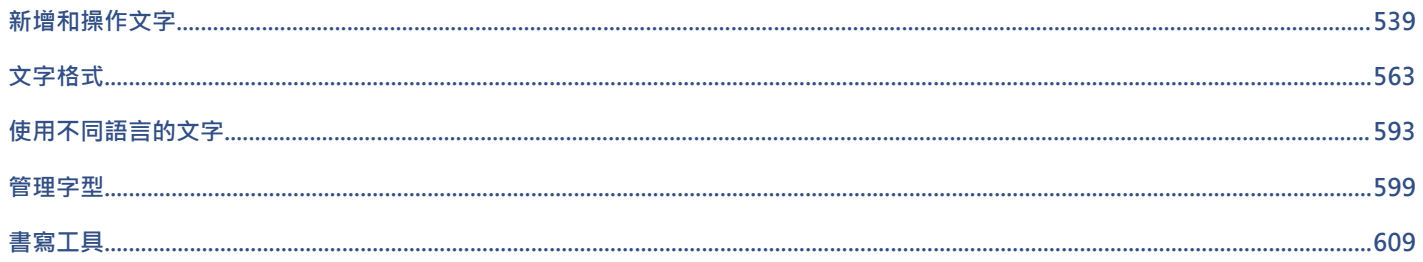
# CorelDRAW<sup>2020</sup>

# 新增和操作文字

CorelDRAW 提供多種方法來新增和操作文字 (也稱為「類型」)。您可以建立兩種文字物件類型[:藝術文字](#page-896-0)[和段落文字](#page-896-1)。新增單一字詞或 一行簡短文字時,藝術文字很有用。段落文字適合建立文字密集的文件,例如通訊或小冊子。

您可以變更文字的位置與外觀。例如,您可以將文字填入路徑、將文字圍繞物件,或旋轉文字。您也可以格式化字元與段落的外觀。如需 詳細資訊,請參閱第 563 頁的「文字格式」。

本節包括下列主題:

- 第 539 頁的「匯入和貼上文字」
- [第 541 ⾴的「藝術文字」](#page-542-0)
- [第 541 ⾴的「段落文字」](#page-542-1)
- 第 545 頁的「將欄新增至文字框架」
- 第 546 頁的「結合與連結段落文字框架」
- [第 548 ⾴的「將文字對⿑基準線格點」](#page-549-0)
- [第 549 ⾴的「選取文字」](#page-550-0)
- 第 550 頁的「尋找、編輯與轉換文字」
- 第 552 頁的「偏移、旋轉、鏡射和翻轉文字」
- 第 554 頁的「移動文字」
- [第 554 ⾴的「圍繞文字」](#page-555-1)
- [第 555 ⾴的「將文字填入路徑」](#page-556-0)
- 第 558 頁的「特殊字元、符號與字符」
- [第 562 ⾴的「嵌入圖形」](#page-563-0)
- 第 562 頁的「舊版文字」

## <span id="page-540-0"></span>**匯入和貼上文字**

您可以在新文件或現有文件中匯入文字。這樣可讓您在文書處理程式中撰寫文字,然後新增至 CorelDRAW 文件。CorelDRAW 支援下列 文字檔案格式:

- ANSI Text (TXT)
- Microsoft Word Document (DOC) 檔案
- Microsoft Word Open XML Document (DOCX) 檔案
- WordPerfect 檔案 (WPD)
- Rich Text Format (RTF) 檔案

匯入或貼上文字時,您可以選擇保留或放棄字型和格式。維持字型可確保匯入或貼上的文字保留原始字型。維持格式則可保留例如項目 符號與欄等資訊。如果您選擇放棄字型和格式,所選文字的屬性會套用到匯入或貼上的文字。若未選取文字,則預設字型和格式屬性會套 用到匯入或貼上的文字。若要取得有關匯入檔案的更多資訊,請參閱第 793 頁的「匯入檔案」。若要取得有關貼上的更多資訊,請參 閱第 262 頁的「將物件貼至繪圖」。

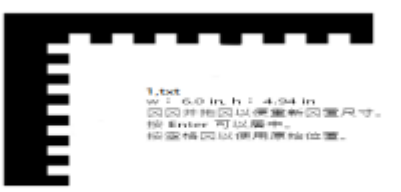

文字匯入游標可讓您在繪圖頁面上放置文字。

您可以將文字匯入選取的[文字框架](#page-891-0);如果沒有選取文字框架,則匯入的文字會自動插入文件視窗中的新文字框架。依預設,無論您將多少 文字新增到文字框架,文字框架的大小都會維持不變。任何無法填入路徑的文字都會被隱藏,除非您放大框架或連結到另一個文字框架, 否則框架會顯示為紅色。您可以調整文字大小,讓文字完全符合框架大小。如需詳細資訊,請參閱第 546 頁的「結合與連結段落文字 [框架」。](#page-547-0)

#### **在文件中入文字**

- 1 使用「文字」工具 △ ·將游標定位在文字框架中您要匯入文字的位置。 如果文件中沒有文字框架,請跳過步驟 1 直接執行步驟 2。
- 2 按一下「檔案」 □□「匯入」。
- **3** 選擇儲存檔案的磁碟機與資料夾。
- **4** 按⼀下檔案名稱。
- **5** 按⼀下「**匯入**」。
- **6** 在「**匯入/貼上文字**」對話⽅塊中,選擇下列其中⼀個選項:
	- **• 維持字型和格式**
	- **• 只維持格式**
	- **• 放棄字型和格式**

如果要將 [CMYK](#page-888-0) 黑色套用至匯入的黑色文字上,請啟用「CMYK 強制黑體」核取方塊。當您選擇維持文字格式選項時,此核取方塊 可用。

- **7** 請執⾏下列其中⼀項:
	- 將匯入游標定位在繪圖頁面中,然後按一下。
	- 按一下並在繪圖頁面上拖曳 · 來定義文字框架的大小 ·
	- 按**空⽩鍵**,將匯入的文字放在預設位置。

E

若要取得有關匯入特定檔案格式的更多資訊,請參閱第 813 頁的「支援的檔案格式」。

#### **在文件中貼上文字**

- **1** 複製或剪下文字。
- **2** 按⼀下「**編輯**」 「**貼上**」。
- **3** 在「**匯入/貼上文字**」對話⽅塊中,選擇下列其中⼀個選項:
	- **• 維持字型和格式**
- **• 只維持格式**
- **• 放棄字型和格式**

如果要將 [CMYK](#page-888-0) 黑色套用至匯入的黑色文字上,請啟用「CMYK 強制黑體」核取方塊,當您選擇維持文字格式選項時,此核取方塊 可用。

E

如果您選擇維[持字型](#page-894-0),但電腦中尚未安裝您匯入之文字所需的字型,則 [PANOSE 字型配對](#page-889-0)系統會為您替代字型。如需詳細資訊, 請參閱第 600 頁的「替代字型」。

您也可以為匯入的文字設定連字號選項。若要取得有關連字號選項的更多資訊,請參閱第 589 頁的「文字連字」。

# Ū₹

若要在每次匯入或貼上文字時,都使用相同的格式選項,請啟用「**不要再顯示這個警告,**核取方塊。若要重新啟動警告,請按一 下「工具」 00「選項」 00「CorelDRAW」, 按一下出現在對話方塊左窗格的「警告」, 然後啟用「貼上和匯入文字」核取方 塊。

## <span id="page-542-0"></span>**藝術文字**

若要將一個單字或數行簡短[文字](#page-896-0) (例如標題) 新增至文件中 · 這時您可以使用藝術文字 · 然後您就可以將多種效果 (例如下落式陰影或輪廓 圖) 套用至藝術文字。

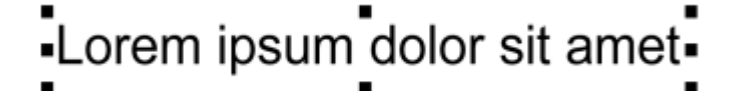

藝術文字會出現在文件視窗的界限框中

您可以沿著開放或[封閉路徑](#page-896-2)新增藝術文字,或是將現有藝術文字填入路徑。如需詳細資訊,請參閱第 555 頁的「將文字填入路徑」。 此外,您也可以為文字指定超連結。如需詳細資訊,請參閱第 789 頁的「將超連結指定至物件和文字」。

#### **新增藝術文字**

使用「文字」工具 ⚠ · 按一下繪圖頁面上的任何位置 · 然後鍵入文字。

⊆≼

您可以將藝術文字轉換成段落文字,做法是使用「選取」工具 ▶ 選取藝術文字,然後按一下「文字」 OD「轉換成段落文字」。

## <span id="page-542-1"></span>**段落文字**

您可以使用[文字框架](#page-891-0),在文件中新增[段落文字](#page-896-1)。段落文字也稱為「區塊文字」,通常保留給具有較高格式化要求的較大文字本文。例如, 您可以在建立小冊子、電子報、目錄或其他具有較多文字的文件時使用段落文字。

您可以直接在繪圖視窗中插入文字框架。您也可以在圖形[物件](#page-895-0)內部放置文字,增加可當成文字框架使用的不同形狀數目。您可以從封閉物 件建立文字框架,然後在框架内部鍵入文字。您可以隨時從物件分割框架,這樣就能進行獨立修改。您可以將文字框架轉換回物件。

如果要在新增最終確定的內容前先查看文件配置,您可以在文字框架中填入暫時預留位置文字。

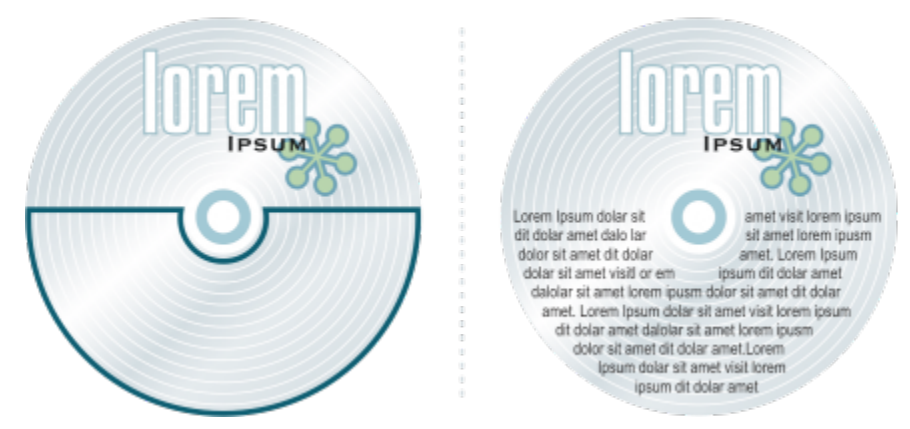

放置於物件內的段落文字。您可以移除物件外框,不顯示物件。

依預設﹐無論您將多少文字新增到文字框架,文字框架都會維持固定大小。您可以增加或減少框架大小﹐讓文字符合框架大小。如果您新 增的文字超過框架允許範圍,則文字會超過文字框架右下方邊框並且隱藏起來。框架色彩會變成紅色,警告您有額外文字。您可以手動修 復溢位﹐做法是增加框架大小、調整文字大小、調整欄寬度﹐或是將框架連結到另一個文字框架。如需詳細資訊﹐請參閱第 546 頁的 [「結合與連結段落文字框架」。](#page-547-0)

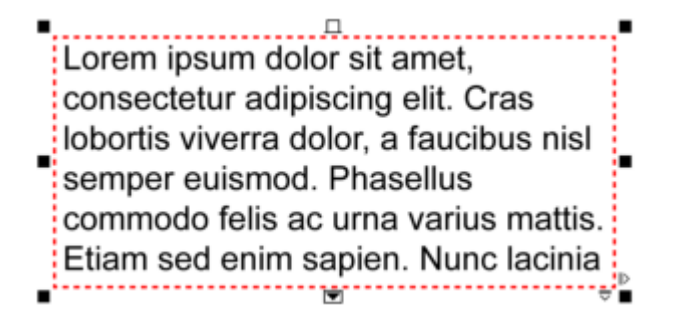

文字框架會變成紅色,表示尚有額外文字。

您也可以選擇自動調整文字點數大小,使其恰好符合框架內部。如果文字溢位,CorelDRAW 就會自動縮小點大小;如果您的文字不多, 應用程式就會擴大文字來符合框架大小。

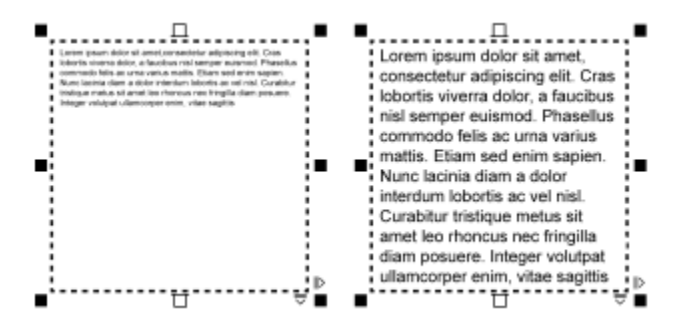

框架中的文字點大小 (左) 已自動調整,可恰好填滿框架內部 (右)。

您也可以變更選取的段落文字框架的格式·以及所連結的任何框架的格式。如需資訊·請參閱第 548 頁的「指定文字框架的格式偏好 [選項」。](#page-549-1)您也可以使用基準線格點,在文字框架內部對齊文字。如需詳細資訊,請參閱第 548 頁的「將文字對齊基準線格點」。

此外,您也可以為段落文字指定超連結。如需更多資訊,請參閱第 789 頁的「將超連結指定至物件和文字」。 您也可以變更亞洲文字 的文字方向 · 如需詳細資訊 · 請參閱第 593 頁的「選擇亞洲文字的文字方向」。

#### <span id="page-544-0"></span>**新增段落文字**

- 1 按一下「文字」工具 A·
- **2** 在繪圖視窗中以拖曳⽅式調整段落文字框架的⼤⼩。
- **3** 在文字框架中鍵入。

#### **您也可以執⾏下列操作:**

設定文字框架欄寬度,使其⾃動調整為適合文字⼤⼩ 按⼀下「**視窗**」 **泊塢視窗** 「**屬性**」。在「**屬性**」泊塢視窗 中,按一下「**框架**」按鈕 ┃ │ 以顯示框架相關選項。在「**框架**」 區域中,按一下「欄」按鈕 ■■■·在「欄設定」對話方塊中,啟 ⽤「**⾃動調整框架寬度**」選項。

將背景⾊彩套⽤⾄文字框架 在「**屬性**」泊塢視窗的「**框架**」區域中開啟「**背景⾊彩**」選取 器,然後按⼀下⾊彩。

E

紅色文字框架表示文字溢位·您可以手動修復溢位,作法是增加框架大小、調整文字大小,或是將框架連結到另一個文字框架。 如需詳細資訊,請參閱第 546 頁的「結合與連結段落文字框架」。您也可以自動修復溢位,做法是按一下「文字」 00「段落文 **字框架**」 「**將文字填入框架**」。

# **⊆₹**

您可以使用「**選取**」工具 ▶ 調整段落文字框架的大小。按一下此文字框架,然後拖曳任何選取控點。

#### **⾃物件建立框架**

- **1** 請執⾏下列其中⼀項:
	- 使用「**選取**」工具 ▶ · 按一下您要在其中插入文字框架的物件。
	- 使用繪圖工具繪製封閉形狀。
- **2** 選取物件,然後按⼀下「**文字**」 「**段落文字框架**」 「**建立空的文字框架**」。

#### **您也可以執⾏下列操作:**

使用「文字」工具從物件建立文字框架 または するない さんの おりつい 按一下「文字」工具 人 こ在物件的外框上移動指標 · 當指標變 成**「插入物件」**指標 ;;;;;!】時 · 按一下物件 · 在文字框架内鍵入文 字。

使用內容功能表從物件建立文字框架 以滑鼠右鍵按一下物件,然後按一下「**框架類型」 [II「建立空的 文字框架**」。

**您也可以執⾏下列操作:**

使用「配置」工具列從物件建立文字框架 する おろん おろん 按一下「視窗」 00「工具列」 00「配置」。使用「選取」工具 **、**按一下您要在其中插入文字框架的物件。按一下「文字框 **架**」按鈕 。

#### **將文字框架轉換回物件**

• 以滑鼠右鍵按⼀下文字框架,選擇「**框架類型**」,然後按⼀下「**移除框架**」。

Eŕ

如果框架包含內容,則框架恢復成一般物件時,會刪除內容。

Č₹

您也可以按⼀下「**配置**」⼯具列上的「**移除框架**」按鈕。若要開啟「**配置**」⼯具列,請按⼀下「**視窗**」 「**⼯具列**」 「**配 置**」。

#### **將文字框架與物件分離**

- 1 按一下「選取」工具 ▶ ·
- **2** 選取含有文字框架的物件。
- **3** 按⼀下「**物件**」 「**打散路徑內的段落文字**」。

現在可以個別移動或編輯文字框架與物件。

E

將文字框架與某些物件 (例如橢圓形或星形) 分離時,文字不會保留物件的形狀,而是包含在標準矩形文字框架中。

#### **插入預留位置文字**

- **1** 選取空的文字框架。
- **2** 按⼀下「**文字**」 「**段落文字框架**」 「**插入預留位置文字**」。

## Er

您可以自訂預留位置文字,做法是以文書處理程式或文字應用程式建立文字,然後將文件儲存為 placeholder.rtf.。接著,您必須 將檔案儲存在下列「使用者」資料夾: 文件\Corel\Corel Content.下次您啟動應用程式時,自訂的預留位置文字就會插入文字框 架。不過,如果您儲存檔案時,使用不正確的檔案名稱或儲存在錯誤的資料夾,則會將預設 Lorem ipsum 預留位置文字插入文字 框架。

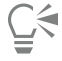

您可以將預留位置文字插入多個框架,方法是按一下「選取」工具 ▶ , 按住 Shift 同時選取文字框架,然後按一下「文

#### **字**」 「**段落文字框架**」 「**插入預留位置文字**」。

你也可以選取空的文字框架並以滑鼠右鍵按一下,然後選擇「**插入預留位置文字**」。 將預留位置文字插入連結框架中的第一個框架時,預留位置文字會填入所有框架。

您可以復原插入預留位置文字,方法是按一下「編輯」 00「**復原插入預留位置文字**」。

#### **調整文字以填入文字框架**

**1** 選取文字框架。

**2** 按⼀下「**文字**」 「**段落文字框架**」 「**將文字填入框架**」。

Eŕ

如果您選擇將文字填入與其他框架連結的框架,應用程式會調整所有連結文字框架中文字的大小。若要取得有關連結文字框架的 更多資訊,請參閱第 546 頁的「結合與連結段落文字框架」。

#### <span id="page-546-0"></span>**將欄新增⾄文字框架**

您可以在欄中配置文字。欄有助於設計文字密集的專案,例如通訊、雜誌和報紙。您可以建立具有相同或不同寬度與欄間距的欄。您也可 以針對雙向 (Bidi) 文字 (例如阿拉伯文和希伯來文) , 將由右到左的文字繞流套用至欄;請注意, 此選項僅適用於某些語言。

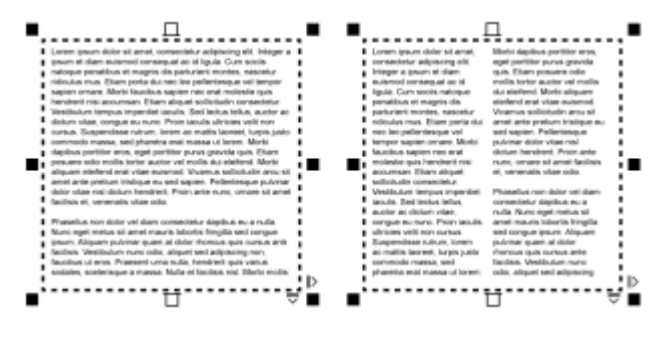

框架中的文字 (左) 已配置成兩欄 (右)。

#### **將欄新增⾄文字框架**

- **1** 選取[段落文字](#page-896-1)框架。
- 2 按一下「視窗」 □□ 泊塢視窗 □□ 「屬性」。
- 3 在「屬性」泊塢視窗中,按一下「**框架**」按鈕 レイ 以顯示框架相關選項。
- **4** 在「**欄數**」⽅塊中鍵入值。

#### **調整文字框架欄⼤⼩**

- 1 按一下「文字」工具 △ · 然後選取含有欄的文字框架。
- **2** 執⾏下表中的任⼀⼯作。

着要 執行下列步驟

**手動調整欄與欄間距寬度 按一下「文字」工具 △ ∴**拖曳欄側邊上的選取控點。

設定特定欄與欄間距寬度 在「屬**性**」泊塢視窗中,按一下「**框架**」按鈕 ┃ ┃ 以顯示框架相 關選項。按⼀下「**欄**」按鈕 ,然後在「**寬度**」或「**欄間距**」 方塊中鍵入值。

Eř

#### **若要 執行下列步驟**

自動建立寬度相同的欄 在「屬性」泊塢視窗中,按一下「**框架**」按鈕 ॏॏ 以顯示框架相 關選項。按一下「欄」按鈕 ■■■ · 然後啟用「相等欄寬」核取方 塊。

#### **變更欄中的雙向文字繞流**

- **1** 選取[段落文字](#page-896-1)框架。
- **2** 按⼀下「**視窗**」 **泊塢視窗** 「**屬性**」。
- 3 在「屬性」泊塢視窗中,按一下「**框架**」按鈕 | 以顯示框架相關選項。
- 4 按一下「欄」按鈕 ■■■
- 5 在「欄設定」對話方塊中,啟用「由右到左欄」核取方塊。

只有雙向語言 (例如希伯來文和阿拉伯文) 才能使用「**由右到左欄** 」選項。同時﹐也必須安裝適用的鍵盤。

#### <span id="page-547-0"></span>**結合與連結段落文字框架**

您可以組合[文字](#page-896-1)框架。您也可以將文字框架打散成次組件:欄、段落、項目符號、線條、文字和字元。每次打散文字框架時,子元素會分 置於個別的文字框架中。

連結文字框架會將某個文字導向另一個文字框架。如果調整連結框架的大小或變更文字大小,下一個框架中的文字數量就 會自動調整。您可以在鍵入文字之前或之後連結文字框架。

無法連結[藝術文字](#page-896-0)。但是‧您可以將段落框架連結至開放或[封閉物件](#page-896-3)。當您將框架連結至開放物件 (例如線條) 時‧文字會沿著線條路徑 繞流。將文字框架連結至封閉物件 (例如矩形) · 則會插入文字框架並將文字繞流導向物件內部。如果文字超出開放[或封閉路徑](#page-896-2),您可以將 文字連結至其他框架或[物件](#page-895-0)。您也可以連結至跨頁面的現有框架和物件,或是在另一個頁面上的相同位置建立連結框架。

連結文字框架之後,您可以將文字繞流從一個物件或文字框架重新導向至另一個物件或文字框架。選取文字框架或物件時,會出現藍色箭 頭指示文字繞流的方向。您可以隱藏或顯示這些箭頭。

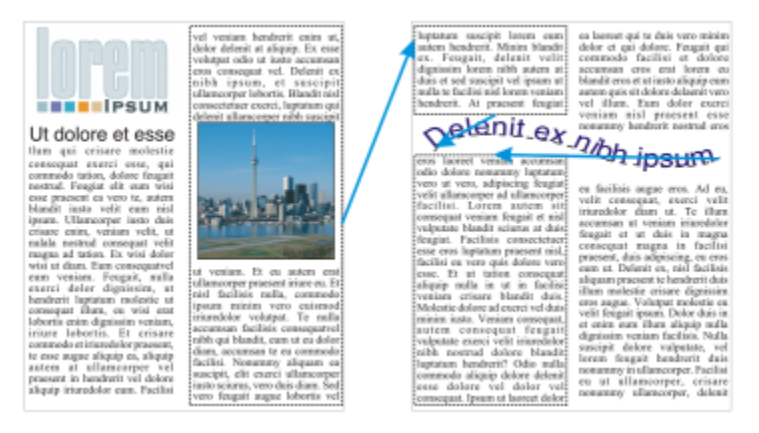

您可以透過連結文字,使文字繞流於文字框架和物件之間。

您可以移除多個框架之間的連結檢理的學生的的連結。如果您只有兩個連結框架且移除連結,溢位文字就會保留在第二個框架。 删除一連串連結框架其中之一的框架,則會將文字繞流重新導向至下一個框架或物件。

依預設,段落格式 (例如欄、首字放大和項目符號) 只會套用至選取的文字框架。不過,忽可以變更設定,使格式套用至所有連結的文字 框架,或所有選取和後續連結的文字框架。例如,如果將欄套用至一個框架的文字,您可以選擇是否要將欄套用至所有連結框架中的文 字。

#### **組合或打散段落文字框架**

**1** 選取文字框架。

如果要組合文字框架,請按住 Shift 鍵,並使用「選取」工具 ▶ 選取其後的文字框架。

- 2 按一下「**物件**」,然後按下列其中一個項目:
	- **• 組合**
	- **• 打散**

Eŕ

有封套的文字框架、填入路徑的文字與連結的文字框架無法組合。

如果先選取有欄的文字框架,則組合的文字框架就會有欄。

#### **連結段落文字框架與物件**

- **1** 使用「文字」工具 △ · 選取起點文字框架。
- 2 按一下文字框架或[物件](#page-895-0)底部的「**文字繞流**」標籤 ヿヿ•

如果文字框架無法容納所有文字,則標籤會包含箭頭 ▼ · 而且文字框架會變成紅色。

- 3 當指標變成「**連結至**」指標 □ 時,執行下列其中一項:
	- 若要連結至相同頁面上的框架或物件,請按一下要讓文字繼續繞流的文字框架或物件。
	- 若要連結至不同頁面上的現有框架[或物件](#page-895-0),請在文件瀏覽器上按一下對應的「**頁面**」標籤,然後按一下文字框架或物件。
	- 若要在另一個頁面上建立新的連結框架,請在文件瀏覽器上按一下對應的「**頁面**」標籤,將游標移到對應至第一個框架位置的繪圖 ⾴⾯區域上。出現框架預覽時,按⼀下即可建立連結框架。新框架的⼤⼩和位置與原始框架相同。如果您按⼀下⾴⾯的其他位置, 建立的文字框架大小就是整頁大小。

Eŕ

E

如果文字框架已經連結,則「文字**繞流**」標籤會變更 【〓】,並且藍色箭頭指示文字繞流的方向。如果連結文字位於另一個頁面 上,則會顯示頁碼和藍色短折線。若要隱藏或顯示這些指示器,請參閱第 548 頁的「指定文字框架的格式偏好選項」。

若要成功連結文字框架,請務必確認已停用自動調整框架大小。如需詳細資訊,請參閱第 543 頁的「新增段落文字」。

#### 將文字繞流重新導向至不同的文字框架或物**件**

- 1 使用「**選取**」工具 ▶ · 在包含要修改文字繞流的框架[或物件](#page-895-0)底部按一下「文字繞流」標籤 ■
- **2** 選取您要文字繼續繞流的新框架或物件。

#### **移除文字框架或物件之間的連結**

- 1 使用「選取」工具,選取連結的框架或物件。
- **2** 按⼀下「**文字**」 「**段落文字框架**」 「**取消連結**」。

如果要中斷位於不同頁面的連結框架,則這些頁面必須是對頁,才能中斷連結框架。

 $\bar{C}$ 

您也可以按一下文字框架,然後按一下「物件」 00「打散文字」,來移除連結。

#### <span id="page-549-1"></span>**指定文字框架的格式偏好選項**

- **1** 按⼀下「**⼯具**」 「**選項**」 「**CorelDRAW**」。
- **2** 按⼀下出現在對話⽅塊左窗格的「**文字**」,然後按⼀下「**段落文字**」。 如果要隱藏或顯示文字繞流指示器,請停用或啟用「**顯示文字框架的連結**」核取方塊。
- 3 在「編輯時,套用段落框架格式」區域中,啟用下列其中一個選項:
	- **全部連結的框架** 將段落格式套⽤到選取的文字框架以及與其連結的所有文字框架
	- **僅選取的框架** 僅將段落格式套⽤⾄選取的文字框架
	- 選取的與其後的框架 將段落格式套用到選取的文字框架以及稍後與其連結的任何文字框架。

**您也可以執⾏下列操作:**

顯示和隱藏文字框架 ねついろ おりには おりの おりの おりん あいのは あいのは あいりょう あいりょう あいりょう あいりょう あいじょう あいじょう あいじょう あいじょう あいじょう あいじょう あいじょう

啟用自動縮放框架以顯示文字最適大小 啟用「**縮放段落文字框架以適合文字**」核取方塊。

#### <span id="page-549-0"></span>**將文字對⿑基準線格點**

您可以使用[基準線](#page-898-0)格點﹐在一個框架內或不同框架之間對齊文字。舉例來說﹐當您想要對齊包含不同字型、字型大小和間距的ൊ多個文 字框架時,這項功能很有用。

所有物件都可以貼齊基準線格點;只有文字框架才能對齊基準線格點。針對所有物件開啟或關閉貼齊功能 (這是格點設定)。針對個別框架 開啟或關閉對齊功能 (這是文字框架設定) • 若要取得有關顯示或隱藏基準線格點 · 開啟或關閉貼齊 · 變更格點色彩以及設定行距的資訊 · 請參閱第 668 頁的「基準線格點」。

 $\mathbf{I}$ 

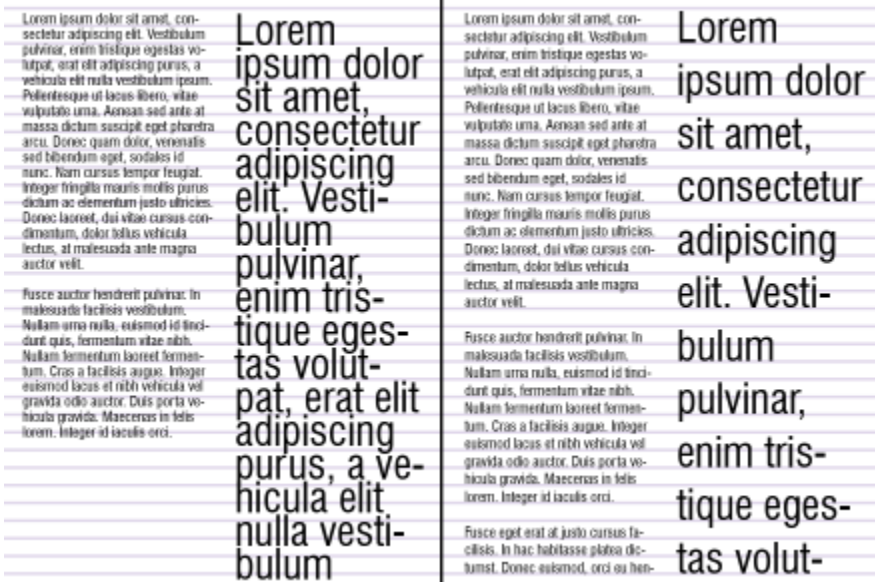

含有不同字型與字型大小的文字欄 (左) 已使用基準線格點對齊 (右) ·

將段落文字對齊基準線格點時,行距會自動調整,讓每行文字座落在基準線格點上。將文字對齊基準線格點時,行距是由格點控制,而不 是由先前設定的文字屬性控制·若要取得有關行距的更多資訊,請參閱第 578 頁的「調整行與段落間距」。

您可以設定一或多個文字框架來對齊基準線格點。啟用這個選項時,如果有部分或全部文字框架與繪圖頁面重疊,則文字框架中的文字會 對齊基準線格點。如果將文字框架完全移出繪圖頁面,文字就不再對齊基準線格點。

如果您將文字框架對齊基準線格點,然後將該框架連結到另一個框架,則兩個框架都會對齊基準線格點。如果您將數個已連結框架的其中 一個對齊基準線格點,則只會對齊選取的框架。若要取得有關連結文字框架的更多資訊,請參閱第 546 頁的「結合與連結段落文字框 [架」。](#page-547-0)

#### **將段落文字對⿑基準線格點**

- **1** 按⼀下「**檢視**」 「**格點**」 「**基準線格點**」。
- **2** 選取文字框架。
- **3** 按⼀下「**文字**」 「**對⿑基準線格點**」。

# Č₹

您也可以以滑鼠右鍵按一下文字框架,然後選擇「**對齊基準線格點」**。

您可以同時對⿑多個選取的框架。

#### <span id="page-550-0"></span>**選取文字**

CorelDRAW 可讓您選取文字來編輯特定字元,或作為物件來修改。例如,您可以選取特定字元來變更字型,或是選取文字物件 (例如文 字框架) 以移動、調整大小或旋轉。

#### **選取文字物件**

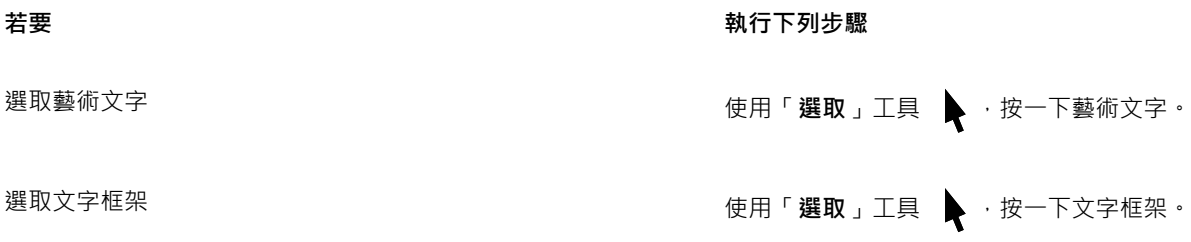

 $\bar{C}$ 

您可以使用「選取」工具 → 選取多個文字[物件。](#page-895-0)按住 Shift 鍵並按一下每個文字物件。

#### **選取文字進⾏編輯**

#### **若要 執⾏下列步驟**

選取藝術文字或段落文字的特定字元進⾏編輯 使⽤「**文字**」⼯具 ,在文字上拖曳。

選取文字框架進行編輯 使用「 文字 」 工具 △ 按一下文字框架。

#### <span id="page-551-0"></span>**尋找、編輯與轉換文字**

您可以尋找文件中的文字並自動取代該文字。您也可以尋找並取代文字物件的屬性。您可以尋找特殊字元,例如長破折號或選用連字號。 您可以在[繪圖視窗](#page-904-0)或對話方塊中直接編輯文字。

段落文字還有其他格式選項可用。若要將這些格式選項套用至[藝術文字](#page-896-0)·您必須先將藝術文字轉換成[段落文字](#page-896-1)。同樣地,您也可以將段落 文字轉換成藝術文字﹐以套用特殊效果。轉換文字可能會遺失格式。

您也可以同時將段落和藝術文字轉換成曲線字元轉換成線條或[曲線物件](#page-893-0),您可以新增、刪除或移動個別字元的[節點](#page-900-0)來改變字元的 形狀。如需詳細資訊,請參閱第 184 頁的「曲線物件」。

當您將文字轉換成曲線時,文字的外觀會保持不變,包括[字型](#page-894-0)、樣式、字元位置與旋轉、間距及所有其他設定與效果。任何連結的文字物 件也會轉換成曲線。如果將固定大小的文字框架中的段落文字轉換成曲線,溢出文字框架的文字就會被刪除。若要取得有關將文字填入文 字框架的更多資訊,請參閱第 563 頁的「文字格式」。

#### **尋找文字**

**1** 按⼀下「**編輯**」 「**尋找並取代**」。

- 2 在「尋找並取代」泊塢視窗中,從泊塢視窗頂端的清單方塊選擇「尋找**並取代文字」**。
- **3** 在「**尋找**」⽅塊中鍵入您要尋找的文字。 如果想要尋找與指定文字之大小寫相符的文字,請啟用「符合大小寫」核取方塊。 如果只想尋找完整單字,請啟用「**只尋找完整單字**,核取方塊。
- **4** 按⼀下「**尋找下⼀個**」。

## ੁ੍≤

你也可以按一下「尋找,方塊右邊的箭頭,選擇特殊字元,然後按一下「尋**找下一個**,來尋找特殊字元。

您也可以擴大搜索範圍來尋找所有文件頁面、部分頁面或特定頁面上的文字。如需詳細資訊,請參閱第 307 頁的「設定搜索範 [圍」。](#page-308-0)

#### **尋找並取代文字**

- **1** 按⼀下「**編輯**」 「**尋找並取代**」。
- **2** 在「**尋找並取代**」泊塢視窗中,從泊塢視窗頂端的清單⽅塊選擇「**尋找並取代文字**」。
- **3** 啟⽤「**取代**」選項。
- **4** 在「**尋找**」⽅塊中鍵入您要尋找的文字。 如果想要尋找與指定文字之大小寫相符的文字,請啟用「符合大小寫」核取方塊。 如果只想尋找完整單字,請啟用「只**尋找完整單字**」核取方塊。
- **5** 在「**取代**」⽅塊中鍵入取代文字。
- **6** 按下列其中⼀個按鈕:
	- 「**尋找下⼀個 >**」以捲動檢視「**尋找**」⽅塊中所指定的文字
	- 取代 取代選取出現的「尋找」方塊中指定的文字。如果未選取出現的文字·「取代」會尋找下一次出現的文字。
- **7** 「**全部取代**」— 取代所有出現的「**尋找**」⽅塊中指定的文字

 $\bar{C}$ 

您也可以擴大搜索範圍來尋找並取代所有文件頁面、部分頁面或特定頁面上的文字。如需詳細資訊,請參閱第 307 頁的「設定搜 [索範圍」。](#page-308-0)

#### **尋找並取代文字屬性**

- **1** 按⼀下「**編輯**」 「**尋找並取代**」。
- **2** 在「**尋找並取代**」泊塢視窗中,從泊塢視窗頂端的清單⽅塊選擇「**取代物件**」。
- **3** 啟⽤「**文字屬性**」選項。
- 4 在「尋找」區域,啟用下列任一項:
	- 啟⽤「**字型**」核取⽅塊並選擇要尋找的字型。
	- 啟用「粗細」核取方塊並選擇要尋找的文字粗細。
	- 啟用「大小」核取方塊,並選擇要尋找的文字大小。
- 5 在「取代」區域,啟用下列任一項:
	- 啟⽤「**字型**」核取⽅塊並選擇取代的字型。
	- 啟用「粗細」核取方塊,然後選擇取代的文字粗細。
	- 啟用「大小」核取方塊,然後選擇取代的文字大小。
- **6** 按⼀下「**尋找**」,然後選擇下列其中⼀項:
	- 使用「尋找下一個 > 」或「尋找上一個 < 」捲動檢視符合搜索條件的文字物件。
	- 使用「尋找全部」選擇符合搜索條件的所有文字物件。
	- 使用「取代」取代所選文字物件的屬性。
	- 使用「全部取代」取代符合搜尋條件的所有文字物件色彩。

 $\bar{C}$ 

您也可以擴大搜索範圍來尋找並取代所有文件頁面、部分頁面或特定頁面上的文字屬性。如需詳細資訊·請參閱第 307 頁的「設 [定搜索範圍」。](#page-308-0)

#### **編輯文字**

1 按一下「文字」工具 A·

**2** 執⾏下表中的任⼀⼯作。

**若要 執⾏下列步驟**

編輯藝術文字 ないじょう かいじょう かんこう かんきょう おおおお 按一下藝術文字。

編輯段落文字 いっぷん しょうがん こうしん あんこう あんこう たいかん たいかん たいかん こうしゅう たいしゅう こくしゅう こくしゅう こくしゅう こくしゃ こくしゃ こくしゅう

E

己轉換成曲線的文字無法進行編輯。

# Č₹

您也可以按一下「文字」 00「編輯文字」,然後在「編輯文字」對話方塊中對文字進行變更,來編輯文字。

#### **轉換文字**

**若要 執行下列步驟** 將段落文字轉換成藝術文字 使用「**選取**」エ具 選取文字 · 並按一下「文字」 00「轉換成 **藝術文字**」。 將藝術文字轉換成段落文字 使用「**選取**」エ具 ▶ 選取文字 · 並按一下「文字」 00「轉換成 **段落文字**」。 將美工或段落文字轉換成曲線 使用「**選取**」エ具 ▶ 選取文字 · 然後按一下「**物件」 [II**「 轉換 **成曲線**」。

E

[段落文字](#page-896-1)如果位於連結框架中、有文字溢位或已套用特殊效果,則無法轉換[成藝術文字](#page-896-0)。

 $\bar{C}$ 

也可以通過按一下挑選工具 ▶ , 按右鍵按一下文本, 然後按一下轉換為曲線來將文本轉換為曲線。

#### <span id="page-553-0"></span>**偏移、旋轉、鏡射和翻轉文字**

您可以垂直或水平偏移[文字](#page-896-0)和[段落](#page-896-1)文字的字元或加以旋轉,來製造有趣的效果。您可以將字元拉直為原始位置,也可以將垂直偏移的字元 拉回[基準線](#page-898-0)。您也可以鏡射或翻轉美工和段落文字字元。

如果要調整填入路徑 (例如圓形或手繪線條) 的整個文字物件的位置,請參閱第 556 頁的「調整填入路徑之文字的位置」。

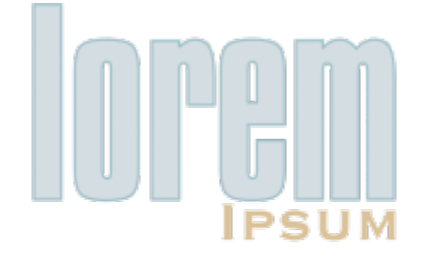

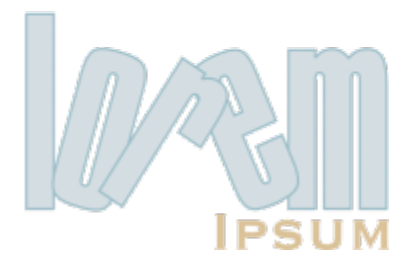

旋轉的字元

#### **偏移或旋轉字元**

- **1** 使用「文字」工具 ▶ 選取字元。
- 2 在「屬性」泊塢視窗中,按一下「字元」按鈕 △ 以顯示字元相關選項。 若要顯⽰「**屬性**」泊塢視窗,請按⼀下「**視窗**」 「**泊塢視窗」** 「**屬性**」。
- 3 按一下「字元」區域底部的箭頭按鈕 / 以顯示其他選項。
- **4** 在下列其中⼀個⽅塊中鍵入數值:
	- 水平字元偏移 正數使字元向右移動, 負數使字元向左移動。
	- **垂直字元偏移** 正數使字元向上移動,負數使字元向下移動。
	- **字元⾓度** 正數使字元逆時針旋轉,負數使字元順時針旋轉。

# $\subseteq\leq$

您也可以使用「**形狀**」工具 ┡ ╮偏移或旋轉字元。選擇字元節點或[節點,](#page-900-0)然後在屬性列的「**水平字元位移**」方塊、「**垂直字元位 移**」⽅塊或「**字元⾓度**」⽅塊中鍵入數值。

#### **對齊偏移或旋轉的字元**

- 1 使用「文字」工具 △選取一或多個字元。
- **2** 按⼀下「**文字**」 「**對⿑文字基底線**」。

#### **將垂直偏移的字元恢復⾄基準線**

- 1 在工具箱中,開啟「形狀」工具 ( 暂出式功能表。
- 2 按一下「形狀」工具  $\theta$  。
- **3** 選取文字[物件](#page-895-0),然後選取偏移字元左邊的[節點](#page-900-0)。
- **4** 按⼀下「**文字**」 「**對⿑基準線**」。

#### <span id="page-554-0"></span>**鏡射文字**

- 1 使用「**選取**」工具選取文字物件。
- 2 在屬性列上,按下列其中一個按<del>鈕</del>。
	- 水平鏡射 [Liel] 由左至右翻轉文字字元
	- •垂直鏡射 -<mark>---</mark>-- 將文字字元由上向下翻轉

Č₹

透過按住 **Ctrl** 鍵,然後拖曳選取控點⾄物件的另⼀邊,也可以鏡射文字。

您也可以鏡射填入路徑的文字。如需詳細資訊,請參閱第 557 頁的「鏡射填入路徑的文字」。

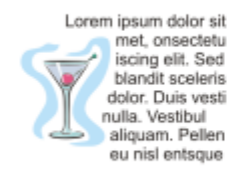

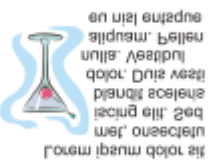

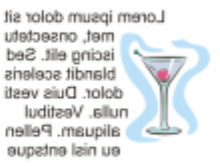

自左至右:原始格式、垂直鏡射和水平鏡射文字

#### **拖曳對⾓翻轉文字**

- 1 使用「文字」工具 A 選取藝術文字或段落文字框。
- 2 將中間的選取控點拖曳過文字,並穿過相對側上的圓角控點。

#### <span id="page-555-0"></span>**移動文字**

CorelDRAW 提供各種不同的方法來移動文字。如果您選取文字作為物件 (例如[藝術文字區](#page-896-0)塊或文字框架),則可以將它移至新位置,就如 同任何其他物件一樣。

[您也可以在文字框架之間移動選取的段落文字](#page-896-1),或是在[藝術文字](#page-896-0)物件之間移動藝術文字。相反地,您也可以將段落文字移至藝術文字物 件,或將藝術文字移至段落文字框架。

#### **移動文字物件**

- 1 按一下「選取」工具 ▶ ·
- 2 在繪圖視窗中,將文字物件拖曳至新位置。

#### **移動選取的文字**

1 按一下「文字」工具  $\bigwedge$  ·

- **2** 選取您要移動的文字。
- **3** 執⾏下表中的任⼀⼯作。

着要 執行下列步驟

在同一文字物件中移動文字 將文字拖曳至文字物件內的新位置。文字游標會出現並指出插入 點。

將文字移⾄另⼀個文字物件。 將文字拖曳⾄另⼀個文字物件。文字游標會出現並指出插入點。

將選取的文字移動或複製到新的文字物件 按⼀下滑鼠右鍵,將文字拖曳⾄新位置,放開滑鼠右鍵,然後按 ⼀下「**複製⾄此**」或「**移動⾄此**」。

在繪圖視窗中自由移動個別字元 按一下「**形狀**」エ具 ┡┓ ,選取文字物件,然後拖曳字元左下角 的選取控點。

#### <span id="page-555-1"></span>**圍繞文字**

您可以將段落文字圍繞於[物件](#page-895-0)、[藝術文字](#page-896-0)或文字框架,來變更文字的形狀。您可以使用[輪廓圖](#page-902-0)或方形圍繞樣式,使文字圍繞。輪廓圖圍繞 樣式遵循物件曲線。方形圍繞樣式遵循物件的界限框。您也可以調整段落文字與物件或文字之間的空白距離,以及移除任何先前套用的圍 繞樣式。

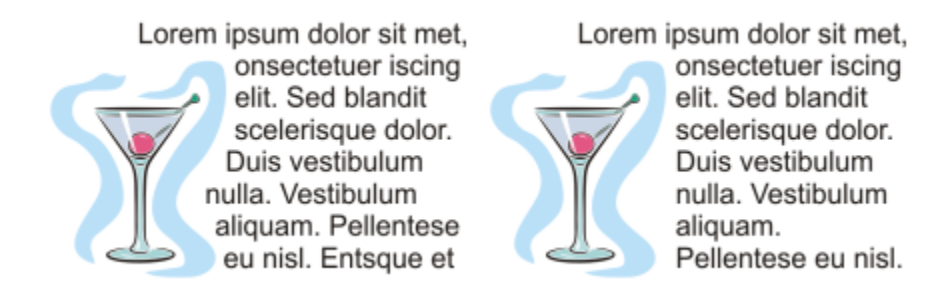

使用輪廓圖圍繞樣式 (左) 和方形圍繞樣式 (右),以文字圍繞物件

#### **將段落文字環繞物件、藝術文字或文字框架**

- **1** 選取要圍繞文字的[物件](#page-895-0)或文字。
- **2** 按⼀下「**視窗**」 「**泊塢視窗**」 「**屬性**」。
- 3 在「屬性」泊塢視窗中,按一下「摘要」按鈕 3 以顯示圍繞選項。
- **4** 在「**段落文字文繞圖**」清單⽅塊中選擇圍繞樣式。 如果要變更圍繞文字與物件或文字間的空白距離,請在「文字自動換行偏移」方塊中鍵入數值。
- **5** 按一下「文字」工具 △ ·然後在物件或文字上拖曳以建[立段落](#page-896-1)文字框架。
- **6** 在文字框架中鍵入文字。

```
Ū₹
```
您可以將圍繞樣式套用至物件,並將文字框架拖曳至物件上,讓現有段落文字圍繞選取的物件。

#### **移除圍繞樣式**

- **1** 選取圍繞的文字或文字圍繞的物件。
- **2** 按⼀下「**視窗**」 **「泊塢視窗**」 「**屬性**」。
- 3 在「屬性」泊塢視窗中,按一下「摘要」按鈕 【?以顯示圍繞選項。
- **4** 從「**文字自動換行**」清單方塊中選擇「**無**」。

#### <span id="page-556-0"></span>**將文字填入路徑**

您可以沿著開放[物件](#page-896-0) (例如, 線條) [或封閉物件](#page-895-0) (例如, 方形) 的路徑新增[藝術文字。](#page-896-3)您也可以將現有文字填入路徑。文字框架中的段落文 字只能填入開放路徑。

將文字填入路徑之後,您可以調整文字與路徑的相對位置。例如,您可以水平、垂直或同時往這兩個方向鏡射文字。使用「[刻度](#page-895-1)」間距, 您可以指定文字與路徑之間的精確距離。

CorelDRAW將填入路徑的文字當成一個物件處理;但是,如果您不再希望文字是路徑的一部分,可以將文字與物件分離。將文字與彎曲 或封閉路徑分離時,文字仍會保持之前填入物件的造形。您也可以分別修改文字和路徑屬性。

對⿑文字基底線時,文字將恢復成原始外觀。

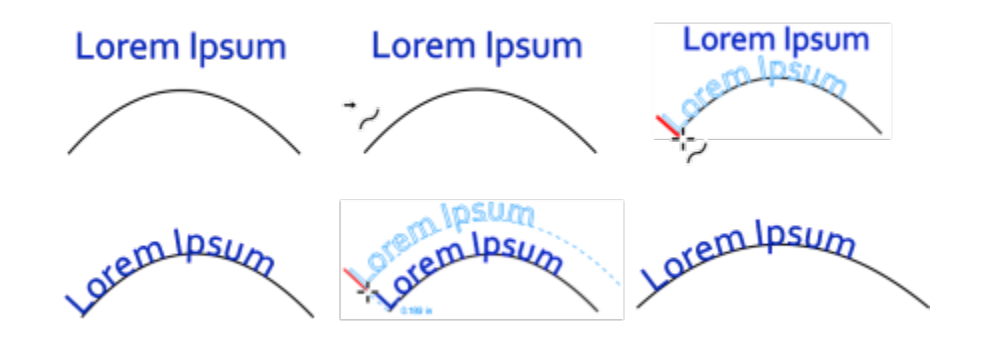

作為個別物件的文字和曲線 (左上);選擇具有「將文字填入路徑」指標的路徑 (中上);將文字填入路徑時對齊文字 (右 上);填入路徑的文字 (左下);設定偏移距離時進行互動式回饋 (中下);按 200% 的比例水平延展文字和曲線 (右下)。

#### **沿著路徑新增文字**

- 1 使用「選取」工具 ▶ 選取路徑。
- **2** 按⼀下「**文字**」 「**將文字填入路徑**」。 文字游標會插入路徑。如果路徑是開放的,則文字游標會插入在路徑開始的位置。如果路徑是封閉的,則文字游標會插入在路徑中 央。
- **3** 沿著路徑鍵入文字。

Eŕ

文字無法新增至其他文[字物件](#page-895-0)的路徑。

Č₹

您也可以按一下「**文字**」工具 ⚠→ 然後指向路徑,將文字填入路徑。當指標變更為「**將文字填入路徑**」指標時 → ,,按一下您 想要文字開始的位置,然後鍵入文字。

#### **將文字填入路徑**

- 1 使用「**選取**」工具 ▶ 選取文[字物件](#page-895-0)。
- **2** 按⼀下「**文字**」 「**將文字填入路徑**」。

指標會變更為「**將文字填入路徑**」指標 。在路徑上移動指標,您可以預覽填入文字的位置。

**3** 按⼀下路徑。

如果將文字填[入封閉路徑](#page-896-2),文字會沿著路徑置中對齊。如果將文字填入開放的路徑,則文字會從插入點開始填入。

Eŕ

藝術文字可以填入開放或封閉路徑。段落文字只能填入開放路徑。

文字無法填入其他文[字物件](#page-895-0)的路徑。

#### <span id="page-557-0"></span>**調整填入路徑之文字的位置**

- 1 使用「**選取**」工具 ◆ ·選取填入路徑的文字。
- **2** 從屬性列選擇下列清單⽅塊中的設定:

556 | CorelDRAW 2020 使用手冊

- 文字方向 指定文字順從路徑的方式
- **與路徑距離** 文字與路徑之間的距離
- **偏移** 文字延著路徑的⽔平位置

#### **您也可以執⾏下列操作:**

使用刻度間距,依指定增量增加路徑與文字之間的距離 選取文字。在屬性列上按一下「**刻度貼齊」,**啟用「**刻度貼齊開 啟**」選項,然後在「**刻度距離**」⽅塊中鍵入數值。

> 從路徑移動文字時,文字會依您在「**刻度距離**,方塊中指定的增 量移動。在您移動文字時,原始文字下面會顯示與路徑之間的距 離。

變更填入文字的水平位置 使用「**形狀**」工具 ┡️ 、選取文字 · 然後拖曳要重新定位的字元[節](#page-900-0) [點](#page-900-0)。

沿著路徑移動填入文字或將填入文字移出路徑 使⽤「**選取**」⼯具 ,拖曳文字旁邊出現的紅⾊[字符](#page-903-0)。

在您沿著路徑拖曳字符時,會顯示文字的預覽。將字符拖曳出路 徑時,會顯⽰文字預覽與路徑之間的距離。

#### <span id="page-558-0"></span>**鏡射填入路徑的文字**

- 1 使用「**選取**」工具 ▶ · 按一下填入路徑的文字。
- 2 在屬性列上,按下列其中一個按鈕:
	- 水平鏡射文字 a 6 由左至右翻轉文字字元
	- 垂直鏡射文字 <sub>".</sub>Q.. 由上至下翻轉文字字元

 $\bar{C}$ 

您可以按⼀下「**⽔平鏡射文字**」和「**垂直鏡射文字**」兩個按鈕,使填入路徑的文字旋轉 180 度。 您也可鏡射藝術文字框架和段落文字框架。如需詳細資訊,請參閱第 553 頁的「鏡射文字」。

#### **將文字與路徑分離**

- 1 使用「選取」工具 ▶ 選取路徑與填入的文字。
- **2** 按⼀下「**物件**」 「**打散文字**」。

#### **對⿑文字基底線**

- **1** 使⽤「**選取**」⼯具 選取路徑與填入的文字。
- **2** 按⼀下「**物件**」 「**打散文字**」。
- **3** 使⽤「**選取**」⼯具,選取文字。
- **4** 按⼀下「**文字**」 「**對⿑文字基底線**」。

#### <span id="page-559-0"></span>**特殊字元、符號與字符**

使用「字符」泊塢視窗,即可找到並插入 OpenType 字型的特殊字元、符號與字符 (個別字元或字元組合的變化)。

**過濾**

預設的情況下,字型中包含的所有字元、符號與字符都會顯示,不過您可以過濾字元子集,使其只顯示您需要的字元。例如,您可以只顯 示貨幣符號或數字,或是只顯示斯拉夫字元或符號。

字型中包含的字元皆會組織在下列類別中:

- **一般 —** 包括箭頭、貨幣符號、數學符號、數字、標點符號、分隔符號、中文、日文與韓文符號,以及亞洲指令碼使用的標點符號
- **Scripts** 包括選取字型所⽀援的指令碼,例如拉丁文、希臘文、斯拉夫文、平假名、片假名、漢語、阿拉伯文、希伯來文等語⾔之 指令碼
- **OpenType** 包括選取字型所提供的 OpenType 功能 · 例如標準連字、判別型連字、分數、替代註解形式等等。若要取得有關 OpenType 功能的更多資訊,請參閱第 570 頁的「OpenType 功能」。

#### **OpenType 字型**

「字符」泊塢視窗適合用於檢視及套用 OpenType 字型提供的 OpenType 功能。預設檢視會顯示字元清單,其中個別字元的字符會以群 組方式顯示。或者,您也可以檢視更長的清單,該清單會概略顯示可用的字符。

#### **檢視字元位置**

每個選取的字元都會襯著一組藍色線條一併顯示,您可藉此預覽字元在文字基準線上的相關位置。

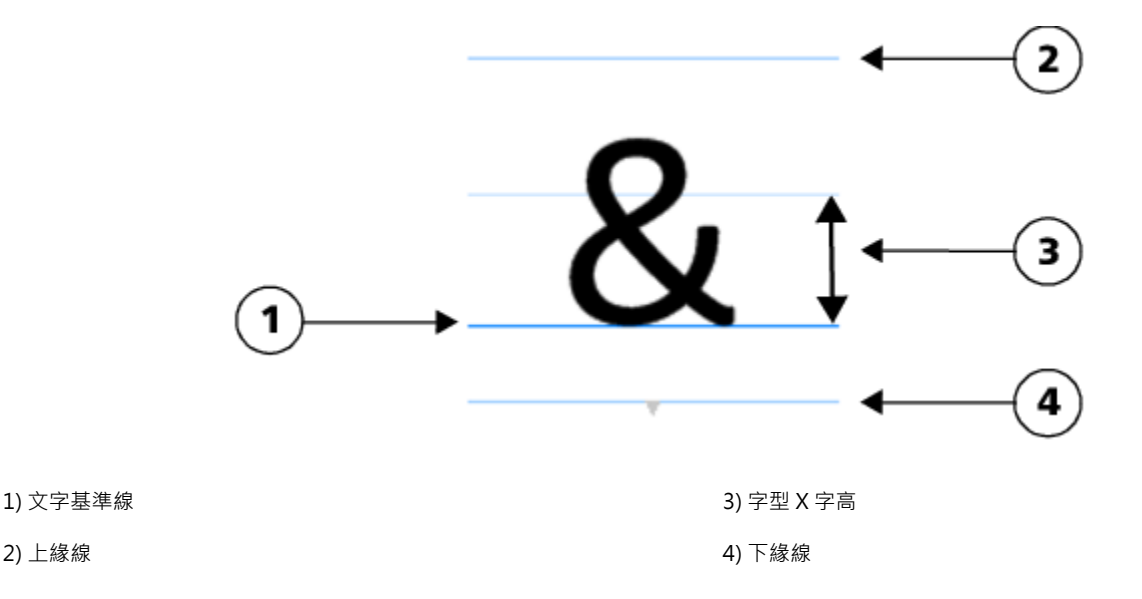

#### **最近使⽤的特殊字元**

您可以從最近使用的特殊字元清單中複製最常使用的字元。該清單會保留最近使用過字元的字型屬性,以及任何套用過的 OpenType 功 能。您可以藉由移除不再需要的字元來管理清單。

#### **沒有 Unicode 數字的字符**

沒有 Unicode 編碼的字符僅可在特定的情況下存取,且需要有特定組合的 OpenType 功能。該字符無法透過按鍵插入,但您依然可以從 「**字符**」泊塢視窗中將它們新增⾄您的文件。

沒有 Unicode 數字的字符將以字符形式插入,而非字元;因此,您無法變更其字型。例如,若您想從 Gabriola 變更文字的字型為 Impact, 且文字包含沒有 Unicode 編碼的字符,則該字符將維持為 Gabriola 字符,如下列範例所示。

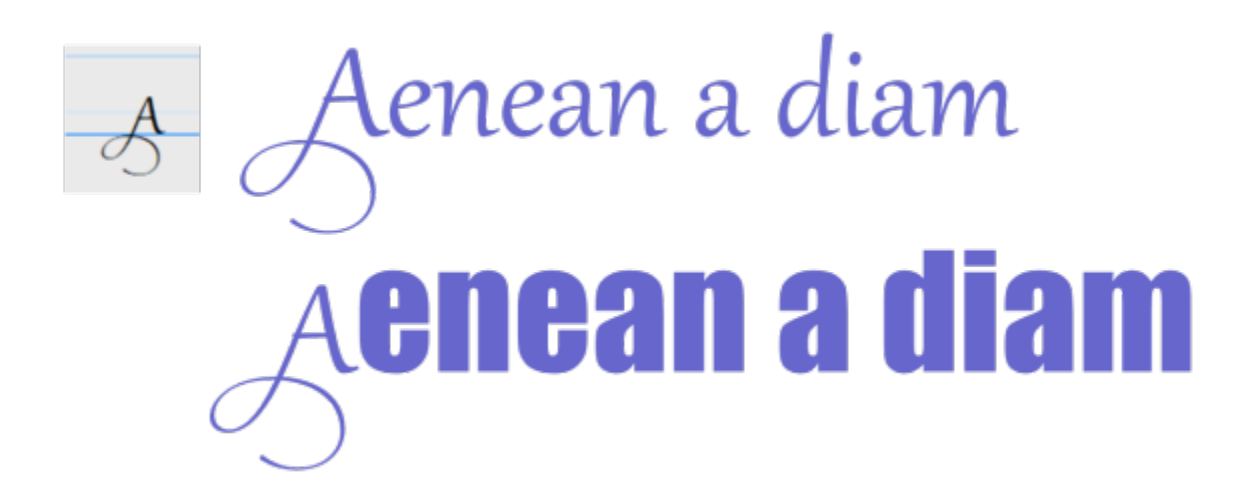

左圖:沒有 Unicode 數字的字符。上圖:以該字符開頭的文字。下圖:字型已變更,但字符維持不變。

很容易就能辨別沒有 Unicode 編碼的字符與其他字符,因為它們在「字符」泊塢視窗中呈現灰色背景。

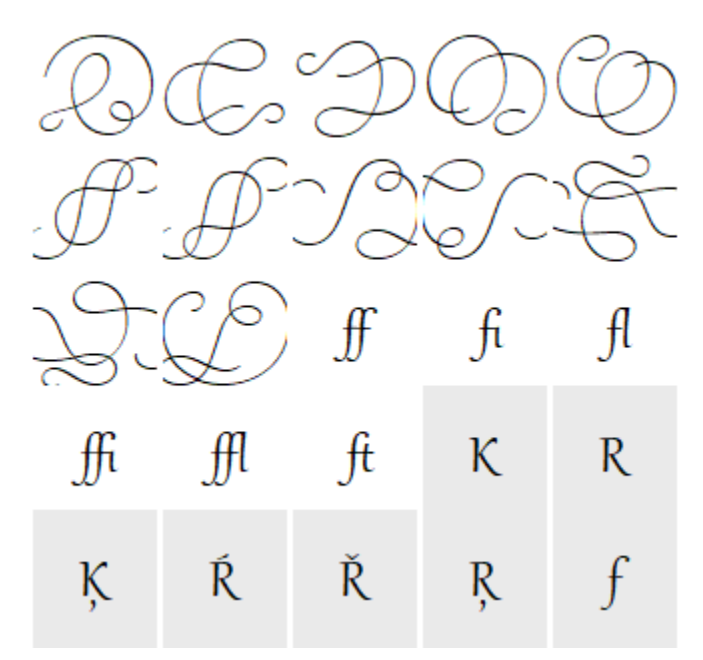

#### **新增特殊字元、符號或字符**

- 1 使用「文字」工具 A·按一下您要新增特殊字元的位置。
- **2** 按⼀下「**文字**」 「**字符**」
- **3** 在「**字符**」泊塢視窗中,從「**字型清單**」⽅塊選擇字型。
- **4** 在「**字元與字符**」清單中的字元上按兩下。 如果找不到所需的字元,請開啟「字元過濾器」清單方塊,並且啟用「全部字型」核取方塊。

**您也可以執⾏下列操作:**

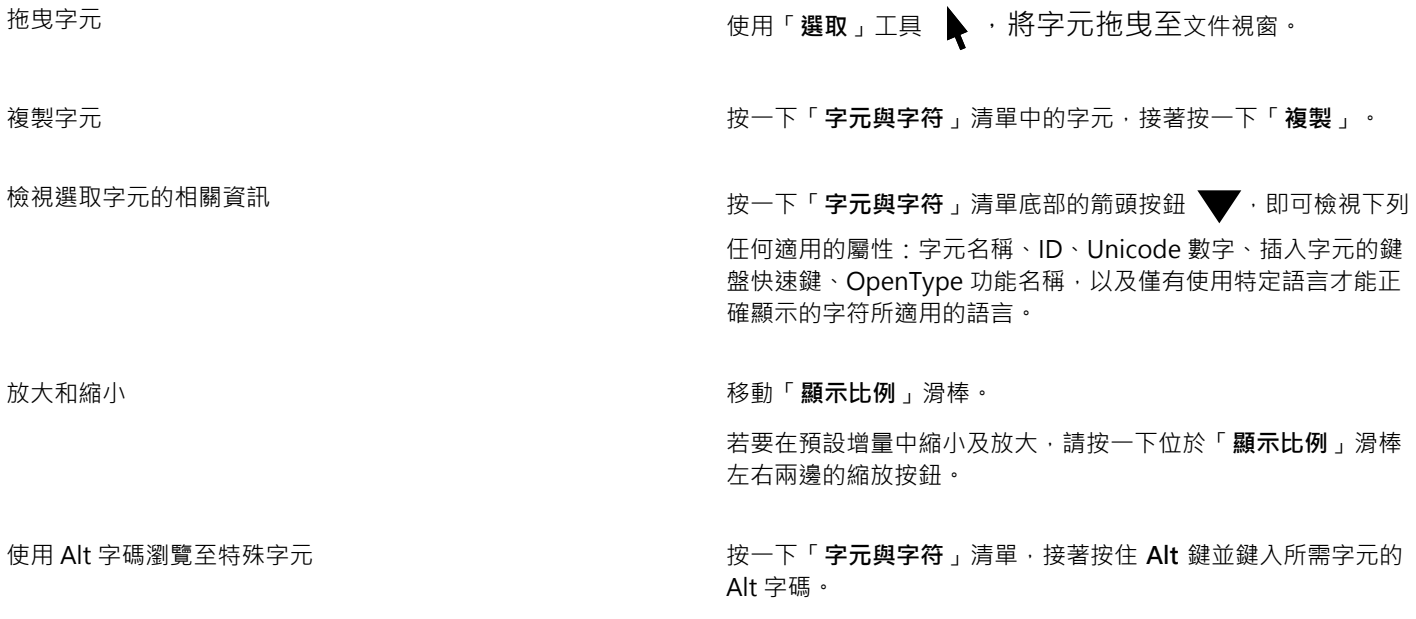

瀏覽⾄特殊字元 按下鍵盤上的對應按鍵。

#### **過濾特殊字元、符號與字符**

- **1** 按⼀下「**文字**」 「**字符**」
- **2** 在「**字符**」泊塢視窗中,從「**字型清單**」⽅塊選擇字型。
- 3 開啟「字元過濾器」清單方塊,並選取要顯示的字元子集的核取方塊。
- **4** 按⼀下「**關閉**」。

#### **檢視 OpenType 功能的字符**

- **1** 按⼀下「**文字**」 「**字符**」
- **2** 在「**字符**」泊塢視窗中,從「**字型清單**」⽅塊選擇 OpenType 字型。
- 3 開啟「字元過濾器」清單方塊,並且在「OpenType」區域中,啟用可用 OpenType 功能的核取方塊。
- **4** 請執⾏下列其中⼀項:
	- 如要顯示含有群組字符的清單 · 請確認「**顯示所有縱溝紋**」按鈕 a C 並未顯示已按下 · 若要檢視群組中的所有字符 · 請按一下某 個字元, 接著按一下 OpenType 功能指示器。按一下字符, 即可在「**字元與字符**」清單中顯示該字符。
	- 若要顯示包含所有可用字符的清單,請按一下「**顯示全部字符**」按鈕 a a

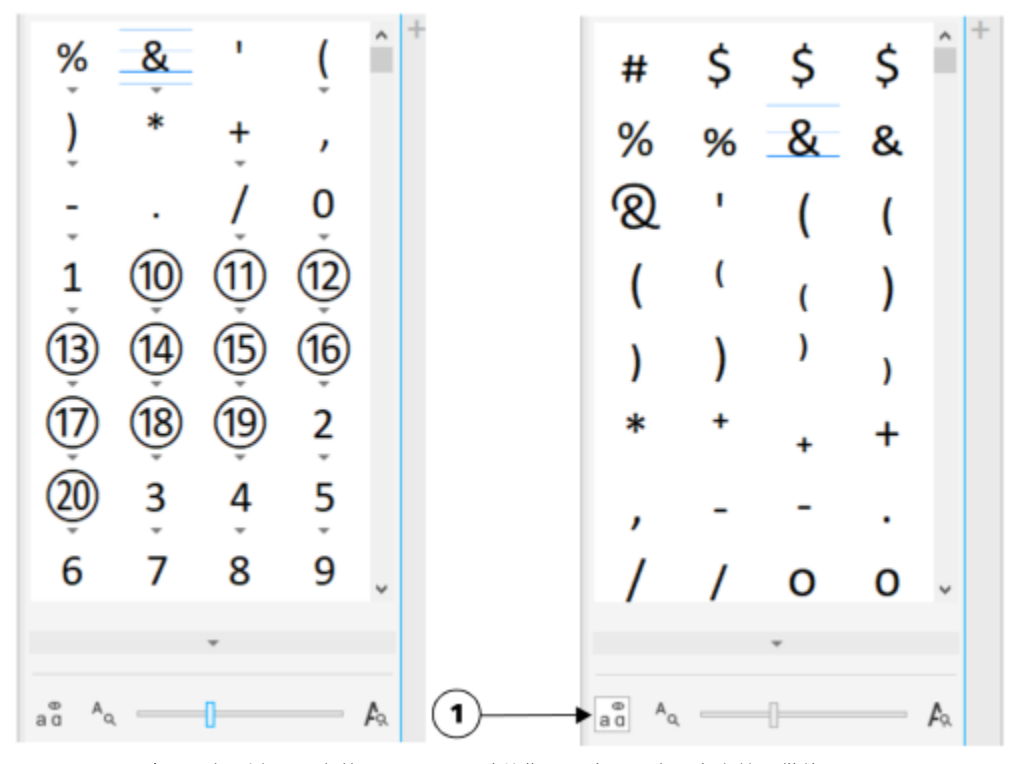

左圖:個別字元下方的 Open Type 功能指示器會顯示有更多字符可供使用。 右圖: 按下「顯示所有縱溝紋」按鈕 (1) 後, 即可快速檢視所有可用的字符。

檢視分組的字符

# 昏

不⽀援 OpenType 功能的字型無法使⽤「**顯⽰所有字符**」按鈕。

OpenType 功能提供的部分字符會依其顯示的內容而有所不同,而且無法顯示於「字符」泊塢視窗。您可以使用「螢幕 OpenType」功能指示器,在文件視窗中檢視及插入這類字符。如需詳細資訊,請參閱第 574 頁的「啟用螢幕上的 OpenType 功能指示器」。

#### **使⽤最近使⽤的特殊字元清單**

**1** 按⼀下「**文字**」 「**字符**」

2 在最近使用的特殊字元 (字符) 清單中,執行下表的工作。

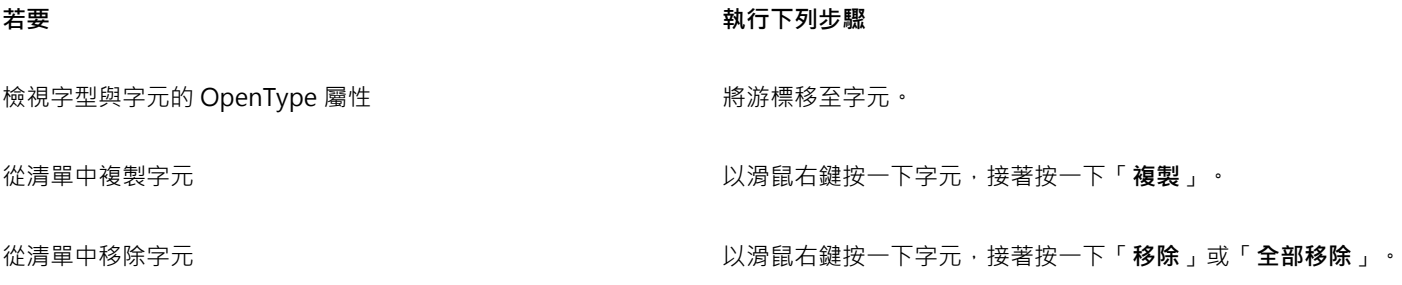

### <span id="page-563-0"></span>**嵌入圖形**

您可以在文字中嵌入圖形[物件](#page-895-0)或[點陣圖](#page-903-1)會會被視為文字字元處理。因此,您可以根據圖形物件嵌入的文字類型套用格式 化選項。您也可以從文字移除嵌入的物件,移除之後物件就會恢復至原始狀態。

#### **將圖形物件嵌入文字**

- **1** 選取圖形[物件](#page-895-0)。
- **2** 按⼀下「**編輯**」,並按下列其中⼀個項⽬:
	- **• 剪下**
	- **• 複製**
- 3 使用「文字」工具 A·按一下您想要嵌入圖形物件的地方。
- **4** 按⼀下「**編輯**」 「**貼上**」。

#### **⾃文字移除嵌入的物件**

- 1 使用「文字」工具 △·選取嵌[入物件](#page-895-0)。
- **2** 按⼀下「**編輯**」 「**剪下**」。
- 3 按一下「**選取**」工具 ▶ · 並按一下文字物件的外面。
- **4** 按⼀下「**編輯**」 「**貼上**」。

### <span id="page-563-1"></span>**舊版文字**

如果文件含有以舊版 CorelDRAW (例如 CorelDRAW X5) 建立的文字, 則必須更新舊版文字, 才能使用新的文字功能 (例如 OpenType 選項,與使用[基準線](#page-898-0)格點對齊文字)。如需詳細資訊,請參閱第 570 頁的「OpenType 功能 」及第 548 頁的「將文字對齊基準線格 [點」。](#page-549-0)

#### **更新舊版文字**

E

- **1** 開啟含有舊版文字的文件。 繪圖視窗頂端會出現「**更新**」工具列。
- **2** 按⼀下「**更新**」。 若要復原更新,請按一下「更新」工具列上的「**復原**」。不過,一旦您對更新的文字進行變更,就無法再使用這個選項。

更新舊版文字後,其繞流和配置可能會變更。

您也可以在「**屬性**」泊塢視窗的「**字元區域**」中,按⼀下「**更新**」按鈕,來更新舊版文字。

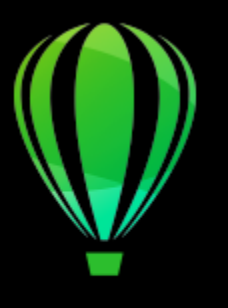

# CorelDRAW<sup>2020</sup>

<span id="page-564-0"></span>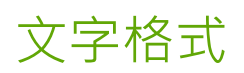

CorelDRAW 提供許多工具與控制項,可用來格式化框架中的個別字元、整篇段落及文字。

本節包括下列主題:

- 第 563 頁的「選擇字體與字型」
- [第 565 ⾴的「格式化字元」](#page-566-0)
- 第 567 頁的「變更文字色彩」
- [第 568 ⾴的「微調字元範圍」](#page-569-0)
- 第 569 頁的「變更文字大小寫與大寫」
- 第 570 頁的「OpenType 功能」
- [第 574 ⾴的「可變式字型」](#page-575-1)
- [第 576 ⾴的「調整字元與文字間距」](#page-577-0)
- 第 578 頁的「調整行與段落間距」
- 第 579 頁的「建立項目符號清單和編號清單」
- [第 583 ⾴的「⾸字放⼤」](#page-584-0)
- 第 584 頁的「變更字元位置與角度」
- 第 585 頁的「對齊文字」
- [第 587 ⾴的「新增定位點與縮排」](#page-588-0)
- 第 588 頁的「文字樣式」
- [第 589 ⾴的「文字連字」](#page-590-0)
- [第 590 ⾴的「格式代碼」](#page-591-0)
- [第 591 ⾴的「非列印字元」](#page-592-0)

#### <span id="page-564-1"></span>**選擇字體與字型**

文字是文件設計與配置的重要元素。在 CorelDRAW 中,您可以選擇最適合專案的的字體。您可以指定字型大小與樣式。此外,您還可 以使用 OpenType 字型來表達獨一無二且特殊的樣式。如需詳細資訊,請參閱第 570 頁的「OpenType 功能」。文字的預設度量單位 是點;不過,您可以變更作用中繪圖與所有後續繪圖的度量單位。若要取得有關預覽字型的資訊,請參閱第 601 頁的「檢視字型」。

#### **字型 vs. 字體**

「字型」與「字體」這兩個印刷樣式術語通常可以替換使用·但它們的意義不同。字型是一組字元·包括字體的某一種變化形式 (例如粗 體或斜體) 的字母、數字和符號。字體也稱為字型系列, 是由數個共享相似設計特性的字型所組成。換句話說, 字型是一種可讓您在螢幕 上或在印刷時建構字元的機制,而字體則是指印刷字體的設計與風格,可呈現字元的樣式與視覺特點。

下表列出一些字體和字型的範例。

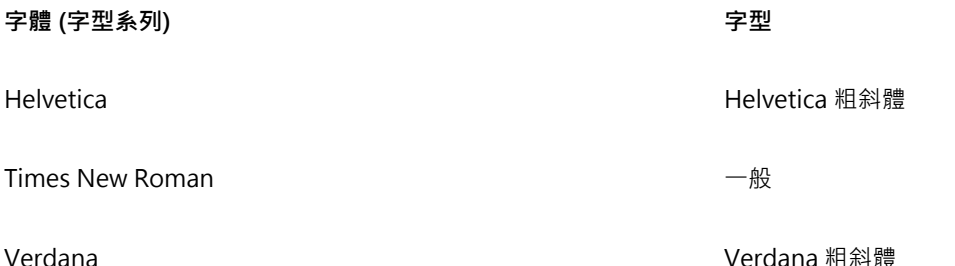

# **選擇字體**

字體包含各種不同形狀與大小,而且擁有獨一無二的特性和豐富的表達力。選擇正確的字體是非常重要的設計考量,原因是字體能夠為專 案定調。此外,它還有助於 (或妨礙) 有效溝通。例如,如果您設計海報時使用難以閱讀的字體或設定錯誤的基調,您預期的對象就無法 有效接收您想傳達的訊息。

Menu Menu

套用到左邊「菜單」這個單字的字體比右邊的字體更適合高檔餐廳的菜單。

以下是選擇正確字體的幾項基本提示:

- 選擇最能搭配您設計基調的字體。
- 選擇適合最終設計輸出 (例如 Web 或印刷) 的字體。
- 文件中不要使用太多種字體。一般規則是一份文件中不超過三或四種字體。
- 確認字體字元易於閱讀和辨識。
- 選擇適合⽬標對象年齡層的字體。
- 確認標題字體引人注目,即使以較大尺寸來顯示也能保持美觀。
- 確認主體文字的字體能增強可讀性。
- 如果您使用的是多語言文件,請選擇支援多種語言的字體。

#### **變更字型**

- 1 使用「文字」工具 A·選取字元或文字區塊。 如果「屬性」泊塢視窗未開啟,請按一下「視窗」 00「泊塢視窗 」 00「屬性 」。 2 在「屬性」泊塢視窗中,按一下「字元」按鈕 A 以顯示字元相關選項。
- **3** 在「**屬性**」泊塢視窗的「**字元**」區域中,執⾏下表中的⼀或多項⼯作。

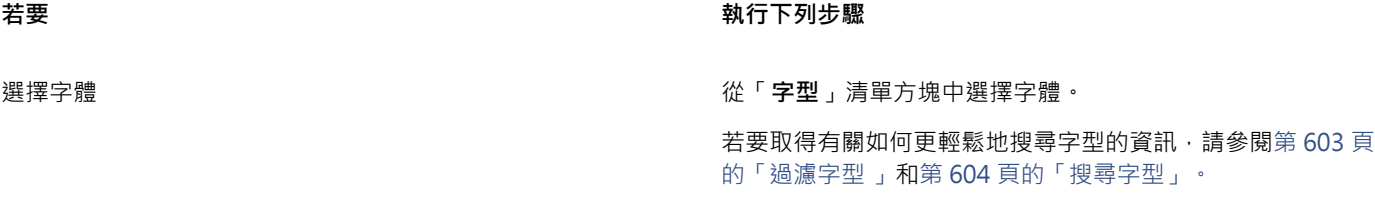

設定字型⼤⼩ 在「**字型⼤⼩**」⽅塊中鍵入數值。

**變更字型樣式 ままままままで こうしょう こうしょう あんきょう かんきょう** こうしょう きょうきょう きょうきょう きょうきょう

Č₹

您也可以從屬性列變更字型和字型大小。

您也可以變更選取文字的字型樣式,做法是按一下屬性列上的「**粗體**」按鈕 ▶️、「斜體」按鈕 / 或「底線」按鈕 ♥️

點。

#### **調整文字⼤⼩**

- 1 使用「文字」工具 △ · 選取字元或文字區塊。
- **2** 在屬性列上的「**字型⼤⼩**」清單⽅塊中選擇⼤⼩。
- **您也可以執⾏下列操作:**
- 使用「**選取**」工具調整藝術文字大小 按一下「**選取**」工具 ▶ ・然後拖曳其中一個圓角控點。
- 使用「選取」工具調整段落文字大小 はははははははなければ、おんては選取」工具 → 按 Alt 鍵,然後拖曳其中一個邊角控
- 增加文字大小 按 Num Lock 啟動鍵盤上的數字鍵台 · 然後使用「 文字 」工具
- 
- 

**△**選取文字。接著按住「Ctrl」鍵,再按數字鍵台上的「8」。

縮小文字大小 使用「文字」工具 △ ·選取文字。接著按住「Ctrl」鍵,再按 數字鍵台上的「**2**」。

設定調整文字⼤⼩的增量 按⼀下「**⼯具**」 「**選項**」 「**CorelDRAW**」。按⼀下出現 在對話方塊左窗格的「文字」「**文字**」,然後在「**顯示**」頁面的 「**鍵盤文字增量**」框中鍵入數值。

變更預設測量單位 按⼀下「**⼯具**」 「**選項**」 「**CorelDRAW**」。按⼀下出現在 對話⽅塊左窗格的「**文字**」,然後從「**顯⽰**」⾴⾯上的「**預設文 字單位**」清單⽅塊中選擇單位。

Cś

您也可以從「**屬性**」泊塢視窗的「**字元**」區域調整文字⼤⼩,做法是從「**字型⼤⼩**」清單⽅塊中選擇⼤⼩。

## <span id="page-566-0"></span>**格式化字元**

您可以將字元顯示為下標或上標 (在含有科學記號的繪圖中很有用),來變更字元的位置與外觀。如果您選取的 OpenType 字型支援下標 與上標,就可以套用 OpenType 功能。不過,如果您選取的字型 (包括 OpenType 字型) 不支援下標與上標,則可以套用字元的合成版 本,這是由 CorelDRAW 改變預設字型字元的特性而產生。如需詳細資訊,請參閱第 570 頁的「OpenType 功能」。

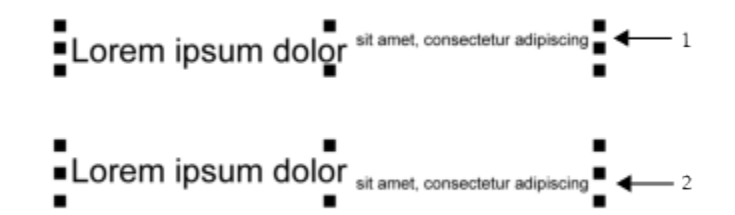

套⽤上標 (1) 與下標 (2) 的藝術文字

您也可以為選取的字元新增底線,刪除線及頂線。

Lorem ipsum dolor sit amet, consectetur adipiscing elit.

Lorem ipsum dolor sit amet, consectetur adipiscing elit.  $\leftarrow$  1

Lorem ipsum dolor sit amet, consectetur adipiscing elit.  $\blacktriangleleft$  - 2

Lorem ipsum dolor sit amet, consectetur adipiscing elit.  $\leftarrow$  3

使用單線與雙線樣式將底線 (1)、刪除線 (2) 和頂線 (3) 套用至文字的藝術文字。

如果要重複使用所選文字的格式,可以使用樣式或複製文字屬性,然後套用至其他文字選取項目。如需詳細資訊,請參閱第 635 頁的 「樣式與樣式集」及第 274 頁的「複製物件屬性、變形與效果」。

#### **插入上標或下標文字**

1 使用「文字」工具 △·選取字元或文字區塊。

如果「屬性」泊塢視窗未開啟,請按一下「視窗」 00「泊塢視窗」 00「屬性」。

- 2 在「屬性」泊塢視窗中,按一下「字元」按鈕 △ 以顯示字元相關選項,然後按一下箭頭以取得更多選項。
- **3** 在「**屬性**」泊塢視窗的「**字元**」區域中,按⼀下「**位置**」按鈕,然後選擇下列其中⼀個選項。
	- 「**無**」— 關閉清單中的所有功能
	- 上標 (自動) 套用 OpenType 功能 (如果字型支援上標) 或套用合成版本 (如果字型不支援上標)
	- 下標 (自動) 套用 OpenType 功能 (如果字型支援下標) 或套用合成版本 (如果字型不支援下標)
	- 上標 (合成) 套用上標功能的合成版本, 外觀與舊版 CorelDRAW相同
	- 下標 (合成) 套用下標功能的合成版本, 外觀與舊版 CorelDRAW 相同

某些 OpenType 字型似乎可支援不受支援的功能。例如,「上標」與「下標」選項顯示為可使用,但其實不然。如果您套用上述 其中一個 OpenType 字型, CorelDRAW 無法提供上標和下標的合成版本。

#### **為文字加上底線、頂線或刪除線**

1 使用「文字」工具 A·選取字元或文字區塊。

如果「**屬性**」泊塢視窗未開啟,請按⼀下「**視窗**」 「**泊塢視窗** 」 「**屬性**」。

E

3 在「屬性」泊塢視窗的「字元」區域中,按一下「字元」區域底部的箭頭按鈕 ▼,即可顯示其他字元選項。 **4** 執⾏下表中的⼀項或多項⼯作。

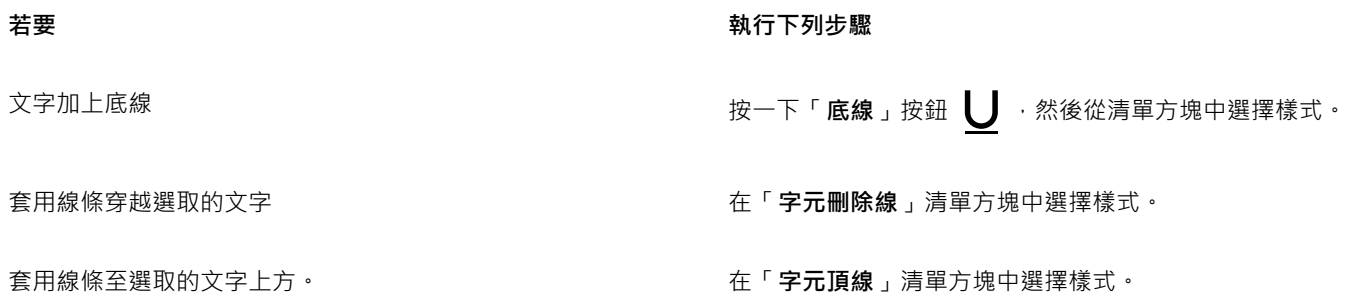

## <span id="page-568-0"></span>**變更文字⾊彩**

您可以快速變更文字的填色彩。您可以變更文字的填色、外框和背景色彩。您可以變更個別字元、文字區塊或文字物件中所有字 元的色彩。

# Lorem Ipsum

Lorem ipsum dolor sit amet, consectetur adipisicing elit, sed do eiusmod tempor incididunt ut labore et dolore magna aliqua.

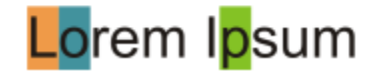

自左至右:將背景色彩套用至藝術文字、段落文字和選取的字元

#### **快速變更文字物件的⾊彩**

- 1 使用「**選取**」工具 → 按一下文[字物件](#page-895-0)來加以選取。
- **2** 執⾏下表中的任⼀⼯作。

着要 執行下列步驟

以一種色彩為文字物件中的字元填色 按一下預設色盤上的任一個色彩樣本,或是將色彩樣本拖曳至文 字物件。

將外框色彩套用至文字物件中的所有字元 的第三 的第三人称单数没有跟我的一下預設色盤上的任一個色彩樣本,或是將色彩樣 本拖曳到文字物件中的字元邊緣。

#### **變更文字選取項目的色彩**

1 使用「文字」工具 A·選取字元或文字區塊。 如果「屬性」泊塢視窗未開啟,請按一下「**視窗」 □□「泊塢視窗 」 □□「屬性」。** 2 在「屬性」泊塢視窗中,按一下「**字元**」按鈕 △ 以顯示字元相關選項。

3 在「屬性」泊塢視窗的「字元」區域中,執行下表中的一或多項工作。

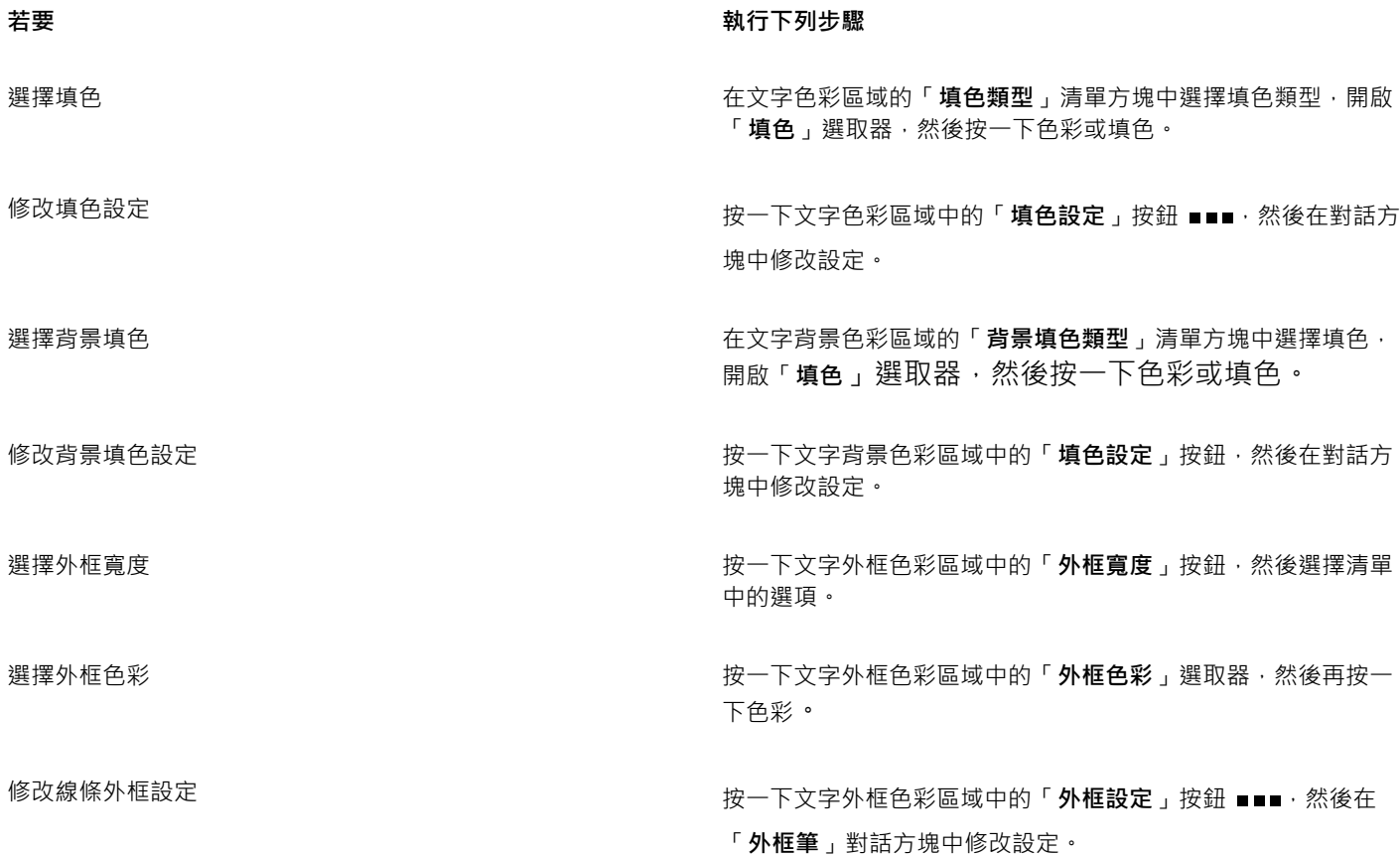

### <span id="page-569-0"></span>**微調字元範圍**

您可以[微調](#page-900-1)選取的字元配對。字元間距微調是指重新定位兩個字元,以平衡字元間的視覺空間。例如,字元間距微調通常是用來減少像 是 AW、WA、VA 或 TA 等字元配對中的空間。這類字元配對稱為「微調配對」。字元間距微調可增加可讀性,讓字母看起來均衡且相 對稱,尤其是使⽤⼤型字時。

# SOLUTA **SOLUTA** 減少兩個字元之間的微調量

#### **微調文字**

- 1 使用「文字」工具 A· 選取您想微調的字元。選取的字元會反白顯示。 如果「屬性」泊塢視窗未開啟,請按一下「視窗」 00「泊塢視窗」 00「屬性」。
- 2 在「屬性」泊塢視窗中,按一下「字元」按鈕 △ 以顯示字元相關選項。
- **3** 在「**屬性**」泊塢視窗的「**字元**」區域中,於「**範圍微調**」⽅塊中鍵入數值。

負值會減少字元間距, 而正值會增加字元間距。

### <span id="page-570-0"></span>**變更文字⼤⼩寫與⼤寫**

您可以控制所選文字的單字、句子或段落的大小寫。例如,您可以將標題大小寫套用到選取的文字,將每個單字的首字母設為大寫。這項 有用的格式化技巧適合用於標題,例如書名或章節標題。

您可以自動將文字轉換成小寫或大寫,不需刪除或重新鍵入字母。例如,您可以透過將文字轉換為全部大寫 (大寫),而快速地使您文件中 的標籤或標頭突出。

Lorem ipsum dolor sit amet

lorem ipsum dolor sit amet

#### **LOREM IPSUM DOLOR SIT AMET**

Lorem Ipsum Dolor Sit Amet

#### **IOREM IPSUM DOLOR SIT AMET**

(由上至下) 下列文字大小寫選項已套用至藝術文字物件:句首大寫、小寫、大寫、字首大寫和切換大小寫。

CorelDRAW 可讓您變更藝術文字和段落文字的⼤寫。例如,您可以將⼩型⼤寫套⽤到⾸字⺟縮略字,使其在視覺上與文字交融。如果套 用預設大寫,文字就會過於突兀且影響可讀性。下列範例顯示套用預設大寫與小型大寫的首字母縮略字「A.M.」。

#### **預設⼤寫 ⼩型⼤寫**

9:00 A.M. 開始上課,地點是 132 教室。 9:00 a.m. 開始上課,地點是 132 教室。

假如字型支援大寫間距,您可以針對大寫文字調整大寫字元間的間距以改善可讀性。

#### **變更文字⼤⼩寫**

- 1 使用「**選取**」工具 ▶ · 按一下文[字物件](#page-895-0)來加以選取。
- **2** 按⼀下「**文字**」 「**變更⼤⼩寫**」。
- 3 在「變更大小寫」對話方塊中,啟用下列其中一個選項:
	- 「 句首大寫 」— 藝術文字中第一個字的第一個字母大寫 · 或段落文字中各句第一個字的第一個字母大寫
	- 「**⼩寫**」— 以對等的⼩寫字元替代⼤寫字元
	- 「**⼤寫**」— 以對等的⼤寫字元替代⼩寫字元
	- 「字首大寫」— 每一個字的第一個字母大寫
	- 「切換大小寫」— 轉換全部字元的大小寫, 使小寫字元為大寫且大寫字元為小寫

#### **變更字元的⼤寫**

1 使用「文字」工具 A· 選取字元或文字區塊。

如果「**屬性**」泊塢視窗未開啟,請按⼀下「**視窗**」 「**泊塢視窗** 」 「**屬性**」。

- 2 在「屬性」泊塢視窗中,按一下「字元」按鈕 △ 以顯示字元相關選項。
- **3** 在「**屬性**」泊塢視窗的「**字元**」區域中,按⼀下「**⼤寫**」按鈕,然後按下列其中⼀個選項。
	- **無** 關閉清單中的所有功能
	- 全部大寫 以完全相同的大寫字元替代小寫字元
	- 標題大寫 套用 OpenType 版本的功能 (如果字型支援的話)
	- 小型大寫 (自動) 套用 OpenType 版本的功能 (如果字型支援的話)
	- **全部⼩型⼤寫** 以⼤寫字元的縮⼩比例版本替代字元
	- 取自大寫的小型大寫 套用 OpenType 版本的功能 (如果字型支援的話)
	- **小型大寫字 (合成) —** 套用「小型大寫」的合成版本, 在舊版 中看起來CorelDRAW相同
	- 若字型⽀援⼤寫間距,您可以按⼀下「**⼤寫間距**」按鈕 以提升⼤寫字元的間距及提升可讀性。

## E

如果您選擇可支援「大寫」樣式的非 OpenTyp 字型, 則 CorelDRAW 提供合成版本的「小型大寫」與「全部小型大寫」樣式。 某些 OpenType 字型似乎可支援不受支援的功能。

### <span id="page-571-0"></span>**OpenType 功能**

CorelDRAW 支援 OpenType 字型,因此您可以利用這些字型的進階印刷體功能。OpenType 功能可讓您針對個別字元 (也稱[為字符](#page-903-2)) 或 一連串字元選擇替代外觀。例如,您可以針對數字、分數或連字集選擇替代字符。

您可以在「屬性」泊塢視窗的字元區域中存取 OpenType 指令與選項。您也可以啟用「互動式 OpenType」選項,讓 CorelDRAW 提示 您可套用哪些 OpenType 功能。選取文字時,如果有 OpenType 功能可以使用,文字下方就會出現指示器箭頭。按一下指示器,存取可 供所選文字使用的最常用 OpenType 功能清單。

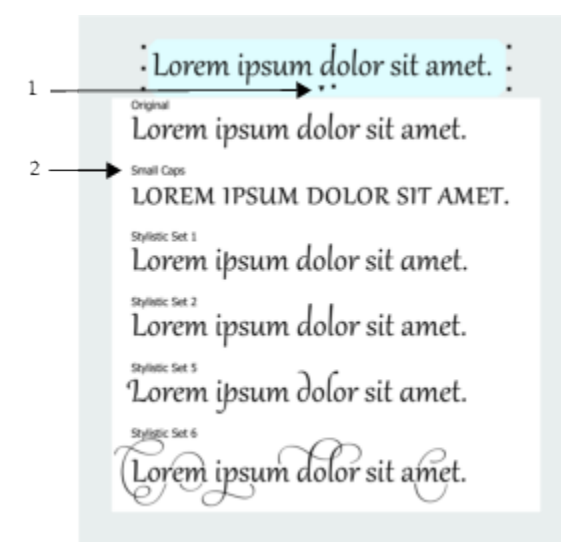

按一下「互動式 OpenType」指示器箭頭 (1), 展開可供所選文字使用的最常用 OpenType 功能清單。

OpenType 字型規格是由 Adobe 和 Microsoft 共同建立。OpenType 以 Unicode 為基礎, 延伸舊式字型技術的功能。OpenType 最顯 著的優點如下:

- 跨平台⽀援 (Windows 與 MacOS)
- 延伸的字元集提供較佳的語言支援與進階印刷體功能。
- 與 Type 1 (PostScript) 和 TrueType 字型共存
- ⽀援較⼤字符限制 (64k)

#### **OpenType 功能**

下表描述可在 CorelDRAW 中套用的 OpenType 功能 (前提是字型包含該功能)。

此外, CorelDRAW 也提供部分「大寫」和「定位」OpenType 功能的合成版本。例如,如果字型不支援某個功能 (像是小型大寫 字), CorelDRAW 就會縮放字型, 產生自己的字符版本。

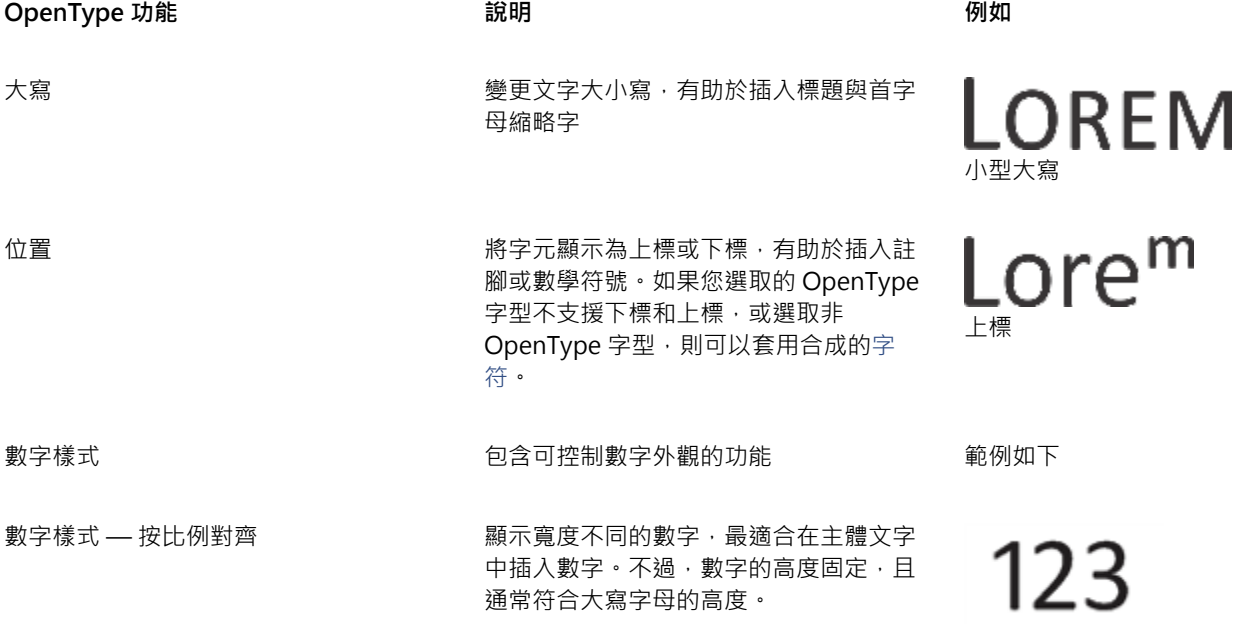

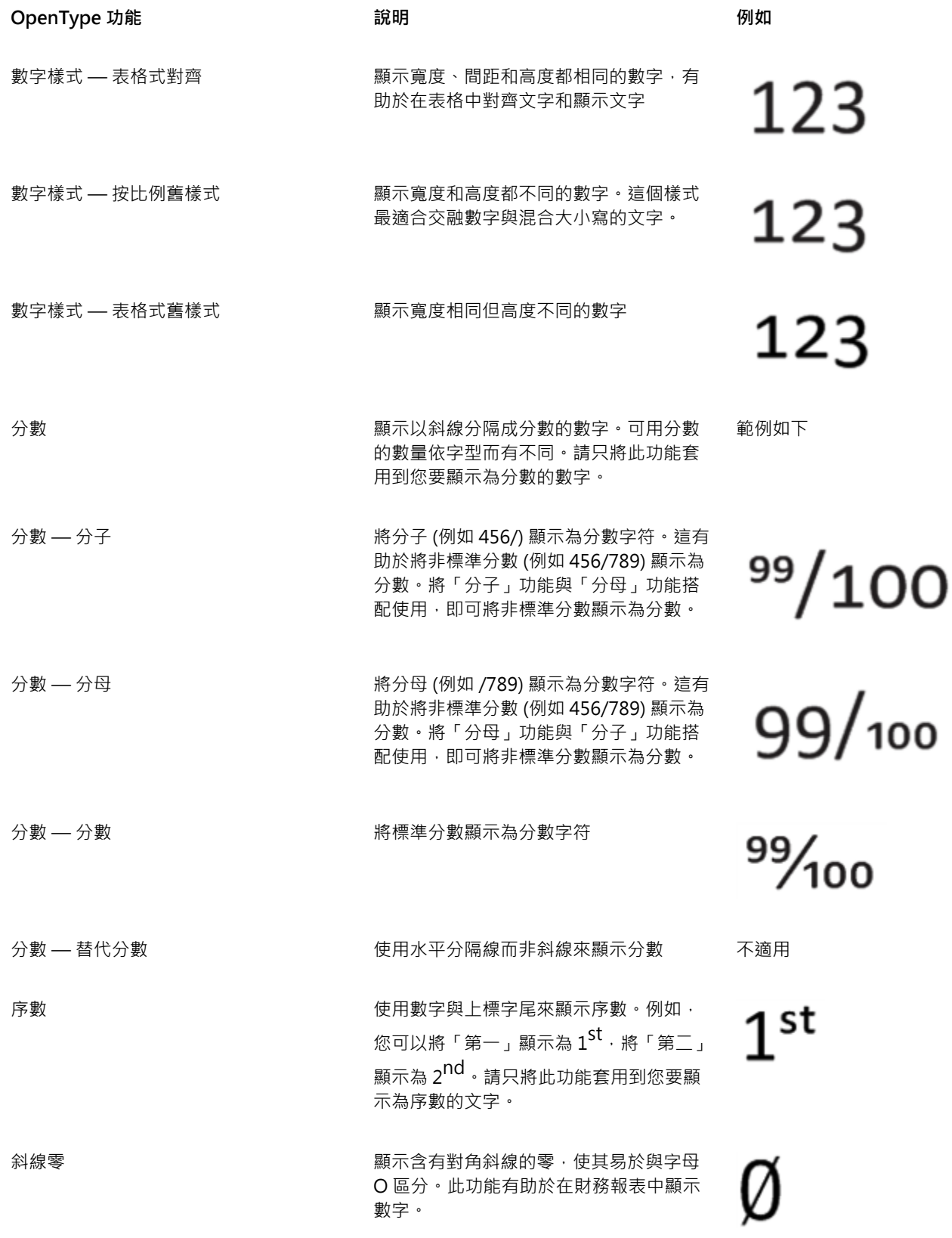

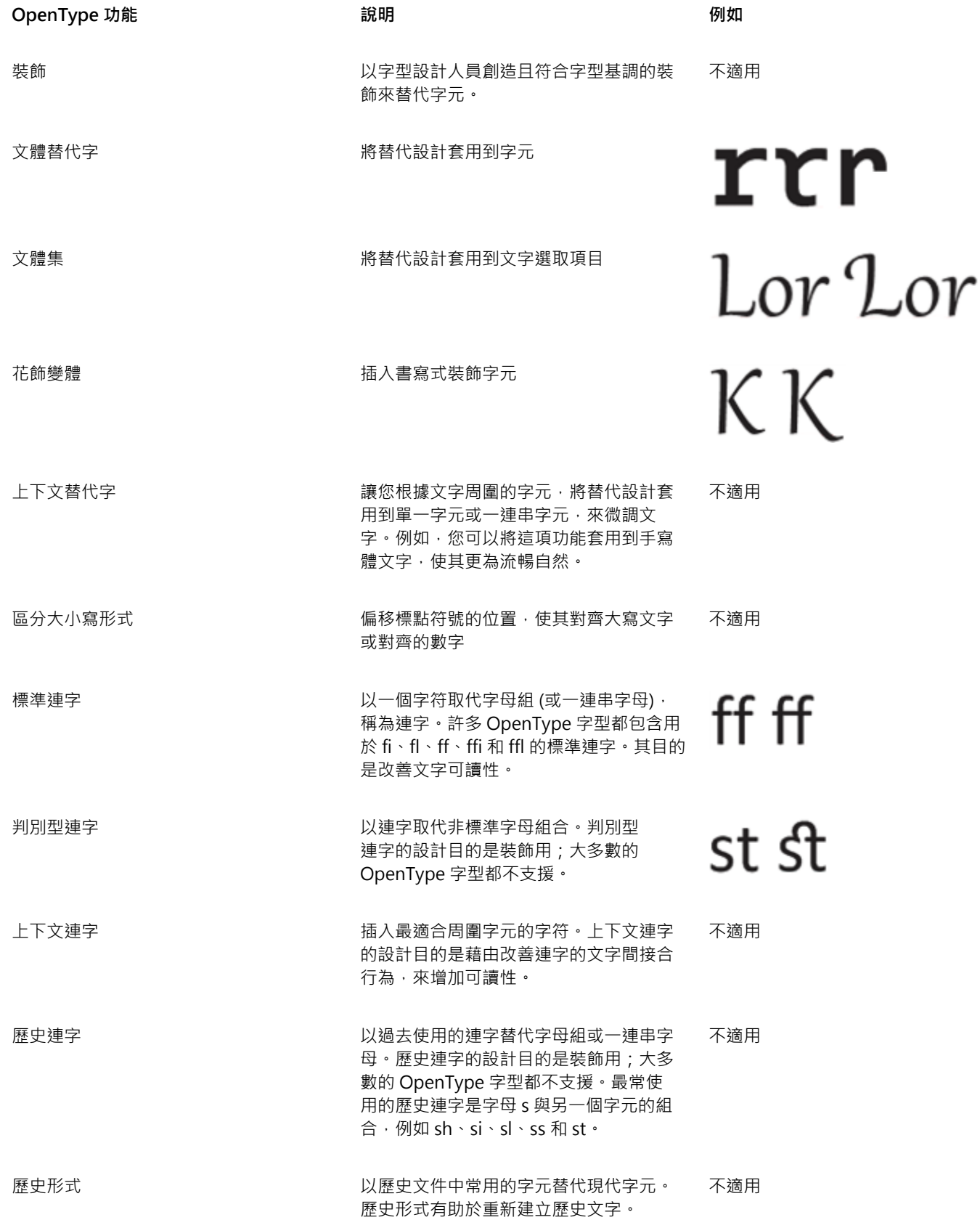

#### **將 OpenType 功能套⽤到文字**

1 使用「文字」工具 △·選取單一字元或一連串字元。 如果「**屬性**」泊塢視窗未開啟,請按⼀下「**視窗**」 「**泊塢視窗** 」 「**屬性**」。 2 在「屬性」泊塢視窗中,按一下「字元」按鈕 △ 以顯示字元相關選項。 3 在「屬性」泊塢視窗的「字元」區域中 · 按一下 OpenType 功能按鈕 · 並從清單中選擇功能 (如果適用) ·

Er

部分 OpenType 字型可能會支援未受支援的功能。

#### <span id="page-575-0"></span>**啟⽤螢幕上的 OpenType 功能指⽰器**

• 按一下「文字」工具 A · 然後按一下屬性列上的「互動式 OpenType」按鈕 ∩ ·

如果選取的文字有 OpenType 功能可使用, 文字下方就會顯示箭頭

#### **您也可以執⾏下列操作:**

在螢幕上檢視最常用的 OpenType 功能 インクリング しんこう 在文件視窗中,按一下文字下方的向下箭頭

將 OpenType 功能套用到文字選取項目 インファイン こうしん こうしゅの 在 OpenType 功能清單中,按一下功能。

## <span id="page-575-1"></span>**可變式字型**

CorelDRAW 支援可變式 OpenType 字型。可變字型可能於單一字型檔案中包含整個字型系列,讓您存取各式各樣的粗細、寬度和樣 式。

會變化的可變字型屬性稱為變化軸。您可以沿著一或多個變化軸 (例如寬度、粗細和傾斜) 來變更可變字型;或者沿著由字型設計者所指 定的自訂軸。沿著一個軸的有名稱設計變化稱為實例。例如, Gingham 可變字型會沿著兩個軸來變化:粗細和寬度。此字型具有數個具 備不同粗細和寬度的有名稱實例, 例如 Light、Light Condensed Regular、Bold、Condensed Bold、Condensed Light、Condensed Regular、Wide Bold 等。在粗細軸上,遂和粗體位於軸的相對兩端;在寬度軸上,緊縮和稀鬆位於相對兩端。

> Lorem Ipsum Lorem Ipsum **Lorem Ipsum**

Lorem Ipsum Lorem Ipsum **Lorem Ipsum** 

此圖顯⽰ Gingham 可變字型的數個實例。
若要達到更廣泛範圍的樣式變化,您可以調整可變字型實例的可變屬性 (軸)。如果您要儲存樣式變化以備之後使用,您可以將其儲存成文 字或段落樣式。若需有關將物件屬性儲存成樣式的更多資訊,請參閱第 636 頁的「自物件建立樣式」。

可變字型會以圖示 dn 標示。若要快速尋找可變字型,您可以使用過濾器。如需詳細資訊,請參閱第 604 頁的「過濾字型 」。

- **C. GRADUATE** (Black, Normal)
- **GRADUATE** (Black Condensed, Normal)
- $\mathcal{C}$  GRADUATE (Black Expanded, Normal)
- **GRADUATE** (Bold, Normal)
- C. GRADUATE (Bold Condensed, Normal)
- $\mathbf \omega$  GRADUATE (Bold Expanded, Normal)
- **GRADUATE** (ExtraBold, Normal)
- C. GRADUATE (ExtraBold Condensed, Normal)
- C. GRADUATE (ExtraBold Expanded, Normal)
- @ GRADUATE (ExtraLight, Normal)
- C. GRADUATE (ExtraLight Condensed, Normal)

可變字型能以圖示標示。

若要將在可變字型中格式化的文字外觀保存在不同裝置上並將其作為曲線物件編輯,您可以將其轉換成曲線。如需詳細資訊,請參閱[第](#page-551-0) 550 頁的「尋找、編輯與轉換文字」。

E

可變字型是使⽤ OpenType Font Variations 機制的 OpenType 版本 1.8 字型。

您可以使用可變字型來格式化文字以達最佳可讀性。例如,您可以用不同的粗細來格式化不同大小的標題,或者用窄寬度來格式 化資料密集的文字。

當使用在網頁上時,可變字型經常可以幫助縮小字型資料的大小,從而縮短網頁載入時間。

連續範圍的樣式變化也可以幫助達到靈敏的設計。

#### **調整可變字型屬性**

- 1 使用「文字」工具 A· 選取使用可變字型的字元或文字區塊。
- 2 按一下屬性列上的「可變字型」按鈕 AA·然後調整任何可變字型屬性。

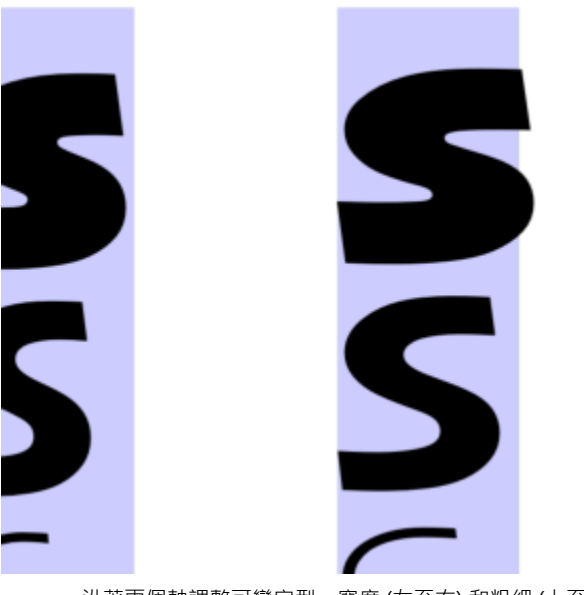

沿著兩個軸調整可變字型:寬度 (左至右) 和粗細 (上至下)。

 $\bar{C}$ 

 $\frac{\partial \mathbf{A}}{\partial \mathbf{A}}$  「屬性」泊塢視窗和「文字」泊塢視窗來存取「**可變字型**」按鈕  $\mathbf{A} \mathbf{A}$  。

#### **調整字元與文字間距**

您可以調整字元和文字間距來改善文字可讀性。字母或單字如果靠得太近或太遠,就不容易閱讀。CorelDRAW 為您提供不同工具來控制 文字間距。

#### **字元間距**

您可以變更文字區塊中的字元之間的間距 (也稱為「字母間距」)。例如,讓文字區塊完全齊行可能會在字元之間插入過多空格, 造成視覺 上的不平衡感。為了改善可讀性,您可以減少字元間距。

> Lorem ipsum dolor sitamet. consectetur adipiscing elit. Vivamus scelerisque enimet estullamcorpera fringillalectus dictum.

Lorem ipsum dolor sit amet, consectetur adipiscing elit. Vivamus scelerisque enim et est ullamcorper a fringilla lectus dictum.

增加字元間距 (左) 使得文字難以閱讀。減少字元間距 (右) 改善可讀性。

如果要變更數個字元之間的間距,則需要進行微調。如需詳細資訊,請參閱第 568 頁的「微調字元範圍」。

#### **文字間距**

您也可以調整文字之間的間距。

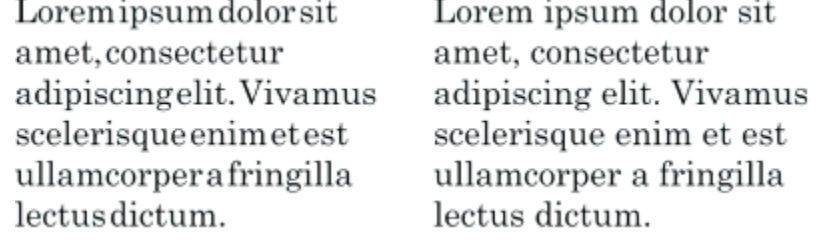

減少文字間距,使得段落中的個別單字難以分辨 (左)。增加文字間距 (右),使得段落較容易閱讀。

#### **調整字元間距**

- **1** 請執⾏下列其中⼀項:
	- 使用「文字」工具 △ 在文字區塊中定位游標。
	- 使用「**選取**」工具 ▶ · 按一下藝術文字物件或文字框架。

如果「屬性」泊塢視窗未開啟,請按一下「視窗」 00「泊塢視窗 」 00「屬性」。

- 2 在「屬性」泊塢視窗中,按一下「段落」按鈕 <u>■■</u>以顯示段落相關選項。
- **3** 在「**屬性**」泊塢視窗的「**段落**」區域中,於「**字元間距**」⽅塊中鍵入數值。 如果您沒有看到「字**元間距**」方塊,請按一下箭頭以顯示更多段落相關選項。
- E

調整間距的值代表空⽩字元的百分比。「**字元**」數值的範圍介於 -100% ⾄ 2000% 之間。其他數值的範圍介於 0% ⾄ 2000% 之 間。

⊆₹

您也可以按一下「**形狀**」エ具 ♥ 、 選取文字物件 · 然後拖曳文字物件右下角的「**互動式水平間距**」箭頭 η<mark>∥</mark>▶ · 按比例變更字元 間距。

您可以使用大寫間距來增加大寫文字的字元間距。如需詳細資訊,請參閱第 570 頁的「變更字元的大寫」。

#### **調整文字間距**

- **1** 請執⾏下列其中⼀項:
	- 使用「文字」工具 A 在文字區塊中定位游標。
	- 使用「**選取**」工具 ▶ · 按一下藝術文字物件或文字框架。

如果「**屬性**」泊塢視窗未開啟,請按⼀下「**視窗**」 「**泊塢視窗** 」 「**屬性**」。

- **2** 在「**屬性**」泊塢視窗中,按⼀下「**段落**」按鈕 以顯⽰段落相關選項。
- **3** 在「**屬性**」泊塢視窗的「**段落**」區域中,於「**單字間距**」⽅塊中鍵入數值。 如果您沒有看到「**單字間距**」方塊,請按一下箭頭以顯示更多段落相關選項。

Č₹

您也可以按一下「**形狀**」工具 ♦ 、 按住 Shift 鍵 , 選取文字物件 , 然後拖曳文字物件右下角的「互動式水平間距」箭頭 咖<mark></mark> | , 依 比例變更文字間距。

#### **調整⾏與段落間距**

您可以變更每行文字之間的間距,也稱為「行距」或「行中間距」。

1 → Lorem ipsum dolor<br>sit amet elit

2 + Lorem ipsum dolor

行距平均 (1) 能夠改善文字可讀性。行距不足會造成字母重疊,因而降低可讀性 (2)。

在 CorelDRAW 中,您也可以使用「形狀」工具調整文字物件的行距。

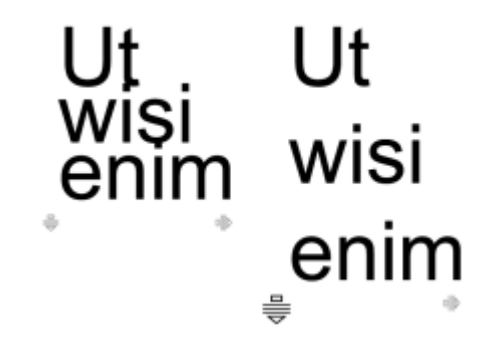

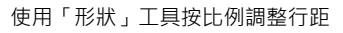

您可以變更段落之間的間距,這在調整文字版面時很有用。如果段落位於框架頂端或底部,則間距不會套用到段落文字與框架之間的空 格。

- $\star$  Lorem ipsum dolor sit amet
- $\star$  Quisque quis metus velit, quis suscipit erat
- $\star$  Integer non ipsum euismod massa viverra sollicitudin
- $\star$  Lorem ipsum dolor sit amet
- $\star$  Quisque quis metus velit, quis suscipit erat
- Integer non ipsum euismod massa viverra sollicitudin

項目符號清單中的行距 (左) 在調整段落前間距與段落後間距之後增加 (右)。

#### <span id="page-579-0"></span>**調整⾏中間距**

1 使用「文字」工具 △· 選取段落文字。

如果「屬性」泊塢視窗未開啟,請按一下「視窗」 □□「泊塢視窗 □□「屬性」。

- **2** 在「**屬性**」泊塢視窗中,按⼀下「**段落**」按鈕 以顯⽰段落相關選項。
- **3** 在「**屬性**」泊塢視窗的「**段落**」區域中,從「**垂直間距單位**」清單⽅塊中選擇以下其中⼀種度量單位。
	- 「%的字元高度」— 讓您使用相對於字元高度的百分比值
	- 「**點**」— 讓您使⽤點
	- 「**點⼤⼩的 %**」— 讓您使⽤相對於字元點⼤⼩的百分比值
- **4** 在「**⾏距**」⽅塊中鍵入數值。

```
⊆≼
```
您也可以按一下「**形狀**」工具 ♥ 、 選取文字物件 · 然後拖曳文字物件左下角的「互**動式垂直間距**」箭頭 = - 按比例變更行 距。

#### <span id="page-580-0"></span>**調整段落間距**

1 使用「文字」工具 △· 選取段落文字。

如果「屬性」泊塢視窗未開啟,請按一下「視窗」 00「泊塢視窗 00「屬性」。

- 2 在「屬性」泊塢視窗中,按一下「段落」按鈕 | | 以顯示段落相關選項。
- **3** 在「**屬性**」泊塢視窗的「**段落**」區域中,從「**垂直間距單位**」清單⽅塊中選擇⾏距的度量單位。
- **4** 在下列其中⼀個⽅塊中鍵入數值:
	- **前段落間距** 讓您指定要在段落文字上⽅插入的空⽩距離
	- **後段落間距** 讓您指定要在段落文字下⽅插入的空⽩距離

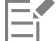

您也可以使用此程序調整項目符號清單中的項目間距。

#### **建立項⽬符號清單和編號清單**

您可以使用項目符號清單和編號清單來格式化段落文字,您也可以在清單內建立清單 (多階層清單)。

Lorem ipsum dolor sit amet.

- Erat tempor consetetur dolor facer no molestie kasd.
- Dolores ex ea ipsum labore est.
- Et quod sed dolores adipiscing no diam.

Lorem ipsum dolor sit amet.

- 1) Erat tempor consetetur dolor facer no molestie kasd.
- 2) Dolores ex ea ipsum labore est.
- 3) Et quod sed dolores adipiscing no diam. molestie.

三個段落已轉換成項目符號清單 (左) 和編號清單 (右)。

此外,您可以自訂清單,也可以自訂多階層清單中的一或多個階層。CorelDRAW 可讓您藉由變更項目符號和編號的大小、位置和與文字 及文字框架的距離來進行編輯。依預設,清單中的第一個階層會繼承段落文字的字型屬性。然而,您可以變更項目符號和編號的字型,也 可以從廣泛的字符中選擇以使用作為項目符號。若要自訂編號格式,您可以從許多預設樣式中選擇,也可以指定編號的字尾和字首。

### Lorem ipsum

- **Dolor set**
- \* Amet cons
- \* Aliguyam erat
- **Duo dolores** 
	- <sup>□</sup> Eirmod tempor
	- <sup>a</sup> At vero
- \* Lorem set

### **Lorem ipsum**

- 1. Dolor set
- 2. Amet cons
- 3. Aliquyam erat
- 4. Duo dolores
	- i. Eirmod tempor
	- ii. At vero
- 5. Lorem set

⾃訂的項⽬符號清單 (左) 和編號清單 (右)

若要再使⽤⾃訂清單,您可以將其儲存為段落樣式。您可以隨時移除項⽬符號清單和編號清單格式。 您也可以變更清單中的項目間距。如需詳細資訊,請參閱第 578 頁的「調整行中間距」。

#### **建立項⽬符號清單或編號清單**

- 1 使用「文字」工具 A 在您要設為項目符號清單或編號清單格式的[段落文](#page-896-0)字中拖曳。
- **2** 在屬性列上按下列其中⼀個按鈕:
	- 項目符號清單 <mark>- 一</mark>
	- **• 編號清單**

**您也可以**

建立多階層清單 若要縮排清單項目‧請用「文字」工具 Д 按一下該項目,

然後按一下屬性列上的「增加縮排」按鈕

若要減少清單項目的縮排,請按一下「**減少縮排」 ■■ 按鈕。** 

若要同時變更多個清單項目的縮排,請用「文字」工具在項目上 拖曳,然後按⼀下縮排按鈕。

- 1. Lorem ipsum dolor sit amet.
	- 1.1. Lorem
	- 1.2. Dolor
- 2. Ipsum consectetuer magna feugiat.
	- 2.1. Takimata augue lorem doming minim est id.
		- 2.2. Tempor stet molestie consetetur

多階層編號清單

#### **您也可以**

變更清單中項目符號或編號的色彩 使用「文字」工具 △ 選取項目符號或編號 · 然後按一下色盤上

的色彩。

 $\subseteq\leq$ 

您也可以從「**屬性**」泊塢視窗、「**文字**」泊塢視窗和「**編輯文字**」對話⽅塊中的「**段落**」區段存取「**項⽬符號清單**」 和「**編** 號清單」<sup>2</sup> | 按鈕 ·

您也可以從頭開始建立一個項目符號清單或編號清單 · 方式為建立段落文字框架 · 然後按一下屬性列上的「**項目符號清單 」■</u> ̄ ̄** 或「**編號清單」**  $\frac{1}{2}$  **|** 按鈕 。

**⾃訂項⽬符號清單或編號清單**

1 使用「文字」工具 A·選擇要自訂的項目符號清單或編號清單。

**2** 按⼀下「**文字**」 「**項⽬符號與編號**」。 「**項目符號與編號**」對話方塊中的「**階層**」方塊會顯示您即將要編輯的清單階層。清單的最上方階層是1。若要同時自訂兩個或更多 個清單階層,請按住 Ctrl 鍵,然後按一下「階層」方塊中的階層以選取它們。

**3** 執⾏下表中的任⼀⼯作。

**若要 執⾏下列步驟**

選擇項⽬符號或編號的字型 關閉「**使⽤段落字型**」核取⽅塊,然後從「**字型**」清單⽅塊中選 擇[字型](#page-894-1)。

選擇要使用作為項目符號的字符 **1980年 1990年 1990年 1990年 開啟「字符,選取器,然後按一下一個字符。** 

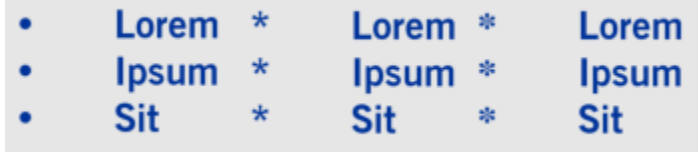

選擇編號格式 從「**樣式**」清單中選擇預設編號樣式 <sup>。</sup>

若要在編號前面新增字元,請在「字首」方塊中鍵入一個字首。 若要在編號後面新增字元,請在「字尾」方塊中鍵入一個字首。

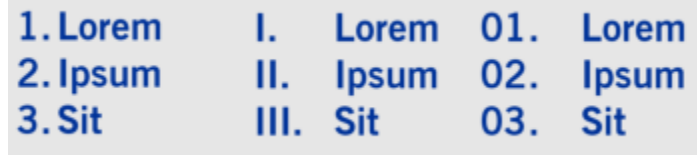

編號樣式範例。字首和字尾已新增至第三個清單的編號。

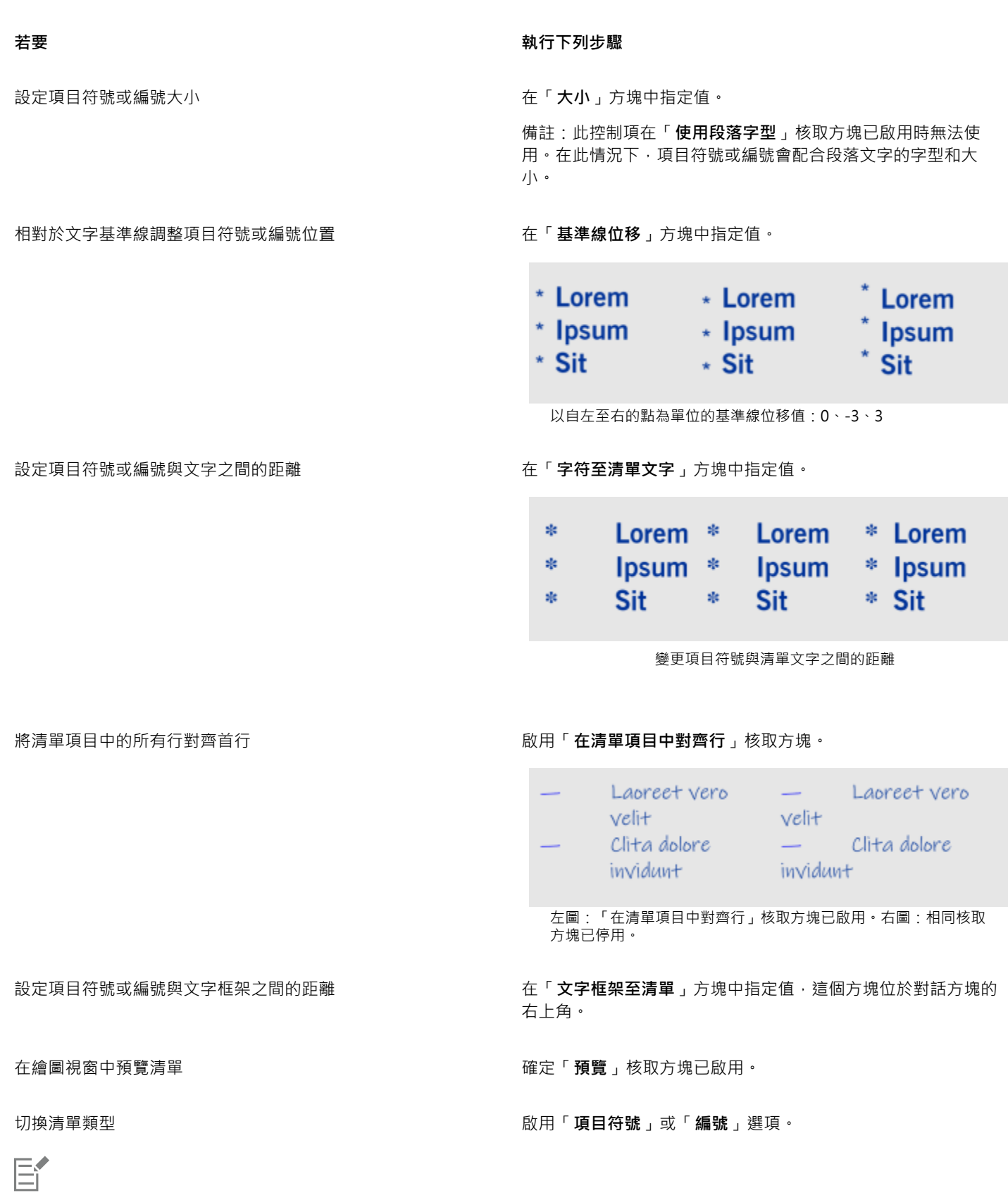

項目符號或編號會在每個新行開始的位置 (換行符號之後) 插入。

Č₹

您也可以從尚未格式化為清單的段落文字建立自訂清單。選取段落文字,啟用「**項目符號與編號**」對話方塊中的「<mark>清單</mark>」核取方 塊,然後啟用「**項目符號**」或「編號」選項。執行上表中的任一項步驟。

您可以增加或減少段落前後的空白 · 來調整項目符號之間的間距 · 如需詳細資訊 · 請參閱第 579 頁的「調整段落間距」 ·

#### **將清單儲存為段落樣式**

- 1 使用「文字」工具,拖曳通過項目符號清單或編號清單中的項目來選取它。
- **2** 以滑鼠右鍵按⼀下,然後按⼀下「**物件樣式**」 「**新增樣式⾃**」 「**段落**」。
- 3 在顯示的對話方塊中,於「新**樣式名稱**,方塊中鍵入樣式名稱。

#### **移除項⽬符號清單或編號清單格式**

- 1 使用「文字」工具 A·在項目符號清單或編號清單上拖曳來選取它。
- **2** 在屬性列上按下列其中⼀個按鈕:

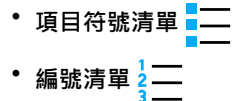

#### 首字放大

將首字放大 (也稱為首字大寫) 套用至段落﹐會放大首字母並將其插入文字本文中。您可以變更不同設定來自訂首字放大。例如﹐您可以 變更首字放大與文字本文之間的距離,或指定要顯示在首字放大旁邊的文字的行數。您可以隨時移除首字放大而不會刪除字母。

et est ullamcorper a fringilla lectus dictum.

If 'ivamus' or If 'ivamus scelerisque<br>scelerisque enim of 'enim et est'<br>et est ullamcorper a "ullamcorper a fringilla lectus dictum.

您可以新增首字放大 (左) 或首行凸排首字放大 (右)。

將首字放大新增至繪圖之前可以先預覽。您進行的變更會暫時套用至繪圖視窗中的文字,這樣您就能查看新增首字放大之後的外觀。

#### **新增⾸字放⼤**

1 使用「文字」工具 <br />
1 選取段落文字。

如果「屬性」泊塢視窗未開啟,請按一下「視窗」 ロ■「泊塢視窗 ロ■「屬性」。

- 2 在「屬性」泊塢視窗中,按一下「段落」按鈕 <u>■■</u>以顯示段落相關選項。
- **3** 在「**屬性**」泊塢視窗的「**段落**」區域中,按⼀下「**選項**」按鈕 ,然後選擇「**⾸字放⼤**」。
- **4** 在「**首字放大**」對話方塊中,啟用「使用首字放大」核取方塊,然後執行下表中的一項工作。

**若要 請執⾏**

指定首字放大旁的線數 在「**外觀**」區域的「**中斷的行數**」方塊中鍵入數值。

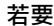

#### **若要 請執⾏**

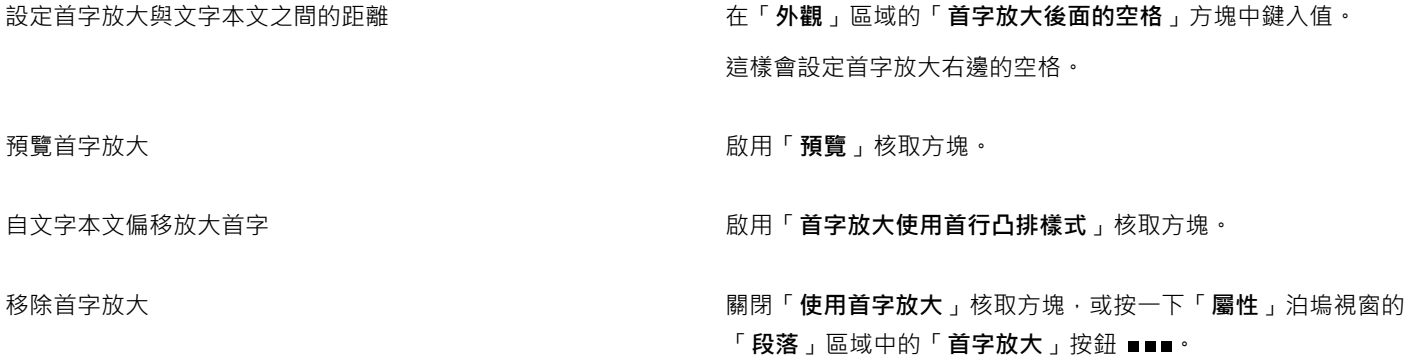

#### **變更字元位置與角度**

您可以垂直或水平偏移字元,變更所選字元相對於周圍字元的位置,來修改文字外觀。 您也可以指定旋轉⾓度來旋轉字元。

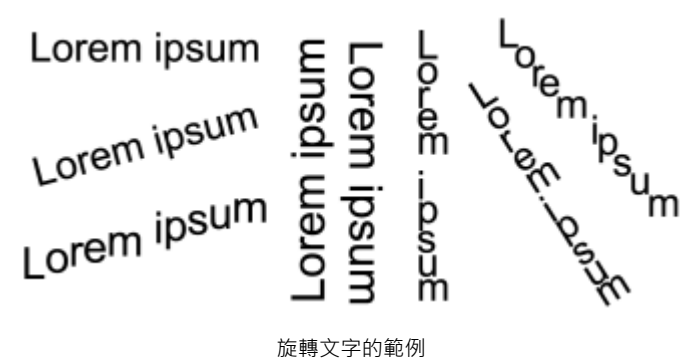

#### 旋轉文字的範例

#### **偏移字元**

**1** 使用「文字」工具 △ · 選取字元或文字區塊。

 $\mathbf{H}$  「屬性」泊塢視窗未開啟,請按一下「視窗」 ロ■「泊塢視窗 ロ■「屬性」。

- 2 在「屬性」泊塢視窗中,按一下「**字元**」按鈕 △ 以顯示字元相關選項。
- 3 在「屬性」泊塢視窗的「字元」區域中,按一下「字元」區域底部的箭頭按鈕 ▼·即可顯示其他選項。

**4** 執⾏下表中的⼀項或多項⼯作。

#### **若要 執行下列步驟**

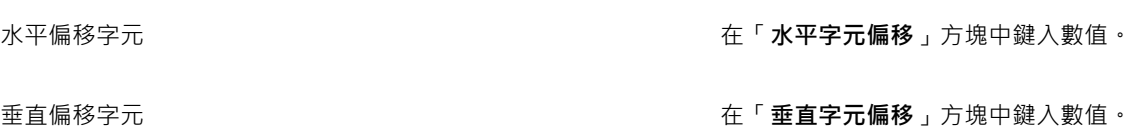

#### **旋轉字元**

- **1** 使用「文字」工具 △ · 選取字元或文字區塊。 如果「**屬性**」泊塢視窗未開啟,請按⼀下「**視窗**」 「**泊塢視窗** 「**屬性**」。 2 在「屬性」泊塢視窗中,按一下「字元」按鈕 △ 以顯示字元相關選項。
- 3 在「屬性」泊塢視窗的「字元」區域中,按一下「字元」區域底部的箭頭按鈕 ▼ ·即可顯示其他選項。
- **4** 在「**字元⾓度**」⽅塊中鍵入數值。

#### **對⿑文字**

CorelDRAW 可讓您以各種方式對齊文字。您可以參照段落文字[的文字框架](#page-891-0),以水平和垂直方式對齊段落文字。您可以利用基準線格點對 齊段落文字。如需更多資訊,請參閱第 548 頁的「將文字對齊基準線格點」。 您也可以將文字對齊選取的物件。

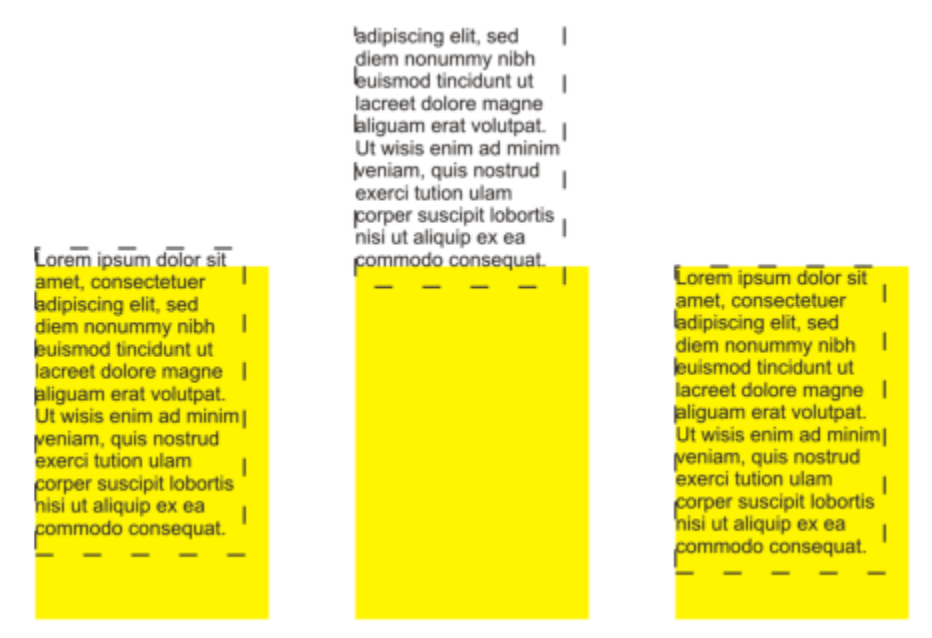

您可以使用第一條線的基線、學標線的基線或文字框架的邊緣,將文字物件對齊其他物件。

您可以水平對齊藝術文字,但不能垂直對齊藝術文字,對齊藝術文字時,整個文字物件會相對於[界限框](#page-896-1)對齊。如果字元並未水平偏移,則 不套用對齊功能與套用左對齊功能所產生的結果一樣。

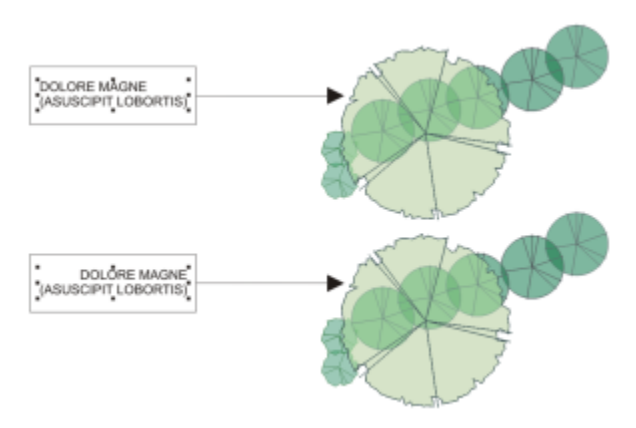

藝術文字會在八個選取控點 (黑色方形) 所指出的界限框內對齊。頂端文字向左對齊;底部文字向右對齊。

#### **⽔平對⿑文字**

#### **1** 請執⾏下列其中⼀項:

• 使用「**文字**」工具  $\bigwedge$  · 選取您要對齊的文字。

• 使用「**選取**」工具 ▶ · 按一下您要對齊的藝術文字物件或文字框架。

如果「**屬性**」泊塢視窗未開啟,請按⼀下「**視窗**」 「**泊塢視窗** 「**屬性**」。

- **2** 在「**屬性**」泊塢視窗中,按⼀下「**段落**」按鈕 以顯⽰段落相關選項。
- **3** 在「**屬性**」泊塢視窗的「**段落**」區域中,按下列其中⼀個按鈕:
	- 「**無⽔平對⿑**」— 套⽤預設對⿑設定
	- 「**靠左對⿑**」— 將文字對⿑文字框架或藝術文字界限框的左側
	- **置中** 將文字在文字框架內置中
	- 「**靠右對⿑**」— 將文字對⿑文字框架和藝術文字界限框的右側
	- 完全齊行 將文字 (除了最後一行以外) 對齊文字框架的左右側
	- 強迫齊行 將文字 (包括最後一行) 對齊文字框架的左右側

## $\bar{C}$

您也可以按一下屬性列上的「水平對齊」按鈕,然後從清單方塊中選擇對齊樣式,以水平方式對齊文字。屬性列會顯示與目前對 齊樣式相對應的圖示。

您可以利用「文字」工具 ⚠ 在文字框架中選取多個段落﹐然後選擇對齊樣式﹐即可在文字框架中對齊多個段落。

#### **垂直對⿑段落文字**

1 使用「**選取**」工具 ▶ · 按一下文字框架。

如果「屬性」泊塢視窗未開啟,請按一下「視窗」 00「泊塢視窗 00「屬性」。

- 2 在「屬性」泊塢視窗中,按一下「**框架**」按鈕 → 以顯示框架相關選項。
- **3** 在「**屬性**」泊塢視窗的「**框架**」區域中,從「**垂直**」對⿑清單⽅塊選擇對⿑選項。

#### **將文字與物件對⿑**

- 1 使用「**選取**」工具 ◆ 按住 Shift 鍵,按一下文字物件,然後按一[下物件](#page-895-0)。
- 2 按一下「物件」 □□「對齊與分佈」 □□「對齊與分佈」。
- **3** 在「**文字**」區域中,按下列其中⼀個按鈕:
	- **第⼀⾏的基準線** 使⽤文字第⼀⾏的基準線來對⿑物件
	- 最後一行的基準線 Aa 使用文字最後一行的基準線來對齊物件
	- 界限框 A 使用[界限框對](#page-896-1)齊文字
- <mark>4 在「將物件對齊至」區域中,按一下「作用中物件」按鈕 ┌──]<sup>」。</sup></mark>
- 5 在「對齊」區域中, 按下列其中一個按鈕以使用物件邊緣或中央進行對齊。
	- <u>• 向左對齊| —</u> 可對齊物件的左邊緣
	- **⽔平置中對⿑** 可沿垂直軸對⿑物件中央
	- 向右對齊  **回**對齊物件的右邊緣
	- 向上對齊 ∏0 可對齊物件的上邊緣
	- 垂直置中對齊 -<mark>--</mark>--- 可沿水平軸對齊物件中央
	- 向下對齊 D 可對齊物件的下邊緣

若要從外框對齊物件,請按一下「外框」按鈕 → ·

```
E
```
如果您一次選取一個文字物件,則最後選取的物件就是對齊其他物件的參考點。如果您在對齊物件前以圈選框選取物件,則會使 用定位於選取區域左上角的物件。

#### **新增定位點與縮排**

您可以變更現有定位停駐點的對齊方式來進行修改。您也可以新增尾隨點線字元,這樣點或其他字元會自動置於定位停駐點之前。此外, 您還可以新增定位停駐點和移除現有的定位停駐點。

縮排會變更文字框架與所含文字之間的間距。您可以新增或移除縮排而不刪除或重新鍵入文字。您可以縮排整個段落、段落的第一行,或 除了第一行的整個段落 (首行凸排)。您也可以從文字框架右邊開始縮排。

#### **修改定位停駐點**

- **1** 按⼀下「**視窗**」 「**泊塢視窗** 「**屬性**」。
- **2** 在「**屬性**」泊塢視窗中,按⼀下「**段落**」按鈕 以顯⽰段落相關選項。

3 在「屬性」泊塢視窗的「**段落**」區域中,按一下「**段落**」區域底部的箭頭按鈕 ▼,即可顯示其他選項。

- **4** 按⼀下「**Tab 設定**」按鈕。
- **5** 在「**Tab 設定**」對話⽅塊中,執⾏下表中的⼯作。

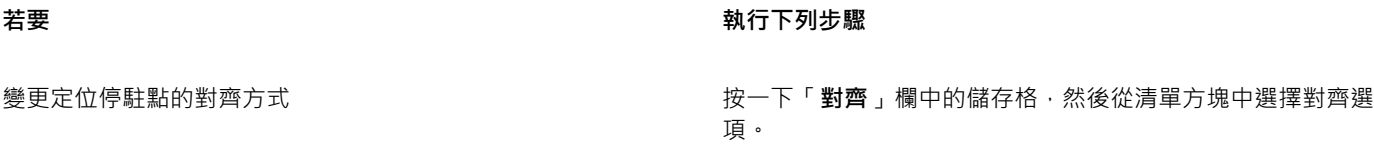

使用尾隨起點線字元設定定位停駐點 按一下「起點線」欄中的儲存格·然後從清單方塊中選擇「**開 啟**」。

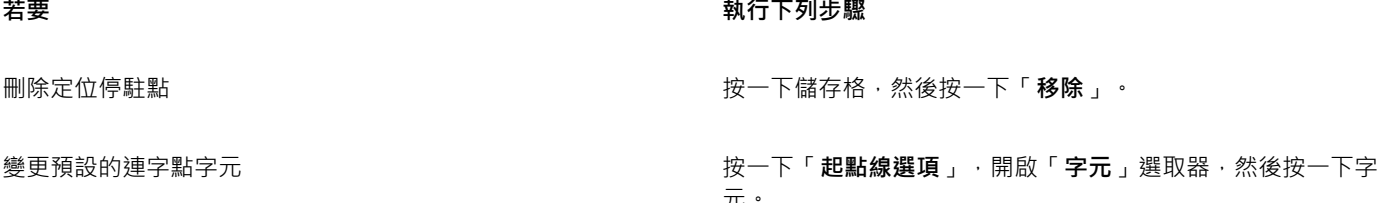

元。

變更預設的起始間距 按一下「**起點線選項」** · 然後在「**間距**」方塊中鍵入值。

 $C \approx$ 

您也可以[在繪圖視窗](#page-891-1)上方的水[平尺規](#page-904-0)上新增、移動或刪除定位停駐點。按一下可以新增定位停駐點, 拖曳定位點標記可以移動定 位停駐點,將定位點標記拖曳出尺規則可以刪除定位停駐點。若要取得有關尺規的資訊,請參閱第 665 頁的「尺規」。

#### **新增定位停駐點**

- 1 使用「文字」工具 <br />
1 選[取段落](#page-896-0)文字。
- 2 按一下「視窗」 OD 泊塢視窗 OD 「屬性」。
- **3** 在「**屬性**」泊塢視窗中,按⼀下「**段落**」按鈕 以顯⽰段落相關選項。
- $4$  在「屬性」泊塢視窗的「段落」區域中,按一下「段落」區域底部的箭頭按鈕 ▼,即可顯示其他選項。
- **5** 按一下「Tab 設定」按鈕 ■■■ ·
- **6** 按⼀下「**新增**」。
- **7** 按⼀下「**定位**」欄中的新儲存格,然後鍵入數值。

#### **縮排段落文字**

- 1 使用「文字」工具 A·選[取段落](#page-896-0)文字。
- **2** 按⼀下「**視窗**」 **泊塢視窗** 「**屬性**」。
- 3 在「屬性」泊塢視窗中,按一下「段落」按鈕 | | 以顯示段落相關選項。
- **4** 在「**屬性**」泊塢視窗的「**段落**」區域中,在下列⽅塊中鍵入數值:
	- 「**⾸⾏縮排**」— 縮排相對於框架左側的第⼀⾏文字
	- 「左行縮排」— 建立相對於文字框架左側的首行凸排;除了首行之外的所有文字行都會縮排
	- 「**右⾏縮排**」— 縮排相對於框架右側的文字

⊆≼

您可以在「**⾸⾏縮排**」、「**左⾏縮排**」和「**右⾏縮排**」⽅塊鍵入 **0**,以移除縮排。

您可以在「**首行縮排」和「左行縮排」**方塊中鍵入相同數值,縮排整個段落。

#### **文字樣式**

CorelDRAW 提供進階樣式功能,可讓您快速輕鬆格式化文件文字,並保持一致性。。樣式是格式化屬性的集合,而這些格式化屬性可定 義像是藝術文字屬性與段落文字屬性等物件屬性。例如﹐若要定義字元樣式﹐您可以指定字型﹑字型樣式與大小﹑文字色彩及背景色彩﹑ 字元位置、大寫等等。您可以針對文字建立樣式與樣式集。您也可以變更預設文字樣式,以便將相同的屬性套用到所有新的美工或[段落](#page-896-0)文 字。例如,您可以變更[字型](#page-894-1)類型和大小,或讓文字變成粗體或斜體。如需詳細資訊,請參閱第 635 頁的「樣式與樣式集」。

#### **文字連字**

如果行尾容納不下整個單字,可以使用連字號斷字。您可以使用預設連字號定義搭配您自己的連字號設定,來自動連字。您可以設定連字 號前後的最少字元數。您也可以指定「齊行區域」中的字元數,這是行尾出現連字號的區域。

您可以在單字中插入選用連字號,以在行尾產生特定的斷字。您也可以建立自訂定義,指定在應用程式中鍵入、貼上或輸入特定單字時, 選用連字號在該單字中的位置。

#### **段落文字⾃動連字**

- 1 使用「文字」工具 A·選取文字框架[或段落](#page-896-0)文字。 如果「屬性」泊塢視窗未開啟,請按一下「視窗」 □□「泊塢視窗 □□「屬性」。 **2** 在「**屬性**」泊塢視窗中,按⼀下「**段落**」按鈕 以顯⽰段落相關選項。
- **3** 在「**屬性**」泊塢視窗的「**段落**」區域中,按⼀下「**選項**」按鈕 ,然後選擇「**連字號設定**」。
- 4 在「**連字號**」對話方塊中,啟用「段落文字自動連字」核取方塊。
- 5 若要修改連字號設定,執行下表中的一或多項工作。

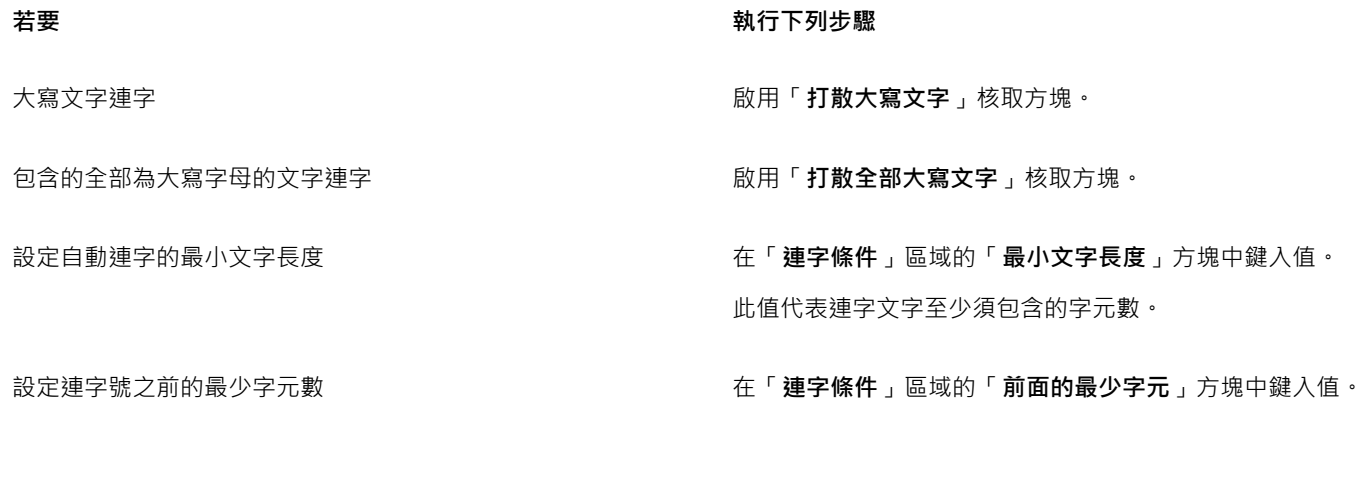

設定連字號之後的最少字元數 在「**連字條件**」區域的「**後面的最少字元**」方塊中鍵入值。

設定「齊行區域」 在「**連字條件**」區域的「**與右邊界的距離**」方塊中鍵入值。此值 代表齊行區域中的字元數。此區域容納不下的單字將斷字或移到 下一行。

E

連字號可用於有對應書寫工具隨應用程式安裝的任何語言。若要取得有關語言模組的資訊,請參閱第 613 頁的「處理語言」。 如果套用連字號之後,在段落中看不到任何連字文字,您可能需要修改連字號設定。

#### **插入選⽤連字號**

1 使用「文字」工具 A 在文字中按一下您要放置選用連字號的位置。

**2** 按⼀下「**文字**」 「**插入格式化代碼**」 「**選⽤連字號**」。

 $C$ <br/> $\leq$ 

您可以按 **Ctrl + -** 鍵插入選⽤連字號。

#### **建立選⽤連字號的⾃訂定義**

- **1** 按⼀下「**文字**」 「**插入格式代碼**」 「**⾃訂選⽤連字號**」。
- **2** 在「**文字**」⽅塊中鍵入您要建立連字號定義的文字。 當您在「文字」方塊中鍵入文字時,相同的文字會輸入「連字文字」方塊中。
- 3 在「**連字文字**」方塊中,按一下您要插入選用連字號的位置,然後按一下**連字號**鍵(-)
- **4** 按⼀下「**新增定義**」。

**您也可以執⾏下列操作:**

為特定語⾔鍵盤建立⾃訂連字號定義 啟⽤「**顯⽰所有語⾔**」核取⽅塊,然後從「**語⾔**」清單⽅塊中選 擇語言選項。

鍵入文字時自動插入自訂選用連字號 ねんさん おります あいちゃく 放用「打字時」核取方塊。

鍵入、貼上或匯入文字時自動插入自訂選用連字號 2000 m 2000 m 2000 m 2000 m 2000 m 2000 m 2000 m 2000 m 2000 m 2000 m 2000 m 2000 m 200

删除自訂選用連字號定義 まちゃく しんしん しんしん しんしん おんじん おんじょう わいじょう おんだん あいまく おんだん かいじょう

E

自訂連字號定義僅滴用於「**語言**,清單方塊中指定的語言·您可以選擇其他語言·而不會影響您的鍵盤。

Č₹

您可以選取文件中的文字,建立⾃訂選⽤連字號定義。該字會出現在「**⾃訂選⽤連字號**」對話⽅塊的「**文字**」⽅塊中。在「**連字** 文字」方塊中插入選用連字號之後,您可以按一下「套用至選取區域」,以套用該選用連字號。

您可以尋找與取代選用連字號。如需詳細資訊,請參閱第 550 頁的「尋找文字」及第 550 頁的「尋找並取代文字」。

#### **格式代碼**

您可以插入格式代碼,如長破折線與不分行空格。在某些程式中,格式代碼也稱為「符號」。下表列出可用的格式代碼以及對應的快速 鍵。

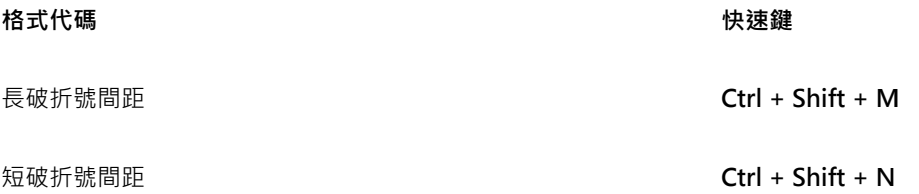

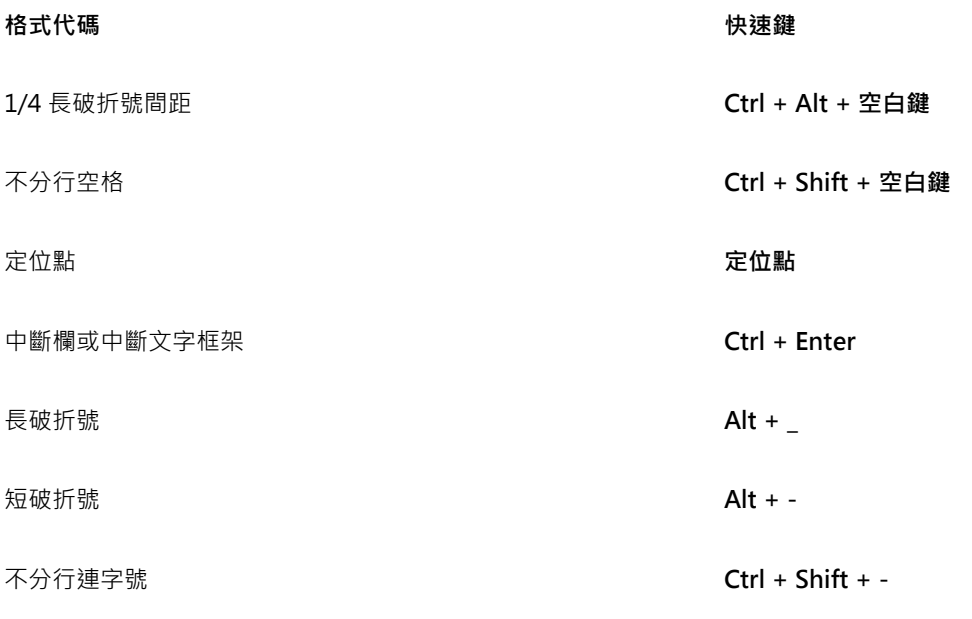

選用連字號 2008年 - 2009年 - 2009年 - 2009年 - 2009年 - 2009年 - 2009年 - 2009年 - 2009年 - 2009年 - 2009年 - 2009年 - 2009年 - 2009年 - 2009年 - 2009年 - 2009年 - 2009年 - 2009年 - 2009年 - 2009年 - 2009年 - 2009年 - 2009年 - 2009年 - 2009年 - 2009年 -

所有格式代碼的快速鍵都可以自訂。若要取得有關自訂這些快速鍵的資訊,請參閱第 858 頁的「為指令指定快速鍵」。中的「文字」 指令類別。

您可以尋找與取代格式代碼。如需詳細資訊,請參閱第 550 頁的「尋找文字」及第 550 頁的「尋找並取代文字」。

#### **插入格式代碼**

1 使用「文字」工具 A · 在您要插入字元或空格的位置按一下·以放置游標·

**2** 按⼀下「**文字**」 「**插入格式代碼**」,然後從功能表選擇格式代碼。

昏

不使用「文字」工具時,無法使用「插入格式代碼」功能表。

## $\bar{C}$

透過按⼀下「**文字**」 「**字符**」,然後按⼀下「**字符**」泊塢視窗中的字元,您可以插入「**插入格式化代碼**」功能表中未列出的字 元。

#### **非列印字元**

您可以顯示非列印字元,例如空格、定位點與格式代碼。例如,當您顯示非列印字元時,空格都會顯示為小黑點,不分行空格會顯示為圓 圈﹐長破折號間距會顯示為線條。若啟用顯示非列印字元﹐則只有在新增或編輯文字時才會顯示非列印字元。

#### **顯示非列印字元**

• 按⼀下「**文字**」 「**顯⽰非列印字元**」。

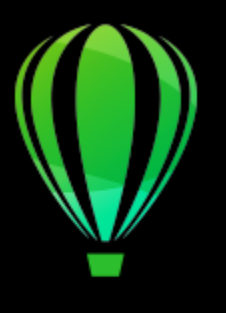

# CorelDRAW<sup>2020</sup>

## 使用不同語言的文字

在 CorelDRAW 中,您可以使用不同語言的文字。例如,如果您在亞洲作業系統中執行 CorelDRAW,或在其他作業系統安裝了亞洲語言 支援, 就可以利用 CorelDRAW 提供的亞洲文字格式化功能。

本節包括下列主題:

- [第 593 ⾴的「格式化亞洲文字」](#page-594-0)
- 第 594 頁的「使用適用於亞洲文字的換行規則」
- 第 595 頁的「OpenType 支援亞洲文字」
- 第 595 頁的「格式化多語言文字」
- 第 596 頁的「正確顯示任何語言版本的文字」

#### <span id="page-594-0"></span>**格式化亞洲文字**

只有在使用適當的作業系統或在非亞洲作業系統上安裝了語言支援時, CorelDRAW 才支援亞洲字元輸入。您可以在鍵入文字時選擇預設 字型和文字方向 (水平或垂直)。當您鍵入美工[或段落文字](#page-896-0)時,本程式會使用預設美工或段落文字樣式。

#### **選擇亞洲文字的預設字型**

- 1 按一下「文字」工具 A·
- **2** 按 **Esc** 鍵,確認未選取物件。
- **3** 從 Windows 狀態列上的「輸入法編輯器」(IME) 中,選取輸入法。 如果顯⽰ Windows「**語⾔**」列,您就可以從「**語⾔**」列選擇輸入法。
- **4** 從屬性列上的「**字型**」清單⽅塊中選擇字型。
- 5 在「字型樣式」清單方塊中選擇字型樣式。

#### **選擇亞洲文字的文字方向**

- 1 使用「**選取**」工具 ▶ · 選取含有要變更方向之文字的框架。
- **2** 按⼀下「**視窗**」 **泊塢視窗** 「**屬性**」。
- 3 在「屬性」泊塢視窗中,按一下「**框架**」按鈕 | 以顯示框架相關控制項。
- 4 從「文字方向」清單方塊中,選取下列其中一個方向選項:
- **• ⽔平**
- **• 垂直**

E

亞洲文字的預設方向為水平。 當您將文字方向從水平改為垂直時,底線會變成左線,而頂線則變成右線。

文字方向設定會套用至整個文[字物件](#page-895-0)。同一個文字物件不得包含不同方向的文字。

Č₹

如果作業系統已安裝亞洲文字支援 · 則您也可以在啟用「文字」工具列 △ 後 · 按一下屬性列上的「垂直文字方向」 A │ │ 或「水 平文字方向 」 AIT 按鈕·來變更文字方向。

#### <span id="page-595-0"></span>使用適用於亞洲文字的換行規則

CorelDRAW 包含您有亞洲作業系統時用於亞洲文字的換行規則。對於大部分的亞洲語系而言,雖然一行文字可以在任意兩個字元之間斷 行,但仍有一些例外。有的字元不能出現在行首。這些字元又稱為「開始字元」。稱為「跟隨字元」的其他字元不能出現在行尾。斷行的 位置會在跟隨字元之後,或者在跟隨字元前面的字元之前。其他稱為「溢位字元」的字元並沒有換行,但卻可以延伸到右邊界或下邊界之 外。

如果要強制執行其中一項或多項換行規則,可以啟用其中任何一項規則。若要自訂規則,您可以新增或移除字元。您也可以將規則重設為 預設值。

#### **停用或啟用換行規則**

- **1** 按⼀下「**文字**」 「**換⾏規則**」。
- 2 在「亞洲換行規則」對話方塊中,啟用下列其中一個核取方塊:
	- 開始字元 確保不會在清單中任一字元之前斷行
	- 跟隨字元 確保不會在清單中任一字元之後斷行
	- **溢位字元** 確保允許清單中的字元延伸到⾏邊界之外

E

您的作業系統上必須安裝亞洲文字支援,才能檢視「**換行規則**」功能表項目。

#### **在換⾏規則中新增或移除字元**

- **1** 按⼀下「**文字**」 「**換⾏規則**」。
- **2** 在適當的⽅塊中鍵入或移除字元。

E

您的作業系統上必須安裝亞洲文字支援,才能檢視「**換行規則**」功能表項目。

#### **將換⾏規則重設成預設值**

- **1** 按⼀下「**文字**」 「**換⾏規則**」。
- **2** 按⼀下規則旁邊的「**重設**」按鈕。

E

您的作業系統上必須安裝亞洲文字支援,才能檢視「**換行規則**」功能表項目。

### <span id="page-596-0"></span>**OpenType ⽀援亞洲文字**

您可以將進階 OpenType 印刷體功能套⽤⾄亞洲文字。OpenType 功能可透過「**文字**」泊塢視窗 (「**文字**」 「**文字**」) 中的「**字元**」區 域存取。下表列出可用於亞洲文字的 OpenType 功能 (前提是字型包含該功能)。

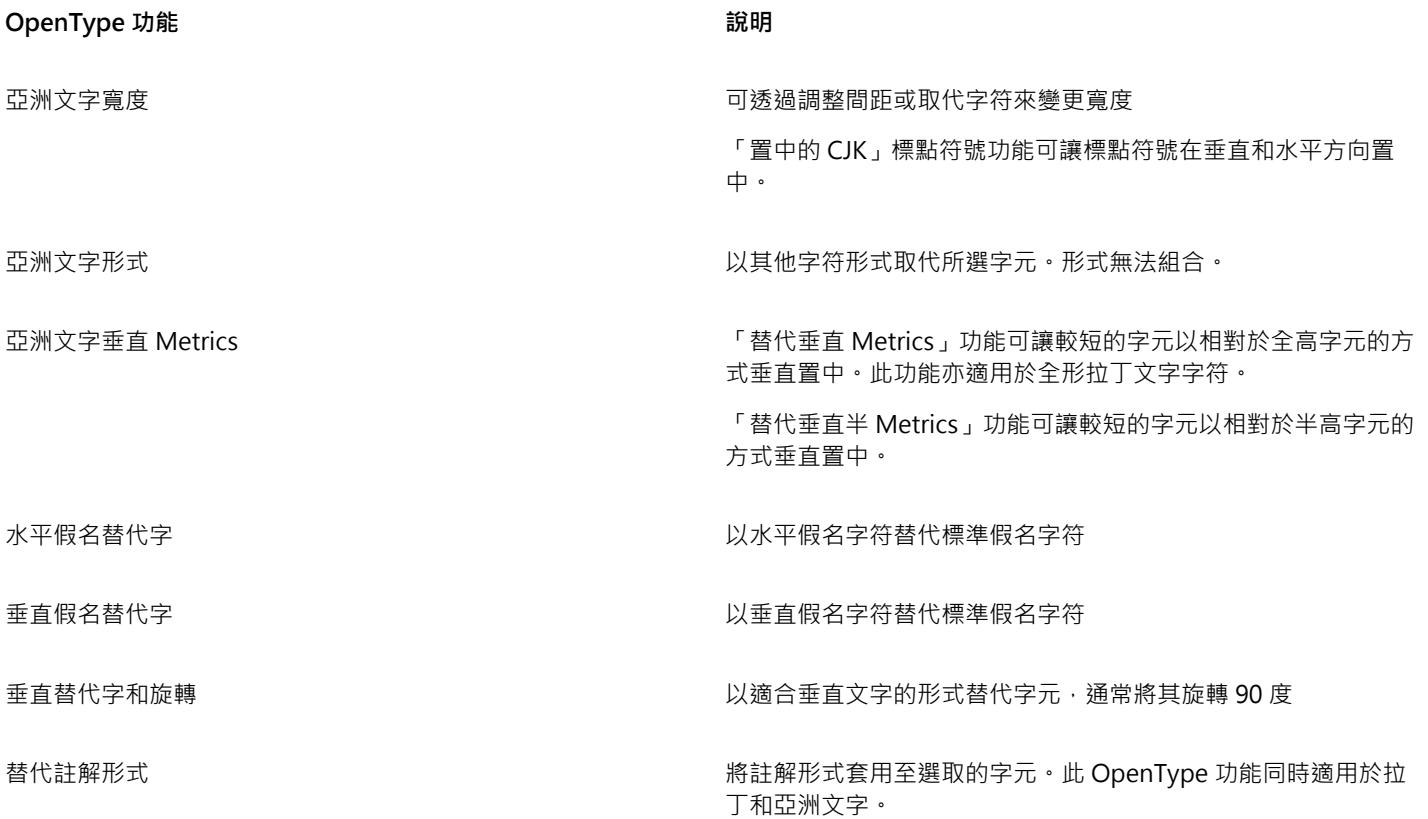

### <span id="page-596-1"></span>**格式化多語⾔文字**

CorelDRAW 包含可讓您以不同語言格式化文字的控制項。您可以選擇指令碼類型,將任何字型、樣式和大小變更限制為僅限拉丁文、亞 洲或中東文字。例如,若要在包含英文與日文文字的文件中,變更日文文字的字型大小,則可以選擇亞洲指令碼類型,然後變更字型大 小。這樣只會將新字型大小套用到日文文字,而英文文字的字型大小則不受影響。您也可以在使用雙向語言 (例如中東語言) 時, 啟用由 右到左的文字繞流。此外,您還可以在同一個文字[物件](#page-895-0)中將拉丁文字與亞洲或中東文字混合使用,並設定兩個單字的間距。

#### **將字型屬性變更限制為多語⾔文字**

- 1 使用「文字」工具 △· 選取文字。
	- 如果「**屬性**」泊塢視窗未開啟,請按⼀下「**視窗**」 「**泊塢視窗**」 「**屬性**」。
- 2 在「屬性」泊塢視窗中,按一下「字元」按鈕 △ 以顯示字元相關選項。
- **3** 在「**屬性**」泊塢視窗的「**字元**」區域中,從「**指令碼**」清單⽅塊選擇下列其中⼀個選項:
	- **• 所有指令碼**
	- **• 拉丁文**
	- **• 亞洲**
- **• 中東**
- **4** 變更任何字型屬性。

E

只有在使用亞洲或中東作業系統或作業系統已安裝語言支援時 · 才能使用「**指令碼**」清單方塊。

#### **設定文字中由右到左的文字繞流**

- 1 請執行下列其中一項:
	- 使用「文字」工具 △ 在文字區塊中定位游標。
	- 使用「**選取**」工具 ▶ · 按一下藝術文字物件或文字框架。

如果「屬性」泊塢視窗未開啟,請按一下「視窗」 Ⅲ泊塢視窗 Ⅲ「屬性」。

- **2** 在「**屬性**」泊塢視窗中,按⼀下「**段落**」按鈕 以顯⽰段落相關選項。
- 3 在「屬性」泊塢視窗的「段落」區域中,從「文字方向」清單方塊選擇一個選項。

Eŕ

只有在使用中東作業系統或在非中東作業系統上安裝了語言支援時,才能使用和顯示「文字方向」選項。 您可以變更欄中文字繞流的方向。如需詳細資訊,請參閱第 546 頁的「變更欄中的雙向文字繞流」。

#### **指定拉丁文字和亞洲文字之間的間距**

- **使用「文字」工具 △**‧選取要結合拉丁與亞洲文字[的段落](#page-896-0)。
- **在「屬性」**泊塢視窗中・按一下「**段落」**按鈕 ▅▅▅▅▅▅▅▅▅▅▅▅▅▅▅▅▅▅▅▅▅▅▅▅▅▅▅▅▅▅
- **3** 在「**屬性**」泊塢視窗的「**段落**」區域中,於「**語⾔間距**」⽅塊中鍵入值。
- E

語言間距值是以標準空格的比例為基礎。例如,輸入值 200 表示兩個空格。

#### <span id="page-597-0"></span>正確顯示任何語言版本的文字

在 CorelDRAW 中,新增到文件的所有文字都會使用 Unicode 字元集編碼。當您開啟或匯入包含文字的繪圖,CorelDRAW 就會將檔案 中使用的編碼系統轉換成 Unicode。例如,若您匯入一個較舊的文件,其中包含使用特殊字碼頁 (像是 949 ANSI/OEM - 韓文) 的 8 位元 ANSI 文字, CorelDRAW 就會將字碼頁 949 轉換成 Unicode, 如果您開啟文件時未指定字碼頁, CorelDRAW 就會使用預設字碼頁來轉 換文字。因此,可能會造成某些文字在 CorelDRAW 中顯示不正確。不過,您可以選取受影響的文字,然後使用適當字碼頁將其轉換回 Unicode,讓文字正確顯示。

編碼設定不會影響繪圖視窗以外的文字顯示 · 例如關鍵字 · 檔案名稱 · 以及「**物件**」泊塢視窗和「**物件資料** 」泊塢視窗中的文字項目 · 您 必須使用「**開啟**」或「匯入」對話方塊中的字碼頁設定,才能設定這類文字的正確字元。若要取得使用字碼頁設定的相關資訊,請參閱[第](#page-47-0) [46 ⾴的「開始與開啟繪圖」。](#page-47-0)

#### **正確顯⽰任何語⾔版本的文字**

- 1 使用「文字」工具 A 選取顯示不正確的文字物件。
- **2** 按⼀下「**文字**」 「**編碼**」。
- **3** 在「**文字編碼**」對話⽅塊中,選擇「**其他編碼**」選項。

**4** 在「**其他編碼**」清單中,選擇使文字可讀的編碼設定。

預覽視窗會顯示使用所選編碼設定的文字。

昏

即使原始文字使用非 Unicode 字型,變更編碼仍可讓您使用 Unicode 字型。

# CorelDRAW<sup>2020</sup>

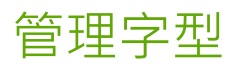

CorelDRAW 可讓您管理並預[覽字型](#page-894-1)。

本節包括下列主題:

- [第 599 ⾴的「更改預設字型」](#page-600-0)
- [第 600 ⾴的「替代字型」](#page-601-0)
- [第 601 ⾴的「嵌入字型」](#page-602-0)
- [第 601 ⾴的「檢視字型」](#page-602-1)
- [第 603 ⾴的「過濾字型」](#page-604-0)
- 第 604 頁的「搜尋字型」
- [第 605 ⾴的「取得更多字型」](#page-606-0)
- [第 606 ⾴的「選擇字型」](#page-607-0)
- 第 608 頁的「Corel Font Manager」

### <span id="page-600-0"></span>**更改預設字型**

您可以更改用於藝術、標示線、度量式和段落文字的預設字型。

#### **更改預設字型**

- 1 按一下工具箱中的「文字」工具,接著請不要按文件視窗中的任何區域,並在屬性列的「字型**清單**」方塊中選擇字型。
- 2 在「更改文件預設」對話方塊中,啟用下列任何核取方塊,以更改對應文字類型中的預設字型:
	- **• 藝術文字**
	- **• 標⽰線**
	- **• 度量**
	- **• 段落文字**

本步驟將更改使用中文件的預設字型。若您想變更所有自己建立之新文件的預設字型,請按一下「工具」 00「將目前設定存成預設 **值**」。

Č₹

您也可以從「**物件樣式**」泊塢視窗變更預設字型。如需詳細資訊,請參閱第 640 頁的「編輯預設物件屬性」。

#### <span id="page-601-0"></span>**替代字型**

您可以使用 [PANOSE 字型配對,](#page-889-0)存取可用於在替代文件中使用、但您的電腦上找不到之字型的字型清單。

您可以設定字型配對的選項。您可以將字型配對僅用於文字,或用於文字與文字樣式。您也可以關閉字型配對。當您不使用 PANOSE 字 型來替代字型, 您可以接受預設的替代字型, 或選擇任何可用的字型來替代。

您可以暫時或永久套用替代字型。

您可以建立字型替代的例外清單。例外會覆寫 PANOSE 字型配對功能所建議的字型替代。在您跨平台共用繪圖與文件時例外清單十分有 用,因為有時相同的字型在各平台上的拼字不同。

#### **設定字型配對的選項**

- **1** 按⼀下「**⼯具**」 「**選項**」 「**CorelDRAW**」。
- **2** 按⼀下出現在對話⽅塊左窗格的「**文字**」。
- **3** 按⼀下「**字型**」。
- **4** 按⼀下「**PANOSE 字型配對**」。
- 5 在「PANOSE 字型配對偏好選項」對話方塊中,啟用下列其中一個選項:
	- **文字** 可讓您選擇文件中文字的字型替代,並套用文字樣式的預設字型替代
	- **文字及樣式** 可讓您選擇文件中文字與文字樣式的字型替代
	- 永遠不顯示 套用文件中文字與文字樣式的預設字型替代

#### **使⽤ PANOSE 字型配對**

**1** 開啟或匯入文件。

如果文件包含找不到的字型,則會開啟「**替代找不到的字型,**對話方塊。此對話方塊也會在您安裝文件字型時出現,但已安裝字型的 版本與文件字型版本有所差異 (例如 Ariel-Normal 6.98 版和 Ariel-Normal 7.00 版)。

找不到字型的名稱會顯⽰在「**找不到字型**」清單中,建議的替代字型會顯⽰在「**替代字型**」清單中。

- **2** 啟⽤「**使⽤ PANOSE 建議的配對**」選項。
- **3** 啟⽤下列其中⼀個選項:
	- 永久 以替代字型永久取代找不到的字型。當您儲存並重新開啟檔案時,將會使用新字型。
	- **暫時** 在文件的⽬前⼯作階段中以替代字型取代找不到的字型

#### **替代找不到的字型**

- **1** 開啟或匯入文件。
- 如果文件包含找不到的字型,則會開啟「字型配對結果」對話方塊。
- **2** 在「**找不到字型**」清單中選擇找不到的字型。
- **3** 啟⽤「**替代字型為**」選項。
- **4** 在「**替代字型為**」清單⽅塊中選取字型。
	- 若要變更可用字型的選取區域,您可以啟用下列其中一個選項:
	- 「顯示與找不到字型相同字碼頁的字型」— 僅顯示支援作用中文件的字碼頁字型
	- 「顯示全部字型」— 顯示所有您可以選擇的可用字型
- 5 啟用下列其中一個選項:
	- 永久 以替代字型永久取代找不到的字型。當您儲存並重新開啟檔案時,將會使用新字型。
	- **暫時** 在文件的⽬前⼯作階段中以替代字型取代找不到的字型

 $\bar{C}$ 

您可以啟用「**儲存此例外供未來字型配對使用**」核取方塊,以儲存字型替代。

您可以單⼀字型來替代找不到的字型,⽅法是按住「**Shift**」並從「**找不到字型**」清單中選取字型。

#### **建立字型替代的例外清單**

- **1** 按⼀下「**⼯具**」 「**選項**」 「**CorelDRAW**」。
- 2 按一下出現在對話方塊左窗格的「**文字**」。
- **3** 按⼀下「**字型**」。
- **4** 按⼀下「**PANOSE 字型配對**」。
- **5** 在「**PANOSE 字型配對偏好選項**」對話⽅塊中,按⼀下「**例外**」。
- **6** 在「**PANOSE 字型配對例外**」對話⽅塊的「**找不到字型**」⽅塊中,鍵入找不到字型的名稱。
- **7** 在「**替代字型**」清單⽅塊中選擇安裝在您電腦上的字型。
- **8** 按⼀下「**新增例外**」。

#### <span id="page-602-0"></span>**嵌入字型**

字型嵌入可協助您共用繪圖,使他人無須安裝或替代字型,即可檢視、列印甚至是編輯這些字型。依預設,CorelDRAW 會在儲存檔案時 嵌入繪圖中所使用的字型, 但您可以選擇停用特定繪圖的字型嵌入。如需更多資訊,請參閱第 58 頁的「儲存繪圖」。您可以在繪圖中變 更嵌入字型的預設選項。

請注意, CorelDRAW 遵循各個字型的嵌入權限。部分字型允許出自列印及預覽用途的嵌入, 但不可用於文字編輯; 其他字型可能不會允 許嵌入。遵循下列字型嵌入權限CorelDRAW:

- └ **可編輯的**」— 允許嵌入至電子文件的字型﹐而文件收件者可用於編輯文字。
- 可安装 與「可編輯」相似。此外,此權限允許將字型永久安裝至收件者的電腦,並且可用於建立新文件。
- 不可嵌入 不允許將字型嵌入電子文件
- 預覽及列印 允許字體嵌入電子文件,但僅限預覽及列印用途。此種字型不能安裝在其他電腦上使用及編輯文件。

如果繪圖中包含不可嵌入的字型,將會顯示警告。您可以停用此警告。

您可以匯入包含嵌入字型的檔案。若嵌入字型不允許進行編輯·「**物件**」泊塢視窗中的字型名稱旁就會顯示視覺指示器。試圖編輯使用此 字型的文字時,系統會提示您選擇字型替代。如需詳細資訊,請參閱第 600 頁的「替代字型 」。

#### **若要變更嵌入字型的預設選項**

- **1** 按⼀下「**⼯具**」 「**選項**」 「**CorelDRAW**」。
- **2** 按⼀下「**⼯具**」 「**選項**」 「**CorelDRAW**」。
- **3** 按⼀下出現在對話⽅塊左窗格的「**警告**」。
- 4 在「顯示警告」方塊中,啟用或停用「無法嵌入字型」核取方塊。

 $\subseteq\leq$ 

警告清單可列出最多7種無法嵌入的字型,如果文件包含超過7種無法嵌入的字型,清單底部會顯示省略符號。

#### <span id="page-602-1"></span>**檢視字型**

您可從「字型清單,方塊中自訂字型清單,讓您更容易找到字型。例如,您可以更改「字型清單,方塊中顯示的字型名稱大小。還可依系 列分組方式或以一般清單形式顯示字型。如果安裝了非拉丁文字型,您可以拉丁文或以本國語言顯示其名稱。此外,您可在字型清單的頂 端顯示或隱藏最近使用的字型,並指定要顯示的最近使用的字型數目。

根據預設,字型名稱使用對應的字型,不過您可使用相同字型顯示所有字型名稱。

CorelDRAW 可讓您預覽「字型清單」方塊底部的「預覽」區域或繪圖視窗中的字型。您也可以預覽字型的所有可用樣式,例如粗體和斜 體。

您可調整「字型清單」區域的高度和寬度或隱藏預覽區域,以調整區域的大小。

#### **⾃訂字型清單**

1 按一下工具箱中的「文字」工具,然後開啟屬性列的「字型清單」方塊。

- **2** 若要變更字型名稱的⼤⼩,請移動「**調整⼤⼩**」滑棒。
- **3** 按⼀下「**字型選項**」按鈕 ,然後執⾏下表中的⼯作。

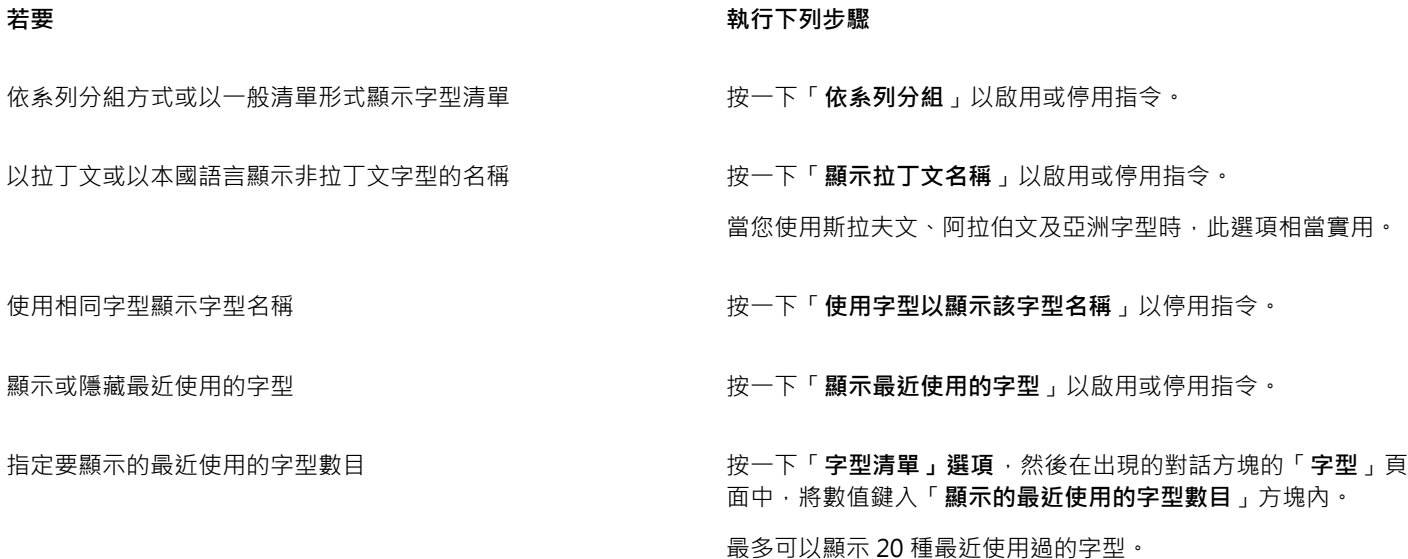

#### **預覽字型**

- 1 按一下工具箱中的「文字」工具  $\bigwedge$ 。 若要在繪圖視窗中預覽字型,請選取您要的字型。
- **2** 在屬性列上按⼀下「**字型清單**」⽅塊。 字型名稱會以指定的字型顯示。

若要預覽套用特定字型的選定文字,請指向「字型清單」方塊中的字型名稱。

E

符號字型的名稱會以預設的使用者介面字型顯示,同時,該符號字型的範例會顯示在符號字型名稱和「預覽」區域的右方。

 $\bar{C}$ 

如果字型有其他樣式 (例如粗體或斜體), 您可以指向字型名稱旁的彈出式箭頭 OD, 以預覽其他樣式。

#### **調整字型清單區域的⼤⼩**

1 按一下工具箱中的「文字」工具,然後開啟屬性列的「字型」清單方塊。

**2** 請執⾏下列任何其中⼀項:

602 | CorelDRAW 2020 使用手冊

- 若要隱藏預覽區域 · 請按一下「隱**藏預覽**」按鈕  $\bm{\mu}^{\!\mathsf{e}}$  ·
- 若要調整「字型清單」區域的寬度,請指向垂直抓取區域 (右側), 然後在雙向箭頭出現時進行拖曳。
- 若要調整高度,請指向水平抓取區域 (「調整大小」滑棒的下方),然後在雙向箭頭出現時進行拖曳。

#### <span id="page-604-0"></span>**過濾字型**

過濾功能可協助您僅檢視符合特定要求的字型。例如,您可以只顯示文件中使用的字型或只顯示符號字型。您可根據字型技術、粗細、寬 度、樣式、支援語言、OpenType 功能等來過濾字型,還可同時套用一或多個過濾器。

下表列出可以使用的字型過濾器類別和過濾器。

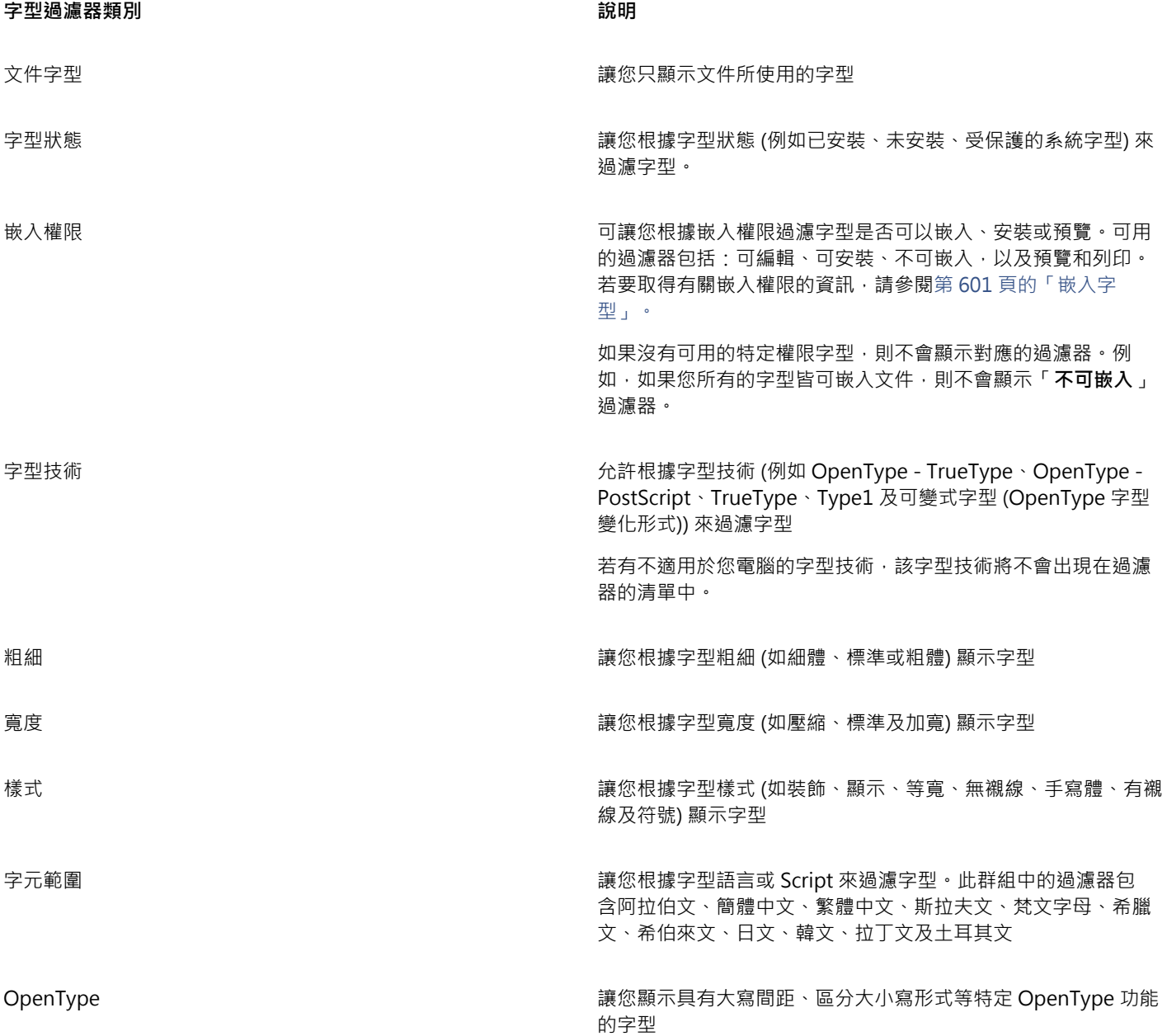

#### <span id="page-605-0"></span>**過濾字型**

- 1 按一下工具箱中的「文字」工具  $\bigwedge$ 。
- 2 在屬性列上開啟「字型」清單方塊,然後按一下「**顯示過濾器**」按鈕
- 3 啟用任何一個核取方塊。

#### **您也可以執⾏下列操作:**

清除所有過濾器 按一下「**清除過濾器**」。

關閉過濾器清單 按⼀下「**隱藏過濾器**」按鈕 。

E

您只能過濾電腦中安裝的字型。

```
\subseteq\infty
```
您也可以從「**屬性**」泊塢視窗、「**文字**」泊塢視窗、「**字型取樣⼯具**」泊塢視窗以及「**字符**」泊塢視窗中的「**字型清單**」⽅塊過 濾字型。

#### <span id="page-605-1"></span>**搜尋字型**

您可以使用關鍵字從「字型清單」方塊搜尋本機字型。該關鍵字包含字型名稱、字型技術和其他包含中繼資料的字型。

當您鍵入字型名稱或其他關鍵字時,相關的字型清單隨即顯示。此清單會在您鍵入內容時自動更新。若要精簡搜尋範圍,您可鍵入兩個或 多個關鍵字。例如,若要尋找具備粗體的所有可用 Arial 字型,您可在「字**型清單**」方塊中鍵入「Arial 粗體」。

#### **使⽤關鍵字搜尋字型**

- 1 按一下工具箱中的「文字」工具  $\bigwedge$ ·
- 2 開啟屬性列上的「字**型清單**」方塊,並鍵入字型名稱或字型技術等關鍵字。
- 3 若要精簡搜尋結果,請在鍵入第一個關鍵字後按下空格鍵,再鍵入其他關鍵字。

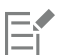

下表列出您可依類別加以歸類的搜尋關鍵字。

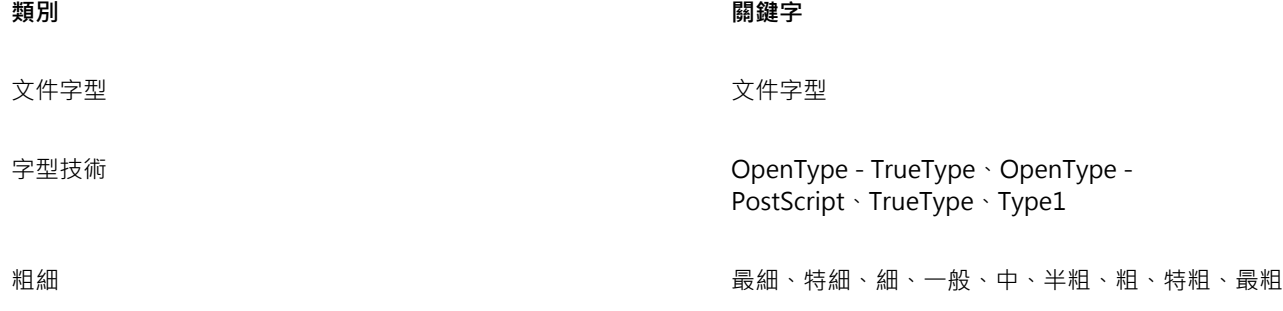

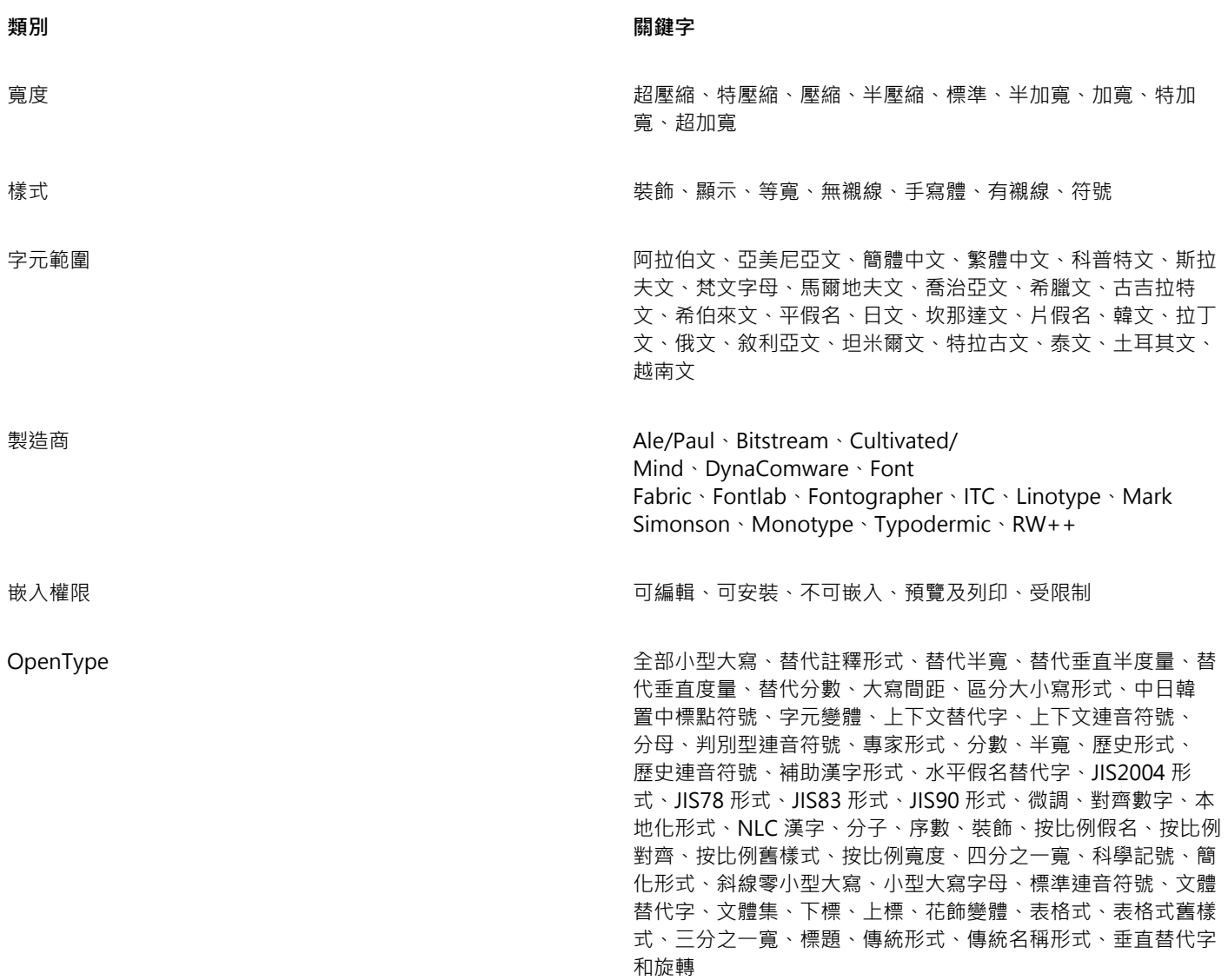

### <span id="page-606-0"></span>**取得更多字型**

您可以在 CorelDRAW 的「**字型清單**」⽅塊和 Corel Font Manager 中下載額外的字型。這些字型通常會被分組為字型套件。部分字型套 件可免費使用,有些則需要購買。您可以取得關於字型套件的資訊,瞭解套件中包含哪些字型,並檢視字型樣本。

您可以變更儲存字型的預設位置。如需詳細資訊,請參閱第91頁的「變更內容位置」。

#### **取得字型套件**

- 1 按一下工具箱中的「文字」工具  $\bigwedge$ ·
- **2** 開啟屬性列上的「**字型清單**」⽅塊。
- 3 按一下「更多」按鈕  $\frac{1}{2}$
- **4** 在「**更多**」對話⽅塊中,按⼀下字型套件。
- **5** 請執⾏下列其中⼀項:
- 按⼀下「**購買**」,然後遵循螢幕上的說明購買字型套件。
- 如果字型套件為免費提供,請按「**下載**」。 您可以在「**字型清單**」⽅塊中存取下載的字型套件。下載的字型套件也會顯⽰在「**我的集合**」下的「**過濾器**」清單中。

#### <span id="page-607-0"></span>**選擇字型**

「取樣工具」可讓您以不同的字型與大小檢視相同的樣本文字,協助您為專案選擇字型。

您可以預覽預設的文字樣本,也可以自行鍵入或貼上文字。此外,您也能夠以單行或多行文字的方式檢視樣本,以及在單行文字檢視文字 樣本時,讓⾏中的字型⼤⼩逐漸加⼤。

當文字樣本使用 OpenType 字型時,您可以檢視可用的 OpenType 功能,並將這些功能套用至文字樣本。

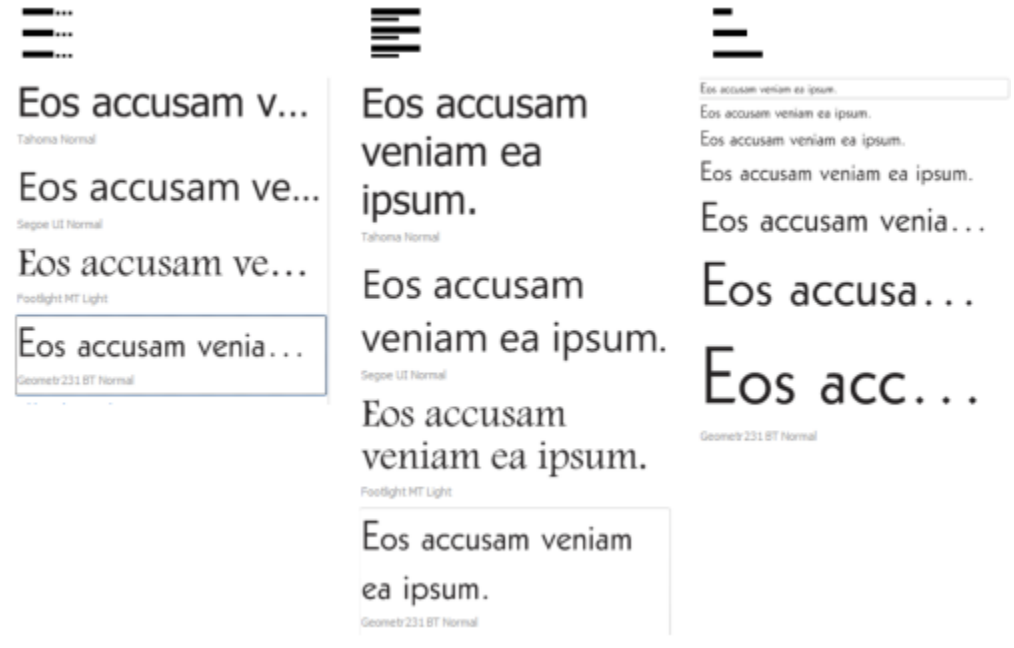

由左至右的檢視依序為:單行、多行及瀑布

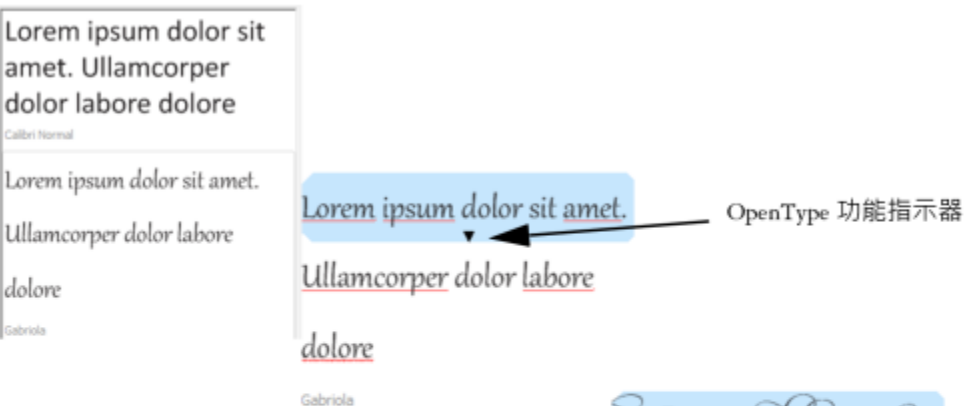

Lorem ipsum dolor sit amet.

Ullamcorper dolor labore

dolore

Gabriola

若文字樣本使用 OpenType 字型,您可以選取文字,以顯示 OpenType 功 能指示器並套用 Open Type 功能。在此範例中,選取的文字已套用文體集。

若檢視內容的文字樣本,您可以將文字貼到繪圖視窗中的某個位置。

#### 使用「取樣工具」預覽字型

- **1** 按⼀下「**視窗**」 「**泊塢視窗」** 「**字型取樣⼯具**」。
- 2 若要變更樣本的字型,請按一下樣本,然後在「字型清單」方塊中選擇字型。 若要變更所有樣本中的文字,請在樣本上按兩下,接著按 **Ctrl+A** 鍵以選取文字,然後鍵入新文字。
- 3 若要選擇檢視選項, 按一下以下任何一個按鈕:
	- **單⾏** 以單⾏文字的⽅式顯⽰樣本
	- 多行 <del>三一</del> 以多行文字的方式顯示樣本
	- 瀑布 — 以單行文字的方式顯示樣本,而且行中的文字會逐漸加大
- 4 若要變更樣本文字的大小,請移動「顯示比例」滑棒。 若您要按照預設增量來變更文字⼤⼩,請按⼀下「**顯⽰比例**」滑棒旁邊的「**顯⽰比例**」按鈕。

#### **您也可以執⾏下列操作:**

新增文字樣本 按⼀下「**新增其他範例**,然後從「**字型清單**」⽅塊中選擇。

在文件中貼上文字樣本 按一下文字樣本 · 然後按一下「 **複製** 」。使用「 **文字** 」工具  $\overline{\bigwedge}$ , 以滑鼠右鍵按一下您要放置該文字樣本的地方, 接著按一下 「**貼上**」。

您也可以將文字樣本拖曳至文件視窗。

#### **您也可以執⾏下列操作:**

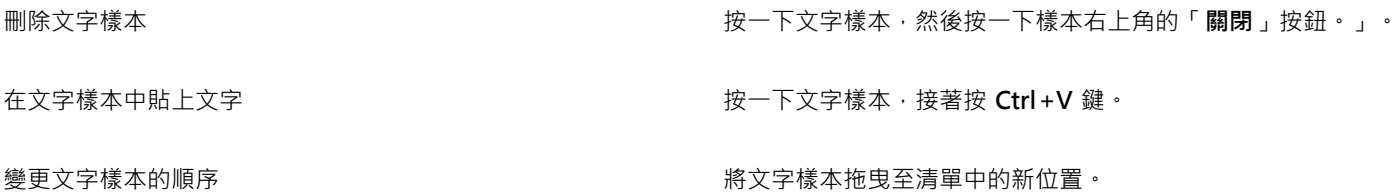

### <span id="page-609-0"></span>**Corel Font Manager**

Corel Font Manager 是 CorelDRAW Graphics Suite 隨附的獨立字型管理應用程式。Corel Font Manager 允許藉由提供工具以控制每 一層面的印刷樣式工作流程,輕鬆處理、組織,及探索字體與字型集合。您可以尋找及預覽本機字型、安裝及解除安裝字型,並刪除您不 再需要的字型。如需詳細資訊,請參閱 Corel Font Manager 中的「說明」。

#### **啟動 Corel Font Manager**

• 按⼀下標準⼯具列上的「**應⽤程式啟動器**」按鈕,然後按⼀下「Corel Font Manager」。

#### **存取 Corel Font Manager 說明**

• 在 Corel Font Manager 中, 按一下標題列上的「**說明**」按鈕。

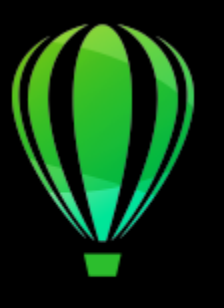

## CorelDRAW<sup>2020</sup>

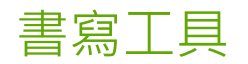

您可以使用書寫工具更正拼字與文法錯誤、自動更正錯誤以及修飾您的書寫風格。

本節包括下列主題:

- 第 609 頁的「快速更正」
- [第 611 ⾴的「拼字檢查和文法檢查」](#page-612-0)
- [第 612 ⾴的「同義字辭典」](#page-613-0)
- 第 613 頁的「處理語言」
- [第 614 ⾴的「⾃訂書寫⼯具」](#page-615-0)
- 第 615 頁的「檢查樣式」
- [第 616 ⾴的「單字表」](#page-617-0)
- [第 618 ⾴的「檢查統計」](#page-619-0)

書寫工具於套件安裝時也一併安裝,但並非所有書寫工具皆有提供全部的語言。若要取得有關支援語言的資訊,請參閱第 618 頁的 [「參考資訊:書寫⼯具」。](#page-619-1)

#### <span id="page-610-0"></span>**快速更正**

「[快速更正](#page-889-1)**™**」可⾃動更正拼錯的單字和⼤寫錯誤。您可以指定要⾃動更正的錯誤類型,以⾃訂「快速更正」。

在 CorelDRAW 中,套用至文字的引號會根據您選取的語言而有所不同。您可以使用「快速更正」,為不同語言的進一步自訂引號。例 如,您可以變更某種語⾔雙引號、單引號以及中括號的樣式。

將單字新增至「快速更正」,可讓您取代鍵入時經常會發生錯誤的單字和縮寫。您下次鍵入拼錯的單字時,「快速更正」即會自動更正該 單字。您可以使用此功能,建立常用單字和片語的捷徑。例如,您可以將「for your information」這個片語儲存成「FYI」的縮寫,這樣 每次輸入「FYI」加上一個空白,它就會被取代成上面的片語。

您可以讓「快速更正」將拼字檢查器所做的更正新增至單字表,這樣,當您下次再拼錯這個單字時,便會自動進行更正。

您也可以復原「快速更正」的更正作業。

#### **⾃訂快速更正**

- **1** 按⼀下「**文字**」 「**書寫⼯具**」 「**快速更正**」。
- **2** 啟⽤下列其中⼀個核取⽅塊:
	- **• 句⼦中的第⼀個字⺟⼤寫**
- **• 更正兩個初始的連續⼤寫**
- **• 將⽇期名稱改為⼤寫**
- **• 鍵入 Web 位址時⾃動建立超連結**
- 昏

當一個大寫字母之後跟著一個空白字元或句點,或單字中包含其他大寫字母,「**更正兩個初始的連續大寫**」選項就不會進行變 更。

您可以將文字大小寫變更為句首大寫,而非啟用「句子中的第一個字母大寫」核取方塊。如需詳細資訊,請參閱第 570 頁的「變 [更字元的⼤寫」。](#page-571-0)

#### **為不同的語⾔⾃訂引號**

- **1** 按⼀下「**文字**」 「**書寫⼯具**」 「**快速更正**」。
- **2** 從「**語⾔**」清單⽅塊中選擇語⾔。
- **3** 執⾏下表中的任⼀⼯作。

**若要 請執⾏下列步驟**

將單引號變更為印刷體 (「彎」) 引號 啟⽤「**將單引號變更為印刷體引號**」核取⽅塊。

插入單引號,使引號緊跟在數字後⾯ 啟⽤「**在數字後使⽤單引號**」核取⽅塊。

變更單引號的外觀 從「**單引號**」下方的「**開啟**」和「**關閉**」清單方塊中選擇引號樣 式,或在每個⽅塊中鍵入字元。

變更雙引號的外觀 從「雙**引號**」下方的「**開啟**」和「**關閉**」清單方塊中選擇引號樣

式,或在每個方塊中鍵入字元。

E

有時,單引號用於表示英呎 (') 和英吋 (") ·

#### **將單字新增⾄「快速更正」**

- **1** 按⼀下「**文字**」 「**書寫⼯具**」 「**快速更正**」。
- **2** 在「**取代文字**」區域中,啟⽤「**在鍵入時取代文字**」核取⽅塊。
- **3** 在「**取代**」⽅塊中鍵入要取代的文字。
- **4** 在「**取代為**」⽅塊中鍵入取代文字。
- **5** 按⼀下「**新增**」。

E

您可以使用此功能,建立常用單字和片語的捷徑。在「取代」方塊中鍵入縮寫,然後在「取代為」方塊中鍵入單字或片語。

#### **將拼字更正新增⾄「快速更正」**

- **1** 按⼀下「**文字**」 「**書寫⼯具**」 「**設定**」。
- **2** 啟⽤「**將更正加入快速更正**」核取⽅塊。
### **復原快速更正的更正作業**

• 按⼀下「**編輯**」 「**復原快速更正**」。

### **拼字檢查和文法檢查**

您可以使用「拼字檢查器」和「文法檢查」,檢查整個繪圖、部分繪圖或僅所選文字的拼字和文法。您也可以檢查日期、時間、貨幣符 號、文字的拼字或文法,或尋找其他語言的單字。

您可以手動編輯文字,之後再恢復檢查繪圖。

「拼字檢查器」和「文法檢查」會使用兩種方式取代單字或片語:您可以選擇單字,或是定義單字的自動取代。定義自動取代單字,對於 經常拼錯的單字來說,是非常有用的。自動取代單字儲存在使用者單字表檔案中。若要取得有關使用者單字表檔案的更多資訊,請參閱[第](#page-617-0) 616 頁的「單字表」。

您可以跳過書寫錯誤⼀次,但仍然會標註後續出現的問題,或者,您可以跳過整個校對會期中的錯誤。

### **檢查整個繪圖中的拼字或文法**

- 1 按一下「文字」 00「書寫工具」,然後按下列其中一項:
	- **• 拼字檢查**
	- **• 文法檢查**
- **2** 從「**檢查**」清單⽅塊中選擇「**文件**」。

若要以其他語言檢查拼字或文法,請按一下「選項」 00「語言」,並選擇一種語言。

依預設,會啟⽤「拼字檢查器」與「文法檢查」的「**⾃動開始**」指令。如果停⽤「**⾃動啟動**」指令 (「**選項**」 「**⾃動啟動**」),必須 按一下「書寫工具」對話方塊中的「啟動」按鈕才能檢查繪圖。

### **檢查部分繪圖中的拼字或文法**

- 1 使用「文字」工具 △·按一下文字框架。
- **2** 按⼀下「**文字**」 「**書寫⼯具**」,然後按下列其中⼀項:
	- **• 拼字檢查**
	- **• 文法檢查**
- **3** 從「**檢查**」清單⽅塊中選擇下列其中⼀項:
	- **• 段落**
	- **• 選取的文字**
	- **• 句⼦**
	- **• 文字**

若要以其他語言檢查拼字或文法,請按一下「選項」 00「語言」,並選擇一種語言。

依預設,會啟用「拼字檢查器」與「文法檢查」的「**自動開始**」指令。如果停用「**自動啟動」**指令(「**選項」 □□「自動啟動」)**,必須 按一下「書寫工具」對話方塊中的「啟動」按鈕才能檢查繪圖。

「**檢查**」清單方塊中可用的選項會根據您檢查的繪圖類型而有所不同。

### **檢查選取文字的拼字或文法**

- **1** 選取要檢查的文字。
- **2** 按⼀下「**文字**」 「**書寫⼯具**」,然後按下列其中⼀項:
	- **• 拼字檢查**

E

### **• 文法檢查**

若要以其他語言檢查拼字或文法,請按一下「選項」 00「語言」,並選擇一種語言。

依預設‧會啟用「拼字檢查器」與「文法檢查」的「自動**開始**」指令。如果停用「自動啟動」指令(「選項」 OO「自動啟動」), 必須 按一下「書寫工具」對話方塊中的「啟動」按鈕才能檢查繪圖。

### **⼿動編輯文字**

- **1** 按⼀下「**文字**」 「**書寫⼯具**」,然後按下列其中⼀項:
	- **• 拼字檢查**
	- **• 文法檢查**
- 2 當拼字或文法檢查器停在單字或片語上時,按一下「取代」方塊並編輯文字。

### **取代單字或片語**

- **1** 按⼀下「**文字**」 「**書寫⼯具**」,然後按下列其中⼀項:
	- **• 拼字檢查**
	- **• 文法檢查**
- **2** 當拼字或文法檢查器停⽌時,從「**取代**」清單中選擇單字或片語。
- **3** 按⼀下「**取代**」。

E

若「拼字檢查器」未提供取代單字,您可以在「**取代**」方塊中手動編輯文字。

### **定義⾃動文字取代**

- **1** 按⼀下「**文字**」 「**書寫⼯具**」,然後按下列其中⼀項:
	- **• 拼字檢查**
	- **• 文法檢查**
- 2 當拼字或文法檢查器在單字或片語上停止時,按一下「自動取代」。

### **跳過拼字或文法錯誤**

- 1 按一下「文字」 III「書寫工具」,然後按下列其中一項:
	- **• 拼字檢查**
	- **• 文法檢查**
- 2 拼字或文法檢查器停止後, 按下列其中一項:
	- 「**跳過⼀次**」— 跳過錯誤⼀次
	- 「**全部跳過**」—跳過所有相同的錯誤

您也可以跳過所有校對會期中的某個單字,只要將該單字新增至使用者單字表即可。若要取得有關使用者單字表檔案的更多資 訊,請參閱第 616 頁的「單字表」。

### **同義字辭典**

您可以使用「同義字辭典」修飾您的書寫風格。「同義字辭典」可讓您查詢同義字、反義字以及相關單字等選項。

您可以使用「同義字辭典」取代單字。您查詢單字時,「同義字辭典」可提供簡短定義和所選查詢選項的清單。如果動詞的現在時態和過 去時態相同,或單字有多種詞性,同義字辭典不會指明單字形式。同義字辭典可讓您選擇正確的單字表,在文件中插入或替換。「同義字 辭典」還會保留已查詢單字的使⽤記錄。每次開啟「同義字辭典」時,都會使⽤新的使⽤記錄。

E

您也可以使用同義字辭典插入單字。

**免責聲明:**同義字辭典檔案和字典內容詳盡,因此可能包含某些冒犯的單字。之所以將這些單字納入檔案,是為了進⾏關聯性搜尋。我們 無意冒犯或推廣這些詞彙。

### **取代單字**

### **1** 選取單字。

- **2** 按⼀下「**文字**」 「**書寫⼯具**」 「**同義字辭典**」。
- **3** 在查詢選項清單中按兩下定義,即可存取同義字、反義字以及相關單字清單。
- **4** 按⼀下單字,然後按⼀下「**取代**」。

### **您也可以執⾏下列操作:**

香詢「同義字辭典」建議的單字 第2022年 第2022年 第2022年 第2022年 按兩下單字。

單字的定義會顯⽰在下窗格中。

查詢任何單字 **12000 年 市場 10000 年 10000 年 南義詞**頁面頂部的清單方塊中鍵入一個單詞並按 Enter鍵 。

查詢最近檢查過的單字 在「**同義字辭典**」⾴⾯上⽅的清單⽅塊中選擇單字。

E

在某些情況下,系統會提示您選取要插入的單字的正確格式。若您要取代的單字其現在時態和過去時態的拼字方式相同 (例如 「read」),或者,如果該單字具有多種詞類 (例如,「wonder」既可用作名詞也可用作動詞),則會出現此提示。

## Ū₹

按一下上下箭頭, 以上下**捲動**單字表。

### **插入單字**

- 1 在繪圖中,按一下要插入單字的地方。
- **2** 按⼀下「**文字**」 「**書寫⼯具**」 「**同義字辭典**」。
- **3** 在**同義詞**⾴⾯頂部的框中鍵入⼀個單詞並 **按 Enter 鍵**.
- **4** 從清單⽅塊中選擇單字。
- **5** 按⼀下「**插入**」。

在某些情況下,系統會提示您選取要插入的單字的正確格式。若您要取代的單字其現在時態和過去時態的拼字方式相同 (例如 「read」),或者,如果該單字具有多種詞類 (例如,「wonder」既可用作名詞也可用作動詞),則會出現此提示。

### **處理語⾔**

繪圖可包含在不同語言之間進行替代的文字。例如,如果您電腦作業系統的預設語言是英文,而您也安裝了法語模組,則可以使用書寫工 具檢查法文與英文文字的拼字或文法。當您執行拼字檢查器、文法檢查或同義字辭典時,CorelDRAW 會根據這些工具的指定語言檢查單 字、片語和句子。這樣可避免外國文字被標示為拼錯的文字。若文字是同一種語言‧則您可如往常地使用書寫工具。您可以檢查日期、時 間、貨幣符號、文字的拼字或文法,或尋找其他語言的單字。

E

如果有多個語言模組,您可以從清單中進行選擇,並設定預設的「書寫工具」語言。

您可以檢查另一種語言的格式習慣用法。例如,拼字檢查器可根據法文習慣用法 (例如「12 avril 2005」) 格式化繪圖中的所有日期。 許多語言皆支援連字號。連字號可將行尾的單字分割成兩段 (而非強制性地將整個單字放在下一行),讓文字的右邊界整齊一致。 您還可以指定不同語言所使用的引號。如需詳細資訊,請參閱第 610 頁的「為不同的語言自訂引號」。

### **將語⾔指定⾄文字**

- **1** 選取文字。
- **2** 按⼀下「**文字**」 「**書寫⼯具**」 「**語⾔**」。
- 3 在「文字語言」對話方塊中, 從清單中選擇語言。
- E

您可以將語言指定至選取的單字、句子或段落。

若要使⽤您在「**文字語⾔**」對話⽅塊中所選語⾔的書寫⼯具,則必須安裝該語⾔的模組。

<u>ृ</u>≼

您可以選取文字,然後檢視出現在狀態列中的語言代碼 (以三個字母表示),藉此檢查指定至該文字的是哪種語言。

### **⾃訂書寫⼯具**

您可以自訂在繪圖中檢查拼字的方式。例如,您可以選擇「拼字檢查器」開始的方式,以及是否要搜尋拼字錯誤、不規則大寫、重複單字 或是含有數字的單字。

您可以自訂「文法檢查」在繪圖中檢查文法的方式。例如,您可以自訂「文法檢查」,使其自動啟動、在自動取代單字前先提示您,並針 對拼字錯誤顯示拼字建議。

您可以自訂「同義字辭典」,使其自動查詢單字或自動關閉。您也可以自訂「同義字辭典」,使其針對拼字錯誤提出拼字建議,並顯示不 同類型的單字表,如同義字、反義字以及相關單字。

### **設定拼字檢查器選項**

- **1** 按⼀下「**文字**」 「**書寫⼯具**」 「**拼字檢查**」。
- **2** 按⼀下「**選項**」,然後按下列其中⼀項:
	- **• ⾃動開始**
	- **• 拼錯字時發出警告聲**
	- **• 重新檢查全部文字**
	- **• 檢查單字與數字**
	- **• 檢查重複單字**
	- **• 檢查不規則⼤寫**
	- **• ⾃動取代前先提⽰**
	- **• 顯⽰語⾳建議**

E

您所選的選項,會在下次開啟拼字檢查器時套用。

### **設定文法檢查選項**

**1** 按⼀下「**文字**」 「**書寫⼯具**」 「**文法檢查**」。

- **2** 按⼀下「**選項**」,然後按下列其中⼀項:
	- **• ⾃動開始**
	- **• ⾃動取代前先提⽰**
	- **• 建議拼字取代**

E

您所選的選項,會在下次開啟文法檢查時套用。

### **設定同義字辭典選項**

- **1** 按⼀下「**文字**」 「**書寫⼯具**」 「**同義字辭典**」。
- **2** 按⼀下「**選項**」,然後按下列其中⼀項:
	- **• ⾃動查詢**
	- **• ⾃動關閉**
	- **• 拼字助理**
	- **• 同義字**
	- **• 反義字**
	- **• 相關單字**
	- **• 例如**

```
E
```
您所選的選項,會在下次開啟同義字辭典時套用。

### **檢查樣式**

檢查樣式包含預設的書寫樣式規則。使用檢查樣式可讓您檢查含有特定書寫類型的繪圖。例如,您可以選擇廣告檢查樣式來檢查廣告複本 或行銷材料。

### **選取檢查樣式**

- **1** 按⼀下「**文字**」 「**書寫⼯具**」 「**文法檢查**」。
- **2** 按⼀下「**選項**」 「**檢查樣式**」,然後按下列其中⼀項:
	- **• 加值拼字**
	- **• 快速檢查**
	- **• 非常嚴格**
	- **• 正式備忘錄或信紙**
	- **• 非正式備忘錄或信紙**
	- **• 技術或科學**
	- **• 文件或演說**
	- **• 學⽣作文**
	- **• 廣告**
	- **• ⼩說**
	- **• 即時文法檢查**

E

在您選擇其他樣式之前,檢查樣式都會保持有效。

### <span id="page-617-0"></span>**單字表**

單字表是使用書寫工具校對文字時所掃描的單字或片語清單。書寫工具可以掃描兩種類型的單字表:使用者單字表與主單字表。每種語言 都隨附有預設的使用者單字表。您可以新增、刪除或取代單字來自訂使用者單字表。主單字表是特定語言、領域或公司的「拼字檢查器」 所使⽤的特殊單字清單。

您可以新增使用者單字表來協助校對文字。最多可以同時使用 10 個使用者單字表。例如, 若您希望「拼字檢查器」掃描美國英文和加拿 大英文的使用者單字表﹐則請新增這兩個清單。若您就職於醫學界﹐可以選取會與書寫工具一起執行的協力廠商醫學單字表。「拼字檢查 器」所支援的每種語言都有預設的主單字表。應用程式會先掃描作用中的使用者單字表;如果在其中找不到單字或片語·就會掃描作用中 的主單字表。您也可以移除單字表。

您可將單字新增至使用者單字表,從而使該單字不會標註為錯誤。您也可以將取代單字新增至使用者單字表,您可以在「拼字檢查器」或 「文法檢查」停在某個單字上時,選擇取代單字。

您可以隨時編輯或刪除使用者單字表中的單字。

### **新增使⽤者單字表**

- **1** 按⼀下「**文字**」 「**書寫⼯具**」,然後按下列其中⼀項:
	- **• 拼字檢查**
	- **• 文法檢查**
- **2** 按⼀下「**選項**」 「**使⽤者單字表**」。
- **3** 按⼀下「**新增單字表**」。
- **4** 在「**新增使⽤者單字表**」對話⽅塊中,選擇使⽤者單字表。
- **5** 按⼀下「**開啟**」。
- E

使⽤者單字表的副檔名為**.uwl**。

當您檢查繪圖時,系統會依使用者單字表在「使用者單字表」對話方塊中出現的順序掃描使用者單字表。

### **移除使⽤者單字表**

- **1** 按⼀下「**文字**」 「**書寫⼯具**」 「**拼字檢查**」。
- **2** 按⼀下「**選項**」 「**使⽤者單字表**」。
- **3** 選擇使⽤者單字表。
- **4** 按⼀下「**移除單字表**」。

E

您無法移除預設語言的單字表。

### **將單字新增⾄使⽤者單字表**

- 1 按一下「文字」 III「書寫工具」,然後按下列其中一項:
	- **• 拼字檢查**
	- **• 文法檢查**
- **2** 按⼀下「**選項**」 「**使⽤者單字表**」。
- **3** 在「**使⽤者單字表**」對話⽅塊中,選擇使⽤者單字表。
- **4** 在「**單字/片語**」⽅塊中鍵入單字。 若您要新增取代單字,請在「取代」方塊中鍵入該單字。
- **5** 按⼀下「**新增資料**」。
- **6** 按⼀下「**關閉**」。
- E

在「拼字檢查器」中,取代單字會出現在「取代」方塊中。

 $\bar{C}$ 

按一下「拼字檢查器」或「文法檢查」頁面上的「新增」,將該單字新增至目前的使用者單字表。

您也可以將短片語新增至使用者單字表。

### **編輯使⽤者單字表中的單字或片語**

- 1 按一下「文字」 III「書寫工具」,然後按下列其中一項:
- **• 拼字檢查**
	- **• 文法檢查**
- **2** 按⼀下「**選項**」 「**使⽤者單字表**」。
- **3** 選擇包含要編輯的單字或片語的使⽤者單字表。
- **4** 選擇要編輯的單字或片語。
- 5 在「取代」方塊中編輯該單字或片語。
- **6** 按⼀下「**取代資料**」。
- Č₹

若您要編輯的單字表未出現在「**使⽤者單字表**」對話⽅塊中,請按⼀下「**新增單字表**」以開啟單字表。

### **刪除使⽤者單字表中的單字或字詞**

- **1** 按⼀下「**文字**」 「**書寫⼯具**」,然後按下列其中⼀項:
	- **• 拼字檢查**
	- **• 文法檢查**
- **2** 按⼀下「**選項**」 「**使⽤者單字表**」。
- **3** 選擇要編輯的單字表。
- **4** 選擇要刪除的單字或片語。
- **5** 按⼀下「**刪除資料**」。

### **選擇、新增或移除主要單字表**

- **1** 按⼀下「**文字**」 「**書寫⼯具**」,再按⼀下「**拼字檢查**」。
- **2** 按⼀下「**選項**」 「**主要單字表**」。
- **3** 執⾏下表中的任⼀⼯作。

### **若要 請執⾏下列步驟**

書寫工具 | 617

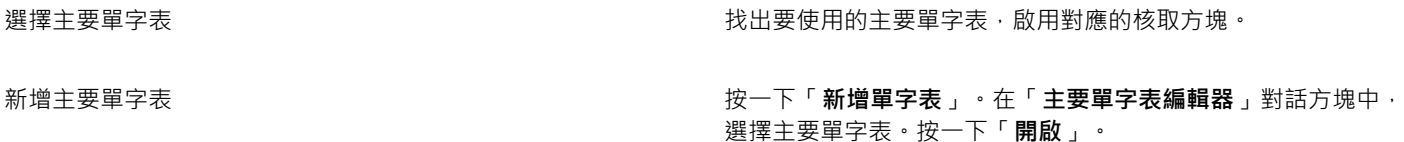

移除主要單字表 選擇主要單字表 。按一下「 **移除單字表** 」。

### **檢查統計**

您可以檢查文字統計以計算文字元素,包括行數、單字數、字元數以及所使用字型和樣式的名稱。您可以顯示所選文字物件或整個繪圖的 統計。如果未選取任何文字,則會計算繪圖中的所有文字元素,包括定位和空白字元。

### **計算文字元素**

- **1** 請執⾏下列其中⼀項:
	- 若要統計整個繪圖的文字元素,請按一[下繪圖視窗](#page-904-0)中的空白處。
	- 若要統計所選文字的文字元素,請選取文字區塊。
- **2** 按⼀下「**文字**」 「**文字統計**」。

**您也可以執⾏下列操作:**

顯⽰關於所⽤樣式的資訊 啟⽤「**顯⽰樣式統計**」核取⽅塊。

### **參考資訊:書寫⼯具**

### **語⾔和⽀援的查詢選項**

下表列出了它們支援的語言和同義字辭典選項。

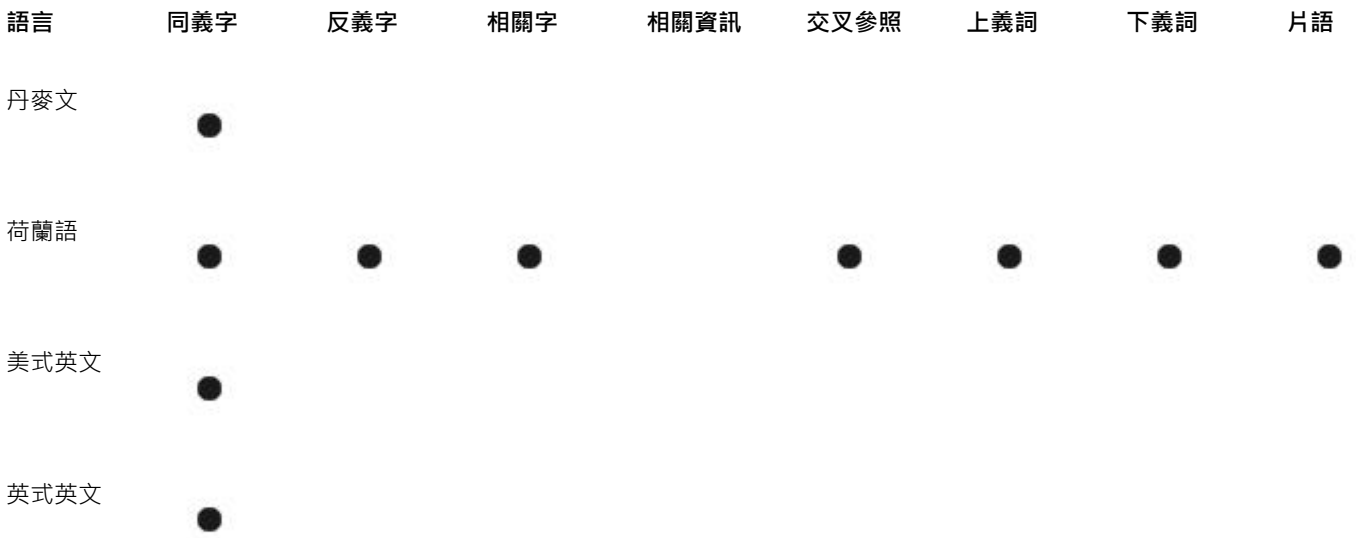

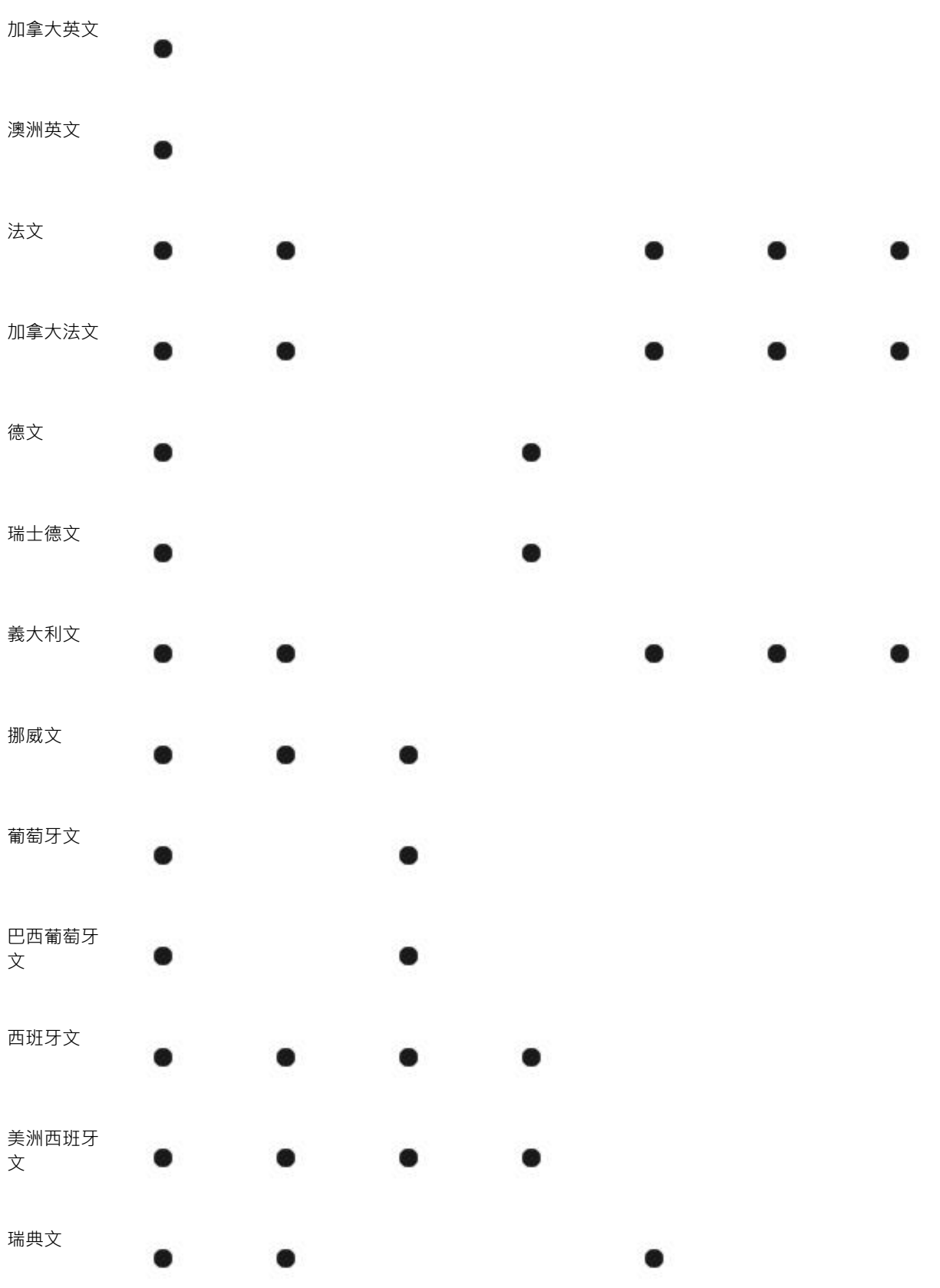

### 語言和可用的書寫工具

下表列出了語言、代碼和它們可用的書寫工具。

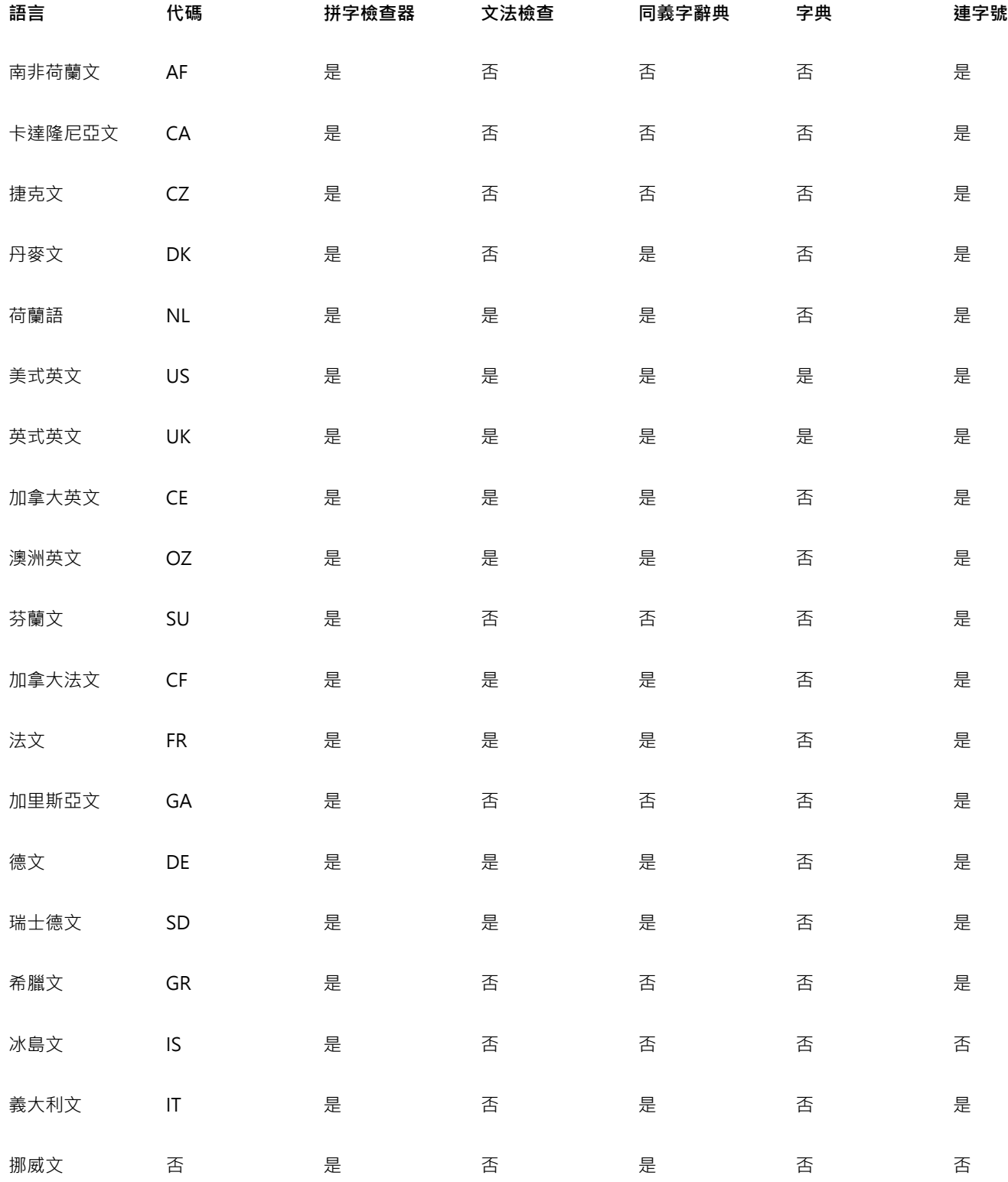

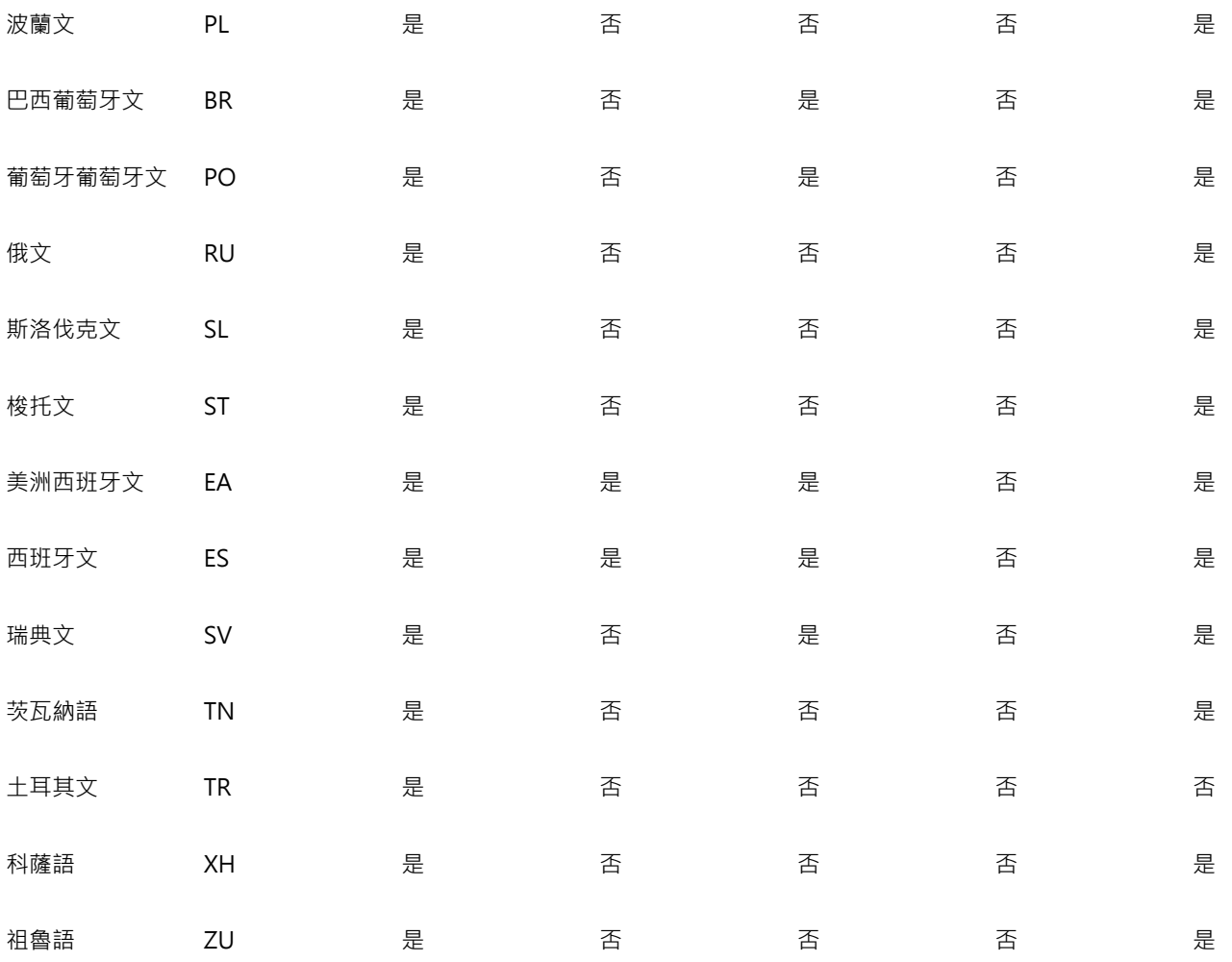

### **文法檢查**

文法檢查會使用以下記號辨識詞類或句子結構的部分。

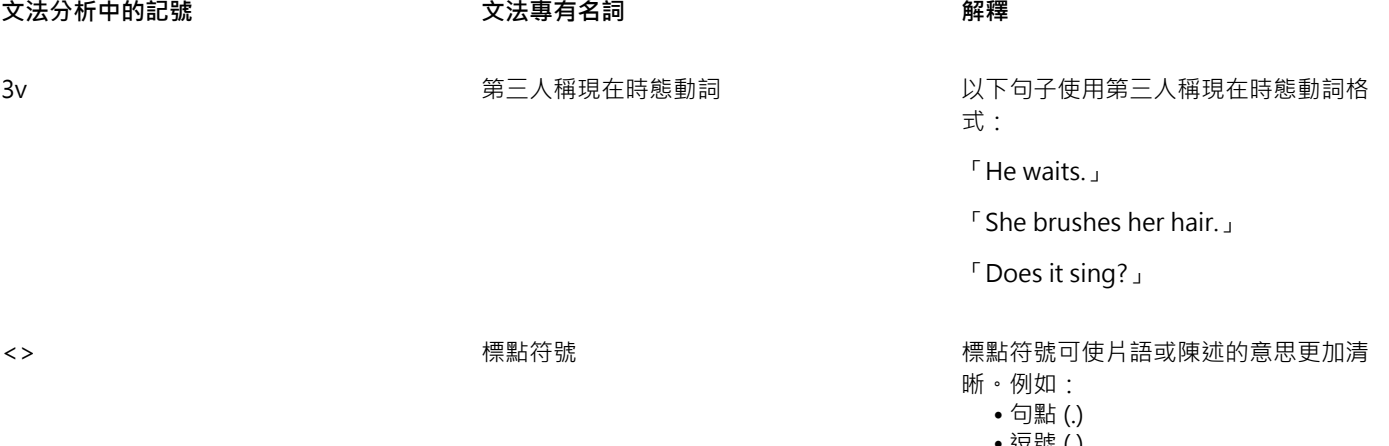

• 逗號 (,)

• 問號 (?)

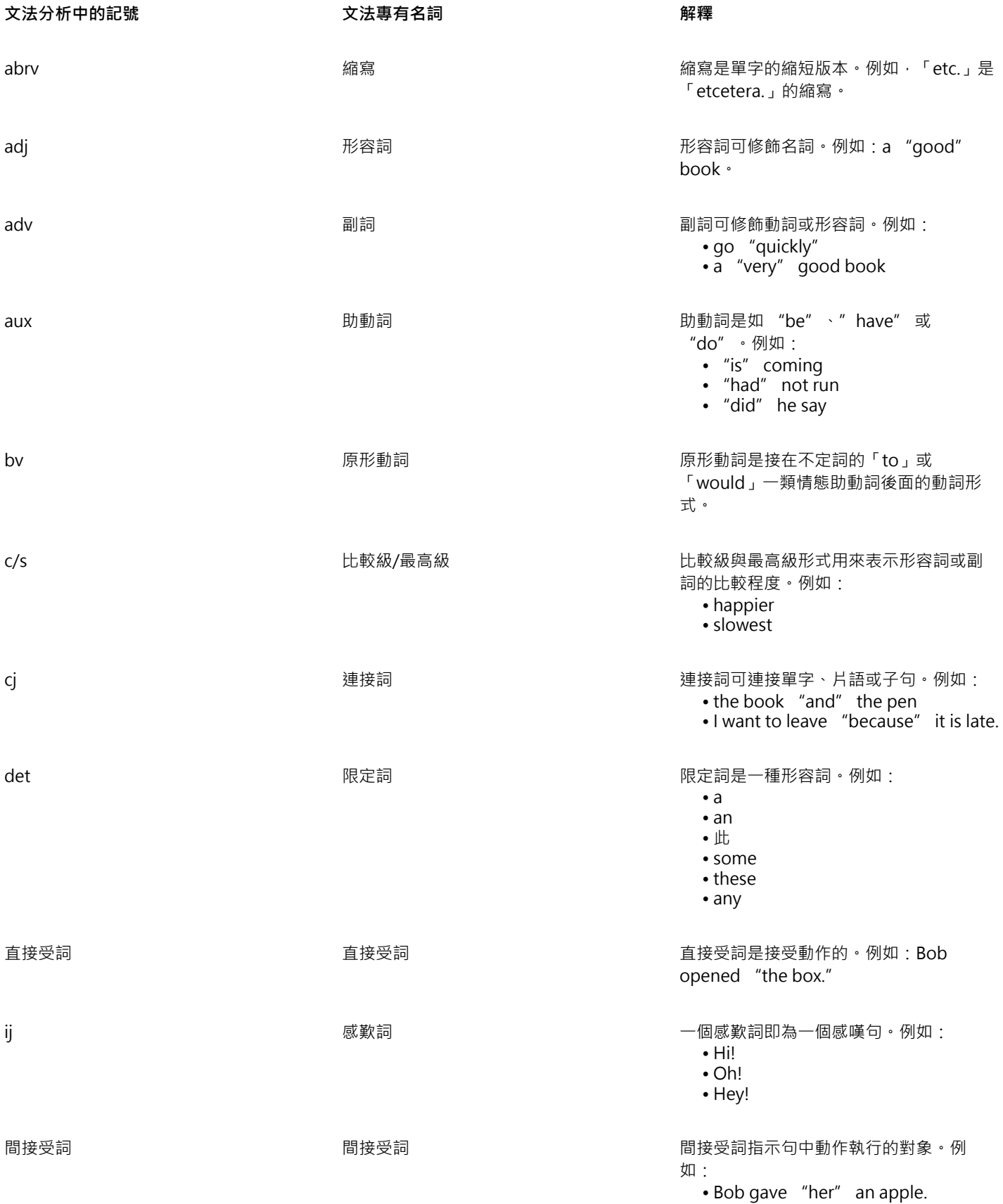

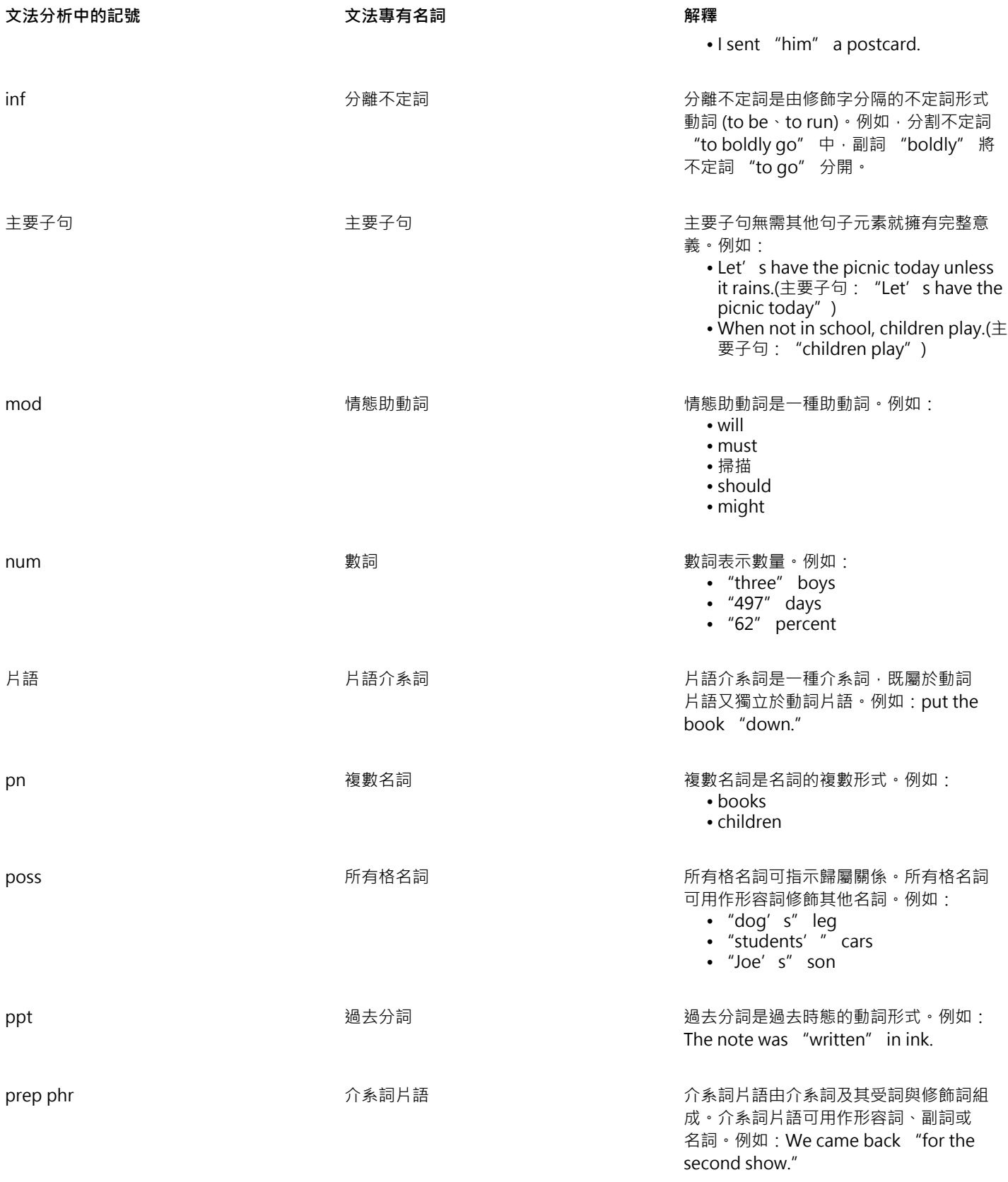

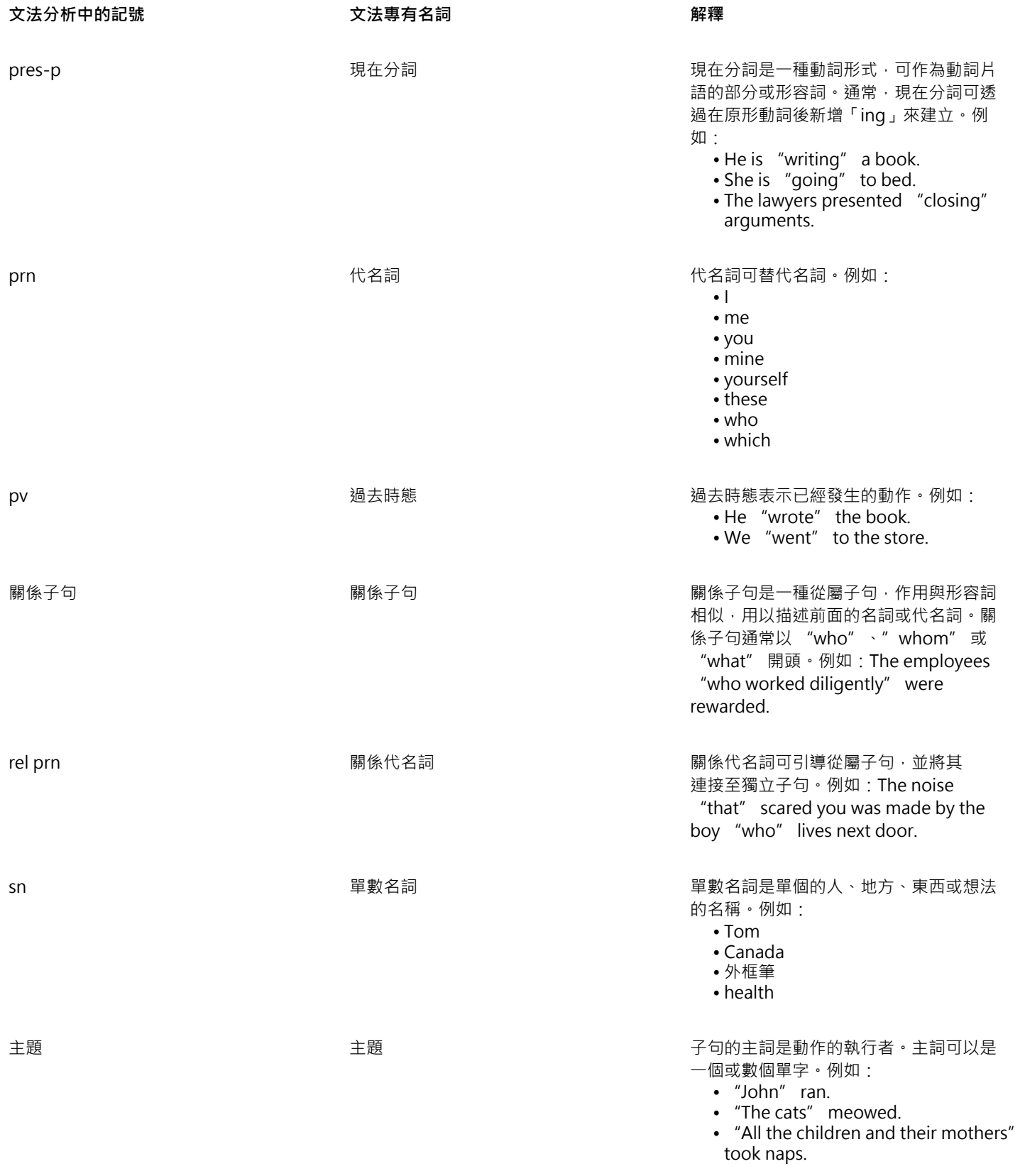

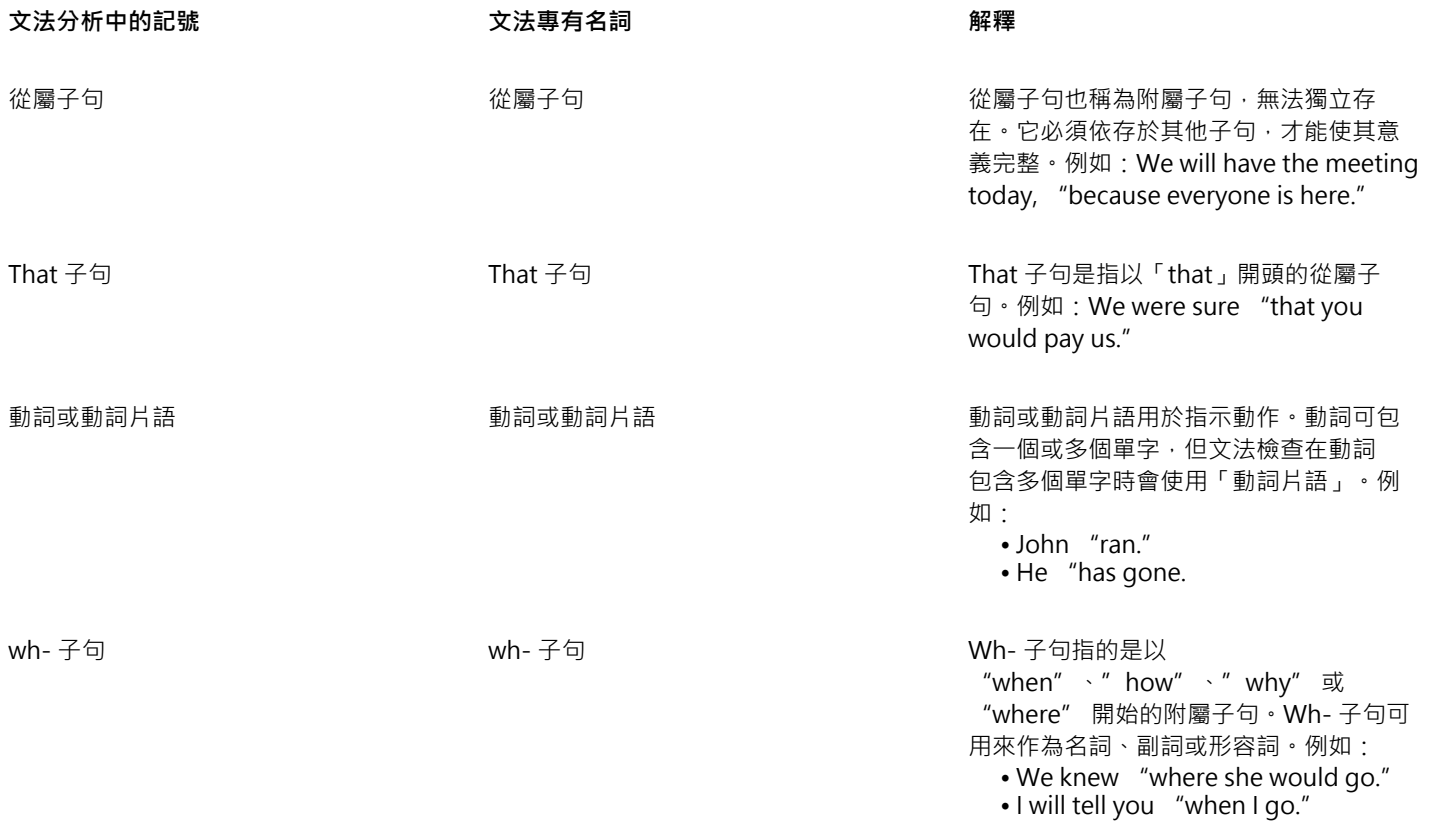

## 範本與樣式

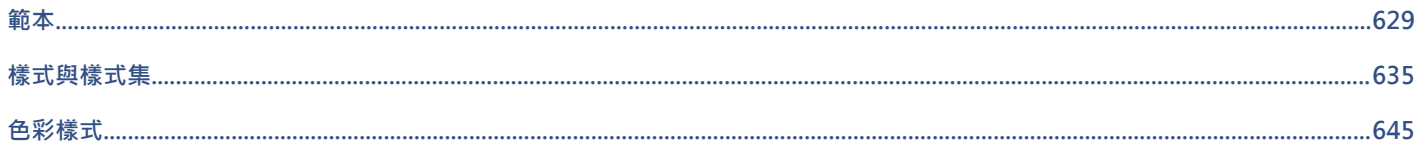

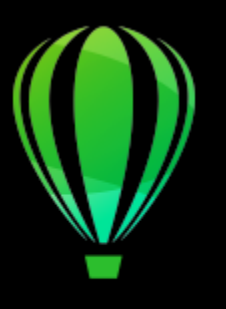

# CorelDRAW<sup>2020</sup>

<span id="page-630-0"></span>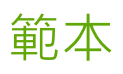

範本是控制繪圖配置與外觀的樣式和頁面配置設定的集合。範本有時也稱作「樣板」。

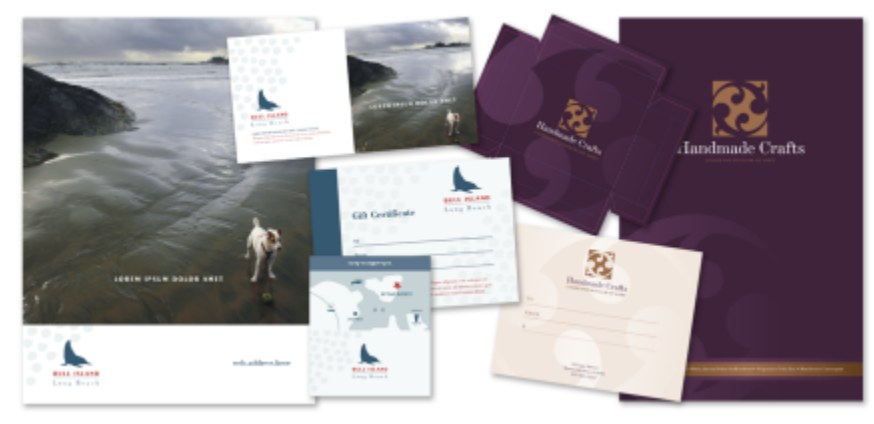

使用範本來繪製您要重複使用的設計圖。

您可以使用 CorelDRAW 提供的預設樣本,且可建立和使用自訂樣本。

本節包括下列主題:

- 第 629 頁的「使用範本」
- 第 630 頁的「尋找範本」
- 第 632 頁的「管理範本」
- 第 633 頁的「建立範本」
- 第 634 頁的「編輯範本」

### <span id="page-630-1"></span>**使⽤範本**

如果您使用「檔案」 00「從範本開新檔案」指令從範本啟動文件, CorelDRAW 會根據範本的頁面配置設定來格式化頁面, 然後再將所 有物件和範本的樣式載入新文件。使用這個方法就能搜尋和瀏覽範本。

如果只要使用來自範本的樣式,則可以使用「**檔案」 00「開啟**」指令來建立空白文件。

您也可以隨時將樣式從範本匯入文件。

### **⾃範本啟動文件**

- **1** 按⼀下「**檔案**」 「**從範本開新檔案**」。
- **2** 搜尋或瀏覽範本。
- **3** 按⼀下縮圖以選擇範本。
- **4** 按⼀下「**開啟**」。
- C

若要取得有關搜尋範本的資訊,請參閱第 631 頁的「尋找、過濾和排序範本」。

您也可以從範本啟動文件,做法是按⼀下「**檔案**」 「**開啟**」,找出範本之後按兩下,然後啟⽤「**開啟**」對話⽅塊中的「**從範本 開新檔案**」選項。如果只要使用範本的樣式﹐請停用「含內容」核取方塊。

### **將樣式從範本匯入文件**

**1** 按⼀下「**視窗**」 「**泊塢視窗**」 「**物件樣式**」。

2 在「物件樣式」泊塢視窗中,開啟「匯入、匯出或儲存預設值」彈出式功能表,然後按一下「匯入樣式表」按鈕 *⊾*♡。

- **3** 找到儲存範本的資料夾。
- **4** 按⼀下包含您要載入的樣式的範本。
- **5** 按⼀下「**匯入**」。

E

僅會匯入範本。忽略與範本一起儲存的頁面配置設定與物件。既有物件的屬性會維持不變。

### <span id="page-631-0"></span>**尋找範本**

CorelDRAW 提供了一種輕鬆尋找範本的方式。

您可以依檔案名稱、類別,或依與範本有關的關鍵字進行搜尋。例如,如果您在文字欄位中鍵入「certificate」,則應用程式會自動過濾 掉所有不符合的檔案,您僅會看到在檔案名稱或關鍵字中具有文字「certificate」的檔案。您可以隨時取消搜尋。

您可以透過範本來源 (例如限定您自己建立的範本) 和類別 (例如手冊、傳單或信頭和信函) 來縮小搜尋結果範圍。您也可以檢視常用或最 近用過的範本清單﹐並按名稱﹑建立或修改日期對範本進行排序。

您可以⼀次搜尋及瀏覽⼀組套件、⼀個資料夾,或是⼀份清單。您也可以檢視並搜尋**所有範本**資料庫 (包含 CorelDRAW 內由第三⽅設計 者提供的範本以及您已建立的範本)。

### **加入範本**

為了協助您快速入⾨,Corel 提供了本機範本,儲存於「**從範本開新檔案**」對話**⽅塊**中「**所有範本**」內。這些範本會儲存於 **文件\Corel \Corel Content\Templates** 資料夾。如果要擴充範本集,您可以從「**更多**」對話⽅塊中下載其他範本套件。

如果要存取儲存在 文件\Corel\Corel Content\Templates 資料夾以外之本機資料夾的範本, 您可以建立這些資料夾的連結。此種連結 稱為別名。此外,別名也可用於存取儲存在共用網路位置,以及次要儲存裝置 (如 USB 快閃磁碟機與可攜式硬碟機) 中的範本。

當您複製戶含多個範本的資料夾ה公應的電腦時,作業系統可能會需要一些時間製作資料夾索引。如果要立即檢視、瀏覽以及搜尋此種資料 夾內的範本,您可能需要重新製作資料夾索引。

### **檢視範本與範本資訊**

放大縮圖大小,以更輕鬆快速的方式辨識特定範本;也可以縮小縮圖大小,以瀏覽方式檢視更多搜尋結果。您在檢視區域中選取一個範本 後,會顯示有關範本的其他資訊,例如類別、樣式、頁數、對摺選項。

### <span id="page-632-0"></span>**尋找、過濾和排序範本**

- **1** 按⼀下「**檔案**」 「**從範本開新檔案**」。
- **2** 從「**選擇內容來源**」清單⽅塊中,選擇「**所有範本**」以搜尋或瀏覽 Corel 所提供的範本以及您新增的範本。
- **3** 在「**搜尋**」⽅塊中鍵入單字,然後按 **Enter** 鍵。 符合搜尋詞彙的範本會出現在左窗格中。

**您也可以執⾏下列操作:**

過濾範本 從「**選擇內容來源**」清單⽅塊中,選擇「**所有範本**」以外的項 ⽬。從「**過濾內容**」清單⽅塊中選擇類別。 查看最近使⽤的範本 從「**選擇內容來源**」清單⽅塊中,選擇「**最近的**」。 檢視常用範本 從「**選擇內容來源**」清單方塊中 · 選擇「**常用項目** 」 。如需關於 將範本標記為常用項目的資訊,請參閱 第 633 頁的「標記、重 [新命名和刪除範本 」](#page-634-1)。

排序範本 またはない インディング はんない はんない はんない おおし おおし 接一下「 **選項**」按鈕 ◆ ① ・然後按下列其中一項:

- 按名稱排序: 依據範本名稱排序, 依字母順序排列。
- 按建立日期排序: 依據建立日期排序範本, 從最新建立的範本 開始排列。
- 按最後修改時間排序: 依據修改日期排序範本, 從最後修改的 範本開始排列。

在您的「**常用項目**」清單中的範本會自動依您標示為常用項目的 日期排序, 從最後新增至「**常用項目**」的範本開始排列。

在您的「**最近的**」清單中的範本,會自動依您使用的日期排序, 從最近使⽤的範本開始排列。

瀏覽或搜尋您的「**所有範本**」檔案庫內的所有項⽬ 從「**選擇內容來源**」清單⽅塊中,選擇「**所有範本**」。按⼀下 「 選項 」按鈕 ◆ → 再按一下「 以遞迴方式瀏覽 」。

重新建立資料夾索引 按一下「選項」按鈕 ◆ F再按一下「重新建立資料夾索引」。

E

選擇「**我的範本**」作為內容來源時,可以瀏覽位於 **文件\Corel\Corel Content\Templates** 資料夾根⽬錄中的所有範本。

如果未安裝 CorelDRAW 外殼整合組件 (即您在⾃訂安裝期間,停⽤了設定精靈中「**公⽤程式**」下的「**Windows Shell** Extension 」選項),則您可以僅依檔名,而不依檔案名稱或關鍵字來搜尋範本。

### **下載及新增新的範本套件**

- **1** 按⼀下「**檔案**」 「**從範本開新檔案**」。
- **2** 按⼀下 「**更多**」按鈕 。
- **3** 在「**更多**」對話⽅塊中,按⼀下您需要的範本套件。
- **4** 請執⾏下列其中⼀項:
- 按⼀下「**立刻購買**」,然後遵循畫⾯上的說明購買項⽬。
- 如果項⽬已包含在您的產品或訂閱中,請按⼀下**「下載」**。

### **新增別名⾄包含範本的位置**

- 1 在「從範本新增」對話方塊中開啟「選擇內容來源」清單方塊,再按一下「新增」。
- **2** 按⼀下「**建立別名**」。
- **3** 在「**找出範本檔案庫**」對話⽅塊中,瀏覽⾄您要的資料夾或位置。
- **4** 按⼀下「**選取資料夾**」。

### **檢視範本與範本資訊**

- **1** 在「**從範本新增**」對話⽅塊中搜尋範本。
- **2** 執⾏下表中的⼀項或多項⼯作。

**若要 請執⾏下列步驟**

放大或縮小縮圖大小 移動「**縮圖大小**」滑棒。

檢視範本細節 わたる かんきょう かんこう かんこう かんこう おんこう おんきゅう かんぎょう たんきょう かんきょう あいさん あいきょう

如果要隱藏顯示範本詳細資料用的右窗格,請停用「**顯示範本詳 細資料**」核取⽅塊。

### <span id="page-633-0"></span>**管理範本**

您可以管理本機範本套件與別名 (連結至本機資料夾、網路位置,以及次要儲存裝置) 清單。例如,您可以重新命名本機套件或別名,並 且可以從清單移除別名。如果在移動範本資料夾後無法繼續使⽤別名,您可以瀏覽⾄新的位置以還原連結。

如果要輕鬆找到您想要的範本,您可以將其標示為「常用項目」。此外,您可以檢視及變更範本的屬性。例如,您可以更改其標題和語 言;可以添加新的標籤 並刪除現有 標籤。您可以變更範本類別 · 也可以為範本指定自訂類別。當您不再需要範本時 · 就可以將其刪除。

### **在「從範本開新檔案」對話⽅塊中更新範本套件及別名清單**

- **1** 按⼀下「**檔案**」 「**從範本開新檔案**」。
- **2** 在「**所有範本**」下的「**選擇內容來源**」清單⽅塊中,選擇範本套件或別名。
- 3 按一下「選項」按鈕 <**→** 然後執行下表中的工作。

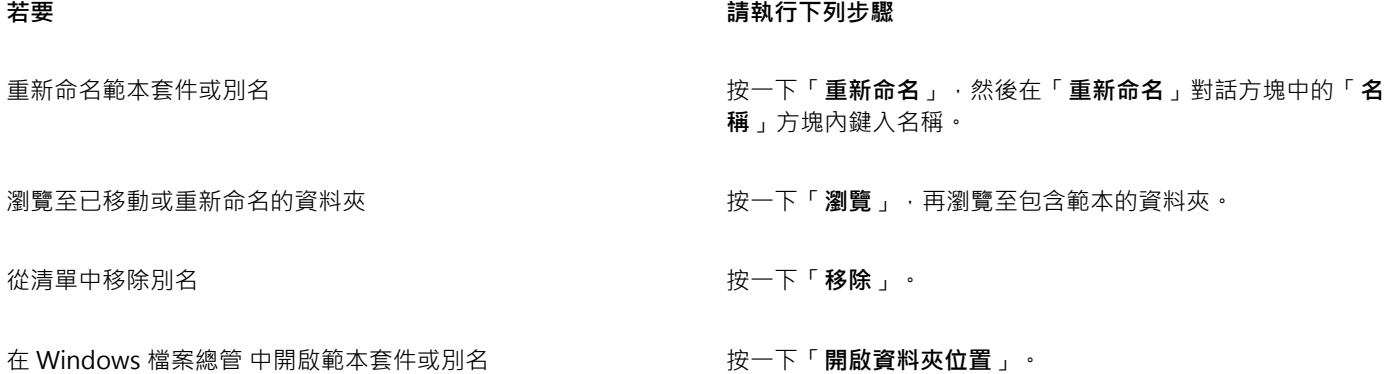

### <span id="page-634-1"></span>**標記、重新命名和刪除範本**

**1** 按⼀下「**檔案**」 「**從範本開新檔案**」。 **2** 執⾏下表中的任⼀動作。

### **若要 請執⾏下列步驟**

將範本標記為常⽤項⽬ 以滑鼠右鍵按⼀下縮圖,然後按⼀下「**常⽤項⽬**」。

變更本機檔案庫中範本的名稱,或是相關的標籤 以滑鼠右鍵按⼀下縮圖,然後按⼀下「**屬性**」。在「**屬性**」對話

- 方塊中,執行下列任一項:
	- 從「**語言**」清單方塊中選擇語言。
	- 在「**標題**」⽅塊中鍵入新名稱。
	- **•** 從「標籤」方塊中新增或刪除標籤。
	- •從「**類別**」清單方塊中選擇類別以分類範本。
	- 如果要指定自訂類別, 請從「類別」清單方塊中選擇「新類 别」,然後在方塊中鍵入類別名稱。

删除本機檔案庫中的範本 以滑鼠右鍵按一下縮圖 · 然後按一下「 **刪除** 』。

### <span id="page-634-0"></span>**建立範本**

如果預設範本不符合您的需求,則您可以根據經常使用的文件來建立自己的範本。例如,如果您定期編排通訊,則可以將頁面配置設定和 樣式儲存至範本。

儲存範本時, CorelDRAW 可讓您加入參考資訊, 例如頁數、對摺以及類别。雖然加入範本資訊是可選的, 但那樣做會使您稍後更輕鬆地 組織和找到範本。

您可以變更儲存範本的預設位置。如需詳細資訊,請參閱第 91 頁的「變更內容位置 」。

### **建立範本**

- **1** 按⼀下「**檔案**」 「**另存為範本**」。
- **2** 在「**檔案名稱**」⽅塊中,鍵入檔案名稱。
- **3** 找到儲存範本的資料夾。
- **4** 按⼀下「**儲存**」。
- **5** 在「**範本屬性**」對話⽅塊中,指定您想要的選項:
	- **標題** 為您的範本指定名稱。此名稱將與縮圖⼀起出現在「**範本**」窗格中。
	- 標籤 - 鍵入要與範本關聯的關鍵字。您可以使用這些字詞在「從**範本開新檔案**」對話方塊中搜尋範本。
	- **⾯** 選擇⾴數選項。
	- **摺疊** 從清單中選擇摺疊⽅式。
	- 類別 選擇要為範本指定的類別。如果要指定自訂類別 · 請從「**類別**」清單方塊中選擇「**新類別** 」 · 然後在方塊中鍵入類別名稱。

昏

 $\subseteq\infty$ 

如果您按一下「取消」,就會在未儲存範本的情況下,關閉「範本屬性」對話方塊。

如果您不想加入參考資訊,請不要指定任何選項,按⼀下「**儲存**」。

### <span id="page-635-0"></span>**編輯範本**

您可以變更樣式、頁面配置設定和物件來編輯範本。例如,如果您很喜歡某個範本,但希望能讓它變得更多樣化,您可以加入您建立的或 是從別的範本取得的樣式。若要取得有關編輯樣式的資訊,請參閱第 639 頁的「編輯樣式和樣式集」。 若要取得有關設定頁面配置選 項的資訊,請參閱第 657 頁的「頁面配置」。

### **編輯範本**

- **1** 按⼀下「**檔案**」 「**開啟**」。
- **2** 找到儲存範本的資料夾。
- **3** 按兩下範本檔案名稱。
- **4** 在「**開啟**」對話⽅塊中,啟⽤「**開啟並編輯**」選項。

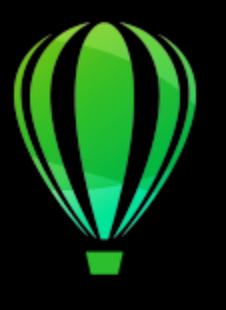

# CorelDRAW<sub>2020</sub>

# <span id="page-636-0"></span>樣式與樣式集

CorelDRAW 提供進階樣式功能,可讓您快速輕鬆格式化文件,並保持一致性。您可以將樣式和樣式集套用至不同類型的物件:圖形物 件、美工和段落文字、標示線和度量物件,以及任何使用「藝術媒體」工具建立的物件。

樣式與樣式集是可決定物件外觀的屬性組合。將樣式或樣式集套用至物件時,該樣式中定義的所有屬性都會一次套用至該物件。您可以透 過此方式同時格式化許多不同的物件,並大幅縮短設定與生產時間。此外,當您編輯樣式或樣式集時,便會自動更新該樣式定義的所有物 件。

您也可以將樣式與樣式集匯出為樣式表以用於其他文件 · 或是從先前儲存的樣式表匯入 ·

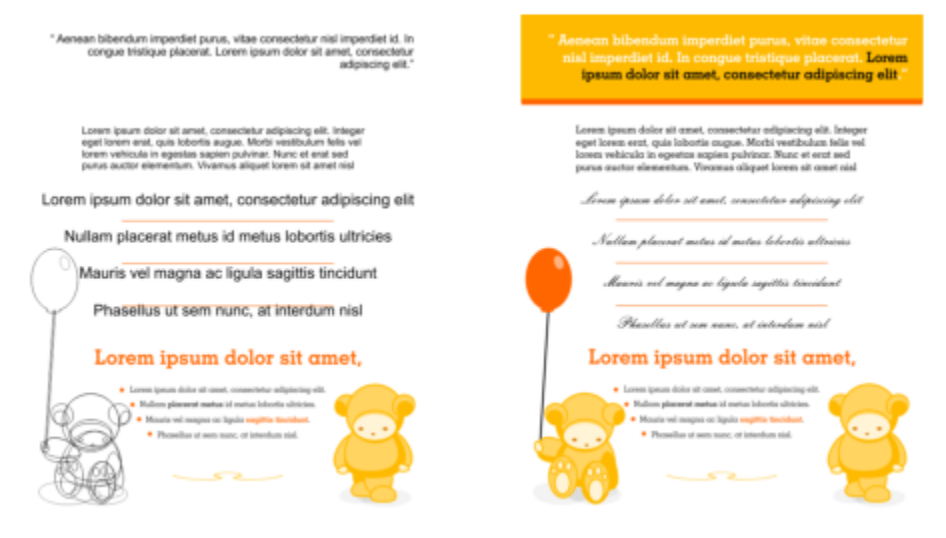

樣式可簡化格式化物件的工作,節省時間並確保外觀一致。

### 本節包括下列主題:

- 第 636 頁的「建立樣式和樣式集」
- 第 638 頁的「套用樣式與樣式集」
- 第 639 頁的「編輯樣式和樣式集」
- 第 640 頁的「管理與套用預設物件屬性」
- 第 642 頁的「匯出和匯入樣式表」
- 第 642 頁的「指定樣式或樣式集的快速鍵」
- 第 643 頁的「尋找使用特定樣式或樣式集的物件」
- 第 643 頁的「中斷物件和樣式或樣式集之間的連結」

### <span id="page-637-0"></span>**建立樣式和樣式集**

樣式是一組格式化屬性,定義外框或填色等物件屬性。例如,您可以指定外框寬度、色彩及線條類型等屬性,來定義外框樣式。若要定義 字元樣式,您可以指定字型、字型樣式與大小、文字色彩及背景色彩、字元位置、大寫等等。CorelDRAW 讓您建立和套用外框、填色、 段落、字元和文字框架樣式。

CorelDRAW 讓您將多個樣式群組成樣式集。樣式集是一組可幫助您定義物件外觀的樣式集合。例如,您可以建立包含填色樣式與外框樣 式的樣式集,來套用至矩形、橢圓形及曲線等圖形物件。

建立樣式有兩個選項。您可以根據想要的物件格式來建立樣式或樣式集 · 或是在「**物件樣式**」泊塢視窗設定物件屬性 · 從頭開始來建立樣 式或樣式集。

在 CorelDRAW 中,樣式可包含其他樣式。樣式若包含其他樣式即稱為父樣式; 而被包含在其他樣式內的樣式則稱為子樣式。屬性均自 動從父樣式繼承;不過,您可以置換子樣式繼承的屬性並設定它自己的特定屬性。當您修改父樣式時,即會自動更新孑樣式。如果您設定 子樣式特有的屬性,該屬性便不再與父樣式有關,即使您修改父樣式,將不會修改子樣式特有的屬性。父子關係也適用於樣式集。

如果只想讓文件中的物件共用部份屬性而非全部屬性,且需要定時進行全域變更,則可以在文件中使用子樣式與父樣式。例如,如果您處 理的是較長的文件,且要讓標題與子標題擁有相似的格式,則可以為標題建立父字元樣式,並為子標題建立子存式。父樣式與子樣式 可以共用相同色彩與字型 (但大小不同)。如果您為父樣式選擇不同色彩或字型,則標題與子標題都會自動更新。不過,顯示的子標題還是 會比標題⼩。

### **⾃物件建立樣式**

- 1 若要使用「**選取**」工具 ▶ ·請以滑鼠右鍵按一下物件。
- **2** 依序選擇「**物件樣式**」和「**新增樣式⾃**」,然後指向樣式類型。 預覽會顯示新樣式所包含的物件屬性。
- **3** 按⼀下樣式類型。
- 4 在「新增樣式自」對話方塊的「新樣式名稱」方塊中鍵入名稱。

E

如果「**物件樣式**」泊塢視窗沒有開啟,請啟用「**新增樣式自**」對話方塊的「**開啟物件樣式」泊塢視窗**核取方塊。

## ⊆≼

你也可以在「**物件樣式**,泊塢視窗中,以滑鼠右鍵按一下「樣式,資料夾,選擇「**從選取的物件新增**,,然後選擇樣式類型。

### **⾃物件建立樣式集**

- 1 若要使用「**選取**」工具 ▶ ·請以滑鼠右鍵按一下物件。
- **2** 選擇「**物件樣式**」然後指向「**新增樣式⾃**」。 預覽會顯示新樣式集所包含的物件屬性。
- **3** 按⼀下「**新增樣式⾃**」。
- 4 在「新**增樣式集自**」對話方塊的「新增樣式集名稱」方塊中,鍵入名稱。

Eŕ

如果「物件樣式」泊塢視窗未開啟,請啟用「新增樣式自」對話方塊的「開啟物件樣式」泊塢視窗核取方塊。

# $\bar{C}$

您也可以自選取的物件 (或多個選取的物件) 中建立樣式集 · 方法是按一下「**物件樣式**」泊塢視窗中的「**來自選取區域**」 · 新樣式 集新增於「**物件樣式**」泊塢視窗中的「樣式集」底下。若選取的物件使用與現有樣式集相符合的樣式,將不會新增樣式集。Corel DESIGNER 將選擇「**物件樣式**」泊塢視窗中相符合的樣式集。

您也可以將物件拖曳至「**物件樣式**」泊塢視窗的「樣**式集**」資料夾,自物件建立樣式集。如果您將物件拖曳至「樣式集」資料夾 的現有樣式集上,該物件的屬性便會取代該樣式集的屬性,並自動更新套用該樣式集的所有物件。

### **定義樣式**

- **1** 按⼀下「**視窗**」 「**泊塢視窗**」 「**物件樣式**」。
- 2 在「**物件樣式**」泊塢視窗中,按一下「**新樣式**」按鈕 1 松後選擇樣式類型。

該樣式便會以應用程式指定的名稱顯示在「**樣式**」資料夾中,例如「Fill 1」。

**3** 指定想要的樣式屬性。

### **您也可以**

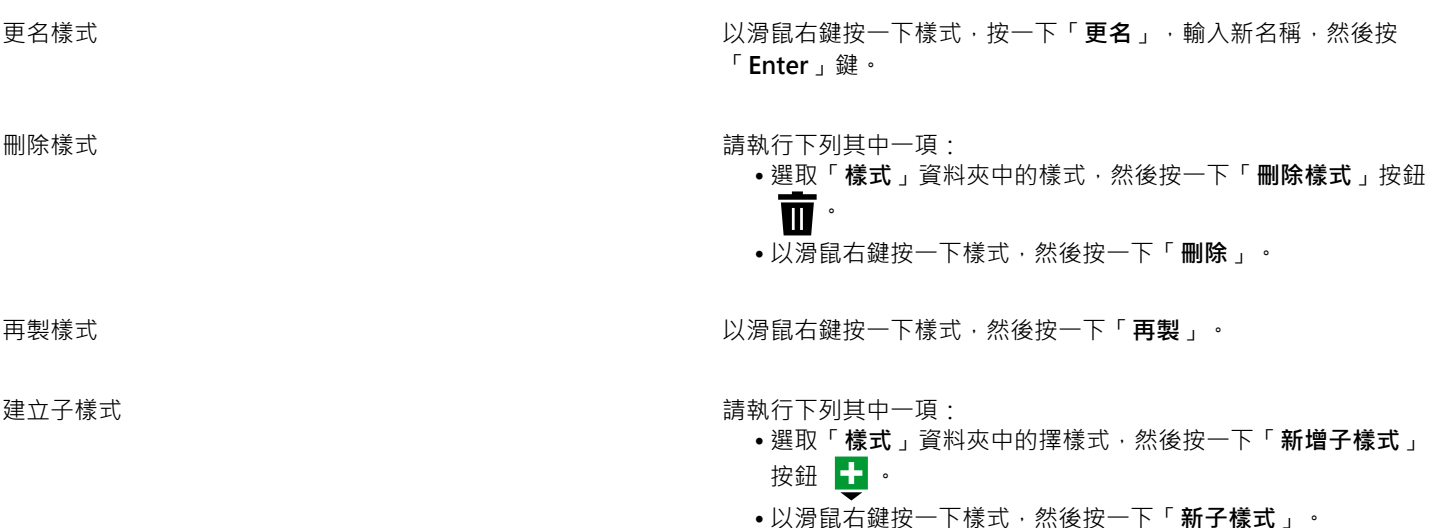

### **定義樣式集**

- **1** 按⼀下「**視窗**」 「**泊塢視窗**」 「**物件樣式**」。
- 2 在「**物件樣式**」泊塢視窗中,按一下「**新樣式集**」按鈕 见可建立要在其中新增樣式的空樣式集。

該樣式集便會以應⽤程式指定的名稱顯⽰在「**樣式集**」資料夾中,例如「Style Set 1」。

- **3** 請執⾏下列其中⼀項:
	- 按一下樣式集旁邊的「**新增或移除樣式**」按鈕 ▓▓→然後選取想要新增至該樣式集的樣式類型。然後,設定每個樣式的屬性。
	- 從「**樣式**」資料夾將現有的樣式拖曳⾄新樣式集。

### **您也可以**

更名樣式集 在「樣式集」資料夾中以滑鼠右鍵按一下樣式集 ,按一下「**重新 命名**」,鍵入新名稱,然後按 **Enter** 鍵。

**您也可以**

删除樣式集 すいきょう しょうしゃ こうしゃ かんこう かんこう 請執行下列其中一項 : ●選取「樣式集」資料夾的樣式集,然後按一下「**刪除樣式集」** 按鈕 • 以滑鼠右鍵按⼀下樣式集,然後按⼀下「**刪除**」。 再製樣式集 以滑鼠右鍵按⼀下樣式集,然後按⼀下「**再製**」。 建立⼦樣式集 請執⾏下列其中⼀項: • 選取「**樣式集**」資料夾中的樣式集,然後按⼀下「**新⼦樣式** 集」 + 按鈕。 • 以滑鼠右鍵按一下樣式集, 然後按一下「**新子樣式集」**。

### <span id="page-639-0"></span>套用樣式與樣式集

將樣式或樣式集套用至物件時,物件只會採用樣式或樣式集所定義的屬性。例如,如果您套用外框樣式,物件外框便會隨之變更,而其他 屬性則維持不變。

您可以使用「物件樣式」泊塢視窗和「屬性」泊塢視窗來套用樣式和樣式集。

在「屬性」泊塢視窗中,由樣式定義的屬性會顯示一個綠色且中間有一條垂直線的來源指示器 m。(來源指示器就是屬性名稱旁邊的小方 形)。如果沒有套用樣式,來源指示器會顯示為空白 □。如果套用的樣式已遭到置換,來源指示器會呈現橘色,且中間有一條水平線 ■。

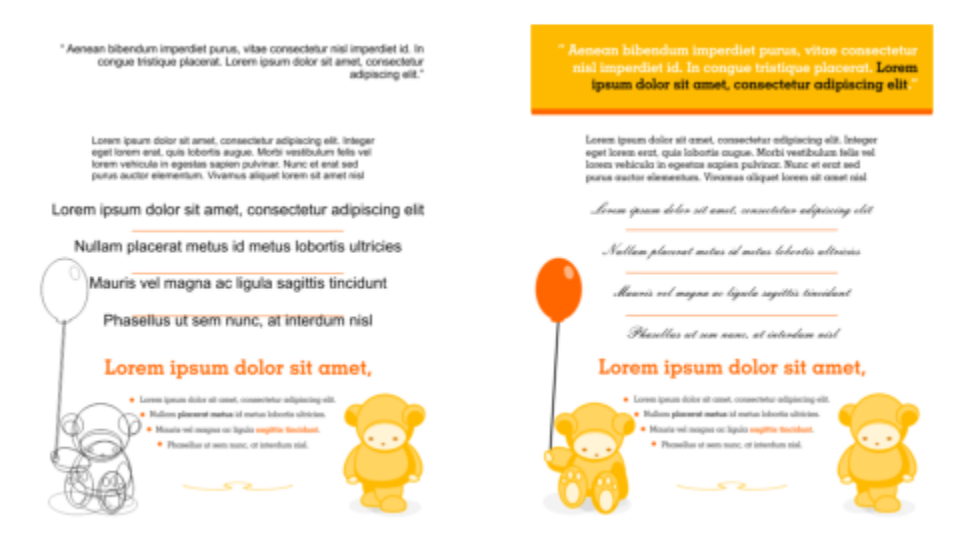

樣式可簡化格式化物件的工作, 節省時間並確保外觀一致。

### **將樣式或樣式集套⽤⾄物件**

- 1 使用「選取」工具 ▶ 選擇一個物件。
- **2** 按⼀下「**視窗**」 「**泊塢視窗**」 「**物件樣式**」。
- **3** 在「**物件樣式**」泊塢視窗中,選擇樣式或樣式集,然後按⼀下「**套⽤⾄選取區**」。

Č₹

若要在套用樣式或樣式集之前先行預覽,請在「**物件樣式**」泊塢視窗中指向該樣式或樣式集。 您也可以在「**屬性**」泊塢視窗中,按一下物件屬性旁 (外框、填色、字元、段落或框架) 的來源指示器,然後從樣式清單中選取樣 式,即可套⽤樣式。

您還可以使用下列任一種方法,將樣式或樣式集套用至選取的物件:

- 在「**物件樣式**」泊塢視窗中,按兩下樣式或樣式集。
- 以滑鼠右鍵按一下物件,依序選擇「**樣式」**和「**套用樣式」**,然後從清單中選擇樣式或樣式集。
- 在「**物件樣式**」泊塢視窗中,以滑鼠右鍵按⼀下樣式或樣式集,然後選擇「**套⽤樣式**」或「**套⽤樣式集**」。
- 在「物件樣式」泊塢視窗中,選取樣式或樣式集,然後將其拖曳至物件。

### <span id="page-640-0"></span>**編輯樣式和樣式集**

您可以編輯樣式或樣式集,做法是在「**物件樣式**,泊塢視窗中變更其屬性,或是變更與樣式或樣式集連結的物件屬性,然後將變更套用到 樣式或樣式集。

您也可以將屬性從物件複製到樣式或樣式集,來編輯樣式或樣式集。

您可以置換樣式屬性。當您置換屬性時,該屬性便不再與樣式定義相關,而且對該樣式所做的變更不會影響該物件,直到您移除該置換為 ⽌。

### **編輯樣式**

- **1** 按⼀下「**視窗**」 「**泊塢視窗**」 「**物件樣式**」。
- **2** 在「**物件樣式**」泊塢視窗中,開啟「**樣式**」資料夾,然後選取樣式。
- **3** 在「**物件樣式**」泊塢視窗的樣式屬性區域中,修改想要的屬性。

### **編輯樣式集**

- **1** 按⼀下「**視窗**」 「**泊塢視窗**」 「**物件樣式**」。
- **2** 在「**物件樣式**」泊塢視窗中,開啟「**樣式集**」資料夾,然後選取樣式集。
- 3 按一下樣式集旁邊的「**新增或移除樣式」**按鈕 √ → 然後按一下想要新增或從樣式集中移除的樣式類型。 樣式集中所包含的樣式類型旁邊會顯示核取記號。

在「**物件樣式**」泊塢視窗的樣式屬性區域中,您可以編輯樣式集中所包含的樣式。

### **編輯物件以編輯樣式或樣式集**

- 1 使用「**選取**」工具 ▶ ・選擇已套用樣式或樣式集的物件。
- **2** 按⼀下「**物件**」 「**屬性**」。
- **3** 在「**屬性**」泊塢視窗中,編輯物件屬性。
- **4** 在文件視窗中,以滑鼠右鍵按⼀下物件,從內容功能表中選擇「**物件樣式**」,然後選擇「**套⽤⾄樣式**」。 新的物件屬性便會取代與此物件相關聯的樣式或樣式集屬性。

### **複製物件的屬性以編輯樣式或樣式集**

- **1** 按⼀下「**視窗**」 「**泊塢視窗**」 「**物件樣式**」。
- **2** 將物件從文件視窗拖曳到「**物件樣式**」泊塢視窗中的樣式或樣式集名稱上。

 $\bar{C}$ 

您也可以在「物件樣式」泊塢視窗中,以滑鼠右鍵按一下樣式或樣式集,選擇「**複製屬性自」**,然後按一下文件視窗中的物件, 來將物件屬性複製到樣式或樣式集。

### **置換樣式屬性**

- 1 使用「**選取**」工具 ▶ · 選取已套用樣式的物件。
- **2** 按⼀下「**物件**」 **「屬性**」。
- **3** 在「**屬性**」泊塢視窗中,編輯由樣式定義的物件屬性。

屬性旁的來源指示器會從中間有一條垂直線的綠色 ☎ · 變成中間有一條水平線的橘色 ■ · 表示該物件屬性不再為樣式所定義 。

⊆₹

若要移除樣式置換,請執行下列其中一項:

- 按一下橘色來源指示器 ■·然後選擇「**恢復**」。
- 在文件視窗中,使用「**選取」**工具 ▶ ,以滑鼠右鍵按一下物件,從內容選單中選擇「**物件樣式」**,然後選擇「**恢復預 設樣式**」。

### <span id="page-641-0"></span>**管理與套⽤預設物件屬性**

CorelDRAW 中的預設物件屬性,可控制作用中文件的文字和圖形物件的外觀。例如,當您第一次安裝 CorelDRAW 時,每個新圖形物件 預設都有黑色外框且沒有填色。

使用「**物件樣式**,泊塢視窗或「變更文件預設值,對話方塊,您可以修改下列物件類型的預設屬性:

- 「**藝術媒體**」— 以藝術媒體⼯具建立的筆刷筆觸
- 「**藝術文字**」— 無文字框架⽽輸入的單⼀文字或⼩段文字
- **標示線** 山— 標示線和文字
- 「**度量**」— 度量線和文字
- 「圖形」— 線條、矩形、橢圓形、多邊形、常見形狀, 以及用方格紙工具所繪製的格點
- 「**段落文字**」— 輸入⾄文字框架的區塊文字
- 「**QR Code**」— 表⽰資訊的⼆維條碼物件

# E

「**變更文件預設值**,對話方塊將在您選擇以下控制項時出現:變更填色、外框或當繪圖視窗中無選取物件時的文字屬性。若您不 想要變更任何預設物件屬性,請按一下「取消」。

當您修改預設設定時,CorelDRAW 會自動將變更儲存到目前的文件。如果您想要在後續建立的文件中使用自訂設定,您可以將其設定為 新文件預設值。

您可以指定作用中繪圖的哪些物件樣式、樣式集、色彩樣式或預設物件屬性要設定為新文件預設值。

您可以將預設物件屬性套用至已編輯或已匯入的物件。

### **編輯預設物件屬性**

- **1** 按⼀下「**視窗**」 「**泊塢視窗**」 「**物件樣式**」。
- 2 在「**物件樣式**」泊塢視窗中,開啟「預設物件屬性」資料夾,然後擇一選取下列的物件類型:
	- **• 藝術媒體**
	- **• 藝術文字**
- **標⽰線**
- **• 度量**
- **• 圖形**
- **• 段落文字**
- **• QR Code**
- **3** 您可以在「**物件樣式**」泊塢視窗中修改屬性。

您所做的任何變更都會套用至作用中文件的所有新物件,並與文件一起儲存。

**您也可以執⾏下列操作:**

將選取的預設屬性恢復至新文件的預設出廠設定來復原變更 請執行下列其中一項:

- •按一下物件類型旁的「**恢復至新文件預設**」按鈕 (<mark>人:<sup>ว。</sup></mark>
- 以滑鼠右鍵按⼀下物件類型,然後選擇「**恢復⾄新文件預 設**」。

將所有物件類型的預設物件屬性恢復至新文件的預設出廠設定來 復原變更

請執行下列其中一項:

- 按⼀下「**預設物件屬性**」資料夾旁的「**全部恢復⾄新文件預** 設」按鈕 (ヘン·
- 以滑鼠右鍵按一下「 預設物件屬性」資料夾,然後按一下「全 **部恢復⾄新文件預設**」。

將選取的物件屬性設定為新文件的預設值 有一個 请教行下列其中一項:

- •按一下物件類型旁的「**設為新文件預設值**」按鈕 $\left|\bigvee\limits_{i=1}^{\infty}\right|$  •
- 以滑鼠右鍵按一下物件類型, 然後按一下「**設定為新文件預設 值**」。

C₹

您也可以取消選取文件視窗中的所有物件,按一下色盤的色彩或色彩樣式,或是選擇可讓您變更填色、外框或文字屬性的控制 項,然後啟用「變更文件預設值」對話方塊中的個別核取方塊,來編輯預設物件屬性。

在編輯文件視窗中的任何物件時,您也可以修改預設物件屬性。在「**物件樣式**」泊塢視窗中以滑鼠右鍵按一下「**預設物件屬性**」 資料夾,然後選擇「**編輯物件時更新預設屬性**」。您對物件所做的任何變更都會成為新物件的預設設定。

### **設定⽬前的樣式設定為新文件預設值**

- **1** 按⼀下「**視窗**」 「**泊塢視窗**」 「**物件樣式**」。
- 2 在「**物件樣式**」泊塢視窗中,按一下「匯入、匯出或儲存預設值」按鈕 <sub>M</sub>♡,然後按一下「設定為新文件預設值 」。
- 3 針對您想要另存為新文件預設值的設定,啟用其核取方塊。

Č₹

您也可以使用「**選項**」對話方塊,將設定儲存為新文件預設值。如需詳細資訊,請參閱第 854 頁的「儲存和復原預設」。

### 將預設物件屬性套用至已編輯或已匯入的物件

- 1 使用「**選取**」工具 ▶ 選擇一個物件。
- **2** 按⼀下「**視窗**」 「**泊塢視窗**」 「**物件樣式**」。
- **3** 在「**物件樣式**」泊塢視窗中,開啟「**預設物件屬性**」資料夾,然後從下列清單中按兩下相關的物件類型:
- **• 藝術媒體**
- **• 藝術文字**
- **標⽰線**
- **• 度量**
- **• 圖形**
- **• 段落文字**
- **• QR Code**

### <span id="page-643-0"></span>**匯出和匯入樣式表**

您可以將樣式和樣式表匯出至 CorelDRAW 樣式表 (.cdss) 檔案,供其他文件使用。樣式表包含作用中文件的所有物件樣式、樣式集、色 彩樣式及預設物件屬性。您也可以將儲存的樣式表匯入,以使⽤來⾃其他文件的樣式與樣式表。

### **匯出樣式表**

- **1** 按⼀下「**視窗**」 「**泊塢視窗**」 「**物件樣式**」。
- 2 在「**物件樣式**」泊塢視窗中,按一下「匯入、匯出或儲存預設值」按鈕 , い<br>→ 然後按一下「匯出樣式表」。
- 3 在「匯出樣式表」對話方塊中,選擇您想要儲存樣式表的資料夾。
- **4** 在「**檔案名稱**」⽅塊中鍵入檔案名稱。
- **5** 按⼀下「**匯出**」。
- 6 針對您要從文件中匯出的設定,啟用其核取方塊。

### **匯入樣式表**

- **1** 按⼀下「**視窗**」 「**泊塢視窗**」 「**物件樣式**」。
- 2 在「**物件樣式**」泊塢視窗中,按一下「匯入、匯出或儲存預設值」按鈕 , い<br>→ 然後按一下「匯入樣式表」。
- **3** 在「**匯入樣式表**」對話⽅塊中,選擇儲存樣式表的資料夾。
- **4** 選取檔案名稱,然後按⼀下「**匯入**」。
- 5 針對您要匯入文件的設定,啟用其核取方塊。

# $\bar{C}$

您也可以在「匯入樣式表」對話方塊中選擇檔案,然後按一下「匯入」,即可從現有的 CorelDRAW 檔案匯入樣式和樣式集。

### <span id="page-643-1"></span>**指定樣式或樣式集的快速鍵**

您可以指定樣式或樣式集的快速鍵。當您按下快速鍵,CorelDRAW 即會將樣式或樣式集套用至選取的物件。快速鍵最多可以使用四個不 同的按鍵。

如果已將快速鍵指定給其他指令,您可以置換現有的設定。

若要取得有關使用快速鍵的更多資訊,請參閱第 858 頁的「自訂快速鍵」。

### **指定樣式或樣式集的快速鍵**

- **1** 按⼀下「**視窗**」 「**泊塢視窗**」 「**物件樣式**」。
- 2 在「**物件樣式**」泊塢視窗中,於樣式或樣式集上按一下滑鼠右鍵,然後按一下「**指定鍵盤快速鍵**」。

「**選項**」對話方塊開啟時會顯示「**指令**」頁面的「快**速鍵**」標籤‧並已在頂端的清單方塊中選取「套用樣式」。

**3** 選取您想要指定快速鍵的樣式或樣式集。

如果您已指定選取樣式的快速鍵,便會在「目前的快速鍵」方塊中顯示該快速鍵。

- 4 在「新快速鍵」方塊中按一下,然後按組合鍵。 如果組合鍵已經指定至其他指令,該指令會列於「**目前指定至**」方塊。
- **5** 按⼀下「**指定**」。
- E

如果同一個快速鍵已經指定至其他指令,第二次指定的快速鍵會覆寫第一次指定的快速鍵。在啟用「**瀏覽至指定衝突**」核取方塊 後,您即可自動瀏覽至重新指定快速鍵的指令,以及指定新的快速鍵。

### <span id="page-644-0"></span>**尋找使⽤特定樣式或樣式集的物件**

CorelDRAW 可讓您在作用中的繪圖中,尋找含有特定樣式或樣式集的物件。例如,您可以尋找使用特定標題樣式的所有文字物件。

### **尋找使⽤特定樣式或樣式集的物件**

- **1** 按⼀下「**視窗**」 「**泊塢視窗**」 「**物件樣式**」。
- **2** 在「**物件樣式**」泊塢視窗中,開啟包含特定樣式或樣式集的樣式或樣式集資料夾。
- 3 以滑鼠右鍵按一下樣式或樣式集,然後選擇「使用樣式選取物件」。

### <span id="page-644-1"></span>**中斷物件和樣式或樣式集之間的連結**

您可以中斷物件與套用至該物件的樣式或樣式集之間的連結。當您中斷連結時,該物件會保持目前的外觀。對樣式或樣式集進行後續變更 時,不會影響物件屬性。

### **中斷物件與樣式或樣式集之間的連結**

• 在文件視窗中,使⽤「**選取**」⼯具 以滑鼠右鍵按⼀下物件,從內容功能表選擇「**物件樣式**」,然後按⼀下「**中斷樣式的連結**」。

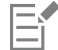

如果無法使用「中斷樣式的連結」指令,表示此物件未套用任何樣式或樣式集。

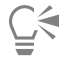

您也可以在「屬性」泊塢視窗中,按一下套用樣式的屬性 (外框、填色、段落、字元或框架) 旁的來源指示器,然後選擇「**尚未建** 立樣式 , , 藉此中斷物件和樣式之間的連結。

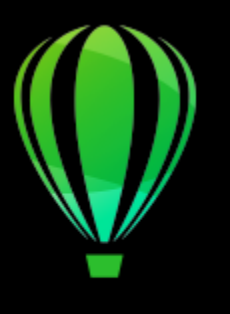

# CorelDRAW<sub>2020</sub>

<span id="page-646-0"></span>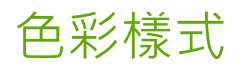

色彩樣式是您儲存並套用至文件中之物件的色彩。每當您更新色彩樣式時,也會更新使用該色彩樣式的所有物件。色彩樣式可讓您以一致 的方式輕鬆套用自訂色彩。

本節包括下列主題:

- 第 645 頁的「建立與套用色彩樣式」
- 第 648 頁的「編輯色彩樣式」
- 第 651 頁的「檢視色彩樣式」
- 第 653 頁的「匯出與匯入色彩樣式」
- 第 653 頁的「中斷色彩樣式與物件之間的連結」

### <span id="page-646-1"></span>**建立與套⽤⾊彩樣式**

您可以從現有物件的色彩建立仓彩樣式,也可以從頭開始建立色彩樣式。當您建立色彩樣式時,新色彩樣式會儲存至使用中的文件與「色 彩樣式」色盤。

建立色彩樣式之後,您可以將其套用至文件中的物件。 CorelDRAW可讓您透過數個控制項存取可用的色彩樣式:「色彩樣式」泊塢視 窗、「**物件樣式**,泊塢視窗、「屬性,泊塢視窗、色彩樣式色盤以及文件綜合面板。(當您將色彩樣式套用至物件時,它會自動新增到 「文件」色盤)。

色彩樣式可以組合成群組,稱為協調。協調可讓您將色彩樣式連結成以色相為基礎的關係,並進行整組修改。透過編輯協調中的色彩樣 式, 您就能夠同時偏移整組色彩來快速建立各種不同的替代色彩結構,或是用一個步驟就能改變藝術作品的色彩構圖。

CorelDRAW 可讓您建立一種特殊的色彩協調,稱為漸層。漸層是由主色彩樣式與該色彩樣式的數個陰影所組成。對於大部分可用的色彩 模型和色盤而言,衍生的色彩樣式與主色彩樣式共用相同的色相,但具有不同的彩度和亮度等級。使用 PANTONE MATCHING SYSTEM 和自訂特別色色盤時,主色彩樣式與衍生的色彩樣式會相互連結,但濃淡程度不同。

您可以從現有物件的⾊彩或從頭開始建立協調。

CorelDRAW 也可讓您選取文件中未使用的所有色彩樣式,或是將不想要的色彩樣式合併成其他色彩樣式。您也可以將色彩樣式轉換成不 同的色彩模式,或是轉換成特別色以做好文件的印刷牛產準備。

### **從選取的物件建立⾊彩樣式或協調**

- 1 使用「選取」工具 ▶ 選取物件。
- **2** 按⼀下「**視窗**」 「**泊塢視窗**」 「**⾊彩樣式**」。
- 3 在「**色彩樣式**」泊塢視窗中按一下「**新色彩樣式**」按鈕 【<mark>「」</mark> , 然後選擇「**從選取的物件新增」**。
- **4** 在「**建立色彩樣式**」對話方塊的「**建立色彩樣式來源**」區域中,啟用下列其中一個選項:
	- **物件填⾊** 從物件填⾊的⾊彩建立⾊彩樣式
	- **物件外框** 從物件外框的⾊彩建立⾊彩樣式
	- 填色與外框兩者 從物件填色與外框色彩建立色彩樣式
- 5 若要依照彩度與值相似的色相來群組新色彩樣式,請啟用「群組色彩樣式至協調」核取方塊,然後在方塊中指定協調數。

若要將色彩樣式轉換成不同色彩模式 · 請啟用「轉**換全部色彩樣式至**」核取方塊 · 然後從清單方塊中選擇色彩模式。

區域底部‧即可建立已群組至協調的色彩樣式。接著‧在「**建立色彩樣式**」對話方塊中指定想要的設定。

• 將選取的物件拖曳至「**色彩樣式**」泊塢視窗中的灰色區域頂端 · 即可建立獨立的色彩樣式;或是將選取的物件拖曳至灰色

● 以滑鼠右鍵按一下文件視窗中的物件,然後選擇「色彩樣式」 00「從選取的物件新增」。接著,在「建立色彩樣式」對

### **建立⾊彩樣式**

1 按一下「視窗」 □□「泊塢視窗」 □□「色彩樣式」。

話方塊中指定想要的設定。

2 從任一個開啟的色盤中,將樣本拖曳至「色彩**樣式**」泊塢視窗中的灰色區域頂端。

您也可以使用下列任一方法,從選取的物件建立色彩樣式或色彩協調:

⊆≼

<u>ृ</u>≼

您也可以建立色彩樣式,做法是按一下「**新色彩樣式** 」按鈕 Z # ,選擇「 **新色彩樣式** 」,然後在「**色彩編輯器** 」中選擇色彩。 「**色彩編輯器**」提供各種不同的選項,讓您選擇正確色彩:「滴管」工具、色彩檢視器、滑棒及色盤。若要取得有關選擇色彩的 更多資訊,請參閱第 349 頁的「色彩」。

如果要從文件中的所有色彩建立色彩樣式,請執行下列其中一項:

- <u>● 在「色彩樣式」泊塢視窗中按一下「新色彩樣式」按鈕 ┃ は:然後選擇「從文件新增」。</u>
- 在文件視窗中,使用「**選取**」工具 ▶ 以滑鼠右鍵按一下物件,然後選擇「色彩樣式」 00「從文件新增」。

### **建立⾊彩協調**

- **1** 按⼀下「**視窗**」 「**泊塢視窗**」 「**⾊彩樣式**」。
- 2 在「**色彩樣式**」泊塢視窗中按一下「**新增色彩協調**」按鈕 第——《然後選擇「**新增色彩協調**」。

灰色區域底部會出現代表色彩協調的資料夾圖示。

**3** 將任何⾊彩樣本或⾊彩樣式樣本拖曳⾄協調資料夾。

 $\subseteq\leq$ 

您也可以再製協調,做法是在「**色彩樣式」**泊塢視窗中選取協調資料夾,按一下「**新色彩協調」**按鈕 ██▄ · 然後選擇「**再製協 調**」。

您可以重新調整「**色彩協調**,區域大小,讓您不需要藉由指向抓取區域來捲動的方式,就可以檢視可用的色彩協調,當游標變為 雙向箭頭符號時,就可以拖曳窗格的邊緣。

### **建立漸層**

**1** 按⼀下「**視窗**」 「**泊塢視窗**」 「**⾊彩樣式**」。
- **2** 在「**⾊彩樣式**」泊塢視窗中,選取⾊彩樣式作為漸層的主⾊彩。
- 3 按一下「**新色彩協調**」按鈕 第—— 然後選擇「新增漸層」。
- 4 在「**新增漸層**」對話方塊的「色彩數」方塊中, 指定陰影數。
- **5** 調整「**明暗相似度**」滑棒。 移動滑棒至左側以建立非常不同的陰影;移動滑棒至右側以建立非常相似的陰影。
- **6** 啟⽤下列其中⼀個選項:
	- **較亮的陰影** 建立比主⾊彩亮的陰影
	- **較暗的陰影** 建立比主⾊彩暗的陰影
	- **兩者** 建立與主⾊彩同等明暗的陰影

#### 套用色彩樣式

- **1** 按⼀下「**視窗**」 「**泊塢視窗**」 「**⾊彩樣式**」。
- 2 使用「選取」工具 → 選取物件。
- **3** 在「**⾊彩樣式**」泊塢視窗中,執⾏下列其中⼀項:
	- 按兩下色彩樣式以套用填色。
	- 以滑鼠右鍵按一下色彩樣式以套用外框。

**您也可以執⾏下列操作:**

删除色彩樣式 選取色彩樣式﹐然後按一下「**刪除**」按鈕 ██ 。

合併選取的色彩樣式與最後選取的色彩樣式 按一下「**合併**」按鈕 ■■■ 。

切換色彩樣式 **○ 在「色彩樣式**,泊塢視窗中選取兩個色彩樣式,然後按一下「切 換色彩樣式」按鈕 ■ <sup>↓</sup> 真色色彩樣式會變成物件外框 · 而外框 色彩樣式會變成物件填色。

選取文件中未使用的所有色彩樣式 按一下「**選取未使用的**」按鈕  $\mathbf{Q}_{\mathbf{q}}$ <sup>。</sup>

 $\bar{C}$ 

您也可以使用下列任一方法,將色彩樣式套用至選取的物件:

- 在「色彩樣式」色盤或是「文件」色盤上,按一下色彩樣式以套用填色,或是以滑鼠右鍵按一下色彩樣式以套用外框。若 要開啟「**⾊彩樣式**」⾊盤,請按⼀下「**視窗**」 「**⾊盤**」 「**⾊彩樣式⾊盤**」。
- 將色彩樣式從色盤或「色彩樣式」泊塢視窗拖曳至物件。
- 在「屬性」泊塢視窗的「外框」或「填色」區段中,按一下色彩選取器旁邊的來源指示器,然後從先前建立的色彩樣式清 單中選擇。
- 若指定給物件的物件樣式包含色彩屬性 (例如填色或外框) , 則您也可以使用「**物件樣式**,泊塢視窗來套用色彩樣式。在 「**物件樣式**」泊塢視窗的樣式屬性區域中,按一下色彩選取器旁邊的來源指示器,然後從先前儲存的色彩樣式清單中選 擇。

#### **編輯⾊彩樣式**

您可以個別色彩樣式或協調中的色彩樣式。

當您編輯協調時,可以透過保留色彩樣式之間的關係來同時編輯色彩樣式,或是修改協調內的個別色彩樣式。

當您變更漸層中的主色彩樣式的色相時,其所有衍生陰影均會根據新色相、原始彩度和亮度的值進行更新。

#### **協調規則**

您可以將規則套用至色彩協調‧根據預先決定的邏輯來偏移所有色彩‧並建立各種色彩結構 (組合)。您在色彩協調中選取的色彩會視為基 礎色彩,並做為在色輪上定位其餘色彩時的參考。

您也可以使用協調規則從頭開始建立色彩協調。所產生的色彩協調包含五種根據所選規則隨機建立的色彩,其基礎色彩就是在協調樣本清 單中選取的色彩。

有下列協調規則可供使用。

- 類比 包括在色輪上彼此相鄰的色彩, 用以建立清晰平順的色彩結構
- 類比 加強 類似「類比」規則, 但除了相鄰色彩之外, 還包括互補 (對比) 色彩
- 互補 (也稱為「對比」)——平衡基礎色彩與色輪上位置相對的色彩。暖色與冷色是為了讓色彩結構鮮明且飽滿而建立。
- 單色 包括單一色彩的變化,用以建立柔和的色彩結構
- 四色 由一組兩個色彩及這兩個色彩在色輪上的互補色所組成。此規則通常可建立用色大膽的色彩協調,使用時必須謹慎規劃。
- 三色 平衡基礎色彩與接近色輪另一端的色彩, 形成一個三角形。此協調規則通常可建立軟對比色彩結構。

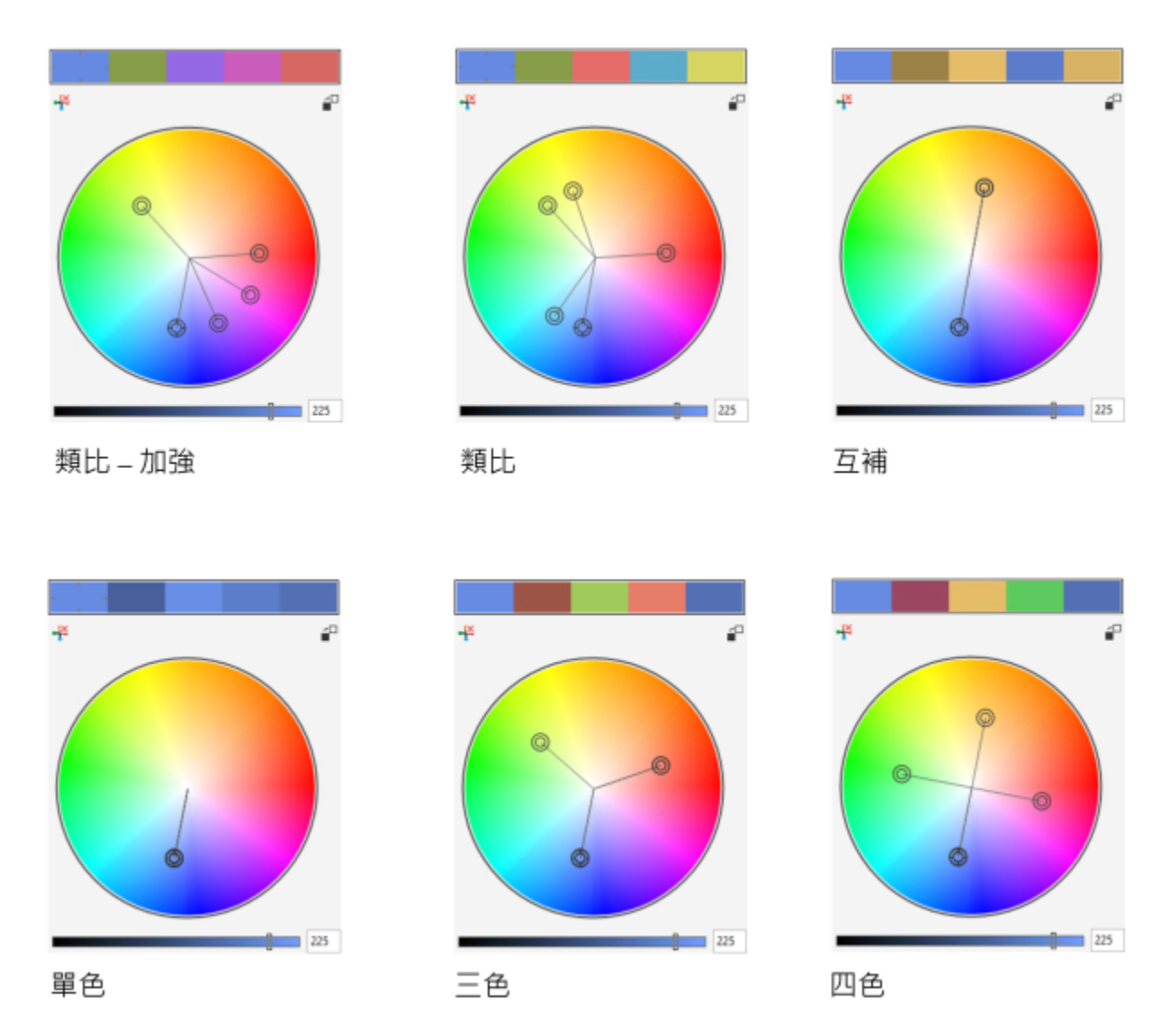

使用協調規則從頭建立的色彩協調範例

協調資料夾上的圖示會顯示以不同協調規則為基礎的色彩協調。由上而下: 「類比 - 加強」、「類比」、「互補」、「單色」、「四色」及「三色」。

#### **編輯⾊彩協調**

您可以利用多種方式編輯色彩協調:移除先前套用的協調規則、以色輪上的相對色彩取代基礎色彩、將色彩移到色輪上的不同色臂,以及 在色輪上拖曳色彩協調。

您可以從多個色彩協調中選取色彩,並同時編輯。此功能可讓您在不移除規則的情況下,同時編輯多個以規則為基礎的色彩協調。

此外,您現在也可以從「色彩樣式」泊塢視窗中,將色彩樣式轉換成灰階色彩模式。

#### **編輯⾊彩樣式**

- **1** 按⼀下「**視窗**」 「**泊塢視窗**」 「**⾊彩樣式**」。
- **2** 在「**⾊彩樣式**」泊塢視窗中,選取個別⾊彩樣式或協調中的⾊彩樣式。

**3** 在「**⾊彩編輯器**」或「**協調編輯器**」中,使⽤任⼀個可⽤的控制項來編輯⾊彩樣式:「**滴管**」⼯具、⾊彩檢視器、滑棒及⾊盤。 若要取得有關選擇色彩的更多資訊,請參閱第 349 頁的「色彩」。

**您也可以執⾏下列操作:**

重新命名⾊彩樣式 在「**⾊彩樣式**」泊塢視窗中選取⾊彩樣式,然後在泊塢視窗頂端 的名稱方塊中鍵入新名稱。

將色彩樣式轉換成不同色彩模式 按一下「轉**換**」按鈕 <mark>an</mark> 一 然後從彈出式功能表中選擇色彩模 式。

將色彩樣式轉換成特別色 按一下「**轉換**」按鈕 <mark>ae</mark>l ,然後選擇「**轉換成特別色** 」<sup>。</sup>

#### **編輯⾊彩協調**

- **1** 按⼀下「**視窗**」 「**泊塢視窗**」 「**⾊彩樣式**」。
- **2** 在「**⾊彩樣式**」泊塢視窗中,按⼀下協調資料夾。
- **3** 請執⾏下列任何其中⼀項:
	- 在「協調編輯器」中,按一下選取器環圈,然後拖曳即可編輯協調中的色彩樣式。若要限制選取器環圈的移動,請按住 Ctrl ,同時 拖曳選取器環圈,以保持原本的彩度;或按住 **Shift** 鍵,以保持原本的⾊相。
	- 在「色彩編輯器」中,使用仠一個可用的控制項來選擇色彩:「滴管」工具、色彩檢視器、滑棒及色盤。若要取得有關選擇色彩的 更多資訊,請參閱第 349 頁的「色彩」。
- **4** 在「**協調編輯器**」中,移動「**亮度**」滑棒以變更⾊彩濃淡。

如果您要指定精確的濃淡,請在「**亮度**」方塊中鍵入數值。

Ū₹

若要編輯協調中的個別色彩樣式,請在協調資料夾中按一下色彩樣式的樣本,或是在「**協調編輯器**」中按一下色彩樣式的選取器 環圈或樣本,即可選取樣式。

您可以重新調整「色彩協調」區域大小,讓您不需要藉由指向抓取區域來捲動的方式,就可以檢視可用的色彩協調,當游標變為 雙向箭頭符號時,就可以拖曳窗格的邊緣。

您可以拖曳色彩樣本以重新排序色彩協調。

#### **將規則套⽤⾄⾊彩協調**

**1** 按⼀下「**視窗**」 「**泊塢視窗**」 「**⾊彩樣式**」。

- **2** 在「**⾊彩樣式**」泊塢視窗中,按⼀下協調資料夾。
- **3** 從「**協調規則**」清單⽅塊中選擇規則。

#### **您也可以執⾏下列操作:**

從頭開始建立以規則為基礎的色彩協調 確定未選取任何色彩樣式 · 然後從「 **協調規則** 」清單方塊中 · 選 擇規則。

變更協調規則時,請平均分布色彩 確定已啟用「**分佈色彩**」按鈕 。<mark>←</mark>。 · 然後從「協**調規則**」清單方 塊中,選擇協調規則。

#### **您也可以執⾏下列操作:**

色彩會沿著色輪上的色臂平均分佈,如此可徹底變更色彩。

停用「分佈色彩」按鈕時, 色彩協調中的色彩關係會維持不變。

## $\bar{C}$

您可以從「協**調規則**」清單方塊中,選擇「自訂」,來移除先前套用的規則或啟動新的協調資料夾。

#### **編輯⾊彩協調**

- 1 按一下「視窗」 00「泊塢視窗」 00「色彩樣式」。 **2** 在「**⾊彩樣式**」泊塢視窗中,按⼀下⾊彩協調中的⾊彩樣式。
- 3 在「協調編輯器」中,執行下列任一工作。

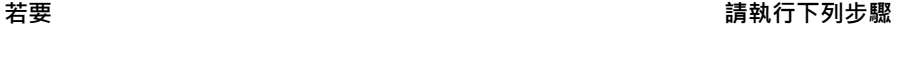

從⾊彩協調中移除規則 按⼀下「**移除協調規則**」按鈕 。

變更為色輪上的相對色彩 按一下「 **切換至相對色彩** 」按鈕 <mark>ــ</mark>口 。

將色彩移到其他色臂 按住 Alt 鍵 · 將選取器環圈拖曳到其他色臂 。

以「互補」、「四色」或「三色」協調規則為基礎的色彩協調, 以及自訂色彩協調,都提供此功能。

同時編輯多個色彩協調 **Windows State State State State State Ctrl** 鍵,再按一下想要的色彩樣式,然後拖曳「協調編輯 器」中的選取器環圈。

將色彩樣式轉換成灰階色彩模式 按一下「轉換」按鈕 聞a<sup>〓,</sup>然後按一下「轉換成**灰階**」 <sup>。</sup>

 $\subseteq$ 

當您從選取的物件建立色彩樣式或色彩協調時,也可以在「**建立色彩樣式**」泊塢視窗中,將色彩樣式或色彩協調轉換成灰階色彩 模式。如需有關如何存取「**建立色彩樣式**」泊塢視窗的資訊,請參閱第 645 頁的「從選取的物件建立色彩樣式或協調」。

#### **檢視⾊彩樣式**

「色彩樣式」泊塢視窗所提供的數個檢視選項,有助您更輕鬆地使用色彩樣式。

「頁面排序工具」檢視可顯示文件中所有貢面的縮圖。當您在「頁面排序工具」檢視中編輯色彩樣式時,會看到使用該色彩樣式之所有物 件的變更方式。您可以視自身需求變更頁面縮圖大小。

「提示」檢視可顯示與色彩樣式相關聯的物件。當您指向「**色彩樣式**」泊塢視窗中的色彩樣式時,指示器會在文件視窗中,將使用該色彩 樣式的物件標示出來。

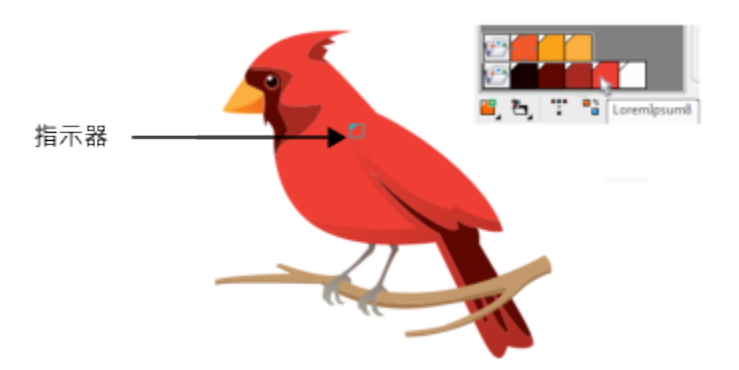

「提示」檢視有助您識別使用特定色彩樣式的物件。

此外,您可以顯示大型色彩樣本,或是在「協調編輯器」的色彩協調中檢視空白色臂。

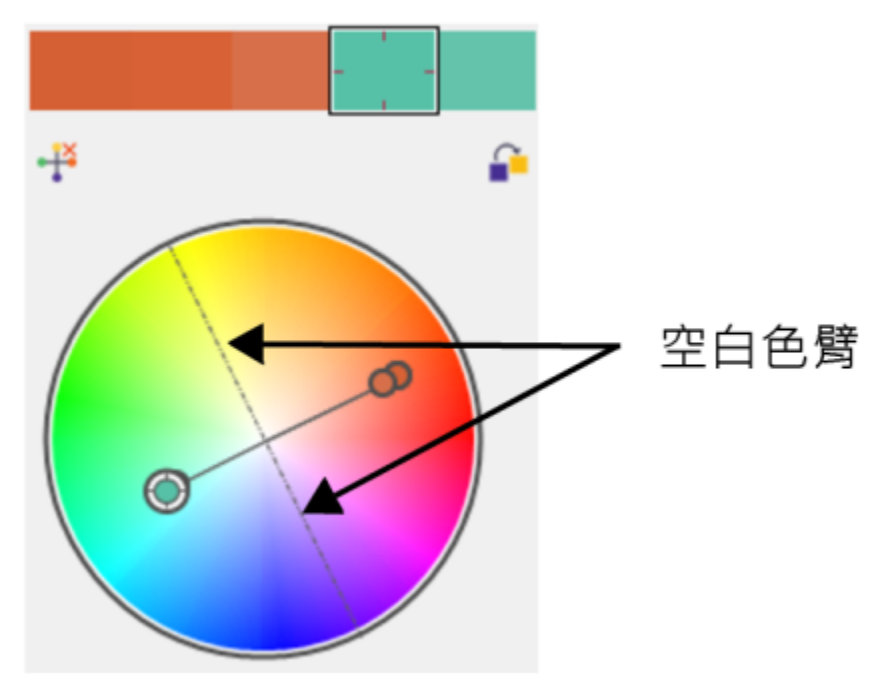

在這個以「四色」協調規則為基礎的色彩協調中,有兩條不包含任何色彩的色臂,是為了協助編輯工作而顯示。

#### **啟用頁面排序工具檢視**

- 1 按一下「視窗」 ロロ「泊塢視窗」 ロロ「色彩樣式」。
- 2 在「色彩樣式」泊塢視窗中,按一下「檢視選項」按鈕 < → 然後按一下「**頁面排序工具檢視」**。
- 3 若要變更頁面縮圖大小,請在屬性列上按下列其中一個按鈕:
	- 小型縮圖 0000
	- **中型縮圖**
	- **⼤型縮圖**

 $\bar{C}$ 

若要返回預設的頁面檢視 · 請在屬性列上按一下「**頁面排序工具檢視**」按鈕 Q<mark>↑</mark> ·

#### **使⽤提⽰檢視**

- **1** 按⼀下「**視窗**」 「**泊塢視窗**」 「**⾊彩樣式**」。
- 2 在「色彩樣式」泊塢視窗中,按一下「檢視選項」按鈕 ◯ , 然後按一下「**提示檢視**」。
- 3 指向已套用至物件的色彩樣式。 在使用該色彩樣式的物件中央會出現小型指示器 7.

#### **顯示大型色彩樣本**

- 1 按一下「視窗」 ロ「泊塢視窗」 ロ「色彩樣式」。
- 2 在「色彩樣式」泊塢視窗中,按一下「檢視選項」按鈕 ◯ ,然後按一下「使用大型樣本」。

#### **顯示色彩協調中的空白色臂**

- 1 按一下「視窗」 00「泊塢視窗」 00「色彩樣式」。
- 2 在「色彩樣式」泊塢視窗中,按一下「檢視選項」按鈕 ◯ ,然後按一下「顯示空白色臂」。

#### **匯出與匯入⾊彩樣式**

您可以重複使用色彩樣式,做法是將其新增至自訂色盤、儲存成新文件預設值,或是匯出至樣式表。您也可以從其他文件匯入色彩樣式。 如需詳細資訊·請參閱第 361 頁的「建立和編輯色盤 」、第 640 頁的「管理與套用預設物件屬性 」及第 642 頁的「匯出和匯入樣式 [表 」](#page-643-0)。

#### **中斷⾊彩樣式與物件之間的連結**

當您中斷色彩樣式與物件之間的連結時,物件就不會再從色彩樣式衍生其色彩屬性;您更新色彩樣式時也不會再修改物件。

#### **中斷⾊彩樣式與物件之間的連結**

使用「選取」工具 ▶ 以滑鼠右鍵按一下物件,然後選擇「色彩樣式」 00「中斷色彩樣式的連結」。

## $\bar{C}$

您也可以在「**屬性**」泊塢視窗中,中斷⾊彩樣式的連結。在「**屬性**」泊塢視窗的「**外框**」或「**填⾊**」區段中,按⼀下⾊彩選取器 旁邊的來源指⽰器,然後選擇「**中斷⾊彩樣式的連結**」。

## 頁面與版面

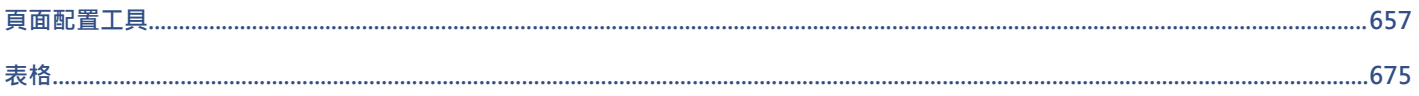

# CorelDRAW<sup>2020</sup>

<span id="page-658-0"></span>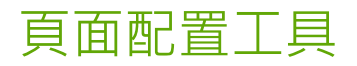

CorelDRAW 可讓您指定繪圖頁面的大小、方向[、刻度](#page-903-0)單位及背景。您可以自訂並顯示頁面格點[和導線](#page-902-0),以協助您組[織物件](#page-895-0),並將物件放 在您要的位置。例如, 您若是設計通訊, 可以設定頁面的度量, 並建立導線來定位欄和標題文字。設計廣告版面時, 您可以將圖形和文字 對齊導線,並在格點內排列圖形元素。[尺規](#page-891-1)可以協助您沿著使用您所選單位的刻度來定位格點、導線和物件。此外,您還可以新增和刪除 ⾴⾯。

頁面配置設定與工具可以完全自訂,也可作為其他繪圖的預設值。

本節包括下列主題:

- 第 657 頁的「頁面配置」
- 第 660 頁的「頁面背景」
- 第 661 頁的「新增、再製、重新命名與刪除頁面」
- 第 663 頁的「插入頁碼」
- [第 665 ⾴的「尺規」](#page-666-0)
- [第 666 ⾴的「校正尺規」](#page-667-0)
- 第 667 頁的「文件格點和像素格點」
- 第 668 頁的「基準線格點」
- [第 669 ⾴的「設定基準線」](#page-670-0)
- [第 671 ⾴的「修改導線」](#page-672-0)
- [第 672 ⾴的「繪圖比例」](#page-673-0)

#### <span id="page-658-1"></span>**⾴⾯配置**

您可以指定頁面的大小、方向和配置樣式的設定,來開始繪圖工作。您指定頁面配置時選擇的選項,可作為您建立之所有新繪圖的預設 值。您也可以調整頁面大小和方向設定,以符合列印的標準紙張設定。

#### **⾴⾯⼤⼩**

有兩種選擇可指定頁面大小:選擇預設頁面大小和自行建立。從 Legal 大小的紙張及信封到海報和 Web 網頁,有許多預設頁面大小可供 您選擇·如果預設頁面大小不合乎您的需求,您可以指定繪圖的度量來建立自訂頁面大小。

您可以儲存自訂頁面大小作為預設以備稍後使用,並且您可以刪除任何不再需要的自訂預設頁面大小。

#### **⾴⾯⽅向**

頁面的方向可以為橫向或縱向。在橫向頁面中,繪圖的寬度大於高度;在縱向頁面中,繪圖的高度大於寬度。您新增至繪圖的任何頁面都 會採用目前的方向;不過,您可以隨時變更個別頁面的方向。

#### **配置樣式**

使用預設的配置樣式 (全頁面) 時, 文件中的每一頁都會視為單一頁面並列印在一張紙上。您可以選擇多頁出版品的配置樣式, 例如小 冊子與宣傳手冊。多頁配置樣式 (包括書、小冊子、對摺卡片、側摺卡片、上摺卡片及三摺小冊子) 將頁面大小分成兩個或更多的相等部 分。每一部分都視為一個獨立頁面。使用獨立頁面的好處是,可在繪圖視窗中以垂直方向、依連續順序來編輯每個頁面,不必考慮列印文 件所需的配置。準備好要列印時,應用程式會自動依照列印和裝訂順序來安排頁面。

#### **標籤樣式**

有超過 800 種來自於不同標籤製造商提供的預設標籤格式可供您選擇。您可以預覽標籤的度量,並查看它們如何印在列印紙張上。如果 CorelDRAW 沒有滿足您需求的標籤樣式,您可以修改現有樣式或建立並儲存自創樣式。

#### **設定⾴⾯⼤⼩與⽅向**

- **1** 按⼀下「**配置**」 「**⾴⾯⼤⼩**」。
- **2** 啟⽤「**⾴⾯⼤⼩**」選項。
- **3** 執⾏下表中的任⼀⼯作。

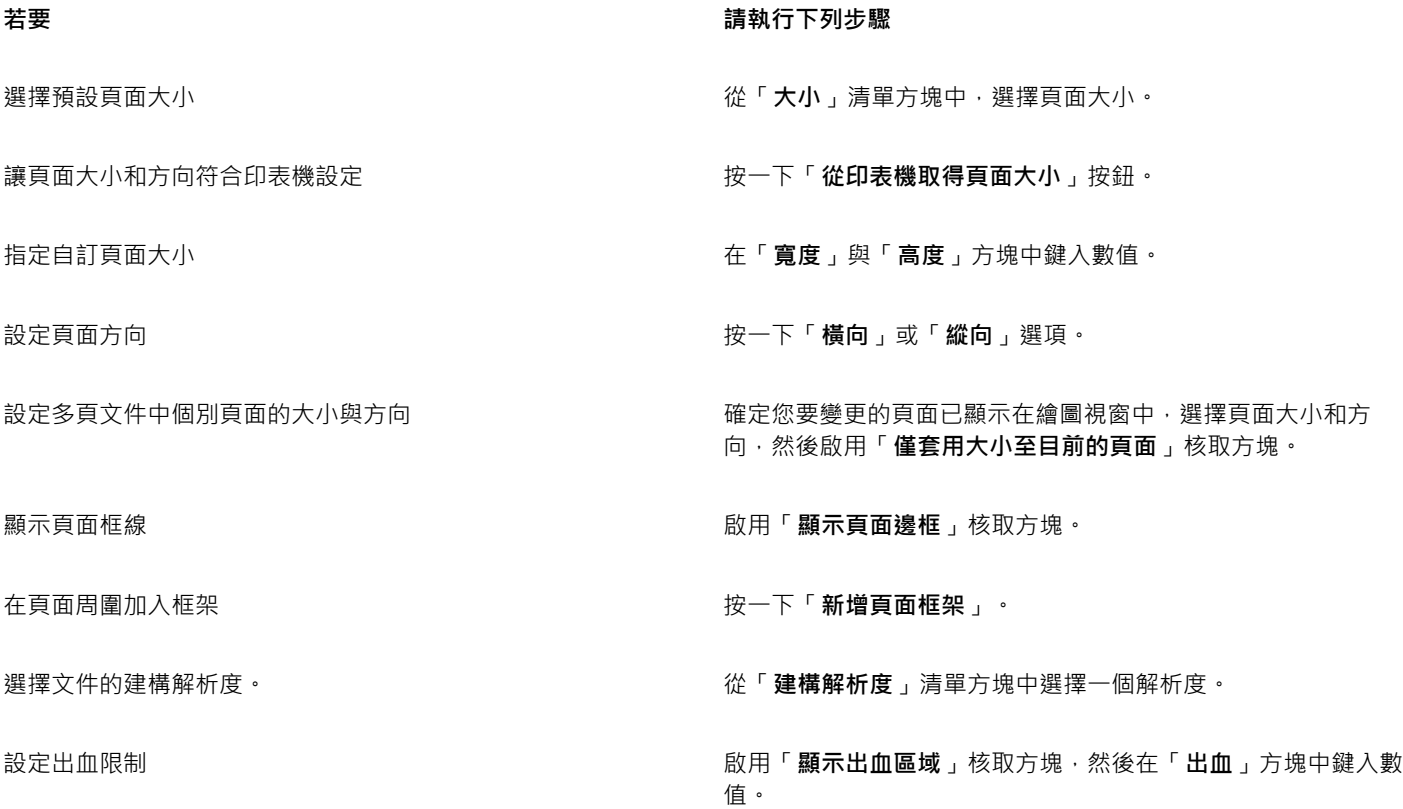

 $\bar{C}$ 

您也可以按一下「檢視」 □□「頁面排序檢視」, 並調整屬性列上的控制項來指定頁面大小與方向。 您也可以按兩下繪圖頁面的陰影,使用顯示的「頁面大小」頁面來開啟「選項」對話方塊。

您可以按一下「配置」 00「變更頁面方向」以變更頁面方向。

#### 新增或刪除自訂預設**頁面大小**

- 1 按一下「配置」 00「頁面大小」。
- **2** 執⾏下表中的任⼀⼯作。

**若要 請執⾏下列步驟**

新增⾃訂預設⾴⾯⼤⼩ 在「**寬度**」與「**⾼度**」⽅塊中指定⾃訂⾴⾯⼤⼩,按⼀下「**儲** 存」按鈕 → 然後在「另存自訂頁面類型為」方塊中鍵入自訂 ⾴⾯的名稱。

「**⼤⼩**」清單⽅塊中會出現⾃訂預設⾴⾯⼤⼩。

**刪除預設頁面大小 從「大小**」清單方塊選擇頁面大小 → 然後按一下「 **刪除** 」按鈕  $\blacksquare$ 

 $\bar{C}$ 

若啟用「選取」工具但不選取任何物件,按一下屬性列上「頁面大小」清單方塊底部的「編輯此清單」,即可以新增或刪除自訂 預設頁面大小。

#### **選擇配置樣式**

- 1 按一下「配置」  $\Box$ 「 頁面配置」。
- **2** 在「**配置**」清單⽅塊中選擇配置樣式。

每種配置樣式都附有簡短說明和圖例。

#### **使⽤標籤樣式**

- **1** 按⼀下「**配置**」 「**⾴⾯⼤⼩**」。
- **2** 啟⽤「**標籤預設項⽬**」選項。
- **3** 按兩下清單中的製造商名稱,然後選擇標籤樣式。 如果要自訂標籤樣式 · 請按一下「**自訂** 」 · 然後調整顯示在每張紙上的標籤大小、邊界、欄間距以及標籤數量 · 如果要儲存自行建立的自訂標籤樣式‧請按一下「**新增**」按鈕 ┻ • 在「儲存設定」對話方塊的「另存新檔」方塊中鍵入新的標籤樣

式名稱。 E

如果繪圖包含多重頁面,您就不能使用標籤樣式。

 $\bar{C}$ 

若要得到最佳結果,在套用標籤樣式前,請選擇「Letter」紙張大小及「縱向」方向。

#### **將⽬前的⾴⾯配置儲存為預設值**

- **1** 按⼀下「**配置**」 「**文件選項**」。
- **2** 按⼀下「**儲存為預設值**」。
- **3** 啟⽤「**⾴⾯⼤⼩**」和「**配置**」核取⽅塊。

#### <span id="page-661-0"></span>**⾴⾯背景**

您可以選擇繪圖背景的色彩和類型。例如,如果想要標準背景,您可以使用純色。如果想要有複雜或動態的背景,您可以使用[點陣圖](#page-903-1)。一 些點陣圖的範例包括材質設計、相片和[剪輯圖片](#page-898-0)。

依預設﹐選擇點陣圖作為背景時﹐該圖會嵌入繪圖中。建議啟用這個選項。不過﹐您也可以將點陣圖連結至繪圖﹐以便您在日後編輯來源 影像時,所做的變更會⾃動反映在繪圖上。如果您將有連結影像的繪圖傳送給其他⼈,必須同時傳送連結的影像。

您可以將背景點陣圖設定成可列印及可輸出,或者您也可以輸出和列印沒有背景點陣圖的繪圖,以節省電腦資源。

如果不再需要背景,可以將其移除。

#### **使⽤純⾊做為背景**

- 1 按一下「配置」 00「頁面背景」。
- **2** 啟⽤「**純⾊**」選項。
- **3** 開啟⾊彩選取器,然後按⼀下⾊彩。

Č₹

當您將檔案輸出為點陣圖格式,系統會為反鋸齒補償的邊緣使用背景色彩。如果點陣圖為不規則形狀,而且會放在白色以外的背 景上,建議您選取相配的背景色彩。例如,若您打算將輸出的點陣圖置於藍色背景上,您可能想要選擇類似藍色的色彩作為頁面 背景。

#### **使⽤點陣圖作為背景**

- **1** 按⼀下「**配置**」 「**⾴⾯背景**」。
- **2** 啟⽤「**點陣圖**」選項。
- **3** 按⼀下「**瀏覽**」。
- **4** 尋找儲存檔案的資料夾。
- **5** 按兩下檔案名稱。
- **6** 啟⽤下列其中⼀個選項:
	- 連結的 [將點陣圖](#page-903-1)連結至繪圖, 使來源檔案的變更可以反映到點陣圖背景中
	- **嵌入** 將點陣圖嵌入繪圖中,使對來源檔的變更不會反映到點陣圖背景中
	- 如果您希望背景和繪圖一起列印及輸出,請啟用「列印與輸出背景」核取方塊。
- **7** 啟⽤下列其中⼀個選項:
	- 預設大小 讓您使用點陣圖的現用大小
	- 自訂大小 可讓您在「H」與「V」方塊中鍵入數值, 來指定點陣圖的尺寸。

如果要指定不按比例的高度與寬度值,請停用「**維持外觀比例**」核取方塊。

如果點陣圖小於繪圖頁面, 點陣圖會在繪圖頁面[上拼接](#page-896-0)。如果點陣圖大於繪圖頁面, 則[會裁切](#page-899-0)至符合繪圖頁面的大小。 背景點陣圖不是物件,因此不能編輯。

#### **移除背景**

- **1** 按⼀下「**配置**」 「**⾴⾯背景**」。
- **2** 啟⽤「**無背景**」選項。

E

#### <span id="page-662-0"></span>新增、再製、重新命名與刪除**頁**面

CorelDRAW 可讓您新增頁面到繪圖或再製現有頁面。您也可以重新命名頁面及刪除單一頁面或整個範圍的頁面。您也可以[將物件](#page-895-0)從一個 頁面移動至其他頁面。

再製頁面時, 您可以選擇僅複製該頁面的圖層結構或複製圖層及其包含的所有物件。若要取得有關圖層的更多資訊,請參閱第 319 頁的 [「圖層」。](#page-320-0)

您可以在檢視頁面內容時, 使用「頁面排序」檢視來管理頁面。「頁面排序」檢視可讓您變更頁面順序, 以及複製、新增、重新命名和刪 除頁面。

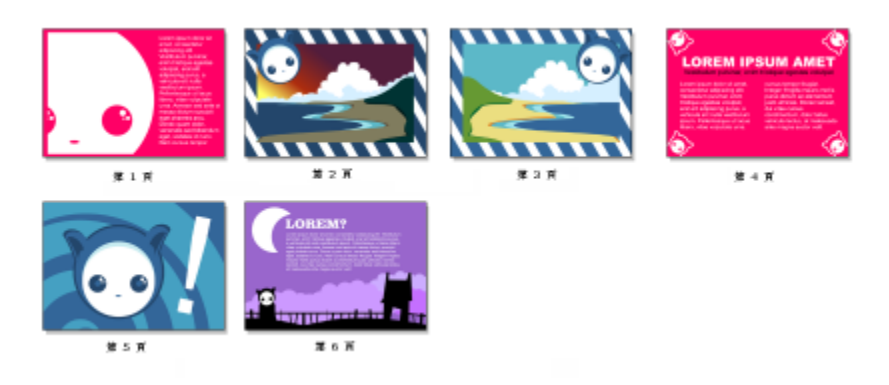

⾴⾯排序⼯具檢視

#### **新增頁面**

- **1** 按⼀下「**配置**」 **「插入⾴⾯**」。
- **2** 在「**⾴⾯**」區域中,於「**⾴數**」⽅塊中鍵入您要新增的⾴⾯數量。
- 3 若要在目前頁面的前面或後面放置新的頁面,請啟用下列其中一個選項:
- **• 之前**
	- **• 之後**

如果要在目前頁面以外的頁面前、後插入頁面,請在「**現有頁面**」方塊中鍵入頁碼。

#### **您也可以執⾏下列操作:**

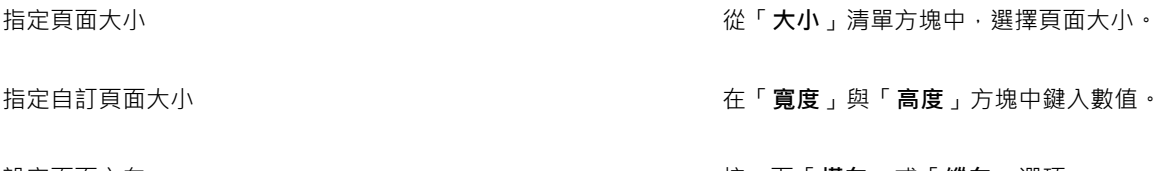

設定頁面方向 按一下「 **橫向** 」或「 **縱向** 」選項 。

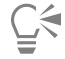

您也可以在文件瀏覽器中,按一下其中一個「**新增頁面**」按鈕,以在目前頁面的前面或後面插入頁面。 也可以按以下方法添加頁面:按右鍵文檔導航器中的頁面標籤,然後按一下在後面插入頁或在前面插入頁。

#### <span id="page-662-1"></span>**再製⾴⾯**

**1** 按一下「配置」 □□「再製頁面」。

- 2 在「再製頁面」對話方塊的「插入新頁面」區域中,選擇下列其中一項:
	- **• 所選⾴⾯之前**
		- **• 所選⾴⾯之後**
- 3 在對話方塊的底部,選擇下列其中一項:
	- **僅複製圖層** 可讓您無須複製圖層內容即可再製圖層結構
	- **複製圖層及其內容** 可讓您再製圖層及其內容

⊆₹

您也可以再製頁面,方法是以滑鼠右鍵按一下「**物件**」泊塢視窗中的頁面名稱,然後選擇「再製頁面」。

#### 更名頁面

1 按一下「配置」 DD「重新命名頁面」。

**2** 在「**⾴⾯名稱**」⽅塊中鍵入⾴⾯的名稱。

 $\bar{\mathbb{R}}$ 

您也可以透過按兩下⾴⾯名稱,然後鍵入新名稱,在「**物件**」泊塢視窗中更名⾴⾯。若要存取「**物件**」泊塢視窗,請按⼀下「**物 件**」 「**物件**」。

#### **刪除頁面**

- **1** 按⼀下「**配置**」 「**刪除⾴⾯**」。
- 2 在「**刪除頁面**」對話方塊中,鍵入要刪除的頁碼。

Č₹

您可以啟用「**直到頁**」核取方塊,然後在「**直到頁**」方塊中鍵入要刪除的最後一頁的頁碼,刪除某個範圍的頁面。

#### **變更⾴⾯順序**

• 拖曳文件瀏覽器中的頁面標籤。

#### **將物件移動至另一頁面**

- **1** 將物件拖曳到文件瀏覽器中適當的⾴⾯標籤上。 繪圖視窗中會出現目的頁面。
- 2 不要鬆開滑鼠按鈕,拖曳至該頁面以定位該物件。

 $\bar{C}$ 

您也可以將「物件」泊塢視窗中的物件名稱拖曳至目的頁面上的圖層名稱上方,將物件移動到其他頁面。

#### **檢視頁面內容時管理頁面**

- 1 按一下「檢視」 □ 「頁面排序檢視」。
- **2** 執⾏下表中的任⼀⼯作。

#### 着要 請執行下列步驟

變更頁面順序 いっちょう かんしゃ かんしゃ おおし おおおお おうかん おおおおお 終更 真面 施曳 至新位置 ・

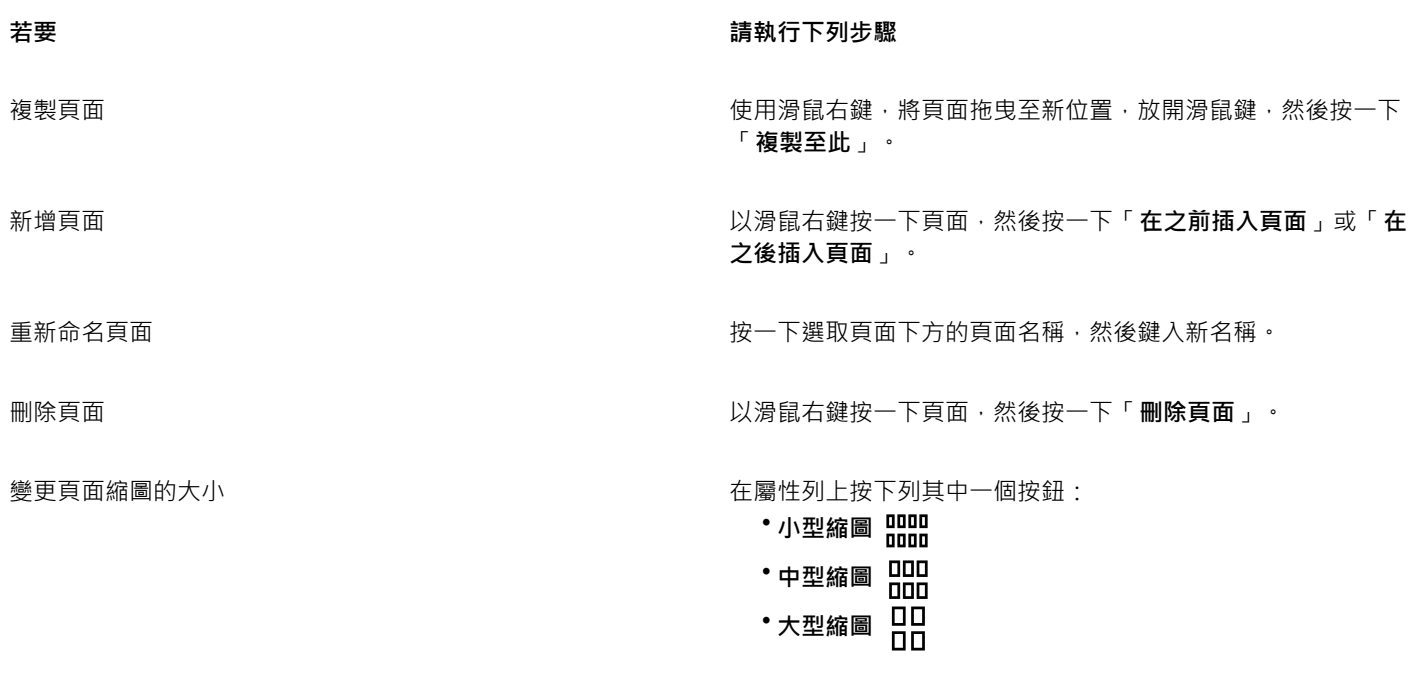

返回正常視圖 按兩下頁面。

 $\bar{C}$ 

還可以通過按右鍵按一下頁面並選擇再制頁面來**複製頁面**·若要取得有關頁面再製的更多資訊,請參閱第 661 頁的「再製頁 [⾯」。](#page-662-1)

#### <span id="page-664-0"></span>**插入⾴碼**

您可以在目前頁面、全部頁面、全部單數頁或全部雙數頁上插入頁碼。當您在多重頁面插入頁碼時,便會自動建立新的主圖層,然後將頁 碼置於其上。主圖層可以是全部頁面主圖層、單數頁主圖層或雙數頁主圖層。若要取得有關主圖層的更多資訊,請參閱第 319 頁的「建 [立圖層」。](#page-320-1)

當您在文件中新增或刪除頁面時,會自動更新頁碼。

您也可以在現有藝術或段落文字插入頁碼。如果文字位在局部圖層,則只會在目前頁面插入頁碼。如果文字位在主圖層,頁碼會成為主圖 層的一部分,並顯示在可看見主圖層的全部頁面上。若要取得有關藝術文字與段落文字的更多資訊,請參閱第 539 頁的「新增和操作文 [字」。](#page-540-0)

如果頁碼在主圖層上,您可以隱藏特定頁面的頁碼。

您可以在文件中插入頁碼之前或之後,變更預設的頁碼設定。例如,您可以從 1 以外的特定數字開始頁面計數。如果您想要建立多個 CorelDRAW 檔案, 之後再集結成一份出版品, 此功能便特別有用。

您也可以指定要在第一頁或是在其他頁面開始編排頁碼。例如,您選擇在第 3 頁開始編排頁碼,則第 3 頁會顯示編號 1。如果您在 1 與 2 之間插入新頁面·該頁即成為新的第 2 頁 · 舊的第 2 頁則變成第 3 頁 — 顯示第一個頁碼的頁面 ·

您也可以從許多常用的頁碼樣式中選擇。

當您儲存至 CorelDRAW X5 或舊版本,會將頁碼保留為可編輯的藝術文字。不過,如果您新增或刪除頁面,將不會更新頁面計數。

#### **將⾴碼當作為物件操作**

頁碼是藝術文字物件 (除非您將其插入在段落文字) , 就像任何其他藝術文字物件一樣 , 可加以修改和操作 。例如 , 您可以調整大小 、縮放 或旋轉頁碼、變更其色彩或是套用效果,例如材質填色或下落式陰影。

當頁碼位在主圖層時,對其套用變形效果會影響全部頁碼。

下表列出將頁碼作為物件進行操作的多種方式。

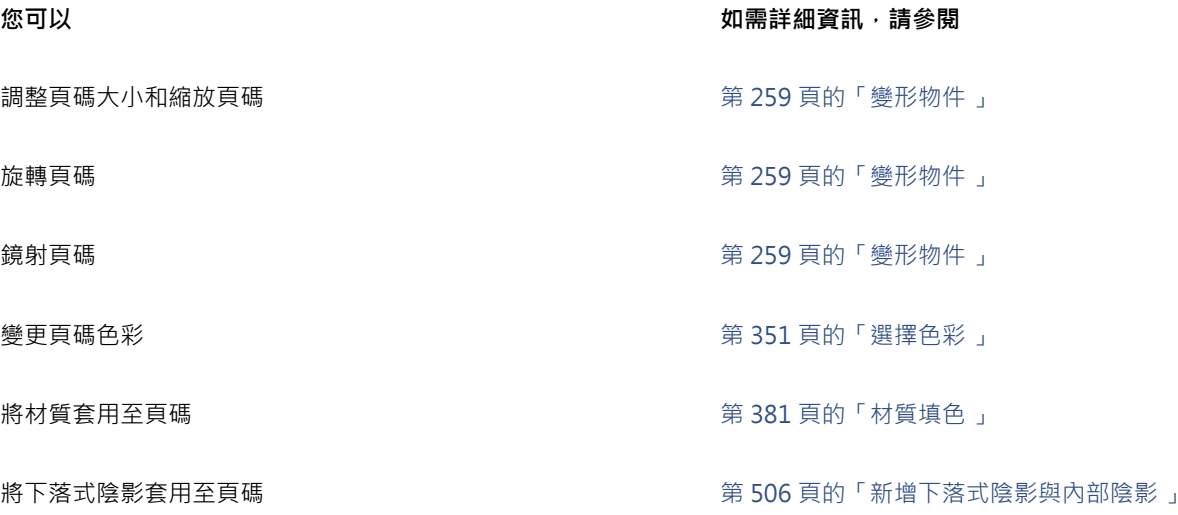

#### **插入⾴碼**

- ■按一下「配置」 00「插入頁碼」 · 然後選擇下列其中一個選項:
	- 在作用中的圖層上 可讓您在「物件」泊塢視窗中,於目前選取的圖層上插入頁碼。如果使用中的圖層是主圖層,便會在可看見 主圖層的全部頁面上插入頁碼。如果使用中的圖層是局部圖層,則只會在目前頁面插入頁碼。
	- 在全部頁面上 可讓您在全部頁面上插入頁碼 · 會在新全部頁面的主圖層上插入頁碼 ·
	- 在全部單數頁上 可讓您在全部單數頁上插入頁碼。會在新單數頁主圖層上插入頁碼。
	- 在全部雙數頁上 可讓您在全部雙數頁上插入頁碼。會在新雙數頁主圖層上插入頁碼。

依預設,頁碼會於頁面底部置中。

## E

在「物件」泊塢視窗中,頁碼會顯示為名為「頁碼」的美工文字物件。

只有當目前貢面是單數頁時,您才能在單數頁揷入頁碼,也只有當目前頁面是雙數頁時,您才能在雙數頁揷入頁碼。

Č₹

您可以使用「**選取**」工具選取頁碼,然後拖曳至新位置,來將頁碼移動至頁面的任何位置。如果您將頁碼移動至繪圖頁面的範圍 外‧頁碼會變成一般數字記號 (#)。如果之後將頁碼放置於其他頁面上‧則會顯示該頁面的正確編號。

您也可以在現有的文字物件內插入⾴碼。使⽤「**文字**」⼯具,鍵入藝術或段落文字。使⽤文字物件內的游標,按⼀下「**配 置**」 「**插入⾴碼**」 「**在使⽤中的圖層上**」。⾴碼會新增為現有文字的⼀部分,⽽且在「**物件**」泊塢視窗中不會顯⽰為個別的 物件。

#### **隱藏單⼀⾴⾯的⾴碼**

- 1 在「物件」泊塢視窗中選取該頁面。
- 如果「**物件**」泊塢視窗未開啟,請按⼀下「**物件**」 「**物件**」。
- **2** 在「**⾴⾯、圖層和物件」**視圖中選擇⾴⾯。
- **3** 按⼀下「**選項**」按鈕 ,然後按⼀下「**在⾴⾯上顯⽰主圖層**」。

4 在選擇的頁面下,指向有頁碼的主圖層,然後按一下「**顯示或隱藏**」圖示 ●

應用程式會隱藏目前頁面的頁碼,但頁面計數中仍會將該頁面計算在內。所有其他頁面會繼續顯示其頁碼。

#### **修改⾴碼設定**

- **1** 按⼀下「**配置**」 「**⾴碼設定**」。
- **2** 在「**⾴碼設定**」對話⽅塊中,選擇下列任何⼀個選項。
	- 開始頁碼 可讓您從特定數字開始頁面計數
	- 開始頁面 可讓您指定要開始編排頁碼的頁面
	- **樣式** 可讓您⾃常⽤的⾴碼樣式中選擇

#### <span id="page-666-0"></span>**尺規**

尺規就會隱藏。

您可以在繪圖視窗中顯示[尺規](#page-891-1),協助您準確地繪製、調整大小以及對齊[物件](#page-895-0)。您可以隱藏尺規或將其移動到繪圖視窗中的其他位置。您也 可以自訂尺規設定,以符合您的需要。例如,可以設定尺規原點、選擇度量單位,以及指定每個完整單位記號內出現的記號或刻度數目。 您可以個別顯示或隱藏桌面模式和平板電腦模式的尺規,以符合您的工作流程。依預設,如您切換至平板電腦模式,桌面模式中所顯示的

> $\begin{tabular}{lllllllllll} \hline \textbf{A} & Loneipar2Lck & + \end{tabular}$  $\mathfrak{f}_{\mathcal{P}_0}$  $\mathbf{t}_{\mathrm{R}}$  $Q_{\rm s}$  $\mathcal{L}_\gamma$  $\mathbb{Q}$  $\Box$  $\mathbb{O}_i$  $\mathrm{O}_i$ A, š, 口器 Ź, ٩

尺規通常會在桌面模式中顯示。

依預設﹐CorelDRAW 會將用於尺規的單位套用至再製距離[和微調](#page-900-0)距離﹐您可以變更預設值﹐以及為這些設定和其他設定指定不同的單 位。若要取得有關微調的資訊,請參閱第 276 頁的「定位物件」。

#### **隱藏或顯⽰尺規**

• 按⼀下「**檢視**」 「**尺規**」。

「**尺規**」指令旁的核取記號表⽰已顯⽰[尺規。](#page-891-1)

#### <span id="page-667-1"></span>**⾃訂尺規設定**

- **1** 按⼀下「**配置**」 「**文件選項**」。
- **2** 按⼀下「**尺規**」。
- **3** 在「**單位**」區域中,從「**⽔平**」清單⽅塊中選擇測量單位。 若您要對垂[直尺規](#page-891-1)使用不同的測量單位,請停用「水平與垂直尺規使用相同單位」核取方塊,並從「垂直」清單方塊中選擇測量單 位。
- **4** 在「**原點**」區域中,於下列⽅塊中輸入值:
	- **• ⽔平**
		- **• 垂直**
- **5** 在「**刻度記號**」區域的「**量**」⽅塊中鍵入數值。

E

除非您先停用「微調」區域中的「與微調距離相同單位」核取方塊,否則如果您變更了尺規的測量單位,微調距離的測量單位也 會⾃動變更。

 $\bar{C}$ 

您可以按兩下尺規,以直接存取尺規設定。

透過在「微調」區域的「微調」、「大幅微調」和「精細微調」方塊中鍵入數值,您可以指定微調設定。

#### **顯⽰或隱藏桌⾯和平板電腦模式的尺規**

- **1** 按⼀下「**配置**」 「**文件選項**」。
- **2** 按⼀下「**尺規**」。
- **3** 在「**尺規**」⾴⾯中,啟⽤或停⽤下列核取⽅塊:
	- **• 在桌⾯模式中顯⽰尺規**
	- **• 在平板電腦模式中顯⽰尺規**

#### <span id="page-667-0"></span>**校正尺規**

您可以讓螢幕上的 1 英吋等於「實際的」1 英吋距離。這可讓您的作品使用實際距離,兩非使用取決於螢[幕解析度](#page-900-1)的相對距離。使用標誌 或以 1:1 的顯示比例模式繪圖時, 此工具特別有用。

執行此程序之前,必須先使用一把透明的塑膠尺來比較實際距離與螢幕距離。這把尺規的單位應該與您為 CorelDRAW 尺規設定的度量 單位相同。若要取得有關尺規設定的資訊,請參閱第 665 頁的「尺規」。

#### **將尺規校正為實際距離**

- **1** 按⼀下「**⼯具**」 「**選項**」 「**⼯具**」。
- **2** 按⼀下「**縮放/平移**」。
- **3** 按⼀下「**校正尺規**」。
- **4** 將透明塑膠尺放在螢幕上⽔平尺規底下。
- 5 按一下「水平」方塊上的向上或向下箭頭,使螢幕上尺規的測量單位與實際塑膠尺的測量單位相符。
- **6** 將塑膠尺放在螢幕上垂直尺規旁邊。
- 7 按一下「垂直」方塊上的向上或向下箭頭,使螢幕上尺規的測量單位與實際塑膠尺的測量單位相符。

### <span id="page-668-0"></span>**文件格點和像素格點**

[文件格點](#page-891-0)是一系列非列印的交叉線,可以顯示於[繪圖視窗](#page-904-1)中。您可以使用文件格點精確對齊並定位[物件](#page-895-0)。

您可以藉由變更格點顯示及格點間距﹐自訂文件格點外觀。格點顯示能讓您以線條或點狀檢視文件格點。間距可讓您設定格線間的距離。 間距選項取決於尺規的測量單位。例如,如果尺規測量單位設為英吋,間距選項就會以英吋為準。

如果尺規的測量單位設為圖素‧或者如果您啟用了「圖素」視圖‧則可以指定圖素格點的色彩及透光度。像素格點是一系列相交的線條‧ 可顯示文件中的個別像素。若要取得有關像素視圖的更多資訊 ·請參閱 第 55 頁的「檢視模式」。 依預設 · 文件頁面的左下角會與像素 格點對齊,以協助您為 Web 建立像素完美物件。

您也可以使物件貼齊文件格點或圖素格點,如此一來當您移動物件,物件就會對齊格線。

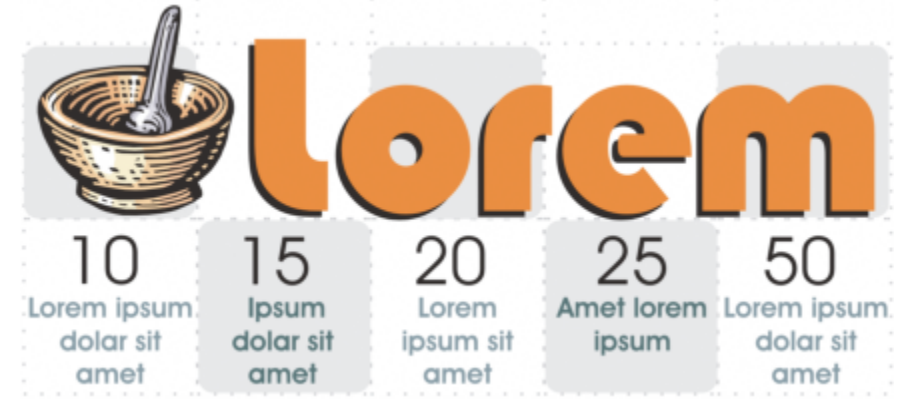

此圖形中的棋盤狀效果是使用文件格點建立的。

#### **顯示或隱藏文件格點**

• 按⼀下「**檢視**」 「**格點**」 「**文件格點**」。

「**文件格點**」指令旁的核取記號表⽰已顯⽰文件格點。

#### **設定文件格點顯⽰和間距**

- **1** 按⼀下「**配置**」 「**文件選項**」。
- **2** 按⼀下出現在對話⽅塊左窗格的「**格點**」。
- 3 啟用「**顯示格點為**」核取方塊,然後啟用下列其中一個選項:

#### **• 線條**

#### **• 點**

- **4** 在「**文件格點**」區域的「**⽔平**」⽅塊中鍵入數值。 如果要變更格點間距或每測量單位顯示的線條數目,請從清單方塊中選擇選項。選項取決於尺規使用的測量單位。
- **5** 在「**垂直**」⽅塊中鍵入數值。

## E

格點間距使用的測量單位與尺規使用的單位相同。若要取得有關尺規設定的資訊,請參閱第 666 頁的「自訂尺規設定」。

#### **變更圖素格點設定**

- **1** 按⼀下「**配置**」 「**文件選項**」。
- **2** 按⼀下「**格點**」。
- 3 在「圖素格點」區域中,開啟「色彩」選取器,然後按一下色彩。
- 4 將「透光度」滑棒向右移動, 增加格點的透光度。

#### **您也可以執⾏下列操作:**

<u>啟用或停用物件貼齊至像素 啟用或停用「**貼齊圖素**」核取方塊。</u>

顯示或隱藏像素格點 (放大 800% 以上時) 啟用或停用「**顯示放大 800% 以上的格點**」核取方塊。

如果要檢視效果,請切換⾄像素視圖 (「**檢視**」 「**像素**」) 並放 ⼤⾄ 800% 以上。

將頁面中央與像素格點對齊 (將檔案儲存到舊版 CorelDRAW 時非 常有幫助)

**停用「對齊頁面與像素格線」**核取方塊。

「對齊頁面與像素格線」設定可對齊頁面的左下角與像素格點, 以協助您在匯出時建立像素完美的設計。除非打算將檔案儲存至 舊版 CorelDRAW,否則請停用此核取方塊。

#### **設定物件以貼⿑文件格點**

- **1** 按⼀下「**檢視**」 「**貼⿑**」 「**文件格點**」。
- 2 使用「選取」工具 → 移[動物件](#page-895-0)。

#### **設定物件以貼⿑圖素格點**

- **1** 按⼀下「**檢視**」 「**貼⿑**」 「**圖素**」。
- 2 使用「選取」工具 ▶ 移[動物件](#page-895-0)。

E

此選項只有在啟用圖素檢視時才會有效。如需詳細資訊,請參閱第 55 頁的「檢視模式」。

#### <span id="page-669-0"></span>**基準線格點**

[基準線格點](#page-898-1)的輔助線會穿越繪圖頁面‧並遵循橫線筆記本的花紋。您可以顯示或隱藏基準線格點、開啟或關閉貼齊﹑變更格點色彩以及設 定行距。根據預設, 行距為 14 pt。所有物件都可以貼齊基準線格點;只有文字框架才能對齊基準線格點。如需詳細資訊,請參閱[第 548](#page-549-0) [⾴的「將文字對⿑基準線格點」。](#page-549-0)

#### **顯示或隱藏基準線格點**

● 按一下「檢視」 00「格點」 00「基準線格點」。

「基準線格點」指令旁的核取記號表示已顯示基準線格點。

#### **設定基準線格點間距與⾊彩**

- **1** 按⼀下「**配置**」 「**文件選項**」。
- **2** 按⼀下出現在對話⽅塊左窗格的「**格點**」。
- **3** 執⾏下表中的任⼀⼯作。

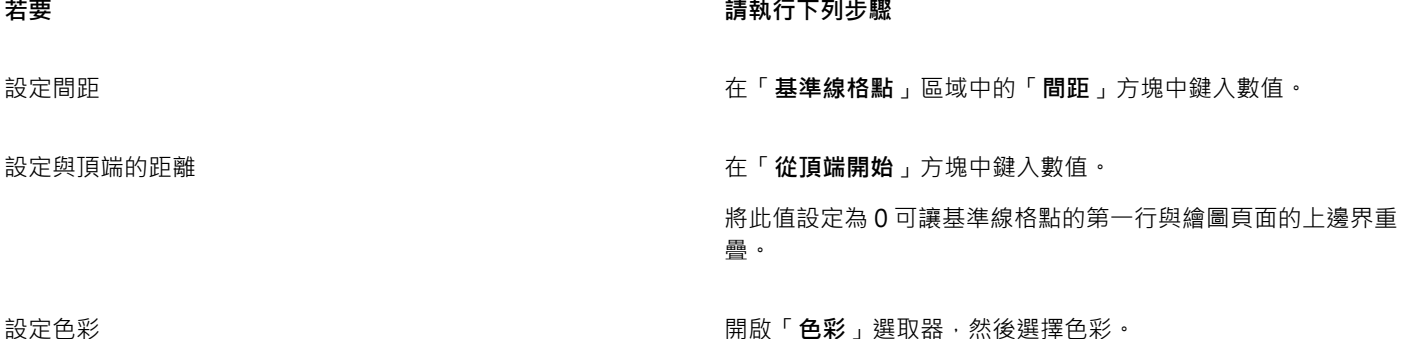

#### **開啟或關閉貼⿑基準線格點**

- 按一下「檢視」 00「貼齊」 00「基準線格點」。
	- 「基準線格點」指令旁的核取記號表示已開啟貼齊功能。

Č₹

您也可以按⼀下「**配置**」 「**文件選項**」,再按⼀下「**格點**」,然後啟⽤或停⽤「**基準線格點**」區域中的「**貼⿑格點**」核取⽅ 塊。

#### <span id="page-670-0"></span>**設定基準線**

[導線](#page-902-0)是可放置在繪圖視窗內任意位置以輔助確定[物件](#page-895-0)位置的線條。在某些應用程式中,輔助線 (quideline) 又稱為輔助線 (quide)。

導線一共有三種:水平、垂直及有角度。依預設,應用程式會顯示您新增至繪圖視窗的導線,但是您隨時可以隱藏這些導線。您也可以將 物件⽤作輔助線。

您可以設定個別頁面的導線,或者您可以設定整個文件的導線。若要取得有關局部導線和主導線的更多資訊,請參閱第 319 頁的「局部 [圖層和主圖層」。](#page-320-2)

您可以在需要時新增導線;不過,您也可以選擇新增預設導線。預設導線有兩種:Corel 預設和使用者定義的預設。Corel 預設導線的 範例包括在 1 英吋邊界出現的導線 · 以及在通訊欄邊框出現的導線。使用者定義的預設是您指定位置的導線。例如, 您可以新增預設導 線,預設導線能以您指定的距離顯示邊界,或者定義欄配置或格點。您可以隨時移除導線。

您可以使物件貼齊導線,以便在物件移至導線附近時,只能置於導線中央或排列在導線兩邊。

導線使用尺規的指定測量單位。若要取得有關尺規設定的資訊,請參閱第 666 頁的「自訂尺規設定」。

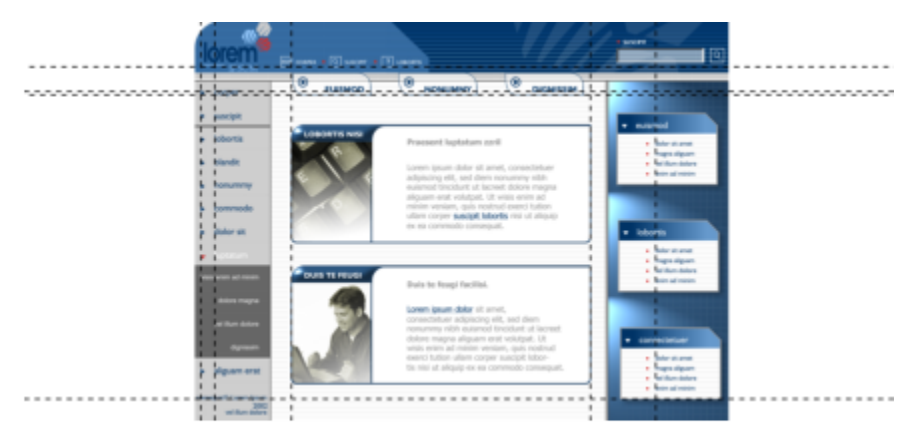

導線可以放在繪圖視窗中的任何位置,以協助物件的放置。

#### **顯⽰或隱藏導線**

● 按一下「檢視」 ロ 「 導線 」。

「**導線**」指令旁邊的核取記號表示已顯示[導線。](#page-902-0)

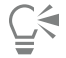

您也可以顯示或隱藏導線,方法是按一下「**視窗」 □□「泊塢視窗」 □□「導線」**, 然後按一下「<mark>顯示或隱藏導線」</mark>按鈕 .........。 您也可以存取其他導線選項,方法是按一下「配置」 00「文件選項」,然後在出現的對話方塊中按一下左窗格中的「導線」。

#### **新增⽔平或垂直導線**

- **1** 按⼀下「**視窗**」 「**泊塢視窗**」 「**導線**」。
- **2** 從「**導線類型**」清單⽅塊中,選擇下列其中⼀個選項:
	- **• ⽔平**
	- **• 垂直**
- **3** 在「**x**」或「**y**」⽅塊中,指定導線的位置。
- **4** 按⼀下「**新增**」。

Č₹

您也可以[從繪圖視窗](#page-891-1)中,拖曳水平或垂[直尺規](#page-904-1),藉此新增導線。

#### **新增有⾓度的導線**

- **1** 按⼀下「**視窗**」 「**泊塢視窗**」 「**導線**」。
- **2** 從「**導線類型**」清單⽅塊中,選擇「**有⾓度**」。
- **3** 在「**x**」及「**y**」⽅塊中,指定導線的位置。
- **4** 在「**旋轉⾓度**」⽅塊中鍵入數值。
- **5** 按⼀下「**新增**」。

 $\bar{C}$ 

您也可以新增有角度的導線,方法是拖[曳繪圖視窗](#page-891-1)中的水平或垂[直尺規](#page-904-1),然後在屬性列的「**旋轉角度**」方塊中鍵入數值。

#### **將物件⽤作導線**

- 1 在「物件」泊塢視窗中,按一下所需頁面上的「導線」圖層。 如果「**物件**」泊塢視窗未開啟,請按⼀下「**物件**」 「**物件**」。
- **2** 繪製您要⽤作導線的物件並確定其位置。

#### **設定整個文件的導線**

- 1 在「物件」泊塢視窗中,按一下「主頁」上的「導線 (全部頁面)」。 如果「**物件**」泊塢視窗未開啟,請按⼀下「**物件**」 「**物件**」。
- **2** 在繪圖視窗中新增您要的導線。

E

您在「主頁」的「輔助線 (全部頁面)」圖層上設定的輔助線會顯示在文件的全部頁面上。除顯示為個別頁面設置的所有導線外,也 會顯⽰這些導線。

#### **新增預設導線**

- **1** 按⼀下「**配置**」 「**文件選項**」。
- **2** 按⼀下出現在對話⽅塊左窗格的「**導線**」。
- **3** 按⼀下「預設」。
- **4** 從「**預設類型**」清單⽅塊中,選擇下列其中⼀個選項:
	- **• Corel 預設**
	- **• 使⽤者定義的預設**
- 5 透過啟用對應的核取方塊來指定導線設定。 如果啟⽤「**使⽤者定義的預設**」選項,請在**「邊界」、「欄」**或「**格點**」區域中指定數值。

#### **移除導線**

- **1** 按⼀下「**視窗**」 「**泊塢視窗**」 「**導線**」。
- **2** 從清單中選擇導線。 在按⼀下的同時按住 **Ctrl** 鍵,就可以選擇多個導線。
- 3 按一下「刪除」按鈕 П

 $\subseteq\leq$ 

您也可以將個別導線拖曳出文件視窗,或使用「選取」工具按一下導線並按下 Delete 鍵, 藉此移除個別導線。

若要刪除預設導線,請按⼀下「**配置**」 「**文件選項**」。按⼀下出現在對話⽅塊左窗格的「**導線**」,然後按⼀下「**預設**」。停⽤ 要刪除之預設導線旁的核取方塊。

#### **讓物件貼⿑導線**

- **1** 按⼀下「**檢視**」 「**貼⿑**」 「**導線**」。
- **2** 將[物件](#page-895-0)拖曳⾄[導線](#page-902-0)。

若要將物件的中心貼齊導線,請選取該物件,將其拖曳至導線上且置中,直到其中心貼齊導線。

Č₹

您也可以設定物件和可編輯的區域來貼齊導線,方法是按一下「**視窗」 □□「泊塢視窗」 □□「導線」**, 然後按一下「**貼齊導線」**按 鈕→□」鍵。

#### <span id="page-672-0"></span>**修改導線**

在您新增導線後﹐您可以選取、移動、旋轉或鎖定定位該導線。您也可以變更導線的線條樣式和色彩。

#### **選取導線**

#### **若要 請執⾏下列步驟**

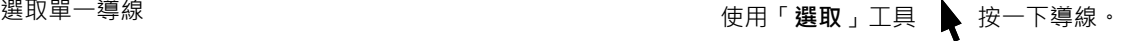

選取頁面上的所有導線 按一下「編輯」 ロロ「全部選取」 ロロ「導線」。這樣即可選取局部 導線與主導線。

#### **移動或旋轉導線**

- **1** 按⼀下「**視窗**」 「**泊塢視窗**」 「**導線**」。
- **2** 選取導線。
- **3** 執⾏下列⼯作之⼀:

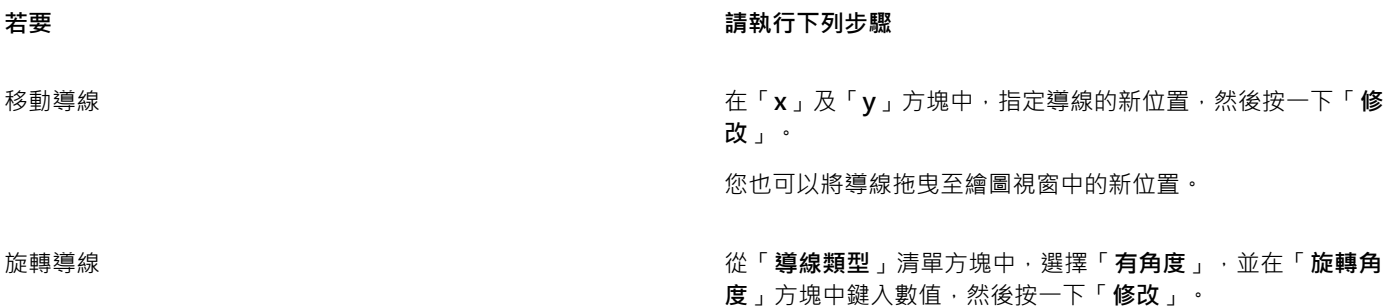

您也可以使用「**選取**」工具 ▶ · 按兩下導線,然後在傾斜控點 出現時旋轉導線。

#### **鎖定或解除鎖定導線**

• 以滑鼠右鍵按⼀下導線,然後按⼀下「**鎖定**」或「**解除鎖定**」。

```
\subseteq\leq
```
您也可以按一下「**視窗」 □□「泊塢視窗」 □□「導線」** , 然後按一下「<mark>鎖定導線」</mark>按鈕 ..<mark>....</mark>...

#### **設定導線的線條樣式及⾊彩**

- **1** 按⼀下「**視窗**」 「**泊塢視窗**」 「**導線**」。
- **2** 開啟「**導線⾊彩**」選取器,然後選擇導線⾊彩。
- **3** 開啟「**導線樣式**」選取器,然後選擇線條樣式。

#### <span id="page-673-0"></span>**繪圖比例**

您可以選擇預設或⾃訂繪圖比例,使繪圖中的距離與實際距離成等比。例如,可以指定繪圖中的 1 英吋等於實體世界中的 1 公尺。預設 繪圖比例可讓您設定常用比例 · 例如 1:2 或 1:10 · 自訂繪圖比例可讓您將頁面上的任何距離設定為對應實際距離 · 例如 · 您可以設定包 含小數點的更加精確的比例,例如 4.5 比 10.6。

如果是建立有[度量線](#page-896-1)的技術或建築繪圖,繪圖比例特別有用 · 若要取得有關度量線的資訊,請參閱第 163 頁的「連接線和標示線」。

#### **選擇預設的繪圖比例**

- **1** 按⼀下「**配置**」 「**文件選項**」。
- **2** 按⼀下出現在對話⽅塊左窗格的「**尺規**」。
- **3** 按⼀下「**編輯比例**」。
- **4** 在「**典型比例**」清單⽅塊中選擇繪圖比例。

#### **建立⾃訂繪圖比例**

**1** 按⼀下「**配置**」 「**文件選項**」。

672 | CorelDRAW 2020 使用手冊

- **2** 按⼀下出現在對話⽅塊左窗格的「**尺規**」。
- **3** 按⼀下「**編輯比例**」。
- **4** 在「**典型比例**」清單⽅塊中選擇「**⾃訂**」。
- **5** 指定您要的設定。
- E

如[果尺規](#page-891-1)的度量單位[是圖素](#page-901-0),則「**編輯比例**」按鈕不會出現。

如果繪圖比例設定為 1:1 以外的任何比例,則垂直尺規的單位會與水平尺規單位相同。

# CorelDRAW<sub>2020</sub>

<span id="page-676-0"></span>表格

一種提供讓您在繪圖中顯示文字或影像的結構化配置的表格。您可以繪製表格,也可以從段落文字建立表格。您可以透過修改表格屬性和 格式化來輕鬆地變更表格的外觀。此外,由於表格是物件,因此您可以以多種方式操作表格。您還可以從文字檔或試算表匯入現有表格。

本節包括下列主題:

- [第 675 ⾴的「新增表格」](#page-676-1)
- 第 677 頁的「選取、移動與導覽表格組件」
- 第 679 頁的「插入與刪除表格的列與欄」
- 第 680 頁的「調整表格儲存格、列與欄的大小」
- [第 681 ⾴的「格式化表格與儲存格」](#page-682-0)
- [第 684 ⾴的「表格文字」](#page-685-0)
- [第 685 ⾴的「將表格轉換成文字」](#page-686-0)
- [第 686 ⾴的「合併與分割表格與儲存格」](#page-687-0)
- 第 687 頁的「將表格作為物件進行操作」
- 第 688 頁的「將影像、圖形和背景新增至表格」
- [第 688 ⾴的「匯入表格」](#page-689-1)

### <span id="page-676-1"></span>**新增表格**

使用 CorelDRAW,您可以將表格新增至繪圖來為文字和影像建立結構化配置。您可以繪製表格,也可以從現有文字建立表格。

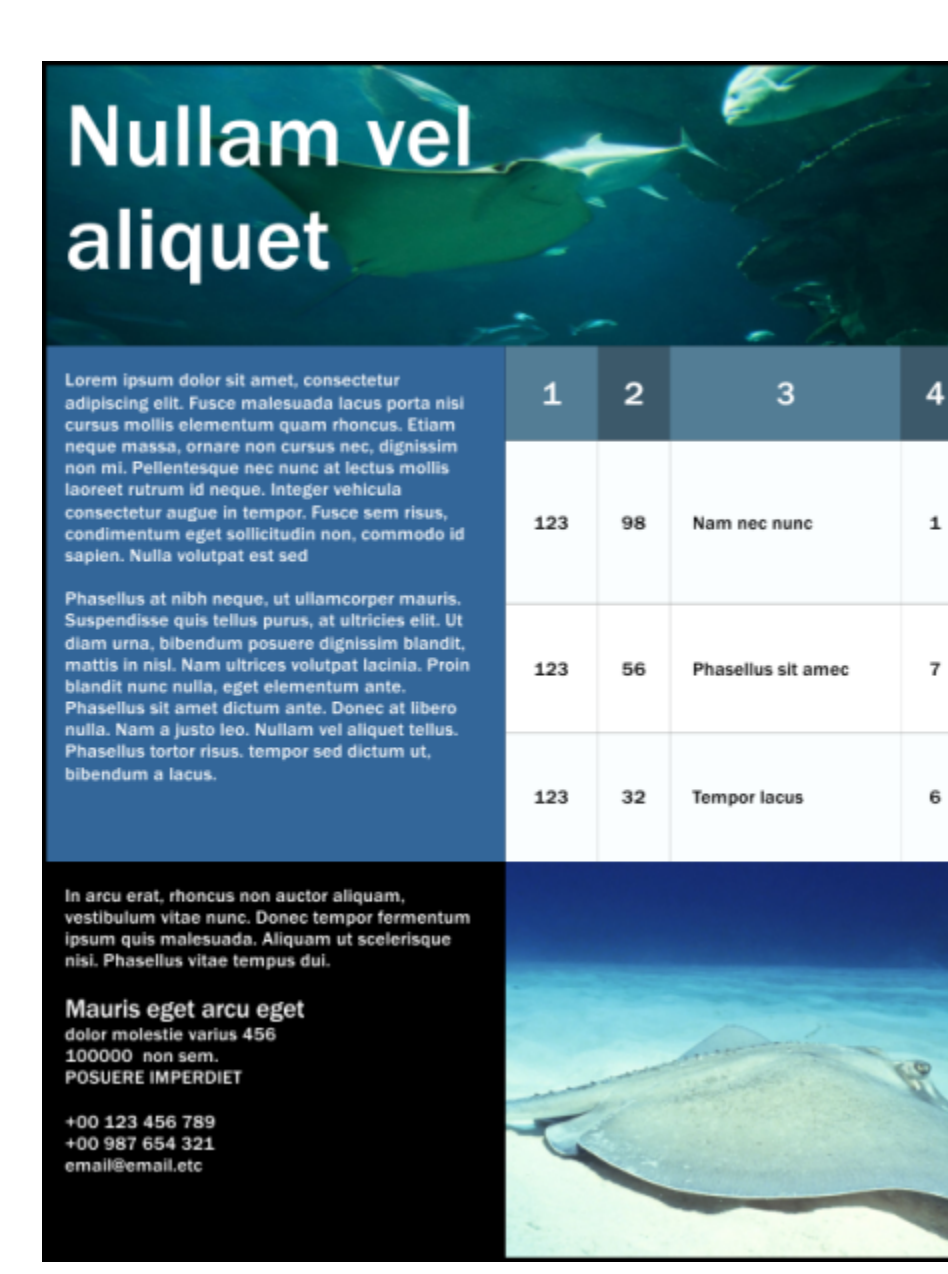

 $\mathbf 1$ 

 $\overline{\mathbf{r}}$ 

6

在此範例中,使⽤表格來整理內容。

#### **將表格新增⾄繪圖**

- 1 按一下「**表格**」工具
- **2** 在屬性列上的「**列和欄**」⽅塊中鍵入數值。 在上方鍵入的值指定列數;在下方鍵入的值指定欄數。
- 3 向對角拖曳即可繪製表格。

Č₹

 $\overline{E}$ 您也可以建立表格,做法是按一下「**表格」 □□「建立新表格」**,然後在「列數、欄數」、「高度」和「寬度」方塊中鍵入數值。

#### **從文字建立表格**

- 1 按一下「選取」工具 →
- **2** 選取您要轉換成表格的文字。
- **3** 按⼀下「**表格**」 「**將文字轉換成表格**」。
- 4 在「**根據以下分隔符號建立欄**」區域中,選擇下列其中一個選項:
	- **逗號** 將建立顯⽰逗號的欄和顯⽰段落標記的列
	- 定位 將建立顯示定位點的欄和顯示段落標記的列
	- **段落** 將建立顯⽰段落標記的欄
	- 使用者定義 將建立顯示指定標記的欄和顯示段落標記的列

如果您啟用「使用者定義」選項,則必須在「使用者定義」方塊中鍵入字元。

E

如果您不在「**使用者定義**,方塊中鍵入字元,則僅會建立一個欄,並且文字的每個段落均會建立一個表格列。 您還可以將表格轉換成文字。如需詳細資訊,請參閱第 685 頁的「將表格轉換成文字」。

#### <span id="page-678-0"></span>**選取、移動與導覽表格組件**

您必須選取表格、表格列、表格欄或表格儲存存,才能插入列或欄、變更表格邊框屬性、增加背景填色色彩或編輯其他表格屬性。您可以 將選取的列和欄移動至表格中的新位置。您還可以從一個表格中複製或剪下列或欄,然後在其他表格中貼上。此外,在編輯表格儲存格文 字時,您可以從一個表格儲存格移動至另一個表格儲存格,並可以設定用於在表格中移動的 Tab 鍵方向。

#### **選取表格、列或欄**

- **1** 按⼀下「**表格**」⼯具 ,然後按⼀下表格。
- **2** 執⾏下列任⼀⼯作。

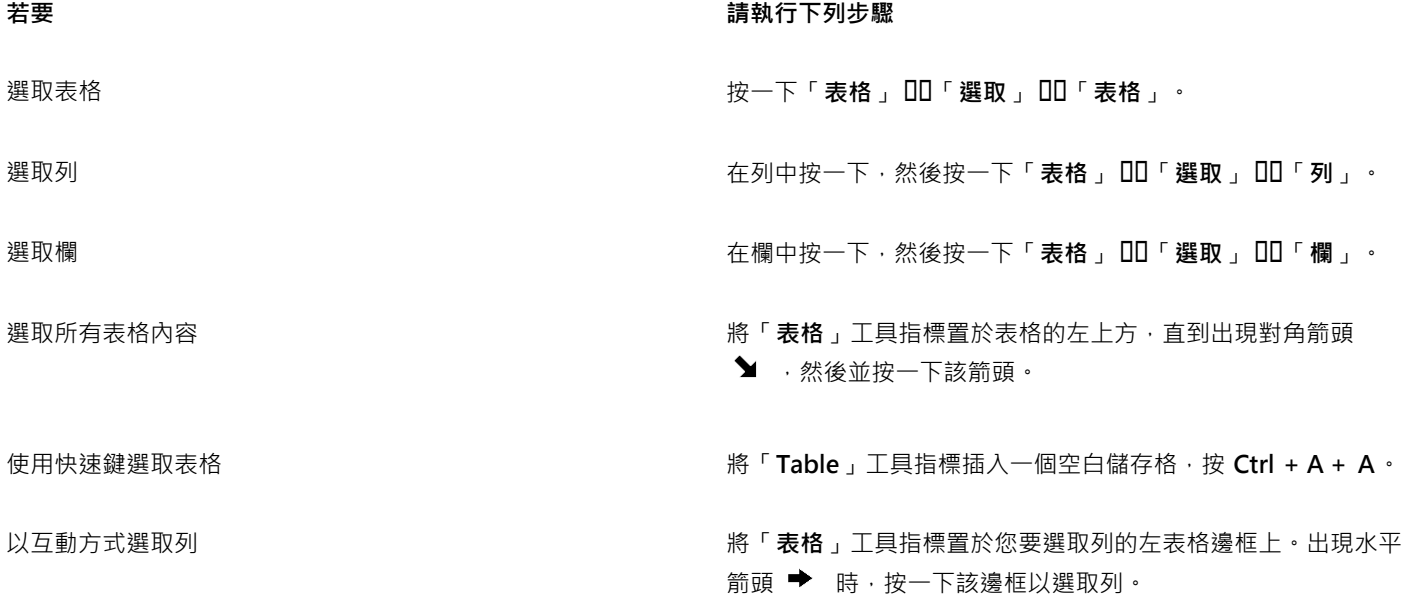

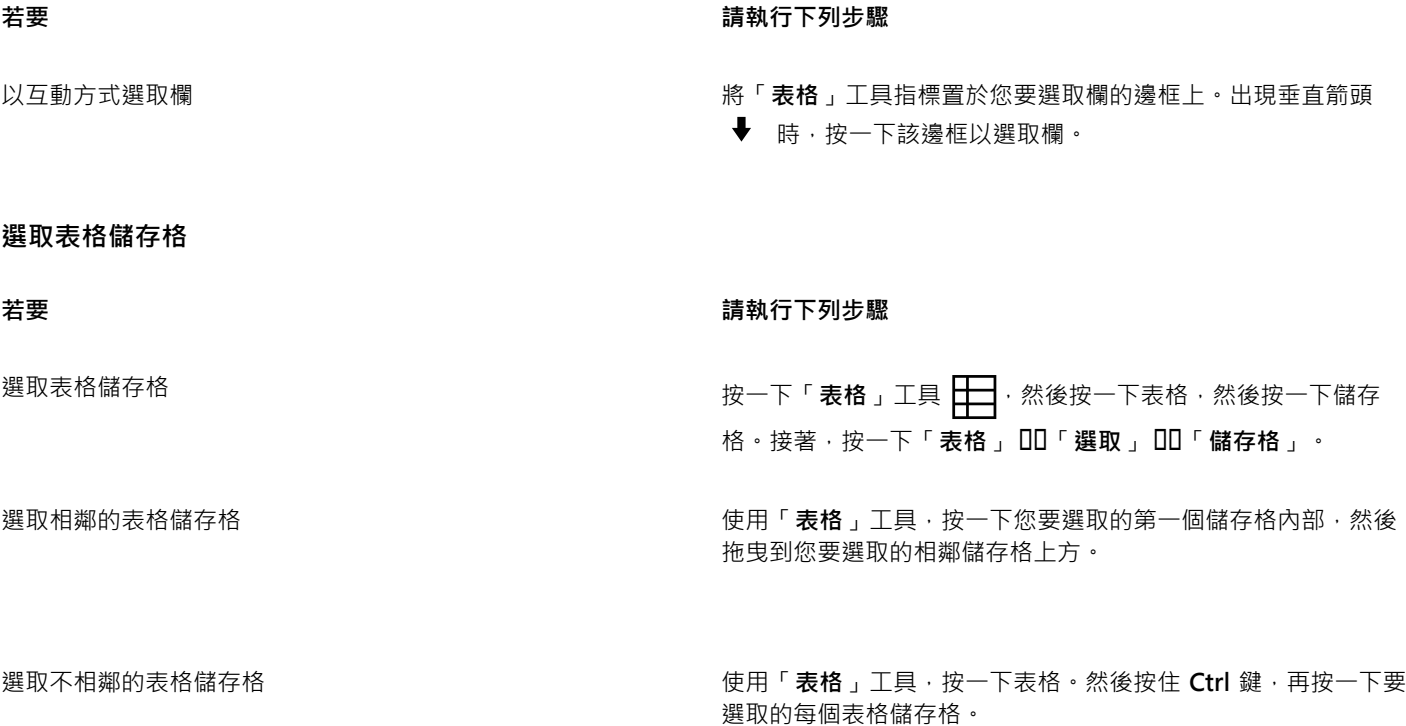

 $\subseteq\leq$ 

您也可以將「**表格**」⼯具指標插入⼀個空⽩儲存格,然後按 **Ctrl + A** 鍵來選取儲存格。

您也可以使⽤「**形狀**」⼯具 按⼀下單⼀儲存格來選取該儲存格,或是拖曳到相鄰儲存格上⽅來選取相鄰儲存格。

#### **移動表格列或欄**

- **1** 選取您要移動的列或欄。
- **2** 將列或欄拖曳⾄表格中的其他位置。

#### **將表格列移動⾄其他表格**

- **1** 選取您要移動的表格列或欄。
- **2** 按⼀下「**編輯**」 「**剪下**」。
- **3** 選取其他表格中的列。
- **4** 按⼀下「**編輯**」 「**貼上**」。
- **5** 選擇下列其中⼀個選項:
	- **• 取代選取的列**
	- **• 在選取的列上⽅插入**
	- **• 在選取的列下⽅插入**

#### **將表格欄移動⾄其他表格**

- **1** 選取您要移動的表格欄。
- **2** 按⼀下「**編輯**」 「**剪下**」。
- **3** 選取其他表格中的欄。
- **4** 按⼀下「**編輯**」 「**貼上**」。
- **5** 選擇下列其中⼀個選項:
	- **• 取代選取的欄**
	- **• 在選取的列左側插入**
	- **• 在選取的列右側插入**

#### **移動⾄下⼀個表格儲存格**

• 將「**表格**」⼯具插入到⼀個儲存格中,按 **Tab** 鍵。

如果您在表格中第一次按 Tab 鍵,則必須從「定位點排列」清單方塊中選取一種定位點排列選項。

昏

只有在已啟用「Tab 鍵選項」對話方塊的「移至下一個儲存格」選項時,才能使用 Tab 鍵移動到下一個儲存格。

#### **變更 Tab 鍵的瀏覽⽅向**

- **1** 按⼀下「**⼯具**」 「**選項**」 「**⼯具**」。
- **2** 按⼀下出現在對話⽅塊左窗格的「**表格**」。
- **3** 啟⽤「**移⾄下⼀個儲存格**」選項。
- **4** 從「**定位點排列**」清單⽅塊中,選擇下列其中⼀個選項:
	- 從左至右, 從上至下
	- **• 從右⾄左,從上⾄下**

透過啟用「在文字中插入定位點字元」選項,您可以設定 Tab 鍵以在表格文字中插入一個定位點字元。

#### <span id="page-680-0"></span>**插入與刪除表格的列與欄**

您可以在表格中插入列和欄,也可以刪除表格中的列和欄。

#### **插入表格列**

- **1** 選取表格中的列。
- **2** 執⾏下表中的任⼀⼯作。

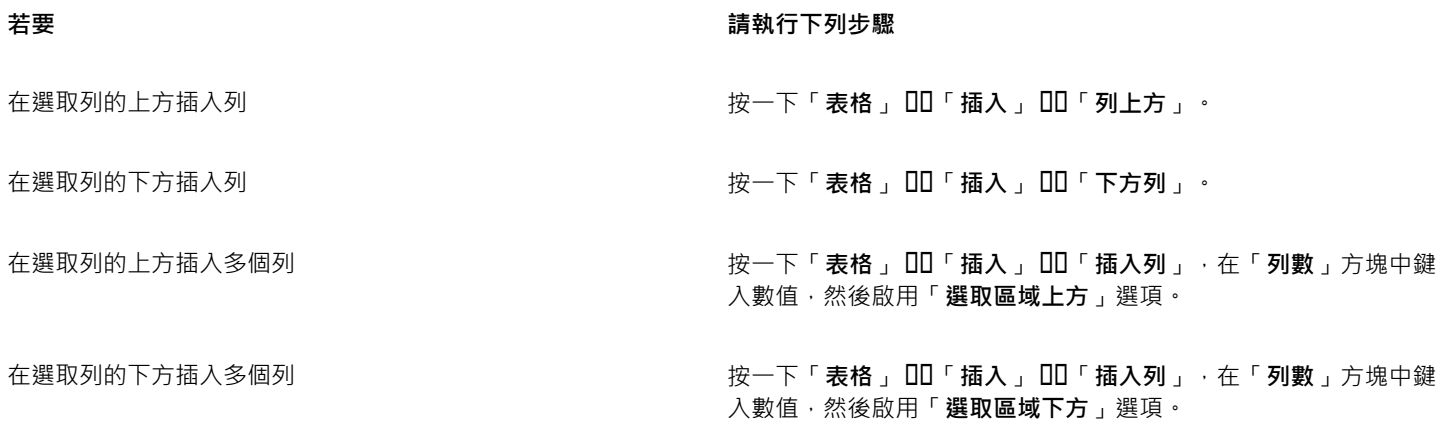

 $\subseteq\leq$ 

## 昏

當您使用「**表格」 ロI「插入**」功能表中的「上方列」指令或「下方列」指令時,插入的列數取決於您所選取的列數。例如,如果 您選取了兩列,則會在表格中插入兩列。

#### **插入表格欄**

- **1** 選取欄。
- **2** 執⾏下表中的任⼀⼯作。

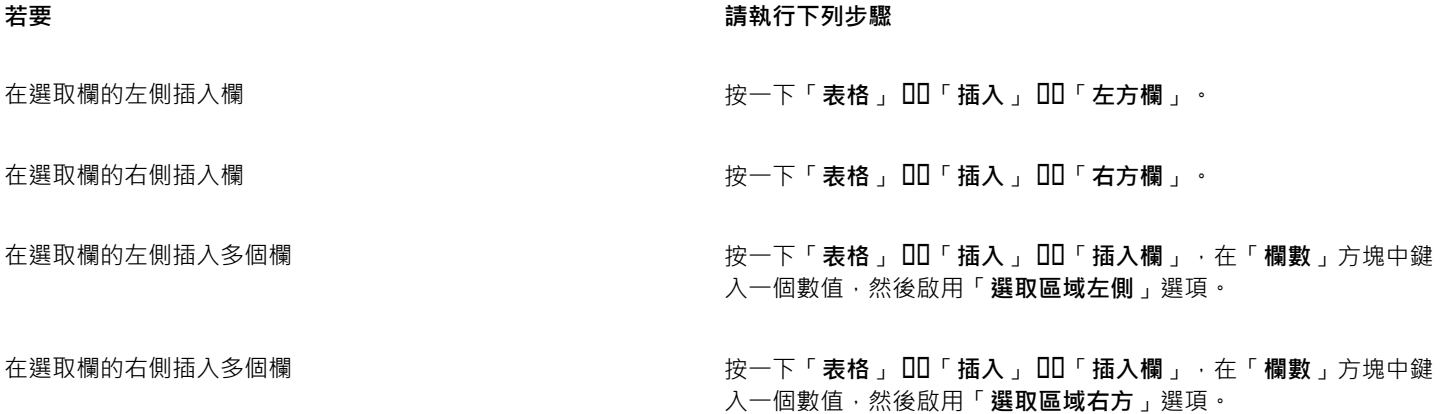

昏

當您使用「**表格」 [ll「插入**」功能表中的「**左方欄**」指令或「**右方欄**」指令時,種入的欄數取決於您所選取的欄數。例如,如果 您選取了兩欄,則會在表格中插入兩欄。

#### **從表格中刪除列或欄**

- **1** 選取您要刪除的列或欄。
- **2** 執⾏下表中的任⼀⼯作。
- 

#### **若要 請執⾏下列步驟**

刪除列 按⼀下「**表格**」 「**刪除**」 「**列**」。

**刪除欄 按一下「表格」 □□「刪除」 □□「欄」。** 

E

如果選取列但選擇刪除欄的選項,或是選取欄但選擇刪除列的選項,則會刪除整個表格。

#### <span id="page-681-0"></span>**調整表格儲存格、列與欄的⼤⼩**

您可以調整表格儲存格、表格列與表格欄的大小。此外,如果您先前變更了某些列或欄的大小,可以重新分配所有列或所有欄,讓全部的 ⼤⼩相同。

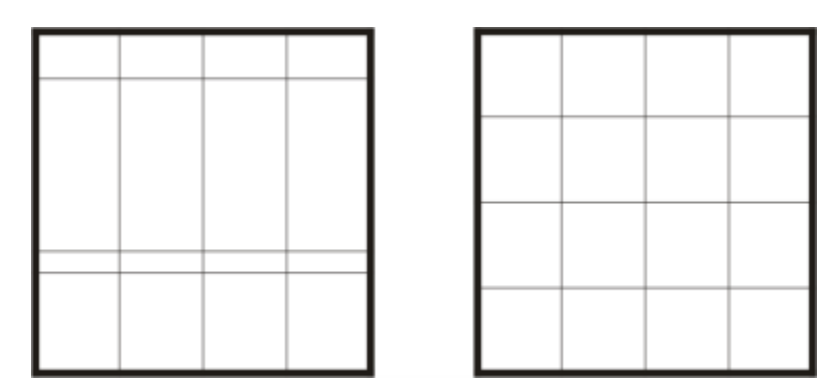

如果表格列的大小不同 (左), 您可以重新分配, 讓它們的大小相同 (右)。

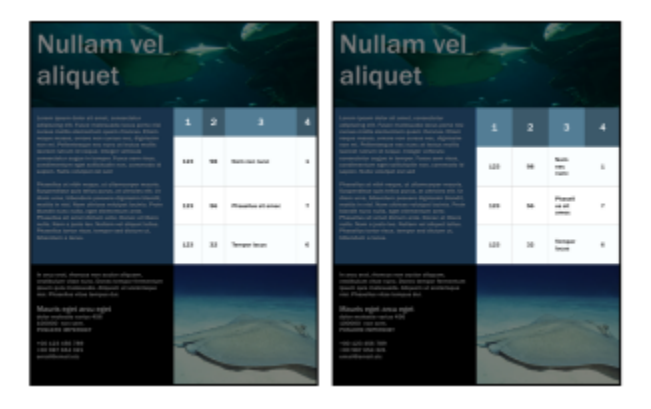

⼤⼩不同的表格列和欄 (左) 已平均分佈 (右)。

#### **調整表格儲存格、列或欄的⼤⼩**

- 1 按一下「**表格**」工具 ––––––––––––然後按一下該表格。
- **2** 選取您要調整⼤⼩的儲存格、列或欄。
- **3** 在屬性列上的「**表格儲存格寬度和⾼度**」⽅塊中鍵入數值。

#### **分佈表格列與欄**

- **1** 選取您要分佈的表格儲存格。
- **2** 執⾏下表中的任⼀⼯作。

## **若要 請執⾏下列步驟**

使所有選取的列的高度相同 → 本の 本の 本の 本の 本の およい 按一下「 **表格」 ロ 「 分佈」 ロ 「 平均列高**」 。

使所有選取的欄的寬度相同 按⼀下「**表格**」 「**分佈**」 「**平均欄寬**」。

#### <span id="page-682-0"></span>**格式化表格與儲存格**

透過修改表格邊框與格產人感可以變更表格的外觀。例如,您可以變更表格邊框的寬度或色彩。

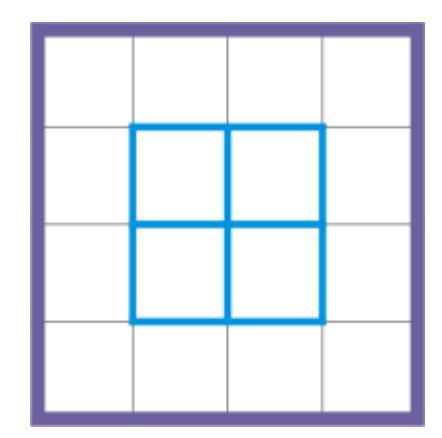

您既可以修改表格邊框,也可以修改表格儲存格邊框。

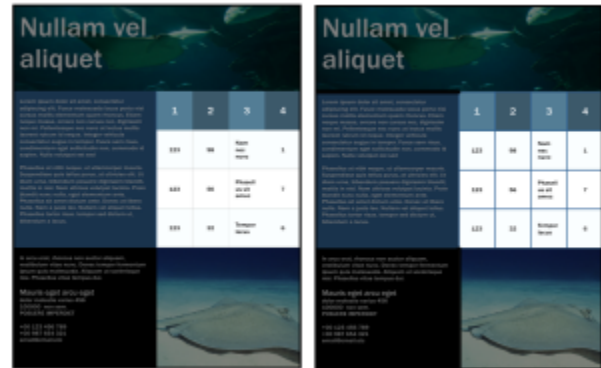

較細的表格和儲存格邊框 (左) 變粗 (右)。

此外,您可以變更表格儲存格邊界與儲存格邊框間距。儲存格邊界可讓您增大儲存格邊框與儲存格中文字間的間距。依預設,表格儲存格 邊框重疊即可形成格點。不過﹐您可以增大儲存格邊框間距將邊框彼此分隔開。這樣﹐儲存格不會形成一個格點﹐而會顯示為單獨的方塊 (也稱為「分隔的邊框」)。

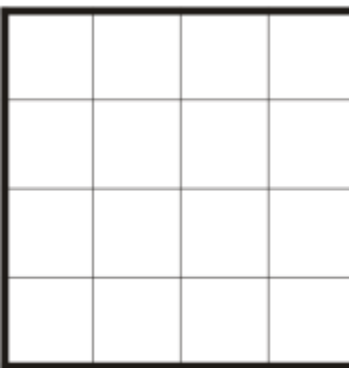

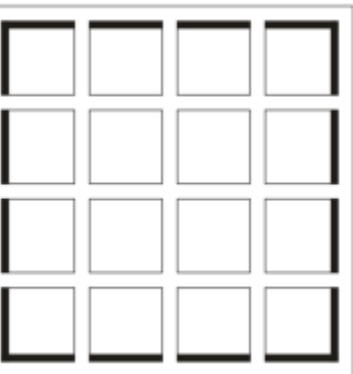

您可以透過套⽤分隔的邊框 (右) 修改既有的表格 (左)。
# **Nullam vel** aliquet

Lorem ipsum dolor sit amet, consectetur adipiscing elit. Fusce malesuada lacus porta nisi cursus mollis elementum quam rhoncus. Etiam neque massa, ornare non cursus nec, dignissim non mi. Pellentesque nec nunc at lectus mollis laoreet rutrum id neque. Integer vehicula consectetur augue in tempor. Fusce sem risus, condimentum eget sollicitudin non, commodo id sapien. Nulla volutpat est sed

Phasellus at nibh neque, ut ullamcorper mauris. Suspendisse quis tellus purus, at ultricies elit. Ut diam urna, bibendum posuere dignissim blandit,<br>mattis in nisl. Nam ultrices volutpat lacinia. Proin blandit nunc nulla, eget elementum ante.<br>Phasellus sit amet dictum ante. Donec at libero nulla. Nam a justo leo. Nullam vel aliquet tellus.<br>Phasellus tortor risus. tempor sed dictum ut, bibendum a lacus.

 $\overline{a}$ 3  $\mathbf{1}$ 4 Nam 123 98 nec  $\mathbf 1$ nunc Phasel 123 56  $\overline{7}$ lus sit amec Tempo 123 32 6 r lacus

In arcu erat, rhoncus non auctor aliquam, vestibulum vitae nunc. Donec tempor fermentum ipsum quis malesuada. Aliquam ut scelerisque nisi. Phasellus vitae tempus dui.

Mauris eget arcu eget dolor molestie varius 456 100000 non sem.<br>POSUERE IMPERDIET

+00 123 456 789 +00 987 654 321 email@email.etc

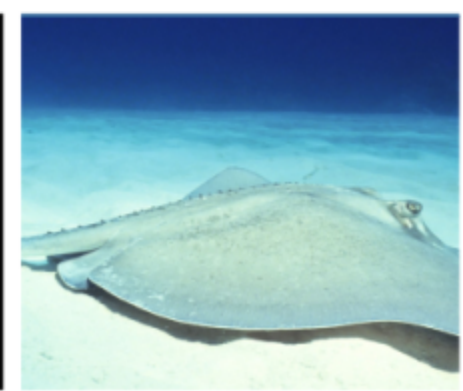

分隔的邊框套用至表格。

#### **修改表格邊框和儲存格邊框**

- **1** 選取想要修改的表格或表格區域。 表格區域可包括儲存格、儲存格群組、列、欄或整個表格。
- 2 按一下屬性列上的「**邊界選取範圍**」按鈕 ——|,然後選擇您要修改的邊框。
- **3** 執⾏下表中的任⼀⼯作。

#### 着要 請執行下列步驟

修改邊框粗細 從屬性列上的「**外框寬度**」清單方塊中選擇邊框寬度。

**若要 請執⾏下列步驟**

修改邊框色彩 按一下屬性列上的「**外框色彩**」選取器,然後按一下色盤上的某 種色彩。

修改邊框線條樣式和外框寬度 在「**屬性**」泊塢視窗的「**外框**」區域中,選擇「**線條樣式**」選取 器中的線條樣式,並在「**外框寬度**」方塊中鍵入數值。

> 如果「**屬性**」泊塢視窗未開啟,請按⼀下「**視窗**」 「**泊塢視 窗** 「**屬性**」。

#### **在表格中修改儲存格邊界**

- **1** 按⼀下「**表格**」⼯具 ,然後按⼀下該表格。
- **2** 請選取您要修改的儲存格。
- **3** 按⼀下屬性列上的「**邊界**」。
- **4** 在「**上邊界**」⽅塊中鍵入數值。

依預設,上邊界方塊中的數值會套用至所有邊界,以便建立相等的邊界。 如果您想要為邊界套⽤不同的值,請按⼀下「**鎖定邊界**」按鈕解除鎖定邊界⽅塊,然後在「**上邊界**」、「**下邊界**」、「**左邊界**」和 「**右邊界**」⽅塊中鍵入數值。

**5** 按 **Enter** 鍵。

#### **在表格中修改儲存格邊框間距**

- 1 按一下「**表格**」工具 ––––––––––––––––<br>
→ 按一下「**表格**」工具 –––––––––––––––––
- **2** 按⼀下屬性列上的「**選項**」。
- **3** 啟⽤「**已分隔的儲存格邊框**」核取⽅塊。
- 4 在「水平儲存格間距」方塊中鍵入一個數值。 依預設,垂直儲存格間距與水平儲存格間距一致。 如果您不想要儲存格間距一致,請按一下「鎖定儲存格間距」按鈕解除鎖定「垂直儲存格間距」方塊,然後在「水平儲存格間距」和 「**垂直儲存格間距**」方塊中鍵入數值。

#### **表格文字**

您可以很容易將文字新增到表格儲存格,而且可以像任何其他段落文字一樣修改這段文字。例如,您可以變更字型、新增項目符號或新增 縮排到表格文字。您可以變更單一表格儲存格的文字屬性,或同時變更多個表格儲存格的文字屬性。此外,您也可以將定位停駐點新增到 表格儲存格,讓文字從儲存格邊界偏移開來。

當您在新表格中鍵入文字時,可以選擇自動調整表格儲存格的大小。

#### **在表格儲存格中鍵入文字**

- 1 按一下「表格」工具
- **2** 按⼀下儲存格。
- **3** 在儲存格中鍵入文字。

**<sup>5</sup>** 按 **Enter** 鍵。

 $\bar{C}$ 

您可以透過按 **Ctrl + A** 鍵在儲存格中選取文字。

#### **變更表格儲存格中文字的屬性**

- **1** 使⽤「**表格**」⼯具 ,按⼀下表格。
- **2** 按住 **Ctrl** 鍵,然後按⼀下包含要格式化之文字的表格儲存格。
- **3** 按⼀下「**文字**」 「**文字**」,然後在「**文字**」泊塢視窗中指定想要的設定。
- ⊆≼

若要取得有關格式化文字的更多資訊,請參閱第 563 頁的「文字格式」。

若要同時變更整列、整欄或整個表格的文字屬性,必須先選取表格組件或表格。如需詳細資訊,請參閱第 677 頁的「選取表 [格、列或欄」。](#page-678-0)

#### **在表格儲存格中插入定位停駐點**

• 將「表格」工具指標插入儲存格,按一下「文字」 00「插入格式代碼」 00「定位點」。

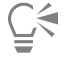

插入定位停駐點的另⼀種⽅法是按 **Tab** 鍵。若要使⽤此⽅法,必須設定 **Tab** 鍵來插入定位停駐點。若要取得有關變更 **Tab** 鍵選項 的資訊,請參閱第 679 頁的「變更 Tab 鍵的瀏覽方向」。

#### **在鍵入時⾃動調整表格儲存格⼤⼩**

1 按一下「選取」工具 → 然後按一下表格。

**2** 按⼀下屬性列上的「**選項**」,然後啟⽤「**鍵入時⾃動調整儲存格⼤⼩**」核取⽅塊。

E

此選項可套用至尚未包含文字或其他內容的新表格。

如果表格已包含文字,則只有新增文字的儲存格會調整大小。

#### **將表格轉換成文字**

如果您不再想在表格中顯示表格文字,則可以將表格文字轉換成段落文字。若要取得有關將文字轉換成表格的更多資訊,請參閱[第](#page-678-1) 677 頁的「從文字建立表格」。

#### **將表格轉換成文字**

- 1 按一下「**表格**」工具 –––––––––––––然後按一下該表格。
- **2** 按⼀下「**表格**」 「**將表格轉換成文字**」。
- **3** 在「**分隔儲存格文字依**」區域中,選擇下列其中⼀個選項:
	- 逗號 將每個欄取代為一個逗號,將每個列取代為一個段落標記
	- 定位 將每個欄取代為一個定位點,將每個列取代為一個段落標記
	- **段落標記** 將每個欄取代為⼀個段落標記
	- 使用者定義 將每個欄取代為一個指定字元,將每個列取代為一個段落標記 如果您啟用「**使用者定義**」選項,則必須在「**使用者定義**」方塊中鍵入字元。

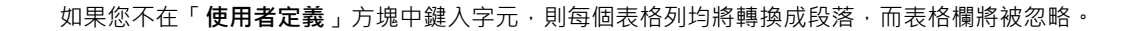

#### **合併與分割表格與儲存格**

昏

透過合併相鄰儲存格、列和欄,您可以變更表格的設定方式。如果您合併表格儲存格,則左上方儲存格的格式將套用至所有合併的儲存 格。但是,您可以取消合併之前合併的儲存格。

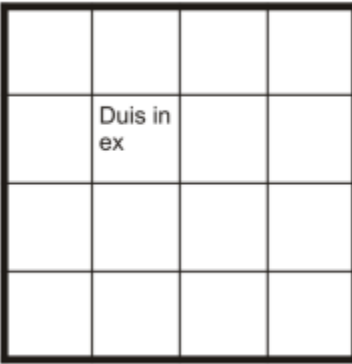

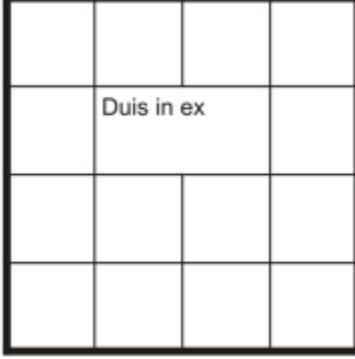

您可以透過合併相鄰表格儲存格 (右) 來變更表格的外觀 (左)。

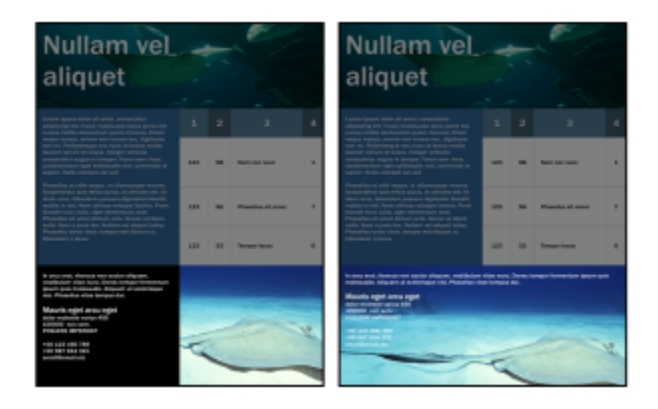

表格底部的兩個儲存格 (左) 已經合併成單一儲存格 (右)。

您還可以分割表格儲存格、列或欄。分割可讓您建立新儲存格、列或欄,而不會變更表格的大小。

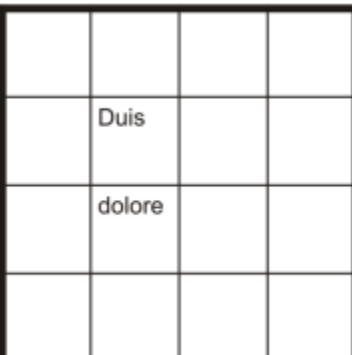

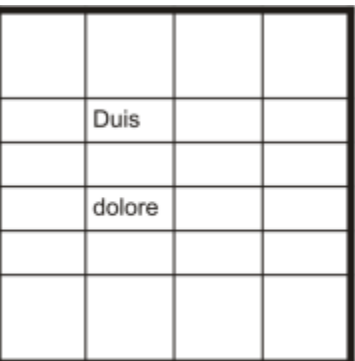

您可以透過分割表格儲存格 (右) 來在表格 (左) 中插入其他列。

#### **合併表格儲存格**

- **1** 選取要合併的儲存格。 您必須選取相鄰的儲存格。
- **2** 按⼀下「**表格**」 「**合併儲存格**」。

#### **取消合併表格儲存格**

- **1** 選取您想要取消合併的儲存格。
- **2** 按⼀下「**表格**」 「**取消合併儲存格**」。

#### **分割表格儲存格、列或欄**

- 1 按一下「表格」工具
- **2** 選取您要分割的儲存格、列或欄。
- **3** 執⾏下表中的任⼀⼯作。

**若要 請執⾏下列步驟**

**水平分割選取區域 まんの キャンプ エンジン エンジン おうしゃ 按一下「表格」 ロロ「分割列」,然後在「列數」方塊中鍵入數** 值。

垂直分割選取區域 まなはない インスタンスタンスタンスタンスタンスタンストランストランストランスの制欄」,然後在「欄數」方塊中鍵入數 值。

#### **將表格作為物件進⾏操作**

您可以像操作其他物件一樣操作表格。

下表列示了將表格作為物件操作的多種方式。

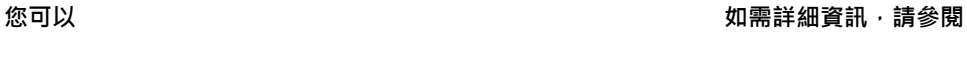

調整表格大小和縮放表格 春秋 2000年 第 259 頁的「變形物件」

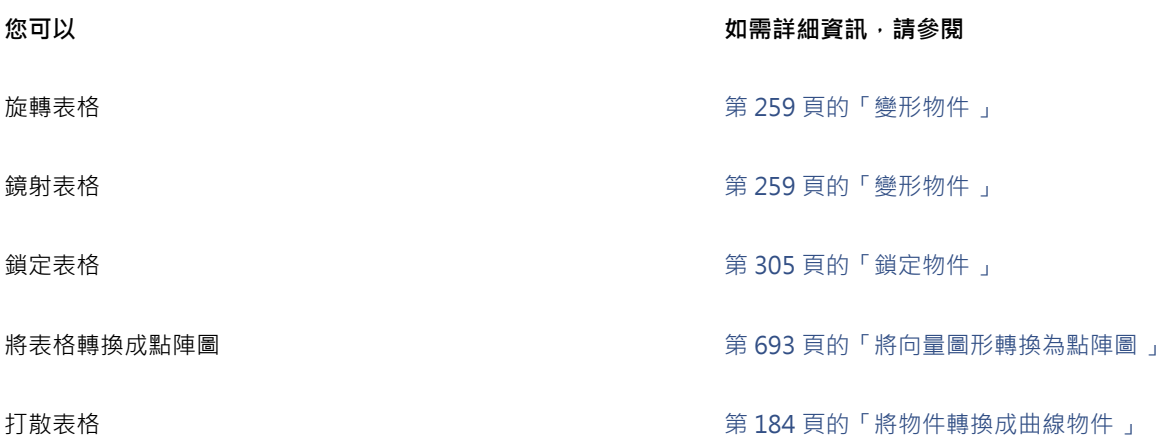

#### **將影像、圖形和背景新增⾄表格**

如果要將點陣圖影像或向量圖形排列成結構化配置,可以將它們新增至表格。您還可以透過新增背景色彩變更表格的外觀。

#### **將影像或圖形插入⾄表格儲存格中**

- **1** 複製影像或圖形。
- **2** 按⼀下「**表格**」⼯具,然後選取您要在其中插入影像或圖形的儲存格。
- **3** 按⼀下「**編輯**」 「**貼上**」。

Č₹

您還可以透過在影像上按住滑鼠右鍵將影像拖曳至儲存格,釋放滑鼠右鍵,然後按一下「**放入儲存格內**」來插入圖形或影像。

#### **將背景⾊彩新增⾄表格**

- **1** 按⼀下「**表格**」⼯具 ,然後按⼀下該表格。
- **2** 按⼀下「**背景**」⾊彩選取器,然後按⼀下⾊盤上的某種⾊彩。

# $\bar{\mathbb{C}}$

您還可以透過選取儲存格,按⼀下屬性列上的「**背景**」⾊彩選取器,然後按⼀下⾊盤上的某個⾊彩來修改特定儲存格、列或欄的 背景色彩。

### **匯入表格**

使用 CorelDRAW, 您可以透過從 Quattro Pro® (.qpw) 和 Microsoft Excel (.xls) 試算表輸入內容來建立表格。您也可以匯入在文字處理 應⽤程式 (例如 WordPerfect 或 Microsoft Word) 中建立的表格。

#### **從 Quattro Pro 或 Excel 匯入表格**

- **1** 按⼀下「**檔案**」 「**匯入**」。
- **2** 選擇儲存試算表的磁碟機與資料夾。
- **3** 按⼀下檔案以選取該檔案。

**4** 按⼀下「**匯入**」。

「**匯入/貼上**」對話⽅塊出現。

- **5** 從「**將表格匯入為**」清單⽅塊中,選擇「**表格**」。
- **6** 選擇下列其中⼀個選項:
	- 維持字型和格式 匯入套用至文字的所有字型和格式
	- 只維持格式 匯入套用至文字的所有格式
	- 放棄字型和格式 忽略套用至文字的所有字型和格式

**從文字處理文件匯入表格**

- **1** 按⼀下「**檔案**」 「**匯入**」。
- **2** 選擇儲存文字檔的磁碟機與資料夾。
- **3** 按⼀下檔案。
- **4** 按⼀下「**匯入**」。
- **5** 從「**將表格匯入為**」清單⽅塊中,選擇「**表格**」。
- **6** 選擇下列其中⼀個選項:
	- 維持字型和格式 匯入套用至文字的所有字型和格式
	- 只維持格式 匯入套用至文字的所有格式
	- 放棄字型和格式 忽略套用至文字的所有字型和格式

# 點陣圖

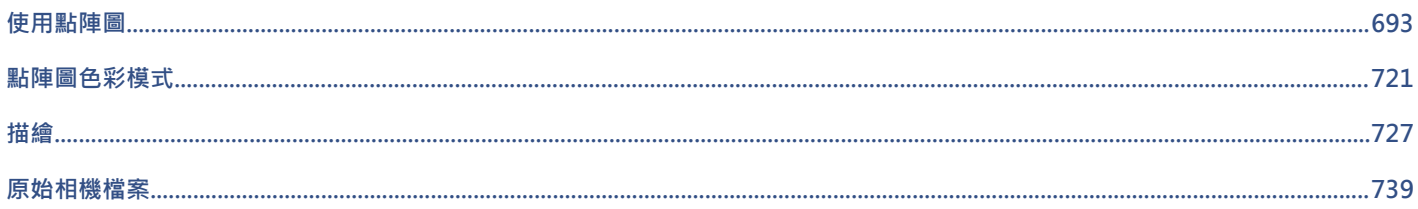

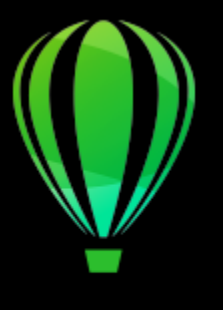

# CorelDRAW<sup>2020</sup>

<span id="page-694-1"></span>使用點陣圖

您可以將[向量圖形](#page-893-0)轉換為[點陣圖](#page-903-0)。您也可以匯入並[裁切](#page-899-0)點陣圖。

您可以新增透視、以封套造形點陣圖、套用色彩遮罩、浮水印與特殊效果,以及變更影像色彩與色調·如需套用透視至點陣圖的相關資 訊,請參閱第 497 頁的「套用透視」。如需以封套造形點陣圖的相關資訊,請參第 212 頁的「使用封套為物件造形」。如需套用效果至 點陣圖的相關資訊,請參閱第 429 頁的「點陣圖效果」。

本節包括下列主題:

- 第 693 頁的「將向暈圖形轉換為點陣圖」
- 第 695 頁的「匯入點陣圖」
- 第 695 頁的「裁切點陣圖」
- 第 695 頁的「點陣圖尺寸與解析度」
- [第 699 ⾴的「拉直點陣圖」](#page-700-0)
- [第 701 ⾴的「校正透視變形」](#page-702-0)
- 第 701 頁的「使用 Digimarc 浮水印來識別點陣圖」
- [從 JPEG 影像移除痕跡和雜點 13](#page-704-0)
- 第 703 頁的「移除點陣圖的灰塵與刮痕記號」
- 第 703 頁的「點陣圖的變更與遮罩色彩」
- 第 705 頁的「影像調整 Lab」
- 第 710 頁的「調整色彩和色調」
- 第 716 頁的「色調曲線過濾器」
- [第 718 ⾴的「轉換⾊彩與⾊調」](#page-719-0)
- 第 719 頁的「使用 Corel PHOTO-PAINT 編輯點陣圖」

#### <span id="page-694-0"></span>**將向量圖形轉換為點陣圖**

將[向量圖形](#page-893-0)或[物件](#page-895-0)轉換為點陣圖可讓您使用 CorelDRAW 將特殊效果套用至物件。將向量圖形轉換為點陣圖的過程稱為「點陣圖化」。

當您轉換[向量圖形](#page-893-0)時,可以選取[點陣圖](#page-893-2)的色彩模式。色彩模式決定構成點陣圖的色彩數量與種類,因此也會影響檔案大小。若要取得有關 色彩模式的更多資訊 · 請參閱 第 721 頁的「變更點陣圖的色彩模式」。

您也可以指定遞色、[反鋸齒補償](#page-891-0)、套印黑色和背景[透明度](#page-897-1)等控制項的設定。

當您將檔案匯出至點陣圖檔案格式 (例如 TIFF、JPEG、CPT 或 PSD) 時,可以使用相同的點陣圖轉換選項。若要取得有關匯出的更多資 訊,請參閱第 796 頁的「匯出檔案」。

#### **將向量圖形轉換為點陣圖**

- **1** 選取[物件](#page-895-0)。
- **2** 按⼀下「**點陣圖**」 「**轉換成點陣圖**」。
- **3** 從「**解析度**」清單⽅塊選擇[解析度](#page-900-1)。
- 4 從「**色彩模式**」清單方塊中選擇色彩模式。
- 5 啟用下列其中一個核取方塊:
	- 遞色 模擬比可用色彩更多的色彩 · 此選項在影像使用 256 色或更少色彩時可用 ·
	- 永遠套印黑色 在黑色為上層色彩時套印黑色 · 列印點陣圖時請啟動此選項 · 可以防止在黑色物件和底下的物件之間出現縫隙 ·
	- **反鋸齒補償** 使點陣圖的邊緣平滑化
	- **透明背景** 使點陣圖的背[景透明化](#page-897-1)

E

您可以為「永**遠套印黑色」**選項變更黑色門檻。若要取得有關設定黑色門檻的資訊,請參閱第 769 頁的「設定套印黑色門 [檻」。](#page-770-0)

如果將向量檔案匯出至點陣圖格式,例如 GIF,在匯出檔案前系統會提示您設定步驟中所述的「轉換成點陣圖」選項。

```
Č₹
```
使點陣圖的背景透明化可讓您看見被點陣圖背景遮蓋的影像或背景。

#### **匯出時將向量圖形轉換為點陣圖**

- **1** 按⼀下「**檔案**」 「**匯出**」。
- **2** 選擇您要儲存檔案的資料夾。
- 3 從「**儲存類型為**」清單方塊中選[擇點陣圖檔](#page-903-0)案格式,然後在「**檔案名稱**」清單方塊中,鍵入檔案名稱。
- **4** 設定您需要的選項,然後按⼀下「**匯出**」。
- 5 在「轉換成點陣圖」對話方塊中,於下列其中一組方塊中鍵入數值:
	- **寬度**與**⾼度** 讓您指定影像度量
	- **寬度 %** 和**⾼度 %** 讓您將影像⼤⼩調整為原始⼤⼩的百分比
- **6** 如果要指定[解析度](#page-900-1),請再「**解析度**」⽅塊中鍵入數值。
- **7** 從「**⾊彩模式**」清單⽅塊中選擇[⾊彩模式。](#page-893-2)
- 8 啟用下列其中一個核取方塊:
	- 遞色 模擬比可用色彩更多的色彩。此選項在影像使用 256 色或更少色彩時可用。
	- 永遠套印黑色 在黑色為上層色彩時套印黑色。列印點陣圖時請啟動此選項,可以防止在黑色物件和底下的物件之間出現縫隙。
- **9** 啟⽤下列任何⼀項:
	- **反鋸齒補償** 使點陣圖的邊緣平滑化
	- **維持圖層** 保[留圖層](#page-901-0)
	- **透明背景** 使點陣圖的背[景透明化](#page-897-1)

E

您可以為「永遠套印黑色」選項變更黑色門檻。若要取得有關設定黑色門檻的資訊,請參閱第 769 頁的「設定套印黑色門 [檻」。](#page-770-0)

「**轉換成點陣圖**」對話方塊中的選項並非全部都能用於所有點陣圖檔案格式。

使點陣圖的背景透明化可讓您看見被點陣圖背景遮蓋的影像或背景。

### <span id="page-696-0"></span>**匯入點陣圖**

您可以直接將[點陣圖](#page-903-0)匯入或於繪圖中,或將其連結至外部檔案。當您連結至外部檔案時,只要編輯原始檔案,匯入的檔案也會隨之自動更 新。匯入點陣圖後,狀態列會提供關於點陣圖的色彩模式、大小和解析度的資訊。若要取得有有關匯入點陣圖的資訊,請參閱[第 793](#page-794-0) 頁的「匯入檔案」。如需管理外部連結點陣圖的更多相關資訊,請參閱第 789 頁的「書籤與超連結」。

您也可以在匯入時重新取樣或裁切點陣圖。如需詳細資訊,請參閱第 795 頁的「匯入時重新取樣點陣圖 」及第 796 頁的「匯入時 [裁切點陣圖」。](#page-797-1)

#### <span id="page-696-1"></span>**裁切點陣圖**

[裁切](#page-899-0)可移除不需要的[點陣圖](#page-903-0)區域。若要將點陣圖裁切為矩形,您可以使用「**裁切,工**具。如需詳細資訊,請參閱第 221 頁的「裁切物件 [或匯入的相片」。](#page-222-0)若要將點陣圖裁切為不規則形狀,您可以使用「形狀」工具和「裁切點陣圖」指令。

#### **裁切點陣圖**

- 1 在工具箱中,按一下「形狀」工具 (
- **2** 選取[點陣圖](#page-903-0)。
- **3** 拖曳圓⾓[節點](#page-900-2)以對點陣圖重新形狀。 如果您要新增節點,請使用「**形狀**」工具,在您要顯示節點的地方按兩下節點邊界 (虛線)。
- **4** 按⼀下「**點陣圖**」 「**裁切點陣圖**」。

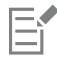

您無[法裁切](#page-899-0)由多[個物件](#page-895-0)構成的點陣圖。

Č₹

您也可以使用「**裁切**」工具 ━━━━━ 將點陣圖快速裁切為矩形。若要取得有關「**裁切」**工具的資訊,請參閱第 221 頁的「裁切物件或 [匯入的相片」。](#page-222-0)

您也可以在拖曳圓角節點之後,裁切選取的點陣圖,只要按一下屬性列上的「**選取**」工具 ▶ 然後按一下「**裁切點陣圖**」按鈕 |1|即可。

#### <span id="page-696-2"></span>**點陣圖尺⼨與解析度**

將點陣圖新增至繪圖之後,您可以變更其度量和解析度。

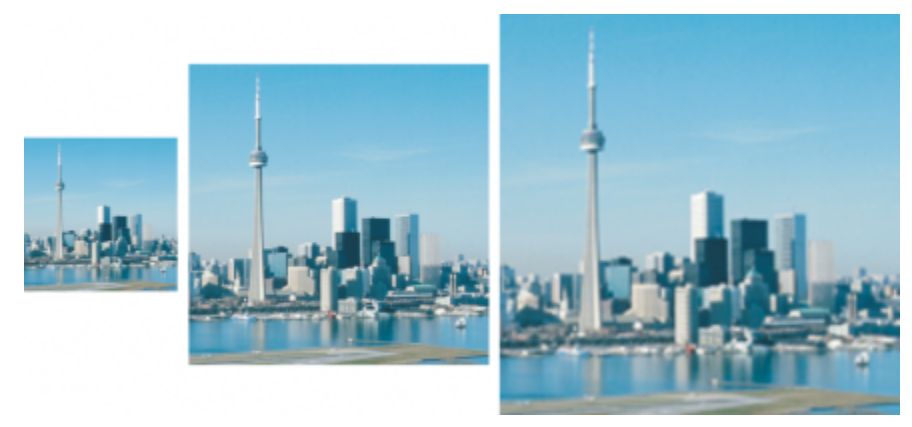

您可以同時變更點陣圖的解析度和大小。由左至右: 縮減取樣的影像、原始影像、增加取樣的影像。

#### **點陣圖尺⼨**

您可以透過增減點陣圖的高度和寬度,來變更點陣圖的實際尺寸。選擇測量單位時,以下提示可能有很大的幫助:

- 如果您打算列印影像‧請根據您印表機特定的每英吋點數 [\(dpi\)](#page-888-0) 設定以英吋、公分、點或派卡為單位設定寬度與高度。
- 如果您打算將影像用於 Web 上,請選擇像素。

#### **點陣圖解析度**

[解析度](#page-900-1)為影像檔案所包含的細節數量,或是輸入、輸出或顯示裝置能產生的細節數量。解析度的測量單位是 dpi (每英吋點數) 或 ppi (每 英吋圖素數)。低解析度會造成顆粒狀的外觀;高解析度可產生較高品質的影像,但檔案也會較大。影像的大小與解析度會影響列印品 質。選擇與計書列印成品相符的影像度量和解析度。無論您計書使用桌面印表機列印作品,還是將其使用於 Web 上,請謹記以下考量事 項,以確保影像成品與預期的結果相符。

- 通常‧只會顯示在電腦顯示器上的點陣圖是 96 dpi 或 72 dpi‧而用於 Web 的點陣圖則是 72 dpi 。
- 用於桌面印表機列印的點陣圖通常是 150 dpi,車業列印的點陣圖解析度通常是 300 dpi 或更高。

螢幕上出現的點陣圖大小,是由點陣圖的像素高度和寬度、顯示[比例](#page-904-0)等級以及顯示器的設定等因素所決定。因此,點陣圖在螢幕上顯示的 ⼤⼩可能會和列印出來的⼤⼩不相同。

#### **重新取樣點陣圖**

重新取樣為您變更點陣圖的解析度和像素⼤⼩時所變更的影像細節數量。您可以增加或降低影像的取樣。

降低取樣會降低影像的總像素數量。通常在校正點陣圖的色彩和色調之後、進行銳利化之前,進行縮減取樣所得到的點陣圖效果最好。

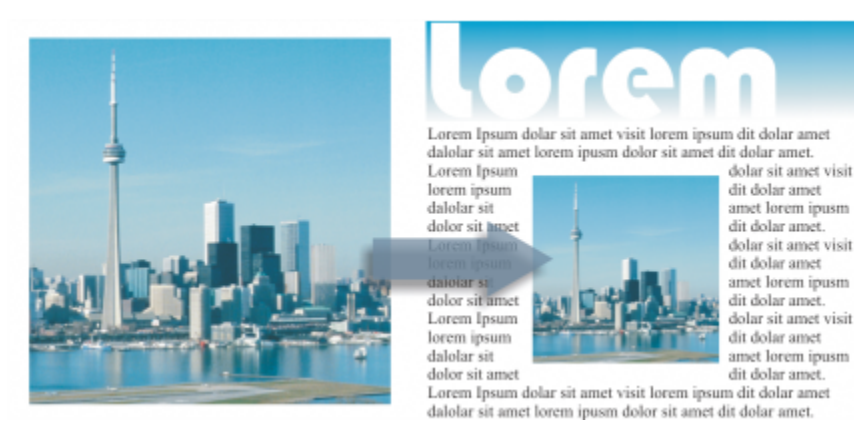

降低取樣點陣圖

增加取樣會增加影像的像素。CorelDRAW 讓您放大影像,而不損及品質和細節。您可以從數個增加取樣模式中選擇,以符合您的需求。 「雙立方」方式會在現有的像素之間增加新的像素,並依據鄰近像素的色彩插入新的像素。本方式可產生出平滑的色調層次。「**最近相** 

**鄰**」方式會將增加取樣的影像中的每個像素以最近的像素取代之,這會導致多個像素為相同色彩。這個方式將保留銳利的細節,不過,也 會產生鋸齒狀邊緣,而非平滑的線條和曲線。此外,本應用程式運用進階機器學習技術,並透過保留清晰的邊緣、銳利度和細緻的細節來 提升影像品質。根據對⼤量藝術影像和相片的分析,包括「**插圖**」和「**逼真寫實**」在內的兩個⼈⼯智慧⽅式,均運⽤了類神經網路演算法 來減少雜點和像素化,並保留色彩。因為其低階層殘影技術和銳利化技術可創造卡通般的效果,「**插圖**」方式很適合套用在標誌、繪圖、 插圖和以圖形設計軟體建立的填塗等影像上。「**逼真寫實**」方法對於調整相片大小有良好的效果。

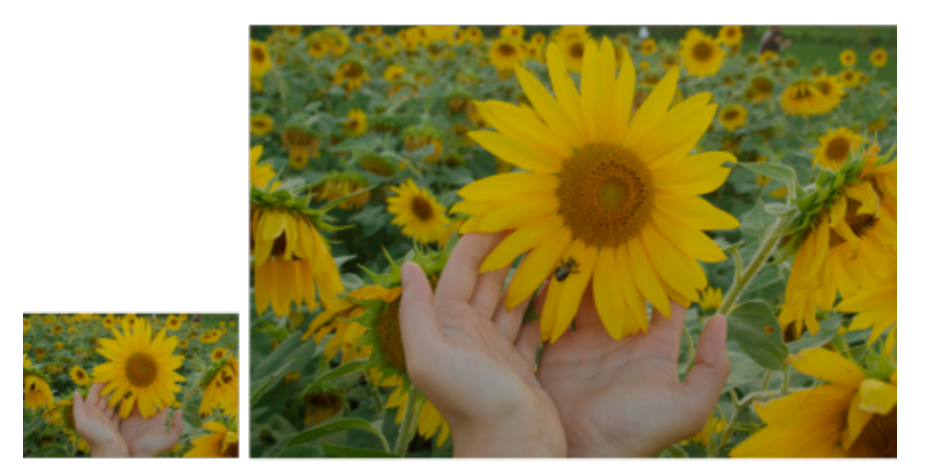

(左) 原始相片;(右) 相片放⼤為原始⼤⼩的三倍。

視您的系統硬體設定而定 · 將影像透過「**插圖**」和「**寫實**」方式增加取樣可能會花費幾秒鐘至數分鐘的時間 · 當完成操作的預估時間超過 3 秒時,將出現進度條並顯示剩餘的時間。預估時間不會考慮您在開始增加取樣後所可能啟動及可能影響效能的任何程序或應用程式。您 可以隨時取消增加取樣程序。

增加取樣將會增加影像的檔案大小,而降低取樣將會減少影像的檔案大小。以固定解析度重新取樣,可讓您在改變檔案大小時增加或減少 像素,以保持影像解析度。以變動解析度重新取樣,將在改變像素大小時仍保持影像 (以英吋、公釐或公分為單位) 的大小不變,這會使 新影像的解析度較原始影像低或⾼。

#### **變更點陣圖的度量**

#### **1** 選取[點陣圖](#page-903-0)。

- **2** 按⼀下「**點陣圖**」 「**重新取樣**」。
- **3** 在「**寬度**」和「**⾼度**」⽅塊旁邊的清單⽅塊中選擇測量單位。
- **4** 執⾏下表中的任⼀⼯作。

若要 執行下列步驟

降低取樣點陣圖 透過在「**寬度**」和「**⾼度**」⽅塊中輸入值,或選擇⼩於 100% 的 縮放比例來縮小影像的尺寸。在「**模式**」區域中,選擇一個降低 取樣方式來決定如何移除像素。

- 「**雙立⽅**」— 運⽤雙立⽅補插法來產⽣平滑的⾊調層次
- 「最近相鄰」— 保留銳利的細節, 但可能產生鋸齒狀邊緣, 而 非平滑的線條和曲線

增加取樣點陣圖 透過在「**寬度**」和「**⾼度**」⽅塊中輸入值,或選擇⼤於 100% 的 縮放比例來放⼤影像的尺⼨。在「**模式**」區域中,選擇增加取樣 ⽅式來決定如何新增像素。

> • 「雙立方」— 運用雙立方補插法來產生出平滑的色調層次。在 現有像素之間所新增的新像素,將依據鄰近像素的色彩插入新 的像素。

**若要 執行下列步驟** 

- 「**最近相鄰**」— 將增加取樣的影像中的每個像素以最近的像 素取代之,這會導致多個像素為相同色彩。這個方式將保留銳 利的細節,不過,也會產生鋸齒狀邊緣,而非平滑的線條和曲 線。
- 「插畫」— 運用低階層殘影技術和銳利化技術來建立更具藝術 性的效果。此方式適用於繪圖、標誌和以圖形設計軟體建立的 插畫等影像上。
- 「**寫實**」— 保留銳利的邊緣、連貫⾊彩的區域、材質和細緻的 細節。此方法對於調整相片大小有很好的效果。
- 透過移動「**減少雜點**」滑棒來設定減少雜點的程度。
- **備註**:「**減少雜點**」選項僅適⽤於 「**插畫**」和「**寫實**」⽅式。

**您也可以**

變更點陣圖尺寸而不變更其像素數量 (無重新取樣) 啟用「**維持原始檔案大小**」核取方塊。

維持寬度與高度的比例 啟用「**維持外觀比例**」核取方塊。

變更點陣圖的寬度與⾼度時,將⾃動調整解析度。

#### **備註:**

- 此選項在您想要縮小影像來增加其解析度時很有用。
- 當啟⽤此核取⽅塊時,「**測量單位**」清單⽅塊中的「**像素**」選 項將呈現灰色,因為影像中的總像素數量維持不變。

E

當您透過在屬性列上指定數值或拖曳繪圖視窗上的選取控點來變更點陣圖的尺寸時,CorelDRAW 將自動調整解析度,而不變更像 素資料量。

根據預設,您電腦的圖形處理器 (GPU) 會用於增加取樣影像。然而,如果您系統的 GPU 不支援 CUDA 或 OpenCL (1.2 或更 高版本) 且不相容於 CorelDRAW · 您也可以將應用程式設定改為使用中央處理器 (CPU) · 設定方式為按一下「工具」 00「選 **項」 □□「廣域」,**按一下「一般」,然後停用「使用 GPU 來加速增加取樣」選項。若需要有關 CorelDRAW 系統需求的資訊,請 參[閱第 21 ⾴的「系統需求」。](#page-22-0)

只有 64 位元版本的 CorelDRAW Graphics Suite 才支援「**逼真寫實**」和「插圖」增加取樣方法。

#### **變更點陣圖的解析度**

- **1** 選取[點陣圖](#page-903-0)。
- **2** 按⼀下「**點陣圖**」 「**重新取樣**」。
- 3 在「解析度」區域,於下列其中一個方塊中鍵入數值:
	- **• ⽔平**
	- **• 垂直**

**您也可以執⾏下列操作:**

維持點陣圖的寬/⾼比例 啟⽤「**維持外觀比例**」核取⽅塊。

維持檔案大小 啟用「**維持原始檔案大小**」核取方塊 <sup>。</sup>

變更解析度時,點陣圖的⾼度與寬度將⾃動調整,不過檔案中的 總像素數量維持不變。

 $\bar{C}$ 

您也可以按一下屬性列上的「**重新取樣**」按鈕 <mark>, , ,</mark> , 對選取的點陣圖進行[重新取樣。](#page-896-0)

#### <span id="page-700-0"></span>**拉直點陣圖**

 $\neg x$ 封齊影像  $@@@@@@{\blacksquare}$ √ 格點(G): **B** ⊪  $\overline{\phantom{a}}$  $\hat{\phantom{a}}$ 更正濾鏡變形: |  $\vert$  0.0 圓 臑  $\hat{\phantom{a}}$ 旋轉影像(B): -╬  $=$  0.0 $\cdot$ € O  $\frac{1}{\pi}$ 垂直透視:  $\vert$  0.0 哪 飍  $\hat{\cdot}$ 水平透视:  $\vert$  0.0 吗 働 ✔ 裁切影像() □ 就切並重新取樣為原始大小(S) √預覧 確定 取消 重設

「**對齊影像**」對話方塊可讓您快速修正鏡頭變形和對齊點陣圖影像。這個功能對於對齊以某個角度拍攝、掃描或有鏡頭變形情況的相片來 說相當實用。

對齊影像」對話方塊

#### **校正相機鏡頭變形**

如果相片有相機鏡頭變形的情況‧建議您加以修正。您可以修正兩種鏡頭變形 (使相片中的直線呈現扭曲的現象) : 筒狀變形和枕狀變形。 筒狀變形會讓相片的中心往外凸。枕狀變形會讓相片的中心往內凹。

#### **旋轉和預覽**

「對齊影像」對話方塊可讓您移動滑棒,輸入旋轉角度或使用方向鍵來旋轉影像。您可以指定 -15 至 15 度之間的自訂旋轉角度。

您可以使用預覽視窗來動態地預覽所做出的調整。如果您想在對齊之前變更影像的方向,可以在開始時將影像沿順時針方向和逆時針方向 旋轉 90 度。

顯示在預覽視窗中的格點可以協助您對齊影像。您可以透過控制格點的儲存格大小來做出更精確的調整。若要提高格點與影像色彩的對 比,可以變更格點的色彩。若要預覽無導線的最終結果,也可以隱藏格點。另外,您可以在預覽視窗中放大和縮小,以及平移影像來評估 結果。

#### **裁切**

依預設,務對齊的影像裁切至顯示在預覽視窗中的裁切區域。最終影像與原始影像具有相同的外觀比例,但是尺寸會小一些。然而,您可 以透過裁切和重新取樣影像來保留影像的原始寬度和高度。

您也可以停用裁切,然後使用用「**裁切**」工具在繪圖視窗中裁切影像,藉此產生某個角度的影像。

#### **對⿑影像**

- **1** 選取影像。
- **2** 按⼀下「**點陣圖**」 「**對⿑影像**」。 如有影像有鏡頭變形情況‧請將「**修正鏡頭變形**」滑棒移到左邊即可修正桶狀變形‧或是將滑棒移到右邊即可修正枕狀變形。
- **3** 移動「**旋轉影像**」滑棒,或是在「**旋轉影像**」⽅塊中鍵入 **15** 道 **-15** 之間的值。
- 4 若有需要,移動「格點」滑棒,調整格點儲存格的大小。
- 5 若要裁切和對齊影像,啟動「裁切影像」核取方塊。 裁切影像以保留原始影像的外觀比例,這將意味著最終影像將⼩於原始影像。 如果您想要保留原始影像的寬度和高度,啟動「**裁切並重新取樣為原始大小**」核取方塊。會重新取樣最終影像。

**您也可以執⾏下列操作:**

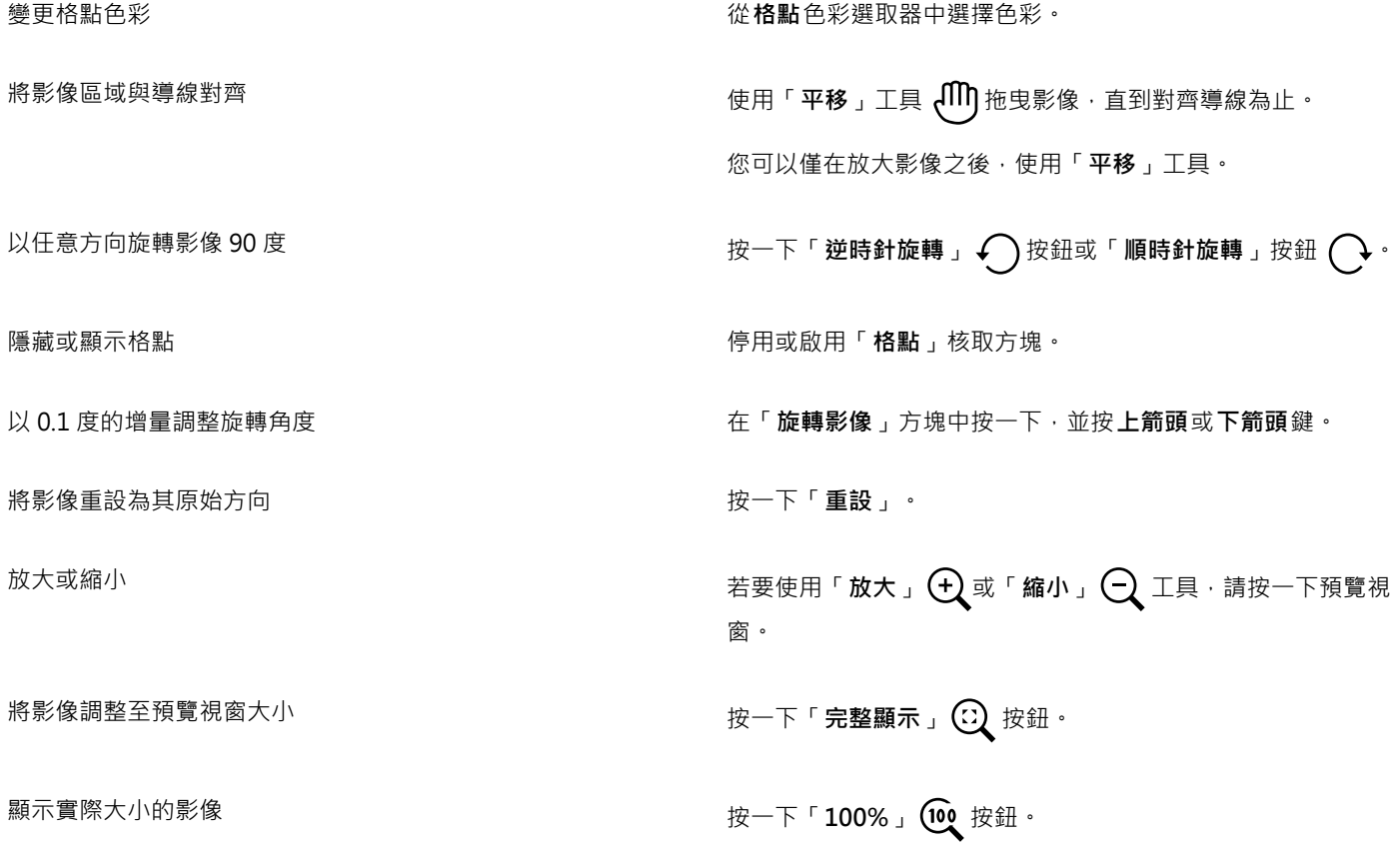

## <span id="page-702-0"></span>**校正透視變形**

您可以針對具有直線及平面的相片,例如建築相片與建築物相片,校正透視變形。

透視變形通常發生在拍攝高大或寬廣物件,且相機感應器與物件之間呈現某個角度時。因此,拍攝的物件看起來可能會傾斜,或呈現出某 個角度。調整垂直透視有助於對齊傾斜物件,調整水平透視能協助對齊角度物件。通常,您需要同時調整垂直及水平透視,才能獲得最佳 效果。

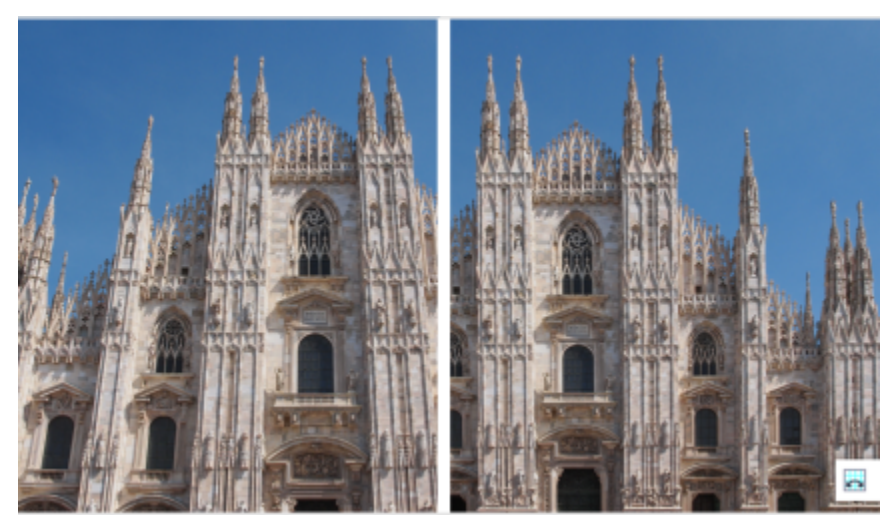

校正透視變形

#### **校正相片的透視變形**

- **1** 選取影像。
- 2 按一下「點陣圖」 □□「對齊影像」。
- **3** 執⾏下表中的任⼀⼯作。

**若要 請執⾏下列步驟**

校正垂直透視 移動「**垂直透視」**滑棒。如果相片物件似乎向後傾斜,請將滑棒 移動至左側。從地面拍攝相片時,相片中的高樓大廈似乎向後傾 斜。

校正水平透視 移動「**水平透視」**滑棒。如果拍攝相片時,相機位在物件右側, 請將滑棒移動至左側。

裁切校正過的影像,並重新取樣至原始大小 啟用「**裁切影像**」核影像取方塊,然後啟用「**裁切並重新取樣至 原始⼤⼩**」核取⽅塊。

## <span id="page-702-1"></span>**使⽤ Digimarc 浮⽔印來識別點陣圖**

Digimarc 浮水印會在影像中嵌入版權細節、連絡人資訊與影像屬性。浮水印也會對影[像圖素](#page-901-1)的亮度進行細微變更。這些變更不易察覺; 但是,使用高放大比例時,您可能會注意到部分圖素的[亮度](#page-896-1)經過變更。Digimarc 浮水印不受正常編輯、列印與掃描影響。

64 位元版本的 CorelDRAW Graphics Suite 不支援偵測和嵌入 Digimarc 浮水印。

#### **偵測浮⽔印**

當您在 CorelDRAW 中開啟影像時,可以檢查浮水印。如果浮水印出現,則會在標題列上顯示版權符號。透過閱讀嵌入的訊息,然後連 結到 Digimarc 資料庫的連絡人描述檔,您可以找到關於浮水印影像的資訊。

#### **嵌入浮水印**

在 CorelDRAW 中,您也可以在影像裡面嵌入 Digimarc 浮水印。首先,您必須訂閱 Digimarc 的線上服務,以取得唯一建立者 ID。建立 者 ID 包括連絡人的詳細資料,例如姓名、電話號碼、地址、電子郵件和網頁網址。

您有了建立者 ID 後﹐便可以在影像中嵌入浮水印。您可以指定版權年份﹑影像屬性與浮水印的耐久性。您也可以指定影像的目標輸出方 式,例如列印或網⾴。

Digimarc 浮水印無法防止未經授權的影像使用或版權侵害。但浮水印的確可以表達版權聲明。它們也為想要使用影像或對影像進行授權 的⼈提供連絡⼈資訊。

若要取得有關 Digimarc 的更多資訊,請造訪 [www.digimarc.com。](http://www.digimarc.com)

#### **偵測浮⽔印**

**1** 按⼀下「**點陣圖**」 「**外掛式過濾器**」 「**Digimarc**」 「**讀取浮⽔印**」。

**2** 按⼀下「**網⾴查詢**」檢視有連絡⼈詳細資料的網⾴,或透過列出的傳真號碼致電 Digimarc 傳真回覆服務。

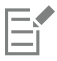

64 位元版本的 CorelDRAW Graphics Suite 不支援此功能。

#### **取得建立者 ID**

- 1 按一下「點陣圖」 □□「外掛式過濾器」 □□「Digimarc」 □□「嵌入的浮水印」。
- **2** 按⼀下「**個⼈化**」。
- 3 在「個人化建立者 ID」對話方塊中,按一下「註冊」,然後遵照 Digimarc 網站的指示執行。
- 4 在「個人化建立者 ID」對話方塊的「建立者 ID」方塊中,鍵入您的建立者 ID。

#### **嵌入浮水印**

- 1 按一下「點陣圖」 □□「外掛式過濾器」 □□「Digimarc」 □□「嵌入的浮水印」。
- **2** 在「**版權年份**」⽅塊中鍵入年份。
- 3 在「影像屬性」區域中,啟用應用程式屬性的核取方塊。
- **4** 從「**⽬標輸出**」清單⽅塊中選擇選項。
- **5** 在「**浮⽔印耐久性**」⽅塊中鍵入數值。 值越高﹐浮水印越持久﹐越禁得起一般影像修正 (例如遞色[、裁切](#page-899-0)、壓縮[與縮放](#page-903-1))。

如果您想要確認檢視器在偵測浮水印時可用的資訊,請啟用「確認」核取方塊。

64位元版本的 CorelDRAW Graphics Suite 不支援這個功能。

您無法在「**版權年份**」方塊中鍵入早於 1922 年或晚於今年的年份。以逗點分隔年份。

在「**⽬標輸出**」⽅塊中,「**顯⽰器**」與「**網⾴**」控制項設定必須低於每英吋 200 (dpi),⽽「**印表機**」控制項設定則必須為 300 dpi 或以上。

E

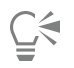

在新增浮水印以前,請組合所[有物件](#page-895-0)與背景。若要取得有關組合背景與物件的更多資訊,請參閱 第 304 頁的「組合物件」。

#### <span id="page-704-0"></span>**從 JPEG 影像移除痕跡和雜點**

涉及擷取和儲存影像的不同程序,將造成 JPEG 壓縮痕跡,這會降低影像和色彩的品質。CorelDRAW 運用進階機器學習技術來幫助您減 少 JPEG 壓縮痕跡, 並恢復影像中的細節。

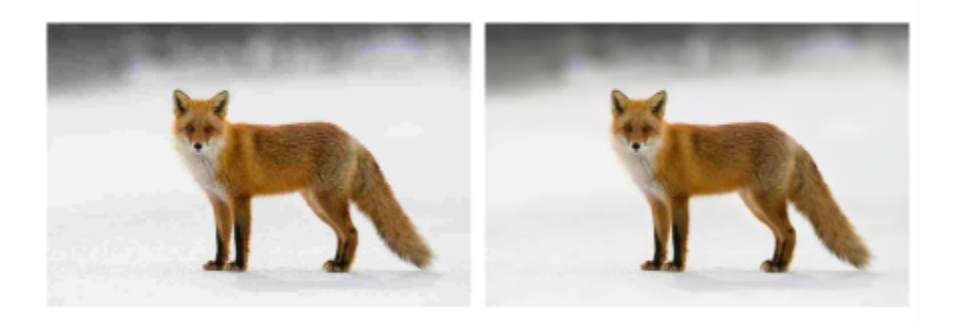

(左) 帶有明顯帶狀和色彩品質下降的影像;(右) 人工智慧技術減少方塊化並修復影像細節和色彩。

#### **移除 JPEG 壓縮痕跡**

- **1** 選取點陣圖。
- **2** 按⼀下「**點陣圖**」 「**移除 JPEG 痕跡**」。

#### <span id="page-704-1"></span>**移除點陣圖的灰塵與刮痕記號**

透過移除灰塵與刮痕記號,您可以快速改善貼陣圖外觀。灰塵與刮痕過濾器會消除超過您設定之[對比](#page-901-1)門檻的[圖素](#page-895-1)之間的對比。您可以設 定[半徑](#page-892-0),以判定受變更影響的圖素數量。您選擇的設定會因斑點與周圍的區域大小而異。例如,若要移除較暗背景上 1 或 2 個圖素寬的 白色刮痕, 您可以設定半徑為 2 或 3 個圖素,並將對比門檻設定為比在淺色背景上的相似刮痕還高。

#### **移除點陣圖的灰塵與刮痕記號**

- **1** 按⼀下「**效果**」 「**校正**」 「**灰塵與刮痕**」。
- **2** 移動下列滑棒:
	- 半徑 設定用於產生效果[的圖素](#page-901-1)的範圍 · 若要保留影像細節 · 請選擇儘可能低的設定 ·
	- 門檻 可讓您設定減[少雜點](#page-904-1)的數量 · 若要保留影像細節 · 請選擇儘可能高的設定 ·

#### <span id="page-704-2"></span>**點陣圖的變更與遮置色彩**

CorelDRAW 可讓您變更單色影像的色彩、套用 PostScript 半色調網點以將彩色和黑白[點陣圖做](#page-903-0)列印最佳化處理、隱藏和顯示色彩以及 遮罩色彩。單色點陣圖有兩種色彩:黑色與白色。您可以使用色盤中的任何色彩來取代黑色與白色[圖素](#page-894-0)。

如果您要列印至 PostScript 印表機,可以將半色調網點套用至影像來最佳化彩色或黑白列印。半色調網點會將影像打散成小點或線條, 以便提高列印的清晰度、色調的連續性與特殊效果。但是,僅當您在 PostScript 印表機上列印螢幕效果之後,才能在點陣圖上進行查 看。若要取得有關變更半色調網點的更多資訊,請參閱第 767 頁的「自訂半色調網點」。

您可以透過遮罩選取的色彩灰隱藏和顯示它們。隱藏點陣圖的色彩可讓物件或背景透過影像顯示。隱藏色彩也能改變點陣圖的外觀形狀。 例如﹐若點陣圖上有一個人位於黑色的背景上﹐您可以隱藏背景﹐以便點陣圖呈現人的形狀﹐而非矩形形狀﹐此外﹐隱藏點陣圖色彩可提 高物件在螢幕上[建構](#page-896-2)的速度。您也可以在點陣圖中顯示特定色彩,以變更點陣圖的外觀,或查看已套用特定色彩的區域。您可以在點陣圖 中遮罩 10 種⾊彩。

色彩遮罩也可讓您變更選取的色彩,而不變更影像中的其他色彩。您也可以將點陣圖色彩遮罩儲存至檔案中,日後再開啟與使用該檔案。

#### **為單⾊點陣圖著⾊**

- 1 使用「選取」工具 ▶ 來選取[點陣圖](#page-903-0)。
- 2 以滑鼠右鍵按一下色盤上的色彩,以變更前景 (黑色) 圖素的色彩。
- **3** 按⼀下[⾊盤](#page-894-0)上的⾊彩,變更背景 (⽩⾊) [圖素](#page-901-1)的⾊彩。

#### 將網點套用至點陣圖

- 1 使用「選取」工具 ▶ 來選取[點陣圖](#page-903-0)。
- 2 在工具箱中,按一下「互動式填色」工具 < →
- 3 在屬性列上,按一下「**標準填色**」按鈕 , 然後按一下「**編輯填色」**按鈕 <
- **4** 在「**編輯填⾊**」對話⽅塊中,啟⽤「**⾊盤**」選項。
- 5 從「色盤」清單方塊中選擇特別色色盤。
- **6** 按⼀下「**PostScript 選項**」。
- **7** 在「**PostScript 選項**」對話⽅塊中,從「**類型**」清單選擇⼀個「**預設**」之外的選項,設定點的形狀或線條類型。
- 8 在「頻率」方塊中鍵入數值,設定每英吋網點顯示的點數或線條數。
- 9 在「角度」方塊中鍵入數值,設定網點顯示的點或線條角度。

#### **隱藏或顯示點陣圖的色彩**

- 1 使用「**選取**」工具 ▶ 選[取點陣圖。](#page-903-0)
- **2** 按⼀下「**點陣圖**」 「**點陣圖遮罩**」。
- 3 在「**點陣圖遮罩」**泊塢視窗中,按一下「**色彩選取器」**按鈕 / 市按一下點陣圖中的色彩。
- 4 啟用您要隱藏或顯示的色頻旁邊的核取方塊。
- 5 移動「容錯度」滑棒,設定色彩的色彩容錯度。
- **6** 啟⽤下列其中⼀個選項:
	- **隱藏選擇的項⽬**
	- **• 顯⽰選擇的項⽬**
- **7** 按⼀下「**套⽤**」。

E

容錯度越高﹐表示所選色彩周圍的色彩範圍越廣。例如﹐如果您選取淺藍色並提高容錯度﹐CorelDRAW 就會隱藏或顯示粉臘筆藍 或電子藍等色彩。

#### **開啟點陣圖⾊彩遮罩**

- **1** 按⼀下「**點陣圖**」 「**點陣圖遮罩**」。
- 2 按一下「開啟遮罩」按鈕 →
- **3** 選擇儲存⾊彩遮罩檔案的資料夾。
- **4** 按兩下該檔案。

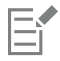

包含點陣圖⾊彩遮罩的檔案的副檔名為 **.ini**。

#### **變更遮罩⾊彩**

- **1** 按⼀下「**點陣圖**」 「**點陣圖遮罩**」。
- **2** 從遮罩⾊彩清單中選擇⾊彩。
- 3 按一下「編輯色彩」按鈕 中
- 4 使用「選取色彩」對話方塊中的控制項編輯色彩。

 $\bar{C}$ 

您也可以按一下「**色彩選取器**」按鈕 / <u>/</u> →選取其他點陣圖的色彩,然後按一下「套用」,變更遮罩的色彩。

## <span id="page-706-0"></span>**影像調整 Lab**

「影像調整 Lab」可讓您快速且輕鬆地校正⼤部分相片的⾊彩[和⾊調](#page-893-1)。

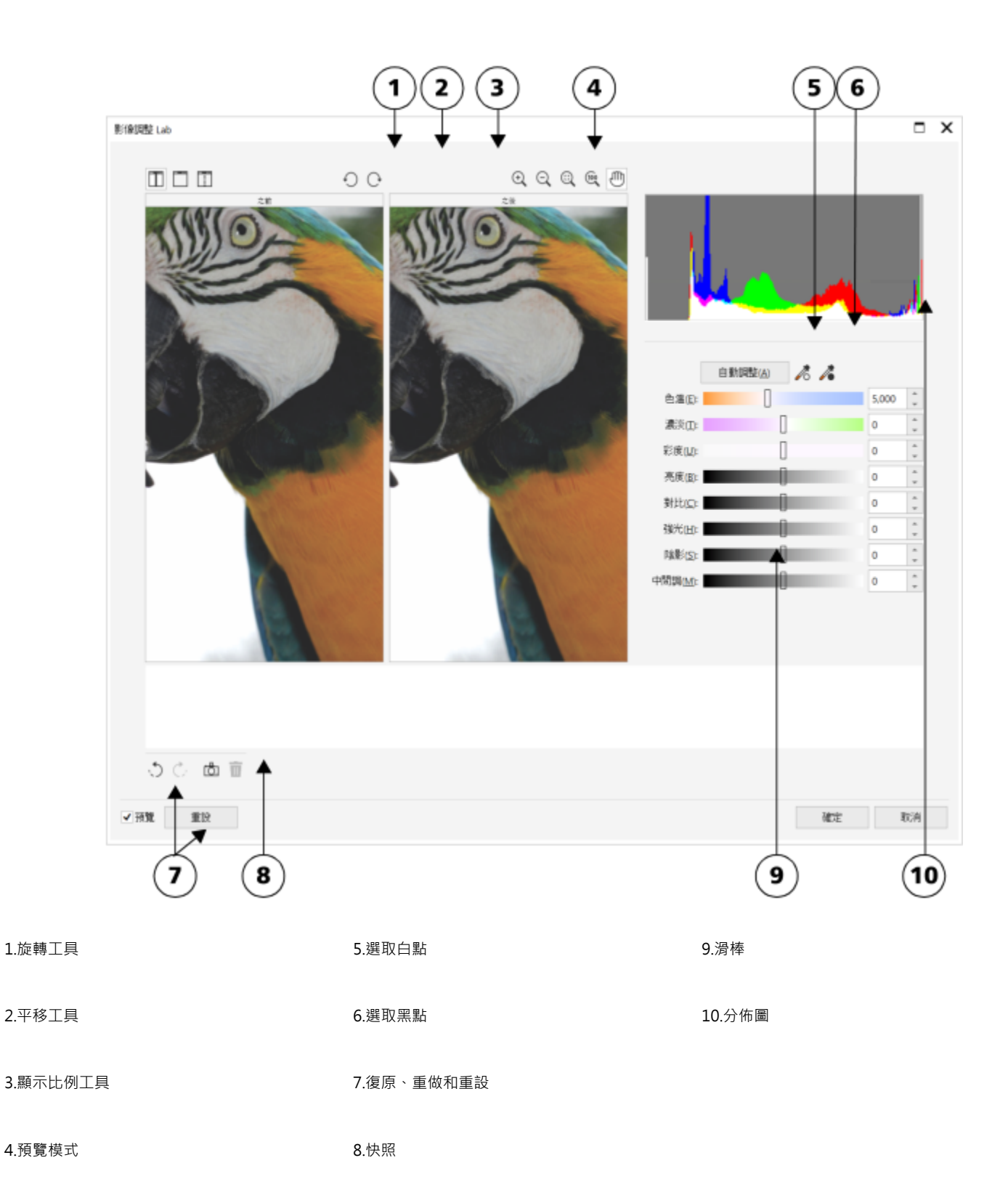

「影像調整 Lab」是由自動和手動的控制項所組成,並且以邏輯順序組織,供影像校正使用。從右上角開始往下進行工作,僅能選取校正 特定於影像的問題所需的控制項。開始校正色彩和色調之前,您最好先裁切或修飾影像區域。

在「影像調整 Lab」中工作時,您可以利用下列功能:

- 「建立快照」— 您隨時可以將影像校正後的版本擷取在「快照」中。快照縮圖會出現在影像下方的視窗中。快照可讓您輕鬆地比較影 像不同校正版本的差異,以便選擇最好的影像。
- 「**復原**」、「**重做**」與「**重設**」— 影像校正是⼀個反覆嘗試過程,因此復原和重做校正功能相當重要。「**重設**」指令允許您清除所有 校正以便重新開始。

#### **使⽤⾃動控制項**

您可以利用自動校正控制項展開作業:

- **⾃動調整** 透過偵測最亮與最暗區域以及調整各⾊頻的⾊調範圍來⾃動校正影像的[對比和](#page-894-2)⾊彩。有時,只需利⽤此控制項便可改進 影像。有時,則可復原變更,利⽤更精確的控制項處理影像。
- **選取白點**工具 依據您設定的白點 · 自動調整影像對比 · 例如 · 您可以使用「**選取白點** 」工具調亮過暗的影像 ·
- **選取黑點**工具 依據您設定的黑點,自動調整影像對比。例如,您可以使用「**選取黑點**」工具調暗過亮的影像。

#### **使⽤⾊彩校正控制項**

使用自動控制項之後,您可以校正影像中的色偏。色偏通常是拍攝相片時的光源情況所造成,也可能受數位相機或掃描器中的處理器的影 響。

- 色溫滑棒 可讓您藉由「調暖」或「調冷」影像色彩,藉此校正色彩,彌補相片拍攝時的光源情況。例如,若要校正在室內黯淡白 熾燈下拍攝相片所造成的黃色色偏,您可以將滑棒移往藍色端,以提高色溫值 (單位為 K)。低數值對應於低光源情況,例如燭光或白 熾燈泡發出的光;這些情況會造成橙色色偏。高數值對應於強光源情況,例如日光;這些情況會造成藍色色偏。
- 明暗滑棒 讓您透過調整影像中的綠色或洋紅色·來校正色彩。將滑棒往右移,可以增加綠色;將滑棒往左移,可以增加洋紅色。 使⽤「**溫度**」滑棒後再移動「**濃淡**」滑棒,可讓您微調影像。
- **彩度**滑棒 讓您調整⾊彩的鮮明度。例如,透過將滑棒往右移,您可以提⾼影像中藍⾊天空的鮮明度。將滑棒往左移,您可以降低 色彩的鮮明度。您可以將滑棒往左移到底,移除影像中的所有色彩,來建立黑白相片效果。

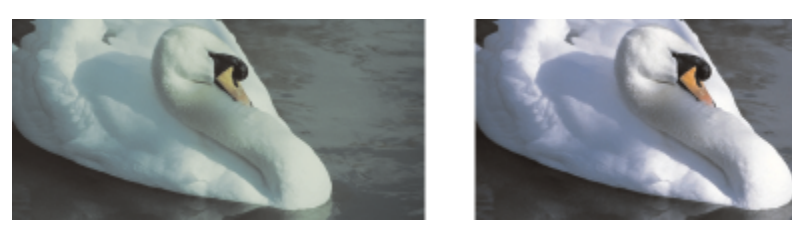

色偏校正。右邊的影像是校正版本。

#### **調整整個影像的亮度與對比**

您可以使⽤下列控制項調亮、調暗或改善整個影像中的對比。

- **亮度**滑棒 讓您調亮或調暗整個影像。此控制項可校正相片拍攝時光源過多 (過度曝光) 或光源不⾜ (曝光不⾜) 所造成的曝光問題。 如果要調亮或調暗影像特定區域,您可以使用「強光」、「陰影」和「中間調」滑棒。「亮度」滑棒所做的調整並非線性的,因此目 前的白點值與黑點值不受影響。
- 對比滑棒 增加或減少影像陰暗和光亮區域的色調差異。將滑棒往右移會使光亮區域更亮,陰暗區域更暗。例如,影像若是黯淡的 灰色調,您可以提高對比來銳利化細節。

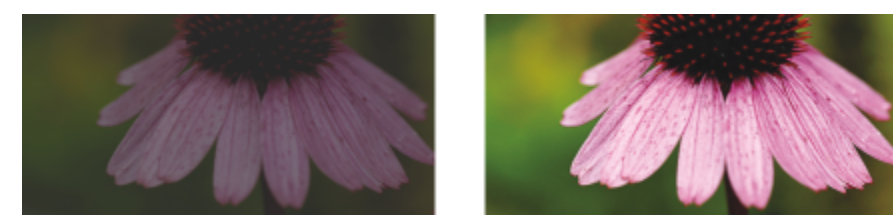

調整影像的亮度和對比可以顯現更多影像細節。

#### **調整強光、陰影和中間調**

您可以調亮或調暗影像特定區域。在許多情況下,相片拍攝時的光源位置或光源強度會造成某些區域太暗和某些區域太亮。

• 強光滑棒 — 可讓您調整影像最亮區域的亮度。例如,若使用閃光燈拍照,而閃光燈的強光沖淡了前景主體,您可以將「強光」滑棒 往左移,調暗影像被沖淡的區域。您可以將「**強光**」滑棒與「**陰影**」和「**中間調**」滑棒搭配使⽤,以平衡光源。

- **陰影**滑棒 可讓您調整影像中最暗區域的亮度。例如,拍攝相片時相片主體後的亮光 (背光) 可能使主體蒙上⼀層陰影。透過將「**陰 影**」滑棒往右移,調亮陰暗區域,顯現更多細節,您可以校正相片。您可以將「**陰影**」滑棒與「**強光**」和「**中間調**」滑棒搭配使⽤, 以平衡光源。
- **中間調**滑棒 可讓您調整影像中的中間調的亮度。調整強光和陰影之後,您可以使⽤「**中間調**」滑棒微調影像。

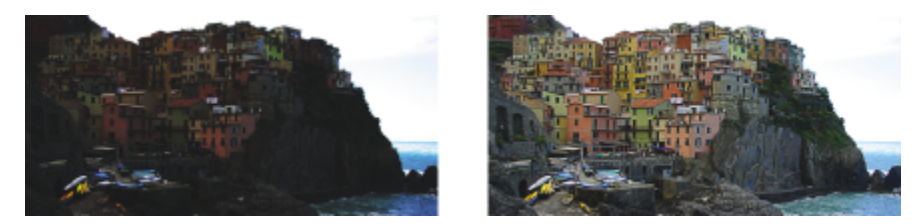

「強光」和「陰影」滑棒可以調亮或調暗影像特定區域。

#### <span id="page-709-0"></span>**使⽤分佈圖**

分佈圖可讓您檢視影像的色調範圍以評估及調整色彩和色調。例如,分佈圖可協助您偵測相片中因曝光不足 (拍攝時光線不足) 導致過暗 而隱藏的細節。

分佈圖在 0 (暗) 至 255 (亮) 範圍內出圖影像中圖素的亮度值。分佈圖的左邊表示陰影,中間表示中間調,右邊表示強光。尖釘的高度指 出每個亮度階層擁有的圖素數目。例如,分佈圖左側的圖素數量較多表示影像細節位於影像的陰暗區域中。

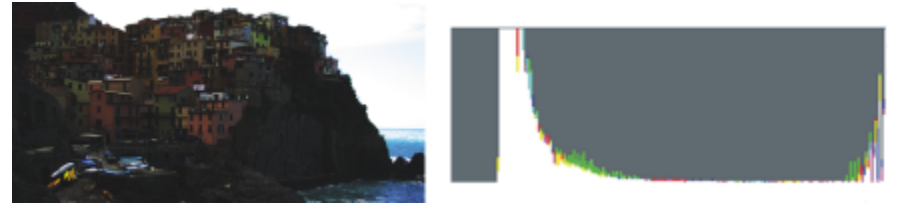

左邊的相片曝光不足。右圖:分佈圖指示在相片的黑暗區域中有大量的影像細節。

#### **檢視影像調整 Lab 中的影像**

「影像調整 Lab」中的工具可讓您以各種不同方式檢視影像,以便評估所進行的色彩和色調調整。例如,您可以旋轉影像、平移至新區 域、放大或縮小,以及選擇校正影像在預覽視窗中顯示的方式。

#### **使⽤其他調整過濾器**

雖然「影像調整 Lab」可讓您校正大部分影像的色彩和色調,但有時仍需使用專門的調整過濾器。您可以在應用程式中使用功能強大的 調整過濾器﹐即可對影像進行精確調整。例如﹐您可以透過使用色調曲線來調整影像﹐若要取得有關調整過濾器的更多資訊﹐請參閱[第](#page-711-0) 710 頁的「調整色彩和色調」。

#### **在影像調整 Lab 中校正⾊彩和⾊調**

- **1** 按⼀下「**效果**」 「**調整**」 「**影像調整 Lab**」。
- **2** 按⼀下「**⾃動調整**」。

**「自動調整**」會藉由設定影像的白點與黑點,自動調整色彩和對比。

若要更加精確地控制⽩點與⿊點設定,請按⼀下「**選取⽩點**」⼯具 ,然後按⼀下影像中最亮的區域。接著按⼀下「**選取⿊點**」⼯

具 / ボ ,然後按一下影像中最暗的區域。

**3** 執⾏下表中的⼀項或多項⼯作。

**若要 執⾏下列步驟**

校正影像中的⾊彩 調整「**⾊溫**」滑棒以調暖或調冷⾊彩,然後再調整「**濃淡**」滑棒 微調色彩校正。

着要  **執行下列步**驟

使⾊彩更加鮮明或較不鮮明 將「**彩度**」滑棒往右移,增加影像的⾊彩量;將滑棒往左移,減 少影像的色彩量。 **調亮或調暗影像 キング インス かんきょう インス おんしゃ おんだ うちだん うちだん うちだん 調亮影像 - 調音影像 - 調暗影像 - おんだん かんきょう かんきょう かい** 調整色調來改進影像銳利度 將「**對比**」滑棒往右移,使光亮區域更亮,陰暗區域更暗。 調亮或調暗特定區域 移動「**強光**」滑棒,調亮或調暗影像最亮的區域。接著移動「**陰 影**」滑棒,調亮或調暗影像最暗的區域。最後移動「**中間調**」滑 棒,微調影像中的中間調。 E

CMYK 影像無法使⽤「影像調整 Lab」。如果是 CMYK 影像,您可以從「**效果**」功能表存取「**⾃動調整**」過濾器與其他調整過濾 器。

 $\bar{\mathbb{R}}$ 

您可以按一下「**建立快照**」按鈕,擷取影像目前的版本。快照縮圖會出現在影像下方的視窗中。每張快照皆依序編號,按一下快 照標題列右上角的關閉按鈕即可刪除快照。

您可以按一下「**復原**」按鈕、 う或「重做」按鈕 ( → , · 復原或重做最後一個校正動作。若要復原所有校正,按一下「重設為原始 **設定**」按鈕。

**檢視「影像調整 Lab」中的影像**

**1** 按⼀下「**效果**」 「**調整**」 「**影像調整 Lab**」。

**若要 執行下列步驟** 

**2** 執⾏下表中的任⼀⼯作。

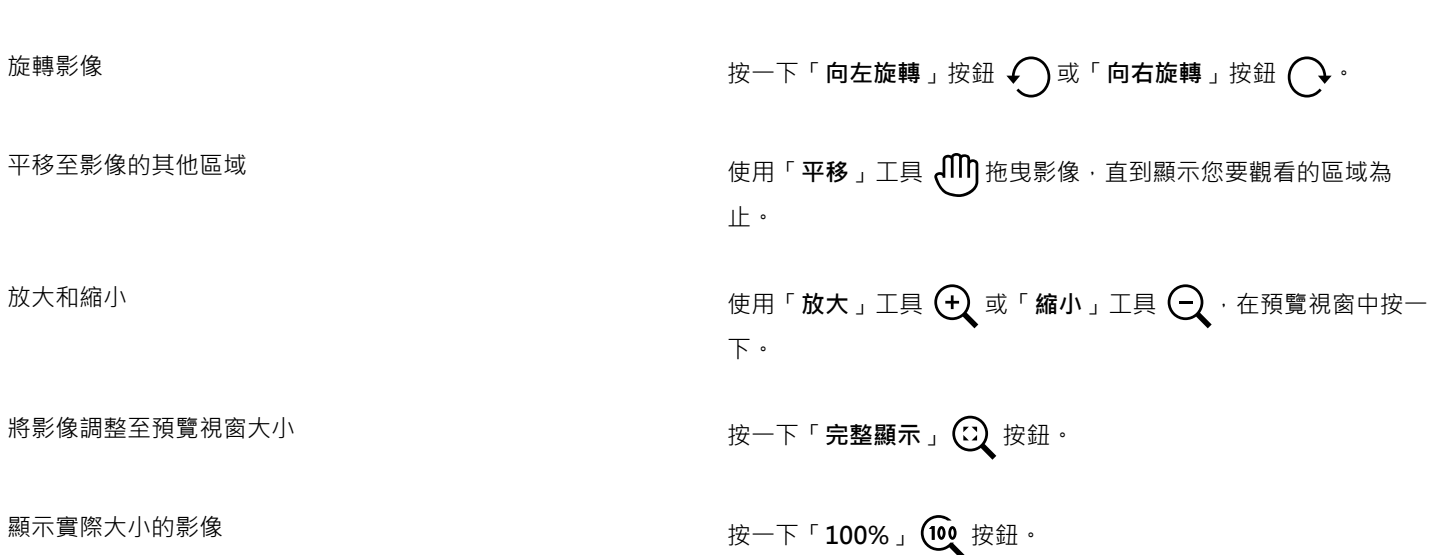

着要  **執行下列步**驟

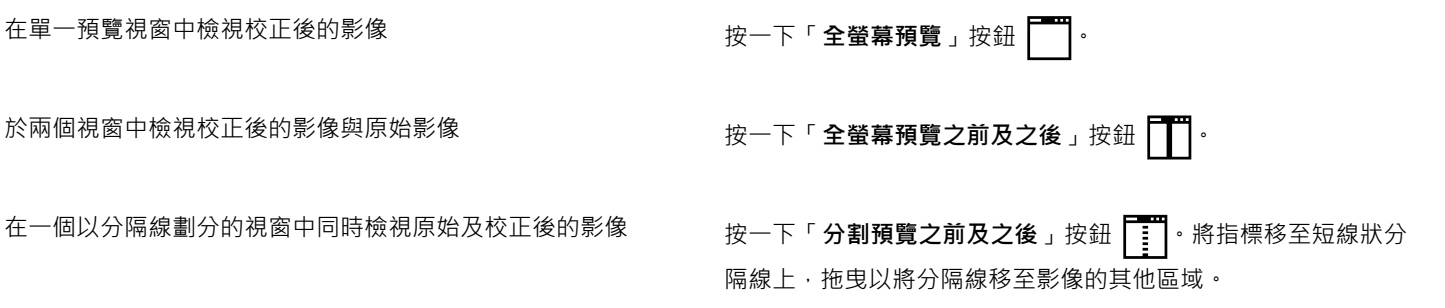

### <span id="page-711-0"></span>**調整⾊彩和⾊調**

CorelDRAW 可讓您調整點陣圖的色彩和色調。例如,您可以取代色彩並調整色彩的亮度、亮度和強度。

透過調整色調與色彩,您可以還原陰影或強光中遺失的細節、移除色彩投射、校正曝光不足或過度曝光,以及改善點陣圖品質。您也可以 使用影像調整 Lab 快速校正色彩與色調。如需詳細資訊,請參閱第 705 頁的「影像調整 Lab」。

您可以使用「自動調整」指令或下列過濾器,自動調整點陣圖的色彩與色調。

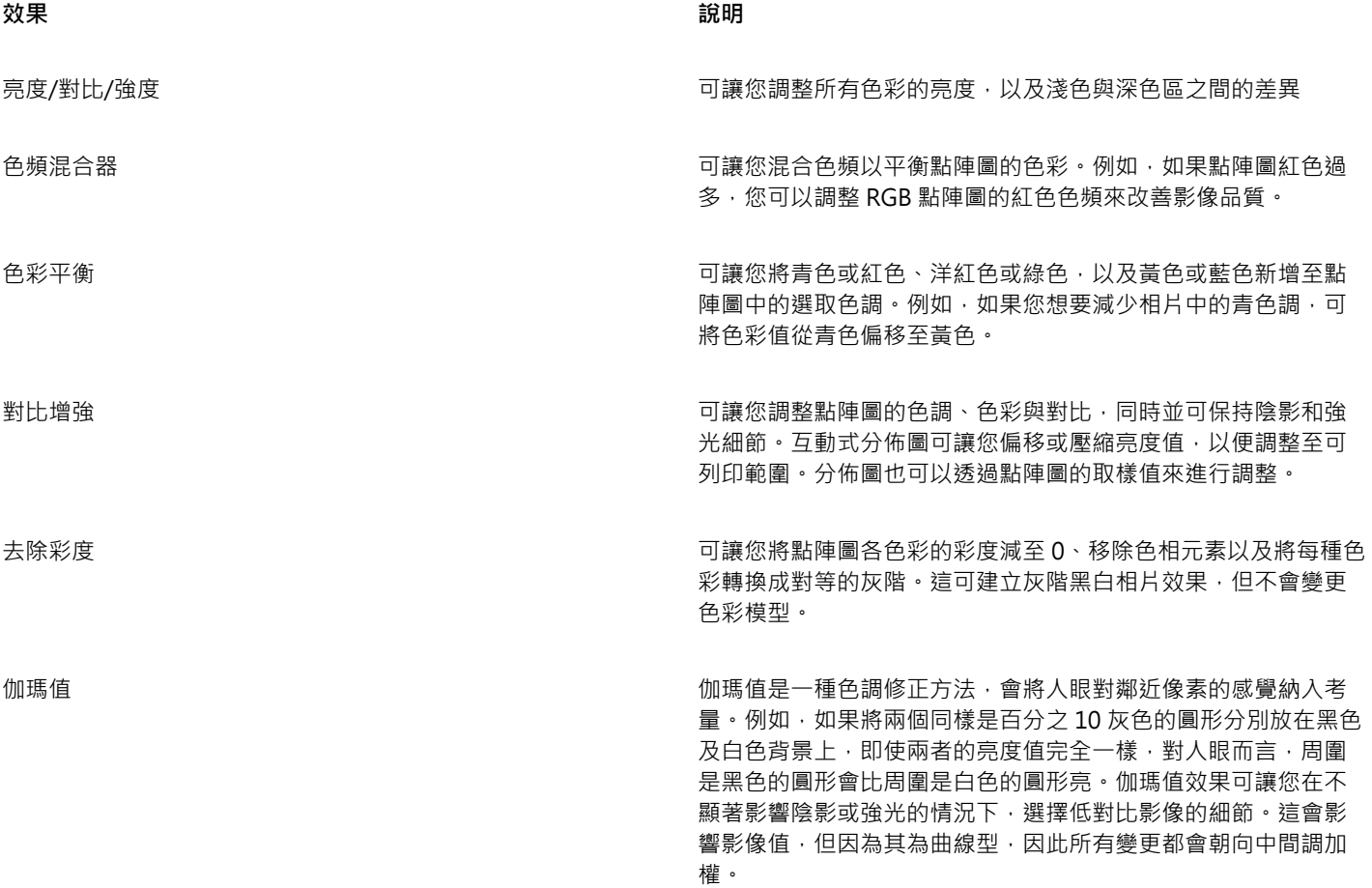

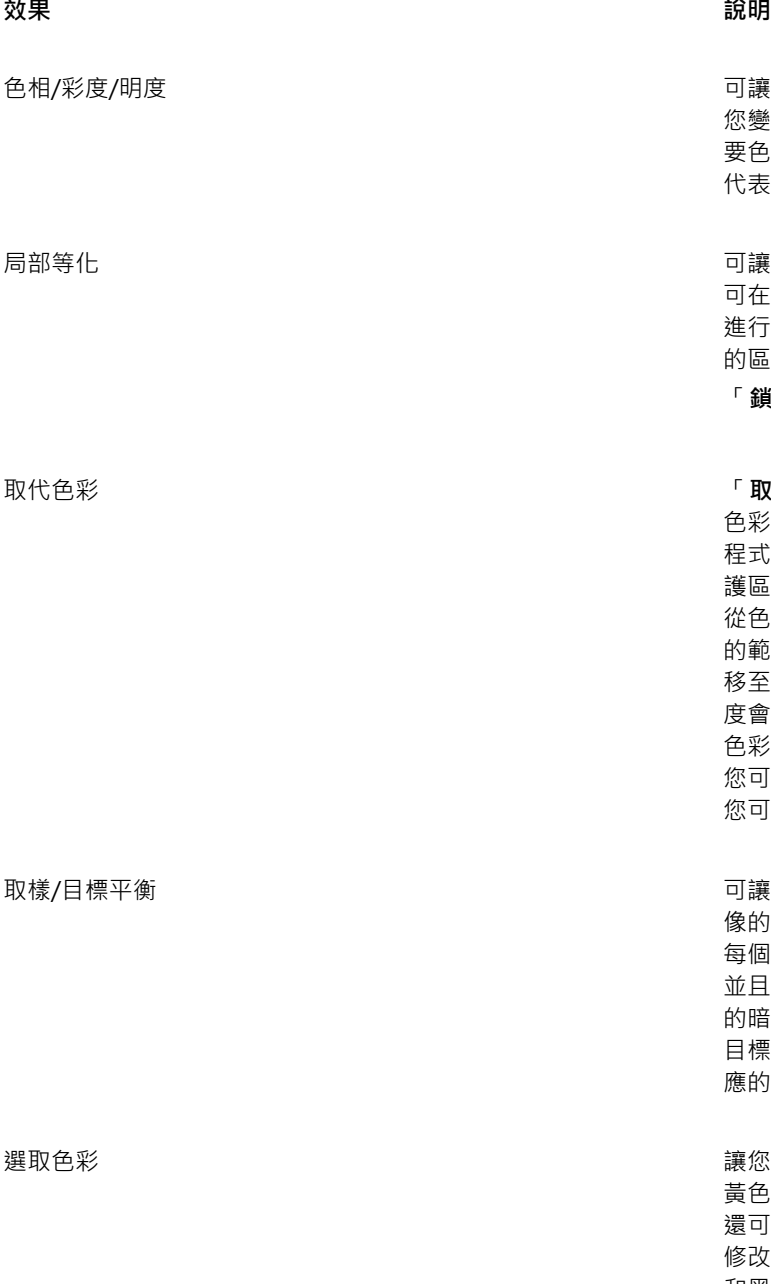

可讓您調整點陣圖的色頻以及變更光譜的色彩位置。此效果可讓 您變更色彩及其飽和度,以及影像中的白色百分比。色相代表主 要色彩 (紅、綠、藍、黃等),彩度是色彩量或鮮豔程度,明度則 代表白色在影像中的整體百分比。

可讓您將增強對比近邊,以顯示淺色與深色區域的細節。此程序 可在相對均勻的區域中心產生人工對比變化。您可以展開區域 進行修正,使其大於影像中任何標準區域。您可以設定周圍像素 的區域高度與寬度,以增強對比。如果要維持相同比例,請啟用 「鎖定」按鈕 <u>Q</u> 。

取代⾊彩 「**取代⾊彩**」過濾器可取代影像、選取區域或物件中的⼀或多個 色彩·色彩遮罩會因此建立,用來定義要被取代的色彩。此應用 程式將在預覽視窗中顯示色彩遮罩,以便您查看選取色彩。受保 護區域將呈現黑色,而色彩要被取代的區域將呈現白色。您可以 從色彩遮罩中新增和減去色彩來修飾您的選取區域。根據您設定 的範圍,您可以取代一種色彩,或將整張影像自一種色彩範圍偏 移至另一種色彩範圍。範圍將設定色彩遮罩的容錯度。色彩容錯 度會根據色彩相似度做調整,並依遮罩所允許的種子色彩來定義 色彩變化的百分比。更大的容錯值將新增更多色彩至色彩遮置。 您可以設定新色彩的色相、彩度及明度。根據您所選擇的選項, 您可以以單一色彩或多個色彩取代一或多個色彩。

可讓您使用影像的樣本色彩調整點陣圖中的色彩值。您可以在影 像的暗度、中間調與亮度中選擇樣本色彩,再將目標色彩套用至 每個樣本色彩。例如,您可以在點陣圖中選擇最暗與最亮色調, 並且分別對應至黑色與白色來增加點陣圖的對比。在您選擇影像 的暗色、中間色以及亮色範圍樣本色彩,並且指定各樣本色彩的 目標色彩後,即可調整與樣本色彩具有相同色彩的像素來顯示對 應的目標色彩。

讓您變更色彩,做法是變更點陣圖中,CMYK 印刷色彩的紅色、 黃色、綠色、青色、藍色與洋紅色色彩光譜百分比。這個過濾器 還可讓您將印刷用色新增至影像的灰階色調元素中。選取色彩 修改可增減組成色彩光譜中每個主要色彩的青色、洋紅色、黃色 和黑色圖素的百分比。例如,減少紅色光譜中洋紅的百分比會使 顏色偏黃。相反地,增加紅色光譜中洋紅的百分比會使顏色偏洋 紅,目增加整體的紅色。色彩修改的範圍會依您所選擇的調整百 分比⽅法⽽定。

色調曲線 さらには この この この この あいかん あいかん あいかん あくりん あいがく あいのか あいかん あいきょう あいきょう 更圖素的亮度值,您可以變更陰影、中間調與強光。如需詳細資 訊,請參閱第 716 頁的「色調曲線過濾器」。

依預設,當你在過濾器對話方塊中變更設定時,此應用程式會在文件視窗中顯示即時預覽。然而,如果您想要放大文件視窗中的影像以更 近距離觀察特定區域,但又想要能評估整個影像的變更,您可以從對話方塊中預覽影像。如需有關在點陣圖效果對話方塊中預覽影像的資 訊,請參閱第 439 頁的「將點陣圖效果套用至影像區域」。

#### **⾃動調整⾊彩與⾊調**

**1** 選取[點陣圖](#page-903-0)。

**2** 按⼀下「**效果**」 「**調整**」 「**⾃動調整**」。

#### **調整亮度、對比度和強度**

- **1** 選取[點陣圖](#page-903-0)。
- **2** 按⼀下「**效果**」 「**調整**」 「**亮度/對比/強度**」(或按 **Ctrl + B**)。
- **3** 移動「**亮度**」、「**對比**」或「**強度**」滑桿來分別調整亮度、對比或強度。

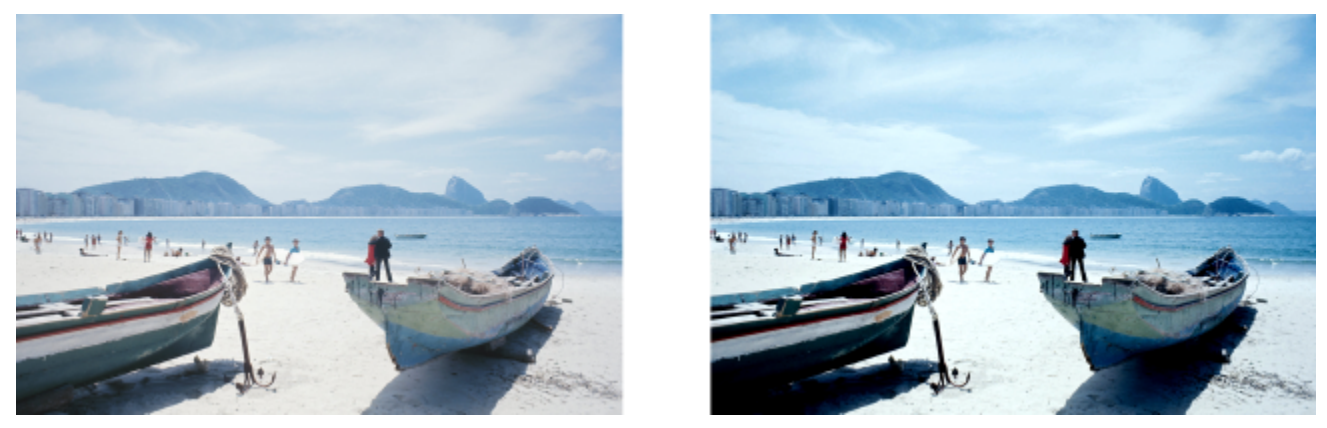

調整亮度、對比和強度可以提⾼影像清晰度和品質。

E

**亮度**可以將所有像素值往⾊調範圍上⽅或下⽅偏移,均勻地讓所有⾊彩變亮或變暗。

**對比**可調整淺⾊與深⾊之間的差異。

強度可調亮繪圖中的光亮區域,或調暗陰暗區域。

對比和強度通常會搭配使用,因為增加對比可能會沖淡陰影與強光中的細節,而增加強度就可以恢復該細節。

#### **調整⾊彩平衡**

- **1** 選取[點陣圖](#page-903-0)。
- **2** 按⼀下「**效果**」 「**調整**」 「**⾊彩平衡**」(或按 **Ctrl + Shift + B**)。
- **3** 執⾏下表中的任⼀⼯作。

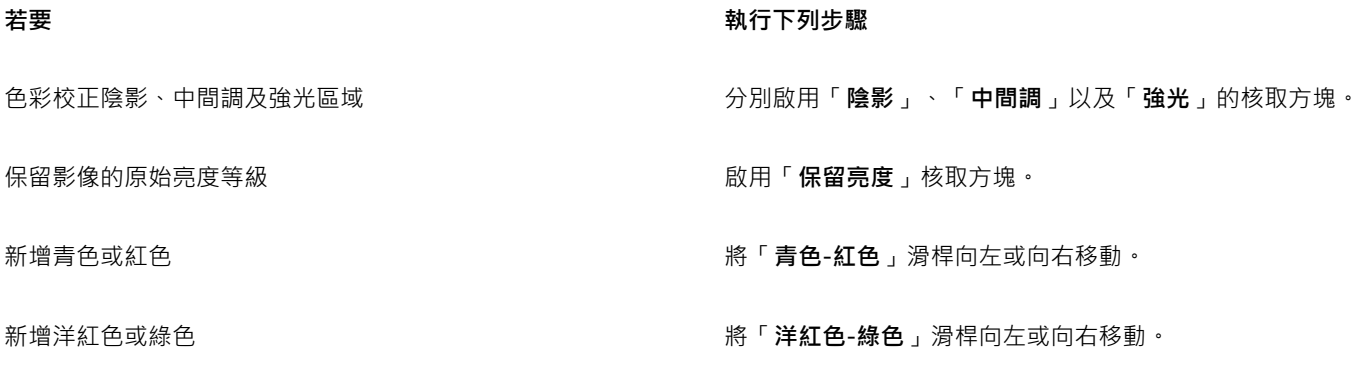

#### **若要 執行下列步驟**

新增黃⾊或藍⾊ 將「**黃⾊-藍⾊**」滑桿向左或向右移動。

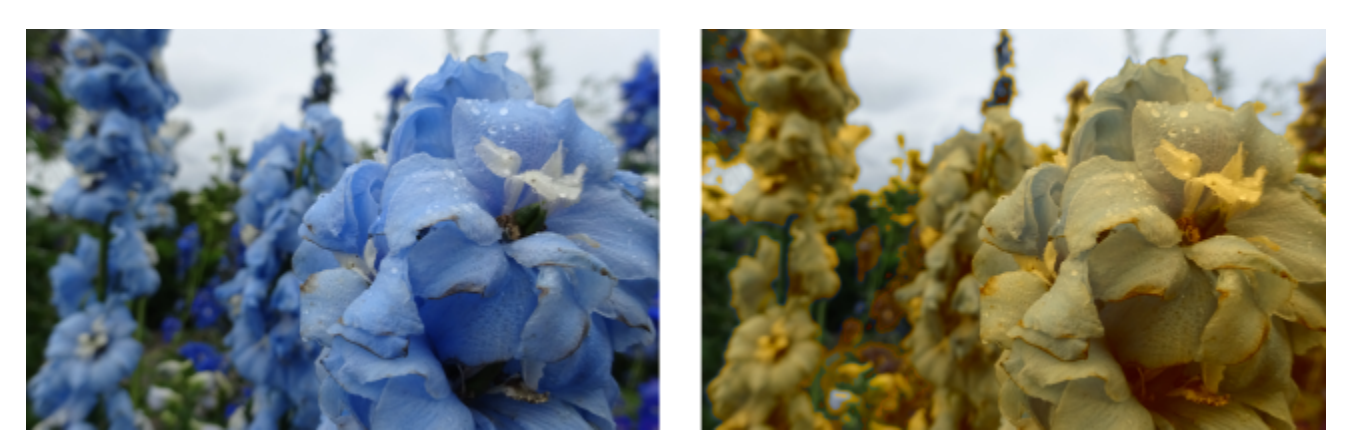

已使用色彩平衡效果將影像中的顏色由藍變黃。

#### **套用伽瑪值效果**

- **1** 選取[點陣圖](#page-903-0)。
- **2** 按⼀下「**效果**」 「**調整**」 「**伽瑪值**」。
- **3** 移動「**伽瑪值**」滑桿。 較高的值可調亮中間調;較低的值可變暗。

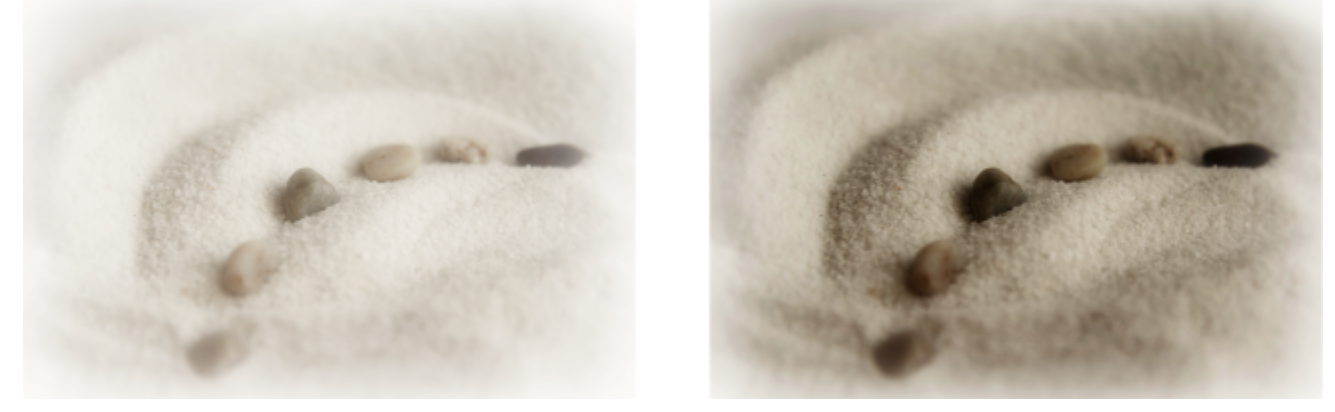

調整中間調可讓您在不影響陰影或強光的情況下,增加低對比影像的細節。

#### **調整⾊相、彩度及明度**

- **1** 選取[點陣圖](#page-903-0)。
- **2** 按⼀下「**效果**」 「**調整**」 「**⾊相/彩度/明度**」(或按 **Ctrl + Shift + U**)。
- **3** 執⾏下表中的任⼀⼯作。

#### 着要 執行下列步驟

設定所有⾊頻的⾊相、彩度和明度 在「**⾊頻**」區域啟⽤「**主要**」選項。

着要  **執行下列步**驟

#### 設定白色 (正值) 或黑色 (負值) 的量 **200000000000000000000000000000000000** 移動「明度」滑桿。

「**之前**」和「**之後**」的⾊帶可幫助您比較原始⾊彩與新⾊彩。

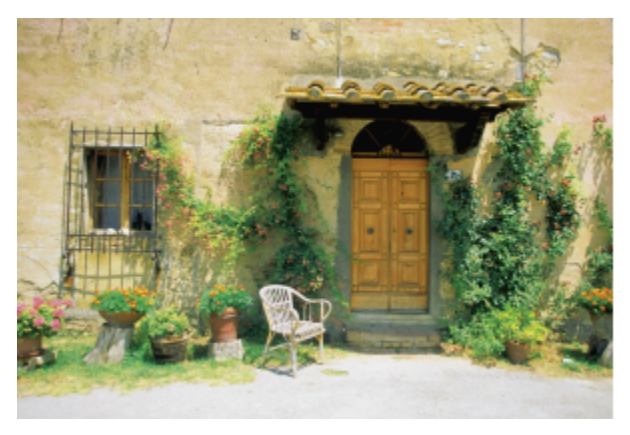

 $\frac{1}{2}$ 說定色頻的色相、彩度和明度 在「**色頻**」區域內,啟用「**紅色**」、「**黃色**」、「綠色」、「青 **⾊**」、「**藍⾊**」、「**洋紅⾊**」或「**灰階**」選項。

設定影像中的主要⾊彩 移動「**⾊相**」滑桿以重新分配影像⾊彩。

設定色彩強度 カランス おりには かいりょう かいりょう おうしゃ 移動「 **彩度** 」滑桿 。設定為 -100 時 ,會產生灰階影像 。設定為 100 時,會產生鮮明、不自然的色彩。

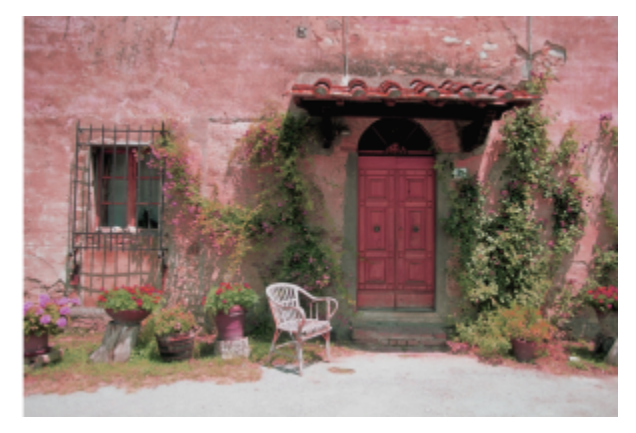

使⽤⾊相/彩度/明度效果來變更影像⾊彩。

#### **取代⾊彩**

- **1** 選取[點陣圖](#page-903-0)。
- **2** 按⼀下「**效果**」 「**調整**」 「**取代⾊彩**」。
- 3 按一下「取樣單一色彩」滴管工具 / <u>入 张後按一下影像來選取「種子色彩</u>」。 縮圖預覽中﹐選取色彩將呈現白色。
- 4 按一下「輸出」色彩選取器,然後選擇新色彩。

#### **您也可以**

新增色彩至色彩遮罩 按一下「**新增色彩至遮罩**」滴管工具 ∠<mark>∕ ,</mark>然後拖曳影像以選取 想要的色彩。 自色彩遮罩中減去色彩 按一下「 **從遮罩減去色彩** 」滴管工具 想要的色彩。

依遮罩所允許的種⼦⾊彩來設定⾊彩變化的百分比。 移動「**範圍**」滑桿。

在較低的範圍設定下,只會取代色彩十分相似的像素;在較高的 設定下,將取代更多像素。例如,將範圍設定為 1,僅會影響單-色彩;將範圍設定為 100,會讓大多數的色彩朝向新色彩的方向 改變。

取代⾊彩時忽略灰階圖素 啟⽤「**忽略灰階**」核取⽅塊。

停用「**忽略灰階**」核取方塊會根據彩度及明度值來取代灰色圖 素。

以單⼀輸出⾊彩取代⼀或多個⾊彩 啟⽤「**單⼀輸出⾊彩**」核取⽅塊。

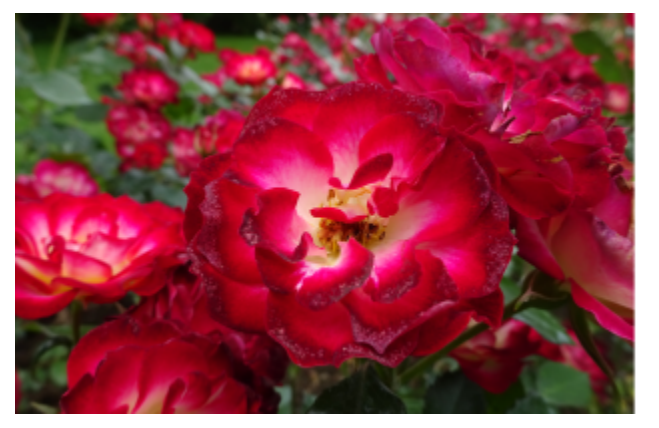

設定輸出色彩的色相、彩度和明度 の インスコン か別移動「色相」、「彩度」以及「明度」滑桿。

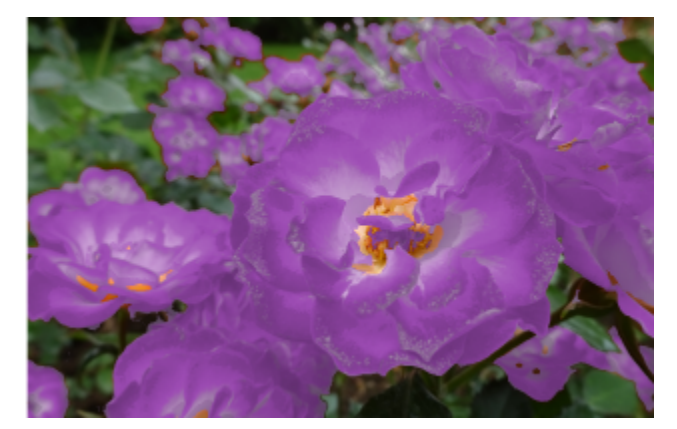

已套用「取代」色彩效果,以紫色取代所有紅色執行個體。

# $\bar{C}$

若要在對話方塊中預覽影像 · 請按一下「 **預覽** 」按鈕 ┃ ノ · 若要取得有關調整設定時預覽影像的更多資訊 · 請參閱第 438 頁的 「將點陣圖效果套用至物件」。

若要不具破壞性地套用「取代色彩」過濾器,請使用濾鏡。若要取得有關使用濾鏡的資訊,請參閱第 489 頁的「濾鏡」。

# E

自一個點陣圖物件將色彩遮罩複製至另一個點陣圖物件時,將保留全部遮罩設定。

#### **套⽤取樣/⽬標平衡效果**

- **1** 選取[點陣圖](#page-903-0)。
- **2** 按⼀下「**效果**」 「**調整**」 「**取樣/⽬標平衡**」。
- **3** 從「**⾊頻**」清單⽅塊中選擇⾊頻。 在「色頻」清單方塊中顯示的色頻視點陣圖的色彩模式而定。每個色彩元素都會包含一個合成色頻與一個色頻。如果您想要調整所有 色頻, 即使在檢視單一色頻時, 僅需啟用「總是調整所有色頻」核取方塊即可。
- 4 按一下「**低點」 / ☆ 「中點」 / ☆** · 以及「**高點」 / ☆ 「滴管**」工具,再按一下影像以分別選擇陰暗區、中間調區與光亮區。
- 5 按兩下陰影、中間調或強光區的目標色彩,並選擇新色彩。

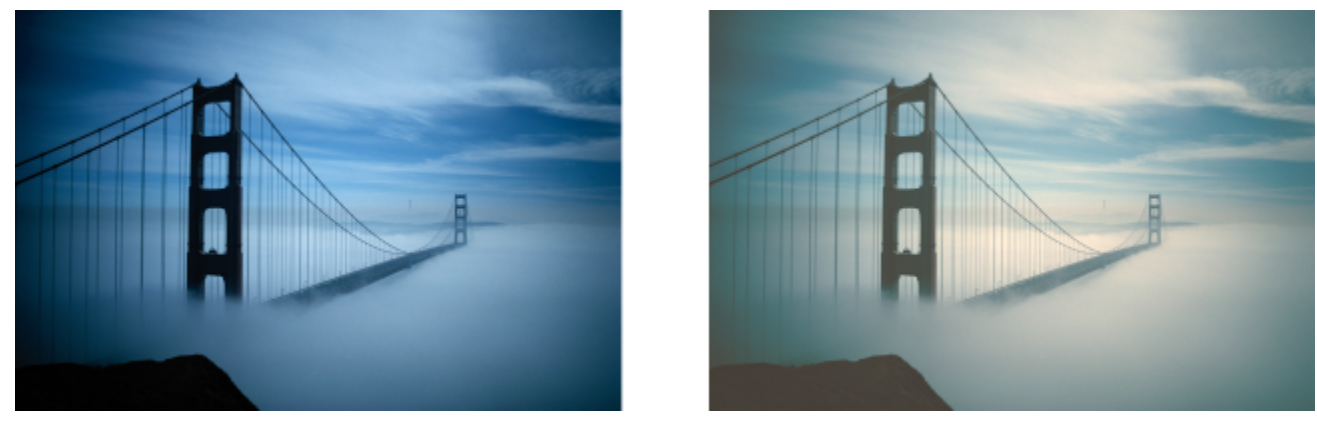

影像中的陰影、中間調與光亮皆已對應點陣圖中的樣本色彩至目標色彩來調整。

 $\subseteqq\infty$ 

啟用「自動剪輯」核取方塊以設定分佈圖的範圍,並且確認所有尖釘皆位於圖上。如果「自動剪輯」核取方塊已停用,請使用 「**剪輯**」方塊來設定辨識分佈圖中的淺色與深色時要忽略的亮度值百分比。

## <span id="page-717-0"></span>**⾊調曲線過濾器**

「**色調曲線** 」 過濾器可讓您調整個別色頻或合成色頻 (所有色頻的組合) · 藉此執行色彩和色調修正。

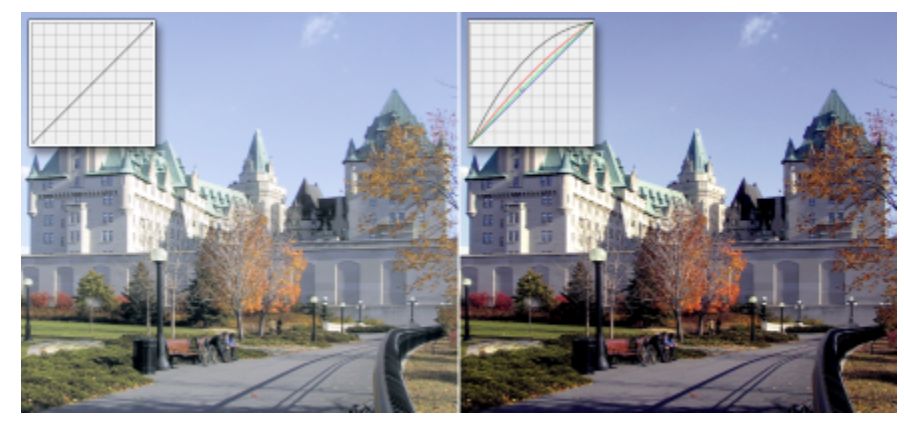

原始影像 (左);已調整⾊調範圍的影像 (右)

個別圖素值繪製在一個圖形中的色調曲線上, 色調曲線代表著陰影 (圖形下部)、中間調 (圖形中部) 和強光 (圖形上部) 之間的平衡。

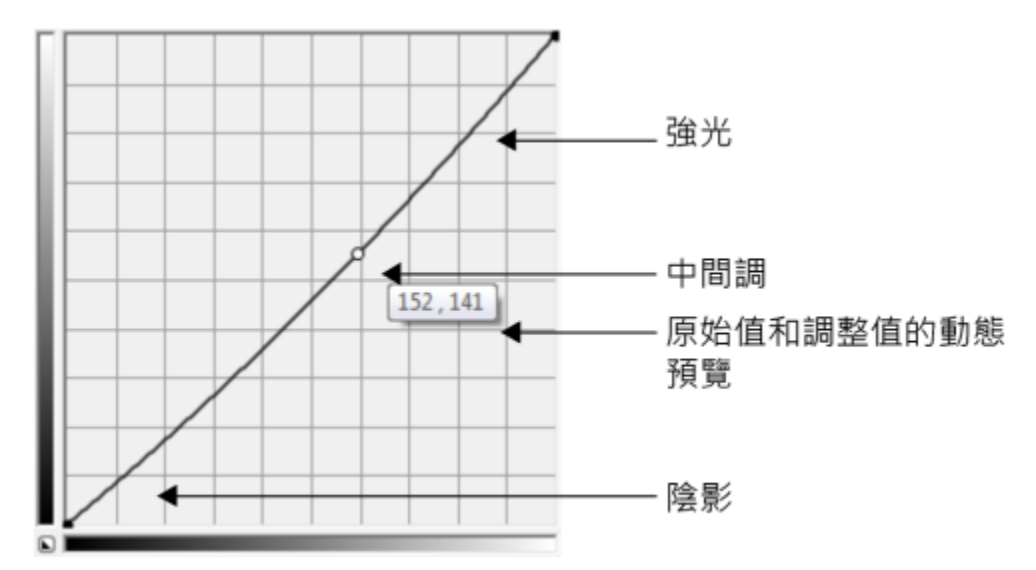

色調曲線顯示了影像的陰影、中間調與強光之間的平衡關係。拖曳色調曲線時,原始的圖素值 (x) 與調整的 圖素值 (y) 將一起顯示。此範例顯示了對色調範圍的一個小的調整, 此範例將圖素值 152 取代為圖素值 141。

圖形的 X 軸表示原始影像的色調值; 圖形的 Y 軸表示調整的色調值。向左上方移動曲線可讓影像變亮及增加任一色頻中的色彩; 向右下 方移動曲線可讓影像變暗或減少特定色頻的色彩。舉例來說,如果您的影像中有藍色投射,您可以在「**使用中色頻**」清單方塊內選取「藍 色」色頻,然後將曲線向右下方移動,即可減少影像中的藍色。

您可以在預覽視窗中以互動方式拖曳色調曲線、新增一或多個節點至色調曲線、在影像視窗中選取區域,或套用預設來調整影像的色彩和 色調。您可以沿著曲線調整多個點,讓陰影變亮或調暗強光區。

您也可以將色調曲線設定儲存為預設,以便用於其他影像。儲存回應曲線檔案時的副檔名為 .CRV。

#### 套用色調曲線效果

#### **1** 選取點陣圖。

- 2 按一下「效果」 □□「調整」 □□「色調曲線」。
- **3** 從「**⾊頻**」清單⽅塊中選擇⾊頻。
- **4** 從「樣式」清單⽅塊中選擇曲線樣式。
	- **曲線** 平滑分佈值
	- **直線** 保留節點之間的直線線段
	- **⼿繪** 可讓您繪製⼿繪曲線
	- **伽瑪值** 可讓您朝向中間調加權修正
- 5 在預覽視窗內按一下及拖曳曲線,即可以互動方式調整點陣圖。

#### **您也可以執⾏下列操作:**

一次檢視所有色頻的色調曲線 啟用「**顯示所有色頻**」核取方塊。 調整影像中的特定區域 按一下「**滴管**」工具 · 然後按一下影像 · 您選擇的圖素會顯示為

⾊調曲線的節點。

新增節點至色調曲線 在於學生新會的第一章 在您要在新增節點的色調曲線位置上按一下。

**您也可以執⾏下列操作:**

平滑化手繪曲線 **1980年 1980年 1980年 1980年 1980年 1980年 1980年 1980年 1980年 1980年 1980年 1980年 1980年 1980年 1980年 1** 按住「平滑」按鈕,即可持續平滑化色調曲線。 針對選取的色頻重設色調曲線 按一下「**重設作用中色頻** 』。 重設所有⾊頻的⾊調曲線 按⼀下「**重設**」。 等化影像的色調範圍 **Booking The South Server State of The South Server State of The South Server State of The South Server State of The South Server State of The South Server State of The South Server State of The South Server Sta** 若要在色調範圍的各個端點指定偏遠圖素, 按一下「**設定**」按 鈕,然後在「**⾃動調整範圍**」對話⽅塊中指定「**⿊⾊限於**」與 「**⽩⾊限於**」的值。 套⽤預設 按⼀下「**預設**」⽅塊右側的「**開啟**」按鈕 ,選擇儲存預設的 資料夾。 將⾊調曲線設定儲存為預設 按⼀下「**預設**」⽅塊右側的「**儲存**」按鈕 ,指定⽤來儲存預 設的資料夾。

```
\bar{C}
```
E

如果要翻轉格點軸,請按一下「反轉」按鈕 ↓

若要變更格點解析度,請按住 **Alt**,再按預覽視窗。

如果要反轉選取的色調曲線,請按一下「水平翻轉」 ▼▼或「垂直翻轉」按鈕 (

分佈圖可讓您檢視調整的色調範圍並評估結果。若要取得有關分佈圖的更多資訊,請參閱第 708 頁的「使用分佈圖」。

#### <span id="page-719-0"></span>**轉換色**彩與色調

您可以轉換影像的色彩與色調,以產生特殊效果。例如,您可以建立如同相片負片的影像,或扁平化影像外觀。若要轉換影像的色彩和色 調,您可以使⽤以下效果:

- **去除交錯線** 可讓您移除掃描或交錯影像的線條。
- **反轉⾊彩** 讓您回復⼀個影像的⾊彩。將影像反轉會建立出相片負片的外觀。
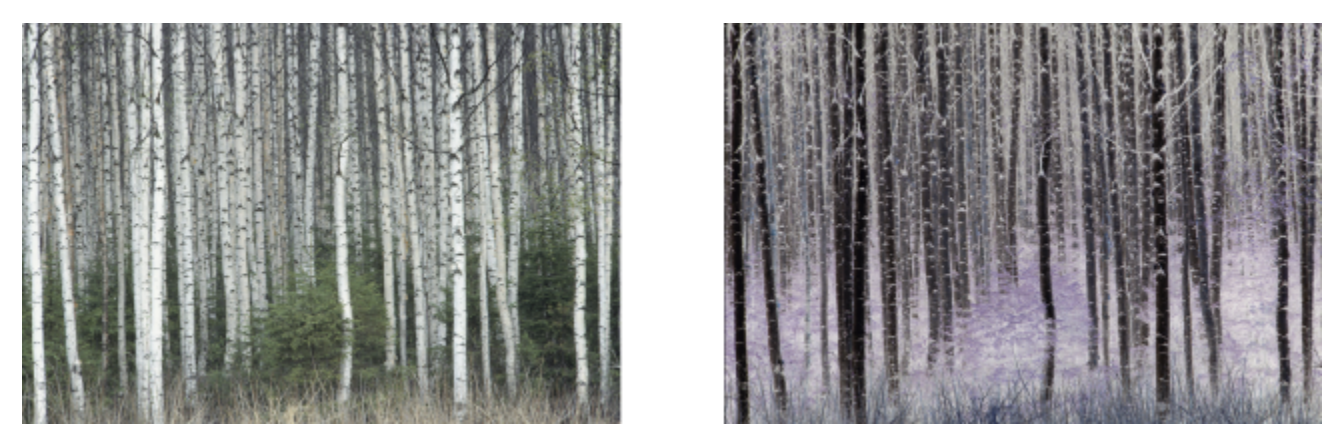

反轉效果可將所有⾊彩值轉換為相對值:⿊⾊變成⽩⾊、藍⾊變成黃⾊等等,藉此建立影像負片。

• **極色化** — 可讓您降低影像中的色調值數字。極色化可移除濃淡變化,建立大範圍的扁平色彩。

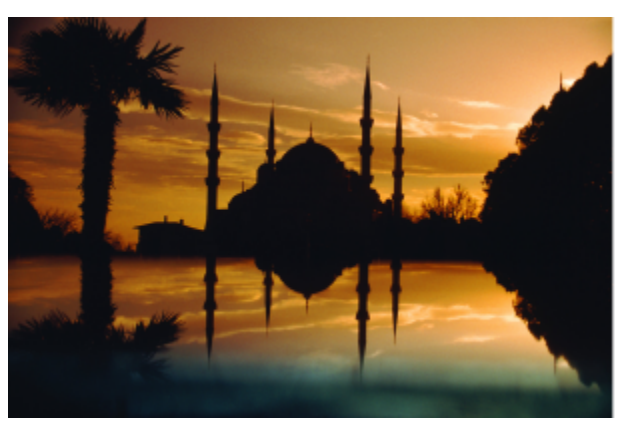

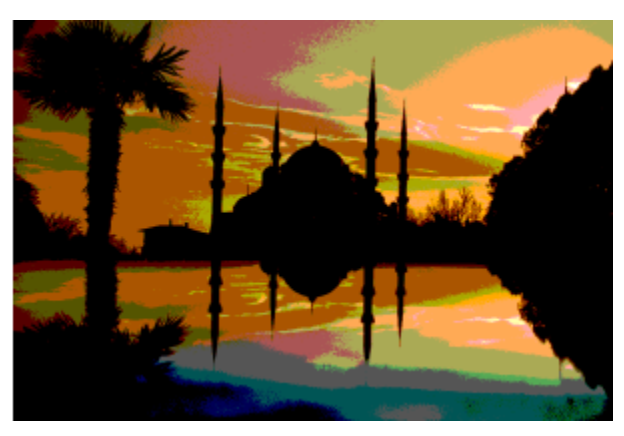

極色化效果可將影像中的色彩範圍轉換為純色塊。

### **轉換色彩與色調**

- **2** 按⼀下「**效果**」 「**變形**」,然後按下列其中⼀個選項:
	- 去除交錯線 移除掃描或交錯影像的線條。雙數線可移除雙數線。奇數線可移除奇數線。再製能複製相鄰圖素的色彩以填滿水平 線之間的縫隙。**插補**能平均周圍圖素的⾊彩以填滿空間。
	- **反轉⾊彩** —反轉影像的⾊彩值
	- •極色化 降低影像中的色調值數字。移動「**等級**」滑桿以設定極色化開始的等級。等級 2 會形成劇烈的極色化;等級 32 不會影響 ⼤部分的影像。

### **使⽤ Corel PHOTO-PAINT 編輯點陣圖**

您可以存取 Corel PHOTO-PAINT,這是 CorelDRAW 中功能完整的影像編輯應用程式。當您完成對點陣圖的編輯時,可以使用 CorelDRAW 快速恢復⼯作。

若要將點陣圖傳送⾄ Corel PHOTO-PAINT,您可以按⼀下屬性列上的「**編輯點陣圖**」按鈕,或使⽤「**點陣圖**」功能表中的「**編輯點陣** 圖」指令。您也可以按兩下點陣圖,啟用可讓您存取 Corel PHOTO-PAINT 的選項。

您可以從 Corel PHOTO-PAINT 複製選取的物件,然後將其貼在繪圖中。選取的物件會作為一組點陣圖貼上。

如需有關使用 Corel PHOTO-PAINT 編輯影像的詳細資訊, 請從 Corel PHOTO-PAINT 功能表列按一下「**說明, III「產品說明,**。

**<sup>1</sup>** 選取[點陣圖](#page-903-0)。

### **使⽤ Corel PHOTO-PAINT 編輯點陣圖**

- 1 使用「**選取**」工具 ▶ · 選取您想編輯的點陣圖。
- **2** 在屬性列上按⼀下「**編輯點陣圖**」按钮以開啟 Corel PHOTO-PAINT。 選取的點陣圖顯⽰在 Corel PHOTO-PAINT 的影像視窗中。
- **3** 編輯點陣圖。
- **4** 在屬性列上,按⼀下「**完成編輯**」以離開 Corel PHOTO-PAINT。 編輯過的點陣圖顯示在 CorelDRAW 的繪圖頁面上。

 $\bar{C}$ 

您也可以使用此程序編輯點陣圖群組。Corel PHOTO-PAINT 會將點陣圖群組作為獨立的物件開啟。如果群組中的點陣圖具有不同 的色彩模式,系統會提示您變更群組中所有點陣圖的色彩模式至最底部的點陣圖色彩模式。

透過按一下「點陣圖」 OD「編輯點陣圖」, 您也可以開啟 Corel PHOTO-PAINT。

### **透過按兩下點陣圖存取 Corel PHOTO-PAINT**

- **1** 按⼀下「**⼯具**」 「**選項**」 「**CorelDRAW**」。
- **2** 按⼀下「**編輯**」。
- **3** 在「**編輯**」⾴⾯上,啟⽤「**按兩下在 Corel PHOTO-PAINT 中編輯點陣圖**」核取⽅塊。 啟用此核取方塊可讓您存取 Corel PHOTO-PAINT, 方法是在 CorelDRAW 中按兩下點陣圖。

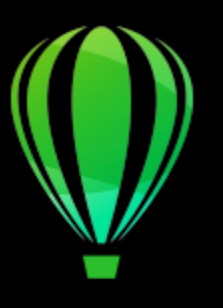

# CorelDRAW<sup>2020</sup>

# 點陣圖色彩模式

將影像變更為 [RGB](#page-893-0)[、CMYK](#page-889-0) [或灰階](#page-892-0)等其他色彩模式,會變更點陣圖的色彩結構。

本節包括下列主題:

- [第 721 ⾴的「變更點陣圖的⾊彩模式」](#page-722-0)
- 第 722 頁的「將點陣圖變更為黑白」
- 第 722 頁的「將點陣圖變更為雙色調」
- 第 724 頁的「將點陣圖變更為色盤式色彩模式」

### <span id="page-722-0"></span>**變更點陣圖的色彩模式**

您在 CorelDRAW 中使用的影像色彩是以色彩模式為基礎的。色彩模式會定義影像的色彩特性,且會根據其色彩元素來說明。[CMYK](#page-888-0) 色 彩模式是由青色、洋紅色、黃色與黑色值所構成的﹐而 [RGB](#page-889-0) 色彩模式是由紅色﹑綠色與藍色值構成的。

雖然您可能無法辨識書面上 CMYK 色彩模式影像與 RGB 色彩模式影像之間的差異,但這兩種影像確實差異很大。就相同的影像度量而 言, RGB 影像的檔案大小比 CMYK 影像小, 而 RGB 色彩空間 (或色域) 可以顯示較多色彩。因此,打算用於網頁或桌面印表機,需要精 確色彩逼真度的影像,通常是使用 RGB 模式。如果需要精確的印刷複製 (例如商業印刷廠的印刷),則影像通常以 CMYK 模式建立。色盤 式色彩 影像會在縮小檔案大小時嘗試保持色彩保真度 · 使其在畫面上使用時達到最佳效果。

每當您轉換影像時,都可能會遺失色彩資訊。因此,將影像變更為其他色彩模式前,您應該先儲存已編輯的影像。若要取得有關色彩模式 的更多資訊,請參閱第 349 頁的「色彩模型」。

CorelDRAW 支援下列色彩模式:

- ⿊⽩ (1 位元)
- 雙⾊調 (8 位元)
- 灰階 (8 位元)
- ⾊盤式 (8 位元)
- RGB 色彩 (24 位元)
- LAB 色彩 (24 位元)
- CMYK 色彩 (32 位元)

### **變更點陣圖的⾊彩模式**

- **1** 按⼀下點陣圖。
- 2 按一下「點陣圖」 00「模式」,然後按一下色彩模式。

功能表中沒有所選點陣圖的⽬前模式。

### <span id="page-723-0"></span>將點陣圖變更為黑白

昏

您可以將任何影像變更為黑白影像。除門檻、網點類型和[強度](#page-899-0)等轉換設定外,還有七種轉換選項會影響轉換影像的外觀。

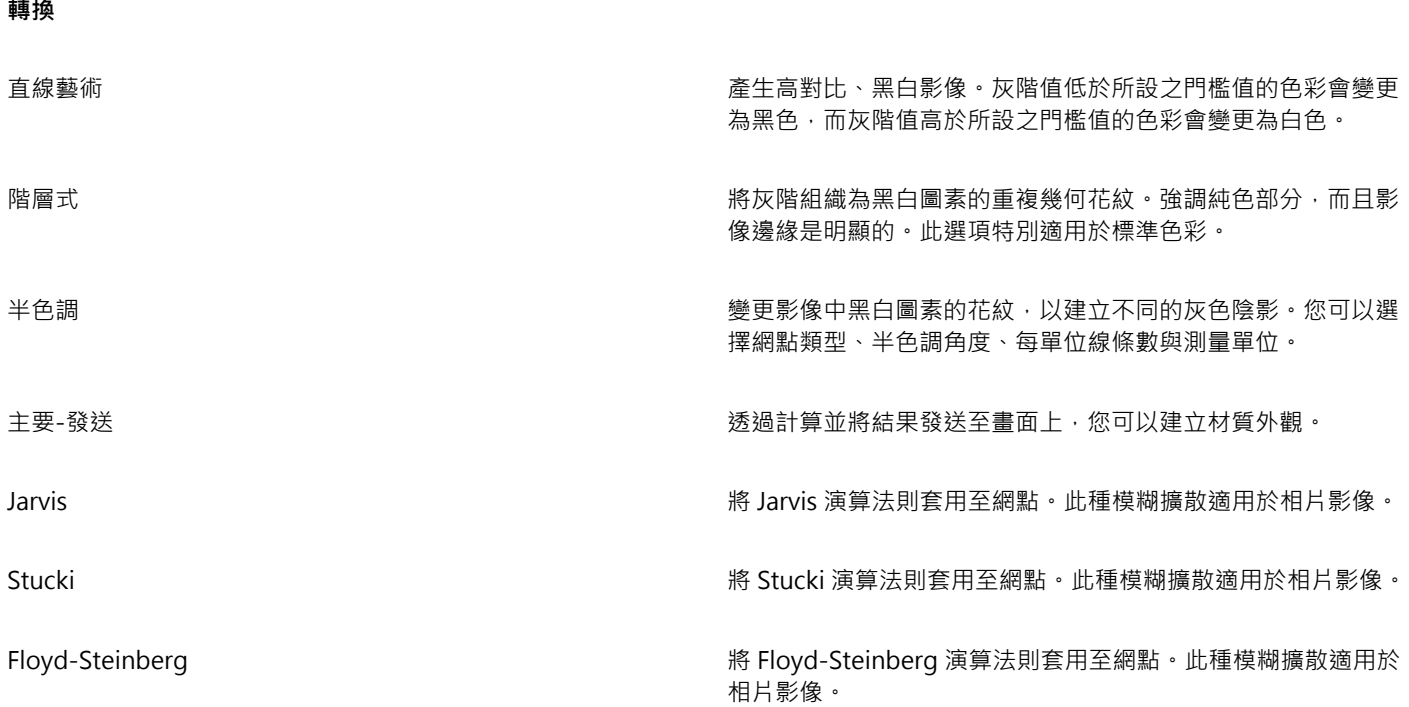

### **將點陣圖變更為⿊⽩影像**

**1** 按⼀下點陣圖。

- 2 按一下「點陣圖」 00「模式」 00「黑白 (1 位元)」。
- **3** 從「**轉換⽅式**」清單⽅塊中選擇選項。
- **4** 移動「**強度**」滑棒。

旨

在「**半⾊調**」轉換選項中無法使⽤「**強度**」滑棒。

### <span id="page-723-1"></span>**將點陣圖變更為雙⾊調**

若要將影像轉換為雙色調, 您要將點陣圖變更為灰階色彩模式並使用一到四種其他色彩來改進, 使影像的色調深度更強。

下列四種色彩模式的變化對應至其他墨水的數目:

- **單⾊調** 包含單⾊調⾊彩的灰階影像。
- 雙色調 包含兩種色調色彩的灰階影像。大部分情況下,一種是黑色,另一種是彩色。
- 【三色調 包含三種色調色彩的灰階影像。大部分情況下,一種是黑色,另外兩種是彩色。
- 四色調 包含四種色調色彩的灰階影像。大部分情況下, 一種是黑色, 另外三種是彩色。

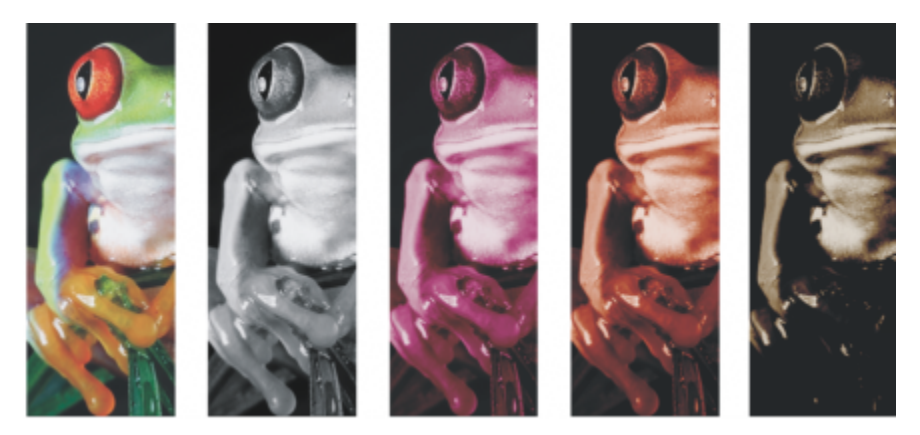

四種色彩模式變化。自左至右:原始影像、單色調、雙色調、三色調和四色調。

### **調整⾊調曲線**

將影像變更為雙色調時,畫面會顯示代表在整個轉換過程中使用的動態色調曲線的色調曲線格點。水平面 (X 軸) 顯示灰階影像中可能的 256 種明暗不同的灰色 (0 為黑色;255 為白色)。垂直平面 (Y 軸) 指示套用至對應灰階值的色彩強度 (從 0% 到 100%)。例如, 色彩值為 25 的灰階圖素是使用 25% 的色調列印的。透過調整色調曲線,您可以控制色彩與新增至影像的色調強度。

### **儲存與載入墨⽔**

您可以儲存調整過的雙色調曲線與墨水設定,然後載入它們,供其他點陣圖使用。

### **指定如何顯示套印色彩**

將影像變更為雙色調時,您可以指定列印影像時要套印哪些色彩。套印色彩可用於在墨水重疊時保持色彩完整。當您顯示影像時,會於書 面上依序套用每種色彩,並產生圖層效果。

您可以檢視所有執行個體‧其中您選取進行雙色調轉換的色彩會重疊。與各個執行個體相關聯的便是重疊所產生的色彩。您也可以選擇新 的套印⾊彩,以查看重疊的效果。

將雙色調儲存為 Encapsulated PostScript (EPS)、Portable Document Format (PDF) 和 CorelDRAW (CDR) 檔案格式時,雙色調會保留 其彩色墨水資訊。其他檔案格式不支援雙色調影像。

### **將影像變更為雙⾊調**

- **1** 按⼀下點陣圖。
- 2 按一下「點陣圖」 □□「模式」 □□「雙色調 (8 位元)」。
- **3** 按⼀下「**曲線**」標籤。
- **4** 從「**類型**」清單⽅塊中選擇雙⾊調類型。
- **5** 按⼀下「**類型**」視窗中的墨⽔⾊彩,然後按⼀下「**編輯**」。
- **6** 在「**選取⾊彩**」對話⽅塊中選擇⾊彩,然後按⼀下「**確定**」。 若您要調整色彩的色調曲線,使一下格點上的墨水色調曲線以新增節點,並拖曳節點以調整曲線上該點的色彩百分比。
- **7** 請重複步驟 5 和步驟 6 以選取您要使⽤的各種墨⽔⾊彩。

**您也可以執⾏下列操作:**

顯⽰格點上的所有墨⽔⾊調曲線。 啟⽤「**全部顯⽰**」核取⽅塊。

**儲存墨水設定 按一下「儲存」。選擇您要儲存檔案的磁碟和資料夾・然後在** 「**檔案名稱**」⽅塊中鍵入檔案名稱。

### **您也可以執⾏下列操作:**

指定如何顯⽰套印⾊彩 按⼀下「**套印**」標籤,然後啟⽤「**使⽤套印**」核取⽅塊。按兩下 您要編輯的色彩,並選擇新色彩。

 $\bar{C}$ 

透過按一下「載入」,找出儲存墨水設定的檔案,載入儲存墨水設定的檔案,然後按兩下檔案名稱,您可以載入預設墨水色彩。 您可以使用預覽視窗上方的顯示比例工具來放大或縮小影像,您也可以使用「平移」工具來平移至影像的另一個區域。

### <span id="page-725-0"></span>**將點陣圖變更為⾊盤式⾊彩模式**

色盤式色彩模式又稱為索引式色彩模式,有時會用於網頁上的影像。當您將影像轉換為色盤式色彩模式時,會對每個[圖素](#page-901-0)指定固定的色彩 值。這些值會以壓縮色盤表或色盤的格式儲存,其中包含的色彩高達 256 種。因此,色盤式色彩模式影像包含的資料比 24 位元色彩模式 影像少,所以檔案較小。影像的色彩範圍有限時,最適合轉換為色盤式色彩模式。

### **選擇、編輯與儲存⾊盤**

將影像變更為⾊盤式⾊彩模式後,您可以使⽤預先定義的⾊盤,或者⾃訂[⾊盤](#page-894-1)來取代個別⾊彩。

### **儲存轉換設定**

選擇色盤並設定遞色與[範圍敏感度](#page-902-0)將影像變更為色盤式色彩模式之後,您可以將設定儲存為轉換預設,以便用於其他影像。您可以隨心所 欲地新增轉換預設,數量不限。

您使用的色盤稱為印刷的色盤。它可以儲存以供其他影像使用。

若要取得有關色盤式色彩模式的可用預設色盤的更多資訊,請參閱第 724 頁的「色盤類型」。若要取得有關建立和開啟自訂色盤的更 多資訊,請參閱第 361 頁的「建立和編輯色盤」。

### **遞⾊**

將影像變更為色盤式色彩模式可讓您使用遞色增強色彩資訊。遞色會根據特定色彩的其他圖素賦予圖素特定的色彩或值。有色圖素之間的 關係會建立不存在於色盤中的其他色彩外觀。

您可以使用兩種遞色:階層式遞色漆,階層式遞色採用固定點花紋取得近似的色彩調和,因此會強調純色部分並使邊緣顯得更為 銳利。模糊擴散不規則地分散圖素,使邊緣和色彩比較柔和。Jarvis、Stucki 與 Floyd-Steinberg 為提供模糊擴散的轉換選項。

套用階層式遞色選項,比套用模糊擴散選項 (Jarvis、Stucki 和 Floyd-Steinberg) 還快,但不如模糊擴散選項精確。

### **指定具範圍敏感度的⾊彩**

您可以將影像變更為色盤式色彩模式,並指定焦點色彩與該焦點色彩的範圍敏感度,以便印刷的色盤包含焦點色彩與該範圍設定內的色 彩。您也可以指定範圍敏感度的強調程度。由於色盤具有 256 色的最大值限制,因此強調焦點色彩會減少範圍敏感度以外色彩的數量。

### <span id="page-725-1"></span>**⾊盤類型**

下表列出了可用的色盤類型。

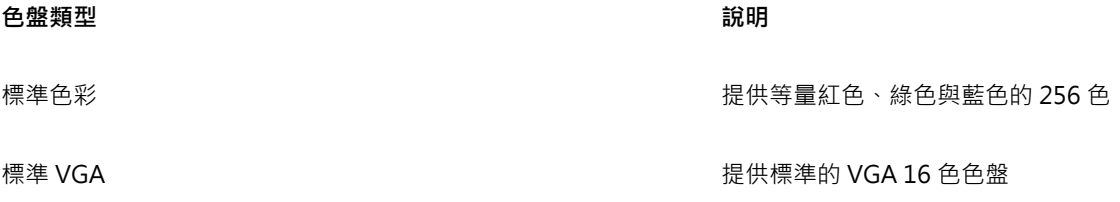

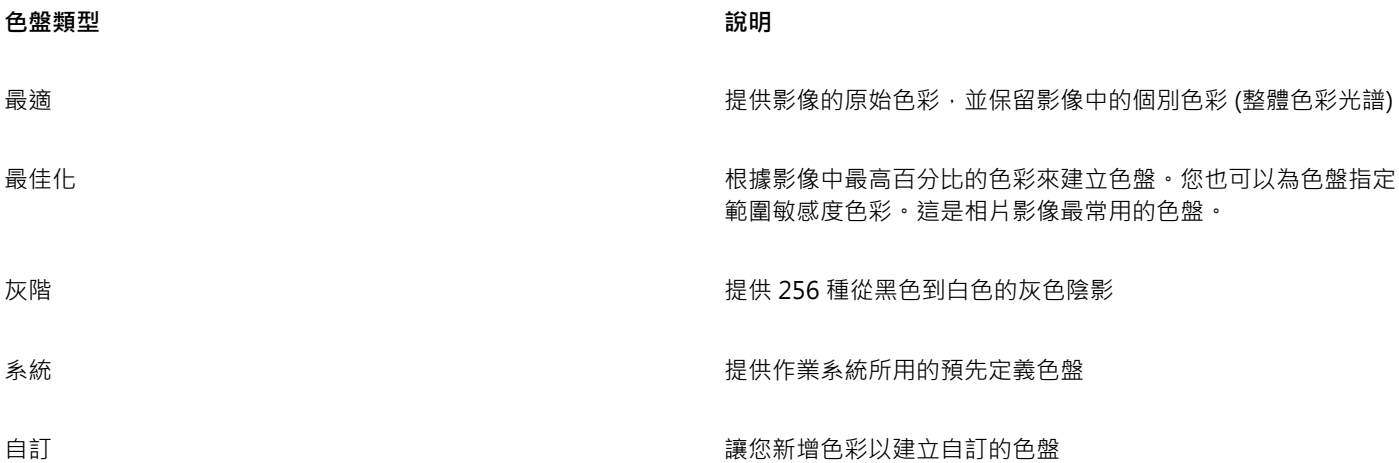

### **將影像變更為⾊盤式⾊彩模式**

- **1** 按⼀下點陣圖。
- 2 按一下「點陣圖」 00「模式」 00「色盤式 (8 位元)」。
- **3** 按⼀下「**選項**」標籤。
- **4** 從「**⾊盤**」清單⽅塊中選擇⾊盤類型。
- **5** 從「**遞⾊**」清單⽅塊中選擇選項。
- **6** 移動「**遞⾊強度**」滑棒。

如果要將轉換設定儲存為預設,請按一下「新**增預設**」按鈕,並在「儲**存預設**」方塊中鍵入名稱。

## 昏

透過選擇將影像變更為色盤式點陣圖或輸出 GIF 或 PNG 時要使用的色盤,可以達到更佳的色彩逼真度。例如,標準色盤能為色彩 範圍有限的影像提供更多的色彩,但您可以選擇最佳化的色盤,以確保色彩表現準確。

## $\bar{\mathbb{R}}$

透過按一下「**開啟**」,找到所需的色盤檔案,然後按兩下檔案名稱,您可以選擇自訂色盤。

透過從「預設」清單方塊選擇預設,您可以載入預設轉換設定。

### **建立自訂的印刷色盤**

- **1** 按⼀下點陣圖。
- 2 按一下「點陣圖」 00「模式」 00「色盤式 (8 位元)」。
- **3** 按⼀下「**印刷的⾊盤**」標籤。
- **4** 按⼀下⾊彩,然後按⼀下「**編輯**」按鈕。
- **5** 在「**⾊盤表**」中指定您要的⾊彩,然後按⼀下「**編輯⾊彩**」。
- **6** 編輯⾊彩,然後按⼀下「**確定**」。
- 7 按一下「另存色盤」按鈕 GH以儲存新色盤。
- **8** 選擇您要儲存⾊盤的資料夾。
- 9 在「檔案名稱」方塊中鍵入名稱,然後按一下「儲存」。

### **設定範圍敏感度以變更點陣圖**

**1** 按⼀下點陣圖。

- 2 按一下「點陣圖」 00「模式」 00「色盤式 (8 位元)」。
- **3** 按⼀下「**選項**」標籤。
- **4** 從「**⾊盤**」清單⽅塊中選擇「**最佳化**」。
- **5** 啟⽤「**⾊彩範圍敏感度**」核取⽅塊。
- 6 按一下「滴管」工具 / 永<br>※後按一下影像中的色彩。
- **7** 按⼀下「**範圍敏感度**」標籤。
- **8** 移動範圍敏感度滑棒。
	- 如果您要預覽⾊盤,按⼀下「**印刷的⾊盤**」標籤。

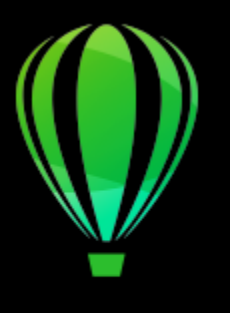

# CorelDRAW<sup>2020</sup>

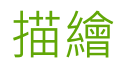

CorelDRAW 可讓您描繪點陣圖,以將其轉換成完全可編輯、可縮放的向量圖形。您可以描繪美術作品、相片、掃描的素描或者標誌,並 將它們輕鬆地整合到您的設計中。

若要取得有關向量圖形和點陣圖的差別的資訊,請參閱第 45 頁的「向量圖形至點陣圖」。

本節包括下列主題:

- [第 727 ⾴的「描繪點陣圖」](#page-728-0)
- [第 730 ⾴的「「PowerTRACE」控制項」](#page-731-0)
- [第 732 ⾴的「預覽描繪結果」](#page-733-0)
- [第 732 ⾴的「微調描繪結果」](#page-733-1)
- 第 734 頁的「調整描繪結果中的色彩」
- [第 736 ⾴的「預設描繪選項」](#page-737-0)
- [第 737 ⾴的「描繪點陣圖的訣竅」](#page-738-0)

### <span id="page-728-0"></span>**描繪點陣圖**

您可以透過使用快速描繪指令,只需一步即可描繪[點陣圖](#page-903-0)。另外,您也可以選擇合適的描繪方式和預設樣式,然後使用 PowerTRACE® 控制項來預覽和調整描繪的結果。CorelDRAW 提供兩種描繪點陣圖的方式:中心線描繪點陣圖與外框描繪點陣圖。

### 選擇描繪方式

中心線描繪方式使用未填色的封閉和開放曲線 (筆觸) · 適用於描繪技術圖解、地圖、直線繪圖以及簽名。此方式亦稱為「筆觸描繪」。

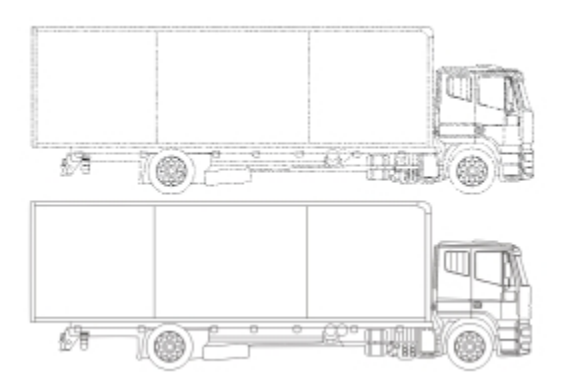

中心線描繪方式用於將原始的點陣圖 (上圖) 轉換為向量圖形 (下圖) 。

外框描繪方式使用無外框的曲線物件,適用於描繪剪輯圖片、標誌和相片影像。外框描繪方式亦稱為「填色」或「輪廓圖描繪」。

### **選擇預設樣式**

預設樣式是一組設定,適用於要描繪的特定點陣圖類型 (例如直線藝術或高品質的相片影像)。每種描繪方式均具有數種特定的預設樣式。 中心線描繪方式提供兩種預設樣式:一種適用於技術圖解;另一種則適用於線條繪圖。

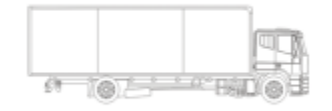

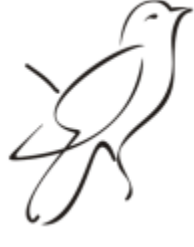

技術圖解 いちがい しゅうしょう しゅうしょう あいしょう おおおし 線條繪圖 しょうしょう

外框描繪方式提供下列預設樣式,適用於直線藝術、標誌、剪輯圖片以及相片影像的。

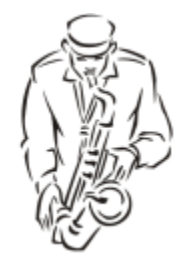

直線藝術 いっきょう しょうしょう しゅうしょう こうしゅう かいしょう 標誌

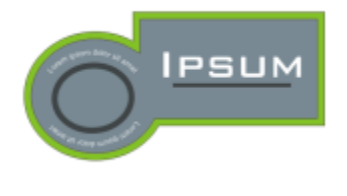

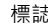

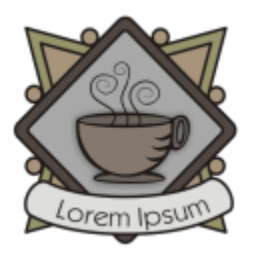

細節標誌 みんちょう かんきょう かんきょう かいしょう かいしょう かいきょう あいきょう かいきょう かいしょう

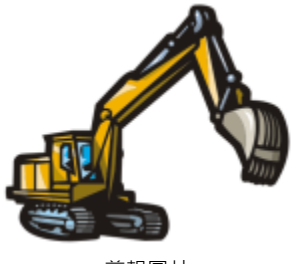

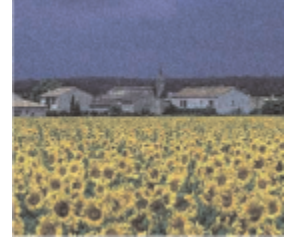

低品質影像  **高品質影像** 

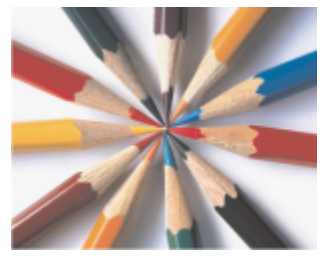

### **調整描繪結果**

您可以使用「PowerTRACE」對話方塊中的控制項來調整描繪的結果。如需詳細資訊,請參閱第 732 頁的「微調描繪結果 」[及第](#page-735-0) 734 頁的「調整描繪結果中的色彩」。

### **使⽤快速描繪來描繪點陣圖**

**1** 選取點陣圖。

2 按一下「點陣圖」 □□「快速描繪」。

ੂ≼

您也可以在屬性列上按一下「**描繪點陣圖**」按鈕,再按一下「快速描繪」,即可一步完成點陣圖的描繪。

您可以變更快速描繪使用的設定。如需詳細資訊,請參閱第 736 頁的「預設描繪選項」。

### **使⽤中⼼線描繪⽅式來描繪點陣圖**

- **1** 選取點陣圖。
- **2** 按⼀下「**點陣圖**」 「**中⼼線描繪**」,然後按下列其中⼀項:
	- **技術圖解** 描繪具有淡⾊細線條的⿊⽩圖表
	- 直線繪圖 描繪具有明顯粗線條的黑白素描

您可以視需要使用「PowerTRACE」對話方塊中的控制項來調整描繪的結果。

## Ū₹

也可以透過屬性列上的「**描繪點陣圖**」按鈕來使⽤ PowerTRACE。

### 使用外框描繪方式來描繪點陣圖

**1** 選取點陣圖。

- **2** 按⼀下「**點陣圖**」 「**外框描繪**」,然後按下列其中⼀項:
	- **直線藝術** 可讓您描繪⿊⽩素描與圖表
	- **標誌** 可讓您描繪細節和⾊彩很少的簡單標誌
	- **詳細標誌** 可讓您描繪包含細緻的細節和多種⾊彩的標誌
	- **剪輯圖片** 可讓您描繪包含不同數量的細節和⾊彩的立即可⽤圖形
	- **低品質影像** 可讓您描繪沒有細緻細節 (或包含要忽略的細緻細節) 的相片
	- **⾼品質影像** 可讓您描繪⾼度細節化的⾼品質相片

您可以視需要使用「PowerTRACE」對話方塊中的控制項來調整描繪的結果。

### <span id="page-731-0"></span>**「PowerTRACE」控制項**

「**PowerTRACE**」對話⽅塊包含可協助您預覽和編輯描繪結果的控制項。

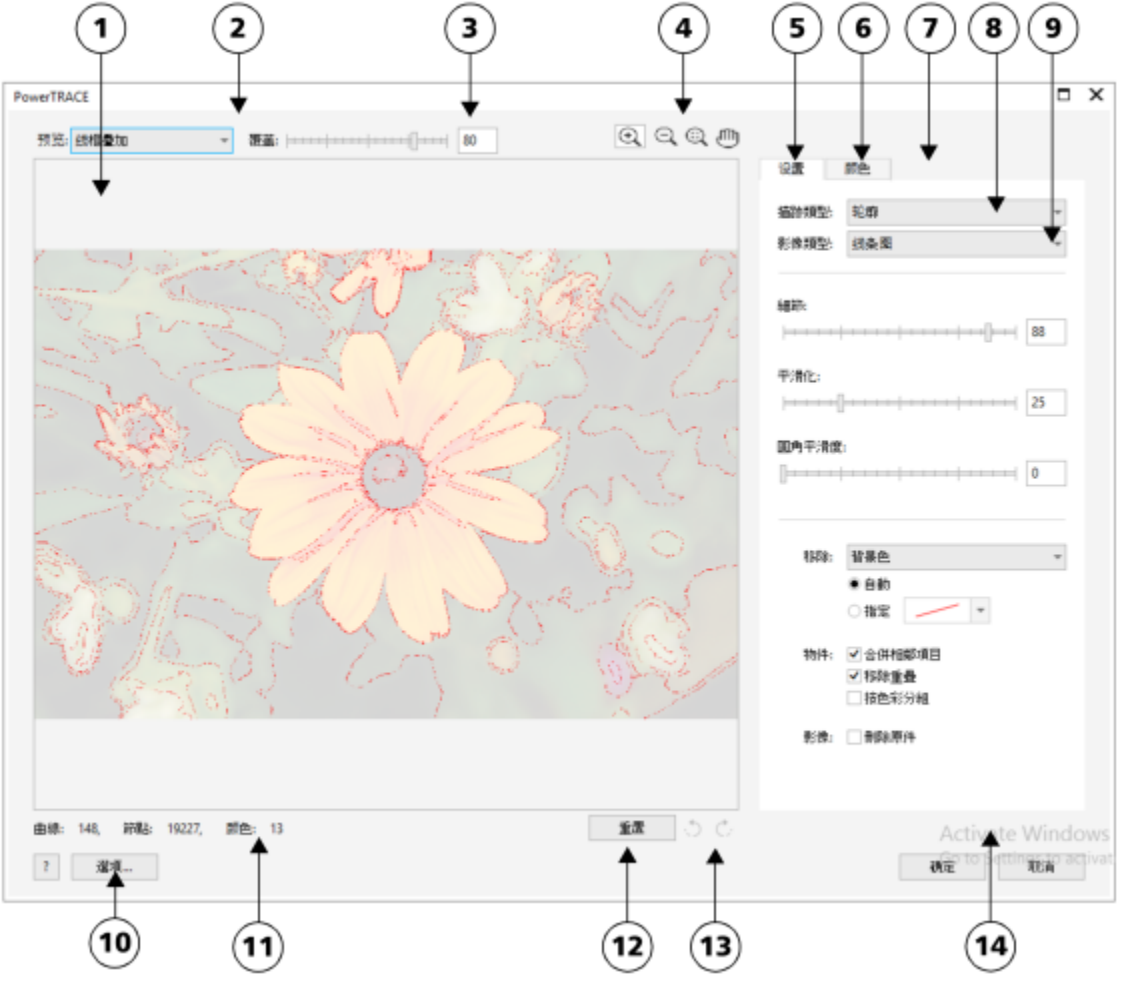

圓圈編號與下表中的數字相對應,該表描述了 PowerTRACE 的主要控制項。

**控制 說明**

1.預覽視窗 するにはない このはない はない はない はんしゃ 可譲您預覽描繪結果 ・並將其與來源點陣圖進行比較

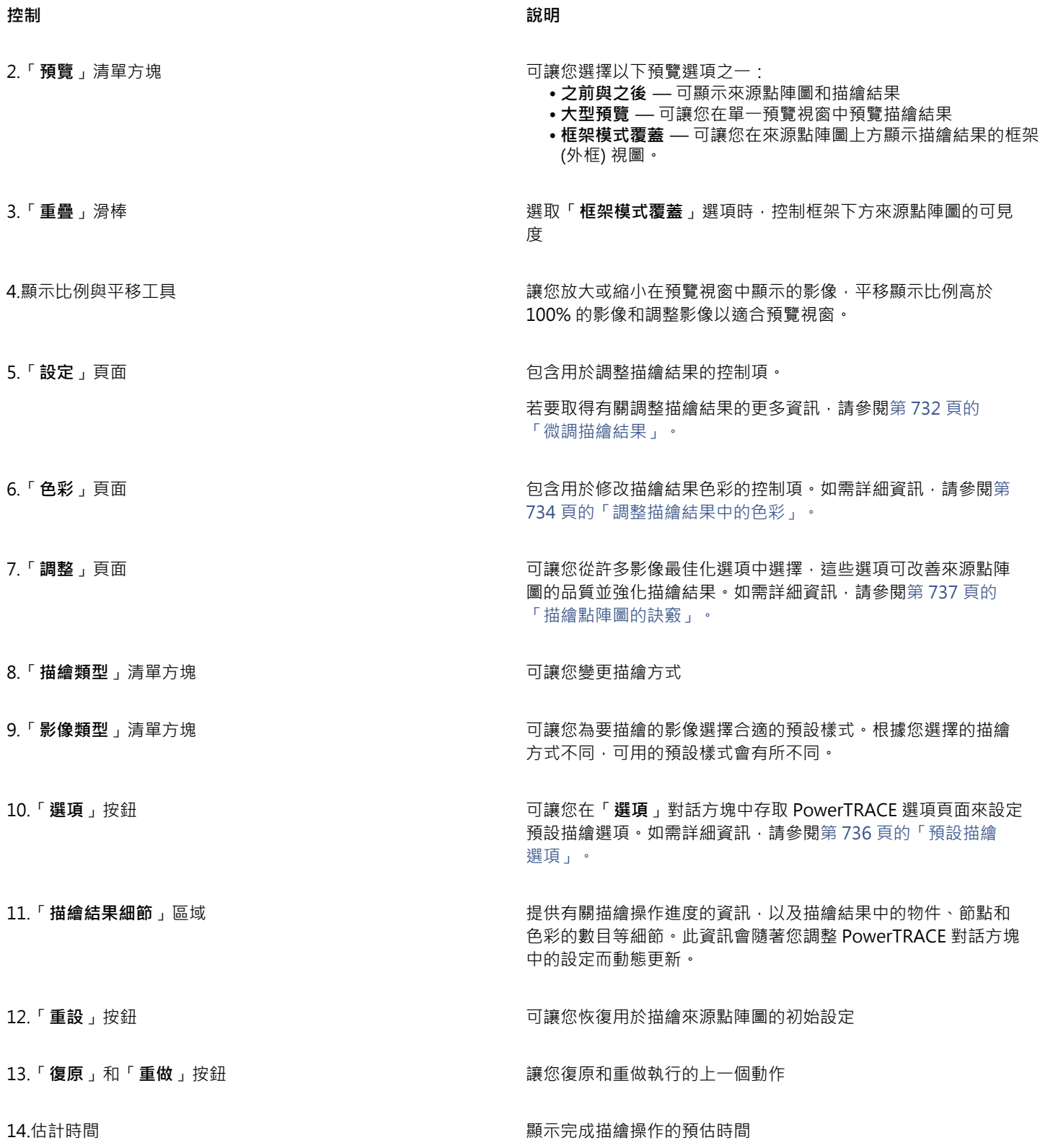

### <span id="page-733-0"></span>**預覽描繪結果**

依預設, PowerTRACE 會同時顯示來源點陣圖與描繪結果。您也可以在單一預覽視窗中預覽描繪結果,或是在來源點陣圖上方顯示描繪 圖形的框架 (外框) 視圖。

您可以放大和縮小·以取得較佳的圖形視圖,您也可以進行平移以檢視落在預覽視窗之外的區域。

### **預覽描繪結果**

- 在 PowerTRACE 中,從「預覽」清單方塊選擇下列其中一項:
	- **之前與之後** 同時顯⽰來源點陣圖與描繪結果
	- **⼤型預覽** 在 PowerTRACE 中顯⽰描繪結果的預覽
	- 框架模式覆蓋 在原始點陣圖上方顯示描繪結果的框架 (外框) 預覽。若要增減框架下方原始點陣圖的可見度 · 請移動「重疊 」滑 棒。

### **您也可以執⾏下列操作:**

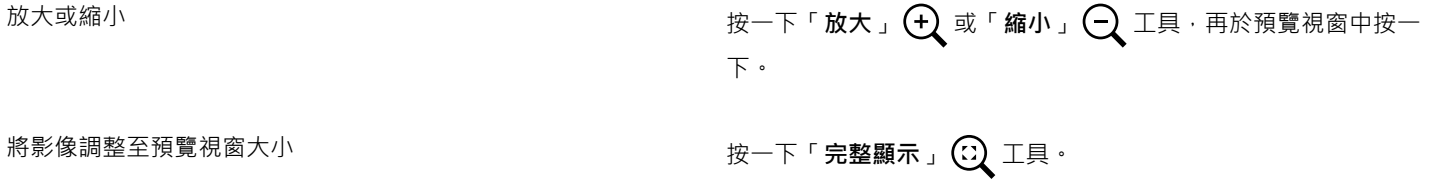

平移圖形 按一下「平移」工具 、∭) 然後拖曳圖形。

### <span id="page-733-1"></span>**微調描繪結果**

PowerTRACE 可讓您執⾏以下調整來微調描繪結果。

### **調整細節與平滑化**

您可以調整描繪結果中的細節量以及平滑曲線。調整細節時,您可以變更描繪結果中的物件數目。如果您使用外框描繪方式來描繪點陣 圖,調整描繪結果也可以變更色彩數目。平滑化可以變更描繪結果中的節點數目。您也可以設定圓角平滑化門檻,來控制描繪結果中邊角 的外觀。

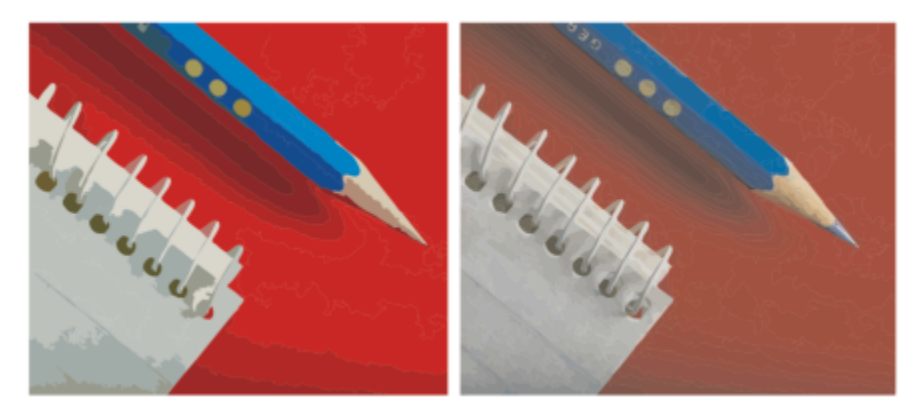

使用低細節值的外框描繪 (左);使用高細節值的外框描繪 (右)

### **完成描繪**

依預設﹐描繪完成之後會保留來源點陣圖﹐而描繪結果中的物件會自動群組。您也可以使來源點陣圖在描繪完成後自動刪除。

### **移除與保留背景**

您可以選擇在描繪結果中移除或保留背景。使用外框描繪方式,您也可以指定要移除的背景色彩。如果移除了邊緣四周的背景色彩,但部 分背景色彩仍然透過影像的某些區域顯示出來,您可以將背景從整個影像中移除。

### **設定其他外框描繪選項**

依預設﹐視圖中因重疊物件而隱藏的物件區域將從描繪結果中移除。您可以選擇保留下方物件區域‧對於要輸出至電腦割字機和螢幕印表 機的描繪結果,此功能非常有用。

若要減少描繪結果中的物件數目,您可以合併具有相同色彩的相鄰物件。您也可以群組具有相同色彩的物件,以方便您在 CorelDRAW 中對其進行操作。

### **復原與重做動作**

您可以調整 PowerTRACE 的設定, 並根據需要不限次數地重繪點陣圖, 直到滿意結果為止。如果執行了錯誤動作, 您可以復原或重做某 個動作,或者也可以恢復為第一次的描繪結果。

### <span id="page-734-0"></span>**微調描繪結果**

- **1** 選取點陣圖。
- **2** 請執⾏下列其中⼀項:
	- 按一下「點陣圖 」 00「中心線描繪 」, 然後按一下指令。
	- 按一下「點陣圖」 00「外框描繪」,然後按一下指令。
- **3** 移動下列任何滑棒:
	- 細節 可讓您控制保留在描繪結果中的原始細節量。數值愈高,保留的細節愈多,物件與色彩數量也愈多;數值愈低,保留的細 節愈少,物件也愈少。
	- 平滑化 可讓您將曲線平滑化 · 以及控制描繪結果中的節點數目 · 數值愈高 · 節點愈少 · 並會產生與來源點陣圖中的線條不完全 相符的曲線。數值愈低﹐節點愈多﹐產生的描繪結果愈精確。
	- 圓角平滑度 此滑棒與「平滑化」滑棒配合使用可讓您控制圓角的外觀。較低的數值保留圓角的外觀;較高的數值將圓角平滑 化。

**您也可以執⾏下列操作:**

**變更描繪方式 從「描繪類型**」清單方塊中選擇一種方式。

**您也可以執⾏下列操作:**

變更預設樣式 從「**影像類型**」清單方塊中選擇一種預設樣式。 描繪完成後保留來源點陣圖 **weblack on the conduint of the conduint of the conduint of the conduint of the conduint of the conduint of the conduint of the conduint of the conduint of the conduint of the conduint of the conduint of the** 在描繪結果中放棄或保留背景 啟⽤或停⽤「**移除背景**」核取⽅塊。 指定要移除的背景⾊彩 (外框描繪) 啟⽤「**指定**」選項,開啟⾊彩選取器,按⼀下「**滴管**」⼯具 ♪■病於預覽視窗中按一下色彩。若要指定其他要移除的背景色 彩,請按住 Shift 鍵,再於預覽視窗中按一下色彩。 最後指定的色彩會顯示在「滴管」工具旁邊。 從整個影像中移除背景色彩 (外框描繪) 在「**移除**,清單方塊中,選擇「**整個影像的色彩**,。 保留因重疊物件而隱藏的物件區域 (外框描繪) 在「**物件**」區域中,停用「移除重疊」核取方塊。 依色彩群組物件 (外框描繪) 在「**物件**」區域中 · 啟用「 **依色彩群組** 」核取方塊 。 僅當「移除重疊」核取方塊啟用時,此核取方塊才可用。 合併具有相同色彩的相鄰物件 (外框描繪) 在「**物件**」區域中 · 啟用「合**併相鄰**」核取方塊 。 復原與重做動作 按一下「**復原」 、◯** 或「**重做」 (<sup>◆</sup> ,** 按鈕 <sup>。</sup> 恢復為第⼀次的描繪結果 按⼀下「**重設**」。

 $\bar{C}$ 

您也可以使⽤屬性列上的「**描繪點陣圖**」彈出式按鈕來存取 PowerTRACE。

### <span id="page-735-0"></span>**調整描繪結果中的⾊彩**

描繪來源點陣圖時﹐應用程式會產生用於描繪結果的色盤。該色盤使用來源點陣圖的色彩模式 (例如 RGB 或 CMYK)。色盤中的色彩數目 由來源點陣圖與所選預設樣式中的色彩數目來決定。

您可以變更描繪結果的色彩模式,以及減少描繪結果中的色彩數目。

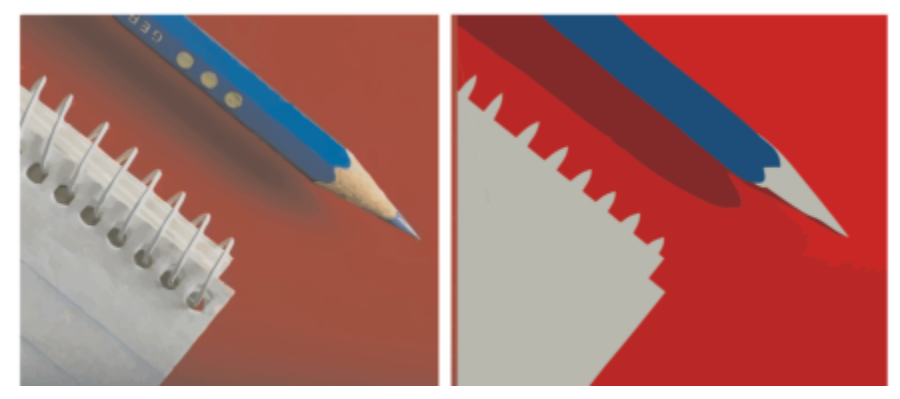

含有 152 種色彩的描繪圖形 (左); 含有 5 種色彩的描繪圖形 (右)

### **排序⾊彩**

您可以依相似性或頻率來排序色彩,以方便您編輯色盤。依相似性排序將根據色彩的色相和明度來排列色彩。具有相似色相和明度的色彩 將顯示在色盤相鄰的位置上。依頻率排序將根據色彩在描繪結果中使用的次數來排列色彩。最常用的色彩將顯示於色盤的頂部。

### **選取⾊彩**

您可以在描繪結果的色盤中按一下色彩來選取該色彩,或按一下預覽視窗中的色彩來進行選取。您也可以選取多種色彩。

### **編輯、合併和刪除色彩**

編輯色彩時,您可以從與色盤其他色彩不同的色彩模型中選擇色彩。例如,如果編輯 RGB 描繪結果中的色彩,您可以將色彩變更為特別 色·建立混合的色盤·在準備送交商業印刷的描繪結果時,此功能非常有用·

使用外框描繪方式,您還可以合併和刪除色彩。

依預設,合併兩種或更多種色彩時,會平均色彩值,產生新色彩。新色彩會取代合併的色彩。然而,您可以變更預設設定,用您選取的第 一種色彩取代合併的色彩·若要進一步瞭解如何變更預設設定,請參閱第 736 頁的「預設描繪選項」。

從色盤刪除色彩時,已刪除的色彩將由色盤上相鄰的色彩來取代。

### **使用與建立色盤**

如果希望描繪結果僅包含特定色盤的色彩,您可以在 PowerTRACE 中開啟該色盤。描繪結果的色彩會以色盤中最相近的色彩取代。

編輯描繪圖形的色盤之後,您可以儲存色盤,以建立日後可以使用的自訂色盤。

### **調整描繪結果的⾊彩**

### **1** 選取點陣圖。

### **2** 請執⾏下列其中⼀項:

- 按一下「點陣圖」 00「中心線描繪」,然後按一下指令。
- 按一下「點陣圖 」 00「外框描繪 」, 然後按一下指令。
- **3** 按⼀下「**⾊彩**」標籤,然後執⾏下列⼯作之⼀。

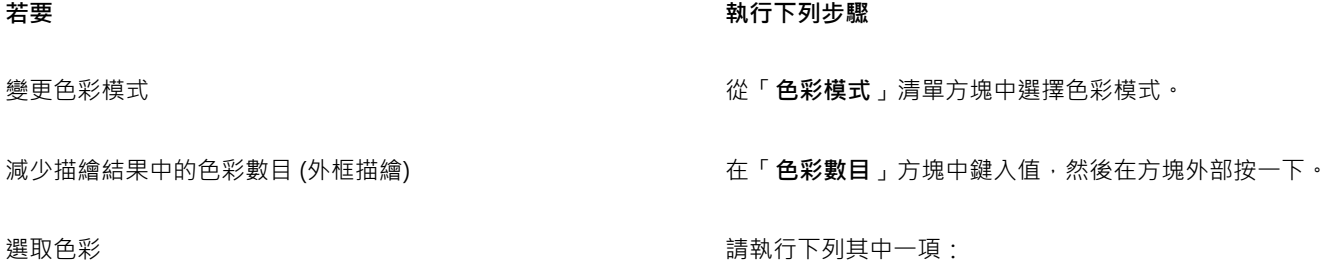

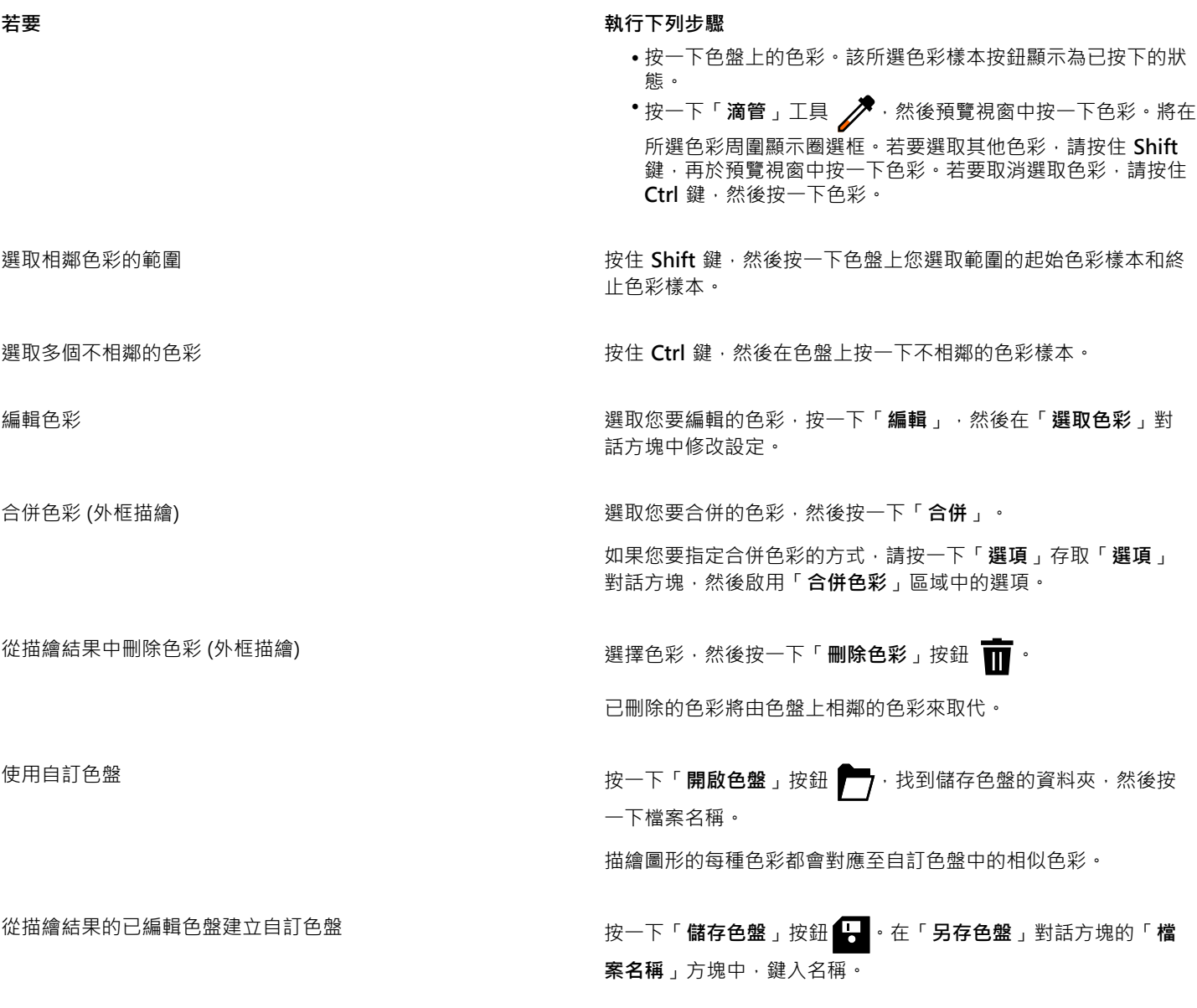

E

使用中心線描繪方式時,無法減少色彩數目,也無法合併色彩。

# $\subseteq\leq$

若要增加描繪結果的色彩數目,您需要變更預設樣式或增加細節量。若要取得有關如何變更預設樣式和細節量的資訊,請參[閱第](#page-734-0) 733 頁的「微調描繪結果」。

### <span id="page-737-0"></span>**預設描繪選項**

您可以啟用下列描繪選項中的任何一項。

- 快速描繪方法 您可以將預設快速描繪設定變更為任何預設樣式,或最後一次使用的設定。
- **效能** 此選項決定處理⼤⼩在 1 M ⾄ 5 M 圖素之間的點陣圖的⽅式,以及影響描繪結果品質的⽅式。PowerTRACE 的效能取決於 來源點陣圖的大小和色彩深度,以及可用的系統記憶體。若要取得高品質的描繪結果需要高品質的來源點陣圖,通常這樣的檔案會很 ⼤。來源點陣圖愈⼤,需要佔⽤的資源愈多。過⼤點陣圖在描繪之前需要進⾏縮減取樣,可能會降低影像品質。若要描繪⼤型點陣圖

又要顧及品質,您可以設定「PowerTRACE」來描繪最大 5 M 圖素的影像 (但需有足夠的記憶體)。若要達到最大的效能,您可以設定 PowerTRACE,提示您對大小超過 1 M 像素的點陣圖進行縮減取樣。

• 合併色彩 - 您可以選擇是平均化色彩值,還是以最初選取的色彩將取代合併的色彩,來合併色彩。

### **設定預設描繪選項**

- **1** 按⼀下「**⼯具**」 「**選項**」 「**CorelDRAW**」。
- **2** 按⼀下「**PowerTRACE**」。
- **3** 執⾏下列⼯作之⼀:

**若要 執⾏下列步驟**

選擇快速描繪方法 從「**快速描繪方式**」清單方塊中,選擇預設樣式或最後一次使用 的設定。

決定效能級別與描繪結果品質 向左移動「**最佳化**」滑棒會提升效能,⽽向右移動則會提⾼描繪 結果的品質。最低值提⽰您縮減取樣所有⼤於 1 M 圖素的點陣 圖 · 最高值提示您縮減取樣所有大於 5 M 圖素的點陣圖 ·

選擇合併描繪結果中色彩的方式 在「 **合併色彩** 」區域中,啟用選項。「 **平均色彩** ,選項可將要合 併的⾊彩取代為其平均值⾊彩。「**以選取的第⼀種⾊彩取代**」選 項將以選取的第一種色彩取代要合併的色彩。

您也可以透過按⼀下 PowerTRACE 中的「**選項**

### <span id="page-738-0"></span>**描繪點陣圖的訣竅**

下列提示可協助您取得高品質的描繪結果。

- 使用高品質的來源點陣圖。
- 如果您的影像具有低解析度,請嘗試增加取樣。按⼀下 PowerTRACE 對話⽅塊中的「**調整**」標籤並選擇增加取樣模式。根據對⼤量 藝術影像和相片的分析,包括「**插圖」**和「**逼真寫實**」在內的兩個人工智慧方式,均運用了類神經網路演算法來減少雜點和像素化, 並保留色彩 · 因為其低階層殘影技術和銳利化技術可創造卡通般的效果 · 「**插圖** 」方式很適合套用在標誌、繪圖、插圖和以圖形設計 軟體建立的填塗等影像上。「**逼真寫實**」方法對於調整相片大小有良好的效果。若需有關重新取樣影像的更多資訊,請參閱第 695 頁 的「點陣圖尺寸與解析度」。視您的系統硬體設定而定,將影像透過「**插圖」和「逼真寫實」**方式增加取樣可能會花費幾秒鐘至數分 鐘的時間。CorelDRAW 會顯示進度控制項以指示完成描繪操作的預估時間。預估時間不會考慮您在開始描繪後所可能啟動及可能影 響效能的任何程序或應用程式。
- 如果來源點陣圖使用遞色或 JPEG 壓縮,點陣圖中便可能包含其他雜點。若要移除點陣圖中的痕跡和雜訊,請按一下 PowerTRACE 對 話⽅塊中的「**調整**」標籤,然後啟⽤「**移除 JPEG 痕跡**」核取⽅塊。
- 使用中心線描繪方式時,為取得最佳結果,請在描繪之前將點陣圖轉換為黑白色彩模式。請注意,在這種情況下,您將無法調整細 節。
- 描繪具有淡⾊線條的技術圖解和素描時,您可以對來源點陣圖套⽤「**尋找邊緣**」特殊效果來提⾼描繪結果的品質。若要執⾏這項作 業,請按⼀下「**效果**」 「**輪廓圖**」 「**尋找邊緣**」。
- 對於外框描繪,您可以透過變更色彩模式,然後調整色彩和對比,來減少點陣圖的色彩深度。
- 您可以變更 PowerTRACE 設定﹐隨時 (包括描圖期間) 調整描繪結果。
- 您可以在描繪點陣圖之前先進⾏造形。按⼀下⼯具箱中的「**形狀**」⼯具 ,按⼀下點陣圖,拖曳任⼀節點直到點陣圖成為您要的形 狀,然後描繪點陣圖。
- 如果已從描繪結果中移除了重要的細節,請嘗試選擇從 PowerTRACE「**設定**」⾴⾯上的「**移除**」清單⽅塊中選擇「**無**」。您也可以嘗 試從「移除」清單方塊中選擇「整個影像的色彩」,啟用「指定」選項,然後取樣您要指定為背景色彩的色彩。
- 如果已移除邊緣周圍的背景色彩,但背景色彩仍存在於影像區域中,請從「移除」清單方塊中選擇「整個影像的色彩」。
- 如果已遺失太多⾊彩或細節,請移動「**設定**」⾴⾯上的「**細節**」滑棒。
- 點陣圖中若有細緻細節和細線條,且未套用反鋸齒補償,要保留其中的細節時,請從「設定」頁面的「影像類型」清單方塊中選擇 「**直線藝術**」。
- 在用 PowerTrace 進行向量化之前,請嘗試將採用 AI 的「藝術樣式」效果套用至點陣圖 (「效果」 00「創造性」 00「藝術樣式」)。 若要取得有關這些效果的更多資訊,請參閱第 466 頁的「藝術樣式」。

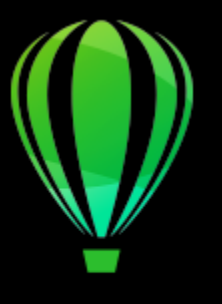

# CorelDRAW<sup>2020</sup>

# 原始相機檔案

您可以在 CorelDRAW 中匯入和處理原始相機檔案。

本節包括下列主題:

- 第 739 頁的「使用原始相機檔案」
- 第 740 頁的「於 CorelDRAW 匯入原始相機檔案」
- 第 742 頁的「調整原始相機檔案的色彩與色調」
- 第 744 頁的「銳利化原始相機檔案和減少雜點」
- [第 745 ⾴的「預覽原始相機檔案並取得影像資訊」](#page-746-0)

您也可以下載 AfterShot 3 HDR 來編輯及處理原始相機檔案。如需詳細資訊‧請參閱第 91 頁的「AfterShot 3 HDR」。

### <span id="page-740-0"></span>**使⽤原始相機檔案**

原始相機檔案包含由數位相機影像感應器所擷取的相片資料。之所以稱這些檔案為原始檔案,是因為它們與 JPEG 和 TIFF 檔案不同,原 始相機檔案經過最少量的相機內處理並需要在影像編輯應⽤程式中編輯和準備列印。

使用原始相機檔案,您可以控制影像資料的處理流程,而不是使相機進行自動色彩調整和轉換。您可以調整原始影像的白平衡、色調範 圍、對比、色彩彩度和銳利度,而不會遺失任何影像品質。此外,您也可以隨時重新處理原始影像以獲得所需結果。就此意義而言,可以 將原始相機檔案比作已曝光但未沖洗的底片。

若要利用原始相機檔案,需要將相機設定為以相機的原始檔案格式儲存檔案。 CorelDRAW 可讓您從支援的相機機型匯入原始相機檔 案·支援的相機機型包括:

- Canon EOS-1D X、Canon EOS 650D、Canon 5D Mark III、Canon G1-X、Canon ID-X、Canon EOS 6D、Canon A3300、Canon EOS C500、Canon EOS SX50
- Casio EX-ZR100
- Fuji X-Pro1、Fuji X-S1、Fuji XS50、Fuji X20、Fuji X100S、Fuji SL1000、Fuji X-E1 及 Fuji XF1
- Olympus XZ-10
- Pentax K-5 II
- Samsung EX2F、Samsung NX300、Samsung NX1000、Samsung NX20
- Sigma SD1、Sigma SD15、Sigma DP 相機
- Sony RX100

此外,現在也支援 Adobe 的有損數位負片 (DNG) 檔案格式及 Imacon Flexframe 3f 格式。

若要取得有關支援相機的更多資訊,請造訪 [Corel 知識庫。](https://support.corel.com)

### <span id="page-741-0"></span>**於 CorelDRAW 匯入原始相機檔案**

當您在 CorelDRAW 中開啟單個或多個原始相機檔案時,檔案會先顯示在「相機 RAW Lab」中。您可以使用「相機 RAW Lab」中的控 制項來調整原始相機影像的色彩和色調。如果您已經調整好檔案,則可以將相同的調整套用到剩餘的檔案中。

處理原始相機檔案後,您可以透過使用 CorelDRAW 中提供的工具和效果對其進行進一步編輯。然後,您可以將原始相機檔案儲存為 TIFF 或 JPEG 檔案, 或者將其儲存為 CorelDRAW 支援的任何其他檔案格式。

請注意,在 CorelDRAW 中不能將原始相機檔案儲存為原始相機檔案格式,<sup>。</sup>除非將檔案儲存為支援的檔案格式,否則將遺失在「相機 RAW Lab」中對原始相機檔案所做的全部變更。

### **處理原始相機檔案**

「相機 RAW Lab」包括依邏輯順序組織的控制項,這些控制項用於原始相機影像的色彩校正和其他調整。我們建議您從「**色彩** 」頁面的 頁首開始﹐逐步進行。完成對影像色彩和色調的校正後﹐您可以透過使用「**細節**」頁面上的控制項將其銳利化並移除雜點。若要取得有關 「色彩」頁面上所包含設定的資訊 ·請參閱第 742 頁的「調整原始相機檔案的色彩與色調」。如果要取得有關「細節」頁面上所包含 設定的資訊,請參閱第 744 頁的「銳利化原始相機檔案和減少雜點」。

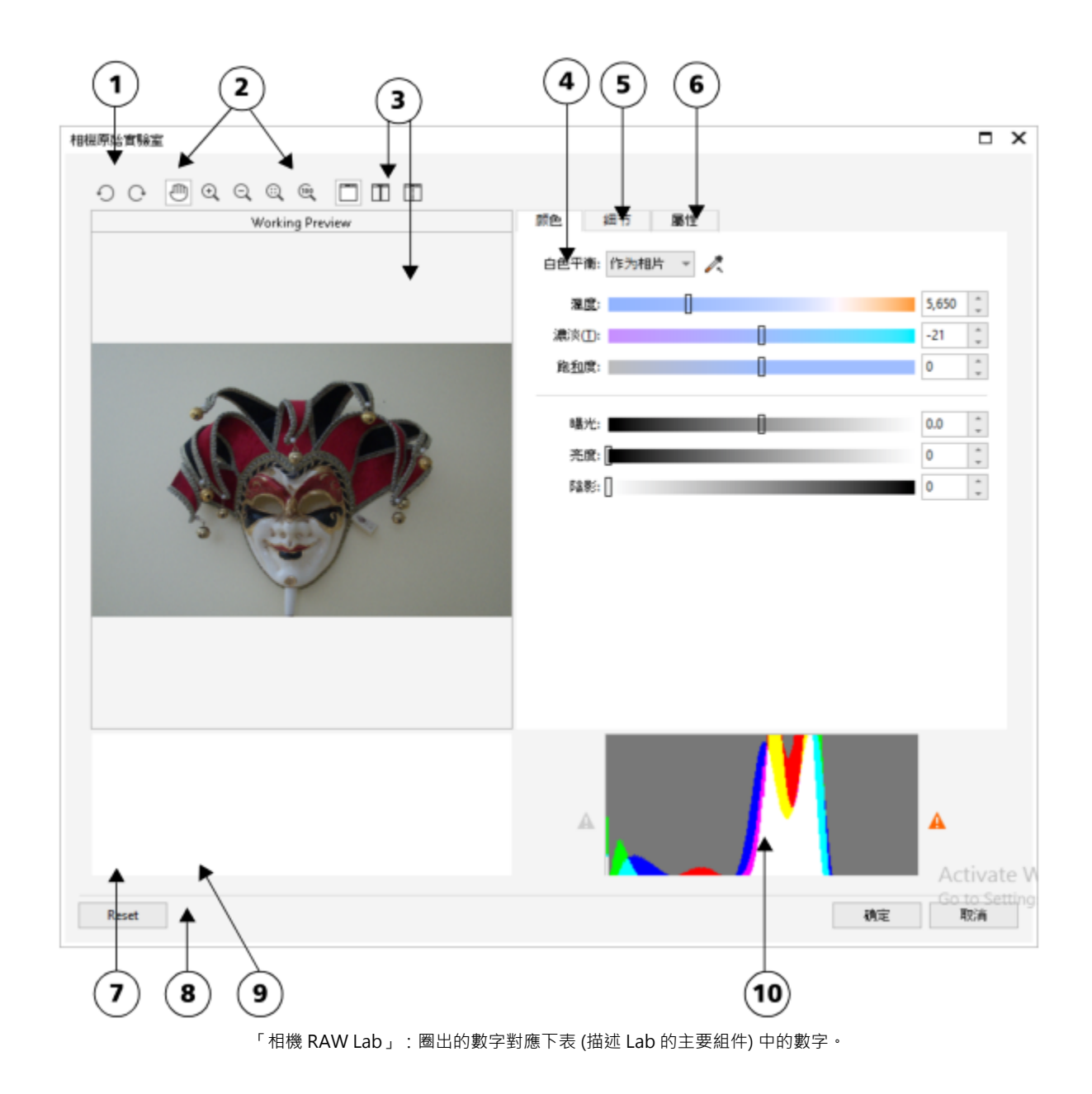

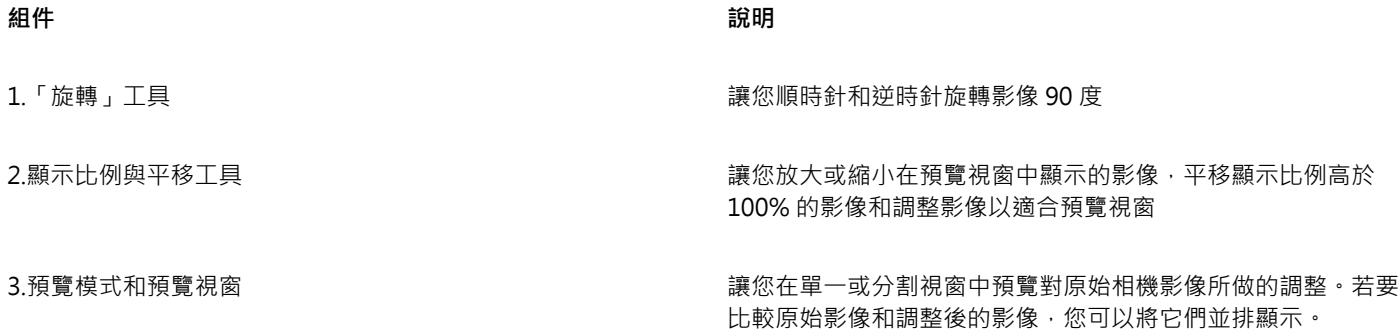

### 原始相機檔案 | 741

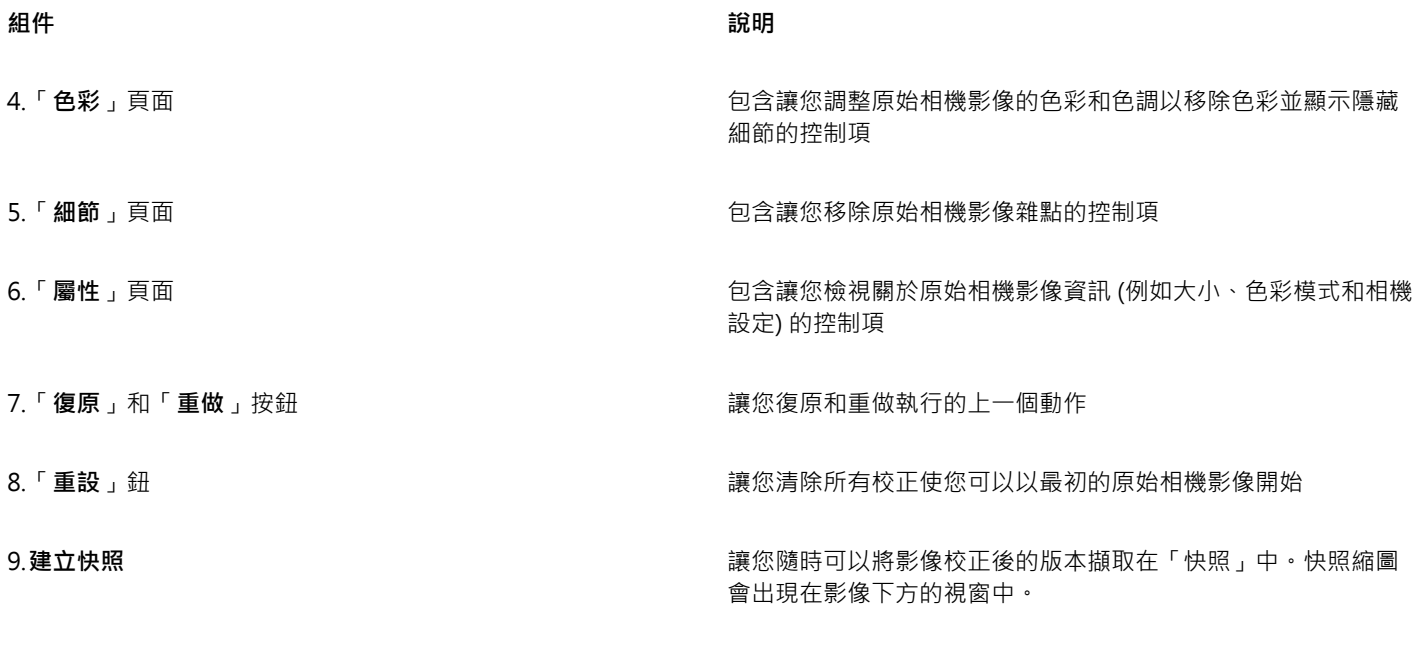

 $10.$ 分佈圖 インファンファンファンファンファンファンファンファンファンス 譲您預覽影像的色調範圍。

### **匯入原始相機檔案**

- **1** 按⼀下「**檔案**」 「**匯入**」。
- **2** 選取原始相機檔案或者要匯入的檔案,然後按⼀下「**匯入**」。
- 3 在「相機 RAW Lab」中,調整原始相機影像的色彩和色調。如果必要的話,您還可以銳利化影像並減少雜點的數量。 如果您選取了多個原始相機檔案並要將相同的調整套用到所有檔案,請啟用「**套用至全部剩餘檔案**,核取方塊。

 $\bar{C}$ 

您可以透過按一下「向左旋轉」按鈕 √)或者「向右旋轉」按鈕 ◯→

### <span id="page-743-0"></span>**調整原始相機檔案的⾊彩與⾊調**

透過使用以下設定,您可以調整影像的色彩和色調。

### **⾊彩深度**

色彩深度是指影像可以包含的色彩數。使用原始相機檔案的好處之一是它們包含的色彩可以多於儲存為 JPEG 或 TIFF 檔案的相片。更多 的色彩數可以讓您更輕鬆地準確重現色彩、顯示陰影中的細節和調整亮度階層。

「相機 RAW Lab」讓您將原始相機檔案處理為 48 位元或 24 位元影像。48 位元影像提供更加準確的色彩表現並防止在重新修飾期間遺 失影像品質。請注意, CorelDRAW 中提供的某些特殊效果無法適用於 48 位元影像。

### **⽩平衡**

白平衡是移除影像非自然色彩的過程,以便影像色彩顯示為真實色彩。白平衡考慮到拍攝相片的光源情況並設定色彩平衡以產生逼真的影 像色彩。

根據預設﹐當原始相機檔案加入至 CorelDRAW 中後﹐該檔案會反映相機的白平衡設定﹐此設定在「**白平衡**﹐清單方塊中顯示為預設 「**如快照**」。如果您對此設定不滿意,則可以透過選擇預設「**⾃動**」⾃動調整⽩平衡。您也可以套⽤下列任何⼀種預設:「**⽇光**」、「**多 雲**」、「**陰影化**」、「**鎢絲燈**」、「**螢光燈**」或者「**閃光**」。這些預設讓您模擬不同的光源情況。

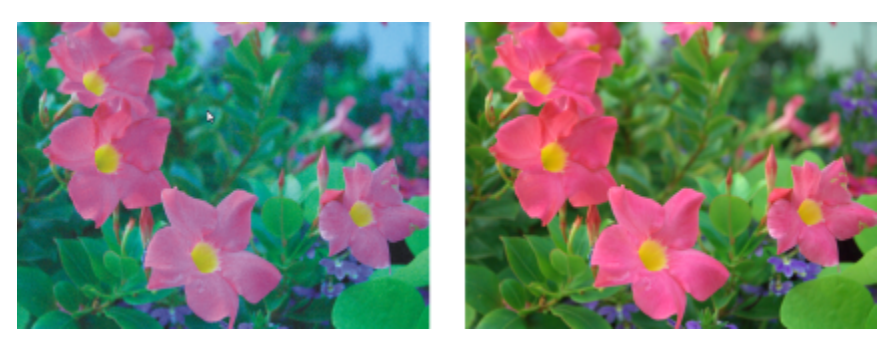

錯誤白平衡的原始相機影像 (左) : 調整白平衡後的同一影像 (右)

另外,您也可以使用「滴管」工具依據在預覽視窗中取樣的白點或灰點自動調整影像對比。

如果「白平衡」選項未產生您要的結果,則可以使用以下控制項移除色彩:

- **⾊溫**滑棒 讓您透過調整影像彩溫以校正⾊彩,來彌補拍攝相片時的光源條件。例如,若要校正在室內黯淡⽩熾燈下拍攝相片所造 成的黃色色彩,您可以將滑棒往左移。相反地,若要校正強光源情況所造成的藍色色彩,您可以將滑棒往右移。
- 明暗滑棒 讓您透過調整影像中的綠色或洋紅色,來校正色彩。將滑棒往右移,可以增加綠色;將滑棒往左移,可以增加洋紅色。 使⽤「**溫度**」滑棒後再移動「**濃淡**」滑棒,可讓您微調影像。

### **⾊調調整**

您可以使用以下控制項調整原始相機檔案的色調。

- **彩度**滑棒 讓您調整色彩的鮮明度。例如 · 透過將滑棒往右移 · 您可以提高影像中藍色天空的鮮明度 · 將滑棒往左移 · 您可以降低 ⾊彩的鮮明度。
- **曝光**滑棒 讓您彌補拍攝相片時的光源情況。曝光是允許落在數位相機的影像感應器上的光線量。高曝光值導致區域完全為白色 (沒 有細節);低曝光值導致陰影增加。曝光值 (EV) 範圍為 -3.0 ⾄ + 3.0。
- 克度滑棒 讓您調亮或調暗整個影像 。如果您僅要調暗影像的最暗區域 · 則您必須使用「**陰影** 」 滑棒 。
- **陰影**滑棒 讓您調整影像最暗區域的亮度,但不會影響較亮區域。例如,拍攝相片時相片主體後的亮光 (背光) 可能使主體蒙上一層 陰影。透過將「**陰影**」滑棒往右移,調亮陰暗區域,顯現更多細節,您可以校正相片。

### **使⽤分佈圖**

當您調整時,您可以檢視分佈圖上影像的色調範圍以檢查陰影或強光區域的所有剪輯。剪輯將影像圖素轉換為白色 (強光剪輯) 或黑色 (陰 影剪輯)。剪輯的強光區域完全顯示為白色並且不包含任何細節;剪輯的陰影區域完全顯示為黑色並且不包含任何細節。

如果影像包含陰影剪輯,則分佈圖左側上的按鈕會顯示警告。如果影像包含強光剪輯,則分佈圖右側上的按鈕會顯示警告。您還可以選擇 將明暗變化套用到預覽視窗的剪輯區域中。

### **調整原始相機檔案的⾊彩與⾊調**

**1** 按⼀下「**檔案**」 「**匯入**」。

- **2** 選取原始相機檔案或者要匯入的檔案,然後按⼀下「**匯入**」。
- **3** 若要移除⾊彩,請從「**⽩平衡**」清單⽅塊中選取「**⾃動**」選項。

如果您對該結果不滿意‧則可以透過使用「**滴管**」工具 / 2 取樣影像中的白點或灰點以更加精確地設定白點。

**4** 執⾏下表中的⼀項或多項⼯作。

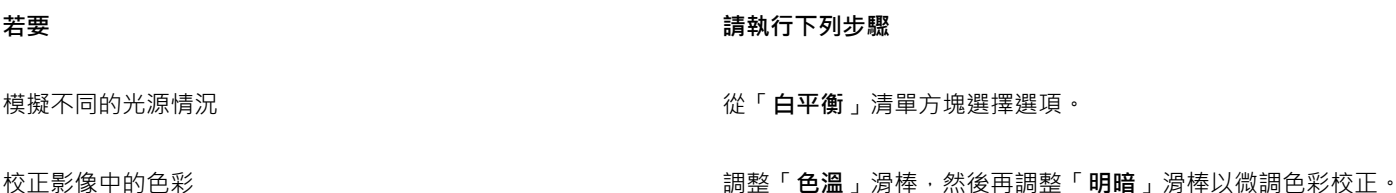

原始相機檔案 | 743

**若要 請執⾏下列步驟**

使色彩更加鮮明或較不鮮明 將「**彩度**」滑棒往右移以增加影像的色彩量或者往左移以減少影 像的色彩量。

調整曝光 春天<br>調整曝光 春天 將「**曝光**」滑棒往左移以彌補高曝光相機設定或者往右移以彌補 低曝光相機設定。

調亮或調暗影像 將「 **亮度** 」滑棒往右移以調亮影像或者往左移以調暗影像。

調整影像較暗區域的亮度,而不變更較亮區域 **belage on the one on the one of the one of the one of the o** 

顯示剪輯的陰影區域 按一下分佈圖左側的按鈕。

顯示剪輯的強光區域 按一下分佈圖右側的按鈕。

 $\bar{C}$ 

您可以按一下「**建立快照**」擷取影像目前的版本。快照縮圖會出現在影像下方的視窗中。每張快照皆依序編號,按一下快照標題 列右上角的關閉按鈕即可刪除快照。

若要將色彩或色調設定一次變更一個增量,您可以在滑塊右側的方塊中按一下,然後按向上鍵或向下鍵。

您也可以按⼀下「**復原**」按鈕或「**重做**」按鈕復原或重做上⼀個更正。若要復原所有更正,按⼀下「**重設為原始設定**」按鈕。

### <span id="page-745-0"></span>**銳利化原始相機檔案和減少雜點**

您可以銳利化原始相機檔案以增強影像邊緣。

原始相機檔案可能包含亮度 (灰階) 和色彩 (色度) 雜點 · 此類雜點在影像的較暗區域特別明顯 · 亮度雜點會顯示為「白雪」效果;色彩雜 點會作為不同⾊彩的亂數圖素分佈於影像區域中。您可以減少原始相機檔案中的雜點以提⾼影像品質。

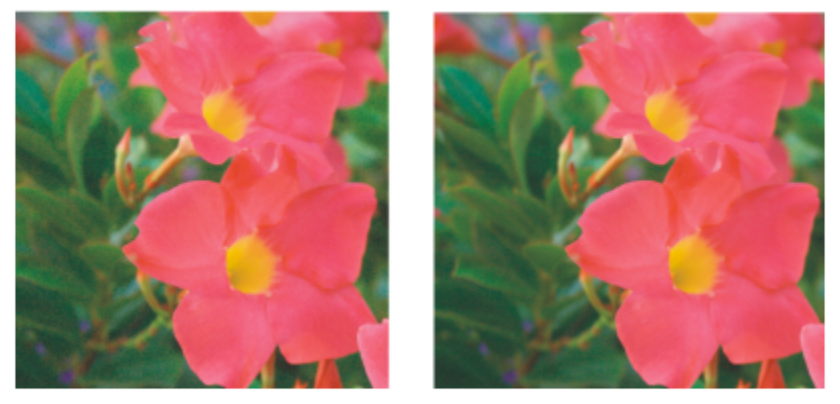

在原始相機影像中減少雜點數量之前 (左) 和之後 (右) 的影像。

### **銳利化原始相機檔案**

- **1** 按⼀下「**檔案**」 「**匯入**」。
- **2** 選取原始相機檔案或者要匯入的檔案,然後按⼀下「**匯入**」。
- **3** 在「**相機 RAW Lab**」中,按⼀下「**細節**」標籤。
- **4** 移動「**銳利度**」滑棒以增強影像邊緣。

### **減少原始相機檔案中的雜點**

- **1** 在「**相機 RAW Lab**」中,按⼀下「**細節**」標籤。
- **2** 將下列任何⼀個滑棒往右移:
	- **亮度雜點** 減少亮度雜點的數量
	- 色彩雜點 減少色彩雜點的數量。請注意,較高的設定可能降低影像的色彩準確性。

# $\bar{C}$

調整「**亮度雜點**」和「**⾊彩雜點**」設定可產⽣更佳效果。

### <span id="page-746-0"></span>**預覽原始相機檔案並取得影像資訊**

透過以各種不同方式預覽原始相機檔案,您可以評估所做的色彩與色調調整。例如,您可以旋轉影像、平移至新區域、放大或縮小,以及 選擇處理後的影像在預覽視窗中如何顯示。

您可以取得有關原始相機檔案的色彩模式、大小和解析度的資訊。另外,您也可以取得有關拍攝相片時所使用的相機和相機設定的資訊。

### **預覽原始相機檔案**

- **1** 按⼀下「**檔案**」 「**匯入**」。
- **2** 選取原始相機檔案或者要匯入的檔案,然後按⼀下「**匯入**」。
- **3** 在「**相機 RAW Lab**」中,執⾏下表中的⼯作。

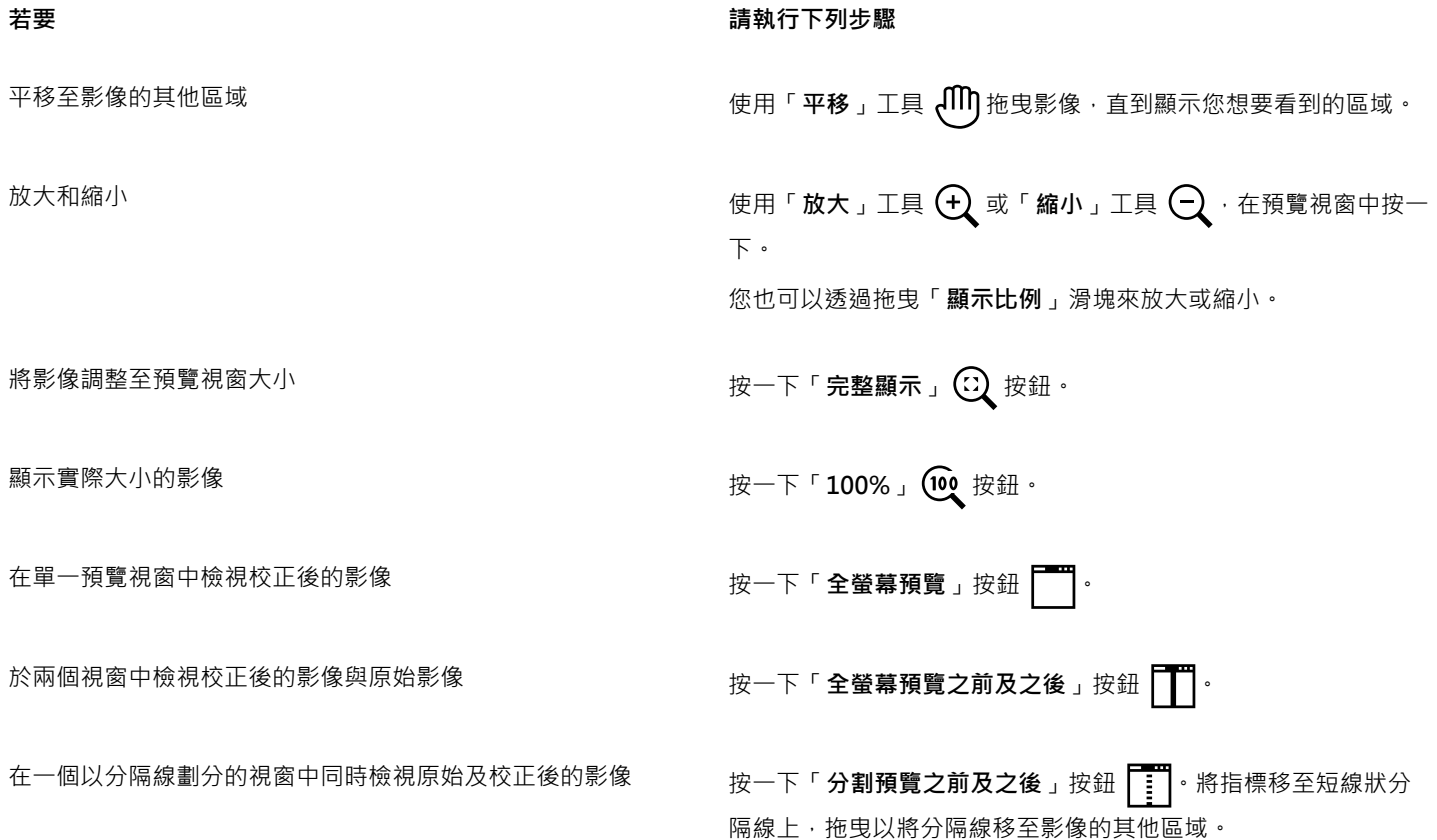

### **取得有關原始相機檔案的資訊**

• 在「相機 RAW Lab」中 · 按一下「屬性」標籤 · 檢視所選原始相機檔案提供的所有屬性 · 例如色彩空間、相機製造商和型號、焦點 ⻑度、曝光時間和 ISO 速度等級。

# 列印

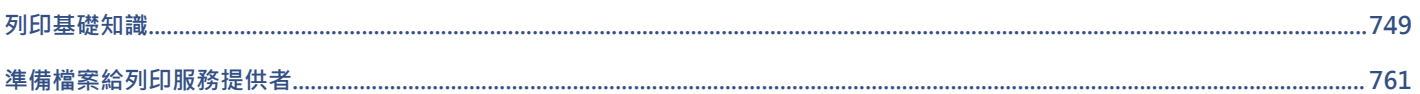

# CorelDRAW<sup>2020</sup>

# <span id="page-750-0"></span>列印基礎知識

CorelDRAW 為列印作品提供延伸選項。

本節包括下列主題:

- [第 749 ⾴的「列印作品」](#page-750-1)
- 第 750 頁的「編排列印工作的版面」
- 第 751 頁的「預覽列印工作」
- [第 752 ⾴的「列印樣式」](#page-753-0)
- [第 753 ⾴的「微調列印⼯作」](#page-754-0)
- [第 754 ⾴的「正確列印⾊彩」](#page-755-0)
- 第 756 頁的「列印至 PostScript 印表機」
- 第 757 頁的「合併列印」第 757 頁的「合併列印」
- [第 760 ⾴的「印前檢查摘要」](#page-761-0)

### <span id="page-750-1"></span>**列印作品**

使用 CorelDRAW 可以列印一份或多份相同的繪圖。您也可以指定要列印的頁面類型和頁面範圍。

在列印繪圖之前,可以指定印表機屬性,包括紙張大小和設備選項。例如,您可以指定雙面裝訂等印表機功能。

### **設定印表機屬性**

- **1** 按⼀下「**檔案**」 「**列印**」。
- **2** 按⼀下「**⼀般**」標籤。
- **3** 在「**⽬的地**」區域中,從「**印表機**」清單⽅塊中選擇印表機。
- 4 按一下「印表機偏好選項」按鈕 <
- 5 設定對話方塊中的任何屬性。

### **列印作品**

- **1** 按⼀下「**檔案**」 「**列印**」。
- **2** 按⼀下「**⼀般**」標籤。
- **3** 在「**⽬的地**」區域中,從「**印表機**」清單⽅塊中選擇印表機。
- 4 在「目的地」區域中,從「方向」清單方塊中選擇頁面大小和方向選項。
- **5** 在「**份數**」區域的「**列印份數**」⽅塊中鍵入數值。 若您要自動分頁份數,請啟用「**自動分頁**」核取方塊。
- 6 在「列印範圍」區域中,啟用下列其中一個選項:
	- 「**⽬前文件**」— 列印作⽤中繪圖檔
	- 「目前頁面 列印使用中的頁面
	- 頁面 列印指定頁面
	- **文件** 列印指定文件
	- **區域** 列印指定物件
	- 如果啟用「頁面」選項,您可以選擇列印頁面範圍、只列印雙數頁、只列印單數頁,或同時列印單數和雙數頁。

**您也可以執⾏下列操作:**

自動改變印表機方向以符合文件方向 在「**目的地**」區域中,從「**方向**」清單方塊中選擇「**符合方 向**」。

**套用印表機的預設頁面大小 在「目的地」區域中**,從「**方向**」清單方塊中選擇「**使用印表機 預設值**」。

E

您必須先選取物件,才能開始列印選取區域。

## $\subseteq\leq$

E

某些印表機支援自動配合頁面大小和方向。若要啟用此選項,您必須按一下「工具」 □□「選項」 □□「全域」,再按一下「列 **印」**, 修改印表機的驅動程式相容性設定。接著按一下「驅動程式相容性」, 然後啟用「以符合紙張大小方式列印」核取方塊。 在「**列印**」對話⽅塊中,您接著可以從「**⽅向**」清單⽅塊中選擇「**符合⽅向和⼤⼩**」。

### <span id="page-751-0"></span>**編排列印工作的版面**

您可以指定大小、位置和比例,來配置列印工作的版面。拼接列印工作可將每一頁的部分內容列印於另一張紙上,以便組合成一頁。例 如,列印工作的紙張大小大於印表機紙張時,您可以拼接該列印工作。

### **指定列印⼯作的⼤⼩和位置**

- **1** 按⼀下「**檔案**」 「**列印**」。
- **2** 按⼀下「**配置**」標籤。
- 3 在「影像位置與大小」區域中,啟用下列其中一個選項:
	- **與文件相同** 維持影像在文件中的⼤⼩
	- 調整至頁面大小 可調整列印工作的大小和定位,以符合列印頁面
	- 重新定位美術作品 可讓您從清單方塊中選擇位置, 使列印工作重新定位

啟用「**重新定位美術作品**」選項可讓您在對應方塊中指定大小、位置與比例。

 $\bar{C}$ 

您也可以從「**預摺配置**」清單方塊選擇預摺配置,例如 2 x 2 (4 朝上) 或 2 x 3 (6 朝上)。如需詳細資訊,請參閱第 762 頁的 [「預摺配置」。](#page-763-0)

### **拼接列印工作**

- **1** 按⼀下「**檔案**」 「**列印**」。
- **2** 按⼀下「**配置**」標籤。
- **3** 啟⽤「**拼接⾴⾯**」核取⽅塊。
- **4** 在下列⽅塊中鍵入數值:
	- **拼接重疊** 讓您指定重疊拼接的程度
	- 頁面寬度 % 讓您指定拼接所佔用的頁面寬度百分比

Ū₹

您可以啟用「**納入拼接記號**」核取方塊以包含拼接對齊記號。

### <span id="page-752-0"></span>**預覽列印工作**

您可以預覽您的工作,以顯示列印工作在頁面上的位置與大小。如需細節檢視,可以顯示比例顯示某個區域。您可以檢視列印時個別分色 的顯示效果。

在列印您的工作前,您可以被调用工作的問題摘要,以找出潛在的列印問題。例如,您可以檢查目前的列印工作是否有列印錯誤、可能 的列印問題、與解決問題的建議。

### **預覽列印工作**

• 按⼀下「**檔案**」 「**預覽列印**」。

若要關閉預覽列印,請按⼀下「**檔案**」 「**關閉預覽列印**」。

Č₹

按一下「檔案」 00「列印」,再按「微型預覽」按鈕 ▶ · 即可在「列印」對話方塊中快速預覽列印工作。

### **放⼤預覽⾴⾯**

- 按⼀下「**檔案**」 「**預覽列印**」。
- 1 按一下工具箱中的「**顯示比例**」工具 Q ·[並圈選](#page-898-0)一個區域。

### **預覽分⾊**

- **1** 按⼀下「**檔案**」 「**預覽列印**」。
- 2 按一下屬性列的「**啟用色彩分色**」按鈕 ┗<mark>┣</mark>┓。

Č₹

按一下「檢視」 00「預覽分色」 00「合成」,便可以預覽合成效果。

按一下應用程式視窗下方的標籤,可以檢視個別分色。

### **檢視列印工作的問題摘要**

- **1** 按⼀下「**檔案**」 「**列印**」。
- **2** 按⼀下「**印前檢查**」標籤。

如果沒有列印工作問題,標籤名稱會顯示為「無**問題」**。如果有問題,則標籤名稱會顯示找到的問題數目。

如果要從印前檢查排除特定問題,請按一下「設定」按鈕 ● · 按兩下「列印」,然後停用對應於您要忽略的問題的核取方塊。

 $\bar{C}$ 

您可以按一下「**新增印前檢查設定**」按鈕 ┻<mark>—</mark>→ 然後在「 **儲存印前檢查樣式** 」 方塊中鍵入名稱 , 以儲存設定。

### <span id="page-753-0"></span>**列印樣式**

列印樣式是指一組已儲存的列印選項。不同的列印樣式分別儲存在不同的檔案中。這樣可讓您將列印樣式從一部電腦移至另一部電腦、備 份列印樣式,以及使檔案專用樣式儲存在與文件檔案相同的目錄中。

您可以選擇現有的列印樣式、建立新的列印樣式或編輯列印樣式及儲存變更。也可以刪除列印樣式。

### **選擇列印樣式**

- **1** 按⼀下「**檔案**」 「**列印**」。
- **2** 按⼀下「**⼀般**」標籤。
- **3** 在「**列印樣式**」清單⽅塊中選擇下列其中⼀項:
	- **• CorelDRAW 預設值**
	- **• 瀏覽**

### **建立列印樣式**

- **1** 按⼀下「**檔案**」 「**列印**」。
- **2** 按⼀下「**⼀般**」標籤。
- **3** 設定任何列印選項。
- **4** 按⼀下「**另存新檔**」。
- **5** 選擇您要儲存列印樣式的資料夾。
- **6 File name**在「」⽅塊中鍵入預摺配置的名稱。

 $\bar{C}$ 

按一下「**檔案」 OO「預覽列印」**,再按「**另存列印樣式」 ━━**按鈕 · 也可以儲存列印樣式。

### **編輯列印樣式**

- **1** 按⼀下「**檔案**」 「**預覽列印**」。
- **2** 在「**列印樣式**」清單⽅塊中選擇列印樣式。
- **3** 修改任何列印選項。
- **4** 按⼀下「**另存新檔**」。
- **5** 選擇要儲存列印樣式的資料夾。
- **6** 按⼀下檔案名稱。
- **7** 按⼀下「**儲存**」。

E

您應該將修改後的設定存成列印樣式,或在取消之前套用所做的變更;否則將失去所有已修改的設定。

### **刪除列印樣式**

- **1** 按⼀下「**檔案**」 「**預覽列印**」。
- **2** 選取列印樣式。
- 3 按一下「刪除列印樣式」按鈕 ——。

### <span id="page-754-0"></span>微調列印工作

您可以微調列印工作以確保列印品質。由於列印文字至非 PostScript 列印設備 (GDI 印表機) 時,有時候會發牛問題,您可指定非 PostScript 列印裝置的驅動程式相容性,以減少列印時間。如需詳細資訊,請參閱第 754 頁的「正確列印色彩」。

如果列印設備難以處理大型[點陣圖](#page-903-0),可以設定輸出門檻,將點陣圖分成較小而更容易管理的圖檔。列印裝置列印圖檔時如果出現任何線 條,您可以設定重疊值,以產生無縫影像。

在某些情況下﹐您可能難以列印複雜檔案。為了列印複雜檔案﹐您可能需要花上許多時間修正和更正檔案。另一個選項是將頁面轉換成點 陣圖 (也稱為點陣化),讓您更輕鬆地列印複雜檔案。

若要降低檔案大小,可以縮減取樣點陣圖。因為點陣圖由[圖素](#page-901-0)組成,在縮減取樣點陣圖時,每一行的圖素數目會減少,因而降低檔案大  $1|\cdot|$ 

### **指定驅動程式相容性設定**

- **1** 按⼀下「**⼯具**」 「**選項**」 「**全域**」。
- **2** 按⼀下「**列印**」,然後按⼀下「**驅動程式相容性**」。
- **3** 在「**印表機**」清單⽅塊中選擇非 PostScript 列印裝置。
- 4 啟用任何相對應於您要指定設定的核取方塊。

### **選擇⾨檻與圖檔重疊**

- **1** 按⼀下「**⼯具**」 「**選項**」 「**全域**」。
- **2** 按⼀下「**列印**」。
- **3** 在「**特殊設定**」區域中,從下列清單⽅塊中選擇值。
	- **• 點陣圖輸出⾨檻 (K)**
	- **• 點陣圖檔重疊**

### **列印為點陣圖**

- **1** 按⼀下「**檔案**」 「**列印**」。
- **2** 在「**⼀般**」標籤上啟⽤「**列印為點陣圖**」核取⽅塊,然後在「**dpi**」⽅塊中鍵入數字來設定[解析度。](#page-900-1)

### **縮減取樣點陣圖**

- **1** 按⼀下「**檔案**」 「**列印**」。
- **2** 按⼀下「**印前**」標籤。
- 3 在「點陣圖縮減取樣」區域中,啟用下列任何核取方塊,並在對應方塊中鍵入數值:
	- **• 彩⾊與灰階**
	- **• 單⾊**

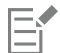

縮減取[樣點陣圖](#page-903-0)只有在[其解析度](#page-900-1)高於「**點陣圖縮減取樣**」區域中指定的解析度時,才會有所影響。

### <span id="page-755-0"></span>**正確列印⾊彩**

CorelDRAW 可讓您在列印時管理色彩,確保色彩重製的準確性。您可以套用文件色彩設定來列印文件,或可以選擇僅供列印的其他色彩 設定。您也可以使用先前在「色彩打樣」泊塢視窗中指定的色彩泊塢視窗列印文件。

此外,您還可以選擇建構目的,在列印時有效解譯超出色域的色彩,您選擇的建構目的會視文件的圖形內容而定。

若要取得有關色彩管理的更多資訊,請參閱第 424 頁的「管理列印色彩」。

### **GDI 印表機注意事項**

GDI 印表機只支援兩種色彩空間: RGB 和灰階。如果您的文件包含多個色彩空間的色彩,例如 RGB、CMYK 和特別色,就必須在列印前 先將所有色彩轉換成 RGB 或灰階。

E

您可以按一下「檔案」 00「列印」,然後從「印表機」清單方塊中選擇印表機,判斷印表機是否為 GDI 印表機。如果對話方塊頂 端未出現「PostScript 」標籤, 就表示選取的印表機是 GDI 印表機。

下表說明列印至 GDI 印表機時管理色彩的不同方法。

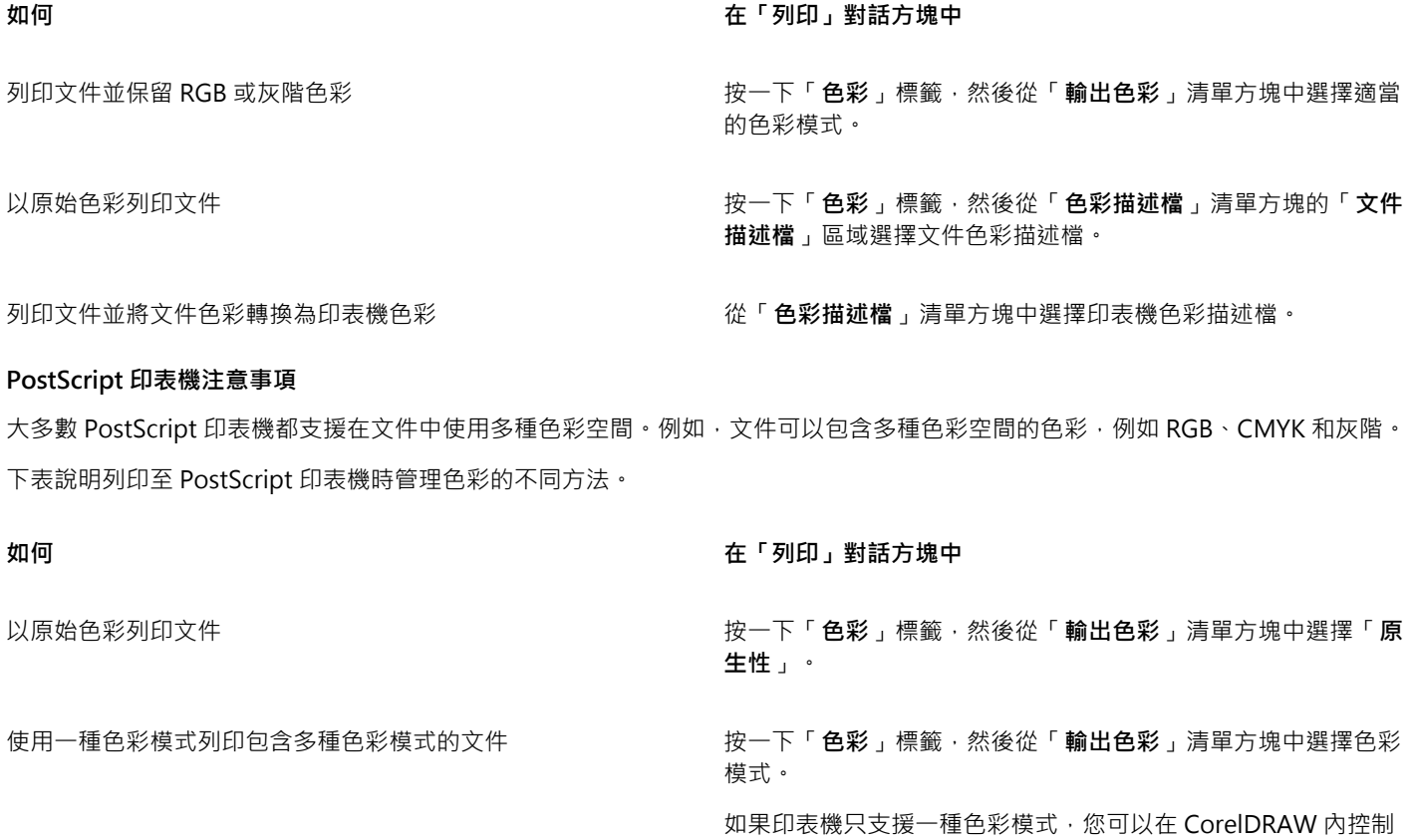

色彩轉換。
**如何 在「列印」對話方塊中** 

列印只包含一種色彩模式的文件 按一下「**色彩**」標籤 · 然後從「 輸**出色彩為** 」清單方塊和「 **色彩 描述檔**」清單方塊中,選擇色彩描述檔。

#### **指定列印的⾊彩設定**

- **1** 按⼀下「**檔案**」 「**列印**」。
- **2** 按⼀下**「⾊彩」**標籤。
- **3** 啟⽤「**文件⾊彩**」選項。 如果選取 PostScript 印表機,您可以從「色彩轉換」清單方塊中選擇下列其中一個選項:
	- CorelDRAW 讓應用程式執行色彩轉換
	- (選取的印表機) 讓選取的印表機執行色彩轉換 (此選項僅適用於 PostScript 印表機) •
- **4** 從「**輸出⾊彩**」清單⽅塊中選擇⾊彩模型。 這可讓您在列印時將所有文件色彩合併成特定色彩模型。

#### **您也可以執⾏下列操作:**

將特別色轉換成印刷用色 啟用「**將特別色轉換成**」核取方塊。

如果您從「**輸出⾊彩**」清單⽅塊中選取了「**原⽣性**」,則需從清 單方塊中選取色彩模式。

選擇色彩描述檔以在列印至特定印表機時校正色彩 從「**色彩描述檔**」清單方塊中,選擇描述檔。

此選項僅適用於某些色彩模型。

保留與所選色彩模型相關的色彩值 啟用「**保留 (色彩模型) 號碼** 」核取方塊。

#### **使⽤⾊彩打樣設定列印**

- **1** 按⼀下「**檔案**」 「**列印**」。
- **2** 按⼀下**「⾊彩」**標籤。
- **3** 啟⽤「**⾊彩打樣**」選項,套⽤「**⾊彩打樣**」泊塢視窗中定義的⾊彩設定。 如果要校正打樣色彩,您可以從「色彩描述檔」清單方塊中選擇色彩描述檔。
- **4** 按⼀下「**列印**」。

#### #指定列印的建構目的

- **1** 按⼀下「**檔案**」 「**列印**」。
- **2** 按⼀下**「⾊彩」**標籤。
- **3** 從「**建構⽬的**」清單⽅塊中,選擇下列其中⼀個選項:
	- 相對色彩濃度 用於製作印表機打樣,而不保留白點
	- **絕對⾊彩濃度** ⽤於保留⽩點和打樣
	- **感知** 適⽤於各種影像,尤其是點陣圖和相片
	- 彩度 適用於向量圖形和保留高彩度色彩 (線條、文字和純色物件, 例如圖表)

### **列印⾄ PostScript 印表機**

PostScript 是頁面描述語言,可將列印指示傳送至 PostScript 裝置。列印工作中的所有元素 (例如曲線和文字) 都是以 PostScript 程式碼 表示,列印設備即是使用此程式碼產生文件。若要改善相容性,您可以選擇設備獨立式 PostScript 選項。您也可以選取「PostScript 印 表機說明檔」(PPD) 檔案。「PostScript 印表機說明檔」(PPD) 檔案說明 PostScript 印表機的功能與特性,可自印表機製造商取得這個檔 案。

您可以自動增加漸層填色的漸層階層以減少帶狀 · 增加用於[建構](#page-896-0)漸層填色的階層數 · 可於列印時產生更平滑的明暗變化 · 若要確定列印工 作能正常列印﹐您也可以增加扁平度來降低曲線的複雜度。曲線扁平度可決定曲線在列印時所顯示的平滑程度。

包含太多[字型](#page-894-0)的列印工作可能無法正常列印,而包含太多特別色的列印工作會增加檔案大小。您可以設定 PostScript 選項,在列印工作 包含一組以上的字型或特別色時,向您提出警告。

依預設值 · 列印設備驅動程式會將 Type 1 字型下載到列印設備。您可以停用「**下載 Type 1 字型** 」選項 · 使字型能以圖形 (曲線或點陣 圖) 方式列印。檔案包含因檔案大小而需要長時間下載或無法下載的字型時,這可能很有用。TrueType 字型的點陣圖版本,在小字型列 印時看起來較佳,而且列印速度比一般字型快。您可以選擇列印工作可包含的點陣圖字型數量上限。

#### **選取 PostScript 印表機說明 (PPD) 檔**

- **1** 按⼀下「**檔案**」 「**列印**」。
- **2** 按⼀下「**⼀般**」標籤。
- **3** 在「**⽬的地**」區域中,從「**印表機**」清單⽅塊中選擇 PostScript 印表機。
- 4 啟用「使用 PPD」核取方塊。
- **5** 選擇儲存檔案的資料夾。
- **6** 按兩下檔案名稱。

#### **列印⾄ PostScript 裝置**

- **1** 按⼀下「**檔案**」 「**列印**」。
- **2** 按⼀下「**⼀般**」標籤。
- **3** 在「**⽬的地**」區域中,從「**印表機**」清單⽅塊中選擇 PostScript 印表機。
- **4** 按⼀下「**PostScript**」標籤。
- 5 從「相容性」區域的清單方塊中,選擇對應於印表機的 PostScript 階層。 如果要在列印時壓縮點陣圖,請從「點**陣圖**」區域的「壓縮類型」清單方塊中選擇選項。如果選擇 JPEG 壓縮,您可以移動「JPEG 品 **質**」滑棒來調整壓縮。

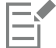

當您使用 PostScript 驅動程式列印至檔案時,可將點陣圖壓縮設定儲存在 PostScript 解譯 (PS 或 PRN) 的檔案中。若要取得有關 列印至檔案的資訊,請參閱第 761 頁的「列印至檔案」。

#### **測試帶狀的漸層填⾊**

- **1** 按⼀下「**檔案**」 「**列印**」。
- **2** 按⼀下「**印前檢查**」標籤。
- 如果沒有列印工作問題,棟籬名稱會顯示為「**無問題」**。如果有問題,則標籤名稱會顯示找到的問題數目。
- **3** 按⼀下「**設定**」。
- **4** 按兩下「**列印**」。
- **5** 啟⽤「**帶狀漸層填⾊**」核取⽅塊。

若要最佳化漸層填色以降低複雜度,請啟用「PostScript」標籤上的「最佳化漸層填色」核取方塊。

E

測試帶狀漸層填色僅套用於線形漸層填色。

#### **⾃動增加漸層階層**

- **1** 按⼀下「**檔案**」 「**列印**」。
- **2** 按⼀下「**PostScript**」標籤。
- **3** 啟⽤「**⾃動增加漸層階層**」核取⽅塊。

#### **降低曲線的複雜度**

- **1** 按⼀下「**檔案**」 「**列印**」。
- **2** 按⼀下「**PostScript**」標籤。
- **3** 啟⽤「**⾃動增加扁平度**」核取⽅塊。

E

降低曲線複雜度可協助解決每⼀曲線有太多節點所造成的列印問題,但它會增加列印時間。

#### **設定分⾊與字型警告選項**

- **1** 按⼀下「**⼯具**」 「**選項**」 「**全域**」。
- **2** 按⼀下出現在對話⽅塊左窗格的「**列印**」。
- **3** 按⼀下「**列印樣式**」標籤。
- 4 從「特殊色彩分色警告」清單方塊中,選擇下列其中一項選項:
	- **• 如果使⽤任何特別⾊**
	- 如果使用超過一種特別色
	- **• 如果使⽤超過兩種特別⾊**
	- **• 如果使⽤超過三種特別⾊**
- 5 從「許多字型 (印前檢查)」方塊中,選擇預設效果。

#### **停⽤下載 Type 1 字型**

- **1** 按⼀下「**檔案**」 「**列印**」。
- **2** 按⼀下「**PostScript**」標籤。
- **3** 停⽤「**下載 Type1 字型**」核取⽅塊。

E

Type 1 字型只能下載以⽤於 PostScript 裝置。

啟⽤**下載 Type1 字型**」核取⽅塊時,依預設會⼀併啟⽤「**轉換 TrueType ⾄ Type1**」核取⽅塊。如此可確保 TrueType 字型轉換 成 Type 1 字型, 以便可供下載。只有在輸出裝置難以解譯 Type 1 字型時, 才停用「轉換 TrueType 至 Type 1 」核取方塊。

#### **合併列印**

CorelDRAW 讓您組合資料來源中的文字和繪圖。當您合併文件時,可產牛多個不同的繪圖副本。您可以使用合併的文件來製作個人 化文件,例如郵寄名單、問卷以及目標行銷文件,每一份列印的文件都包含資料來源記錄的特定資訊,例如文字檔或 ODBC 資料來源 (Microsoft Excel 或 Microsoft Access 檔案)。

當您合併文件時,您會在 CorelDRAW 中建立表單文件,並將它與資料來源組合。表單文件為合併文件提供花紋和配置。資料來源會在 合併期間提供繪圖資訊。CorelDRAW支援下列資料來源檔:文字檔 (TXT)、逗號分隔值 (CSV) 檔案、Rich Text 格式 (RTF) 檔 ,以及可以 透過 ODBC 資料來源開啟的檔案。

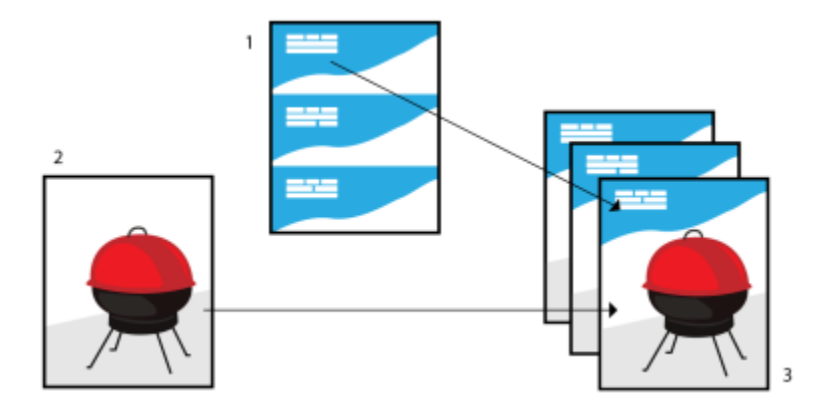

資料來源文件 (1)、表單文件 (2) 和合併文件 (3)

#### **建立資料來源檔**

資料來源檔中的資訊會組織為欄位和記錄。欄位可以包含一個或多個字元。欄位可以包含英數資料或僅包含數字資料。例如,一條記錄可 以包含姓、名、地址和其他聯絡資訊。記錄中的每一項目 (如姓、名或地址) 均組織為一個欄位。記錄可以包含ㄧ個或多個字元。

您可以建立資料來源檔或匯入既有資料來源檔。您可以透過使用 CorelDRAW 或文字編輯器建立資料文字檔。您可以隨時編輯資料來源 檔中的資料。

#### **建立表單文件**

建立表單文件與建立一般繪圖相似。不過,從表單文件中,您可以插入在合併期間被資料來源中的資訊取代的合併欄位。

#### **將表單文件與資料來源檔相關聯**

當您使用 CorelDRAW 建立資料檔或將既有資料檔匯入 CorelDRAW 時,資料檔案將與表單文件相關聯。該關聯始終與文件一起儲存並 且不可變更。

#### **執⾏合併**

CorelDRAW 為合併文件提供不同的輸出選項。您可以列印合併文件或將其儲存為新文件。當您列印合併文件時,在列印期間表單文件將 與資料來源檔合併。當您將合併文件儲存為新檔案時﹐應用程式將表單文件與新 CorelDRAW 檔案中資料來源中的資料合併。您可以在 列印之前使用此檔案預覽最終輸出並做出輕微調整。對於大的變更 (如新增或重新定位合併欄位或新增記錄) , 您必須在表單文件中工作。

#### **使⽤ CorelDRAW 建立資料來源檔**

- **1** 按⼀下「**檔案**」 「**合併列印**」 「**建立/載入合併列印**」。
- **2** 在「**合併列印**」對話⽅塊中,按⼀下「**新增欄**」。
- **3** 在「**新增欄**」對話方塊的「名稱」方塊中鍵入欄的名稱‧然後執行下列其中一項:
	- 若要建立文字欄,請啟用「文字」選項,鍵入欄位名稱,然後按一下「新增」,
	- 若要建立數字欄 · 請啟用「數字」選項 · 鍵入欄位名稱 · 然後按一下「**新增** 」。在「數字欄選項 」區域中 · 可以將格式套用至數字 欄中的資料 · 方法是從「**格式**」清單方塊選擇格式;也可以使數字欄中的值自動增加 · 方法是啟用「**連續增量值**」核取方塊 · 然後 在對應的方塊中指定開始值和結束值。
	- 對合併的每個欄位重複此步驟。
- **4** 按一下「**新增記錄**」按鈕 ━━━ · 然後在該記錄的對應欄位中鍵入資料。

對合併的每條記錄重複此步驟。

**5** 按⼀下「**儲存資料來源**」。

6 在「另存新檔」對話方塊中鍵入檔案名稱,選擇要儲存檔案的磁碟和資料夾,選擇檔案格式,然後按一下「儲存」。

#### **您也可以執⾏下列操作:**

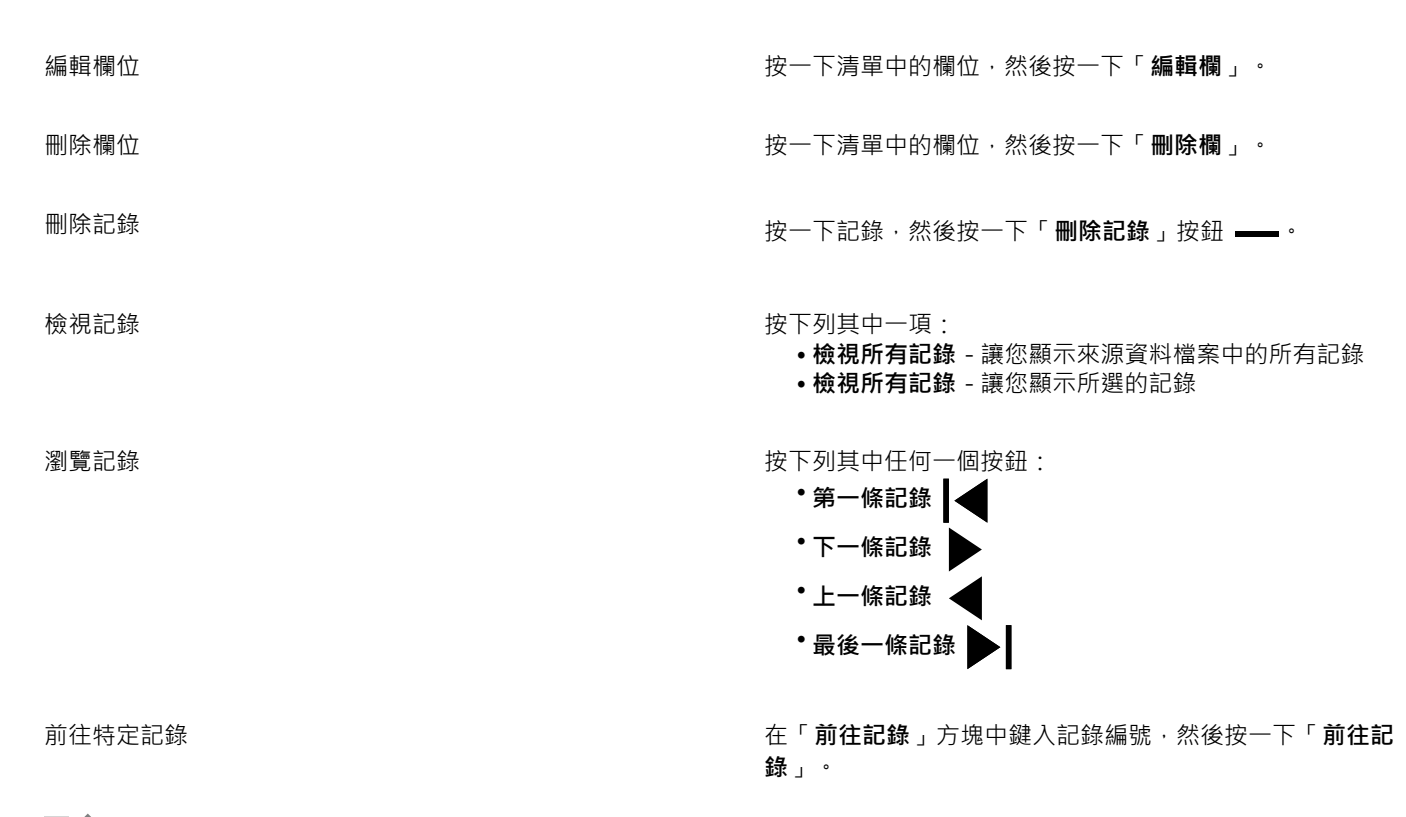

E

CorelDRAW 中提供了多種數字格式。例如,X.0 格式將值 1 表示為 1.0;00X 格式將值 1 表示為 001。

#### **透過使⽤文字編輯器建立資料來源**

- **1** 開啟文字編輯器,建立新檔案。
- 2 在第一行,鍵入要在繪圖中插入的合併欄位數。例如: **3**
- 3 在第二行 ·鍵入合併欄位的名稱並使用反斜線符號將其隔開。每個合併欄位均必須以反斜線符號開始和結束。例如: **\##\\##\\###\**

4 在以下各行中,鍵入要顯示在合併文件中的資料。每行由一條記錄組成。例如: **\Pixie Parsons\\6 September 2020\\Mr.Randy Harris\ \Shirley Wilkinson\\13 January 2020\\Ms.Corinne Pitts\**

**5** 將檔案儲存為 ANSI 文字檔 (**.txt** 副檔名) 或 RTF 檔案。

E

反斜線符號作為指示合併欄位開始和結束的記號,因此,您不能將其用作欄位中的資料。 欄位中的資料必須以字元結束。反斜線符號前的空⽩空間或線將使合併無法成功完成。

#### **匯入資料來源檔**

- **1** 按⼀下「**檔案**」 「**合併列印**」 「**建立/載入合併列印**」。
- **2** 在「**合併列印**」對話⽅塊中,按⼀下「**匯入檔案**」。
- 3 在「**開啟**」對話方塊中,瀏覽至儲存資料檔案的磁碟機和資料夾。
- **4** 選擇檔案。
- **5** 按⼀下「**開啟**」。

#### **匯入 ODBC 資料來源檔**

- **1** 按⼀下「**檔案**」 「**合併列印**」 「**建立/載入合併列印**」。
- **2** 在「**合併列印**」對話⽅塊中,按⼀下「**開啟 ODBC 資料來源**」。
- **3** 在「**選擇資料來源**」對話⽅塊中,執⾏下列其中⼀項:
	- **•** 按一下「**檔案資料來源**」標籤 · 然後選擇檔案資料來源;此檔案資料來源中必須描述您想連接的磁碟 · 只要檔案資料來源參照您機 器上安裝的 ODBC 驅動程式,您就可以使用。
	- 按一下「機器資料來源」標籤 · 在「資料來源名稱」下選擇資料來源類型 · 然後按一下「確定」。
- **4** 選擇您要匯入的資料庫,然後按⼀下「**確定**」。

#### **建立表單文件**

- **1** 開啟您要插入合併欄位的繪圖。
- **2** 按⼀下「**檔案**」 「**合併列印**」 「**建立/載入合併列印**」。
- **3** 在「**合併列印**」對話⽅塊中,選擇或建立資料來源檔。
- **4** 按⼀下「**完成**」。
- **5** 在「合併列印」泊塢視窗中,從「欄位選擇欄位名稱,然後按一下「插入欄位」。 CorelDRAW 將合併欄位放置在目前檢視的中心。如果要重新定位合併欄位,請將其拖曳至繪圖頁面的新位置。
- **6** 重複步驟 5 以插入其他欄位。

#### **執⾏合併和列印文件**

- 在「**合併列印**」泊塢視窗中,按一下下列其中一項: 按一下「**合併為新文件」**, 然後按一下「列印」。
- 按一下「執**行合併列印」**, 再按一下「列印」。
- **1** 指定任何印表機設定。
- **2** 按⼀下「**列印**」。

若要打印所有記錄與頁面,請啟用「**目前文件**」選項。

#### **執⾏合併並將文件儲存為新檔案**

**1** 按⼀下「**檔案**」 「**合併列印**」 「**建立/載入合併列印**」。

Č₹

您也可以按一下「**合併列印**」工具列上的「**合併至新文件」**,執行合併並將文件儲存為新檔案。

#### **印前檢查摘要**

印前檢查會在您決定匯出檔案前先檢查檔案狀態,然後提供一份摘要,其中包括項目、潛在問題,以及解決問題的建議。您可以指定「印 前檢查」要檢查的項目。您也可以儲存「印前檢查」設定。若要取得有關特定「印前檢查」設定的更多資訊,請參閱下列任何一項:

- 若要檢查與列印檔案有關的項目,請參閱第 752 頁的「檢視列印工作的問題摘要」。
- 若要檢查與 PDF 檔案發行有關的項目,請參閱第 809 頁的「檢視 PDF 檔案的印前檢查摘要 」。
- 若要檢查與匯出至 Adobe Illustrator (AI) 有關的項目,請參閱第 815 頁的「檢視 AI 檔案的印前檢查摘要 」。
- 若要檢查與匯出 SWF 檔案有關的項目,請參閱第 843 頁的「檢視 Adobe Flash 檔案的問題摘要」。
- 若要檢查與匯出 SVG 檔案有關的項目,請參閱第 839 頁的「Scalable Vector Graphics (SVG)」。

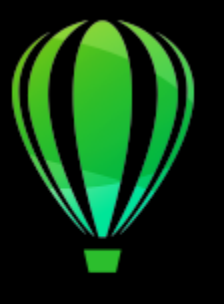

# CorelDRAW<sup>2020</sup>

## 準備檔案給列印服務提供者

使用 CorelDRAW,您可以準備送交給列印服務提供者的列印工作。

本節包括下列主題:

- 第 761 頁的「準備送交列印服務提供者付印」
- [第 762 ⾴的「預摺配置」](#page-763-0)
- [第 764 ⾴的「印表機記號」](#page-765-0)
- [第 766 ⾴的「維持 OPI 連結」](#page-767-0)
- [第 766 ⾴的「分⾊」](#page-767-1)
- 第 767 頁的「顏色補漏白和套印」
- 第 770 頁的 「In-RIP 補漏白設定」
- [第 772 ⾴的「列印⾄底片」](#page-773-0)
- [第 773 ⾴的「準備橫幅列印」](#page-774-0)
- [第 774 ⾴的「送交列印服務提供者付印」](#page-775-0)

#### <span id="page-762-1"></span>**準備送交列印服務提供者付印**

您可以將繪圖列印至檔案,以便允許列印服務提供者將檔案直接傳送至輸出設備。如果不確定該選擇哪些設定,請諮詢列印服務提供者。 若要取得有關商業印刷的更多資訊,請參閱第 774 頁的「送交列印服務提供者付印」。

#### <span id="page-762-0"></span>**列印⾄檔案**

- **1** 按⼀下「**檔案**」 「**列印**」。
- **2** 按⼀下「**⼀般**」標籤。
- 3 在「目的地」區域中,啟用「列印至檔案」核取方塊,然後從清單方塊中選擇下列其中一項:
	- 單一檔案 將文件中所有頁面列印至單一檔案
	- 有關分割檔案的頁面 將每個頁面列印至不同檔案
	- 分色檔案的色版 將每個色版列印至不同檔案
- **4** 按⼀下「**列印**」。
- 5 從「檔案類型」清單方塊中選擇下列其中一項:
	- **列印檔案** 將檔案儲存為 PRN 檔案
	- **PostScript 檔案** 將檔案儲存為 PS 檔案
- **6** 選擇您要儲存檔案的資料夾。
- **7** 在「**檔案名稱**」⽅塊中,鍵入檔案名稱。
- **8** 按⼀下「**儲存**」。

## E

如果您偏好不準備 PostScript 檔案,則列印服務提供者只要具備您用來建立作品的應用程式,便可使用原始檔案 (例如 CorelDRAW 檔案),再套用所需的印前設定。

#### <span id="page-763-0"></span>**預摺配置**

使用預摺配置可讓您在每張紙上列印多頁文件。您可以選擇預設預摺配置,建立要在商業印刷機上進行列印的文件 (例如雜誌或書籍);亦 可產生包含剪下或摺疊的文件 (例如郵寄地址標簽、商務名片、小冊子或賀卡);或在一頁中列印多份文件縮圖。您也可以編輯預設預摺配 置來建立自己的配置。

您可以從三種預設裝訂方式中種裝訂方式,或自訂一種裝訂方式。選擇預設裝訂方式時,除了第一個簽名之外,所有簽名都會自動 排列。

您可以手動或自動排列簽名上的頁面。自動排列頁面時,您可以選擇影像的角度。如果處理多頁面的跨頁配置,則可以指定頁面之間欄間 距的大小;例如,您可以選擇自動調整欄間距選項,其將調整欄間距大小使得文件的頁面可以填滿配置中所有的可用空間。

在桌上型印表機上進行列印時,您可以調整邊界來配合處理頁面的不可列印區域。如果邊界小於不可列印區域,印表機可能會裁剪部分頁 面邊緣或印刷記號。

#### **選擇預設預摺配置**

- **1** 按⼀下「**檔案**」 「**列印**」。
- **2** 按⼀下「**配置**」標籤
- 3 從「預摺配置」清單方塊中選擇預摺版面。

E

您選擇的配置不會影響原始文件,只影響其列印方式。

#### **編輯預摺配置**

- **1** 按⼀下「**檔案**」 「**列印**」。
- **2** 按⼀下「**配置**」標籤
- **3** 從「**預摺配置**」清單⽅塊中選擇預摺版⾯。
- **4** 按⼀下「**編輯**」。
- **5** 編輯任何預摺配置設定。
- **6** 按⼀下「**檔案**」 「**儲存預摺配置**」。
- **7** 在「**另存新檔**」⽅塊中鍵入預摺配置的名稱。

E

編輯預摺配置時,應該以新名稱儲存;否則將覆寫預設預摺配置的設定。

#### 選取裝訂方式

- **1** 按⼀下「**檔案**」 「**預覽列印**」。
- 2 按一下「預摺配置」工具 | → | ↑ →
- **3** 從屬性列上的「**編輯項⽬**」清單⽅塊中選擇「**編輯基本設定**」。
- **4** 在「**跨⾴/往下**」⽅塊中鍵入值。 若要頁面為雙面版面·請按一下「**單面/雙面版面**」按鈕 Qr
- 5 從「裝訂模式」清單方塊中選擇下列其中一種裝訂方式:
	- **正確裝訂** 剪下個別⾴⾯再於書脊處黏合
	- 鞍點編結 摺疊頁面並交叉插入頁面
	- 自動分頁與裁切 自動分頁並將所有簽名堆疊在一起
	- **⾃訂裝訂** 可讓您排列列印於每個簽名中的⾴⾯

如果選擇「**鞍點編結**」或「**⾃訂裝訂**」,請在對應⽅塊中鍵入數值。

```
昏
```
如果您按一下「單面/雙面版面,按鈕進行雙面列印,並在非雙面列印設備上列印,則精靈會自動提供如何在印表機中插入紙張的 指示,以便您在頁面雙面進行列印。

#### **排列頁面**

- **1** 按⼀下「**檔案**」 「**列印**」。
- 2 按一下「預摺配置」工具ト入。
- **3** 從屬性列上的「**編輯項⽬**」清單⽅塊中選擇「**編輯⾴⾯位置**」。
- **4** 按下列其中⼀個按鈕:
	- 智慧型自動排序  $\pmb{\mathop{\hbox{--}}\nolimits} \mathop{\hbox{--}}\nolimits^{\checkmark}$ 一 自動排列簽名上的頁面
	- 連續自動排序 <sub>12.3</sub> 從左至右及從上至下排列頁面
	- **仿製的⾃動排序** 將⼯作⾴⾯置於可列印⾴⾯的每個框架中

若要手動排列頁碼,請按一下頁面,在「**頁面序號**」方塊中指定頁碼。

5 從「**頁面旋轉**」清單方塊中選擇角度。

#### <span id="page-764-0"></span>**編輯欄間距**

E

- **1** 按⼀下「**檔案**」 「**預覽列印**」。
- 2 按一下「預摺配置」工具トM·
- **3** 從屬性列上的「**編輯項⽬**」清單⽅塊中選擇「**編輯欄間距&結束**」。
- **4** 按下列其中⼀個按鈕:
	- 自動調整欄間距 ┪ ▶ 調整欄間距大小使得文件的頁面可以填滿版面中所有的可用空間
	- 欄間距一致 <mark>่ःःः</mark> 可讓您設定一致的水平和垂直欄間距
- **5** 按下列其中⼀個按鈕:
	- 剪下位置  $\bigotimes$  在頁面間放置剪下記號
	- •摺疊位置 | | → 在頁面間放置摺疊標記

如果按下「欄間距一致」按鈕,則必須在「欄間距大小」方塊中指定數值。 您必須先選取具有雙頁面或多頁面的跨頁預摺配置,才可以編輯欄間距。

#### **調整邊界**

- **1** 按⼀下「**檔案**」 「**列印**」。
- 2 按一下「預摺配置」工具 ト人
- **3** 從屬性列上的「**編輯項⽬**」清單⽅塊中選擇「**編輯邊界**」。
- **4** 按下列其中⼀個按鈕:
	- **⾃動設定邊界 —** ⾃動設定邊界
	- 邊**界一致 <mark>∺...</mark> 一** 可讓您將右邊界設成與左邊界一致,下邊界與上邊界一致

```
E
```
若您按一下「邊界一致」按鈕,則必須在「上/左邊界」方塊中指定數值。

在準備送交商業印刷機的工作時,列印服務提供者可能要求設定最小邊界大小,以便用於頁面咬紙夾與印刷記號等。

#### <span id="page-765-0"></span>**印表機記號**

列印印刷記號可讓您在頁面上顯示文件印刷方式的相關資訊。您可以指定印刷記號在頁面上的位置。

可用的印刷記號如下:

- **裁切/摺疊標記 —** 代表紙張大小,列印在紙張邊角。您可以列印裁切/摺疊標記作為修剪紙張的輔助線。如果要在每張紙上列印多個頁 面 (例如兩列兩欄) , 則可選擇在頁面的外緣列印裁切/摺疊標記 , 使其在裁切之後可移除全部的裁切/折疊標記 , 或可選擇在每列和每 欄周圍加上裁切線。裁切/折疊標記可確保記號出現於分⾊ CMYK 檔案的每⼀⾊板中。
- **出血限制 —** 決定影像可超過裁切線的距離。使用出血將列印工作延伸至頁面邊緣時, 必須設定出血限制。使用出血時, 列印的紙張 ⼤⼩必須⼤於最後所需要的紙張,⽽且列印出來的影像必須超出最終紙張⼤⼩的邊緣。
- **規位記號** 該記號⽤於對⿑彩⾊印刷機打樣⾊板或列印⾊板的底片。它們會列印在每張分⾊上。
- **色彩校正列 —** 列印在每張分色上的色彩比例,可確保精確的色彩複製。若要查看校色列,請確認列印工作的頁面大小大於列印作品 的頁面大小。
- **濃度計比例 —** 是一系列由淡到深的灰色方塊。測試半色調影像濃度時,則需要這些方塊。您可以將濃度計比例放置於頁面上的任何 位置。也可以⾃訂濃度計比例中每⼀個七個⽅格所顯⽰的灰⾊等級。
- **⾴碼** 可協助您對影像⾴⾯進⾏⾃動分⾴,以確保每⾴的⾴碼與該⾴⾯的實際號碼相對應。
- **檔案資訊 可列印檔案資訊·例如色彩描述檔;半色調設定;影像名稱、建立日期與時間;色板編號及工作名稱**

#### **列印裁切和摺疊記號**

- **1** 按⼀下「**檔案**」 「**列印**」。
- **2** 按⼀下「**印前**」標籤。
- **3** 啟⽤「**裁切/摺疊標記**」區域中的「**結束標記**」核取⽅塊。

如果要列印所有裁切/摺疊標記,請停用「只有外部標記」核取方塊。

E

若要列印裁切與摺疊記號, 請確認列印紙張每邊都比要列印的影像頁面大 0.5 英吋以上。

## Ēξ

若要設定裁切和摺疊標記,請參閱第 763 頁的「編輯欄間距」。

#### **列印合成的裁切和摺疊記號**

**1** 按⼀下「**⼯具**」 「**選項**」 「**全域**」。

- **2** 按⼀下「**列印**」。
- **3** 按⼀下「**列印樣式**」標籤。
- **4** 從「**合成裁切記號 (PS)**」清單⽅塊中,選擇「**輸出於所有⾊板**」。

#### **設定出⾎限制**

- **1** 按⼀下「**檔案**」 「**列印**」。
- **2** 按⼀下「**配置**」標籤。
- **3** 啟⽤「**出⾎限制**」核取⽅塊。
- **4** 在「**出⾎限制**」⽅塊中鍵入數值。

昏

通常,出血限制設在 0.125 至 0.25 英吋之間就已足夠。任何物件如果超出該限制,即會不必要地消耗記憶體,而且當您要將包含 出血的多個頁面同時列印在一張紙上時,可能會發生問題。

#### **列印規位記號**

- **1** 按⼀下「**檔案**」 「**列印**」。
- **2** 按⼀下「**印前**」標籤。
- **3** 啟⽤「**規位記號**」區域中的「**列印規位記號**」核取⽅塊。
- **4** 從「**樣式**」選取器中選擇規位記號的樣式。

E

若要列印準星記號,請確認列印紙張每邊都比要列印的影像頁面大 0.5 英吋以上。

#### **列印⾊彩校正列與濃度計比例**

- **1** 按⼀下「**檔案**」 「**列印**」。
- **2** 按⼀下「**印前**」標籤。
- **3** 在「**校⾊列**」區域中,啟⽤下列任何核取⽅塊:
	- **• ⾊彩校正列**
	- **• 濃度計比例**

若您要自訂任一個濃度計比例方格的灰階階層,請在「**濃度**」清單中選擇數字 (數值愈低代表方格色彩愈淡),然後鍵入該方格的新濃 度。

#### **列印⾴碼**

- **1** 按⼀下「**檔案**」 「**列印**」。
- **2** 按⼀下「**印前**」標籤。
- **3** 啟⽤「**檔案資訊**」區域中的「**列印⾴碼**」核取⽅塊。 若要將頁碼定位於頁面內,請啟用「**頁面內的位置**,核取方塊。

#### **列印檔案資訊**

- **1** 按⼀下「**檔案**」 「**列印**」。
- **2** 按⼀下「**印前**」標籤。
- **3** 啟⽤「**檔案資訊**」區域中的「**列印檔案資訊**」核取⽅塊。

**4** 在「**列印檔案資訊**」⽅塊中鍵入⼯作名稱。 若要將檔案資訊定位於頁面內,請啟用「**頁面內的位置**」核取方塊。

#### **定位印刷記號**

- **1** 按⼀下「**檔案**」 「**列印**」。
- 2 按一下「記號位置」工具 <mark>♀</mark> 。
- 3 按一下屬性列上的「**自動定位記號矩形**」按鈕 ┲<mark>:</mark>↓ ・
- **4** 在「**記號對⿑矩形**」⽅塊中鍵入數值。

## $\subseteq\leq$

您也可以改變印刷記號的位置‧請按一下列印預覽視窗中的印刷記號圖示‧再拖[曳界限框](#page-896-1)。

若要將印表機記號附加⾄物件界限框,⽽非⾴⾯界限框,請按⼀下「**檔案**」 「**列印**」,按⼀下「**印前**」標籤,並啟⽤「**標記物 件**」核取⽅塊。

#### <span id="page-767-0"></span>**維持 OPI 連結**

開放式印前介面 (OPI) 可讓您使用低[解析度影](#page-900-0)像, 作為最後作品中高解析度影像的預留位置。當列印服務提供者收到檔案時, OPI 伺服器 會用高解析度影像取代低解析度預留位置。

#### **維持 OPI 連結**

- **1** 按⼀下「**檔案**」 「**列印**」。
- **2** 按⼀下「**PostScript**」標籤。 只有非 GDI 印表機會出現「PostScript」標籤。如需詳細資訊,請參閱第 754 頁的「GDI 印表機注意事項」。
- **3** 啟⽤「**維持 OPI 連結**」核取⽅塊。
- Er

「**維持 OPI 連結**」選項只能⽤於 PostScript 設備。

利用 OPI 與列印管理伺服器解決方案 (例如 Creo Color Central) 來減少工作時間。低[解析度樣](#page-900-0)本會自動從高解析度原始影像建 立,然後置入 CorelDRAW。這些檔案包含它們自己的 OPI 備註,當 Creo Color Central 伺服器收到工作時可以辨識這些備註, 然後以高解析度的檔案版本取代低解析度版本。

將低解析度影像輸入文件之前,必須使用協力廠商的軟體將它們標註成 OPI 影像。

#### <span id="page-767-1"></span>**分⾊**

將彩色作品送到列印服務提供者必須建立分色。由於一般印刷機一次只能將一種顏色的墨水列印到紙張 上,因此分色是必要的。您可以指定要列印的分色,包括它們的列印順序。

印刷機使用印刷用色或特別色或兩者來產生色彩。您可以在列印時將特別色轉換成印刷用四色。若要取得有關特別色和印刷用色的更多資 訊 · 請參閱 第 351 頁的「選擇色彩」。

設定半色調網點以列印分色時,建議使用預設值;否則網點可能因設定不當而產生不佳的[撞網花紋](#page-901-1)與色彩重現效果。不過,如果使用 Imagesetter,網點技術就應該設定為符合列印服務提供者所用的 Imagesetter,在自訂半色調網點之前,請洽詢列印服務提供者以確定 設定正確。

如果有套印區域, 您可以選擇這些區域的列印方式。若要取得有關套印的更多資訊, 請參閱第 767 頁的「顏色補漏白和套印」。

#### **列印分⾊**

- **1** 按⼀下「**檔案**」 「**列印**」。
- **2** 按⼀下**「⾊彩」**標籤。
- **3** 啟⽤「**分⾊**」選項。

若要列印特定分色,請按一下「分色」標籤,然後啟用分色清單中對應的核取方塊。

 $\bar{C}$ 

您可以按⼀下「**選項**」區域中的「**進階**」,以變更分⾊印刷順序。在對話⽅塊底部的分⾊清單中,按⼀下要變更分⾊旁的「**排** 列 , 欄 · 從清單方塊選擇新的順序值 ·

如果要使用不同於文件色彩描述檔的色彩描述檔列印分色,可以按一下「色彩」標籤,然後從「色彩描述檔」清單方塊中選擇色 彩描述檔。

#### **將特別⾊轉換成印刷⽤⾊**

- **1** 按⼀下「**檔案**」 「**列印**」。
- **2** 按⼀下**「⾊彩」**標籤。
- **3** 啟⽤「**分⾊**」選項。
- **4** 啟⽤「**將特別⾊轉換成**」核取⽅塊。

E

將特別色變更為印刷用色 並不會影響原始 CorelDRAW 檔案,受影響的是色彩傳送至印刷機的方式。

#### **⾃訂半⾊調網點**

- **1** 按⼀下「**檔案**」 「**列印**」。
- **2** 按⼀下**「⾊彩」**標籤。
- **3** 啟⽤「**分⾊**」選項。
- **4** 按⼀下「**分⾊**」標籤。
- **5** 在「**選項**」區域中,按⼀下「**進階**」。
- **6** 改變下列任何⼀項設定:
	- **• 網點技術**
	- **• 解析度**
	- **• 基本網點**
	- **• 半⾊調類型**

昏

特別色及印刷用色都可以設定網點頻率、網點角度和套印選項。例如,如果您有一個由兩種特別色組成的漸層填色,則可以設定 其中一個以 45 度角列印,另一個以 90 度角列印。

#### <span id="page-768-0"></span>**顏色補漏白和套印**

色彩在補漏白時會刻意重疊,使列印分色不對齊的問題不顯著。在手動補漏白時,一種色彩必須套印在另一種色彩之上。將某種色彩印在 另一種色彩之上即為套印。當上層色彩次時,套印的效果最好,否則可能出現不佳的第三種色彩 (例如,青色套印在黃色之上 會出現綠色物件)。但某些情況下,您可能真的希望創造出第三種色彩,例如,您套印兩種特別色以創造出第三種色彩。

套印的色彩如何混合,則視混合的色彩類型與墨水以及套印的物件類型而定。例如﹐CMYK 色彩的物件所產生的套印效果與特別色的物 件所產生的效果截然不同。點陣圖的套印效果也與向量物件不同。您可以啟用「**增強**」檢視模式和「**模擬套印**」檢視模式,來預覽套印色 彩如何混合的模擬作業。若要取得有關選擇檢視模式的更多資訊 ·請參閱第 55 頁的「檢視模式」。 預覽與列印成品可能有些差異 ·視您 使用的印表機而定。

準備好要列印時,如果您想為文件中的[物件](#page-895-0)補漏白,或是想混合重疊的色彩以產生特殊效果,您可以選擇保留套印設定。您也可以選擇[淘](#page-899-0) [汰](#page-899-0)套印區域,只顯示上層色彩。若要列印檔案的打樣版本,您可以模擬套印。模擬套印會使檔案點陣化,並只以印刷用色列印。

您可以設定要套印的物件群組。您可以讓文字套印上方物件。您也可以套印點陣圖,或是向量物件的填色、外框或兩者。此外,您還可以 套印特定[分⾊](#page-891-0),指定其列印順序,以及指定要套印圖形、文字或兩者。

自動色彩補漏白的兩個方法包括永遠套印黑色和自動展開。套印黑色會使內含 95% (或以上) 黑色的任何物件套印其下的任何物件,以建 立色彩補漏白。對於包含大量黑色文字的圖檔而言,這個選項很有用,但是用於包含較多圖形的圖檔時,必須小心使用。如果列印服務提 供者建議的黑色門檻不是 95%,您可以調整門檻。

自動展開會為物件指定外框,使它與物件的填色同色並套印底下的物件,藉此建立色彩補漏白。自動展開建立的對象為檔案中符合下列三 個條件的所有物件:還沒有外框,以標準填色來填色,而且尚未指定進行套印。

若要取得進階補漏白選項的相關資訊,請參閱第 770 頁的「In-RIP 補漏白設定」。

#### **列印時保留或忽略套印**

- **1** 按⼀下「**檔案**」 「**列印**」。
- **2** 按⼀下**「⾊彩」**標籤。
- **3** 選擇下列其中⼀個選項:
	- **• 合成**
	- **• 分⾊**
- **4** 按下列其中⼀個標籤:
	- **• 分⾊**
	- **• 合成**
- **5** 在「文件套印」清單方塊中,選擇下列其中一個選項:
	- 忽略 不套印區域;列印上層色彩[並淘汰](#page-899-0)下層色彩
	- 「**保留**」— 保留套印區域

#### **列印模擬套印**

- **1** 按⼀下「**檔案**」 「**列印**」。
- **2** 按⼀下**「⾊彩」**標籤。
- **3** 啟⽤「**合成**」選項**。**
- **4** 按⼀下**「合成」**標籤。
- **5** 在「**文件套印**」清單⽅塊中,選擇「**模擬**」。 「**模擬**」選項會將檔案點陣化;檔案會以印刷用色列印。

#### **套印選取的物件**

- **1** 選取[物件](#page-895-0)。
- **2** 按⼀下「**物件**」,然後選擇下列其中⼀項:
- **• 套印外框**
	- **• 套印填⾊**
	- **• 套印點陣圖**

⊆€

您還可以通過按右鍵按一下物件,然後從上下文功能表中選擇疊印選項來將物件設置為疊印。

#### **將文字套印⾄下⽅物件**

- 1 使用「文字」工具 A·選取文字。
- 2 在「屬性」泊塢視窗的「字元」區域中,按一下「段落」區域底端的箭頭按鈕 ▼,即可顯示其他選項。
- **3** 啟⽤「**套印填⾊**」核取⽅塊。

#### **套印選取的分⾊**

- **1** 按⼀下「**檔案**」 「**列印**」。
- **2** 按⼀下**「⾊彩」**標籤。
- **3** 啟⽤「**分⾊**」選項。
- **4** 按⼀下「**分⾊**」標籤。
- **5** 在「**選項**」區域中,按⼀下「**進階**」。
- **6** 從「**網點技術**」清單⽅塊中選擇[「分⾊](#page-891-0)」。
- 7 在「套印」欄位中, 按一下下列一個或兩個圖示:
	- **• 套印圖形**

 $\cdot$ 套印文字  $\Delta$ 

昏

當分色設定要套印時,圖示會變暗。

 $\bar{C}$ 

你可以變更分色的列印順序,請選取分色,然後在「**排列**,清單方塊中選擇順序。

#### **永遠以套印黑色進行補漏白**

- **1** 按⼀下「**檔案**」 「**列印**」。
- **2** 按⼀下**「⾊彩」**標籤。
- **3** 選擇下列其中⼀個選項:
	- **• 合成**
	- **• 分⾊**
- **4** 按下列其中⼀個標籤:
	- **• 分⾊**
	- **• 合成**
- **5** 啟⽤「**選項**」區域中的「**永遠套印⿊⾊**」核取⽅塊。

#### 設定套印黑色門檻

- **1** 按⼀下「**⼯具**」 「**選項**」 「**全域**」。
- **2** 按⼀下「**列印樣式**」標籤。
- **3** 從「**套印⿊⾊⾨檻**」清單⽅塊中選擇數字。

您選擇的數字代表黑色物件套印時的黑色百分比門檻。

#### 以自動展開進行補漏**白**

**1** 按⼀下「**檔案**」 「**列印**」。

- **2** 按⼀下**「⾊彩」**標籤。
- **3** 選擇下列其中⼀個選項:
	- **• 合成**
	- **• 分⾊**
- **4** 按下列其中⼀個標籤:
	- **• 分⾊**
	- **• 合成**
- 5 從「自動補漏白」清單方塊中選擇下列其中一個選項:
	- 「自動展開」選項,然後在「最大值」方塊中鍵入數值。
	- 「**固定寬度**」選項,然後在「**寬度**」⽅塊中鍵入數值。
- **6** 在「**文字上限**」⽅塊中鍵入數值。
- Eŕ

您在「文字上限」方塊中鍵入的數值代表套用自動展開的最小大小。如果這個值設的太低,則在套用自動展開時,較小的文字可 能會難以閱讀。

指定的物件展開量會依「**最大值**」方塊及物件色彩中指定的最大補漏白值而異。色彩越淡,最大補漏白值的百分比越高。色彩越 深,最⼤補漏⽩值的百分比越低。

#### <span id="page-771-0"></span>**In-RIP 補漏⽩設定**

In-RIP 補漏白可讓您指定進階補漏白設定。選取 In-RIP 補漏白前,請確定您的 PostScript 3 印表機支援 In-RIP 補漏白選項。

您可以選取補漏白寬度 - 某個色彩展開至另一個色彩的量。您也可以指定影像補漏白位置, 以決定補漏白的位置。例如, 您可以依據相鄰 色彩的中間密度來指定補漏白為[阻塞](#page-895-1)或[展開](#page-902-0)。中間密度表示色彩的明暗度,可協助您決定相鄰色彩如何相互展開。

您可以指定階層補漏白限制,以指定建立補漏白的門檻。如果補漏白色彩類似中間密度,則補漏白位置會視情況調整。階層補漏白限制會 指定補漏白調整的門檻。

在補漏白之前, 您可以設定墨水;例如,可以將墨水設定為不透明,如金屬墨水,使任何內容都無法穿透並顯示。若要降低補漏白的可見 度,可以減少補漏白的墨色量。這對於淡色、對比色彩和類似中間密度的色彩特別有用。

#### **選取補漏⽩寬度**

- **1** 按⼀下「**檔案**」 「**列印**」。
- **2** 按⼀下**「⾊彩」**標籤。
- **3** 啟⽤「**合成**」選項。
- **4** 按⼀下「**PostScript**」標籤。

只有非 GDI 印表機會出現「PostScript」標籤。如需詳細資訊,請參閱第 754 頁的「GDI 印表機注意事項」。

**5** 從「**相容性**」清單⽅塊中選擇「**PostScript 3**」。

- **6** 按⼀下**「合成」**標籤。
- **7** 啟用「PostScript 階層 3 In-RIP 補露白」核取方塊。
- **8** 按⼀下「**設定**」。
- **9** 在「**補漏⽩寬度**」⽅塊中鍵入數值。

若要補漏白黑色 · 請在「**黑色補漏白寬度**」方塊中鍵入數值。

Eŕ

若要選取 In-RIP 補漏⽩選項,您必須在「**列印**」對話⽅塊的「**PostScript**」標籤中,從「**相容性**」清單⽅塊中選取「**PostScript 3**」。

#### **指定影像補漏⽩位置**

- **1** 按⼀下「**檔案**」 「**列印**」。
- **2** 按⼀下**「⾊彩」**標籤。
- **3** 啟⽤「**合成**」選項。
- **4** 按⼀下「**PostScript**」標籤。 只有非 GDI 印表機會出現「 PostScript 」標籤。如需詳細資訊,請參閱第 754 頁的「GDI 印表機注意事項 」。
- **5** 從「**相容性**」清單⽅塊中選擇「**PostScript 3**」。
- **6** 按⼀下**「合成」**標籤。
- **7** 啟用「PostScript 階層 3 In-RIP 補露白」核取方塊。
- **8** 按⼀下「**設定**」。
- 9 在「影像補漏白位置」清單方塊中,選擇下列其中一個位置:
	- 中間密度 用以確定淡色物件,進而決定補漏白的方向和位置
	- 阻塞 用以將一個深色的前景物件補漏白至一個淡色的前景物件
	- 展開 用以將一個淡色的前景物件補漏白至一個深色的前景物件
	- 中心線 調整相似中間密度的影像和物件或是影像密度隨物件邊緣改變時使用

若要對影像補漏白物件,請啟用「**對影像補漏白物件**」選項。

#### **指定⾨檻值**

- **1** 按⼀下「**檔案**」 「**列印**」。
- **2** 按⼀下**「⾊彩」**標籤。
- **3** 啟⽤「**合成**」選項。
- **4** 按⼀下「**PostScript**」標籤。 只有非 GDI 印表機會出現「 **PostScript** 」標籤。如需詳細資訊‧請參閱第 754 頁的「GDI 印表機注意事項 」。
- **5** 從「**相容性**」清單⽅塊中選擇「**PostScript 3**」。
- **6** 按⼀下**「合成」**標籤。
- **7** 啟⽤「**PostScript 3 In-RIP 補露⽩**」核取⽅塊。
- **8** 按⼀下「**設定**」按鈕。
- 9 在下列其中一或多個方塊中鍵入數值:
	- 階層限制 指定色彩變化之間的門檻值。門檻值愈低,愈可能建立補漏白。
	- 黑色限制 指定加工黑色被視為純黑的門檻值
	- 黑色濃度限制 可指定黑色墨水的中間密度值
	- **滑動補漏白限制** 可指定相鄰色彩的中間密度差異 · 補漏白會依此從色彩邊緣較暗側向中心線調整 (滑動) · 滑動補漏白限制愈低 · 轉變就愈平緩。

若要選擇「In-RIP 補漏⽩」選項,您必須從「**列印**」對話⽅塊的「**PostScript**」標籤下選取「**相容性**」清單⽅塊中的「**PostScript 3**」。

#### **設定補漏⽩的墨⽔**

- **1** 按⼀下「**檔案**」 「**列印**」。
- **2** 按⼀下**「⾊彩」**標籤。
- **3** 啟⽤「**合成**」選項。
- **4** 按⼀下「**PostScript**」標籤。 只有非 GDI 印表機會出現「PostScript」標籤。如需詳細資訊,請參閱第 754 頁的「GDI 印表機注意事項」。

E

- **5** 從「**相容性**」清單⽅塊中選擇「**PostScript 3**」。
- **6** 按⼀下**「合成」**標籤。
- **7** 啟用「PostScript 階層 3 In-RIP 補露白」核取方塊。
- **8** 按⼀下「**設定**」按鈕。
- **9** 在「**類型**」欄中,為每[種分⾊](#page-891-0)選取下列其中⼀項:
	- 透明度 選取的墨水不會補漏白, 但它以下的任何內容都會補漏白
	- **中間密度** 所選取墨⽔的中間密度會決定其處理⽅式
	- **不透明** 選取的墨⽔會被視為不透明
	- 忽略不透明 選取的墨水不會補漏白, 也不會對以下任何內容補漏白

昏

若要選擇「In-RIP 補漏⽩」選項,您必須從「**列印**」對話⽅塊的「**PostScript**」標籤下選取「**相容性**」清單⽅塊中的「**PostScript 3**」。

**選取補漏白色彩減少** 

- **1** 按⼀下「**檔案**」 「**列印**」。
- **2** 按⼀下**「⾊彩」**標籤。
- **3** 啟⽤「**合成**」選項。
- **4** 按⼀下「**PostScript**」標籤。 只有非 GDI 印表機會出現「PostScript」標籤。如需詳細資訊,請參閱第 754 頁的「GDI 印表機注意事項」。
- **5** 從「**相容性**」清單⽅塊中選擇「**PostScript 3**」。
- **6** 按⼀下**「合成」**標籤。
- **7** 啟⽤「**PostScript 3 In-RIP 補露⽩**」核取⽅塊。
- **8** 按⼀下「**設定**」按鈕。
- **9** 在「**補漏⽩⾊彩減少**」⽅塊中鍵入數值。

E

減少值 100% 表示沒有減少,而較低的值會減少中間密度。

#### <span id="page-773-0"></span>**列印⾄底片**

您可以設定列印工作,以產生負片影像。依您使用的列印設備而定,列印設備會在可能需要產生負片的底片上產生影像。請諮詢列印服務 提供者,決定您是否能在底片上產生影像。

您可以指定列印時感光面朝下·若列印時感光面朝下,會在桌面印表機產生逆向影像。

#### **列印負片**

- **1** 按⼀下「**檔案**」 「**列印**」。
- **2** 按⼀下「**印前**」標籤。
- **3** 啟⽤「**紙張/底片設定**」區域中的「**反轉**」核取⽅塊。
- E

如果列印至桌面印表機,請勿選擇負片。

#### **指定底片的感光⾯朝下**

- **1** 按⼀下「**檔案**」 「**列印**」。
- **2** 按⼀下「**印前**」標籤。
- **3** 啟⽤「**紙張/底片設定**」區域中的「**鏡射**」核取⽅塊。

#### <span id="page-774-0"></span>**準備橫幅列印**

您可以新增邊框及索環標記,以備妥橫幅進行列印。索環是穿入輕薄材料 (如紡織布料,或或碳維合成物) 孔內的環狀物或邊條。將串繩 或繩索穿過索環,適當地延展橫幅。

您可以從使用中的頁面或選取的頁面物件製作橫幅。

邊框有兩種使用方式。對於邊緣周圍具有重要圖形或文字元素的設計,為防止其在最終的橫幅中被截斷,您可以新增邊框。或者,您也可 以先新增可摺式邊框,再放置索環,讓橫幅邊緣更為堅固。

CorelDRAW可讓您新增具有頁面背景色彩的邊框,或根據您的選擇新增純色邊框。您也可以延展或鏡射文件邊緣,以新增邊框。您可以 指定邊框⼤⼩,也就是加到文件上下端區域的⾼度,以及放置於文件左右側區域的寬度。

您可以指定索環標記的大小及數量,並將索環放置在原始頁面的界限內,或邊框區域之中。此外,您可以指定邊界 — 從索環邊緣至頁面 邊緣的距離。索環標記可置於邊角﹐或沿著設計的頂端﹑底部﹑左側及右側邊緣放置。使用這個放置方式可以指定想要新增的水平或垂直 索環標記數量。您也可以透過指定其彼此之間的約略間距以新增索環標記。

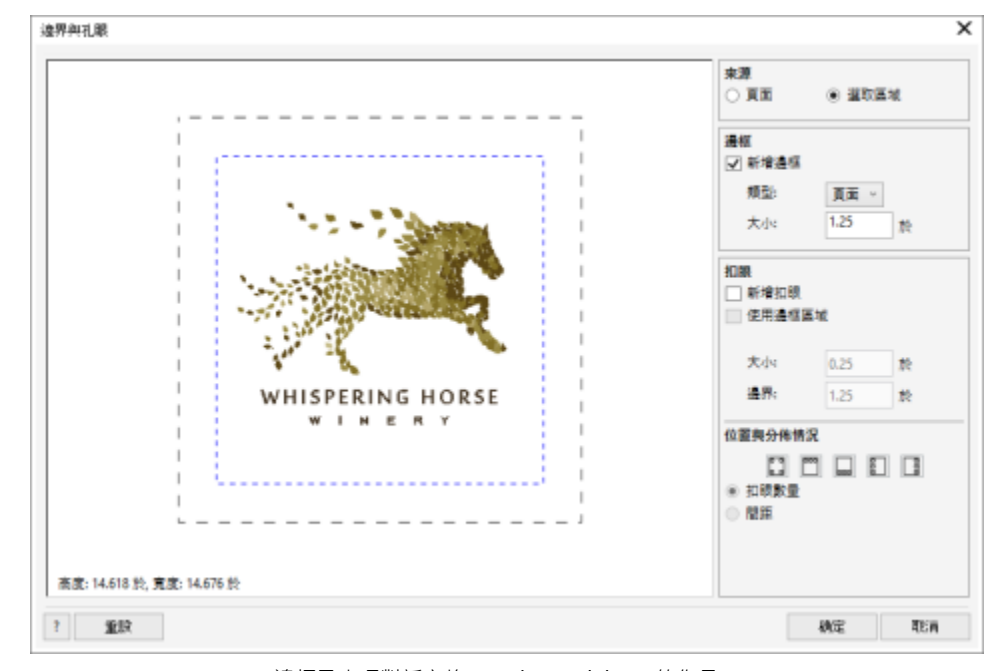

CorelDRAW 會將您的變更儲存至新文件,可傳送進行列印,而不會變更原始文件。

邊框及索環對話方塊。Janice Aydelette 的作品。

#### **準備橫幅設計以進⾏列印**

- **1** 按⼀下「**⼯具**」 「**邊框及索環**」。
- **2** 執⾏下表中的任⼀⼯作。

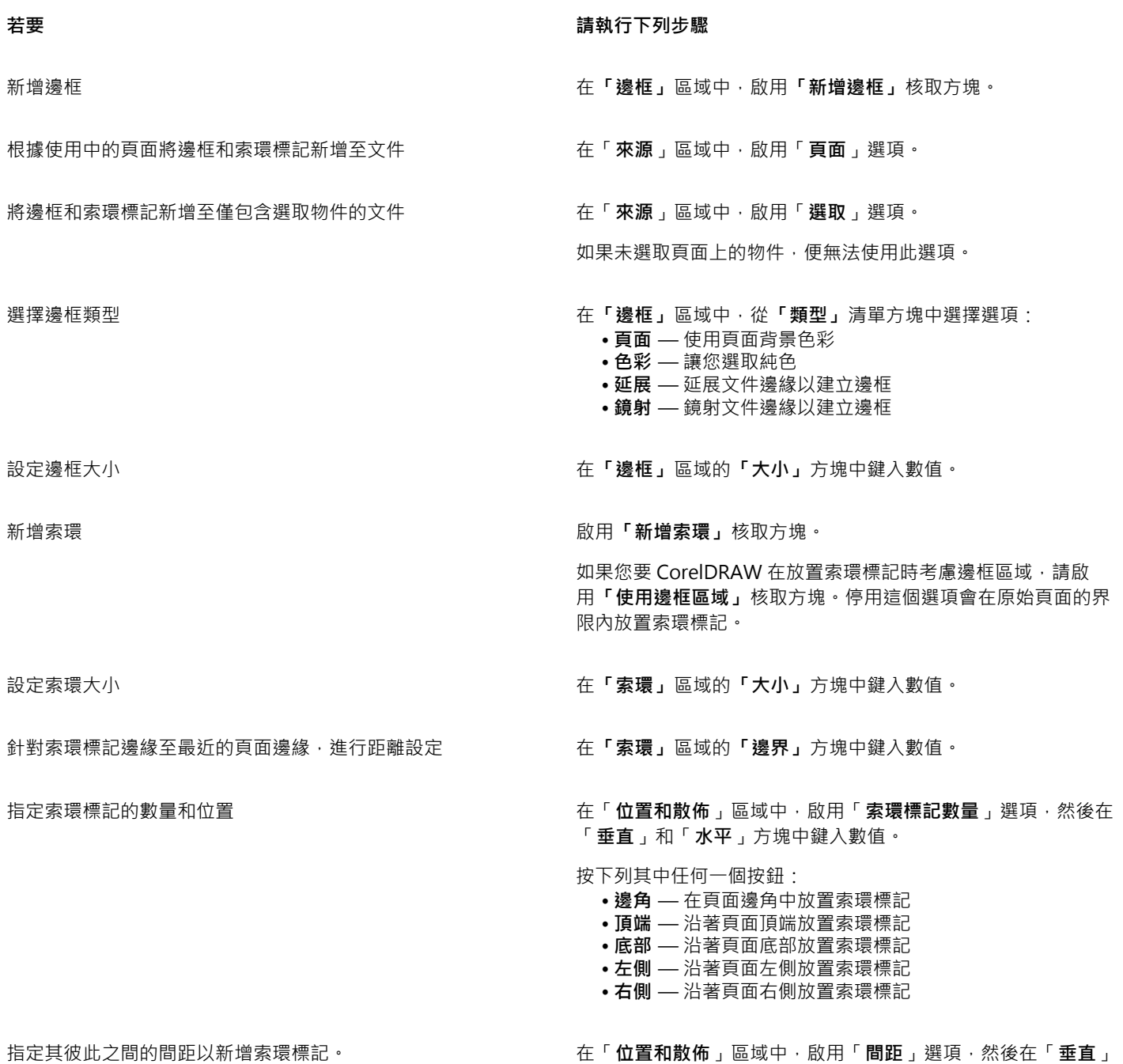

和「水平」方塊中鍵入數值。

### <span id="page-775-0"></span>**送交列印服務提供者付印**

將檔案送交列印服務提供者時,提供者會將其直接轉換成底片或色版。

在準備送交印刷的列印工作時,您可以傳送完稿的紙本輸出或是儲存在磁片上的作品。如果以磁片傳送作品,列印服務提供者需要 PostScript 檔案或您所使用應用程式的原生檔案。如果您要建立傳送至 [Imagesetter](#page-902-1) 或 Plate-setter 的檔案, 請聯絡列印服務提供者, 詢問最佳的檔案格式與應使用的列印裝置設定。務必提供作品的列印成品給列印服務提供者,即使只是黑白原稿也可以。如此可協助列印 服務提供者識別和處理任何潛在問題。

列印繪圖之前,您必須選擇和正確設定適當的列印裝置驅動程式。請參考列印裝置製造商的指示,或洽詢列印作品的列印服務提供者或印 刷廠,以找出設定列印裝置驅動程式的最佳方法。

## Web 圖形

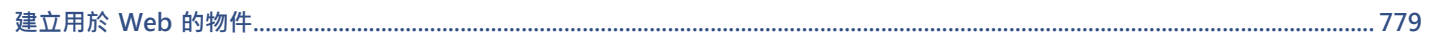

# CorelDRAW<sub>2020</sub>

# <span id="page-780-0"></span>建立⽤於 Web 的物件

CorelDRAW 可讓您將經過最佳化以供網路瀏覽器檢視[的物件](#page-895-0)以及專案匯出至點陣圖。如果您有 WordPress 帳號, 您可以匯出物件及專 案至點陣圖,並且無縫上傳這些點陣圖至您的 WordPress 媒體庫。您也可以讓段落文字相容於網路。

您也可以從 CorelDRAW 物件建立互動式[變換。](#page-904-0)此外,您還可以將超連結和書籤新增到繪圖。

在 CorelDRAW 中建立與 Web 相容的物件後,您可以使用 Web 製作工具,將物件加到設計中。

本節包括下列主題:

- 第 779 頁的「為 Web 建立像素完整的圖形」
- 第 780 頁的「匯出用於 Web 的點陣圖」
- 第 785 頁的「匯出及上傳點陣圖至 WordPress」
- 第 786 頁的「儲存並套用 Web 預設」
- 第 786 頁的「匯出具透明色彩和背景的物件」
- 第 787 頁的「Web 相容文字」
- 第 787 頁的「變換」
- [第 789 ⾴的「書籤與超連結」](#page-790-0)
- 第 790 頁的「將醒目提示和替代文字新增至物件」

### <span id="page-780-1"></span>**為 Web 建立像素完整的圖形**

以下提示可以幫助您為 Web 建立像素完整的圖形:

- 選擇像素作為文件的度量單位。
- 在屬性列上的「**物件⼤⼩**」⽅塊中檢查物件的像素尺⼨。匯出文件前將物件⼤⼩調整為整數。如果您打算縮放物件,請使⽤偶數,以 確保物件正確縮放。
- 使用放大至 800% 以上的像素檢視模式 (「**檢視」 □□「像素」**) 以檢視並評估結果。
- 在新文件中,像素格點會與文件頁面左下角對齊,以協助您在匯出時建立像素完整、沒有模糊的邊緣、可預測像素尺寸的設計。使 「對齊頁面與像素格線 」設定保持在啟用狀態 · 以獲得最佳效果 · 如果您使用的是舊版檔案 · 頁面會維持先前版本的 CorelDRAW 預 設的對齊方式 · 自動對齊中點 · 如需詳細資訊 · 請參閱第 667 頁的「變更圖素格點設定 」。
- 請啟用貼齊至像素‧以便使移動或繪製的物件自動貼齊像素格點的中心或邊緣 (視物件外框屬性而定)。如需關於啟用或停用貼齊至像 素的資訊,請參閱第 667 頁的「變更圖素格點設定」。
- 對齊物件、節點與像素格點。如需詳細資訊‧請參閱第 281 頁的「對齊物件與像素格點 」及第 193 頁的「對齊節點與像素格點 」。

## <span id="page-781-0"></span>**匯出⽤於 Web 的點陣圖**

CorelDRAW 可讓您將文件匯出為下列與 Web 相容的檔案格式:[GIF、](#page-888-0)PNG 和 [JPEG。](#page-889-0)

指定匯出選項時,您可以使用多達四種不同設定的設定來預覽影像。您可以比較檔案格式、預設設定、下載速度、壓縮比例、檔案大小、 影像品質及色彩範圍。也可以在預覽視窗中變更顯示比例和[平移](#page-891-1),檢視預覽影像。

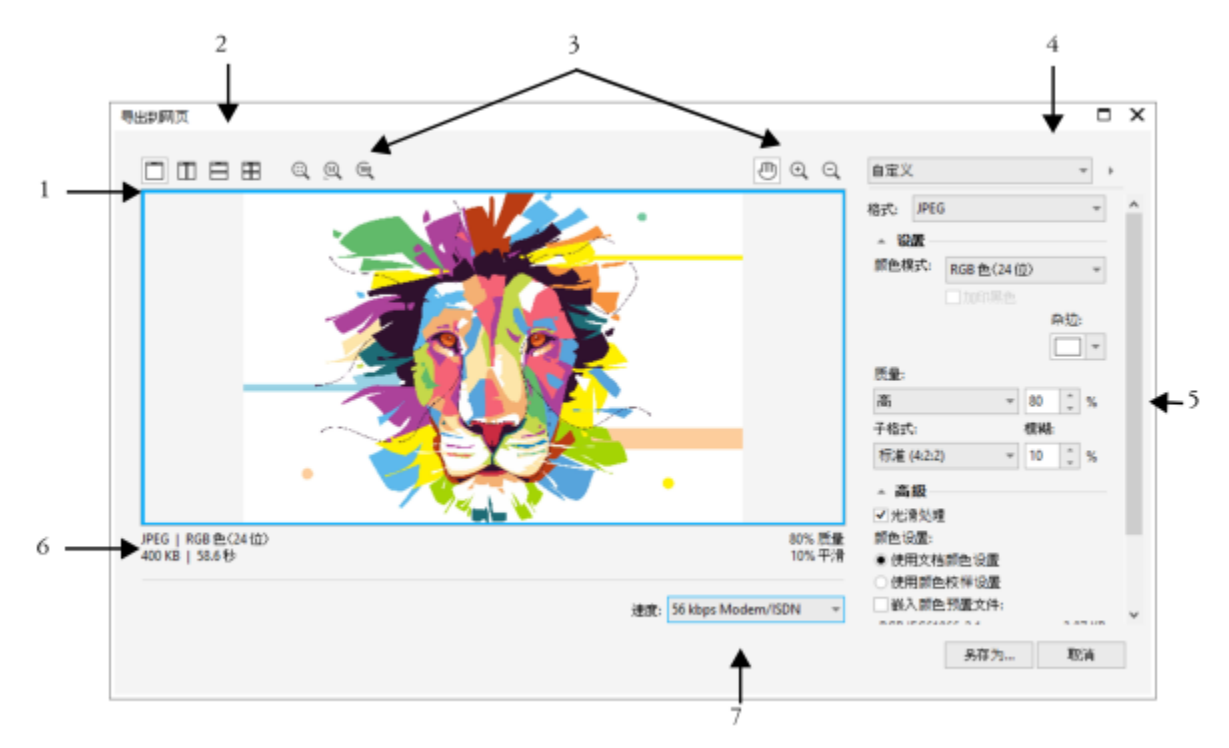

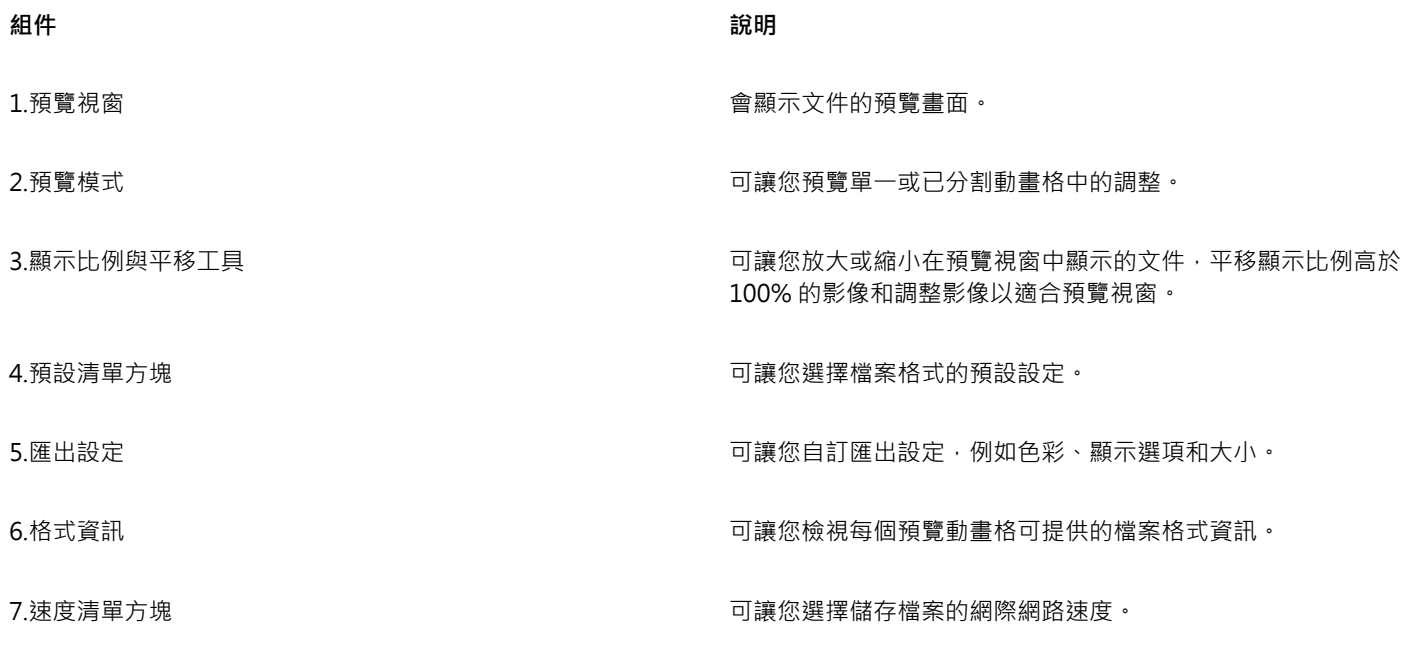

您可以使用預設設定來匯出與 Web 相容的檔案。這可讓您最佳化檔案,而不必修改個別設定。您也可以自訂設定,以產生所需的特定結 果·例如,您可以調整色彩、顯示品質及檔案大小。

#### **選擇與 Web 相容的檔案格式**

這是選擇與 Web 相容的檔案格式時的快速參考表。

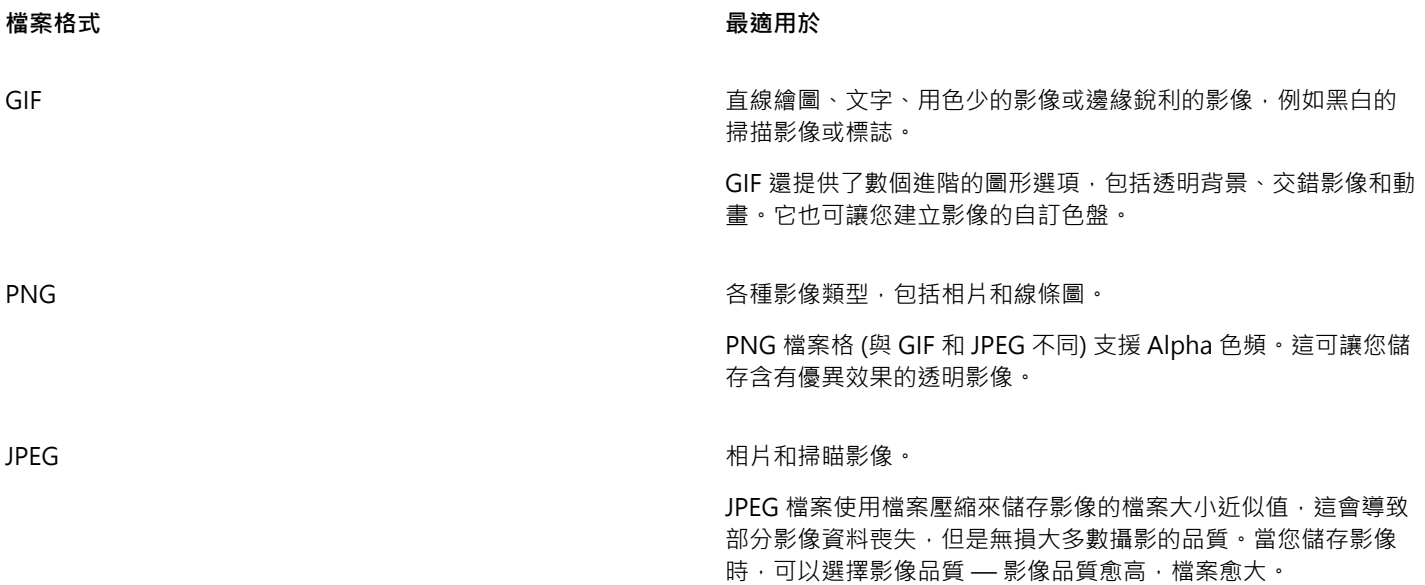

#### **匯出⾊盤式文件**

色盤式文件包括像是色盤式 GIF 和 8 位元 PNG,可讓個別圖素保留精確的色彩值。這可讓您控制匯出時檔案中的色彩顯示。色盤式文件 也可讓您選擇影像中的色彩並將它設成透明,將透明度引進檔案中。若要取得資訊,請參閱第 786 頁的「匯出具透明色彩和背景的物 [件」。](#page-787-1)

#### **調整物件匯出預覽**

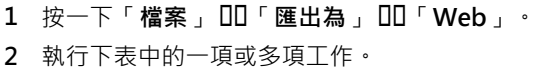

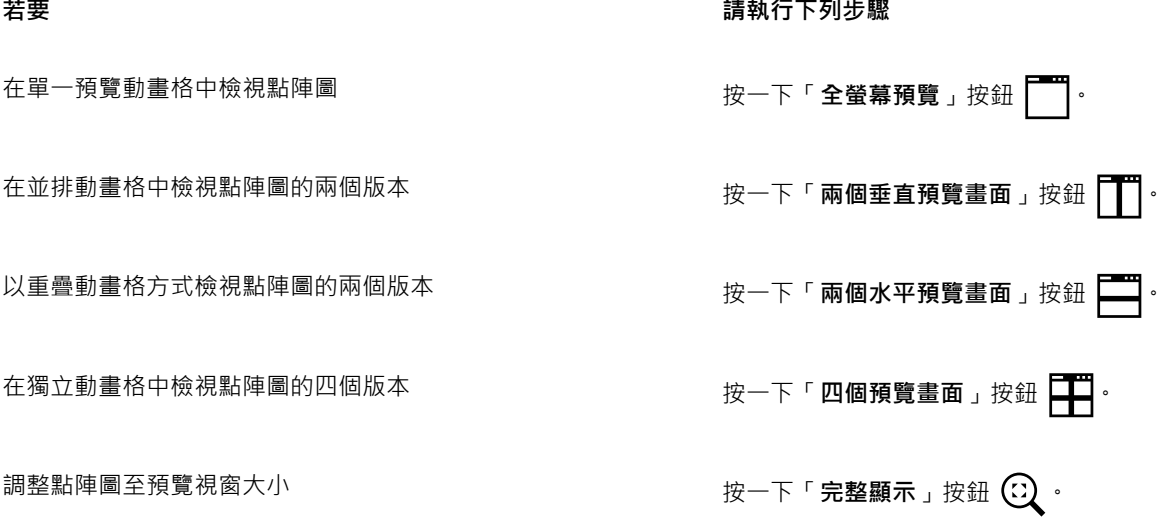

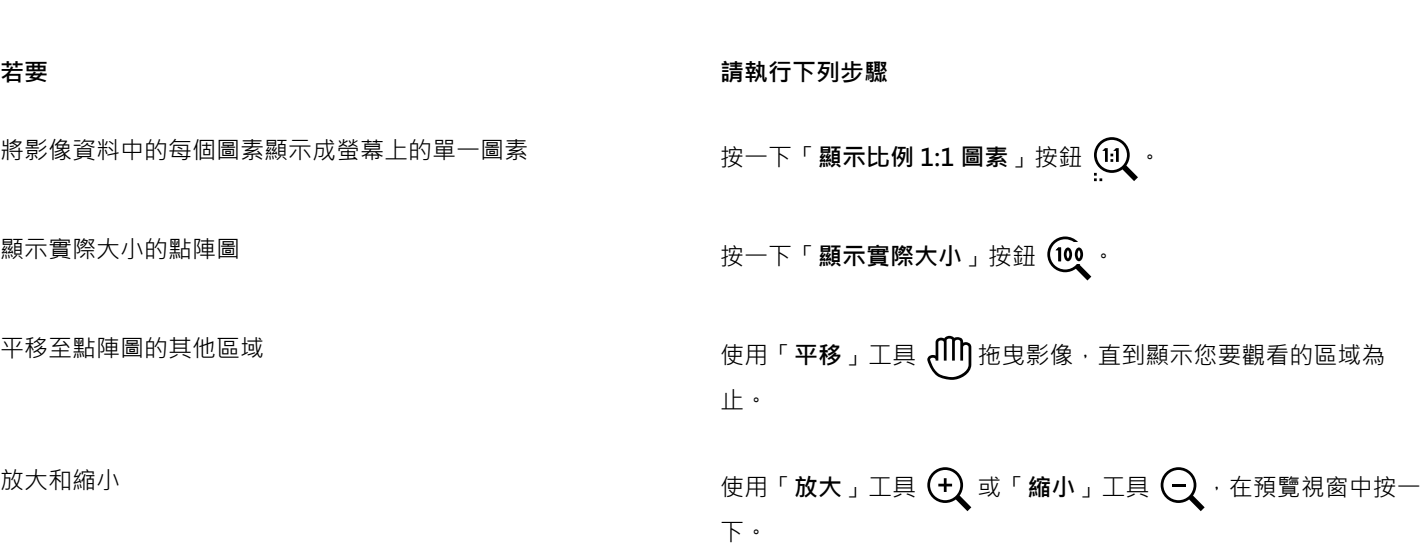

在預覽動畫格中變更物件的顯示選項 **William Product State State State State State State State State State State State State State State State State State State State State State State State State State State State State State State State S** 

#### **匯出與 Web 相容的點陣圖**

- **1** 按⼀下「**檔案**」 「**匯出為**」 「**Web**」。
- **2** 在「**匯出為 Web**」對話⽅塊中,從對話⽅塊右上⾓的「**預設項⽬**」清單⽅塊中選擇預設設定。 如果您想修改預設設定,可以在此對話方塊中變更匯出選項。
- **3** 按⼀下「**另存新檔**」。
- **4** 選擇您要儲存該檔案的磁碟機和資料夾。
- **5** 在「**檔案名稱**」⽅塊中鍵入名稱。
- **6** 按⼀下「**儲存**」。

#### **您也可以執⾏下列操作:**

選擇⾊彩模式 在「**設定**」區域中,從「**⾊彩模式**」清單⽅塊中選擇⾊彩模式。 此選項不適⽤於 GIF 檔案格式。

嵌入⾊彩描述檔 在「**進階**」區域中,啟⽤「**嵌入⾊彩描述檔**」核取⽅塊。

 $\subseteq\leq$ 

您可以從對話方塊最下方的「**速度**」清單方塊中,選擇網際網路連線速度。

您也可以按一下「檔案」 ロ 「匯出」,並從「檔案類型」清單方塊中選擇檔案格式,匯出為與 Web 相容的格式。

#### **匯出與 Web 相容的點陣圖時調整物件⼤⼩**

• 在「匯出為 Web」對話方塊的「變形」區域中,執行下表中的一或多項工作。

#### 着要 請執行下列步驟

選擇點陣圖的度量單位 從「**單位**」清單⽅塊中,選擇測量單位。

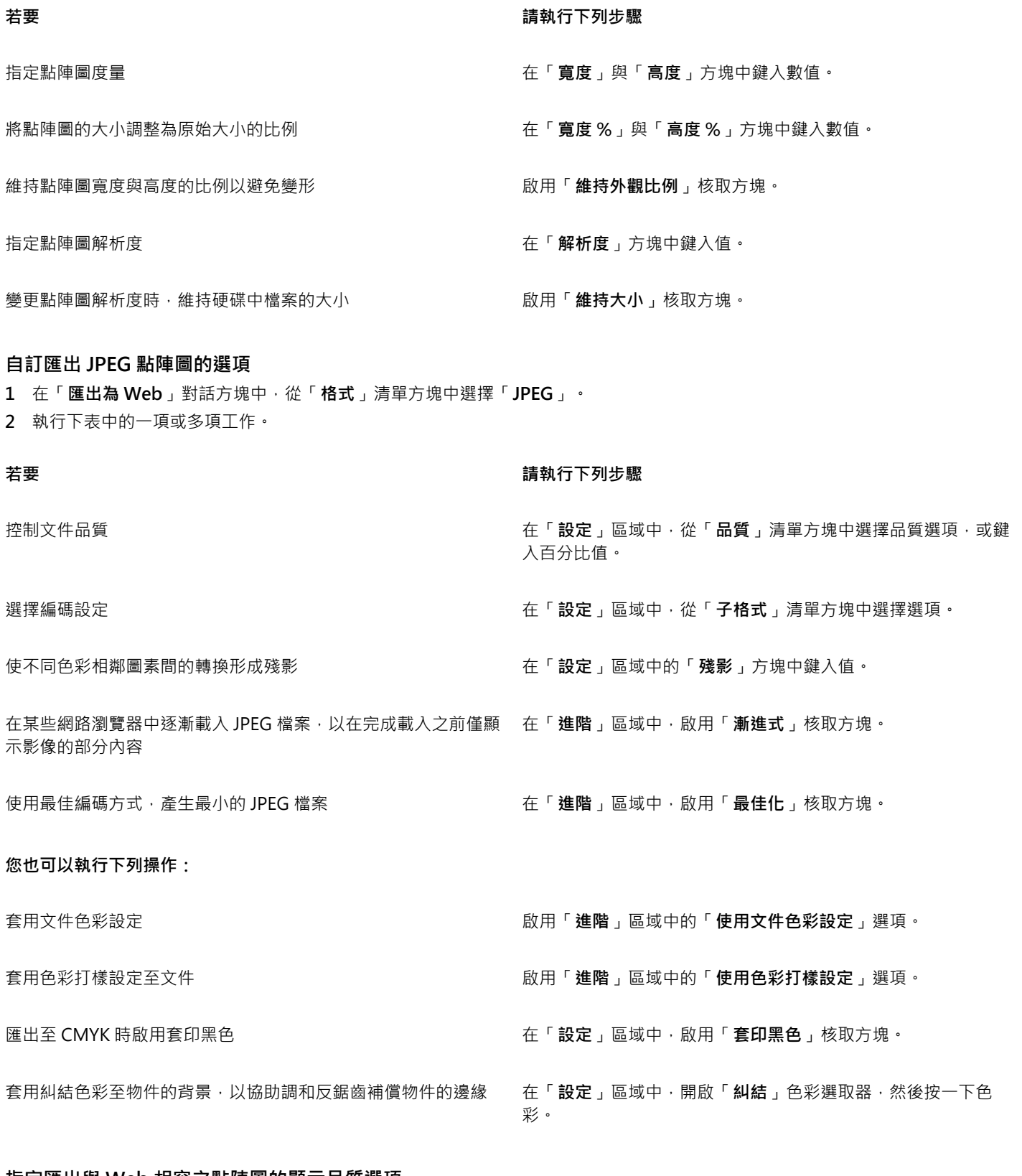

#### **指定匯出與 Web 相容之點陣圖的顯⽰品質選項**

• 在「匯出為 Web」對話方塊中,執行下表中的一或多項工作。

## 套用糾結色彩至物件的背景,以協助調和反鋸齒補償物件的邊緣 在「設定」區域中,開啟「糾結」色彩選取器,然後按一下色 彩。 使物件的邊緣平滑化 **在** 在「進階」區域中,啟用「反鋸齒補償」核取方塊。 在某些網路瀏覽器中逐漸載入檔案,以在完成載入之前僅顯示影 像的部分內容 在「**進階**」區域中,啟用「**交錯**」核取方塊。 此選項不適⽤於 JPEG 檔案格式。

**若要 請執⾏下列步驟**

#### **指定匯出與 Web 相容之⾊盤式點陣圖的⾊彩設定**

• 在「匯出為 Web」對話方塊中,執行下表中的一或多項工作。

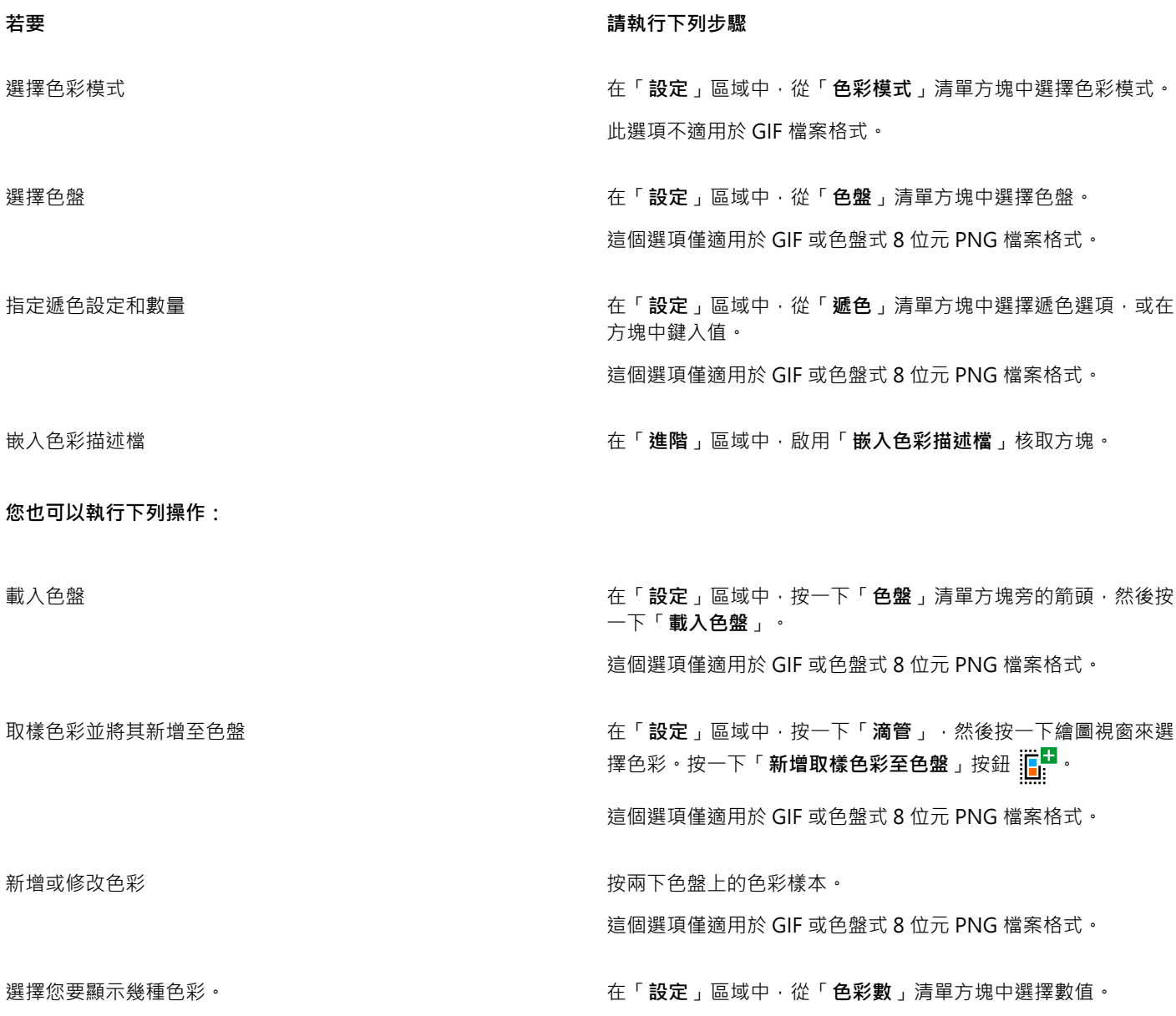

**您也可以執⾏下列操作:**

這個選項僅適⽤於 GIF 或⾊盤式 8 位元 PNG 檔案格式。

删除色盤中的色彩 在「 設定 」區域中 · 按一下色盤上的色彩 · 然後按一下「 **刪除選 取的⾊彩**」按鈕。

這個選項僅適用於 GIF 或色盤式 8 位元 PNG 檔案格式。

E

您也可以在影像中選擇色彩,然後將其變成透明,以新增透明度至以色盤為基礎的文件。若要取得資訊,請參閱第 786 頁的 [「匯出具透明⾊彩和背景的物件」。](#page-787-1)

#### <span id="page-786-0"></span>**匯出及上傳點陣圖⾄ WordPress**

使用 CorelDRAW, 您可以將專案匯出為適用於 WordPress 的點陣圖影像,並且在不離開應用程式的狀況下,上傳至您的 WordPress 帳⼾。

您可以將整個專案或是僅選取的物件匯出為 JPEG、GIF, 或 PNG 檔案。在選擇您要的檔案格式與選項後, 您可以上傳影像至您的 WordPress 帳戶。如果您有多個 WordPress 網站, 您可以選擇要上傳點陣圖的網站。匯出的點陣圖會新增至選取網站的媒體庫。

當您首次上傳點陣圖至 WordPress 時,您必須驗證您的 WordPress 帳戶並登入。如果您有多個 WordPress 帳戶,您可以隨時切換帳 ⼾。

#### **匯出及上傳點陣圖⾄ WordPress**

**1** 選擇您要匯出的物件,或是取消選取所有物件以匯出整個專案。

**2** 按⼀下「**檔案**」 「**匯出為**」 「**WordPress**」。

3 在「匯出為 WordPress」對話方塊中,從「格式」清單方塊選擇您要的檔案格式,並且調整您需要的任一匯出設定。 「匯出為 WordPress」對話方塊可讓您存取「匯出為網頁」對話方塊中可用的相同匯出選項。若要取得有關匯出選項的詳細資訊 · 請參閱第 780 頁的「匯出用於 Web 的點陣圖」。

**4** 按⼀下「**上傳**」。

**5** 在「**上傳⾄ WordPress**」對話⽅塊中,執⾏下表中的⼀或多項⼯作。

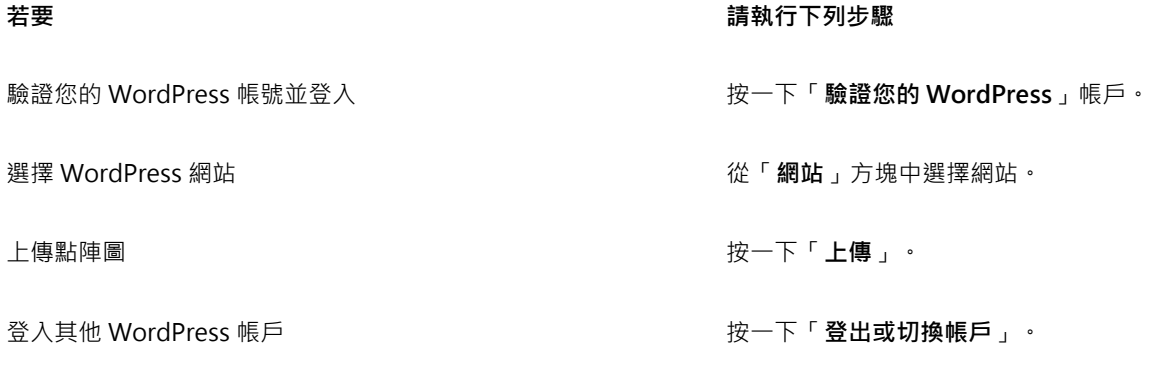

E

匯出的點陣圖會儲存在暫存檔案中,在您上傳影像至 WordPress 後即會刪除。

### <span id="page-787-0"></span>**儲存並套⽤ Web 預設**

Web 預設可讓您儲存自訂設定,以用於匯出與 Web 相容的檔案格式。

#### **儲存匯出與 Web 相容之影像的預設**

- 1 在「匯出為 Web」對話方塊中,從「格式」清單方塊中選擇檔案格式。
- **2** 選擇您要儲存成預設的設定。
- **3** 按⼀下「**預設**」清單⽅塊旁的箭頭,然後按⼀下「**儲存預設**」。
- **4** 在「**檔案名稱**」⽅塊中鍵入預設項⽬的名稱。
- **5** 按⼀下「**儲存**」。
- $\subseteq\leq$

您可以從「**預設項目**」清單方塊中選擇預設項目,然後按一下「**預設項目」**清單方塊旁的箭頭,再按一下「**刪除預設項目」**,刪 除已儲存的預設項目。

#### **套⽤匯出與 Web 相容之影像的預設**

- **1** 在「**匯出為 Web**」對話⽅塊中,按⼀下「**預設**」清單⽅塊旁的箭頭,然後按⼀下「**載入預設**」。
- **2** 按⼀下檔案名稱。
- **3** 按⼀下「**開啟**」。

#### <span id="page-787-1"></span>**匯出具透明⾊彩和背景的物件**

CorelDRAW 可讓您匯出具[有透明](#page-897-1)色彩和背景的色盤式點陣圖,例如色盤式 [GIF](#page-888-0) 或 8 位元 PNG。這些點陣圖可包含按鈕及標誌等物件, 常用在有色或花紋背景的網頁上。

若您將具有[不透明](#page-897-2)背景的物件放到網頁上, 物件的背景色彩會在頁面上顯示成矩形。透明化背景可讓物件與網頁互相調和。透明物件背景 也可讓您在不變更要配色的物件背景的情況下,即可變更網頁背景的色彩或花紋。

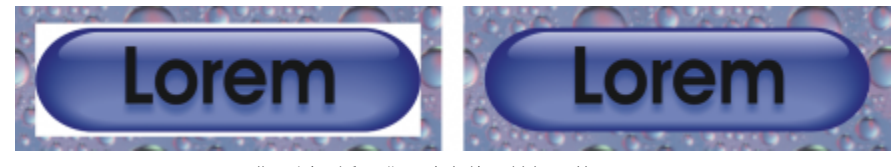

您可以用透明背景建立使用於網頁的 GIF。

#### **儲存具透明背景的點陣圖**

1 在「匯出為 Web」對話方塊中,從「格式」清單方塊中選擇色盤檔案格式,例如 GIF 或色盤式 8 位元 PNG。

**2** 執⾏下表中的⼀項或多項⼯作。

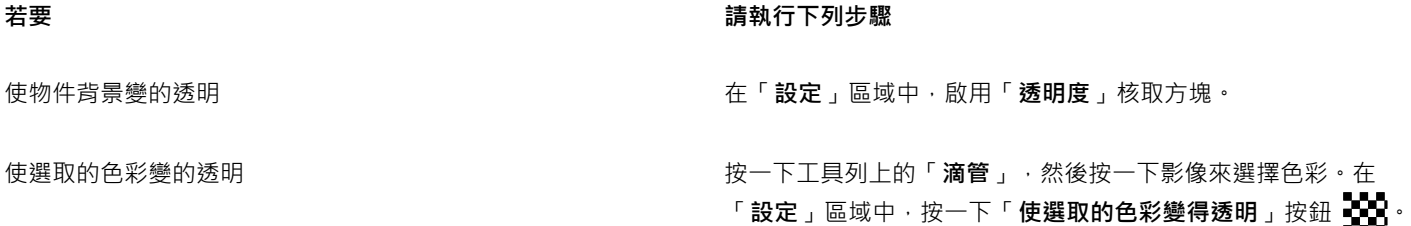

#### **若要 請執⾏下列步驟**

套用糾結色彩至物件的背景,以協助調和反鋸齒補償物件的邊緣 在「設定」區域中,開啟「糾結」色彩選取器,然後按一下色 彩。

旨

如需最佳結果,請從「**設定**」區域,選擇「**遞⾊**」清單⽅塊中的「**無**」。

#### <span id="page-788-0"></span>**Web 相容文字**

將段落文字轉換成與 Web 相容的文字時,您可以使用 HTML 編輯器編輯發行文件的文字。除非您使用其他字型進行置換,否則系統會 自動使用預設的 Web 字型樣式。如果您選擇置換,若瀏覽您網站之訪客的電腦上沒有安裝相同的字型,則會使用預設字型。還會提供粗 體、斜體及底線文字樣式。與 Web 相容的文字可以套用標準填色, 但是不能套用外框。

#### **使文字與 Web 相容**

**使用「選取」工具 ▶ ‧ 選取段落文字框架。按一下「文字」 ロロ「使文字與 Web 相容」。** 

E

確定 Web 相容文字未與其他[物件交](#page-895-0)叉或重疊,或延伸超出繪圖頁面的界限;否則文字會轉換為[點陣圖,](#page-903-0)而且會失去網際網路屬 性。

[藝術文字](#page-896-2)不能轉換為與 Web 相容的文字﹐一律當成點陣圖處理﹐但是﹐您可以先將其轉換為段落文字﹐再使其與 Web 相容﹐若 要取得有關轉換文字的資訊,請參閱第 550 頁的「尋找、編輯與轉換文字」。

#### <span id="page-788-1"></span>**變換**

[變換](#page-904-0)是一種互動式[物件](#page-895-0),您按一下或指向物件時,其外觀會有所變更。您可以使用物件建立變換。

若要建立變換,必須新增下列變換狀態:

- 一般 沒有關聯的滑鼠活動時, 按鈕的預設狀態
- **於上方時** 指標經過按鈕時,按鈕的狀態
- **按⼀下時** 已按按鈕的狀態

您可以將不同的物件屬性套用到每種變換狀態。您也可以預覽變換狀態。

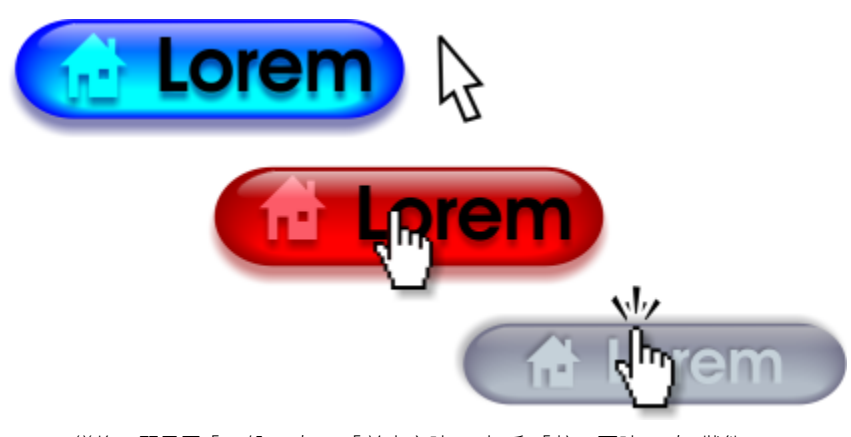

變換﹐顯示了「一般」(左)、「於上方時」(中) 和「按一下時」(右) 狀態

若要將變換物件新增到網頁設計,您必須將變換儲存成 Macromedia Flash (SWF) 格式。若要取得有關建立和編輯物件 (例如變換) 的資 訊,請參閱第 259 頁的「變形物件」。

#### **建立變換物件**

- **1** 選取[物件](#page-895-0)。
- **2** 按⼀下「**物件**」 「**轉換**」 「**建立轉換**」。

#### **修改物件的變換狀態**

- **1** 按⼀下變換物件以選取它。
- **2** 按⼀下「**視窗**」 「**泊塢視窗**」 「**連結和變換**」。
- **3** 在「**連結和轉換**」泊塢視窗中,從「**作⽤中轉換狀態**」清單⽅塊選擇狀態:
	- **• 標準**
	- **• 於上⽅時**
	- **• 按⼀下時**
- 4 修改物件屬性,例如色彩。
- **5** 視需要重複步驟 4 和 5 來修改其他狀態。
- 6 按一下「**完成編輯變換**」按鈕 (√ ·

#### **您也可以執⾏下列操作:**

删除變換狀態 在「 Internet 」工具列上,按一下「 **刪除轉換狀態** 」按鈕 【██ 。 再製變換狀態 在「**Internet**」⼯具列上,按⼀下「**再製轉換狀態**」按鈕 。 復原變換 在「 Internet 」工具列上 · 按一下「 擷**取轉換物件** 」按鈕  $\boldsymbol{\mathsf{C}_{\cdot}}^{\bullet}$  ·

指定按一下變換時要出現的框架 在「Internet」工具列上,從「目標」清單方塊中選擇目標框架。

E

您無法關閉正在編[輯變換](#page-904-0)的繪圖。必須先完成編輯才能關閉繪圖。

#### **預覽變換**

- **1** 按⼀下「**物件**」 「**變換**」 「**變換即時預覽**」。
- **2** 在繪圖視窗中指向轉換以檢視「**於上⽅時**」狀態,然後按⼀下轉換以檢視「**按⼀下時**」狀態。

#### **檢視變換屬性**

- **1** 按⼀下「**視窗**」 「**泊塢視窗**」 「**物件**」。
- **2** 在「**物件**」泊塢視窗中,按⼀下[轉換所](#page-904-0)位於的⾴⾯和圖層。
- **3** 按⼀下變換名稱,然後展開「**⼀般**」、「**於上⽅時**」和「**按⼀下時**」狀態。

 $\bar{C}$ 

按⼀下「**物件**」 「**變換**」 「**變換即時預覽**」,即可預覽[變換物](#page-904-0)件的狀態。

#### <span id="page-790-0"></span>**書籤與超連結**

CorelDRAW 可讓您[將書籤](#page-897-3)[和超連結](#page-899-1)新增到文件。您可以將這些套用到物件,包括文字物件、變換[和點陣圖](#page-903-0)。若要取得資訊,請參[閱第](#page-802-0) [801 ⾴的「PDF 超連結、書籤和縮圖」。](#page-802-0)

#### **書籤**

若要在檔案中建立連結,可以為文字或物件指定書籤。接著可以指定連結給物件,以便在按一下物件時,能開啟書籤。

#### **超連結**

您也可以將[超連結](#page-899-1)指定給物件。您可以連結到網址、FTP 伺服器、電子郵件地址、書籤或檔案。按一下物件時,就會開啟到適當應用程式 中的指定位置。建立[超連結](#page-899-1)之後,您可以顯示和確認超連結。您也可以刪除連結和書籤。使用文字時,您可以將超連結指定至美工和 段 落文字。

#### **指定書籤**

- **1** 按⼀下「**視窗**」 「**泊塢視窗**」 「**來源**」。
- 2 在工作區中,按一下要指定書籤的[物件](#page-895-0)。
- 3 按一下「新增書籤」按鈕  $\left[\begin{matrix}\blacksquare\end{matrix}\right]$
- **4** 在名稱⽅塊中鍵入[書籤](#page-897-3)的名稱。

#### **將超連結指定⾄物件和文字**

- **1** 按⼀下「**視窗**」 「**泊塢視窗**」 「**來源**」。
- 2 使用「**選取**」工具 ▶ · 按一下您想要套用超連結[的物件](#page-895-0)或文字物件。
- 3 按一下「新增連結」按鈕 <sub>仁</sub>
- 4 從「**連結類型**」清單方塊中,選擇下列其中一個連結類型:

#### **連結類型**

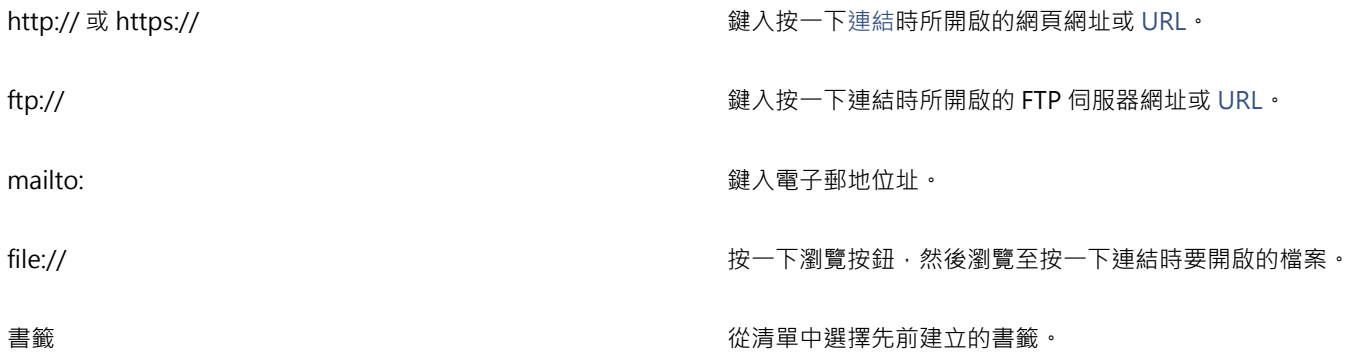

 $\bar{C}$ 

您也可以從「屬性」泊塢視窗指定超連結,方法是按一下「視窗」 00「泊塢視窗 00「屬性」以開啟泊塢視窗,然後按一下 「**Internet**」按鈕。

#### **確認連結**

- **1** 按⼀下「**視窗**」 「**泊塢視窗**」 「**來源**」。
- **2** 選擇您要開啟的連結。
- 3 按一下「**開啟連結**」按鈕 ♥

#### **刪除書籤或連結**

- **1** 按⼀下「**視窗**」 「**泊塢視窗**」 「**來源**」。
- **2** 選擇要刪除的連結或書籤。
- 3 按一下「刪除」按鈕 П

#### <span id="page-791-0"></span>將醒目提示和替代文字新增至物件

您也可以設定沿著物件外框或填滿物件界限框的醒目提示。CorelDRAW 會將平行相交花紋套用到包含連結的物件。您可以變更平行相交 花紋和其背景填⾊的⾊彩。此外,您還可以將替代文字新增到物件,以供純文字瀏覽器或螢幕閱讀器之⽤。

#### **設定醒⽬提⽰**

- **1** 按⼀下「**視窗**」 「**泊塢視窗**」 「**連結和變換**」。
- 2 在工作區中, 按一下要新增醒目提示的[物件](#page-895-0)。
- **3** 在「**連結和變換**」泊塢視窗中,從「**⾏為**」清單⽅塊中選擇「**連結**」,然後在「**URL**」⽅塊中鍵入網址。
- 4 在「定義醒目提示」區域中, 按下列其中一個按鈕:
- 「形狀」–– 使用物件的形狀來定義醒目提示
	- 「界限」— 使用物件的界限框來定義醒目提示
- 5 開啟「背景」色彩選取器 | / | √ | · 然後按一下色彩。
- 6 開啟「**交叉斜線**」色彩選取器 | ★ 然後按一下色彩。

E

如果您先選[擇超連結](#page-899-1)物件,再變更平行相交與背景醒目提示色彩,則只會將變更套用至選取的物件。

#### **將替代文字新增至物件**

- **1** 按⼀下「**視窗**」 「**泊塢視窗**」 「**連結和變換**」。
- 2 在工作區中, 按一下要新增替代文字的連結[物件](#page-895-0)。
- **3** 在「**連結**」泊塢視窗的「**ALT 備註**」文字⽅塊中鍵入替代文字。
### 檔案格式

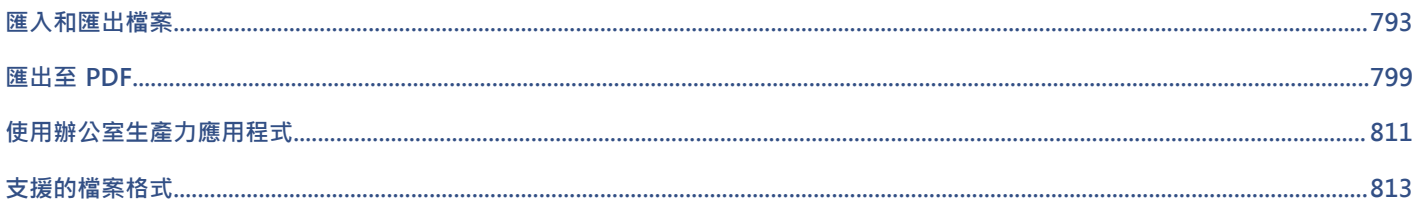

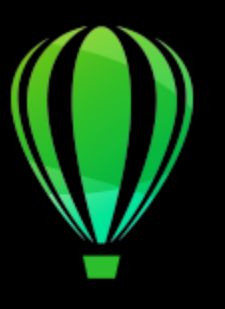

## CorelDRAW<sup>2020</sup>

## <span id="page-794-0"></span>匯入和匯出檔案

在匯入或匯出檔案時,您的應⽤程式提供過濾器以將檔案⾃某⼀格式轉換成另⼀格式。

本節包括下列主題:

- [第 793 ⾴的「匯入檔案」](#page-794-1)
- 第 796 頁的「匯出檔案」

#### <span id="page-794-1"></span>**匯入檔案**

您可以匯入 (放置) 以其他應⽤程式建立的檔案。例如,您可以匯入 Adobe Portable Document Format (PDF)[、JPEG](#page-889-0) 或 Adobe Illustrator (AI) 檔案。您可以匯入檔案,並將其作為[物件放](#page-895-0)置於使用中的應用程式視窗內。匯入檔案時,您也可以改變檔案大小和置中檔 案。匯入的檔案會成為使用中檔案的一部分。您也可以匯入點陣圖為外部連結影像。當您匯入連結的點陣圖時 · 只要編輯原始 (外部) 檔 案,匯入的檔案也會隨之⾃動更新。

匯入[點陣圖](#page-903-0)時﹐您可以[重新取樣](#page-896-0)﹐以減少檔案大小﹐或[裁切](#page-899-0)點陣圖﹐以清除影像中未使用的區域﹐您也可以裁切點陣圖﹐以僅選取您要匯 入的影像的確切區域及⼤⼩。

從舊版 CorelDRAW 匯入的檔案若包含與您作業系統不同語言版本的文字,您可使用字碼頁設定,以確保能正確顯示與該檔案一併儲存 的物件名稱、關鍵字及備註。

#### **將檔案匯入到使⽤中的繪圖**

- **1** 按⼀下「**檔案**」 「**匯入**」。
- **2** 選擇儲存檔案的資料夾。 您可以視需要使用搜尋方塊搜尋檔案。您可以搜尋檔案名稱、標題、主題、作者、關鍵字、備註、點陣圖名稱、物件名稱等。
- **3** 從「**檔案名稱**」⽅塊旁的清單⽅塊中選擇檔案格式。 如果您不知道檔案的格式,請選擇「**全部檔案格式**」。
- **4** 按⼀下檔案名稱。 如果檔案包含與您作業系統不同語言版本的文字,請在「**選取字碼頁**」清單方塊中,選取相應的選項,以確保系統正確顯示物件名 稱、關鍵字和備註。 並非所有檔案格式都可以使用這些選項。
- 5 按一下「匯入」,然後執行下列其中一項操作:
	- 按一下繪圖頁面,維持檔案度量,並將其放置在繪圖頁面左上角(您按的位置)。
	- 在繪圖頁面上拖曳以調整檔案大小。當您在繪圖頁面上拖曳時,匯入游標會顯示已調整大小的檔案的度量。
- 按一下 Enter 鍵, 將檔案置於繪圖頁面中央。
- 按**空⽩鍵**,將檔案置於與原始檔案相同的位置 (僅限 CDR 和 AI 檔案)。

使用中的貼齊選項已套用至匯入的檔案中。

**您也可以執⾏下列操作:**

從外部連結至點陣圖,而不嵌入點陣圖 按一下「匯入」按鈕上的箭頭,然後按一下「匯入為外部連結影 **像**」核取⽅塊。 如果您要顯示連結影像的清單,請按一下「視窗」 00「泊塢視 **窗**」 「**來源**」。

連結為使用開放式印前介面 (OPI) 匯出的高解析度檔案 オナナナ 按一下「匯入」按鈕上的箭頭,然後按一下「匯入為使用 OPI 匯 **出的⾼解析度檔案**」核取⽅塊。

> 該程序可將 TIFF 或 Scitex® Continuous Tone (CT) 檔案的低解 析度版本插入文件。低解析度版本會與位於開放式印前介⾯ (OPI) 伺服器中的⾼解析度影像連結。

在匯入的點陣圖中合併圖層 啟⽤「**組合多圖層點陣圖**」核取⽅塊。

儲存嵌入國際色彩聯盟 (International Color Consortium, ICC) 描 啟用「**擷取嵌入的 ICC 描述檔** 」核取方塊以將 ICC 描述檔儲存到 述檔

檢查浮⽔印或版權資訊 啟⽤「**檢查浮⽔印**」核取⽅塊。

安裝應用程式的色彩資料夾中。

並非所有檔案格式都可以使用此選項。

並非所有檔案格式都可以使用此選項。

使⽤[過濾器](#page-898-0)的預設設定,⽽不開啟對話⽅塊 啟⽤「**不顯⽰過濾器對話⽅塊**」核取⽅塊。

並非所有檔案格式都可以使用此選項。

保持匯入的檔案中的圖層和頁面 啟用「**維持圖層與頁數**」核取方塊 。如果停用此核取方塊 ,所有 圖層會組合為單一圖層。

並非所有檔案格式都可以使用此選項。

選取匯入多⾴ TIFF 文件時要匯入的⾴⾯ 在「**匯入 TIFF**」對話⽅塊中,在「**取要匯入的⾴⾯**」區域中啟⽤ 選項。 本選項僅限 TIFF 檔案格式使用。

**僅開啟部分影像 医主要 医主要的 医主要的 医主要的 医血清分离分离 医** 对话方塊中, 鍵入要在「載入動畫格」方塊 中開啟的動畫格範圍。

E

並非所有檔案格式都可以使⽤所有匯入選項。

 $\bar{C}$ 

您可以匯入多個檔案。按住 **Shift** 鍵,然後按⼀下選取清單中的連續檔案。按住 **Ctrl** 鍵,然後按⼀下選取非連續檔案。

#### **匯入點陣圖為外部連結影像**

- **1** 按⼀下「**視窗**」 「**泊塢視窗** 」**來源**。
- **2** 在「**來源**」泊塢視窗中,按⼀下「**新增連結的影像**」按鈕。
- **3** 瀏覽⾄儲存影像的磁碟機與資料夾。
- **4** 按⼀下「**匯入**」。
- 5 在工作區中按一下放置影像。

**您也可以執⾏下列操作:**

更新連結的影像<br>**要**新連結的影像

中斷外部連結影像的連結<br> **<br>
キンチンの連結影像的連結** 

#### **匯入時重新取樣點陣圖**

- **1** 按⼀下「**檔案**」 「**匯入**」。
- **2** 選擇儲存影像的資料夾。 如有需要,您可以使用搜尋方塊搜尋影像。您可以搜尋檔案名稱、標題、主題、作者、關鍵字、備註、點陣圖名稱、物件名稱等。
- **3** 從「**檔案名稱**」⽅塊旁的清單⽅塊中選擇檔案格式。 如果您不知道檔案的格式,請選擇「**全部檔案格式**」。
- **4** 按⼀下檔案名稱。
- **5** 按⼀下「**匯入**」按鈕旁的箭頭,然後按⼀下「**重新取樣並載入**」。
- **6** 在「**影像重新取樣**」對話⽅塊中,在下列任⼀⽅塊中鍵入數值:
	- **寬度** 以選取的度量單位或其原始寬度之百分比指定圖形寬度
	- 高度 以選取的度量單位或其原始寬度之百分比指定圖形高度
- **7** 在「**解析度**」區域的下列任⼀⽅塊中鍵入數值:
	- 水平 可讓您[以圖素](#page-900-0)或每英吋點數 [\(dpi\)](#page-901-0) 為單位來指定圖形的水[平解析度](#page-888-0)
	- **垂直** 讓您以圖素或解析度 (dpi) 來指定圖形的垂直解析度
- 8 按一下繪圖頁面。

#### **您也可以執⾏下列操作:**

維持影像寬度與⾼度的比例 啟⽤「**維持外觀比例**」核取⽅塊。 變更度量單位 從「 **單位** 」清單方塊中選擇單位類型。

⾃動維持⽔平與垂直解析度值相等 啟⽤「**兩者數值保持⼀致**」核取⽅塊。

E

若開啟匯入格式的對話方塊,請指定所需的選項。若要取得有關檔案格式的詳細資訊,請參閱第 813 頁的「支援的檔案格 [式」。](#page-814-0)

並非所有檔案格式都可以使用所有匯入選項。

#### **匯入時裁切點陣圖**

- **1** 按⼀下「**檔案**」 「**匯入**」。
- **2** 選擇儲存影像的資料夾。 如有需要,您可以使用搜尋方塊搜尋影像。您可以搜尋檔案名稱、標題、主題、作者、關鍵字、備註、點陣圖名稱、物件名稱等。
- **3** 從「**檔案名稱**」⽅塊旁的清單⽅塊中選擇檔案格式。 如果您不知道檔案的格式,請選擇「**全部檔案格式**」。
- **4** 按⼀下檔案名稱。
- **5** 按⼀下「**匯入**」按鈕旁的箭頭,然後按⼀下「**裁切並載入**」。
- **6** 在「**裁切影像**」對話⽅塊中,在下列任何⽅塊鍵入數值:
	- **上** 指定從圖形頂端移除的區域
	- **左** 指定從圖形左邊移除的區域
	- **寬度** 指定您要維持的圖形寬度
	- 高度 指定您要維持的圖形高度
- **7** 按⼀下繪圖⾴⾯。
- $\subseteq\leq$

您也可以在預覽視窗中拖曳選[取控點](#page-897-0),調整圖形的大小。

您可以透過在「**裁切影像**」對話方塊的「單位」清單方塊中選擇單位類型,來變更度量單位。

#### <span id="page-797-0"></span>**匯出檔案**

您可以使用「**檔案, 00「匯出,**指令,將檔案匯出為可用於其他應用程式的各種點陣圖和向量檔案格式。例如,可以將檔案匯出為 Adobe Illustrator (AI) 或 JPG 格式。您也可以匯出檔案,讓您可與辦公室產能應用程式 (例如 Microsoft Office 或 Corel WordPerfect Office) 配合使用, 來達到最佳化。

匯出檔案時,原始檔案仍以現有格式開啟在繪圖視窗中。

您可以使用「**檔案」 00「另存新檔**」指令,將檔案儲存為各種向量格式。將檔案儲存為不同格式後,儲存的檔案會立即顯示在繪圖視窗 內。建議您先將檔案儲存為 CorelDRAW (CDR) 檔案, 原因是部分檔案格式不支援 CorelDRAW 檔案的所有功能。

#### **匯出檔案**

- **1** 按⼀下「**檔案**」 「**匯出**」。
- **2** 選擇您要儲存檔案的資料夾。
- **3** 從「**檔案類型**」清單⽅塊中,選擇檔案類型。
- **4** 在「**檔案名稱**」清單⽅塊中鍵入檔名。
- 5 啟用下列其中一個核取方塊:
	- 僅匯出本頁 僅匯出多頁檔案的目前頁面
	- **僅選取的區域** 僅儲存作⽤中繪圖裡選取的物件
	- 不顯示過濾器對話方塊 壓縮提供進階匯出選項的對話方塊 並非所有檔案格式都可以使⽤這些選項。
- **6** 按⼀下「**匯出**」。

若開啟匯出格式的對話方塊 · 請指定所需的選項。若要取得有關檔案格式的詳細資訊 · 請參閱第 813 頁的「支援的檔案格式」。

#### **您也可以執⾏下列操作:**

匯出時壓縮檔案 從「壓**縮類型**」清單方塊中選擇壓縮類型。

指定關於檔案的資訊 在「**備註**」⽅塊中鍵入需要的任何備註。

### E

並非所有檔案格式都可以使用「匯出」對話方塊中的所有選項或壓縮類型。 除非停用隱藏圖層的列印和匯出功能,否則隱藏圖層上的物件會顯示在匯出的檔案中。 如果要取得匯出點陣圖檔案格式時可用選項的相關資訊,請參閱第 694 頁的「匯出時將向量圖形轉換為點陣圖」。 如果您使用的是到期的試用版,您將無法匯出檔案。

Č₹

您可以指定出現在匯出檔案中的圖層·如需詳細資訊,請參閱第 326 頁的「啟用或停用圖層的列印和輸出屬性」。

#### <span id="page-798-0"></span>**將檔案匯出⾄ Microsoft Office 或 WordPerfect Office 或 WordPerfect Office**

- **1** 按⼀下「**檔案**」 「**匯出為**」 「**Office**」。
- 2 從頂端清單方塊中,選擇要匯出檔案的辦公室生產力套件:
	- **Microsoft Office** 可讓您設定選項,以符合 Microsoft Office 應⽤程式的匯出需求
	- **WordPerfect Office** 可透過將影像轉換成 WordPerfect Graphic (WPG) 檔案,使影像最佳化,以適⽤於 WordPerfect Office
- 3 如果您選擇「Microsoft Office」, 請從中央的清單方塊中選擇最符合您的檔案使用需求的選項:
	- 相容性 可讓您將繪圖儲存為 Portable Network Graphic (PNG) 點陣圖。該功能可在您將繪圖匯入至辦公室應用程式時, 保持圖 檔外觀。
	- **編輯** 可讓您將繪圖儲存為 Extended Metafile Format (EMF) 格式。該功能可將多數可編輯元素保留在向量繪圖中。
- **4** 如果您選擇「**Microsoft Office**」和「**相容性**」,請從「**最佳化**」清單⽅塊中選擇⼀個最佳化選項:
	- **簡報** 可讓您最佳化匯出的檔案,例如幻燈片或線上文件 (96 [dpi\)](#page-888-0)
	- 桌面列印 可讓您維持良好影像品質, 以進行桌面列印 (150 dpi)
	- 商業印刷 可讓您最佳化檔案, 以進行高品質列印 (300 dpi)

預估檔案大小會出現在對話方塊的左下角。

- **5** 按⼀下「**確定**」。
- **6** 找到您要儲存檔案的資料夾。
- **7** 在「**檔案名稱**」清單⽅塊中鍵入檔名。
- **8** 按⼀下「**儲存**」。

#### **您也可以執⾏下列操作:**

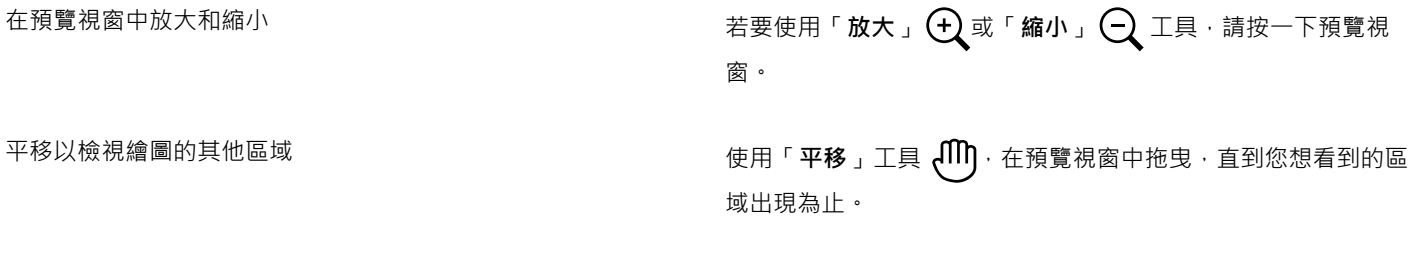

E

只有選擇「Microsoft Office」和「相容性」選項時,才可以使用最佳化選項。 當匯出至 Microsoft Office 或 Corel WordPerfect Office 時,繪圖中的圖層會扁平化。

#### **將檔案儲存為其他格式**

- **1** 按⼀下「**檔案**」 「**另存新檔**」。
- **2** 選擇您要儲存檔案的資料夾。
- **3** 從「**檔案類型**」清單⽅塊中選擇檔案格式。
- **4** 在**「檔案名稱」**清單⽅塊中鍵入檔名。
- 5 啟用下列其中一個核取方塊:
	- **僅選取區域**  僅儲存使⽤中的繪圖裡選取[的物件](#page-895-0)。
	- **儲存嵌入 VBA 專案** 讓您將建立於 VBA 編輯器的巨集儲存⾄檔案中 並非所有檔案格式都可以使用這些選項。
- **6** 按⼀下「**儲存**」。

**您也可以執⾏下列操作:**

指定關於檔案的資訊 在「**新增備註**」⽅塊中鍵入您的評論。

新增關鍵字 **《**<br>新增關鍵字 《 本文》 《 本文》 《 本文》 《 本文》 在「**新增標記**」方塊中鍵入您要的關鍵字。

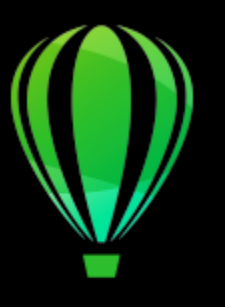

## CorelDRAW<sup>2020</sup>

## <span id="page-800-0"></span>匯出⾄ PDF

PDF 是一種檔案格式,是為保持原始應用程式檔案[的字型](#page-894-1)、影像、圖形及格式而設計的。

本節包括下列主題:

- 第 799 頁的「匯出至 PDF」
- [第 801 ⾴的「PDF 超連結、書籤和縮圖」](#page-802-0)
- [第 802 ⾴的「縮⼩ PDF 檔案⼤⼩」](#page-803-0)
- 第 804 頁的「PDF 檔案中的文字和字型」
- [第 805 ⾴的「編碼 PDF 檔」](#page-806-0)
- 第 805 頁的「EPS 檔案檢視選項」
- 第 806 頁的「PDF 色彩管理選項」
- [第 807 ⾴的「PDF 安全性選項」](#page-808-0)
- [第 808 ⾴的「最佳化 PDF 檔案」](#page-809-0)
- [第 809 ⾴的「PDF 印前檢查摘要」](#page-810-0)
- [第 810 ⾴的「為列印服務提供者準備 PDF 檔案」](#page-811-0)

#### <span id="page-800-1"></span>**匯出⾄ PDF**

您可以將文件匯出為 PDF 檔案。只要使用者的電腦上安裝了 Adobe Acrobat、Adobe Reader 或 PDF 相容的讀取工具,即可在平台上 檢視、共用與列印 PDF 檔案。PDF 檔案可以上傳到內部網路或 Web。您也可以將個別選取區域或整個文件匯出為 PDF 檔案。

將文件匯出為 PDF 檔案時,您有從數種 PDF 預設中進行選擇,這些預設均套用特定的設定。例如,使用「Web」預設時,PDF 檔案中 的影像[解析度](#page-900-0)會針對 Web 進行最佳化。

您也可以建立新的 PDF 預設或編輯任何現有預設。PDF 檔案的安全性設定並未儲存在 PDF 預設中。若要取得有關 PDF 檔案安全性選項 的資訊,請參閱第 807 頁的「PDF 安全性選項」。

如果您已在文件中使用符號,則 PDF 檔案將支援這些符號。若要取得有關符號的更多資訊,請參閱 第 329 頁的「符號」。

#### **將文件匯出為 PDF 檔案**

**1** 按⼀下「**檔案**」 「**發⾏⾄ PDF」。**

您還可以按⼀下「**標準**」⼯具列上的「**PDF 發⾏**」按鈕 來儲存 PDF 檔案。

- **2** 找到您要儲存檔案的資料夾。
- **3** 在「**檔案名稱**」⽅塊中,鍵入檔案名稱。
- **4** 從「**PDF 預設**」清單⽅塊中選擇下列其中⼀個選項:
	- 保存 (CMYK) 可建立適用於保存的 PDF/A-1b 檔案。與傳統的 PDF 檔案相比 · PDF/A-1b 檔案更加適用於長期保存文件 · 因為 這些檔案更加獨立並且設備更加獨立。PDF/A-1b 檔案包括內嵌字型、設備獨立式色彩,並且將其自身描述作為 XMP 中繼資料。 此 PDF 樣式保持原始文件中包含的任何特別色或 Lab 色彩 · 但是它將所有其他色彩 (如灰階或 RGB) 轉換為 CMYK 色彩模式。此 外,此模式嵌入色彩描述檔以指定應該如何在建構設備上釋譯 CMYK 色彩。
	- 保存 (RGB) 與先前的樣式相似 · 可建立 PDF/A-1b 檔案 · 保留任何特別色和 Lab 色彩 · 所有其他色彩均轉換為 RGB 色彩模式 ·
	- **⽬前打樣設定** 將打樣⾊彩描述檔套⽤⾄ PDF
	- 文件發送 可建立在雷射或桌上型印表機上可列印 · 並且適用於一般文件傳送方式的 PDF 檔案 · 此樣式會啟用 [JPEG](#page-889-0) 點陣圖影像 壓縮,並可以包含書籤和超連結。
	- 編輯 可建立用來傳送至印表機或數位複印機的高品質 PDF 檔案。 此樣式會啟用 [LZW](#page-889-1) 壓縮、嵌入字型, 並包含超連結、書籤和 縮圖。此樣式顯示 PDF 檔案時,會顯示所有字型,所有影像 (以完整解析度),以及超連結,以便您日後可以編輯檔案。
	- PDF/X-1a 可啟用 [ZIP](#page-890-0) 點陣圖影像壓縮,將所有物件轉換成目的地 CMYK 色彩空間
	- **PDF/X-3** 此樣式是 PDF/X-1a 的超集合。它允許 PDF 檔案中有 CMYK 及非 CMYK 的資料 (例如 Lab 或灰階)。
	- 印前 可啟用 [ZIP](#page-890-0) 點陣圖影像壓縮、嵌入字型並保留專為高品質列印而設計的特別色選項。準備 PDF 檔案進行列印前,最好能先 諮詢列印服務提供者,瞭解其建議的設定。
	- 「Web」— 可建立用於線上檢視的 PDF 檔案,例如透過電子郵件發送或在 Web 上發行的 PDF 檔案。此樣式會啟用 JPEG 點陣圖 影像壓縮、壓縮文字,並包含超連結。
- **5** 按⼀下「**設定**」。
	- 「**PDF 設定**」對話⽅塊出現。
- **6** 在「**匯出範圍**」區域中,啟⽤下列其中⼀個選項:
	- 「**⽬前文件**」— 匯出⽬前文件
	- **文件** 匯出指定的文件
	- **選取區域** 匯出選取的物件
	- 「目前頁面」–– 匯出作用中頁面
	- 頁面 匯出指定的頁面
- **7** 在「**⾴⾯⼤⼩**」區域中,選擇下列其中⼀個選項:
	- 依文件定義 套用文件中定義的頁面大小
	- 依選取的物件定義 可根據頁面上的物件大小決定頁面大小
- **8** 按⼀下「**確定**」。
- **9** 按⼀下「**儲存**」。

Eŕ

如果您要建立符合 PDF/A-1b 標準的 PDF 檔案以用於保存,則必須允許嵌入文件中的所有字型。若要檢查無法嵌入的字型,請檢 視 PDF 檔案的印前檢查摘要。若要取得有關檢視摘要的更多資訊,請參閱第 809 頁的「檢視 PDF 檔案的印前檢查摘要」。您 可以替代任何無法嵌入的字型,或者您可以透過啟⽤「**PDF 發⾏設定**」對話⽅塊的「**物件**」⾴上的「**匯出全部文字為曲線**」核取 方塊,將所有文字轉換為曲線。

如果文件包含 3D 模型,按⼀下在「**PDF 發⾏**」對話⽅塊中的「**設定**」,然後選擇「**相容性**」清單⽅塊中的 **Acrobat 8.0** 或更新 版本,確保 3D 模型在 PDF 讀取工具中可進行互動。

若要檢查字型是否可以嵌入,您可以透過使用免費工具 (例如 Microsoft 網站上提供的字型屬性擴展工具) 檢視授權資訊和嵌入限 制。

#### **將多份文件匯出為單⼀ PDF 檔案**

- **1** 按⼀下「**檔案**」 「**PDF 發⾏**」。
- **2** 找到您要儲存檔案的資料夾。
- **3** 在「**檔案名稱**」⽅塊中,鍵入檔案名稱。
- **4** 按⼀下「**設定**」。

「**PDF 設定**」對話⽅塊出現。

- **5** 在「**⼀般**」標籤上,從「**匯出範圍**」區域啟⽤「**文件**」選項。
- 6 啟用您要儲存的每個文件的核取方塊。
- **7** 按⼀下「**確定**」。
- **8** 按⼀下「**儲存**」。

#### **建立 PDF 預設**

- **1** 按⼀下「**檔案**」 「**PDF 發⾏**」。
- **2** 找到您要儲存檔案的資料夾。
- **3** 在「**檔案名稱**」⽅塊中,鍵入檔案名稱。
- **4** 按⼀下「**設定**」。
- **5** 在「**PDF 設定**」對話⽅塊中,指定任⼀設定。
- **6** 按⼀下「**⼀般**」標籤。
- 7 按一下「PDF 預設項目」清單方塊旁邊的「新增 PDF 預設項目」按鈕 ━╋→
- **8** 在「**將 PDF 預設另存為**」清單⽅塊中,鍵入樣式的名稱。
- **9** 按⼀下「**確定**」。
- **10** 按⼀下「**儲存**」。

Č₹

如果您要刪除 PDF 樣式,請選取樣式,然後按一下「PDF 預設項目」清單方塊旁邊的「刪除 PDF 預設項目」按鈕 ––

#### **編輯 PDF 預設**

- **1** 按⼀下「**檔案**」 「**PDF 發⾏**」。
- **2** 找到您要儲存檔案的資料夾。
- **3** 在「**檔案名稱**」⽅塊中,鍵入檔案名稱。
- **4** 按⼀下「**設定**」。
- 5 在「PDF設定」對話方塊中,指定任一設定。
- **6** 按⼀下「**⼀般**」標籤。
- 7 按一下「PDF 預設項目」清單方塊旁邊的「新增 PDF 預設項目」按鈕 <del>■</del>
- **8** 從「**將 PDF 預設另存為**」清單⽅塊中,選擇要編輯的樣式。
- **9** 按⼀下「**確定**」。
- **10** 按⼀下「**儲存**」。

E

如果您將所做的變更儲存至預設設定,則將覆寫原始設定。若要避免這種情況,請將變更儲存至具有新名稱的預設設定。

#### <span id="page-802-0"></span>**PDF 超連結、書籤和縮圖**

您可以在 PDF 檔案中包[含超連結](#page-899-1)、書籤[與縮圖](#page-903-1)。新增跳至網頁或網際網路 URL 的連結時,超連結就非常實用。書籤可讓您連結至 PDF 檔案內的特定區域。您可以指定 PDF 檔案第一次在 Adobe Acrobat 或 Acrobat Reader 中開啟時,是否顯示書籤或縮圖。

若要取得有關指定超連結及書籤的資訊,請參閱第 789 頁的「書籤與超連結」。

#### **在 PDF 檔案中包含超連結、書籤與縮圖**

- **1** 按⼀下「**檔案**」 「**PDF 發⾏**」。
- **2** 找到您要儲存檔案的資料夾。
- **3** 在「**檔案名稱**」⽅塊中,鍵入檔案名稱。
- **4** 按⼀下「**設定**」。

「**PDF 設定**」對話⽅塊出現。

- **5** 按⼀下「**文件**」標籤。
- 6 在「書籤」區域中,啟用下列其中一個核取方塊:
	- **• 包含超連結**
	- **• 產⽣書籤**
	- **• 產⽣縮圖**

如果您要在啟動時顯⽰書籤或縮圖,請啟⽤「**開始時**」區域中的「**書籤**」或「**縮圖**」按鈕。

- **7** 按⼀下「**確定**」。
- **8** 按⼀下「**儲存**」。

#### <span id="page-803-0"></span>**縮⼩ PDF 檔案⼤⼩**

您可以壓縮[點陣圖影像](#page-903-0)、文字和線條,以降低 PDF 檔案大小。點陣圖影像壓縮的選項包括[「JPEG」](#page-889-0)、「[LZW」](#page-889-1)及「[ZIP](#page-890-0)」。使用 JPEG 壓縮的點陣圖影像所具有的品質介於 100% (高品質、低壓縮) 至 1% (低品質、高壓縮) 之間。影像品質愈高,檔案愈大。

您可以透過縮減取樣色彩、灰階、或單色點陣圖影像,降低 PDF 檔案的大小。

另一種減小 PDF 檔案大小的方法是移除不保留在繪圖頁面上的物件。大部分的 PDF 檢視器不會顯示該物件,但它們的相關資訊仍儲存於 PDF 檔案中,進而增加其檔案大小。

#### **在 PDF 檔案中設定點陣圖壓縮**

#### **1** 按⼀下「**檔案**」 「**PDF 發⾏**」。

- **2** 找到您要儲存檔案的資料夾。
- **3** 在「**檔案名稱**」⽅塊中,鍵入檔案名稱。
- **4** 按⼀下「**設定**」。
	- 「**PDF 設定**」對話⽅塊出現。
- **5** 按⼀下「**物件**」標籤。
- **6** 在「**壓縮類型**」清單⽅塊中,選擇下列其中⼀項:
	- **• 無**
	- **• LZW**
	- **• JPEG**
	- **• ZIP**
	- **• JP2**
- **7** 按⼀下「**確定**」。
- **8** 按⼀下「**儲存**」。

```
E
```
「**JP2**」(JPEG 2000) 選項僅適⽤於 Adobe Acrobat 6.0、Adobe Acrobat 8.0 和 Adobe Acrobat 9.0

 $\bar{C}$ 

如果您選擇「**[JPEG](#page-889-0)**」壓縮,則您可以透過移動「**JPEG 品質**」滑棒,指定壓縮品質。

#### **在 PDF 檔案中壓縮文字與線條**

- 按⼀下「**檔案**」 「**PDF 發⾏**」。
- 找到您要儲存檔案的資料夾。
- 在「**檔案名稱**」⽅塊中,鍵入檔案名稱。
- 按⼀下「**設定**」。

「**PDF 設定**」對話⽅塊出現。

- 按⼀下「**物件**」標籤。
- 啟⽤「**壓縮文字與線條**」核取⽅塊。
- 按⼀下「**確定**」。
- 按⼀下「**儲存**」。

#### **在 PDF 檔案中縮減取樣點陣圖影像**

- 按⼀下「**檔案**」 「**PDF 發⾏**」。
- 找到您要儲存檔案的資料夾。
- 在「**檔案名稱**」⽅塊中,鍵入檔案名稱。
- 按⼀下「**設定**」。 「**PDF 設定**」對話⽅塊出現。
- 按⼀下「**物件**」標籤。
- 6 啟用下列其中任一核取方塊,並在對應的方塊中鍵入數值:
	- **• 彩⾊**
	- **• 灰階**
	- **• 單⾊**
- 按⼀下「**確定**」。
- 按⼀下「**儲存**」。

E

僅在點陣圖影像的解析度高於「縮減取樣」區域中指定的解析度時,縮減取樣色彩、灰階或單色點陣圖影像才會有效。

#### **將繪圖⾴⾯外的物件從 PDF 檔案排除**

- 按⼀下「**檔案**」 「**PDF 發⾏**」。
- 找到您要儲存檔案的資料夾。
- 在「**檔案名稱**」⽅塊中,鍵入檔案名稱。
- 按⼀下「**設定**」。
- 「**PDF 設定**」對話⽅塊出現。
- 按⼀下「**⼀般**」標籤。
- 啟⽤「**僅匯出⾴⾯上的物件**」核取⽅塊。
- 按⼀下「**確定**」。
- 按⼀下「**儲存**」。

昏

將裁切只有部分保留在⾴⾯上的所有物件,除了文字和網狀填⾊物件外,以移除⾴⾯外的區域。

#### <span id="page-805-0"></span>**PDF 檔案中的文字和字型**

您可以诱過設定文字與字型選項,決定 PDF 檔案中文字的輸出方式。

您可以在 PDF 檔案中嵌入字型。嵌入會增大檔案的大小,但會使 PDF 檔案的可攜性更強,因為其他系統並不需要有這些內嵌字型存在。 嵌入基本 14 種字型時,這些字型會新增到 PDF 檔案,因此可消除不同系統中字型的變化。基本 14 種字型存在於所有的 PostScript 設備 中。

您也可以將 [TrueType 字型轉](#page-889-2)換成 Type 1 字型;如果檔案中有許多字型‧則會增大檔案大小。轉換字型時﹐如果僅使用少數字元 (例如 英文字母 A 到 E),則可透過子集字型降低檔案大小。您也可以包含某個百分比的使用字型。例如,您可以建立包含 50% 的字型的子集。 如果文件所使用的字元數超過 50%,則會嵌入整個字元集。如果文件中所用的字元數少於 50%,則僅嵌入使用的字元。

您也可以透過將文字匯出為曲線,消除不同系統中的字型變化。例如,如果您使用不常用的文字字元,則可以將文字匯出為曲線。將文字 匯出為曲線會增加檔案的複雜性並增⼤檔案⼤⼩。對於⼀般文件出版品,是將在文件中嵌入字型,⽽非將文字轉換為曲線。

#### **在 PDF 檔案中嵌入字型**

- **1** 按⼀下「**檔案**」 「**PDF 發⾏**」。
- **2** 找到您要儲存檔案的資料夾。
- **3** 在「**檔案名稱**」⽅塊中,鍵入檔案名稱。
- **4** 按⼀下「**設定**」。 「**PDF 設定**」對話⽅塊出現。
- **5** 按⼀下「**物件**」標籤。
- **6** 啟⽤「**在文件中嵌入字型**」核取⽅塊。 如果您要將基本字型安裝到 PDF 檔案中,請啟用「**嵌入基本 14 種字型**」核取方塊。
- **7** 按⼀下「**確定**」。
- **8** 按⼀下「**儲存**」。

 $B$ 用「**嵌入基本 14 種字型**」核取方塊會增加檔案大小,因此,發行至 Web 時建議不要使用此選項。

#### **將 TrueType 字型轉換為 Type 1 字型**

- **1** 按⼀下「**檔案**」 「**PDF 發⾏**」。
- **2** 找到您要儲存檔案的資料夾。
- **3** 在「**檔案名稱**」⽅塊中,鍵入檔案名稱。
- **4** 按⼀下「**設定**」。
- 「**PDF 設定**」對話⽅塊出現。
- **5** 按⼀下「**物件**」標籤。
- **6** 啟⽤「**轉換 TrueType ⾄ Type 1**」核取⽅塊。 **如果要降低檔案大小﹐可以啟用「子集字型」的核取方塊﹐並在「%」方塊中鍵入所使用字型的百分比。**
- **7** 按⼀下「**確定**」。
- **8** 按⼀下「**儲存**」。

E

E

如果您建立字型的子集,則使用 Adobe Acrobat 編輯 PDF 檔案時,字型中的某些字元可能不會出現。

#### **將文字匯出為曲線**

- **1** 按⼀下「**檔案**」 「**PDF 發⾏**」。
- **2** 找到您要儲存檔案的資料夾。
- **3** 在「**檔案名稱**」⽅塊中,鍵入檔案名稱。
- **4** 按⼀下「**設定**」。

「**PDF 設定**」對話⽅塊出現。

- **5** 按⼀下「**物件**」標籤。
- **6** 啟⽤「**匯出全部文字為曲線**」核取⽅塊。
- **7** 按⼀下「**確定**」。
- **8** 按⼀下「**儲存**」。

#### <span id="page-806-0"></span>**編碼 PDF 檔**

ASCII 與二進位是文件的編碼格式。將檔案發行至 PDF 時,您可以選擇匯出 ASCII 或二進位檔案。ASCII 格式所建立的檔案完全可攜至所 有平台使用。二進位格式建立檔案較小,可攜性較低,因為有些平台無法處理檔案格式。

#### **指定 PDF 檔案的編碼格式**

- **1** 按⼀下「**檔案**」 「**PDF 發⾏**」。
- **2** 找到您要儲存檔案的資料夾。
- **3** 在「**檔案名稱**」⽅塊中,鍵入檔案名稱。
- **4** 按⼀下「**設定**」。 「**PDF 設定**」對話⽅塊出現。

- **5** 按⼀下「**文件**」標籤。
- **6** 啟⽤下列其中⼀個選項:
	- **• ASCII 85**

**• ⼆進位**

- **7** 按⼀下「**確定**」。
- **8** 按⼀下「**儲存**」。

#### <span id="page-806-1"></span>**EPS 檔案檢視選項**

EPS 檔案是嵌入文件中的 PostScript 檔案。您可以選擇在 PDF 文件中檢視 Encapsulated PostScript (EPS) 檔案的⽅式。「**PostScript**」 選項可使 PDF 文件包含⾼解析度的影像,但您無法在 Adobe Acrobat 中檢視這些影像。「**預覽**」選項可使 PDF 檔案包含⾼解析度的影 像,並可在 Adobe Acrobat 中以低解析度點陣圖來顯示這些影像。

#### **為 EPS 檔案指定檢視選項**

- **1** 按⼀下「**檔案**」 「**PDF 發⾏**」。
- **2** 找到您要儲存檔案的資料夾。
- **3** 在「**檔案名稱**」⽅塊中,鍵入檔案名稱。
- **4** 按⼀下「**設定**」。

「**PDF 設定**」對話⽅塊出現。

- **5** 按⼀下「**物件**」標籤。
- **6** 在「**EPS 檔案**」清單⽅塊中選擇下列其中⼀項:
	- PostScript 將高解析度的影像包含在 PDF 文件中, 但您無法加以檢視
	- 預覽 將高解析度影像包含在 PDF 檔案中,並可以低解析度點陣圖顯示影像
- **7** 按⼀下「**確定**」。
- **8** 按⼀下「**儲存**」。

#### <span id="page-807-0"></span>**PDF ⾊彩管理選項**

您可以指定匯出檔案至 PDF 的色彩管理選項。您可以選擇色彩描述檔,或在物件的原始色彩空間保留物件。您也可以將色彩描述檔嵌入 PDF。

如果檔案中有特別色,您可以保留特別色或將其轉換為印刷用色,以便檔案產生四色色版以進行 [CMYK](#page-888-1) 輸出。

如果匯出至 PDF 的目的是為了軟式打樣文件,可以套用文件的色彩打樣設定。此外,您還可以選擇其他軟式打樣選項,例如保留文件套 印和套印黑色。

#### **指定匯出 PDF 檔案的⾊彩管理選項**

#### **1** 按⼀下「**檔案**」 「**PDF 發⾏**」。

- **2** 找到您要儲存檔案的資料夾。
- **3** 在「**檔案名稱**」⽅塊中,鍵入檔案名稱。
- **4** 按⼀下「**設定**」。 「**PDF 設定**」對話⽅塊出現。
- **5** 按⼀下**「⾊彩」**標籤。
- **6** 啟「**使⽤文件⾊彩設定**」選項。
- **7** 從「**輸出⾊彩**」清單⽅塊中選擇⾊彩描述檔選項:
	- **• RGB**
	- **• CMYK**
	- **• 灰階**
	- **• 原⽣性**
- **8** 按⼀下「**確定**」。
- **9** 按⼀下「**儲存**」。

**您也可以執⾏下列操作:**

將打樣色彩描述檔套用到 PDF 2000 DHD 2000 DHD 2000 DHD 2000 DHD 2000 DHD 2000 BHT 1 使用色彩打樣設定 ,選項。

將文件中套用的所有特別色轉換成選擇的色彩描述檔 啟用「**將特別色轉換成**」核取方塊。

將⾊彩描述檔嵌入 PDF 啟動**「嵌入⾊彩描述檔」**核選⽅塊。

模擬套印出現的⽅式,有助於軟式打樣文件 啟⽤「**其他⾊彩控制項**」區域中的「**保持文件套印**」核取⽅塊。

**啟用黑色套印 啟用「其他色彩控制項」**區域中的「 **永遠套印黑色** 」核取方塊。

806 | CorelDRAW 2020 使用手冊

### E

如果從「輸出色彩」清單方塊中選擇「原生性」,PDF 最多會顯示或嵌入三種色彩空間。

#### <span id="page-808-0"></span>**PDF 安全性選項**

您可以設定安全性選項,以保護您建立的 PDF 檔案。安全性選項可讓您在檢視 Adobe Reader 中的 PDF 檔案時,控制能否存取、編輯和 重製 PDF 檔案,以及控制範圍。

可用的安全性等級也取決於用來建立 PDF 檔案的 Adobe Reader 版本。Adobe Reader 加密等級隨著時間增加。例如,如果您儲存為 Adobe Reader 第 6 版或更低的版本,就具有標準編碼,第 8 版則有 128 位元編碼,而第 9 版則有 256 位元編碼。若要取得有關選擇版 本的更多資訊,請參閱第 808 頁的「最佳化 PDF 檔案」。

安全性選項是由兩組密碼所控制:許可密碼與開啟密碼。

許可密碼是主密碼,可讓您控制能否列印、編輯或複製檔案。例如,作為檔案的擁有者,您可以透過選擇防止編輯的許可設定,保護檔案 內容的整合性。

您也可以設定可讓您控制存取檔案的人的開啟密碼 · 例如, 如果檔案包含機密資訊, 而您想限制可以對其進行檢視的使用者, 則可以設定 開啟密碼。不建議您僅設定開啟密碼而不設定許可密碼,因為使用者會因此擁有 PDF 檔案的無限使用權限,包括設定新密碼的能力。

儲存 PDF 檔案時,套用安全性選項。在 Adobe Acrobat 中開啟 PDF 檔案時,可檢視這些設定。

若要開啟和編輯安全的 PDF 檔案,您必須輸入「許可」密碼 (若未設定「許可」密碼,則輸入「開啟」密碼)。若要取得有關開啟和匯入 PDF 檔案的資訊 ·請參閱第 834 頁的「Adobe Portable Document Format (PDF)」。

#### **設定 PDF 檔案權限**

- **1** 按⼀下「**檔案**」 「**PDF 發⾏**」。
- **2** 找到您要儲存檔案的資料夾。
- **3** 在「**檔案名稱**」⽅塊中,鍵入檔案名稱。
- **4** 按⼀下「**設定**」。 「**PDF 設定**」對話⽅塊出現。
- **5** 按⼀下「**安全性**」標籤。
- **6** 啟⽤「**許可密碼**」核取⽅塊。
- **7** 在「**密碼**」⽅塊中,鍵入密碼。
- **8** 在「**確認密碼**」⽅塊中,再次鍵入密碼。
- 9 在「列印權限」方塊中,選擇下列其中一個選項:
	- 無 可讓使用者在螢幕上檢視 PDF, 但不得列印 PDF 檔案
	- 低解析度 可讓使用者列印低解析度的 PDF 檔案。此選項可用於與 Adobe Acrobat 5 或更高版本相容的 PDF 檔案。
	- 高解析度 可讓使用者列印高解析度的 PDF 檔案
- 10 在「編輯權限」方塊中,選擇下列其中一個選項:
	- **無** 可防⽌使⽤者編輯 PDF 檔案
	- 插入、刪除和旋轉頁面 可讓使用者在編輯 PDF 檔案時插入、刪除和旋轉頁面。此選項可用於與 Adobe Acrobat 5 或更高版本相 容的 PDF 檔案。
	- 任何操作,但不包括擷取頁面 可讓使用者編輯 PDF 檔案,但防止移除檔案中的頁面

如果您要允許將 PDF 檔案的內容複製到其他文件,請啟用「啟用複製內容」核取方塊。

**11** 按⼀下「**確定**」。

**12** 按⼀下「**儲存**」。

E

許可密碼是文件的主密碼。檔案擁有者可用來設定權限,或開啟已設定開啟密碼的檔案。

一些 PDF 相容性選項 (如 PDF/X-3 和 PDF/A-1b) 不讓您設定 PDF 檔案權限。如果您選擇相容性選項,則「安全性,頁上的所有 控制項將顯示停用。若要變更相容性,請參閱第 808 頁的「選取相容性選項」。

#### **設定 PDF 檔案的使⽤者密碼**

- **1** 按⼀下「**檔案**」 「**PDF 發⾏**」。
- **2** 找到您要儲存檔案的資料夾。
- **3** 在「**檔案名稱**」⽅塊中,鍵入檔案名稱。
- **4** 按⼀下「**設定**」。

「**PDF 設定**」對話⽅塊出現。

- **5** 按⼀下「**安全性**」標籤。
- **6** 啟⽤「**開啟密碼**」核取⽅塊。
- **7** 在「**密碼**」⽅塊中,鍵入密碼。
- **8** 在「**確認密碼**」⽅塊中,再次鍵入密碼。
- **9** 按⼀下「**確定**」。
- **10** 按⼀下「**儲存**」。
- E

如果您設定了開啟密碼,則建議您也設定許可密碼。

#### <span id="page-809-0"></span>**最佳化 PDF 檔案**

您可以透過選擇與 PDF 檔案的接收者所使用的檢視器類型符合的相容性選項,為不同版本的 Adobe Acrobat 或 Acrobat Reader 最佳化 PDF 檔案。在 CorelDRAW 中,您可以選取下列其中一個相容性選項: Acrobat 4.0、Acrobat 5.0、Acrobat 6.0、Acrobat 8.0、Acrobat 9.0、PDF/X-1a、PDF/X-3 或 PDF/A-1b。根據您選擇的相容性選項,可用的控制項會有所不同。如果您要發行廣泛分佈 的 PDF 檔案, 最好選擇較早的相容性選項 (如 Acrobat 8.0 或 Acrobat 9.0) 以確保檔案可以在舊版本 Acrobat 中檢視。不過,若要顧及 安全性,可選擇較新的版本,因為加密等級較高。如需詳細資訊,請參閱第 807 頁的「PDF 安全性選項」。

您可以自訂 PDF 文件在 Web 上的檢視,以加快 PDF 的載入速度。

如果將複雜的填色新增到文件,可以選擇將它們轉換成點陣圖,這也稱為點陣化。這可能會增加 PDF 檔案的大小,但可確保複雜的填色 正確顯⽰。

#### <span id="page-809-1"></span>**選取相容性選項**

- **1** 按⼀下「**檔案**」 「**PDF 發⾏**」。
- **2** 找到您要儲存檔案的資料夾。
- **3** 在「**檔案名稱**」⽅塊中,鍵入檔案名稱。
- **4** 按⼀下「**設定**」。
	- 「**PDF 設定**」對話⽅塊出現。
- **5** 按⼀下「**⼀般**」標籤。
- **6** 從「**相容性**」清單⽅塊中,選擇相容性選項。

E

若要在發行的 PDF 檔案中保留圖層和圖層屬性, 您必須選擇 Acrobat 6.0、Acrobat 8.0 或 Acrobat 9.0 選項。請注意, 不會保留 主圖層。

若要保留在發行的 PDF 檔案中的透明度,您必須選擇 Acrobat 5.0、Acrobat 6.0、Acrobat 8.0 或 Acrobat 9.0 選項。

#### **最佳化 PDF 檔案供 Web 檢視**

- **1** 按⼀下「**檔案**」 「**PDF 發⾏**」。
- **2** 找到您要儲存檔案的資料夾。
- **3** 在「**檔案名稱**」⽅塊中,鍵入檔案名稱。
- **4** 按⼀下「**設定**」。

「**PDF 設定**」對話⽅塊出現。

- **5** 按⼀下「**文件**」標籤。
- **6** 啟⽤「**針對 Web 最佳化**」核取⽅塊。

#### **將複雜填⾊轉換為點陣圖**

- **1** 按⼀下「**檔案**」 「**PDF 發⾏**」。
- **2** 找到您要儲存檔案的資料夾。
- **3** 在「**檔案名稱**」⽅塊中,鍵入檔案名稱。
- **4** 按⼀下「**設定**」。 「**PDF 設定**」對話⽅塊出現。
- **5** 按⼀下「**物件**」標籤。
- **6** 啟⽤「**建構複雜填⾊為點陣圖**」核取⽅塊。

#### <span id="page-810-0"></span>**PDF 印前檢查摘要**

您可以先印前檢查您的文件,以尋找可能發生的問題,然後再將文件另存為 PDF 檔案。印前檢查會檢查並顯示有關錯誤、可能的問題摘 要及解決問題的建議。依預設,印前檢查過程中會檢查許多 PDF 項目,但您可以停用不想檢查的項目。

#### <span id="page-810-1"></span>**檢視 PDF 檔案的印前檢查摘要**

- **1** 按⼀下「**檔案**」 「**PDF 發⾏**」。
- **2** 找到您要儲存檔案的資料夾。
- **3** 在「**檔案名稱**」⽅塊中,鍵入檔案名稱。

取方塊,以限制印前檢查過程中要檢查的項目。

- **4** 按⼀下「**設定**」。 「**PDF 設定**」對話⽅塊出現。
- **5** 按⼀下「**印前檢查**」標籤。 如果沒有列印工作問題,標籤名稱會顯示為「無**問題」**。如果有問題,則標籤名稱會顯示找到的問題數目。 您可以依序按一下「印前檢查」標籤及「設定」按鈕 ● · 然後在「印前檢查設定」對話方塊中停用希望印前檢查略過之項目旁的核

Č₹

您可以按一下「**新增印前檢查設定**」按鈕 ┻<mark>→</mark> · 然後在「**儲存印前檢查樣式**」方塊中鍵入名稱,以儲存設定。

#### <span id="page-811-0"></span>**為列印服務提供者準備 PDF 檔案**

開放式印前介面 (OPI) 可讓您使用低[解析度影](#page-900-0)像,作為最後作品中高解析度影像的預留位置。列印服務提供者收到您的檔案時,OPI 伺服 器會以高解析度影像。

印刷記號會為印刷服務提供有關作品印刷方式的資訊。您可以指定頁面上要包含哪些印刷記號。可用的印刷記號如下:

- **裁切線 —** 代表頁面大小‧並顯示於頁面邊角。您可以新增裁切線‧以用作修剪頁面的輔助線。如果您輸出的每張紙貝有多重頁面(例 如兩列兩欄),則您可以在頁面外緣新增裁切線,以便裁切後移除所有裁切線,或者您可以選擇在各列各欄周圍新增裁切線。「出血」 可決定影像可超出裁切線的距離。使用出血時,列印的紙張大小必須大於最後所需要的紙張,而且列印出來的影像必須超出最終紙張 ⼤⼩的邊緣。
- 「**準星記號**」— 是彩⾊列印時對⿑底片、類比打樣或列印⾊版所需的記號。規位記號會列印在每張分⾊版上。
- **濃度計比例 是一系列由淡到深的灰色方塊。測試半色調影像濃度時,則需要這些方塊。您可以將濃度計比例放置於頁面上的任何** 位置·也可以自訂濃度計比例中每一個七個方格所顯示的灰色等級·
- **檔案資訊** 可列印,包括[⾊彩描述檔,](#page-893-0)影像建立的名稱、⽇期與時間,以及⾴碼。

#### **維持 PDF 檔案中的 OPI 連結**

**1** 按⼀下「**檔案**」 「**PDF 發⾏**」。

- **2** 找到您要儲存檔案的資料夾。
- **3** 在「**檔案名稱**」⽅塊中,鍵入檔案名稱。
- **4** 按⼀下「**設定**」。 「**PDF 設定**」對話⽅塊出現。
- **5** 按⼀下「**印前**」標籤。
- **6** 啟⽤「**維持 OPI 連結**」核取⽅塊。

Er

如果不確定 PDF 檔案是否有指定的 OPI 伺服器, 請勿使用 OPI 連結。

#### **在 PDF 檔案中包含印刷記號**

- **1** 按⼀下「**檔案**」 「**PDF 發⾏**」。
- **2** 找到您要儲存檔案的資料夾。
- **3** 在「**檔案名稱**」⽅塊中,鍵入檔案名稱。
- **4** 按⼀下「**設定**」。 「**PDF 設定**」對話⽅塊出現。
- **5** 按⼀下「**印前**」標籤。
- 6 啟用下列其中一個核取方塊:
	- **• 裁切線**
	- **• 檔案資訊**
	- **• 規位記號**
	- **• 濃度計比例**

如果您要包含出血,請啟用「**出血限制**」核取方塊,然後在對應的方塊中鍵入出血量。

Eŕ

通常,0.125 至 0.25 英吋的出血量就已足夠。超出此量的物件,會浪費空間,而且當您將具有出血的多個頁面印刷在一張紙上 時,可能會產⽣問題。

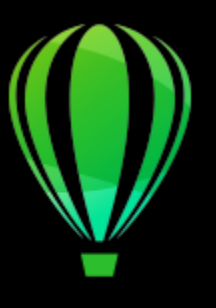

# CorelDRAW<sup>2020</sup>

## <span id="page-812-0"></span>使用辦公室生產力應用程式

CorelDRAW 與辦公室生產力應用程式 (例如 Microsoft Word 和 WordPerfect Office) 高度相容。您可以在應用程式間匯入和匯出檔 案,也可以從 CorelDRAW 將物件複製或插入到辦公室生產力文件。

本節包括下列主題:

- 第 811 頁的「從辦公室生產力應用程式匯入檔案」
- 第 811 頁的「匯出檔案至辦公室生產力應用程式」
- 第 811 頁的「將物件新增至文件」

#### <span id="page-812-1"></span>**從辦公室⽣產⼒應⽤程式匯入檔案**

CorelDRAW 可讓您匯入其他應⽤程式建立的檔案。例如,您可以從 Microsoft Office 或 WordPerfect Office 應⽤程式匯入檔案。若 要取得有關匯入檔案的更多資訊,請參閱 第 845 頁的「WordPerfect Document (WPD)」 和 第 822 頁的「Microsoft Word [\(DOC、DOCX 和 RTF\) 技術備註」。](#page-823-0)

#### <span id="page-812-2"></span>**匯出檔案⾄辦公室⽣產⼒應⽤程式**

您可以匯出檔案,以便與辦公室生產力應用程式 (例如 Microsoft Word 或 WordPerfect) 配合使用來達到最佳效果。若要取得有關 從 CorelDRAW 匯出檔案的更多資訊,請參閱第 797 頁的「將檔案匯出至 Microsoft Office 或 WordPerfect Office 或 WordPerfect [Office」。](#page-798-0)

#### <span id="page-812-3"></span>**將物件新增⾄文件**

CorelDRAW 可讓您複製物件,再將其貼入繪圖中。 您也可以複製物件,然後將其放到辦公室生產力應用程式 (例如 Microsoft Word 或 WordPerfect) 建立的文件中。若要取得有關複製物件的更多資訊,請參閱 第 261 頁的「複製、再製與刪除物件」。您可以將物件插入 CorelDRAW 文件或是辦公室⽣產⼒文件中,例如 Microsoft Word 或 WordPerfect 文件。若要取得有關將物件插入 CorelDRAW 的更 多資訊,請參閱 第 89 頁的「創意工具與內容」。若要取得有關將物件插入辦公室生產力文件的資訊,請參閱第 311 頁的「插入連結或 [嵌入的物件 」](#page-312-0),或參閱辦公室生產力應用程式的「說明」。

# CorelDRAW<sup>2020</sup>

## <span id="page-814-0"></span>⽀援的檔案格式

檔案格式定義應用程式在檔案中儲存資訊的方式。若要使用其他應用程式 (非目前所使用的應用程式) 建立的檔案,則您必須匯入該檔 案。相反地,若在某個應用程式中建立檔案,但卻要在其他應用程式使用此檔案,則必須將其匯出成另一個檔案格式。

當您命名檔案時,應⽤程式會⾃動加上副檔名,⻑度通常為三個字元,例如,**.cdr**、**.bmp**、**.tif** 和 **.eps**。此副檔名能協助您和電腦區分 不同格式的檔案。

以下清單包括了此應用程式中使用的所有檔案格式。請注意,依預設並非所有檔案格式過濾器均會安裝。如果無法從清單匯出或匯入檔 案‧則您需要更新 CorelDRAW Graphics Suite 的安裝‧如需詳細資訊‧請參閱第 24 頁的「修改與修復安裝 」。

- 第 814 頁的「Adobe Illustrator (AI)」
- 第 816 頁的「Adobe Type 1 Font (PFB)」
- 第 817 頁的「Windows Bitmap (BMP)」
- 第 818 頁的「OS/2 Bitmap (BMP)」
- 第 818 頁的「Computer Graphics Metafile (CGM)」
- 第 819 頁的「CorelDRAW (CDR)」
- 第 819 頁的「Corel Presentation Exchange (CMX)」
- 第 820 頁的「Corel PHOTO-PAINT (CPT)」
- 第 820 頁的「Corel Symbol Library (CSL)」
- 第 820 頁的「Cursor Resource (CUR)」
- 第 821 頁的「Microsoft Word (DOC、DOCX 或 RTF)」
- 第 822 頁的「Microsoft Publisher (PUB)」
- 第 823 頁的「Corel DESIGNER (DES、DSF、DS4 或 DRW)」
- 第 823 頁的「AutoCAD Drawing Database (DWG) 和 AutoCAD Drawing Interchange Format (DXF)」
- 第 825 頁的「Encapsulated PostScript (EPS)」
- 第 828 頁的「PostScript (PS 或 PRN)」
- [第 829 ⾴的「GIF」](#page-830-0)
- 第 830 頁的「JPEG (JPG)」
- 第 831 頁的「JPEG 2000 (JP2)」
- 第 832 頁的「Kodak Photo CD (PCD) 影像」
- 第 833 頁的「PICT (PCT)」
- 第 833 頁的「PaintBrush (PCX)」
- 第 834 頁的「Adobe Portable Document Format (PDF)」
- 第 836 頁的「HPGL Plotter (PLT) 檔案」
- 第 837 頁的「Portable Network Graphics (PNG)」
- 第 838 頁的「Adobe Photoshop (PSD)」
- 第 839 頁的「Corel Painter (RIF)」
- 第 839 頁的「Scalable Vector Graphics (SVG)」
- 第 842 頁的「Adobe Flash (SWF)」
- 第 843 頁的「TARGA (TGA) 」
- [第 844 ⾴的「TIFF」](#page-845-0)
- 第 845 頁的「TrueType Font (TTF)」
- 第 845 頁的「Visio (VSD)」
- 第 845 頁的「WordPerfect Document (WPD)」
- 第 846 頁的「WordPerfect Graphic (WPG)」
- 第 847 頁的「原始相機檔案格式」
- 第 847 頁的「Wavelet Compressed Bitmap (WI)」
- 第 847 頁的「Windows Metafile Format (WMF)」
- 第 847 頁的「其他檔案格式」
- 第 848 頁的「匯入圖形的建議格式」
- 第 849 頁的「匯出圖形的建議格式」
- 第 849 頁的「有關匯入文字檔案的一般備註」

#### <span id="page-815-0"></span>**Adobe Illustrator (AI)**

Adobe Illustrator (AI) 檔案格式由 Adobe Systems 公司所研發,適用於 Macintosh 及 Windows 平台。它主要是以向量為基礎,但新 版本也支援點陣圖資訊。

您可以匯入 AI 檔案以便在 CorelDRAW 中使用, 或將 CorelDRAW 檔案匯出為 AI 檔案格式。您可以先印前檢查您的文件, 尋找可能發 生的問題,然後再將文件匯出成 AI 檔案。印前檢查會檢查並顯示有關錯誤、可能的問題摘要及解決問題的建議。依預設,系統會在印前 檢查過程中會檢查許多 AI 問題,但您可以停用不想檢查的問題。

#### **匯入 Adobe Illustrator 檔案**

- **1** 按⼀下「**檔案**」 「**匯入**」。
- **2** 尋找儲存檔案的資料夾。
- **3** 按⼀下檔案名稱。
- **4** 按⼀下「**匯入**」。
- 5 在您要匯入檔案的繪圖頁面中按一下。

#### **匯出 Adobe Illustrator 檔案**

- **1** 按⼀下「**檔案**」 「**匯出**」。
- **2** 找到您要儲存檔案的資料夾。
- **3** 從「**儲存類型為**」清單⽅塊中選擇「**AI Adobe Illustrator**」。
- **4** 在「**檔案名稱**」清單⽅塊中,鍵入檔案名稱。
- **5** 按⼀下「**匯出**」。
- **6** 從「**相容性**」清單⽅塊中,選擇 Adobe Illustrator 檔案格式。
- **7** 在「**匯出範圍**」區域中,啟⽤下列其中⼀個選項:
	- **⽬前文件** 匯出作⽤中的繪圖
	- 目前頁面 匯出使用中的頁面
	- **選取區域** 匯出選取的物件
	- 頁面 匯出您指定的頁面 (此選項僅限 CS 4 及更新版本提供) ·
- 8 在「將文字匯出為」區域,啟用下列其中一個選項:
	- **曲線** 讓您將文字匯出為曲線
	- **文字** 讓您將文字匯出為可編輯的字元

**您也可以執⾏下列操作:**

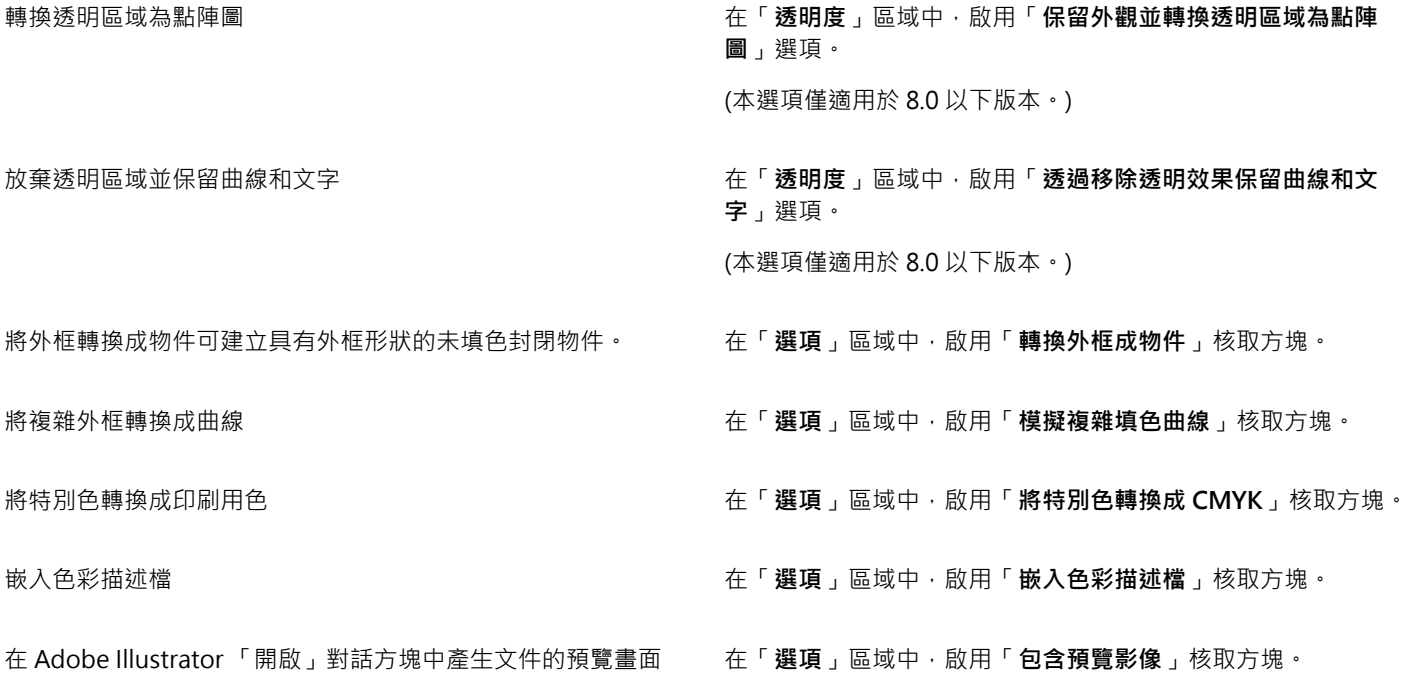

E

若您啟用「**模擬複雜的填色曲線**」核取方塊,由複雜曲線組成的物件 (例如轉換成曲線的文件物件), 在匯出時可能分割為數個物 件,以協助盡量降低物件的複雜度。

若您停用「包含内部影像」核取方塊並匯出檔案,系統會在匯出過程中產生一個 Adobe Illustrator 檔案及一系列的 EPS 檔 案。EPS 檔案包含個別物件以及連結至 AI 檔案的影像。請務必一起儲存 EPS 檔案和 AI 檔案,才能保留 AI 檔案的連結。

#### **檢視 AI 檔案的印前檢查摘要**

- **1** 按⼀下「**檔案**」 「**匯出**」。
- **2** 找到您要儲存檔案的資料夾。
- **3** 從「**儲存類型為**」清單⽅塊中選擇「**AI Adobe Illustrator**」。
- **4** 在「**檔案名稱**」清單⽅塊中,鍵入檔案名稱。
- **5** 按⼀下「**匯出**」。
- 6 在「Adobe Illustrator 匯出」對話方塊中,按一下第二個標籤。

您可以透過按一下「設定」按鈕 ● · 並按兩下「AI 檔匯出」,然後停用項目旁邊的核取方塊,限制印前檢查過程中要檢查的項目。

您可以按一下「**新增印前檢查設定**」按鈕 ┻️ → 然後在「儲存**印前檢查樣式**」方塊中鍵入名稱,以儲存設定。

#### **Adobe Illustrator (AI) 技術備註**

#### **匯入 AI 檔案**

- 您可以匯入的 AI 檔案格式可包含至 Adobe Illustrator CS6。
- 以 Adobe Illustrator CS 或更新版本儲存的檔案如果與 PDF 相容,則其中文字可以匯入為文字或曲線。

E

- 匯入以 CS5 建立且含有漸層填色的物件時,可能無法正確顯示該物件。
- AI 檔案若包含連結成 EPS 檔案的[點陣圖,](#page-903-0)則 Corel 應用程式無法匯入該檔案。
- Adobe Illustrator 圖形會[以物件](#page-895-0)群組的形式匯入⾄程式。按⼀下「**物件**」 「**群組**」 「**解散群組**」,以操作所匯入圖形中的物 件。如果您只是開啟 AI 檔案﹐而非匯入檔案﹐則不需解散物件群組。
- 不匯入嵌入 AI 檔案的 Flash 動畫。
- 如果是 AI CS4、CS5 及 CS6 檔案,系統會將每個畫板匯入為獨立的CorelDRAW 頁面。在多頁文件中,系統會將頁面外的物件置於 CorelDRAW 文件的第一頁。
- 使用全域色彩 (色彩結構) 填色的物件可以在 CorelDRAW 中正確顯示,但是不會將全域色彩保留為色彩樣式。
- 符號、含有花紋的物件和套⽤ 3D 立體化或斜⾯的物件,都會轉換成曲線。
- 套用「羽化」或「透明度」效果的物件,會使用 CorelDRAW 中的適用濾鏡效果來轉換。
- 套用材質、下落式陰影、模糊或筆刷筆觸等效果的物件,會在 CorelDRAW 中轉換成點陣圖物件。

#### **匯出 AI 檔案**

- 匯出轉換時,物件會變複雜,而讓您很難在其他繪圖程式或 CorelDRAW 中編輯這些物件 (若再匯入的話)。若要避免此問題,請在匯 出文件之間將其另存為 CorelDRAW (CDR) 格式, 並使用 CorelDRAW 進行所有編輯。
- 如果您建立了將在其他程式 (例如 Adobe PageMaker) 中列印的檔案,請使用 Encapsulated PostScript (EPS) 過濾器 (而非 Adobe Illustrator (AI) 過濾器) 匯出檔案。與 Adobe Illustrator 過濾器相比, Encapsulated PostScript 過濾器荙援更多繪圖效果, 而且總體 上來看可以產⽣更好的結果。
- 保留⼤部分的線性與圓形漸層[填⾊](#page-900-1)。圓錐形和⽅形漸層填⾊則會匯出成⼀連串填⾊帶,這是⼀種類似[漸變](#page-901-1)產⽣的效果。您可以按⼀下 「**⼯具**」 「**選項**」 「**CorelDRAW」**來設定帶狀數⽬。按⼀下「**顯⽰**」,然後在「**預覽漸層階層**」⽅塊中鍵入數字。可⽀援的帶 狀數上限為 256。
- 從 CS 版本或更新版本匯出 AI 檔案時,您可以將文字匯出成文字。
- 將多頁 CorelDRAW 檔案匯出成 CS4 或更新版本時,系統會將個別頁面匯出為畫板。畫板配置會使用「**依列排列**,格式。
- 將多頁 CorelDRAW 檔案匯出成 CS4 或更新版本時,系統會將頁面外的物件移除。
- Adobe Illustrator 不⽀援某些 OpenType 功能。

#### <span id="page-817-0"></span>**Adobe Type 1 Font (PFB)**

Adobe Type I Font (PFB) 是儲存 Adobe Type 1 字型的檔案格式。大部分的 Type 1 字型, 都是單一主要字型, 只允許樣式編輯 (例 如, Roman、斜體、粗體)。單一的主要 Type 1 字型包含兩種檔案:Printer Font Metrics (PFM) 檔案和 Printer Font Binary (PFB) 檔 案。

有些多重主要格式也提供 Type 1 字型。您可以自訂多重主要字型的設計元素,例如粗細、寬度、樣式和光學大小。多重主要基本字型 本身就是多重主要字型,您可以從其中建立稱為多重主要實例的變化。多重主要基本字型是由 PFM 檔案、PFB 檔案與 Multiple Master Metrics (MMM) 檔案所組成。多重主要實例是由 PFM 檔案與 PostScript Printer Stub (PSS) 檔案所組成。

#### **Adobe Type 1 Font 技術備註**

- 從 CorelDRAW 匯出的 Adobe Type 1 字型不會有提示。
- 每個匯出字元皆構成單一物件。匯出多個物件之前 · 必須先按一下「物件」 ロD「組合」來組合這些物件。您無法匯出多個物件或群組 物件。
- 若要取得最佳結果‧請避免交叉線條。字元中的任何物件都必須完全放置在其他物件的內部或外部‧如下列範例所示:

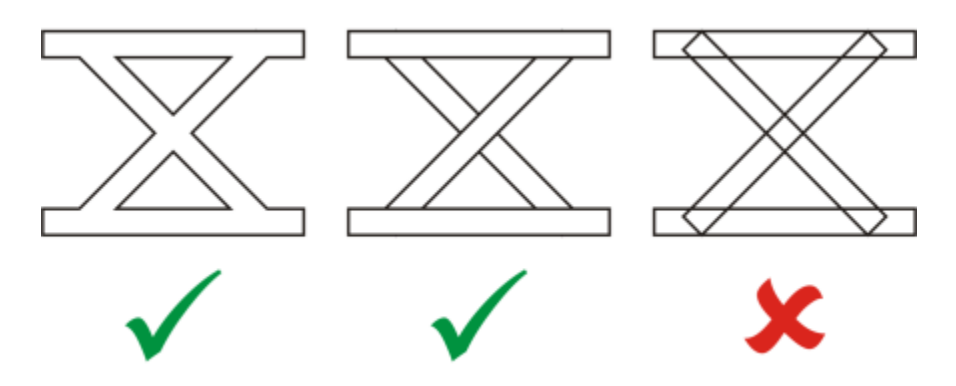

⾃左⾄右:正確組合三個物件;正確組合五個物件;錯誤組合五個物件

- 並未匯出套用至物件的填色與外框屬性。
- 您建立的 Adobe Type 1 字型與 Adobe Type Manager 2.0 版相容,但不相容於較早的版本。

#### <span id="page-818-0"></span>**Windows Bitmap (BMP)**

Windows [點陣圖](#page-903-0) (BMP) 檔案格式是作為在 Windows 作業系統上以點陣圖呈現圖形影像的標準來開發的。

#### **匯入點陣圖檔案**

- **1** 按⼀下「**檔案**」 「**匯入**」。
- **2** 尋找儲存檔案的資料夾。
- **3** 從「**檔案名稱**」⽅塊旁邊的清單⽅塊中選擇「**BMP Windows Bitmap (\*.bmp; \*.dib; \*.rle)**」。
- **4** 按⼀下檔案名稱。
- **5** 按⼀下「**匯入**」。
- 6 按一下繪圖頁面。

#### **匯出點陣圖檔案**

- **1** 按⼀下「**檔案**」 「**匯出**」。
- **2** 找到您要儲存檔案的資料夾。
- **3** 從「**儲存類型為**」清單⽅塊中選擇「**BMP Windows Bitmap**」。
- **4** 在「**檔案名稱**」清單⽅塊中,鍵入檔案名稱。
- **5** 按⼀下「**匯出**」。
- 6 在「轉換成點陣圖」對話方塊中 · 調整寬度、高度、解析度、色彩模式或任何其他設定。

#### **Windows Bitmap (BMP) 技術備註**

#### **匯入 BMP 檔案**

- 您可以匯入符合 Windows 和 OS/2 BMP 規格的 Windows Bitmap 檔案。
- Windows Bitmap 檔案可為黑白、16 色[、灰階](#page-892-3)、色盤式或 [RGB](#page-889-3) 色彩 (24 位元),並且會根據您的印表機類型進行列印。
- Run-Length Encoding (RLE) 壓縮可用於所有點陣圖‧但 RGB 色彩 (24 位元) 以及黑白點陣圖除外。
- 若您選擇自訂設定,解析度範圍可介於 72 至 300 [dpi](#page-888-0) 或更高。
- 影像⼤⼩的最⼤值為 64,535 × 64,535 [圖素。](#page-901-0)

#### **匯出 BMP 檔案**

• 由於點陣式影像 ([如點陣圖](#page-903-0)) 是[按圖素](#page-901-0)逐一對應至頁面,因[此解析度](#page-900-0)不會增加。但是,點陣圖會出現鋸齒狀,解析度明顯降低。

#### <span id="page-819-0"></span>**OS/2 Bitmap (BMP)**

這種點陣圖檔案類型是專為 OS/2 作業系統所設計。OS/2 Bitmap 檔案格式支援的影像大小最大值為 64,535 × 64,535 圖素。OS/2 使用 Run-Length Encoding (RLE) 壓縮。

#### **OS/2 Bitmap (BMP) 技術備註**

- Corel 程式⽀援 Standard Version 1.3 和 Enhanced Version 2.0 或較新版本的 OS/2 Bitmap 檔案格式。
- 匯入和匯岀 BMP 檔案時 · Corel 程式支援下列色彩深度:1 位元黑白、256 陰影 (8 位元) 灰階、16 色彩 (4 位元) 和 256 色彩 (8 位 元) 色盤式以及 24 位元 RGB。

#### <span id="page-819-1"></span>**Computer Graphics Metafile (CGM)**

Computer Graphics Metafile (CGM) 是一種開放式、獨立於平台的中繼檔格式,用於儲存及交換二維圖形。此格式支援 [RGB](#page-889-3) 色 彩。CGM 檔案可包含[向量圖形及](#page-893-1)點陣圖‧但通常都只包含其中一種圖形類型‧很少同時包含兩種。

CorelDRAW 可匯入第 1 版、第 3 版和第 4 版的 CGM 檔案,以及匯出第 1 版、第 3 版和第 1.0 版的 WebCGM 描述檔檔案。

WebCGM 為二進位檔案格式,支援超連結、文件瀏覽、圖片結構和圖層,以及搜尋 WebCGM 圖片內容。此外也支援 Unicode 和 Web 字型。WebCGM 描述檔廣泛用於 Web 電子文件中。

#### **匯入 CGM 檔案**

- **1** 按⼀下「**檔案**」 「**匯入**」。
- **2** 尋找儲存檔案的資料夾。
- **3** 從「**檔案名稱**」⽅塊旁邊的清單⽅塊中選擇「**CGM Computer Graphics Metafile (\*.cgm)**」。
- **4** 按⼀下檔案名稱。
- **5** 按⼀下「**匯入**」。

#### **匯出 CGM 檔案**

- **1** 按⼀下「**檔案**」 「**匯出**」。
- **2** 找到您要儲存檔案的資料夾。
- **3** 從「**儲存類型為**」清單⽅塊中選擇「**CGM Computer Graphics Metafile**」。
- **4** 在「**檔案名稱**」清單⽅塊中,鍵入檔案名稱。
- **5** 按⼀下「**匯出**」。
- **6** 在「**CGM 匯出**」對話⽅塊中,從「**版本**」清單⽅塊中選擇版本。

#### **Computer Graphics Metafile (CGM) 技術備註**

#### **匯入 CGM 檔案**

- CorelDRAW 可以匯入第 1 版、第 3 版和第 4 版的 CGM 檔案。
- CGM 過濾器僅接受 CGM 檔案格式標準所支援的標記。而會忽略私用的標記。
- 如果來源應用程式匯出的檔案帶有指定的正確文字選項,您就可以編輯文字。您看見的字體可能和來源應用程式中使用的字體不同; 不過,您在 Corel 程式中可以很容易地更正字體。
- 如果 CGM 檔案包含您電腦上沒有的[字型,](#page-894-1)則螢幕上會出現「[PANOSE 字型配對](#page-889-4),對話方塊,以便您以可用字型取代找不到的字型。

#### **匯出 CGM 檔案**

- CorelDRAW 可以匯出第 1 版和第 3 版的 CGM 檔案以及第 1.0 版的 WebCGM 檔案。
- 如果選取的剖面圖支援文字編碼‧則可使用文字或ニ進位格式儲存 CGM 檔案。文字編碼的檔案可在 ASCII 文字編輯器中開啟。
- PostScript 材質會轉換成曲線。

### <span id="page-820-0"></span>**CorelDRAW (CDR)**

CorelDRAW (CDR) 檔案主要[是向量圖形](#page-893-1)繪圖。向量將圖片定義成一系列圖形元素 (矩形、線條、文字、弧形和橢圓形)。向量採用點對點 的方式對應到頁面,因此當您縮小或增加向量圖形的大小時,原始影像不會變形。

向量圖形的建立與編輯皆在圖形設計應用程式 (例如 CorelDRAW) 中進行, 但您也可以在影像編輯應用程式 (例如 Corel PHOTO-PAINT) 中編輯向量圖形。您可以在桌⾯發⾏程式中使⽤各種格式的向量影像。

#### **匯入 CorelDRAW 檔案**

- **1** 按⼀下「**檔案**」 「**匯入**」。
- **2** 尋找儲存檔案的資料夾。
- **3** 從「**檔案名稱**」⽅塊旁的清單⽅塊中選擇「**CDR CorelDRAW (\*.cdr)**」。
- **4** 按⼀下檔案名稱。
- **5** 按⼀下「**匯入**」。
- **6** 按⼀下「[繪圖⾴⾯](#page-904-0)」。

#### **CorelDRAW (CDR) 技術備註**

• 匯入的 檔案顯⽰[為物件](#page-895-0)群組。 按⼀下「**物件**」 「**群組**」 「**解散群組**」,以操作所匯入圖形中的個別物件。

#### <span id="page-820-1"></span>**Corel Presentation Exchange (CMX)**

Corel Presentation Exchange (CMX) 是一種中繼檔格式, 支[援點陣圖](#page-903-0)和向量資訊, 以及完整範圍的 [PANTONE、](#page-889-5)[RGB](#page-889-3) 與 [CMYK](#page-888-1) 色彩。 以 CMX 格式儲存的檔案可以在其他 Corel 應用程式中開啟和編輯。

#### **匯入 Corel Presentation Exchange 檔案**

- **1** 按⼀下「**檔案**」 「**匯入**」。
- **2** 尋找儲存檔案的資料夾。
- **3** 從「**檔案名稱**」⽅塊旁的清單⽅塊中選擇下列其中⼀項:
	- **CMX Corel Presentation Exchange** 適⽤於以 Corel Presentations X6 或更新版本建立的檔案
	- **CMX 舊版 Corel Presentation Exchange** 適⽤於以 Corel Presentations X5 或更早版本建立的檔案
- **4** 按⼀下檔案名稱。
- **5** 按⼀下「**匯入**」。
- **6** 按⼀下「[繪圖⾴⾯](#page-904-0)」。

#### **匯出 Corel Presentation Exchange 檔案**

- **1** 按⼀下「**檔案**」 「**匯出**」。
- **2** 找到您要儲存檔案的資料夾。
- **3** 從「**儲存類型為**」清單⽅塊中選擇下列其中⼀項:
	- **CMX Corel Presentation Exchange** 適⽤於 16.0 版或更新版本
	- **CMX 舊版 Corel Presentation Exchange** 適⽤於 15.0 版或更舊版本
- **4** 在「**檔案名稱**」清單⽅塊中,鍵入檔案名稱。
- **5** 按⼀下「**匯出**」。

#### **Corel Presentation Exchange (CMX) 技術備註**

• ⽀援下列版本:5、6、7、8、9、10、11、12、X3、X4、X5 和 X6。

#### <span id="page-821-0"></span>**Corel PHOTO-PAINT (CPT)**

儲存成 Corel PHOTO-PAINT (CPT) 檔案格式的檔案為[點陣圖,](#page-903-0)以[圖素呈](#page-901-0)現排列出影像的各種造形。將圖形儲存成 Corel PHOTO-PAINT 格式時,遮罩、浮動物件及濾鏡也會連同影像一併儲存。CorelDRAW能以 Corel PHOTO-PAINT 格式匯入及匯出檔案,包括含有色彩 和[灰階](#page-892-3)資訊的檔案。

#### **匯出 Corel PHOTO-PAINT 檔案**

- **1** 按⼀下「**檔案**」 「**匯出**」。
- **2** 找到您要儲存檔案的資料夾。
- **3** 從「**儲存類型為**」清單⽅塊中選擇「**CPT Corel PHOTO-PAINT Image**」。
- **4** 在「**檔案名稱**」清單⽅塊中,鍵入檔案名稱。
- **5** 按⼀下「**匯出**」。
- 6 在「轉換成點陣圖」對話方塊中,調整寬度、高度、解析度、色彩模式或任何其他設定。

您可以將 CorelDRAW 圖層匯出為 CPT 檔案格式的物件。

您可以匯出至背景透明的影像。

#### **Corel PHOTO-PAINT (CPT) 技術備註**

- CorelDRAW、Corel PHOTO-PAINT 及 Corel DESIGNER 中均提供此過濾器。
- Corel PHOTO-PAINT 檔案可[為⿊⽩](#page-900-2)[、灰階](#page-892-3)[、⾊盤式](#page-894-2)[、CMYK](#page-888-1) ⾊彩 (32 位元)、[RGB](#page-889-3) ⾊彩 (24 位元) 或 [Lab](#page-889-6)。

#### <span id="page-821-1"></span>**Corel Symbol Library (CSL)**

Corel Symbol Library (CSL) 檔案會儲存可用於其他檔案的符號。

Corel Symbol Library (CSL) 檔案可儲存在本機或網路上,可讓您輕鬆部署及管理符號集合。

如需詳細資訊,請參閱第 333 頁的「符號集合與檔案庫」。

#### <span id="page-821-2"></span>**Cursor Resource (CUR)**

Windows 3.x/NT Cursor Resource (.**cur** 檔) 檔案格式可用來建立 Windows 3.1、Windows NT 和 Windows 95 介面的游標。其支援用 於 Windows 指標的游標圖形元素。您可選取「透明」和「反轉」遮罩的色彩。

Windows 3.x/NT Cursor Resource 檔案格式可支援的最大影像大小為 32 × 32 圖素。

#### **Cursor Resource (CUR) 技術備註**

• 匯入 .cur 檔案時 · Corel 程式支援以下色彩深度:1 位元黑白、16 色 (4 位元) 色盤、256 色 (8 位元) 色盤。

### <span id="page-822-0"></span>**Microsoft Word (DOC、DOCX 或 RTF)**

您可以匯入下列 Microsoft Word 檔案:

- 匯入 97 版、2000 版、2002 版和 2003 版的 Microsoft Word Document (DOC) 檔案。此外,檔案也可以從 MS Word 2007 和 2010 儲存為 DOC。
- Microsoft Word Open XML Document (DOCX) 檔案。此檔案格式以 Open XML 為基礎‧使用 ZIP 壓縮。它是伴隨 Microsoft Word 2007 引入的。
- Rich Text Format (RTF) 檔案。Rich Text Format (RTF) 是一種儲存純文字和文字格式 (例如,粗體) 的文字格式。將 RTF 檔案匯入 CorelDRAW 時,也會傳輸文字和所有嵌入的 Windows Metafile Format (WMF) 圖形。然而,不會傳輸從 Corel DESIGNER 匯出的 RTF 檔案中的圖形元素。

因為 Microsoft Word 為專屬的檔案格式,有時候您很難在 CorelDRAW 中全面性的精確匯入 Microsoft Word 檔案。為了成功匯入文 字,建議您安裝 Microsoft Office 相容性套件,藉此減少不一致的情況。如果您的電腦之前未安裝 Microsoft Office 相容性套件,當您 試圖匯入文字時,系統會提示您安裝相容性套件。

#### **匯入 Microsoft Word 檔案**

- **1** 按⼀下「**檔案**」 「**匯入**」。
- **2** 從「**全部檔案格式**」清單⽅塊中選擇「**DOC, DOCX MS Word**」或「**RTF Rich Text Format**」。
- **3** 選擇儲存檔案的磁碟機與資料夾。
- **4** 按⼀下檔案名稱。
- **5** 按⼀下「**匯入**」。 如果您的電腦之前未安裝 Microsoft Office 相容性套件,「**安裝相容性套件**」對話⽅塊會出現。我們建議您安裝 Microsoft Office 相 容性套件。請按一下「確定」,並依安裝精靈的指示繼續安裝程序。
- 6 在「匯入/貼上文字」對話方塊中,您可以選擇保留或放棄文字格式。您還可以選擇將表格匯入為表格或文字。
- **7** 將匯入游標 定位在繪圖視窗中,然後按⼀下。

E

任何嵌入的 Windows Metafile Format (WMF) 或 Enhanced Metafile Format (EMF) 圖形, 都會保留在匯入的檔案中。如果該檔 案包含其他圖形元素,則在轉換過程中這些元素都會遺失,不會出現在 CorelDRAW 中。

## ∑∕

您可以拖曳圈選框定義段落文字方塊以放置匯入的文字,或按**空白鍵**,將匯入的文字放置在預設位置。

如果您匯入文字,並選擇不要安裝 Microsoft Office 相容性套件,那麼,在下次匯入文字時,「**安裝相容性套件**」對話方塊會 重新出現,除非您啟用「別再詢問」核取方塊。您可以重新啟用「安裝相容性套件」對話方塊,方法為按一下 工具 Ⅱ 選項 Ⅱ **CorelDRAW**,按⼀下「**警告**」,並從「**顯⽰警告**」清單⽅塊中啟⽤「**安裝 DOC 及 DOCX 的相容性套件**」核取⽅塊。

#### **匯出 Microsoft Word 檔案**

- **1** 開啟含有文字[物件](#page-895-0)的繪圖。
- **2** 按⼀下「**檔案**」 「**匯出**」。
- **3** 從「**儲存類型為**」清單⽅塊中,選擇「**DOC MS Word for Windows 6/7**」或「**RTF Rich Text Format**」。
- **4** 在「**檔案名稱**」清單⽅塊中,鍵入檔案名稱。
- **5** 按⼀下「**匯出**」。

E

您所選格式的副檔名會自動附加於檔名之後。

只有繪圖中的文字可以匯出至 Microsoft Word 檔案格式中。其他圖形元素 (例如線條、曲線和矩形) 在轉換過程中都會遺失,不 會出現在檔案中。若要匯出圖形,請使用圖形格式,例如 WMF。

#### <span id="page-823-0"></span>**Microsoft Word (DOC、DOCX 和 RTF) 技術備註**

#### **匯入 DOC、DOCX 和 RTF 檔案**

- 為了成功匯入文字,建議您安裝 Microsoft Office 相容性套件,藉此減少不一致的情況。如果您的電腦之前未安裝 Microsoft Office 相容性套件﹐當您試圖匯入文字時﹐系統會提示您安裝相容性套件。
- 支援下列 Microsoft Word 版本:Microsoft Word 97/-2007、Microsoft Word for Windows 6/7、Microsoft Word for Windows 2.x、Microsoft Word 3.0、4.0、5.0 與 5.5。
- 支援 Microsoft Word 建立索引的嵌入欄位方式,但不支援樣式默示方式。
- Corel 程式會以相同或相似的字型來配對所匯入檔案的字型,這視您電腦上所安裝的字型而定。不過,Microsoft Word 的「正常」 文字樣式會轉換成預設文字樣式。若要設定預設文字樣式,請按一下「工具」 00「將設定存成預設值」。啟用「文件樣式」下的「樣 **式**」核取方塊。
- 若情況允許,程式會⾃動轉換「Symbol」或「MS Linedraw」字元組中的字元,使其對應到 Windows 字元組的項⽬。
- 大部分字型皆按比例調整間距,匯入時會重排文字。因此,如果您轉換為固定字幅或不可縮放的字型,軟線與分頁通常會顯示在新的 位置。
- 匯入文字時,會忽略原始文件的頁面大小。文字會調整至符合目前的頁面大小,而這可能影響文字的位置。
- 如果表格長度超出目前頁面,則表格資料會繼續向下列出,並超出頁面。
- 不完全支援巢狀表格。巢狀表格內的文字會出現在上層表格儲存格的文字方塊中 · 而且僅顯示成文字 (無界限框線) ·
- 不完全⽀援巢狀項⽬符號。
- 不⽀援物件和圖形。
- 不維持方程式 可維持資料和結果, 但已失去連結。
- 不維持文字方向。

#### <span id="page-823-1"></span>**Microsoft Publisher (PUB)**

Microsoft Publisher (PUB) 是 Microsoft Publisher (Microsoft Office 產品線中用於建立出版品和市場材料的應用程式) 建立的檔案的原 ⽣格式。

#### **Microsoft Publisher (PUB) 技術備註**

- CorelDRAW 匯入 2002 版、2003 版、2007 版和 2010 版的 Microsoft Publisher 檔案。
- 不⽀援匯出。
- 雙跨頁作為單獨頁面匯入。
- 不支援主頁面‧主頁面匯入為頁面上的單獨圖層‧此圖層的名稱對應於 Microsoft Publisher 中主頁面的名稱‧
- 不支援頁首和頁尾‧頁首/頁尾中的文字放置在每個頁面上的適當位置‧
- 支援表格。並非支援所有邊框類型。如果邊框類型不受支援‧則其會取代為具有所需粗細和色彩的外框。
- 不⽀援邊框藝術。
- 不支援樣式。樣式和格式屬性對應至文字。
- 不支援某些底線樣式。不支援的底線樣式會取代為 CorelDRAW 中可用的最接近底線樣式。
- 不⽀援陰影、浮雕和雕刻字型效果。
- 不支援文字物件中的水平尺規。
- 不支援色彩結構。色彩結構的色彩對應至物件色彩。
- 不支援字型結構。字型名稱和樣式對應至其在 CorelDRAW 中對等的名稱和樣式。
- 支援 3D 造形。不支援表面材質。
- 單字藝術匯入為 CorelDRAW 中的美工文字。不支援立體化的表面材質。
- 支援連結的文字方塊。
- 支援書籤和超連結。
- 不⽀援格式物件 (Microsoft Publisher 2002)。

#### <span id="page-824-0"></span>**Corel DESIGNER (DES、DSF、DS4 或 DRW)**

您可以匯入 Corel DESIGNER 檔案。第 10 版及更新版本檔案的副檔名為 **.des**。Micrografx 第 6 版到第 9 版檔案的副檔名為 **.dsf**。第 4 版檔案的副檔名為 **.ds4**。**.drw** 副檔名⽤於 Micrografx 2.x 或 3.x 檔案。也⽀援 Micrografx 範本檔案 (DST)。

#### **匯入 Corel DESIGNER 檔案**

- **1** 按⼀下「**檔案**」 「**匯入**」。
- **2** 尋找儲存檔案的資料夾。
- **3** 從「**檔案名稱**」⽅塊旁邊的清單⽅塊中,選擇「**DES Corel DESIGNER (\*.des)**」或「**DSF, DRW, DST, MGX Corel/Micrografx Designer (\*.dsf; \*.drw; \*.ds4)**」。
- **4** 按⼀下檔案名稱。
- 5 在「匯入」對話方塊中,調整任一設定。
- **6** 按⼀下「**匯入**」。
- **7** 按⼀下繪圖⾴⾯。

#### **Corel DESIGNER (DSF) 技術備註**

- 不轉換導線和格點設定。
- [不轉換](#page-899-2)貼齊點 程式會保留預設重心設定。
- 某些頁面上的[物件](#page-895-0)可能會被分為一組。在編輯之前,您可能要選取群組,然後解散群組。
- DSF 檔案會以圖片物件的形式顯示 OLE 資料。OLE 資料物件類型在轉換過程中遺失。
- 曲邊形會轉換為曲線。
- 漸層[透明度](#page-897-2)在某些情況下可能會發⽣偏移。
- 可建構交錯填色 · 但此填色實際上是物件填色的一部分。它們是成為群組的獨立物件。
- 未封閉的填色線條會轉換成兩種物件:線條物件和填色物件。
- 彎曲文字會轉換為曲線。
- 退拒文字 (環繞物件的區塊文字) 會轉換成多重文字物件。
- 非矩形文字物件的每一行 (放置在物件内的文字) 均會轉換成個別的文字物件。
- 由於區塊文字具有許多變形﹐定位停駐點可能延展或縮小<sub>。</sub>
- 不保留容器間流動的文字;每個容器都會轉換成個別的物件。
- 使用小型大寫字的文字度量會根據所匯入的不同文字而有所不同。

#### **Corel DESIGNER (DES) 技術備註**

- B-Spline 會保留在匯入的檔案中,但您必須先將其轉換為曲線物件,才能進行修改。若要取得有關將物件轉換為曲線物件的資訊,請 參閱第 184 頁的「將物件轉換成曲線物件」。
- 會保留交錯填色﹐但無法在 CorelDRAW 中進行修改。不過﹐您可以將交錯填色套用至繪圖中的其他物件。如需詳細資訊﹐請參閱[第](#page-275-0) 274 頁的「將某項物件的填色、外框,或是文字屬性複製至另一項物件 」。
- 會保留增強線條樣式﹐但您僅能修改部分屬性。例如﹐您可以變更線條的色彩和寬度﹐但無法修改線條花紋。您可以將增強線條樣式 套用至其他物件。

#### <span id="page-824-1"></span>**AutoCAD Drawing Database (DWG) 和 AutoCAD Drawing Interchange Format (DXF)**

AutoCAD Drawing Database (DWG) 檔案是用作 AutoCAD 繪圖原生格式的向量檔案。

Drawing Interchange Format (DXF) 是包含在 AutoCAD 繪圖檔案內的資訊的標記資料表⽰法。Drawing Interchange 格式是 AutoCAD 的原生檔案格式。它已成為交換 CAD 繪圖的標準,許多 CAD 應用程式皆提供支援。Drawing Interchange 格式以向量為基 礎, 最多可支援 256 色。

#### **匯入 AutoCAD Drawing Database 檔案 (DWG) 或 AutoCAD Drawing Interchange Format (DXF)**

- **1** 按⼀下「**檔案**」 「**匯入**」。
- **2** 尋找儲存檔案的資料夾。
- **3** 從「**檔案名稱**」⽅塊旁邊的清單⽅塊中選擇「**DWG AutoCAD (\*.dwg)**」或「**DXF AutoCAD (\*.dxf)**」。
- **4** 按⼀下檔案名稱。
- **5** 按⼀下「**匯入**」。
- **6** 從「**匯入 AutoCAD 檔案**」對話⽅塊的「**3D 投影**」清單⽅塊中,選擇立體物件的平⾯投影 (如同⾃指定焦點⾒到的⼀樣)。 若要減少匯入物件的節點數,請啟用「**自動減少節點**」核取方塊。
- **7** 在「**縮放**」區域中,啟⽤下列其中⼀個選項:
	- 自動 使用 AutoCAD 來源檔案的比例縮放繪圖
	- **英制 (1 單位 = 1 英吋)** 讓您以英吋為單位縮放繪圖
	- **公制 (1 單位 = 1 公釐)** 讓您以公釐為單位縮放繪圖
- **8** 按⼀下「**確定**」。

檔案若有密碼保護,請在「**密碼**」方塊中鍵入密碼。

```
Eŕ
```
如果檔案中有指定的檢視,則會自動顯示於「3D 投影」清單方塊中。

如果您的電腦遺失匯入檔案所包含的字型,[「PANOSE 字型配對」](#page-889-4)對話方塊便會出現,讓您使用相似字型取代遺失字型。

#### **匯出 AutoCAD Drawing Database 檔案 (DWG) 或 AutoCAD Drawing Interchange 檔案 (DXF)**

- **1** 按⼀下「**檔案**」 「**匯出**」。
- **2** 找到您要儲存檔案的資料夾。
- **3** 從「**儲存類型為**」清單⽅塊中,選擇下列其中⼀個選項:
	- **• DWG AutoCAD**
	- **• DXF AutoCAD**
- **4** 在「**檔案名稱**」清單⽅塊中,鍵入檔案名稱。
- **5** 按⼀下「**匯出**」。
- **6** 在「**匯出⾄ AutoCAD**」對話⽅塊中,從「**匯出版本**」清單⽅塊中選擇 AutoCAD 版本。
- **7** 從「**匯出單位**」清單⽅塊中選擇測量單位。
- 8 在「將文字匯出為」區域,啟用下列其中一個選項:
	- **曲線** 讓您將文字匯出為曲線
	- **文字** 讓您將文字匯出為可編輯的字元
- 9 在「將點陣圖匯出成為」區域中,啟用其中一個選項,將繪圖內的點陣圖匯出為支援的點陣圖格式。
- 10 在「**填滿未對映填色**」區域中,啟用下列其中一個選項:
	- 色彩 以色彩填滿所有未對應的填色。若要變更色彩,請按一下「色彩」選取器,然後在色盤上選擇色彩。
	- 未填色 未對應的填色部分保持未填色

#### **AutoCAD Data Interchange Format (DXF) 技術備註**

- 該程式⽀援從 R2.5 版到 2018 的 AutoCAD 檔案。
- 圖層在匯入和匯出時會予以保留。

#### **匯入 AutoCAD DXF 檔案**

- 如果 DXF 檔案太複雜而無法匯入 CorelDRAW ·請將 AutoCAD 輸出裝置設定成 HP7475 繪圖機 · 再把繪圖列印至檔案 · 然後您便可 嘗試使⽤ HPGL 匯入過濾器來匯入此繪圖檔案。AutoCAD 的較新版本允許您建立 EPS 檔案。
- Corel 圖形程式會嘗試將匯入的影像置中。如果影像座標比頁面大小上限 (CorelDRAW 150´150 英尺) 大, 會將影像比例縮小。
- 實線和描圖實體會被填色。
- 度量線會匯入為度量物件。
- 點會匯入成最小的橢圓形。
- 匯出成「僅實體」的檔案因為缺乏檔頭資訊‧可能在 Corel 程式顯示的方式與預期不符。
- 匯入的 AutoCAD 檔案若包含格式化的段落文字,文字格式會予以保留,例如間距、對⿑⽅式及縮排。
- 可能不會保留文字項⽬的⿑⾏設定,尤其是在匯入檔案中取代的字型。若要取得最佳結果,請避免文字⿑⾏。
- 如果 DXF 檔案包含使用者電腦上沒有的字型,會出現「PANOSE 字型配對」對話方塊,讓使用者以可用字型來取代找不到的字型。
- 不⽀援 3D 物件。

#### **匯出 AutoCAD DXF 檔案**

- CorelDRAW 會以電腦輔助設計/電腦輔助製造 (CAD/CAM) 程式和裝置 (例如 AutoCAD 和某些電腦驅動的標誌和玻璃切割⼯具) 接受 的向量格式來儲存繪圖。
- 匯出至 AutoCAD 版本 2007 的檔案可能無法在 AutoCAD 2007 中正確顯示。
- 匯出的檔案中無法使用密碼保護。
- 只有物件的外框會被匯出。
- 沒有外框的填色物件在匯出時會附加外框。
- 使用一般字型匯出所有文字。不會保留文字格式。

#### **AutoCAD Drawing Database (DWG) 技術備註**

- CorelDRAW 可從 R2.5 至 2018 版匯入和匯出 AutoCAD 檔案。
- 匯出的檔案中無法使用密碼保護。
- 如果 DWG 檔案包含您電腦上沒有的字型,會出現「PANOSE 字型配對,對話方塊,可讓您以可用字型來取代找不到的字型。

#### <span id="page-826-0"></span>**Encapsulated PostScript (EPS)**

EPS 檔案可包含文字、向量圖形和點陣圖,並可被包含 (壓縮) 在其他文件中。不像其他 PostScript 檔案可包含多重頁面, EPS 檔案永遠 是單一頁面。

EPS 檔案通常包含預覽影像 (檔頭),可讓您檢視檔案內容,不需 PostScript Interpreter 的協助。沒有預覽影像的 EPS 檔案在 Corel 應用 程式中會顯示為灰色方塊。

您可以匯入和匯出 EPS 檔案。您可以將 EPS 檔案匯入為可編輯的物件群組,如同匯入其他 PostScript (PS) 檔案一般。您也可以置入壓縮 後的檔案,在繪圖視窗中放置預覽影像。預覽影像會連結至該檔案。建議您在下列情況下匯入壓縮過的 EPS 檔案;

- 您希望 EPS 檔案中的文字以原始字型顯示,不需替代任何字型。
- 您正在處理一個大型 EPS 檔案,不希望因此拖慢應用程式處理速度。

安裝 CorelDRAW Graphics Suite 時,您可以選擇安裝 Ghostscript,而這項應用程式可以解譯 PostScript 檔案格式。Ghostscript 能讓 您匯入 PostScript Level 3 檔案。如果您在一開始安裝產品時未安裝 Ghostscript, 您可以現在安裝。

#### **匯入 Encapsulated PostScript 檔案**

- **1** 按⼀下「**檔案**」 「**匯入**」。
- **2** 尋找儲存檔案的資料夾。
- **3** 從「**檔案名稱**」⽅塊旁邊的清單⽅塊中選擇「**PS, EPS, PRN PostScript (\*.ps; \*.eps; \*.prn)**」。
- **4** 按⼀下檔案名稱。
- **5** 按⼀下「**匯入**」。
- **6** 在「**匯入 EPS**」對話⽅塊中,啟⽤下列其中⼀個選項:
- **匯入為可編輯** 以您可以修改的 CorelDRAW 物件群組攜入檔案
- 放置為壓縮式 PostScript 將預覽影像放置在繪圖中。您無法修改檔案的特定部分,但是若套用變形功能,例如調整大小和旋 轉,則可將該檔案當成⼀個整體進⾏編輯。
- 7 若將檔案匯入為可編輯,請啟用下列其中一個文字選項:
	- **文字** 保留匯入檔案中的文字物件,以便您可以編輯文字
	- **曲線** 將文字轉換為曲線
- **8** 按⼀下「**確定**」。
- **9** 按⼀下「[繪圖⾴⾯](#page-904-0)」。

```
E
```
修改匯入為可編輯的 EPS 檔案時有些限制。如需詳細資訊‧請參閱第 829 頁的「PostScript (PS 或 PRN) 技術備註 」。 如果 EPS 檔案包含轉換成曲線的文字,則即使您選擇將匯入檔案中的文字匯入為文字,該文字仍為無法編輯。

Ū₹

您可以將 EPS 檔案從 Windows 檔案總管拖曳至繪圖視窗。

#### **匯出 Encapsulated PostScript 檔案**

- **1** 按⼀下「**檔案**」 「**匯出**」。
- **2** 找到您要儲存檔案的資料夾。
- **3** 從「**檔案類型** 」清單⽅塊中選擇「**EPS Encapsulated PostScript**」。
- **4** 在「**檔案名稱**」清單⽅塊中,鍵入檔案名稱。
- **5** 按⼀下「**匯出**」。
- **6** 在「**EPS 匯出**」對話⽅塊中,調整任何設定。

#### **設定⼀般匯出選項**

- 1 在「EPS 匯出」對話方塊中, 按一下「一般」標籤。
- **2** 執⾏下表中的⼀項或多項⼯作。

#### **若要 執行下列步驟**

指定匯出 eps 的色彩模式 **chung che content content content content content content content content content content content content content content content content content content content content content content content content con** 項: **• 原⽣性 • RGB • CMYK • 灰階** 如果您選擇「**原⽣性**」選項,所有物件會保留建立時的⾊彩模 式,例如 RGB、CMYK、灰階或特別色。 轉換特別色 在「**色彩管理」**區域中 · 啟用「**將特別色轉換成**」核取方塊 · 然 後從清單方塊選取選項。 選擇預覽 PostScript 影像的檔案格式 **And The Conduint of Topy 在「預覽影像」區**域的「**類型**」清單方塊中選擇下列其中一個選 項: **• 無**
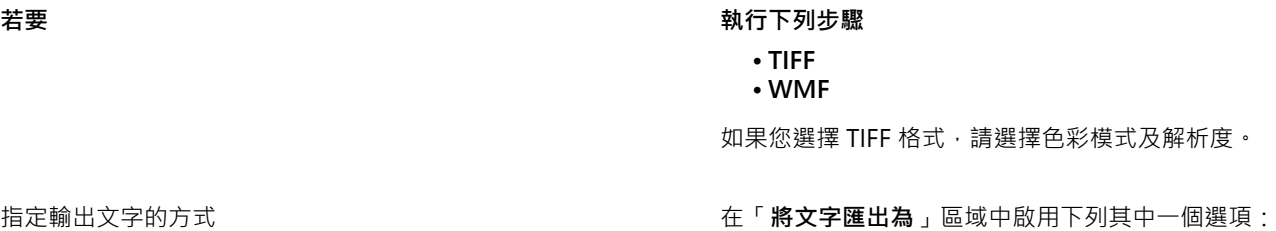

• **曲線** — 讓您將文字匯出為曲線

• **文字** — 讓您將文字匯出為可編輯的字元

如果您要在檔案中包含 PostScript 字型資訊,請啟用「包含字 **型**」核取⽅塊。

選擇相容性選項 從「相容性」清單方塊中 · 選擇列印所用印表機或顯示檔案所用 應用程式支援的 PostScript 階層。

昏

物件永遠輸出為 [CMYK](#page-888-0)。點陣圖具有不同顏⾊模式的選項。

**若要 執行下列步驟** 

 $\subseteq\leq$ 

如果選擇 8 位元 TIFF 的預覽影像格式,您可以啟用「預覽影像」區域中的「透明背景」核取方塊,將點陣圖背景變成透明。

# **設定進階匯出選項**

- **1** 在「EPS 匯出」對話⽅塊中,按⼀下「**進階**」標籤。
- **2** 執⾏下表中的⼀項或多項⼯作。

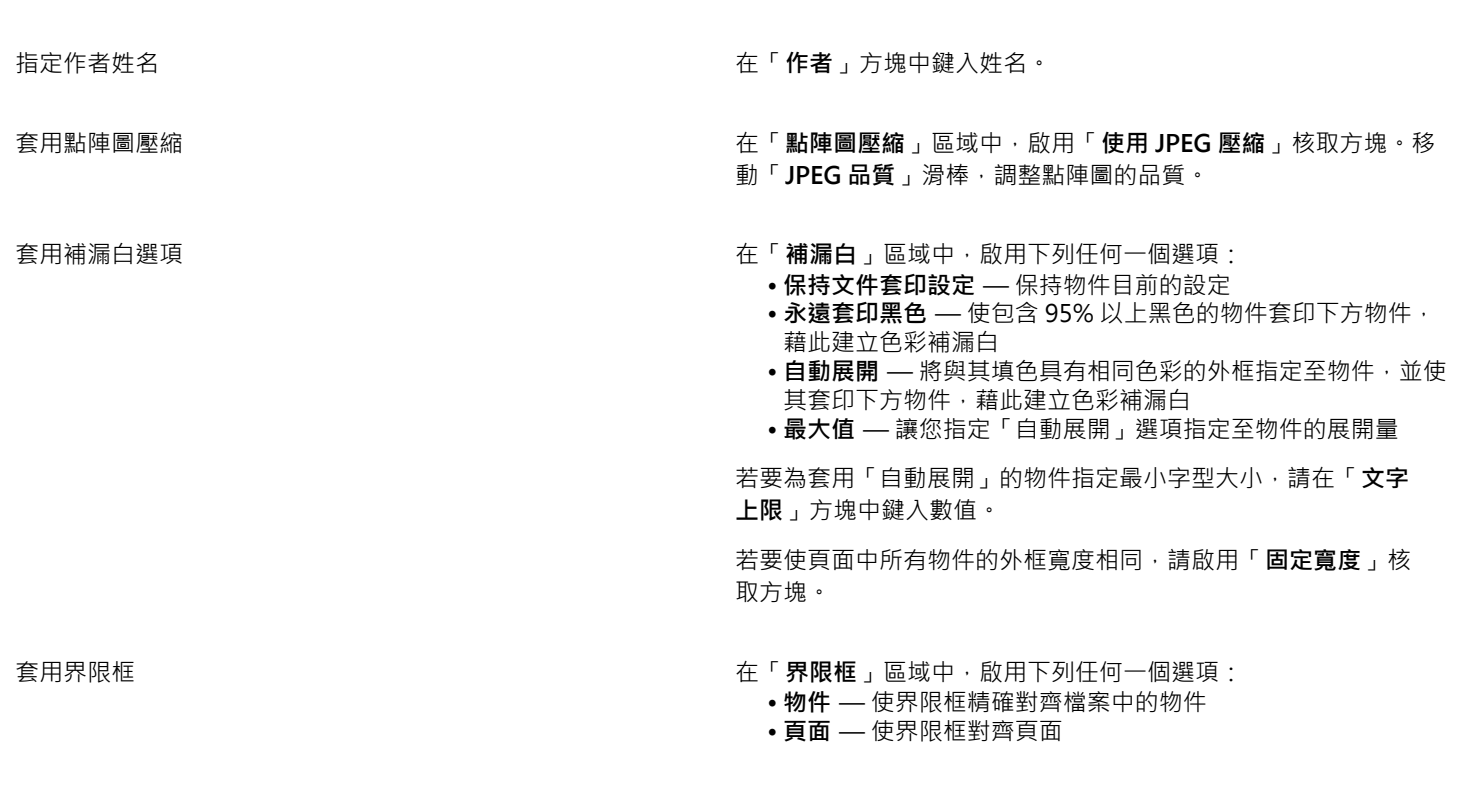

**若要 執行下列步驟** 

- 出血限制 讓您指定超出列印區域邊緣之外的出血距離
- **裁切線** 讓您在將列印輸出修剪成最後⼤⼩時可使⽤裁切線協 助對⿑
- 浮動指示頁碼 讓您使用有小數點的數字

維持 OPI 連結 カンキン アンチン エンジェンス あいまん しんだい しんだい しんしん あいち さんのう さんじょう あいちょう はんちょう はいちょう はいちょう はんちょう はんちょう はんちょう はんちょう はんしょう はんしょう はんしょう はんしょう はんしょう はんしょう はんしょう はんしょう はんしょう はんしょう はんしょう はんしょう はんしょう はんしょう はんしょう はんしょう はんしゅう はんしゅう はんし 度影像的預留位置。

自動增加漸層階層 啟用「**自動增加漸層階層**」核取方塊 · 自動增加用來建立漸層填 ⾊的階層數⽬。

E

在選擇支援此功能的 PostScript 階層之前,「使用 JPEG 壓縮」核取方塊會維持停用狀態。

## <span id="page-829-0"></span>**安裝 Ghostscript**

- **1** 關閉任何開啟的程式。
- 2 在 Windows 工作列上,按一下「**開始」 □□「控制台」**。
- **3** 按⼀下「**解除安裝程式**」。
- **4** 按兩下「**解除安裝或變更程式**」⾴⾯上的「CorelDRAW Graphics Suite 2020」。
- **5** 啟⽤「**修改**」選項。
- **6** 在「功能」⾴⾯上,啟⽤「**GPL Ghostscript**」核取⽅塊。
- **7** 請遵循安裝精靈的指⽰。

## **Encapsulated PostScript (EPS) 技術備註**

## **匯入 EPS 檔案**

- 將 EPS 檔案匯入成可編輯時,檔案中的 PostScript 資訊會轉換成原生 CorelDRAW 物件,您可以編輯這些物件,但有若干限制。若 要取得有關這些限制的資訊,請參閱 第 829 頁的「PostScript (PS 或 PRN) 技術備註」。
- 如果使⽤「**放置為 Encapsulated PostScript**」選項匯入 Encapsulated PostScript 檔案,且其包含預覽影像 (成為檔頭),則會匯入 和顯示此預覽影像。EPS 資訊仍附加在檔頭中,並會在將影像列印至 PostScript 印表機時使用。

#### **匯出 EPS 檔案**

- 在 PostScript 印表機上, 從其他程式匯出成 Encapsulated PostScript (EPS) 格式的圖形, 和從 Corel 圖形程式匯出的圖形完全一 樣。
- $^{\circ}$ 您可以以黑白、4 位[元灰階](#page-892-0)或色彩,或 8 位元灰階或色彩,將檔頭儲存成 Tagged Image File Format (TIFF) 或 Windows Metafile Format (WMF)。您可以將檔頭[解析度設](#page-900-1)定為 1 到 300 點/英吋 [\(dpi](#page-888-1)); 預設檔頭解析度是 72 dpi。如果匯入 EPS 檔案的程式具有對於 影像檔頭⼤⼩的限制,則您可能會收到指⽰檔案太⼤的錯誤訊息。若要縮⼩檔案⼤⼩,請在「**EPS 匯出**」對話⽅塊中,從「**模式**」⽅ 塊中選擇「**黑白」**,然後在匯出檔案之前降低檔頭解析度。此設定只決定檔頭的解析度,並不會影響繪圖的列印品質。彩色檔頭有助 於檢視 EPS 檔案。如果您要使用檔案的程式不支援彩色檔頭‧請嘗試改以單色檔頭匯出。您也可以匯出沒有檔頭的檔案。
- 除了圖形之外,匯出的 EPS 檔案還包含檔名、程式名稱和日期。
- 若要將字型資訊儲存在 EPS 檔案中 · 請啟用「將文字匯出為」區域中的「包括字型」核取方塊。
- 如果您將文字作為曲線匯出,文字會轉換為向量曲線。
- 如果檔案所用的字型不是印表機中的可用字型,或字型尚未存入檔案,則不是以 Courier 字型列印文字,就是無法列印繪圖。

# **PostScript (PS 或 PRN)**

PostScript (PS) 檔案使用 PostScript 語言描述要列印和顯示的文字配置、向量圖形配置或點陣圖配置。此類型檔案可包含多重頁 ⾯。PostScript 檔案會匯入為您可以編輯的物件群組。

PostScript 檔案的副檔名通常為 .ps · 但您也可以匯入副檔名為 .prn 的 PostScript 檔案 · 副檔名為 .prn 的檔案 · 一般稱為 Printer (PRN) 檔案, 其中包含檔案應如何列印的指示。即使電腦未安裝建立文件的應用程式, 這些檔案仍可讓您重新列印該文件。

安裝 CorelDRAW Graphics Suite 時,您可以選擇安裝 Ghostscript,而這項應用程式可以解譯 PostScript 檔案格式。Ghostscript 能協 助進行檔案匯出程序。如果您在安裝軟體時未安裝 Ghostscript, 請參閱第 828 頁的「安裝 Ghostscript」。

您也可以匯入 Encapsulated PostScript (EPS) 檔案。如需詳細資訊,請參閱第 825 頁的「Encapsulated PostScript (EPS)」。

# **匯入 PostScript (PS 或 PRN) 檔案**

- **1** 按⼀下「**檔案**」 「**匯入**」。
- **2** 尋找儲存檔案的資料夾。
- **3** 從「**檔案名稱**」⽅塊旁邊的清單⽅塊中選擇「**PS, EPS, PRN PostScript (\*.ps; \*.eps; \*.prn)**」。
- **4** 按⼀下檔案名稱,然後按⼀下「**匯入**」。
- 5 在「將文字匯入為」區域中,啟用下列其中一個文字選項:
	- **文字** 保留匯入檔案中的文字物件,以便您可以編輯文字
	- **曲線** 將文字轉換為曲線
- **6** 按⼀下「**確定**」。
- **7** 按⼀下繪圖⾴⾯。

Eř

若 PostScript 檔案包含轉換成曲線的文字,則即使您選擇將匯入檔案中的文字匯入為文字,該文字仍為無法編輯。

## <span id="page-830-0"></span>**PostScript (PS 或 PRN) 技術備註**

- PostScript 檔案若包含使用特別色的網狀填色、[DeviceN](#page-888-2) 影像或雙色調影像,則無法將其匯入。安裝 Ghostscript 可以解決這項問 題。
- 採用 CMYK 色彩模式的網狀填色會匯入成點陣圖,但無法對其進行編輯。
- 漸層填色會匯入成模擬漸層填色外觀的填色物件群組,但無法如漸層填色般對其進行編輯。
- 在匯入的 PS 檔案中,RGB 點陣圖會轉換成 CMYK。安裝 Ghostscript 可以解決這項問題。
- 懂於在匯入原始檔案前將字型嵌入檔案內時,才會保留字型資訊。
- 由於記憶體的限制,某些程式無法匯入太⼤的檔案。這個問題可由複雜的漸層填⾊引起,因為複雜的漸層填⾊會增加圖形中的物件數 ⽬。
- 僅支援 PostScript 格式的 Printer (PRN) 檔案、PS 檔案和 EPS 檔案。

# **GIF**

[GIF](#page-888-3) 是以點陣圖為基礎的格式,為用於 Web 而設計。它經過高度壓縮可縮短檔案傳輸的時間,最多可支援 256 色的影像。GIF 檔案格式 可支援的影像大小上限為 30,000 × 30,000 圖素 · 並採用 [LZW](#page-889-0) 壓縮技術。若要取得有關將檔案匯出成 GIF 檔案格式的更多資訊 · 請參 閱第 780 頁的「匯出用於 Web 的點陣圖」。

GIF 格式可在⼀個檔案中儲存多個點陣圖。若有多個影像接連快速出現時,該檔案便稱為動畫 GIF 檔案。

用於網際網路時,您也可以將影像儲存為 [JPEG](#page-889-1) 和 [PNG](#page-891-0) 格式。如果要將影像發行至 Web 卻無法確定使用何種格式,請參閱第 780 頁的 「匯出用於 Web 的點陣圖」。

# **匯入 GIF 檔案**

- **1** 按⼀下「**檔案**」 「**匯入**」。
- **2** 尋找儲存檔案的資料夾。
- **3** 從「**檔案名稱**」⽅塊旁的清單⽅塊中選擇「**GIF CompuServe Bitmap (\*.gif)**」。
- **4** 按⼀下檔案名稱。

**5** 按⼀下「**匯入**」。

6 按一下繪圖頁面。

## **您也可以執⾏下列操作:**

匯入時重新取樣圖形 如需詳細資訊,請參閱第 795 頁的「匯入時重新取樣點陣圖 」。

匯入時裁切圖形 さらには このまには この キャンプ はっぽん この エンジェン たいきょう かんきょう こうかく こうかい こうしょう

Č₹

可以在繪圖⾴⾯上拖曳,改變影像⼤⼩。

### **GIF 技術備註**

- Corel 程式可以匯入 87A 和 89A 版的 [GIF](#page-888-3) 檔案格式,但僅能匯出成 89A 版格式。87A 版支援基本功能和交織。較新的 89A 版包含 87A 版的所有功能,此外還具備使用透明色彩及包含影像檔案備註與其他資料的功能。
- 匯入動畫 GIF 檔案時 · Corel 程式可支援下列色彩深度:黑白 (1 位元)、16 色、灰階 (8 位元) 以及 256 色色盤式 (8 位元)。

# **JPEG (JPG)**

[JPEG](#page-889-1) 是 Joint Photographic Experts Group 所開發的標準格式。此格式採用超強壓縮技術,使檔案可在各種不同平台間傳輸。JPEG 支 援 8 位元[灰階、](#page-892-0)24 位元 [RGB](#page-889-2) 和 32 位元 [CMYK](#page-888-0) 色彩模式。

JPEG 格式常用在 Web 上。如需有關匯出成 JPEG 檔案格式的更多資訊,請參閱第 780 頁的「匯出用於 Web 的點陣圖」。

## **匯入 JPEG 檔案**

- **1** 按⼀下「**檔案**」 「**匯入**」。
- **2** 尋找儲存檔案的資料夾。
- **3** 從「**檔案名稱**」⽅塊旁邊的清單⽅塊中選擇「**JPG JPEG 點陣圖 (\*.jpg; \*.jtf; \*.jff; \*.jpeg)**」。
- **4** 按⼀下檔案名稱。
- **5** 按⼀下「**匯入**」。
- 6 按一下繪圖頁面。

## **您也可以執⾏下列操作:**

匯入時重新取樣圖形 如需詳細資訊,請參閱第 795 頁的「匯入時重新取樣點陣圖 」。

匯入時裁切圖形 カランス おおもの おおし おおし エンジン こうかん エンジン 知需詳細資訊・請參閱第 796 頁的「匯入時裁切點陣圖」。

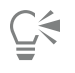

可以[在繪圖⾴⾯](#page-904-0)上拖曳,改變影像⼤⼩。

# **JPEG 技術備註**

• JPEG 檔案可包含 EXIF 資料。此資料會影響開啟 JPEG 檔案的方式。

# **JPEG 2000 (JP2)**

[JPEG 2000](#page-889-3) (JP2) 檔案格式是具有進階壓縮及檔案資料功能的 JPEG 影像。與 JPEG 2000 Codestream 檔案相比, JPEG 2000 標準檔案可 儲存更多描述性檔案資料 (或中繼資料), 例如度量、色調比例、色彩空間和智慧財產權等。Codestream 檔案防止了可導致低頻寬通道資 料遺失的位元錯誤,從而實現網路傳輸最佳化。

並非所有網路瀏覽器都支援 JPEG 2000 格式。您可能需要使用外掛式過濾器來檢視這些檔案。

將影像匯出成 JP2 檔案時,可以藉由[解析度、](#page-900-1)品質與位置,檢視下載進度。

# **匯入 JPEG 2000 檔案**

- **1** 按⼀下「**檔案**」 「**匯入**」。
- **2** 尋找儲存檔案的資料夾。
- **3** 從「**檔案名稱**」⽅塊旁邊的清單⽅塊中選擇「**JP2 JPEG 2000 Bitmaps (\*.jp2; \*.j2k)**」。
- **4** 按⼀下檔案名稱。
- **5** 按⼀下「**匯入**」。
- **6** 按⼀下「[繪圖⾴⾯](#page-904-0)」。

# **匯出 JPEG 2000 點陣圖**

- **1** 按⼀下「**檔案**」 「**匯出**」。
- **2** 從「**儲存類型為**」清單⽅塊中選擇「**JP2 JPEG 2000 Bitmaps**」。
- **3** 在「**檔案名稱**」⽅塊中鍵入名稱。
- **4** 按⼀下「**匯出**」。
- **5** 從對話⽅塊右上⾓的「**預設清單**」清單⽅塊中,選擇「**JPEG 2000**」預設值。 如果您想修改預設設定,可以在此對話方塊中變更匯出選項。
- **6** 按⼀下「確定」。

**您也可以執⾏下列操作:**

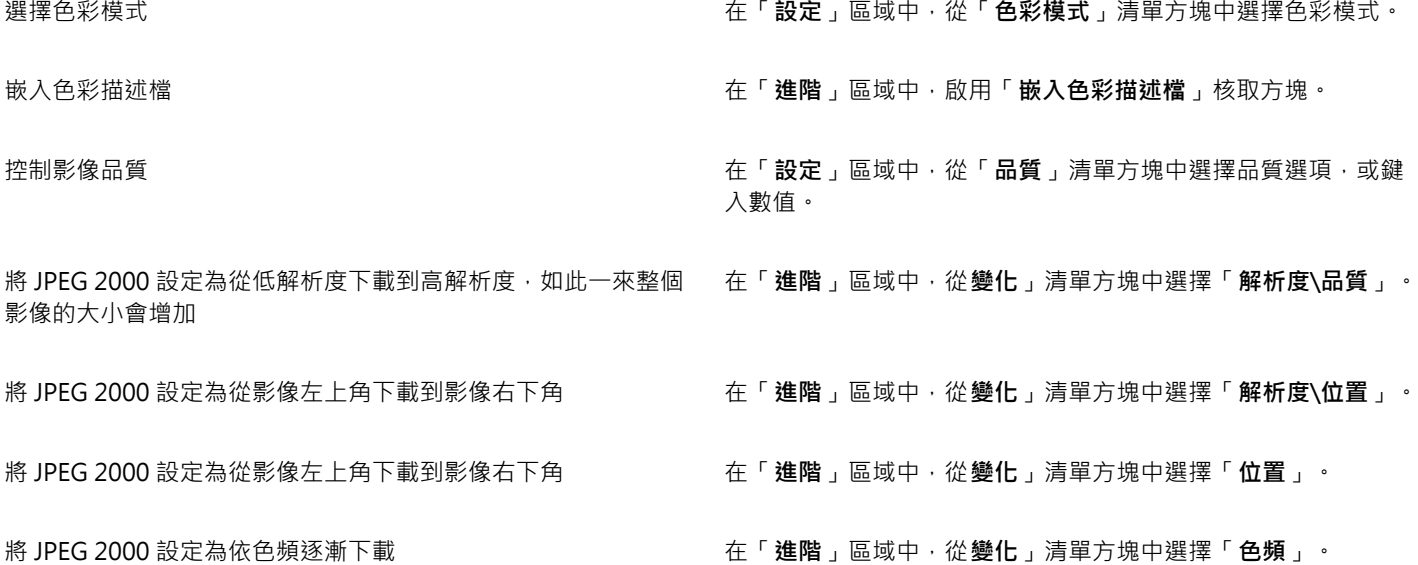

# **您也可以執⾏下列操作:**

允許 JPEG 2000 Codestream 在「**進階**」區域中,勾選「**Codestream**」核取⽅塊。

# **JPEG 2000 (JP2) 技術備註**

- CorelDRAW 可以匯入 JP2 或 JPC 檔案,但只能匯出成 JP2 格式。
- CorelDRAW ⽀援以 24 位元 [RGB](#page-889-2) 和 8 位元[灰階匯](#page-892-0)出 JPEG 2000 檔案。
- 不支援以 [CMYK、](#page-888-0)48 位元 RGB 和黑白影像來進行匯出。

# **Kodak Photo CD (PCD) 影像**

Kodak Photo CD 影像檔案是 Eastman Kodak 開發用於將相片影像掃描至光碟片的點陣格式。PCD 影像衍生來源是已轉換為數位格式並 儲存在光碟上的 35 釐米負片或幻燈片。Photo CD 可讓相片影像得到高品質的數位儲存和處理。PCD 格式通常由相片沖洗人員和輸出中 心使用﹐他們提供將相片錄入光碟的服務。

64位元版本的應用程式不支援這個檔案格式。

# **匯入 Kodak Photo CD 影像檔案**

- **1** 按⼀下「**檔案**」 「**匯入**」。
- **2** 選擇儲存檔案的資料夾。
- **3** 從「**檔案名稱**」⽅塊旁邊的清單⽅塊中選擇「**PCD Kodak Photo-CD image (\*.pcd)**」。
- **4** 按⼀下檔案名稱。
- **5** 按⼀下「**匯入**」。
- **6** 在「**PCD 匯入**」對話⽅塊中,移動下列滑棒之⼀:
	- **亮度** 讓您設定亮度
	- **對比** 讓您指定影[像圖素](#page-901-0)間的對比
	- **彩度** 讓您指定⾊彩的純度
	- **紅⾊** 讓您指定影像中的紅⾊數量
	- **綠⾊** 讓您指定影像中的綠⾊數量
	- **藍⾊** 讓您指定影像中的藍⾊數量
- **7** 從「**解析度**」清單⽅塊中,選擇影像⼤⼩。
- **8** 從「**影像類型**」清單⽅塊中,選擇⾊彩模式。
- **9** Position the import placement start cursor on the drawing window, and click.

# **您也可以執⾏下列操作:**

匯入時重新取樣圖形 如需詳細資訊,請參閱第 795 頁的「匯入時重新取樣點陣圖 」。

匯入時裁切圖形 さらには このまには この おくしん おくしん この おくしん あいちょう あいりょう 西人時裁切點陣圖」。 この この この この この この この この この この こうしん こうしょう

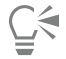

可以[在繪圖⾴⾯](#page-904-0)上拖曳,改變影像⼤⼩。

您可以啟用「**減去場景平衡**」核取方塊,移除相片沖洗人員在掃描原始影像並將其儲存至 Photo CD 磁碟時所做的調整。 您可以啟用 「 **顯示超出色域色彩** 」核取方塊 · 識別超出色域的影像區域; 此核取方塊會將超出色域的[圖素顯](#page-901-0)示成純紅或純藍色 ·

# **Kodak Photo CD (PCD) 影像技術備註**

- Kodak Photo CD (PCD) 影像的使用,可能會受到版權的約束。Corel 程式不會顯示版權的相關警告訊息。
- 其他與 Kodak 相容的程式,可能會將 Kodak **pcdlib.dll** 檔案安裝在「**Windows**」資料夾中,⽽非「**Windows\System**」資料夾。 這個資料夾位置差異會產生錯誤訊息。
- 匯入 Photo CD 檔案時 · 會出現對話方塊 · 並提示您選擇想要的檔案解析度與色彩 · 解析度限制為 72 dpi · 影像大小最大值為 3072 × 2048 圖素。
- 您可以匯入下列色彩模式:RGB (24 位元)、色盤式 (8 位元) 與灰階 (8 位元)。

# **PICT (PCT)**

Macintosh PICT 檔案格式是由 Apple Computer Inc. 針對 macOS 平台所開發的檔案格式‧它是 QuickDraw 的原生檔案格式‧可以同 時包含向量圖和點陣圖。Macintosh PICT 檔案格式廣泛使用於各種 Macintosh 應用程式。

# **匯入 PICT 檔案**

- **1** 按⼀下「**檔案**」 「**匯入**」。
- **2** 尋找儲存檔案的資料夾。
- **3** 從「**檔案名稱**」⽅塊旁邊的清單⽅塊中選擇「**PCT Macintosh PICT (\*.pct; \*.pict)**」。
- **4** 按⼀下檔案名稱。
- **5** 按⼀下「**匯入**」。
- **6** 按⼀下「[繪圖⾴⾯](#page-904-0)」。

C₹

可以在繪圖⾴⾯上拖曳,改變影像⼤⼩。

# **匯出 PICT 檔案**

- **1** 按⼀下「**檔案**」 「**匯出**」。
- **2** 找到您要儲存檔案的資料夾。
- **3** 從「**儲存類型為**」清單⽅塊中選擇「**PCT Macintosh PICT**」。
- **4** 在「**檔案名稱**」清單⽅塊中鍵入檔名。
- **5** 按⼀下「**匯出**」。

# **PICT (PCT) 技術備註**

- Corel 圖形程式可匯入 PICT (PCT) 檔案所包含的[向量繪](#page-893-0)圖和[點陣圖。](#page-903-0)
- 包含填色與外框的[物件](#page-895-0)會開啟為具有兩個物件的群組,一個物件是外框,另一個則是填色。
- PICT 填色通常是點陣圖花紋﹐而 Corel 程式會盡量維持這些點陣圖花紋的填色。
- 花紋外框會轉換成純色。
- PICT 檔案中的文字會開啟成可編輯的文字。如果您的電腦沒有所匯入檔案中的字體,該字體會轉換成最相似的字型。
- 原始檔案中可能未儲存文字對⿑⽅式。這是因為兩種格式間的字型⼤⼩、字元間距及字距可能不同。在程式中可使⽤文字格式設定來 輕鬆地校正任何不對齊。

# **PaintBrush (PCX)**

PaintBrush (PCX) 檔案格式最初是由 ZSoft Corporation 針對 PC Paintbrush (小畫家) 程式開發[的點陣圖](#page-903-0)格式。

# **匯入 PaintBrush 檔案**

- **1** 按⼀下「**檔案**」 「**匯入**」。
- **2** 尋找儲存檔案的資料夾。
- **3** 從「**檔案名稱**」⽅塊旁的清單⽅塊中選擇「**PCX PaintBrush (\*.pcx)**」。
- **4** 按⼀下檔案名稱。
- **5** 按⼀下「**匯入**」。
- 6 按一下繪圖頁面。

# **匯出 PaintBrush 檔案**

- **1** 按⼀下「**檔案**」 「**匯出**」。
- **2** 找到您要儲存檔案的資料夾。
- **3** 從「**儲存類型為**」清單⽅塊中選擇「**PCX PaintBrush**」。
- **4** 在「**檔案名稱**」清單⽅塊中鍵入檔名。
- **5** 按⼀下「**匯出**」。
- 6 在「**轉換成點陣圖**」對話方塊中,調整寬度、高度、解析度、色彩模式或任何其他設定。
- **7** 在「**轉換成⾊盤式**」對話⽅塊中,調整任何設定。

## **PaintBrush (PCX) 技術備註**

# **匯出 PCX 檔案**

- 點陣圖可為黑白、16 色、灰階 (8 位元)、色盤式 (8 位元) 或 RGB 色彩 (24 位元)。
- **支援 Run-length Encoding (RLE) 壓縮,影像大小最大值為 64,535 × 64,535 圖素。**
- 這些檔案可能包含一個、兩個或四個色彩平面。
- CorelDRAW 和 Corel PHOTO-PAINT 均⽀援此檔案格式。

#### **匯入 PCX 檔案**

- 您可以匯入符合下列 PCX 規格的 PCX 檔案:2.5、2.8 和 3.0。
- 點陣圖可為黑白、16 色、灰階 (8 位元)、色盤式 (8 位元) 或 RGB 色彩 (24 位元)。
- 支援 RLE 壓縮,影像大小最大值為 64,535 × 64,535 圖素。
- 這些檔案可能包含一個、兩個或四個色彩平面。無法匯入包含三個或超過四個色彩平面的檔案。

# **Adobe Portable Document Format (PDF)**

Adobe Portable Document Format (PDF) 是專為保留原始檔案字型、影像、圖形和格式而設計的檔案格式。macOS、Windows 和 UNIX 使用者皆可使用 Adobe Reader 與 Adobe Acrobat 來檢視、共用及列印 PDF 檔案。

您可以開啟或匯入 PDF 檔案。開啟 PDF 檔案時,該檔案會開啟為 CorelDRAW 檔案。匯入 PDF 檔案時,該檔案會匯入為群組物件,可 置於目前文件內的任何位置。您可以匯入整個 PDF 檔案、從檔案匯入個別頁面或多個頁面。

有些 PDF 檔案具備密碼安全保護。在開啟和編輯受安全保護的 PDF 檔案前,系統會提示您匯入密碼。若要取得有關 PDF 安全性選項的 資訊,請參閱第 807 頁的「PDF 安全性選項」。

您可以使用 PDF 格式儲存檔案 • 如需詳細資訊 · 請參閱第 799 頁的「匯出至 PDF」 •

## **匯入文字**

PDF 檔案儲存資訊的方法會影響文字外觀及其編輯難易度。若要確保文件的最佳效果,您可以選擇將檔案中的文字匯入為文字或曲線。

將文字匯入為文字時﹐字型和文字都會保留﹐且該文字如同美工或[段落文字](#page-896-1)一般﹐可完全編輯。但是﹐有些效果和格式可能遺失。如果 PDF 檔案包含大批文字 (例如通訊) 而且您希望重新格式化該文字或新增文字內容 · 建議採用此選項。

將文字匯入為曲線時,文字外觀會全部保留,包括其所套用的各項效果,每個字都會轉換成[曲線物件](#page-893-1)。使用此選項,文字格式化功能便無 法再用來編輯該文字。如果您的 PDF 檔案只有少量不需要編輯的文字,或您沒有 PDF 檔案所使用的字型,則可將文字匯入為曲線。若要 取得有關將文字轉換為曲線的更多資訊,請參閱第 550 頁的「尋找、編輯與轉換文字」。

## **匯入備註**

某些 PDF 檔案可包含備註和註解。這些可以由檢閱者新增至 PDF 文件的文字、曲線和其他繪圖或造形組成。如果被授予了備註權,則您 可以選擇匯入 PDF 檔案的備註。匯入備註之後,備註放置在文件中單獨的「備註」圖層內。根據預設,此圖層設定為不可列印。

如果 PDF 文件包含多個檢閱者寫入的備註,則會根據作者姓名群組「備註」圖層上的備註。

## **裁切內容**

有些 PDF 檔案可能包含超出繪圖頁面的物件。您可以裁切物件超出繪圖頁面的部分,或是保持不變。

# **匯入 Adobe Portable Document Format 檔案**

- **1** 按⼀下「**檔案**」 「**匯入**」。
- **2** 尋找儲存檔案的資料夾。
- **3** 從「**檔案名稱**」⽅塊旁邊的清單⽅塊中,選擇「**PDF Adobe Portable Document Format**」或「**全部檔案格式**」。
- **4** 按⼀下檔案名稱。
- **5** 按⼀下「**匯入**」。 檔案若有密碼保護,請在「**密碼**」方塊中鍵入有效密碼。
- **6** 在「**將文字匯入為**」區域中,選擇下列其中⼀個選項:
	- **文字** 讓您編輯和重新格式化 PDF 檔案中的文字

• **曲線** — 將文字轉換為曲線。當您不需要編輯 PDF 檔案中的文字,以及希望維持原始文字的外觀時,請選擇此選項。 如果匯入的是多頁文件,請選擇您要匯入的頁面,然後按一下「**確定**」。 如果文件包含您要匯入的備註,請啟用「匯**入備註並放置在單獨的圖層上**,核取方塊。 如果文件包含超出繪圖頁面的物件,您可以啟用或停用「**將內容裁切為繪圖頁面**」核取方塊,選擇裁切為繪圖頁面的大小,或保持不 變。

**7** 按⼀下「[繪圖⾴⾯](#page-904-0)」。

如果文字區塊匯入為單獨的文字物件,您可以選取這些文字物件,然後按一下「物件」 OD「組合」,將其組合在一起。

#### **Adobe Portable Document Format (PDF) 技術備註**

## **發⾏ PDF 檔案**

- 在 CorelDRAW 中建立的材質填色會作為點陣圖花紋匯出和匯入。
- 嵌入的 3D 模型會匯出為嵌入式互動 3D 物件。如果文件含有 3D 模型 · 按一下「PDF 發行」對話方塊中的「設定」 · 然後從「相容 性」清單方塊選擇「A**crobat 9.0**」或更新版本,確保 3D 模型可在 PDF 讀取工具中互動。

#### **匯入 PDF 檔案**

- 不支援數位簽章。
- 不支援 PDF Portfolio。
- 不支援多媒體檔案 (例如 .mov、.mp3、.mp4、.mpeg 或 .swf) · 因此 · 將 PDF 檔案匯入 CorelDRAW 時 · 會移除這類檔案。
- 檔案連結註解會匯入為藝術文字。
- 保留套用至文字和圖形的透明度。
- 會保留文字的字元屬性,包括 OpenType 功能。
- [DeviceN](#page-888-2) 色彩空間在匯入的檔案中可能轉換成 RGB 或 CMYK 印刷用色 (視檔案內容而定)。
- 圖層保留在 Adobe Acrobat 6 或更新版本建立的檔案中。
- Xform 物件、頁首和頁尾會轉換成符號。

<sup>⊆≼</sup> 

- 1.3 版或更新版本的 PDF 檔案若套用雙向功能,會保留符號。
- 在文件單獨的「備註」圖層上保留和匯入備註。
- 文字註解 (包括自由文字註解和彈出式註解) 會匯入為段落文字。
- Sticky 備註顯示為具有相應背景和邊緣色彩的矩形。不支援 Sticky 備註中的檔頭。
- 線條註解顯示為具有相應寬度和色彩的直線。具有不同填色和外框的箭頭顯示相同色彩的填色和外框。
- 方形和圓形註解顯示為具有相應填色/外框屬性的矩形和橢圓形。多邊形和多線註解對應為具有類似填色/外框屬性的多邊曲線。雲形 造形顯示為多邊形。
- 匯入文字標記註解,例如強調、底線和刪除線。
- 支援標準墨水和戳記註解。不支援自訂戳記註解。

# **HPGL Plotter (PLT) 檔案**

由 Hewlett-Packard 所開發的 HPGL Plotter File (PLT) 格式以向量為基礎。用於 AutoCAD 之類可在繪圖機上列印繪圖的程式中。其他 Corel 應用程式能釋譯 HPGL 和 HPGL/2 指令集的「子集」。此格式使用 1016 個繪圖機單位至 1 英吋的縮放比例。

## **匯入 HPGL Plotter 檔案**

- **1** 按⼀下「**檔案**」 「**匯入**」。
- **2** 尋找儲存檔案的資料夾。
- **3** 從「**檔案名稱**」⽅塊旁邊的清單⽅塊中選擇「**PLT HPGL Plotter File (\*.plt; \*.hgl)**」。
- **4** 按⼀下檔案名稱。
- **5** 按⼀下「**匯入**」。
- **6** 在「**HPGL 選項**」對話⽅塊中,調整任何設定。
- **7** 按⼀下「**確定**」。

#### **匯出 HPGL Plotter 檔案**

- **1** 按⼀下「**檔案**」 「**匯出**」。
- **2** 找出要儲存檔案的資料夾。
- **3** 從「**儲存類型為**」清單⽅塊中選擇「**PLT HPGL Plotter File**」。
- **4** 在「**檔案名稱**」清單⽅塊中,鍵入檔案名稱。
- **5** 按⼀下「**匯出**」。
- **6** 在「**HPGL 匯出**」對話⽅塊中,調整任何設定。
- **7** 按⼀下「**確定**」。

## **HPGL Plotter (PLT) 技術備註**

#### **匯入 PLT 檔案**

- Corel 程式支援第 1 版和第 2 版的 PLT 檔案格式 · 但是不支援第 2 版的部分功能。
- 您可以匯入比 Corel 程式最⼤⾴⾯還⼤的影像,⽅法是啟動在「**HPGL 選項**」對話⽅塊中的「**縮放**」選項,該選項能讓您調整影像匯 入的⼤⼩。
- 曲線解析度參數可以設定成 0.0001 ⾄ 1.0 英吋之間的數值。數值可以非常精確;接受⼩數點最⾼八位數的數值。設定為 0.0001 可以 產生最高解析度 · 但也會大幅地增加檔案大小。建議使用 0.004 英吋的曲線解析度。
- PLT 檔案格式不包含色彩資訊,但 PLT 檔案中的各種物件都擁有關聯的畫筆編號。匯入至 Corel 程式之後,會為每一個畫筆編號指定 特定色彩。您可以指定某一個畫筆編號的色彩,以符合圖形的原始色彩。
- 「**筆的選取**」清單包含 256 種筆,,但不是所有筆都可以指定。您可以變更筆的⾊彩指定,做法是:選擇筆,然後從「**筆⾊彩**」清單 方塊中為該筆選擇新色彩。選擇「自訂色彩」會顯示色彩定義對話方塊,允許您依 RGB 值來定義自訂色彩。
- 您可以變更筆的寬度,做法是:選擇筆,然後從「**筆寬**」清單⽅塊中為該筆選擇新寬度。
- 您可以變更筆的速度 · 做法是:選擇筆 · 然後從「**筆速** 」清單方塊中為該筆選擇新速度 · 這種作法只有在匯出 PLT 檔案時適用 。
- 您可以將已定義的筆設定至「 **未使用** 」選項。也可以將目前「筆庫 」的筆設定重設為先前儲存的設定。
- Corel 程式支援 PLT 檔案格式的多種點線、虛線和實線類型。在 PLT 檔案中的線條花紋數目,會轉換成線條類型的花紋。
- 如果 PLT 檔案包含使⽤者電腦上沒有的字型,會出現「**PANOSE 字型配對**」對話⽅塊,讓使⽤者以可⽤字型來取代找不到的字型。

## **匯出 PLT 檔案**

- 在 CorelDRAW 中,您現在有選項可以將「**繪圖機初始點**」設定成「**左上**」。
- 只有物件的外框會匯出成 PLT 檔案格式。
- 點線、虛線和箭頭會對應⾄ PLT 檔案格式的標準線條類型。
- 貝茲曲線會被轉換成線條區段。
- 會遺失外框粗細與書寫式設定。
- 外框僅限使用八種顏色:黑色、藍色、紅色、綠色、洋紅色、黃色、青色及棕色。

# **Portable Network Graphics (PNG)**

Portable Network Graphics ([PNG\)](#page-891-0) 檔案格式是儲存點陣圖的絕佳檔案格式,兼[具無失真](#page-900-2)、可攜性及壓縮比高等特性。此格式所需的磁 碟空間極小,可以輕鬆讀取以及在電腦間交換。Portable Network Graphics 格式可取代 [GIF](#page-888-3) 格式,也可以取代許多 TIFF 格式的常見用 途。

Portable Network Graphics 格式特別適用於線上檢視,例如 Web,且針對漸進式的顯示選項,提供資料流功能。部分網路瀏覽器不支 援所有格式及功能。若要在網頁上使用透明背景、影像交織、影像地圖或動畫,您可以將影像匯出為 Portable Network Graphics 檔案 格式。

將圖形匯出為 Portable Network Graphics 格式 · 會將其轉換成可用於排版程式與 Microsoft Office 應用程式[的點陣圖](#page-903-0)。您也可以在影 像編輯程式 (例如 Corel PHOTO-PAINT 和 Adobe Photoshop) 中編輯 Portable Network Graphics。如需詳細資訊,請參閱第 780 頁 [的「匯出⽤於 Web 的點陣圖」。](#page-781-0)

您也可以將影像儲存成 GIF 和 [JPEG](#page-889-1) 格式,在網際網路上使用。如果要將影像發行至 Web 卻無法確定使用何種格式,請參閱第 780 頁的 「匯出用於 Web 的點陣圖」。

## **匯入 Portable Network Graphics 檔案**

- **1** 按⼀下「**檔案**」 「**匯入**」。
- **2** 尋找儲存檔案的資料夾。
- **3** 從「**檔案名稱**」⽅塊旁邊的清單⽅塊中選擇「**PNG Portable Network Graphics (\*.png)**」。
- **4** 按⼀下檔案名稱。
- **5** 按⼀下「**匯入**」。
- 6 按一下繪圖頁面。

## **您也可以執⾏下列操作:**

匯入時重新取樣圖形 如需詳細資訊,請參閱第 795 頁的「匯入時重新取樣點陣圖 」。

匯入時裁切圖形 カランス おおもの おおし おおし エンジン こうかん エンジン 知需詳細資訊・請參閱第 796 頁的「匯入時裁切點陣圖」。

 $C$ <br/> $\leq$ 

可以在繪圖⾴⾯上拖曳來調整影像的⼤⼩。

## **Portable Network Graphics (PNG) 技術備註**

- 您可以匯入 Portable Networks Graphics (PNG) 檔案,可用範圍介於 1 位元黑白至 24 位元色彩,但不支援 48 位元色彩。
- 支援遮罩和索引色、灰階及全彩影像。但是,遮罩不會儲存為 1 位元黑白或 8 位元色盤式檔案。
- 支援 LZ77 壓縮,影像大小最大值為 30,000 × 30,000 圖素。樣本深度的範圍介於 1 至 16 位元間。
- PNG 檔案格式也會檢查整個檔案的完整性,並偵測常⾒傳輸錯誤。對於已改善的不同平台上的⾊彩配對,PNG 檔案格式可以為其儲 存伽碼值與色度資料。

# **Adobe Photoshop (PSD)**

Adobe Photoshop (PSD) 檔案格式是 Adobe Photoshop 的原生點陣圖檔案格式。

# **匯入 Adobe Photoshop 檔案**

- **1** 按⼀下「**檔案**」 「**匯入**」。
- **2** 尋找儲存檔案的資料夾。
- **3** 從「**檔案名稱**」⽅塊旁邊的清單⽅塊中選擇「**PSD Adobe Photoshop (\*.psd; \*.pdd)**」。
- **4** 按⼀下檔案名稱。
- **5** 按⼀下「**匯入**」。
- 6 按一下繪圖頁面。

## **您也可以執⾏下列操作:**

匯入時重新取樣圖形 如需詳細資訊,請參閱第 795 頁的「匯入時重新取樣點陣圖 」。

匯入時裁切圖形 カランス おおもの おおし おおし エンジン こうかん エンジン 知需詳細資訊・請參閱第 796 頁的「匯入時裁切點陣圖」。

## **匯出 Adobe Photoshop 檔案**

- **1** 按⼀下「**檔案**」 「**匯出**」。
- **2** 找到您要儲存檔案的資料夾。
- **3** 從「**儲存類型為**」清單⽅塊中選擇「**PSD Adobe Photoshop**」。
- **4** 在「**檔案名稱**」清單⽅塊中,鍵入檔案名稱。
- **5** 按⼀下「**匯出**」。
- 6 在「轉換成點陣圖」對話方塊中 · 調整寬度、高度、解析度、色彩模式或任何其他設定。

E

您可以匯出至背景透明的影像。

# **Adobe Photoshop (PSD) 技術備註**

#### **匯入 PSD 檔案**

- 支援單色調、灰階、雙色調、48 位元 RGB, 以及高達 32 位元的 CMYK 影像。
- 有些圖層效果無法匯入。(匯入漸層對應調整圖層不會匯入雜點、透光度停⽌、遞⾊效果。)
- 使用較暗色彩和較亮色彩漸變模式匯入的圖層 · 分別對應「如果較暗」和「如果較亮」合併模式。若要取得有關使用合併模式的更多 資訊,請參閱第 400 頁的「合併模式」。
- 包含特別色色頻的檔案會匯入成多色頻 (DeviceN) 點陣圖。

#### **匯出 PSD 檔案**

- 此格式支援 1 位元黑白以及最高 32 位元 CMYK 色彩影像。
- 不⽀援圖層。
- 文字會點陣化。
- 特別色色頻資訊會保留在匯出的檔案中。

# **Corel Painter (RIF)**

匯入的 Corel Painter (RIF) 檔案仍保留浮動物件等資訊, 使檔案比 [GIF](#page-888-3) 或 [JPEG](#page-889-1) 檔案更大。您可以匯入 Corel Painter 檔案, 藉此改變浮 動物件的⼤⼩並調整浮動物件。

# **匯入 Corel Painter 檔案**

- **1** 按⼀下「**檔案**」 「**匯入**」。
- **2** 尋找儲存檔案的資料夾。
- **3** 從「**檔案名稱**」⽅塊旁的清單⽅塊中選擇「**RIFF Painter (\*.rif)**」。
- **4** 按⼀下檔案名稱。
- **5** 按⼀下「**匯入**」。
- 6 按一下繪圖頁面。

**您也可以執⾏下列操作:**

匯入時重新取樣圖形 如需詳細資訊,請參閱第 795 頁的「匯入時重新取樣點陣圖 」。

匯入時裁切圖形 カランス おおもの おおし おおし エンジン こうかん エンジン 知需詳細資訊・請參閱第 796 頁的「匯入時裁切點陣圖」。

# **Corel Painter (RIF) 技術備註**

- 系統會保留嵌入的色彩描述檔,但在匯入檔案後可以將其變更。
- 如果 Corel Painter 影像包含透明背景 (在 Corel Painter 中稱為畫布) · 則系統會將其保留。
- 向量形狀不會保留在匯入的檔案中。
- 不保留文字和註解。
- 點陣圖圖層會作為群組物件匯入。
- 液體墨水、水彩、數位水彩和外掛式過濾器圖層會作為 RGB 物件匯入。
- 馬賽克和鑲嵌裝飾會作為 RGB 物件匯入。
- 不會保留影像切片。

# **Scalable Vector Graphics (SVG)**

Scalable Vector Graphics (SVG) 是一種開放式的標準圖形檔案格式,可讓設計者在 Web 上發揮[向量圖形的](#page-893-0)特性。這是由 World Wide Web Consortium (W3C) 所建立。

SVG 檔案使用「可延伸標記語言」(XML) 編寫。它們是向量圖形影像,能提供比[點陣圖更](#page-903-0)細膩的細節以及更快速的下載時間。壓縮的 SVG 檔案副檔名為 **.svgz**。

檢視 SVG 檔案時,您需要 SVG 檢視器外掛程式。

# **Unicode ⽀援**

SVG 檔案支援 Unicode 文字編碼。匯出 SVG 檔案時,您可以選擇一種 Unicode 編碼方式。

#### **嵌入與連結**

您可以在 SVG 檔案中嵌入資訊,或建立額外的檔案以儲存部分資訊。例如,您可以在 SVG 檔中嵌入樣式表,或建立外部階層樣式表然 後將其連接至 SVG 檔案。根據預設, JavaScript (例如與變換相關的 JavaScript) 嵌入在匯出的檔案中, 但您可以選擇將其儲存為連接至 SVG 檔案的獨立檔案。同樣的,您也可以嵌入點陣圖,或將點陣圖儲存為外部連接的檔案。

#### **匯出文字**

您可以將文字匯出為文字或曲線。將文字匯出為文字時,您可以選擇在 Scalable Vector Graphics 檔案中嵌入所有的字型,以便擁有完 整的編輯功能。您也可以只嵌入使用到的[字型](#page-894-0),以及一般英文或一般羅馬字型。

## **使⽤預設匯出選項**

若要使工作更輕鬆,您可以使用預設匯出選項,也可以建立自訂的預設匯出選項以供日後重複使用。

## **使⽤ SVG ⾊彩**

SVG 色彩對應至色彩關鍵字。您可以使用應用程式提供的 SVG 色盤,確保 SVG 匯出檔案中的色彩已定義在色彩關鍵字中。為了確定您 選擇的 SVG 色彩名稱都保留在 SVG 匯出檔案中, 建議您停用色彩校正。若要取得有關色彩校正的更多資訊,請參閱 第 409 頁的「關於 [⾊彩管理」。](#page-410-0)

# **將參考資訊新增⾄ SVG 物件**

參考資訊可以新增並保留在匯出的 Scalable Vector Graphics 物件中。您可以將資訊加入物件﹐使該資訊顯示於檔案的 XML 標籤中。這 些標籤衍生自資料欄位名稱,格式為一般文字、日期與時間、線性與角度度量或數字。例如,您可以命名繪圖中的個別物件,並為每個物 件新增備註。每個物件的名稱與備註會顯示在匯出 Scalable Vector Graphics 檔案的標籤中。若要取得有關將資料指定至物件的更多資 訊,請參閱第 338 頁的「指定及複製物件資料」。

## **匯入 Scalable Vector Graphics 檔案**

- **1** 按⼀下「**檔案**」 「**匯入**」。
- **2** 尋找儲存檔案的資料夾。
- **3** 按⼀下檔案名稱。
- **4** 按⼀下「**匯入**」。
- 5 在「匯入 SVG 檔案」對話方塊中,啟用下列其中一個選項:
	- **⾃動** 使⽤來源檔案的比例縮放繪圖
	- **英制 (1 單位 = 1 英吋)** 讓您以英吋為單位縮放繪圖
	- **公制 (1 單位 = 1 公釐)** 讓您以公釐為單位縮放繪圖
- **6** 在「**縮放**」清單⽅塊中選擇繪圖比例。
- **7** 按⼀下「確定」。
- 8 在您要放置檔案的繪圖頁面中按一下。

若要取得有關匯入 SVG 檔案的更多資訊,請參閱第 842 頁的「匯入 SVG 檔案」。

若要取得有關置入匯入檔案的更多資訊,請參閱第 793 頁的「將檔案匯入到使用中的繪圖」。

## **匯出 Scalable Vector Graphics 檔案**

- **1** 按⼀下「**檔案**」 「**匯出**」。
- **2** 找到您要儲存檔案的資料夾。
- **3** 從「**儲存類型為**」清單⽅塊中選擇「**SVG Scalable Vector Graphics**」或「**SVGZ Compressed SVG**」。
- **4** 在「**檔案名稱**」清單⽅塊中,鍵入檔案名稱。
- **5** 按⼀下「**匯出**」。

Eŕ

- **6** 從「**相容性**」清單⽅塊中,針對匯出的檔案選擇 SVG 版本。
- **7** 從「**編碼⽅式**」清單⽅塊中選擇下列其中⼀個編碼選項:
	- Unicode UTF-8 產生較小的檔案。這是預設的編碼方式,適用於大部分情況。
	- **Unicode UTF-16** 產⽣較⼤的檔案。
- **8** 在「**匯出文字**」區域中,啟⽤下列其中⼀個選項:
	- 為文字 讓您將文字匯出為可編輯的字元,也就是字符
	- **為曲線** 將文字匯出為曲線
- **9** 從「**樣式選項**」清單⽅塊中選取下列其中⼀個選項:
	- **展⽰屬性** 讓您直接在匯出檔案的元素中指定屬性
	- **內部樣式表** 讓您使⽤ CLASS 屬性將樣式表嵌入 Scalable Vector Graphics 檔案中
	- **外部 CSS** 建立外部階層式樣式表檔案,並將其連結⾄ Scalable Vector Graphics 檔案中

與變換相關的 [JavaScript](#page-889-4) 可以儲存成獨立檔案, 做法是啟用「JavaScript」區域中的「外部連接」核取方塊。

# E

需要顯示使用者可能未安裝在電腦中的特殊字型時,您必須嵌入字型。 字型或漸層填色階層數目增加,檔案大小也會隨之增加。 使用網狀填色或下落式陰影的物件都會匯出[為點陣圖](#page-903-0)。

如果繪圖中沒有選取任何元素,則會匯出整個頁面的內容。

# **使⽤ SVG ⾊盤選擇⾊彩**

- **1** 選取[物件](#page-895-0)。
- 2 按一下「視窗」 **□□「色盤」 □□「色盤」**。
- **3** 從「**⾊盤庫**」資料夾中,按兩下「**印刷**」資料夾。
- **4** 按一下「SVG 色彩」色盤旁邊的「顯示或隱藏」圖示。
- **5** 按⼀下 SVG [⾊盤](#page-893-2)上[的⾊彩樣本](#page-894-1)。

# **將參考資訊新增⾄ Scalable Vector Graphics 物件**

- 1 使用「選取」工具 → 選[取物件](#page-895-0)。
- **2** 按⼀下「**視窗**」 「**泊塢視窗**」 「**物件資料**」。
- **3** 在「**名稱/值**」清單中,按⼀下資料欄位名稱。
- **4** 在文字⽅塊中鍵入資訊。

## **您也可以執⾏下列操作:**

重新命名資料欄位 按⼀下「**開啟欄位編輯器**」按鈕 。選擇資料欄位的名稱,然 後鍵入新名稱。

新增資料欄位 按一下「**開啟欄位編輯器**」按鈕 。按一下「**建立新欄位**」按鈕 · 然後鍵入新欄位的名稱。

變更資料欄位格式 按一下「**開啟欄位編輯器**」按鈕。按一下欄位名稱,然後按一下 「**變更**」按鈕。啟⽤欄位類型選項。

E

當檔案匯出成 Scalable Vector Graphics 格式時,會忽略不包含數值的欄位。

# **Scalable Vector Graphics (SVG) 技術備註**

## <span id="page-843-0"></span>**匯入 SVG 檔案**

- · 在其他程式中所建 SVG 檔案中的大部分資訊都會保留在匯入的檔案中,即使 CorelDRAW 不支援其功能。例如,以其他程式建立的 SVG 檔案內含有關墨水筆觸的資訊 · 這些資訊會保留在匯入的檔案中 · 即使無法顯示墨水筆觸 ·
- 剪輯與遮罩物件會匯入成「圖框精確剪裁」物件。
- 群組、物件和符號名稱及 ID 都會保留在匯入的檔案中。
- 匯入檔案中的符號會出現在「**符號**」泊塢視窗。
- 保留嵌入 SVG 檔案的點陣圖檔案。
- 匯入時支援連結至外部檔案 (例如 GIF、PNG 或 JPEG 檔案) 的連結,除非外部檔案儲存在 Web 上。
- 支援 SVG 色彩定義和名稱。
- 支援雙向功能。
- 支援中繼資料。
- 支援超連結。

## **匯出 SVG 檔案**

- Scalable Vector Graphics (SVG) 允許使用三種類型的圖形物件:向量圖形形狀 (例如結合直線和曲線的路徑)、影像及文字。
- 下落式陰影在 SVG 檔案中會點陣化。
- 匯出成 SVG 符號時, 支援所有的 CorelDRAW 符號。
- 也支援物件、圖層、群組和符號名稱。若名稱相同﹐SVG 檔案會把獨一無ൊ的數字附加至物件 ID。無效名稱會在匯出時校正。
- 圖形的物件可被群組化、樣式化、變形以及組合成之前建構的物件。
- 您可以將文字匯出成可編輯的字元,如此一來,將 SVG 圖形發行至 Web 後,文字仍可繼續辨識為文字。文字字串可以重新樣式化、 複製與貼上 · 或經由搜尋引擎編入索引 · 文字也可以被相容的 SVG 編輯程式編輯 · 消除保留多重版本的圖形影像 (用於編輯) 的需 要。
- SVG 標準允許使用「重疊顯示樣式表 」(CSS) 定義頁面上物件的字型、文字與色彩屬性。
- 圖層會保留為匯出檔中的群組。如果將檔案匯入回 CorelDRAW,圖層群組會轉換成圖層,並保留原始圖層名稱。
- 僅會匯出繪圖的作⽤中⾴⾯。如果只要匯出部分繪圖,請啟⽤「**匯出**」對話⽅塊中的「**僅選取區域**」核取⽅塊。
- 指定⾄文字物件的 URL 會保留在匯出檔案中。
- 變形 (例如旋轉和傾斜) 通常會保留在匯出檔案中。某些情況下可能會遺失變形,⽽變形形狀可能轉換為曲線。

# **Adobe Flash (SWF)**

Adobe Flash 是一種可用來建立和顯示向量式影像和動畫的檔案格式。Macromedia Flash 檔案具有高壓縮比和高品質等特性,因此特別 適⽤於 Web。

將檔案儲存為 Adobe Flash 檔案格式之前,您可以先確定是否有潛在的匯出問題。您可以檢查目前的檔案以及顯示錯誤、可能問題和建 議的摘要,以便解決問題。

## **匯出 Adobe Flash 檔案**

- **1** 按⼀下「**檔案**」 「**匯出**」。
- **2** 找到您要儲存檔案的資料夾。
- **3** 從「**儲存類型為**」清單⽅塊中選擇「**SWF Adobe Flash**」。
- **4** 在「**檔案名稱**」清單⽅塊中鍵入檔名。
- **5** 按⼀下「**匯出**」。
- **6** 在「**Flash 匯出**」對話⽅塊中,從下列任何⼀個清單⽅塊中選擇數值:
	- **JPG 壓縮** 指定 [JPEG](#page-889-1) 檔案的壓縮量
- **解析度 (dpi)** 指定影像的[解析度](#page-900-1)
- **平滑化** 降低相[鄰圖素](#page-901-0)之間的差異
- **7** 在「**界限框尺⼨**」區域中啟⽤下列其中⼀個選項:
	- 頁面 [將界限框](#page-896-2)套用至頁面
	- **物件** 使界限框對⿑檔案中的物件
- **8** 在「**最佳化**」區域中勾選下列其中⼀個核取⽅塊:
	- **轉換短線狀外框** 將短線狀外框轉換成實線
	- **圓形凹⾓和圓⾓** 使邊⾓以及直線和曲線的端點圓形化
	- 使用預設的漸層階層 讓您使用預設的階層數目進行漸層填色

**您也可以執⾏下列操作:**

防止 Adobe Flash 檔案被載入 Adobe Flash 編輯器中 **2000 be alled on the original original or** 啟用「輸入時保護檔案」核取方塊。

E

壓縮比愈高,其檔案愈小且音效品質愈低。

 $\subseteq\leq$ 

您可以按一下「**新增預設**」按鈕 ━━→ 然後在「設定名稱」方塊中鍵入名稱,將「Flash 匯出」對話方塊中的設定儲存為預設。

若要在瀏覽器預覽 Adobe Flash 檔案,電腦中必須安裝 Adobe Flash Player 外掛程式。

# **檢視 Adobe Flash 檔案的問題摘要**

- **1** 按⼀下「**檔案**」 「**匯出**」。
- **2** 找到您要儲存檔案的資料夾。
- **3** 從「**儲存類型為**」清單⽅塊中選擇「**SWF Adobe Flash**」。
- **4** 在「**檔案名稱**」清單⽅塊中鍵入檔名。
- **5** 按⼀下「**匯出**」。
- **6** 在「**Flash 匯出**」對話⽅塊中,按⼀下「**問題**」標籤。
- 7 按一下錯誤清單中的錯誤或警告,即可查看詳細資料與解決該問題的建議。

若要略過某些問題,請按一下「**設定**」,停用對該問題的對應核取方塊。

E

「**問題**」標籤標題會指出問題的數目。標籤標題上的圖示會視問題的嚴重性而改變。

# **Adobe Flash (SWF) 技術備註**

• Adobe Flash (SWF) 檔案無法匯入 CorelDRAW。

# **TARGA (TGA)**

Targa (TGA) 圖形格式的用途是儲[存點陣圖](#page-903-0)。它支援各種壓縮系統,可以表示範圍從黑白到 [RGB](#page-889-2) 色彩的點陣圖。您可以在 CorelDRAW 中匯入和匯出 TGA 檔案。

若要取得有關匯入檔案的更多資訊,請參閱第 793 頁的「匯入檔案」。

# **匯入 TARGA 檔案**

- **1** 按⼀下「**檔案**」 「**匯入**」。
- **2** 尋找儲存檔案的資料夾。
- **3** 從「**檔案名稱**」⽅塊旁的清單⽅塊中選擇「**RIFF Targa 點陣圖**」。
- **4** 按⼀下檔案名稱。
- **5** 按⼀下「**匯入**」。
- 6 按一下繪圖頁面。

# **匯出 TARGA 檔案**

- **1** 按⼀下「**檔案**」 「**匯出**」。
- **2** 找到您要儲存檔案的資料夾。
- **3** 從「**儲存類型為**」清單⽅塊中選擇「**TGA Targa Bitmap**」。
- **4** 在「**檔案名稱**」清單⽅塊中,鍵入檔案名稱。 若要在匯出時壓縮影像,請從「壓縮類型」清單方塊中選擇壓縮類型。
- **5** 按⼀下「**匯出**」。
- 6 在「轉換成點陣圖」對話方塊中,調整寬度、高度、解析度、色彩模式或其他任何設定,然後按一下「確定」。
- **7** 在「**TGA 匯出**」話⽅塊中,啟⽤下列其中⼀個選項:
	- **• ⼀般**
	- **• 增強**

Eŕ

⿊⽩影像無法儲存為 TARGA 檔案。

# **TARGA (TGA) 技術備註**

- 支援下列功能:未壓縮色彩對應影像、未壓縮 RGB 影像、Run-Length Encoding (RLE) 壓縮色彩對應影像、RLE 壓縮 RGB 影像 (類 型 1、2、9 和 10, 如 AT&T Electronic Photography 與 Imaging Center 所定義) 以及遮罩。
- 產生的檔案類型取決於匯出的色彩數量。例如,24 位元色彩 TARGA (TGA) 檔案會匯出為 RLE 壓縮 RGB 點陣圖。
- 您可以匯入 TGA 檔案,自 8 位元灰階至 24 位元 RGB 皆可。
- 遮罩不會儲存在 1 位元黑白或 8 位元色盤化檔案中。
- 支援 RLE 壓縮,影像大小最大值為 64,535 × 64,535 圖素。

# **TIFF**

Tagged Image File Format (TIFF) [為點陣式](#page-903-1)格式標準。幾乎所有圖形應用程式都能讀取和寫入 TIFF 檔案。TIFF 支援多種色彩模式及位元 深度。

若要取得有關匯入 TIFF 檔案的資訊 · 請參閱第 793 頁的「將檔案匯入到使用中的繪圖」。

# **匯出 TIFF 檔案**

- **1** 按⼀下「**檔案**」 「**匯出**」。
- **2** 找到您要儲存檔案的資料夾。
- **3** 從「**檔案類型」**清單⽅塊中選擇「**TGA TIFF Bitmap**」。
- **4** 在「**檔案名稱**」清單⽅塊中,鍵入檔案名稱。
- **5** 按⼀下「**匯出**」。
- 6 在「轉換成點陣圖 」對話方塊中‧調整寬度、高度、解析度、色彩模式或其他任何設定‧然後按一下「**確定** 」。

# **TIFF 技術備註**

- 匯出包含多個頁面的 TIFF 時,您可以匯出所有頁面,或選擇您想匯出的個別頁面。
- 可匯入和匯出⾼達 (含) 6.0 規格的⿊⽩、彩⾊和灰階 TIFF 檔案。
- 也可匯入使用 JPEG、ZIP、CCITT、Packbits 32773 或 LZW 壓縮的 TIFF 檔案。但是由於程式會解碼檔案壓縮,因此您可能會發現匯 入這些檔案會耗費較多載入時間。

# **TrueType Font (TTF)**

TrueType Font (TTF) 檔案格式是由 Apple Computer 和 Microsoft Corporation 共同建立的檔案格式。這是在 Macintosh 和 Windows 作業系統中最常用到的字型格式。TTF 檔案格式依據印表機功能將字型字元列印為點陣圖或向量圖。TrueType 字型的顯示則與列印和在 螢幕顯⽰相同,⽽且可以任意改變⾼度。

# **TrueType Font (TTF) 技術備註**

- 從 CorelDRAW 匯出的 TrueType 字型不會有提示。
- 每個匯出字元皆構成單一物件。匯出多個物件之前 · 必須先按一下「物件」 00「組合」來組合這些物件。您無法匯出多個物件或群組 物件。
- 並未匯出套⽤⾄物件的填⾊與外框屬性。
- 若要取得最佳結果,請避免交叉線條。字元中的任何物件都必須完全放置在其他物件的內部或外部,如下列範例所示:

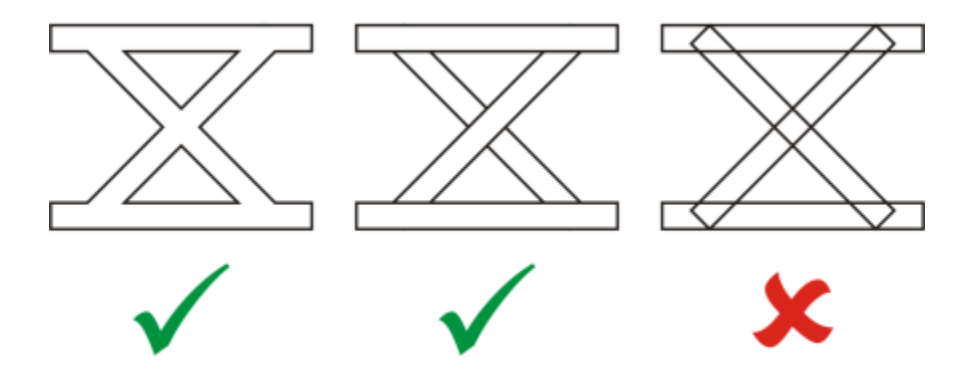

⾃左⾄右:正確組合三個物件;正確組合五個物件;錯誤組合五個物件

# **Visio (VSD)**

- VSD 是 Visio 的繪圖格式。它可以包含點陣圖和向量圖。
- ◎ 您可以匯出所有 VSD 檔案類型,最高到 VSD 2007。
- 矩形會匯出為矩形物件。
- 圓形和橢圓形會匯出成橢圓形物件。
- 曲邊形、五邊形、七邊形、⼗邊形及多邊形會匯出為多邊形物件。
- 所有其他形狀則匯出為多曲線。

# **WordPerfect Document (WPD)**

WordPerfect Document (WPD) 格式是 WordPerfect 檔案的原生檔案格式。CorelDRAW 支援第 4.2 版至第 14 版的 WPD 檔案。第 4 版與第 5 版 WordPerfect 檔案的副檔名為 **.wp4** 與 **.wp5**。

如需詳細資訊,請參閱第 849 頁的「有關匯入文字檔案的一般備註」。

# **WordPerfect Document (WPD) 技術備註**

- 從 WPD 檔案匯出文字時,您可以維持格式、維持字型與格式,或放棄字型與格式。
- 當您匯入或匯出 WordPerfect 檔案時,只有文字會進行傳輸。圖形元素並不會予以匯入或匯出。
- 不支援下列功能:索引功能、目錄中的文字以及樣式表。
- 以 WordPerfect 方程式語言建立的方程式與公式,會轉換成一般文字。
- 不轉換 HLine 與 VLine 之類的圖形功能。
- 匯入文字時,會忽略原始文件的頁面大小。文字會調整至符合目前的頁面大小,而這可能會影響文字的位置。

# **WordPerfect Graphic (WPG)**

Corel WordPerfect 圖形檔案格式 (WPG) 主要是向量圖形格式,但可以同時儲存點陣圖與向量資料。WPG 檔案最多可包含 256 種色 彩,這些色彩是從 100 萬色以上的色盤中選出。

# **匯入 WordPerfect Graphic 檔案**

- **1** 按⼀下「**檔案**」 「**匯入**」。
- **2** 尋找儲存檔案的資料夾。
- **3** 從「**檔案名稱**」⽅塊旁邊的清單⽅塊中選擇「**WPG Corel WordPerfect Graphic (\*.wpg)**」。
- **4** 按⼀下檔案名稱。
- **5** 按⼀下「**匯入**」。
- **6** 按⼀下「[繪圖⾴⾯](#page-904-0)」。
- Eŕ

任何嵌入的 Windows Metafile Format (WMF) 或 Enhanced Metafile Format (EMF) 圖形 ·都會保留在匯入的檔案中 · 如果該檔 案包含其他圖形元素,則在轉換過程中這些元素都會遺失,不會出現在 CorelDRAW 中。

# **匯出 WordPerfect Graphic 檔案**

- **1** 按⼀下「**檔案**」 「**匯出**」。
- **2** 找到您要儲存檔案的資料夾。
- **3** 選擇「**儲存類型為**」清單⽅塊中的「**WPG Corel WordPerfect Graphic**」。
- **4** 在「**檔案名稱**」清單⽅塊中,鍵入檔案名稱。
- **5** 按⼀下「**匯出**」。
- **6** 在「**匯出⾊數**」區域中啟⽤下列任何⼀個選項:
	- **16 ⾊** 將影像匯出為 16 ⾊的影像
	- **256 ⾊** 將影像匯出為 256 ⾊的影像
- **7** 在「**將文字匯出為**」區域中啟⽤下列其中⼀個選項:
	- **文字** 將文字匯出為可編輯的字元
	- **曲線** 將文字匯出為曲線。
- **8** 在「**匯出檔案為**」區域中啟⽤下列任何⼀個選項:
	- **WordPerfect 1.0 版** ⽀援 WordPerfect 5.1 版及更早版本
	- **WordPerfect 2.0 版** ⽀援 WordPerfect 第 6 版及更新版本

# **WordPerfect Graphic (WPG) 技術備註**

• 不⽀援 Graphics Text Type 2。

# **原始相機檔案格式**

原始相機檔案是高階數位相機影像感路所描取的資料檔案。原始相機檔案包含最簡單的相機內建處理流程,例如銳利化或數位 顯示比例,這些可讓您充分控制影像的銳利度、對比與彩度。原始相機檔案有各種不同格式,因此檔案有許多不同副檔名,例如 **.nef**、**.crw**、**.dcr**、 **.orf** 或 **.mrw**。

您可以直接將原始相機檔案匯入至 CorelDRAW。如需詳細資訊,請參閱第 739 頁的「使用原始相機檔案」。

# **Wavelet Compressed Bitmap (WI)**

64 位元版本的套件不支援這個檔案格式。

# **匯入 WI 檔案**

• 匯入 Wavelet Compressed Bitmap (.wi) 檔案時 · Corel 程式支援下列色彩深度:256 陰影 (8 位元) 灰階和 24 位元 RGB ·

## **匯出 WI 檔案**

- 匯出為 Wavelet Compressed Bitmap 檔案格式時, Corel 程式支援下列色彩深度: 256 陰影 (8 位元) 灰階和 24 位元 RGB。
- Wavelet Compressed Bitmap 檔案格式⽀援 Wavelet 壓縮。此外,還⽀援⼤⼩下限為 16 圖素,上限為 2,048 圖素的影像。

# **Windows Metafile Format (WMF)**

此檔案格式由 Microsoft Corporation 開發,可儲存向量和點陣圖資訊。同時也作為 Microsoft Windows 3 的檔案格式。除了支援 24 位元 RGB 色彩,也支援大多數的 Windows 應用程式。

# **Windows Metafile Format (WMF) 技術備註**

## **匯入 WMF 檔案**

- CorelDRAW 會使用您電腦上可用的相似字型,來替代 WMF 格式檔案中找不到的字型。
- 不支援下列功能: PANOSE 字型配對以及旋轉和傾斜點陣圖。

## **匯出 WMF 檔案**

- WMF 格式用於將圖形匯出至 Windows 程式。
- 檔頭包含附加的資訊,例如⼤⼩變化。因此,如果包括檔頭,WMF 檔案就可以成功地從 CorelDRAW 輸出。
- 文字在匯出的時候會保持不變 · 且 WMF 檔案可能會很大 · 如果程式限制匯入檔案的大小 · 便可能發生問題 ·
- Windows Metafile Format 格式是 16 位元 · 而 CorelDRAW 是 32 位元 · 匯出 WMF 檔案時 · 32 位元將轉換為 16 位元 · 例如 · 比 0.01388 英吋細的線條會顯示成極細線,因為 WMF 格式準確性不足,無法正確指定這些寬度。

# **其他檔案格式**

CorelDRAW 也⽀援下列檔案格式:

- ANSI Text (TXT) ANSI Text (TXT) 是儲存 ANSI 字元的向量格式。此格式能儲存文字訊息,但無法儲存字型類型或大小的格式訊 息。當 TXT 檔案匯入至 CorelDRAW 或從該應用程式匯出時﹐只有文字會進行傳輸。如果該檔案含有圖形元素﹐則這些元素不會匯入 或匯出。
- CALS Compressed Bitmap (CAL) CALS Raster (CAL) 主要是高階 CAD (電腦輔助設計) 程式用於儲存文件的點陣圖格式。它支援一 個單色 (1 位元) 色彩深度‧可作為電腦輔助設計和製造﹑技術圖表以及影像處理應用程式的資料圖形交換格式。
- Corel ArtShow 5 (CPX) CPX 檔案格式是 Corel ArtShow 5 的原⽣檔案格式。可同時包含向量圖與點陣圖。
- Corel Presentations (SHW) SHW 檔案格式是 Corel Presentations 的原⽣格式。
- Corel R.A.V.E.(CLK) CLK 檔案格式是 Corel R.A.V.E 的原⽣動畫檔案格式。
- CorelDRAW Compressed (CDX) CDX 檔案格式是壓縮過的 CorelDRAW 檔案。
- Corel DESIGNER 或 CorelDRAW Template (CDT) CDT 檔案格式是 Corel DESIGNER 或 CorelDRAW 範本檔案的檔案格式。
- Encapsulated PostScript (Desktop Color Separation) 由 QuarkXPress 所開發的 DCS 檔案格式, 是標準 Encapsulated PostScript (EPS) 檔案格式的副檔名。DCS 檔案格式通常是由五個檔案組成。五個檔案中有四個包含高解析度色彩的相關資訊。此資 訊以 CMYK (青色、洋紅色、黃色與黑色) 格式表示。第五個檔案為主檔案,包含 DCS 檔案的 PICT 預覽。
- EXE EXE 格式是 Windows 3.x/NT 點陣圖資源,可以儲存 ICO 檔案作為 Windows 3.x/NT 圖示資源。
- FPX FlashPix 檔案格式將不同的解析度的影像儲存單⼀檔案中。64 位元版本的套件不⽀援這個檔案格式。
- Frame Vector Metafile (FMV) FMV 檔案格式⽤於 Frame Vector Metafile。
- GEM Paint (IMG) GEM Paint (IMG) 為點陣圖格式﹐是 GEM 環境的原生點陣圖檔案格式。IMG 檔案支援 1 位元和 4 位元色盤式色 彩,使用 RLE 方式壓縮。IMG 是早期桌面發行的常見格式。
- GEM File (GEM) GEM 檔案格式⽤於 GEM 檔案。
- GIMP (XCF) XCF 是原⽣ GIMP 格式。此格式可⽀援圖層和其他 GIMP 特定的資訊。
- ICO ICO 格式是 Windows 3.x/NT 圖示資源。
- Lotus PIC (PIC) PIC 檔案格式用於 Lotus PIC 檔案。
- MacPaint Bitmap (MAC) MacPaint (MAC) 是副檔名為 MAC、PCT、PNT 及 PIX 的點陣圖格式。此格式⽤於 Macintosh 128 隨 附的 MacPaint 程式﹐僅支援ニ種色彩和一種花紋色盤。它主要是讓 Macintosh 圖形應用程式用來儲存黑白圖形和剪輯圖片。MAC 影像⼤⼩最⼤值為 720 × 576 圖素。
- Macromedia FreeHand (FH) FH 格式是 Macromedia Freehand 的原⽣向量檔案格式。Corel 圖形應⽤程式⽀援 Macromedia Freehand 第 7 版和第 8 版。
- MET Metafile (MET) MET 檔案格式用於 MET Metafile。
- Micrografx Picture Publisher 4 和 5 (PP4、PP5) PP4 檔案格式是 Micrographx Picture Publisher 4 的原⽣檔案格式。PP5 檔案 格式是 Micrographx Picture Publisher 5 的原生檔案格式。64 位元版本的套件不支援這個檔案格式。
- Picture Publisher File (PPF) PPF 是 Micrografx Picture Publisher 6、7、8、9 及 10 的原⽣檔案格式。64 位元版本的套件不⽀援 這個檔案格式。
- Microsoft Excel (XLS) XLS 檔案格式是 Microsoft Excel ⼯作簿的原⽣檔案格式。
- Microsoft PowerPoint (PPT) PPT 是 Microsoft PowerPoint 的原⽣檔案格式。
- NAP Metafile (NAP) NAP 檔案格式用於 NAP Metafile。
- Fill File (FILL) 此檔案格式用於儲存 CorelDRAWCorel PHOTO-PAINT 中的自訂檔案。
- PostScript Interpreted (PS 或 PRN) PRN PostScript (PS 或 PRN) 是 PostScript 印表機的中繼檔格式。此格式是以 ANSI 文字撰 寫。PostScript Interpreted 匯入過濾器可以匯入 PS、PRN 和 EPS PostScript 檔案。
- SCITEX CT Bitmap (SCT) SCT 檔案格式用於匯入 32 位元色彩和灰階 SCITEX 影像。SCITEX 點陣圖是由高階掃描器所建立。點陣 圖會再經底片輸出機或高階頁面配置程式處理以供輸出。
- WB WB 是⽤於 Quattro Pro 6、7 和 8 試算表的檔案格式。
- WK WK (.wk3、.wk4) 是 Lotus 1-2-3 試算表的副檔名。
- WSD WSD 是⽤於 Wordstar 2000 和 Wordstar 7 的文件格式。
- XPixMap Image (XPM) XPM 檔案格式與 XPixMap Image 檔案一起使用。

# **匯入圖形的建議格式**

下表說明從其他應用程式匯入圖形時使用何種檔案格式。

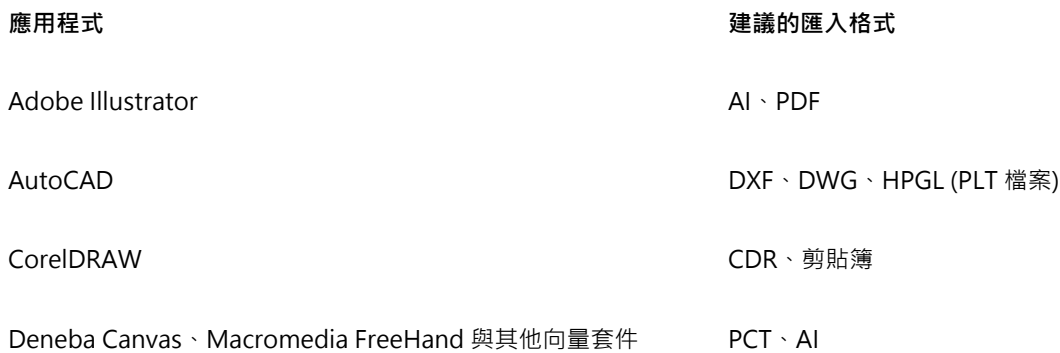

**應⽤程式 建議的匯入格式**

Microsoft Office WME WORF、PNG。如需詳細資訊,請參閱第 811 頁的「使用辦公室生 產力應用程式」。

WordPerfect Office WPG

Micrografx 設計工具 スペット アンディアン アクセス アイディスク いちょうしょう ロール DSF 、DRW、AI、DS4

Č₹

若要從文字編輯應用程式匯入文字,您可以使用 RTF 檔案,或者將文字複製到剪貼簿,然後將其貼至您的專案。

# **匯出圖形的建議格式**

匯出圖形以在 Adobe PageMaker 中使用時,如果您有 PostScript 印表機,請使用 Encapsulated PostScript 檔案格式。如果只有非 PostScript 印表機,建議使用 WMF 格式。

下表列出匯出至具有圖形編輯功能的頁面配置與桌面發行套件時,建議採用的檔案格式:

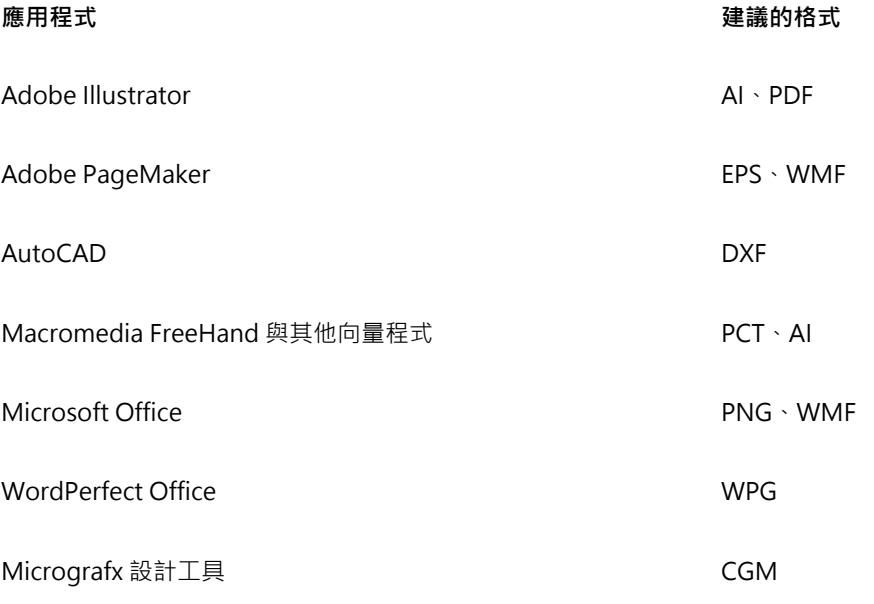

匯出圖形以匯出至繪圖機和電腦割字機等設備時,建議採用 HPGL 或 DXF 外框格式。

# <span id="page-850-0"></span>**有關匯入文字檔案的⼀般備註**

- 將文字檔案匯入 Corel 程式時,該檔案的顯示方式與來源程式中的顯示方式幾乎無異。但是,可能會不支援部分格式屬性和頁面配置 功能。在這種情況下,如果有合理的替代選項,程式會嘗試模擬功能的結果。
- 不支援下列文字處理功能:檔頭、頁尾、註腳和章節附註、欄位及巨集。
- 包含字型配對⽀援。您可以在「**字型配對結果**」對話⽅塊中修改字型配對設定。若來源檔格式包含程式可存取的字型家族資訊,字型 可依⼤⼩及家族轉換。
- Rich Text Format (**.rtf**) 檔案會⾃動轉換成 Microsoft Windows ANSI (美國國家標準局) 字元集。也⽀援 Macintosh 字元集和標準 IBM PC 字碼⾴ 437。
- Corel 圖形程式會盡可能以最相近的字元為字元進行配對。如果使用者系統中沒有匯入的文字字型,即會使用字型配對。但若無法配 對,字型字元會以無法辨識的文字顯⽰在程式中。
- 支援字型大小的轉換。
- Corel 圖形程式⽀援以下文書處理程式和格式的所有字型家族:Corel WordPerfect、Microsoft RTF、Microsoft Word PC、Microsoft Word Macintosh、Word for Windows。
- Corel 圖形程式僅支援 Ami Professional 支援字型中所選字型。通常包括 Standard PostScript 字型和 Standard HP PCL 字型。
- 轉換 Macintosh 檔案時,字型支援僅限於 Windows 格式所支援的字型家族。
- 如果字型轉換成上表所列格式以外的格式 · 則該字型會對應至 Corel 圖形程式所找到最適合的字型。
- 在比例字型與非比例字型之間來回轉換時,可能發生對齊問題。因此,如果將使用非比例字型建立的文件,匯入成比例字型檔案,則 某些頁面中的文字可能比原始文件一頁中的要多。
- 包含⽬錄和索引的來源文件會轉換成 **.rtf** 檔案中的適當功能。
- 自動加外框的資料會轉換成一般文字。
- 樣式表屬性會轉換成 RTF。檔案的顯⽰與在來源程式中相同;但不會從原始程式匯入樣式表。
- 會保留框架或定位物件內包含的文字。

# 自訂與自動化

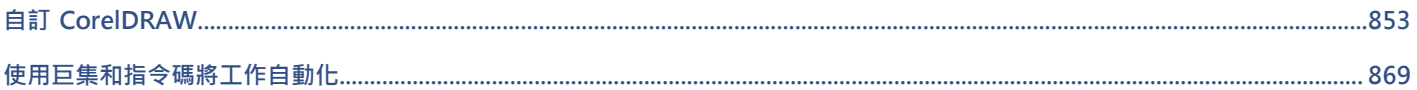

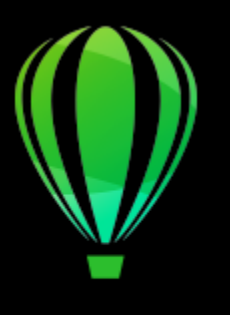

# CorelDRAW<sub>2020</sub>

# <span id="page-854-0"></span>⾃訂 CorelDRAW

您可以排列指令列與指令來自訂應用程式,以符合自己的需求,並變更視窗邊框的色彩。指令列包括功能表、工具列、屬性列、工具箱與 狀態列。

說明主題是以應用程式的預設定為基礎。自訂指令列、指令與按鈕時,相關的「說明」主題不會反映這些變更。

您可以變更和恢復預設偏好選項、自訂工具列並自訂可用的文件過濾器清單。

本節包括下列主題:

- [第 853 ⾴的「選擇選項」](#page-854-1)
- [第 854 ⾴的「儲存和復原預設」](#page-855-0)
- [第 854 ⾴的「建立⼯作區」](#page-855-1)
- [第 855 ⾴的「匯入和匯出⼯作區」](#page-856-0)
- [第 856 ⾴的「⾃訂⼯作區外觀」](#page-857-0)
- 第 858 頁的「自訂快速鍵」
- [第 859 ⾴的「⾃訂功能表」](#page-860-0)
- 第 861 頁的「自訂工具列與其他指令列」
- 第 864 頁的「自訂工具箱」
- 第 864 頁的「自訂屬性列」
- [第 865 ⾴的「⾃訂狀態列」](#page-866-0)
- 第 866 頁的「自訂過濾器」

# <span id="page-854-1"></span>**選擇選項**

下列類別的選項可幫助您進行符合工作流程的設定。

- 應用程式選項(「工具」 00「選項」 00「CorelDRAW」)為 CorelDRAW 所專用。您可以選擇應用程式在啟動時的動作、自訂顯示色 彩,以及調整自動儲存和備份設定。其他應用程式選項則適用於編輯物件、文字、數位筆、貼齊、PowerClip、PowerTRACE、警告 和外掛程式。
- 「 **自訂選項(「工具 」 □□「 選項 」 □□「 自訂 」) 可讓**您調整使用者介面 (UI) 元素的大小、選擇 UI 主題 · 並設定視窗邊界和桌面的色 彩。此外,您可以重新排列指令列和控制項,也可以為最常用的控制項建立工具列。如需詳細資訊,請參閱 第 856 頁的「自訂工 [作區外觀 」](#page-857-0)、第 859 頁的「自訂功能表 」、第 861 頁的「自訂工具列與其他指令列 」、第 864 頁的「自訂屬性列 」[及第](#page-866-0) 865 頁的「自訂狀態列」<sup>。</sup>
- 「**⼯具選項**」(「**⼯具**」 「**選項**」 「**⼯具**」) 讓您設定常⽤⼯具的預設⾏為,例如,「**選取**」、「**橡⽪擦**」、「**顯⽰比例**」、「**平 移**」、「**矩形**」、「**橢圓形**」、「**連接線**」、「**度量**」和「**網狀填⾊**」⼯具。
- 「全域選項(「工具 」 00「選項 」 00「全域 」) 會影響整個套件。您可以選擇使用者介面的語言、調整列印設定,並變更儲存填色、 字型和色盤等內容的位置。您也可以自訂使用中檔案過濾器的清單。
- 「**文件選項** (「**配置** 「**文件選項**」) 適⽤於使⽤中的文件。包括⾴⾯⼤⼩、配置、格點、尺規、導線設定以及再製偏移。該選項僅於 檔案開啟時才適用。

此外,您可以存取色彩管理選項以管理文件的顯示與列印色彩·如需詳細資訊,請參閱第 413 頁的「色彩管理快速入門」。

「選項」的每個類別可從不同的功能表指令來存取‧並且會在「**選項**」對話方塊中帶出特定頁面。如果找不到所需的設定‧您按一下即可 切換至另一類別。

## **若要切換⾄另⼀類別的選項**

- 按一下「**選項**」對話方塊右上角的其中一個按鈕:
	- **• 文件**
	- **• CorelDRAW**
	- 自訂 <u>—</u>
	- **• ⼯具**
	- **• 廣域**
	- **• ⼯作區**

# <span id="page-855-0"></span>**儲存和復原預設**

許多應用程式設定僅套用空作用中的繪圖。這些設定包括頁面配置選項、[格點](#page-897-0)與[尺規](#page-891-1)設定、[導線](#page-902-0)設定、樣式選項、儲存選項、部分工具設 定與 Web 發行選項。將目前的設定存成預設值,您便可將使用中繪圖檔的設定套用至所有新建立的繪圖。您可以將所有目前的設定儲存 為預設值,或只儲存特定設定。

如果您不再需要變更過的設定,或無法輕鬆找到控制項,可以重設目前的工作區來恢復預設值。

## **將⽬前設定存成預設值**

- **1** 按⼀下「**配置**」 「**文件選項**」。
- **2** 按⼀下「**儲存為預設值**」。
- 3 啟用您要儲存的設定的對應核取方塊。

## **重設⽬前⼯作區**

- **1** 離開應⽤程式。
- **2** 重新啟動應⽤程式時,按住 **F8**。

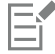

重設工作區會恢復預設的應用程式、文件及工具選項。全域選項並未重設,因為它們未儲存在工作區內。 此時工作區外觀和指令列的自訂內容會遺失。

# <span id="page-855-1"></span>**建立⼯作區**

您可以建立工作區,讓最常用的工具更易於存取。例如,您可以開啟泊塢視窗,或是將工具新增至工具列。您也可以刪除所建立的自訂工 作區。

按一下「選項」對話方塊中的對應按鈕即可在類別之間切換。

建立工作區之前,您可以先試用應用程式所隨附的工作區。這些工作區均已針對數種常用工作流程進行最佳化。如需詳細資訊,請參閱 第 86 頁的「選擇工作區」。

您可以變更儲存工作區的預設位置。如需詳細資訊,請參閱第91頁的「變更內容位置」。

## **建立⼯作區**

- **1** 按⼀下「**⼯具**」 「**選項**」 「**⼯作區**」。
- **2** 按⼀下「**再製**」。

**3** 在「**再製⼯作區**」對話⽅塊中的**名稱**⽅塊鍵入⼯作區名稱。 如果要納入工作區說明,請在「**描述**」方塊中鍵入說明。 如果不想馬上使用新工作區,請選擇另一個工作區,並停用「**設為目前設定**,核取方塊。

#### **刪除⼯作區**

- **1** 按⼀下「**⼯具**」 「**選項**」 「**⼯作區**」。
- **2** 從**「⼯作區」**清單中選擇⼀個⼯作區。
- **3** 按⼀下「**刪除**」。

Eŕ

您無法刪除「預設」工作區。

# <span id="page-856-0"></span>**匯入和匯出工作區**

您可以匯入在其他電腦中或以其他應用程式版本 (最舊至版本 X6) 中建立的自訂工作區。匯入工作區時, 您可以選取要匯入的工作區元 素。例如,您可以匯入泊塢測窗設定和位置,但可以放棄應用程式設定,例如:啟動選項。您也可以將選取的工作區元素匯入目前的工作 區或新的工作區。您可以使用任何一個可用的工作區作為新工作區的基底,並且提供名稱和說明。

您也可以匯出所建立的工作區以和其他人共用。

## **匯入⼯作區**

- **1** 按⼀下「**視窗**」 「**⼯作區**」 「**匯入**」。
- **2** 在「**開啟**」對話⽅塊中,找出您要匯入的⼯作區檔案,然後按⼀下「**開啟**」。
- 3 在「匯入工作區」對話方塊中,選取您要匯入的工作區元素。依預設,所有工作區元素皆已選取。

#### **4** 啟⽤下列其中⼀個選項:

- 目前的工作區 使用匯入的工作區元素取代目前工作區中的工作區元素。例如,如果您選擇匯入所有工具列,則目前工作區的的 工具列將會由匯入的工具列取而代之。
- **新增⼯作區** 建立包含已匯入之⼯作區元素的⼯作區

**您也可以執⾏下列操作:**

指定新工作區的名稱 **1988年 1989年 1989年 1989年 10月 年** 10月 年 10月 年 10月 年 10月 年 10月 年 10月 年 10月 年 10月 年 10月 年 10月 年 10月 年 10月 年 10月 年 10月 年 10月 年 10月 年 10月 年 10月 年 10月 年 10月 年 10月 年 10月 年 10月 年 10月 年 10月 年 10月 年 10月 年 10月 年 10月 年 10月 年 以現有工作區作為新工作區的基底 從「**基底**」清單方塊中選擇工作區。 匯入的工作區元素將與基底工作區合併。 新增⼯作區說明 在「**說明**」⽅塊中鍵入說明。

# E

建立⼯作區時無法使⽤的所有新功能都會新增⾄匯入的⼯作區。新功能顯⽰的位置不⼀定會與預設⼯作區中的位置相同。 使用版本 X6 和 X7 建立的自訂圖示可能無法在匯入的工作區中正確縮放比例。

# **匯出⼯作區**

- **1** 按⼀下「**視窗**」 「**⼯作區**」 「**匯出**」。
- 2 在「匯出工作區」核取方塊中啟用您要匯出的工作區項目旁邊的核取方塊。
- **3** 按⼀下「**匯出**」。
- **4** 選擇您要儲存檔案的資料夾。
- 5 在「檔案名稱」方塊中,鍵入檔案名稱。
- **6** 按⼀下「**儲存**」。

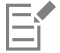

可以匯出的工作區項目包括泊塢視窗、工具列 (包括屬性列與工具箱)、功能表以及快速鍵。 將⼯作區匯出為 **.cdw** 檔案。

# <span id="page-857-0"></span>**⾃訂⼯作區外觀**

您可以自訂使用者介面項目的大小、選擇主題、變更視窗邊框和桌面的色彩**。** 

## **「中⼼」對話⽅塊**

依預設﹐所有對話方塊都會出現在應用程式視窗中央。但您可以把對話方塊放在想讓所有對話方塊出現的位置﹐然後停用「中央﹐對話方 塊設定。下次開啟對話方塊時,就會出現在畫面的偏好位置上。

# **縮放**

您可以透過變更縮放比例來變更使用者介面項目的大小。縮放比例和作業系統的縮放比例有關。預設的比例為 100%,這表示使用者介面 項目在應用程式中顯示的大小,和使用者介面項目在作業系統中的大小相同。放大到 200% 所顯示的使用者介面項目,比在作業系統中 的使用者介面項目大兩倍。

## **主題**

您可以選擇下列其中一個主題讓工作區變亮或變暗:淺色、中等、深色或黑色。

#### **視窗邊框⾊彩**

若要自訂化應用程式視窗和對話方塊,您可以變更其邊界的色彩。

## **桌⾯⾊彩**

您可以變更桌面、繪圖頁面周圍區域及的色彩,以搭配您的文件。例如,若文件帶有暗色,您可以由白至灰變更桌面色彩來降低對比。

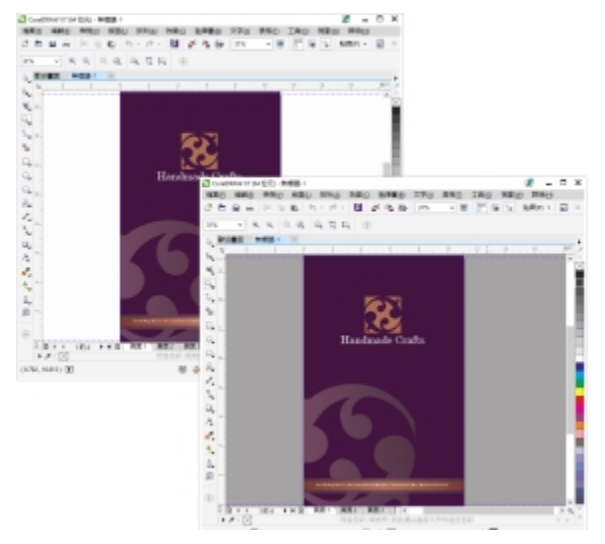

自訂桌面色彩

# **選擇⾊彩**

若要選擇所需色彩,您可以快速取樣螢幕上的任何色彩,或者,您也可以使用色彩滑棒、色彩檢視器或色盤以達到目的。

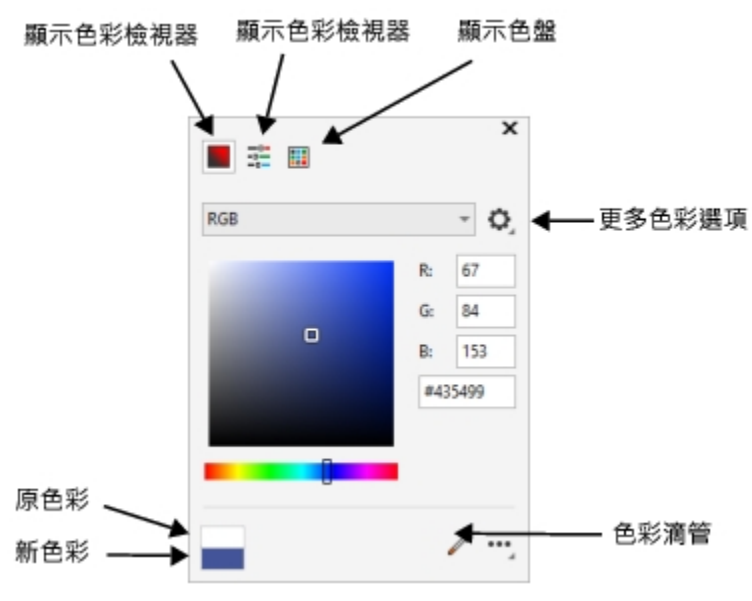

有各式各樣可用的工具能協助您變更桌面或視窗邊框色彩。

# **變更⼯作區外觀**

- **1** 按⼀下「**⼯具**」 「**選項**」 「**⾃訂**」。
- **2** 按⼀下「**外觀**」。
- **3** 變更您要的設定。

# **以不同的⾊彩⼯具指定視窗或桌⾯⾊彩**

• 在「色彩」區域中,開啟「桌面」或「視窗邊框」色彩選取器,並從以下表格中執行工作。

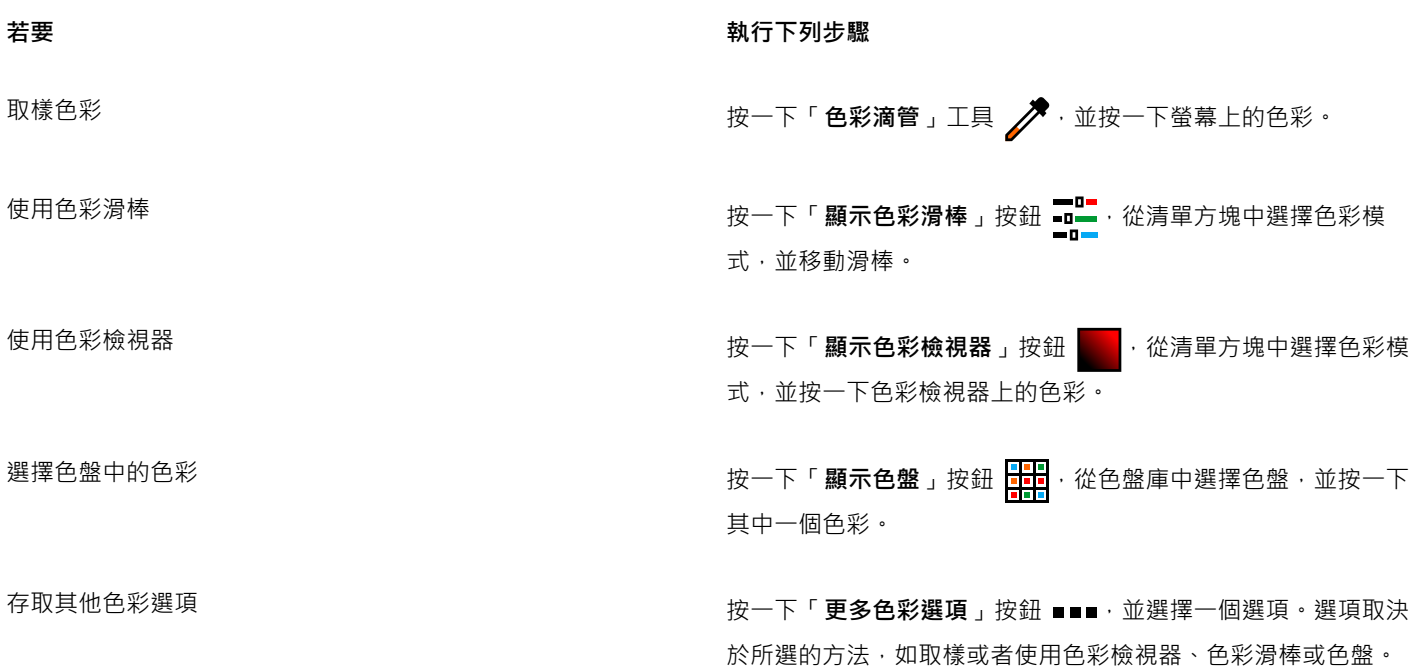

# <span id="page-859-0"></span>**⾃訂快速鍵**

雖然應用程式已經有預說的鍵盤快捷鍵,但您還是可以配合自己的工作方式任意變更,或新增自己的快捷鍵。您可以將快速鍵指定給 最常使用的指令﹐亦可刪除快速鍵。

您可以列印快速鍵清單。您也可以將快速鍵清單匯出成 CSV 檔案格式,這是以逗號分隔的格式,文書處理程式或試算表應用程式均可開 啟此檔案格式。

若變更快速鍵,您所做的更改會儲存在名為快速鍵對應表的檔案中。本應用程式提供下列的快速鍵對應表,您可以自訂以符合您的工作習 慣:

- 錨點編輯表格 包含錨點編輯專用的快速鍵
- 曲線編輯表格 包含編輯曲線專用的快速鍵
- 主表格 包含所有與文字無關的快速鍵
- 預覽列印 包含預覽列印選項專⽤的快速鍵
- 合併列印 包含使用合併列印功能專用的快速鍵
- 表格編輯表格 包含表格編輯專用的非文字相關快速鍵
- 表格文字編輯表格 包含編輯表格中文字專用的快速鍵
- 文字編輯表格 包含所有與文字相關的快速鍵

E

當使用包含數字的快速鍵時,請確認按的是鍵盤上方的數字,而非數字鍵台上的數字。

# **為指令指定快速鍵**

- **1** 按⼀下「**⼯具**」 「**選項**」 「**⾃訂**」。
- **2** 在「**選項**」對話⽅塊的左窗格中按⼀下「**指令**」。
- **3** 按⼀下「**快速鍵**」標籤。
- **4** 從「**快速鍵表**」清單⽅塊中選擇快速鍵表。
- 5 從上方的清單方塊中選擇指令類別 (例如,「檔案」)。
- **6** 按⼀下「**指令**」清單中的指令 (例如,「**匯出**」)。

目前指定至選取指令的快速鍵會顯示在「**目前的快速鍵**」方塊中。

- **7** 按⼀下「**新快速鍵**」⽅塊,然後按組合鍵。 如果組合鍵已經指定至其他指令,該指令會顯示於「**目前指定至**」區域。
- **8** 按⼀下「**指定**」。
- 昏

如果同一個快速鍵已經指定互其他指令,第二次指定的快速鍵會覆寫第一次指定的快速鍵。啟用「**指定並移至衝突**」核取方塊, 您可以自動移至重新指定快速鍵的指令,系統會提示您指定新的快速鍵。

Č₹

您可以按⼀下「**全部檢視**」檢視全部現有的快速鍵。

## **刪除快速鍵**

- **1** 按⼀下「**⼯具**」 「**選項**」 「**⾃訂**」。
- **2** 在「**選項**」對話⽅塊的左窗格中按⼀下「**指令**」。
- **3** 按⼀下「**快速鍵**」標籤。
- **4** 從「**快速鍵表**」清單⽅塊中選擇快速鍵表。
- 5 從上方的清單方塊中選擇指令類別(例如,「**檔案**」)。
- **6** 按⼀下「**指令**」清單中的指令 (例如,「**匯出**」)。
- **7** 按⼀下「**⽬前的快速鍵**」⽅塊中的快速鍵。
- **8** 按⼀下「**刪除**」。

## **列印快速鍵**

- **1** 按⼀下「**⼯具**」 「**選項**」 「**⾃訂**」。
- **2** 在「**選項**」對話⽅塊的左窗格中按⼀下「**指令**」。
- **3** 按⼀下「**快速鍵**」標籤。
- **4** 按⼀下「**全部檢視**」。
- **5** 按⼀下「**列印**」。

## **匯出快速鍵清單**

- **1** 按⼀下「**⼯具**」 「**選項**」 「**⾃訂**」。
- **2** 在「**選項**」對話⽅塊的左窗格中按⼀下「**指令**」。
- **3** 按⼀下「**快速鍵**」標籤。
- **4** 按⼀下「**全部檢視**」。
- **5** 按⼀下「**匯出⾄ CSV」。**
- **6** 選擇您要儲存檔案的資料夾。
- **7** 在「**檔案名稱**」⽅塊中,鍵入檔案名稱。
- **8** 按⼀下「**儲存**」。

# <span id="page-860-0"></span>**⾃訂功能表**

Corel 的自訂功能可讓您修改功能表列及其中包含的功能表。您可以變更功能表與功能表指令的順序;新增、移除和更名功能表與功能表 指令。如果忘記功能表所在位置﹐可以搜尋功能表指令。您也可以將功能表重設成預設設定﹐

自訂選項套用至功能表列功能表,以及您按滑鼠右鍵存取的捷徑功能表。

說明主題是以應用程式的預設定為基礎。自訂功能表與功能表指令時,相關的「說明」主題不會反映這些變更。

## **變更功能表和功能表指令的順序**

- **1** 按⼀下「**⼯具**」 「**選項**」 「**⾃訂**」。
- **2** 在「**選項**」對話⽅塊的左窗格中按⼀下「**指令**」。
- 3 在應用程式視窗中,向左或向右拖曳功能表列上的功能表。 如果要變更功能表指令的順序,請按一下功能表列上的功能表,按一下功能表指令,再次指向上層功能表,然後將指令向上或向下拖 曳。

若要變更內容功能表指令的順序,請在應用程式視窗按一下滑鼠右鍵顯示內容功能表,然後將功能表指令拖曳至新位置。

## **重新命名功能表或功能表指令**

- **1** 按⼀下「**⼯具**」 「**選項**」 「**⾃訂**」。
- **2** 在「**選項**」對話⽅塊的左窗格中按⼀下「**指令**」。
- **3** 從上⽅的清單⽅塊中選擇指令類別。
- **4** 按⼀下清單中的功能表或指令。
- **5** 按⼀下「**⼀般**」標籤。
- **6** 在「**標題**」⽅塊中鍵入名稱。

E

「**標題**」方塊中的字母前若出現 & 符號,表示快速鍵。按 Alt 鍵同時按該字母鍵可以顯示功能表。功能表顯示時,按下有底線的 字母鍵就可以啟動指令。

Č₹

按⼀下「**恢復預設值**」可以將名稱重設成預設值。

# **新增或移除功能表上的項⽬**

- **1** 按⼀下「**⼯具**」 「**選項**」 「**⾃訂**」。
- **2** 在「**選項**」對話⽅塊的左窗格中按⼀下「**指令**」。 如果要移除項目﹐請將項目拖曳出功能表列﹐
- **3** 從上⽅的清單⽅塊中選擇指令類別。
- **4** 將項⽬拖曳⾄功能表列。

## **快速尋找功能表指令**

- **1** 按⼀下「**⼯具**」 「**選項**」 「**⾃訂**」。
- **2** 在「**選項**」對話⽅塊的左窗格中按⼀下「**指令**」。
- **3** 在「**搜尋**」⽅塊中鍵入指令名稱或相關關鍵字。 搜尋結果將隨著您鍵入而自動更新。

## **修改功能表列外觀**

- **1** 按⼀下「**⼯具**」 「**選項**」 「**⾃訂**」。
- **2** 在「**選項**」對話⽅塊的左窗格中按⼀下「**指令列**」。
- **3** 從清單中選擇「**功能表列**」。
- 4 在「**功能表列模式**」區段中,啟用下列其中一個選項:
	- 「**標準模式**」— 顯示所有可用的功能表

• 「**檔案模式**」— 顯⽰有限的功能表選擇

若要取得有關此頁面其他設定的資訊,請參閱第 863 頁的「修改工具列外觀」。

#### **將功能表重設為預設值**

- **1** 按⼀下「**⼯具**」 「**選項**」 「**⾃訂**」。
- **2** 在「**選項**」對話⽅塊的左窗格中按⼀下「**指令列**」。
- **3** 從清單中選擇「**功能表列**」。
- **4** 按⼀下「**重設**」。

# <span id="page-862-0"></span>**⾃訂⼯具列與其他指令列**

您可以自訂工具列位置與顯示。例如,您可以移動或是調整工具列大小,並且可以選擇隱藏或是顯示工具列。「工具列」與「指令列」這 兩個術語在應用程式的使用者介面和文件當中可以替換使用。

工具列可以是固定的或是浮動的。固定工具列會將工具列加入到應用程式視窗的邊緣。取消固定工具列會將工具列從應用程式視窗邊緣移 開,所以工具列是浮動的而且可以很容易被移動。您可以建立、刪除與更名自訂工具列。您可以新增、移除與排列工具列項目來自訂工具 列·您可以透過調整按鈕大小、顯示影像及/或標題的方式來調整工具列外觀·您也可以取代工具列按鈕影像·

當移動、固定與取消固定工具列時,您可以使用工具列的抓取區域。

**針對 抓取區域是** 固定與未鎖定的工具列 网络罗马的 电工具列上方或左邊邊緣的虛線來識別 浮動的工具列 インスコン アンス かんきょう 標題工具列・若標題沒有被顯示・抓取區 域由工具列的上方或左邊邊緣的虛線來識 別。 如果不希望意外移動固定的工具列,您可以鎖定工具列。鎖定工具列的左邊不會有虛線。

#### 鎖定工具列

此主題之程序適用於工具列以及其他指令列上,例如,功能表列、屬性列、狀態列、工具箱和內容功能表列。

# **自訂工具列位置與顯示**

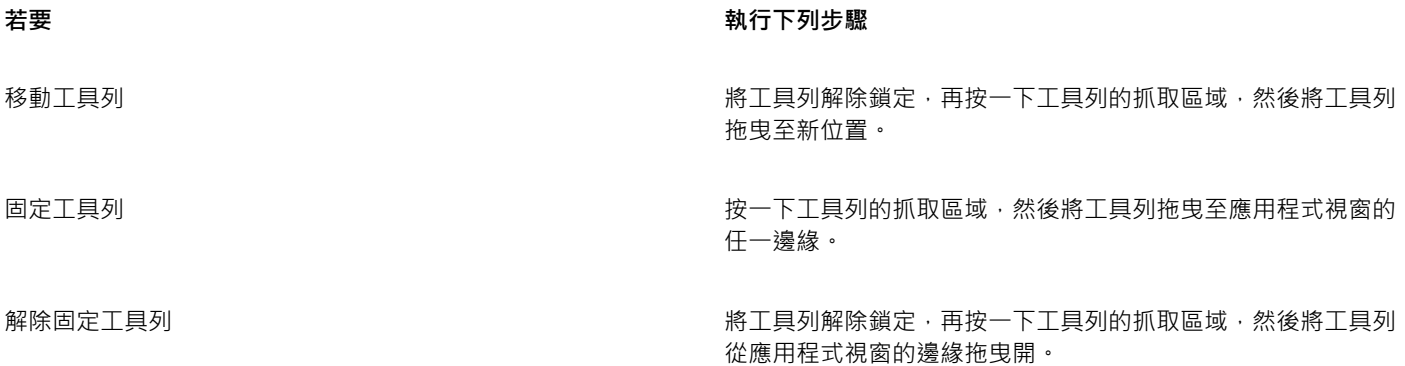

着要  **執行下列步**驟

調整浮動工具列大小 指向工具列的邊緣 · 並使用雙向箭頭拖曳工具列邊緣 ·

隱藏或顯⽰⼯具列 按⼀下「**⼯具**」 「**選項**」 「**⾃訂**」。按⼀下「**指令列**」,然 後停用或啟用工具列名稱旁邊的核取方塊。

按⼀下⼯具列,然後按⼀下「**重設**」。

將⼯具列重設為其預設值 按⼀下「**⼯具**」 「**選項**」 「**⾃訂**」。按⼀下「**指令列**」,再

E

固定工具列處於鎖定狀態時,無法移動。若要取得有關解除鎖定工具列的資訊,請參閱第 863 頁的「鎖定或解除鎖定工具 [列」。](#page-864-1)

# 新增、刪除或重新命名自訂工作列

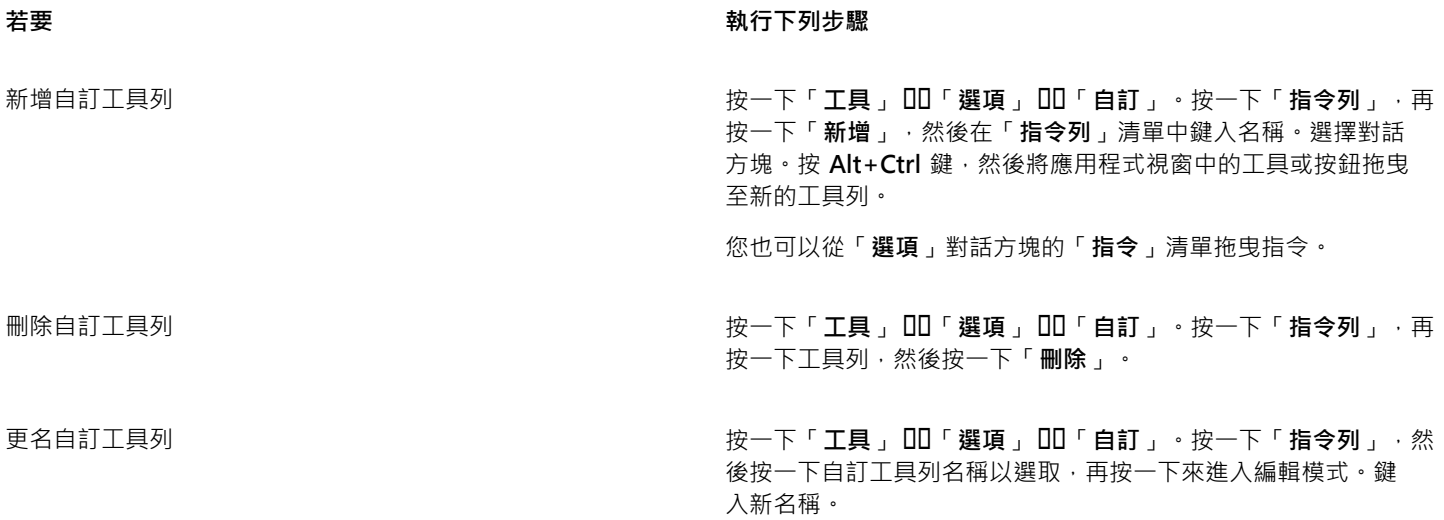

## **新增、移除與定位⼯作列上的項⽬**

- **1** 按⼀下「**⼯具**」 「**選項**」 「**⾃訂**」。
- **2** 在「**選項**」對話⽅塊的左窗格中按⼀下「**指令**」。
- **3** 從上⽅的清單⽅塊中選擇指令類別。
- 4 從清單中拖曳工具列項目到應用程式視窗內的工具列。
	- 如果想要從工具列移除項目,請將工具列項目拖曳出工具列。
- 5 在應用程式視窗中的工具列上,將工具列項目拖曳至新位置。

如果要將工具列項目移至其他工具列,請將工具列項目拖曳至另一個工具列。

 $\bar{C}$ 

您可以將工具列項目複製至其他工具列,做法是按住 Ctrl 鍵, 同時拖曳工具列項目。如果「選項」對話方塊沒有開啟, 您必須按 住 **Alt+Ctrl** 鍵。
#### <span id="page-864-0"></span>**修改工具列外觀**

- **1** 按⼀下「**⼯具**」 「**選項**」 「**⾃訂**」。
- **2** 在「**選項**」對話⽅塊的左窗格中按⼀下「**指令列**」。
- 3 從「廣域按鈕大小」清單方塊中選擇大小,以變更全部工具列上按鈕的大小。
- **4** 按⼀下清單中的⼯具列名稱。
- **5** 從「**按鈕屬性**」區域內的「**⼤⼩**」清單⽅塊中選擇按鈕⼤⼩。
- **6** 從「**按鈕屬性**」區域內的「**樣式**」清單⽅塊中,選擇以下任⼀選項:
	- **• 預設**
	- **• 僅有影像**
	- **• 僅有標題**
	- **• 標題在影像右⽅**

若要在浮動的工具列上隱藏標題,請停用「於浮動工具列顯示標題」核取方塊。

# $\bar{C}$

您可以按⼀下「**重設**」,將內建的⼯具列重設為預設設定。

啟用「鎖定工具列」核取方塊可讓您鎖定全部工具列。

# **取代工具列按鈕影像**

- **1** 按⼀下「**⼯具**」 「**選項**」 「**⾃訂**」。
- **2** 在「**選項**」對話⽅塊的左窗格中按⼀下「**指令**」。
- **3** 從上⽅的清單⽅塊中選擇指令類別。
- **4** 按⼀下⼯具列指令。
- **5** 按⼀下「**⼀般**」標籤。
- 6 在「圖示」區域中,按一下「瀏覽」,並瀏覽至您想要使用的圖示。

E

你所想要使⽤的影像,其副檔名必須為 **.ico**。

# $\bar{C}$

您可以按一下「**恢復預設值**」,將工具列按鈕影像重設為預設值。

# **鎖定或解除鎖定工具列**

- 按一下「視窗」 00「工具列」 00「鎖定工具列」。
	- 「**鎖定工具列**」指令旁出現核取記號時,表示已啟用該指令。首次啟動應用程式時,依預設會鎖定工具列。

# E

您無法鎖定浮動工具列。

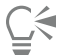

您也可以在工具列上按一下滑鼠右鍵,然後按一下「鎖定工具列」,來鎖定或解除鎖定工具列。

# **⾃訂⼯具箱**

您可以在工具列中新增或移除工具。若修改工作區,則您可以隨時重設預設值。 您也可以在工具箱執行修改按鈕外觀等工作。如需詳細資訊,請參閱第 861 頁的「自訂工具列與其他指令列」。

## **⾃訂⼯具箱**

1 在工具箱中按一下「快速自訂」按鈕 ––

2 若要新增或移除工具,可以啟用或停用任何一個核取方塊。

**您也可以執⾏下列操作:**

重設工具箱 按一下「**重設工具列**」按鈕。

#### ⾃訂⼯具箱 按⼀下「**⾃訂**」按鈕。

# **⾃訂屬性列**

您可以控制屬性列的位置與內容。您可以將屬性列移至螢幕上的任何位置。將屬性列放置在應用程式視窗之內可建立浮動屬性列。將其放 置到應用程式視窗的任何一邊就能將它固定,成為視窗邊框的一部分。

移動、固定或是解除固定屬性列時,您可以使用屬性列的抓取區域,這與工具列的抓取區域相同。若要取得有關抓取區域的更多資訊,請 參閱第 861 頁的「自訂工具列與其他指令列」。

您也可以新增或移除工具來自訂屬性列。這可讓您在選擇不同工具時,自訂屬性列上會出現的項目。例如,當「文字」工具為使用中時, 您可以讓屬性列顯示其他與文字相關的工作指令,例如增加或減少字型大小或是變更大小寫。您也可以將屬性列重設成預設值。

此外,您可以在屬性列上變更按鈕的大小和樣式。如需詳細資訊,請參閱第 863 頁的「修改工具列外觀」。

## **定位屬性列**

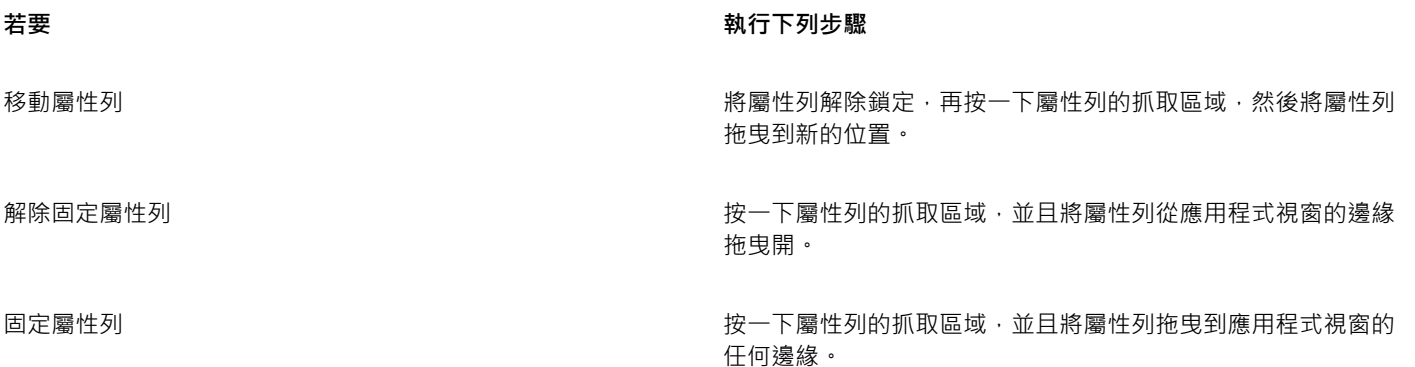

# **新增或移除屬性列上的⼯具列項⽬**

**1** 在屬性列上按⼀下**「快速⾃訂」**按鈕 。

2 啟用或停用您要新增或移除之項目旁的核取方塊。

**您也可以執⾏下列操作:**

重設屬性列 按一下「**重設工具列**」按鈕。

⾃訂屬性列 按⼀下「**⾃訂**」按鈕。

E

新項目會顯示在作用中工具或工作的屬性列上。屬性列內容若有變更,該項目就不會顯示。當相關工具或是工作啟動時,新項目 就會再次顯示。

Č₹

您也可以⾃訂屬性列,⽅法是按⼀下「**⼯具**」 「**選項**」 「**⾃訂**」。在「**選項**」對話⽅塊的左窗格中按⼀下「**指令**」,並從上 方清單方塊選擇指令類別,然後將清單中的工具列項目拖曳至屬性列。如果要從屬性列移除項目,請將工具列項目圖示拖曳出屬 性列。

也可以修改屬性列上的按鈕·如需詳細資訊,請參閱第 863 頁的「修改工具列外觀」。

# **⾃訂狀態列**

狀態列顯示選取[物件](#page-895-0)的相關資訊﹐例如色彩、填色類型與外框。狀態列也會顯示目前的游標位置與相關指令。此外﹐也會顯示文件色彩資 訊·如文件色彩描述檔和色彩打樣狀態。您可以變更顯示的資訊並調整大小來自訂狀態列。您也可以藉由新增、移除工具列項目以及改變 工具列項目大小﹐自訂狀態列。此外﹐也可以恢復狀態列的預設值。您也可以將狀態列放至應用程式視窗的最上方﹐方便您更輕鬆查看顯 示的資訊。

## **變更狀態列顯示的資訊**

- 按一下所顯示資訊旁的 ◆ 按鈕,然後選擇下列其中一個選項:
	- **• ⼯具提⽰**
	- **• 物件細節**
	- **• 游標座標**
	- **• 文件⾊彩設定**

**調整狀態列的⼤⼩**

- **1** 按⼀下「**⼯具**」 「**選項**」 「**⾃訂**」。
- **2** 按⼀下「**指令列**」。
- **3** 從清單中選擇「**狀態列**」。
- **4** 在「**狀態列屬性**」區域中,於「**固定時所顯⽰的⾏數**」⽅塊中鍵入「**1**」或「**2**」。

#### **新增或移除狀態列上的⼯具列項⽬**

- **1** 按⼀下「**⼯具**」 「**選項**」 「**⾃訂**」。
- **2** 按⼀下「**指令**」。
- **3** 從上⽅的清單⽅塊中選擇指令類別。
- **4** 將⼯具列項⽬從清單中拖曳⾄狀態列。

如果您要從狀態列移除工具列項目,請將該項目拖曳出狀態列。

# **調整狀態列上⼯具列項⽬的⼤⼩**

- **1** 按⼀下「**⼯具**」 「**選項**」 「**⾃訂**」。
- **2** 按⼀下「**指令列**」。
- **3** 按⼀下「**狀態列**」,然後啟⽤核取⽅塊。
- 4 從「**按鈕屬性**」區域中的「大小」清單方塊中,選擇下列其中一個選項:
	- **• ⼩**
	- **• 中**
	- **• ⼤**

### **變更狀態列位置**

• 在狀態列上按⼀下滑鼠右鍵,然後依序按「**⾃訂**」 「**狀態列**」 「**位置**」,然後按⼀下「**上**」或「**下**」。

### **恢復狀態列預設值**

● 以滑鼠右鍵按一下狀態列,然後依序按「自訂」 00「狀態列」 00「重設成預設」。

# **⾃訂過濾器**

[過濾器](#page-898-0)用以轉換不同格式的檔案。它們組織成四種類型:[點陣式](#page-903-0)、[向量式](#page-893-0)、[動畫](#page-898-1)與文字。您可以新增或移除過濾器,來自訂過濾器設定, 以便只載入您需要的過濾器。您也可以變更過濾器清單的順序,並將過濾器重設成預設設定。

#### **新增過濾器**

- **1** 按⼀下「**⼯具**」 「**選項**」 「**全域**」。
- **2** 按⼀下「**檔案格式**」。
- **3** 按⼀下「**可使⽤的檔案類型**」清單中的過濾器類型。
- **4** 按⼀下[過濾器](#page-898-0)。
- **5** 按⼀下「**新增**」。

#### **移除過濾器**

- **1** 按⼀下「**⼯具**」 「**選項**」 「**全域**」。
- **2** 按⼀下「**檔案格式**」。
- **3** 按⼀下「**使⽤中的過濾器**」清單中的[過濾器](#page-898-0)。
- **4** 按⼀下「**移除**」。

#### **變更過濾器清單的順序**

- **1** 按⼀下「**⼯具**」 「**選項**」 「**全域**」。
- **2** 按⼀下「**檔案格式**」。
- **3** 按⼀下「**使⽤中的過濾器**」清單中的[過濾器](#page-898-0)。
- **4** 按下列其中⼀項:
	- **向上移動** 將過濾器在清單中向上移動
	- **向下移動** 將過濾器在清單中向下移動

Č₹

按一下「重設至預設」即可將使用中的過濾器清單重設為預設值。

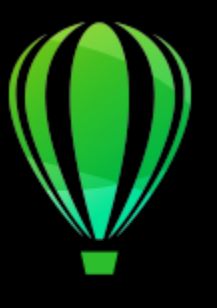

# CorelDRAW<sup>2020</sup>

# 使用巨集和指令碼將工作自動化

您可以使用巨集和指令碼來加速處理重複性工作、組合多個或複雜的動作,或讓存取選項更為輕鬆方便。您可以使用 Visual Basic for Applications (VBA) 或 Visual Studio Tools for Applications (VSTA) 的內建功能建立巨集;如果要建立指令碼,您可以使用內建的 JavaScript 功能。

使用巨集 (或指令碼) 就像使用電話上的快速撥號功能。您在許多電話上都能將常用號碼設成快速撥號按鈕;如此一來,下次您要打電話 時就不需撥號,只要按下快速撥號按鈕就能節省撥號時間。同樣的,巨集可以讓您設定想要重複執行的動作;如此一來,下次您需要重複 執⾏相關動作時,只要播放巨集就能節省時間。

本節包括下列主題:

- [第 869 ⾴的「巨集」](#page-870-0)
- [第 875 ⾴的「JavaScript 指令碼」](#page-876-0)

# <span id="page-870-0"></span>**巨集**

您可以使用巨集,將一連串重複的工作自動化,節省時間。巨集可讓您指定一系列連續的動作,如此一來您之後可以迅速重複這些動作。

無需任何程式設計經驗,您就可以建立這些巨集;其實,主要應用程式視窗中就有提供使用巨集的基本工具。但是,如果您想進一步控制 巨集,可以使⽤下列內建的程式設計環境:

- Microsoft Visual Studio Tools for Applications (VSTA) VBA 的後繼軟體,非常適合開發人員及其他程式設計專家使用。VSTA 為 您提供所需的工具及功能,讓您建立最為進階的巨集專案。
- Microsoft Visual Basic for Applications (VBA) 這是 Microsoft Visual Basic (VB) 程式設計環境的子集,最適合初學者。您可以使 用 VBA 建立個人使用的基本巨集,但您也可以使用基本巨集建立更多進階的巨集專案。

E

如需關於 VBA 與 VSTA 之間差異的詳細資訊,請參閱 [CorelDRAW 社群網站](http://community.coreldraw.com/sdk/)上開發人員區域的程式設計指南。

#### **開始使⽤巨集**

根據預設,系統會與軟體一起安裝 VBA 及 VSTA 的巨集功能,但您也可以視需要手動安裝這些功能。您可以指定 VBA 功能的選項。

E

若要使用 CorelDRAW 的 VSTA 巨集功能,您必須安裝 Microsoft Visual Studio 2019。若要使用 VSTA 編輯器,您必須先安裝 Microsoft Visual Studio 2019、Community、Professional、Premium、Ultimate 或 Enterprise Edition;然後重新安裝來自 microsoft.com 的 Microsoft Visual Studio Tools for Applications 2019。

如果您在安裝 CorelDRAW Graphics Suite 後才安裝 Microsoft Visual Studio,則必須修改 CorelDRAW Graphics Suite 安裝, 以便重新安裝 VSTA 巨集功能。如需詳細資訊,請參閱第 871 頁的「手動安裝巨集功能」。

巨集功能在主要應用程式視窗中,提供使用巨集的數樣工具:

- 巨集⼯具列 讓您輕鬆使⽤常⾒的巨集功能
- 指令碼泊塢視窗 讓您輕鬆使用所有可用的 VBA 巨集專案 · 以及使用這些專案的基本功能
- 指令碼編輯器 (之前的名稱為 Visual Basic 編輯器) 提供⽤來建立 VBA 巨集專案的進階功能
- Visual Studio 編輯器 提供用來建立 VSTA 巨集專案的進階功能。只有在您安裝 Microsoft Visual Studio 2019 後, 才能存取 VSTA 編輯器。

#### **建立巨集**

巨集儲存在模組中 (又稱為「程式碼模組」) · 模組則儲存在巨集專案中。「指令碼」泊塢視窗能讓您檢視及管理所有巨集專案、模組, 以 及您可以使⽤的巨集。

您可以使用指令碼泊塢視窗, 以 Global Macro Storage (GMS) 檔案的格式或以 Corel VSTA Projects (CGSaddon) 建立巨集專案。使用 此類檔案是絕佳方式,能將您的巨集專案元件集合起來,與他人分享。您可使用「指令碼」泊塢視窗,開啟 (或「載入」) 您建立的巨集 專案,以及隨軟體安裝、或您可以使用的巨集專案。您也可以使用「指令碼」泊塢視窗重新命名巨集專案,還能複製及關閉 (或「卸載」) GMS 及 VSTA 巨集專案。

Eŕ

某些巨集專案會鎖定並且無法對其進行修改。

Ūξ

當您建立文件,系統會將該文件的巨集專案新增至「指令碼」泊塢視窗。雖然您可以在文件的巨集專案中儲存巨集,例如建立同 一套範本,但我們建議您使用 GMS 檔案儲存您的巨集專案。

每個巨集專案包含至少一個模組。您可以使用「指令碼」泊塢視窗,將模組新增至 VBA 巨集專案,或開啟現有的模組進行編輯。您也可 以使用「指令碼」泊塢視窗重新命名或刪除 VBA 模組。

Eŕ

某些模組的編輯功能無法使用。

最後,您可以使用「指令碼」泊塢視窗在可用的模組內建立巨集。無需任何程式設計經驗,您就可以建立這些巨集;但是,如果您有程式 設計經驗,而且想要編輯 VBA 巨集,您可以使用「指令碼編輯器」。您也可以使用「指令碼」泊塢視窗重新命名或刪除 VBA 巨集。

#### **錄製巨集**

您可以錄製巨集,並將其儲存以備以後使用。

您還可以為不需要經常重複的動作,錄製暫存巨集。一旦錄製了新的暫存巨集,您將無法再存取原有的暫存巨集。

Er

某些巨集專案的錄製功能無法使用。

# Č₹

錄製巨集前,請確保您十分清楚要錄製的具體動作,以及錄製的先後順序。開始錄製時,巨集錄製器將捕捉您在繪圖中所做的每 個變更。例如﹐如果您建立了形狀、調整了形狀的大小﹐然後變更了形狀的色彩﹐巨集會錄製這些所有變更。完成變更後﹐必須 停止錄製巨集。

#### **播放巨集**

您可以藉由播放巨集,即可執行與該巨集相關的動作。

您也可以播放暫存巨集。

#### **深入了解巨集**

CorelDRAW 社群網站上的開發人員區域可利用下列豐富的有用資源來提供協助[:程式設計指南](https://community.coreldraw.com/sdk/w/guide)、具有程式碼範例的詳[細物件模型參考文](https://community.coreldraw.com/sdk/api) [件](https://community.coreldraw.com/sdk/api)、物件模型圖,以及深入的程式設計文章與教學課程。

「物件模型」參考文件 (也稱為 API 文件) 包括可在應用程式中自動化之每個功能及函數的說明。(這些功能統稱為「物件模型」)。您可以 從「指令碼編輯器」輕鬆存取相關文件。

「物件模型」圖針對可在 CorelDRAW、Corel PHOTO-PAINT 與 Corel DESIGNER 中自動化的功能及函數提供階層式的呈現。

С₹

如需 VBA 及其程式設計環境相關的詳細資訊,請參閱「指令碼編輯器」中「**說明**」功能表的「Microsoft Visual Basic 說明」。 如需 VSTA 及其程式設計環境相關的詳細資訊,請參閱「VSTA 編輯器」的「**說明**」功能表。

#### <span id="page-872-0"></span>**⼿動安裝巨集功能**

- **1** 在 Windows 控制台,按⼀下「**解除安裝程式**」。
- **2** 按兩下「**解除安裝或變更程式**」⾴⾯上的 **CorelDRAW Graphics Suite 2020**。
- 3 在出現的精靈中啟用「修改」選項,並依照指示進行。
- 4 在安裝精靈的「功能」頁面上,在「公用程式」清單方塊中啟用下列核取方塊:
- **• Visual Basic for Applications**
	- **• Visual Studio Tools for Applications**

E

根據預設,系統會隨軟體安裝 VBA 及 VSTA 的巨集功能。

#### **指定 VBA 選項**

- **1** 按⼀下「**⼯具**」 「**選項**」 「**CorelDRAW**。
- **2** 按⼀下「**VBA**」。
- 3 在「安全性」區域中,按一下「安全性選項」,指定如何控制執行惡意巨集的風險。 如果您要跳過這項安全性功能,請啟用「**信任所有已安裝的 GMS 模組**」核取方塊,然後繼續執行步驟 6。
- 4 在「安全性」對話方塊的「安全性等級」頁面上,啟用下列一種核取方塊:
	- **非常高 -**僅允許執行安裝在可信任位置的巨集。所有其他簽名的和未簽名的巨集均會停用。
	- 高 僅允許執行來自可信任來源的簽名巨集。未簽名的巨集將自動停用。
	- **中** 可讓您選擇執⾏的巨集,即使這些巨集存在潛在的威脅性。
	- •低 (不建議) 允許執行所有潛在不安全的巨集 · 如果您已安裝病毒掃描軟體 · 或者 · 如果您可以檢查所有開啟文件的安全性 · 則可 以啟用此設定。
- 5 在「安全性」對話方塊的「可信任發行者」頁面上,檢視可信任的巨集發行者。按一下「檢視」顯示所選取的巨集發行者的詳細資 料, 或按一下「移除」, 從清單刪除所選取的巨集發行者。

如果想要,您也可以針對所選取的巨集發行商,啟用或停用「**信任存取 Visual Basic 專案**」核取方塊。

6 如果您要在啟動時載入 VBA 功能,請停用「延**遲載入 VBA**」核取方塊。

## 使用巨集工具

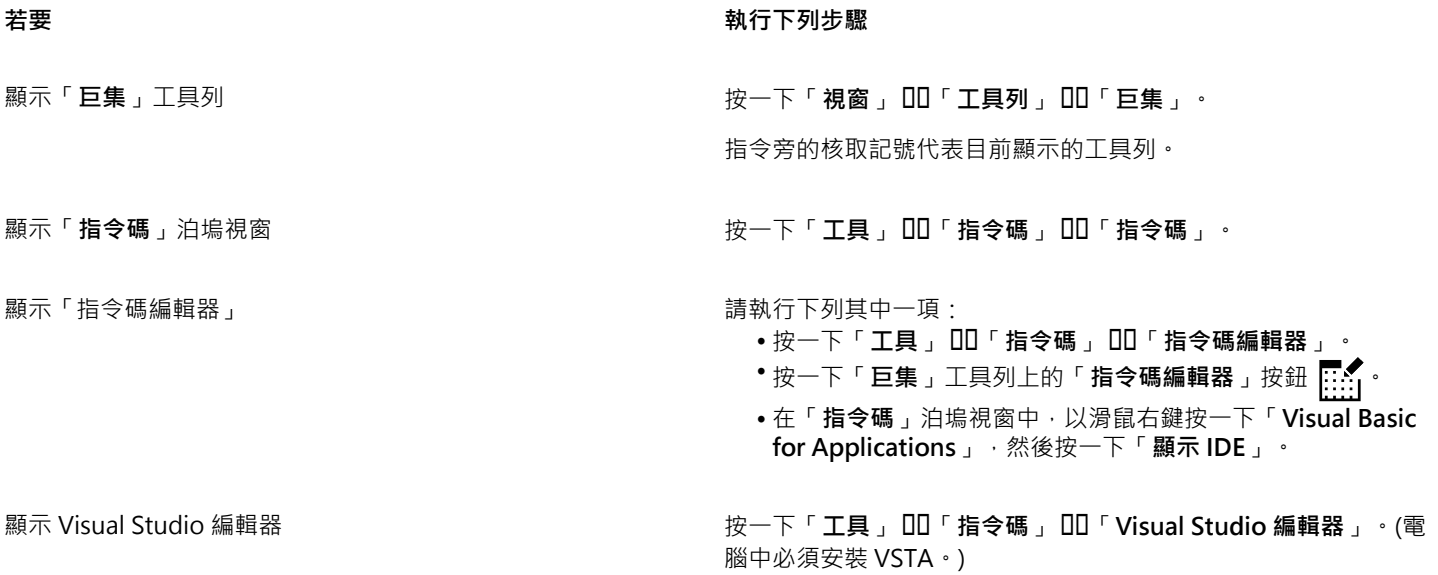

# **建立巨集專案**

- 在「**指令碼**」泊塢視窗中,執⾏下列其中⼀項:
	- **•** 在清單中依序按一下「Visual Studio Tools for Applications」、「新增」,然後按一下「新增巨集專案」。
	- 在清單中依序按⼀下「**Visual Basic 應⽤程式**」、「**新增**」,然後按⼀下「**新增巨集專案**」。

**您也可以執⾏下列操作:**

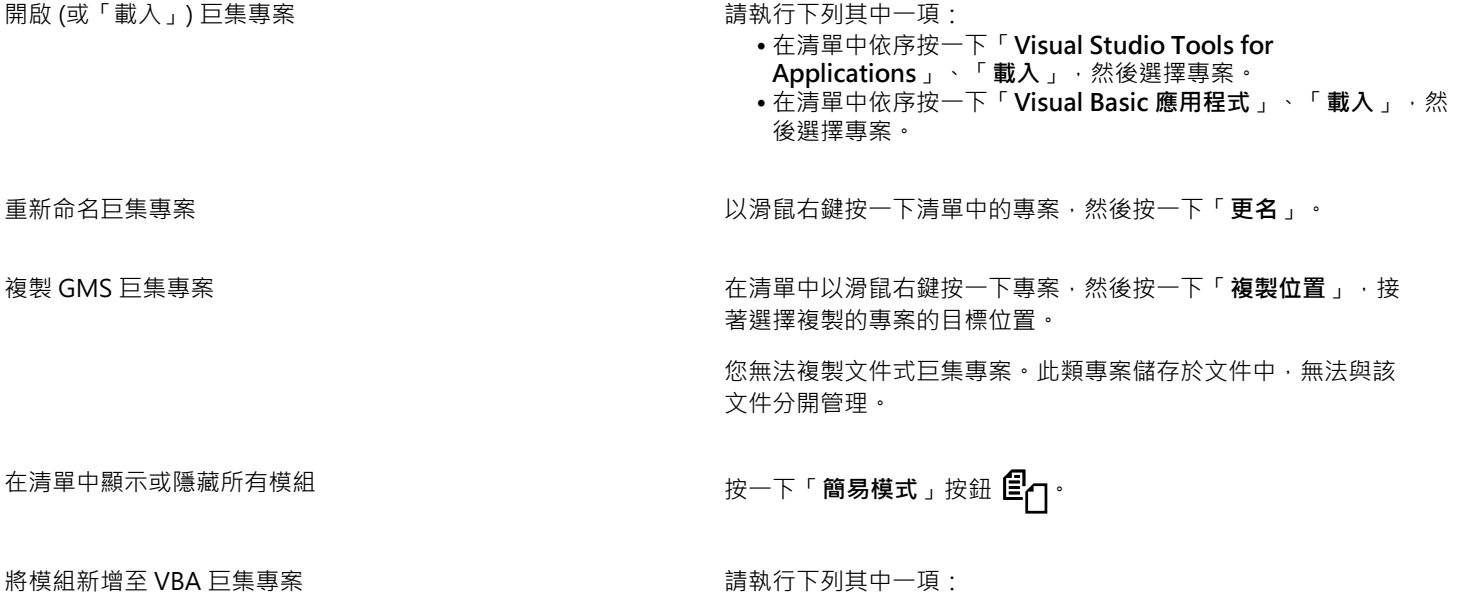

**您也可以執⾏下列操作:**

●按一下清單中的專案,接著按一下「新增」,然後按一下「新 **增模組**」。 • 以滑鼠右鍵按⼀下清單中的專案,然後按⼀下「**新增模組**」。 編輯 VBA 巨集專案中的模組 れいしき はんののはない おおおおおおおおおおおおおおし 請執行下列其中一項 : • 按⼀下清單中的模組,然後按⼀下「**編輯**」按鈕 。 • 以滑鼠右鍵按⼀下清單中的模組,然後按⼀下「**編輯**」。 **重新命名巨集專案中的模組 はらののあるのは、そのあるのは、おりのの質問右鍵按一下清單中的模組・然後按一下「更名」。** 從巨集專案刪除模組 さらには すいりつ おおし おおおし 請執行下列其中一項 : •按一下清單中的模組,然後按一下「**刪除**」按鈕 ██ 。 • 以滑鼠右鍵按一下清單中的模組,然後按一下「**刪除」**。 關閉 (或「卸載」) GMS 巨集專案 インチング インチング インスティング 在清單中以滑鼠右鍵按一下巨集專案, 然後按一下「卸載巨集專 **案**」。

您可以關閉內含巨集專案的文件,即可關閉文件式巨集專案。

E

某些巨集專案會鎖定並且無法對其進行修改。

#### **建立巨集**

- 在「**指令碼**」泊塢視窗中,執行下列其中一項:
	- 按⼀下想要的容器,接著按⼀下「**新增**」,然後按⼀下「**新增巨集**」。
	- 以滑鼠右鍵按一下想要的容器模組,然後按一下「新**增巨集**」。

**您也可以執⾏下列操作:**

編輯巨集 請執⾏下列其中⼀項:

- •按一下清單中的巨集 · 然後按一下「**編輯**」按鈕 <mark>.....</mark>1 ·
- 以滑鼠右鍵按一下清單中的巨集, 然後按一下「編輯」。

刪除巨集 請執⾏下列其中⼀項:

•按一下清單中的巨集 · 然後按一下「**刪除**」按鈕 П ·

• 以滑鼠右鍵按⼀下清單中的巨集,然後按⼀下「**刪除**」。

E

某些巨集專案會鎖定並且無法對其進行修改。

#### **錄製巨集**

- **1** 按⼀下「**⼯具**」 「**指令碼**」 「**開始錄製**」。 「**錄製巨集**」對話⽅塊隨即出現。
- **2** 在「**巨集名稱**」⽅塊中,鍵入巨集的名稱。

巨集名稱可以包含數字,但開頭必須為字⺟。巨集名稱不可包含空格或底線 ( \_ ) 以外的非英數字元。

- **3** 在「**儲存巨集於**」⽅塊中,選擇您想儲存巨集的巨集專案。
- 4 在「描述」方塊中鍵入巨集的描述,然後按一下「確定」。
- **5** 執⾏您想錄製的動作。 應用程式開始錄製您的動作。如果要暫停錄製,請按一下「工具」 DD「**指令碼」 DD「暫停錄製」**。重複此步驟以繼續錄製。
- 6 若要停止錄製,請按一下「檔案」 00「指令碼」 00「停止錄製」。

**您也可以執⾏下列操作:**

將「**復原**」清單中的動作另存為 VBA 巨集指令碼或指令碼 インセンター下「視窗」 ロコ「泊塢視窗」 ロコ「記錄」, 執行您要錄製的

動作,然後按⼀下「**記錄**」泊塢視窗中的「**儲存為指令碼**」按鈕 tġ

E

如果所有可用的巨集專案皆已鎖定,您就無法錄製巨集。

並非所有動作皆可錄製﹐有些動作因為本身過於複雜﹐所以無法錄製 (雖然有許多此類動作都能在「指令碼編輯器」中編碼)。如果 有無法錄製的動作‧巨集代碼中會出現備註 (「######## <sub>°」</sub>) ‧但錄製程序仍會繼續‧直到您停止錄製為止。您可以在「指令碼 編輯器」中開啟巨集,即可檢視代碼中的備註。

 $C$ 

依預設,巨集會在「GlobalMacros」專案中錄製,因此可透過其他文件存取。不過,您可以變更錄製的預設巨集專案,只要在 「**指令碼**」泊塢視窗中,以滑鼠右鍵按一下其他專案,然後按一下「**設定為錄製專案**」。您無法指定鎖定的巨集專案。 您可以按一下「工具」 □□「指令碼」 □□「取消錄製」來取消錄製巨集,並捨棄截至目前所錄製的任何指令。 您也可以錄製、暫停及停⽌錄製巨集,只要使⽤「**巨集**」⼯具列或「**指令碼**」泊塢視窗 (「**檔案**」 「**指令碼**」 「**指令碼**」) 即 可。

#### **錄製暫存巨集**

- **1** 按⼀下「**⼯具**」 「**指令碼**」 「**錄製暫存巨集**」。
- **2** 執⾏您想錄製的動作。 應用程式開始錄製您的動作。如果要暫停錄製,請按一下「工具」 DD「**指令碼」 ID「暫停錄製」**。重複此步驟以繼續錄製。
- **3** 若要停⽌錄製,請按⼀下「**檔案**」 「**指令碼**」 「**停⽌錄製**」。

系統會暫時將巨集儲存至預設的錄製專案。目前工作階段結束時,系統會從該專案刪除巨集。

# E

如果所有可用的巨集專案皆已鎖定,您就無法錄製暫存巨集。 並非所有動作皆可錄製。

# Č₹

依預設,巨集會在「**GlobalMacros**」專案中錄製,因此可透過其他文件存取。不過,您可以變更預設的錄製專案,只要在「**指令 碼**」泊塢視窗中,以滑鼠右鍵按⼀下其他專案,然後按⼀下「**設定為錄製專案**」。(您無法指定鎖定的巨集專案)。如果想要,您可 以將每個巨集指定給各自的巨集專案,即可建立多個暫存錄製。 您可以按一下「工具」 □□「指令碼」 □□「取消錄製」來取消錄製巨集,並捨棄截至目前所錄製的任何指令。 您也可以暫停及停⽌錄製巨集,只要使⽤「**巨集**」⼯具列或「**指令碼**」泊塢視窗 (「**⼯具**」 「**指令碼**」 「**指令碼**」) 即可。

#### **播放巨集**

- 請執行下列任何其中一項:
	- 按⼀下「**⼯具**」 「**指令碼**」 「**執⾏指令碼**」,或按⼀下「**巨集**」⼯具列上的「**執⾏巨集**」按鈕 。從「**巨集存放在**」清單 ⽅塊中,選擇儲存巨集的專案或檔案。從「**巨集名稱**」清單中,選擇巨集。按⼀下「**執⾏**」。
	- 在「**指令碼**」泊塢視窗中,按兩下清單中的巨集。
	- 在「**指令碼**」泊塢視窗中, 按一下清單中的巨集, 然後按一下「執行」按鈕
	- 在「**指令碼**」泊塢視窗中, 以滑鼠右鍵按一下清單中的巨集, 然後按一下「執行」。

# **播放暫存巨集**

• 按⼀下「**⼯具**」 「**指令碼**」 「**執⾏暫存巨集**」。

Eŕ

在您錄製暫存巨集後,系統才會啟⽤這個選項。

Ū₹

如果您已建立多個暫存巨集,您必須指定哪個巨集專案包含您要執行的巨集。在「**指令碼**」泊塢視窗,以滑鼠右鍵按一下專案, 然後按⼀下「**設定為錄製專案**」。

#### **從指令碼編輯器存取物件模型參考文件**

- 1 在 Microsoft Visual Basic for Applications 中, 按 F2 鍵即可顯示「物件瀏覽器」。 「物件瀏覽器」會顯示「指令碼編輯器」中可以自動化的功能。
- **2** 從**「檔案庫」**清單⽅塊中選擇**「VGCore」**。 「物件瀏覽器」經過更新‧現在只會顯示「指令碼編輯器」中可以自動化的 CorelDRAW 功能。這些功能統稱為「物件模型」。
- **3** 按⼀下「物件瀏覽器」中的項⽬,然後按 **F1**。

Ū₹

您也可以按⼀下項⽬並按 **F1**,以在「指令碼編輯器」的「**程式碼**」視窗中顯⽰任何項⽬的資訊。

# <span id="page-876-0"></span>**JavaScript 指令碼**

您可以使用 JavaScript 指令碼,將一連串重複的工作自動化,以節省時間。可透過「**指令碼**」泊塢視窗(「工具」 00「指令碼」 00「指 **令碼**」) 來載入、執⾏、更名和刪除指令碼。

您可以錄製指令碼,並將其儲存以備以後使用。您還可以為不需要經常重複的動作,錄製暫存指令碼。一旦錄製了新的暫存指令碼,您將 無法再存取原有的暫存指令碼。

 $\bar{C}$ 

錄製指令碼前,請確保您確實清楚要錄製的具體動作,以及錄製的先後順序。開始錄製時,指令碼錄製器將捕捉您在繪圖中所做 的每個變更。例如﹐如果您建立了形狀、調整了形狀的大小﹐然後變更了形狀的色彩﹐指令碼會錄製所有變更。完成變更後﹐必 須停止錄製指令碼。

播放指令碼即可執行與該指令碼相關的動作。您也可以播放暫存指令碼。

**載入指令碼**

• 在「**指令碼**」泊塢視窗中,按一下「載入」,然後選擇存有指令碼的資料夾。

**錄製指令碼**

- **1** 按⼀下「**⼯具**」 「**指令碼**」 「**開始錄製**」。 「**錄製指令碼**」對話⽅塊隨即出現。
- **2** 在「**巨集名稱**」⽅塊中,鍵入指令碼名稱。
- **3** 在「**儲存巨集於**」⽅塊中,按⼀下「**使⽤者指令碼**」。
- **4** 在「**描述**」方塊中鍵入指令碼的描述,然後按一下「**確定」**。
- **5** 執⾏您想錄製的動作。 應用程式開始錄製您的動作。如果要暫停錄製,請按一下「工具」 DD「**指令碼」 ID「暫停錄製」**。重複此步驟以繼續錄製。
- 6 若要停止錄製,請按一下「工具」 □□「指令碼」 □□「停止錄製」。

**您也可以執⾏下列操作:**

將「**復原**」清單中的動作另存為指令碼 按一下「**視窗」 00「泊塢視窗」 00「記錄** 」 執行您要錄製的 動作,然後按⼀下「**記錄**」泊塢視窗中的「**儲存為指令碼**」按鈕 怕·

Č₹

您可以按一下「工具」 00「指令碼」 00「取消錄製」來取消錄製巨集·並捨棄截至目前所錄製的任何指令。 您也可以錄製、暫停及停⽌錄製巨集,只要使⽤「**指令碼**」泊塢視窗 (「**⼯具**」 「**指令碼**」 「**指令碼**」) 即可。

#### **錄製暫存指令碼**

- **1** 按⼀下「**⼯具**」 「**指令碼**」 「**錄製暫存巨集**」。
- **2** 執⾏您想錄製的動作。 應用程式開始錄製您的動作。如果要暫停錄製,請按一下「工具」 DD「**指令碼」 OD「暫停錄製** 」。重複此步驟以繼續錄製。 **3** 若要停⽌錄製,請按⼀下「**⼯具**」 「**指令碼**」 「**停⽌錄製**」。

E

#### 並非所有動作皆可錄製。

您可以按一下「工具」 00「指令碼」 00「取消錄製」來取消錄製巨集,並捨棄截至目前所錄製的任何指令。 您也可以暫停及停⽌錄製暫存巨集,只要使⽤「**指令碼**」泊塢視窗 (「**⼯具**」 「**指令碼**」 「**指令碼**」) 即可。

#### **播放指令碼**

■ 在「**指令碼**」泊塢視窗中,按一下清單中的指令碼,然後按一下「**執行**」按鈕 ■

## **播放暫存指令碼**

• 按⼀下「**⼯具**」 「**指令碼**」 「**執⾏暫存巨集**」。

# 旨

在您錄製暫存指令碼後,系統才會啟用這個選項。

#### **編輯指令碼**

• 在「**指令碼**」泊塢視窗中,按一下清單中的指令碼,然後按一下「**編輯**」按鈕 ......

指令碼通常顯示於 Notepad 中。若無法開啟指令碼,請確認 JavaScript 檔案已與 Notepad 建立關聯。如需詳細資訊,請參閱[第](#page-878-0) [877 ⾴的「將 JavaScript 檔案與 Notepad 建立關聯」。](#page-878-0)

# **重新命名指令碼**

• 在「**指令碼**」泊塢視窗中按兩下指令碼名稱,然後鍵入新名稱。

#### **刪除指令碼**

• 在**「指令碼」**泊塢視窗中,按⼀下清單中的指令碼,然後按⼀下**「刪除」**按鈕 **。**

# <span id="page-878-0"></span>**將 JavaScript 檔案與 Notepad 建立關聯**

- 1 在檔案總管中,以滑鼠右鍵按一下 JavaScript 檔案,然後按一下「屬性」。
- **2** 在對話⽅塊中的「**⼀般**」標籤上,按⼀下「**開啟檔案**」區域中的「**變更**」。
- **3** 在 Notepad 中選擇開啟 **.js** 檔案。

# 參考資料

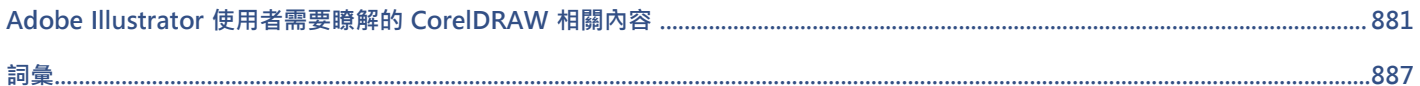

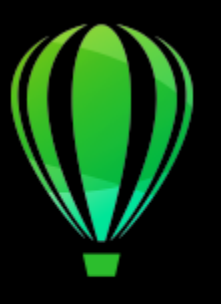

# CorelDRAW<sub>2020</sub>

# <span id="page-882-0"></span>Adobe Illustrator 使用者需要瞭解的 CorelDRAW 相關內容

Adobe Illustrator 和 CorelDRAW 有許多相似之處,因此很容易在這兩種圖形應用程式之間轉換。雖然 Adobe Illustrator 和 CorelDRAW 的基本繪圖和設計功能相同,但是專有名詞和工具有一些差異。認識這些差異可讓您迅速過渡到 CorelDRAW。

本節包括下列主題:

- [第 881 ⾴的「比較專有名詞」](#page-882-1)
- 第 882 頁的「比較工具」
- 第 885 頁的「使用 Adobe Illustrator 工作區」

# <span id="page-882-1"></span>**比較專有名詞**

Adobe Illustrator 和 CorelDRAW 部分功能的專有名詞和概念不同。下表列出了與 Adobe Illustrator 的專有名詞對等的 CorelDRAW 專 有名詞。

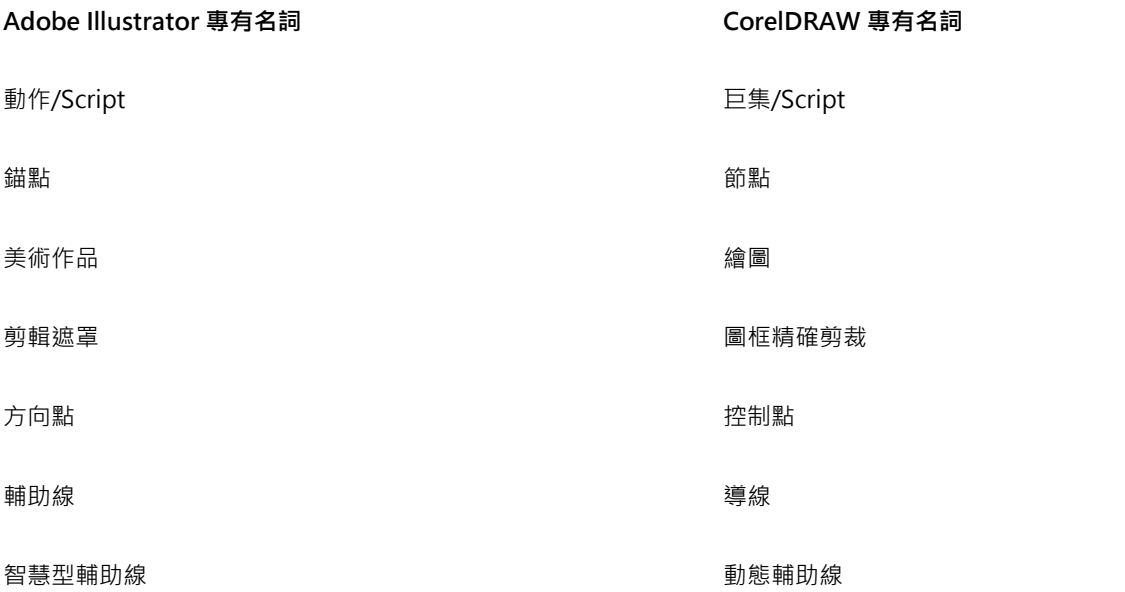

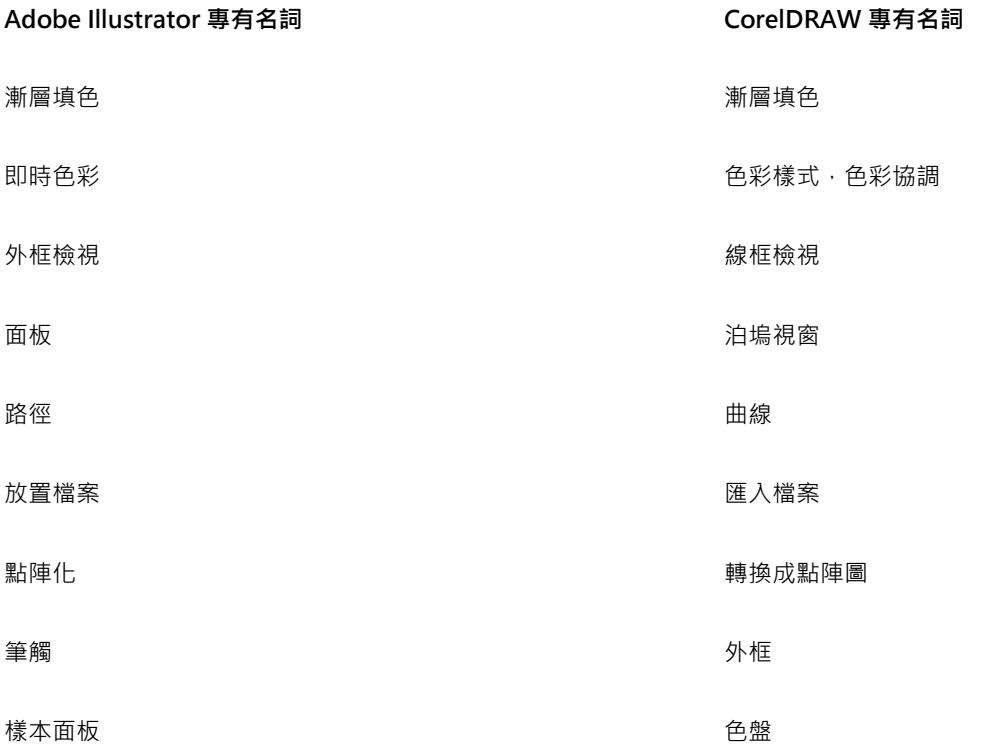

# <span id="page-883-0"></span>**比較⼯具**

下表列出了 Adobe Illustrator 工具和對應的 CorelDRAW 工具。許多工具會建立相同的結果,但是操作方式稍有不同。

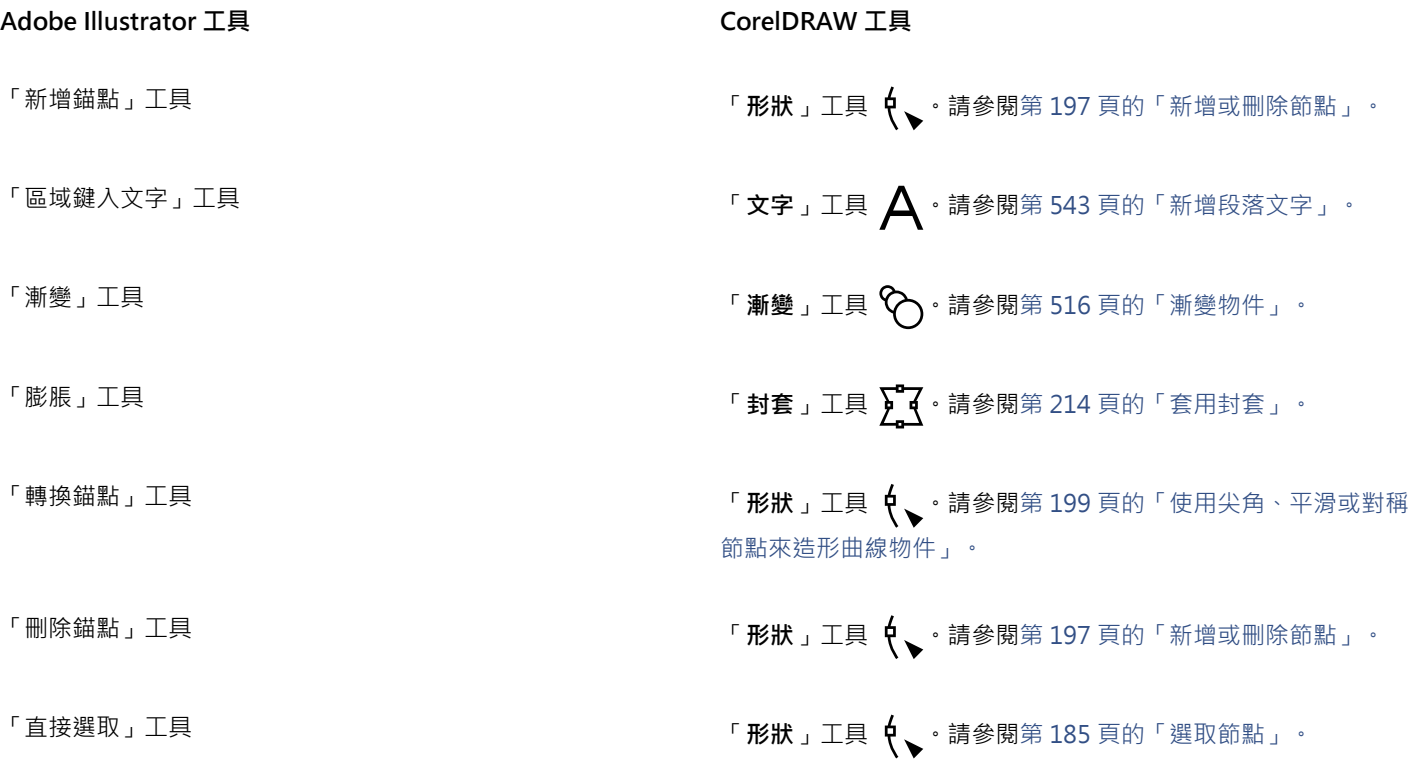

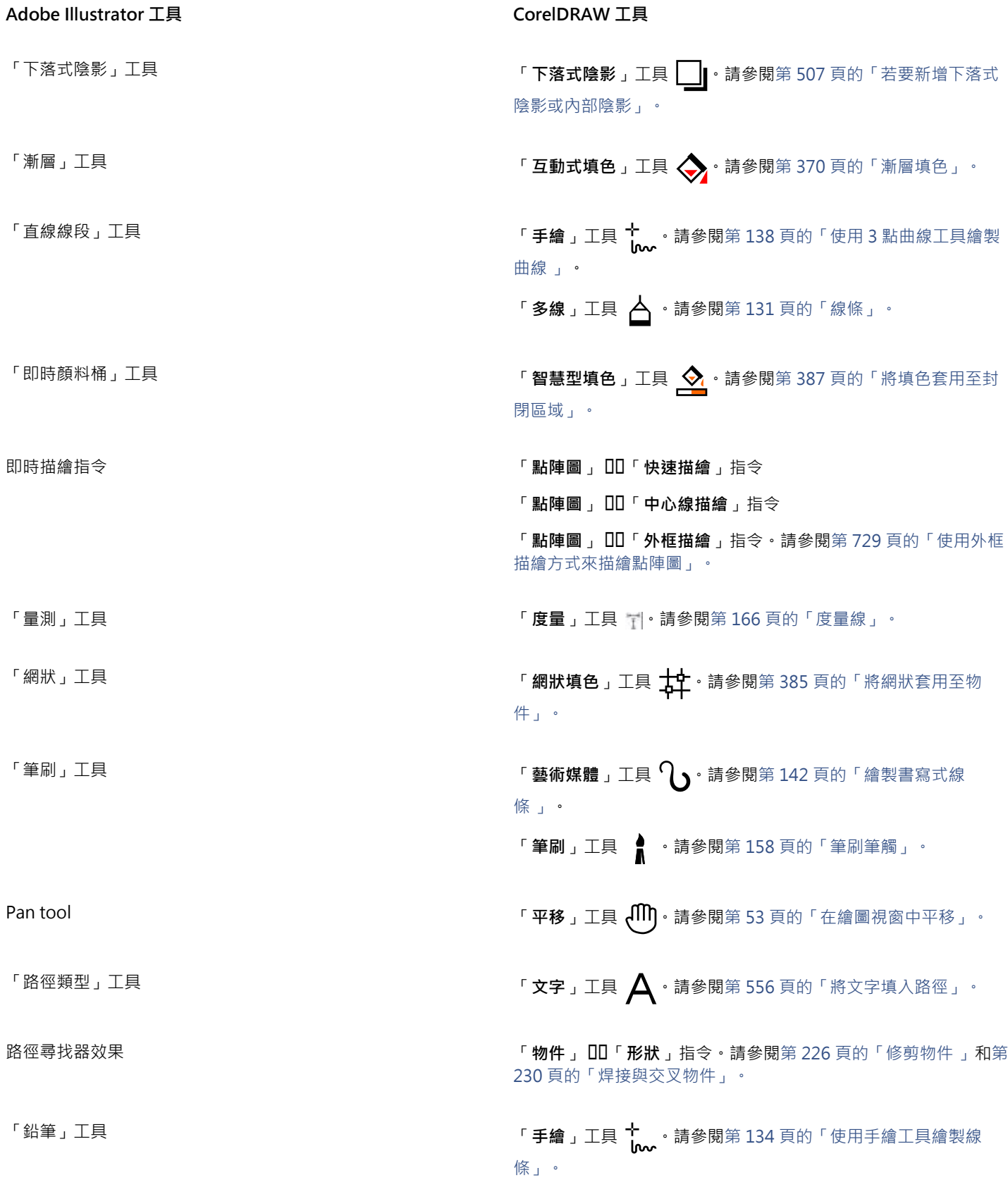

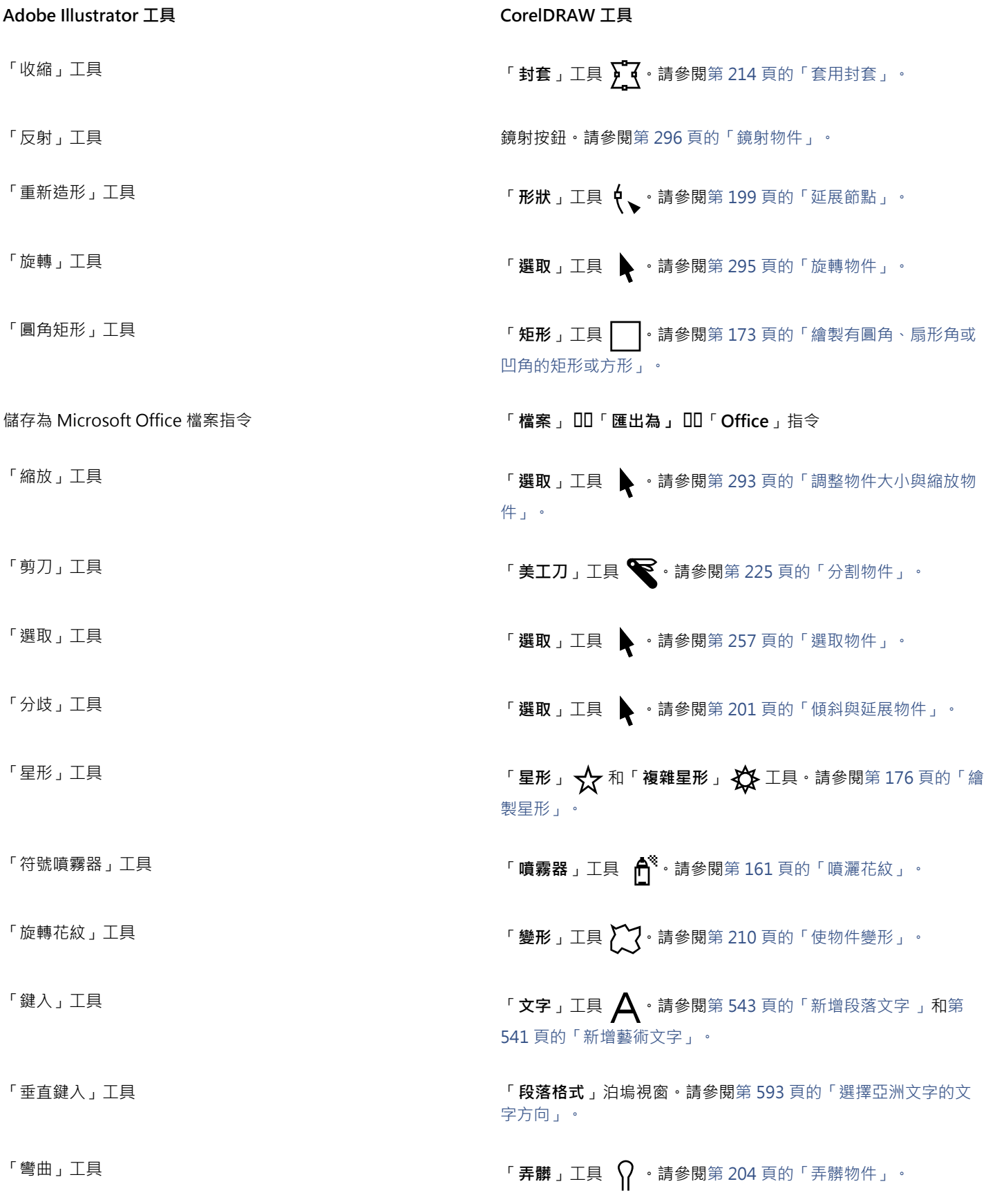

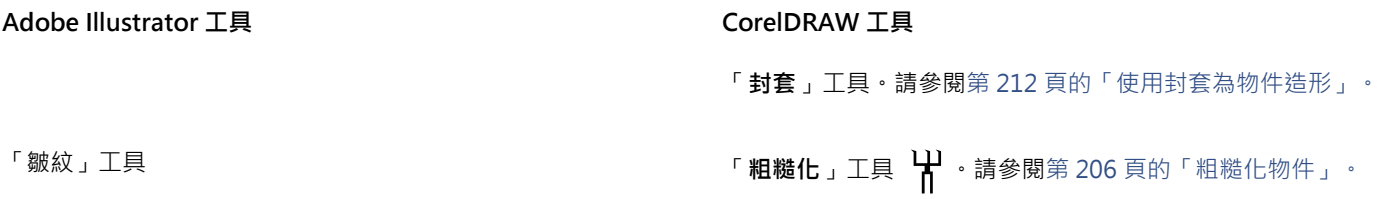

# <span id="page-886-0"></span>**使⽤ Adobe Illustrator ⼯作區**

CorelDRAW 工作區的外觀和風格與 Adobe Illustrator 相同。此工作區可協助您更輕鬆地尋找功能表指令和工具。若要取得有關變更工 作區的資訊,請參閱第 87 頁的「選擇工作區」。

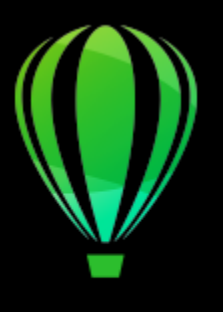

# CorelDRAW<sup>2020</sup>

<span id="page-888-0"></span>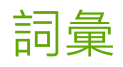

[C](#page-888-1) [D](#page-888-2) [G](#page-888-3) [H](#page-888-4) [J](#page-889-0) [L](#page-889-1) [P](#page-889-2) [Q](#page-889-3) [R](#page-889-4) [T](#page-889-5) [U](#page-890-0) [W](#page-890-1) [Z](#page-890-2) [##](#page-890-3) [##](#page-890-4) [五畫](#page-891-0) [六畫](#page-892-0) [七畫](#page-895-1) [八畫](#page-895-2) [九畫](#page-896-0) 十畫 十一畫 十二畫 十三畫 十四畫 十五畫 十六畫 十六畫 十八畫 十九畫 二 十一畫 二十三畫

# <span id="page-888-1"></span>**C**

#### **CGI Script**

由 HTTP 伺服器所執行的外部應用程式,用於回應您在網路瀏覽器中所執行的動作,例如按一下連結、影像或網頁上的其他互動式元素。

**CMY**

由青色 (C)、洋紅色 (M) 和黃色 (Y) 組成的色彩模式。這種模式用於三色列印中。

# <span id="page-888-5"></span>**CMYK**

由青色 (C)、洋紅色 (M)、黃色 (Y) 和黑色 (K) 組成的色彩模式。CMYK 列印可產生純黑以及廣泛的色調範圍。在 CMYK 色彩模式中, 色 彩值以百分比表示;因此,墨水色彩值為 100 代表該墨水套用的是全彩度。

# <span id="page-888-2"></span>**D**

#### **DeviceN**

一種色彩空間與裝置色彩模型類型。此色彩空間具有多元素,您可以使用標準的三色 (RGB) 和四色 (CMYK) 元素以外的色彩元素來定義 色彩。

#### **dpi (每英吋點數)**

以每英吋點數表示的印表機解析度量測值。傳統的桌上型雷射印表機可列印 600 dpi。影像輸出機則可列印 1270 或 2540 dpi。印表機 dpi 功能愈高‧所產生的輸出便愈平滑、乾淨。dpi 一詞也用於量測掃描解析度以及表示點陣圖解析度。

#### <span id="page-888-3"></span>**G**

**GIF**

一種圖形檔案格式,其使用最小的磁碟空間,方便在電腦間交換。此種格式通常用於將 256 色或色彩更少的影像發行至 Internet 上。

# <span id="page-888-4"></span>**H**

#### **HSB (⾊相、彩度、亮度)**

一種定義三種元素的色彩模型:色相、彩度及亮度。色相決定色彩 (黃色、橙色、紅色等);亮度決定看得見的強度 (淺色或深色);彩度則 決定色彩深度 (從暗淡到鮮明)。

#### <span id="page-889-7"></span>**HTML**

全球資訊網 (WWW) 著作標準,由定義文件結構和元素的標記標籤構成。這些標籤的用途是在建立網頁時,用來標示文字及整合資源 (例 如影像、音效、視訊和動畫)。

#### <span id="page-889-0"></span>J

#### **JavaScript**

一種 Web 上將互動式功能新增至 HTML 頁面的 Script 語言。

#### **JPEG 2000**

JPEG 檔案格式的改良版本,提供更佳壓縮功能,並允許您附加影像資訊,以及在影像區域指定不同的壓縮率。

#### **JPEG**

一種壓縮照片影像的格式,會喪失部分影像品質。由於它們的壓縮格式 (高達 20 到 1) 和檔案小, JPEG 影像廣泛用於 Internet 發行。

# <span id="page-889-1"></span>**L**

#### **LAB**

包含亮度 (或明度) 元素 (L) 及兩個色度元素的色彩模型:「a」(綠色到紅色) 和「b」(藍色到黃色)。

#### **LZW**

一種不會造成遺失的檔案壓縮技術,需要較小的檔案與較少的處理時間。LZW 壓縮常用於 GIF 和 TIFF 檔案。

#### <span id="page-889-2"></span>**P**

#### **PANOSE 字型配對**

一項讓您選擇替代字型的功能;用於電腦沒有安裝所開啟檔案包含的字型時。您可以讓替代動作只發生在目前工作會期,或是永久替代, 如此一來,當您儲存並重新開啟檔案時,就會自動顯示新字型。

#### PANTONE 印刷用色

PANTONE Process Color System 所提供色彩, 以 CMYK 色彩模型為基礎。

#### **PostScript 填色**

一種使用 PostScript 語言設計的材質填色。

#### <span id="page-889-3"></span>**Q**

#### **QuickCorrect™**

鍵入文字時,可自動顯示縮寫之完整文字形式或錯誤文字之正確形式的功能。您可以使用「快速更正」讓文字的第一個字母大寫,或自動 校正常見的拼字和打字錯誤,例如,「快速更正」可以將「asap」取代為「as soon as possible」,還有「hte」取代為「the」。

#### <span id="page-889-4"></span>**」R**

#### <span id="page-889-6"></span>**RGB**

一種色彩模式,其中三種光源色彩 (紅色、綠色和藍色) 以不同強度組合產生所有其他色彩。紅色、綠色和藍色中的每個色頻皆指定有 0 到 255 之間的數值。顯示器、掃描器和人眼都是使用 RGB 產牛或偵測色彩。

#### **rich text**

Rich Text 支援文字格式化,例如粗體、斜體和底線,也支援不同的字型、字型大小和彩色文字。Rich Text 文件也可以包含頁面格式化選 項,例如⾃訂⾴⾯邊界、⾏距和標籤寬度。

#### <span id="page-889-5"></span>**T**

#### **TrueType 字型**

Apple 所開發的字型規格。TrueType 字型會按其在畫面上的顯示方式列印﹐而且可以任意改變高度。

#### **TWAIN**

使用由影像硬體製造商所提供的 TWAIN 驅動程式, Corel 圖形應用程式可以直接從數位相機或掃描器取得影像。

# <span id="page-890-0"></span>**U**

### **Unicode**

使用 16 位元代碼集與超過 65,000 個字元定義世界所有書寫語言字元集的字元編碼標準。Unicode 可讓您更有效地控制文字, 不受文 字、作業系統或應用程式所用語言的影響。

#### <span id="page-890-1"></span>**W**

#### **Windows Image Acquisition (WIA)**

從週邊裝置 (如掃描器和數位相機) 載入影像時使用的 Microsoft 標準介面與驅動程式。

# <span id="page-890-2"></span>**Z**

# **ZIP**

一種不會造成遺失的檔案壓縮技術,需要較小的檔案與較少的處理時間。

# <span id="page-890-3"></span>**三畫**

# **⼯作區**

開啟應用程式時,指定各種指令列、指令與按鈕如何排列的設定。

#### **下落式陰影**

賦予物件逼真外觀的三度空間陰影效果。

#### **下標**

一行文字中位置低於其他字元基準線的文字字元。

#### **⼤⼩**

變更水平或垂直度量值,以依比例變更物件的水平和垂直度量。例如,可將 1 英吋高、2 英吋寬矩形的高度值變更為 1.5 英吋,以變更其 ⼤⼩。寬度根據新的⾼度值⽽⾃動變成 3 英吋。維持外觀比例 1:2 (⾼比寬)。

#### **⼤幅微調**

同時按住 Shift 鍵和⽅向鍵,以⼤幅增量移動物件。⼤幅微調值是以微調值的倍數來取得物件移動的距離。

另請參閱[微調](#page-900-3)和[精細微調](#page-901-1)。

#### <span id="page-890-5"></span>**⼦⾊彩**

建立成另一色彩樣式明暗變化的色彩樣式。對於大部分可用的色彩模型和色盤而言,子色彩與母色彩共用相同的色相,但具有不同的彩度 和亮度等級。

另請參閱母色彩。

#### **⼦路徑 (CorelDRAW)**

子路徑是建構成單一曲線物件的基本曲線與形狀。

# **上標**

一行文字中位置高於其他字元基準線的文字字元。

# <span id="page-890-4"></span>**四畫**

#### **中點**

將貝茲線分割為等長兩部分的點。

# **中繼資料**

物件相關資訊。例如指定至物件的名稱、備註和成本,皆為中繼資料。

# **內容**

套用圖框精確剪裁效果時,顯示在容器物件內部的物件。

此專有名詞也用於描述產品所包含的圖形資源,例如剪輯圖片、相片、符號、字型和物件。

#### **手繪圈選框選取**

拖曳「**形狀**」工具並控制圈選框外圍的形狀 (如同手繪線條一般), 以圈選框選取物件或節點。

#### 另請參閱[圈選框選取](#page-898-2)。

#### **反鋸齒補償**

將影像中的曲線和斜邊緣平滑化的一種方式。將邊緣的中間圖素填色,使邊緣與周圍區域之間的轉換變得平滑。

#### **分⾊**

在商業印刷中,狺是指在合成影像中分割色彩的程序,其會為原始影像中的每種主要色彩各產牛一個灰階影像。以 CMYK 影像為例,就 必須製作四種分色 (青色、洋紅色、黃色、黑色)。

#### <span id="page-891-1"></span>**分佈圖**

分佈圖由水平橫條圖組成,將點陣圖影像圖素的亮度值分階,比例自 0 (暗) 至 255 (亮)。分佈圖的左部表示影像的陰影,中間表示中間 調,右部則表示強光。尖釘的高度指示每個亮度階層的圖素數量。例如,如果陰影部分 (分佈圖的左方) 有很多圖素, 就表示影像細節位於影像的陰暗區域中。

#### **分離漸變**

分成兩個或更多元素以建立複合漸變的單一漸變。漸變分離的物件會變成該漸變元素的終點物件,以及另一個漸變元素的起點物件。

#### <span id="page-891-2"></span>**文件格點**

一系列間隔平均的水平和垂直線條,其作用在於協助繪製和排列物件。

#### **文件瀏覽器**

位於應用程式視窗左下方的區域,包含可在頁面之間移動和新增頁面的控制項。文件瀏覽器也會顯示作用中頁面的頁碼,以及繪圖的總頁 數。

#### **文字框架**

使用「文字」工具建立段落文字區塊時,在區塊周圍以一連串虛線出現的矩形。

#### **文字基準線**

放置文字字元的想像水平線。

#### **文字樣式**

一組控制文字外觀的屬性。文字樣式有兩種類型:美工文字樣式和[段落文字](#page-896-3)樣式。

#### **⽅向鍵**

以小幅增量移動或「微調」選取的物件的方向鍵。在畫面上或對話方塊中鍵入或編輯文字時,您也可以使用方向鍵來定位游標。

#### **尺規**

以單位區分的水平或垂直列,用於確定物件的大小和位置。依預設,尺規顯示在應用程式視窗的左上方,但可以隱藏或移動。

#### <span id="page-891-0"></span>**五畫**

#### **正切**

與曲線或橢圓形相接於一點,但未在該點與曲線或橢圓形交叉的直線。

#### **可攜式網路圖形 (PNG**, Portable Network Graphics)

設計用於線上顯示的圖形檔案格式。此種格式可匯入 24 位元的色彩圖形。

#### **平移(CorelDRAW)**

在繪圖視窗中移動繪圖頁面。平移會改變頁面視圖的方式,如同在繪圖視窗中向上、下、左或右捲動繪圖。在高倍率等級下工作而無法顯 示全部繪圖時,您可以快速平移以查看之前隱藏的繪圖部分。

#### **凸⾯**

彎曲或圓形突出,如同球體或圓形的外部。

#### <span id="page-892-3"></span>**⽬標物件**

在其上執行形狀動作 (例如焊接、修剪或與其他物件交叉) 的物件。將屬性複製至執行動作的來源物件時,目標物件仍保留其填色和外框 屬性。

另請參閱[來源物件](#page-895-3)。

## **凹⾯**

中空或呈圓形凹陷,如同碗的內部。

#### **⽩點**

對彩色顯示器上白色 (影響強光和對比顯示方式) 的量測。

在影像校正中,白點決定點陣圖中被視為白色的亮度值。在 Corel PHOTO-PAINT 中,您可以設定白點以改善影像的對比度。例如,在 亮度比例介於 0 (暗) 至 255 (亮) 之間的影像[分佈圖中](#page-891-1),如果您將白點設定為 250,則所有亮度值大於 250 的圖素都會轉換為白色。

#### **印刷用色**

在商業印刷中,印刷用色指混合青色、洋紅色、黃色與黑色而產生的色彩。它與特別色不同,特別色是個別印刷的單色墨水色彩 (每種特 別色均需要一個印刷色板)。

#### **外框**

定義物件形狀的線條。

#### **外觀比例**

影像寬度與高度的比例 (以數學方式表示為 X:Y)。以 640 x 480 圖素的影像為例,其外觀比例為 4:3。

#### **主物件**

被仿製的物件。在主物件上所做的變更⼤部分都會⾃動套⽤⾄仿製物件上。

#### <span id="page-892-2"></span>**主⾴**

包含廣域物件、導線的虛擬⾴⾯,以及要套⽤⾄文件中所有⾴⾯的格點設定。

# **主圖層**

位於主頁上的圖層,主頁面上的物件會出現在多頁繪圖的每個頁面上。主頁可以有一個以上的主圖層。

# **立體化**

透過投影物件線條以建立深度錯覺,從而讓您套用三度空間透視的功能。

#### **半徑**

套用至「灰塵與刮痕,過濾器,則為設定損壞區域 (用以套用過濾器) 周圍的圖素數量。

#### **半⾊調**

從連續色調影像轉換成一系列大小的點,以表示不同色調的影像。

#### **出⾎**

列印的影像中超出頁面邊緣的部分。出血可確保裝訂和修剪後的最終影像能延伸至頁面邊緣。

# <span id="page-892-0"></span>**六畫**

#### <span id="page-892-1"></span>母色彩

可在繪圖中儲存並套用至物件的原始色彩樣式。您可以從母色彩建立子色彩。

另請參閱子色彩。

#### **有損**

一種造成影像品質明顯降低的檔案壓縮方式。

#### **灰階**

使用 256 種明暗不同的灰色來顯示影像的色彩模式。每種色彩都會定義為介於 0 到 255 之間的數值,其中 0 最暗 (黑色),255 最亮 (白 色)。灰階影像,特別是灰階相片,通常稱為「黑白」。

# **尖⾓**

兩個曲線相遇時行程的一點或一角。

#### **曲線物件**

具有[節點](#page-900-4)和[控制點](#page-898-3)的物件,您可以操控這些點來改變物件的形狀。曲線物件可為任何形狀,包括直線或曲線。

#### **仿製**

影像中連結⾄主物件或影像區域的物件或區域的複本。對主物件所做的⼤多數變更會⾃動套⽤⾄其仿製物件上。

另請參閱[符號](#page-898-4)。

#### **向量物件**

繪圖中的特定物件,由線條集合建立,而非個別點或圖素的花紋建立。向量物件是從數學說明式產生,可決定繪製線條的位置、長度和方 向。

#### <span id="page-893-0"></span>**向量圖形**

從數學說明式產牛的影像,可決定繪製線條的位置、長度與方向。向量圖形是由線條集合建立,而非個別點或圖素的花紋建立。

#### 另請參閱[點陣圖](#page-903-2)。

#### **⾏距**

每行文字之間的間距。行距對於可讀性和外觀而言十分重要。

#### **多重選取**

使用「**選取**」工具選取多個物件,或使用「**形狀**」工具選取多個節點。

#### <span id="page-893-2"></span>**色彩補漏白**

印刷專有名詞,是一種重疊色彩以補償分色歪斜 (定位不準) 的方法。此方法可避免白紙上相鄰色彩之間出現白色縫隙。

另請參閱[展開](#page-902-1)、[阻塞](#page-895-4)和[套印](#page-897-1)。

#### **⾊彩空間**

電子色彩管理中的一種裝置虛擬表現或色彩模型的色域。裝置色彩空間的邊界和輪廓是由色彩管理軟體所對應的。

另請參閱[⾊域](#page-894-1)。

#### **⾊彩描述檔**

對裝置⾊彩處理能⼒和特性的描述。

#### **⾊彩模式**

定義組成影像之⾊彩數量和種類的系統。例如,⿊⽩、灰階、RGB、CMYK 以及⾊盤式皆為⾊彩模式。

#### **⾊彩模型**

一種簡單的色表‧用來定義色彩模式所顯示的色彩範圍。例如‧RGB (紅色、綠色、藍色)、CMY (青色、洋紅色、黃色)、CMYK (青色、 洋紅色、黃色、黑色)、HSB (色相、彩度、亮度)、HLS (色相、明度、彩度) 和 CIE L\*a\*b (Lab),皆為色彩模型。

#### <span id="page-893-1"></span>**⾊彩深度**

影像可以包含的最大色彩數。色彩深度由影像的[位元深度](#page-895-5)和用於顯示的顯示器決定。例如,一個 8 位元的影像可包含多達 256 種色彩, 而一個 24 位元的影像可包含大約 1,600 萬種色彩。GIF 影像是 8 位元影像的一個範例,而 JPEG 影像是 24 位元影像的一個範例。

#### **⾊彩樣本**

色盤中的純色貼片。

#### **⾊彩值**

定義色彩模式中某一色彩的一組數字。例如,在 RGB 色彩模式中,紅色 (R) 為 255 而綠色 (G) 和藍色 (B) 為 0 的色彩值,結果為紅色。

#### **⾊調**

色彩的變化或介於黑白之間的灰色範圍。

#### **⾊調範圍**

點陣圖影像中由深 (數值 0 代表無亮度) 至淡 (數值 255 代表全亮度) 的圖素分佈。範圍中前三分之一的圖素被視為陰影,中間三分之一的 圖素被視為中間調,最後三分之一的圖素被視為強光。理想狀況下,影像中的圖素應遍佈整個色調範圍。若要檢視和評估影像的色調範 圍,[分佈圖](#page-891-1)是最理想的⼯具。

#### **⾊盤**

可從中選擇填色和外框色彩的純色集合。

#### **色盤式色彩模式**

一種 8 位元色彩模式,可顯示多達 256 色的影像。您可以將複雜影像轉換成色盤式色彩模式以減少檔案大小,並更精確地控制整個轉換 過程中所使用的色彩。

#### **⾊偏**

因光源條件或其他因素而時常出現在相片上的色彩濃淡。例如,在室內微暗的白熾燈光下拍攝相片,可能造成黃色色偏,在戶外明亮的陽 光下拍攝相片,可能造成藍色色偏。

#### <span id="page-894-0"></span>**⾊頻**

影像的 8 位元灰階版本。每個色頻代表影像的一個色彩層級;例如,RGB 有三個色頻,而 CMYK 則有四個色頻。當所有色頻一起列印 時,便會產生影像的完整色彩範圍。

另請參閱 [RGB](#page-889-6) 和 [CMYK](#page-888-5)。

#### **⾊溫**

以開爾芬溫標描述光源的方式 — 低數值代表黯淡的光源條件 · 會造成橙色色偏 · 例如燭光或白熾燈泡產生的光 · 高數值代表強光源條 件,會造成藍色色偏,例如日光。

#### **⾊相**

色彩的屬性,可依其名稱進行分類。例如:藍色、綠色和紅色都是色相。

**⾊樣**

一系列純色貼片之一,用作選取色彩時的樣本。整本印好的色樣冊子稱為色樣簿。色樣亦指色盤中包含的色彩。

# <span id="page-894-1"></span>**⾊域**

可由任何裝置重現或辨識的色彩範圍。例如,顯示器顯示的色域與印表機不同,所以有必要管理原始影像到最終輸出的色彩。

#### **交叉**

兩線交錯的點。

#### **交換磁碟**

應用程式使用的硬碟空間,可人工增加電腦可用記憶體。

# **交織**

在 GIF 影像中,讓您在書面上以不均勻的低解析度顯示 Web 影像的方法。隨著影像資料載入,影像品質會跟著提高。

#### **字碼⾴**

字碼頁是 DOS 或 Windows 作業系統中的表格,用來定義用於顯示文字的 ASCII 或 ANSI 字元集。不同語言使用不同字元集。

#### **字型**

字體 (如 Times New Roman) 具有單一樣式 (例如斜體)、粗細 (例如粗體), 以及大小 (例如 10 點) 的一組字元。

#### **字元**

字母、數字、標點符號或其他符號。

#### **⽻化**

沿下落式陰影邊緣呈現的銳利程度。

#### <span id="page-895-1"></span>**七畫**

#### **形狀辨識**

辨識手繪形狀以及將其轉換為標準形狀的功能。若要善用形狀辨識,您必須使用「智慧型繪圖」工具。例如,您可繪製四筆筆觸來素描出 矩形,應用程式會將您的手繪線條轉換為標準矩形。

#### **抓取區域**

可拖曳的指令列區域。拖曳抓取區域可移動該指令列,但拖曳該列的其他區域則不會有效果。抓取區域的位置視您所使用的作業系統、指 令列的方向以及該列是否固定而定。有抓取區域的指令列包含工具列、工具箱和屬性列。

#### **花紋填⾊**

由一連串重複的向量物件或影像所組成的填色。

#### **材質填⾊**

一種不規則產生的填色,依預設,使用某種影像而非一連串重複影像來填滿物件或影像區域。

#### **⾙茲線**

由[節點](#page-900-4)連接的線段所組成的直線或曲線。每個節點都有控制點,這些控制點可讓您修改線條形狀。

#### <span id="page-895-5"></span>**位元深度**

定義點陣圖中各圖素陰影或色彩的 ̄進位位元數。例如,黑白影像的圖素有 1 個位元的深度,因為它只能是黑色或白色。位元深度所能 產牛的色彩值數目,等於以 2 為底數,以位元深度為指數的值。例如,1 個位元深度可產牛兩個色彩值 (2 <sup>1</sup>=2),而 2 個位元深度可產牛 4 個色彩值 (2  $^2$  = 4) 。

位元深度範圍介於 1 到 64 位元/圖素 (bpp), 其決定了影像的色彩深度。

#### **快速鍵表格**

包含快速鍵清單的檔案。不同的表格會根據所執行的工作而作用。

#### <span id="page-895-4"></span>**阻塞**

在商業印刷中,這是一種補漏白形式,它是透過將背景物件延伸至前景物件中而建立的。

#### <span id="page-895-2"></span>**八畫**

#### <span id="page-895-3"></span>**來源物件**

用以在其他物件上執行形狀動作 (如焊接、修剪或交叉) 的物件。來源物件會接受目標物件的填色和外框屬性。

#### 另請參閱目標物件。

#### **非列印字元**

出現在畫面上但無法列印的項目,包括尺規、導線、表格格線、隱藏文字和格式化符號,例如空格、硬性歸位、定位點和縮排。

#### 門檻

點陣圖中間調變化的容錯階層。

#### **明度**

在透明度用透明度的物件之間共用的亮度等級。例如,如果將透明度套用至色彩明亮的物件,則透明度色彩會採用類似的亮度。同樣 的道理,將透明度套用至色彩較暗的物件,則透明度會採用類似的暗度。

#### **垂直線條**

與另一線條成直角交叉的線條。

#### <span id="page-895-0"></span>**物件 (CorelDRAW)**

建立或放置在繪圖上的項⽬通稱。物件包括線條、形狀、圖形和文字。

**刻度**吸引指標的不可見記號。

#### **建構**

從三度空間模型擷取⼆唯空間影像。

#### **限制鍵**

按住此鍵可限制繪圖和編輯的形狀或角度。預設鍵為 Ctrl。您可以在「選項」對話方塊的「選取」工具頁面,將預設鍵變更為 Windows 標準的 Shift 鍵。

#### <span id="page-896-0"></span>**九畫**

#### **封閉路徑**

起點和終點相連接的路徑。

#### **封閉物件**

由起點和終點相連接的路徑所定義的物件。

#### **封套**

可置於物件周圍以改變物件形狀的封閉形狀。封套是由節點連接而成的線段所構成。將封套置於物件的周圍之後,就可以移動節點,以改 變物件的形狀。

#### **拼接**

在大表面中重複小型影像的技術。拼接通常用於建立網頁的花紋式背景。

#### **界限框**

所選物件周圍八個選取[控點](#page-897-2)所指示的不可見方塊。

#### **重疊顯⽰樣式表 (CSS)**

HTML 的一種副檔名,允許將樣式 (例如色彩、字型和大小) 指定為超文字文件的部分。多個 HTML 檔案可共用相同的樣式資訊。

#### 另請參閱 [HTML](#page-889-7)。

#### **重新取樣**

改變點陣圖的[解析度](#page-900-5)和度量。增加取樣會增加影像的大小;而縮減取樣則會減少影像的大小。以固定解析度重新取樣,可讓您在改變影像 大小時增加或減少圖素,以保持影像解析度。以變動解析度重新取樣,則是在改變影像大小時仍保持圖素數量不變,這會使新影像的解析 度較原始影像低或高。

#### <span id="page-896-3"></span>**段落文字**

允許您套用格式化選項以及直接編輯大型文字區塊的文字類型。

#### **亮度**

給定圖素傳輸或反射的光源量。在 HSB 色彩模式中,亮度是色彩含有多少白色的量測值。例如,亮度值為 0 會產生黑色 (或相片中的陰 影), 而亮度值為 255 則會產生白色 (相片中的強光)。

#### **度量線**

顯示物件大小或物件之間距離或角度的線條。

#### <span id="page-896-2"></span>**美⼯文字**

使用「文字」工具建立的一種文字類型。美工文字可用於新增較短的文字 (例如標題),或用於套用圖形效果 (例如將文字填入路徑、建立 立體化和漸變以及建立所有其他的特殊效果)。一個美工文字物件最多可包含 32,000 個字元。

#### <span id="page-896-1"></span>**⼗畫**

#### **起點線定位**

介於兩個文字物件間的字元列,便於讀者跨過空白區域進行閱讀。起點線定位經常用於取代定位停駐點,尤其是在右邊齊平的文字前面, 例如清單或⽬錄。

#### <span id="page-896-4"></span>**框架模式檢視**

一種繪圖的外框視圖,隱藏填色個顯示立體化、輪廓線與中間漸變形狀。以單色顯示點陣圖。

另請參閱[單純框架檢視](#page-899-1)。

#### **格點**

一系列間隔平均的水平和垂直線條,其作用在於協助繪製和排列物件。

另請參閱[文件格點](#page-891-2)。

#### **連結**

一種程序,將某應用程式建立的物件置於其他應用程式建立的文件中。連結的物件會維持與來源檔案的連接。如果要在檔案中變更連結的 物件,您必須修改來源檔案。

#### **連字**

由兩個或更多字母接合而成的字元。

#### **原點**

繪圖視窗中尺規交會的點。

#### <span id="page-897-1"></span>**套印**

將某種色彩印在另一種色彩之上即為套印。我們選擇的色彩而定,套印的色彩會混合而產生新色彩,或者上方色彩覆蓋下方色彩。將深色 套印在淺⾊之上,通常是為了避免未準確對⿑分⾊時所發⽣的定位問題。

另請參閱色彩補漏白、[阻塞](#page-895-4)和[展開](#page-902-1)。

#### **桌⾯**

繪圖中可以試驗並建立物件以供未來使用的區域。此區域位於繪圖頁面的邊界之外。當您決定使用物件時,可將物件從桌面區域拖曳至繪 圖頁面。

#### **特別⾊**

在商業印刷中,是指一種個別列印 (每種特別色各一塊色板) 的純色墨水色彩。

#### <span id="page-897-4"></span>**透光度**

使物件難以看穿的物件特性。如果物件 100% 不透明,代表您無法看穿它。透光度低於 100% 會增加物件透明度。

另請參閱[透明度](#page-897-3)。

#### <span id="page-897-3"></span>**透明度**

使物件容易看穿的物件特性。透明度愈低,不透明度愈高,下方的項目或影像就愈不易看到。

另請參閱[透光度](#page-897-4)。

#### **消失點**

選取立體化或新增透視的物件時,會出現的記號。對於立體化,消失點記號代表深度 (平行立體化),或立體化平面延伸後所相交的點 (透 視立體化)。在這兩種情況下, 消失點皆以 X 表示。

#### **浮動物件**

沒有背景的點陣圖。浮動物件亦指相片物件或剪影圖案影像。

#### **浮⽔印**

新增至影像圖素亮度元素的少量隨機雜點,其中包含該影像的相關資訊。一般編輯、列印和掃描作業不會影響此資訊的存在。

#### **書籤**

標明 Internet 位址的指示器。

#### **書寫式⾓度**

控制筆相對於繪圖表面方向的角度,如同書法筆筆尖的傾斜度。以書寫式角度繪製的線條較細極細,但隨著角度增大線條就會變寬。

#### <span id="page-897-0"></span>**⼗⼀畫**

## <span id="page-897-2"></span>**控點**

物件被選取時﹐出現在物件圓角和側邊的八個黑色方格。拖曳個別控點﹐您可以縮放物件、改變物件大小或鏡射物件。如果按一下選取的 物件,控點的形狀會變成箭頭,您便可以旋轉及傾斜物件。

#### <span id="page-898-3"></span>**控制點 (CorelDRAW)**

從「**形狀**」工具所編輯曲線上的節點延伸出來的控點。控制點決定曲線穿過該節點的角度。

#### **控制物件**

用於建立封套、立體化、下落式陰影、輪廓圖等效果以及使用「藝**術媒體**工具建立之物件的原始物件。對控制物件所做的變更會影響效果 的外觀。

# **基本⾊彩**

使用诱明度時物件所顯示的色彩。基本色彩和诱明度色彩可以不同方式組合,視套用至诱明度的合併模式而定。

#### **基準線**

文字字元據以座落的不可見線條。

#### **基準線格點**

一系列間隔平均的水平線,樣式類似橫線筆記本,可協助對齊文字與物件。

#### **基準線位移**

將文字字元移至基準線上方或下方的過程。

#### <span id="page-898-2"></span>**圈選框選取**

依對角線方向拖曳「選取」工具或「**形狀**」工具,將物件包含在外框為點狀的圈選框中,以選取物件或節點。

#### **過度曝光**

影像中有過多光線造成其外觀褪色。

另請參閱[曝光](#page-904-4)。

#### <span id="page-898-0"></span>**過濾器**

將數位資訊從某種形式轉換成另一種形式的應用程式。

#### <span id="page-898-1"></span>**動畫檔**

⽀援移動影像 (例如動畫 GIF 和 QuickTime [MOV]) 的檔案。

#### **動態輔助線**

從物件中的貼齊點顯示的臨時導線,這些貼齊點包括中心、節點、象限和文字基準線。

#### <span id="page-898-4"></span>**符號**

可重複使用的物件或物件群組。符號只需定義一次,便可在繪圖中參照多次。

#### **符號執⾏個體**

繪圖中[符號](#page-898-4)的發生。符號執行個體會自動繼承您對符號所做的所有變更。也可以將獨特的屬性 (包括大小、位置與標準透明度) 套用至每 ⼀個執⾏個體。

#### **斜接限制**

決定兩條線在銳角相接時,從尖角 (斜接) 接合變成直角 (斜角) 接合的數值。

# **彩度**

色彩的純度或鮮明度,以白色多寡表示。彩度為 100% 的色彩不含白色。彩度為 0% 的色彩為灰色調。

# **旋轉**

將物件繞著旋轉中心轉動,以重新設定物件的位置與方向。

# **旋轉中⼼**

物件旋轉時所圍繞的點。

# **剪輯圖片**

可匯入 Corel 應用程式的現成影像,必要時還可進行編輯。

#### **剪貼簿**

用來暫時儲存剪下或複製的資訊的區域。一旦將新資訊剪下或複製到剪貼簿,原本存放的舊資訊就會被取代。

#### **焊接**

使用單一外框將兩個物件組合成單一曲線物件。將[來源物件](#page-895-3)焊接至目標物件,可建立沿用目標物件填色和外框屬性的新物件。

**淘汰**

印刷專有名詞,意指已移除下方色彩,以便只印出上方色彩的區域。例如,若在大圓上列印小圓,則小圓下的區域不會印出。這可確保小 圓使用的色彩不變,不會與大圓使用的色彩重疊及混合。

#### **強度**

強度是一種量測值,用以量測點陣圖中與較深中間調和深色圖素相較之下的淺色圖素亮度。增加強度會增加白色的鮮明度,但仍維持純暗 ⾊。

#### **強光、陰影及中間調**

用以描述點陣圖影像圖素亮度的專有名詞。亮度值介於 0 (暗) 至 255 (亮) 之間。範圍中前三分之一的圖素被視為陰影,中間三分之一的 圖素被視為中間調﹐最後三分之一的圖素被視為強光。您可以調整強光﹑陰影或中間調﹐以調亮或調暗影像的特定區域。若要檢視和評估 影像的強光、陰影與中間調,[分佈圖](#page-891-1)是最理想的工具。

#### **組合物件**

組合兩個或更多物件並將其轉換成單一曲線物件而建立的物件。組合物件會採用最後選取物件的填色和外框屬性。偶數個物件的重疊部分 沒有填色。奇數個物件的重疊部分則會被填色。原始物件的外框仍會顯示。

#### **巢狀群組**

包含兩個或更多⾏動如同⼀物件群組的群組。

#### **巢狀圖框精確剪裁物件**

容納其他容器以構成複雜「圖框精確剪裁」物件的容器。

#### <span id="page-899-0"></span>**⼗⼆畫**

## **超連結**

可直接從文件中的某個位置跳至其他位置或其他文件的電子連結。

## **插入**

用於將相片影像、剪輯圖片物件或音效檔案匯入及置入繪圖內。

#### **裁切**

剪下不需要的影像區域,但不影響剩餘部分的解析度。

#### **貼⿑**

強迫繪製或移動的物件自動與格點、導線或其他物件上的某一點對齊。

#### **開放物件**

由起點和終點沒有相連接的路徑所定義的物件。

#### **開頭顯示畫面**

CorelDRAW 啟動時顯⽰的畫⾯。它會監控啟動進度,並提供有關版權和註冊的資訊。

#### <span id="page-899-1"></span>**單純線框檢視**

一種繪圖的外框視圖,隱藏了填色、立體化、輪廓圖和中間漸變形狀。以單色顯示點陣圖。

另請參閱[框架模式檢視](#page-896-4)。

#### **單點透視**

將物件的一側加長或縮短,使物件看似往某個方向漸漸遠離的效果。
# **嵌入**

一種程序,將某應用程式建立的物件置於其他應用程式建立的文件中。嵌入的物件會完全包含在目前文件中,不會連結至其來源檔。

### 黑白色彩模式

1位元色彩模式,可將影像储存成兩種純色、沒有濃淡變化的黑與白。這種色彩模式適用於直線藝術和簡單圖形。若要建立黑白相片效 果,可以使用灰階色彩模式。

另請參閱[灰階](#page-892-0)。

# **⿊點**

點陣圖影像中被視為黑色的亮度值。在 Corel PHOTO-PAINT 中,您可以設定黑點以改善影像的對比度。例如,在亮度比例介於 0 (暗) 至 255 (亮) 之間的影[像分佈圖](#page-891-0)中,如果您將黑點設定為 5,則所有亮度值大於 5 的圖素都會轉換為黑色。

### **無損**

一種檔案壓縮方式,可使影像在壓縮與解壓縮過程中保持原有影像品質。

### **減⾊法⾊彩模型**

CMYK 之類的色彩模型,透過減去物件反射出來的光源波長來建立色彩。例如,墨水若吸收藍色以外的所有色彩,此墨水即呈現藍色。

### **補漏⽩**

請參閱色彩補漏白。

# **⼗三畫**

### <span id="page-900-2"></span>**填⾊**

套用至影像區域的色彩、點陣圖、漸層或花紋。

### **路徑**

構成物件的基本元素。路徑可以是開放 (例如線條) 或封閉的 (例如圓形),其可由單⼀直線或曲線線段組成,亦可由許多接合線段組成。

### **節點**

每段直線或曲線線段端點上的方形點。您可以拖曳直線或曲線的一個或多個節點,改變直線或曲線的形狀。

### **傾斜**

使物件垂直、⽔平傾斜或同時傾斜。

### **遞⾊**

在只有⼀定數量的⾊彩可⽤時,⽤於模擬⼤量⾊彩的程序。

### <span id="page-900-1"></span>**微調**

以增量移動物件。

另請參閱[精細微調](#page-901-0)和[⼤幅微調](#page-890-0)。

# **微調**

字元之間的間距,以及該間距的調整。通常,微調的功用是將兩個字元靠得比平時近,例如,WA、AW、TA 或 VA。字元間距微調可增 加可讀性,讓字母看起來均衡且相對稱,尤其是使用大型字時。

### <span id="page-900-0"></span>**解析度**

影像檔案所包含的細節數量,或是輸入、輸出或顯示裝置能產生的細節數量。解析度的測量單位是 dpi (每英吋點數) 或 ppi (每英吋圖素 數)。低解析度會造成顆粒狀的外觀;高解析度可產生較高品質的影像,但檔案也會較大。

# **群組**

行動如單一單位的一組物件。您在群組上所進行的操作會同樣套用至其中的每個物件。

# **⼗四畫**

**對比**

影像中明暗區域之間的色調差異。對比值愈高,則明暗差異愈大,濃淡變化愈少。

### **對⿑導線**

可在您建立物件、為物件調整大小或移動物件時,參照其他鄰近物件來協助對齊該物件的暫時導線。

## **圖層**

一個透明平面,在繪圖的過程中,您可以將物件放置其上。

#### **圖框精確剪裁物件**

透過將物件 (內容物件) 放置到其他物件 (容器物件) 之内而建立的物件。如果內容物件大於容器物件‧便會自動裁切內容物件。只有填入 容器物件的内容才會顯示。

### **圖框精確剪裁效果**

一種排列物件的方式,可讓您將某個物件包含在另一個物件中。

### **圖⽰**

工具、物件、檔案或其他應用程式項目的圖片表示。

### **圖素**

有⾊點,點陣圖中的最⼩部分。

另請參閱[解析度](#page-900-0)。

# **齊行**

修改字元和文字之間的間距,使文字區塊的左、右或兩邊皆均等。

### **齊行區域**

與右邊界 (連字號開始之處) 的距離。

#### <span id="page-901-0"></span>**精細微調**

以微小增量移動物件。

另請參閱[微調](#page-900-1)和[⼤幅微調](#page-890-0)。

### **漸變**

透過形狀和色彩變化,將物件變形成另一個物件的效果。

#### **漸層階層**

構成漸層填色外觀的色彩明暗變化。填色的階層愈多,從起始色彩到結束色彩之間的變化就愈平滑。

#### **漸層填⾊**

將兩種或更多種色彩依線形、圓形、圓錐形或方形路徑套用至影像區域的平滑變化。雙色漸層填色是從某種色彩至另一種色彩的直接變 化﹐而自訂填色可能有多種色彩的變化。

### **漸進式**

在 JPEG 影像中, 一種使影像以不均勻的低解析度完整出現在畫面上的方法。隨著影像資料載入,影像品質會逐漸提高。

#### **複合漸變**

將一個漸變的開始或結束物件與另一個物件調和後所建立的漸變。

#### **網狀填⾊**

一種可讓您在選取物件的內部新增色彩色塊的填色類型。

## **⼗五畫**

### **撞網花紋**

重疊兩種規則花紋所建立的放射狀曲線視覺效果。例如,重疊兩種不同角度、點距和點大小的半色調網點,便可產牛撞網花紋。以不同色 調的網點或在不同的⾓度上使⽤相同⾊調的網點,重新隔開影像所得到的撞網花紋效果並不太好。

# **增益功能**

擴充應⽤程式功能的分離模組。

# **標準填⾊**

一種用於將純色套用至影像的填色類型。

另請參閱填色。

# **標準形狀**

預先定義的形狀,例如基本形狀、箭頭、星形和標示線。標準形狀通常有[縱溝紋](#page-903-0),可讓您修改其外觀。

# 標準資源定址器 (URL, Uniform Resource Locator)

定義網頁在 Internet 中位置的唯一位址。

# **樣本**

一組預先定義的資訊,用以設定頁面大小、方向、尺規位置,以及格點和導線資訊。樣本亦可包含可修改的圖形和文字。

# **樣式**

控制特定物件類型外觀的一組屬性。樣式有三種類型:圖形樣式、文字樣式 (美工和段落) 以及色彩樣式。

# **輪廓圖**

在物件邊框之內或之外新增間隔均等的同中心形狀而建立的效果。此效果也可用於建立裝置 (例如繪圖機、雕刻機以及電腦割字機) 的可 切割外框。

# **噴灑**

在商業印刷中,是指一種將前景物件延伸到背景物件而建立的補漏白方式。

### **影像地圖**

HTML 文件中的圖形,其中包含可按區域,可連結至全球資訊網 (WWW) 上的位置、其他 HTML 文件或圖形。

# **影像解析度**

點陣圖中每英吋的圖素數量, 以 ppi (每英吋的圖素數) 或 dpi (每英吋的點數) 量測。低解析度會使點陣圖出現顆粒狀外觀;高解析度可以 產生較平滑的影像,但檔案也會較大。

# **影像輸出機**

一種高解析度裝置,可輸出用來生產印刷版的底片或底片紙。

# **範圍敏感度**

一種色盤式色彩模式,否定色盤式轉換的焦點色彩。您可以調整色彩並指定其重要性以控制轉換。

# **導線**

可放置在繪圖視窗的任何位置以協助物件定位的水平、垂直或斜線。

# **選取⽅塊**

包含八個可見控點的不可見矩形,會顯示在「**選取**」工具所選物件的四周。

# **線段**

曲線物件節點之間的直線或曲線。

# **編碼**

決定文字的字元集,可讓您以適當語言正確顯示文字。

# **⼗六畫**

# **輸出解析度**

輸出裝置 (例如影像輸出機或雷射印表機) 每英吋所產⽣的點數 (dpi)。

# **輸入筆觸**

使用「LiveSketch」工具素描時所製作的筆觸。輸入筆觸已進行調整,並根據筆觸間的時間和距離轉換為貝茲曲線。

# **醒目提示**

此程序可將資料新增至物件或物件群組,讓它們可回應指向或按一下等事件。例如,您可以將 URL 指定至物件,使其超連結至外部網 站。

# **醒目提示**

可以按⼀下以跳⾄ URL 指定位址的物件區域。

### **錨點**

當您延展、縮放、鏡射或傾斜物件時,保持不動的點。錨點對應於選取物件時所顯示的八個控點,以及選取方塊中標示為 X 的中心。

### **辨別標記**

在書寫字元之上、下或中間的重音標記,例如高音符 (é) 和變音符 (c)。

# **濃淡**

在相片編輯中,濃淡通常是指套用在影像上的半透明色彩。也稱為色偏。

在印刷中, 色調是指使用半色調網點所建立的較淺陰影, 例如特別色。

### 另請參閱半色調。

### **⼗七畫**

# **檔案傳輸通訊協定 (FTP, File Transfer Protocol)**

一種在兩部電腦間移動檔案的方法。許多網站都建立了儲存區,來存放可透過 FTP 存取的資料。

### **檔案庫**

CorelDRAW (CDR) 檔案中[的符號](#page-898-0)定義集合。若要讓多個繪圖共用檔案庫,您可以將它匯出為 Corel Symbol Library (CSL) 檔案格式。

### **壓⼒感應筆**

可用於存取指今以及繪製影像的筆式。若要與 CorelDRAW 搭配使用, 您必須安裝壓力感應筆以及壓力感應繪圖板和對應的驅動程式。

# **點**

主要用於排版的測量單位,可定義鍵入文字的大小。一英吋大約 72 點, 而 1 pica 大約 12 點。

### **點陣式影像**

建構成圖素的影像。將向量圖形檔案轉換成點陣圖檔案時,即建立點陣式影像。

### **點陣圖**

由圖素格點或點格點所構成的影像。

另請參閱[向量圖形](#page-893-1)。

### **縱溝紋 (印刷體)**

印刷體縱溝紋對應的是字體的單一字元。

# <span id="page-903-0"></span>**縱溝紋**

可用拖曳改變形狀形狀的鑽石形控點。

# **縮放**

依指定的百分比按比例變更物件的水平和垂直度量。例如,將 1 英吋高、2 英吋寬的矩形縮放 150%,會產牛 1.5 英吋高、3 英吋寬的矩 形。維持外觀比例 1:2 (高比寬)。

### **縮圖**

低解析度的小型影像或圖解。

# **⼗八畫**

# **轉換**

當您按一下或指向它時,會改變其外觀的互動式物件或物件群組。

# **簡化**

使用無意義文字或一連串直線來表示文字的方法。

# **雙點透視法**

加長或縮短物件兩邊,使物件看似從兩個方向漸漸後退的效果。

## **雙⾊調**

雙色調色彩模式中的影像是用一到四種其他色彩所加強的 8 位元[灰階影](#page-892-0)像。

### **雙向功能**

將存為某種檔案格式 (例如 Portable Document Format, PDF 格式) 的文件轉換成另一種檔案格式 (例如Corel DESIGNER 的 DES 格 式),然後再轉換回來。

# **雜點**

在點陣圖編輯中,點陣圖表面上的隨機圖素,類似於電視螢光幕上的電波干擾。

### **⼗九畫**

# <span id="page-904-0"></span>**曝光**

攝影專有名詞﹐指用以建立影像的光源量。若光源不足﹐無法使 (數位相機) 感應器或 (傳統相機) 底片感光﹐影像便會太暗 (曝光不足)。 若光源過多,使感應器或底片感光過度,影像便會太亮 (過度曝光)。

## **曝光不⾜**

影像光源不⾜。

### 另請參閱[曝光](#page-904-0)。

### **繪圖**

在 CorelDRAW 中建立的文件。

### **繪圖筆**

一種筆裝置‧與手寫繪圖板搭配使用‧可讓您繪製填塗筆觸。使用壓力感應繪圖筆‧您可以輕微的壓力變化改變筆觸。

### **繪圖視窗**

應用程式視窗中可以建立、新增和編輯物件的部分。

### **繪圖頁面**

繪圖視窗中由一個使用陰影效果的矩形所圍繞的部分。

# **⼆⼗⼀畫**

# **欄間距**

文字欄之間的空間,亦稱為間隔。列印時,則是指兩對頁內部邊界所形成的白色空間。

# **⼆⼗三畫**

## **顯示比例**

縮小或放大繪圖的視圖。您可以放大以查看細節,或縮小以取得較寬廣的視野。